#### Oracle® Essbase Administration Services

Online Help

リリース 11.1.2.3.000

ORACLE<sup>®</sup> ENTERPRISE PERFORMANCE<br>MANAGEMENT SYSTEM

Administration Services Online Help, 11.1.2.3.000

Copyright © 2001, 2013, Oracle and/or its affiliates. All rights reserved.

著者: EPM 情報開発チーム

Oracle および Java は Oracle Corporation およびその関連企業の登録商標です。その他の名称は、それぞれ の所有者の商標または登録商標です。

このソフトウェアおよび関連ドキュメントの使用と開示は、ライセンス契約の制約条件に従うものとし、 知的財産に関する法律により保護されています。ライセンス契約で明示的に許諾されている場合もしく は法律によって認められている場合を除き、形式、手段に関係なく、いかなる部分も使用、複写、複製、 翻訳、放送、修正、ライセンス供与、送信、配布、発表、実行、公開または表示することはできません。 このソフトウェアのリバース・エンジニアリング、逆アセンブル、逆コンパイルは互換性のために法律 によって規定されている場合を除き、禁止されています。

ここに記載された情報は予告なしに変更される場合があります。また、誤りが無いことの保証はいたし かねます。誤りを見つけた場合は、オラクル社までご連絡ください。

このソフトウェアまたは関連ドキュメントを、米国政府機関もしくは米国政府機関に代わってこのソフ トウェアまたは関連ドキュメントをライセンスされた者に提供する場合は、次の通知が適用されます。

#### U.S. GOVERNMENT RIGHTS:

Programs, software, databases, and related documentation and technical data delivered to U.S. Government customers are "commercial computer software" or "commercial technical data" pursuant to the applicable Federal Acquisition Regulation and agency-specific supplemental regulations. As such, the use, duplication, disclosure, modification, and adaptation shall be subject to the restrictions and license terms set forth in the applicable Government contract, and, to the extent applicable by the terms of the Government contract, the additional rights set forth in FAR 52.227-19, Commercial Computer Software License (December 2007). Oracle America, Inc., 500 Oracle Parkway, Redwood City, CA 94065.

このソフトウェアもしくはハードウェアは様々な情報管理アプリケーションでの一般的な使用のために 開発されたものです。このソフトウェアもしくはハードウェアは、危険が伴うアプリケーション(人的 傷害を発生させる可能性があるアプリケーションを含む)への用途を目的として開発されていません。 このソフトウェアもしくはハードウェアを危険が伴うアプリケーションで使用する際、安全に使用する ために、適切な安全装置、バックアップ、冗長性(redundancy)、その他の対策を講じることは使用者の 責任となります。このソフトウェアもしくはハードウェアを危険が伴うアプリケーションで使用したこ とに起因して損害が発生しても、オラクル社およびその関連会社は一切の責任を負いかねます。

このソフトウェアまたはハードウェア、そしてドキュメントは、第三者のコンテンツ、製品、サービス へのアクセス、あるいはそれらに関する情報を提供することがあります。オラクル社およびその関連会 社は、第三者のコンテンツ、製品、サービスに関して一切の責任を負わず、いかなる保証もいたしませ ん。オラクル社およびその関連会社は、第三者のコンテンツ、製品、サービスへのアクセスまたは使用 によって損失、費用、あるいは損害が発生しても一切の責任を負いかねます。

# 目次

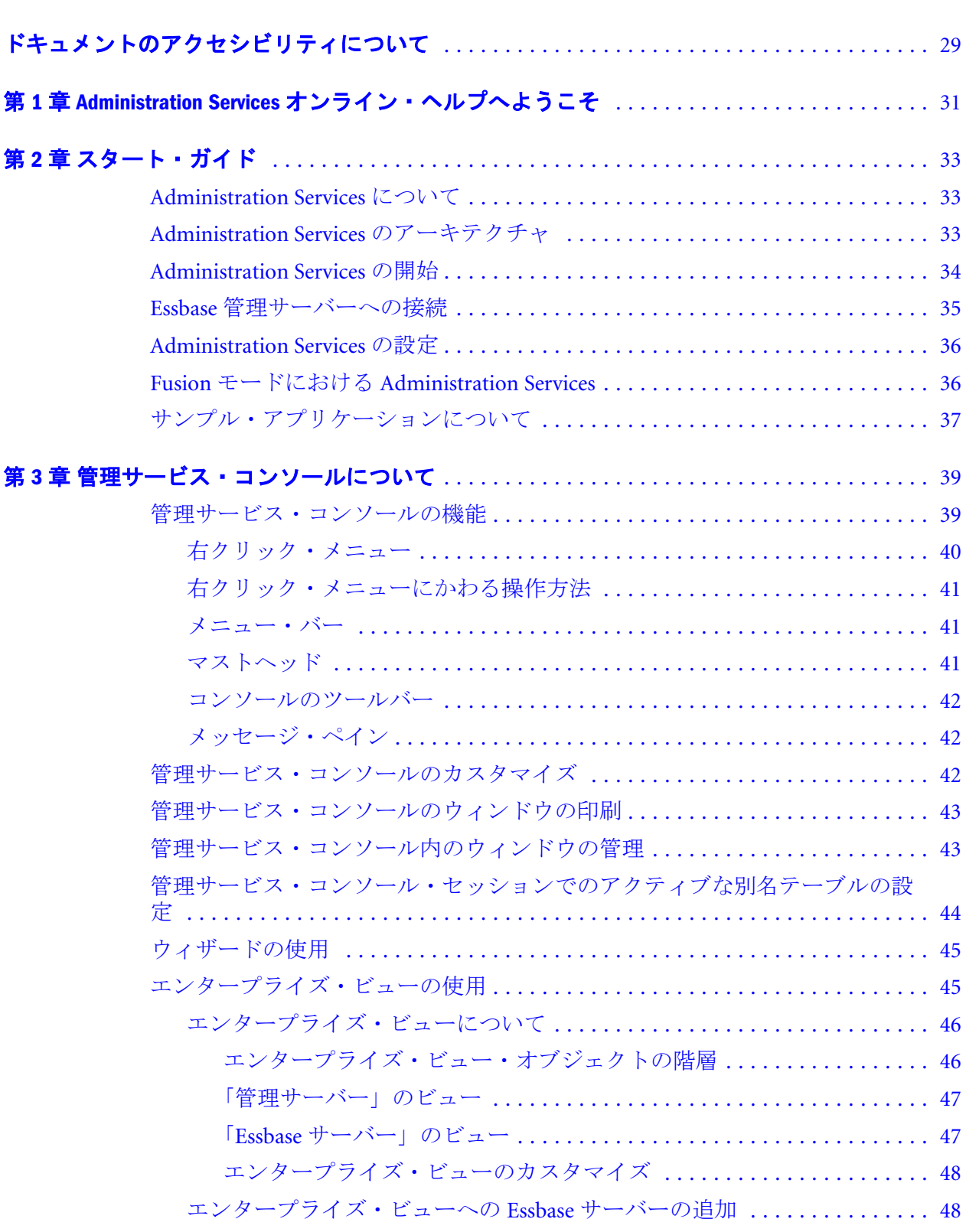

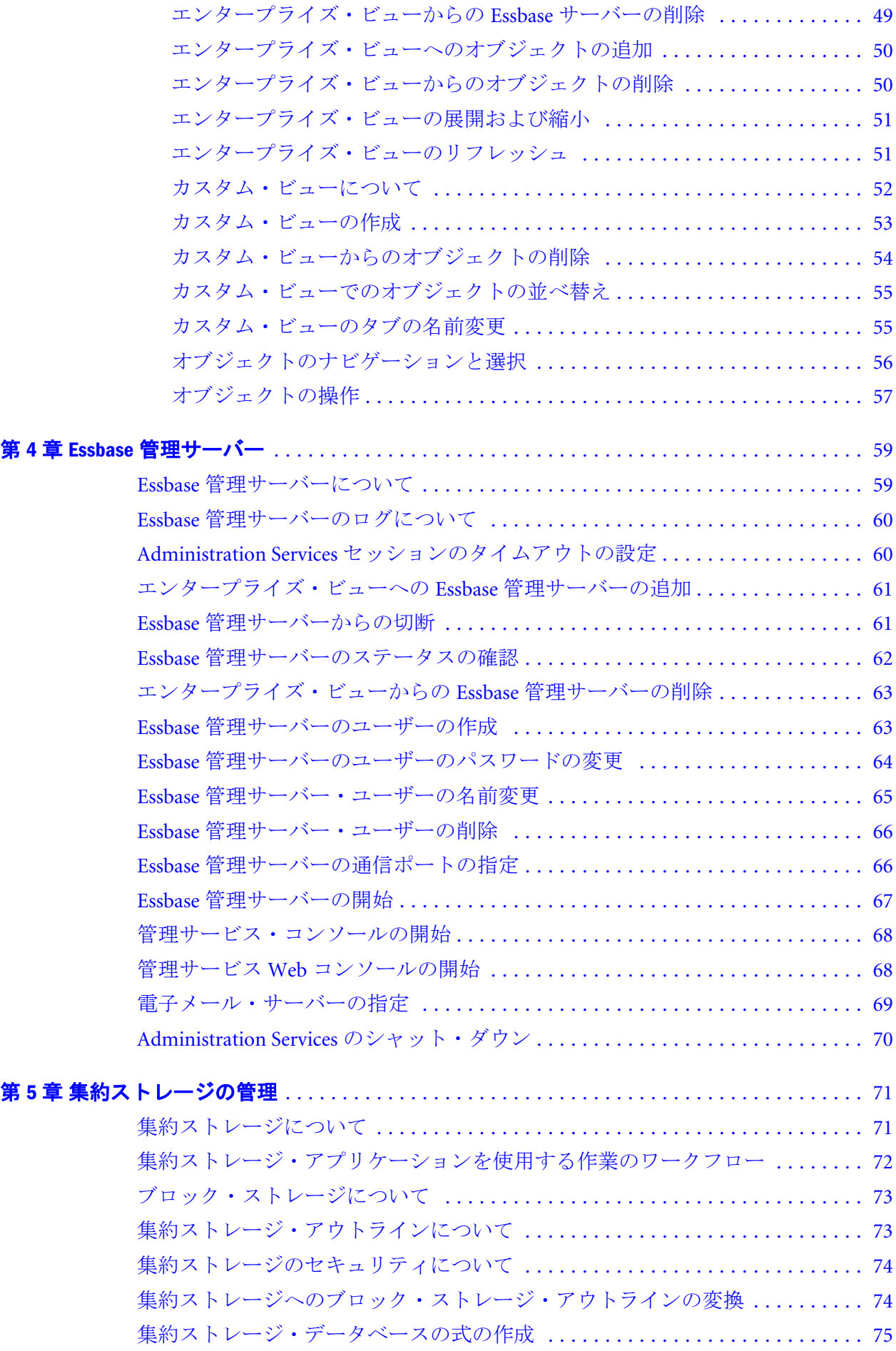

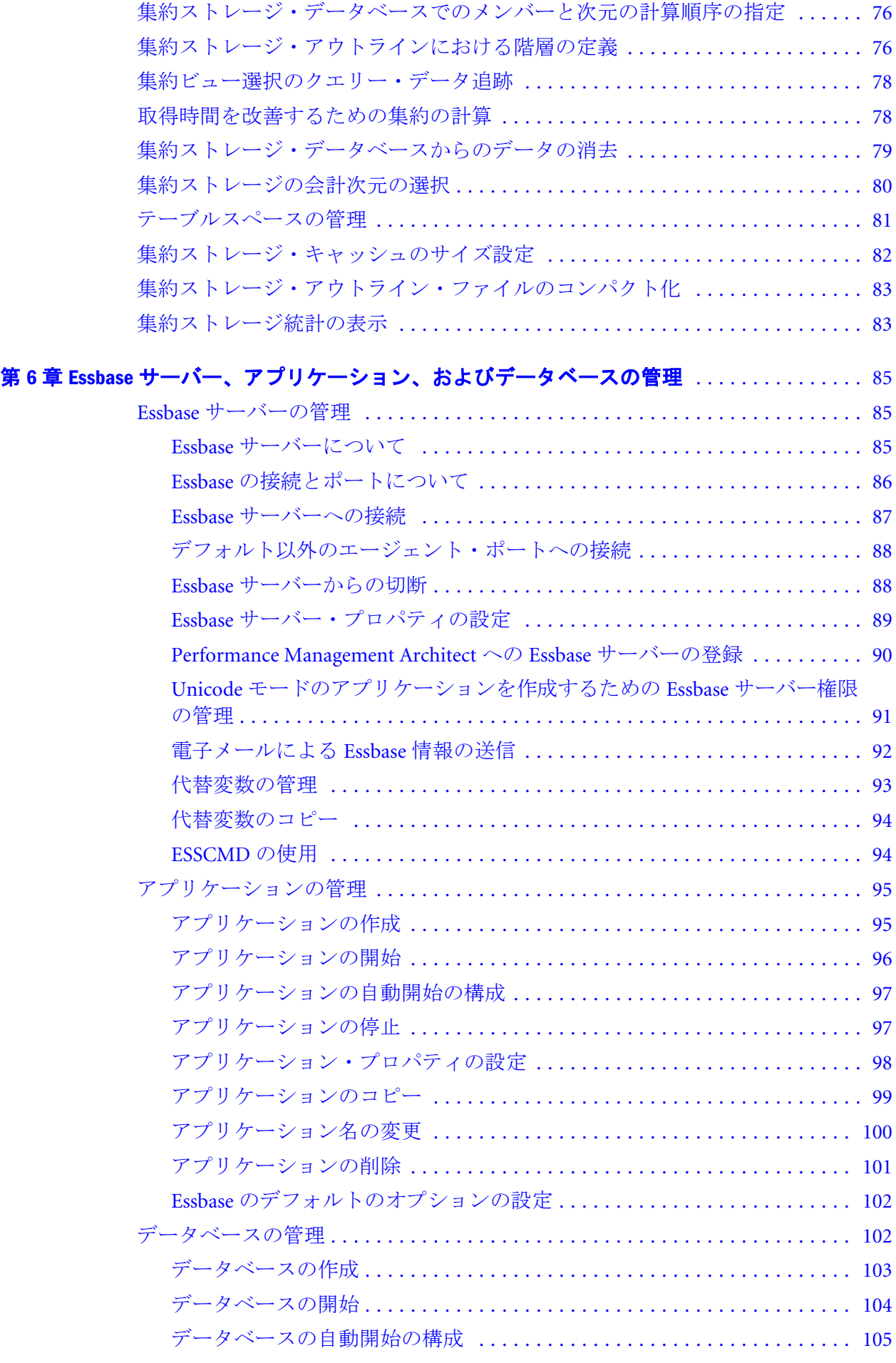

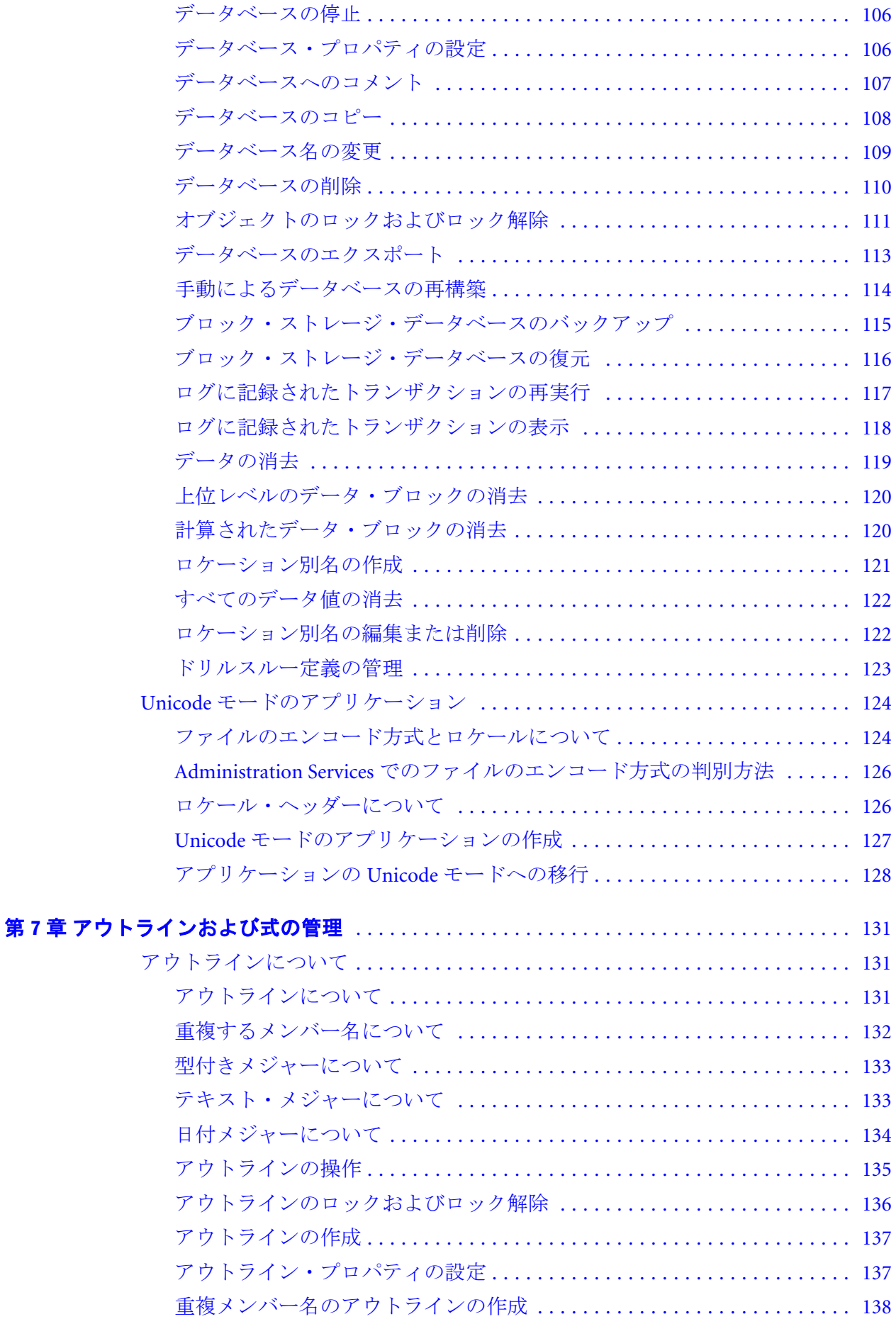

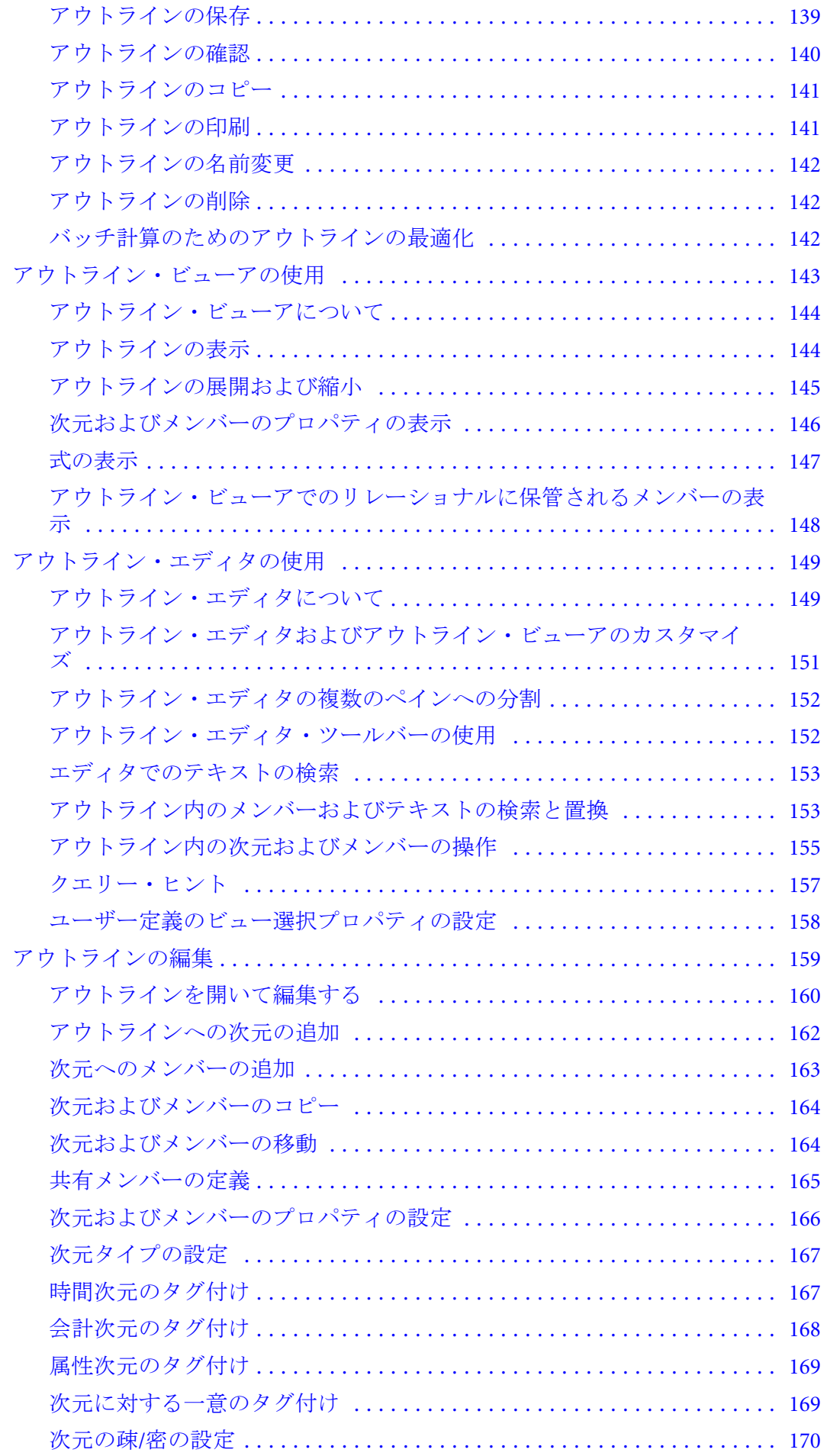

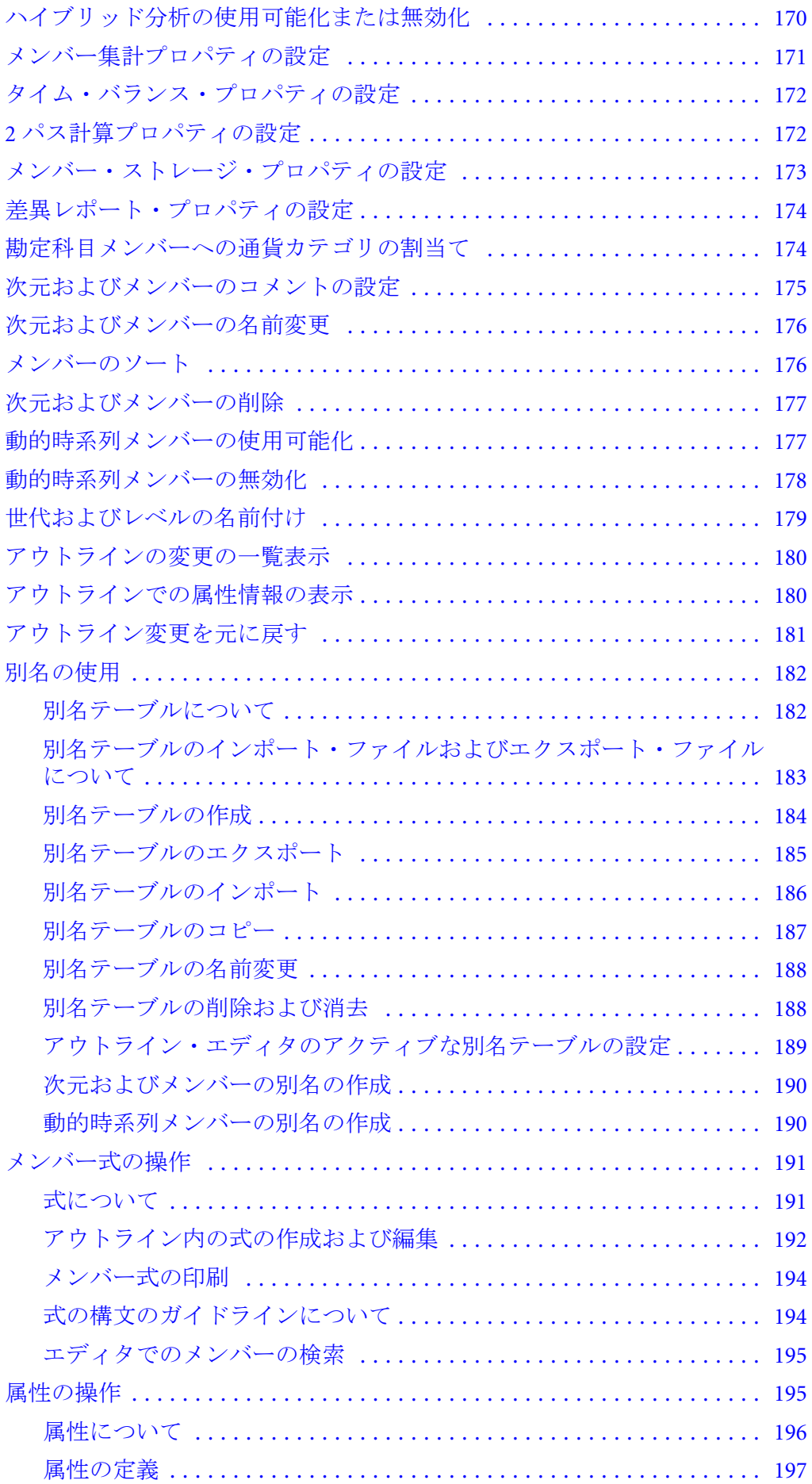

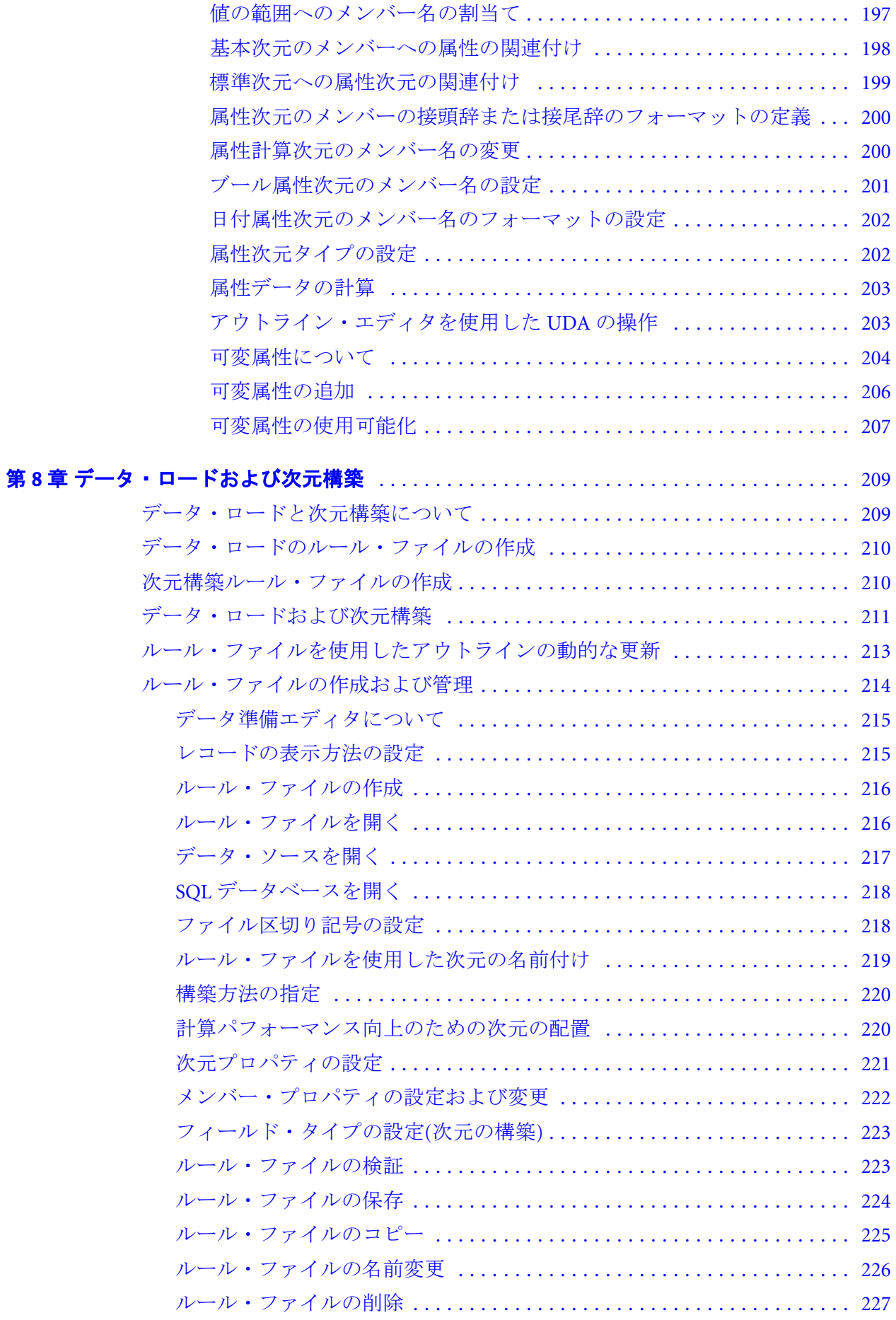

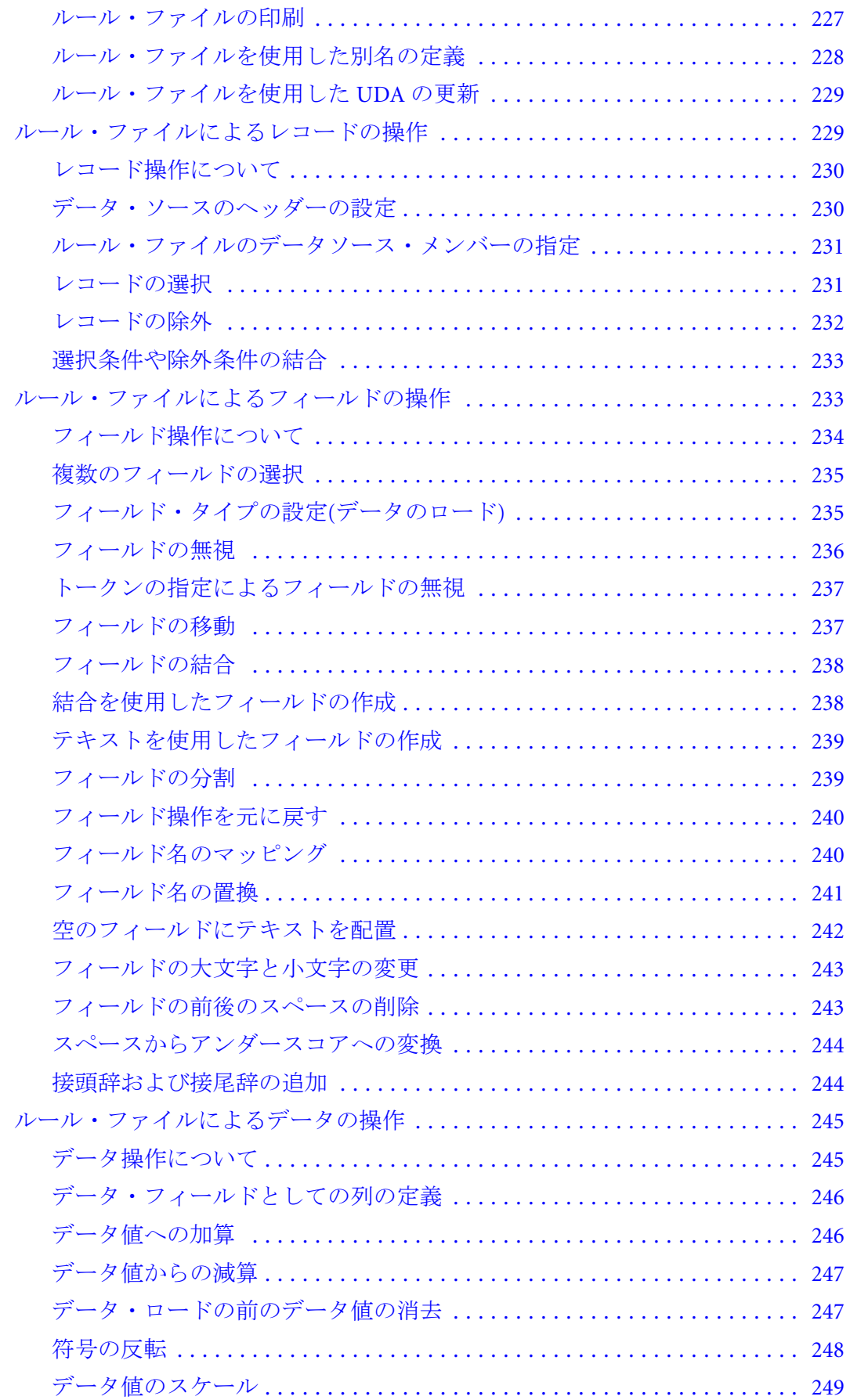

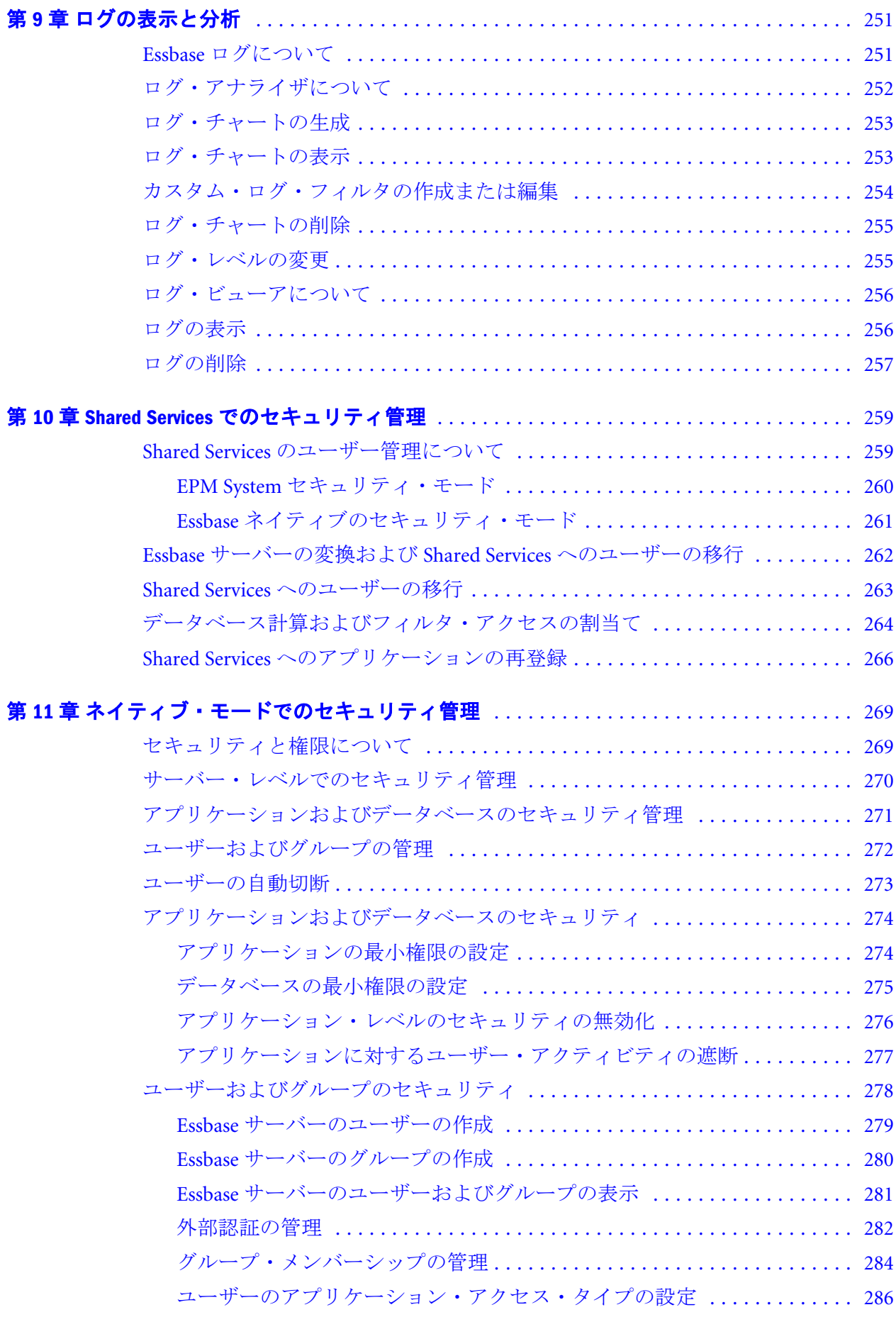

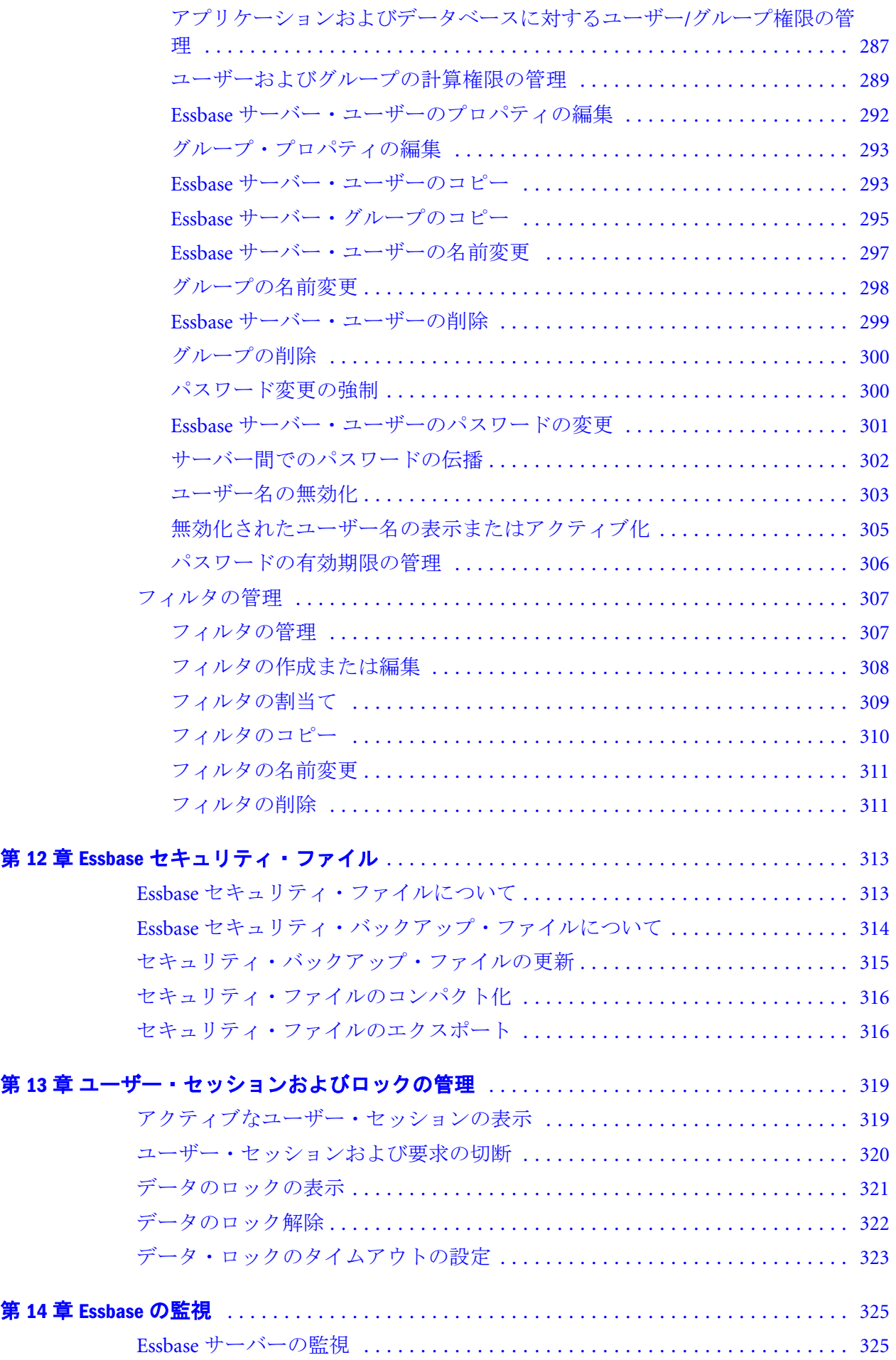

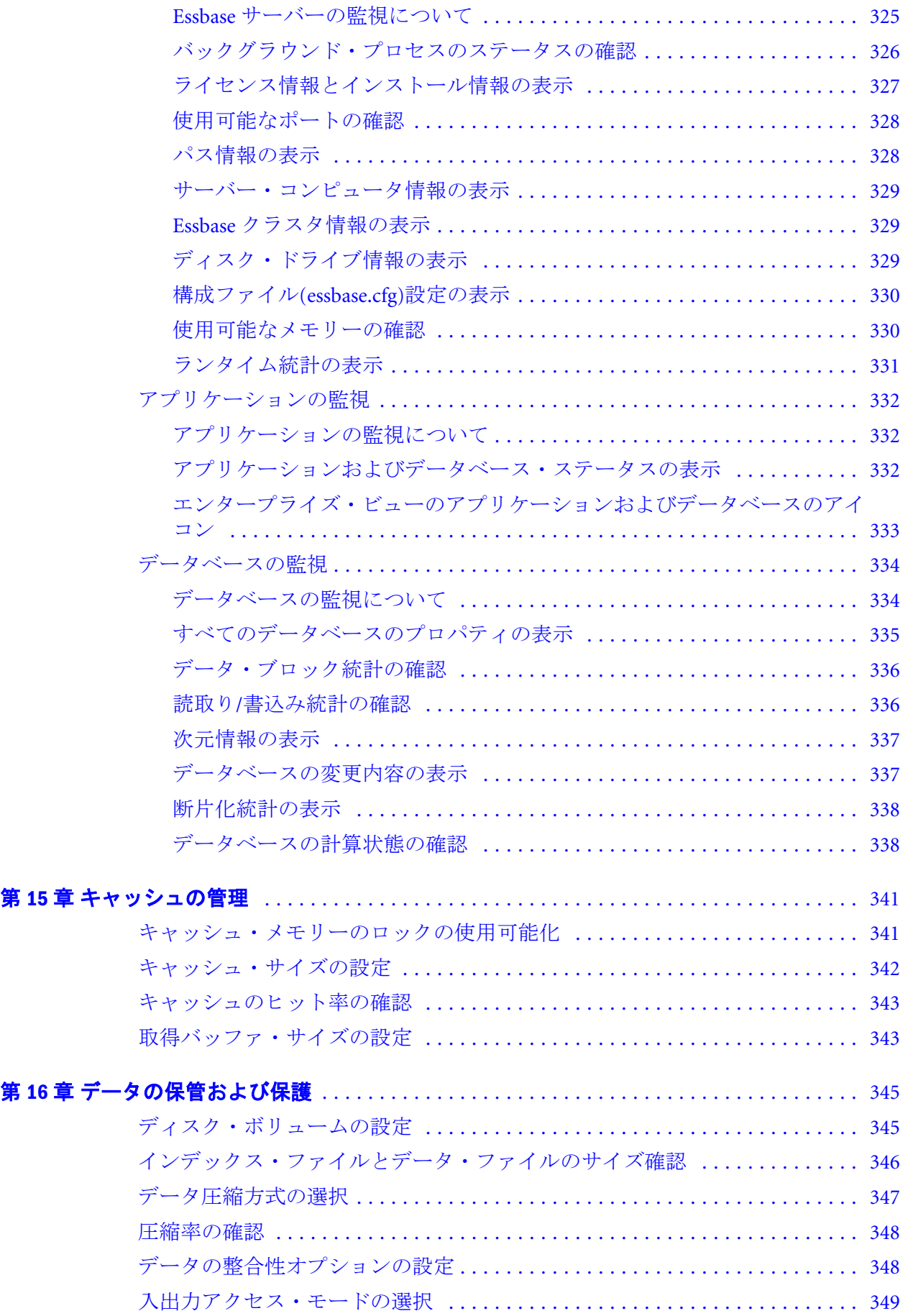

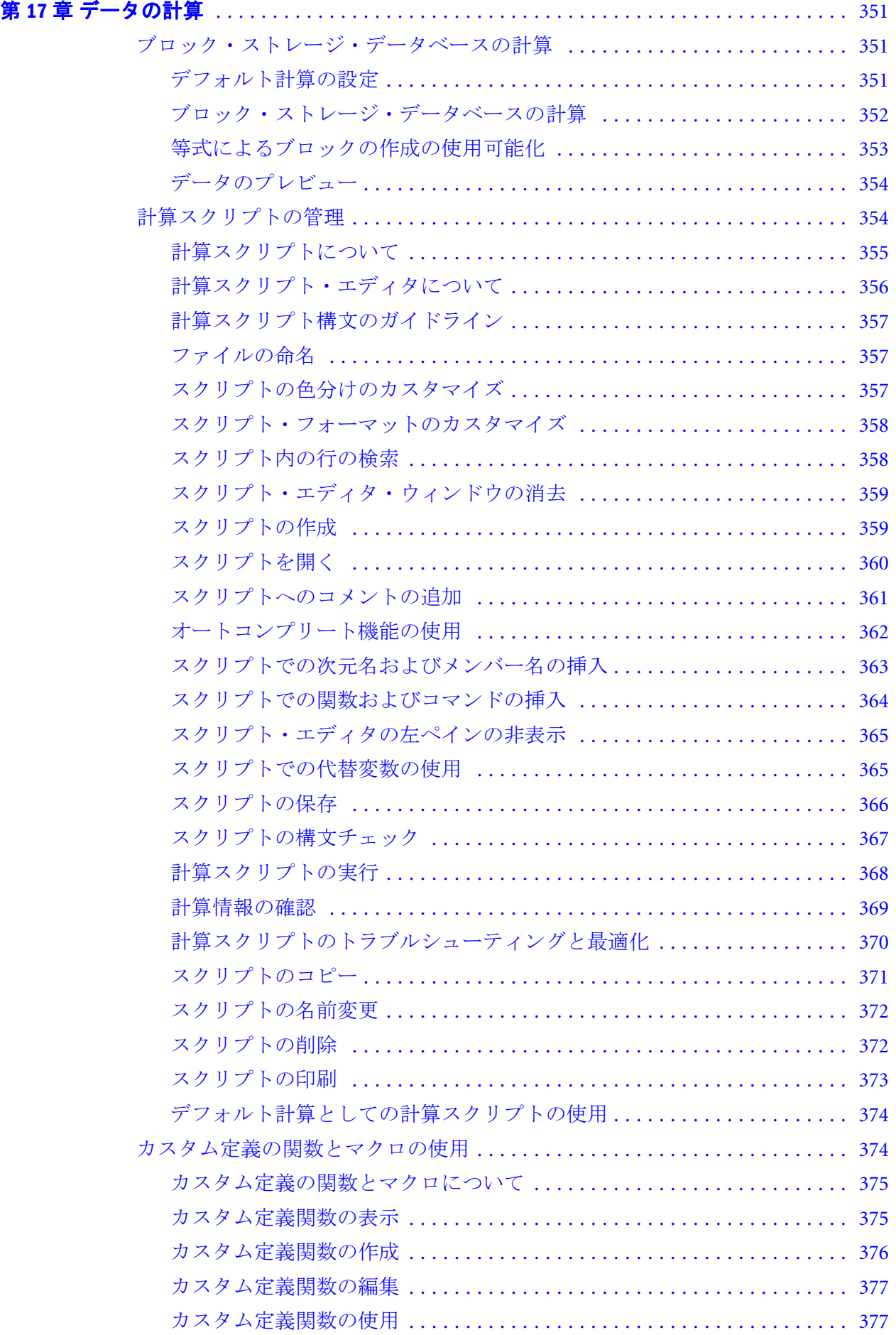

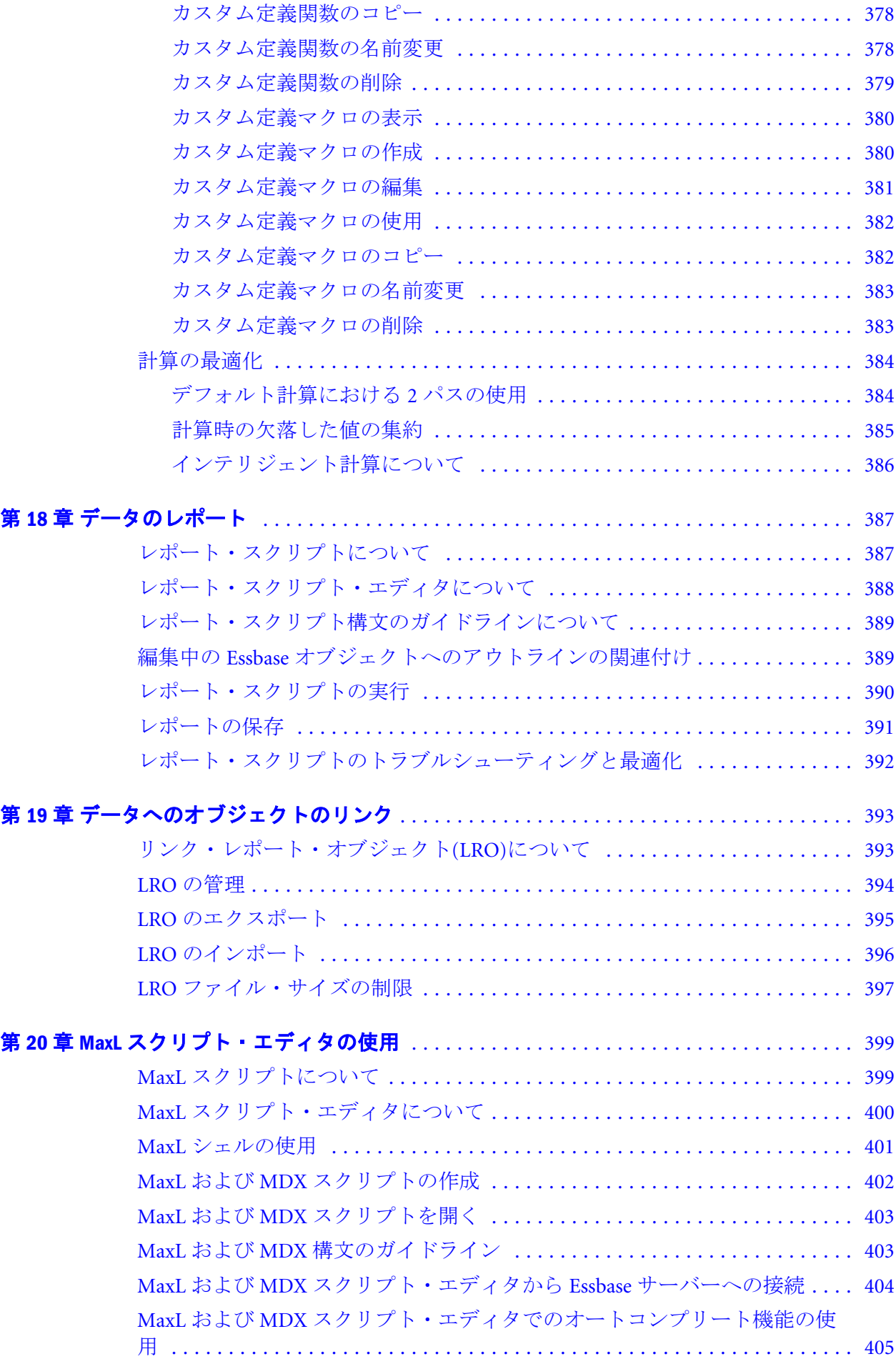

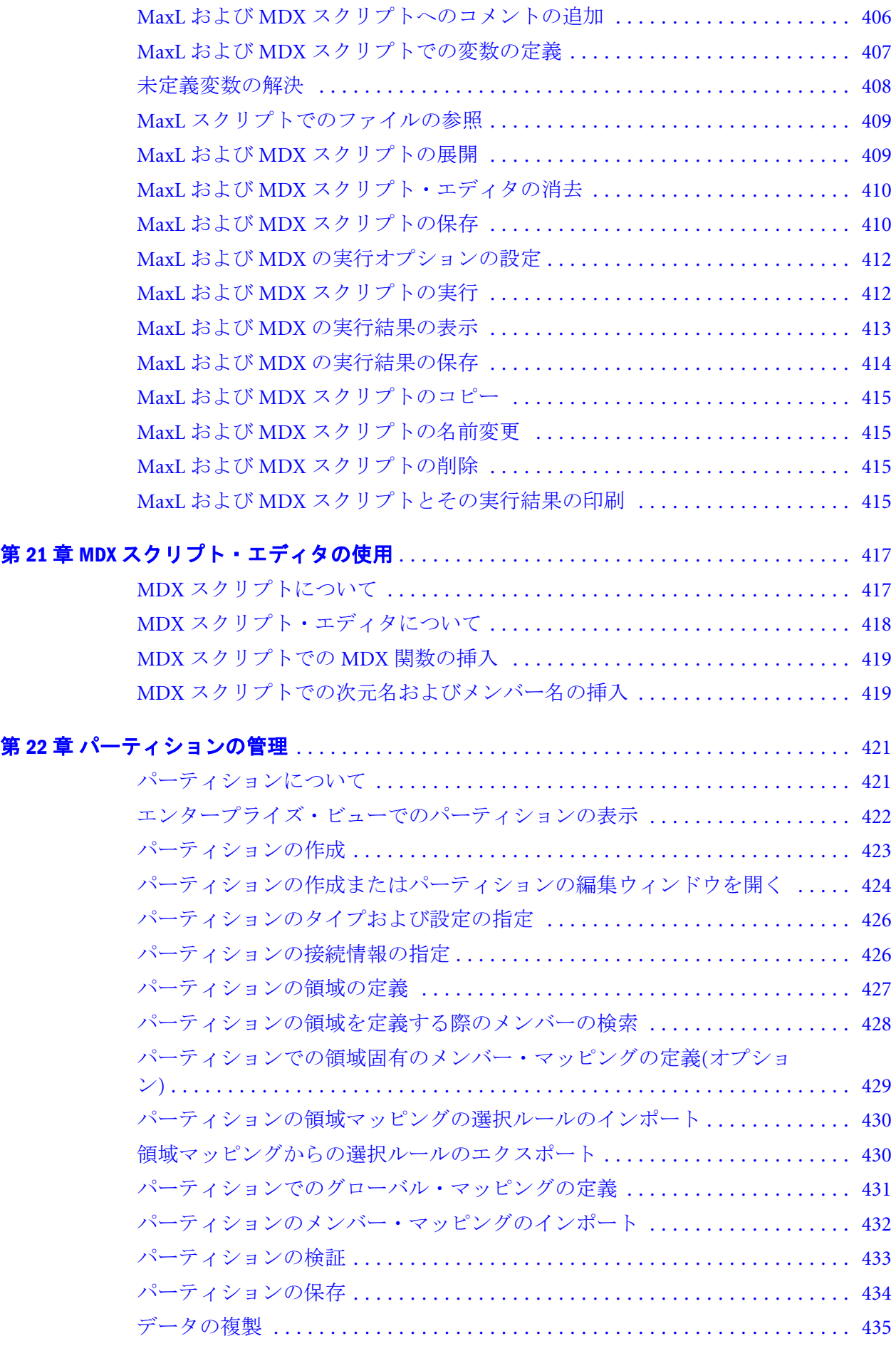

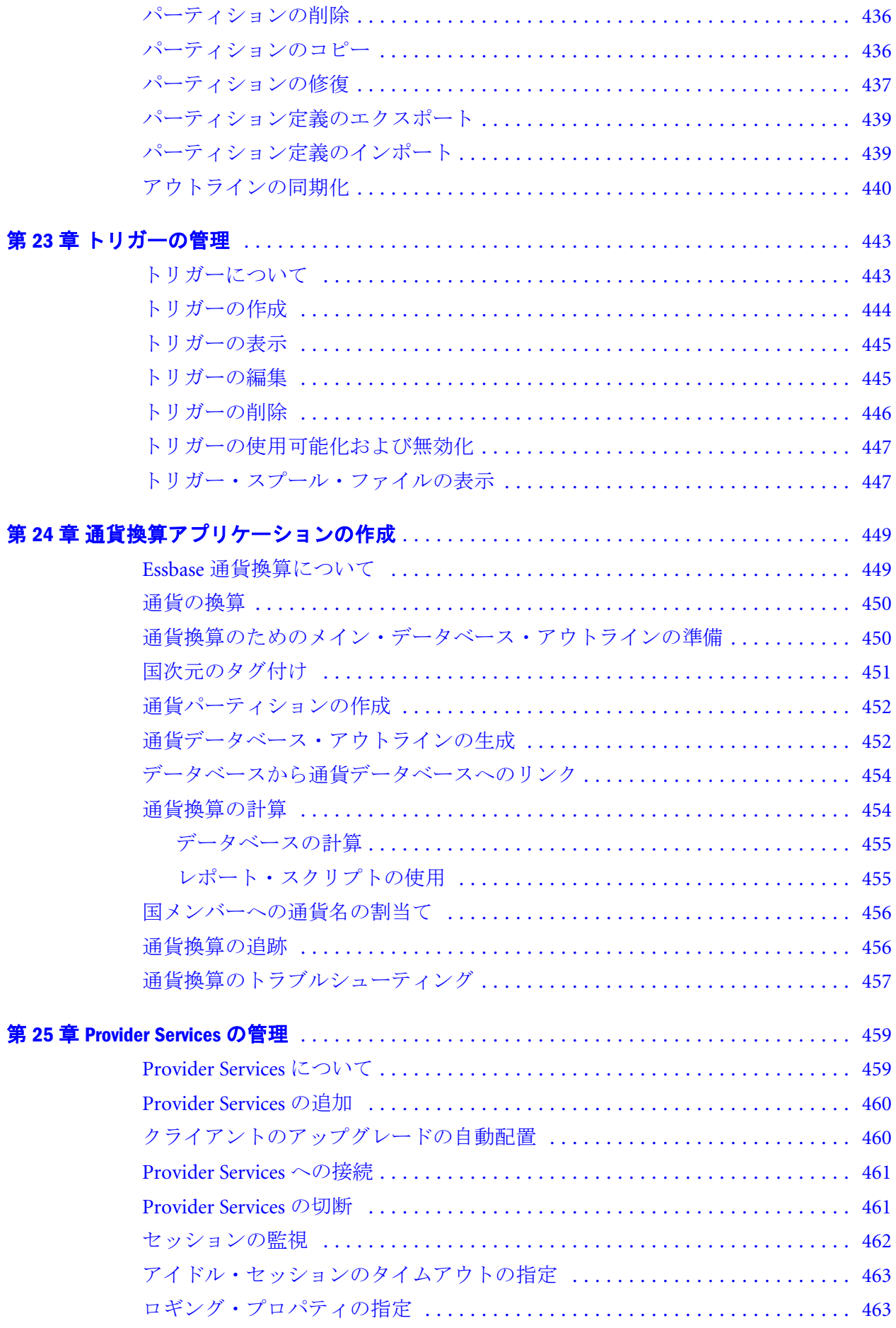

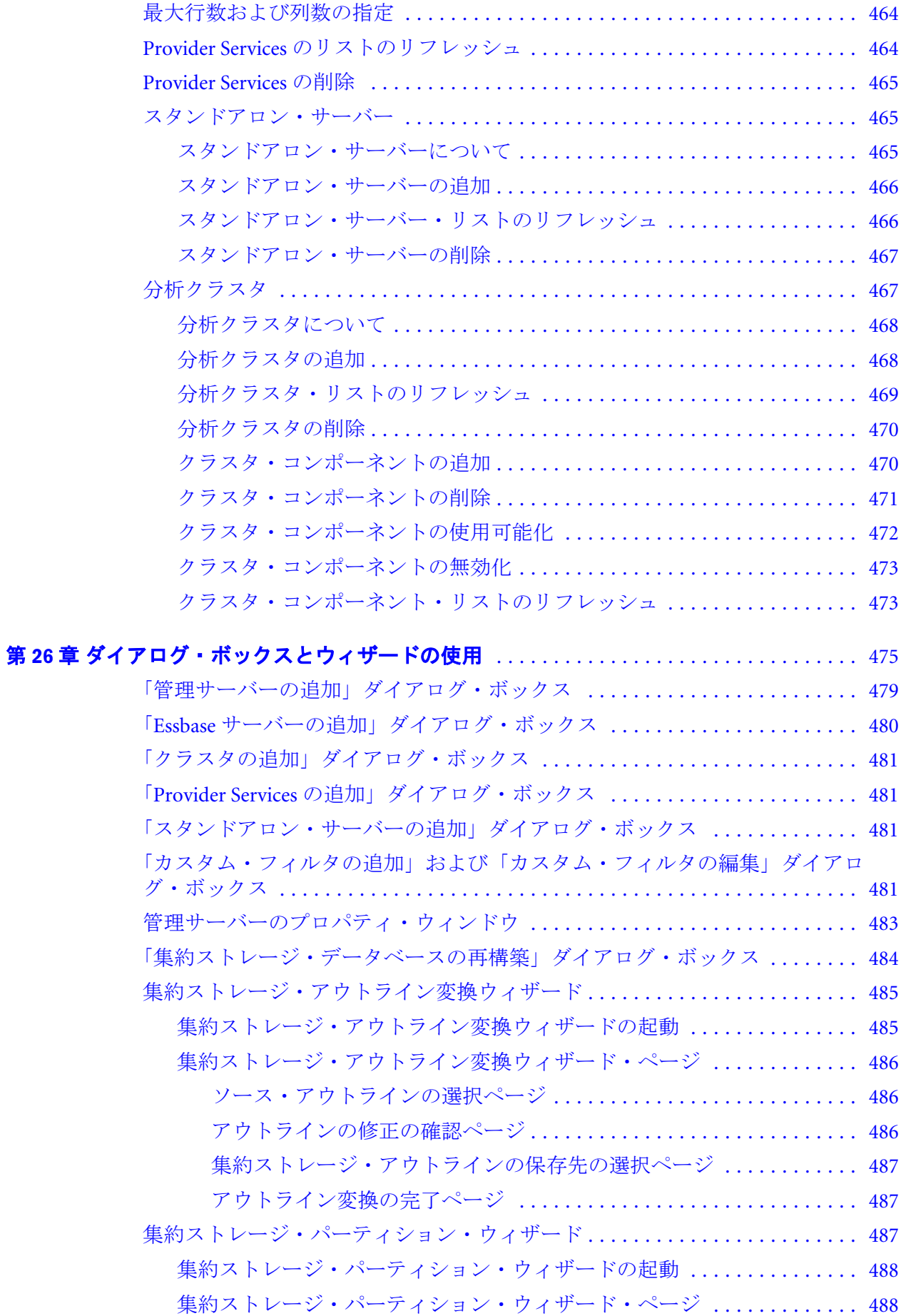

[パーティション・ソースおよびターゲットの選択ページ](#page-487-0) .......... [488](#page-487-0)

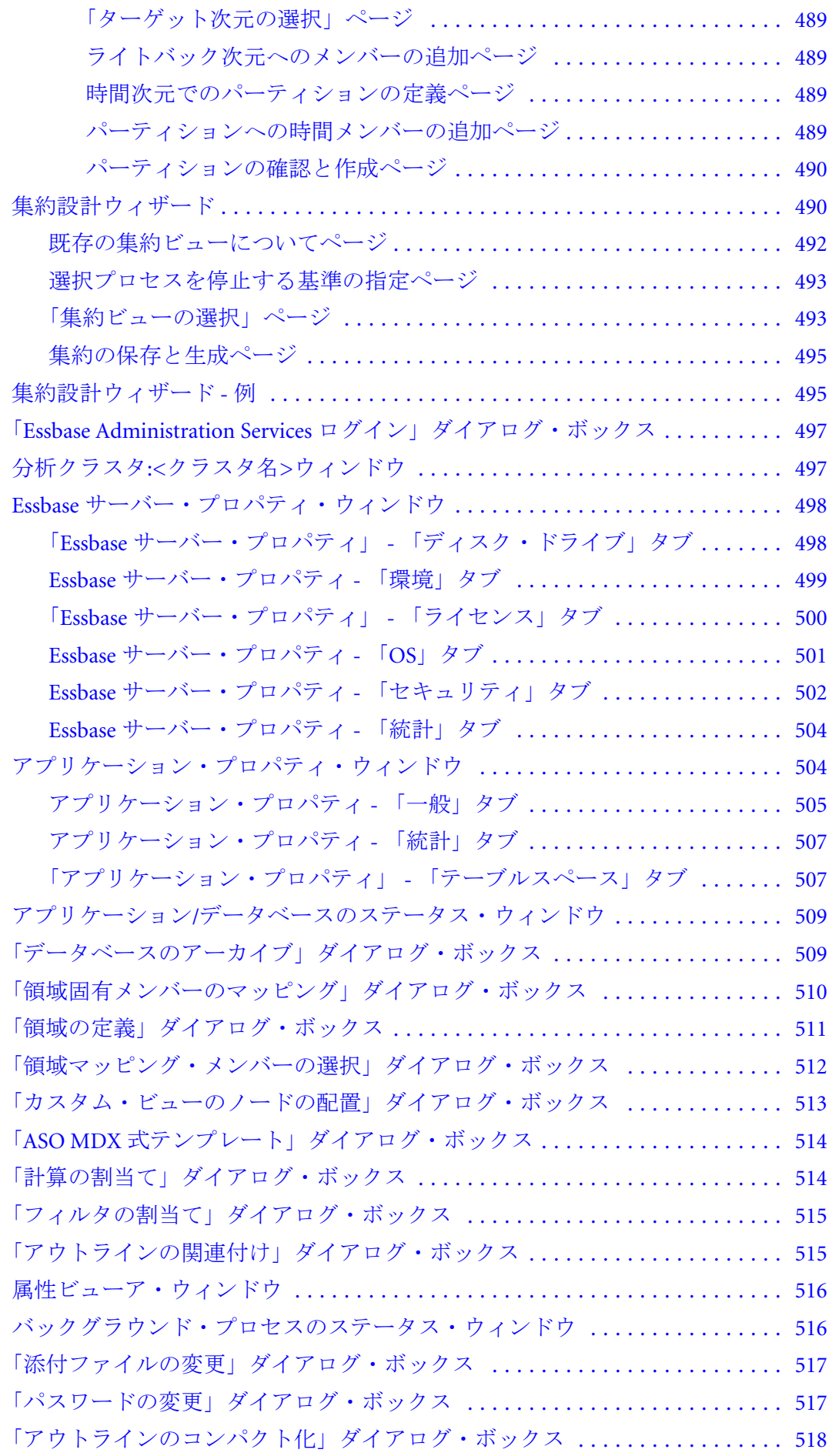

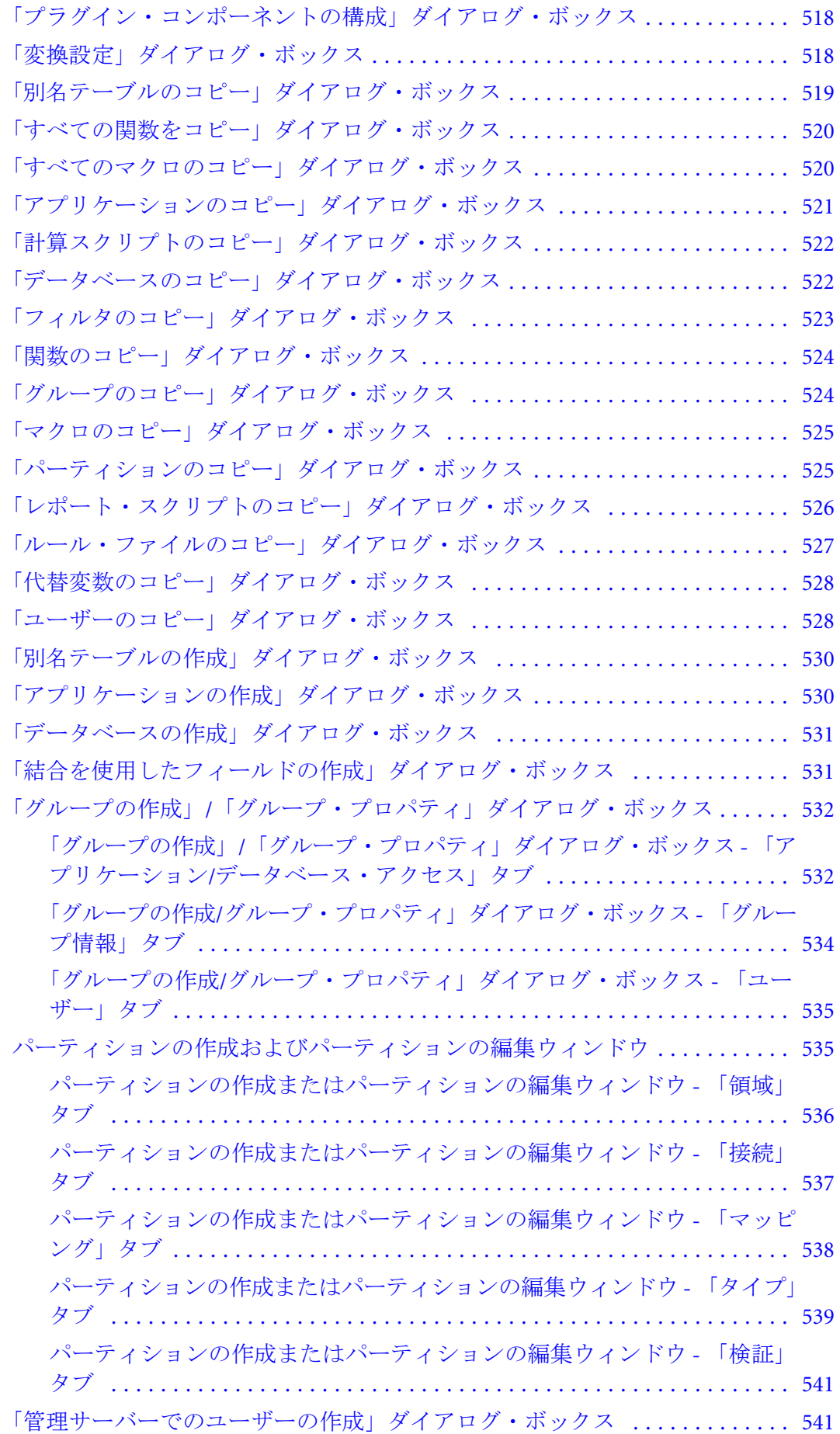

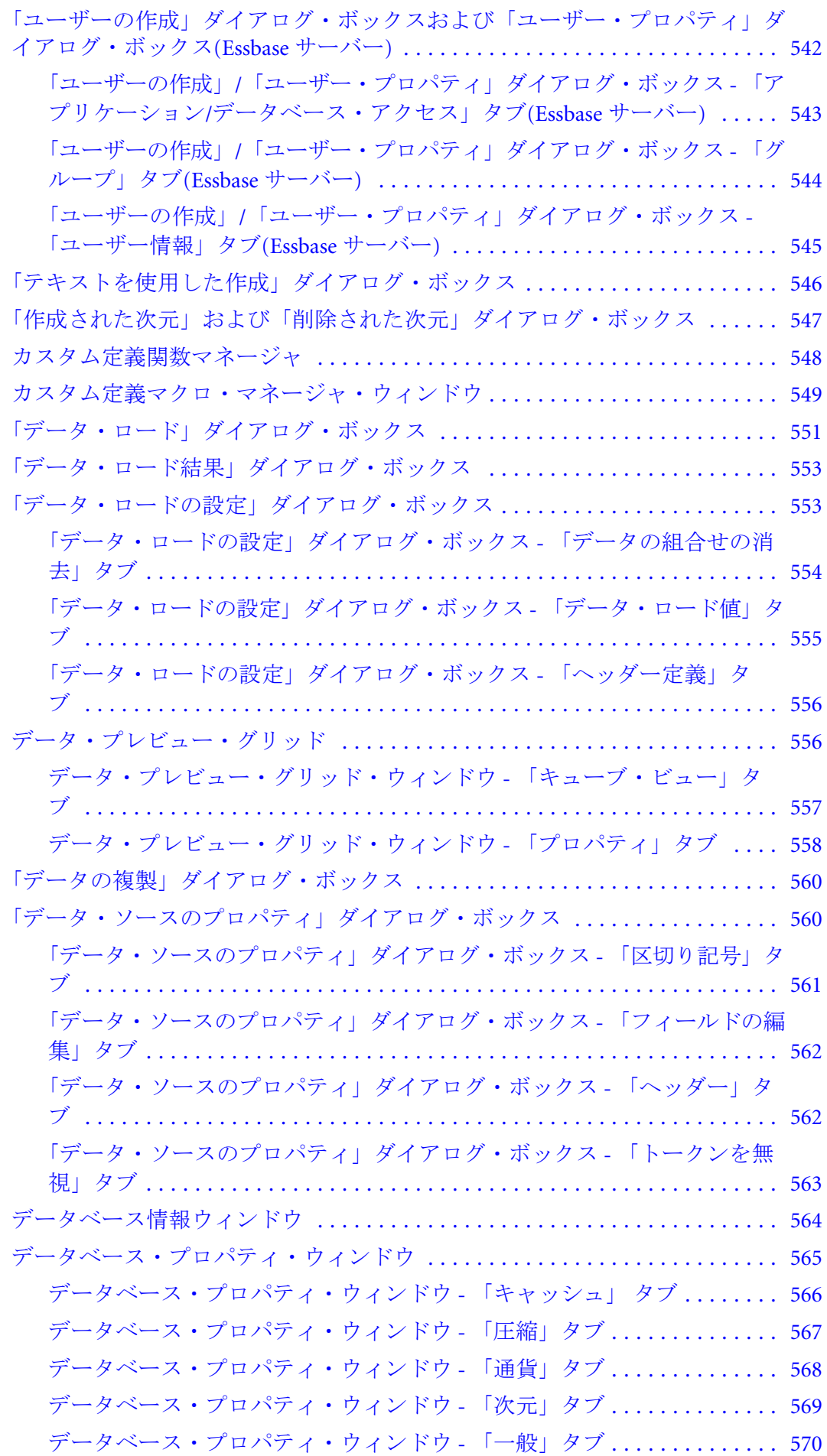

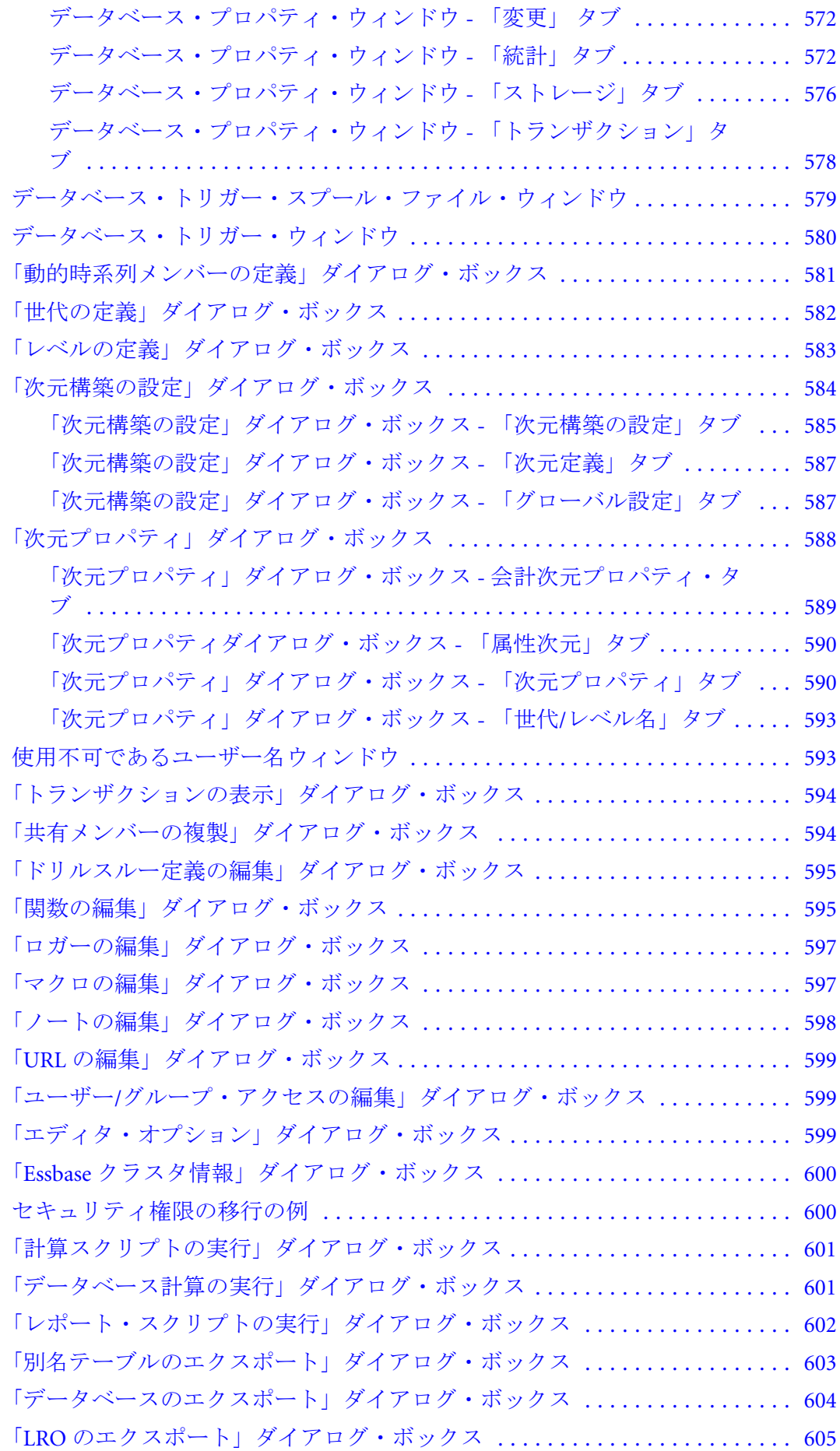

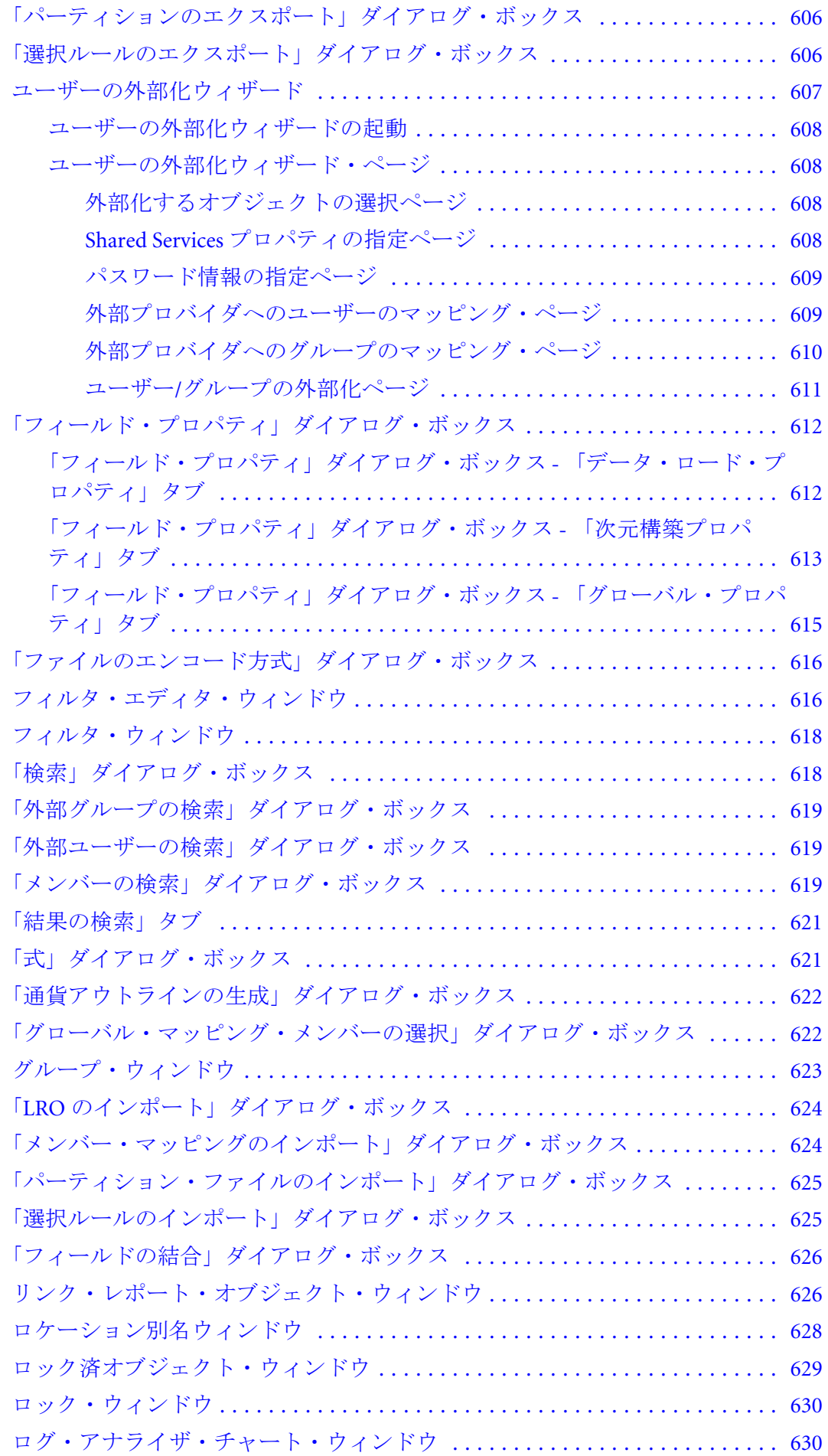

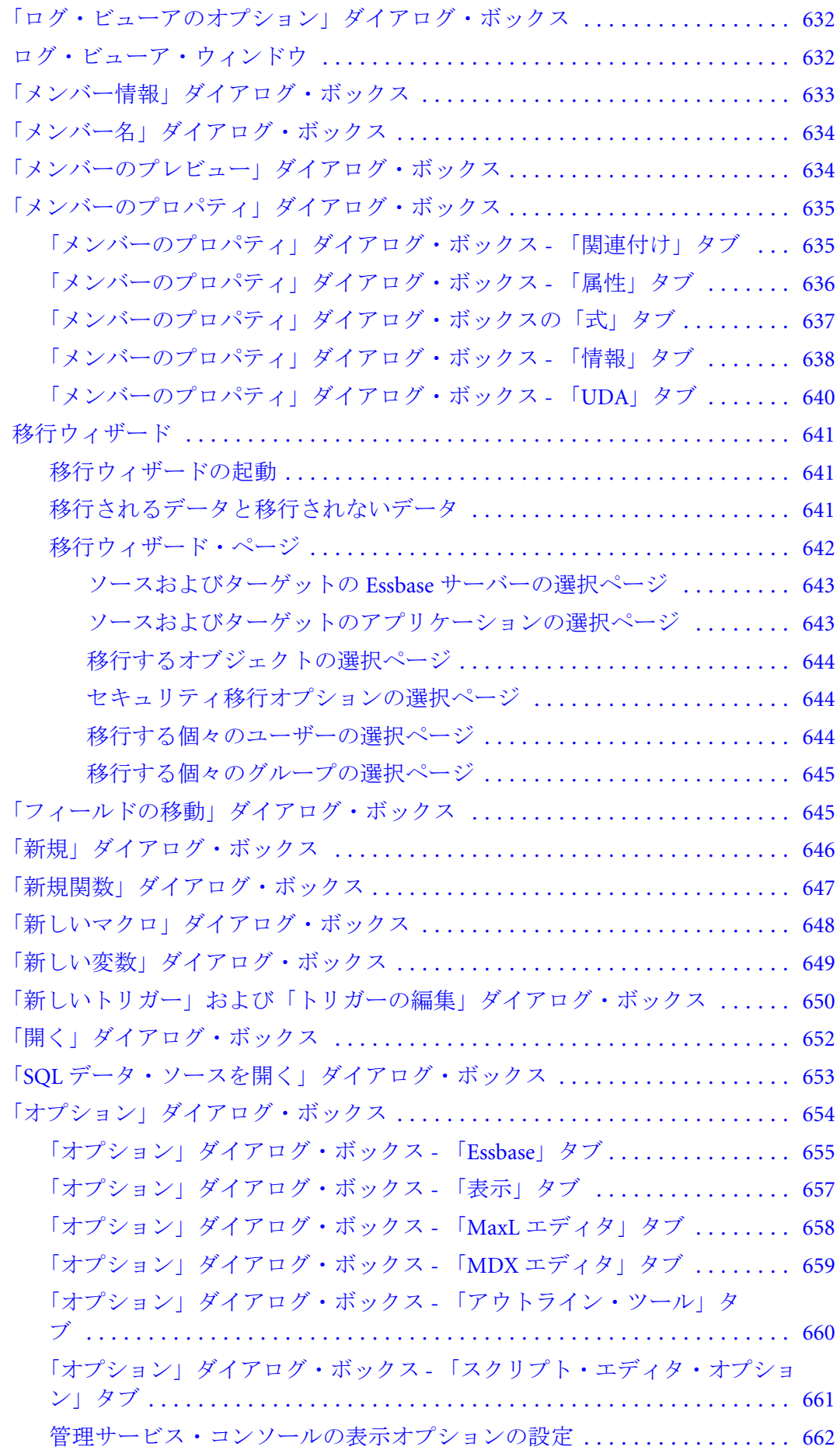

[アウトライン・エディタ・ウィンドウ](#page-661-0) ............................... [662](#page-661-0) [アウトライン・エディタ・ウィンドウ](#page-662-0) - 「変更」タブ ............... [663](#page-662-0) [アウトライン・エディタ・ウィンドウ](#page-662-0) - 「アウトライン」タブ ........ [663](#page-662-0) [アウトライン・エディタ・ウィンドウ](#page-663-0) - 「プロパティ」タブ .......... [664](#page-663-0) [アウトライン・エディタ・ウィンドウ](#page-665-0) - 「テキスト・リスト・マネージャ」 [タブ](#page-665-0) ....................................................... [666](#page-665-0) [アウトライン・エディタ・ウィンドウ](#page-665-0) - 「確認」タブ ................ [666](#page-665-0) [「アウトラインの印刷オプション」ダイアログ・ボックス](#page-666-0) ............... [667](#page-666-0) [アウトライン・ビューア・ウィンドウ](#page-666-0) ............................... [667](#page-666-0) [アウトライン・ビューア](#page-667-0) - 「アウトライン」タブ ................... [668](#page-667-0) [アウトライン・ビューア](#page-667-0) - 「プロパティ」タブ ..................... [668](#page-667-0) [「印刷オプション」ダイアログ・ボックス](#page-668-0) ............................ [669](#page-668-0) 「パスワードを Essbase [サーバーへ伝播」ダイアログ・ボックス](#page-669-0) ........... [670](#page-669-0) [「クエリー・ヒントの選択」ダイアログ・ボックス](#page-669-0) ..................... [670](#page-669-0) [「レコード表示カウント」ダイアログ・ボックス](#page-670-0) ....................... [671](#page-670-0) Performance Management Architect への Essbase [サーバーの登録ダイアログ・ボッ](#page-670-0) [クス](#page-670-0) .......................................................... [671](#page-670-0) [「レコードの除外」ダイアログ・ボックス](#page-670-0) ............................ [671](#page-670-0) [「別名テーブルの名前変更」ダイアログ・ボックス](#page-671-0) ..................... [672](#page-671-0) [「アプリケーションの名前変更」ダイアログ・ボックス](#page-672-0) ................. [673](#page-672-0) [「計算スクリプトの名前変更」ダイアログ・ボックス](#page-672-0) ................... [673](#page-672-0) [「カスタム・ビューの名前変更」ダイアログ・ボックス](#page-672-0) ................. [673](#page-672-0) [「データベースの名前変更」ダイアログ・ボックス](#page-673-0) ..................... [674](#page-673-0) [「フィルタの名前変更」ダイアログ・ボックス](#page-673-0) ........................ [674](#page-673-0) [「関数の名前変更」ダイアログ・ボックス](#page-673-0) ............................. [674](#page-673-0) [「グループの名前変更」ダイアログ・ボックス](#page-674-0) ........................ [675](#page-674-0) [「マクロの名前変更」ダイアログ・ボックス](#page-674-0) .......................... [675](#page-674-0) [「レポート・スクリプトの名前変更」ダイアログ・ボックス](#page-675-0) ............. [676](#page-675-0) [「ルール・ファイルの名前変更」ダイアログ・ボックス](#page-675-0) ................. [676](#page-675-0) [「ユーザーの名前変更」ダイアログ・ボックス](#page-675-0) ........................ [676](#page-675-0) [「パーティションの修復」ダイアログ・ボックス](#page-676-0) ....................... [677](#page-676-0) [「置換」ダイアログ・ボックス](#page-677-0) ..................................... [678](#page-677-0) [「アウトライン内の置換」ダイアログ・ボックス](#page-677-0) ....................... [678](#page-677-0) [「トランザクションの再実行」ダイアログ・ボックス](#page-678-0) ................... [679](#page-678-0) [レポート・ビューア・ウィンドウ](#page-678-0) ................................... [679](#page-678-0) [「データベースの復元」ダイアログ・ボックス](#page-679-0) ........................ [680](#page-679-0) [「データベースの再構築」ダイアログ・ボックス](#page-680-0) ........................ [681](#page-680-0) [「データベースの再構築のオプション」ダイアログ・ボックス](#page-680-0) ............ [681](#page-680-0) [「名前を付けて保存」ダイアログ・ボックス](#page-681-0) .......................... [682](#page-681-0)

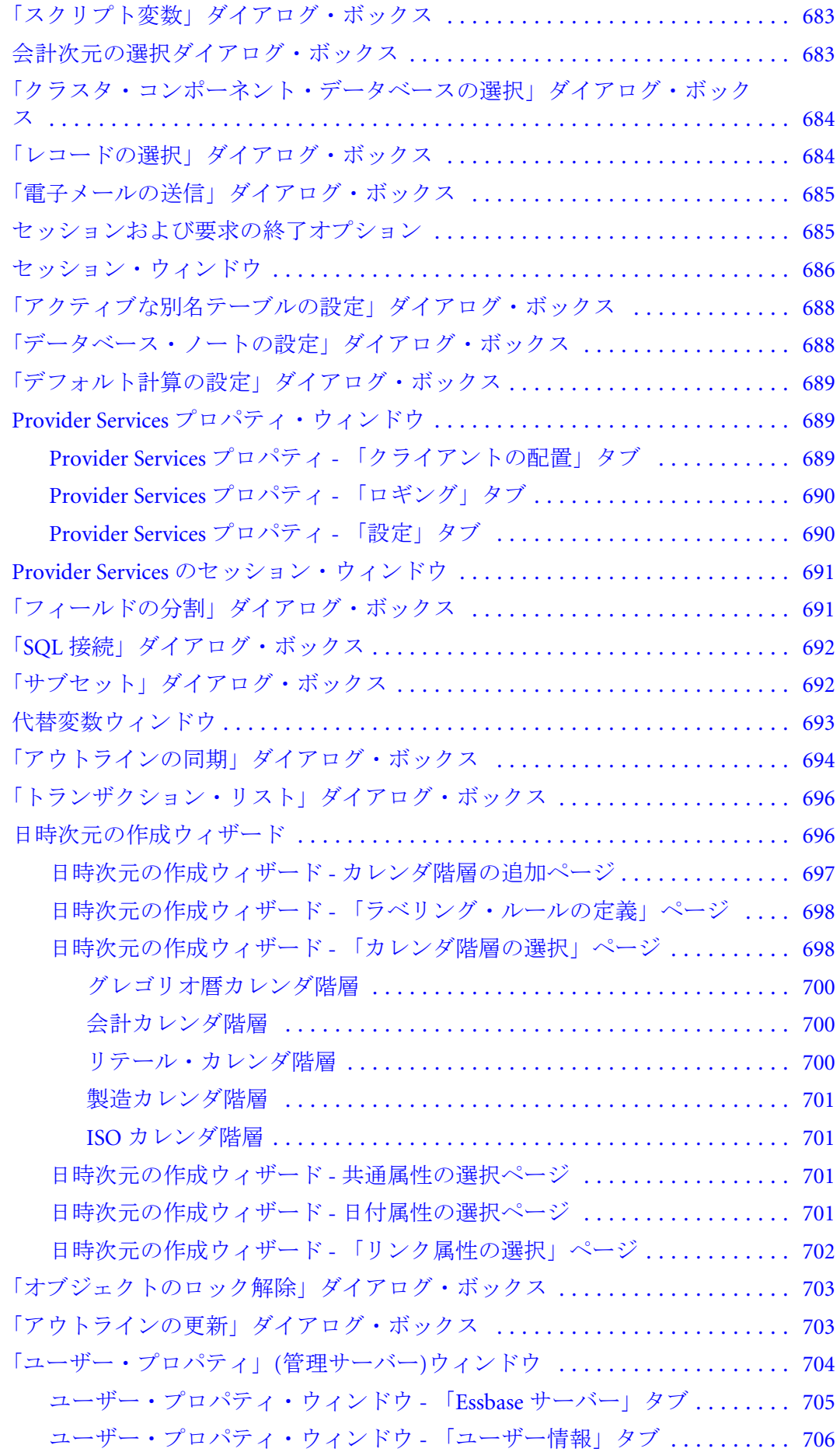

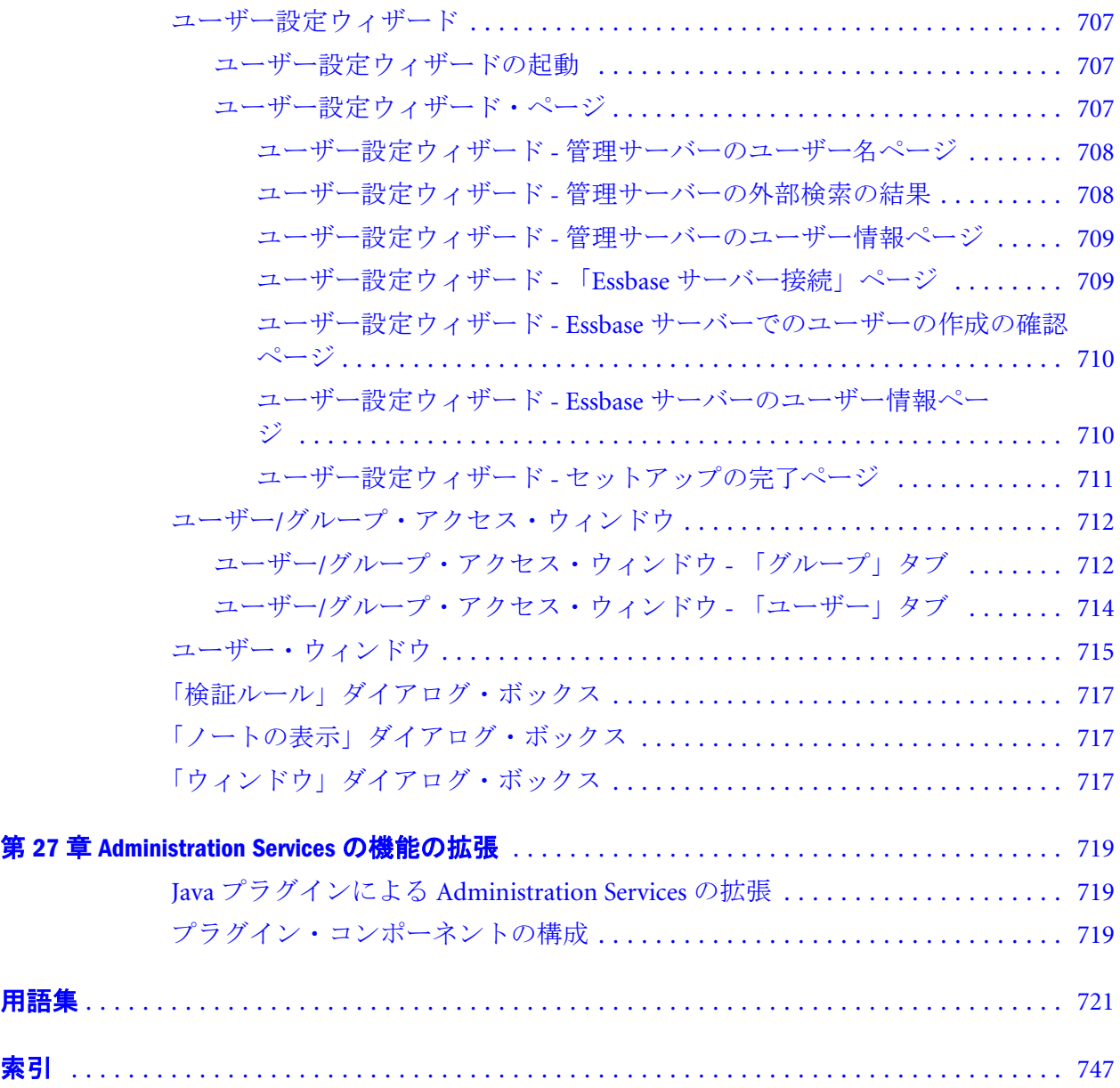

# <span id="page-28-0"></span>ドキュメントのアクセシビリティにつ いて

Oracle のアクセシビリティについての詳細情報は、Oracle Accessibility Program の Web サイト[http://](http://www.oracle.com/pls/topic/lookup?ctx=acc&id=docacc) [www.oracle.com/pls/topic/lookup?ctx=acc&id=docacc](http://www.oracle.com/pls/topic/lookup?ctx=acc&id=docacc) を参照してください。

## Access to Oracle Support

Oracle サポート・サービスでは、My Oracle Support を通して電子支援サービスを提供していま す。詳細情報は <http://www.oracle.com/pls/topic/lookup?ctx=acc&id=info> か、聴覚に障害のあるお客 様は <http://www.oracle.com/pls/topic/lookup?ctx=acc&id=trs> を参照してください。

<span id="page-30-0"></span>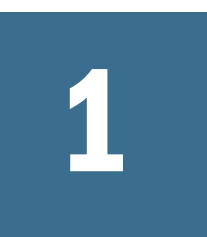

## **Administration Services**オンラ イン・ヘルプへようこそ

Oracle Essbase Administration Services は、Oracle Essbase の実装、監視、および維持 のためのフレームワークです。Administration Services は、Java クライアント・コ ンソール、および Essbase サーバーと直接通信する Java 中間層サーバーで構成さ れています。この製品の詳細は、33 ページの「[Administration Services](#page-32-0) について」 を参照してください。

Administration Services オンライン・ヘルプ・システムでは、Administration Services を使用して Essbase を管理するため情報を提供します。特定のタスクを実行する手 順のヘルプや、概念や機能の概要にアクセスできます。また、ダイアログ・ボッ クス、エディタ、ウィンドウ、およびその他のコンポーネントに関するコンテキ スト依存ヘルプにもアクセスできます。

# <span id="page-32-0"></span>2

# スタート・ガイド

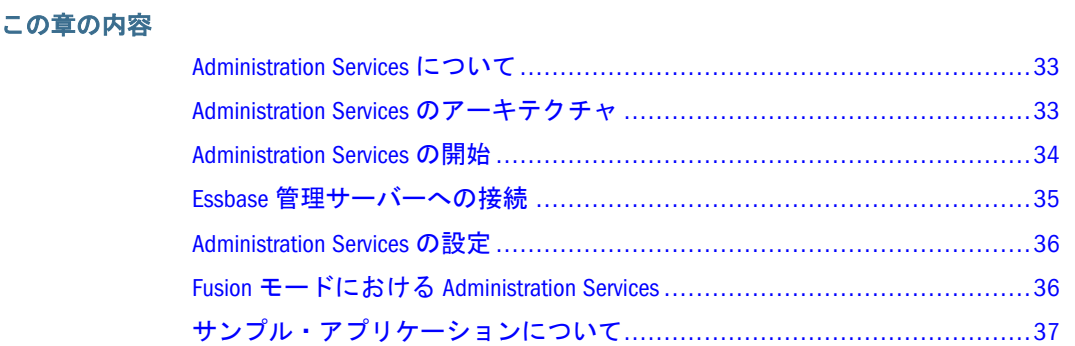

## Administration Services について

Essbase のためのクロスプラットフォームの管理ツールである Administration Services は、Java 中間層サーバー(Essbase 管理サーバー)とクライアント・コンソール(管理 サービス・コンソール)で構成されています。クライアント・コンソールは、Java アプリケーションとして起動することも、ブラウザから起動することもできます。 コンソールに用意されているウィザード、エディタおよびツールを使用して、次

のアクティビティを実行できます:

- Essbase サーバーおよび Essbase 管理サーバーの表示、管理および維持
- <sup>l</sup> ツリー・ビューからの Essbase オブジェクトの操作
- 複数のタスクの同時実行
- プロセスのバックグラウンド実行
- 複数のサーバー間での操作の実行
- <sup>l</sup> アクティブ・ユーザー・アクティビティの管理

#### 関連情報

- 33ページの「Administration Services のアーキテクチャ」
- 36ページの「[Administration Services](#page-35-0) の設定」

## Administration Services のアーキテクチャ

Administration Services は、次の 3 つの層で構成されています:

- <span id="page-33-0"></span>**●** クライアント層(管理サービス・コンソール): Java ベースのクライアント・コ ンソール。Windows プラットフォームでのみ動作し、Essbase 環境の管理に使 用するユーザー・インタフェースを提供します。
- 中間層(Essbase 管理サーバー): Essbase 管理サーバーが実行されている Java サー バー。Essbase でサポートされている任意のプラットフォームで動作し、Essbase サーバーの接続に関係する通信、セッションおよびセキュリティ情報を保持 しています。これにより、データベース層とクライアント層の間の対話およ びリソースを調整します。
- データベース層(Essbase サーバー): 1 つまたは複数の Essbase サーバー。 Administration Services とは別にインストールされ、多次元データベース情報を 保存および処理します。

Administration Services は、様々なシナリオで配置できます。たとえば、 Administration Services コンポーネント(管理サービス・コンソールおよび Essbase 管理サーバー)と Essbase サーバーを同じコンピュータまたは異なるコンピュータ にインストールできます。Oracle Enterprise Performance Management System アーキ テクチャの詳細は、Oracle Hyperion Enterprise Performance Management System イン ストールおよび構成ガイドを参照してください。

#### 関連情報

- 33 ページの「[Administration Services](#page-32-0) について」
- 85ページの「Essbase [サーバーについて」](#page-84-0)
- 59ページの「Essbase [管理サーバーについて」](#page-58-0)
- <sup>l</sup> 39 [ページの「管理サービス・コンソールの機能」](#page-38-0)
- **36ページの「[Administration Services](#page-35-0) の設定」**

### Administration Services の開始

Administration Services を開始する前に、管理する Essbase サーバーが開始されてい ることを確認します。

- ▶ Administration Services を開始するには:
- 1 Essbase [管理サーバーを開始します](#page-66-0)。
- 2 次のいずれかのアクションを行います:
	- [管理サービス・コンソールを開始します。](#page-67-0)
	- **●** 管理サービス Web コンソールを開始します 68 [ページの「管理サービス](#page-67-0) Web [コンソールの開始」](#page-67-0)を参照

#### 関連情報

- 35ページの「Essbase [管理サーバーへの接続」](#page-34-0)
- **36ページの「[Administration Services](#page-35-0) の設定」**
- <sup>l</sup> 70 ページの「[Administration Services](#page-69-0) のシャット・ダウン」
- <span id="page-34-0"></span>● 86ページの「Essbase [の接続とポートについて」](#page-85-0)
- 36ページの「[Administration Services](#page-35-0) の設定」
- Administration Services への接続

## Essbase 管理サーバーへの接続

管理サービス・コンソールを開くと、Essbase 管理サーバーに接続するよう求めら れます。それ以降は、エンタープライズ・ビューで Essbase 管理サーバーに接続お よび切断できます。一度に 1 つの Essbase 管理サーバーにのみ接続できます。

Essbase 管理サーバーに接続されているとき、別のユーザーとして Essbase 管理サー バーに接続する必要がある場合は、切断した後に新しいユーザーとして再度接続 する必要があります。新しいユーザーの設定およびカスタム・ビューが表示され ます。

Essbase への接続は、接続している Essbase 管理サーバーによって処理されます。 Administration Services のユーザー名およびパスワードは、Essbase サーバーのユー ザー名およびパスワードとは異なることがあります。Essbase サーバーへの接続を 確立する方法については、86 ページの「Essbase [の接続とポートについて」を](#page-85-0)参 照してください。

Essbase 管理サーバーに初めて接続したら、707 [ページの「ユーザー設定ウィザー](#page-706-0) [ド」](#page-706-0)を参照してユーザーを作成し、Essbase サーバーへのアクセスを設定します。

Essbase 管理サーバーのポートの詳細は、Essbase [管理サーバーの通信ポートの指定](#page-65-0) を参照してください。

- ▶ Essbase 管理サーバーに接続する手順は、次のとおりです。
- 1 Essbase [管理サーバーを開始します](#page-66-0)。
- 2 [管理サービス・コンソールを開始し](#page-67-0)ます。
	- 注: 管理サービス・コンソールがすでに開いているときに、別の Essbase 管 理サーバーへ接続する場合は、エンタープライズ・ビューで任意の Essbase 管理サーバーのノードを選択し、右クリックして「接続」を選択しま す。
- 3 「Essbase Administration Services ログイン」ダイアログ・ボックスで、接続する Essbase 管理サーバーの名前を入力します。

4 Essbase 管理サーバーのユーザー名とパスワードを入力します。

インストール後に初めて接続する場合は、デフォルトのユーザー名である admin とデフォルトのパスワードである password を使用します。

5 「OK」をクリックします。

インストール後に初めて接続し、Essbase 管理サーバーでネイティブ認証が設 定されている場合は[、ユーザー設定ウィザードが](#page-706-0)表示されます。このウィザー ドで、Administration Services ユーザーを作成し、Essbase サーバーをビューに 追加できます。

#### <span id="page-35-0"></span>関連情報

- <sup>l</sup> 33 ページの「[Administration Services](#page-32-0) について」
- <sup>l</sup> 497 ページの「「Essbase Administration Services [ログイン」ダイアログ・ボック](#page-496-0) [ス」](#page-496-0)
- <sup>l</sup> 86 ページの「Essbase [の接続とポートについて」](#page-85-0)
- **Administration Services** [セッションのタイムアウトの構成](#page-59-0)

## Administration Services の設定

このトピックでは、Administration Services を設定して、自分や他の管理者が Essbase を管理できるようにする方法について説明します。

- 注: このトピックは、Essbase サーバーが EPM System [セキュリティ・モード](#page-258-0)であ る場合は適用されません。
- ▶ Administration Services を設定するには:
- 1 [Administration Services](#page-33-0) を開始します。
- 2 [デフォルトの管理者アカウントを使用して](#page-34-0) Essbase 管理サーバーに接続します。
- 3 [ユーザー設定ウィザードを使用し](#page-706-0)て、自分を Administration Services ユーザーとして 設定します。
- 4 [ユーザー設定ウィザードを使用](#page-706-0)して、他の Administration Services ユーザーを作成 し、Essbase サーバーへの接続を設定します。
- 5 まだ行っていない場合は[、管理者アカウントのパスワードを変更します。](#page-63-0)
- 6 必要に応じて[、他のユーザーが自身のエンタープライズ・ビューに適切な](#page-47-0) Essbase [サーバーを追加します。](#page-47-0)
- 7 Administration Services のユーザー情報を保管するファイルのバックアップ・コピー を作成します。詳細は、Oracle Enterprise Performance Management System Backup and Recovery Guide を参照してください。
- 8 送信メール(SMTP)[サーバーを指定し](#page-68-0)ます。

#### 関連情報

- 33 ページの「[Administration Services](#page-32-0) について」
- 59ページの「Essbase [管理サーバーについて」](#page-58-0)
- <sup>l</sup> 39 [ページの「管理サービス・コンソールの機能」](#page-38-0)

## Fusion モードにおける Administration Services

Administration Services は、EPM System、および Oracle Business Intelligence Enterprise Edition とともに使用できます。Oracle BI EE とともに使用する場合、一部の機能お よびメニュー・オプションがこのドキュメントの記述どおりに表示されなかった
<span id="page-36-0"></span>り、動作しない可能性があります。対象は次のとおりです(ただし、次の機能のみ とは限りません):

- エンタープライズ・ビューの「セキュリティ」ノードに関連付けられた機能
- 移行ウィザード
- <sup>l</sup> アプリケーションおよびデータベースに対するユーザー/グループのアクセス 権
- ユーザーまたはグループのアクセス権およびプロビジョニングに関連する他 のアイテム

Administration Services を Oracle Business Intelligence Enterprise Edition とともに使用 する場合、これらのセキュリティおよびユーザー・プロビジョニング機能は Oracle WebLogic Server コンソールを使用してアクセスされます。

# サンプル・アプリケーションについて

サンプル・アプリケーションは、Essbase サーバー・ソフトウェアに付属していま す。Essbase ユーザーがサンプル・アプリケーションを使用できるようにするため の作業は、Essbase サーバーのインストールの担当者が行います。Administration Services をインストールしても、サンプル・アプリケーションはインストールされ ません。

サンプル・アプリケーションが Essbase サーバーにインストールされている場合 は、管理サービス・コンソールの[エンタープライズ・ビューに](#page-45-0)表示されます。サ ンプル・アプリケーションをエンタープライズ・ビュー内の他のアプリケーショ ンと区別する場合は、サンプル・アプリケーションを[カスタム・ビューに](#page-51-0)移動し ます。サンプル・アプリケーションをエンタープライズ・ビューから削除すると、 Essbase サーバーからも削除され、他のユーザーが使用できなくなります。

サンプルのアプリケーションとデータベースは、次のとおりです:

| アプリケー<br>ション | データ<br>ベース | 概要                                                                                                    |
|--------------|------------|----------------------------------------------------------------------------------------------------|
| ASOsamp      | Sample     | 集約ストレージ機能および重複メンバー名のデモを行います。データベースのア<br>ウトラインには、14 の次元と 17,000 を超えるメンバーが含まれています。デー<br>タ・ファイルおよびルールは ARBORPATH/app/ASOsamp/Sample ディレクトリにあ<br>ります。詳 <del>細</del> 情報 |
| Sample       | Basic      | 次の機能のデモを行います: 属性次元、動的計算、共有メンバー、時系列計算、<br>支出レポート、タイム・バランス計算、2 パス計算、UDA、およびメンバー式。                                                                                    |
|              | Interntl   | 通貨アプリケーションのメイン・データベースの要件のデモを行います。                                                                                                    |
|              | Xchgrate   | 通貨アプリケーションの通貨データベースの要件のデモを行います。                                                                                                    |
| Sample U     | Basic      | Sample Basic の Unicode モード・バージョンのデモを行います。英語の他に、4 種<br>類の文字セットの別名テーブルが含まれます。                                                                                        |
| Demo         | Basic      | 非常に単純なデータベース・アウトラインのデモを行います。                                                                                                    |

表 1 サンプル・アプリケーションおよびデータベース、およびその機能

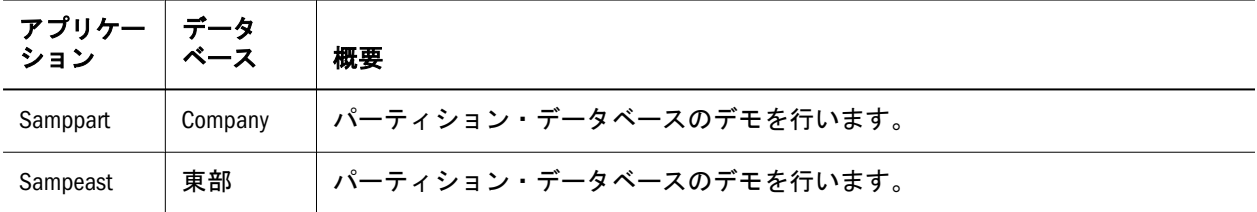

サンプル・アプリケーションの詳細は、『Oracle Essbase データベース管理者ガイ ド』を参照してください。

- 46[ページの「エンタープライズ・ビューについて」](#page-45-0)
- 52[ページの「カスタム・ビューについて」](#page-51-0)

<span id="page-38-0"></span>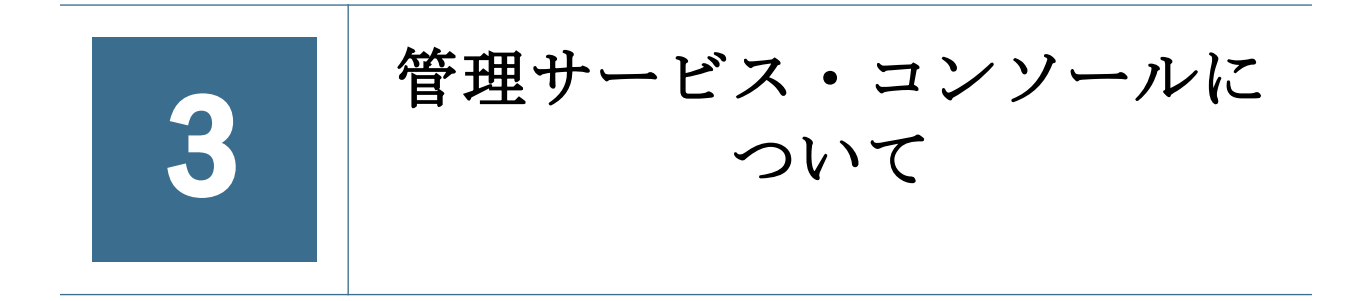

#### この章の内容

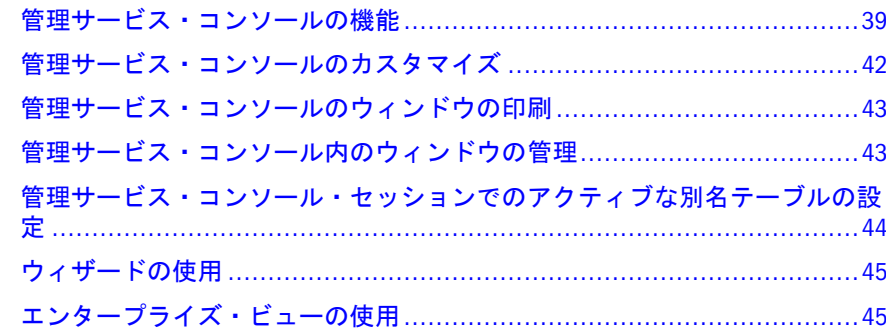

## 管理サービス・コンソールの機能

管理サービス・コンソールを使用すれば、Essbase の管理タスクを簡単に実行でき ます。コンソールには、Essbase の実装、監視、および保守に役立つウィザード、 エディタ、動的なメニューなどのツールが用意されています。次のリストのアイ テムをクリックすると、詳細情報が表示されます:

- **エンタープライズ・ビュー:** エンタープライズ・ビューは Essbase 環境をグラ フィカルに表したツリー・ビューで、コンソール・ウィンドウの左側のペイ ンに表示されます。エンタープライズ・ビューには、選択した Essbase 管理 サーバーと Essbase サーバーが表示されます。エンタープライズ・ビューから Essbase オブジェクトを直接操作できます。詳細は、46 [ページの「エンター](#page-45-0) [プライズ・ビューについて」を](#page-45-0)参照してください。
- **Essbase 環境のカスタム・ビュー:** エンタープライズ・ビューのツリーをカスタ マイズしたカスタム・ビューを作成できます。カスタム・ビューを使用する と、自分が管理しやすい形で Essbase オブジェクトを表示できます。詳細は、 52 [ページの「カスタム・ビューについて」](#page-51-0)を参照してください。
- **動的なメニュー:** マウスの右ボタンをクリックすると、動的に内容が変わる状 況依存メニューが表示されます。このショートカット・メニューには、エン タープライズ・ビューで現在選択されているオブジェクトに対してよく実行 されるコマンドや、ワークスペース・ペイン内のアクティブなウィンドウに 特有なコマンドが表示されます。詳細は、40 [ページの「右クリック・メ](#page-39-0) [ニュー」を](#page-39-0)参照してください。
- ウィザード: ウィザードを使用して、複雑なプロセスを順を追って実行できま す。ウィザードを表示するには、「ファイル」>「ウィザード」を選択します。
- <span id="page-39-0"></span>**● スクリプト・エディタ:** スクリプト・エディタには、スクリプトをすばやく作 成するための高度な機能が備わっています。用意されているスクリプト・エ ディタは、次のとおりです:
	- <sup>m</sup> **MaxL** スクリプト・エディタ**:** MaxL ステートメントを作成し、実行して、 コンソールでその結果を表示できます。構文の色分け機能やオートコンプ リート機能が備わっており、MaxL ステートメントをすばやく作成するの に役立ちます。詳細は、400 ページの「MaxL [スクリプト・エディタにつ](#page-399-0) [いて」](#page-399-0)を参照してください。
	- <sup>m</sup> 計算スクリプト・エディタ**:** 計算スクリプトをすばやく作成するための機 能が用意されています。構文は読みやすいように色分けされます。メン バーや計算関数はエディタのツリー・ビューに表示されるので、簡単にス クリプトに挿入できます。詳細は、356 [ページの「計算スクリプト・エ](#page-355-0) [ディタについて」](#page-355-0)を参照してください。
	- <sup>m</sup> レポート・スクリプト・エディタ**:** レポート・スクリプトをすばやく作成 するための機能が用意されています。構文は読みやすいように色分けされ ます。メンバーやレポート・コマンドはエディタのツリー・ビューに表示 されるので、簡単にスクリプトに挿入できます。詳細は、388 [ページの](#page-387-0) [「レポート・スクリプト・エディタについて」を](#page-387-0)参照してください。
- **「メッセージ」ペイン:** 「メッセージ」ペインは、コンソール・ウィンドウの最 下位に表示されます。このペインには、Essbase 管理サーバーおよび Essbase サーバーからのエラー・メッセージやステータス情報が表示されます。詳細 は[、「メッセージ」ペイン](#page-41-0)を参照してください。
- <sup>l</sup> 広範かつ詳細なオンライン・ヘルプ・システム**:** コンソールには、クロス・プ ラットフォームに対応した HTML ベースのオンライン・ヘルプ・システムが 組み込まれています。このオンライン・ヘルプでは、Administration Services を 使用して Essbase の管理タスクを行う方法が説明されています。他の Essbase ドキュメントへの直接リンクも、必要に応じて用意されています。Essbase の 個々のタスクに関する情報を検索できる他、ダイアログ・ボックス、ウィン ドウ、エディタなどのコンポーネントに関する状況依存ヘルプを表示できま す。

- 42[ページの「管理サービス・コンソールのカスタマイズ」](#page-41-0)
- 40 ページの「右クリック・メニュー」
- [管理サービス・コンソールの表示オプションの設定](#page-661-0)

## 右クリック・メニュー

右クリック・メニューは、コンソールで状況依存コマンドにアクセスするために 使用します。右クリック・メニューには、エンタープライズ・ビューで現在選択 しているオブジェクトに一般的に使用されるコマンドや、ワークスペース・ペイ ン内のアクティブ・ウィンドウに固有のコマンドが含まれます。右クリック・メ ニューのオプションは、コンソール内での現在位置やエンタープライズ・ビュー での選択項目に応じて動的に変化します。

たとえば、エンタープライズ・ビューでデータベースを選択してからマウスの右 ボタンをクリックすると、データベース関連のコマンドがショートカット・メ ニューに表示されます。

左右のマウス・ボタンの役割は自由に構成できます。このヘルプ・システムでは、 左のマウス・ボタンをプライマリのボタン、右のマウス・ボタンをセカンダリの ボタンと想定しています。ご使用のマウスの構成に応じて、メニューにアクセス する手順を変更してください。

### 関連情報

● 46[ページの「エンタープライズ・ビューについて」](#page-45-0)

## 右クリック・メニューにかわる操作方法

右クリック・メニューからアクセスするすべてのコマンドは、次に示す方法でも アクセスできます。都合のよい方法を使用してください:

- マウスを使用して、メニュー・バーのメニューからメニュー・オプションを 選択します。
- マウスを使用して、メニュー・オプションを表す[ツールバー](#page-41-0)のボタンを選択 します。
- キーボードを使用して、メニューおよびメニュー・オプションをメニュー・ バーから選択します。
- マウスまたはキーボードを使用して、右クリック・メニューのオプションと 同じことを行うボタンを選択します。

## メニュー・バー

メニュー・バーが、コンソール・ウィンドウの「マストヘッド」の下に表示され ます。メニュー・バーは、コンソール内での現在位置に応じて動的に変化します。 エンタープライズ・ビューで現在選択しているオブジェクトに使用可能なコマン ドのみ、またはワークスペース・ペインのアクティブ・ウィンドウに固有のコマ ンドのみが表示されます。

メニュー・バーのオプションのほとんどは、右クリックで表示される状況依存 の"ショートカット"・メニューでも使用できます。詳細は、40 [ページの「右クリッ](#page-39-0) [ク・メニュー」](#page-39-0)を参照してください。

## マストヘッド

マストヘッドには製品名と Oracle ロゴが含まれます。マストヘッドは、メ ニュー・バーの上、コンソール・ウィンドウのタイトル・バーの下に表示されま す。

マストヘッドを表示するには、「表示」メニューを選択してから、「マストヘッド」 チェック・ボックスを選択します。

マストヘッドを非表示にするには、「表示」メニューを選択してから、「マストヘッ ド」チェック・ボックスの選択を解除します。

## <span id="page-41-0"></span>コンソールのツールバー

コンソールのツールバーを使用すると、共通で使用されるコマンドにすばやくア クセスできます。ツールバーの内容は、コンソールで開いているウィンドウに応 じて動的に変わります。マウス・ポインタをツールバー・ボタンの上に重ねると、 ボタンについての説明が"ツールチップ"で表示されます。

▶ 表示されているツールバーを非表示にするには:

- 1 「表示」メニューを選択します。
- 2 「ツールバー」チェック・ボックスの選択を解除します。
- ▶ コンソール・ウィンドウでのツールバーの位置を選択するには:
- 1 「ツール」>「コンソール・オプション」を選択します。
- 2 「オプション」ダイアログ・ボックスで、「表示」タブを選択します。
- 3 「ツールバーのレイアウト」エリアで、レイアウト・オプションを選択します。
- 4 「適用」をクリックします。
- 5 「閉じる」をクリックして、ダイアログ・ボックスを閉じます。

## メッセージ・ペイン

メッセージ・ペインは、コンソール・ウィンドウの一番下に表示されます。Essbase や Essbase 管理サーバーから戻されたメッセージは、この領域に表示されます。

メッセージ・ペインには、エラー・メッセージとステータス情報が表示されます。 Essbase から戻されたエラー・メッセージは、エラー・メッセージ番号で識別され ます。個々のエラー・メッセージ番号については、『Oracle Essbase エラー・メッ セージ・リファレンス』を参照してください。

このペインを非表示にするには、「表示」を選択し、「メッセージ」チェック・ボッ クスの選択を解除します。「表示」「」メニューで再び表示するように設定するま で、「メッセージ」ペインは非表示になります。

実行中の MaxL ステートメントを表示するオプションを選択している場合は、 「MaxL ステートメント」という追加のタブが「メッセージ」ペインに表示されま す。

このペインの右クリック・メニューでは、メッセージの消去、コピー、電子メー ルによる送信、印刷、別のプログラムへの保存が行えます。また、「MaxL ステー トメント」ペインでは、右クリック・メニューを使用して MaxL ステートメント とともにメッセージやデータを表示するように選択できます。

## 管理サービス・コンソールのカスタマイズ

コンソールの構成要素は、使用しやすいようにカスタマイズできます:

● [「オプション」ダイアログ・ボックス](#page-653-0)で、コンソールの様々なオプションを設 定できます。

- <span id="page-42-0"></span>● エンタープライズ・ビュー・ツリーの一部分を、別のカスタム・ビューにコ ピーできます。52 [ページの「カスタム・ビューについて」](#page-51-0)を参照してくださ い。
- 「表示」メニューでは、インタフェースのマストヘッド、ツールバー、ステー タス・バー、ナビゲーション・ペイン、およびメッセージ・ペインの表示/非 表示を切り替えることが可能です。
- ナビゲーション・ペインの大きさは、ナビゲーション・ペインの右端にマウ ス・カーソルを置いてドラッグすることで、希望するサイズに変更できます。
- メッセージ・ペインの大きさは、メッセージ・ペインの上端にマウス・カー ソルを置いてドラッグすることで、希望するサイズに変更できます。

- 46[ページの「エンタープライズ・ビューについて」](#page-45-0)
- [管理サービス・コンソールの表示オプションの設定](#page-661-0)
- 53[ページの「カスタム・ビューの作成」](#page-52-0)

## 管理サービス・コンソールのウィンドウの印 刷

コンソール内のほとんどのウィンドウは、そのコンテンツを印刷できます。今回 のリリースでは、出力のフォーマットは変更できません。

- ▶ 開いているウィンドウのコンテンツを印刷するには:
- 1 印刷するウィンドウを開きます。
- 2 「ファイル」>「印刷」を選択します。
- 3 「印刷」ダイアログ・ボックスで、デフォルト・プリンタについて指定可能な印刷 オプションを設定します。
- 4 「OK」をクリックします。

## 関連情報

● 373 [ページの「スクリプトの印刷」](#page-372-0)

## 管理サービス・コンソール内のウィンドウの 管理

コンソールでは、同時に複数のウィンドウを開くことが可能です。コンソールの メニュー・バーの「整理」メニューに、開いているウィンドウを管理するための オプションが用意されています。

管理サービス・コンソールで開いている複数のウィンドウを管理する方法は、次 のとおりです:

- <span id="page-43-0"></span>● 開いているウィンドウをアクティブにするには、「整理」を選択し、次にリス トからアクティブにしたいウィンドウを選択します。
- 開いているすべてのウィンドウをワークスペース・ペインに上下に並べて表 示するには、「整理」>「上下に並べて表示」を選択します。
- 開いているすべてのウィンドウをワークスペース・ペインに左右に並べて表 示するには、「整理」>「左右に並べて表示」を選択します。
- 開いているすべてのウィンドウをワークスペース・ペインに重ねて表示する には、「整理」>「重ねて表示」を選択します。
- 最小化されたウィンドウをワークスペース・ペインの下辺に沿って並べるに は、「整理」>「アイコン」を選択します。
- すべてのウィンドウを閉じるには、「整理」>「すべて閉じる」を選択します。
- 開いているすべてのウィンドウのリストを表示するには、「整理」>「ウィン ドウ」を選択します。このリストを使用して特定のウィンドウをアクティブ にできます。

- 717 [ページの「「ウィンドウ」ダイアログ・ボックス」](#page-716-0)
- <sup>l</sup> 39 [ページの「管理サービス・コンソールの機能」](#page-38-0)

## 管理サービス・コンソール・セッションでの アクティブな別名テーブルの設定

管理サービス・コンソール・セッションで使用するアクティブな別名テーブルを 設定できます。このセッションで別名が表示または更新されるときは、アクティ ブな別名テーブル内の別名が使用されます。

管理サービス・コンソールの設定とは別に、[アウトライン・エディタのアクティ](#page-188-0) [ブな別名テーブルを設定](#page-188-0)できます。

- ▶ 管理サービス・コンソール・セッションでのアクティブな別名テーブルを設 定するには:
- 1 エンタープライズ・ビューまたはカスタム・ビューから、目的のデータベースを 選択します。
- 2 右クリックして「設定」>「アクティブな別名テーブル」を選択します。
- 3 「アクティブな別名テーブルの設定」ダイアログ・ボックスで、使用可能な別名 テーブルのリストから別名テーブルを選択します。
- 4 「OK」をクリックします。

- 182[ページの「別名テーブルについて」](#page-181-0)
- 688[ページの「「アクティブな別名テーブルの設定」ダイアログ・ボックス」](#page-687-0)
- 189[ページの「アウトライン・エディタのアクティブな別名テーブルの設定」](#page-188-0)

## <span id="page-44-0"></span>関連コマンド

- alter database(MaxL)(『Oracle Essbase テクニカル・リファレンス』内)
- setalias(ESSCMD)(『Oracle Essbase テクニカル・リファレンス』内)

# ウィザードの使用

Administration Services には次のウィザードが用意されており、複雑な管理タスク を順を追って実行できます:

- 707 [ページの「ユーザー設定ウィザード」](#page-706-0)
- 641[ページの「移行ウィザード」](#page-640-0)
- 485 [ページの「集約ストレージ・アウトライン変換ウィザード」](#page-484-0)
- 490[ページの「集約設計ウィザード」](#page-489-0)
- 487 [ページの「集約ストレージ・パーティション・ウィザード」](#page-486-0)

ウィザードにアクセスするには、「ファイル」>「ウィザード」を選択し、メニュー からウィザードを選択します。

# エンタープライズ・ビューの使用

ここには次のトピックがあります:

- 46[ページの「エンタープライズ・ビューについて」](#page-45-0)
- 48[ページの「エンタープライズ・ビューへの](#page-47-0) Essbase サーバーの追加」
- **49 [ページの「エンタープライズ・ビューからの](#page-48-0) Essbase サーバーの削除**」
- <sup>l</sup> 50 [ページの「エンタープライズ・ビューへのオブジェクトの追加」](#page-49-0)
- 50[ページの「エンタープライズ・ビューからのオブジェクトの削除」](#page-49-0)
- 51[ページの「エンタープライズ・ビューの展開および縮小」](#page-50-0)
- 51 [ページの「エンタープライズ・ビューのリフレッシュ」](#page-50-0)
- 52 [ページの「カスタム・ビューについて」](#page-51-0)
- 53[ページの「カスタム・ビューの作成」](#page-52-0)
- 54[ページの「カスタム・ビューからのオブジェクトの削除」](#page-53-0)
- 55[ページの「カスタム・ビューでのオブジェクトの並べ替え」](#page-54-0)
- 55[ページの「カスタム・ビューのタブの名前変更」](#page-54-0)
- 56[ページの「オブジェクトのナビゲーションと選択」](#page-55-0)
- 57[ページの「オブジェクトの操作」](#page-56-0)

## <span id="page-45-0"></span>エンタープライズ・ビューについて

管理サービス・コンソールを開始すると、エンタープライズ・ビューのタブがナ ビゲーション・ペインに表示されます。エンタープライズ・ビューは、Essbase 環 境のグラフィカルなツリー表示です。エンタープライズ・ビューには、ユーザー が選択した Essbase 管理サーバーと Essbase サーバーが表示されます。また、他の Oracle 製品のサーバー(配置サーバーなど)が存在する場合は、それも表示されま す。

バージョンが異なる複数の Essbase を、同じビューで管理できます。Essbase 環境 を表すビューはカスタマイズ可能であるため、管理者ごとにその表示が異なる場 合があります。詳細は、48 [ページの「エンタープライズ・ビューへの](#page-47-0) Essbase [サーバーの追加」](#page-47-0)を参照してください。

エンタープライズ・ビューから Essbase オブジェクトを直接操作できます。エン タープライズ・ビューのオブジェクトに対してアクションを実行するには、オブ ジェクトを選択して右クリックし、そのオブジェクトの状況依存ショートカット・ メニューを表示させる方法が最も簡単です。57 [ページの「オブジェクトの操作」](#page-56-0) を参照してください。

エンタープライズ・ビュー・ツリーのノードのコンテンツを表示するには、オブ ジェクトのノードを展開するか、またはオブジェクトを直接ダブルクリックしま す。展開したアイテムを非表示にするには、オブジェクトのノードを縮小するか、 またはオブジェクトを直接ダブルクリックします。

注: 「表示」メニューを使用すると、エンタープライズ・ビューが含まれるナビ ゲーション・ペインの表示と非表示を切り替えられます。

#### 関連情報

- 56[ページの「オブジェクトのナビゲーションと選択」](#page-55-0)
- 57[ページの「オブジェクトの操作」](#page-56-0)
- 53[ページの「カスタム・ビューの作成」](#page-52-0)
- 48 [ページの「エンタープライズ・ビューへの](#page-47-0) Essbase サーバーの追加」
- <sup>l</sup> 50 [ページの「エンタープライズ・ビューからのオブジェクトの削除」](#page-49-0)
- 49 [ページの「エンタープライズ・ビューからの](#page-48-0) Essbase サーバーの削除」

## エンタープライズ・ビュー・オブジェクトの階層

エンタープライズ・ビューでは、Essbase のコンポーネントとそれに関連するオブ ジェクトが、ナビゲーション・ツリーの形で表示されます。Essbase 管理サーバー や Essbase サーバーのノード名は、それぞれのサーバー・コンピュータの名前と同 じです。

アプリケーション、データベース、およびそれらに関連するオブジェクトは、 「Essbase サーバー」ノードの下位ノードとして表示されます。一部のオブジェク トはコンテナ・ノードにグループ化されます。たとえば、個々の Essbase サーバー は「Essbase サーバー」ノードに含まれ、個々のアプリケーションは「アプリケー ション」コンテナ・ノードに含まれています。

Essbase に[サンプル・アプリケーションとデータベースが](#page-36-0)インストールされている 場合は、自社のアプリケーションやデータベースとともに、それらのサンプルが エンタープライズ・ビューに表示されます。

- ▶ それぞれの Essbase コンポーネントの下位に表示されるオブジェクトの階層や 説明は、次の項目を参照してください:
- 1 Essbase 管理サーバー
- 2 Essbase  $+ \checkmark$

## 「管理サーバー」のビュー

次の表に、エンタープライズ・ビューの「管理サーバー」ノードに含まれている アイテムを示します。

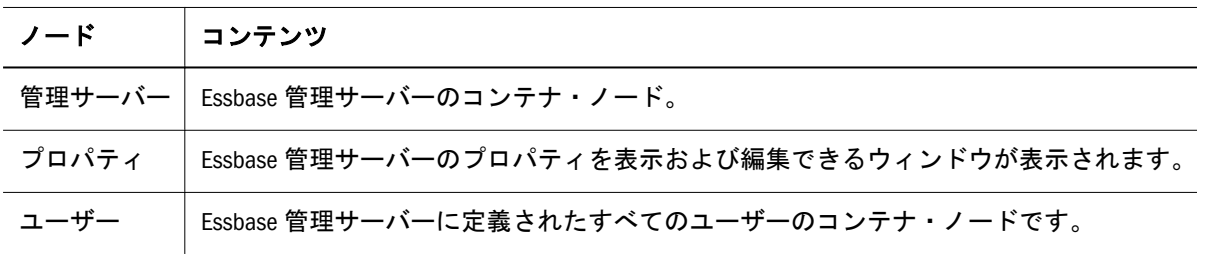

## 「Essbase サーバー」のビュー

次の表に、エンタープライズ・ビューの「Essbase サーバー」ノードに含まれてい るアイテムを示します。

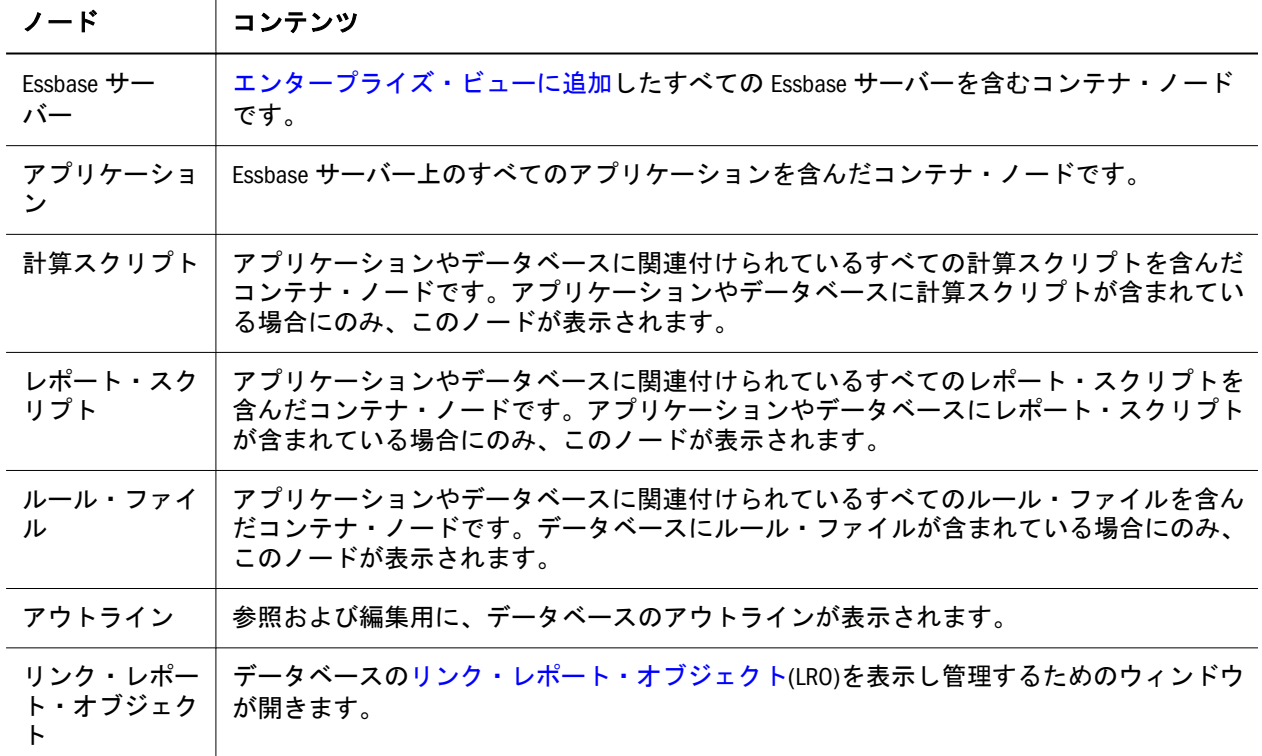

<span id="page-47-0"></span>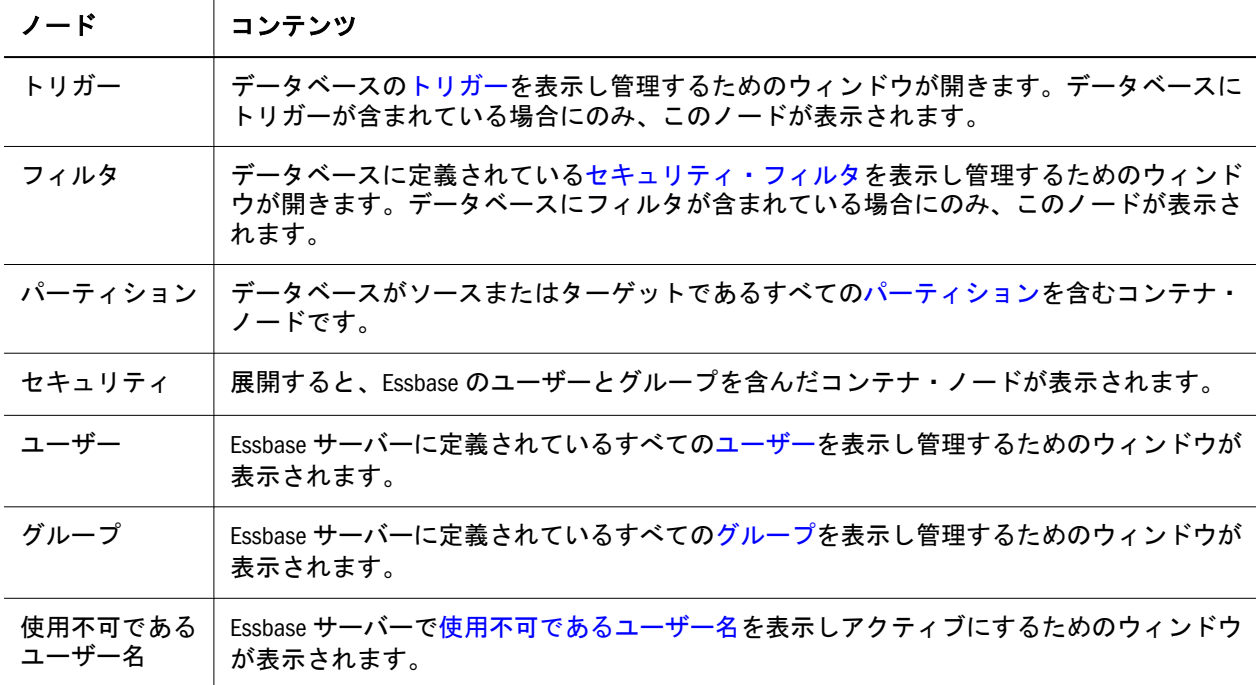

## エンタープライズ・ビューのカスタマイズ

エンタープライズ・ビューの一部分を取り出した [カスタム・ビュー](#page-51-0) を作成できま す。エンタープライズ・ビューをカスタマイズしたい場合には、カスタム・ビュー を作成するのが唯一の方法になります。エンタープライズ・ビューでは、オブジェ クトの表示順序は変更できません。また、Essbase から実際にオブジェクトを削除 しないかぎり、エンタープライズ・ビューからオブジェクトを削除できません。 エンタープライズ・ビューから Essbase サーバー全体を削除することは可能です。

## エンタープライズ・ビューへの Essbase サーバー の追加

エンタープライズ・ビューは、Essbase 環境をグラフィカルに表したツリー・ビュー です。このビューには、Essbase 管理サーバーと Essbase サーバーが表示されます。 エンタープライズ・ビューには、特定の Essbase サーバーのセットを表示できま す。エンタープライズ・ビューに表示する Essbase サーバーのセットは、 Administration Services のユーザーごとに変更できます。サーバーへのマッピング は、Essbase 管理サーバーのユーザー・プロパティの一部として保管されます。

Administration Services に接続するたびに、エンタープライズ・ビューへ表示する ように選択した各 Essbase サーバーに自動的[に接続されます](#page-85-0)(そのサーバーが稼働 している場合)。管理サービス・コンソールを開いた後で Essbase サーバーを追加 すると、そのサーバーに自動的に接続されます。エンタープライズ・ビューに追 加した Essbase サーバーを操作するには、そのサーバーが稼働している必要があり ます。

また、エンタープライズ・ビューから Essbase [サーバーを削除できます](#page-48-0)。

- <span id="page-48-0"></span>**▶ エンタープライズ・ビューに Essbase サーバーを追加するには:**
- 1 エンタープライズ・ビューで、「Essbase サーバー」ノードを選択します。
- 2 右クリックして、ショートカット・メニューから「Essbase サーバーの追加」を選 択します。

「Essbase サーバーの追加」ダイアログ・ボックスが表示されます。

- 3 ビューに追加する Essbase サーバーの名前(必要に応じてクラスタ名を含む)を入力 します。
	- 注: Essbase サーバーのエージェント・ポート[がデフォルト・ポートと](#page-87-0)異なる 場合は、ポート番号も入力する必要があります。次のフォーマットを使 用します: サーバー・マシン名:ポート番号 (jdoe2:4378 など)
- 4 ネイティブの Essbase 認証を使用する場合は、次の手順を実行します:
	- 1. Essbase サーバーのユーザー名を入力します。
	- 2. ユーザーのパスワードを入力して確認します。
- 5 [外部認証を](#page-281-0)使用している場合は、次の手順に従います:
	- 1. 「シングル・サインオンの使用」を選択します。
	- 2. ユーザーの現在のログイン名を入力します。
- 6 オプション: SSL 暗号化を使用する場合、「SSL を使用」を選択します。
- 7 「OK」をクリックします。

追加した Essbase サーバーがエンタープライズ・ビューに表示されます。

#### 関連情報

- 480 ページの「「Essbase [サーバーの追加」ダイアログ・ボックス」](#page-479-0)
- **49ページの「エンタープライズ・ビューからの Essbase サーバーの削除**」
- 86ページの「Essbase [の接続とポートについて」](#page-85-0)
- 87ページの「Essbase [サーバーへの接続」](#page-86-0)
- 88ページの「Essbase [サーバーからの切断」](#page-87-0)

## エンタープライズ・ビューからの Essbase サーバー の削除

エンタープライズ・ビューに表示される Essbase サーバーは、Essbase 管理サーバー のユーザー・プロパティにリストされた Essbase サーバーのみです。エンタープラ イズ・ビューに表示される Essbase サーバーのなかで、管理する必要がなくなった ものは、自分のビューから削除できます。自分のビューからサーバーを削除して も、他の管理者のビューには影響しません。

- ▶ エンタープライズ・ビューから Essbase サーバーを削除するには:
- 1 エンタープライズ・ビューまたはカスタム・ビューから、目的の Essbase サーバー のノードを選択します。

<span id="page-49-0"></span>2 右クリックして、ポップアップ・メニューから「Essbase サーバーの削除」を選択 します。 選択した Essbase サーバーがエンタープライズ・ビューから削除されます。

## 関連情報

- 18 [ページの「エンタープライズ・ビューへの](#page-47-0) Essbase サーバーの追加」
- <sup>l</sup> 50 ページの「エンタープライズ・ビューへのオブジェクトの追加」
- <sup>l</sup> 50 ページの「エンタープライズ・ビューからのオブジェクトの削除」
- <sup>l</sup> 61 [ページの「エンタープライズ・ビューへの](#page-60-0) Essbase 管理サーバーの追加」
- <sup>l</sup> 63 [ページの「エンタープライズ・ビューからの](#page-62-0) Essbase 管理サーバーの削除」
- <sup>l</sup> 46 [ページの「エンタープライズ・ビューについて」](#page-45-0)
- <sup>l</sup> 52 [ページの「カスタム・ビューについて」](#page-51-0)

## エンタープライズ・ビューへのオブジェクトの追 加

Essbase のオブジェクト(アプリケーション、データベース、計算スクリプトなど) を新しく作成すると、エンタープライズ・ビューが更新され、追加した内容が反 映されます。他の Essbase 管理者による最近の変更内容を表示に反映させるには、 [エンタープライズ・ビューをリフレッシュする](#page-50-0)必要があります。

エンタープライズ・ビューに Essbase サーバーを追加するには、Essbase 管理サー バー上のユーザー・プロパティを変更する必要があります。詳細は、48 [ページの](#page-47-0) 「エンタープライズ·ビューへの Essbase サーバーの追加」を参照してください。

#### 関連情報

- <sup>l</sup> 50 ページの「エンタープライズ・ビューからのオブジェクトの削除」
- <sup>l</sup> 48 [ページの「エンタープライズ・ビューへの](#page-47-0) Essbase サーバーの追加」
- **49[ページの「エンタープライズ・ビューからの](#page-48-0) Essbase サーバーの削除**」
- 51[ページの「エンタープライズ・ビューのリフレッシュ」](#page-50-0)

## エンタープライズ・ビューからのオブジェクトの 削除

Essbase オブジェクト(データベース、計算スクリプト、フィルタなど)を Essbase か ら削除すると、エンタープライズ・ビューが更新され、削除の結果が反映されま す。他の Essbase 管理者による最近の変更内容を表示に反映させるには、[エンター](#page-50-0) [プライズ・ビューをリフレッシュする](#page-50-0)必要があります。

エンタープライズ・ビューから Essbase サーバーを削除するには、Essbase 管理サー バーにある自分のユーザー・プロパティを変更する必要があります。詳細は、[49](#page-48-0) [ページの「エンタープライズ・ビューからの](#page-48-0) Essbase サーバーの削除」を参照して ください。データベースなどの他の Essbase オブジェクトは、Essbase から削除し

<span id="page-50-0"></span>ないかぎり、エンタープライズ・ビューから削除できません。あるオブジェクト を、サーバーから削除せずにエンタープライズ・ビューに表示しないようにする には、そのオブジェクトを含まないカスタム・ビューを作成します。53 [ページ](#page-52-0) [の「カスタム・ビューの作成」](#page-52-0)を参照してください。

### 関連情報

- 50[ページの「エンタープライズ・ビューへのオブジェクトの追加」](#page-49-0)
- 51ページの「エンタープライズ・ビューのリフレッシュ」
- **49[ページの「エンタープライズ・ビューからの](#page-48-0) Essbase サーバーの削除**」

## エンタープライズ・ビューの展開および縮小

エンタープライズ・ビューのツリーは、部分的に展開したり縮小したりできます。

- ▶ エンタープライズ・ビューでノードを展開するには:
- 1 エンタープライズ・ビューで、ノードを選択します。

展開できるノードは、各 Essbase サーバー・ノード、「アプリケーション」コ ンテナ・ノード、各アプリケーション・ノード、および各データベース・ノー ドです。

- 2 右クリックして「すべて展開」を選択します。 選択したノードの下のすべてのノードが展開されます。
- ▶ エンタープライズ・ビューでノードを縮小するには:
- 1 エンタープライズ・ビューで、ノードを選択します。

縮小できるノードは、「Essbase サーバー」コンテナ・ノード、各 Essbase サー バー・ノード、「アプリケーション」コンテナ・ノード、各アプリケーショ ン・ノード、および各データベース・ノードです。

2 右クリックして「すべて縮小」を選択します。 選択したノードの下のすべてのノードが縮小されます。

### 関連情報

- 46[ページの「エンタープライズ・ビューについて」](#page-45-0)
- 56[ページの「オブジェクトのナビゲーションと選択」](#page-55-0)

## エンタープライズ・ビューのリフレッシュ

Essbase のオブジェクトを作成または削除すると、エンタープライズ・ビューが更 新され、変更内容が反映されます。自分以外の管理者によって最近変更された内 容を表示に反映させるには、エンタープライズ・ビューを手動でリフレッシュす る必要があります。

エンタープライズ・ビューのリフレッシュは、コンテナ・ノード・レベルで行い ます。たとえば、アプリケーションの最新リストを表示するには、「アプリケー

<span id="page-51-0"></span>ション」コンテナ・ノードをリフレッシュします。エンタープライズ・ビュー全 体のリフレッシュはできません。

- ▶ エンタープライズ・ビューをリフレッシュするには:
- 1 エンタープライズ・ビューで、ノードを選択します。
- 2 選択したノードを、次のいずれかの方法でリフレッシュします:
	- **●** 右クリックして、「<」オブジェクト名「>リストのリフレッシュ」を選択 します。このメニュー・アイテムは、選択したコンテナ・ノードによって 変わります。
	- ノードをいったん縮小し、再度展開します。
- 3 エンタープライズ・ビューのその部分が更新されます。

#### 関連情報

- 50 [ページの「エンタープライズ・ビューへのオブジェクトの追加」](#page-49-0)
- <sup>l</sup> 50 [ページの「エンタープライズ・ビューからのオブジェクトの削除」](#page-49-0)

## カスタム・ビューについて

エンタープライズ・ビューには、Essbase サーバーやアプリケーション、データ ベースなどが多数含まれていることがあります。エンタープライズ・ビュー・ツ リーをカスタマイズしたビューを、ナビゲーション・ペインの別のタブに作成で きます。カスタム・ビューを作成すれば、エンタープライズ・ビューよりも少な いマウス・クリックで目的のオブジェクトに到達できるようになります。

たとえば、特定のアプリケーションのタスクを定期的に行っている場合には、そ のアプリケーションのみが含まれたビューを作成して、管理にかかる手間を減ら すことが可能です。これを行うには、そのアプリケーションのノードをカスタム・ ビューに追加します。

カスタム・ビューについては、次の点に注意してください:

- カスタム・ビューには個々のコンテナ・ノードは追加できません。たとえば、 「アプリケーション」コンテナ・ノードを選択してカスタム・ビューに追加す ることはできません。選択してカスタム・ビューに追加できるのは、コンテ ナ・ノードの下にある個々のオブジェクトです。
- カスタム・ビューに追加できる Essbase オブジェクトは、Essbase サーバー、ア プリケーション、データベース、計算スクリプト、レポート・スクリプト、 フィルタ、およびルール・ファイルです。Essbase のユーザーとグループ、 Essbase 管理サーバー、および Essbase 管理サーバーのユーザーは、カスタム・ ビューに追加できません。
- オブジェクトを追加すると、そのオブジェクトの下に表示されているすべて のオブジェクトも追加されます(コンテナ・ノードも含みます)。
- 既存のカスタム・ビューにオブジェクトを追加すると、そのオブジェクトは ツリーの最後のアイテムとして配置されます。カスタム・ビューでのオブジェ クトの表示位置は、後で[再配置で](#page-54-0)きます。
- <span id="page-52-0"></span>注: カスタム・ビューでオブジェクトを並べ替えても、エンタープライズ・ ビューでのオブジェクトの順序は変わりません。エンタープライズ・ ビューでのオブジェクトの順序は変更できません。
- オブジェクトの操作は、カスタム・ビューとエンタープライズ・ビューのど ちらでも行えます。

作成したカスタム・ビューは、エンタープライズ・ビューに含まれている同 じオブジェクトを指す単なるポインタとして機能します。エンタープライズ・ ビュー・ツリーとカスタム・ビュー・ツリーは、まったく同じように動作す るため、エンタープライズ・ビューで行った変更はカスタム・ビューにも反 映されます(その逆も同様です)。

● 複数のカスタム・ビューを作成できます。

作成できるカスタム・ビューの数に制限はありません。ただし、カスタム・ ビューの数が多くなると、コンソールのロードに時間がかかる場合がありま す。また、ナビゲーション・ペインの下の領域がタブで一杯になると、タブ の表示が複数行になり、エンタープライズ・ビューの領域が狭くなります。

- 作成したカスタム・ビューには、デフォルトで MyView<数字>という名前が付 けられます。カスタム・ビューのタブは、わかりやすいよう[に名前を変更](#page-54-0)で きます。
- カスタム・ビューに追加したオブジェクトは、カスタム・ビューのルート・ ノードの直下に配置されます。ルート・ノードの下のオブジェクトは、追加 された順に表示されます。
- <sup>l</sup> 管理サービス・コンソールを閉じるときにカスタム・ビューで作業していた 場合、次にコンソールにログインするとエンタープライズ・ビューではなく カスタム・ビューが表示されます。

#### 関連情報

- 53ページの「カスタム・ビューの作成」
- 54[ページの「カスタム・ビューからのオブジェクトの削除」](#page-53-0)
- 55[ページの「カスタム・ビューのタブの名前変更」](#page-54-0)
- 46[ページの「エンタープライズ・ビューについて」](#page-45-0)

## カスタム・ビューの作成

エンタープライズ・ビュー・ツリーの一部分を取り出したカスタム・ビューを、 ナビゲーション・ペインの別のタブに作成できます。作成したカスタム・ビュー は、エンタープライズ・ビューに含まれている同じオブジェクトを指す単なるポ インタとして機能します。エンタープライズ・ビューでオブジェクトを操作する と、カスタム・ビューにその内容が反映されます。また、その逆も同様です。

- ▶ エンタープライズ・ビュー・ツリーのカスタム・ビューを作成するには:
- 1 エンタープライズ・ビューで、カスタム・ビューに表示したいオブジェクトを選 択します。
- 2 次のいずれかの方法で、カスタム・ビューを作成します:
	- 右クリックし、「追加」>「新規カスタム・ビュー」を選択します。

<span id="page-53-0"></span>● ナビゲーション・ペインの下にある「エンタープライズ・ビュー」タブの 横の空領域に、選択したオブジェクトをドラッグします。

ナビゲーション・ペインに新しいタブが作成され、選択したオブジェクトとその 下位にあるすべてのオブジェクトがそのタブに追加されます。タブのデフォルト の名前は MyView1 です。選択したオブジェクトの親のコンテナ・ノードは、カス タム・ビューには追加されません。

▶ 既存のカスタム・ビューにオブジェクトを追加するには:

- 1 エンタープライズ・ビューで、追加したいオブジェクトを選択します。
- 2 次のいずれかの方法で、カスタム・ビューにオブジェクトを追加します:
	- 右クリックして、「追加」を選択し、続いて目的のカスタム・ビューを選 択します。
	- ナビゲーション・ペインの下にある目的のタブに、選択したオブジェクト をドラッグ・アンド・ドロップします。オブジェクトをドラッグしながら マウス・カーソルをタブの上に重ねていると、そのカスタム・ビューに表 示が変更されます。

オブジェクトは、ツリーの最後のアイテムとして追加されます。アイテムの 順序を変更する場合は、希望する順序[にこれらを整列](#page-54-0)します。

#### 関連情報

- 52[ページの「カスタム・ビューについて」](#page-51-0)
- 46[ページの「エンタープライズ・ビューについて」](#page-45-0)
- <sup>l</sup> 55 [ページの「カスタム・ビューのタブの名前変更」](#page-54-0)
- <sup>l</sup> 54 ページの「カスタム・ビューからのオブジェクトの削除」

## カスタム・ビューからのオブジェクトの削除

カスタム・ビューからオブジェクトを削除できます。また、カスタム・ビュー全 体をナビゲーション・ペインから削除することもできます。カスタム・ビューか らオブジェクトを削除しても、エンタープライズ・ビュー・ツリーや Essbase サー バーからそのオブジェクトが削除されることはありません。詳細は、50 [ページの](#page-49-0) [「エンタープライズ・ビューからのオブジェクトの削除」](#page-49-0)を参照してください。

削除できるのは、自分で追加したオブジェクトのみです。たとえば、カスタム・ ビューに Sample アプリケーション・ノードを追加している場合は、そのノードの みを削除できます。Sample アプリケーション・ノード下の Basic データベース・ ノードは削除できません。

- ▶ カスタム・ビューからオブジェクトを削除するには:
- 1 カスタム・ビュー・ツリーで、目的のオブジェクトを選択します。
- 2 右クリックして「カスタム・ビューから削除」を選択します。
- <span id="page-54-0"></span>▶ 1つのカスタム・ビュー全体を削除するには:
- 1 削除するカスタム・ビューのタブを選択します。
- 2 タブを右クリックして、「<MyView>の削除」を選択します。
- ▶ すべてのカスタム・ビューを削除するには:
- 1 いずれかのカスタム・ビューのタブを選択します。
- 2 タブを右クリックして、「すべてのカスタム・ビューの削除」を選択します。

- 52 [ページの「カスタム・ビューについて」](#page-51-0)
- 53[ページの「カスタム・ビューの作成」](#page-52-0)
- 55ページの「カスタム・ビューのタブの名前変更」
- 46[ページの「エンタープライズ・ビューについて」](#page-45-0)

## カスタム・ビューでのオブジェクトの並べ替え

カスタム・ビューでは、オブジェクトの順序を変更できます。変更できるのは、 ルート・ノードの直下のノードのみです。

エンタープライズ・ビューでは、オブジェクトの順序は変更できません。

- ▶ カスタム・ビューでオブジェクトを並べ替える手順は、次のとおりです:
- 1 ナビゲーション・ペインで、目的のカスタム・ビューのタブを選択します。
- 2 タブを右クリックして、「ノードの配置<」ビュー名「>」を選択します。
- 3 「カスタム・ビューのノードの配置」ダイアログ・ボックスで、移動するノードを 選択し、必要に応じて「上へ移動」または「下へ移動」をクリックします。
- 4 「OK」をクリックして変更を適用し、カスタム・ビューを更新します。 展開されていたツリー・ノードは、ルート・レベルに縮小されます。

#### 関連情報

- 46[ページの「エンタープライズ・ビューについて」](#page-45-0)
- 52 [ページの「カスタム・ビューについて」](#page-51-0)
- 55ページの「カスタム・ビューのタブの名前変更」
- 54[ページの「カスタム・ビューからのオブジェクトの削除」](#page-53-0)

## カスタム・ビューのタブの名前変更

エンタープライズ・ビューのカスタム・ビューを作成すると、MyView<数字>とい う名前(デフォルト)の新しいタブがナビゲーション・ペインに追加されます。カ スタム・ビューのタブ名は、そのビューに適した名前に変更できます。

- <span id="page-55-0"></span>▶ カスタム・ビューのタブの名前を変更するには:
- 1 カスタム・ビューのタブを選択します。
- 2 タブを右クリックして、「<ビュー名>の名前変更」を選択します。
- 3 「カスタム・ビューの名前変更」ダイアログ・ボックスで、ビューの新しい名前を 入力します。

- 52 [ページの「カスタム・ビューについて」](#page-51-0)
- 46[ページの「エンタープライズ・ビューについて」](#page-45-0)
- 53[ページの「カスタム・ビューの作成」](#page-52-0)

## オブジェクトのナビゲーションと選択

エンタープライズ・ビューでは、Essbase サーバー、Essbase 管理サーバー、および それに関連するオブジェクトを表示して操作できます。コンソールで行うタスク のほとんどは、エンタープライズ・ビューで選択した Essbase オブジェクト(Essbase データベースなど)に対して行います。ここでは、エンタープライズ・ビュー・ツ リーのナビゲーションとオブジェクトの選択方法について説明します。

エンタープライズ・ビューやカスタム・ビューのノードに含まれているコンテン ツは、次の方法で表示できます:

● オブジェクトの横にあるノードを展開します。

たとえば、「アプリケーション」コンテナ・ノードを展開すると、そのユー ザーがアクセス権を持っている Essbase アプリケーションのリストが表示され ます。アプリケーションのリストは、ツリー内のそのノードの下に表示され ます。

● 展開するオブジェクトのテキストをダブルクリックします。

展開したオブジェクトは、次の方法で縮小できます:

- オブジェクトの横にあるノードを縮小します。
- 縮小にするオブジェクトのテキストをダブルクリックします。

ツリー上のオブジェクトを選択するには、ツリー・ノードの横に表示された語句 を直接クリックします。オブジェクトの横にあるプラスのボックスやマイナスの ボックスをクリックしても、ノードが展開/縮小されるだけで、選択したことには なりません。

エンタープライズ・ビュー・ツリーを上下にたどっていくには、ナビゲーション・ ペインのスクロール・バーまたはキーボードの矢印キーを使用します。

- 46[ページの「エンタープライズ・ビューについて」](#page-45-0)
- 57[ページの「オブジェクトの操作」](#page-56-0)
- 40 [ページの「右クリック・メニュー」](#page-39-0)

<span id="page-56-0"></span>● 52[ページの「カスタム・ビューについて」](#page-51-0)

## オブジェクトの操作

エンタープライズ・ビューでは、Essbase サーバー、Essbase 管理サーバー、および それに関連するオブジェクトを表示して操作できます。コンソールで行うタスク のほとんどは、エンタープライズ・ビューで選択した Essbase オブジェクト(デー タベースなど)に対して行います。ここでは、エンタープライズ・ビューで選択し たオブジェクトを操作する方法を説明します。

エンタープライズ・ビューまたはカスタム・ビューのオブジェクトを操作するに は、ツリー・ノードの横に表示された語句を直接クリックします。オブジェクト の横にあるノードをクリックしても、オブジェクトが展開/縮小されるだけで、選 択したことにはなりません。

選択したオブジェクトを操作する方法は、次のようにいくつかあります:

- 右クリックして、ショートカット・メニューからコマンドを選択します。 ショートカット・メニューのアイテムは動的に変化し、選択したオブジェク トに関連するコマンドのみが表示されます。
- メニュー・バーの「アクション」メニューからコマンドを選択します。 これらのメニュー・アイテムは動的に変化し、選択したオブジェクトに関連 するコマンドのみが表示されます。
- ツールバーで、実行したいコマンドを表すボタンをクリックします。マウス・ ポインタをボタンの上に重ねると、ボタンの説明が表示されます。

選択したメニュー項目に応じて、ダイアログ・ボックスやウィンドウがワークス ペース・ペインに表示されます。

右クリック・メニューやそれにかわる操作方法の詳細は、40 [ページの「右クリッ](#page-39-0) [ク・メニュー」を](#page-39-0)参照してください。

- 46[ページの「エンタープライズ・ビューについて」](#page-45-0)
- 56[ページの「オブジェクトのナビゲーションと選択」](#page-55-0)
- 40 [ページの「右クリック・メニュー」](#page-39-0)

# **Essbase**管理サーバー

#### この章の内容

4

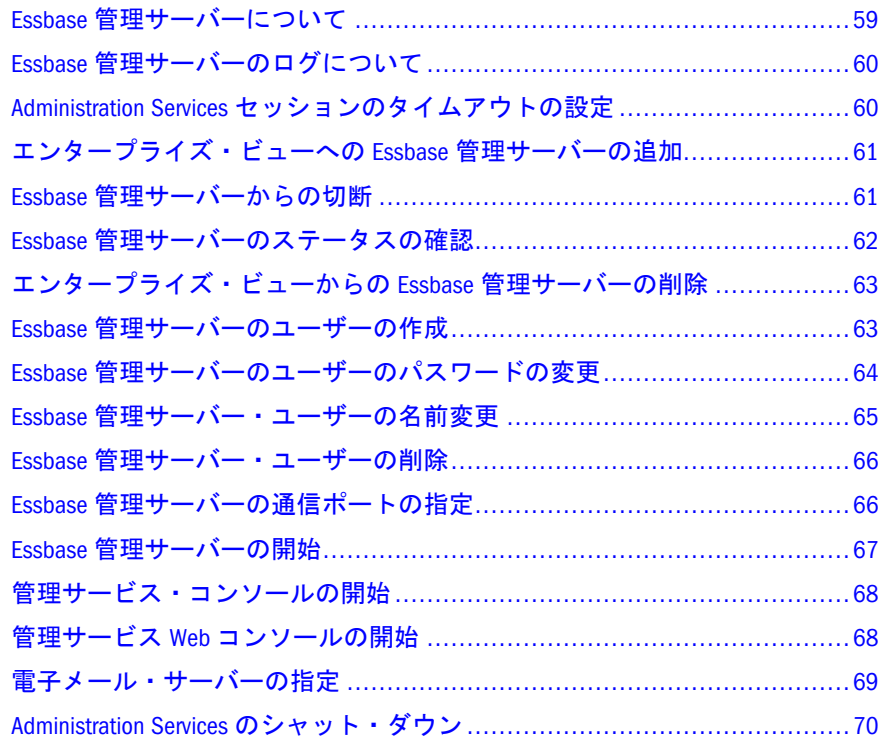

# Essbase 管理サーバーについて

Administration Services には、Essbase 管理サーバーと呼ばれる中間層サーバーがあ ります。このサーバーによって、クライアント・コンソールと Essbase サーバーと の間の通信が処理されます。Essbase 管理サーバーは、クロス・サーバー操作と ユーザー・プリファレンスのパーシスタンスをサポートします。

システム管理者は、Essbase 管理サーバーにユーザーを作成します。これにより、 ユーザーは Essbase 管理サーバーに接続して、エンタープライズ・ビューへ自分が 管理する Essbase [サーバーを追加で](#page-47-0)きるようになります。Essbase 管理サーバーは、 Essbase サーバーへのユーザーの接続を管理します。

Essbase 管理サーバーのノード名とコンピュータ名は同じです。エンタープライ ズ・ビューに、複数の Essbase [管理サーバー名を表示](#page-60-0)できます。

## 関連情報

● 33 ページの「[Administration Services](#page-32-0) について」

- <span id="page-59-0"></span>33 ページの「[Administration Services](#page-32-0) のアーキテクチャ」
- **36 ページの「[Administration Services](#page-35-0) の設定」**

# Essbase 管理サーバーのログについて

Essbase 管理サーバーを起動すると、WL DOMAIN HOME/servers/WEBLOGIC\_NAME/ logs/easserver.logにログ・ファイルが作成されます。WL\_DOMAIN\_HOME は WebLogic がインストールされているディレクトリ名、WEBLOGIC\_NAME は WebLogic 内のサーバー・インスタンスの名前です。

Essbase 管理サーバーのログ・ファイルには、クライアント(管理サービス・コン ソール)から受信したすべての要求が記録され、要求が成功したかどうかを示しま す。Essbase 管理サーバーをシャット・ダウンしてもログ・ファイルは消去されま せん。ログのファイル・サイズは、手動で管理する必要があります。

Essbase ログの詳細は、251 ページの「Essbase [ログについて」を](#page-250-0)参照してくださ い。

# Administration Services セッションのタイムアウ トの設定

デフォルトのアプリケーション・サーバーを使用している場合、45 分間にわたっ て Essbase 管理サーバーと管理サービス・コンソールとの間にアクティビティがな いと、Administration Services への接続は切断されます。この場合、再接続して作 業内容を保存することも、再接続せずに終了することも可能です。

デフォルトのタイムアウトは変更できます。

- ▶ Administration Services セッションのデフォルトのタイムアウト期間を変更する には:
- 1 EPM\_ORACLE\_HOME\products\Essbase\eas\server\AppServer \InstallableApps\Common\eas.ear ファイルを解凍します。
- 2 このファイル構造内で eas.war ファイルを解凍します。
- 3 このファイル構造内で web.xml ファイルを開きます。
- 4 サーブレット・セッションの構成に関するセクションを探します。

session-timeout のデフォルト値は 45 分になっています。

- 5 session-timeout の値(分単位)を変更します。
- 6 ファイルを保存して閉じます。
- 7 eas.war ファイルを再圧縮します。
- 8 eas.ear ファイルを再圧縮します。

以降、設定した分数を超えると Administration Services セッションは終了しま す。

- <span id="page-60-0"></span>● 35ページの「Essbase [管理サーバーへの接続」](#page-34-0)
- 33 ページの「[Administration Services](#page-32-0) のアーキテクチャ」

# エンタープライズ・ビューへの Essbase 管理 サーバーの追加

エンタープライズ・ビューは、Essbase 環境をグラフィカルに表したビューです。 ユーザーのエンタープライズ・ビューへの単一リリースまたは複数リリースの Essbase 管理サーバーのセットの移入、およびユーザー独自のビューへの単一リ リースまたは複数リリースの Essbase 管理サーバーのセットの移入ができます。 エンタープライズ・ビューから Essbase [管理サーバーを削除](#page-62-0)することもできます。

**▶ エンタープライズ・ビューに Essbase 管理サーバーを追加するには:** 

- 1 エンタープライズ・ビューで、Essbase 管理サーバー・ノードを選択します。
- 2 右クリックして、「管理サーバーの追加」を選択します。 「管理サーバーの追加」ダイアログ・ボックスが表示されます。
- 3 Essbase 管理サーバーの名前を入力します。
- 4 Essbase 管理サーバーのユーザー名を入力します。
- 5 「OK」をクリックします。

エンタープライズ・ビューに、Essbase 管理サーバーの名前とステータスが表 示されます。

#### 関連情報

- 46[ページの「エンタープライズ・ビューについて」](#page-45-0)
- **63[ページの「エンタープライズ・ビューからの](#page-62-0) Essbase 管理サーバーの削除**」
- 35ページの「Essbase [管理サーバーへの接続」](#page-34-0)
- 61ページの「Essbase 管理サーバーからの切断」
- 48[ページの「エンタープライズ・ビューへの](#page-47-0) Essbase サーバーの追加」

# Essbase 管理サーバーからの切断

エンタープライズ・ビューで、Essbase 管理サーバーから切断し、各 Essbase 管理 サーバー[の接続ステータス](#page-61-0)を表示できます。管理サービス・コンソールを閉じる と、接続された Essbase 管理サーバーから自動的に切断されます。

Essbase 管理サーバーのエンタープライズ・ビューへの追加、およびエンタープラ イズ・ビューからの削除については、61 ページの「エンタープライズ・ビューへ の Essbase 管理サーバーの追加」、または63 [ページの「エンタープライズ・ビュー](#page-62-0) からの Essbase [管理サーバーの削除」](#page-62-0)を参照してください。

<span id="page-61-0"></span>Administration Services ポートの詳細は、Essbase [管理サーバーの通信ポートの指定](#page-65-0) を参照してください。

- > Essbase 管理サーバーから切断するには:
- 1 エンタープライズ・ビューで、Essbase 管理サーバー・ノードを選択します。
- 2 右クリックして「切断」を選択します。

開いているウィンドウがすべて閉じ、未保存の変更がある場合は、保存する ように求められます。選択した Essbase 管理サーバーのノードの下にあるすべ てのノードが縮小され、Essbase サーバーのノードが縮小されます。コンソー ルのほとんどの機能は、Essbase 管理サーバーに再接続するまで使用できませ  $h<sub>a</sub>$ 

## 関連情報

- <sup>l</sup> 35 ページの「Essbase [管理サーバーへの接続」](#page-34-0)
- **63[ページの「エンタープライズ・ビューからの](#page-62-0) Essbase 管理サーバーの削除**」
- 61[ページの「エンタープライズ・ビューへの](#page-60-0) Essbase 管理サーバーの追加」
- <sup>l</sup> 62 ページの「Essbase 管理サーバーのステータスの確認」
- 87ページの「Essbase [サーバーへの接続」](#page-86-0)

# Essbase 管理サーバーのステータスの確認

エンタープライズ・ビューで、Essbase 管理サーバーのステータスが名前の横に表 示されます。

▶ Essbase 管理サーバーのステータスを特定するには、Essbase 管理サーバー· ノードを展開し、どのステータス・インジケータ用語が表示されているかを 確認します:

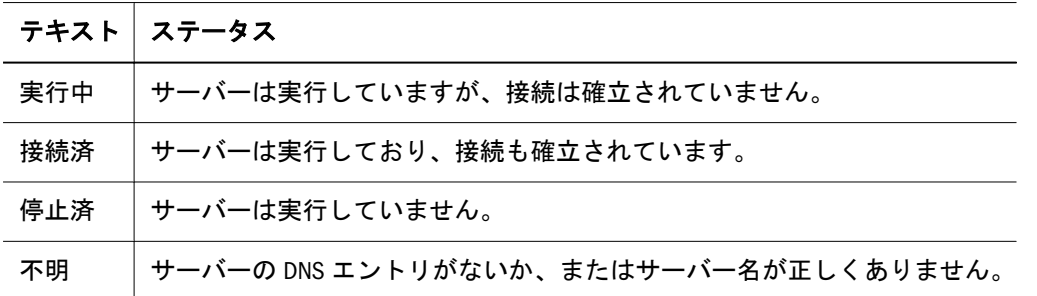

- 61[ページの「エンタープライズ・ビューへの](#page-60-0) Essbase 管理サーバーの追加」
- 35ページの「Essbase [管理サーバーへの接続」](#page-34-0)
- 61ページの「Essbase [管理サーバーからの切断」](#page-60-0)

# <span id="page-62-0"></span>エンタープライズ・ビューからの Essbase 管 理サーバーの削除

エンタープライズ・ビューに、ビューに追加した Essbase 管理サーバーが表示され ます。ビューから Essbase 管理サーバーを削除できます。この削除による他の管理 者のビューへの影響はありません。

▶ エンタープライズ・ビューから Essbase 管理サーバーを削除するには:

1 エンタープライズ・ビューで、Essbase 管理サーバー・ノードを選択します。

2 右クリックして、「管理サーバーの削除」を選択します。

#### 関連情報

- 61[ページの「エンタープライズ・ビューへの](#page-60-0) Essbase 管理サーバーの追加」
- 61ページの「Essbase [管理サーバーからの切断」](#page-60-0)
- 35ページの「Essbase [管理サーバーへの接続」](#page-34-0)
- 46[ページの「エンタープライズ・ビューについて」](#page-45-0)

# Essbase 管理サーバーのユーザーの作成

注: この機能は、EPM System [のセキュリティ・モード](#page-258-0)には適用されません。

Essbase 管理サーバーの管理権限を持っている場合は、Administration Services ユー ザーを作成できます。作成するユーザーは、管理サービス・コンソールを使用し て Essbase サーバーを操作したり Essbase を管理したりできます。Essbase 管理サー バーにスプレッドシート・ユーザーを作成する必要はありません。

Essbase 管理サーバーのネイティブ認証または外部認証を使用してログインする ユーザーを作成できます。外部認証の場合は、EPM System セキュリティ・ドキュ メントの説明に従って、Essbase 管理サーバーを適切に構成しておく必要がありま す。

Administration Services ユーザーの作成は、エンタープライズ・ビューまたはユー ザー設定ウィザードを使用して実行できます。

- ▶ [ユーザー設定ウィザードを](#page-706-0)使用して Administration Services ユーザーを作成す るには、「ウィザード」>「ユーザー設定ウィザード」を選択して、ウィザー ドの手順に従います。
- ▶ エンタープライズ・ビューから Administration Services ユーザーを作成するに は:
- 1 エンタープライズ・ビューで、Essbase 管理サーバー・ノードの下の「ユーザー」 を選択します。
- 2 右クリックして、「ユーザーの作成」を選択します。
- <span id="page-63-0"></span>3 「管理サーバーでのユーザーの作成」ダイアログ・ボックスで、「ネイティブ」ま たは「外部」を選択します。
- 4 「ネイティブ」を選択した場合は、次の手順を実行します:
	- ユーザーのユーザー名を入力します。
	- ユーザーの電子メール・アドレスとフル・ネームを入力します。
	- 確認のため、ユーザーのパスワードを入力します。
- 5 「外部」を選択した場合は、次の手順を実行します:
	- 「検索」をクリックします。
	- [「外部ユーザーの検索」ダイアログ・ボックスで](#page-618-0)、検索オプションを選択 し、ユーザーの検索情報を入力して、「検索」をクリックします。
	- **表示されたリストで目的のユーザーを選択して、「OK」をクリックしま** す。
- 6 ユーザーに管理者権限を与える場合は、「管理者権限」から「TRUE」を選択しま す。
- 7 「OK」をクリックします。

Administration Services ではユーザーが作成され、エンタープライズ・ビューが 更新されます。

8 [エンタープライズ・ビューに](#page-47-0) Essbase サーバーを追加

#### 関連情報

- 707 [ページの「ユーザー設定ウィザード」](#page-706-0)
- <sup>l</sup> 619 [ページの「「外部ユーザーの検索」ダイアログ・ボックス」](#page-618-0)
- 48[ページの「エンタープライズ・ビューへの](#page-47-0) Essbase サーバーの追加」
- 66ページの「Essbase [管理サーバー・ユーザーの削除」](#page-65-0)
- 704[ページの「「ユーザー・プロパティ」](#page-703-0)(管理サーバー)ウィンドウ」
- 279 ページの「Essbase [サーバーのユーザーの作成」](#page-278-0)

# Essbase 管理サーバーのユーザーのパスワー ドの変更

注: この機能は、EPM System [のセキュリティ・モード](#page-258-0)には適用されません。

Essbase 管理サーバーのパスワードを変更できます。Essbase 管理サーバーの管理者 権限がある場合、他のユーザーのパスワードも変更できます。

Essbase 管理サーバーのパスワードを変更しても、Essbase のパスワードには影響は ありません。Essbase のパスワードの変更については、301 [ページの「](#page-300-0)Essbase サー [バー・ユーザーのパスワードの変更」](#page-300-0)を参照してください。

- <span id="page-64-0"></span>▶ Essbase 管理サーバーのユーザーのパスワードを変更するには:
- 1 エンタープライズ・ビューで、Essbase 管理サーバー・ノードの下の「ユーザー」 を展開します。
- 2 任意のユーザーを選択して右クリックし、「プロパティの編集」を選択します。 デフォルトの管理者アカウントのパスワードを変更する場合は、admin を選択 します。
- 3 「パスワード」および「パスワードの確認」に、新しいパスワードを入力および再 入力します。
- 4 「適用」をクリックします。

- 63ページの「Essbase [管理サーバーのユーザーの作成」](#page-62-0)
- 301 ページの「Essbase [サーバー・ユーザーのパスワードの変更」](#page-300-0)
- 66ページの「Essbase [管理サーバー・ユーザーの削除」](#page-65-0)
- 65ページの「Essbase 管理サーバー・ユーザーの名前変更」

# Essbase 管理サーバー・ユーザーの名前変更

注: この機能は、EPM System [のセキュリティ・モード](#page-258-0)には適用されません。

Essbase 管理サーバーの管理者権限がある場合、自分の名前だけでなく、Essbase 管 理サーバーに接続していない他のユーザーの名前も変更できます。

Essbase 管理サーバーのユーザーの名前を変更しても、Essbase のユーザー名には影 響はありません。Essbase のユーザー名の変更については、297 [ページの「](#page-296-0)Essbase [サーバー・ユーザーの名前変更」を](#page-296-0)参照してください。

- ▶ Essbase 管理サーバー・ユーザーの名前変更の手順は、次のとおりです:
- 1 エンタープライズ・ビューで、Essbase 管理サーバー・ノードの下の「ユーザー」 を展開します。
- 2 任意のユーザーを選択して右クリックし、「プロパティの編集」を選択します。
- 3 「ユーザー名」で、新しいユーザー名を入力します。
- 4 「適用」をクリックします。

Administration Services によりユーザー名が変更され、エンタープライズ・ ビューが更新されます。

- 63ページの「Essbase [管理サーバーのユーザーの作成」](#page-62-0)
- 64ページの「Essbase [管理サーバーのユーザーのパスワードの変更」](#page-63-0)
- 66ページの「Essbase [管理サーバー・ユーザーの削除」](#page-65-0)

# <span id="page-65-0"></span>Essbase 管理サーバー・ユーザーの削除

注: この機能は、EPM System [のセキュリティ・モード](#page-258-0)には適用されません。

Essbase 管理サーバーの管理者権限がある場合、自分自身および Essbase 管理サー バーを最も最近使用したユーザー以外のユーザーを削除できます。

Essbase 管理サーバーからユーザーを削除しても、Essbase からは削除されません。 Essbase のユーザーの削除については、299 ページの「Essbase [サーバー・ユーザー](#page-298-0) [の削除」](#page-298-0)を参照してください。

- ▶ Essbase 管理サーバー・ユーザーを削除するには:
- 1 エンタープライズ・ビューで、Essbase 管理サーバー・ノードの下の「ユーザー」 を展開します。
- 2 任意のユーザーを選択して右クリックし、「ユーザーの削除」を選択します。
- 3 確認のメッセージが表示されたら、「はい」をクリックします。

Administration Services によりユーザーが Essbase 管理サーバーから削除され、 エンタープライズ・ビューが更新されます。

#### 関連情報

63 ページの「Essbase [管理サーバーのユーザーの作成」](#page-62-0)

# Essbase 管理サーバーの通信ポートの指定

中間層アプリケーション・サーバーを使用して Administration Services を配置する 場合は、インストール後に通信ポートを変更できます。いずれかのデフォルト・ ポートが別のアプリケーションによって使用されている場合は、別のポート値を 指定する必要があります。

- ▶ Essbase 管理サーバーで使用するデフォルトの通信ポートを変更するには:
- 1 アプリケーション・サーバー用の管理コンソールを起動します:
- 2 適切なページに移動して、変更を行います。
- 3 Essbase 管理サーバーが実行中の場合は終了します。
- 4 Essbase [管理サーバーを再起動します。](#page-66-0)

Essbase 管理サーバーを再起動するまで、ポートの設定は有効になりません。

注: Essbase 管理サーバーを Windows サービスとして実行している場合は、 手動でこの Windows サービスを停止して Essbase 管理サーバーを起動し ます。手順は、『Oracle Hyperion Enterprise Performance Management System インストールおよび構成ガイド』を参照してください。

- <span id="page-66-0"></span>● 33ページの「[Administration Services](#page-32-0) のアーキテクチャ」
- **35ページの「Essbase [管理サーバーへの接続」](#page-34-0)**

# Essbase 管理サーバーの開始

Essbase 管理サーバーはエージェント・ウィンドウで稼働します。Essbase 管理サー バーのエージェント・ウィンドウには、サーバーのアクティビティ・ログが表示 されます。

Windows プラットフォームでは、Essbase 管理サーバーを Windows サービスとし て開始することも可能です。詳細は、『Oracle Hyperion Enterprise Performance Management System インストールおよび構成ガイド』を参照してください。

Administration Services を開始するには、まず Essbase 管理サーバーを開始し、次に 管理サービス・コンソールを開始します。

- $\blacktriangleright$  Essbase 管理サーバーを開始するには:
- 1 Essbase 管理サーバーをインストールしたディレクトリを探します。
- 2 そのディレクトリから、使用しているプラットフォーム用の実行可能ファイルを 起動します:
	- <sup>l</sup> **Windows** MIDDLEWARE\_HOME/user\_projects/epmsystem1/bin/ startEAS.exe
	- <sup>l</sup> **UNIX (**フォアグラウンド**)** MIDDLEWARE\_HOME/user\_projects/ epmsystem1/bin/startEAS
	- <sup>l</sup> **UNIX (**バックグラウンド**)** MIDDLEWARE\_HOME/user\_projects/ epmsystem1/bin/startEAS &
- 注: Windows では、インストール時に「スタート」メニューにショートカット を追加することを選択した場合、「スタート」>「すべてのプログラム」> 「Oracle EPM System」>「<EPM\_ORACLE\_INSTANCE\_NAME >」>「Essbase」 >「Essbase Administration Services」>「Start Administration Server」を選択し て、Essbase 管理サーバーを開始することも可能です。Essbase 管理サーバー 用のテキストモードのエージェント・プロセスまたは DOS ウィンドウが表 示されます。Essbase 管理サーバーが正常に開始すると、次のメッセージが 表示されます: 「サーバーは正常に起動しました クライアント要求の待機中で す」。このメッセージが表示されない場合は、Essbase 管理サーバーが正常 に開始しなかったことを意味します。

- [管理サービス・コンソールの開始](#page-67-0)
- 35ページの「Essbase [管理サーバーへの接続」](#page-34-0)
- 36ページの「[Administration Services](#page-35-0) の設定」

# <span id="page-67-0"></span>管理サービス・コンソールの開始

管理サービス・コンソールは、標準シン・クライアントを使用して実行するか、 Web ブラウザから実行できます。ブラウザから管理サービス・コンソールを開始 する方法は、68 ページの「管理サービス Web コンソールの開始」を参照してく ださい。

管理サービス・コンソールを開始する前に、管理する Essbase サーバーを開始し、 Essbase [管理サーバーを開始し](#page-66-0)ます。

- 注: Administration Services で Essbase を開始できなくなりました。Essbase の開始 の詳細は、『Oracle Essbase データベース管理者ガイド』の OPMN を使用し た Essbase の開始と停止に関する項を参照してください。
- ▶ 管理サービス・コンソールのシン・クライアントを開始するには:
- 1 管理サービス・コンソールをインストールしたディレクトリを探します。
- 2 そのディレクトリから、次の実行可能ファイルを起動します:\console\bin \admincon.bat
- 注: インストール時に「スタート」メニューにショートカットを追加するよう に選択した場合は、「スタート」>「すべてのプログラム」>「Oracle EPM System」>「<EPM\_ORACLE\_INSTANCE\_NAME >」>「Essbase」> 「Administration Services」>「Start Administration Services Console」を選択し て、管理サービス・コンソールを開始することも可能です。「Administration Services ログイン」・ダイアログ・ボックスが表示されたら、Essbase [管理サー](#page-34-0) [バーに接続します。](#page-34-0)

## 関連情報

- Essbase [管理サーバーの開始](#page-66-0)
- <sup>l</sup> 68 ページの「管理サービス Web コンソールの開始」
- 35ページの「Essbase [管理サーバーへの接続」](#page-34-0)
- **36 ページの「[Administration Services](#page-35-0) の設定」**
- <sup>l</sup> 70 ページの「[Administration Services](#page-69-0) のシャット・ダウン」

# 管理サービス Web コンソールの開始

管理サービス・コンソールを開始する前に、管理する Essbase サーバーを開始し、 Essbase [管理サーバーを開始し](#page-66-0)ます。

注: Administration Services で Essbase を開始できなくなりました。Essbase の開始 の詳細は、『Oracle Essbase データベース管理者ガイド』の OPMN を使用し た Essbase の開始と停止に関する項を参照してください。

- <span id="page-68-0"></span>▶ ブラウザを使用して管理サービス・コンソールを開始するには:
- 1 ブラウザの URL ウィンドウに http://server:port/easconsole/console.html と入力します。ここで、server は Essbase 管理サーバーを実行しているアプリケー ション・サーバーで、port はポート番号です。
- 2 オプション: コンソール・アクティビティを記録するには「コンソール・ロギング の有効化」を選択し、ロギングを停止するには「コンソール・ロギングの有効化」 の選択を解除します。
- 3 オプション: ログ・ファイル・サイズ、ログ・フォルダ・サイズまたはログ・フォー マット・オプションを変更します。ファイル・サイズはバイト単位です。
- 4 「起動」をクリックします。

- 34ページの「[Administration Services](#page-33-0) の開始」
- 68[ページの「管理サービス・コンソールの開始」](#page-67-0)
- 35ページの「Essbase [管理サーバーへの接続」](#page-34-0)
- 36ページの「[Administration Services](#page-35-0) の設定」
- 70ページの「[Administration Services](#page-69-0) のシャット・ダウン」

# 電子メール・サーバーの指定

管理者が管理サービス・コンソールから他の管理者またはオラクル・テクニカル・ サポートに電子メール情報を直接送信するには、Essbase 管理サーバーのコンピュー タで送信メール(SMTP)サーバーを指定しておく必要があります。

SMTP(Simple Mail Transfer Protocol)は、電子メール・メッセージをサーバー間で送 信するためのプロトコルです。管理者が管理サービス・コンソールから電子メー ルを送信すると、指定した SMTP サーバーによって受信者の電子メール・クライ アントにメッセージが送信されます。

管理サービス・コンソールから電子メールで情報を送る方法については、92 [ペー](#page-91-0) [ジの「電子メールによる](#page-91-0) Essbase 情報の送信」を参照してください。

- ▶ 送信メール・サーバーを指定するには:
- 1 [Administration Services](#page-33-0) を開始します。
- 2 管理サービス・コンソール・ウィンドウで、適切な Essbase 管理サーバーを選択し ます。
- 3 右クリックして、ポップアップ・メニューから「プロパティの編集」を選択しま す。
- 4 「管理サーバーのプロパティ」・ウィンドウで、「構成」タブを選択します。
- 5 「電子メール・サーバー」領域で、SMTP サーバーの名前を入力します。
- 6 「適用」をクリックして、「管理サーバーのプロパティ」・ウィンドウを閉じます。
- <span id="page-69-0"></span><sup>l</sup> 92 [ページの「電子メールによる](#page-91-0) Essbase 情報の送信」
- 183[ページの「管理サーバーのプロパティ・ウィンドウ」](#page-482-0)

# Administration Services のシャット・ダウン

管理サービス・コンソールを閉じると、Essbase 管理サーバーおよび接続している すべての Essbase サーバーから自動的に切断されます。Essbase の接続とポートを 確立および解放する方法については、86 ページの「Essbase [の接続とポートにつ](#page-85-0) [いて」](#page-85-0)を参照してください。

- ▶ Administration Services をシャット・ダウンするには:
- 1 管理サービス・コンソールをシャットダウンするには「ファイル」>「終了」を選 択します。

設定、スクリプト、修正などを保存していない場合は、それらを保存するた めのプロンプトが表示されます。セッションはタイム・アウトしているもの の、アクションの必要なファイル(レポート・スクリプトなど)がまだ開いてい る場合は、管理サービス・コンソールを閉じる前にログオンするためのプロ ンプトが表示されます。

- 2 Essbase 管理サーバーをシャット・ダウンするには、次の実行ファイルを起動しま す:
	- <sup>l</sup> Windows: EPM\_ORACLE\_INSTANCE\bin\stopEssbaseAdminServices.bat
	- <sup>l</sup> UNIX: EPM\_ORACLE\_INSTANCE\bin\stopEssbaseAdminServices.sh
	- 注: Windows で、インストール時に「スタート」メニューにショートカット を追加した場合は、「スタート」>「すべてのプログラム」>「Oracle EPM System」>「Essbase」>「Administration Services」>「Stop Administration Server」を選択して、Essbase 管理サーバーを停止することも可能です。

- 88ページの「Essbase [サーバーからの切断」](#page-87-0)
- **34ページの「[Administration Services](#page-33-0) の開始」**

# <span id="page-70-0"></span>5

集約ストレージの管理

#### この章の内容

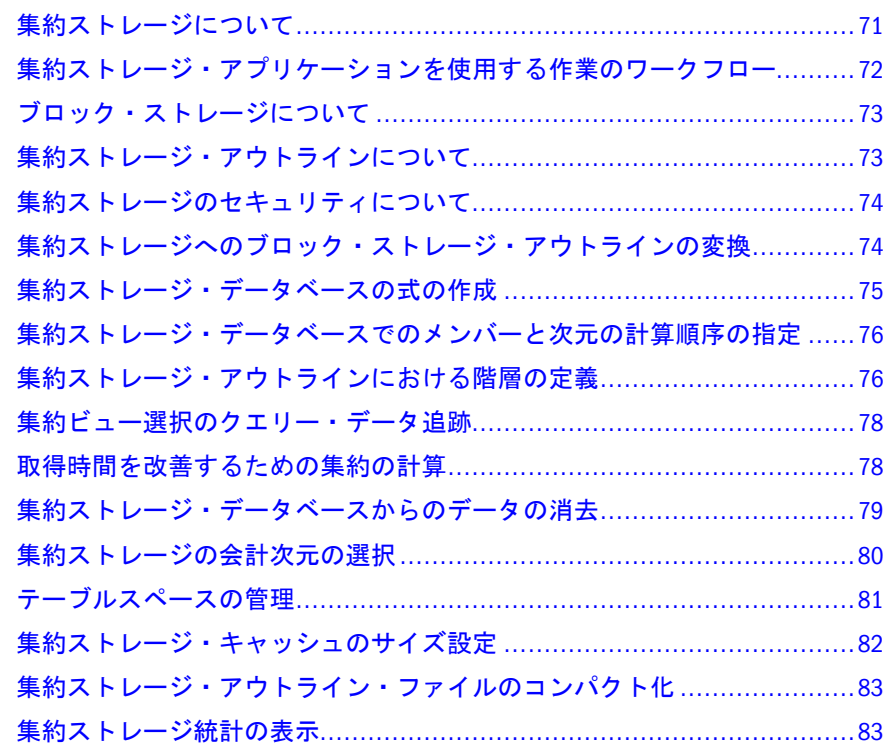

# 集約ストレージについて

集約ストレージとは、多数の潜在的に大きな次元に分類されている大規模な疎に 分散したデータをサポートする、Essbase データベース・ストレージ・モデルで す。選択されたデータ値は集約および保管され、一般的に集約時間が改善されま す。ストレージのタイプには、この集約ストレージの他に[ブロック・ストレージ](#page-72-0) (密/疎構成)があります。

Essbase とともにインストールされる[サンプル・アプリケーション](#page-36-0)(ASOsamp)は、 集約ストレージ機能のデモを実行します。サンプル・アプリケーション用のデー タ・ソース・ファイル(dataload.txt)とルール・ファイル(dataload.rul)は、 データベース・ディレクトリ(ARBORPATH\app\ASOsamp\sample)にインストールさ れます。

## 関連情報

● 集約ストレージとブロック・ストレージの比較(『Oracle Essbase データベース 管理者ガイド』内)

- <span id="page-71-0"></span>● 73 [ページの「ブロック・ストレージについて」](#page-72-0)
- 72ページの「集約ストレージ・アプリケーションを使用する作業のワークフ ロー」

# 集約ストレージ・アプリケーションを使用す る作業のワークフロー

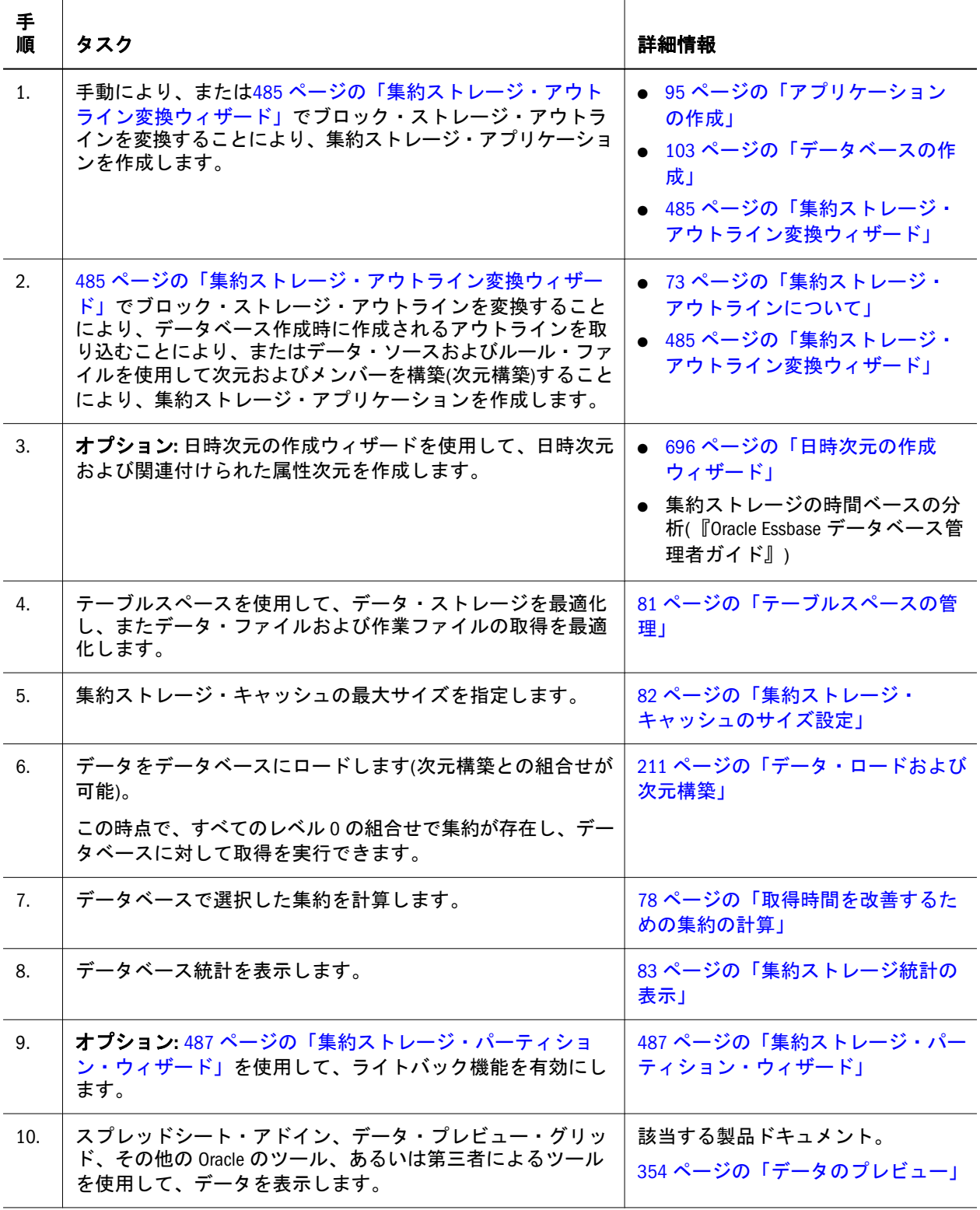
# <span id="page-72-0"></span>ブロック・ストレージについて

ブロック・ストレージとは、次元を疎または密で分類しデータをブロックに保管 する、Essbase データベース・ストレージ・モデルです。ブロック・ストレージ は、対話型のプランニング、割当て、および高度な分析を行うアプリケーション 向けに設計されています:

- ライトバックが頻繁にあり、状況を仮定した分析が必要となる売上げ予測
- 製品および顧客にわたってコストを割り当てる必要がある収益分析
- 通貨換算および会社間消去が必要となる財務集計

Essbase では、集約ストレージ・モデルも用意されています。このモデルにより、 一部のアプリケーションではデータベースの集約時間と次元の拡張性を大きく向 上できます。集約ストレージの説明とワークフローについては、72 [ページの「集](#page-71-0) [約ストレージ・アプリケーションを使用する作業のワークフロー」](#page-71-0)を参照してく ださい。

## 関連情報

- アーキテクチャの基本要素(『Oracle Essbase データベース管理者ガイド』内)
- <sup>l</sup> 集約ストレージとブロック・ストレージの比較(『Oracle Essbase データベース 管理者ガイド』内)

# 集約ストレージ・アウトラインについて

集約ストレージ·アウトラインは、様々な方法で作成できます:

- 485[ページの「集約ストレージ・アウトライン変換ウィザード」を](#page-484-0)使用して、 既存のブロック・ストレージ・アウトラインを集約ストレージに変換します。 このウィザードでは、集約ストレージの検証を通過するために必要な変更の リストが表示されます。手動でアウトラインを修正することも、ウィザード で自動的にアウトラインを修正することも可能です。ウィザードでは式は変 換されません。
	- 注意 ファイル・システムを使用してアウトライン・ファイルを手動でコピー しないでください。特に、ブロック・ストレージと集約ストレージの データベース間で、このような操作を行わないでください。141 [ペー](#page-140-0) [ジの「アウトラインのコピー」](#page-140-0)を参照してください。
- 集約ストレージ・アプリケーションとデータベースを作成します。集約スト レージ・アウトラインは、データベースを作成すると自動的に作成されます。 必要にあわせてアウトラインを完成させます。
- データ・ソース・ファイルとルール・ファイルを使用して、次元およびメン バーを集約ストレージ・アウトラインにロードします(次元構築)。

#### 関連情報

<sup>l</sup> 集約ストレージ・アプリケーション、データベースおよびアウトライン(『Oracle Essbase データベース管理者ガイド』内)

**●** 集約ストレージとブロック・ストレージの比較(『Oracle Essbase データベース 管理者ガイド』内)

# 集約ストレージのセキュリティについて

集約を定義および実行するには、計算権限またはそれ以上の権限が必要です。次 元構築を行うとデータベースが消去されるため、この操作は書込み権限を持つユー ザーのみが実行できます。その他のすべての領域では、集約ストレージ・アプリ ケーションのセキュリティとブロック・ストレージ・アプリケーションのセキュ リティは同一です。

#### 関連情報

269 [ページの「セキュリティと権限について」](#page-268-0)

# 集約ストレージへのブロック・ストレージ・ アウトラインの変換

485 [ページの「集約ストレージ・アウトライン変換ウィザード」を](#page-484-0)使用して、既 存のブロック・ストレージ・アウトラインを集約ストレージに変換します。この ウィザードでは、集約ストレージの検証を通過するために必要な変更のリストが 表示されます。手動でアウトラインを修正することも、ウィザードで自動的にア ウトラインを修正することも可能です。ウィザードでは式は MDX に変換されま せん。

Essbase は、ブロック・ストレージ・アウトラインから集約ストレージ・アウトラ インへの変換として次のシナリオをサポートしています:

- 非 Unicode のブロック・ストレージ・アウトラインから非 Unicode の集約スト レージ・アウトラインへ
- 非 Unicode のブロック・ストレージ・アウトラインから Unicode の集約スト レージ・アウトラインへ
- Unicode のブロック・ストレージ・アウトラインから Unicode の集約ストレー ジ・アウトラインへ

次の変換シナリオはサポートされていません:

- <sup>l</sup> Unicode のブロック・ストレージ・アウトラインから非 Unicode の集約スト レージ・アウトラインへ
- 集約ストレージ・アウトラインからブロック・ストレージ・アウトラインへ
- ▶ ブロック・ストレージ・アウトラインを集約ストレージに変換するには:
- 1 「ファイル」>「ウィザード」>「集約ストレージ・アウトライン変換」を選択しま す。
- 2 [集約ストレージ・アウトライン変換ウィザード](#page-484-0)で、指示に従います。
- 3 支援が必要な場合は、「ヘルプ」をクリックします。

## <span id="page-74-0"></span>関連情報

- 71 [ページの「集約ストレージについて」](#page-70-0)
- 73[ページの「集約ストレージ・アウトラインについて」](#page-72-0)
- 485 [ページの「集約ストレージ・アウトライン変換ウィザード」](#page-484-0)

# 集約ストレージ・データベースの式の作成

集約ストレージ・データベースでは、式は MDX 言語で数値表現として記述され る必要があります。式の使用は、動的階層および会計次元のメンバーにのみ許可 されています。次元内では、式の[解決順を指定](#page-75-0)できます。

式は取得時にのみ計算されます; 計算された式の値は保管されません。

- ▶ 式を作成または編集するには:
- 1 [編集モードでアウトラインを開きます。](#page-159-0)

「アウトライン」タブが表示されます。

- 2 式を添付するメンバーを右クリックして、「メンバー・プロパティの編集」を選択 します。
- 3 「メンバーのプロパティ」ダイアログ・ボックスで、「式」タブを選択します。
- 4 MDX 構文に従って、表示されているテキスト・ボックスに式を入力します。
- 5 オプション: 定義済テンプレートを使用して式を生成します:
	- 1. 「MDX テンプレート」をクリックします。
	- 2. 「ASO MDX 式テンプレート」で、「MDX テンプレートの選択」から式テン プレートを選択します。
	- 3. 表示されているフィールドに、パラメータ情報を入力します。
	- 4. 「式の挿入」をクリックします。
	- 5. オプション**:** テキスト・ボックスで、生成された式をさらに編集します。
- 6 「OK」をクリックして、式を保存します。

#### 関連情報

- 71 [ページの「集約ストレージについて」](#page-70-0)
- 514 ページの「「ASO MDX [式テンプレート」ダイアログ・ボックス」](#page-513-0)
- **集約ストレージ・アウトラインでの式の作成(『Oracle Essbase** データベース管 理者ガイド』内)
- [集約ストレージ・データベースでのメンバーと次元の計算順序の指定](#page-75-0)
- 集約ストレージ・データベースの計算(『Oracle Essbase データベース管理者ガ イド』内)
- Oracle Essbase API リファレンス

# <span id="page-75-0"></span>集約ストレージ・データベースでのメンバー と次元の計算順序の指定

多次元クエリーが実行されるとき、セルが個別に評価されます。セルが計算され る順序は明確ではない場合があります。集約ストレージ・データベースでは、計 算順序を明確にするために、解決順序プロパティを使用して、メンバーと次元の 計算に優先度を指定できます。

解決順序プロパティの値により式が計算される優先度が決まります。優先度が最 も高いメンバーの式が最初に計算されます。

解決順序(1から127)は、メンバー・レベルまたは次元レベルで指定できます。解 決順序が 0(デフォルト値)のメンバーは、次元の解決順序を継承します。同一の解 決順序を持つメンバーは、データベース・アウトラインで次元が表示される順序 で評価されます。解決順序が設定されていないメンバーは、解決順序が設定され ているメンバーの後に評価されます。

解決順序の詳細と例は、『Oracle Essbase データベース管理者ガイド』を参照してく ださい。

- 注: 次元構築の際に、次元プロパティとして計算順序を指定することも可能で す。
- ▶ 集約ストレージ・データベースで式の計算順序を指定するには:
- 1 編集モードでアウトラインを開きます。 「アウトライン」タブが表示されます。
- 2 次元またはメンバーを右クリックして「メンバー・プロパティの編集」を選択し ます。
- 3 「メンバーのプロパティ」ダイアログ・ボックスで、「情報」タブを選択します。
- 4 「メンバーの解決順」で、選択されたメンバーまたは次元に添付された式の計算順 の中での配置を表す番号を入力します。
- 5 「OK」をクリックします。

#### 関連情報

- 計算順序(『Oracle Essbase データベース管理者ガイド』内)
- 75[ページの「集約ストレージ・データベースの式の作成」](#page-74-0)
- <sup>l</sup> 638 [ページの「「メンバーのプロパティ」ダイアログ・ボックス](#page-637-0) 「情報」タ [ブ」](#page-637-0)

# 集約ストレージ・アウトラインにおける階層 の定義

集約ストレージ・データベースでは、次元内に 2 つのタイプの階層を作成できま す:

- <sup>l</sup> 保管
- <sup>l</sup> 動的

各タイプの階層には固有の利点と制限があります。1 つの次元には両方の階層タ イプを含めることが可能です。1 つの次元で両方の階層タイプを使用するには、 その次元で複数階層を有効にする必要があります。次元の世代 1 メンバーでは複 数階層が使用可能にされ、ラベルのみのタグが付けられます。

会計のタグが付けられた次元は、自動的に動的階層とみなされます。会計次元を 保管階層として指定することはできません。

動的階層と保管階層による制限の詳細は、『Oracle Essbase データベース管理者ガイ ド』を参照してください。

- 注: 次元構築時には、次元プロパティを使用して階層を動的または保管に指定 できます。
- ▶ 次元で複数の階層を有効にするには:
- 1 [編集モードでアウトラインを開きます。](#page-159-0)

「アウトライン」タブが表示されます。

- 2 次元を右クリックして「メンバー・プロパティの編集」を選択します。
- 3 「メンバーのプロパティ」ダイアログ・ボックスで、「情報」タブを選択します。
- 4 「階層」で「階層: 使用可能」を選択します。
- 5 「OK」をクリックします。
- ▶ 次元または世代2のメンバーを動的または保管階層としてタグ付けするには:
- 1 [編集モードでアウトラインを開きます。](#page-159-0)

「アウトライン」タブが表示されます。

- 2 次元またはメンバーを右クリックして「メンバー・プロパティの編集」を選択し ます。
- 3 「メンバーのプロパティ」ダイアログ・ボックスで、「情報」タブを選択します。
- 4 「階層」で「動的」または「保管済」を選択します。
- 5 次元で複数の階層が使用可能になっている場合は、その次元のすべての世代 2 の メンバーについて手順 1 から手順 4 を繰り返して、各メンバーの階層タイプを選 択します。
- 6 「OK」をクリックします。

#### 関連情報

- 階層(『Oracle Essbase データベース管理者ガイド』内)
- 638 [ページの「「メンバーのプロパティ」ダイアログ・ボックス](#page-637-0) 「情報」タ [ブ」](#page-637-0)

# 集約ビュー選択のクエリー・データ追跡

データベースに生成するための最も適切な集約ビューのセットを選択するには、 クエリー・データを使用できます。データベースに対して実行される各クエリー のコストに関するデータを取り込むために、クエリー追跡を使用可能にできます。 有効にすると、クエリー追跡は次のいずれかの状況が発生するまで続行されます:

- このトピックで説明する方法を使用して、データベースのクエリー追跡を無 効にします。
- <sup>l</sup> アプリケーションがシャット・ダウンされます。アプリケーションがシャッ ト・ダウンされる場合、そのアプリケーションを再び開始したときにクエリー 追跡は自動的に再開されません。
- データベースに追加の集約ビューが生成されます。追加の集約ビューが生成 されるとクエリー追跡のデータが無効になるため、新しい集約ビューの生成 によってクエリー追跡がリセットされます。

クエリー・トラッキング(メモリー内にのみ保管されます)には、Oracle Hyperion Web Analysis、グリッド API、レポート・スクリプト、Java API などからのクエリー が含まれます。

クエリー・コストの定義方法とクエリー・データの保管方法の詳細は、『Oracle Essbase データベース管理者ガイド』で使用に基づいたビューの選択を参照してく ださい。

- ▶ 集約ストレージ・データベースのクエリー追跡を有効または無効にするには:
- 1 エンタープライズ・ビューまたはカスタム・ビューから、目的のデータベースを 選択します。
- 2 右クリックして、「クエリーの追跡」>「使用可能にする」または「クエリーの追 跡」>「使用不可にする」を選択します。

クエリー追跡を使用可能にすると、Essbase ではクエリー情報の記録が開始さ れます。クエリー追跡を使用不可にすると、Essbase でのクエリー情報の記録 が停止され、記録されたクエリー・データがメモリーから消去されます。

## 関連情報

- 490[ページの「集約設計ウィザード」](#page-489-0)
- <sup>l</sup> 使用に基づいたビューの選択(『Oracle Essbase データベース管理者ガイド』内)

## 関連コマンド

alter database(MaxL)(『Oracle Essbase テクニカル・リファレンス』内)

# 取得時間を改善するための集約の計算

取得要求に応じて、レベル 0 のセルにロードされた値が集約され、勘定科目メン バー[の式](#page-74-0)が計算されます。

Essbase では、取得のパフォーマンスを改善するために集約ビューを生成して保管 できます。保管された結果を集約と呼びます。データベースに対する計算権限を 持っている場合は、集約設計ウィザードを使用して集約を設計できます。 集約ストレージ・データベースの計算の詳細は、『Oracle Essbase データベース管理 者ガイド』を参照してください。

- ▶ 集約を設計するには:
- 1 エンタープライズ・ビューまたはカスタム・ビューから、集約ストレージ・デー タベースを選択します。
- 2 右クリックして「集約の設計」を選択します。
- 3 [集約設計ウィザード](#page-489-0)でタスクを選択し、ウィザードの指示に従って操作します。
- 4 支援が必要な場合は、「ヘルプ」をクリックします。

## 関連情報

- 490 [ページの「集約設計ウィザード」](#page-489-0)
- **集約ストレージ・データベースの計算(『Oracle Essbase データベース管理者ガ** イド』内)
- 75[ページの「集約ストレージ・データベースの式の作成」](#page-74-0)
- 211 [ページの「データ・ロードおよび次元構築」](#page-210-0)
- 71 [ページの「集約ストレージについて」](#page-70-0)

#### 関連コマンド

- execute aggregate process(MaxL)(『Oracle Essbase テクニカル・リファレンス』 内)
- query database(MaxL)(『Oracle Essbase テクニカル・リファレンス』内)

# 集約ストレージ・データベースからのデータ の消去

次のいずれかの方法により、集約ストレージ・データベースからデータを消去で きます:

- すべてのデータを消去(データベース・マネージャまたは管理者権限が必要で す)
	- o 消去されたデータ値は#MISSING に設定されます。
	- <sup>m</sup> データが消去された後でも、データ・ファイルは削除されません; ただし、 Essbase ではファイルを縮小してオペレーティング・システムに可能なかぎ り多くの領域を戻そうと試行されます。集約ストレージ・アプリケーショ ンのストレージ管理の詳細は、『Oracle Essbase データベース管理者ガイド』 を参照してください。
- <sup>l</sup> すべての集約を消去(計算の権限が必要です)

レベル 0 の値を除くすべてのデータが消去されます。これにより、すべての 集約セルがデータベースから削除され、ディスク領域が解放されて再使用で きるようになります。

- <sup>l</sup> 部分データの消去(データベース・マネージャまたは管理者権限が必要です) MDX 集合式を使用して消去する領域を指定します。次のガイドラインに従い ます:
	- <sup>m</sup> 領域は対称である必要があります。
	- <sup>m</sup> 領域の指定に含まれるすべての次元の各メンバーは、保管済メンバーであ る必要があります。
	- <sup>m</sup> 動的メンバー(暗黙的または明示的な MDX 式を持つメンバー)、および属 性次元からのメンバーは、領域内のメンバーになることができません。
	- <sup>m</sup> 保管階層の上位レベル・メンバーは、領域内のメンバーになることが可能 です。

MDX の構文については、『Oracle Essbase テクニカル・リファレンス』の MDX の項を参照してください。

#### 関連情報

● 119[ページの「データの消去」](#page-118-0)

## 関連コマンド

- alter database(MaxL)(『Oracle Essbase テクニカル・リファレンス』内)
- resetdb(ESSCMD)(『Oracle Essbase テクニカル・リファレンス』内)
- cleardata(計算コマンド)(『Oracle Essbase テクニカル・リファレンス』内)
- ▶ 集約ストレージ・データベースからデータを消去するには:
- 1 エンタープライズ・ビューまたはカスタム・ビューから、目的のデータベースを 選択します。
- 2 右クリックして適切なコマンドを選択します:
	- 「消去」>「すべてのデータ」
	- 「消去」>「すべての集約」
	- 「消去」>「部分データ」

消去するデータ領域を指定する MDX 集合式を入力します。

3 確認のメッセージで「はい」をクリックします。

# 集約ストレージの会計次元の選択

集約ストレージ·データベースでは、次元を会計としてマークすると圧縮できま す。圧縮の概算は、ディスク上のデータベースのサイズに関係します。圧縮の概 算は、アウトラインで会計のタグが付けられた次元によって異なります。

<span id="page-80-0"></span>圧縮の概算の統計を表示すると、会計のタグを付ける次元を決定するときに役立 ちます。また、実際の圧縮の統計は、[データベース・プロパティ・ウィンドウの](#page-566-0) [「圧縮」タブ](#page-566-0)で確認できます。

注: データが含まれるデータベースについてのみ、圧縮の統計を表示できます。

▶ 会計次元を選択するには:

- 1 エンタープライズ・ビューまたはカスタム・ビューから、目的のデータベースを 選択します。
- 2 右クリックして、「会計次元の選択」を選択します。 [会計次元の選択ダイアログ・ボックス](#page-682-0)が表示されます。
- 3 次元を選択して「OK」をクリックします。
- 4 確認のメッセージで「はい」をクリックします。 アウトラインが更新され、再構築が実行されます。

#### 関連情報

- 683[ページの「会計次元の選択ダイアログ・ボックス」](#page-682-0)
- 567 [ページの「データベース・プロパティ・ウィンドウ](#page-566-0) 「圧縮」タブ」
- <sup>l</sup> データベース圧縮のための会計次元の選択(『Oracle Essbase データベース管理 者ガイド』内)

## テーブルスペースの管理

Essbase では、テーブルスペースを使用して、[集約ストレージの](#page-70-0)データ・ファイル と作業ファイルのデータ・ストレージと取得を最適化します。テーブルスペース は、集約ビューや集約などのデータ・オブジェクトをファイルにマッピングする 場所の定義です。

Essbase では、変更できない 2 つのテーブルスペース(log と metadata)、および変 更できる 2 つのテーブルスペース(default と temp)が設定されます。default お よび temp テーブルスペースは、サイズや場所を変更することはできますが、削除 できず、名前も変更できません。これら 4 つのテーブルスペース内で、データは ファイルの場所に保管されます。内部のファイルの場所は変更できます。また、 データを含まないファイルの場所は削除できます。

- ▶ 集約ストレージ・アプリケーションのテーブルスペースを管理するには:
- 1 エンタープライズ・ビューまたはカスタム・ビューから、目的のアプリケーショ ンを選択します。
- 2 右クリックして「プロパティの編集」を選択します。
- 3 「アプリケーション・プロパティ」・ウィンドウで[、「テーブルスペース」タ](#page-506-0)ブを選 択します。
- 4 次の 1 つまたは複数のアクションを行います:
- テーブルスペースにファイルの場所を追加するには、「場所の追加」をク リックしてパスとパラメータを入力します。
- ファイルの場所を編集するには、目的のセルをクリックしてパラメータを 変更します。

注: ファイルの場所のパスは編集できません。

- テーブルスペースからファイルの場所を削除するには、目的の行を選択し て「場所の削除」をクリックします。
- 5 「適用」をクリックします。

#### 関連情報

- 507[ページの「「アプリケーション・プロパティ」](#page-506-0) 「テーブルスペース」タ [ブ」](#page-506-0)
- <sup>l</sup> 集約ストレージ・アプリケーションのストレージ管理(『Oracle Essbase データ ベース管理者ガイド』内)

#### 関連コマンド

- alter tablespace(MaxL)(『Oracle Essbase テクニカル・リファレンス』内)
- display tablespace(MaxL)(『Oracle Essbase テクニカル・リファレンス』内)

# 集約ストレージ・キャッシュのサイズ設定

Essbase では、データ・ロード、集約および取得時に使用するメモリーを、集約ス トレージ・キャッシュとして管理しています。集約ストレージ・アプリケーショ ンが開始すると、Essbase ではメモリー内の小さな領域がアプリケーションの集約 ストレージ・キャッシュとして割り当てられます。Essbase では、必要に応じて キャッシュ・サイズが増加していきます。アプリケーションの最大キャッシュ・ サイズに達するか、オペレーティング・システムが追加の割当てを拒否した時点 で上限となります。

現在の集約キャッシュ・サイズを表示したり、集約キャッシュ・サイズの最大値 を変更したりできます。集約ストレージ・キャッシュの管理の詳細は、『Oracle Essbase データベース管理者ガイド』を参照してください。

▶ 集約ストレージ・キャッシュのサイズを表示および変更するには:

- 1 エンタープライズ・ビューまたはカスタム・ビューから、目的のアプリケーショ ンを選択します。
- 2 右クリックして「プロパティの編集」を選択します。
- 3 「アプリケーション・プロパティ」・ウィンドウで、「一般」タブを選択します。
- 4 [「保留中のキャッシュ・サイズの制限値」](#page-505-0)ノードの横に、キャッシュ・サイズの値 を MB 単位で入力します。

5 「適用」をクリックします。

キャッシュ設定は、アプリケーションを再び開始したときに有効になります。

## 関連情報

- <sup>l</sup> 505 [ページの「アプリケーション・プロパティ](#page-504-0) 「一般」タブ」
- <sup>l</sup> 集約ストレージ・キャッシュの管理(『Oracle Essbase データベース管理者ガイ ド』内)

#### 関連コマンド

- alter application(MaxL)(『Oracle Essbase テクニカル・リファレンス』内)
- query application(MaxL)(『Oracle Essbase テクニカル・リファレンス』内)

# 集約ストレージ・アウトライン・ファイルの コンパクト化

変更された集約ストレージ・アウトライン・ファイル(.otl ファイル)は、サイズ が増加することがあります。このようなファイルをコンパクト化することにより、 削除されたメンバーのレコードを削除してファイルのサイズを小さくすることが 可能です。

- 注: この機能は、ブロック・ストレージ・データベースには適用されません。
- ▶ アウトライン・ファイルをコンパクト化するには:
- 1 エンタープライズ・ビューまたはカスタム・ビューから、目的のデータベースを 検索します。
- 2 「アウトライン」ノードを右クリックして、「コンパクト化」を選択します。
- 3 オプション: コンパクト化中に作業を続行する場合は[、「アウトラインのコンパク](#page-517-0) [ト化」](#page-517-0)ダイアログ・ボックスで、「バックグラウンドでアウトラインをコンパクト 化」を選択します。
- 4 「OK」をクリックします。

## 関連情報

- 518 [ページの「「アウトラインのコンパクト化」ダイアログ・ボックス」](#page-517-0)
- 73[ページの「集約ストレージ・アウトラインについて」](#page-72-0)

### 関連コマンド

alter database(MaxL)(『Oracle Essbase テクニカル・リファレンス』内)

# 集約ストレージ統計の表示

集約ストレージ・データベースに固有の統計を表示できます:

- キャッシュの使用
- ディスク容量
- <sup>l</sup> 次元
- <sup>l</sup> 集約
- 増分データ・スライスのサイズおよび数
- 増分データ・スライスのクエリーのコスト
- ▶ 集約ストレージ・データベースの実行時統計を表示するには:
- 1 エンタープライズ・ビューまたはカスタム・ビューから、目的のデータベースを 選択します。
- 2 右クリックして「編集」>「プロパティ」を選択します。
- 3 「データベース・プロパティ」・ウィンドウで、「統計」タブを選択します。
- 4 「集約ストレージ統計」ノードと「ランタイム」ノードを展開します。

## 関連情報

572 [ページの「データベース・プロパティ・ウィンドウ](#page-571-0) - 「統計」タブ」

## 関連コマンド

- query database(MaxL)(『Oracle Essbase テクニカル・リファレンス』内)
- query application(MaxL)(『Oracle Essbase テクニカル・リファレンス』内)

# 6

**Essbase**サーバー、アプリケー ション、およびデータベース の管理

## この章の内容

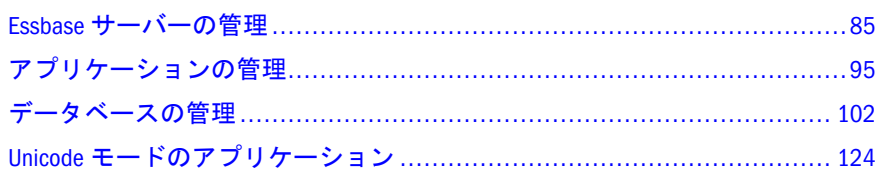

# Essbase サーバーの管理

ここには次のトピックがあります:

- 85ページの「Essbase サーバーについて」
- 86ページの「Essbase [の接続とポートについて」](#page-85-0)
- 87ページの「Essbase [サーバーへの接続」](#page-86-0)
- 88[ページの「デフォルト以外のエージェント・ポートへの接続」](#page-87-0)
- 88ページの「Essbase [サーバーからの切断」](#page-87-0)
- 89ページの「Essbase [サーバー・プロパティの設定」](#page-88-0)
- 90ページの「[Performance Management Architect](#page-89-0) への Essbase サーバーの登録」
- 91ページの「Unicode [モードのアプリケーションを作成するための](#page-90-0) Essbase [サーバー権限の管理」](#page-90-0)
- 92[ページの「電子メールによる](#page-91-0) Essbase 情報の送信」
- 93[ページの「代替変数の管理」](#page-92-0)
- 94[ページの「代替変数のコピー」](#page-93-0)
- 94[ページの「](#page-93-0)ESSCMDの使用」

# Essbase サーバーについて

Essbase は、時間、勘定科目、地域、チャネル、製品などの次元をいくつでも自由 に使用してデータを保管できる、多次元データベースです。Essbase は、解析デー タ・モデル、データ・ストレージ、計算、データ・セキュリティを管理します。 Essbase の詳細は、『Oracle Essbase データベース管理者ガイド』を参照してくださ い。

<span id="page-85-0"></span>Essbase は、Essbase 管理サーバーとは異なります。Essbase 管理サーバーにより、 個々の Essbase サーバーと管理サービス・コンソールの通信が可能になります。

エンタープライズ・ビューでは、Essbase サーバーは「Essbase サーバー」コンテ ナ・ノードに表示されます。Essbase サーバーのノード名は、サーバー・コンピュー タ名と同じです。Essbase サーバーをエンタープライズ・ビューに追加する方法に ついては、48 [ページの「エンタープライズ・ビューへの](#page-47-0) Essbase サーバーの追加」 を参照してください。

#### 関連情報

- 33ページの「[Administration Services](#page-32-0) のアーキテクチャ」
- 87ページの「Essbase [サーバーへの接続」](#page-86-0)
- 48 [ページの「エンタープライズ・ビューへの](#page-47-0) Essbase サーバーの追加」

# Essbase の接続とポートについて

Essbase のインスタンスに使用可能なポート数は、ライセンスされている同時接続 数を表します。Essbase には、システム管理者用のポートが 1 つ確保されていま す。システム管理者はこのポートを使用して、他のすべてのポートが使用中のと きにユーザーをログオフさせます。Essbase ポートの詳細は、『Oracle Essbase デー タベース管理者ガイド』を参照してください。

デフォルト以外の Essbase エージェント・ポートの変更および接続については、 88 [ページの「デフォルト以外のエージェント・ポートへの接続」](#page-87-0)を参照してく ださい。

Administration Services では、Essbase サーバーへの接続が確立されている場合にの みポートが使用されます。接続が確立されるのは、次の操作を行った場合です:

- **●** エンタープライズ・ビューで Essbase サーバーのノードを展開する。
- <sup>l</sup> エンタープライズ・ビューで Essbase サーバーのノードを選択し、右クリック して「接続」を選択する。
- 707[ページの「ユーザー設定ウィザード」](#page-706-0)また[はユーザー・プロパティ・ウィ](#page-703-0) [ンドウを](#page-703-0)使用して Essbase サーバーをエンタープライズ・ビューに追加する。
- <sup>l</sup> Essbase サーバーへの接続が暗黙的に必要になる操作(たとえば、Essbase サー バーに保存されているスクリプトを開く場合)を行う。
- <sup>l</sup> MaxL [スクリプト・エディタ](#page-403-0)を介して Essbase に MaxL ステートメントを送信す る。

Essbase への接続は、中間層の Essbase 管理サーバーによって処理されます。

管理サービス・コンソールにログインしたり、Essbase 管理サーバーや管理サービ ス・コンソールに固有のタスクを実行したりするだけでは、Essbase サーバーには 接続されません。また、ローカルに保存されているオブジェクトを編集しても、 接続は確立されません。たとえば、Essbase に接続したりポートを使用したりせず に、コンソールを開き、ローカルの計算スクリプトを編集することが可能です。

<span id="page-86-0"></span>Essbase の接続が確立され、ポートが使用中になると、エンタープライズ・ビュー で手動により Essbase か[ら切断](#page-87-0)するか、コンソールを終了するか、または Essbase に設定されたタイムアウトの制限を超えるまで、ポートは使用中のままになりま す。切断または終了したときにプロセスが実行されていた場合、ポートは解放さ れますが、そのプロセスは完了するまで続行します。

## 関連情報

- 87ページの「Essbase サーバーへの接続」
- 88ページの「Essbase [サーバーからの切断」](#page-87-0)
- 328 [ページの「使用可能なポートの確認」](#page-327-0)
- Essbase サーバー、アプリケーションおよびデータベースの実行(『Oracle Essbase データベース管理者ガイド』内)

## Essbase サーバーへの接続

Essbase サーバーから手動[で切断](#page-87-0)した場合は、再接続できます。Essbase に接続する には、あらかじめそれを開始しておく必要があります。

Administration Services では、個々の Essbase サーバーへの接続は中間層の Essbase 管理サーバーによって処理されます。個々の Essbase サーバーとの接続を確立する 前に、ユーザー名やパスワードを入力する必要はありません。Essbase サーバーへ の接続およびポートの確立については、86 ページの「Essbase [の接続とポートにつ](#page-85-0) [いて」](#page-85-0)を参照してください。

Essbase サーバーをエンタープライズ・ビューに追加する方法については、48 [ペー](#page-47-0) [ジの「エンタープライズ・ビューへの](#page-47-0) Essbase サーバーの追加」を参照してくださ い。

管理サービス・コンソールでは、異なるリリースの Essbase に同時に接続できま す。リリースの互換性情報は、Oracle Hyperion Enterprise Performance Management System の認証マトリックス(http://www.oracle.com/technology/products/bi/hyperionsupported-platforms.html)を参照してください。

- > Essbase サーバーに手動で接続するには:
- 1 エンタープライズ・ビューまたはカスタム・ビューから、Essbase Server を検索し ます。
- 2 次のいずれかのアクションを行います:
	- 「Essbase サーバー」ノードを右クリックして、「接続」を選択します。
	- Essbase サーバー・ノードを展開します。

Administration Services によりエンタープライズ・ビューが再び読み込まれま す。

## 関連情報

88 ページの「Essbase [サーバーからの切断」](#page-87-0)

# <span id="page-87-0"></span>デフォルト以外のエージェント・ポートへの接続

Essbase エージェントで使用するデフォルトのポートを変更できます。たとえば、 デフォルト値のポートがすでに使用されている場合や、テストを行うために 1 つ のコンピュータに 2 つ目のエージェントをインストールしたりする場合に、デフォ ルトの変更を行います。デフォルト以外のポート値の指定の詳細は、『Oracle Essbase データベース管理者ガイド』を参照してください。

デフォルトのエージェント・ポートを変更する場合は、Essbase の接続情報を[707](#page-706-0) [ページの「ユーザー設定ウィザード」](#page-706-0)または[管理サーバーのユーザー・プロパ](#page-704-0) [ティ・ウィンドウ](#page-704-0)(「Essbase サーバー」タブ)で定義する際にこのポートを指定で きます。いずれかの場所でも、次のようにポート番号をサーバー・マシン名に追 加できます:

サーバー・マシン名:ポート番号

例:

jdoe2:4378

注: パーティションとデフォルト以外のエージェント・ポートの要件について は、437 [ページの「パーティションの修復」](#page-436-0)を参照してください。

## 関連情報

- <sup>l</sup> 86 ページの「Essbase [の接続とポートについて」](#page-85-0)
- 87 ページの「Essbase [サーバーへの接続」](#page-86-0)
- 88 ページの「Essbase サーバーからの切断」
- 328[ページの「使用可能なポートの確認」](#page-327-0)
- <sup>l</sup> Essbase サーバー、アプリケーションおよびデータベースの実行(『Oracle Essbase データベース管理者ガイド』内)

## 関連コマンド

- agentport(essbase.cfq 設定)(『Oracle Essbase テクニカル・リファレンス』内)
- serverportbegin(essbase.cfg 設定)(『Oracle Essbase テクニカル・リファレン ス』内)
- <sup>l</sup> serverportend(essbase.cfg 設定)(『Oracle Essbase テクニカル・リファレンス』 内)
- portinc(essbase.cfg 設定)(『Oracle Essbase テクニカル・リファレンス』内)

# Essbase サーバーからの切断

エンタープライズ・ビューで個々の Essbase サーバーを切断できます。接続のス テータスは[、管理サーバー・プロパティ・ウィンドウ](#page-482-0)で表示できます。

管理サービス・コンソールを開くと、エンタープライズ・ビュー・ツリーに表示 されている各 Essbase サーバーに自動的に接続されます。接続は、中間層の Essbase

<span id="page-88-0"></span>管理サーバーによって処理されます。エンタープライズ・ビューへの Essbase サー バーの追加およびエンタープライズ・ビューからの削除については、48 [ページの](#page-47-0) [「エンタープライズ・ビューへの](#page-47-0) Essbase サーバーの追加」または 49 [ページの「エ](#page-48-0) [ンタープライズ・ビューからの](#page-48-0) Essbase サーバーの削除」を参照してください。

Essbase のポートが確立および解放される方法については、86 [ページの「](#page-85-0)Essbase [の接続とポートについて」](#page-85-0)を参照してください。

- $\blacktriangleright$  Essbase サーバーを切断するには:
- 1 エンタープライズ・ビューまたはカスタム・ビューから、Essbase サーバーを選択 します。

2 右クリックして、ポップアップ・メニューから「切断」を選択します。

未保存の変更がある場合は、保存するように求められます。その後、エンター プライズ・ビューおよびカスタム・ビューで、選択した Essbase サーバー・ ノードの下にあるすべてのノードが縮小されます。

すべての Essbase サーバーから同時に切断するには、管理サービス・コンソールを シャット・ダウンします。

#### 関連情報

- 87ページの「Essbase [サーバーへの接続」](#page-86-0)
- 35 ページの「Essbase [管理サーバーへの接続」](#page-34-0)

## Essbase サーバー・プロパティの設定

Essbase サーバーのプロパティは、1 つのウィンドウで表示および編集できます。 また、複数のサーバーのプロパティ・ウィンドウを同時に開くことが可能です。 このトピックには、設定可能な Essbase サーバー・プロパティのリストがありま す。

essbase.cfg 構成ファイルを使用して、サーバーレベルのプロパティを設定する ことも可能です。このファイルの作成方法、および使用可能な設定については、 『Oracle Essbase テクニカル・リファレンス』を参照してください。

- **▶ Essbase サーバー・プロパティ・ウィンドウを開く手順は、次のとおりです:**
- 1 エンタープライズ・ビューまたはカスタム・ビューから、Essbase サーバーを選択 します。
- 2 右クリックして「編集」>「プロパティ」を選択します。

設定できる Essbase サーバー・プロパティは、次のとおりです:

- 306[ページの「パスワードの有効期限の管理」](#page-305-0)
- 273 [ページの「ユーザーの自動切断」](#page-272-0)
- 303 [ページの「ユーザー名の無効化」](#page-302-0)
- Unicode [モードのアプリケーションを作成するための権限](#page-90-0)

## <span id="page-89-0"></span>関連情報

- <sup>l</sup> 498 ページの「Essbase [サーバー・プロパティ・ウィンドウ」](#page-497-0)
- 325 ページの「Essbase [サーバーの監視について」](#page-324-0)

## 関連コマンド

- alter system(MaxL)(『Oracle Essbase テクニカル・リファレンス』内)
- display system(MaxL)(『Oracle Essbase テクニカル・リファレンス』内)

## Performance Management Architect への Essbase サー バーの登録

Oracle Hyperion EPM Architect から Essbase サーバーにキューブを配置するには、適 切な Essbase サーバー・インスタンスを Performance Management Architect に登録す る必要があります。

- 注: Essbase サーバー・インスタンスを Performance Management Architect に登録 するには、その Essbase サーバー・インスタンスが Oracle Hyperion Shared Services に外部化されている必要があります。
- ▶ Essbase サーバーを Performance Management Architect に登録するには:
- 1 Essbase サーバーと Essbase 管理サービス・コンソールに同じユーザー名とパスワー ドでログインしていること、および、そのユーザーが外部化されていることを確 認します。
- 2 エンタープライズ・ビューで「Essbase サーバー」ノードを右クリックし、「BPM Architect による Essbase サーバーの登録」を選択します。
- 3 「BPM Architect による Essbase サーバーの登録」ダイアログ・ボックスで、右上のペ インにある「使用可能」リストからサーバーを選択して左矢印ボタンをクリック するか、そのサーバー名をダブルクリックしてサーバーを「選択」ペインに移動 します。

「使用可能」リストに表示される Essbase サーバー・インスタンスは、Shared Services に外部化されているサーバーです。

選択したサーバーが、ダイアログ・ボックスの右下にある「サーバー名」の 下に表示されます(例: aspen5)。

4 選択したサーバーの「インスタンス名」の下に、この登録に対するわかりやすい 名前を入力します。

たとえば、aspen5 に対して、Esb for BPMA というインスタンス名を付けま す。

5 「OK」をクリックします。

次回「BPM Architect による Essbase サーバーの登録」ダイアログ・ボックスを 開くと、登録したインスタンスおよびサーバー名が「選択済」ペインに表示 されます。例:

Esb for BPMA aspen5

<span id="page-90-0"></span>6 オプション: Performance Management Architect に登録する必要のある各 Essbase サー バー・インスタンスについて、90 [ページの手順](#page-89-0) 1 から 90 [ページの手順](#page-89-0) 5 を完了 します。

## Unicode モードのアプリケーションを作成するため の Essbase サーバー権限の管理

アプリケーションを誤って Unicode モードに設定してしまうことを防ぐため、そ れぞれの Essbase サーバーには、Unicode モードのアプリケーションを作成、また は Unicode モードにアプリケーションを移行するための権限を設定するプロパティ が用意されています。

この権限が適用されるのは、Unicode モードのアプリケーションの作成と、Unicode モードへのアプリケーションの移行のみです。Unicode モードのアプリケーショ ンの使用は、Essbase サーバーのこのプロパティ値に関係なく行えます。このプロ パティは、必要でないかぎり選択しないでおくことをお薦めします。

Unicode モードのアプリケーションの作成およびアプリケーションの Unicode モー ドへの移行を実行する権限が Essbase にある場合、Essbase は Unicode モードになっ ています。

Essbase が Unicode モードになっているかどうかは、「Unicode モードのアプリケー ションの作成権限」というサーバー・プロパティを表示して確認できます。

- 注: Unicode モードのアプリケーションは、Unicode モードでないアプリケーショ ンには変更できません。
- ▶ Unicode モードのアプリケーションを作成するための Essbase の権限を表示し たり、有効または無効にするには:
- 1 エンタープライズ・ビューまたはカスタム・ビューから、Essbase サーバーを選択 します。
- 2 右クリックして「編集」>「プロパティ」を選択します。
- 3 「Unicode モードのアプリケーションの作成権限」チェック・ボックスを表示して、 Essbase が Unicode モードか非 Unicode モードかを確認します。次のいずれかのアク ションを行います:
	- チェック・ボックスを選択して、Essbase サーバーを Unicode モードに設定 します。
	- チェック・ボックスの選択を解除して、Essbase サーバーを非 Unicode モー ドに設定します。
- 4 「適用」をクリックします。

#### 関連情報

● 127ページの「Unicode [モードのアプリケーションの作成」](#page-126-0)

- <span id="page-91-0"></span><sup>l</sup> [アプリケーションの](#page-127-0) Unicode モードへの移行
- Essbase [サーバー・プロパティ](#page-497-0) 「セキュリティ」タブ
- <sup>l</sup> 89 ページの「Essbase [サーバー・プロパティの設定」](#page-88-0)
- <sup>l</sup> Unicode モードのサーバーおよび非 Unicode モードのサーバー(『Oracle Essbase データベース管理者ガイド』内)

#### 関連コマンド

- alter system(MaxL)(『Oracle Essbase テクニカル・リファレンス』内)
- display system(MaxL)(『Oracle Essbase テクニカル・リファレンス』内)

## 電子メールによる Essbase 情報の送信

管理サービス・コンソールから他の管理者や Oracle テクニカル・サポートに電子 メールで直接情報を送信できます。

コンソールから電子メールを送信した場合、ブラウザで開くことが可能な XML ま たは HTML 形式の添付ファイルが電子メール・メッセージに含まれます。XML ファイルは、Internet Explorer 5.x 以降でのみ表示可能です。電子メールに Essbase サーバー、アプリケーションまたはデータベースのプロパティが含まれる場合は、 Internet Explorer 6.0 以降が必要です。メッセージの本文にはユーザーのコメント を記述して送信できます。

電子メールの送信は、Essbase のバックグラウンド・プロセスとして実行されま す。「メッセージ」ペインには、プロセスの ID が表示されます。この ID をバッ クグラウンド・プロセスのステータス・ウィンドウで使用して、電子メール・プ ロセスの[ステータスを追跡で](#page-325-0)きます。電子メール・メッセージは、UTF-8 でエン コードされます。

- ▶ Essbase の情報をコンソールから電子メールで送信するには:
- 1 ウィンドウまたはダイアログ・ボックスを開きます。
- 2 「ファイル」>「送信」を選択します。
- 3 [「電子メールの送信」ダイアログ・ボックスで](#page-684-0)、電子メールの受信者、件名、およ びコメント(オプション)を指定します。
- 4 「送信」をクリックします。

SMTP サーバーが見つからないというエラーが表示された場合は、[有効な](#page-68-0) SMTP [サーバーを指定し](#page-68-0)て、電子メールを再度送信します。

- 5 「ツール」>「バックグラウンド・プロセスの表示」を選択して、[バックグラウン](#page-515-0) [ド・プロセスのステータス・](#page-515-0)ウィンドウを開きます。このウィンドウで、電子メー ルが正しく送信されたことを確認できます。
- 6 電子メールの送信結果を確認するには、目的の行を選択して「表示」をクリック します。

#### 関連情報

<sup>l</sup> 69 [ページの「電子メール・サーバーの指定」](#page-68-0)

<span id="page-92-0"></span>● 685 [ページの「「電子メールの送信」ダイアログ・ボックス」](#page-684-0)

## 代替変数の管理

代替変数は、定期的に変化する情報を表すためのグローバル・プレースホルダと して機能します。ユーザーは変数とそれに対応する文字列値を作成します。値は 後でいつでも変更できます。代替変数を Essbase サーバー全体に適用するか、アプ リケーションに適用するか、あるいはデータベースに適用するかを指定できます。 「変数」ノードの右クリック・メニューまたは「代替変数」ダイアログ・ボックス で、代替変数を直接作成できます。

- 注: 一重引用符を使用して代替変数を作成する場合は、一重引用符の前にスラッ シュを付けます。スラッシュを付けない場合、一重引用符は破棄されます。
- ▶ 代替変数を管理する手順は次のとおりです:
- 1 エンタープライズ・ビューまたはカスタム・ビューから、Essbase サーバーを選択 します。
- 2 右クリックし、「編集」>「変数」を選択します。
- 3 「代替変数」で、変数を適用するアプリケーションとデータベースを選択します。
- 4 変数の名前と値を指定または編集します。
- 5 「設定」をクリックして、設定を適用します。
- 6 アプリケーションを停止して再起動し、アウトライン式、パーティション定義、 およびセキュリティ・フィルタで新しい値を使用できるようにします。
- 7 変数を削除する必要がある場合は、削除する変数が含まれている行を選択して、 「削除」をクリックします。

## 関連情報

- 693[ページの「代替変数ウィンドウ」](#page-692-0)
- <sup>l</sup> 代替変数の使用(『Oracle Essbase データベース管理者ガイド』内)

#### 関連コマンド

- alter system(MaxL)(『Oracle Essbase テクニカル・リファレンス』内)
- alter application(MaxL)(『Oracle Essbase テクニカル・リファレンス』内)
- alter database(MaxL)(『Oracle Essbase テクニカル・リファレンス』内)
- createvariable(ESSCMD)(『Oracle Essbase テクニカル・リファレンス』内)
- listvariables(ESSCMD)(『Oracle Essbase テクニカル・リファレンス』内)
- updatevariable(ESSCMD)(『Oracle Essbase テクニカル・リファレンス』内)
- deletevariable(ESSCMD)(『Oracle Essbase テクニカル・リファレンス』内)

## <span id="page-93-0"></span>代替変数のコピー

代替変数は、適切なアクセス権がある任意の Essbase サーバー、アプリケーショ ン、またはデータベースにコピーできます。

また、アプリケーションやデータベースを移行する処理の一環として、サーバー 間で代替変数を移行することもできます。641 [ページの「移行ウィザード」を](#page-640-0)参 照してください。

▶ 代替変数をコピーするには:

- 1 エンタープライズ・ビューまたはカスタム・ビューから、コピーする変数がある Essbase サーバーを選択します。
- 2 右クリックし、「編集」>「変数」を選択します。
- 3 「代替変数」で変数を選択し、「コピー」をクリックします。
- 4 「代替変数のコピー」で、変数のコピー先の Essbase サーバーを選択します。
- 5 「アプリケーション」ドロップダウン・リスト・ボックスで、変数のコピー先のア プリケーションを選択します。選択した Essbase サーバー上のすべてのアプリケー ションに変数を関連付けるには、「(すべてのアプリケーション)」を選択します。
- 6 「データベース名」ドロップダウン・リスト・ボックスで、変数のコピー先のデー タベースを選択します。選択したアプリケーションのすべてのデータベースに変 数を関連付けるには、「(すべての DB)」を選択します。
- 7 「コピー」列で、コピーする変数の横にあるチェック・ボックスを選択します。
	- すべての変数を選択するには、「すべてチェック」をクリックします。
	- すべての選択を解除するには、「すべて消去」をクリックします。
- 8 同じ名前の既存の変数がある場合にその変数を置換するには、「既存の変数の置 換」を選択します。
- 9 「OK」をクリックします。

#### 関連情報

- 528 [ページの「「代替変数のコピー」ダイアログ・ボックス」](#page-527-0)
- 93[ページの「代替変数の管理」](#page-92-0)

## ESSCMD の使用

ESSCMD コマンド・ライン・インタフェースを使用して、ESSCMD コマンドを Essbase に渡すことが可能です。ESSCMD インタフェースは、Essbase 管理サーバー とともに次の場所にインストールされます:

EAS\_HOME\server\bin\esscmd.exe(UNIX の場合は EAS\_HOME/server/bin/ esscmd)

EAS HOME は Administration Services がインストールされているディレクトリです。

また、ESSCMD は Essbase でもインストールされます。ESSCMD の使用について は、『Oracle Essbase データベース管理者ガイド』を参照してください。

# <span id="page-94-0"></span>アプリケーションの管理

ここには次のトピックがあります:

- 95ページの「アプリケーションの作成」
- 96[ページの「アプリケーションの開始」](#page-95-0)
- 97[ページの「アプリケーションの自動開始の構成」](#page-96-0)
- 97 [ページの「アプリケーションの停止」](#page-96-0)
- 98[ページの「アプリケーション・プロパティの設定」](#page-97-0)
- 99[ページの「アプリケーションのコピー」](#page-98-0)
- 100 [ページの「アプリケーション名の変更」](#page-99-0)
- 101[ページの「アプリケーションの削除」](#page-100-0)
- <sup>l</sup> 102 ページの「Essbase [のデフォルトのオプションの設定」](#page-101-0)

# アプリケーションの作成

アプリケーションの作成/削除権限がある場合、アプリケーション([ブロック・ス](#page-72-0) [トレージ・アプリケーションま](#page-72-0)たは[集約ストレージ](#page-70-0)・アプリケーション)を作成で きます。アプリケーションを作成すると、Essbase によって、Essbase サーバー上に アプリケーション・ディレクトリが作成されます(ARBORPATH\app\appname)。デー タベースを作成する前に、アプリケーションを作成する必要があります。

- ▶ アプリケーションを作成するには、次の手順に従います:
- 1 エンタープライズ・ビューまたはカスタム・ビューから、Essbase サーバーを選択 します。
- 2 右クリックして、「作成」>「アプリケーション」>「ブロック・ストレージを使 用」または「作成」>「アプリケーション」>「集約ストレージを使用」を選択し ます。
- 3 「アプリケーションの作成」ダイアログ・ボックスで、目的の Essbase サーバーが 選択されていない場合は、その Essbase サーバーを選択します。
- 4 「アプリケーション名」に、アプリケーションの名前を入力します。
- 5 Unicode モードのアプリケーションを作成する場合で、かつ[、選択した](#page-90-0) Essbase に [権限がある](#page-90-0)場合、「Unicode モード」を選択します。

注意 「Unicode モード」の選択は元に戻せません。

6 「OK」をクリックします。

Essbase ではアプリケーションが作成され、エンタープライズ・ビューが更新され ます。

## 関連情報

● 530 [ページの「「アプリケーションの作成」ダイアログ・ボックス」](#page-529-0)

- <span id="page-95-0"></span>● アプリケーションとデータベースの作成(『Oracle Essbase データベース管理者 ガイド』内)
- 集約ストレージ・アプリケーションの作成プロセス(『Oracle Essbase データベー ス管理者ガイド』内)

## 関連コマンド

- create application(MaxL)(『Oracle Essbase テクニカル・リファレンス』内)
- createapp(ESSCMD)(『Oracle Essbase テクニカル・リファレンス』内)

# アプリケーションの開始

ユーザーは、自身が読取り権限以上を持っているアプリケーションを開始できま す。Essbase によって、新たに開始されたアプリケーションが Essbase サーバーの メモリーにロードされます。

親アプリケーションの開始時にデータベースも開始するよう指定できます。この 場合、ユーザーがアプリケーション内のデータベースへ接続するよりも前にアプ リケーションを開始しておけば、アプリケーションおよび関連する全データベー スがメモリー内にロードされた状態となるため、ユーザーの初期パフォーマンス (データベース接続時)が向上します。

Essbase サーバー上の 1 つのアプリケーション、または全アプリケーションを開始 できます。アプリケーションを開始すると、アプリケーション・サーバー・プロ セス(ESSSVR)が開始されます。

また、アプリケーションが[自動的に開始](#page-96-0)するように構成することもできます。

- ▶ 1 つのアプリケーションを開始するには:
- 1 エンタープライズ・ビューまたはカスタム・ビューから、目的のアプリケーショ ンを選択します。
- 2 右クリックして「開始」>「アプリケーション」を選択します。
- ▶ Essbase サーバー上のすべてのアプリケーションを開始するには:
- 1 エンタープライズ・ビューまたはカスタム・ビューから、Essbase サーバーの下に ある「アプリケーション」ノードを選択します。
- 2 右クリックして、「すべてのアプリケーションを開始」を選択します。

## 関連情報

- 97[ページの「アプリケーションの自動開始の構成」](#page-96-0)
- <sup>l</sup> 332 [ページの「アプリケーションおよびデータベース・ステータスの表示」](#page-331-0)
- <sup>l</sup> アプリケーションの開始と停止(『Oracle Essbase データベース管理者ガイド』 内)

## 関連コマンド

● alter system(MaxL)(『Oracle Essbase テクニカル・リファレンス』内)

- <span id="page-96-0"></span>● loadapp(ESSCMD)(『Oracle Essbase テクニカル・リファレンス』内)
- login(ESSCMD)(『Oracle Essbase テクニカル・リファレンス』内)
- select(ESSCMD)(『Oracle Essbase テクニカル・リファレンス』内)
- start(Essbase Agent)(『Oracle Essbase テクニカル・リファレンス』内)

# アプリケーションの自動開始の構成

アプリケーション・マネージャ権限を持っているユーザーは、アプリケーション を自動的に開始するよう構成できます。

アプリケーションの開始の設定は、アプリケーションを終了して再起動した後に 有効になります。

- ▶ アプリケーションの自動開始を構成するには:
- 1 エンタープライズ・ビューまたはカスタム・ビューから、目的のアプリケーショ ンを選択します。
- 2 右クリックして、「プロパティの編集」を選択します。
- 3 「アプリケーション・プロパティ」・ウィンドウで、「一般」タブを選択します。
- 4 「起動」ノードを展開します。
- 5 次のいずれかのアクションを行います:
	- ユーザーがアプリケーション内のデータベースからデータを取得しようと したときに、そのアプリケーションを開始させるように構成するには、「ア プリケーションの開始をユーザーに許可」を選択します。
	- Essbase サーバーの起動時にアプリケーションを開始させるように構成する には、「Essbase サーバーの開始時にアプリケーションを開始」を選択しま す。
- 6 「適用」をクリックします。

## 関連情報

- <sup>l</sup> 505 [ページの「アプリケーション・プロパティ](#page-504-0) 「一般」タブ」
- 96[ページの「アプリケーションの開始」](#page-95-0)

## 関連コマンド

- alter application(MaxL)(『Oracle Essbase テクニカル・リファレンス』内)
- setappstate(ESSCMD)(『Oracle Essbase テクニカル・リファレンス』内)

# アプリケーションの停止

アプリケーションを停止すると、Essbase によって、アプリケーションと、そのア プリケーション内のすべてのデータベースが Essbase サーバーのメモリーからアン ロードされます。これにより、使用可能なメモリーが増加します。

<span id="page-97-0"></span>アプリケーション内のデータベースが破損しないようにするには、適切な方法で アプリケーションを停止する必要があります。

Essbase サーバー上の 1 つのアプリケーション、またはすべてのアプリケーション を停止できます。

▶ 1つのアプリケーションを停止するには:

- 1 エンタープライズ・ビューまたはカスタム・ビューから、目的のアプリケーショ ンを選択します。
- 2 右クリックして「停止」>「アプリケーション」を選択します。
- ▶ Essbase サーバー上のすべてのアプリケーションを停止するには:
- 1 エンタープライズ・ビューまたはカスタム・ビューから、Essbase サーバーの下に ある「アプリケーション」ノードを選択します。
- 2 右クリックして「すべてのアプリケーションを停止」を選択します。

#### 関連情報

- 96[ページの「アプリケーションの開始」](#page-95-0)
- <sup>l</sup> 106 [ページの「データベースの停止」](#page-105-0)
- <sup>l</sup> 332 [ページの「アプリケーションおよびデータベース・ステータスの表示」](#page-331-0)

#### 関連コマンド

- alter system(MaxL)(『Oracle Essbase テクニカル・リファレンス』内)
- unloadapp(ESSCMD)(『Oracle Essbase テクニカル・リファレンス』内)
- stop(Essbase Agent)(『Oracle Essbase テクニカル・リファレンス』内)

# アプリケーション・プロパティの設定

1 つの Essbase アプリケーションの設定を、1 つのウィンドウで表示および編集で きます。また、複数のアプリケーションの設定を、複数のウィンドウで表示およ び編集できます。

Essbase 全体への設定の適用には、essbase.cfg 構成ファイルを使用できます。こ のファイルの作成方法、および使用可能な設定については、『Oracle Essbase テクニ カル・リファレンス』を参照してください。

▶ アプリケーション・プロパティを設定するには:

- 1 エンタープライズ・ビューまたはカスタム・ビューから、目的のアプリケーショ ンを選択します。
- 2 右クリックして「プロパティの編集」を選択します。
- 3 「アプリケーション・プロパティ」・ウィンドウで、次の 1 つまたは複数のプロパ ティを設定します:
	- 97[ページの「アプリケーションの自動開始の構成」](#page-96-0)
- <span id="page-98-0"></span>● 277 [ページの「アプリケーションに対するユーザー・アクティビティの遮](#page-276-0) [断」](#page-276-0)
- 276 [ページの「アプリケーション・レベルのセキュリティの無効化」](#page-275-0)
- 274 [ページの「アプリケーションの最小権限の設定」](#page-273-0)
- 323 [ページの「データ・ロックのタイムアウトの設定」](#page-322-0)
- **397 ページの「LRO [ファイル・サイズの制限」](#page-396-0)**
- 128[ページの「アプリケーションの](#page-127-0) Unicode モードへの移行」
- 81[ページの「テーブルスペースの管理」](#page-80-0)

#### 関連情報

- 504[ページの「アプリケーション・プロパティ・ウィンドウ」](#page-503-0)
- 332 [ページの「アプリケーションの監視について」](#page-331-0)

#### 関連コマンド

- alter application(MaxL)(『Oracle Essbase テクニカル・リファレンス』内)
- display application(MaxL)(『Oracle Essbase テクニカル・リファレンス』内)
- getappinfo(ESSCMD)(『Oracle Essbase テクニカル・リファレンス』内)
- getappstate(ESSCMD)(『Oracle Essbase テクニカル・リファレンス』内)
- setappstate(ESSCMD)(『Oracle Essbase テクニカル・リファレンス』内)

## アプリケーションのコピー

ユーザーは、適切なアクセス権限を持つ Essbase サーバーにアプリケーションをコ ピーできます。アプリケーションは、Essbase サーバー間(たとえば、開発サーバー から本番サーバー)のほか、Essbase サーバー内(たとえば、テストやバックアップ 目的など)でコピーできます。Essbase では、サーバー間でアプリケーションをコ ピーする場合、サーバー内でのアプリケーションのコピーとは異なる方法でコピー します。

ターゲットとソースのアプリケーションは同じタイプ(集約またはブロック・スト レージ)である必要があります[。メンバー名の一意性](#page-131-0)の要件に関する設定は保持さ れます。

アプリケーションのコピーには、次の手順を使用できるほか、641 [ページの「移](#page-640-0) [行ウィザード」](#page-640-0)を使用できます。アプリケーションのコピー、移動、名前変更、 または削除にはファイル・システムを使用しないでください。バックアップ時に おけるファイル・システムを使用したアプリケーションおよびデータベースの管 理の詳細は、『Oracle Essbase データベース管理者ガイド』を参照してください。

注: ソース Essbase サーバーより古いバージョンのターゲット Essbase サーバーに は、アプリケーションをコピーできません。

- <span id="page-99-0"></span>▶ アプリケーションをコピーするには:
- 1 エンタープライズ・ビューまたはカスタム・ビューから、目的のアプリケーショ ンを選択します。
- 2 右クリックして「コピー」を選択します。
- 3 「アプリケーションのコピー」ダイアログ・ボックスで、アプリケーションのコ ピー先の Essbase サーバーを選択します。
- 4 「アプリケーション名」に、アプリケーションのコピーの名前を入力します。
- 5 「OK」をクリックします。

Essbase でアプリケーションがコピーされ、エンタープライズ・ビューが更新 されます。

## 関連情報

- 521 [ページの「「アプリケーションのコピー」ダイアログ・ボックス」](#page-520-0)
- <sup>l</sup> 641 [ページの「移行ウィザード」](#page-640-0)
- <sup>l</sup> 『Oracle Essbase データベース管理者ガイド』のデータベースの再ロードに関す る項。

#### 関連コマンド

- create application(MaxL)(『Oracle Essbase テクニカル・リファレンス』内)
- createapp(ESSCMD)(『Oracle Essbase テクニカル・リファレンス』内)

## アプリケーション名の変更

ユーザーは、アプリケーションの作成/削除の権限を持つアプリケーションを名前 変更できます。

アプリケーション名を変更すると、アプリケーション・ディレクトリ(ARBORPATH \app\appname)および一部のアプリケーション・オブジェクト(アプリケーション・ ログなど)の名前も変更されます。

▶ アプリケーション名を変更するには:

- 1 エンタープライズ・ビューまたはカスタム・ビューから、目的のアプリケーショ ンを選択します。
- 2 右クリックして「名前変更」を選択します。
- 3 「アプリケーションの名前変更」ダイアログ・ボックスで、アプリケーションの新 しい名前を入力します。
- 4 「OK」をクリックします。

アプリケーション内にロックされているオブジェクトがある場合、Essbase で そのオブジェクトの一覧が表示され、オブジェクトをロックしたユーザーお よび時刻が示されます。

5 ロック済オブジェクトのリストが表示されたら、[オブジェクトのロック解除](#page-702-0)を行 い、「OK」をクリックして名前変更の操作を完了します。

<span id="page-100-0"></span>管理者権限がないユーザーの場合は、自身がロックしたオブジェクトのみを ロック解除できます。

すべてのオブジェクトがロック解除されている場合は、Essbase でアプリケーショ ン名が変更され、エンタープライズ・ビューが更新されます。

#### 関連情報

- 673 [ページの「「アプリケーションの名前変更」ダイアログ・ボックス」](#page-672-0)
- 111 [ページの「オブジェクトのロックおよびロック解除」](#page-110-0)

## 関連コマンド

- alter application(MaxL)(『Oracle Essbase テクニカル・リファレンス』内)
- renameapp(ESSCMD)(『Oracle Essbase テクニカル・リファレンス』内)

## アプリケーションの削除

ユーザーは、アプリケーションの作成/削除の権限を持つアプリケーションを削除 できます。

アプリケーションを削除する際、次の処理が実行されます:

- アプリケーション内のすべてのオブジェクトが削除されます。
- ロックされたオブジェクトをロック解除するよう求められます。ロックされ たオブジェクトは削除できません。管理者以外のユーザーは、自身がロック したオブジェクトのみをロック解除できます。
- アプリケーション・ディレクトリ(ARBORPATH\app\appname)、およびその中に 保管されているすべてのファイルが削除されます。
- アプリケーションのログ・チャート情報([ログ・アナライザ](#page-251-0)用)が削除されま す。
- そのアプリケーションに関連するウィンドウ(たとえば、アプリケーション・ プロパティ、セッション、およびロック)が開いている場合は、閉じられます。 保存されていない変更があるウィンドウでは、変更内容を保存するか尋ねる メッセージが表示されます。

▶ アプリケーションを削除するには:

- 1 エンタープライズ・ビューまたはカスタム・ビューから、目的のアプリケーショ ンを選択します。
- 2 右クリックして「削除」>「アプリケーション」を選択します。
- 3 確認のメッセージで「はい」をクリックします。

アプリケーション内にロックされているオブジェクトがある場合、Essbase で はロックされているオブジェクトの一覧が表示され、オブジェクトをロック したユーザーおよび時刻が示されます。

4 アプリケーションにロック済オブジェクトが含まれる場合は[、オブジェクトのロッ](#page-702-0) [クを解除し](#page-702-0)、削除操作を完了して「OK」をクリックします。

<span id="page-101-0"></span>ロックされているすべてのオブジェクトがロック解除されると、Essbase によって アプリケーションが削除され、エンタープライズ・ビューが更新されます。

## 関連情報

- <sup>l</sup> 110 [ページの「データベースの削除」](#page-109-0)
- 111 [ページの「オブジェクトのロックおよびロック解除」](#page-110-0)

## 関連コマンド

- drop application(MaxL)(『Oracle Essbase テクニカル・リファレンス』内)
- deleteapp(ESSCMD)(『Oracle Essbase テクニカル・リファレンス』内)

# Essbase のデフォルトのオプションの設定

特定の Essbase の操作に対するデフォルトの動作(オブジェクトをロック済モード およびロック解除済モードで開く、など)を指定できます。これらの設定は Essbase 管理サーバーに保管されるため、どのコンピュータから接続しても、特定の動作 に対する設定は常に同じになります。

- **▶ コンソールに関する Essbase のデフォルトのオプションを設定するには:**
- 1 メニュー・バーから「ツール」>「コンソール・オプション」を選択します。
- 2 「オプション」ダイアログ・ボックスで、「Essbase」タブを選択します。
- 3 希望する Essbase [のデフォルトのオプションを](#page-654-0)選択します。
- 4 「適用」をクリックして、設定を保存します。
- 5 「閉じる」をクリックして、ダイアログ・ボックスを閉じます。

## 関連情報

- <sup>l</sup> 654 [ページの「「オプション」ダイアログ・ボックス」](#page-653-0)
- <sup>l</sup> 111 [ページの「オブジェクトのロックおよびロック解除」](#page-110-0)
- <sup>l</sup> 368 [ページの「計算スクリプトの実行」](#page-367-0)
- <sup>l</sup> 390 [ページの「レポート・スクリプトの実行」](#page-389-0)

# データベースの管理

ここには次のトピックがあります:

- 103[ページの「データベースの作成」](#page-102-0)
- 104[ページの「データベースの開始」](#page-103-0)
- <sup>l</sup> 105 [ページの「データベースの自動開始の構成」](#page-104-0)
- <sup>l</sup> 106 [ページの「データベースの停止」](#page-105-0)
- 106[ページの「データベース・プロパティの設定」](#page-105-0)
- <span id="page-102-0"></span><sup>l</sup> 107 [ページの「データベースへのコメント」](#page-106-0)
- <sup>l</sup> 108 [ページの「データベースのコピー」](#page-107-0)
- <sup>l</sup> 109 [ページの「データベース名の変更」](#page-108-0)
- 110[ページの「データベースの削除」](#page-109-0)
- 111 [ページの「オブジェクトのロックおよびロック解除」](#page-110-0)
- 113 [ページの「データベースのエクスポート」](#page-112-0)
- <sup>l</sup> 114 [ページの「手動によるデータベースの再構築」](#page-113-0)
- 115 [ページの「ブロック・ストレージ・データベースのバックアップ」](#page-114-0)
- 116 [ページの「ブロック・ストレージ・データベースの復元」](#page-115-0)
- 117[ページの「ログに記録されたトランザクションの再実行」](#page-116-0)
- 118 [ページの「ログに記録されたトランザクションの表示」](#page-117-0)
- <sup>l</sup> 119 [ページの「データの消去」](#page-118-0)
- 120 [ページの「上位レベルのデータ・ブロックの消去」](#page-119-0)
- 120 [ページの「計算されたデータ・ブロックの消去」](#page-119-0)
- 121 [ページの「ロケーション別名の作成」](#page-120-0)
- 122 [ページの「すべてのデータ値の消去」](#page-121-0)
- <sup>l</sup> 122 [ページの「ロケーション別名の編集または削除」](#page-121-0)
- 123 [ページの「ドリルスルー定義の管理」](#page-122-0)

# データベースの作成

アプリケーションの作成/削除権限を持っているユーザーは、データベースを作成 できます。データベースを作成すると、Essbase によって、Essbase サーバーのアプ リケーション・ディレクトリの下にデータベース・ディレクトリが作成されます (ARBORPATH\app\appname\dbname)。

データベースをアプリケーションに追加する前に、アプリケーションを作成する 必要があります。ブロック・ストレージ・データベースはブロック・ストレージ・ アプリケーション内に作成され、集約ストレージ・データベースは集約ストレー ジ・アプリケーション内に作成されます。

▶ データベースを作成するには:

- 1 エンタープライズ・ビューまたはカスタム・ビューから、目的のアプリケーショ ンを選択します。
- 2 右クリックして「データベースの作成」を選択します。
- 3 「データベースの作成」ダイアログ・ボックスで、目的の Essbase サーバーとアプ リケーションが選択されていない場合は、その Essbase サーバーとアプリケーショ ンを選択します。
- 4 「データベース名」に、データベースの名前を入力します。
- 5 「データベース・タイプ」で、「標準」(デフォルト)または「通貨」を選択します。

<span id="page-103-0"></span>通貨データベースの詳細は、[通貨の換算](#page-449-0)を参照してください。

- 6 データベース・アウトライン[でメンバー名の重複を](#page-131-0)許可する場合は、「メンバー名 の重複を許可」を選択します。
- 7 「OK」をクリックします。

Essbase ではデータベースが作成され、エンタープライズ・ビューが更新されま す。

#### 関連情報

- 531 [ページの「「データベースの作成」ダイアログ・ボックス」](#page-530-0)
- <sup>l</sup> 454 [ページの「データベースから通貨データベースへのリンク」](#page-453-0)
- <sup>l</sup> アプリケーションとデータベースの作成(『Oracle Essbase データベース管理者 ガイド』内)

## 関連コマンド

- create database(MaxL)(『Oracle Essbase テクニカル・リファレンス』内)
- createdb(ESSCMD)(『Oracle Essbase テクニカル・リファレンス』内)

## データベースの開始

データベースを開始すると、Essbase では Essbase サーバーのメモリー上にデータ ベースがロードされます。インデックス・キャッシュは自動的に割り当てられ、 データ・ファイル・キャッシュおよびデータ・キャッシュはブロックの要求時に 割り当てられます。ユーザーのアクセスよりも前にデータベースを開始すれば、 データベースが先にメモリー内にロードされるため、ユーザーの初期パフォーマ ンス(接続時)が向上します。

開始されていないアプリケーションのデータベースを開始すると、そのアプリケー ションと、そのアプリケーション内のすべてのデータベースがロードされます。 アプリケーション内の 1 つのデータベース、またはすべてのデータベースを開始 できます。

また、データベースが[自動的に開始](#page-104-0)するように構成することもできます。

▶ 1 つのデータベースを開始するには:

- 1 エンタープライズ・ビューまたはカスタム・ビューから、目的のデータベースを 選択します。
- 2 右クリックして「開始」を選択します。
- ▶ アプリケーションのすべてのデータベースを開始するには:
- 1 エンタープライズ・ビューまたはカスタム・ビューから、目的のアプリケーショ ンを選択します。
- 2 右クリックして「開始」>「すべてのデータベース」を選択します。

## <span id="page-104-0"></span>関連情報

- <sup>l</sup> 105 ページの「データベースの自動開始の構成」
- <sup>l</sup> 96 [ページの「アプリケーションの開始」](#page-95-0)
- <sup>l</sup> 332 [ページの「アプリケーションおよびデータベース・ステータスの表示」](#page-331-0)

## 関連コマンド

- alter application(MaxL)(『Oracle Essbase テクニカル・リファレンス』内)
- loaddb(ESSCMD)(『Oracle Essbase テクニカル・リファレンス』内)
- login(ESSCMD)(『Oracle Essbase テクニカル・リファレンス』内)
- select(ESSCMD)(『Oracle Essbase テクニカル・リファレンス』内)

## データベースの自動開始の構成

データベース・マネージャ権限を持っているユーザーは、データベースの開始を 自動化できます。

データベースの開始の設定は、「適用」をクリックするとすぐに有効になります。

- 注: この機能は、集約ストレージ・データベースには適用されません。
- ▶ データベースの自動開始を構成するには:
- 1 エンタープライズ・ビューまたはカスタム・ビューから、目的のデータベースを 選択します。
- 2 右クリックして「編集」>「プロパティ」を選択します。
- 3 「データベース・プロパティ」・ウィンドウで、「一般」タブを選択します。
- 4 「起動」ノードを展開します。
- 5 次のいずれかのアクションを行います:
	- アプリケーションの開始時にデータベースを開始するよう構成するには、 「アプリケーションの開始時にデータベースを開始」を選択します。
	- ユーザーによるデータ取得の試行時にデータベースを開始するよう構成す るには、「データベースの開始をユーザーに許可」を選択します。
- 6 「適用」をクリックします。

## 関連情報

- 104[ページの「データベースの開始」](#page-103-0)
- <sup>l</sup> 570 [ページの「データベース・プロパティ・ウィンドウ](#page-569-0) 「一般」タブ」

## 関連コマンド

- alter database(MaxL)(『Oracle Essbase テクニカル・リファレンス』内)
- setdbstate(ESSCMD)(『Oracle Essbase テクニカル・リファレンス』内)
- setdbstateitem(ESSCMD)(『Oracle Essbase テクニカル・リファレンス』内)

## <span id="page-105-0"></span>データベースの停止

データベースを停止すると、Essbase では Essbase サーバー上のメモリーからデー タベースがアンロードされ、更新されたデータがディスクにコミットされます。 これにより、サーバー・コンピュータ上で使用可能なメモリーの量が増加します。

- ▶ 1 つのデータベースを停止するには:
- 1 エンタープライズ・ビューまたはカスタム・ビューから、目的のデータベースを 選択します。
- 2 右クリックして「停止」を選択します。
- ▶ アプリケーションのすべてのデータベースを停止するには:
- 1 エンタープライズ・ビューまたはカスタム・ビューから、目的のアプリケーショ ンを選択します。
- 2 右クリックして「停止」>「すべてのデータベース」を選択します。

#### 関連情報

- 104[ページの「データベースの開始」](#page-103-0)
- <sup>l</sup> 332 [ページの「アプリケーションおよびデータベース・ステータスの表示」](#page-331-0)

#### 関連コマンド

- alter application(MaxL)(『Oracle Essbase テクニカル・リファレンス』内)
- unloaddb(ESSCMD)(『Oracle Essbase テクニカル・リファレンス』内)
- stop(Essbase Agent)(『Oracle Essbase テクニカル・リファレンス』内)

# データベース・プロパティの設定

1 つの Essbase データベースのプロパティを、1 つのウィンドウで表示および編集 できます。また、複数のデータベースのプロパティを、複数のウィンドウで表示 および編集できます。

Essbase 全体への設定の適用には、essbase.cfg 構成ファイルを使用できます。こ のファイルの作成方法、および使用可能な設定については、『Oracle Essbase テクニ カル・リファレンス』を参照してください。

▶ データベース・プロパティを設定するには:

- 1 エンタープライズ・ビューまたはカスタム・ビューから、目的のデータベースを 選択します。
- 2 右クリックして「編集」>「プロパティ」を選択します。
- 3 次のプロパティを設定します:
	- 105 [ページの「データベースの自動開始の構成」](#page-104-0)
	- 385 [ページの「計算時の欠落した値の集約」](#page-384-0)
	- 353 [ページの「等式によるブロックの作成の使用可能化」](#page-352-0)
- <span id="page-106-0"></span>● 384[ページの「デフォルト計算における](#page-383-0)2パスの使用」
- <sup>l</sup> 275 [ページの「データベースの最小権限の設定」](#page-274-0)
- <sup>l</sup> 343 [ページの「取得バッファ・サイズの設定」](#page-342-0)
- 341 [ページの「キャッシュ・メモリーのロックの使用可能化」](#page-340-0)
- 342 [ページの「キャッシュ・サイズの設定」](#page-341-0)
- 348 [ページの「データの整合性オプションの設定」](#page-347-0)
- 349 [ページの「入出力アクセス・モードの選択」](#page-348-0)
- 347 [ページの「データ圧縮方式の選択」](#page-346-0)
- 345 [ページの「ディスク・ボリュームの設定」](#page-344-0)
- 454 [ページの「データベースから通貨データベースへのリンク」](#page-453-0)

## 関連情報

- 565 [ページの「データベース・プロパティ・ウィンドウ」](#page-564-0)
- 334 [ページの「データベースの監視について」](#page-333-0)
- <sup>l</sup> Essbase のパフォーマンスの向上(『Oracle Essbase データベース管理者ガイド』 内)

## 関連コマンド

- alter database(MaxL)(『Oracle Essbase テクニカル・リファレンス』内)
- display database(MaxL)(『Oracle Essbase テクニカル・リファレンス』内)
- getdbinfo(ESSCMD)(『Oracle Essbase テクニカル・リファレンス』内)
- getdbstate(ESSCMD)(『Oracle Essbase テクニカル・リファレンス』内)
- getdbstats(ESSCMD)(『Oracle Essbase テクニカル・リファレンス』内)
- setdbstate(ESSCMD)(『Oracle Essbase テクニカル・リファレンス』内)
- setdbstateitem(ESSCMD)(『Oracle Essbase テクニカル・リファレンス』内)

# データベースへのコメント

データベース・マネージャの権限を持つデータベースに、コメントを付けられま す。たとえば、データベース・ノートを使用して、スプレッドシートのユーザー にデータベースのステータスや更新期限に関するメッセージを伝達できます。デー タベース・ノートには、Spreadsheet Add-in のログイン・ダイアログ・ボックスか らアクセスできます。

- ▶ データベースにコメントを付ける手順は、次のとおりです:
- 1 エンタープライズ・ビューまたはカスタム・ビューから、目的のデータベースを 選択します。
- 2 右クリックし、「設定」>「データベース・ノート」を選択します。
- 3 「データベース・ノートの設定」ダイアログ・ボックスで、「データベース・ノー ト」にノートを入力します。

<span id="page-107-0"></span>4 「OK」をクリックします。

#### 関連情報

688 [ページの「「データベース・ノートの設定」ダイアログ・ボックス」](#page-687-0)

#### 関連コマンド

alter database(MaxL)(『Oracle Essbase テクニカル・リファレンス』内)

## データベースのコピー

ユーザーは、アプリケーション・マネージャの権限を持つアプリケーションのデー タベース、および適切なアクセス権限を持つアプリケーションをコピーできます。 ソース Essbase サーバーより古いバージョンのターゲット Essbase サーバーには、 データベースをコピーできません。

非 Unicode モードのアプリケーションから Unicode モードのアプリケーションに コピーされたデータベースは、Unicode モードに変換されます。Unicode モードの アプリケーションから非 Unicode モードのアプリケーションにデータベースをコ ピーすることはできません。

データベースのコピー時には、[メンバー名の一意性の](#page-131-0)要件に関する設定は保持さ れます。また、データベース・ディレクトリ(ARBORPATH\app\appname\dbname)が ターゲット・サーバーに作成されます。

データベースは、Essbase サーバー間(たとえば、開発サーバーから本番サーバー) の他、Essbase サーバー内(たとえば、テストやバックアップ目的など)でコピーで きます。Essbase では、サーバー間でデータベースをコピーする場合、サーバー内 でのデータベースのコピーとは異なる方法でコピーします。

データベースは既存のアプリケーションにのみコピーできます。必要な場合には、 ターゲット・サーバーに、データベースを含める[アプリケーションを作成で](#page-94-0)きま す。

データベースのコピーには、次の手順を使用できるほか、641 [ページの「移行ウィ](#page-640-0) [ザード」を](#page-640-0)使用できます。データベースのコピー、移動、名前変更、または削除 にはファイル・システムを使用しないでください。バックアップ時におけるファ イル・システムを使用したアプリケーションおよびデータベースの管理の詳細は、 『Oracle Essbase データベース管理者ガイド』を参照してください。

注: 集約ストレージ・データベースはコピーできません。ただし、集約ストレー ジ・アプリケーションはコピーできます。

▶ データベースをコピーするには:

- 1 エンタープライズ・ビューまたはカスタム・ビューから、目的のデータベースを 選択します。
- 2 右クリックして「コピー」を選択します。
- 3 「データベースのコピー」ダイアログ・ボックスで、データベースのコピー先の Essbase サーバーを選択します。
- <span id="page-108-0"></span>4 「アプリケーション」リストで、データベースのコピー先のアプリケーションを選 択します。
- 5 「データベース名」に、データベースのコピーの名前を入力します。
- 6 「OK」をクリックします。

Essbase ではデータベースがコピーされ、エンタープライズ・ビューが更新さ れます。

### 関連情報

- 522 [ページの「「データベースのコピー」ダイアログ・ボックス」](#page-521-0)
- 99[ページの「アプリケーションのコピー」](#page-98-0)
- 641 [ページの「移行ウィザード」](#page-640-0)
- Unicode モードのサーバーおよび非 Unicode モードのアプリケーション(『Oracle Essbase データベース管理者ガイド』内)
- 『Oracle Essbase データベース管理者ガイド』のデータベースの再ロードに関す る項。

### 関連コマンド

- create database(MaxL)(『Oracle Essbase テクニカル・リファレンス』内)
- createdb(ESSCMD)(『Oracle Essbase テクニカル・リファレンス』内)

# データベース名の変更

データベースに対してアプリケーション・マネージャの権限を持っている場合は、 そのデータベースの名前を変更できます。データベース内のオブジェクトが他の ユーザーによってロックされている場合は、Essbase で変更の前にロックを解除す るよう求めるプロンプトが表示されます。管理者権限がある場合を除き、ユーザー は自分がロックしたオブジェクトのロックのみを解除できます。

データベース名を変更すると、データベース・ディレクトリ(ARBORPATH\app \appname\dbname)とデータベース・アウトライン(dbname.otl)の名前が変更され ます。システムが定義する他のデータベース・ファイル(dbname.db、 dbname.dbb、dbname.esm、dbname.ind、dbname.tct)の名前も変更されます。

データベースとは別に作成されたデータベース・オブジェクト(計算スクリプト、 レポート・スクリプトなど)の名前は変更されません。

▶ データベースの名前を変更するには:

- 1 エンタープライズ・ビューまたはカスタム・ビューから、目的のデータベースを 選択します。
- 2 右クリックし、「名前の変更」を選択します。
- 3 「データベースの名前変更」ダイアログ・ボックスで、データベースの新しい名前 を入力します。(命名ルールについては、『Oracle Essbase データベース管理者ガイ ド』を参照してください。)
- 4 「OK」をクリックします。

<span id="page-109-0"></span>データベース内にロックされているオブジェクトがある場合は、Essbase でそ のオブジェクトの一覧が表示され、オブジェクトをロックしたユーザーおよ び時刻が示されます。

5 [オブジェクトのロック解除](#page-702-0)および名前変更の操作を完了するには、「OK」をクリッ クします。すべてのオブジェクトが正常にロック解除された場合は、Essbase で データベース名が変更され、エンタープライズ・ビューが更新されます。

### 関連情報

- 674 [ページの「「データベースの名前変更」ダイアログ・ボックス」](#page-673-0)
- 111 [ページの「オブジェクトのロックおよびロック解除」](#page-110-0)

### 関連コマンド

- alter database(MaxL)(『Oracle Essbase テクニカル・リファレンス』内)
- renamedb(ESSCMD)(『Oracle Essbase テクニカル・リファレンス』内)

# データベースの削除

アプリケーションに対するアプリケーション・マネージャの権限を持っているユー ザーは、自分が作成したアプリケーション内のデータベースを削除できます。

データベースを削除すると、次の処理が行われます:

- データベース内のすべてのオブジェクトが削除されます。
- ロックされたオブジェクトをロック解除するよう求められます。ロックされ たオブジェクトは削除できません。管理者以外のユーザーは、自身がロック したオブジェクトのみをロック解除できます。
- データベース・ディレクトリ(ARBORPATH\app\appname\dbname)とそのディレ クトリに保管されているすべてのファイルが削除されます。
- そのデータベースに関連するウィンドウ(たとえば、データベース・プロパ ティ、セッション、およびロック)が開いている場合は、閉じられます。保存 されていない変更があるウィンドウでは、変更内容を保存するか尋ねるメッ セージが表示されます。

1 つのデータベースを削除することも、また Essbase サーバー上のすべてのデータ ベースを削除することもできます。

- ▶ 個々のデータベースを削除するには:
- 1 エンタープライズ・ビューまたはカスタム・ビューから、目的のデータベースを 選択します。
- 2 右クリックして「削除」を選択します。
- 3 確認のメッセージで「はい」をクリックします。

データベース内にロックされているオブジェクトがある場合は、Essbase でロッ クされているオブジェクトの一覧が表示され、オブジェクトをロックしたユー ザーおよび時刻が示されます。

<span id="page-110-0"></span>4 アプリケーションにロック済オブジェクトが含まれる場合は[、オブジェクトのロッ](#page-702-0) [クを解除](#page-702-0)し、「OK」をクリックして削除操作を完了します。

すべてのオブジェクトがロック解除されると、Essbase ではデータベースが削除さ れ、エンタープライズ・ビューが更新されます。

- ▶ Essbase サーバー上のすべてのデータベースを削除するには:
- 1 エンタープライズ・ビューまたはカスタム・ビューから、削除するデータベース を含むアプリケーションを選択します。
- 2 右クリックして「削除」>「すべてのデータベース」を選択します。
- 3 確認のメッセージで「はい」をクリックします。

データベース内にロックされているオブジェクトがある場合は、Essbase でロッ クされているオブジェクトの一覧が表示され、オブジェクトをロックしたユー ザーおよび時刻が示されます。

4 アプリケーションにロック済オブジェクトが含まれる場合は[、オブジェクトのロッ](#page-702-0) [クを解除](#page-702-0)し、「OK」をクリックして削除操作を完了します。

すべてのオブジェクトのロックが正常に解除されると、Essbase ではすべてのデー タベースが削除され、エンタープライズ・ビューが更新されます。

### 関連情報

- 101 [ページの「アプリケーションの削除」](#page-100-0)
- 111 ページの「オブジェクトのロックおよびロック解除」

### 関連コマンド

- drop database(MaxL)(『Oracle Essbase テクニカル・リファレンス』内)
- deletedb(ESSCMD)(『Oracle Essbase テクニカル・リファレンス』内)

# オブジェクトのロックおよびロック解除

Essbase では、データベース・オブジェクト(計算スクリプト、レポート・スクリプ ト、ルール・ファイルなど)にチェックアウト機能を設けて、同じオブジェクトを 複数のユーザーが同時に編集しないようにしています。デフォルトでは、オブジェ クトを開こうとすると、Essbase ではそのオブジェクトをロックするように促すプ ロンプトが表示され、オブジェクトのエディタを終了するとロックが削除されま す。一部のオブジェクトについては、デフォルトのロック動作を変更できます。 102 ページの「Essbase [のデフォルトのオプションの設定」](#page-101-0)を参照してください。

注: アウトラインのロックおよびロック解除の動作については、このトピック では説明していません。136 [ページの「アウトラインのロックおよびロック](#page-135-0) [解除」を](#page-135-0)参照してください。

ロックされたオブジェクトは開くことや、編集、実行およびコピーすることがで きます。ロックされたオブジェクトは保存、名前変更、または削除できません。

ロックされたオブジェクトに対する変更内容を保存するには、「ファイル」>「名 前を付けて保存」を選択して、変更したオブジェクトを別の場所に保存する必要 があります。

ロックされたオブジェクト、またはロックされたオブジェクトを含むアプリケー ションやデータベースで権限のない操作を実行しようとすると、Essbase [に「オブ](#page-702-0) [ジェクトのロック解除」ダ](#page-702-0)イアログ・ボックスが表示され、ロックを解除して操 作を実行するよう求められます。自身の持つセキュリティ権限に応じて、オブジェ クトを表示してロックを解除できます。管理者権限を持つユーザーは、どのオブ ジェクトでもロックを解除できます。管理者権限を持たないユーザーは、ロック したオブジェクトのみロックを解除できます。

- 注: オブジェクトのロックと、ユーザーによるデータのロックとは異なります。 データのロックの詳細は、321 [ページの「データのロックの表示」を](#page-320-0)参照し てください。
- ▶ ロックされている複数のオブジェクトを表示してロックを解除するには:
- 1 エンタープライズ・ビューまたはカスタム・ビューから、Essbase サーバーを選択 します。
- 2 右クリックして、「編集」>「ロック済オブジェクト」を選択します。
- 3 [ロック済オブジェクト・ウィンドウ](#page-628-0)で、アクションを実行します:
	- 特定のオブジェクトをロック解除するには、そのオブジェクトが含まれて いる行を選択して、「ロック解除」をクリックします。
	- すべてのオブジェクトをロック解除するには、「すべてロック解除」をク リックします。
- ▶ 1つのオブジェクトを手動でロックまたはロック解除するには:
- 1 エンタープライズ・ビューまたはカスタム・ビューから、ロック解除またはロッ クされたオブジェクト(計算スクリプトなど)を選択します。
- 2 右クリックし、選択したオブジェクトの状態(未ロックまたはロック済)に応じて、 「ロック」または「ロック解除」をクリックします。

### 関連情報

- 102 ページの「Essbase [のデフォルトのオプションの設定」](#page-101-0)
- <sup>l</sup> 629 [ページの「ロック済オブジェクト・ウィンドウ」](#page-628-0)
- 703 [ページの「「オブジェクトのロック解除」ダイアログ・ボックス」](#page-702-0)

### 関連コマンド

- alter object(MaxL)(『Oracle Essbase テクニカル・リファレンス』内)
- unlockobject(ESSCMD)(『Oracle Essbase テクニカル・リファレンス』内)

# データベースのエクスポート

データベース読取り権限を持っているユーザーは、データをテキスト・ファイル にエクスポートすることによってバックアップできます。エクスポートの際、デー タは圧縮されません。エクスポート・ファイルにはデータのみが保管されます、 制御、アウトライン、およびセキュリティ情報は保管されません。

エクスポートするデータベースが稼働していない場合は、Administration Services によって開始されます。データのエクスポート中には、ユーザーはデータベース に接続して読取り専用の操作を実行できます。

- 注: 重複メンバー名を含むデータベースからデータをエクスポートする際、重 複するメンバーについては修飾名がエクスポートされます。エクスポート・ ファイルでは、すべてのメンバー名が引用符("")で囲まれます。
- ▶ データベースをエクスポートするには:
- 1 エンタープライズ・ビューまたはカスタム・ビューから、目的のデータベースを 選択します。
- 2 右クリックして「エクスポート」を選択します。
- 3 604 [ページの「「データベースのエクスポート」ダイアログ・ボックス」](#page-603-0)で、エク スポート・ファイル(複数可)の名前を指定します。
- 4 エクスポートするデータを選択します。
	- 注: 集約ストレージ・データベースについては、レベル 0 のデータのみをエ クスポートできます。
- 5 オプション: データを列フォーマットでエクスポートする場合は、「列フォーマッ トでのエクスポート」を選択します。
	- 注: このオプションは、集約ストレージ・データベースには適用されませ  $h_n$
- 6 オプション: エクスポート・プロセスが行われている間にコンソールで作業できる ように、バックグラウンドでデータをエクスポートする場合は、「バックグラウン ドで実行」を選択します。
- 7 「OK」をクリックします。

Essbase でエクスポートが実行されます。コンソール・ウィンドウの最下部に ある「メッセージ」ペインに、エラーおよびステータス・メッセージが表示 されます。エクスポートをバックグラウンドで実行する場合は、プロセスの ID が表示されます。この ID を[バックグラウンド・プロセスのステータス・](#page-325-0) ウィンドウで使用して、エクスポートの「ステータスを追跡」できます。

注: デフォルトでは、Administration Services は、ローカル・ファイル・シス テムではなく、選択された Essbase 管理サーバーにデータベースをエク スポートします。

- <sup>l</sup> 604 [ページの「「データベースのエクスポート」ダイアログ・ボックス」](#page-603-0)
- バックアップのエクスポート(『Oracle Essbase データベース管理者ガイド』内) (ブロック・ストレージ)
- **集約ストレージ・データベースのエクスポート(『Oracle Essbase データベース** 管理者ガイド』内)

### 関連コマンド

- export data block storage(MaxL)(『Oracle Essbase テクニカル・リファレンス』 内)
- export data aggregate storage(MaxL)(『Oracle Essbase テクニカル・リファレンス』 内)
- export(ESSCMD)(『Oracle Essbase テクニカル・リファレンス』内)

# 手動によるデータベースの再構築

データベースに対してデータベース・マネージャの権限を持っているユーザーは、 断片化を削除または減少させるために、データベースをいつでも手動で再構築で きます。データベースを手動で再構築すると、データ・ファイルのブロックが再 構築され、新しいデータ・ファイルが作成されます。インデックスが自動的に再 生成され、インデック・スエントリによって新しいデータ・ブロックが参照され ます。データベースの再構築が終了したら、データを再計算する必要があります。

データベースまたはアウトラインに特定の変更が行われると、データベースの再 構築が自動的に開始される場合もあります。自動的な再構築の詳細は、139 [ペー](#page-138-0) [ジの「アウトラインの保存」を](#page-138-0)参照してください。

注: この機能は、集約ストレージ・データベースには適用されません。

- ▶ データベースを手動で再構築するには:
- 1 エンタープライズ・ビューまたはカスタム・ビューから、目的のデータベースを 選択します。
- 2 右クリックして「再構築」を選択します。
- 3 オプション: 再構築プロセス中に作業を続行するには[、「データベースの再構築」](#page-680-0) [ダイアログ・ボックスで](#page-680-0)「バックグラウンドで再構築」を選択します。
- 4 「OK」をクリックします。

### 関連情報

- 681 [ページの「「データベースの再構築」ダイアログ・ボックス」](#page-680-0)
- データベースの再構築の最適化(『Oracle Essbase データベース管理者ガイド』 内)

<span id="page-114-0"></span>alter database(MaxL)(『Oracle Essbase テクニカル・リファレンス』内)

# ブロック・ストレージ・データベースのバックアッ プ

ブロック・ストレージ・データベースを特定の時点でバックアップし、後でデー タベースをその時点と同じ状態に復元できます。データベースのバックアップで は、Essbase によってデータベース・ファイルのコピーが単一のアーカイブ・ファ イルに書き込まれます。データベース・アーカイブ・ファイルには、アプリケー ション名やデータベース名、バックアップが実行された日時、ディスク・ボリュー ム名などの、バックアップされたデータベースに関する情報が含まれます。デー タベースは、必要に応じてアーカイブ・ファイルから復元できます。

データベースをバックアップするには、管理者の役割が必要です。

注: 包括的なバックアップ/復元戦略の一環として、トランザクション・ロギン グ/再実行とともに、データベースのバックアップ/復元を使用することをお 薦めします。

▶ データベースをアーカイブするには:

- 1 エンタープライズ・ビューまたはカスタム・ビューで、目的のデータベースを右 クリックして「データベースのアーカイブ」を選択します。
- 2 作成するアーカイブ・ファイルのパスとファイル名を入力します。

Essbase サーバー・コンピュータ上に存在するディレクトリへのパスを入力す る必要があります。ファイルには.arc という拡張子を付けることをお薦めし ます。アーカイブ・ファイルのサイズは、ディスク・スペースにのみ制約さ れます。

- 注: アーカイブ・ファイルは、大規模ファイルをサポートしているファイ ル・システムに保存する必要があります。Windows の場合は、ファイ ル・システムが NTFS フォーマットである必要があります。UNIX の場 合は、大規模ファイルのサポートが使用可能となっている必要がありま す。ご使用のオペレーティング・システムのドキュメントを参照してく ださい。
- 3 オプション: アーカイブ操作と並行してコンソールで作業を続行するには、「バッ クグラウンドでアーカイブ」を選択します。
- 4 「OK」をクリックします。

### 関連情報

- アーカイブ・ファイル情報の取得(『Oracle Essbase データベース管理者ガイド』 内)
- 116[ページの「ブロック・ストレージ・データベースの復元」](#page-115-0)
- <sup>l</sup> 118 [ページの「ログに記録されたトランザクションの表示」](#page-117-0)

<span id="page-115-0"></span>● 117[ページの「ログに記録されたトランザクションの再実行」](#page-116-0)

### 関連コマンド

- alter database(MaxL)(『Oracle Essbase テクニカル・リファレンス』内)
- query archive file(MaxL)(『Oracle Essbase テクニカル・リファレンス』内)

# ブロック・ストレージ・データベースの復元

バックアップしたデータベースを復元すると、データベースは、バックアップが 実行された時点の状態に戻ります。データベースを復元すると、バックアップ後 に行われたトランザクションは失われます。

データベースを復元するには、管理者の役割が必要です。

- 注: データベースのバックアップ/復元とともに、トランザクション・ロギング と再実行を使用して、継続中のトランザクションをキャプチャすることに より、バックアップ実行時の状態にではなく、最新の状態にデータベース を復元できます。
- ▶ アーカイブされたデータベースを復元するには:
- 1 データベースに対するアクティブなクライアント接続を終了します。
- 2 エンタープライズ・ビューまたはカスタム・ビューで、目的のデータベースを右 クリックして「データベースの復元」を選択します。
- 3 復元するデータベース・アーカイブ・ファイルをリストから選択するか、アーカ イブ・ファイルのパスとファイル名を入力します。
- 4 オプション:データベースがディスク・ボリュームを使用していた場合は、「拡張」 をクリックします。

データベースは同じディスク・ボリュームに復元できるほか、別のディスク・ ボリューム名を入力することもできます。

復元するデータベースに使用するディスク・ボリュームの数と必要な容量は、 バックアップ前のデータベースと同じでなければなりません。変更できるの はディスク・ボリューム名のみです。たとえば、ディスク・ボリュー ム"C"を"F"に、"D"を"G"に変更できます。

- 5 バックアップされたデータベースおよびアプリケーションの名前が、データを復 元するアプリケーションおよびデータベースとは異なる場合は、「復元を強制」を 選択します。
- 6 オプション: 復元操作と並行してコンソールで作業を続行するには、「バックグラ ウンドで復元」を選択します。
- 7 「OK」をクリックします。

### 関連情報

● 115 [ページの「ブロック・ストレージ・データベースのバックアップ」](#page-114-0)

- <span id="page-116-0"></span><sup>l</sup> アーカイブ・ファイル情報の取得(『Oracle Essbase データベース管理者ガイド』 内)
- 118 [ページの「ログに記録されたトランザクションの表示」](#page-117-0)
- 117ページの「ログに記録されたトランザクションの再実行」

### 関連コマンド

● alter database(MaxL)(『Oracle Essbase テクニカル・リファレンス』内)

# ログに記録されたトランザクションの再実行

バックアップしたデータベースを復元すると、アーカイブ操作後に実行されたト ランザクションは失われます。データベースのバックアップ後にトランザクショ ン・ロギングを使用可能にすると、ログに記録されたトランザクションを再実行 して、データベースを最新の状態に復元できます。

ログに記録および再実行できるのは、ブロック・ストレージ・データベースのト ランザクションのみです。

注: 包括的なバックアップ/復元戦略の一環として、データベースのバックアッ プ/復元とともに、トランザクション・ロギング/再実行を使用することをお 薦めします。

ログに記録された各トランザクションには、そのトランザクションが実行された 順序を示すシーケンス ID が割り当てられます。再実行後の復元データの整合性を 確実に保つために、Essbase ではトランザクションは最初の実行時と同じ順序で再 実行されます。シーケンス ID の順序は複数回の再実行コマンドの実行にわたって 追跡されます。あるトランザクションが再実行されると、それ以降は、そのトラ ンザクションより大きいシーケンス番号を持つトランザクションのみが再実行で きます。

**▶ トランザクションを再実行するには:** 

- 1 エンタープライズ・ビューまたはカスタム・ビューで、目的のデータベースを右 クリックして「トランザクションの再実行」を選択します。
- 2 再実行するトランザクションを指定するには、次のいずれかのオプションを選択 します:
	- 「最終再実行時間に基づく」 管理サービス・コンソールによって、前回の再実行要求の実行以降にログ に記録されたトランザクションが再実行されます。
	- 「シーケンス ID の範囲の使用」

トランザクションを選択的に再実行するには、シーケンス ID の範囲を示 す文字列をカンマで区切って入力します。範囲は次の 1 つまたは複数のト ランザクションで構成できます:

- o 1 トランザクション: n から n(例: 1 から 1)
- o 複数のトランザクション: x から v(例: 20 から 100)

<span id="page-117-0"></span>● 「開始時間」: 時刻を mm-dd-yyyy hh:mm:ss フォーマットで入力します(例: Mar 28, 2008 19:35:43)。

管理サービス・コンソールによって、指定した日時以降にログに記録され たトランザクションが再実行されます。

3 「OK」をクリックします。

### 関連情報

- <sup>l</sup> トランザクション・ロギングの使用可能化およびトランザクションの再実行 の構成(『Oracle Essbase データベース管理者ガイド』内)
- 118 ページの「ログに記録されたトランザクションの表示」
- 115[ページの「ブロック・ストレージ・データベースのバックアップ」](#page-114-0)
- <sup>l</sup> 116 [ページの「ブロック・ストレージ・データベースの復元」](#page-115-0)

### 関連コマンド

● alter database(MaxL)(『Oracle Essbase テクニカル・リファレンス』内)

# ログに記録されたトランザクションの表示

データベースのバックアップ後に実行されたトランザクションは、データベース を復元すると失われます。データベースのバックアップ後に、トランザクション・ ロギングを使用可能にすると、継続中のトランザクションがキャプチャされ、そ れらのトランザクションを再実行してデータベースを最新の状態に復元できます。 ログに記録および再実行できるのは、ブロック・ストレージ・データベースのト ランザクションのみです。

注: 包括的なバックアップ/復元戦略の一環として、データベースのバックアッ プ/復元とともに、トランザクション・ロギング/再実行を使用することをお 薦めします。

ログに記録されたトランザクションのリストを表示するには、管理者の役割が必 要です。

▶ ログに記録されたトランザクションを表示するには:

- 1 エンタープライズ・ビューまたはカスタム・ビューで、トランザクション・ロギ ングが使用可能になっているデータベースを右クリックして、「トランザクション の表示」を選択します。
- 2 表示するトランザクションを指定するには、次のいずれかのオプションを選択し ます:
	- 「最終再実行時間に基づく」 管理サービス・コンソールによって、前回の再実行要求以降にログに記録 されたトランザクションのリストが表示されます。
	- 「開始時間」: 時刻を mm-dd-yyyy hh:mm:ss フォーマットで入力します(例: Mar 28, 2008 19:35:43)。

管理サービス・コンソールによって、指定した日時以降にログに記録され たトランザクションのリストが表示されます。

- <span id="page-118-0"></span>3 リストは次の属性でソートできます:
	- トランザクションが実行された日時
	- <sup>l</sup> トランザクション要求を送信したユーザー
	- トランザクション ID(トランザクションが実行された順序を示す。この順 序で再実行する必要がある)
- 4 「OK」をクリックします。

### 関連情報

- トランザクション・ロギングの使用可能化およびトランザクションの再実行 の構成(『Oracle Essbase データベース管理者ガイド』内)
- 117[ページの「ログに記録されたトランザクションの再実行」](#page-116-0)
- 594 [ページの「「トランザクションの表示」ダイアログ・ボックス」](#page-593-0)
- 115 [ページの「ブロック・ストレージ・データベースのバックアップ」](#page-114-0)
- 116 [ページの「ブロック・ストレージ・データベースの復元」](#page-115-0)

### 関連コマンド

query database(MaxL)(『Oracle Essbase テクニカル・リファレンス』内)

# データの消去

書込み権限のあるデータベースから、データを消去できます。

すべてのデータ値を消去できるほか、ブロック・ストレージ・データベースの場 合は、計算されたデータ・ブロックのみ、または上位レベルのデータ・ブロック のみを消去できます。データが消去されたセルは#MISSING に設定されます。

データ・ロードの際にデータを自動的に消去することもできます。247 [ページの](#page-246-0) [「データ・ロードの前のデータ値の消去」を](#page-246-0)参照してください。

- すべてのデータ値を消去するには[、すべてのデータ値の消去](#page-121-0)を参照してくだ さい。
- 集約ストレージ・データベースからデータを消去するには、79[ページの「集](#page-78-0) [約ストレージ・データベースからのデータの消去」](#page-78-0)を参照してください。
- 計算されたデータ・ブロックを消去するには[、計算されたデータ・ブロック](#page-119-0) [の消去](#page-119-0)を参照してください。
- 上位レベルのデータ・ブロックを消去するには[、上位レベルのデータ・ブロッ](#page-119-0) [クの消去](#page-119-0)を参照してください。

### 関連情報

データ・ブロック内のデータ・ストレージ(『Oracle Essbase データベース管理者ガ イド』内)

### <span id="page-119-0"></span>関連コマンド

- alter database(MaxL)(『Oracle Essbase テクニカル・リファレンス』内)
- resetdb(ESSCMD)(『Oracle Essbase テクニカル・リファレンス』内)
- cleardata(計算コマンド)(『Oracle Essbase テクニカル・リファレンス』内)
- clearblock noninput(計算コマンド)(『Oracle Essbase テクニカル・リファレンス』 内)
- <sup>l</sup> clearblock upper(計算コマンド)(『Oracle Essbase テクニカル・リファレンス』 内)

# 上位レベルのデータ・ブロックの消去

書込み権限のあるデータベースから、データを消去できます。

上位レベル・ブロックのみを消去した場合、上位レベル・ブロックのデータ値は #MISSING に設定されます。上位レベル・ブロックは、疎メンバーの 1 つ以上が 親メンバーとなっている疎メンバーの組合せに対して作成されます。

- 注: この機能は、集約ストレージ・データベースには適用されません。
- ▶ データベースから上位レベル・ブロックを消去するには:
- 1 エンタープライズ・ビューまたはカスタム・ビューから、目的のデータベースを 選択します。
- 2 右クリックして「消去」>「上位レベル・ブロック」を選択します。
- 3 確認のプロンプトで、「はい」をクリックします。

### 関連情報

119 [ページの「データの消去」](#page-118-0)

### 関連コマンド

clearblock upper(計算コマンド)(『Oracle Essbase テクニカル・リファレンス』内)

# 計算されたデータ・ブロックの消去

書込み権限のあるデータベースから、データを消去できます。

計算によって算出された値を含むデータ・ブロック(入力されたブロックではない ブロック)のみを消去できます。計算されたデータ・ブロックを消去すると、計算 されたセル(入力されたセルではないセル)のデータ値は#MISSING に設定されま す。

注: この機能は、集約ストレージ・データベースには適用されません。

- <span id="page-120-0"></span>▶ データベースの計算されたブロック(入力されたブロックではないブロック)を 消去するには:
- 1 エンタープライズ・ビューまたはカスタム・ビューから、目的のデータベースを 選択します。
- 2 右クリックして「消去」>「非入力ブロック」を選択します。
- 3 確認のプロンプトで、「はい」をクリックします。

119 [ページの「データの消去」](#page-118-0)

### 関連コマンド

clearblock noninput(計算コマンド)(『Oracle Essbase テクニカル・リファレンス』 内)

# ロケーション別名の作成

データベース・マネージャの権限を持っているユーザーは、ロケーション別名を 作成できます。ロケーション別名は、データベースの別名を、そのデータベース の物理的なロケーションにマップします。ロケーション別名では、Essbase サー バー、アプリケーション、データベース、ユーザー名、およびパスワードが指定 されます。

別名を使用してデータベースを参照できるほか、ロケーション定義を編集できま す。

ロケーション別名は、@XREF 関数でのみ使用できます。この関数を使用すると、 現在のデータベース以外のデータベースからデータ値を取得して、現在のデータ ベースの計算にその値を含められます。ロケーション別名は、値を取得するデー タベースをポイントします。

- 注: ロケーション別名は、集約ストレージ・データベースには適用されません。
- ▶ データベースのロケーション別名を作成するには:
- 1 エンタープライズ・ビューまたはカスタム・ビューから、目的のデータベースを 選択します。
- 2 右クリックし、「編集」>「ロケーション別名」を選択します。

「ロケーション別名」ウィンドウが表示されます。

- 3 「別名」にデータベースの別名を入力します。
- 4 [別名情報、](#page-627-0)データベースを含むサーバーに関する情報を入力または選択します。
- 5 「テスト」をクリックして、ロケーション別名の情報が正しいことを確認します。 ロケーション別名の情報が有効な場合は、「確認済」列のチェック・ボックス が選択されます。
- 6 「設定」をクリックします。

- <span id="page-121-0"></span>122 ページの「ロケーション別名の編集または削除」
- 628 [ページの「ロケーション別名ウィンドウ」](#page-627-0)

### 関連コマンド

- create location alias(MaxL)(『Oracle Essbase テクニカル・リファレンス』内)
- display database(MaxL)(『Oracle Essbase テクニカル・リファレンス』内)
- createlocation(ESSCMD)(『Oracle Essbase テクニカル・リファレンス』内)
- listlocations(ESSCMD)(『Oracle Essbase テクニカル・リファレンス』内)

# すべてのデータ値の消去

書込み権限のあるデータベースから、すべてのデータを消去できます。 集約ストレージ・データベースからのデータの消去の詳細は、79 [ページの「集約](#page-78-0) [ストレージ・データベースからのデータの消去」](#page-78-0)を参照してください。

- ▶ [ブロック・ストレージ](#page-72-0)・データベースからデータをすべて消去するには:
- 1 エンタープライズ・ビューまたはカスタム・ビューから、目的のデータベースを 選択します。
- 2 右クリックして「消去」>「すべてのデータ」を選択します。
- 3 確認のメッセージが表示されたら、「はい」をクリックします。

### 関連情報

119 [ページの「データの消去」](#page-118-0)

### 関連コマンド

- alter database(MaxL)(『Oracle Essbase テクニカル・リファレンス』内)
- $\bullet$  resetdb(ESSCMD)
- cleardata(計算コマンド)(『Oracle Essbase テクニカル・リファレンス』内)

# ロケーション別名の編集または削除

ロケーション別名は、データベースの別名をデータベースの物理的なロケーショ ンにマップします。データベース・マネージャの権限を持っている場合、ロケー ション別名の定義の編集、およびロケーション別名の削除を実行できます。

注: この機能は、集約ストレージ・データベースには適用されません。

- > ロケーション別名を編集または削除するには:
- 1 エンタープライズ・ビューまたはカスタム・ビューから、目的のデータベースを 選択します。
- 2 右クリックし、「編集」>「ロケーション別名」を選択します。
- 3 「ロケーション別名」ウィンドウで、次の 1 つ以上のアクションを実行します:
	- 別名情報を編集して、「設定」をクリックします。
	- 別名を名前変更して、「設定」をクリックします。
	- 別名を削除するには、行を選択して「削除」をクリックします。

- 121 [ページの「ロケーション別名の作成」](#page-120-0)
- 628 [ページの「ロケーション別名ウィンドウ」](#page-627-0)

### 関連コマンド

- drop location alias(MaxL)(『Oracle Essbase テクニカル・リファレンス』内)
- deletelocation(ESSCMD)(『Oracle Essbase テクニカル・リファレンス』内)

# ドリルスルー定義の管理

- ▶ ドリルスルー定義を作成するには、次の手順に従います:
- 1 エンタープライズ・ビューで、データベースを右クリックします。
- 2 「編集」を選択し、「ドリルスルー定義」を選択します。
- 3 次のいずれかのアクションを行います:
	- 定義の追加
	- 定義の変更
	- 定義の削除
- ▶ 定義を追加または変更するには、次の手順に従います:
- 1 次のいずれかのアクションを行います:
	- 定義を追加するには、「定義」で「定義を追加するには、ここをクリック します」を選択します。
	- <sup>l</sup> 定義を変更するには、「定義」でその定義を選択します。
- 2 オプション: 定義を作成する場合は、「URL 名」を入力します。
- 3 次のいずれかのアクションを行います:
	- 「XML コンテンツ」に、XML スクリプトを入力します。
	- 「ファイルから XML をロード」をクリックし、XML スクリプトを含んで いるファイルを選択します。
	- 「XML をファイルに保存」をクリックし、XML スクリプトを保存します。
	- <sup>l</sup> 「XML のエクスポート」をクリックし、XML スクリプトをエクスポートし ます。
- 4 定義に含める 1 つ以上の領域を追加します:
- <span id="page-123-0"></span>1. アウトライン・ツリーでメンバー名をダブルクリックすると、式のテキス ト・マーカーの位置にそのメンバー名が挿入されます。メンバーの検索を 実行して、指定したテキストが含まれるメンバーを検索できます。
- 2. オプション**:** アウトライン・ツリーで別名を表示するには、「別名の使用」 を選択して、リストから別名テーブルを選択します。
- 3. 「コマンドと関数」のツリーで、演算子または関数をダブルクリックしま す。選択した演算子または関数が、テキスト領域のテキスト・マーカーの 位置に挿入されます。「引数の挿入」を選択すると、コマンドまたは関数 の挿入時に、テキスト領域に引数が挿入されます。
- 4. オプション**:** レベル 0 メンバーのみを含めるには、「レベル 0 のメンバーの み」を選択します。
- 5 「保存」をクリックし、「閉じる」をクリックします。
- ▶ 定義を削除するには、次の手順に従います:
- 1 「定義」で、ドリルスルー定義を選択します。
- 2 「定義の削除」をクリックします。

### 関連トピック

595 [ページの「「ドリルスルー定義の編集」ダイアログ・ボックス」](#page-594-0)

# Unicode モードのアプリケーション

ここには次のトピックがあります:

- 124ページの「ファイルのエンコード方式とロケールについて」
- 126 ページの「Administration Services [でのファイルのエンコード方式の判別方](#page-125-0) [法](#page-125-0) 」
- 126[ページの「ロケール・ヘッダーについて」](#page-125-0)
- **127 ページの「Unicode [モードのアプリケーションの作成」](#page-126-0)**
- 128 [ページの「アプリケーションの](#page-127-0) Unicode モードへの移行」

# ファイルのエンコード方式とロケールについて

ファイルの文字テキストのそれぞれの文字は、特定のビットの組合せを使用して 保管されています。ファイルの文字の読み書きが行われる際には、特定のコード・ ページやその他のマッピング標準が参照されます。たとえば、英語でよく使用さ れるコード・ページの Latin 1 では、16 進数の 41 が大文字の A にマッピングされ ています。コード・ページに従ってテキスト文字を書き込むことを、エンコード と呼びます。

コード・ページは、ロケールの指定によって決定されます。Essbase の場合は、 ESSLANG 変数またはコンピュータのシステム・ロケールによってロケールが指定 されます(『Oracle Hyperion Enterprise Performance Management System インストー ルおよび構成ガイド』を参照)。非 Unicode モードのアプリケーションでのエン

コード方式は、Essbase と Administration Services の両方に共通のロケールに基づい て指定されます。

メンバー名などのテキストを正しく解釈するためには、それがどの方式でエンコー ドされているかを管理サービス・コンソールが認識する必要があります。エンコー ド方式の選択によって、ファイルの様々なカテゴリやサブカテゴリでアクション を実行できるかどうかが異なります:

- <sup>l</sup> アプリケーションやデータベースで内部的に使用されるファイルは直接編集 できません。これらのファイルの文字テキストは、アプリケーション(Unicode モードまたは非 Unicode モードのいずれか)のエンコード方式に基づいてエン コードされます。
	- <sup>m</sup> Unicode モード・アプリケーションのファイルのテキストは、UTF-8 でエ ンコードされています。
	- o 非 Unicode モード・アプリケーションのファイルのテキストは、ESSLANG 変数のロケール、またはそのファイルが作成された Essbase サーバーのシ ステム・ロケールに従ってエンコードされています。
- ユーザーは、スクリプトやデータ・ソースなどのテキスト・ファイルを編集 および作成できるほか、アウトライン・ファイルやルール・ファイルなどの バイナリ・ファイルを編集できます。
- アウトライン・ファイルおよびルール・ファイルの編集には、管理サービス・ コンソールを使用します。アプリケーションの内部で編集を行う場合、管理 サービス・コンソールはアプリケーションのエンコード方式に基づいてロケー ルを判別します。アプリケーションの外部で編集を行う場合は、エンコード 方式の指定を求めるメッセージが表示されます。
- 管理サービス・コンソールを使用してテキスト・ファイルを作成する場合、 ファイルの保存時にエンコード情報を求められます。そのエンコード情報が ファイルに保管されます。
- 管理サービス・コンソール以外の方法を使用してテキスト・ファイルを作成 する場合は、テキスト・エディタまたは Essbase Unicode ファイル・ユーティ リティ(ESSUTF8)を使用して、エンコード方式の情報を手動で追加する必要が あります。
	- 注: UTF-8 でエンコードされたテキスト・ファイルのエンコード方式のイン ディケータは、業界標準の UTF-8 シグネチャです。UTF-8 以外でエン コードされたテキスト・ファイルのエンコード方式のインディケータ は、一定のフォーマットで記述されたロケール・ヘッダー・レコードで す。

### 関連情報

- 126ページの「Administration Services [でのファイルのエンコード方式の判別方](#page-125-0) [法](#page-125-0)」
- <sup>l</sup> テキストのエンコードの特定およびファイルのエンコード方式の管理(『Oracle Essbase データベース管理者ガイド』内)
- Essbase Unicode ファイル・ユーティリティ(ESSUTF8)(『Oracle Essbase テクニカ ル・リファレンス』内)

# <span id="page-125-0"></span>Administration Services でのファイルのエンコード方 式の判別方法

Essbase 管理サーバーでファイルを開いたとき、エンコード方式は次のいずれかの 方法で判別されます:

- エンコード方式のインディケータが含まれているファイルの場合は、指定さ れているエンコード方式が使用されます。
- <sup>l</sup> エンコード方式のインディケータが含まれていないファイルを Essbase から開 いた場合は、アプリケーションのエンコード方式が使用されます。
- <sup>l</sup> ルール・ファイルやテキスト・ファイルにエンコード方式のインディケータ がなく、ファイルが Essbase から開かれていない場合は、エンコード方式の指 定を求めるプロンプトが表示されます。ファイルがアウトライン・ファイル (.otl)の場合は、Essbase のエンコード方式が使用されます。

Essbase 管理サーバーでファイルを保存するとき、テキストは次のいずれかの方法 でエンコードされます:

- ファイルが Essbase に保存される場合は、アプリケーションのエンコード方式 が使用されます:
	- <sup>m</sup> アプリケーションが Unicode モード・アプリケーションである場合は、 UTF-8 が使用されます
	- <sup>m</sup> アプリケーションが非 Unicode モード・アプリケーションである場合は、 Essbase の ESSLANG 変数で指定されているエンコード方式が使用されます
- <sup>l</sup> 既存のファイルがクライアント上の場所に保存される場合は、既存のエンコー ド方式で保存されます。
- <sup>l</sup> 新規のテキスト・ファイルがクライアント上の場所に保存される場合は、エ ンコード方式の指定を求めるプロンプトが表示されます。ファイルがアウト ライン・ファイル(.otl)の場合は、Essbase のエンコード方式が使用されます。
- 注: エンコード方式を指定してファイルを保存した後は、エンコード方式を変 更できなくなります。ファイルを別名で保存する場合でも変更できません。

### 関連情報

- 124[ページの「ファイルのエンコード方式とロケールについて」](#page-123-0)
- <sup>l</sup> 126 ページの「ロケール・ヘッダーについて」
- <sup>l</sup> ファイルのエンコード方式の管理(『Oracle Essbase データベース管理者ガイド』 内)

# ロケール・ヘッダーについて

ロケール・ヘッダーは、非 Unicode のテキスト・ファイルで使用されます。Unicode モード・アプリケーションに関連付けられているファイルが UTF-8 でエンコード されていない場合、Essbase では、ファイル内のテキスト文字の解釈に使用するエ ンコード方式を、ロケール・ヘッダー・レコードを使用して判別します。

<span id="page-126-0"></span>ロケール・ヘッダー・レコードは、テキスト・ファイルの作成時に挿入できるほ か、Essbase Unicode ファイル・ユーティリティ(ESSUTF8)を使用して挿入できま す。ロケール・ヘッダー・レコードの詳細、およびその挿入方法とレコードのフォー マットについては、『Oracle Essbase データベース管理者ガイド』を参照してくださ い。

管理サービス・コンソールでテキスト・ファイルを保存すると、管理サービス・ コンソールによってロケール・ヘッダー・レコードが挿入されます。管理サービ ス・コンソールでは、ヘッダー・レコードに[挿入するロケール値を決定する特定](#page-125-0) [のプロセスを](#page-125-0)たどります。

ロケール・ヘッダー・レコードは、Unicode モードおよび非 Unicode モード・アプ リケーションのテキスト・ファイルに挿入されます。したがって、1 つのテキス ト・ファイルを両方のタイプのアプリケーションで使用できます。

### 関連情報

- 126ページの「Administration Services [でのファイルのエンコード方式の判別方](#page-125-0) [法](#page-125-0) |
- <sup>l</sup> ファイルのエンコード方式の管理(『Oracle Essbase データベース管理者ガイド』 内)

# Unicode モードのアプリケーションの作成

Unicode モードのアプリケーションでは、様々な文字セットを使用できます。

ブロック・ストレージまたは集約ストレージに対して Unicode モードのアプリケー ションを作成できます。また、非 Unicode モードのアプリケーションを Unicode モードに移行することもできます。Unicode [モードへのアプリケーションの移行](#page-127-0) を参照してください。

アプリケーションが Unicode モードかどうかは、「Unicode モード」アプリケーショ ン・プロパティとして表示されます。

- ▶ Unicode モードのアプリケーションを作成するには:
- 1 エンタープライズ・ビューまたはカスタム・ビューから、アプリケーションの作 成権限が付与されている Essbase サーバーを選択します。

Unicode [モードのアプリケーションを作成するための](#page-90-0) Essbase サーバー権限の [管理を](#page-90-0)参照してください。

- 2 右クリックして、「作成」>「アプリケーション」>「ブロック・ストレージを使 用」または「作成」>「アプリケーション」>「集約ストレージを使用」を選択し ます。
- 3 「アプリケーションの作成」ダイアログ・ボックスで、目的の Essbase サーバーを 選択します。
- 4 「アプリケーション名」に、アプリケーションの名前を入力します。
- 5 「Unicode モード」を選択します。

注意 「Unicode モード」の選択は元に戻せません。

<span id="page-127-0"></span>6 「OK」をクリックします。

### 関連情報

- <sup>l</sup> 128 ページの「アプリケーションの Unicode モードへの移行」
- <sup>l</sup> 91 ページの「Unicode [モードのアプリケーションを作成するための](#page-90-0) Essbase サー [バー権限の管理」](#page-90-0)
- <sup>l</sup> 505 [ページの「アプリケーション・プロパティ](#page-504-0) 「一般」タブ」
- <sup>l</sup> Unicode を使用した複数言語のアプリケーションの有効化(『Oracle Essbase デー タベース管理者ガイド』内)

### 関連コマンド

- create application(MaxL)(『Oracle Essbase テクニカル・リファレンス』内)
- alter application(MaxL)(『Oracle Essbase テクニカル・リファレンス』内)
- alter system(MaxL)(『Oracle Essbase テクニカル・リファレンス』内)

# アプリケーションの Unicode モードへの移行

非 Unicode のアプリケーションを Unicode モードに移行すると、様々な文字セッ トでアプリケーションの情報を表示できるようになります。

注意 Unicode モードに移行する処理は、元に戻せません。

▶ アプリケーションを Unicode モードへ移行するには:

- 1 エンタープライズ・ビューまたはカスタム・ビューから、目的のアプリケーショ ンを選択します。
- 2 右クリックして「プロパティの編集」を選択します。
- 3 「アプリケーション・プロパティ」・ウィンドウで、「一般」タブを選択します。
- 4 「Unicode モード」を選択します。

「Unicode モード」チェック・ボックスは、Unicode モードのアプリケーション を作成する権限が Essbase に与えられている場合にのみ表示されます。

5 「適用」をクリックします。

### 関連情報

- 91 ページの「Unicode [モードのアプリケーションを作成するための](#page-90-0) Essbase サー [バー権限の管理」](#page-90-0)
- Unicode を使用した複数言語のアプリケーションの有効化(『Oracle Essbase デー タベース管理者ガイド』内)

### 関連コマンド

alter application(MaxL)(『Oracle Essbase テクニカル・リファレンス』内)

- create application(MaxL)(『Oracle Essbase テクニカル・リファレンス』内)
- alter system(MaxL)(『Oracle Essbase テクニカル・リファレンス』内)
- display system(MaxL)(『Oracle Essbase テクニカル・リファレンス』内)

# <span id="page-130-0"></span>7

# アウトラインおよび式の管理

### この章の内容

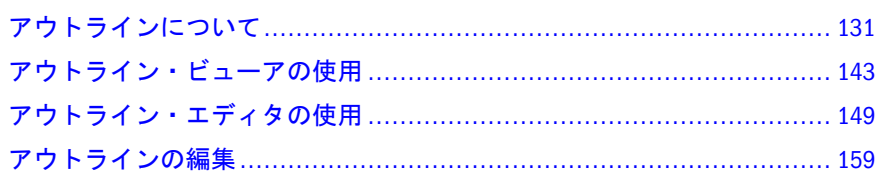

# アウトラインについて

ここには次のトピックがあります:

- 131 ページの「アウトラインについて」
- 132 [ページの「重複するメンバー名について」](#page-131-0)
- <sup>l</sup> 133 [ページの「型付きメジャーについて」](#page-132-0)
- <sup>l</sup> 133 [ページの「テキスト・メジャーについて」](#page-132-0)
- <sup>l</sup> 134 [ページの「日付メジャーについて」](#page-133-0)
- <sup>l</sup> 135 [ページの「アウトラインの操作」](#page-134-0)
- 136[ページの「アウトラインのロックおよびロック解除」](#page-135-0)
- <sup>l</sup> 137 [ページの「アウトラインの作成」](#page-136-0)
- <sup>l</sup> 137 [ページの「アウトライン・プロパティの設定」](#page-136-0)
- <sup>l</sup> 138 [ページの「重複メンバー名のアウトラインの作成」](#page-137-0)
- <sup>l</sup> 139 [ページの「アウトラインの保存」](#page-138-0)
- 140[ページの「アウトラインの確認」](#page-139-0)
- 141 [ページの「アウトラインのコピー」](#page-140-0)
- <sup>l</sup> 141 [ページの「アウトラインの印刷」](#page-140-0)
- <sup>l</sup> 142 [ページの「アウトラインの名前変更」](#page-141-0)
- <sup>l</sup> 142 [ページの「アウトラインの削除」](#page-141-0)
- <sup>l</sup> 142 [ページの「バッチ計算のためのアウトラインの最適化」](#page-141-0)

# アウトラインについて

集約ストレージ・アウトラインの詳細は、73 [ページの「集約ストレージ・アウト](#page-72-0) [ラインについて」を](#page-72-0)参照してください。

<span id="page-131-0"></span>Essbase では、データベースの構造はデータベースのアウトラインによって定義し ます。アウトラインには、次元、メンバー、別名、属性、集計、および演算関係 が使用されます。データベースにおけるデータの保管および計算方法は、アウト ラインの構造によって決まります。

Essbase では、次元とメンバーを使用してデータ階層を表します。アウトラインの 各次元は、1 つまたは複数のメンバーで構成されます。メンバーは子メンバー(複 数可)を持つことが可能です。この階層によって、Essbase における各メンバーの値 の集計方法が決まります。データベース・アウトラインのツリー構造内では、1 つの集計は、ツリー内の 1 つの分岐に含まれているメンバーの集合になります。

データベースを作成すると、Essbase では空のアウトラインが自動的に作成されま す。アウトライン・ファイルの名前にはデータベースと同じ名前が使用さ れ、.otl という拡張子が付けられます(dbname.otl)。データベースに対するデー タベース・マネージャ(またはそれ以上)の権限があるユーザーは、そのデータベー スのノードの下にある「アウトライン」ノードを使用して、Administration Services でアウトラインにアクセスできます。

アウトラインは、手動また[はアウトライン・エディタ](#page-148-0)を使用して作成および保守 したり[、次元構築](#page-208-0)を実行することでデータ・ソースから動的にアウトラインを構 築することもできます。アウトラインを読取り専用ですばやく表示するには[、ア](#page-143-0) [ウトライン・ビューア](#page-143-0)を使用します。

Essbase のアウトラインの詳細は、『Oracle Essbase データベース管理者ガイド』を 参照してください。

### 関連情報

- 73[ページの「集約ストレージ・アウトラインについて」](#page-72-0)
- 次元とメンバー(『Oracle Essbase データベース管理者ガイド』内)
- [アウトラインの操作](#page-134-0)
- 149[ページの「アウトライン・エディタについて」](#page-148-0)
- <sup>l</sup> 209 [ページの「データ・ロードと次元構築について」](#page-208-0)

# 重複するメンバー名について

データベース・アウトライン内では、一定の制限のもとに、重複する(一意ではな い)メンバー名および別名の使用を許可できます。たとえば、データベースではア ウトライン内で、1 つは State メンバー、もう 1 つは City メンバーの下にある、 New York という 2 つのメンバーが必要な場合があります。アウトラインではこれ らのメンバー名はいずれも New York と表示されます。修飾メンバー名は次のとお りです:

[State].[New York] [City].[New York]

重複メンバーの修飾メンバー名は、アウトライン・ビューアの「メンバーのプロ パティ」ダイアログ・ボックスで表示できます。スクリプトやパーティション定 義などに重複メンバー名を挿入する場合は、修飾メンバー名が自動的に挿入され ます。

<span id="page-132-0"></span>次元名、世代名、およびレベル名は常に一意である必要があり、また、親メンバー の下の兄弟も常に一意である必要があります。アウトラインでの重複メンバー名 の制限の一覧は、『Oracle Essbase データベース管理者ガイド』を参照してくださ い。

重複メンバー名のアウトライン内では、次元(および次元内の世代とレベル)に一 意とタグ付けすることにより、特定のメンバーのセット内で名前が一意となるよ うに指定できます。このタグ付けにより、重複メンバー名のアウトライン内でメ ンバー名の一意性をより細かく指定できます。

重複メンバー名の詳細は、『Oracle Essbase データベース管理者ガイド』を参照して ください。

### 関連情報

重複するメンバーのアウトラインの作成および使用(『Oracle Essbase データベース 管理者ガイド』)

# 型付きメジャーについて

型付きメジャーは Essbase の分析能力を拡張します。メジャーは、数値のほかに、 テキストや日付タイプの値にも関連付けられます。

メジャーが表示される次元内で、テキスト・メジャーには"テキスト"というタグ が付けられます。テキスト・メジャーでは、セルの値にテキスト・ラベルを列挙 したリストを 1 つ含められます。これらのラベルは、テキスト・リスト・オブジェ クトと呼ばれるマッピング・アーチファクトを使用して、アウトライン・レベル で定義します。

メジャーが表示される次元内で、日付メジャーには"日付"というタグが付けられ ます。日付メジャーでは、セルの値を特定のフォーマットの日付形式にできます。 次に示す一般ガイドラインが、テキスト・メジャーと日付メジャーの両方に適用 されます:

- これらのメジャーは、既存のメジャー次元(会計など)に追加します。
- これらのメジャーは集約しないでください。テキストおよび日付メジャーに は、デフォルトで、集約を行わないことを示す記号(^)が割り当てられます。
- クエリーは、データがロードされたレベルと同じレベルで行う必要がありま す。

### 関連情報

- 133 ページの「テキスト・メジャーについて」
- 134[ページの「日付メジャーについて」](#page-133-0)
- 型付きメジャーの操作(『Oracle Essbase データベース管理者ガイド』内)

## テキスト・メジャーについて

テキスト・メジャーを使用すると、Essbase で数値データのほかにテキスト・ベー スのコンテンツも分析できるようになります。テキスト形式のコンテンツの保管

<span id="page-133-0"></span>と分析は、たとえば、ある製品が異なる 5 つの色で販売されている場合などで、 セルの値を所定のリスト内のテキスト値のいずれかにする必要がある場合に役立 ちます。このケースでは、色を、値が 5 色のいずれかとなる必要のあるテキスト・ メジャーとします。

この色は、対応する数値 ID にマップされているテキスト文字列のセットです。こ れらのマッピングは、ユーザーが作成するデータベース・レベルのテキスト・リ スト・オブジェクトに含まれます。

テキスト・メジャーを使用可能に設定して使用するには、次のワークフローを使 用します。

- アウトラインのプロパティで、テキスト・メジャーを使用可能にします。
- <sup>l</sup> テキスト・リスト・オブジェクトを作成してテキスト値を保管し、各テキス ト値を整数にマップします。また、欠落と範囲外も整数にマップします。
- メジャーが表示される次元内で、テキスト・メジャーにするメンバーを作成 します。たとえば、"Color"というメンバーを作成します。
- テキスト・メジャーのメンバー・プロパティで、タイプを"テキスト"として定 義し、テキスト・リスト・オブジェクトに関連付けます。

### 関連情報

- 134ページの「日付メジャーについて」
- 133[ページの「型付きメジャーについて」](#page-132-0)
- 型付きメジャーの操作(『Oracle Essbase データベース管理者ガイド』内)

# 日付メジャーについて

日付メジャーを使用すると、メンバーに日付タイプの値を含められます。メジャー が表示される次元内で日付を処理する能力は、時間次元を使用して示すことが困 難なタイプの分析に役立つことがあります。たとえば、資産の減価償却を分析す るアプリケーションで、一連の資本資産の取得日を追跡するとします。創立から 50 年が経過した企業などの場合は、取得日の範囲が実現可能な時間次元モデリン グの範囲を超えて長期にわたってしまうことがあります。

さらに、日付メジャーでは、時間や分などの細かい単位で日付値を分析できます。 日付メジャーを使用可能に設定して使用するには、次のワークフローを使用しま す。

- アウトラインのプロパティで、日付メジャーを使用可能にします。
- メジャーが表示される次元内で、日付メジャーにするメンバーを作成します。
- 日付メジャーのメンバー・プロパティで、タイプを"日付"として定義し、目的 の日付フォーマットを選択します。

### 関連情報

- 133[ページの「テキスト・メジャーについて」](#page-132-0)
- 133 [ページの「型付きメジャーについて」](#page-132-0)
- <sup>l</sup> 型付きメジャーの操作(『Oracle Essbase データベース管理者ガイド』内)

# <span id="page-134-0"></span>アウトラインの操作

アウトライン・エディタを使用してアウトラインを管理します。アウトライン、 次元およびメンバーの詳細は、『Oracle Essbase データベース管理者ガイド』を参照 してください。

また、ルール・ファイルを使用して、フラット・ファイルやリレーショナル・デー タベースなどのデータ・ソースからアウトラインを作成して管理することもでき ます。データ・ロードおよび次元構築の詳細は、『Oracle Essbase データベース管理 者ガイド』を参照してください。

- ▶ アウトライン・エディタを使用してアウトラインを作成および管理するには:
- 1 データベースの作成後、[アウトライン・エディタでアウトラインを開きます。](#page-159-0)
- 2 [既存のアウトラインをコピーするか](#page-140-0)、アウトライン・エディタを使用[してアウト](#page-161-0) [ラインに入力し、次元およびメンバーを追加します。](#page-161-0)
- 3 [アウトラインのプロパティを定義します](#page-136-0)
	- 名前の大文字/小文字を区別するかどうかを設定します。
	- アクティブな別名テーブルを設定し、別名テーブルを管理します。
	- 必要に応じて、属性次元のメンバーのフォーマットを定義します。
- 4 次の次元やメンバーのプロパティと特性を定義します:
	- [各次元のデータ・ストレージを密または疎として定義](#page-169-0)(ブロック・ストレー ジ・アウトラインのみ)。
	- [メンバー集計プロパティ](#page-170-0)
	- [メンバー・ストレージ・プロパティ](#page-172-0)(ブロック・ストレージ・アウトライ ンのみ)。
- 5 オプション: 次の次元やメンバーのプロパティと特性を定義します:
	- [時間次元のタグ付け](#page-166-0)(ブロック・ストレージ・アウトラインのみ)。
	- [会計次元のタグ付け。](#page-167-0)
	- [動的時系列メンバーの使用可能化](#page-176-0)(ブロック・ストレージ・アウトライン のみ)。
	- [世代名およびレベル名の割当て](#page-178-0)
	- [差異レポート・プロパティの設定](#page-173-0)(ブロック・ストレージ・アウトライン のみ)。
	- 2[パス計算プロパティの設定](#page-171-0)(ブロック・ストレージ・アウトラインのみ)。
	- [特定のメンバーに対する式の作成](#page-191-0)(集約ストレージ・アウトラインでは異 なる)。
	- [他の次元およびメンバー・プロパティの設定](#page-165-0)
	- <sup>l</sup> [属性次元の定義、](#page-168-0)[基本次元への属性次元の関連付けお](#page-198-0)よび[特定メンバーへ](#page-197-0) [の属性の関連付け。](#page-197-0)
- 6 必要に応じて[、通貨換算のためのアウトラインを準備します](#page-449-0)(ブロック・ストレー ジ・アウトラインのみ)。
- <span id="page-135-0"></span>7 オプション: [別名テーブルの作成](#page-183-0)および[別名を定義します。](#page-189-0)
- 8 パフォーマンスを最大化するため、[メンバーをソートします。](#page-175-0)
- 9 [アウトラインが正しいかどうかを確認](#page-139-0)します。
- 10 [アウトラインを保存](#page-138-0)します。
- 11 [アウトラインを印刷します。](#page-140-0)

- 131 [ページの「アウトラインについて」](#page-130-0)
- **●** ケース・スタディ: 単一サーバー、多次元データベースのデザイン(『Oracle Essbase データベース管理者ガイド』内)
- 160[ページの「アウトラインを開いて編集する」](#page-159-0)
- 137[ページの「アウトライン・プロパティの設定」](#page-136-0)

# アウトラインのロックおよびロック解除

編集モードで開くと、アウトラインは常にロックされます。「閉じる」ボタンを使 用してアウトラインを閉じると、「Essbase」ではロックが解除されます。場合に よっては、ロックが解除されずにアウトラインが閉じられることもあります。た とえば、アウトラインを開いているユーザーがタイムアウトによってサーバーか ら切断された場合です。

アウトラインをロックすると、Essbase では他のユーザーがそのアウトラインに対 して上書き保存、名前の変更、削除、編集、最適化を実行できなくなります。ロッ クされているアウトラインを編集しようとすると、アウトライン・ビューアでア ウトラインを表示するオプションが表示されます。

管理者権限を持っている場合、ロックされているアウトラインのロックを解除で きます。ロックされているアウトラインを強制的にロック解除する前に、そのア ウトラインを操作しているユーザーが他にいないことを確認してください。

注: Essbase は、他のオブジェクトとは異なるプロセスでアウトラインのロック やロック解除を行います[。「オプション」ダイアログ・ボックスの「](#page-654-0)Essbase」 [タブで](#page-654-0)ロック・オプションを指定しても、アウトラインのロックには影響 しません。他のオブジェクトのロックに関する詳細は、111 [ページの「オブ](#page-110-0) [ジェクトのロックおよびロック解除」を](#page-110-0)参照してください。

アウトラインをロックするには、[編集モードでアウトラインを開きます](#page-159-0)。

- ▶ アウトラインのロックを解除するには:
- 1 エンタープライズ・ビューまたはカスタム・ビューから、Essbase サーバーを選択 します。
- 2 右クリックして、「編集」「>」「ロック済オブジェクト」を選択します。
- 3 「ロック済オブジェクト」・ウィンドウで、ロックを解除するアウトラインを含む 行を選択します。
- <span id="page-136-0"></span>4 アウトラインの「ロックしているユーザー」列に表示されているユーザーによっ てアウトラインが開かれていないことを確認します。
- 5 「ロック解除」をクリックします。

- 160[ページの「アウトラインを開いて編集する」](#page-159-0)
- 629 [ページの「ロック済オブジェクト・ウィンドウ」](#page-628-0)

### 関連コマンド

- alter object(MaxL)(『Oracle Essbase テクニカル・リファレンス』内)
- unlockobiect(ESSCMD)(『Oracle Essbase テクニカル・リファレンス』内)

# アウトラインの作成

データベースを作成すると、Essbase によってそのデータベース用の空のアウトラ インが自動的に作成されます。アウトラインにはデータベースと同じ名前が付け られ(dbname.otl)、データベース・ディレクトリ(ARBORPATH\app\appname \dbname)に保管されます。

- ▶ アウトラインを作成するには:
- 1 [新しいデータベースを作成](#page-102-0)します。
- 2 [アウトラインを開きます。](#page-159-0)
- 3 次元、メンバー、およびプロパティを定義します。[アウトラインの操作](#page-134-0)を参照し てください。

### 関連情報

- 131[ページの「アウトラインについて」](#page-130-0)
- 135[ページの「アウトラインの操作」](#page-134-0)

# アウトライン・プロパティの設定

アウトラインには、Essbase に次元およびメンバーの処理方法を指示するプロパ ティが含まれます。アウトライン・エディタを使用して、アウトラインのプロパ ティを表示および編集できます。アウトライン・プロパティの詳細、およびアウ トラインのドラフト作成については、『Oracle Essbase データベース管理者ガイド』 を参照してください。

アウトライン・タイプなどの一部のアウトライン・プロパティは、アウトライン・ エディタで変更できません。

注: 一部の[アウトライン・プロパティは](#page-663-0)、集約ストレージ・アウトラインには 適用されません。

- <span id="page-137-0"></span>▶ アウトラインのプロパティを表示するには:
- 1 [アウトラインを編集モードで開き、](#page-159-0)「プロパティ」タブを選択します。
- 2 プロパティ・ツリーの各ノードを展開して、次の[アウトライン・プロパティ](#page-663-0)を表 示または設定します:
	- メンバー名の大文字/小文字の区別
	- メンバー名における[一意性](#page-131-0)の要件
	- [別名テーブル](#page-181-0)の処理
	- [属性次元](#page-195-0)およびメンバーの名前付け
	- [疎密データ・ストレージ](#page-169-0)の設定(ブロック・ストレージ・アウトラインの 次元のみ)

- 131 [ページの「アウトラインについて」](#page-130-0)
- 149 [ページの「アウトライン・エディタについて」](#page-148-0)
- 664[ページの「アウトライン・エディタ・ウィンドウ](#page-663-0) 「プロパティ」タブ」

# 重複メンバー名のアウトラインの作成

デフォルトでは、アウトラインで、メンバー名を一意にする必要があります。既 存の一意のアウトラインで[重複メンバー名](#page-131-0)を許可する場合は、重複メンバーを許 可するようにアウトラインを変換できます。アウトラインを一度変換すると、一 意の状態に戻すことはできません。

デフォルトでは、重複メンバー名のアウトライン内のすべての次元で重複メンバー 名が許可されます。重複メンバー名のアウトライン内で 1 つまたは複数の次元に 一意とのタグを付けて、その特定の次元内でメンバー名を一意とするように指定 できます。

- ▶ 重複メンバー名のアウトラインを作成するには:
- 1 [編集モードでアウトラインを開きます](#page-159-0)。
- 2 「プロパティ」タブを選択します。
- 3 アウトラインに加え、まだ保存していない変更を保存します。
- 4 「重複を許可されたメンバー名」ノードの横のドロップダウン・リストから 「TRUE」を選択します。
- 5 [アウトラインを保存](#page-138-0)してから、他のアウトラインの変更に進みます。

注: 設定を「TRUE」に変更してアウトラインを保存すると、再びアウトラ インを一意のメンバーのアウトラインに戻せません。

6 次元内のメンバー名を一意にするよう指定するには、[次元に一意のタグを付けま](#page-168-0) [す](#page-168-0)。

重複メンバー名を許可するようにタグ付けした次元では、重複メンバー名を 作成できるようになります。

<span id="page-138-0"></span>7 重複メンバー名が許可された次元において、特定の世代やレベルでメンバー名が 一意となるようにする場合は、[世代またはレベルを一意に指定します。](#page-178-0)

### 関連情報

- 132 [ページの「重複するメンバー名について」](#page-131-0)
- 169[ページの「次元に対する一意のタグ付け」](#page-168-0)
- 103 [ページの「データベースの作成」](#page-102-0)

# アウトラインの保存

アウトラインを保存すると、Essbase 管理サーバーによって自動的にアウトライン の確認が行われます。アウトラインの確認は、保存する前に行うこともできます。 詳細は、140 [ページの「アウトラインの確認」を](#page-139-0)参照してください。

データベースにデータが含まれている場合にアウトラインに加えた変更を保存す ると、Essbase によってデータベースが再構築される場合があります。ブロック・ ストレージの再構築の詳細は、『Oracle Essbase データベース管理者ガイド』を参照 してください。集約ストレージ・データベースの再構築の管理については、『Oracle Essbase データベース管理者ガイド』を参照してください。

アウトライン・ファイルは、Essbase サーバー、クライアント・コンピュータ、ま たはネットワークに保存できます。どの場所に保存しても、Essbase のエンコード 方式が使用されます。

- ▶ アウトラインを Essbase サーバーに保存するには:
- 1 必要に応じて、アウトラインを[編集お](#page-159-0)よび[確認](#page-139-0)します。
- 2 「ファイル」、「保存」と選択します。

データベースの再構築を引き起こす変更をアウトラインに加えると、ダイア ログ・ボックスが表示され、再構築のオプションが提供されます。ブロック・ ストレージ・データベースの場合[、「データベースの再構築のオプション」ダ](#page-680-0) [イアログ・ボックスを](#page-680-0)使用すると再構築時のデータ値の処理方法を定義でき ます。ブロック・ストレージの再構築の詳細は、『Oracle Essbase データベース 管理者ガイド』を参照してください。

集約ストレージ・データベースでは、再構築の前にデータを消去するように 求められる場合があります。データを消去せずに再構築を実行できる場合は、 [「集約ストレージ・データベースの再構築」ダイアログ・ボックス](#page-483-0)で再構築前 にデータを消去するかどうかを選択できます。集約ストレージ・データベー スの再構築の管理については、『Oracle Essbase データベース管理者ガイド』を 参照してください。

- 3 確認のプロンプトやダイアログ・ボックスが表示された場合は、適切に応答しま す。
- ▶ アウトライン・ファイルをローカルまたはネットワークに保存するには:
- 1 必要に応じて、アウトラインを[編集お](#page-159-0)よび[確認](#page-139-0)します。
- 2 「ファイル」>「名前を付けて保存」を選択します。
- <span id="page-139-0"></span>3 「名前を付けて保存」ダイアログ・ボックスで、「ファイル・システム」タブを選 択します。
- 4 アウトラインを保存するファイル・システム内のディレクトリに移動します。
- 5 「ファイル名」テキスト・ボックスに、アウトラインの名前を入力します。 アウトラインには、デフォルトで.otl の拡張子が付けられます。
- 6 「OK」をクリックします。Essbase では指定した場所にアウトラインが保存されま す。

- 140 ページの「アウトラインの確認」
- <sup>l</sup> 681 [ページの「「データベースの再構築のオプション」ダイアログ・ボックス」](#page-680-0)
- 484[ページの「「集約ストレージ・データベースの再構築」ダイアログ・ボッ](#page-483-0) [クス」](#page-483-0)

# アウトラインの確認

アウトラインを保存すると、Essbase によってアウトラインにエラーがないかどう かが確認されます。アウトラインが正確であることは、保存する前にも確認でき ます。Essbase では、アウトラインを確認する際に一連の確認チェックが行われま す。確認チェックの詳細は、『Oracle Essbase データベース管理者ガイド』を参照し てください。

アウトラインの確認プロセスでは、アウトラインのタイプ([集約ストレージ](#page-70-0)または [ブロック・ストレージ](#page-72-0))が考慮されて、そのタイプのルールに従ってアウトライン が確認されます。

アウトラインの確認が行われ、アウトラインにエラーがなければ、Essbase でメン バー式の確認が行われます。式のエラーの修正方法については、192 [ページの「ア](#page-191-0) [ウトライン内の式の作成および編集」](#page-191-0)を参照してください。

- 注: Essbase サーバーに接続せずにアウトラインを確認した場合は、アウトライ ン内のメンバー式の確認は行われません。
- ▶ アウトラインを確認する手順は、次のとおりです:
- 1 [アウトラインを開き](#page-159-0)、必要に応じて変更します。
- 2 「確認」をクリックします。
	- アウトラインにエラーがない場合は、アウトライン・エディタによって メッセージが表示されます。
	- アウトラインが無効の場合[、「確認」タブが](#page-665-0)表示されます。このタブには、 アウトラインのエラーが一覧表示されます。エラーを修正し、再度アウト ラインを確認します。

アウトラインにエラーがない場合は、メンバー式の確認が行われ、Essbase で式のエラーに関する警告が表示されます。式にエラーがあってもアウト

ラインを保存できますが、式を修正してからアウトラインを使用するよう に注意してください。

<span id="page-140-0"></span>3 アウトラインにエラーがなければ、[アウトラインを保存します](#page-138-0)。

### 関連情報

- アウトラインの確認(『Oracle Essbase データベース管理者ガイド』内)
- 666 [ページの「アウトライン・エディタ・ウィンドウ](#page-665-0) 「確認」タブ」

# アウトラインのコピー

あるデータベースから別のデータベースにアウトラインをコピーするには、新し いデータベースへの「名前を付けて保存」を行います。アウトラインは、ファイ ル・システムのディレクトリまたは既存のデータベース名の Essbase の場所にコ ピーできます。

ブロック・ストレージ・データベースのアウトラインを集約ストレージ・データ ベースにコピーしたり、その逆を行ったりすることはできません。

- 注意 ファイル・システムを使用してアウトライン・ファイルを手動でコピーし ないでください。特に、ブロック・ストレージと集約ストレージのデータ ベース間で、このような操作を行わないでください。
- ▶ あるデータベースから別のデータベースに完全なアウトラインをコピーする には:
- 1 [アウトラインを開きます。](#page-159-0)
- 2 「ファイル」>「名前を付けて保存」を選択します。
- 3 [「名前を付けて保存」ダ](#page-681-0)イアログ・ボックスで、アウトラインを保存するファイ ル・システムの場所または Essbase の場所を指定します。
- 4 既存のファイルの置換を確認するメッセージの表示に対して、「はい」を選択しま す。

### 関連情報

682 [ページの「「名前を付けて保存」ダイアログ・ボックス」](#page-681-0)

### 関連コマンド

alter object(MaxL)(『Oracle Essbase テクニカル・リファレンス』内)

# アウトラインの印刷

アウトライン・エディタでは、「アウトライン」、「プロパティ」および「変更」タ ブに表示される情報などのアウトライン情報を印刷できます。

展開されたアウトライン全体を印刷すれば、ツリーの下位メンバーを確認できま す。アウトラインの一部の次元またはメンバーのみが展開されている場合は、縮 <span id="page-141-0"></span>小され集計されたセクションを、アウトライン・エディタに現在表示されている とおりに印刷できます。

- ▶ アウトラインとそのプロパティを印刷するには:
- 1 [アウトライン・エディタ](#page-159-0)または[アウトライン・ビューア](#page-143-0) でアウトラインを開きま す。
- 2 オプション: アウトラインを展開し、印刷に含める子メンバーを表示します。
- 3 オプション: 「ファイル」>「ページ設定」を選択し、ページ・レイアウト・プロ パティを設定します。
- 4 オプション: 「ファイル」>「印刷プレビュー」を選択し、印刷するアウトライン をプレビューします。
- 5 「ファイル」>「印刷」を選択します。
- 6 [「アウトラインの印刷オプション」ダイアログ・ボックスで](#page-666-0)、アウトライン印刷オ プションを選択します。
- 7 「印刷」ダイアログ・ボックスで、印刷オプションを選択します。
- 8 「OK」をクリックします。

### 関連情報

- 131 [ページの「アウトラインについて」](#page-130-0)
- <sup>l</sup> 149 [ページの「アウトライン・エディタについて」](#page-148-0)
- 144[ページの「アウトラインの表示」](#page-143-0)
- 194[ページの「メンバー式の印刷」](#page-193-0)

# アウトラインの名前変更

アウトラインの名前は常にデータベースと同じです。アウトラインの名前を変更 するには、データベースの名前を変更する必要があります。109 [ページの「デー](#page-108-0) [タベース名の変更」を](#page-108-0)参照してください。

# アウトラインの削除

アウトラインはデータベースの必須の要素です。アウトラインを削除するには、 データベースを削除する必要があります。110 [ページの「データベースの削除」](#page-109-0) を参照してください。

既存のアウトラインから次元およびメンバーを削除することはできます。177 [ペー](#page-176-0) [ジの「次元およびメンバーの削除」](#page-176-0)を参照してください。

# バッチ計算のためのアウトラインの最適化

アウトラインでの次元の配置、および次元やメンバーのストレージ・プロパティ は、パフォーマンス(バッチ計算の実行速度やデータの取得時間)に影響を与えま す。

<span id="page-142-0"></span>注: この機能は、ブロック・ストレージ・アウトラインにのみ適用されます。

ブロック・ストレージ・データベース・アウトラインの設計、開発、調整を行う 際には、「アウトラインの最適化」を使用して、標準的な設計原則をアウトライン に適用し、バッチ計算のパフォーマンスを最適化できます。ただし、実際の配置 環境には、計算スクリプト、エンド・ユーザーの作業負荷、ハードウェア環境な どの固有の要因があるので、この機能を使用して標準を適用しても、アウトライ ンが最適化されない場合があります。

アウトラインの設計およびパフォーマンスに関する問題の詳細は、『Oracle Essbase データベース管理者ガイド』の「計算の最適化」を参照してください。

- ▶ 計算のパフォーマンスを向上させるためにアウトラインを最適化するには:
- 1 [データベースをバックアップします。](#page-107-0)
- 2 アウトラインがアウトライン・エディタで開かれており、保存されていない編集 内容がある場合は、アウトラインを保存します。
- 3 エンタープライズ・ビューまたはカスタム・ビューから、目的のデータベースを 選択します。
- 4 「アウトライン」ノードを選択し、右クリックして「最適化」を選択します。

注意 このアクションは元に戻せません。

- 5 確認のプロンプトで「はい」をクリックします。
- 6 アウトラインが開いている場合は、いったん閉じてから再度開いて、更新された アウトラインを表示します。

変更されたメンバー数を示すメッセージが Essbase 管理サーバーによって表示 されます。

### 関連情報

パフォーマンスを最適化するためのアウトラインのデザイン(『Oracle Essbase デー タベース管理者ガイド』内)

# アウトライン・ビューアの使用

ここには次のトピックがあります:

- 144[ページの「アウトライン・ビューアについて」](#page-143-0)
- 144[ページの「アウトラインの表示」](#page-143-0)
- 145 [ページの「アウトラインの展開および縮小」](#page-144-0)
- 146[ページの「次元およびメンバーのプロパティの表示」](#page-145-0)
- 147 [ページの「式の表示」](#page-146-0)
- 148[ページの「アウトライン・ビューアでのリレーショナルに保管されるメン](#page-147-0) [バーの表示」](#page-147-0)

# <span id="page-143-0"></span>アウトライン・ビューアについて

アウトライン・ビューアは、アウトラインとそのプロパティをすばやく表示する ための読取り専用ビューです。アウトライン・ビューアでは、表示する必要が生 じたときにしかアウトライン・メンバーがメモリーにロードされないので、動作 が高速です。

[アウトライン・ビューアをカスタマイズ](#page-150-0)することにより、必要なアウトライン情 報のみを表示できます。設定した値は、アウトライン・ビューア・ウィンドウと アウトライン・エディタ・ウィンドウの両方に適用されます。

[アウトライン・エディタ](#page-148-0)を使用して、アウトラインを表示および変更します。

### 関連情報

- 131 [ページの「アウトラインについて」](#page-130-0)
- 144ページの「アウトラインの表示」
- 667[ページの「アウトライン・ビューア・ウィンドウ」](#page-666-0)
- <sup>l</sup> 149 [ページの「アウトライン・エディタについて」](#page-148-0)

# アウトラインの表示

アウトラインを表示する場合は、[アウトライン・ビューア](#page-666-0)を使用します。アウト ライン・ビューアでは、表示する必要が生じたときにしかアウトライン・メンバー がメモリーに読み込まれないので、リソースを節約できます。必要に応じて、表 示される情報や情報の種類を表す色を [カスタマイズ](#page-150-0) できます。

アウトラインは[、アウトライン・エディタ](#page-661-0)でも表示できます。ただし、アウトラ イン・エディタの場合はアウトライン全体が即座にメモリーにロードされるため、 アウトラインが表示されるまでに少し時間がかかることがあります。アウトライ ン・エディタでは、アウトラインを変更することもできます。

アウトラインとそのプロパティを表示および変更する場合は、アウトライン・エ ディタを使用します。

- ▶ アウトラインの変更は行わずに表示のみを行う場合は、アウトライン・ビュー アを使用します:
- 1 エンタープライズ・ビューまたはカスタム・ビューから、アウトラインを表示す るデータベースを探します。
- 2 「アウトライン」ノードを右クリックし、「表示」を選択します。

アウトライン・ビューアに、アウトライン内の次元が表示されます。アウト ラインの別の部分を表示するには、次の操作を行います:

- <sup>l</sup> [アウトラインを展開および縮小す](#page-144-0)るには、メニュー・アイテムを使用します。
- 次元を展開して次元のメンバーを表示するには、次元名の構にあるプラス・ ボックス(または同様の記号)をクリックするか、次元名をダブルクリックしま す。
- <sup>l</sup> 次元またはメンバーの下位レベルを展開するには、適切なプラス・ボックス またはメンバー名をクリックします。
- <span id="page-144-0"></span>● アウトラインのセクションを縮小するには、そのセクションの最上位のメン バーのマイナス・ボックス(または同様の記号)をクリックします。
- アウトラインのプロパティを表示するには[、「プロパティ」](#page-667-0)タブをクリックし ます。
- アウトライン・ビューア・ウィンドウの別のペインに次元またはメンバーの プロパティを表示するには、次元またはメンバーを右クリックし、「メンバー のプロパティの表示」を選択します。

必要に応じてプロパティ・ペインが開き、プロパティが表示されます。プロ パティ・ペインの使用方法については、146 [ページの「次元およびメンバーの](#page-145-0) [プロパティの表示」](#page-145-0)を参照してください。

注: 他のユーザーがアウトライン・エディタ、アウトラインの最適化、または 次元構築を使用してアウトラインを変更しても、その変更はアウトライン・ ビューアには検出されません。バックグラウンドで行われた変更内容を表 示させるには、アウトラインをいったん閉じて再度開きます。

#### 関連情報

- 141 [ページの「アウトラインの印刷」](#page-140-0)
- 131 [ページの「アウトラインについて」](#page-130-0)
- 144 [ページの「アウトライン・ビューアについて」](#page-143-0)
- 149[ページの「アウトライン・エディタについて」](#page-148-0)
- 146[ページの「次元およびメンバーのプロパティの表示」](#page-145-0)
- 147 [ページの「式の表示」](#page-146-0)

### アウトラインの展開および縮小

アウトラインは、このトピックで説明する方法を使用して展開および縮小できま す。このトピックで説明している手順は、アウトライン・エディタとアウトライ ン・ビューアの両方に適用されます。

複数のメンバーを選択して、同時に展開または縮小することはできません。

リレーショナルに保管されているメンバーを含むアウトラインの展開の詳細は、 [リレーショナルに保管されるメンバーの表示を](#page-147-0)参照してください。

- ▶ アウトラインを展開または縮小するには:
- 1 [アウトライン・エディタま](#page-159-0)たは[アウトライン・ビューア](#page-143-0)でアウトラインを開きま す。
- 2 アウトライン全体をすべての子孫まで展開するには、「アウトライン」>「アウト ライン全体の展開」を選択します。
- 3 アウトラインを特定のメンバーの子まで展開するには、メンバーを選択してから 「アウトライン」>「子まで展開」を選択します。
- 4 アウトラインを特定のメンバーのすべての子孫まで展開するには、メンバーを選 択してから「アウトライン」>「子孫まで展開」を選択します。

<span id="page-145-0"></span>5 アウトラインを特定のメンバーの祖先まで縮小するには、メンバーを選択してか ら「アウトライン」>「祖先まで縮小」を選択します。

#### 関連情報

- 155 [ページの「アウトライン内の次元およびメンバーの操作」](#page-154-0)
- 176[ページの「メンバーのソート」](#page-175-0)

# 次元およびメンバーのプロパティの表示

メンバー・プロパティの詳細を表示するには、アウトライン・ビューアまたはア ウトライン・エディタを使用します。アウトライン・エディタを使用するとプロ パティの変更を実行できますが、アウトライン・ビューアを使用する場合よりも Essbase 管理サーバーのリソースが多く必要になるため、全体のパフォーマンスに 影響を与えることがあります。

- ä アウトライン・エディタを使用して次元やメンバーのプロパティを表示する には:
- 1 エンタープライズ・ビューまたはカスタム・ビューから、目的のデータベースを 選択します。
- 2 「アウトライン」ノードを右クリックし、「表示」を選択します。アウトライン· [ビューア](#page-143-0)に選択したアウトラインが表示されます。
- 3 アウトライン・ビューア[の「アウトライン」タ](#page-667-0)ブで次元またはメンバーを右クリッ クし、「メンバーのプロパティの表示」を選択します。

表示ペインが追加され、アウトラインが左側のペインに、選択したアイテム のプロパティが右側のペインに表示されます。右側のペインがすでに開いて いる場合は、直前に選択されたアイテムのプロパティが表示されます。

選択したメンバーが式を持っている場合は、プロパティ・ペインのすぐ下の 3 番 目のペインにその式が表示されます。147 [ページの「式の表示」を](#page-146-0)参照してくだ さい。

- ä アウトライン・エディタを使用して次元やメンバーのプロパティを表示する には:
- 1 エンタープライズ・ビューまたはカスタム・ビューから、目的のデータベースを 選択します。
- 2 「アウトライン」ノードを右クリックし、「編集」を選択します。アウトライン· [エディタに](#page-148-0)選択したアウトラインが表示されます。
- 3 1 つまたは複数の次元やメンバーを選択し、右クリックします。
- 4 「メンバー・プロパティの編集」を選択します。

「メンバーのプロパティ」ダイアログ・ボックスが表示されます。それぞれの タブに情報が表示されます。タブの詳細は[、「メンバーのプロパティ」ダイア](#page-634-0) [ログ・ボックスを](#page-634-0)参照してください。

- <span id="page-146-0"></span>● [アウトライン・プロパティの表示](#page-136-0)
- [アウトライン・ビューアのカスタマイズ](#page-150-0)
- 次元およびメンバーのプロパティの設定(『Oracle Essbase データベース管理者 ガイド』内)
- 147ページの「式の表示」

#### 関連コマンド

getmbrinfo(ESSCMD)(『Oracle Essbase テクニカル・リファレンス』内)

### 式の表示

アウトライン・エディタおよびアウトライン・ビューアのアウトライン・ペイン では、アウトラインの表示に関する[コンソール・オプション](#page-150-0)の選択に基づいて、 アウトライン・ツリーの関連メンバーの横に、可能な範囲で式が表示されます。

アウトライン・エディタですでにアウトラインが開いている場合は、式エディタ を使用して大きなメンバー式を表示できます。192 [ページの「アウトライン内の](#page-191-0) [式の作成および編集」](#page-191-0)を参照してください。

アウトライン・エディタでアウトラインが開いていない場合は、[アウトライン・](#page-666-0) [ビューア](#page-666-0)の式の表示機能を使用して大きなメンバー式を表示します。

アウトライン・エディタおよびアウトライン・ビューアのアウトライン・ツリー に式を表示するには、「式」[コンソール・オプション](#page-150-0)を選択して式を表示します。

アウトライン・エディタですでにアウトラインが開いている場合は、式エディタ を使用して大きなメンバー式を表示できます。192 [ページの「アウトライン内の](#page-191-0) [式の作成および編集」](#page-191-0)を参照してください。

- ▶ アウトライン・ビューアを使用して大きな式を表示するには:
- 1 エンタープライズ・ビューまたはカスタム・ビューから、目的のデータベースを 選択します。
- 2 「アウトライン」ノードを右クリックし、「表示」を選択します。 アウトライン・ビューアの「アウトライン」タブに、選択したアウトライン が表示されます。
- 3 メンバー式を右クリックして「メンバーのプロパティの表示」を選択します。 選択したメンバーが式を持っている場合は、次の 3 つのペインに「アウトラ イン」タブが分割されます:
	- アウトライン・ツリーを表示する左側のペイン
	- メンバー・プロパティを表示する右上のペイン
	- メンバー式を表示する右下のペイン
- 4 表示ペインの領域を変更するには、枠線の上にカーソルを置いて、希望するサイ ズになるまでドラッグします。
- 5 式が大きすぎて右下のペイン内にすべて表示されない場合は、スクロールして表 示します。

<span id="page-147-0"></span>メンバー式を表示する「式」ダイアログ・ボックスがアウトライン・ビュー アに表示されます。式の隠れている部分を表示するには、次の操作を行いま す:

- スクロール・バーをドラッグします。
- ダイアログ・ボックス内の、カーソルを挿入する場所をダブルクリックし ます。キーボードを使用してこのカーソルを上下に移動することで、ダイ アログ・ボックス内のテキストを表示できます。

6 「閉じる」をクリックして、「式」ダイアログ・ボックスを閉じます。

#### 関連情報

- 144[ページの「アウトライン・ビューアについて」](#page-143-0)
- 149 [ページの「アウトライン・エディタについて」](#page-148-0)
- 192 [ページの「アウトライン内の式の作成および編集」](#page-191-0)

# アウトライン・ビューアでのリレーショナルに保 管されるメンバーの表示

Oracle Essbase Integration Services により拡張リレーショナル・アクセスまたはハイ ブリッド分析が使用可能なアウトラインでは、リレーショナル・データベースや データ・ウェアハウスに保管されたメンバーを管理サービス・コンソールのアウ トライン・ビューアで表示できます。リレーショナルに保管されたメンバーは、 アウトライン・エディタには表示されません。

注: 拡張リレーショナル・アクセスが使用可能なアウトラインを編集して変更 内容を保存しないでください。

拡張リレーショナル・アクセス機能は、集約ストレージ・アウトラインのみに適 用されます。

アウトライン・ビューアでは、リレーショナルに保管されたメンバーは通常メン バーと同様に表示され、どのメンバーがリレーショナル・ソースに保管されてい るのか区別されません。リレーショナルに保管されたメンバーを表示することは できますが、これらのメンバーに対してはアクションを実行できません。たとえ ば、リレーショナルに保管されたメンバーにはメンバー・プロパティがありませ  $h<sub>a</sub>$ 

- 注: アウトライン・ビューアで各メンバーの[子の数を表示するよ](#page-150-0)うに選択して いる場合、その数にはリレーショナルに保管されたメンバーは含まれませ  $h_n$
- ▶ リレーショナルに保管されたメンバーを表示するには:
- 1 [表示モードでアウトラインを開きます。](#page-143-0)

「アウトライン」タブが表示されます。

2 メンバーを展開します。

<span id="page-148-0"></span>アウトラインの一部を展開するときは、次の点に留意してください:

- リレーショナルに保管された子を含むメンバーで「子まで展開」を選択する と、予期されたように子が表示されます。
- リレーショナルに保管された子を含むメンバーで「子孫まで展開」を選択す ると、選択したメンバーの子のみが表示され、すべての子孫は表示されませ  $h_n$
- アウトライン展開により、リレーショナルに保管された子を含んでいるメン バーの子のみ(すべての子孫ではない)が表示されます。
- <sup>l</sup> リレーショナルに保管された子を含まないアウトラインの一部を展開すると、 [すべてのアウトラインについてドキュメントで説明](#page-144-0)されているように表示さ れます。

#### 関連情報

- 170[ページの「ハイブリッド分析の使用可能化または無効化」](#page-169-0)
- <sup>l</sup> 145 [ページの「アウトラインの展開および縮小」](#page-144-0)
- リレーショナル・データの取得(『Oracle Essbase データベース管理者ガイド』 内)

# アウトライン・エディタの使用

ここには次のトピックがあります:

- 149 ページの「アウトライン・エディタについて」
- 151[ページの「アウトライン・エディタおよびアウトライン・ビューアのカス](#page-150-0) [タマイズ」](#page-150-0)
- 152 [ページの「アウトライン・エディタの複数のペインへの分割」](#page-151-0)
- 152 [ページの「アウトライン・エディタ・ツールバーの使用」](#page-151-0)
- 153[ページの「エディタでのテキストの検索」](#page-152-0)
- 153 [ページの「アウトライン内のメンバーおよびテキストの検索と置換」](#page-152-0)
- 155 [ページの「アウトライン内の次元およびメンバーの操作」](#page-154-0)
- 157[ページの「クエリー・ヒント」](#page-156-0)
- 158 [ページの「ユーザー定義のビュー選択プロパティの設定」](#page-157-0)

# アウトライン・エディタについて

アウトライン・エディタには、アウトライン次元およびメンバーのグラフィカル・ ビューがあるため、Essbase データベースを定義できます。アウトライン・エディ タは、アウトラインのコンテンツ、構造、プロパティを表示および変更するため の様々なタイプのポータルが用意されたタブ付きの[ウィンドウ](#page-661-0)です。複数のアウ トラインを開いた場合は、それぞれ別のアウトライン・エディタ・ウィンドウに 表示されます。

[「アウトライン」タブ](#page-662-0)には、アウトラインの次元とメンバーが階層ツリー構造で表 示されるため、それぞれの関係を確認しながらメンバーを操作できます。また、 アウトラインの次元やメンバーを操作しやすくするために、[表示される情報をカ](#page-150-0) [スタマイズし、使用する色を選択](#page-150-0)できます。アウトライン・エディタでは、様々 な方法を使用してアウトラインへのアクセスやアウトラインの変更を行うことが できます:

- 右クリックによるショートカット・メニュー。ツリー上のアイテムを右クリッ クすると、実行可能なアクションが一覧表示されたショートカット・メニュー が開きます。この方法を使用すると、次元やメンバーの追加および削除、メ ンバーのソート、メンバー情報へのアクセス、複数ペインへのビューの分割 などのタスクを実行できます。[詳細](#page-155-0)
- <sup>l</sup> ドラッグ・アンド・ドロップ。アイテムを選択して移動します。[詳細](#page-154-0)
- <sup>l</sup> 管理サービス・コンソールのメニュー・バーのメニュー。アウトラインを編 集すると、メニュー・バーに「アウトライン」メニューが追加されます。こ のメニューは、状況依存型ではありません。このメニュー・アイテムには、 アウトライン・エディタからいつでもアクセスできます。実行できるアクショ ンは次のとおりです:
	- <sup>m</sup> [アウトラインが正しいかどうかの確認](#page-139-0)
	- o [世代およびレベルの](#page-178-0)定義
	- <sup>m</sup> [動的時系列メ](#page-176-0)ンバーの定義
	- o [通貨データベースの生成](#page-451-0)
	- o 別名テーブル・データの[インポートま](#page-185-0)たは[エクスポート](#page-184-0)
	- o ルール・ファイルを使用した[アウトラインの動的な更新](#page-212-0)
	- <sup>m</sup> アウトラインの[展開および縮小](#page-144-0)
- アウトライン・エディタ・ツールバー[。「アウトライン・エディタ」ツール](#page-151-0) [バー・ボタンを](#page-151-0)クリックすると、その機能を簡単に実行できます。
- キーボード・ショートカット。[キーまたはキーの組合せを](#page-154-0)押して、最も一般 的なアウトライン・タスクを開始します。

[「アウトライン」タブを複数のペインに分割](#page-151-0)すると、アウトラインの様々な部分を 同時に表示できます。

アウトラインの[「プロパティ」タブに](#page-663-0)は、アウトライン・プロパティもツリー・ フォーマットで表示されます。プロパティ情報を表示して変更する操作は、エン タープライズ・ビューでの操作と同じようにして行えます。関連する情報やプロ パティはノードにまとめられており、開いたり閉じたりすることが可能です。

- <sup>l</sup> 下線が引かれている値をクリックすると、テキスト・ボックスまたはドロッ プダウン・リスト・ボックスが開いて、値を変更できます。下線が付いてい ない値は、編集できません。
- ツリー上のアイテムを右クリックすると、実行可能なアクションが一覧表示 されたショートカット・メニューが開きます。

アウトライン・エディタのその他のタブには、[確認要求ま](#page-139-0)たは[検索操作に](#page-152-0)対する 応答のリストや、アウトラインに対して行われた[変更の](#page-179-0)リストなどの情報リスト が表示されます。

- <span id="page-150-0"></span>● 131 [ページの「アウトラインについて」](#page-130-0)
- 662[ページの「アウトライン・エディタ・ウィンドウ」](#page-661-0)
- 144 [ページの「アウトライン・ビューアについて」](#page-143-0)
- <sup>l</sup> アウトライン・ビューアおよびアウトライン・エディタのカスタマイズ
- 135[ページの「アウトラインの操作」](#page-134-0)
- 160[ページの「アウトラインを開いて編集する」](#page-159-0)

## アウトライン・エディタおよびアウトライン・ ビューアのカスタマイズ

アウトライン・エディタおよびアウトライン・ビューアでは、データベースのア ウトラインがナビゲーション・ツリー形式で表示されます。アウトラインに関す る情報や、アウトラインに含まれている次元やメンバーに関する情報を表示でき ます。

表示するアウトライン情報(式、別名、子の数など)を選択したり、各種の情報の 表示色を指定したりできます。

また、メンバーの削除などの特定のアクションをアウトラインで実行するたびに プロンプトを表示するかどうかを指定することもできます。

- ▶ アウトライン内の各次元およびメンバーに関して表示する情報を選択するに は:
- 1 「ツール」>「コンソール・オプション」を選択します。
- 2 [「アウトライン・ツール」タ](#page-659-0)ブを選択します。
- 3 アウトライン・ツリーに表示するアイテムを選択します。
- 4 アイテムの表示色を変更する場合は、そのアイテムの右端の列のセルをクリック して、ドロップダウン・リストから希望する色を選択します。
- 5 確認オプションを指定します。
- 6 「適用」をクリックします。

これらの変更は、次回アウトラインを開いた時点から有効になります。

7 「閉じる」をクリックして、ダイアログ・ボックスを閉じます。

#### 関連情報

- 149 [ページの「アウトライン・エディタについて」](#page-148-0)
- 144 [ページの「アウトライン・ビューアについて」](#page-143-0)
- <sup>l</sup> 「オプション」ダイアログ [「アウトライン・ツール」タブ](#page-659-0)

# <span id="page-151-0"></span>アウトライン・エディタの複数のペインへの分割

「アウトライン」タブを複数のビューに分割して、それぞれのビュー(ペイン)で個 別に作業を実行できます。この機能は、非常に大きなアウトラインでメンバーの 表示や操作を行う場合に便利です。タブは、垂直方向および水平方向の 2 つ以上 のビューに分割できます。

複数ビュー・プロセスを使用可能にするには、[アウトラインを編集モードで開き](#page-159-0) [ます](#page-159-0)。「アウトライン」タブが表示されます。

- ▶ アウトライン・ツリーのビューを左右の2つのペインに分割するには:
- 1 分割するペイン内を右クリックします。
- 2 ショートカット・メニューから「ビューの水平方向の分割」を選択します。
- **▶ アウトライン・ツリーのビューを上下の2つのペインに分割するには:**
- 1 分割するペイン内を右クリックします。
- 2 ショートカット・メニューから「ビューの垂直方向の分割」を選択します。
- ▶「アウトライン」タブを単一のビューに戻す手順は、次のとおりです:
- 1 単一のビューとして残すペイン内を右クリックします。
- 2 ショートカット・メニューから「他のビューを閉じる」を選択します。
- ▶ 特定のペインを閉じる手順は、次のとおりです:
- 1 閉じるビューのペイン内を右クリックします。
- 2 ショートカット・メニューから「ビューを閉じる」を選択します。

#### 関連情報

- 131[ページの「アウトラインについて」](#page-130-0)
- 149[ページの「アウトライン・エディタについて」](#page-148-0)
- 662 [ページの「アウトライン・エディタ・ウィンドウ」](#page-661-0)

## アウトライン・エディタ・ツールバーの使用

アウトライン・エディタ・ウィンドウの一番上にはツールバーが表示されます。 これを使用すると、アウトライン・エディタでよく行われる操作にすばやくアク セスできます。アウトライン・エディタのボタンの上にカーソルを重ねると、そ のボタンの説明が表示されます。アウトラインで選択されているものに応じて、 使用不可状態になるボタンもあります。たとえば、会計次元に特有のボタンは、 会計次元が選択されている場合にのみ表示されます。管理サービス・コンソール のウィンドウのサイズを最大化しないと、すべてのボタンが表示されないことが あります。

ボタンの機能を実行するには、そのボタンをクリックします。ボタンを選択する と、押し下げたような状態で表示されます。

<span id="page-152-0"></span>注: 一部のツールバー・アイコンは、集約ストレージ・アウトラインには適用 されません。

### エディタでのテキストの検索

式、計算スクリプト、レポート・スクリプト、および MaxL スクリプト内のテキ ストを、検索および置換できます。また、レポート・ビューアで表示しているレ ポート内のテキストも検索できます。

- **▶ 式、計算スクリプト、レポート・スクリプト、MaxL スクリプト、およびレ** ポート・ビューア内のテキストを検索するには:
- 1 スクリプト領域またはレポート・ビューアを右クリックして、「検索」を選択しま す。
- 2 「検索」ダイアログ・ボックスで、検索する[テキストを入力](#page-617-0)します。
- 3 オプション: 大文字と小文字を区別して検索する場合は、「大文字/小文字の一致」 を選択します。
- 4 「検索」をクリックします。
- ▶ エディタでテキストを検索して置換する手順は、次のとおりです:
- 1 スクリプト内で右クリックして、「置換」を選択します。
- 2 「検索」ダイアログ・ボックスで、置換する[テキストを入力](#page-617-0)します。
- 3 「置換後の文字列」に、置換後のテキストを入力します。
- 4 オプション: 大文字と小文字を区別して置換する場合は、「大文字/小文字の一致」 を選択します。
- 5 「置換」または「すべて置換」をクリックします。

#### 関連情報

- 618 [ページの「「検索」ダイアログ・ボックス」](#page-617-0)
- 678 [ページの「「置換」ダイアログ・ボックス」](#page-677-0)
- 153ページの「アウトライン内のメンバーおよびテキストの検索と置換」

### アウトライン内のメンバーおよびテキストの検索 と置換

アウトライン内の次元名、メンバー名、別名、式、および UDA には文字テキスト が含まれています。アウトライン・エディタにはテキストを検索および置換する 機能が用意されており、指定したテキスト文字列の検索および置換を実行できま す。アウトライン・ビューアでは、テキストの置換は行えません。

このトピックでは、テキストの検索手順と置換手順を別々に説明します。

検索でのワイルドカードについて:

● アウトライン・エディタでは、ワイルドカードは使用できません。

● アスタリスク(\*)を使用すると、それより前のテキストを含むすべてのエント リを検索できます; たとえば、100\*は、100、100-10、100-20、100-30 を戻しま す。

\*の前にある文字は、テキスト文字列全体の前半の文字とみなされます; たとえ ば、100\*によって 21000000 が戻されることはありません。

\*は、検索用語の先頭には使用できません。

- 注: 計算スクリプトまたはレポート・スクリプトの編集時や、式エディタの使 用時にテキストを検索および置換する方法については、153 [ページの「エ](#page-152-0) [ディタでのテキストの検索」を](#page-152-0)参照してください。
- ▶ アウトライン・エディタまたはアウトライン・ビューアの「アウトライン」 タブでメンバーまたはテキストを検索するには:
- 1 表示モードまたは編集モード[でアウトラインを開きます](#page-159-0)。
- 2 「アウトライン」タブ内を右クリックし、「メンバーの検索」を選択します。
- 3 「メンバーの検索」ダイアログ・ボックスで[、検索するテキスト](#page-617-0)および検索基準を 指定します。
- 4 「OK」をクリックします。

検索が終了すると、メッセージ・ボックスが表示されます。このボックスに は、検索の成功率が示されます。

5 「OK」をクリックして、メッセージ・ボックスを閉じます。

「結果の検索」タブが表示され、検索条件に一致したメンバーが一覧表示され ます。

- 6 オプション: アイテムを右クリックして希望するアクションを選択し、検索一覧の メンバーに対して追加のアクションを行います。
- ä アウトライン・エディタの「アウトライン」タブでメンバーまたはテキスト を検索して置換するには:
- 1 編集モードで[アウトラインを開きます](#page-159-0)。
- 2 「アウトライン」タブ内を右クリックし、「置換」を選択します。
- 3 [「アウトライン内の置換」](#page-677-0)ダイアログ・ボックスで、検索するテキスト、置換後の テキストおよび検索条件を指定します。
- 4 「次を検索」をクリックして、検索条件に一致する箇所を次々に検索していきま す。必要に応じて「置換」をクリックすれば、その一致箇所が置換されます。
- 5 検索条件に一致するすべての箇所を置換するには、「すべて置換」をクリックしま す。

置換操作に関する情報が、メッセージ・ボックスに表示されます。置換され たメンバーが、「結果の検索」タブに表示されます。

6 オプション: アイテムを右クリックして希望するアクションを選択し、検索一覧の メンバーに対して追加のアクションを行います。

- <span id="page-154-0"></span>● 149 [ページの「アウトライン・エディタについて」](#page-148-0)
- <sup>l</sup> 144 [ページの「アウトライン・ビューアについて」](#page-143-0)
- 619 [ページの「「メンバーの検索」ダイアログ・ボックス」](#page-618-0)
- 678 [ページの「「アウトライン内の置換」ダイアログ・ボックス」](#page-677-0)
- 621 [ページの「「結果の検索」タブ」](#page-620-0)

### アウトライン内の次元およびメンバーの操作

アウトライン・ツリー内の次元やメンバーを操作する場合、および次元やメンバー のプロパティを定義する場合は、アウトライン・エディタで使用できるいくつか の方法の中から適切な方法を選択できます。必要に応じて、ドラッグ・アンド・ ドロップ、ツールバー・ボタン、キーボード・ショートカット、「編集」メニュー および右クリックで表示されるメニューから、適切な方法を組み合せて使用しま す。

注意: メンバーまたはメンバーの親を削除した場合や、メンバーの名前を変更した 場合は、そのメンバー名が使用されているすべての場所を修正してください。メ ンバー名は、メンバー式、レポート・スクリプト、計算スクリプト、およびパー ティション定義で使用されます。

次元およびメンバーのプロパティの変更については、166[ページの「次元および](#page-165-0) [メンバーのプロパティの設定」](#page-165-0)を参照してください。

▶ メンバーの追加、削除または名前変更を行う場合、メンバーの場所を変更す る場合、選択したメンバーの下にメンバーを挿入する場合、およびメンバー のプロパティを変更する場合の手順は、次のとおりです:

1 [編集モードでアウトラインを開きます](#page-159-0)。

- 2 必要に応じて、次のいずれかの方法を使用して、アウトライン・メンバーを操作 します:
	- 次元やメンバーを移動するには、それを選択して新しい場所にドラッグし ます。ツリー内で上または下に移動していくと、他の次元やメンバーが 1 つずつ反転表示(選択)されていきます。移動しているメンバーが、選択さ れたメンバーの子になるか兄弟になるかは、メンバーを離したときのカー ソルの位置によって決まります。
		- o 子を作成するには、選択されたメンバーの真上(重なる位置)または右 側で離します。
		- o 兄弟を作成するには、選択されたメンバーの左側で離します。
	- <sup>l</sup> [アウトラインのメンバーを展開および縮小します。](#page-144-0)
	- メンバーに対してよく行われる操作は、次のキーボード・ショートカット を使用して実行できます:

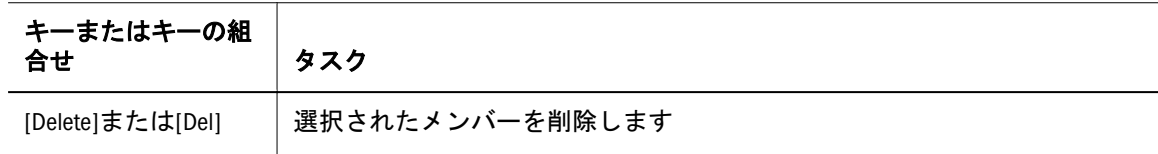

<span id="page-155-0"></span>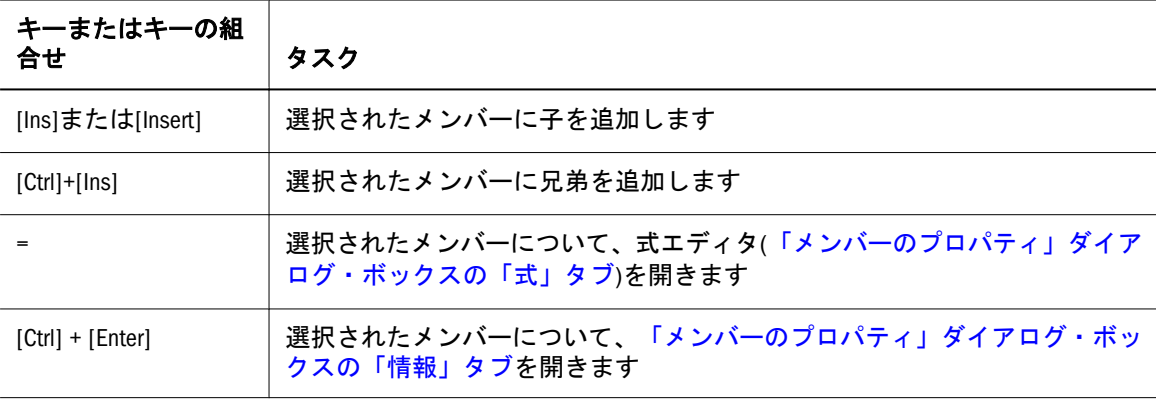

● メンバーを右クリックして、適切なメニュー・オプションを選択します:

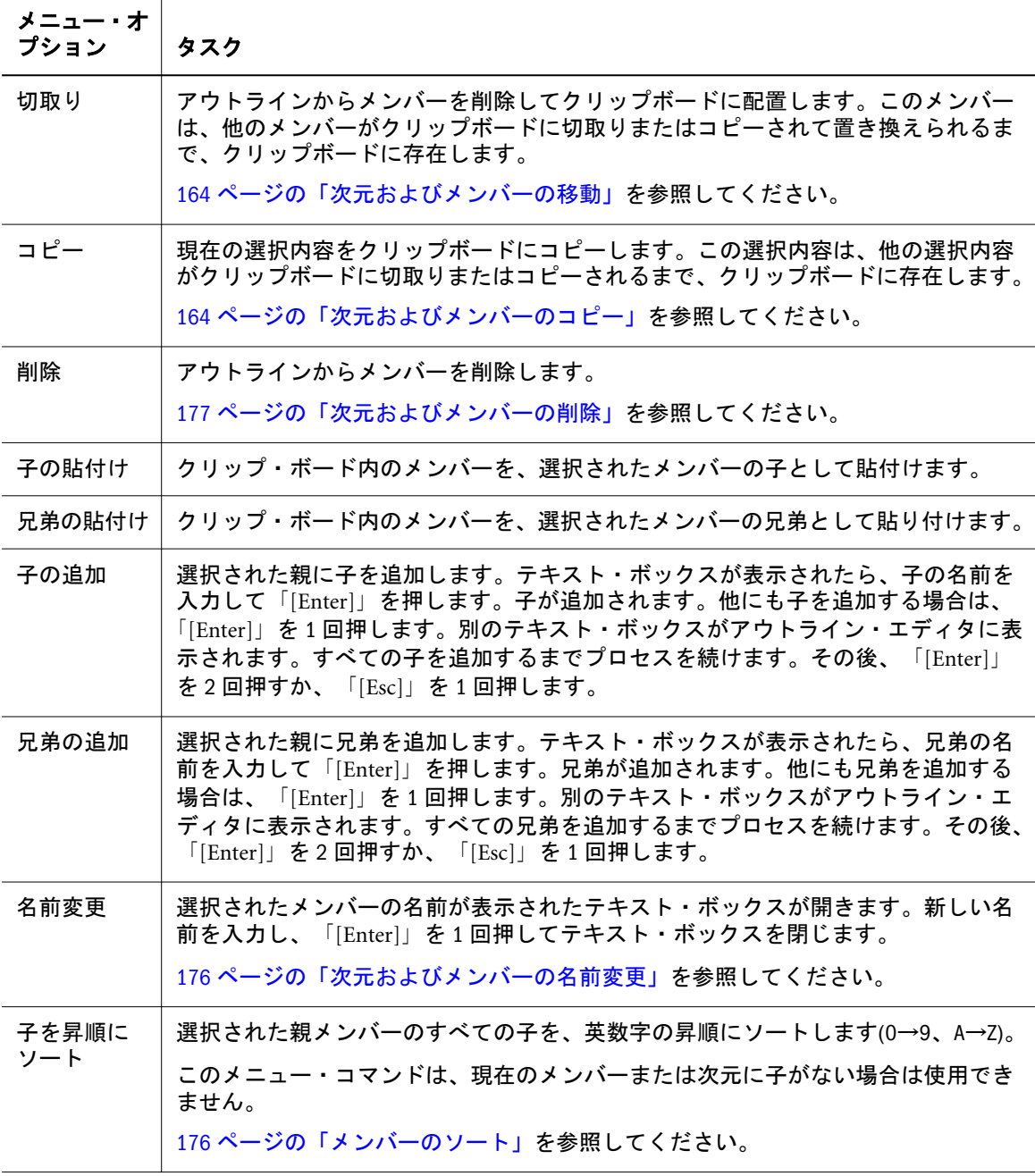

<span id="page-156-0"></span>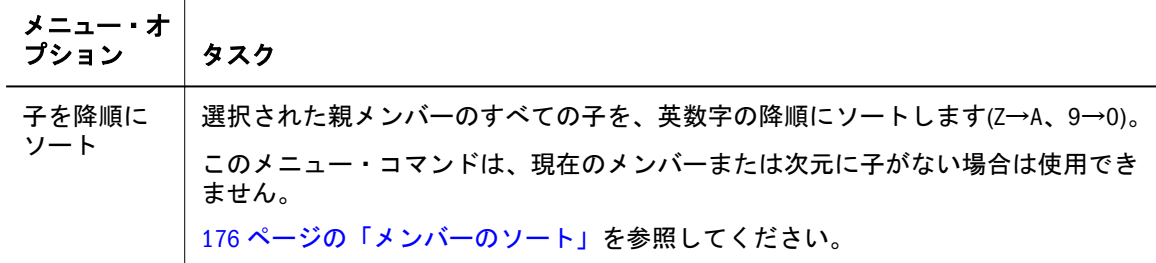

注: 「検索」オプションの詳細は、153 [ページの「アウトライン内のメンバーお](#page-152-0) [よびテキストの検索と置換」を](#page-152-0)参照してください。ビューの分割オプショ ンの詳細は、152 [ページの「アウトライン・エディタの複数のペインへの分](#page-151-0) [割」を](#page-151-0)参照してください。

#### 関連情報

- 145 [ページの「アウトラインの展開および縮小」](#page-144-0)
- <sup>l</sup> 160 [ページの「アウトラインを開いて編集する」](#page-159-0)
- 149 [ページの「アウトライン・エディタについて」](#page-148-0)

### クエリー・ヒント

クエリー・ヒントにより、ビューの選択が左右されます。管理者は 1 つ以上の次 元のメンバーを指定することで、実行される可能性の高いクエリーのタイプを Essbase に通知できます。たとえば、管理者が時間次元の最下位レベルのメンバー (January など)を 1 つ指定することにより、時間次元の最下位レベルにクエリーを 最適化できます。これにより、時間次元の最下位レベルにあるいずれかのメンバー にクエリーが実行される可能性があることが Essbase に通知されます。次元のメン バーが指定されていない場合、クエリーが実行される可能性は、その次元の全レ ベルのメンバーで同じであることを示します。

クエリーに基づくビューの選択では、クエリー・ヒントは無視されます。また、 ユーザー定義のビューの選択とクエリー・ヒントの間で競合が発生した場合は、 ユーザー定義のビューの選択が優先されます。

- ▶ クエリー・ヒントを適用するには:
- 1 アウトライン・エディタを開きます。
- 2 「クエリー・ヒント」タブを選択します。
- 3 ヒントを適用する次元をダブルクリックします。

注: 動的次元ではクエリー・ヒントを使用できません。

- 4 次のいずれかのアクションを行います:
	- 「メンバー選択の使用」オプションを選択し、メンバーまでドリル・ダウ ンします。
	- 「インライン編集の使用」を選択し、次元名の下のフィールドにメンバー 名を入力します。

- <span id="page-157-0"></span><sup>l</sup> 131 [ページの「アウトラインについて」](#page-130-0)
- <sup>l</sup> 662 [ページの「アウトライン・エディタ・ウィンドウ」](#page-661-0)
- [アウトライン・ビューアおよびアウトライン・エディタのカスタマイズ](#page-150-0)
- 135[ページの「アウトラインの操作」](#page-134-0)
- 160[ページの「アウトラインを開いて編集する」](#page-159-0)
- クエリー・ヒント(『Oracle Essbase データベース管理者ガイド』内)

## ユーザー定義のビュー選択プロパティの設定

デフォルトでは、Essbase は内部機構を使用して集約の作成方法を決定します。管 理者は、ユーザー定義のビュー選択を使用することで、デフォルトのビュー選択 とクエリーに基づくビュー選択の両方に影響を与えることが可能です。

集約ストレージ・アウトラインに保管されているメンバーを選択すると、アウト ライン・エディタのツールバーにアイコンが表示され、これらを使用してそのメ ンバーの選択のプロパティを変更できます。これらのプロパティは、「集約でのレ ベルの使用」の下の638 [ページの「「メンバーのプロパティ」ダイアログ・ボック](#page-637-0) ス - [「情報」タブ」](#page-637-0)でも設定できます。次のオプションを選択できます:

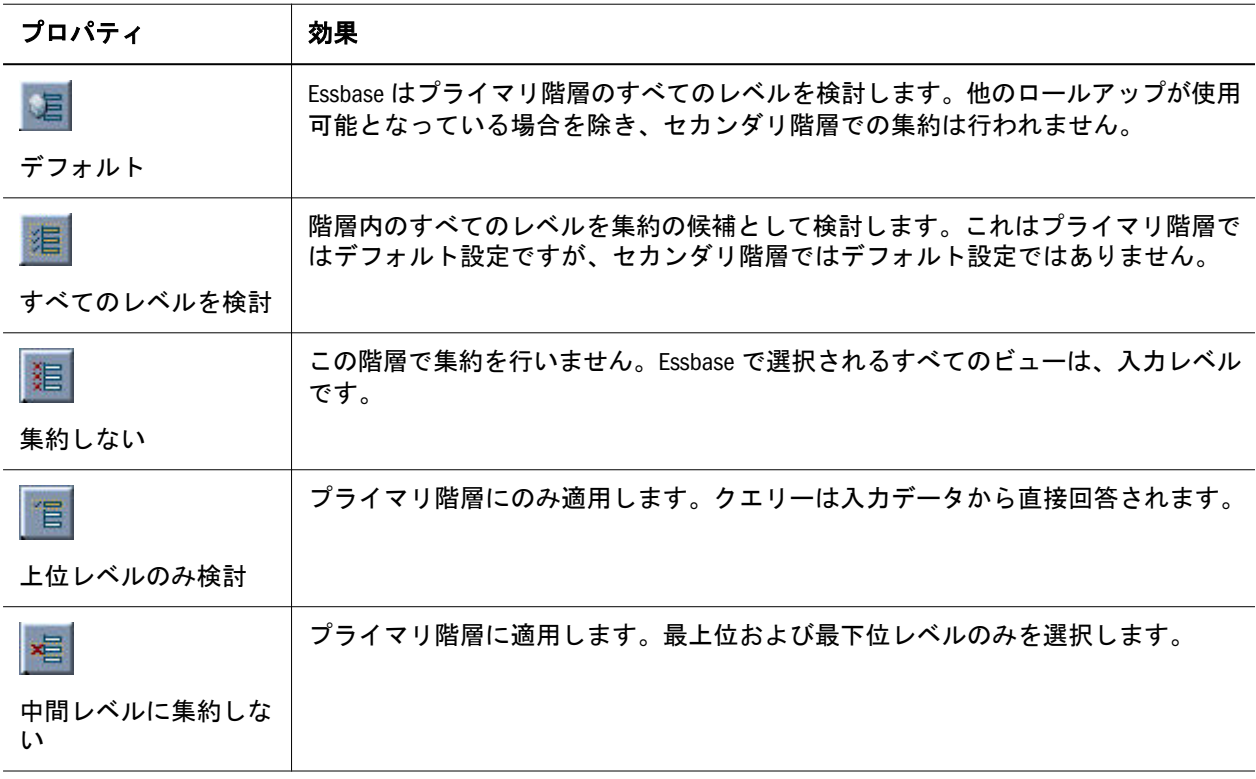

#### 関連トピック

- 149 [ページの「アウトライン・エディタについて」](#page-148-0)
- 『Oracle Essbase データベース管理者ガイド』のユーザー定義のビュー選択の理 解に関する項

# アウトラインの編集

ここには次のトピックがあります:

- <sup>l</sup> 160 [ページの「アウトラインを開いて編集する」](#page-159-0)
- 162[ページの「アウトラインへの次元の追加」](#page-161-0)
- <sup>l</sup> 163 [ページの「次元へのメンバーの追加」](#page-162-0)
- <sup>l</sup> 164 [ページの「次元およびメンバーのコピー」](#page-163-0)
- 164[ページの「次元およびメンバーの移動」](#page-163-0)
- <sup>l</sup> 165 [ページの「共有メンバーの定義」](#page-164-0)
- <sup>l</sup> 166 [ページの「次元およびメンバーのプロパティの設定」](#page-165-0)
- 167[ページの「次元タイプの設定」](#page-166-0)
- <sup>l</sup> 167 [ページの「時間次元のタグ付け」](#page-166-0)
- <sup>l</sup> 168 [ページの「会計次元のタグ付け」](#page-167-0)
- <sup>l</sup> 169 [ページの「属性次元のタグ付け」](#page-168-0)
- <sup>l</sup> 169 [ページの「次元に対する一意のタグ付け」](#page-168-0)
- <sup>l</sup> 170 [ページの「次元の疎](#page-169-0)/密の設定」
- <sup>l</sup> 170 [ページの「ハイブリッド分析の使用可能化または無効化」](#page-169-0)
- <sup>l</sup> 171 [ページの「メンバー集計プロパティの設定」](#page-170-0)
- <sup>l</sup> 172 [ページの「タイム・バランス・プロパティの設定」](#page-171-0)
- <sup>l</sup> 172 ページの「2 [パス計算プロパティの設定」](#page-171-0)
- 173[ページの「メンバー・ストレージ・プロパティの設定」](#page-172-0)
- <sup>l</sup> 174 [ページの「差異レポート・プロパティの設定」](#page-173-0)
- <sup>l</sup> 174 [ページの「勘定科目メンバーへの通貨カテゴリの割当て」](#page-173-0)
- <sup>l</sup> 175 [ページの「次元およびメンバーのコメントの設定」](#page-174-0)
- <sup>l</sup> 176 [ページの「次元およびメンバーの名前変更」](#page-175-0)
- <sup>l</sup> 176 [ページの「メンバーのソート」](#page-175-0)
- <sup>l</sup> 177 [ページの「次元およびメンバーの削除」](#page-176-0)
- <sup>l</sup> 177 [ページの「動的時系列メンバーの使用可能化」](#page-176-0)
- <sup>l</sup> 178 [ページの「動的時系列メンバーの無効化」](#page-177-0)
- 179[ページの「世代およびレベルの名前付け」](#page-178-0)
- 180 [ページの「アウトラインの変更の一覧表示」](#page-179-0)
- <sup>l</sup> 180 [ページの「アウトラインでの属性情報の表示」](#page-179-0)
- 181[ページの「アウトライン変更を元に戻す」](#page-180-0)

# <span id="page-159-0"></span>アウトラインを開いて編集する

アウトライン・エディタを使用してアウトラインを編集モードで開いたり、アウ トライン・ビューアを使用してアウトラインを読取り専用モードで開いたりでき ます。編集モードでアウトラインを開くと、次の処理が行われます:

- Essbase 管理サーバーのメモリーにアウトライン全体がロードされます。同じ Essbase 管理サーバー上で大きなアウトラインを複数のユーザーが開く場合に は、Essbase 管理サーバーのマシンのメモリーを調整したり、アウトラインを 読取り専用モードで開いたりすることが必要な場合もあります。
- アウトラインが、ワークスペース・ペインのアウトライン・エディタ・ウィ ンドウに表示されます。
- <sup>l</sup> コンソールのメニュー・バーに「編集」メニューおよび「アウトライン」メ ニューが追加されます。
- <sup>l</sup> アウトラインの整合性を保つために、Essbase によってアウトラインがロック されます。開かれているアウトラインを編集しようとすると、アウトライン・ ビューアでアウトラインを表示するためのオプションが表示されます。
- <sup>l</sup> アウトラインに関連付けられているデータベースは、アウトラインを保存す るまで開始されません。

アウトラインを変更する必要がない場合は、[アウトライン・ビューアを](#page-143-0)使用して 読取り専用で開くことができます。アウトラインを読取り専用で開くと、次の処 理が行われます:

- **●** アウトラインの必要な部分のみが Essbase 管理サーバーのメモリーにロードさ れます。アウトラインを読取り専用モードで開くと、編集モードで開いたと きよりも Essbase 管理サーバーで使用されるメモリーは少なくなります。
- アウトラインが、ワークスペース・ペインの新しいアウトライン・ビューア・ ウィンドウに表示されます。
- <sup>l</sup> アウトラインはロックされず、編集や保存を行うことはできません。
- <sup>l</sup> アウトラインに関連付けられているデータベースは、アウトラインを開いた ときに開始されます。データベースがすでに開始されている場合は、編集モー ドよりも速くアウトラインを開くことが可能です。

アウトライン・エディタおよびアウトライン・ビューアでの、アウトラインによっ て消費されるメモリーの詳細は、Oracle Essbase Database Administrator's Guide を参 照してください。

注: 複数のデータベースがあるアプリケーションでは、1 つのデータベースを開 くと残りのデータベースもロードされる場合があります。複数のデータベー スがロードされないようにするには、アプリケーションの各データベース で、[アプリケーション開始時にデータベースを開始するオ](#page-104-0)プションが選択 されていないことを確認してください。

- ▶ Essbase サーバーにオブジェクトとして保存されているアウトラインを開いて 編集するには:
- 1 エンタープライズ・ビューまたはカスタム・ビューから、目的のデータベースを 選択します。
- 2 アウトラインを編集モードで開くには、次のアクションを実行します:
	- 「アウトライン」ノード」を選択し、右クリックして「編集」を選択しま す。
	- 「アウトライン」ノードをダブルクリックします。

[アウトライン・エディタに](#page-148-0)は、選択したアウトラインが表示されます[。「オプ](#page-654-0) [ション」ダ](#page-654-0)イアログ・ボックスで選択したオプションによっては、アウトラ インをロックするように求められる場合があります。アウトラインに変更を 加えてその変更内容を保存する場合、その前にアウトラインをロックして、 自分がそのアウトラインで作業している間に他のユーザーによって変更され ないようにする必要があります。詳細は、111 [ページの「オブジェクトのロッ](#page-110-0) [クおよびロック解除」](#page-110-0)を参照してください。

- 3 オプション: [アウトライン・エディタの作業領域を設定](#page-150-0)し、自分が作業しやすいよ うに環境を整えてアウトラインを編集します。
- 4 アウトラインを編集します。

[アウトラインの操作を](#page-134-0)参照してください。

- ▶ ローカルまたはネットワークに保存されているアウトライン・ファイルを開 く手順は、次のとおりです:
- 1 「ファイル」>「開く」を選択します。
- 2 「開く」ダイアログ・ボックスで、「ファイル・システム」タブを選択します。
- 3 アウトライン・ファイルに移動します。
- 4 「ファイルのタイプ」ドロップダウン・リストで、「アウトライン・ファイル (\*.otl)」を選択します。
- 5 アウトライン・ファイルを選択して、「OK」をクリックします。 選択したアウトラインがアウトライン・エディタに表示されます。
- 6 [「オプション」ダイアログ・ボックス](#page-654-0)で選択したオプションによっては、アウトラ インをロックするように求められる場合があります。アウトラインに変更を加え てその変更内容を保存する場合、その前にアウトラインをロックして、自分がそ のアウトラインで作業している間に他のユーザーによって変更されないようにす る必要があります。詳細は[、オブジェクトのロックおよびロック解除を](#page-110-0)参照して ください。
- 7 オプション: [アウトライン・エディタの作業領域を設定し、](#page-150-0)自分が作業しやすいよ うに環境を整えてアウトラインを編集します。
- 8 アウトラインを編集します。

#### 関連情報

- [アウトラインの操作](#page-134-0)
- <sup>l</sup> [アウトライン・ビューアおよびアウトライン・エディタのカスタマイズ](#page-150-0)
- <span id="page-161-0"></span>● 144[ページの「アウトラインの表示」](#page-143-0)
- <sup>l</sup> 137 [ページの「アウトライン・プロパティの設定」](#page-136-0)
- <sup>l</sup> 166 [ページの「次元およびメンバーのプロパティの設定」](#page-165-0)
- 141 [ページの「アウトラインの印刷」](#page-140-0)
- 136[ページの「アウトラインのロックおよびロック解除」](#page-135-0)

# アウトラインへの次元の追加

アウトラインはメンバーで構成されます。アウトラインの最上位レベルのメンバー は、次元と呼ばれます。次元には標準次元と属性次元の 2 つのタイプがあります。 次元の詳細は、『Oracle Essbase データベース管理者ガイド』を参照してください。

アウトラインで[重複メンバー名が](#page-131-0)有効であっても、次元名は常に一意である必要 があります。

次元をアウトラインのどこに配置するかによって、パフォーマンスが変わります。 パフォーマンスを最適化するためのアウトラインのデザインについては、『Oracle Essbase データベース管理者ガイド』を参照してください。

- 注: 次元を追加、削除、または変更してからアウトラインを保存した場合は、 Essbase でデータベースの再構築が必要になります。再構築が終了したら、 データの再計算を実行してください。
- ▶ アウトラインに次元を追加するには:
- 1 [編集モードでアウトラインを開きます](#page-159-0)。
- 2 次のいずれかのアクションを行います:
	- アウトラインにメンバーが表示されていない場合は、「アウトライン:デー タベース名」のノードを右クリックして、ポップアップ・メニューから「子 の追加」を選択します。
	- アウトラインにメンバーが表示されている場合は、既存の次元を右クリッ クして、「兄弟の追加」を選択します。
- 3 次元の名前を、命名ルールに従って入力して、「[Enter]」を押します。

「[Enter]」,を押すと、新しいテキス・トボックスが表示され、兄弟メンバーを 追加できます。名前を入力せずにこのテキスト・ボックスを閉じるには、[Esc] を押します。

- 4 ブロック・ストレージ・アウトラインの場合、必要に応じて、次元の[ストレージ](#page-169-0) [構成を変更](#page-169-0)します。
- 5 [次元タイプを設定し](#page-166-0)ます。
- 6 必要に応じて、[その他の次元プロパティを定義](#page-165-0)します。
- 7 アウトライン内での次元の位置による影響を考慮した上で、次元を配置します。

パフォーマンスを最適化するためのアウトラインのデザインについては、 『Oracle Essbase データベース管理者ガイド』を参照してください。

<span id="page-162-0"></span>8 次元にメンバーを追加します。

#### 関連情報

- 163ページの「次元へのメンバーの追加」
- 166[ページの「次元およびメンバーのプロパティの設定」](#page-165-0)
- 135 [ページの「アウトラインの操作」](#page-134-0)
- 155 [ページの「アウトライン内の次元およびメンバーの操作」](#page-154-0)
- 176[ページの「次元およびメンバーの名前変更」](#page-175-0)

### 次元へのメンバーの追加

メンバーは、アウトラインを構成する要素です。次元で重複メンバー名が使用可 能になっている場合を除き、各メンバーの名前は一意となります。次元に格納で きるメンバーの数に制限はありません。メンバーは、他のメンバーの下位にネス トできます。メンバーの詳細は、『Oracle Essbase データベース管理者ガイド』を参 照してください。

[重複メンバー名のアウトラインで](#page-131-0)、各次元はデフォルトで重複メンバー名を許可 します。重複メンバー名は、入力するのみで追加できます。重複メンバーを追加 するために他の操作を行う必要はありません。アウトラインで重複メンバー名が 使用可能となっていない場合は、重複するメンバー名を入力するとエラーが戻さ れます。

- 注: 次元を追加、削除、または変更してからアウトラインを保存した場合は、 Essbase でデータベースの再構築が必要になります。再構築が終了したら、 データの再計算を実行してください。
- ▶ アウトラインにメンバーを追加するには:

#### 1 [編集モードでアウトラインを開きます](#page-159-0)。

- 2 次のいずれかのアクションを行います:
	- メンバーを、次元の子や別のメンバーの子として追加する場合は、その次 元やメンバーを選択して右クリックし、「子の追加」を選択します。
	- <sup>l</sup> メンバーを、別のメンバーや別の次元の兄弟として追加する場合は、その メンバーや次元を選択して右クリックし、「兄弟の追加」を選択します。
- 3 メンバーの名前を、命名ルールに従って入力して、「[Enter]」を押します。

「[Enter]」を押すと、テキスト・ボックスが表示され、兄弟メンバーをさらに 追加できるようになります。名前を入力せずにこのテキスト・ボックスを閉 じるには、「[Enter]」を再度押すか、または「[Esc]」を押します。

4 すべての新規メンバーおよび次元[のメンバー・プロパティ](#page-165-0)を定義します。

#### 関連情報

- 162[ページの「アウトラインへの次元の追加」](#page-161-0)
- 166[ページの「次元およびメンバーのプロパティの設定」](#page-165-0)
- <span id="page-163-0"></span>● [アウトライン内の次元およびメンバーの操作](#page-154-0)
- <sup>l</sup> 176 [ページの「メンバーのソート」](#page-175-0)
- <sup>l</sup> 165 [ページの「共有メンバーの定義」](#page-164-0)
- <sup>l</sup> 176 [ページの「次元およびメンバーの名前変更」](#page-175-0)

### 次元およびメンバーのコピー

- ▶ 次元またはメンバーをコピーするには:
- 1 [編集モードでアウトラインを開きます。](#page-159-0)
- 2 次元またはメンバーを右クリックし、「コピー」を選択します。
- 3 別のアウトラインにコピーする場合[、ターゲットのアウトラインを編集モードで](#page-159-0) [開きます。](#page-159-0)
- 4 ターゲット・アウトラインの次元またはメンバーを右クリックし、次のアクショ ンを実行します:
	- 選択した次元またはメンバーの最初の子として貼り付ける場合は「子の貼 付け」。
	- 選択した次元またはメンバーの兄弟として貼り付ける場合は「兄弟の貼付 け」。

#### 関連情報

- 164ページの「次元およびメンバーの移動」
- <sup>l</sup> 141 [ページの「アウトラインのコピー」](#page-140-0)

### 次元およびメンバーの移動

- ▶ 次元またはメンバーを移動するには:
- 1 [編集モードでアウトラインを開きます。](#page-159-0)
- 2 次元あるいは 1 つまたは複数のメンバーを選択します。
- 3 右クリックして、「切取り」を選択します。
- 4 ターゲット次元またはターゲット・メンバーを選択して右クリックし、アイテム を選択します:
	- 選択した次元またはメンバーの最初の子として貼り付ける場合は「子の貼 付け」。
	- 選択した次元またはメンバーの兄弟として貼り付ける場合は「兄弟の貼付 け」。

また、1 つのメンバーを選択し、マウスを使用して、アウトライン内の目的の場 所にドラッグすることもできます。

複数のメンバーをドラッグする場合は、それらのメンバーを選択し、マウスの右 ボタンを押しながらアウトライン内の目的の場所までドラッグします。

- <span id="page-164-0"></span>● 164[ページの「次元およびメンバーのコピー」](#page-163-0)
- 141 [ページの「アウトラインのコピー」](#page-140-0)

### 共有メンバーの定義

Essbase で共有メンバーを使用すると、同じデータベース内の複数の親の下に同じ 値を含められます。たとえば、Sample Basic データベースの Diet Cola のメンバー である 100-20 は、Colas の値にロールアップされています。Diet Drinks の下に 100-20 の共有メンバーを定義すると、100-20 の値が Diet Drinks のレポート合計に も含まれるようになります。

共有メンバーは、アウトライン・ツリー内で、実際のメンバーよりも低いレベル に配置する必要があります。

共有メンバーを使用するということは、アウトライン内に同じ値が複数出現する ということです。これは、データベースの集計結果を不正なものにしてしまう危 険性を伴っています。データベースが正しく集計されるように、必要に応じて、 共有メンバーやその親または祖先の集計プロパティを、「(~)無視」に設定してく ださい。

- 注: 共有メンバーを使用する場合、集約ストレージ・アウトラインとブロック・ ストレージ・アウトラインでは、それぞれ異なる方針と制限を考慮する必 要があります。代替階層の詳細、および集約ストレージ・アウトラインで 共有メンバーを使用する場合の詳細は、『Oracle Essbase データベース管理者 ガイド』を参照してください。ブロック・ストレージ・アウトラインで共 有メンバーを使用する場合の詳細は、『Oracle Essbase データベース管理者ガ イド』を参照してください。
- ▶ アウトライン・ツリー内で共有メンバーを定義するには:
- 1 [次元にメンバーを追加します](#page-162-0)。
- 2 次元内の別のメンバー名と重複する名前をメンバーに割り当てます。
- 3 そのメンバーを選択して右クリックし、「メンバー・プロパティの編集」を選択し ます。
- 4 「メンバーのプロパティ」ダイアログ・ボックスで、「情報」タブを選択します。
- 5 「データ・ストレージ」ドロップダウン・リストで、「共有メンバー」を選択しま す。
- 6 「OK」をクリックします。

重複メンバー名が許可されたアウトラインでは、複数のメンバーが共有とタ グ付けされたメンバーと同じ名前である場合は[、「共有メンバーの複製」ダイ](#page-593-0) [アログ・ボックス](#page-593-0)が開きます。

7 「共有メンバーの複製」ダイアログ・ボックスが表示された場合は、「基本メン バー」列で共有メンバーの基として指定する重複メンバーをダブルクリックしま す。

ダブルクリックしたメンバーは「共有メンバー」列に追加されます。

<span id="page-165-0"></span>8 「OK」をクリックして、ダイアログ・ボックスを閉じます。

基本メンバーは、後で635 [ページの「「メンバーのプロパティ」ダイアログ・](#page-634-0) [ボックス」](#page-634-0)で変更できます。

#### 関連情報

- <sup>l</sup> 共有メンバーの理解(『Oracle Essbase データベース管理者ガイド』内)
- 代替階層(『Oracle Essbase データベース管理者ガイド』内)
- 171 [ページの「メンバー集計プロパティの設定」](#page-170-0)
- <sup>l</sup> 594 [ページの「「共有メンバーの複製」ダイアログ・ボックス」](#page-593-0)

# 次元およびメンバーのプロパティの設定

データベースのアウトラインを作成して構成した後は、アウトライン内の次元お よびメンバーのプロパティを定義できます。次元およびメンバーの保管、計算、 および連結方法は、プロパティによって定義されます。

プロパティの中には、複数の次元およびメンバーにわたって設定できるものもあ ります。複数のメンバーを選択してプロパティを変更すると、選択したすべての メンバーに変更内容が適用されます。

- ▶ 次元およびメンバーのプロパティを設定するには:
- 1 [アウトライン・エディタを開きます](#page-159-0)。

「アウトライン」タブに、階層ツリー形式でアウトラインが表示されます。

- 2 プロパティを設定する 1 つまたは複数の次元またはメンバーを右クリックして、 「メンバー・プロパティの編集」を選択します。
- 3 [「メンバーのプロパティ」](#page-634-0)ダイアログ・ボックスで、適切なタブを選択し、必要に 応じてプロパティを編集します。複数の次元またはメンバーを選択した場合は、 一部のプロパティが編集できないことがあります。編集可能なプロパティのフィー ルドには下線が付いています。
	- 注: ブロック・ストレージ・データベースの場合、このダイアログ・ボック スで次元ストレージのプロパティ(疎/密)を編集することはできません。 これらの設定の変更方法の詳細は[、次元の疎](#page-169-0)/密の設定を参照してくださ い。
- 4 変更内容を保存する場合は、「OK」をクリックし、「次へ」または「前へ」をクリッ クするか、「メンバーのプロパティ」ダイアログ・ボックスの別のタブを選択しま す。
- 5 このタブを開いてから現時点までの間に現在のメンバーに対して行った変更を元 に戻す場合は、「取消し」をクリックします。

#### 関連情報

- [アウトラインの操作](#page-134-0)
- <sup>l</sup> 次元およびメンバーのプロパティの設定(『Oracle Essbase データベース管理者 ガイド』内)
- <span id="page-166-0"></span>● [次元およびメンバーのコメントの設定](#page-174-0)
- <sup>l</sup> 167 ページの「次元タイプの設定」
- <sup>l</sup> 170 [ページの「次元の疎](#page-169-0)/密の設定」
- 171 [ページの「メンバー集計プロパティの設定」](#page-170-0)
- 172 ページの「2 [パス計算プロパティの設定」](#page-171-0)
- 173[ページの「メンバー・ストレージ・プロパティの設定」](#page-172-0)
- <sup>l</sup> 172 [ページの「タイム・バランス・プロパティの設定」](#page-171-0)
- 174 [ページの「差異レポート・プロパティの設定」](#page-173-0)
- <sup>l</sup> 190 [ページの「次元およびメンバーの別名の作成」](#page-189-0)
- 192[ページの「アウトライン内の式の作成および編集」](#page-191-0)

# 次元タイプの設定

次元タイプとは、Essbase に用意されているプロパティの 1 つで、次元に特殊な機 能を追加します。一般的に使用される次元タイプは、時間、会計および属性です。 デフォルトでは、すべての次元に「なし」のタグが付けられます。

次の次元タイプは、時間、国および通貨の[集約ストレージ](#page-70-0)・アウトラインには適 用されません。

次の各トピックで、個々の次元タイプの設定方法を説明しています:

- 167ページの「時間次元のタグ付け」
- 168[ページの「会計次元のタグ付け」](#page-167-0)
- [国次元のタグ付け](#page-450-0)
- [通貨パーティションのタグ付け](#page-451-0)
- 169[ページの「属性次元のタグ付け」](#page-168-0)

#### 関連情報

次元タイプの設定(『Oracle Essbase データベース管理者ガイド』内)

# 時間次元のタグ付け

時間のタグを付けた次元を使用して、データの収集頻度や更新頻度を表します。 時間次元では、会計次元の機能のいくつか(期首タイム・バランスや期末タイム・ バランスなど)が使用可能です。アウトラインに時間次元が含まれている必要はあ りません。

注: 時間次元は、集約ストレージ・アウトラインにのみ適用されます。

▶ 次元に時間のタグを付ける手順は、次のとおりです:

#### 1 編集モードでアウトラインを開きます。

「アウトライン」タブが表示されます。

- <span id="page-167-0"></span>2 次元を右クリックして「メンバー・プロパティの編集」を選択します。
- 3 「メンバーのプロパティ」ダイアログ・ボックスで、「情報」タブを選択します。
- 4 「メンバー情報」「」ノードの下で、「次元タイプ」ドロップダウン・リストから 「時間」を選択します。
- 5 「OK」をクリックします。

- 時間次元の作成(『Oracle Essbase データベース管理者ガイド』内)
- <sup>l</sup> 167 [ページの「次元タイプの設定」](#page-166-0)
- <sup>l</sup> 638 [ページの「「メンバーのプロパティ」ダイアログ・ボックス](#page-637-0) 「情報」タ [ブ」](#page-637-0)

# 会計次元のタグ付け

利益や在庫などメジャーの対象となるアイテムが含まれている次元には、会計の タグを付けます。ブロック・ストレージ・データベースで次元に会計のタグを付 けると、Essbase に組み込まれている勘定科目用の機能が使用可能になります。ア ウトラインに会計次元が含まれている必要はありません。

アウトラインの 2 回目のパスで会計次元のメンバーを計算する方法については、 172 ページの「2 [パス計算プロパティの設定」を](#page-171-0)参照してください。

- ▶ 次元に会計のタグを付けるには:
- 1 [編集モードでアウトラインを開きます](#page-159-0)。 「アウトライン」タブが表示されます。
- 2 タグを付ける次元を右クリックして、「メンバー・プロパティの編集」を選択しま す。
- 3 「メンバーのプロパティ」ダイアログ・ボックスで、「情報」タブを選択します。
- 4 「メンバー情報」ノードの下で、「次元タイプ」ドロップダウン・リストから「会 計」を選択します。
- 5 「OK」をクリックします。
- 6 会計次元のメンバーのプロパティを設定する場合は、[タイム・バランス・プロパ](#page-171-0) [ティの設定](#page-171-0)、[差異レポートのプロパティの設定](#page-173-0)および[勘定科目メンバーへの通貨](#page-173-0) [カテゴリの割当て](#page-173-0)を参照してください。

#### 関連情報

- 会計次元の作成(『Oracle Essbase データベース管理者ガイド』内)
- 172[ページの「タイム・バランス・プロパティの設定」](#page-171-0)
- 174[ページの「差異レポート・プロパティの設定」](#page-173-0)
- [勘定科目メンバーへの通貨カテゴリの割当て](#page-173-0)
- 167[ページの「次元タイプの設定」](#page-166-0)

<span id="page-168-0"></span>● 638 [ページの「「メンバーのプロパティ」ダイアログ・ボックス](#page-637-0) - 「情報」タ [ブ」](#page-637-0)

## 属性次元のタグ付け

属性次元を使用して、他の関連する次元のメンバーを分類します。たとえば、 Sample Basic データベースの Pkg Type 属性次元には、Product 次元のメンバーに適 用するパッケージのタイプ(ボトルや缶など)を表すメンバーが含まれています。

- ▶ 属性次元にタグを付けるには:
- 1 [編集モードでアウトラインを開きます。](#page-159-0)

「アウトライン」タブが表示されます。

- 2 次元を右クリックして「メンバー・プロパティの編集」を選択します。
- 3 「メンバーのプロパティ」ダイアログ・ボックスで、「情報」タブを選択します。
- 4 「メンバー情報」ノードの下で、「次元タイプ」ドロップダウン・リストから「属 性」を選択します。
- 5 「OK」をクリックします。

#### 関連情報

- **属性の操作(『Oracle Essbase データベース管理者ガイド』内)**
- 196[ページの「属性について」](#page-195-0)
- 197[ページの「属性の定義」](#page-196-0)
- 167[ページの「次元タイプの設定」](#page-166-0)
- 638 [ページの「「メンバーのプロパティ」ダイアログ・ボックス](#page-637-0) 「情報」タ [ブ」](#page-637-0)

## 次元に対する一意のタグ付け

[重複メンバー名](#page-131-0)を使用できるアウトラインでは、特定の次元にタグを付けてメン バー名を一意とするよう指定できます。この設定により、重複メンバー名のアウ トライン内でメンバー名の一意性を細かく指定することが可能になります。

- ▶ 重複メンバー名のアウトラインでメンバー名が一意となるように次元にタグ を付ける手順は、次のとおりです:
- 1 編集モードでアウトラインを開きます。
- 2 次元を右クリックして、「メンバー・プロパティの編集」を選択します。
- 3 「メンバーのプロパティ」ダイアログ・ボックスで、「情報」タブを選択します。
- 4 「メンバー情報」ノードの下にある「次元内でのメンバー名の重複を許可」で、 「FALSE」を選択します。
- 5 「OK」をクリックします。

<span id="page-169-0"></span>132 [ページの「重複するメンバー名について」](#page-131-0)

# 次元の疎/密の設定

ブロック・ストレージ・データベースについては、Essbase で標準次元が 2 つのタ イプ(密次元および疎次元)に分割され、データベースのパフォーマンスが最適化 されます。この分割によって、Essbase ではまばらに存在しているデータを処理で きるようにしています。密および疎のデータ・ストレージの詳細は、『Oracle Essbase データベース管理者ガイド』を参照してください。

新しい次元を作成してアウトラインを保存すると、Essbase では新しい次元が自動 的に疎として設定されます。属性次元を関連付ける標準次元は、疎に設定する必 要があります。当然ながら、属性次元は疎として設定されます。属性次元の設定 を疎から変更することはできません。

注: 疎/密ストレージは[、集約ストレージ・データベース](#page-70-0)には適用されません。

▶ 次元のストレージ構成を変更するには:

1 [編集モードでアウトラインを開きます。](#page-159-0)

「アウトライン」タブが表示されます。

- 2 「プロパティ」タブを選択します。
- 3 「次元ストレージ・タイプオプション・グループで、ストレージ・タイプを変更す る次元ごとに「密」または「疎」を選択します。
- 注: 次元ストレージ・タイプを変更できるのは、アウトラインの「自動構成」 オプションが「FALSE」に設定されている場合のみです。

#### 関連情報

● 664 [ページの「アウトライン・エディタ・ウィンドウ](#page-663-0) - 「プロパティ」タブ」

# ハイブリッド分析の使用可能化または無効化

Integration Services コンソールでハイブリッド分析用に定義されている各次元で は、ハイブリッド分析を使用可能または無効に設定できます。ハイブリッド分析 用に定義されていないアウトラインを開いた場合、「メンバーのプロパティ」ダイ アログ・ボックスやアウトライン・エディタのツールバーに「ハイブリッド分析」 オプションは表示されません。

ハイブリッド分析が無効になっている次元では、関連するハイブリッド分析デー タの表示やドリルスルーは実行できませんが、その次元のメンバーはアウトライ ン・エディタで表示できます。

- <span id="page-170-0"></span>▶ 次元のハイブリッド分析を使用可能または無効にするには:
- 1 [編集モードでアウトラインを開きます](#page-159-0)。 「アウトライン」タブが表示されます。
- 2 次元を右クリックして、「メンバー・プロパティの編集」を選択します。
- 3 「メンバーのプロパティ」ダイアログ・ボックスで、「情報」タブを選択します。
- 4 「ハイブリッド分析」ノードの横で、「使用可能」または「使用不可」を選択しま す。
- 5 「OK」をクリックします。

リレーショナル・データへのアクセス(『Oracle Essbase データベース管理者ガイ ド』内)

## メンバー集計プロパティの設定

Essbase では、親の値は子の値を集計することで決定されます。Essbase でそれぞれ の子メンバーの値をどのように処理すればよいか(加算するのか減算するのかな ど)は、それぞれの子メンバーの集計演算子を定義することによって指定します。 デフォルトでは、新しいメンバーに対してメンバーが加算されたことを表す加算 (+)演算子が与えられます。たとえば、Sample Basic データベースでは、Jan、Feb、 および Mar の各値が加算され、その結果が親の Qtr1 に保管されます。

- 注: 集約ストレージ・アウトラインでは、集計演算子の使用に関して制限があ ります。集約ストレージとブロック・ストレージの違いの詳細は、『Oracle Essbase データベース管理者ガイド』を参照してください。
- ▶ アウトライン内のメンバーの集計プロパティを設定するには:
- 1 編集モードでアウトラインを開きます。
- 2 そのメンバーを選択して右クリックし、「メンバー・プロパティの編集」を選択し ます。
- 3 「メンバーのプロパティ」ダイアログ・ボックスで、「情報」タブを選択します。
- 4 「集計」ドロップダウン・リストで、集計演算子を選択します。
- 5 「OK」をクリックします。

#### 関連情報

- **●** メンバー集計の設定(『Oracle Essbase データベース管理者ガイド』内)
- 異なる演算子を持つ場合のメンバーの計算(『Oracle Essbase データベース管理 者ガイド』内)
- 638 [ページの「「メンバーのプロパティ」ダイアログ・ボックス](#page-637-0) 「情報」タ [ブ」](#page-637-0)

# <span id="page-171-0"></span>タイム・バランス・プロパティの設定

タイム・バランス・プロパティは、Essbase における会計次元のデータの計算方法 を指定します。デフォルトでは、時間次元内の親は、その子の集計と式を基に計 算されます。タイム・バランス・プロパティを設定すると、別の方法で親がロー ルアップされるようになります。タイム・バランス・プロパティを使用するには、 会計のタグが付けられた次元と、時間のタグが付けられた次元が存在している必 要があります。「タイム・バランス」プロパティは、保管された時間次元にのみ適 用できます。

また、タイム・バランス・プロパティを設定する場合は、スキップ・プロパティ を設定して、Essbase における欠落した値や 0 値の処理方法を指定する必要もあり ます。

▶ 勘定科目メンバーのタイム・バランス・プロパティを設定するには:

1 編集モードでアウトラインを開きます。

「アウトライン」タブが表示されます。

- 2 メンバーを右クリックして、「メンバー・プロパティの編集」を選択します。
- 3 「メンバーのプロパティ」・ウィンドウで、「情報」タブを選択します。
- 4 「タイム・バランス」から、タイム・バランス・プロパティを選択します。
- 5 「タイム・バランス」のプロパティを「平均」、「期首」または「期末」にした場合 は、「スキップ・オプション」からスキップ・プロパティを選択します。
- 6 「OK」をクリックします。

アウトライン・エディタでは、タイム・バランス・プロパティが保管された 時間次元のみに適用されていることが確認されます。

#### 関連情報

- <sup>l</sup> タイム・バランス・プロパティの設定(『Oracle Essbase データベース管理者ガ イド』内)
- スキップ・プロパティの設定(『Oracle Essbase データベース管理者ガイド』内)
- 168[ページの「会計次元のタグ付け」](#page-167-0)
- <sup>l</sup> 638 [ページの「「メンバーのプロパティ」ダイアログ・ボックス](#page-637-0) 「情報」タ [ブ」](#page-637-0)

# 2 パス計算プロパティの設定

2 パス計算プロパティは、目的の値を得るために計算を 2 回行う必要があるメン バーに対して使用します。2 パス・メンバーの正しい値を得るためには、Essbase でアウトラインを計算した後に、他のメンバーの計算値に依存しているメンバー を再計算する必要があります。

2 パス計算のプロパティは、属性次元以外のどの次元のメンバーにも設定できま すが、実際に 2 パス計算が行われるのは、会計次元のメンバー、動的計算メン バー、および動的計算および保管メンバーのみです。それ以外のメンバーに 2 パ ス計算を設定しても、Essbase では無視されます。

<span id="page-172-0"></span>注: 2 パス計算は、集約ストレージ・アウトラインには適用されません。

▶ アウトラインの2回目のパスで計算されるようにメンバーを設定するには:

- 1 編集モードでアウトラインを開きます。
- 2 次元またはメンバーを右クリックして、「メンバー・プロパティの編集」を選択し ます。
- 3 「メンバーのプロパティ」・ウィンドウで、「情報」タブを選択します。
- 4 「2 パス計算」ドロップダウン・リストで、「TRUE」または「FALSE」を選択します。
- 5 「OK」をクリックします。

#### 関連情報

- 2パス計算の設定(『Oracle Essbase データベース管理者ガイド』内)
- 638 [ページの「「メンバーのプロパティ」ダイアログ・ボックス](#page-637-0) 「情報」タ [ブ」](#page-637-0)

# メンバー・ストレージ・プロパティの設定

次元やメンバーのデータ値をデータベースに保管する方法およびタイミングを Essbase に指定できます。たとえば、ユーザーから要求された場合にのみ Essbase で値を計算して、計算したデータ値は保存しないようにメンバーを設定できます。 Essbase のデフォルトでは、関連するメンバーの各データ値は保管されます。

注: 一部のメンバー・ストレージ・オプションは、集約ストレージ・アウトラ インには適用されません。

メンバーは、次の 6 つのいずれかの方法で定義できます:

- データの保管
- 動的計算および保管
- <sup>l</sup> 動的計算
- 共有しない
- ラベルのみ
- 共有メンバー
- ▶ アウトラインの次元またはメンバーのストレージ・プロパティを設定するに は:
- 1 編集モードでアウトラインを開きます。 「アウトライン」タブが表示されます。
- 2 次元またはメンバーを右クリックして「メンバー・プロパティの編集」を選択し ます。
- 3 「メンバーのプロパティ」ダイアログ・ボックスで、「情報」タブを選択します。
- <span id="page-173-0"></span>4 「データ・ストレージ」ドロップダウン・リストから、ストレージ・プロパティを 選択します。
- 5 「OK」をクリックします。

- <sup>l</sup> 638 [ページの「「メンバーのプロパティ」ダイアログ・ボックス](#page-637-0) 「情報」タ [ブ」](#page-637-0)
- <sup>l</sup> 165 [ページの「共有メンバーの定義」](#page-164-0)
- <sup>l</sup> メンバーによるデータ値の保管方法の決定(『Oracle Essbase データベース管理 者ガイド』内)
- 166[ページの「次元およびメンバーのプロパティの設定」](#page-165-0)

# 差異レポート・プロパティの設定

会計次元のメンバーの差異レポート・プロパティを設定して、Essbase で実績デー タと予算データの差を計算する方法を指定できます。会社の支出を表すメンバー には、支出のプロパティ・タグを付ける必要があります。

注: 差異レポートは、集約ストレージ・アウトラインには適用されません。

- ▶ 勘定科目メンバーに支出または支出外のタグを付けるには:
- 1 編集モードでアウトラインを開きます。
- 2 そのメンバーを選択して右クリックし、「メンバー・プロパティの編集」を選択し ます。
- 3 「メンバーのプロパティ」ダイアログ・ボックスで、「情報」タブを選択します。
- 4 「差異レポートの支出」ドロップダウン・リストで、差異レポート・プロパティを 選択します。
- 5 「OK」をクリックします。

#### 関連情報

- 差異レポート・プロパティの設定(『Oracle Essbase データベース管理者ガイド』 内)
- <sup>l</sup> 638 [ページの「「メンバーのプロパティ」ダイアログ・ボックス](#page-637-0) 「情報」タ [ブ」](#page-637-0)

## 勘定科目メンバーへの通貨カテゴリの割当て

通貨換算のためにメイン・データベースのアウトラインを準備する際には、会計 次元およびそのメンバーに通貨カテゴリを割り当てる必要があります。たとえば、 Gross Profit および Net Profit メンバーの換算には、あるカテゴリのレート(Profit & Loss など)を使用し、他の勘定科目には別のレートのセット(Balance Sheet など)を 使用する場合があります。

<span id="page-174-0"></span>メイン・データベースで通貨カテゴリを割り当てると、Essbase では、それらの 個々の通貨カテゴリをメンバーとして持つ次元が、通貨データベースに作成され ます。メイン・データベースで通貨カテゴリを定義する際には、下位階層への継 承機能を使用して、親から子に通貨カテゴリを継承できます。

- ▶ 勘定科目メンバーの通貨換算プロパティを設定するには:
- 1 メイン・データベースのアウトラインを開きます。
- 2 メンバーを選択します。このメンバーは、会計のタグが付いた次元に属している 必要があります。
- 3 右クリックして「メンバー・プロパティの編集」を選択します。
- 4 「情報」タブを選択して、「会計情報」ノードを探します。
- 5 「通貨換算」ドロップダウン・リストで、換算オプションを選択します。
- 6 「カテゴリ」を選択した場合は、「カテゴリ」テキスト・ボックスに適切な換算カ テゴリを入力します。
- 7 換算しないメンバーには「換算しない」タグを付けます。「換算しない」タグは継 承されません。
- 8 「OK」をクリックします。
	- 注: あるメンバーの子孫は各自、その祖先の通貨カテゴリ・タグを継承しま す。メンバーまたはメンバーのサブ分岐にも、固有のカテゴリを定義で きます。

#### 関連情報

- 449 ページの「Essbase [通貨換算について」](#page-448-0)
- [通貨の換算](#page-449-0)
- 168[ページの「会計次元のタグ付け」](#page-167-0)
- 457 [ページの「通貨換算のトラブルシューティング」](#page-456-0)
- 638 [ページの「「メンバーのプロパティ」ダイアログ・ボックス](#page-637-0) 「情報」タ [ブ」](#page-637-0)

### 次元およびメンバーのコメントの設定

次元およびメンバーにコメントを追加できます。アウトライン・エディタでは、 次元名またはメンバー名の右側に、次のフォーマットでコメントが表示されます: /\* コメント \*/ アウトライン・エディタでは、コメントを表示するかどうかを指定できます。

▶ 次元またはメンバーのコメントを入力するには:

#### 1 編集モードでアウトラインを開きます。

「アウトライン」タブが表示されます。

- <span id="page-175-0"></span>2 次元またはメンバーを選択し、右クリックし、「メンバー・プロパティの編集」を 選択します。
- 3 「メンバーのプロパティ」ダイアログ・ボックスで、「情報」タブを選択します。
- 4 「コメント」テキスト・ボックスで、コメントを入力します。
- 5 「OK」をクリックします。

- 638 [ページの「「メンバーのプロパティ」ダイアログ・ボックス](#page-637-0) 「情報」タ [ブ」](#page-637-0)
- 151 [ページの「アウトライン・エディタおよびアウトライン・ビューアのカス](#page-150-0) [タマイズ」](#page-150-0)

## 次元およびメンバーの名前変更

次元およびメンバーの名前は変更できます。

- ▶ 次元またはメンバーの名前を変更するには:
- 1 [編集モードでアウトラインを開きます。](#page-159-0)
- 2 次元またはメンバーを右クリックし、「名前変更」を選択します。
- 3 名前を命名ルールに従って入力し、「[Enter]」を押します。

命名規則については、『Oracle Essbase データベース管理者ガイド』を参照して ください。

注意 パーティション定義で使用されている次元またはメンバーの名前を変更し た場合、変更後の新しい名前を使用してそのパーティションを再定義しな いかぎり、パーティション定義は無効になります。

# メンバーのソート

アウトライン・ツリー内のメンバーを、英数字の順序(0 - 9、A - Z)または逆の順序 (Z - A、9 - 0)で並べられます。

属性次元のレベル0メンバーは、ソート・コマンドを使用して並べ替えることは できません。

- ▶ 特定の次元またはメンバーの下のレベルにあるメンバーをすべてソートする には:
- 1 [編集モードでアウトラインを開きます。](#page-159-0)

「アウトライン」タブが表示されます。

- 2 メンバーをソートする次元またはメンバーを右クリックします。
- 3 英数字の順序でメンバーをソートする場合は、「子を昇順にソート」を選択しま す。
- <span id="page-176-0"></span>4 英数字の逆の順序でメンバーをソートする場合は、「子を降順にソート」を選択し ます。
- 注意 メンバーをソートすると、アウトライン内で共有メンバーが実際のメン バーより前に配置されてしまう場合があります。実際のメンバーより前に 共有メンバーを配置することはお勧めしません。

- 次元およびメンバーの位置付け(『Oracle Essbase データベース管理者ガイド』 内)
- 155 [ページの「アウトライン内の次元およびメンバーの操作」](#page-154-0)

## 次元およびメンバーの削除

属性以外の次元またはメンバーを追加、削除、または移動すると、Essbase によっ てデータベースが再構築されるため、データを再計算する必要があります。

- ▶ 次元またはメンバーを削除するには:
- 1 [編集モードでアウトラインを開きます。](#page-159-0)
- 2 次元またはメンバーを右クリックし、「削除」を選択します。
- 3 確認のプロンプトで「はい」をクリックします。

注意 削除は元に戻せません。

## 動的時系列メンバーの使用可能化

あらかじめ定義された動的時系列(DTS)メンバーを使用して期間累計値を動的に計 算するには、アウトラインで DTS メンバーを使用可能にする必要があります。 DTS メンバーを使用可能にするときは、DTS メンバーを世代番号に関連付ける必 要があります。

DTS メンバーを世代番号に関連付けると、Essbase では、その世代番号のためのあ らかじめ定義された世代名が作成されます。あらかじめ定義されたメンバーおよ び世代名は、Essbase で使用するために予約されています。時間次元で世代名を作 成し、あらかじめ定義された世代名のいずれかを使用すると、Essbase では対応す る DTS メンバーが自動的に作成されて使用可能になります。

- 注: 動的時系列メンバーは、集約ストレージ・データベースには適用されませ  $h_n$
- **▶ アウトラインの動的時系列(DTS)メンバーを使用可能にするには:**
- 1 [編集モードでアウトラインを開きます。](#page-159-0)
- 2 「アウトライン」>「動的時系列」を選択します。

<span id="page-177-0"></span>アウトライン・エディタに[「動的時系列メンバーの定義」](#page-580-0)ダイアログ・ボッ クスが表示されます。

- 3 「使用可能」列で、使用可能にするあらかじめ定義済の DTS メンバーのチェック・ ボックスを選択します。
- 4 「世代」列で、使用可能にするメンバーを関連付ける世代を選択します。

「世代」列のセルをクリックすると、ドロップダウン・リストが表示されま す。このリストには、現在のアウトラインで DTS メンバーを作成可能な世代 の番号が示されます。

- 5 必要に応じて、DTS メンバーの別名を作成できます。[動的時系列メンバーの別名](#page-189-0) [の作成を](#page-189-0)参照してください。
- 6 「OK」をクリックします。

#### 関連情報

- 581 [ページの「「動的時系列メンバーの定義」ダイアログ・ボックス」](#page-580-0)
- 178 ページの「動的時系列メンバーの無効化」
- 動的時系列メンバーの選択(『Oracle Essbase データベース管理者ガイド』内)
- <sup>l</sup> パーティションでの動的時系列の使用(『Oracle Essbase データベース管理者ガ イド』内)

### 動的時系列メンバーの無効化

Essbase には、あらかじめ定義された動的時系列(DTS)メンバーが用意されていま す。これらを使用すると、期間累計値を動的に計算できます。DTS メンバーを使 用する必要がなくなった場合は、そのメンバーを無効化できます。

- ▶ アウトラインの動的時系列(DTS)メンバーを無効にするには:
- 1 [編集モードでアウトラインを開きます。](#page-159-0)
- 2 「アウトライン」>「動的時系列」を選択します。
- 3 削除する DTS メンバーの「使用可能」列で、チェック・ボックスの選択を解除し ます。
- 4 「OK」をクリックします。

#### 関連情報

- <sup>l</sup> 581 [ページの「「動的時系列メンバーの定義」ダイアログ・ボックス」](#page-580-0)
- 177 [ページの「動的時系列メンバーの使用可能化」](#page-176-0)
- 動的時系列メンバーの選択(『Oracle Essbase データベース管理者ガイド』内)
- パーティションでの動的時系列の使用(『Oracle Essbase データベース管理者ガ イド』内)

# <span id="page-178-0"></span>世代およびレベルの名前付け

アウトライン内の世代およびレベルには、独自の名前を付けられます。名前は、 世代またはレベルを説明する単語または語句です。たとえば、アウトラインのす べての市に対して Cities という世代名を作成します。それぞれの世代またはレベ ルには、1 つの名前のみ定義できます。定義した世代およびレベル名は、アウト ライン・ビューアの[「プロパティ」タブ](#page-667-0)に表示できます。

計算スクリプトやレポート・スクリプトで、メンバー名のリスト、あるいは世代 番号またはレベル番号のリストを指定する必要がある場合は、世代名やレベル名 を使用します。たとえば、計算スクリプトで行う計算の範囲を、特定の世代のメ ンバーに限定できます。

[重複メンバー名](#page-131-0)を許可する次元では、特定の世代やレベルでメンバー名が一意と なるように指定できます。

- ▶ 世代名またはレベル名を作成、変更または削除するには:
- 1 [編集モードでアウトラインを開きます。](#page-159-0)
- 2 次のいずれかのアクションを行います:
	- 「アウトライン」>「世代」を選択して[「世代の定義」ダイアログ・ボック](#page-581-0) [スを開きます](#page-581-0)。
	- 「アウトライン」>「レベル」を選択し[て「レベルの定義」ダイアログ・](#page-582-0) [ボックスを開きます](#page-582-0)。
- 3 「次元」リスト・ボックスから、適切な次元名を選択します。
- 4 世代名またはレベル名を作成するには、次のアクションを行います:
	- 1. 「世代名」または「レベル名」列で、<新規世代を作成するには、ここをク リック>または<新規レベルを作成するには、ここをクリック>というテキ ストが含まれているセルをクリックします。
	- 2. そのテキスト・ボックスに、メンバーの場合と同じ命名ルールに従って、 世代名またはレベル名を入力します。
	- 3. 同じ行の「番号」ドロップダウン・リスト・ボックスで、世代番号または レベル番号を選択します。たとえば、Sample Basic データベースの月の世 代に名前を付けるには、3 を選択します。Sample Basic データベースの月の レベルに名前を付けるには、1 を選択します。
	- 4. オプション**:** [重複メンバー名](#page-131-0)が許可されたアウトラインにおいて、重複メ ンバー名次元の特定の世代やレベルでメンバー名が一意となるように指定 する場合は、「一意」列のチェック・ボックスを選択します。
- 5 既存の世代名またはレベル名を削除する場合は、削除する世代名またはレベル名 の横にある「削除」をクリックします。
- 6 ダイアログ・ボックスを開いてから現時点までの間に行ったすべての変更を、そ のダイアログ・ボックスを開いたまま元に戻すには、「戻す」をクリックします。
- 7 「OK」をクリックします。

#### 関連情報

● 次元とメンバーの関係(『Oracle Essbase データベース管理者ガイド』内)

- <span id="page-179-0"></span><sup>l</sup> 582 [ページの「「世代の定義」ダイアログ・ボックス」](#page-581-0)
- <sup>l</sup> 583 [ページの「「レベルの定義」ダイアログ・ボックス」](#page-582-0)

# アウトラインの変更の一覧表示

現在のアウトライン編集セッションでアウトラインに対して加えられた変更を表 示できます。アウトライン・エディタの「変更」タブには、アウトラインを開い てから現時点までの間にアウトラインに加えられたすべての変更が表示されます。 アウトライン・エディタを閉じると、変更の一覧は消去されます。

変更の一覧には、他の管理者が行ったアウトラインの変更は含まれません。 アウトラインの変更には、[元に戻す](#page-180-0)ことができるものもあります。

- ▶ アウトラインに加えられた変更を一覧表示するには:
- 1 [編集モードでアウトラインを開きます。](#page-159-0)
- 2 必要に応じてアウトラインを編集します。
- 3 [「変更」タ](#page-662-0)ブを選択します。

#### 関連情報

- <sup>l</sup> 663 [ページの「アウトライン・エディタ・ウィンドウ](#page-662-0) 「変更」タブ」
- <sup>l</sup> 166 [ページの「次元およびメンバーのプロパティの設定」](#page-165-0)
- 181[ページの「アウトライン変更を元に戻す」](#page-180-0)

#### 関連コマンド

outlinechangelog(essbase.cfg の設定)(『Oracle Essbase テクニカル・リファレン ス』内)

# アウトラインでの属性情報の表示

属性設定は、アウトライン、次元、およびメンバーのプロパティです。該当する プロパティ情報を表示させて、属性設定を見ることが可能です。

また、アウトライン内に属性情報を表示するようにコンソールをカスタマイズす ることで、アウトライン・ツリーに次元やメンバーの属性情報を表示させること もできます。

アウトライン・ツリー内でのメンバーおよび次元の属性情報の表示を制御するに は、次に示す[管理サービス・コンソールの「アウトライン・ツール」オプション](#page-150-0) の選択を行うかまたは選択を解除します:

- 関連付け: アウトライン内の関連メンバーおよび関連次元の名前の横に、属性 および属性次元の名前を表示します
- <sup>l</sup> 属性タイプ: 属性次元のメンバーの横に、属性次元のタイプを表示します
基本次元および基本次元のメンバーの属性情報を表示するには、管理サービス・ コンソールのアウトライン・オプションの設定に関係なく、アウトライン・エディ タで、基本次元のメンバーの[次元またはメンバーのプロパティを表示](#page-145-0)します。

- <sup>l</sup> 次元の場合:「属性」タブを表示します。
- メンバーの場合:「関連付け」タブを表示します。

アウトラインの属性設定を表示するには、アウトラインの[「プロパティ」タブを](#page-136-0) [表示](#page-136-0)します。

注: アウトライン・ビューアでは、属性次元、および属性次元と基本次元の関 連付けを表示できます。ただし、属性が関連付けられている基本メンバー を表示するには、属性メンバーをクリックする必要があります。

### 関連情報

- 196[ページの「属性について」](#page-195-0)
- [アウトライン・ビューアおよびアウトライン・エディタのカスタマイズ](#page-150-0)
- 146[ページの「次元およびメンバーのプロパティの表示」](#page-145-0)

# アウトライン変更を元に戻す

[アウトライン・エディタ](#page-661-0)を使用すると、その変更内容が「変更」タブに 1 行ずつ 表示されます。「変更」タブには、現在のセッション中にアウトラインに対して加 えられた変更が表示されます。最も新しい変更が、リストの最下部に表示されま す。

複数のメンバーに対して同時に行った操作は、「変更」タブでは 1 つのエントリと して表示されます。複数メンバーに対する操作は部分的に元に戻せません。

アウトラインの変更は、変更を行った順序と逆の順序でのみ元に戻すことが可能 です。「変更」タブに表示されている変更をすべて元に戻せるわけではありませ ん。変更を元に戻せるかどうかは、変更のタイプと順序によります。

現在のアウトライン・エディタ・セッションでアウトラインを保存した後でも、 「変更」タブに表示されている操作を元に戻せます。

- ▶ 現在のアウトライン・エディタ・セッションでアウトラインに対して加えら れた変更を元に戻す手順は、次のとおりです:
- 1 「アウトライン・エディタ」・ウィンドウで、「変更」タブを選択します。
- 2 元に戻す変更を選択し、「編集」>「元に戻す」を選択します。
	- 注: アウトラインに加えられた変更のタイプと順序によっては、表示されて いる変更の一部しか元に戻せない場合があります。

#### 関連情報

- 131 [ページの「アウトラインについて」](#page-130-0)
- 663 [ページの「アウトライン・エディタ・ウィンドウ](#page-662-0) 「変更」タブ」

<span id="page-181-0"></span><sup>l</sup> 180 [ページの「アウトラインの変更の一覧表示」](#page-179-0)

# 別名の使用

ここには次のトピックがあります:

- 182ページの「別名テーブルについて」
- <sup>l</sup> 183 [ページの「別名テーブルのインポート・ファイルおよびエクスポート・](#page-182-0) [ファイルについて」](#page-182-0)
- <sup>l</sup> 184 [ページの「別名テーブルの作成」](#page-183-0)
- <sup>l</sup> 185 [ページの「別名テーブルのエクスポート」](#page-184-0)
- <sup>l</sup> 186 [ページの「別名テーブルのインポート」](#page-185-0)
- 187[ページの「別名テーブルのコピー」](#page-186-0)
- 188[ページの「別名テーブルの名前変更」](#page-187-0)
- 188[ページの「別名テーブルの削除および消去」](#page-187-0)
- 189[ページの「アウトライン・エディタのアクティブな別名テーブルの設定」](#page-188-0)
- 190[ページの「次元およびメンバーの別名の作成」](#page-189-0)
- <sup>l</sup> 190 [ページの「動的時系列メンバーの別名の作成」](#page-189-0)

### 別名テーブルについて

メンバーや共有メンバーには、1 つまたは複数の代替名(別名)を割り当てられま す。別名を使用すると、アウトラインやレポートが読みやすくなります。たとえ ば、Sample Basic データベースの Product 次元のメンバーは、製品コード(100 な ど)で識別することも、また、人間にとってわかりやすい別名(Cola など)で識別す ることもできます。

メンバーの別名は、データベースの一部として 1 つまたは複数のテーブルに保管 されます。すべてのブロック・ストレージまたは集約ストレージ・データベース には Default という名前のテーブルがあり、その他に最大 31 のテーブルを追加で きるため、合計でデータベース当たり 32 の別名テーブルを使用できます[。メン](#page-131-0) [バー名の重複](#page-131-0)が可能なデータベースには、重複した別名を別名テーブルに含める ことができます。次のいずれかの方法を使用して別名テーブルを作成できます:

- [空の別名テーブルを作成](#page-183-0)してから[、既存の別名テーブルから別名をコピー](#page-186-0)す るか[、個々のメンバーの別名を手動で定義](#page-189-0)することにより、別名テーブルに 別名を移入します。
- ソース・ファイルか[ら別名テーブルをインポート](#page-185-0)します。ソース・ファイル を手動で作成することも[、別名テーブルのエクスポート](#page-184-0)によって作成された ファイルを使用することもできます。ソース・ファイルのフォーマットの詳 細は[、別名テーブルのインポート・ファイルおよびエクスポート・ファイル](#page-182-0) [について](#page-182-0)を参照してください。

Default という別名テーブルは、デフォルトでアクティブになる別名テーブルで す。アウトライン・エディタのアウトライン・ツリーに同時に表示できる名前は、 1 つの別名テーブルに登録されている名前のみです。したがって、Default 以外の

<span id="page-182-0"></span>別名テーブルに登録されている別名を表示するには、[別名テーブルをアウトライ](#page-188-0) [ンのアクティブな別名テーブルに設定](#page-188-0)する必要があります。

別名は、レポートやスプレッド・シートでも使用されます。アウトライン・エディ タ以外のデータベース・アクティビティでも、アクティブな別名テーブルとして 別のテーブルを選択できます。

さらに、アウトライン・エディタでは別名テーブルについて次の操作を実行でき ます:

- [別名テーブルの名前変更](#page-187-0)
- [別名テーブルのコンテンツの消去](#page-187-0)
- [別名テーブルの削除](#page-187-0)
- <sup>l</sup> [動的時系列メンバーの別名の作成](#page-189-0)

次元構築のルール・ファイルを使用する方法でも、次元やメンバーに別名をマッ ピングできます。ルール・ファイルでは、次元構築データ・ソース内の別名の値 が含まれているフィールドでフィールド・タイプを別名に設定して、世代参照、 レベル参照、または親子参照の構築方法を使用できます。フィールド・タイプ情 報の設定の詳細は、『Oracle Essbase データベース管理者ガイド』を参照してくださ い。

### 関連情報

- 別名の設定(『Oracle Essbase データベース管理者ガイド』内)
- 別名テーブルの言語コードの操作(『Oracle Essbase データベース管理者ガイド』 内)
- 183 ページの「別名テーブルのインポート・ファイルおよびエクスポート・ ファイルについて」
- <sup>l</sup> 530 [ページの「「別名テーブルの作成」ダイアログ・ボックス」](#page-529-0)

### 関連コマンド

- query database(MaxL)(『Oracle Essbase テクニカル・リファレンス』内)
- copyobject(ESSCMD)(『Oracle Essbase テクニカル・リファレンス』内)
- displayalias(ESSCMD)(『Oracle Essbase テクニカル・リファレンス』内)
- listaliases(ESSCMD)(『Oracle Essbase テクニカル・リファレンス』内)
- loadalias(ESSCMD)(『Oracle Essbase テクニカル・リファレンス』内)
- renameobject(ESSCMD)(『Oracle Essbase テクニカル・リファレンス』内)
- unloadalias(ESSCMD)(『Oracle Essbase テクニカル・リファレンス』内)

## 別名テーブルのインポート・ファイルおよびエクスポート・ ファイルについて

別名テーブルのインポート・ファイルには、別名をアウトライン・メンバーに関 連付けるための情報が含まれています。別名テーブルのインポート・ファイルは、 次の方法で作成できます:

- <span id="page-183-0"></span><sup>l</sup> 別名テーブルをエクスポートする
- <sup>l</sup> テキスト・エディタを使用してファイルを作成する
- Perl スクリプトなどを利用してファイルを自動生成する

別名テーブルのインポート・ファイルおよびエクスポート・ファイルは、次の フォーマットで記述されたテキスト・ファイルです:

- ファイルの最初の行は\$ALT\_NAME です。1 つまたは2 つのスペースの後に別 名テーブルの名前を記述します。別名テーブルの名前に空白文字が含まれて いる場合は、その名前を単一引用符で囲む必要があります。
- <sup>l</sup> ファイルの最終行には、\$END を記述します。
- <sup>l</sup> 開始行と最終行の間の各行には、2 つの値を記述する必要があります。最初の 値は既存のアウトライン・メンバーの名前で、2 番目の値はそのメンバーの別 名です。この2つの値は、1つ以上のスペースまたはタブで区切ってくださ い。
	- 注: メンバー名または別名に空白文字またはアンダースコアが含まれている 場合は、その名前を二重引用符で囲んでください。

次のテキストは、Sample Basic で使用する、別名テーブルのインポート/エクスポー ト・ファイルのコンテンツの簡単な例を示しています:

\$ALT\_NAME 'Long Names'

Qtr1 Quarter1 Jan January Feb February Mar March \$END

注: Administration Services で別名テーブルのインポート・ファイルは、UTF-8 で エンコードされている(UTF-8 のシグネチャが付いている)必要があります。

### 関連情報

- 別名テーブルの作成と管理(『Oracle Essbase データベース管理者ガイド』内)
- 186[ページの「別名テーブルのインポート」](#page-185-0)
- 185 [ページの「別名テーブルのエクスポート」](#page-184-0)

### 別名テーブルの作成

メンバーの別名は、データベース・アウトラインの一部として 1 つまたは複数の テーブルに保管されます。別名テーブルの作成後は、アウトライン・エディタで メンバーの別名を作成できます。作成した別名は、アウトライン[のアクティブな](#page-188-0) [別名テーブルに](#page-188-0)保存されます。デフォルトでは、すべてのデータベースに Default という名前の別名テーブルが 1 つあります。ブロック・ストレージまたは集約ス トレージブロック・データベースごとにその他に最大 31 の別名テーブルを追加で きるため、合計でデータベース当たり 32 の別名テーブルを使用できます。

183 [ページの「別名テーブルのインポート・ファイルおよびエクスポート・ファ](#page-182-0) [イルについて」](#page-182-0)に示すように、同じデータベース内[の別名テーブルを新しい名前](#page-186-0) <span id="page-184-0"></span>[にコピー](#page-186-0)するか、テキスト・ファイルから[別名テーブルをインポート](#page-185-0)することに より、データベースの別名テーブルを作成することもできます。

- ▶ アウトラインで使用する空の別名テーブルを新規作成するには:
- 1 [アウトラインを編集モードで開き、](#page-159-0)「プロパティ」タブを選択します。
- 2 「別名テーブル」ノードを右クリックして、「別名テーブルの作成」を選択します。
- 3 [「別名テーブルの作成」](#page-529-0)ダイアログ・ボックスで、別名テーブルの名前を指定しま す。
- 4 「OK」をクリックします。
- 5 必要に応じて、[新しい別名テーブルを、アウトラインのアクティブな別名テーブ](#page-188-0) [ルに設定](#page-188-0)します。

### 関連情報

- 別名の設定(『Oracle Essbase データベース管理者ガイド』内)
- 別名テーブルの言語コードの操作(『Oracle Essbase データベース管理者ガイド』 内)
- 190[ページの「次元およびメンバーの別名の作成」](#page-189-0)
- 530 [ページの「「別名テーブルの作成」ダイアログ・ボックス」](#page-529-0)

### 別名テーブルのエクスポート

別名テーブルは、データベースから.alt ファイルにエクスポートして、別のデー タベースにインポートできます。

エクスポートしたファイルは、テキスト・エディタでその内容を表示して変更で きます。

- ▶ 別名テーブルをエクスポートするには:
- 1 [編集モードでアウトラインを開きます。](#page-159-0)
- 2 「アウトライン」>「別名テーブルのエクスポート」を選択します。
- 3 [「別名テーブルのエクスポート」ダ](#page-602-0)イアログ・ボックスで、別名テーブルを選択し て「OK」をクリックします。
- 4 「名前を付けて保存」ダイアログ・ボックスで、エクスポート・ファイルの場所を 指定します。
- 5 次のいずれかのアクションを行います:
	- Essbase サーバーにエクスポート・ファイルを保存するには:
		- 1. 「Essbase サーバー」タブを選択します。
		- 2. 「検索」リスト・ボックスで、エクスポート・ファイルを保存する Essbase サーバーを選択します。
		- 3. エクスポート・ファイルを保存するアプリケーションまたはデータベー スに移動します。
	- エクスポート・ファイルをローカルまたはネットワークに保存するには:

<span id="page-185-0"></span>1. 「ファイル・システム」タブを選択します。

2. ファイルを保存するファイル・システム・ディレクトリに移動します。

- 6 「ファイル名」テキスト・ボックスに、ファイルの名前を入力します。 エクスポート・ファイルには、拡張子.alt が付けられます。
- 7 「OK」をクリックします。
- 8 オプション: 別名テーブルをデータベースにインポートします。

### 関連情報

- <sup>l</sup> 183 [ページの「別名テーブルのインポート・ファイルおよびエクスポート・](#page-182-0) [ファイルについて」](#page-182-0)
- 別名の設定(『Oracle Essbase データベース管理者ガイド』内)
- 603 [ページの「「別名テーブルのエクスポート」ダイアログ・ボックス」](#page-602-0)
- <sup>l</sup> 186 ページの「別名テーブルのインポート」
- <sup>l</sup> 182 [ページの「別名テーブルについて」](#page-181-0)

#### 関連コマンド

- unloadalias(ESSCMD)(『Oracle Essbase テクニカル・リファレンス』内)
- loadalias(ESSCMD)(『Oracle Essbase テクニカル・リファレンス』内)
- displayalias(ESSCMD)(『Oracle Essbase テクニカル・リファレンス』内)

### 別名テーブルのインポート

別のデータベースからエクスポートした別名テーブルをインポートできます。イ ンポートするソース・ファイルは、ユーザーも作成できます。

別名テーブルのインポート・ファイルは、正しいフォーマットで記述され、名前 の末尾が.alt である必要があります。フォーマットの詳細は、183 [ページの「別](#page-182-0) [名テーブルのインポート・ファイルおよびエクスポート・ファイルについて」を](#page-182-0) 参照してください。Essbase では、新しい別名テーブルを作成するのか、既存の テーブルを置き換えるのかは、インポート・ファイルのヘッダー・レコードに記 述されているテーブル名に基づいて判断されます。

非 Unicode モード・アプリケーションの場合、別名テーブルのインポート・ファ イルはアプリケーション・サーバーのエンコード方式に則っているものとみなさ れます。Unicode モード・アプリケーションの場合、別名テーブルのインポート・ ファイルは UTF-8 エンコード方式(UTF-8 シグネチャ付き)か、またはアプリケー ションのエンコード方式が可能です。ロケール・ヘッダー・レコードは、サポー トされていません。エンコード方式の詳細は、124 [ページの「ファイルのエンコー](#page-123-0) [ド方式とロケールについて」を](#page-123-0)参照してください。

- ▶ 別名テーブルをインポートするには:
- 1 [編集モードでアウトラインを開きます。](#page-159-0)
- 2 「アウトライン」>「別名テーブルのインポート」を選択します。
- <span id="page-186-0"></span>3 [「開く」](#page-651-0)ダイアログ・ボックスで、別名テーブルのインポート・ファイルを選択し ます。
- 4 「OK」をクリックします。

- 別名の設定(『Oracle Essbase データベース管理者ガイド』内)
- 182[ページの「別名テーブルについて」](#page-181-0)
- 183[ページの「別名テーブルのインポート・ファイルおよびエクスポート・](#page-182-0) [ファイルについて」](#page-182-0)
- 185[ページの「別名テーブルのエクスポート」](#page-184-0)
- 124 [ページの「ファイルのエンコード方式とロケールについて」](#page-123-0)

### 関連コマンド

- unloadalias(ESSCMD)(『Oracle Essbase テクニカル・リファレンス』内)
- loadalias(ESSCMD)(『Oracle Essbase テクニカル・リファレンス』内)

### 別名テーブルのコピー

別名は、同じデータベース内の別名テーブル間でコピーできます。既存のテーブ ルにコピーできる他、新しいテーブルにコピーすることもできます。既存のテー ブルにコピーする場合は、2 つのテーブルの別名をマージするかどうかを選択で きます。

別名テーブルをデータベース間でコピーするには、元のデータベースか[ら別名テー](#page-184-0) [ブルをエクスポートし](#page-184-0)てから、別名テーブルを他のデータベースに[インポートす](#page-185-0) る必要があります。

- ▶ 同じデータベース内の別名テーブル間で別名をコピーするには:
- 1 [アウトラインを編集モードで開き、](#page-159-0)「プロパティ」タブを選択します。
- 2 「別名テーブル」ノードの下で、コピー元の別名テーブルを右クリックし、「別名 テーブルのコピー」を選択します。
- 3 「別名テーブルのコピー」で、別名テーブルを選択するか、新しい別名テーブルの 名前を入力します。
- 4 「OK」をクリックします。

#### 関連情報

- 別名の設定(『Oracle Essbase データベース管理者ガイド』内)
- 別名テーブルの言語コードの操作(『Oracle Essbase データベース管理者ガイド』 内)
- 519 [ページの「「別名テーブルのコピー」ダイアログ・ボックス」](#page-518-0)

#### 関連コマンド

● alter object(MaxL)(『Oracle Essbase テクニカル・リファレンス』内)

<span id="page-187-0"></span>copyobject(ESSCMD)(『Oracle Essbase テクニカル・リファレンス』内)

### 別名テーブルの名前変更

Default 別名テーブル以外の別名テーブルの名前を変更できます。

- > 別名テーブルの名前を変更するには:
- 1 [アウトラインを編集モードで開き、](#page-159-0)「プロパティ」タブを選択します。
- 2 「別名テーブル」ノードの下で別名テーブルを右クリックし、「名前変更」を選択 します。
- 3 「新規の名前」テキスト・ボックスに、名前を入力します。
- 4 「OK」をクリックします。

### 関連情報

- 別名の設定(『Oracle Essbase データベース管理者ガイド』内)
- <sup>l</sup> 672 [ページの「「別名テーブルの名前変更」ダイアログ・ボックス」](#page-671-0)

### 関連コマンド

- alter object(MaxL)(『Oracle Essbase テクニカル・リファレンス』内)
- renameobject(ESSCMD)(『Oracle Essbase テクニカル・リファレンス』内)

### 別名テーブルの削除および消去

別名テーブルのコンテンツは消去できます。また、別名テーブルをアウトライン から削除することもできます。Default 別名テーブルは、消去は可能ですが、削除 はできません。

- > 別名テーブルを消去または削除するには:
- 1 [アウトラインを編集モードで開き、](#page-159-0)「プロパティ」タブを選択します。
- 2 「別名テーブル」ノードの下で別名テーブルを右クリックし、次のいずれかを選択 します:
	- 「消去」: テーブルのコンテンツを消去します。テーブル自体は削除しませ  $h_a$
	- 削除: 別名テーブルを削除します。
- 3 確認のプロンプトで「はい」をクリックします。
- ▶ すべての別名テーブルを消去または削除するには:
- 1 [アウトラインを開きます。](#page-159-0)
- 2 「プロパティ」タブを選択します。
- 3 「別名テーブル」ノードを右クリックして、「全テーブルの消去」または「全テー ブルの削除」を選択します。
- 4 確認のプロンプトで「はい」をクリックします。

- <span id="page-188-0"></span>● 別名の設定(『Oracle Essbase データベース管理者ガイド』内)
- 別名テーブルの言語コードの操作(『Oracle Essbase データベース管理者ガイド』 内)
- <sup>l</sup> 182 [ページの「別名テーブルについて」](#page-181-0)
- 184[ページの「別名テーブルの作成」](#page-183-0)

### 関連コマンド

query database(MaxL)(『Oracle Essbase テクニカル・リファレンス』内)

## アウトライン・エディタのアクティブな別名テーブルの設定

アウトライン・エディタ[がアウトライン・ツリーに別名を表示するように構成](#page-150-0)さ れている場合は、アクティブな別名テーブルに登録されている名前が表示されま す。

デフォルトでは、Default という名前の別名テーブルに登録されている別名が表示 されます。現在のアウトライン・エディタ・セッションでアクティブにする別名 テーブルとして、別の別名テーブルを選択できます。

この設定とは別に[、管理コンソール・セッションでのアクティブな別名テーブル](#page-43-0) [を設定](#page-43-0)できます。

- ▶ データベースにアクティブな別名テーブルを設定するには:
- 1 [アウトラインを編集モードで開き、](#page-159-0)「プロパティ」タブを選択します。
- 2 「別名テーブル」ノードの下で別名テーブルを右クリックし、「アクティブとして 設定」を選択します。

コンソール[のアウトライン・ツール・オプション](#page-150-0)で別名を表示するように選 択すると、アウトライン・エディタのアウトライン・ツリーの各メンバーの 横に、アクティブな別名テーブルに登録されている別名が表示されます。

### 関連情報

- 別名の設定(『Oracle Essbase データベース管理者ガイド』内)
- 182[ページの「別名テーブルについて」](#page-181-0)
- 44[ページの「管理サービス・コンソール・セッションでのアクティブな別名](#page-43-0) [テーブルの設定」](#page-43-0)

### 関連コマンド

- alter database(MaxL)(『Oracle Essbase テクニカル・リファレンス』内)
- query database(MaxL)(『Oracle Essbase テクニカル・リファレンス』内)
- setalias(ESSCMD)(『Oracle Essbase テクニカル・リファレンス』内)

### <span id="page-189-0"></span>次元およびメンバーの別名の作成

アウトラインの次元、メンバー、および共有メンバーには、代替名(別名)を割り 当てられます。たとえば、Sample Basic データベースのアウトラインの、Product 次元のメンバーは、製品コード(100 など)で識別することも、また、人間にとって わかりやすい別名(Colaなど)で識別することもできます。

動的時系列メンバーの別名を作成するには、190 ページの「動的時系列メンバー の別名の作成」を参照してください。

- ▶ 次元またはメンバーの別名を作成するには:
- 1 [編集モードでアウトラインを開きます。](#page-159-0)
- 2 次元またはメンバーを右クリックして「メンバー・プロパティの編集」を選択し ます。
- 3 「メンバーのプロパティ」・ウィンドウで、「情報」タブを選択します。
- 4 「別名」ノードの下で、目的の別名テーブルの隣にあるテキスト・ボックスに、メ ンバーの別名を入力します。

適切な命名ルールを遵守してください。命名規則については、『Oracle Essbase データベース管理者ガイド』を参照してください。

- 5 作成した別名を表示するには、アウトラインに適切[な別名テーブルがアクティブ](#page-188-0) [なテーブルとして設定](#page-188-0)されていることを確認し[、「アウトライン・ツール」オプ](#page-150-0) [ションを設定して別名を表示](#page-150-0)します。
- 6 「OK」をクリックします。

#### 関連情報

- 182[ページの「別名テーブルについて」](#page-181-0)
- 190ページの「動的時系列メンバーの別名の作成」
- <sup>l</sup> 184 [ページの「別名テーブルの作成」](#page-183-0)
- <sup>l</sup> 638 [ページの「「メンバーのプロパティ」ダイアログ・ボックス](#page-637-0) 「情報」タ [ブ」](#page-637-0)

### 動的時系列メンバーの別名の作成

データベースに定義されている各別名テーブルで、あらかじめ定義された動的時 系列メンバーの別名を指定できます。指定した別名を使用して、Spreadsheet Addin やレポートで動的時系列メンバーを取得できます。

> 動的時系列メンバーの別名を作成するには:

- 1 [編集モードでアウトラインを開きます。](#page-159-0)
- 2 「アウトライン」>「動的時系列」を選択し[、「動的時系列メンバーの定義」](#page-580-0)ダイア ログ・ボックスを開きます。
- 3 使用可能になっている各動的時系列メンバーに別名を指定するには、適切な別名 テーブル列の交点セルを選択し、希望する別名を入力します。
- 4 「OK」をクリックして、ダイアログ・ボックスを閉じます。

- <span id="page-190-0"></span>● 182 [ページの「別名テーブルについて」](#page-181-0)
- 別名の設定(『Oracle Essbase データベース管理者ガイド』内)
- 177 [ページの「動的時系列メンバーの使用可能化」](#page-176-0)
- 581[ページの「「動的時系列メンバーの定義」ダイアログ・ボックス」](#page-580-0)
- 638 [ページの「「メンバーのプロパティ」ダイアログ・ボックス](#page-637-0) 「情報」タ [ブ」](#page-637-0)

# メンバー式の操作

ここには次のトピックがあります:

- 191ページの「式について」
- <sup>l</sup> 192 [ページの「アウトライン内の式の作成および編集」](#page-191-0)
- 194[ページの「メンバー式の印刷」](#page-193-0)
- 194[ページの「式の構文のガイドラインについて」](#page-193-0)
- 195 [ページの「エディタでのメンバーの検索」](#page-194-0)

## 式について

式によって、データベース・アウトラインのメンバー間の関係が計算されます。 次の2つの方法で式を使用できます:

- 式をデータベース・アウトライン内のメンバーに適用します。この方法は、 データベースの計算を慎重に制御して、精度やパフォーマンスを管理する必 要がない場合に使用します。この方法では、式のサイズは 64KB 未満に制限さ れます。
- 式を計算スクリプト内に記述します。この方法は、データベースの計算を慎 重に制御する必要がある場合に使用します。詳細は、355 [ページの「計算スク](#page-354-0) [リプトについて」](#page-354-0)を参照してください。

式の作成の詳細は、Oracle Essbase データベース管理者ガイドを参照してください。 式の構文の詳細は、『Oracle Essbase テクニカル・リファレンス』を参照してくださ い。

注: 集約ストレージ・データベースでの式の使用に関しては、別のガイドライ ンがあります。詳細は、75 [ページの「集約ストレージ・データベースの式](#page-74-0) [の作成」を](#page-74-0)参照してください。

### 関連情報

- 192[ページの「アウトライン内の式の作成および編集」](#page-191-0)
- 147 [ページの「式の表示」](#page-146-0)
- 式の作成(『Oracle Essbase データベース管理者ガイド』内)
- <span id="page-191-0"></span>■式の例の検討(『Oracle Essbase データベース管理者ガイド』内)
- <sup>l</sup> 194 [ページの「式の構文のガイドラインについて」](#page-193-0)

#### 関連コマンド

getmbrcalc(ESSCMD)(『Oracle Essbase テクニカル・リファレンス』内)

### アウトライン内の式の作成および編集

式エディタを使用すると、特定のアウトライン・メンバーに適用する式を記述で きます。このトピックでは、ブロック・ストレージ・データベースの式を作成お よび編集する方法について説明します。集約ストレージ・データベースの式の詳 細は、75 [ページの「集約ストレージ・データベースの式の作成」](#page-74-0)を参照してくだ さい。

式は、演算子、関数、次元名、メンバー名、代替変数、および数値定数を組み合 せて作成できます。計算スクリプト・エディタと同じように、式エディタにも、 式を入力するための編集ペインが用意されています。式エディタ内のフォーカス は、[Tab]キーや矢印キーを使用して移動できます。また、マウスを使用して式コ ンポーネントを選択し、式の編集ペインにそれらを挿入することもできます。

メンバー式が正しいかどうか、必ず確認してください。式の確認メッセージで、 メッセージ・ペインの参照が含まれることがあります。メッセージ・ペインは、 管理サービス・コンソール・ウィンドウの最下位にあります。

注: 新たに追加されたメンバーが含まれる式の検証を行うと、アウトライン確 認エラーが発生する場合があります。こうしたエラーが発生してもサーバー へのアウトラインの保存には影響はありません。サーバーにアウトライン を保存すると、式の検証がエラーなしで完了するようになります。

式の変更は行わずに表示のみを行う場合は、アウトライン・ビューア[の式ビュー](#page-146-0) [ア](#page-146-0)を使用します。

計算スクリプトで使用する式の記述の詳細は、359 [ページの「スクリプトの作成」](#page-358-0) を参照してください。

- ▶ 式を作成または編集するには:
- 1 [編集モードでアウトラインを開きます。](#page-159-0)
- 2 次元またはメンバーを右クリックして「メンバー・プロパティの編集」を選択し ます。
- 3 「メンバーのプロパティ」ダイアログ・ボックスで[、「式」](#page-636-0)タブを選択します。
- 4 メンバー名ではなく別名を使用する場合は、「別名の使用」ボタンを選択し、「別 名テーブル」ドロップダウン・リストから希望する別名テーブルを選択します。
- 5 右側の「スクリプト」タブで、式のテキストを入力する位置にテキスト・マーカー を挿入します。
- 6 [式構文ガイドライン](#page-193-0)に従ってアクションを実行します:
	- <sup>l</sup> キーボードを使用して式のテキストを入力します。スペースや特殊文字が 含まれているメンバー名は引用符で囲んでください。

メンバー名の重複が許可されているアウトラインで[重複メンバー名](#page-131-0)を入力 する場合は、修飾メンバー名を入力することにより重複するメンバーを区 別できるようにする必要があります。重複メンバーの修飾メンバー名は、 アウトライン・ビューアの「メンバーのプロパティ」ダイアログ・ボック スで表示できます。修飾メンバー名は二重引用符で囲んで入力してくださ い。

また、アウトライン・ツリーからメンバー名を挿入することもできます。

● 「コマンドと関数」のツリーで、演算子または関数をダブルクリックしま す。選択した演算子または関数が、テキスト領域のテキスト・マーカーの 位置に挿入されます。

「引数の挿入」をオンにすると、コマンドまたは関数の挿入時に、テキス ト領域に引数が挿入されます。

● アウトライン・ツリーでメンバー名をダブルクリックすると、式のテキス ト・マーカーの位置にそのメンバー名が挿入されます。[メンバーの検索](#page-194-0)を 実行して、指定したテキストが含まれるメンバーを検索できます。

メンバー名の重複が許可されているアウトラインで[重複メンバー](#page-131-0)名を挿入 する場合、このスクリプトには修飾メンバー名が挿入されます。たとえ ば、アウトラインに New York という名前のメンバーが 2 つ含まれている 場合は、いずれかの New York メンバーを挿入するとき、スクリプトには 修飾メンバー名が挿入されます。

- テキスト・エディタからテキストを貼り付けます。
- 式の編集ペインで右クリックすると、次のタスクを実行できます:
	- <sup>m</sup> 直前のアクションを元に戻すおよびやり直し。
	- <sup>m</sup> テキストのコピー、切取り、および貼付け。
	- o 式の中のすべてのテキストの選択。
	- <sup>m</sup> [テキストの検索または置換](#page-152-0)。この操作を繰り返し行って、同じテキス トが出現する箇所を次々に検索または置換できます。
	- <sup>m</sup> [指定した行番号への移動](#page-357-0)

[式エディタ](#page-191-0)のステータス領域には、移動に応じたテキスト・マーカー の位置が表示されます。

- 行末にはセミコロン(;)を入力します。
- テキスト領域のテキストをすべて削除する場合は、「消去」を選択します。

7 「確認」をクリックして、式が正しいことを確認します。

式を確認できるのは、Essbase サーバーに接続している場合のみです。

- 注: 新たに追加されたメンバーが含まれる式の検証を行うと、アウトライン 確認エラーが発生する場合があります。こうしたエラーが発生しても サーバーへのアウトラインの保存には影響はありません。サーバーにア ウトラインを保存すると、式の検証がエラーなしで完了するようになり ます。
- 8 「OK」をクリックして、式を保存します。

<span id="page-193-0"></span>注:「次へ」や「前へ」をクリックして別のメンバーに移動したり、現在の メンバーの別のタブを選択したりすると、現在のメンバー式に加えられ た変更が保存されます。

### 関連情報

- 式の作成(『Oracle Essbase データベース管理者ガイド』内)
- 式の構文(『Oracle Essbase データベース管理者ガイド』内)
- 式の例の検討(『Oracle Essbase データベース管理者ガイド』内)
- [メンバーのプロパティ](#page-636-0) 「式」タブ
- 147[ページの「式の表示」](#page-146-0)
- <sup>l</sup> 191 [ページの「式について」](#page-190-0)
- <sup>l</sup> 357 [ページの「スクリプトの色分けのカスタマイズ」](#page-356-0)

### 関連コマンド

getmbrcalc(ESSCMD)(『Oracle Essbase テクニカル・リファレンス』内)

### メンバー式の印刷

アウトライン・エディタの式エディタからメンバー式を印刷できます。

- ▶ 式を印刷するには:
- 1 [アウトライン・エディタで](#page-159-0)アウトラインを開きます。
- 2 メンバーを右クリックして、「メンバー・プロパティの編集」を選択します。
- 3 「メンバーのプロパティ」ダイアログ・ボックスで、「式」タブを選択します。
- 4 「印刷」ボタンをクリックします。
- 5 「印刷」ダイアログ・ボックスで、印刷オプションを選択します。
- 6 「OK」をクリックします。

#### 関連情報

141 [ページの「アウトラインの印刷」](#page-140-0)

### 式の構文のガイドラインについて

ブロック・ストレージ・データベースの式を作成するときは、式、計算コマンド および計算関数の適切な構文ガイドラインに従う必要があります。

集約ストレージ·データベースの式の詳細は、75ページの「集約ストレージ· [データベースの式の作成」](#page-74-0)を参照してください。

詳細は、次の資料を参照してください:

- 式の構文(『Oracle Essbase データベース管理者ガイド』内)
- **●** 計算コマンド(『Oracle Essbase テクニカル・リファレンス』内)
- 計算関数(『Oracle Essbase テクニカル・リファレンス』内)

- <span id="page-194-0"></span>● 191 [ページの「式について」](#page-190-0)
- 192[ページの「アウトライン内の式の作成および編集」](#page-191-0)
- 式の例の検討(『Oracle Essbase データベース管理者ガイド』内)
- 637 [ページの「「メンバーのプロパティ」ダイアログ・ボックスの「式」タブ」](#page-636-0)

### エディタでのメンバーの検索

エディタ・ウィンドウでは、編集中のオブジェクトに関連付けられているアウト ラインが、エディタ・ウィンドウの左側のペインにツリー形式で表示されます。

アウトライン・ツリー内のメンバーは、このトピックで説明する方法を使用して 検索できます。

アウトライン・エディタまたはアウトライン・ビューアでメンバーを検索する場 合は、153 [ページの「アウトライン内のメンバーおよびテキストの検索と置換」](#page-152-0) を参照してください。

▶ エディタ・ウィンドウのアウトライン・ツリー内でメンバーを検索するには:

- 1 エディタを開きます。
- 2 エディタ・ウィンドウのアウトライン・ツリーが表示されていない場合は、エディ タ[にアウトラインを関連付け](#page-388-0)ます。

ウィンドウの左上のペインにアウトライン・ツリーが表示されます。

- 3 アウトライン・ツリー領域を右クリックして、ポップアップ・メニューから「メ ンバーの検索」を選択します。
- 4 [「メンバーの検索」](#page-618-0)ダイアログ・ボックスで、検索するテキストを入力し、適切な 検索オプションを選択します。
- 5 「OK」をクリックします。

管理サービス・コンソールでは、エディタ・ウィンドウの右側のペインにあ る「結果の検索」タブに結果が表示され、一致した数を示すウィンドウが表 示されます。

### 関連情報

- 619 [ページの「「メンバーの検索」ダイアログ・ボックス」](#page-618-0)
- 359[ページの「スクリプトの作成」](#page-358-0)
- 360[ページの「スクリプトを開く」](#page-359-0)
- 308[ページの「フィルタの作成または編集」](#page-307-0)
- 153 [ページの「エディタでのテキストの検索」](#page-152-0)

## 属性の操作

ここには次のトピックがあります:

● 196[ページの「属性について」](#page-195-0)

- <span id="page-195-0"></span><sup>l</sup> 197 [ページの「属性の定義」](#page-196-0)
- <sup>l</sup> 197 [ページの「値の範囲へのメンバー名の割当て」](#page-196-0)
- <sup>l</sup> 198 [ページの「基本次元のメンバーへの属性の関連付け」](#page-197-0)
- <sup>l</sup> 199 [ページの「標準次元への属性次元の関連付け](#page-198-0) 」
- 200[ページの「属性次元のメンバーの接頭辞または接尾辞のフォーマットの定](#page-199-0) [義」](#page-199-0)
- 200[ページの「属性計算次元のメンバー名の変更」](#page-199-0)
- 201[ページの「ブール属性次元のメンバー名の設定」](#page-200-0)
- 202[ページの「日付属性次元のメンバー名のフォーマットの設定」](#page-201-0)
- 202[ページの「属性次元タイプの設定」](#page-201-0)
- <sup>l</sup> 203 [ページの「属性データの計算」](#page-202-0)
- 203 [ページの「アウトライン・エディタを使用した](#page-202-0) UDA の操作」
- 204[ページの「可変属性について」](#page-203-0)
- <sup>l</sup> 206 [ページの「可変属性の追加」](#page-205-0)
- <sup>l</sup> 207 [ページの「可変属性の使用可能化」](#page-206-0)

### 属性について

属性とは、データの特性です。たとえば製品のサイズや色が属性にあたります。 属性を使用すると、次元のメンバーをその特性に基づいてグループ化して分析で きます。たとえば、製品のサイズまたはパッケージに基づいてその製品の収益率 を分析でき、また各マーケット地域の人口規模などのマーケット属性を分析に取 り入れることで、より有効な結論を導き出すことが可能です。

Pkg Type などの属性次元には、属性以外の次元の個々のメンバーのパッケージ特 性を表すメンバーが含まれています。属性以外の次元は、標準次元と呼ばれます。 属性次元を標準次元に関連付けると、その標準次元はその属性次元の基本次元に なります。たとえば、Pkg Type を標準次元の Product に関連付けると、Product は Pkg Type 属性次元の基本次元になります。1 つの属性次元が持つことができる基 本次元は、1 つのみです。

また、属性次元の個々のメンバーを、その基本次元のメンバーに関連付ける必要 もあります。たとえば、Bottle および Can というメンバーが含まれる Pkg Type 次 元で Bottle または Can を基本次元の各メンバーに関連付けると、製品をパッケー ジ別に分析できるようになります。

アウトラインに属性次元が含まれている場合には、Essbase では属性計算というデ フォルト名を持つ、特別な次元が使用できます。属性計算次元は、分析するアイ テムの平均やカウントなどを計算する一連の機能を提供します。属性計算次元の 名前および属性計算次元のメンバーの名前は変更が可能です。属性計算次元とメ ンバーの名前は、アウトライン・ビューアではアウトライン・ツリーに表示され ます。アウトライン・エディタでは、「プロパティ」タブに名前が表示されます。

注: 集約ストレージ・データベースでの属性次元および属性の詳細は、『Oracle Essbase データベース管理者ガイド』を参照してください。

<span id="page-196-0"></span>複数の属性次元で同じ属性名を使用することが必要になる場合があります。たと えば、Size 属性次元と Age 属性次元の両方で、20 という名前のメンバーの使用が 必要になる場合があります。Essbase には、接頭辞または接尾辞を適用して、メン バー名を区別できるようにする機能が用意されています。

### 関連情報

- 197ページの「属性の定義」
- 属性の操作(『Oracle Essbase データベース管理者ガイド』内)
- 203[ページの「属性データの計算」](#page-202-0)

### 属性の定義

ルール・ファイルを使用してアウトラインを動的に構築する場合、属性次元を自 動的に定義して構築して、属性次元のメンバーを基本次元のメンバーに関連付け られます。属性次元の構築および属性の関連付けの詳細は、『Oracle Essbase データ ベース管理者ガイド』を参照してください。

属性を手動で操作する場合は、アウトライン・エディタを使用して、次元やメン バーに関連する次のタスクを実行します:

- 属性次元を作成します。[アウトラインへの次元の追加](#page-161-0)を参照してください。 属性次元は、アウトラインの最下位に配置してください。
- <sup>l</sup> [次元に属性次元タグを付け](#page-168-0)、属性次元タイプ(テキスト、数値、ブールまたは 日付)を設定します。
- 属性次元のメンバー名のフォーマットを定義します:
	- <sup>m</sup> 属性次元のメンバー名で[接頭辞または接尾辞を使用する](#page-199-0)
	- o [日付属性次元のメンバー名のフォーマット](#page-201-0)
	- <sup>m</sup> [ブール属性次元のメンバーに新しい名前を付ける](#page-200-0)(必要に応じて)
	- <sup>m</sup> 数値次元の値の範囲の名前付けルール(必要に応じて)
	- <sup>m</sup> [属性計算次元のメンバーに新しい名前を付ける](#page-199-0)(必要に応じて)
- 属性次元にメンバーを追加します。[次元へのメンバーの追加](#page-162-0)を参照してくだ さい。
- 属性次元を[標準](#page-198-0)次元に関連付けて、属性次元の基本次元を定義します。標準 [次元への属性次元の関連付け](#page-198-0)を参照してください。
- 属性次元のメンバーを[基本次元のメン](#page-197-0)バーに関連付けます。基本次元のメン [バーへの属性の関連付け](#page-197-0)を参照してください。

#### 関連情報

196 [ページの「属性について」](#page-195-0)

### 値の範囲へのメンバー名の割当て

数値属性次元のメンバーは、単一の数値または値の範囲を表すことが可能です。 値の範囲を使用するのは、データの個々の値ではなく、値の範囲に基づいてデー タを蓄積し取得する場合です。たとえば、様々な州の売上値のビューを人口カテ <span id="page-197-0"></span>ゴリにグループ化するため、1 から 100,000 の人口を表す属性を定義できます。さ らに 100,001 から 1,000,000 の人口を表す属性を定義します。

数値属性次元で範囲を使用する場合は、属性次元のメンバー名が範囲の下限を表 すのか上限を表すのかを定義する必要があります。

- ▶ 数値属性次元で、値の範囲を表すメンバーに名前を割り当てるための規則を 定義するには:
- 1 [アウトラインを編集モードで開き、](#page-159-0)「プロパティ」タブを選択します。
- 2 「ブール、日付および数値属性の設定」オプション・グループで「数値範囲の指 定」オプションを選択して、数値属性の値が範囲の上限を表すのか下限を表すの かを設定します。
- 3 「OK」をクリックします。

#### 関連情報

- 196[ページの「属性について」](#page-195-0)
- <sup>l</sup> 664 [ページの「アウトライン・エディタ・ウィンドウ](#page-663-0) 「プロパティ」タブ」
- 値の範囲を表すメンバー名の設定(『Oracle Essbase データベース管理者ガイド』 内)

### 基本次元のメンバーへの属性の関連付け

属性次元を標準次元に関連付けて基本次元を作成したら、属性次元のメンバーを 基本次元のメンバーに関連付けて、属性分析を行えるようにする必要があります。 たとえば、Sample Basic データベースの製品 100-30 はボトル詰めで販売されます。 製品 100-30 にボトルの属性を設定するには、Pkg Type 属性次元の Bottle メンバー を、基本次元(Product)の 100-30 メンバーに関連付けます。

属性の関連付けは、一定の規則に従って行う必要があります。

- ä 基本次元のメンバーに属性次元のメンバーを関連付ける手順は、次のとおり です:
- 1 [編集モードでアウトラインを開きます](#page-159-0)。

「アウトライン」タブが表示されます。

- 2 基本次元の 1 つまたは複数のメンバーを選択して右クリックし、「メンバー・プロ パティの編集」を選択します。
- 3 「メンバーのプロパティ」ダイアログ・ボックスで[、「関連付け」](#page-634-0)タブを選択しま す。
- 4 「使用可能な属性」リスト・ボックスで、属性次元の適切なメンバーを選択しま す。
- 5 「割当て」をクリックして、属性次元の選択したメンバーを基本次元のメンバーに 関連付けます。
- 6 次のいずれかのアクションを行います:
- <span id="page-198-0"></span>● 属性の関連付けを解除するには、その属性を「関連付けられた属性」リス ト・ボックスで選択して「削除」をクリックします。
- 選択した基本次元のメンバーに関連付けられているすべての属性を削除す るには、「すべて削除」をクリックします。
- 7 「OK」をクリックします。

- 標準次元への属性次元の関連付け
- 196[ページの「属性について」](#page-195-0)
- 197[ページの「属性の定義」](#page-196-0)

### 標準次元への属性次元の関連付け

属性次元を標準次元に関連付けると、その標準次元はその属性次元の基本次元に なります。詳細は、『Oracle Essbase データベース管理者ガイド』で属性の操作に関 する項を参照してください。

- ▶ 属性次元を標準次元に関連付ける手順は、次のとおりです:
- 1 [編集モードでアウトラインを開きます](#page-159-0)。

「アウトライン」タブが表示されます。

- 2 標準次元を選択して右クリックし、「メンバー・プロパティの編集」を選択しま す。
- 3 「メンバーのプロパティ」ダイアログ・ボックスで[、「属性」タ](#page-635-0)ブを選択します。
- 4 次のいずれかのアクションを行います:
	- 選択した標準次元に属性次元を 1 つ関連付けるには、関連付ける属性次元 を「他の属性次元」リスト・ボックスで選択して「<」をクリックします。
	- <sup>l</sup> 選択した標準次元に、指定可能なすべての属性次元を関連付けるには、 「<<」をクリックします。
	- 「関連付けられた属性次元」リスト・ボックスで選択されている属性次元 の関連付けを解除するには、「>」をクリックします。
	- すべての属性次元の関連付けを解除するには、「>>」をクリックします。
- 5 「OK」をクリックします。
- 6 [基本次元のメンバーに属性を関連付けます。](#page-197-0)

#### 関連情報

- 636 [ページの「「メンバーのプロパティ」ダイアログ・ボックス](#page-635-0) 「属性」タ [ブ」](#page-635-0)
- 198[ページの「基本次元のメンバーへの属性の関連付け」](#page-197-0)
- 196[ページの「属性について」](#page-195-0)

### <span id="page-199-0"></span>属性次元のメンバーの接頭辞または接尾辞のフォーマットの 定義

注: ここに示す説明は、重複メンバー名のアウトラインにおける属性次元には 適用されません。詳細は、属性次元のメンバー名における、接頭辞および 接尾辞のフォーマットの設定を参照してください。

同じデータベース内のブール、日付、数値のすべての属性次元の間で重複するメ ンバー名が生成されないように、属性次元のメンバー名に接頭辞または接尾辞を 自動的に追加する方法を定義できます。

たとえば、メンバー名の接尾辞として属性次元の名前を追加できます(2 つの名前 はアンダースコアで区切られます)。この場合、Sample Basic データベースの Ounces 属性次元のメンバー 12 には、12 Ounces という一意な完全メンバー名が与えられ ます。

指定したフォーマットは、アウトライン内の数値、ブール、日付のすべての属性 次元のレベル0メンバーの名前に適用されます。デフォルトでは、属性次元のメ ンバー名には接頭辞または接尾辞は付加されません。

- ▶ ブール、日付および数値属性次元のメンバー名の接頭辞または接尾辞のフォー マットを定義するには:
- 1 [アウトラインを編集モードで開き、](#page-159-0)「プロパティ」タブを選択します。
- 2 「属性の設定」の下の「接頭辞/接尾辞のフォーマット」オプション・グループで、 属性名に適用する接頭辞または接尾辞のフォーマットを選択します。
- 3 「OK」をクリックします。

#### 関連情報

- 属性次元のメンバー名における、接頭辞および接尾辞のフォーマットの設定 (『Oracle Essbase データベース管理者ガイド』内)
- 196[ページの「属性について」](#page-195-0)
- <sup>l</sup> 664 [ページの「アウトライン・エディタ・ウィンドウ](#page-663-0) 「プロパティ」タブ」

#### 関連コマンド

getattrinfo(ESSCMD)(『Oracle Essbase テクニカル・リファレンス』内)

### 属性計算次元のメンバー名の変更

アウトラインでの名前の重複を避けるために、属性計算次元の名前または属性計 算次元のメンバーの名前変更が必要になる場合があります。

メンバーにどのような名前を付けても、そのメンバーの機能は変わりません。た とえば、Sum メンバーは、どのような名前を付けても、合計を計算します。

▶ 属性計算次元の名前および属性計算次元のメンバーの名前を変更するには:

1 [アウトラインを編集モードで開き、](#page-159-0)「プロパティ」タブを選択します。

- <span id="page-200-0"></span>2 属性計算次元名を変更するには、「計算次元名」ノードの下で、「次元名」:」の横 に表示されている値をクリックします。表示されたテキスト・ボックスに、その 次元の新しい名前を入力します。
- 3 特定のメンバーの名前を変更するには、「計算次元名」ノードの下で、メンバーの 横に表示されている値をクリックします。表示されたテキスト・ボックスに、正 しい命名ルールに従って新しい名前を入力します。
- 4 「OK」をクリックします。

- 203[ページの「属性データの計算」](#page-202-0)
- 664 [ページの「アウトライン・エディタ・ウィンドウ](#page-663-0) 「プロパティ」タブ」

### ブール属性次元のメンバー名の設定

1 つのデータベース内のすべてのブール属性次元には、レベル 0 メンバーが 2 つ あります。このメンバーのデフォルトの名前は、True と False です。Essbase では、 このデフォルトの名前は Yes と No などに変更できます。

属性次元タイプをブールに設定すると、Essbase では設定で指定されている名前を 持つ 2 つのメンバーが自動的に作成されます。メンバーを持っている属性次元の タイプをブールに変更するには、その前にメンバーを削除しておく必要がありま す。

ブール・メンバー名の設定を変更しても、すでに割り当てられているブール属性 の名前が変更されることはありません。たとえば、製品 100-10 の Caffeinated 属性 が True である場合、ブール属性次元のメンバー名を True から Yes に変更しても、 製品 100-10 の Caffeinated 属性が Yes に変更されることはありません。

複数のブール属性次元がある場合[、接頭辞または接尾辞メンバー名フォーマット](#page-199-0) [を指定](#page-199-0)して、メンバー名が一意になるようにしてください(Caffeinated True や Caffeinated False など)。

- ▶ データベース内のブール属性次元のメンバー名の設定を変更するには:
- 1 [アウトライン・エディタでアウトラインを開いて](#page-159-0)「プロパティ」 タブを表示しま す。
- 2 ブール、日付および数値属性設定オプション・グループで、ブール属性次元の True メンバーおよび False メンバーの名前を指定します。
- 3 「OK」をクリックします。

### 関連情報

- <sup>l</sup> 『Oracle Essbase データベース管理者ガイド』のブール属性メンバー名の設定に 関する項
- 664 [ページの「アウトライン・エディタ・ウィンドウ](#page-663-0) 「プロパティ」タブ」

### <span id="page-201-0"></span>日付属性次元のメンバー名のフォーマットの設定

日付属性次元のメンバー名のフォーマットを設定できます。日付メンバー名の フォーマットを変更する場合、日付属性次元の既存のメンバー名は無効になるこ とがあります。たとえば、10-18-1999 というメンバーが存在しているときにフォー マットを dd-mm-yyyyに変更すると、アウトラインの確認で 10-18-1999 は無効と判 断されます。日付フォーマットを変更した場合は、日付属性次元を再構築し、基 本次元のメンバーに日付属性を再度関連付ける必要があります。

日付属性次元が複数ある場合は、メンバー名に接頭辞または接尾辞を付けて、メ ンバー名を一意にすることを検討してください。たとえば Product\_07012002、 Market 07012002 のようにします。200 [ページの「属性次元のメンバーの接頭辞ま](#page-199-0) [たは接尾辞のフォーマットの定義」](#page-199-0)を参照してください。

- ▶ 日付属性次元のメンバーの日付フォーマットを変更するには:
- 1 [アウトラインを編集モードで開き、](#page-159-0)「プロパティ」タブを選択します。
- 2 「ブールおよび日付メンバー名」ノードの下で、アウトラインのすべての日付属性 次元に適用する日付フォーマットを選択します。
- 3 「OK」をクリックします。

#### 関連情報

- <sup>l</sup> 664 [ページの「アウトライン・エディタ・ウィンドウ](#page-663-0) 「プロパティ」タブ」
- <sup>l</sup> 日付属性次元のメンバー名の変更(『Oracle Essbase データベース管理者ガイド』 内)
- <sup>l</sup> 196 [ページの「属性について」](#page-195-0)
- <sup>l</sup> 200 [ページの「属性次元のメンバーの接頭辞または接尾辞のフォーマットの定](#page-199-0) [義」](#page-199-0)

### 属性次元タイプの設定

属性には、テキスト、ブール、日付、または数値タイプのプロパティがあります。 タイプは次元レベルで割り当てますが、実際に適用されるのはその次元のレベル 0 メンバーのみです。

ブール、日付、数値のすべての属性次元の間でメンバー名が重複しないように、 メンバー名に[接頭辞または接尾辞を](#page-199-0)付加することが必要な場合もあります。

メンバーを持つ既存の次元で属性次元のタイプを変更した場合、既存のレベル 0 メンバーの名前が、新しい属性次元タイプのルールに準拠しなくなることがあり ます。既存のメンバーの名前や関連付けをユーザーがどのように処理しようとし ているかは把握できないため、Essbase ではメンバーの削除や名前の変更などは行 われません。属性次元タイプの変更によってルールに準拠しなくなった既存のメ ンバーの名前は、必要に応じて、手動で削除または変更する必要があります。属 性タイプの詳細は、『Oracle Essbase データベース管理者ガイド』を参照してくださ い。

デフォルトの属性次元タイプはテキストです。

- <span id="page-202-0"></span>▶ 属性次元タイプを設定するには:
- 1 アウトライン・エディタでアウトラインを開いて「アウトライン」タブを表示し ます。
- 2 属性次元を右クリックして「メンバー・プロパティの編集」を選択します。
- 3 「メンバーのプロパティ」ダイアログ・ボックスで、「情報」タブを選択します。
- 4 「次元タイプ」ドロップダウン・リストで、「属性」を選択します。
- 5 「属性タイプ」ドロップダウン・リストで、属性タイプを選択します。
- 6 「OK」をクリックします。

- 属性タイプ(『Oracle Essbase データベース管理者ガイド』内)
- [属性次元のメンバーの接頭辞または接尾辞のフォーマットの定義](#page-199-0)
- 638 [ページの「「メンバーのプロパティ」ダイアログ・ボックス](#page-637-0) 「情報」タ [ブ」](#page-637-0)

### 属性データの計算

Essbase における属性データの計算は、Essbase で自動的に作成されるシステム定義 の次元(属性計算次元)のメンバーを使用して、取得時に動的に行われます。この 次元を使用して、合計や平均などの異なる計算関数を同じ属性に適用できます。 属性次元メンバーに特定の計算も実行できます。属性次元メンバーに特定の計算 も実行できます。たとえば、オンス単位のサイズの製品について、1 オンス当り の収益率を得ることが可能です。

注: 集約ストレージ・データベースの属性計算で使用できるのは、Sum 計算の みです。

属性計算次元には、属性データの計算やレポートに使用する 5 種類のメンバーが あります。デフォルトのメンバー名は変更できます。詳細は、200 [ページの「属](#page-199-0) [性計算次元のメンバー名の変更」](#page-199-0)を参照してください。

### アウトライン・エディタを使用した UDA の操作

メンバーに対してユーザー定義属性を作成できます。ユーザー定義属性(UDA)と は、メンバーを説明する単語または語句です。たとえば、Major Market という UDA を作成して、アウトラインの中の主要マーケットであるメンバーに、その UDA を 割り当てられます。

属性と UDA の比較については、『Oracle Essbase データベース管理者ガイド』を参 照してください。

- > UDA を作成、割当てまたは削除するには:
- 1 [編集モードでアウトラインを開きます。](#page-159-0)
- 2 UDA を管理するメンバーを選択します。
- <span id="page-203-0"></span>3 右クリックして「メンバー・プロパティの編集」を選択します。
- 4 「メンバーのプロパティ」ダイアログ・ボックスで、「[UDA](#page-639-0)」 タブを選択します。 「<選択したメンバー名>に割り当てられた UDA」リスト・ボックスに、選択 したメンバーに現在割り当てられている UDA が表示されます。

「<次元名>次元に割り当てられた UDA」リスト・ボックスに、その次元に現 在定義されているすべての UDA が表示されます。

- 5 アウトラインで選択したメンバーに UDA を割り当てる場合は、「」<次元名>「次 元に割り当てられた UDA」リスト・ボックスで UDA をダブルクリックするか、UDA を選択して「割当て」をクリックします。
- 6 UDA を作成して、新しい UDA をすべての選択したメンバーに割り当てる場合は、 テキスト・ボックスに UDA 名を入力し、「割当て」をクリックします。両方のリス ト・ボックスに UDA が表示されます。
- 7 UDA の割当てを解除する場合は、「<選択したメンバー名>に割り当てられた UDA」 リスト・ボックスで目的の UDA を選択し、「割当て解除」をクリックします。
	- 注: すべてのメンバーから割当てを解除した UDA は、ダイアログ・ボック スを閉じるとアウトラインから削除されます。
- 8 「OK」をクリックします。

#### 関連情報

- <sup>l</sup> 640 [ページの「「メンバーのプロパティ」ダイアログ・ボックス](#page-639-0) 「UDA」タ [ブ」](#page-639-0)
- UDA の作成(『Oracle Essbase データベース管理者ガイド』内)
- <sup>l</sup> 229 [ページの「ルール・ファイルを使用した](#page-228-0) UDA の更新」

### 可変属性について

通常、製品はその製品を記述または定義する属性を持ちます。たとえば、ある製 品が、製品サイズをオンスで記述する属性と、製品の種類を記述する属性を持つ とします。このようなシナリオでは、製品は基本次元で、オンスと種類は属性次 元です。

注: 基本次元と属性次元の詳細な説明は、『Oracle Essbase データベース管理者ガ イド』を参照してください。

可変属性を使用すると、独立次元と呼ばれる 3 番目の次元に関連する 2 つの値を 追跡できます。たとえば、8 オンスの製品を 1 年間にわたって追跡できます。こ のシナリオでは、時間次元が独立次元になります。この第 3 の要素の値は変動が 可能です(可変属性という名前はそこに由来します)。たとえば、製品を、1 年間、 1 四半期間、または1か月間にわたって追跡できます。

注: 独立次元には、連続と個別の 2 つのタイプがあります。連続次元のメンバー は、連続性を反映します。たとえば、週、月、および四半期は、時間次元 における連続性を反映します。個別次元のメンバーは、連続性を持ちませ ん。たとえば、マーケットの次元の California、Texas、および Ohio は、連 続性に基づく関係を有していません。

別の例として、次のような、あるクライアントを受け持つ営業担当者が年度途中 で変わるというシナリオを例に説明します。過去 6 か月間の顧客の売上の合計と 営業担当者の割当て状況は次のとおりです:

表 2 可変属性の例: 期間内で営業担当者が変わる場合

| 3月    | 4月    | 5月    | 6月   | 7月   | 8月   |
|-------|-------|-------|------|------|------|
| 4000  | 6000  | 2000  | 1000 | 1000 | 7000 |
| ジョーンズ | ジョーンズ | ジョーンズ | スミス  | スミス  | スミス  |

この例では、営業担当者が可変属性です。データを取得すると、営業担当者ジョー ンズが 3 月から 5 月の間にこの顧客に合計\$12,000 の製品を販売し、その後、営業 担当者スミスが 6 月から 8 月までの間にこの顧客に合計\$9,000 の製品を販売した ことが示されます。可変属性を使用しない場合、現在の担当者であるスミスが唯 一の営業担当者として認識され、すべての売上(\$21,000)がスミスに計上されてし まいます。

可変属性は、メンバーのグループ化に対する代替の方法としても使用できます。 たとえば、色を使用して SKU をグループ化できます。このシナリオでは、属性次 元"Color"が SUBSKU に関連付けられています:

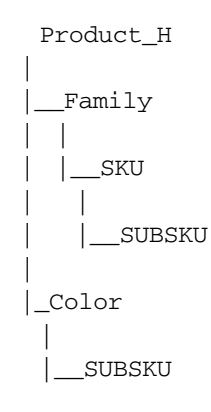

Color を可変属性に設定すると、取得の結果は次の表のようになります:

| <b>SUBSKU</b> | SKU |  |
|---------------|-----|--|
| 赤             | 100 |  |
| 白             | 400 |  |
| 白             | 600 |  |

表 3 前述の例の SUBSKU および SKU の取得結果

<span id="page-205-0"></span>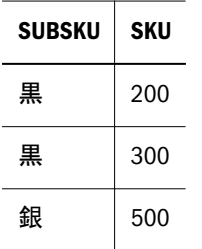

可変属性は、次のガイドラインを満たしている必要があります:

- <sup>l</sup> 複数のチェーンを有していること。
- <sup>l</sup> リーフ・レベルが一致していること。

アウトラインでの可変属性のサポートを使用可能に設定できます。可変属性とし て機能するように属性次元を定義できます。また、可変属性を編集して、必要な 情報のタイプを反映させられます。

#### 関連情報

- 207[ページの「可変属性の使用可能化」](#page-206-0)
- <sup>l</sup> 206 ページの「可変属性の追加」

### 可変属性の追加

可変属性は、属性次元の特定のメンバーを関連付けることによって、基本次元を 属性次元と関連付けます。

- ▶ 可変属性を次元レベルで追加するには:
- 1 「アウトライン・エディタ」でアウトラインを開きます。
- 2 オプション: 必要に応じて、アウトラインで可変属性を使用可能にします。[207](#page-206-0) [ページの「可変属性の使用可能化」](#page-206-0)を参照してください。
- 3 「アウトライン」タブが選択されていない場合は、それを選択します。
- 4 属性次元を選択します。
- 5 右クリックして「メンバー・プロパティの編集」を選択します。
- 6 「メンバーのプロパティ」ダイアログ・ボックスで、「属性」タブを選択します。

すでに基本次元に関連付けられている属性次元が「関連付けられた属性次元」 テキスト・ボックスに表示されます。基本次元に関連付けられていない他の 次元は「他の属性次元」テキスト・ボックスに表示されます。独立次元は「独 立次元」テキスト・ボックスに表示されます。

- 7 可変属性を追加する次元がまだ基本次元に関連付けられていない場合は、「他の属 性次元」でその次元を選択して「割当て」ボタンをクリックします。
	- 注: 基本次元に割り当てられている属性次元の割当てを解除するには、「関 連付けられた属性次元」テキスト・ボックスでその次元を選択して「削 除」ボタンをクリックします。
- 8 「独立次元」テキスト・ボックスで、可変属性として使用する独立次元の横のチェッ ク・ボックスを選択します。

注: 上下の矢印ボタンを使用して、独立次元の順序を変更できます。

#### <span id="page-206-0"></span>9 独立次元のタイプとして、「連続」または「個別」を選択します。

- 注: 独立次元には、連続と個別の 2 つのタイプがあります。連続次元のメン バーは、連続性を反映します。たとえば、週、月、および四半期は、時 間次元における連続性を反映します。個別次元のメンバーは、連続性を 持ちません。たとえば、マーケットの次元の California、Texas、および Ohio は、連続性に基づく関係を有していません。
- 10「OK」をクリックします。

「アウトライン」の「アウトライン」タブに、独立次元が太字の フォントで表示されます。

- 11 独立次元を選択します。
- 12 右クリックして「メンバー・プロパティの編集」を選択します。
- 13「メンバーのプロパティ」ダイアログ・ボックスで、「関連付け」タブを選択しま す。
- 14「使用可能な属性」テキスト・ボックスで、可変属性に対して使用する属性次元を 選択します。
- 15 オプション 「範囲の追加」ボタンをクリックして、可変属性に範囲を割り当て ます。
- 16「割当て」ボタンをクリックします。
- 17「関連付けモード」ダイアログ・ボックスで、適切な応答を選択します。
- 18「OK」をクリックします。
- 19 アウトラインを保存します。

メンバーのプロパティを再度開くと、新たに追加された可変属性が表示され ます。

### 関連情報

- 204[ページの「可変属性について」](#page-203-0)
- 207ページの「可変属性の使用可能化」

### 可変属性の使用可能化

- ▶ アウトラインでの可変属性のサポートを使用可能にするには:
- 1 「アウトライン・エディタ」でアウトラインを開きます。
- 2 「プロパティ」タブを選択します。
- 3 「アウトラインのプロパティ」メニューで、「可変属性は使用可能です」を選択し て右クリックします。
- 4 「TRUE」を選択します。

注: アウトラインでの可変属性のサポートを無効化するには、ドロップダウ ン・リストから「FALSE」を選択します。これにより、属性の関連付け がすべて削除されます。この操作は元に戻せません。後で属性を再び関 連付ける場合は、手動で関連付けを行う必要があります。

### 関連情報

- 204[ページの「可変属性について」](#page-203-0)
- 206[ページの「可変属性の追加」](#page-205-0)

<span id="page-208-0"></span>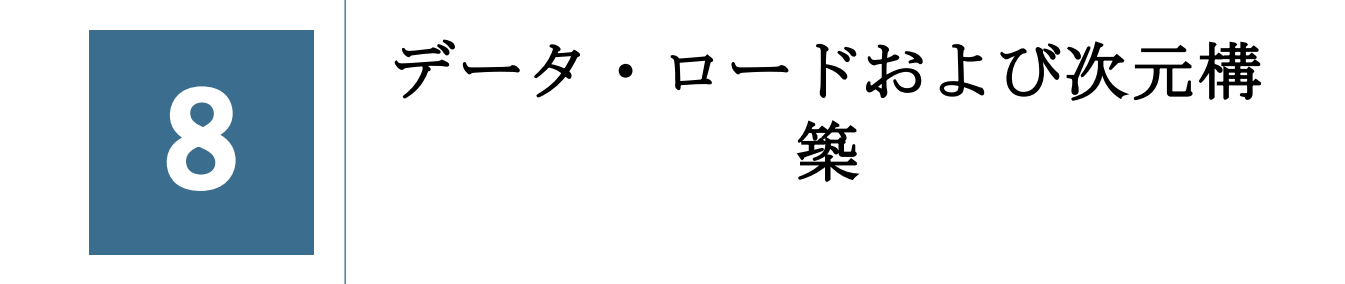

#### この章の内容

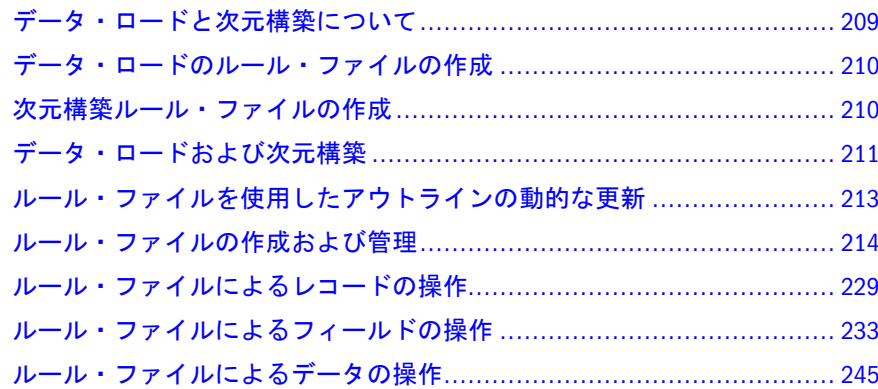

# データ・ロードと次元構築について

Essbase データベースには、次元、メンバー、およびデータ値が含まれています。

- データ・ソースおよびルール・ファイルを使用して、次元とメンバーをデー タベースに追加できます。このプロセスを次元構築と呼びます。また、[アウ](#page-148-0) [トライン・エディタで](#page-148-0)、次元構築のルール・ファイルを使用して、[アウトラ](#page-212-0) [インを更新し](#page-212-0)、次元とメンバーを動的に追加できます。
- スプレッドシートや SOL データベースなどのデータ・ソースを使用して、デー タ値をデータベースに追加できます。このプロセスをデータ・ロードと呼び ます。完全にフォーマットされていないデータ・ソースからデータをロード するには、ルール・ファイルが必要です。
- **▶** データあるいは次元とメンバーを Essbase データベースに追加するには:
- 1 必要に応じて、データ・ソースを設定します。データ・ソースの設定の詳細は、 『Oracle Essbase データベース管理者ガイド』を参照してください。
- 2 必要に応じて、[データ・ロードま](#page-209-0)た[は次元構築](#page-209-0)ルール・ファイルを設定します。
- 3 [データをロードするか、次元を構築し](#page-210-0)ます。

#### 関連情報

- データのロードおよび次元構築の理解(『Oracle Essbase データベース管理者ガ イド』内)
- ルール・ファイルの作成(『Oracle Essbase データベース管理者ガイド』内)
- 210 [ページの「データ・ロードのルール・ファイルの作成」](#page-209-0)
- <span id="page-209-0"></span>210ページの「次元構築ルール・ファイルの作成」
- <sup>l</sup> 551 [ページの「「データ・ロード」ダイアログ・ボックス」](#page-550-0)
- <sup>l</sup> 213 [ページの「ルール・ファイルを使用したアウトラインの動的な更新」](#page-212-0)

# データ・ロードのルール・ファイルの作成

データ・ロード・ルール・ファイルは、Essbase データベースにロードするデー タ・ソース値の処理方法を Essbase に伝えます。

- ▶ データ・ロード・ルール・ファイルを作成するには:
- 1 [ルール・ファイルを作成し](#page-215-0)ます。
- 2 [データ・ソースのファイル区切り記号を設定します。](#page-217-0)
- 3 必要に応じて、ロード中にデータ・ソース値を変更するための[レコード](#page-229-0)[、フィー](#page-233-0) [ルド](#page-233-0)、および[データ](#page-244-0)操作を設定します。
- 4 [ルール・ファイルを検証し](#page-222-0)ます。
- 5 [ルール・ファイルを保存し](#page-223-0)ます。
- 注: Administration Services を UNIX で実行している場合、.XLS ファイルからの データ・ロードはサポートされません。

#### 関連情報

- ルール・ファイルの作成(『Oracle Essbase データベース管理者ガイド』内)
- <sup>l</sup> 235 [ページの「フィールド・タイプの設定](#page-234-0)(データのロード)」
- 215 [ページの「データ準備エディタについて」](#page-214-0)

# 次元構築ルール・ファイルの作成

次元構築ルール・ファイルでは、次元構築時における次元およびメンバーの処理 方法を指定します。ルール・ファイルを作成した後、このファイルとデータ・ソー スを使用して次元構築を実行します。

- > 次元構築のルール・ファイルを作成するには:
- 1 [ルール・ファイルを作成し](#page-215-0)ます。
- 2 [データ・ソースのファイル区切り記号を設定](#page-217-0)します。
- 3 次元を作成する場合は、[次元に名前を付けま](#page-218-0)す。
- 4 [構築方法を選択し](#page-219-0)ます。
- 5 必要に応じて、構築する[メンバーお](#page-221-0)よび[次元](#page-220-0)のプロパティを設定します。
- 6 必要に応じて、データのロード時にデータ・ソース・メンバーを変更す[るレコー](#page-229-0) [ド](#page-229-0)および[フィールド](#page-233-0)操作を設定します。
- <span id="page-210-0"></span>7 フィールド・タイプ、フィールド番号、次元などの[フィールド・タイプ情報](#page-222-0)を設 定します。
- 8 [ルール・ファイルを検証し](#page-222-0)ます。
- 9 [ルール・ファイルを保存し](#page-223-0)ます。

- ルール・ファイルの作成(『Oracle Essbase データベース管理者ガイド』内)
- 215 [ページの「データ準備エディタについて」](#page-214-0)

# データ・ロードおよび次元構築

「データ・ロード」ダイアログ・ボックスは、少なくとも自身が書込み権限を持つ 集約ストレージ・データベースやブロック・ストレージ・データベースに、デー タをロードおよび次元を構築(メンバーをロード)するために使用します。

注: 集約ストレージ・データベースとブロック・ストレージ・データベースで は、ロードと構築のプロセスが異なります。たとえば、集約ストレージ・ データベースはバッファを使用してデータ・ソースのバッチ・リストを保 持します。集約ストレージと[ブロック・ストレージの](#page-208-0)関連ドキュメントを 参照してください。

データ・ロードや次元構築をバックグラウンドで実行している間も、作業を続行 し、プロセスのステータスを確認できます。ただし、Essbase 管理サーバーはシャッ ト・ダウンできません。Essbase がバックグラウンドですべてのデータ・ロードお よび次元構築を実行するか、ロードや構築のたびにプロンプトを表示するかを指 定できます。102 ページの「Essbase [のデフォルトのオプションの設定」](#page-101-0)を参照し てください。

- ▶ データをロード、または次元を構築するには:
- 1 エンタープライズ・ビューまたはカスタム・ビューから、目的のデータベースを 選択します。
- 2 右クリックして「データのロード」を選択します。

[「データ・ロード」](#page-550-0)ダイアログ・ボックスが表示されます。データ・ソース・ テーブルの最初の行には、デフォルト設定(データ・ファイル、ロードのみ)が 移入されます。最初の行を編集、または「挿入」をクリックして新しい行を 挿入できます。

- 3 以前のデータ・ロードや次元構築からの情報をデータ・ソース・テーブルに移入 する場合は、「開く」をクリックし、その情報を含むファイルの場所を検索して選 択します。
- 4 データ・ソース・テーブルを手動で移入する手順は、次のとおりです:
	- 1. 「データ・ソース・タイプ」列をクリックし、「データ・ファイル」または 「SQL」を選択します。
- 2. 「モード」列をクリックし、「ロードのみ」、「ビルドのみ」、「両方」のいず れかを選択します。
- 3. 「SQL ユーザー名」および「SQL パスワード」で「SQL」を選択した場合 は、データベース・ユーザー名とパスワードを入力します。
- 4. 「データ・ファイル」を選択した場合は、「データ・ファイルの検索」をク リックし、ファイル・システムまたは Essbase サーバーから 1 つ以上のデー タ・ファイルを検索して選択します。

「開く」ダイアログ・ボックスでの表示と同じ順序で、複数のファイルが データ・ソース・テーブルに追加されます。データ・ソースは、データ・ ソース・テーブルでの表示と同じ順序でロードされます。

クライアント・コンピュータではなく、Essbase サーバー・コンピュータか らデータ・ソースをロードすることで、ロード時間を短縮できます。

5. 選択したデータ・ソースとともにルール・ファイルを使用する場合は、 「ルール・ファイルの検索」ボタンをクリックし、ファイル・システムま たは Essbase サーバーから 1 つ以上のルール・ファイルを検索して選択し ます。複数のルール・ファイルを選択すると、「開く」ダイアログ・ボッ クスに表示される順序でテーブルに追加されます。これらのファイルは、 テーブルで選択した最初の行から連続して追加されます。

データ・ソースごとに異なるルール・ファイルを関連付けられます。

- 6. データのみのロードを実行中にエラーが発生した場合にデータ・ロードを 停止するには、「エラーにより中止」列のチェック・ボックスを選択しま す。
- 7. ロードまたは構築中に発生するエラーがエラー・ログ・ファイルに書き込 まれるようにする場合は、「エラー・ファイル」列で、エラーを書き込む 場所への完全パスを指定します。
- 8. 新しく発生したエラーが既存のエラー・ファイルの内容を上書きするよう に指定する場合は、「上書き」列のチェック・ボックスを選択します。
- 9. 複数のデータ・ソース、ルール・ファイル、および設定を選択するには、 前述の手順を繰り返します。
- 10. 指定した情報をデータ・ソース・テーブルに保存する場合は、「保存」を クリックし、その情報をクライアント・ファイル・システム上の XML ファ イルに保存します。
- 5 次元構築について、再構築が遅延された次元構築を実行する場合は、「再構築が延 期された次元構築」を選択します。
- 6 集約ストレージ・データベースのみ:
	- データをロードし、データベースに値が存在する場合は、「データ・ロー ド値」ドロップ・ダウン・リストのオプションで、既存の値を上書きする か、既存の値に追加するか、既存値から差し引くか、データベースのコン テンツを置換するかのいずれかを選択できます。
	- データ・ソース内の欠落した値およびゼロの値を無視するかどうかを選択 します。
	- データをデータベース内の新しいスライスとしてロードするかどうかを選 択します。
- <span id="page-212-0"></span>7 データ・ロードや次元構築が行われている間にコンソールで作業できるように、 ロードや構築をバックグラウンドで処理する場合は「、「バックグラウンドで実 行」を選択します。
- 8 「OK」をクリックします。

Essbase では、データ・ロードまたは次元構築が実行され[、「データ・ロード結](#page-552-0) [果」](#page-552-0)ダイアログ・ボックスが表示されます。ここにステータス・メッセージ が表示されます。

データ・ロードまたは次元構築をバックグラウンドで実行した場合は、プロ セスの ID が表示されます。ロードまたは構築に複数のデータ・ソースが含ま れている場合は、単一のバックグラウンド・プロセスとして処理されます。 この ID を使用して、「バックグラウンド・プロセスのステータス」・ウィンド ウでバックグラウンド・プロセス[のステータスを追跡](#page-325-0)できます。

### 関連情報

- 551 [ページの「「データ・ロード」ダイアログ・ボックス」](#page-550-0)
- <sup>l</sup> 集約ストレージ・データベースの準備(『Oracle Essbase データベース管理者ガ イド』内)
- データのロードおよび次元構築の理解(ブロック・ストレージ)(『Oracle Essbase データベース管理者ガイド』内)
- 553[ページの「「データ・ロード結果」ダイアログ・ボックス」](#page-552-0)

### 関連コマンド

データ・ロード用:

- alter database(MaxL)(『Oracle Essbase テクニカル・リファレンス』内)
- <sup>l</sup> import data(MaxL)(『Oracle Essbase テクニカル・リファレンス』内)
- import(ESSCMD)(『Oracle Essbase テクニカル・リファレンス』内)
- loaddata(ESSCMD)(『Oracle Essbase テクニカル・リファレンス』内)

次元構築用:

- <sup>l</sup> import dimensions(MaxL)(『Oracle Essbase テクニカル・リファレンス』内)
- builddim(ESSCMD)(『Oracle Essbase テクニカル・リファレンス』内)
- alter system kill request(MaxL)(『Oracle Essbase テクニカル・リファレンス』内)

# ルール・ファイルを使用したアウトラインの 動的な更新

次元構築用の有効なルール・ファイルがある場合は、アウトライン・エディタで 次元を動的に作成および更新できます。動的次元構築を実行するには、アウトラ インに少なくとも 1 つの次元が定義されている必要があります。

新しい次元を作成するには、ルール・ファイルでその次元を定義する必要があり ます。

<span id="page-213-0"></span>注: この機能は、集約ストレージ・アウトラインには適用されません。

▶ ルール・ファイルを使用してアウトラインを更新するには:

- 1 [編集モードでアウトラインを開きます。](#page-159-0)
- 2 「アウトライン」>「アウトラインの更新」を選択し[て「アウトラインの更新」ダ](#page-702-0) イアログ・ボックスを開きます。
- 3 データ・ソース・タイプを選択します:
	- データ・ファイルを選択するには、「データ・ファイル」を選択してから 「データ・ファイルの検索」をクリックします。
	- SQL データベースを選択するには、「SQL」を選択し、データベースのユー ザー名とパスワードを指定します。
- 4 「ルール・ファイルの検索」をクリックして、次元構築のルール・ファイルの検索 と選択を行います。
- 5 エラー処理用の[オプション](#page-550-0)を指定します。
- 6 「OK」をクリックします。

Essbase ではデータ・ソースの次元がアウトラインに追加されます。

### 関連情報

- 210 [ページの「次元構築ルール・ファイルの作成」](#page-209-0)
- <sup>l</sup> 703 [ページの「「アウトラインの更新」ダイアログ・ボックス」](#page-702-0)

# ルール・ファイルの作成および管理

ここには次のトピックがあります:

- 215 [ページの「データ準備エディタについて」](#page-214-0)
- <sup>l</sup> 215 [ページの「レコードの表示方法の設定」](#page-214-0)
- <sup>l</sup> 216 [ページの「ルール・ファイルの作成」](#page-215-0)
- 216[ページの「ルール・ファイルを開く」](#page-215-0)
- 217 [ページの「データ・ソースを開く」](#page-216-0)
- 218 ページの「SOL [データベースを開く」](#page-217-0)
- 218 [ページの「ファイル区切り記号の設定」](#page-217-0)
- 219[ページの「ルール・ファイルを使用した次元の名前付け」](#page-218-0)
- 220[ページの「構築方法の指定」](#page-219-0)
- 220[ページの「計算パフォーマンス向上のための次元の配置」](#page-219-0)
- 221[ページの「次元プロパティの設定」](#page-220-0)
- 222 [ページの「メンバー・プロパティの設定および変更」](#page-221-0)
- 223 [ページの「フィールド・タイプの設定](#page-222-0)(次元の構築)」
- 223 [ページの「ルール・ファイルの検証」](#page-222-0)
- <span id="page-214-0"></span>● 224 [ページの「ルール・ファイルの保存」](#page-223-0)
- <sup>l</sup> 225 [ページの「ルール・ファイルのコピー」](#page-224-0)
- 226[ページの「ルール・ファイルの名前変更」](#page-225-0)
- 227 [ページの「ルール・ファイルの削除」](#page-226-0)
- 227 [ページの「ルール・ファイルの印刷」](#page-226-0)
- 228 [ページの「ルール・ファイルを使用した別名の定義」](#page-227-0)
- 229[ページの「ルール・ファイルを使用した](#page-228-0) UDA の更新」

## データ準備エディタについて

コンソールのメニュー・バーからデータ準備エディタを開くには、「ファイル」> 「エディタ」>「データ準備エディタ」を選択します。

データ準備エディタを使用して、データを Essbase アプリケーションにロードする ためのルール・ファイルを作成および変更します。データ準備エディタでは、テ キスト・ファイル、スプレッドシート・ファイルおよび SQL データ・ソースなど のデータ・ソースを開くことができます。データ準備エディタにはデータ・ソー スが表示されるため、データを正常にロードするために変更の必要な点を確認で きます。

### 関連情報

- 235 [ページの「複数のフィールドの選択」](#page-234-0)
- 209[ページの「データ・ロードと次元構築について」](#page-208-0)
- 表示するレコードの設定
- 210 [ページの「データ・ロードのルール・ファイルの作成」](#page-209-0)
- 210[ページの「次元構築ルール・ファイルの作成」](#page-209-0)
- 216[ページの「ルール・ファイルを開く」](#page-215-0)
- 211 [ページの「データ・ロードおよび次元構築」](#page-210-0)

# レコードの表示方法の設定

データ準備エディタでレコードを表示する方法を指定できます。

- ▶ データ準備エディタにレコードを表示する方法を設定するには:
- 1 データ準備エディタを開きます。
- 2 「レコード」>「レコード表示カウント」を選択します。
- 3 「表示カウント」に、表示するレコードの数を入力します。
- 4 「開始レコード」に、表示する最初のレコードを入力します。
- 5 「OK」をクリックします。

- <span id="page-215-0"></span>● 215 [ページの「データ準備エディタについて」](#page-214-0)
- <sup>l</sup> 671 [ページの「「レコード表示カウント」ダイアログ・ボックス」](#page-670-0)

## ルール・ファイルの作成

ルール・ファイルを使用して、データ・ロードおよび次元構築中に Essbase がデー タ・ソース・データおよびメタデータを処理する方法を指定できます。

- ▶ ルール・ファイルを作成するには:
- 1 エンタープライズ・ビューまたはカスタム・ビューから、アプリケーションまた はデータベースを選択します。
- 2 「ファイル」>「新規」を選択し、「新規」ダイアログ・ボックスを開きます。
- 3 「スクリプト」タブを選択します。
- 4 「ルール・ファイル」を選択して、「OK」をクリックします。 新しいルール・ファイルがデータ準備エディタで開きます。
- 5 「表示」>「データ・ロード・フィールド」または「表示」>「次元構築フィール ド」を選択します。
- 6 [データ・ファイルま](#page-216-0)たは SQL [データベース](#page-217-0)のデータ・ソースを開きます。

### 関連情報

- 215 [ページの「データ準備エディタについて」](#page-214-0)
- 210 [ページの「データ・ロードのルール・ファイルの作成」](#page-209-0)
- 210[ページの「次元構築ルール・ファイルの作成」](#page-209-0)
- 211 [ページの「データ・ロードおよび次元構築」](#page-210-0)
- 357[ページの「ファイルの命名」](#page-356-0)

## ルール・ファイルを開く

ルール・ファイルは、データ・ロードおよび次元構築中に Essbase がデータ・ソー ス・データおよびメタデータを処理する方法を指定します。

ルール・ファイルを開くには、ファイルが関連付けられているデータベースに対 する読取り権限が少なくとも必要です。

▶ ルール・ファイルを開く手順は、次のとおりです:

- 1 エンタープライズ・ビューまたはカスタム・ビューから、目的のルール・ファイ ルが関連付けられているアプリケーションまたはデータベースを探します。
- 2 アプリケーション・ノードまたはデータベース・ノードの下で、「ルール・ファイ ル」ノードを展開します
- 3 ルール・ファイルを 1 つ選択します。
#### <span id="page-216-0"></span>4 右クリックして「編集」を選択します。

ルール・ファイルがデータ準備エディタで開きます。Essbase 管理サーバーに よってスクリプトをロックするように求められる場合があります。スクリプ トに変更を加えてその変更内容を保存する作業を行うときは、その前にスク リプトをロックして、自分がそのファイルで作業している間に他のユーザー によって変更されないようにする必要があります。[オブジェクトのロックお](#page-110-0) [よびロック解除](#page-110-0)を参照してください。

- 5 「表示」>「データ・ロード・フィールド」または「次元構築フィールドの表示」 を選択します。
- 6 データ・ファイルまたは SQL [データベース](#page-217-0)のデータ・ソースを開きます。

#### 関連情報

- 215 [ページの「データ準備エディタについて」](#page-214-0)
- 210 [ページの「データ・ロードのルール・ファイルの作成」](#page-209-0)
- 210[ページの「次元構築ルール・ファイルの作成」](#page-209-0)
- 211 [ページの「データ・ロードおよび次元構築」](#page-210-0)
- 652 [ページの「「開く」ダイアログ・ボックス」](#page-651-0)
- 111 [ページの「オブジェクトのロックおよびロック解除」](#page-110-0)

## データ・ソースを開く

データ・ソースとは、データまたはメンバーを含むファイル(Microsoft Excel スプ レッドシート、スプレッドシート監査ログ、テキスト・ファイルまたは Essbase エ クスポート・ファイル)です。

データ・ソースは、Essbase サーバー、クライアント・コンピュータまたはネット ワーク上に存在します。

- ▶ データ・ソースを開く手順は、次のとおりです:
- 1 [データ準備エディタを開きます](#page-214-0)。
- 2 「ファイル」>「データ・ファイルを開く」を選択します。
- 3 「開く」ダイアログ・ボックスで、「Essbase サーバー」タブ(Essbase サーバーに保 存されているファイルを検索する場合)または「ファイル・システム」タブ(ロー カルまたはネットワーク上に保存されているファイルを検索する場合)を選択し、 目的のファイルに移動します。
- 4 ファイルを選択して、「OK」をクリックします。
- 5 エンコード方式を要求されたら、デフォルト(「Essbase サーバー」)を受け入れる か、エンコード方式を選択します。
- 6 必要に応じて、[ファイル区切り記号を設定し](#page-217-0)ます。 データ準備エディタの一番上のペインにデータ・ファイルが表示されます。

- <span id="page-217-0"></span><sup>l</sup> サポートされているデータ・ソース(『Oracle Essbase データベース管理者ガイ ド』内)
- 215 [ページの「データ準備エディタについて」](#page-214-0)
- 218 ページの「SQL データベースを開く」
- 652 [ページの「「開く」ダイアログ・ボックス」](#page-651-0)

## SQL データベースを開く

ライセンスされた SQL インタフェース機能を使用すると、SQL データベースを データ・ソースとして使用できます。

- ▶ SOL データベースをデータ・ソースとして開く手順は、次のとおりです:
- 1 [データ準備エディタを開きます](#page-214-0)。
- 2 「ファイル」を選択し、次に「SQL を開く」を選択します。
- 3 SQL データベースにログオンします。
- 4 「OK/取得」をクリックして、SQL データベースに接続します。
- 5 「SQL 接続」ダイアログ・ボックスで、データベースのユーザー名とパスワードを 入力します。

データ準備エディタの一番上のペインにデータ・ソースが表示されます。

6 必要に応じて、ファイル区切り記号を設定します。

#### 関連情報

- 215 [ページの「データ準備エディタについて」](#page-214-0)
- 217 [ページの「データ・ソースを開く」](#page-216-0)
- **653 ページの「「SQL [データ・ソースを開く」ダイアログ・ボックス」](#page-652-0)**
- **692 ページの「「SOL [接続」ダイアログ・ボックス」](#page-691-0)**

## ファイル区切り記号の設定

ファイル区切り記号は、データ・ソース・フィールドを区切ります。ルール・ファ イル以外では、データ・ソース・フィールドはスペースで区切られます。デフォ ルトのルール・ファイルでは、データ・ソースはタブで区切られます。

データ・ロードまたは次元構築ルール・ファイル内では、カンマ、タブ、スペー ス、固定幅の列、またはカスタム値をファイル区切り記号として設定できます。 SQL データについては、ファイル区切り記号を設定する必要はありません。

- > ファイル区切り記号を設定するには:
- 1 ルール・ファイル[を開くか、作成し](#page-215-0)ます。
- 2 「オプション」>「データ・ソースのプロパティ」を選択します。
- 3 「データ・ソースのプロパティ」ダイアログ・ボックスで、「区切り記号」タブを 選択します。
- 4 「区切り記号」ノードで、ファイル区切り記号を選択します。
- 5 カスタム・ファイル区切り記号を選択した場合は、テキスト・ボックスに標準 ASCII 文字セット(0 から 127)の中から 1 文字を入力します。
- 6 固定幅の列を選択した場合は、テキスト・ボックスに列の幅を入力します。

- 210 [ページの「データ・ロードのルール・ファイルの作成」](#page-209-0)
- 210 [ページの「次元構築ルール・ファイルの作成」](#page-209-0)
- [「データ・ソースのプロパティ」ダイアログ・ボックス、「区切り記号」タブ](#page-560-0)

## ルール・ファイルを使用した次元の名前付け

次元構築を使用して次元を新しく作成する場合には、ルール・ファイルでその次 元に名前を付ける必要があります。

- ▶ 次元に名前を付ける手順は、次のとおりです:
- 1 ルール・ファイル[を開くか、作成し](#page-215-0)ます。
- 2 「オプション」>「次元構築の設定」を選択します。
- 3 「次元構築の設定」ダイアログ・ボックスで、「次元定義」タブを選択します。

#### 4 標準次元向け:

- 1. 「ルール・ファイル」を選択します。
- 2. 新しい次元の名前を入力し、「[Enter]」を押します。 「次元」ノード(「ルール・ファイル」オプションの下)に次元が表示されま す。
- 3. 新しい次元を右クリックし、「編集」を選択します。
- 4. [「次元プロパティ」ダイアログ・ボックス](#page-589-0)で、次元のプロパティ(密か疎か などの構成やタイプなど)を定義します。
- 5 属性次元向け:
	- 1. 基本次元の名前を右クリックし、「プロパティの編集」を選択します
	- 2. 「次元プロパティ」ダイアログ・ボックスで、「属性次元」タブを選択しま す。
	- 3. 属性次元の名前を入力し、属性次元タイプを選択して「OK」をクリック します。
	- 4. 属性次元タイプを選択し、「OK」をクリックします。

- 210[ページの「次元構築ルール・ファイルの作成」](#page-209-0)
- 211 [ページの「データ・ロードおよび次元構築」](#page-210-0)
- <span id="page-219-0"></span>● [「次元構築の設定」ダイアログ・ボックス](#page-586-0) - 「次元定義」タブ
- <sup>l</sup> 588 [ページの「「次元プロパティ」ダイアログ・ボックス」](#page-587-0)
- <sup>l</sup> 221 [ページの「次元プロパティの設定」](#page-220-0)
- **属性次元の構築と属性の関連付け(『Oracle Essbase** データベース管理者ガイド』 内)

## 構築方法の指定

メンバーを作成したり次元に追加する場合は、アルゴリズム(構築方法)を指定す る必要があります。

- ▶ 構築方法を選択するには:
- 1 ルール・ファイル[を開くか、作成し](#page-215-0)ます。
- 2 「オプション」>「次元構築の設定」を選択します。
- 3 「次元構築の設定」ダイアログ・ボックスで、「次元構築の設定」タブを選択しま す。
- 4 「構築方法」ノードまでスクロールします。
- 5 構築方法を選択します。
- 6 「子として追加」を選択した場合は、親の名前を入力するか、「子として追加」か ら親を選択します。
- 7 「OK」をクリックします。

#### 関連情報

- 構築方法(『Oracle Essbase データベース管理者ガイド』内)
- 210[ページの「次元構築ルール・ファイルの作成」](#page-209-0)
- <sup>l</sup> [「次元構築の設定」ダイアログ・ボックス、「次元構築の設定」タブ](#page-584-0)

## 計算パフォーマンス向上のための次元の配置

次元の配置(アウトライン内)は、計算時間に影響を与えます。詳細は、『Oracle Essbase データベース管理者ガイド』を参照してください。

注: この機能は、集約ストレージ・データベースには適用されません。

ルール・ファイルには、次元を次の順序に配置(「砂時計の形に配置」と呼ばれ る)することで計算パフォーマンスを最適化する、次元構築のグローバル・プロパ ティ・オプションが含まれています:

- 1. 最密次元(会計と時間)
- 2. 残りの密次元(大きい順)
- 3. 疎次元(小さい順)

<span id="page-220-0"></span>4. 属性次元(特定の順序なし)

アウトライン・エディタの「アウトラインの最適化」機能を使用しても、次元を 砂時計の形に配置できます。ただし、このアウトライン・エディタ機能を使用す ると、一部のメンバーのストレージ・プロパティも変更されます。詳細は、[バッ](#page-141-0) [チ計算のためのアウトラインの最適化](#page-141-0)を参照してください。

- ▶ アウトライン次元を砂時計の形に配置するには:
- 1 ルール・ファイル[を開くか、作成し](#page-215-0)ます。
- 2 「オプション」>「次元構築の設定」を選択します。
- 3 「次元構築の設定」ダイアログ・ボックスで、「グローバル設定」タブを選択しま す。
- 4 「サイズおよびタイプによって次元を砂時計の形に配置」を選択します。
- 5 「OK」をクリックします。

#### 関連情報

- **●** パフォーマンスを最適化するためのアウトラインのデザイン(『Oracle Essbase データベース管理者ガイド』内)
- [「次元構築の設定」ダイアログ・ボックス、「グローバル設定」タブ](#page-586-0)

## 次元プロパティの設定

ルール・ファイルを使用して、個々の標準次元および属性次元のプロパティ、ま たはすべての標準次元のプロパティを設定できます。

- ▶ 個々の次元のプロパティを設定するには:
- 1 ルール・ファイル[を開くか、作成し](#page-215-0)ます。
- 2 「オプション」>「次元構築の設定」を選択します。
- 3 「次元構築の設定」ダイアログ・ボックスで、「次元定義」タブを選択します。
- 4 次元を選択します。

「次元」ノードが空の場合は、「アウトライン」をクリックして、ルール・ファ イルにアウトラインを関連付けます。

- 5 右クリックして「プロパティの編集」を選択します。
- 6 [「次元プロパティ」ダイアログ・ボックス](#page-587-0)で、1 つまたは複数のプロパティを選択 して、「OK」をクリックします。
- ▶ すべての標準次元のプロパティを設定するには:
- 1 ルール・ファイル[を開くか、作成し](#page-215-0)ます。
- 2 「オプション」>「次元構築の設定」を選択します。
- 3 [「次元構築の設定」ダイアログ・ボックス](#page-583-0)で、「グローバル設定」タブを選択しま す。
- 4 疎密の構成、別名テーブル、次元の配置(自動または砂時計)、「AND」または「OR」 (選択または除外条件を組み合せるかどうかを指定する場合)を選択します。
	- 注: 一部のプロパティは、集約ストレージ・データベースには適用されませ  $h_{\circ}$
- 5 「OK」をクリックします。

- <sup>l</sup> 210 [ページの「次元構築ルール・ファイルの作成」](#page-209-0)
- <sup>l</sup> [「次元構築の設定」ダイアログ・ボックス、「次元定義」タブ](#page-586-0)
- [「次元構築の設定」ダイアログ・ボックス、「グローバル設定」タブ](#page-586-0)
- <sup>l</sup> 588 [ページの「「次元プロパティ」ダイアログ・ボックス」](#page-587-0)
- <sup>l</sup> 次元およびメンバーのプロパティの設定(『Oracle Essbase データベース管理者 ガイド』内)
- <sup>l</sup> データ・ソースを使用したメンバー・プロパティの設定(『Oracle Essbase デー タベース管理者ガイド』内)
- 密次元と疎次元の選択のシナリオ(『Oracle Essbase データベース管理者ガイド』 内)
- 別名の設定(『Oracle Essbase データベース管理者ガイド』内)

## メンバー・プロパティの設定および変更

次元構築の場合、標準次元のメンバーのプロパティを設定、または変更できます。

- ▶ 次元構築の場合の、メンバー・プロパティを設定または変更する手順は次の とおりです:
- 1 ルール・ファイル[を開くか、作成し](#page-215-0)ます。
- 2 「オプション」>「次元構築の設定」を選択します。
- 3 「次元構築の設定」ダイアログ・ボックスで、「次元構築の設定」タブを選択しま す。
- 4 「次元」ノードが空の場合は、「アウトライン」ボタンをクリックして、ルール・ ファイルにアウトラインを関連付けます。
- 5 次元を選択します。
- 6 次元名を右クリックして、「プロパティの編集」を選択します。
- 7 メンバー・プロパティの変更、属性の関連付けの変更、メンバーのソートなど、 1 [つ以上のアクションを実行し](#page-584-0)ます。
- 8 「OK」をクリックします。

- 210[ページの「次元構築ルール・ファイルの作成」](#page-209-0)
- [「次元構築の設定」ダイアログ・ボックス、「次元構築の設定」タブ](#page-584-0)

● データ・ソースを使用したメンバー・プロパティの操作(『Oracle Essbase デー タベース管理者ガイド』内)

## フィールド・タイプの設定(次元の構築)

次元を構築するときは、メンバー・プロパティや属性の関連付けなど、メンバー 名またはメンバー情報を含むフィールドのタイプを設定する必要があります。

- ▶ フィールド・タイプ情報を設定するには:
- 1 ルール・ファイル[を開くか、作成し](#page-215-0)ます。
- 2 「フィールド」>「プロパティ」を選択します。
- 3 「フィールド・プロパティ」ダイアログ・ボックスで、「次元構築プロパティ」タ ブを選択します。
- 4 次元名をダブルクリックします。
- 5 「次元」ノードが空の場合は、「アウトライン」ボタンをクリックして、ルール・ ファイルにアウトラインを関連付けます。
- 6 フィールド・タイプをダブルクリックします。
- 7 「番号」に、フィールドの番号を入力します。
- 8 「次へ」をクリックし、ルール・ファイルの次のフィールドでフィールド情報を設 定します。
- 9 必要に応じて、手順 8 を繰返します。

10「OK」をクリックします。

#### 関連情報

- 210 [ページの「次元構築ルール・ファイルの作成」](#page-209-0)
- 220[ページの「構築方法の指定」](#page-219-0)
- 613[ページの「「フィールド・プロパティ」ダイアログ・ボックス](#page-612-0) 「次元構 [築プロパティ」タブ」](#page-612-0)
- フィールド・タイプのリストと有効な構築方法(『Oracle Essbase データベース 管理者ガイド』内)

## ルール・ファイルの検証

ルール・ファイルのメンバーおよび次元が、関連するアウトラインに正しくマッ ピングされるように、ルール・ファイルを検証します。

- ▶ ルール・ファイルを検証するには:
- 1 [ルール・ファイルを開きます](#page-215-0)。
- 2 「オプション」>「アウトラインの関連付け」を選択します。

通常は、データまたはメンバーを現在ロードしているデータベースのアウト ラインに、ルール・ファイルを関連付けます。関連付けは永続的ではありま せん。ファイルを関連付けるアウトラインは後で変更できます。

- 3 「表示」>「データ・ロード・フィールド」、または「表示」>「次元構築フィール ド」を選択します。
- 4 動的参照を使用する場合は[、データ・ソースを開きます](#page-217-0)。
- 5 「オプション」>「検証」を選択します。

エラーは[「検証ルール」ダイアログ・ボックスに](#page-716-0)表示されます。

#### 関連情報

- 210[ページの「次元構築ルール・ファイルの作成」](#page-209-0)
- 215 [ページの「データ準備エディタについて」](#page-214-0)
- 515 [ページの「「アウトラインの関連付け」ダイアログ・ボックス」](#page-514-0)
- 230 [ページの「データ・ソースのヘッダーの設定」](#page-229-0)
- 217 [ページの「データ・ソースを開く」](#page-216-0)
- 有効なデータ・ロード・ルール・ファイルの要件(『Oracle Essbase データベー ス管理者ガイド』内)
- 次元構築ルール・ファイルが有効であるための要件(『Oracle Essbase データベー ス管理者ガイド』内)
- ヘッダー・レコードの定義(『Oracle Essbase データベース管理者ガイド』内)

## ルール・ファイルの保存

ルール・ファイルは、Essbase サーバー、クライアント・コンピュータまたはネッ トワークに保存できます。

- ▶ ルール・ファイルを開いた場所に保存するには、「ファイル」 >「保存」を選 択します。
- ▶ ルール・ファイルを Essbase サーバーに保存するには:
- 1 「ファイル」>「名前を付けて保存」を選択します。
- 2 「名前を付けて保存」ダイアログ・ボックスで、「Essbase サーバー」タブを選択し ます。
- 3 「検索」リスト・ボックスで、Essbase サーバー・インスタンスを選択します。
- 4 アプリケーションまたはデータベースを選択します。
- 5 「ファイル名」に、ルール・ファイルの名前を入力します。 長さの制限については、『Oracle Essbase データベース管理者ガイド』を参照し てください。ルール・ファイルには、デフォルトで.rul 拡張子が付けられま す。
- 6 「OK」をクリックします。

Essbase では、選択したアプリケーションまたはデータベースにルール・ファ イルが保存され、エンタープライズ・ビューが更新されます。

- ▶ ルール・ファイルをローカルまたはネットワークに保存するには:
- 1 「ファイル」>「名前を付けて保存」を選択します。
- 2 「名前を付けて保存」ダイアログ・ボックスで、「ファイル・システム」タブを選 択します。
- 3 ファイル・システム・ディレクトリを選択してそこに移動します。
- 4 「ファイル名」に、ルール・ファイルの名前を入力します。

デフォルトでは、ルール・ファイルには.rul 拡張子が付けられます。

- 5 エンコード方式のために、次のアクションを実行します:
	- エンコード方式に UTF-8 を指定するには、「UTF-8」を選択します。
	- Unicode 以外のエンコード方式を指定するには、リストから選択します。
	- Unicode 以外のアプリケーションには、デフォルトの選択をそのまま使用 します。
- 6 「OK」をクリックします。

Essbase により、ルール・ファイルが選択したディレクトリに保存されます。

#### 関連情報

- 210 [ページの「データ・ロードのルール・ファイルの作成」](#page-209-0)
- 210[ページの「次元構築ルール・ファイルの作成」](#page-209-0)
- 216[ページの「ルール・ファイルの作成」](#page-215-0)
- 682 [ページの「「名前を付けて保存」ダイアログ・ボックス」](#page-681-0)
- 124 [ページの「ファイルのエンコード方式とロケールについて」](#page-123-0)

# ルール・ファイルのコピー

このトピックで説明する方法を使用するか、ファイル・システムを使用して、ルー ル・ファイルをアプリケーションまたはデータベースにコピーできます。

ルール・ファイルは、コピー先の Essbase サーバー上のアプリケーション・ディレ クトリ(ARBORPATH\app\appname)またはデータベース・ディレクトリ(ARBORPATH \app\appname\dbname)にコピーされます。

アプリケーションの移行の一部として、複数サーバー間でルール・ファイルをコ ピーすることもできます。641 [ページの「移行ウィザード」を](#page-640-0)参照してください。

- ä ルール・ファイルを他のアプリケーションおよびデータベースにコピーする には:
- 1 エンタープライズ・ビューまたはカスタム・ビューから、ルール・ファイルを選 択します。
- 2 右クリックし、「コピー」を選択して、「ルール・ファイルのコピー」ダイアログ・ ボックスを開きます。
- 3 「Essbase サーバー」で、Essbase サーバーを選択します。
- 4 「アプリケーション」で、アプリケーションを選択します。
- 5 次のいずれかの操作を行います:
	- ルール・ファイルを特定のデータベースにコピーするには、「データベー ス」で、データベースを選択します。
	- 選択したアプリケーション内のすべてのデータベースにルール・ファイル をコピーするには、「すべての DB」を選択します。
- 6 「ルール・ファイル」で、ルール・ファイルのコピーの名前を入力します。
- 7 「OK」をクリックします。

527 [ページの「「ルール・ファイルのコピー」ダイアログ・ボックス」](#page-526-0)

#### 関連コマンド

- alter object(MaxL)(『Oracle Essbase テクニカル・リファレンス』内)
- copyobject(ESSCMD)(『Oracle Essbase テクニカル・リファレンス』内)

## ルール・ファイルの名前変更

このトピックで説明されている方法を使用するか、ファイル・システムを使用し て、他のユーザーによってロックされていないルール・ファイルの名前を変更で きます。

ルール・ファイル名は、(オペレーティング・システムで)有効で、8 文字以下の英 数字を含む必要があります。Essbase によって.rul という拡張子が追加されます。

▶ ルール・ファイルの名前を変更するには:

- 1 エンタープライズ・ビューまたはカスタム・ビューから、ルール・ファイルを選 択します。
- 2 右クリックして「名前変更」を選択します。
- 3 「ルール・ファイルの名前変更」ダイアログ・ボックスで、名前を入力します。
- 4 「OK」をクリックします。

#### 関連情報

676 [ページの「「ルール・ファイルの名前変更」ダイアログ・ボックス」](#page-675-0)

#### 関連コマンド

alter object(MaxL)(『Oracle Essbase テクニカル・リファレンス』内)

## ルール・ファイルの削除

このトピックで説明されているファイル・システムまたは方法を使用すると、ルー ル・ファイルを Essbase サーバー・コンピュータ(アプリケーションまたはファイ ルが保存されているデータベース・ディレクトリ)から削除できます。

ルール・ファイルを削除するには、適切な権限が必要です。アプリケーションか ら削除するにはアプリケーション・マネージャ権限が、またデータベースから削 除するにはデータベース・マネージャ権限がそれぞれ必要です。

#### 関連コマンド

drop object(MaxL)(『Oracle Essbase テクニカル・リファレンス』内)

- **▶ Essbase サーバー・コンピュータからルール・ファイルを削除するには:**
- 1 エンタープライズ・ビューまたはカスタム・ビューから、ルール・ファイルを選 択します。
- 2 右クリックして「削除」を選択します。
- 3 確認のプロンプトで「はい」をクリックします。
- 4 ファイルのロックを解除するように求められた場合は、ファイルのロックを解除 して、「はい」をクリックします。

ファイルのロックを解除するには、アプリケーション・マネージャ権限を持っ ているか、ファイルをロックしたユーザーである必要があります。

## ルール・ファイルの印刷

データ・ロード・ファイルおよび次元構築ルール・ファイルの内容の全体または 選択した一部を印刷できます。

- ▶ ルール・ファイルを印刷するには:
- 1 エンタープライズ・ビューまたはカスタム・ビューから、目的のルール・ファイ ルが関連付けられているアプリケーションまたはデータベースを探します。
- 2 アプリケーション・ノードまたはデータベース・ノードの下で、「ルール・ファイ ル」ノードを展開します。
- 3 ルール・ファイルを 1 つ選択します。
- 4 右クリックして「編集」を選択します。

ルール・ファイルがデータ準備エディタに表示されます。

- 5 オプション: 「ファイル」>「ページ設定」を選択し、ページ・レイアウト・プロ パティを設定します。
- 6 オプション: 「ファイル」>「印刷プレビュー」を選択し、印刷するドキュメント をプレビューします。
- 7 「ファイル」>「印刷」を選択します。
- 8 「印刷オプション」ダイアログ・ボックスで、希望する[印刷オプション](#page-668-0)を選択しま す。

9 「OK」をクリックします。

#### 関連情報

- 669 [ページの「「印刷オプション」ダイアログ・ボックス」](#page-668-0)
- 216[ページの「ルール・ファイルの作成」](#page-215-0)
- 216[ページの「ルール・ファイルを開く」](#page-215-0)

## ルール・ファイルを使用した別名の定義

ルール・ファイルとデータ・ソースを使用して、別名を定義(追加および名前変 更)できます。別名を定義するためのデータ・ソースには、少なくとも、別名に関 連するメンバー名および別名を格納するテーブルが含まれている必要があります。 別名の割当ては、他の次元構築ルールとともに実行できます。

別名は、[手動でアウトラインを編集](#page-189-0)するか、[別名テーブルのソース・ファイルを](#page-185-0) [インポート](#page-185-0)して定義することもできます。

メンバー名の命名ルールは、別名にも適用されます。

- 注: レベル参照構築を使用している場合は、メンバー名と重複する別名を作成 できません。
- ▶ ルール・ファイルを使用して別名を定義するには:
- 1 ルール・ファイル[を開くか、作成し](#page-215-0)ます。
- 2 「オプション」>「次元構築の設定」を選択し、「次元構築の設定」ダイアログ・ ボックスを開きます。
- 3 「グローバル設定」タブで「別名テーブルの更新」をクリックして、既存の別名 テーブルのリストを表示します。
- 4 別名テーブルを選択し、「OK」をクリックします。
- 5 ルール・ファイルで、別名用のフィールド列を選択します。
- 6 「フィールド」>「プロパティ」を選択し、「フィールド・プロパティ」ダイアロ グ・ボックスから「次元構築プロパティ」タブを選択します。
- 7 「フィールド定義」ノードの下で、「別名」フィールド・タイプを選択します。
- 8 「OK」をクリックします。

- 別名の設定(『Oracle Essbase データベース管理者ガイド』内)
- 182 [ページの「別名テーブルについて」](#page-181-0)
- 184[ページの「別名テーブルの作成」](#page-183-0)
- 613 [ページの「「フィールド・プロパティ」ダイアログ・ボックス](#page-612-0) 「次元構 [築プロパティ」タブ」](#page-612-0)

## ルール・ファイルを使用した UDA の更新

ユーザー定義属性(UDA)とは、メンバーを説明するために作成する単語または語 句です。たとえば、大規模市場という UDA を作成して、それを規模の大きな市場 を表すメンバーに割り当てることができます。

UDA を更新(追加、置換または削除)するには、次元構築ルール・ファイルまたは アウトライン・エディタを使用できます。

UDA と属性次元の比較については、『Oracle Essbase データベース管理者ガイド』 を参照してください。

- ▶ UDA の更新に次元構築ルール・ファイルを使用するには:
- 1 UDA を設定するメンバー用の列、および UDA 値のための列が含まれるようにデー タ・ソースを設計します。
- 2 [次元構築のルール・ファイルを作成します。](#page-209-0)
- 3 UDA 値を含む各データ・ソース・フィールドでは、次元構築のフィールド・タイ プを UDA に設定します。
- 4 オプション: 次元構築設定のルール・ファイルに対して UDA 値の置換を使用可能に するには、「UDA の変更を使用可能にする」を選択します。
- 注: UDA 値を削除するには、「UDA の変更を使用可能にする」を使用して、デー タ・ソース内で関連する UDA フィールドを空白のままにします。

#### 関連情報

- [メンバーのプロパティ](#page-639-0) UDA
- UDA の作成(『Oracle Essbase データベース管理者ガイド』内)
- [アウトライン・エディタを使用した](#page-202-0) UDA の操作

# ルール・ファイルによるレコードの操作

ここには次のトピックがあります:

- 230 [ページの「レコード操作について」](#page-229-0)
- 230 [ページの「データ・ソースのヘッダーの設定」](#page-229-0)
- 231 [ページの「ルール・ファイルのデータソース・メンバーの指定」](#page-230-0)
- 231 [ページの「レコードの選択」](#page-230-0)
- 232 [ページの「レコードの除外」](#page-231-0)
- 233 [ページの「選択条件や除外条件の結合」](#page-232-0)

## <span id="page-229-0"></span>レコード操作について

Essbase では、データ・ロードおよび次元構築のルール・ファイルで 1 つのレコー ドを 1 つの単位として操作できます。ルール・ファイルによって、データ・ロー ドまたは次元構築時における、各レコードに含まれている情報を処理する方法が Essbase に指示されます。

レコード・レベルで実行できる操作は、次のとおりです:

- [データベースにロードするレコードを選択](#page-230-0)する。
- データベースにロードしないレコード、つまり[除外するレコードを](#page-231-0)選択する。
- データ・ソースの内容を説明し、ルール・ファイル内のそれらのレコードを 参照するように、データ・ソース内のヘッダー・レコードを設定する。
- データ・ソースの内容を説明する[、ルール・ファイル内のヘッダー・レコー](#page-230-0) [ドを設定](#page-230-0)する。
- [データ準備エディタに表示するレコードを指定](#page-214-0)する。

#### 関連情報

- [データ・ロードと次元構築について](#page-208-0)
- 210 [ページの「データ・ロードのルール・ファイルの作成」](#page-209-0)
- 210 [ページの「次元構築ルール・ファイルの作成」](#page-209-0)
- 234[ページの「フィールド操作について」](#page-233-0)
- 245 [ページの「データ操作について」](#page-244-0)

## データ・ソースのヘッダーの設定

データ・ロードや次元分析のルール・ファイルで、データ・ソースのヘッダー情 報を参照できます。データ・ソース内にヘッダー情報を配置することで、フォー マットの異なる複数のデータ・ソースに対して同じルール・ファイルを使用でき ます。これは、データ・ソースのフォーマットがルール・ファイル内ではなくデー タ・ソースのヘッダーで指定されるためです。

データ・ソース内とルール・ファイル内の両方でヘッダー情報が定義されている 場合、データ・ソース内で定義されているヘッダー情報は、ルール・ファイル内 で定義されているヘッダー情報よりも優先されます。

▶ データ・ソースのヘッダー・レコードの位置を指定するには:

- 1 テキスト・エディタまたはスプレッドシートを使用し、1 つ以上のデータ・ソー スの最初のレコードにヘッダー情報を挿入します。
- 2 ルール・ファイル[を開くか、作成し](#page-215-0)ます。
- 3 「オプション」>「データ・ソースのプロパティ」を選択します。
- 4 「データ・ソースのプロパティ」ダイアログ・ボックスで、「ヘッダー」タブを選 択します。
- 5 [「ヘッダー」タ](#page-561-0)ブで、ヘッダーの場所情報を入力します。
- 6 「OK」をクリックします。

- <span id="page-230-0"></span>**●** ヘッダー・レコードの定義(『Oracle Essbase データベース管理者ガイド』内)
- 231 ページの「ルール・ファイルのデータソース・メンバーの指定」
- [「データ・ソースのプロパティ」ダイアログ・ボックス、「ヘッダー」タブ](#page-561-0)

## ルール・ファイルのデータソース・メンバーの指 定

データ・ロード・ルール・ファイルのヘッダー内では、1 つの次元につき 1 メン バーを指定できます。たとえば January を指定すると、すべてのデータ・ソース・ レコードで January は Year 次元を表します。

データ・ソース内のヘッダーが優先されるため、ルール・ファイルにデータ・ソー ス・ヘッダーへの動的参照が含まれていても、そのルール・ファイルのヘッダー 情報は使用されません。

- **▶ ルール・ファイル・ヘッダー内でデータ・ソース・メンバーを指定するには:**
- 1 ルール・ファイル[を開くか、作成し](#page-215-0)ます。
- 2 「オプション」>「データ・ロードの設定」を選択します。
- 3 「データ・ロードの設定」ダイアログ・ボックスで、「ヘッダー定義」タブを選択 します。
- 4 「次元」ノードが空の場合は、「アウトライン」をクリックして、ルール・ファイ ルにアウトラインを関連付けます。
- 5 「名前」に、メンバーの名前を入力します。 代替変数を入力した場合は、データのロード時に有効な変数値が使用されま す。
- 6 「OK」をクリックします。

#### 関連情報

- ヘッダー・レコードの定義(『Oracle Essbase データベース管理者ガイド』内)
- 230 [ページの「データ・ソースのヘッダーの設定」](#page-229-0)
- [「データ・ロードの設定」ダイアログ・ボックス、「ヘッダー定義」タブ](#page-555-0)

## レコードの選択

データ・ロードおよび次元構築のルール・ファイルでは、どのレコードがロード されるかを決定する 1 つ以上の選択条件(文字列および数値の条件)を定義できま す。

- ▶ 選択条件を定義するには:
- 1 ルール・ファイル[を開くか、作成し](#page-215-0)ます。
- 2 フィールドを選択します。
- <span id="page-231-0"></span>3 「レコード」>「選択」を選択します。
- 4 [「レコードの選択」](#page-683-0)ダイアログ・ボックスで、条件を定義します。
- 5 オプション: 別の選択条件を定義する手順は、次のとおりです:
	- 1. 「新規」をクリックします。
	- 2. 手順 2 から 3 を繰り返します。
	- 3. 「AND」(フィールドはすべての条件を満たす必要あり)または「OR」(フィー ルドはいずれかの条件を満たす必要あり)を選択します。
- 6 オプション: 複数のフィールドに選択条件を定義する手順は、次のとおりです:
	- 1. 手順 2 から 5 を繰り返します。
	- 2. Administration Services [が条件を組み合せる方法](#page-232-0)を指定します。

- 232 ページの「レコードの除外」
- <sup>l</sup> 233 [ページの「選択条件や除外条件の結合」](#page-232-0)
- <sup>l</sup> 684 [ページの「「レコードの選択」ダイアログ・ボックス」](#page-683-0)

# レコードの除外

データ・ロードおよび次元構築のルール・ファイルでは、1 つ以上の除外条件(文 字列および数値の条件)を定義できるので、データベースへのロードが不要のレ コードを除外できます。

- ▶ データ・ソースに特定のレコードがロードされないように除外条件を定義す るには:
- 1 ルール・ファイル[を開くか、作成し](#page-215-0)ます。
- 2 1 つ以上のフィールドを選択します。
- 3 「レコード」>「除外」を選択します。
- 4 [「レコードの除外」](#page-670-0)ダイアログ・ボックスで、条件を定義します。
- 5 オプション:選択したフィールドに別の除外条件を適用する手順は、次のとおりで す:
	- 1. 「新規」をクリックします。
	- 2. 手順 4 を繰り返します。
	- 3. 「AND」(すべての条件を満たす場合のみレコードを除外する場合)または 「OR」(いずれかの条件を満たす場合にレコードを除外する場合)を選択し ます。
- 6 オプション: 1 つ以上の除外条件を複数のフィールドに対して作成するには、手順 2から5を繰り返し、Essbase [によって様々なフィールドの条件を組み合せる方法](#page-232-0) [を指定します。](#page-232-0)

- <span id="page-232-0"></span>● 231 [ページの「レコードの選択」](#page-230-0)
- 233 ページの「選択条件や除外条件の結合」
- 671 [ページの「「レコードの除外」ダイアログ・ボックス」](#page-670-0)

## 選択条件や除外条件の結合

データ・ロードおよび次元構築のルール・フィールドでは、選択条件と除外条件 を組み合せることができます。

選択され除外されたレコード(条件により決定)は、除外されます。

- ▶ 選択条件および除外条件を組み合せる手順は、次のとおりです:
- 1 ルール・ファイル[を開くか、作成し](#page-215-0)ます。
- 2 「オプション」>「データ・ロードの設定」を選択し、「データ・ロード値」タブを 選択するか、「オプション」>「次元構築の設定」を選択し、「グローバル設定」タ ブを選択します。
- 3 「グローバル選択/除外ブール演算」ノードを展開します。
- 4 「AND」(フィールドはすべての選択条件および除外条件を満たす必要あり)または 「OR」(フィールドはいずれかの選択条件または除外条件を満たす必要あり)を選択 します。
- 5 「OK」をクリックします。

#### 関連情報

- 231 [ページの「レコードの選択」](#page-230-0)
- 232 [ページの「レコードの除外」](#page-231-0)
- [「データ・ロードの設定」ダイアログ・ボックス、「データ値」タブ](#page-554-0)
- [「次元構築の設定」ダイアログ・ボックス、「グローバル設定」タブ](#page-586-0)

# ルール・ファイルによるフィールドの操作

ここには次のトピックがあります:

- 234 [ページの「フィールド操作について」](#page-233-0)
- 235 [ページの「複数のフィールドの選択」](#page-234-0)
- 235 [ページの「フィールド・タイプの設定](#page-234-0)(データのロード)」
- 236[ページの「フィールドの無視」](#page-235-0)
- 237 [ページの「トークンの指定によるフィールドの無視」](#page-236-0)
- 237 [ページの「フィールドの移動」](#page-236-0)
- 238 [ページの「フィールドの結合」](#page-237-0)
- 238 [ページの「結合を使用したフィールドの作成」](#page-237-0)
- <span id="page-233-0"></span><sup>l</sup> 239 [ページの「テキストを使用したフィールドの作成」](#page-238-0)
- <sup>l</sup> 239 [ページの「フィールドの分割」](#page-238-0)
- <sup>l</sup> 240 [ページの「フィールド操作を元に戻す」](#page-239-0)
- <sup>l</sup> 240 [ページの「フィールド名のマッピング」](#page-239-0)
- 241[ページの「フィールド名の置換」](#page-240-0)
- 242 [ページの「空のフィールドにテキストを配置」](#page-241-0)
- 243 [ページの「フィールドの大文字と小文字の変更」](#page-242-0)
- 243 [ページの「フィールドの前後のスペースの削除」](#page-242-0)
- 244[ページの「スペースからアンダースコアへの変換」](#page-243-0)
- 244[ページの「接頭辞および接尾辞の追加」](#page-243-0)

# フィールド操作について

データ・ロードや次元構築のルール・ファイル内では、Essbase は 1 つの単位とし て 1 つのフィールドで操作します。データのロード中や次元構築中は、フィール ドを無視、操作、または名前を変更できます:

フィールドを無視する方法としては、次のような方法があります:

- [列内のすべてのフィールドを無視する](#page-235-0)。
- [文字列の一致に基づいてフィールドを無視する](#page-236-0)。

フィールドの位置を変更する方法としては、次のような方法があります:

- <sup>l</sup> [フィールドを新しい場所に移動する](#page-236-0)。
- [フィールドを結合する](#page-237-0)。
- 2[つの既存のフィールドを結合して新しいフィールドを作成する](#page-237-0)。
- <sup>l</sup> [あるテキスト値を持つフィールドを追加して新しいフィールドを作成する](#page-238-0)。
- 1 [つのフィールドを](#page-238-0) 2 つに分割する。
- 必要に応じて[、それぞれの位置変更を元に戻す](#page-239-0)ことができます。

フィールド名を変更する方法としては、次のような方法があります:

- <sup>l</sup> [フィールド名をアウトラインのメンバー名にマッピングする](#page-239-0)。
- <sup>l</sup> [フィールド名のテキスト文字列を置換する](#page-240-0)。
- [フィールド名の大文字と小文字を変更する](#page-242-0)。
- <sup>l</sup> [フィールド名の前後にある余分なスペースを削除する](#page-242-0)。
- <sup>l</sup> [フィールド名のスペースをアンダースコアに変換する](#page-243-0)。
- [フィールド名に接頭辞](#page-243-0)/接尾辞を追加する。

- [データ・ロードと次元構築について](#page-208-0)
- 210 [ページの「データ・ロードのルール・ファイルの作成」](#page-209-0)
- <span id="page-234-0"></span>● 210[ページの「次元構築ルール・ファイルの作成」](#page-209-0)
- 245 [ページの「データ操作について」](#page-244-0)
- 230[ページの「レコード操作について」](#page-229-0)
- 235 ページの「複数のフィールドの選択」

## 複数のフィールドの選択

データ準備エディタでは、複数のフィールドを選択できます。複数のフィールド を選択すると、使用できるメニュー・アイテムおよびコントロールのみが利用可 能になります。

- ▶ 連続した複数のフィールドを選択するには:
- 1 ルール・ファイル[を開くか、作成し](#page-215-0)ます。
- 2 フィールドを選択します。
- 3 「[Shift]」キーを押しながら、最後のフィールドを選択します。
- ▶ 不連続のフィールドを選択するには:
- 1 ルール・ファイル[を開くか、作成し](#page-215-0)ます。
- 2 次のいずれかのアクションを行います:
	- 最初の領域の複数のフィールドを選択し、「[Ctrl]」キーを押しながらマウ スをドラッグして、2 番目の領域のフィールドを選択します。
	- 最初のフィールドを選択し、「[Ctrl]」キーを押しながら他の各フィールド を選択します。

#### 関連情報

215 [ページの「データ準備エディタについて」](#page-214-0)

## フィールド・タイプの設定(データのロード)

データをロードするときは、メンバー名、またはメンバー・プロパティや属性の 関連付けなどメンバー情報を含むフィールドのタイプを設定する必要があります。 次の情報を指定してください:

- 世代や別名などのフィールド・タイプ。フィールド・タイプは、データ・ソー スや構築方法によって異なります。
- そのフィールド内のメンバーが属している次元。
- そのフィールド内のメンバーの世代番号またはレベル番号。
- ▶ フィールド・タイプ情報を設定するには:
- 1 ルール・ファイル[を開くか、作成し](#page-215-0)ます。
- 2 「フィールド」>「プロパティ」を選択します。
- <span id="page-235-0"></span>3 「フィールド・プロパティ」ダイアログ・ボックスで、「次元構築プロパティ」タ ブを選択します。
- 4 次元名をダブルクリックします。
- 5 「次元」ノードが空の場合は、「アウトライン」ボタンをクリックして、ルール・ ファイルにアウトラインを関連付けます。
- 6 フィールド・タイプをダブルクリックします。
- 7 「番号」に、フィールドの番号を入力します。
- 8 「次へ」をクリックし、ルール・ファイルの次のフィールドでフィールド情報を設 定します。
- 9 必要に応じて、手順 8 を繰返します。
- 10「OK」をクリックします。

- 210[ページの「次元構築ルール・ファイルの作成」](#page-209-0)
- [構築方法の選択](#page-219-0)
- 613[ページの「「フィールド・プロパティ」ダイアログ・ボックス](#page-612-0) 「次元構 [築プロパティ」タブ」](#page-612-0)

## フィールドの無視

データ・ロードや次元構築のルール・ファイル内では、(Essbase データベースに ロードされていない)特定のデータ・ソース列のフィールドを無視できます。たと えば、コメントを含む列を無視できます。

- ▶ フィールドを無視するには:
- 1 ルール・ファイルを<mark>開くか、作成します。</mark>
- 2 列を選択します。
- 3 「フィールド」>「プロパティ」を選択します。
- 4 「フィールド・プロパティ」ダイアログ・ボックスで、「データ・ロード・プロパ ティ」タブを選択します。
- 5 「データ・ロード時にフィールドを無視」または「次元構築時にフィールドを無 視」を選択します。
- 6 「OK」をクリックします。

- 237 [ページの「トークンの指定によるフィールドの無視」](#page-236-0)
- 234 [ページの「フィールド操作について」](#page-233-0)
- フィールドの無視(『Oracle Essbase データベース管理者ガイド』内)
- [「フィールド・プロパティ」ダイアログ・ボックス、「データ・ロード・プロ](#page-611-0) [パティ」タブ](#page-611-0)

## <span id="page-236-0"></span>トークンの指定によるフィールドの無視

データ・ロードや次元構築のルール・ファイル内では、値が存在する場所に関係 なく、特定のトークン(テキスト文字列)に一致するデータ・ソース値を無視でき ます。

- ▶ 指定したトークンに一致するデータ・ソース値を無視するには:
- 1 ルール・ファイル[を開くか、作成し](#page-215-0)ます。
- 2 「オプション」>「データ・ソースのプロパティ」を選択します。
- 3 「データ・ソースのプロパティ」ダイアログ・ボックスで、「トークンを無視」タ ブを選択します。
- 4 テキスト・ボックスに、テキストの文字列を入力します。
- 5 オプション: 他のトークンに一致する値を無視するには、「新規」をクリックし、 手順 4 を繰り返します。
- 6 「OK」をクリックします。

#### 関連情報

- 236[ページの「フィールドの無視」](#page-235-0)
- 234 [ページの「フィールド操作について」](#page-233-0)
- [「データ・ソースのプロパティ」ダイアログ・ボックス、「トークンを無視」](#page-562-0) [タブ](#page-562-0)

# フィールドの移動

データ・ロードおよび次元構築のルール・ファイルでは、フィールドを移動でき ます。たとえば、1 番目のフィールドを 3 番目のフィールドにできます。

- ▶ ルール・ファイルにおいてフィールドを移動するには:
- 1 ルール・ファイル[を開くか、作成し](#page-215-0)ます。
- 2 移動するフィールドを選択します。
- 3 「フィールド」>「移動」を選択します。
- 4 「上へ」または「下へ」を 1 回以上クリックします。
- 5 フィールドが正しい位置に配置されたら、「OK」をクリックします。

- 234 [ページの「フィールド操作について」](#page-233-0)
- 240 [ページの「フィールド操作を元に戻す」](#page-239-0)
- 645 [ページの「「フィールドの移動」ダイアログ・ボックス」](#page-644-0)
- フィールドの移動(『Oracle Essbase データベース管理者ガイド』内)
- 235 [ページの「複数のフィールドの選択」](#page-234-0)

## <span id="page-237-0"></span>フィールドの結合

データ・ロードや次元構築のルール・ファイル内では、複数のフィールドを 1 つ のフィールドに結合できます。このフィールドには、結合の最初のフィールドの 名前が与えられます。

フィールドを結合する前に、結合する順に[フィールドの位置を指定](#page-236-0)します。

▶ 複数のフィールドを1つのフィールドに結合するには:

- 1 ルール・ファイル[を開くか、作成し](#page-215-0)ます。
- 2 「フィールド」>「結合」を選択します。
- 3 「フィールドの結合」ダイアログ・ボックスの「結合するフィールド」リスト・ ボックスで、結合する[フィールドを選択](#page-234-0)します。

たとえば、field2 と field3 を選択します。

4 「OK」をクリックします。

#### 関連情報

- 234 [ページの「フィールド操作について」](#page-233-0)
- <sup>l</sup> 238 ページの「結合を使用したフィールドの作成」
- 237 [ページの「フィールドの移動」](#page-236-0)
- <sup>l</sup> 239 [ページの「フィールドの分割」](#page-238-0)
- 240 [ページの「フィールド操作を元に戻す」](#page-239-0)
- 626 [ページの「「フィールドの結合」ダイアログ・ボックス」](#page-625-0)
- 235 [ページの「複数のフィールドの選択」](#page-234-0)

## 結合を使用したフィールドの作成

データ・ロードまたは次元構築のルール・ファイルで、他のフィールドを結合す ることにより、フィールドを作成できます。

▶ 複数のフィールドを結合してフィールドを作成するには:

- 1 ルール・ファイル[を開くか、作成し](#page-215-0)ます。
- 2 「フィールド」>「結合を使用した作成」を選択します。
- 3 「結合を使用したフィールドの作成」ダイアログ・ボックスの「作成用に結合する フィールド」リスト・ボックスで、[複数のフィールドを選択し](#page-234-0)ます。
- 4 「OK」をクリックします。

新しいフィールドが、結合に使用した最初のフィールドの左側に表示されま す。

- <sup>l</sup> 234 [ページの「フィールド操作について」](#page-233-0)
- 239 [ページの「テキストを使用したフィールドの作成」](#page-238-0)
- <span id="page-238-0"></span>● 238 [ページの「フィールドの結合」](#page-237-0)
- <sup>l</sup> 240 [ページの「フィールド操作を元に戻す」](#page-239-0)
- **●** フィールド結合による新規フィールドの作成(『Oracle Essbase データベース管 理者ガイド』内)
- [「結合を使用した作成」ダイアログ・ボックス](#page-530-0)
- 235 [ページの「複数のフィールドの選択」](#page-234-0)
- フィールドのコピー

# テキストを使用したフィールドの作成

データ・ロードまたは次元構築のルール・ファイルでは、列を挿入して、新しく 作成した列のすべてのフィールドにテキストを入れられます。たとえば、1つの 列に 100 のようなフィールドが含まれ、別の列に 10-1 のようなフィールドが含ま れる場合、100-10-1 のようなフィールドが含まれる列を挿入できます。

- ▶ テキストを使用してフィールドを作成するには:
- 1 ルール・ファイル[を開くか、作成し](#page-215-0)ます。
- 2 直前に新しいフィールドを挿入するフィールドを選択します。
- 3 「フィールド」>「テキストを使用した作成」を選択します。
- 4 「テキストを使用したフィールドの作成」ダイアログ・ボックスの「フィールド内 のテキスト」テキスト・ボックスに、テキスト文字列を入力します。
- 5 「OK」をクリックします。 新しいフィールドは、選択したフィールドの左側に表示されます。

#### 関連情報

- 234 [ページの「フィールド操作について」](#page-233-0)
- 546 [ページの「「テキストを使用した作成」ダイアログ・ボックス」](#page-545-0)
- 238 [ページの「結合を使用したフィールドの作成」](#page-237-0)
- 240[ページの「フィールド操作を元に戻す」](#page-239-0)

## フィールドの分割

データ・ロードおよび次元構築のルール・ファイルでは、1 つのフィールドを 2 つのフィールドに分割できます。たとえば、「UPC100-10-1」フィールドを「UPC」 フィールドと「100-10-1」フィールドに分割できます。

- ▶ 1 つのフィールドを2つに分割するには:
- 1 ルール・ファイル[を開くか、作成し](#page-215-0)ます。
- 2 フィールドを選択します。
- 3 「フィールド」>「分割」を選択します。

<span id="page-239-0"></span>4 「フィールドの分割」ダイアログ・ボックスの「列内の文字数」に、2 つのフィー ルドのうちの最初のフィールドに含める文字数を入力します。

残りの文字は 2 つ目のフィールドに入ります。

5 「OK」をクリックします。

1番目のフィールドは、2番目のフィールドの左側に表示されます。

#### 関連情報

- 234 [ページの「フィールド操作について」](#page-233-0)
- 236[ページの「フィールドの無視」](#page-235-0)
- 238 [ページの「フィールドの結合」](#page-237-0)
- 240ページの「フィールド操作を元に戻す」
- 691 [ページの「「フィールドの分割」ダイアログ・ボックス」](#page-690-0)

## フィールド操作を元に戻す

データ・ロードおよび次元構築のルール・ファイルでは、フィールド操作(移動、 分割、結合、テキストを使用した作成、および結合を使用した作成など)を元に戻 すことができます。

フィールド操作は最新の操作から最も古い操作へと順に元に戻されます。

- ▶ 最新のフィールド操作を元に戻すには、「編集」>「元に戻す」を選択します。
- ▶ 複数のフィールド操作を元に戻す手順は、次のとおりです:
- 1 ルール・ファイル[を開くか、作成し](#page-215-0)ます。
- 2 「オプション」>「データ・ソースのプロパティ」を選択します。
- 3 「データ・ソースのプロパティ」ダイアログ・ボックスで、「フィールドの編集」 タブを選択します。
- 4 最下部(最新)の操作を選択して、「削除」をクリックします。 これにより、元は 2 番目に新しかった操作が最新(一番下)の操作になります。
- 5 元に戻すすべての操作が削除されるまで、手順 4 を繰り返します。
- 6 「OK」をクリックします。

#### 関連情報

234 [ページの「フィールド操作について」](#page-233-0)

### フィールド名のマッピング

データ・ロード・ルール・ファイルでは、データ・ソース・フィールドをデータ ベース・メンバーにマップする方法が指定されます。

<span id="page-240-0"></span>データ準備エディタでは、非重複メンバーおよび重複メンバーのためのマッピン グ方法を指定します。重複メンバーはレベル(データ・ソース・フィールドがボト ムアップ式に整理されている場合)、または世代(データ・ソース・フィールドが トップダウン式に整理されている場合)のいずれかで指定できます。

- ▶ データ・ソース・フィールドをデータベースのメンバーにマップするには:
- 1 ルール・ファイル[を開くか、作成し](#page-215-0)ます。
- 2 フィールドを選択します。
- 3 「フィールド」>「プロパティ」を選択します。
- 4 「フィールド・プロパティ」ダイアログ・ボックスで、「データ・ロード・プロパ ティ」タブを選択します。
- 5 「フィールド」では、ターゲット・メンバーまたはメンバーの組合せを入力する か、「次元」ノードでメンバーを選択します。代替変数名を入力した場合は、デー タ・ロードが実行される時点で設定されている代替変数の値が使用されます。
- 6 一意のメンバー名を指定するには、デフォルトのオプションの下の「フィールド 名」テキスト・ボックスに、ターゲット・メンバーまたはメンバーの組合せを入 力するか、「次元」ノードでメンバーを選択します。
- 7 「次元」ノードが空の場合は、「アウトライン」ボタンをクリックして、ルール・ ファイルにアウトラインを関連付けます。
- 8 [重複メンバー名に](#page-131-0)マップするには、「リファレンス・メソッドを使用」を選択し、 該当する世代やレベル名を指定して、次元を指定します。
- 9 「OK」をクリックします。

#### 関連情報

- 234 [ページの「フィールド操作について」](#page-233-0)
- [「フィールド・プロパティ」ダイアログ・ボックス、「データ・ロード・プロ](#page-611-0) [パティ」タブ](#page-611-0)

## フィールド名の置換

データ・ロードおよび次元構築のルール・ファイル内で、データ・ロードおよび 次元構築の間に特定のフィールド名が置換されるように指定できます。たとえば、 データ・ソースのメンバー名 NY を New York に置換できます。

- ▶ フィールド名を置換するには:
- 1 ルール・ファイル[を開くか、作成し](#page-215-0)ます。
- 2 変更するフィールドを選択します。
- 3 「フィールド」>「プロパティ」を選択します。
- 4 「フィールド・プロパティ」ダイアログ・ボックスで、「グローバル・プロパティ」 タブを選択します。
- 5 置換する文字列と新しい文字列を入力し、目的のオプションを選択します。
- 6 「OK」をクリックします。

- <span id="page-241-0"></span><sup>l</sup> 234 [ページの「フィールド操作について」](#page-233-0)
- <sup>l</sup> [「フィールド・プロパティ」ダイアログ・ボックス、「グローバル・プロパ](#page-614-0) [ティ」タブ](#page-614-0)

## 空のフィールドにテキストを配置

列の空のフィールドにテキスト(デフォルト値または#MI など)を入れるには、次 の3つの手順が必要です:

- 1. 空のフィールドに一時的な文字列を入れます。
- 2. 一時的な文字列のみを含むフィールド内で、一時的な文字列を適当な値で置 換します。
- 3. 一時的な文字列と他の値を含むフィールド内で、一時的な文字列を削除しま す。
- ▶ 空のフィールドに一時的な文字列を入れる手順は、次のとおりです:
- 1 ルール・ファイル[を開くか、作成し](#page-215-0)ます。
- 2 空のフィールドを含む列を選択します。
- 3 「フィールド」>「テキストを使用した作成」を選択します。
- 4 「フィールド内のテキスト」で、列の値にならない文字列(temp など)を入力しま す。
- 5 一時的な文字列を含むフィールドと空のフィールドを選択します。
- 6 「フィールド」>「結合」を選択し、「OK」をクリックします。 空のフィールドに一時的な文字列が含まれます。
- ▶ 一時的な文字列のみを含むフィールド内で、一時的な文字列を適当な値で置 換する手順は、次のとおりです:
- 1 一時的な文字列を含む結合された列を選択し、「フィールド」>「プロパティ」を 選択します。
- 2 [「グローバル・プロパティ」](#page-614-0)タブを選択します。
- 3 「置換」で、一時的な文字列を入力します。
- 4 「置換後の文字列」で、適当な値(#MI など)を入力します。
- 5 「完全に一致する単語を検索」および「すべて置換」を選択して、「OK」をクリッ クします。
- ▶ 一時的な文字列と他の値を含むフィールド内で、一時的な文字列を削除する 手順は、次のとおりです:
- 1 一時的な文字列を含む結合された列を選択し、「フィールド」>「プロパティ」を 選択します。
- 2 [「グローバル・プロパティ」](#page-614-0)タブを選択します。
- <span id="page-242-0"></span>3 「置換」で、一時的な文字列を入力します。
- 4 「置換後の文字列」には何も入力しません。
- 5 「すべて置換」を選択して、「完全に一致する単語を検索」の選択を解除し、「OK」 をクリックします。

- 234 [ページの「フィールド操作について」](#page-233-0)
- <sup>l</sup> [「フィールド・プロパティ」ダイアログ・ボックス、「グローバル・プロパ](#page-614-0) [ティ」タブ](#page-614-0)
- 241 [ページの「フィールド名の置換」](#page-240-0)
- 239 [ページの「テキストを使用したフィールドの作成」](#page-238-0)

## フィールドの大文字と小文字の変更

データ・ロードや次元構築のルール・ファイルのフィールド内では、大文字と小 文字を区別できます。たとえば、データ・ソースで JAN が、データベースで jan が使用されている場合、JAN を jan に変更できます。

- ▶ フィールドの大文字と小文字を変更するには:
- 1 ルール・ファイル[を開くか、作成し](#page-215-0)ます。
- 2 フィールドを選択します。
- 3 「フィールド」>「プロパティ」を選択します。
- 4 「フィールド・プロパティ」ダイアログ・ボックスで、「グローバル・プロパティ」 タブを選択します。
- 5 「大文字/小文字」ノードで、大文字または小文字を選択します。
- 6 「OK」をクリックします。

#### 関連情報

- 234 [ページの「フィールド操作について」](#page-233-0)
- <sup>l</sup> [「フィールド・プロパティ」ダイアログ・ボックス、「グローバル・プロパ](#page-614-0) [ティ」タブ](#page-614-0)

## フィールドの前後のスペースの削除

データ・ロードおよび次元構築のルール・ファイルでは、フィールド内の先頭/末 尾のスペースを削除できます。

- ▶ 先頭および末尾のスペースを削除するには:
- 1 ルール・ファイル[を開くか、作成し](#page-215-0)ます。
- 2 フィールドを選択します。
- 3 「フィールド」>「プロパティ」を選択します。
- <span id="page-243-0"></span>4 「フィールド・プロパティ」ダイアログ・ボックスで、「グローバル・プロパティ」 タブを選択します。
- 5 「先頭/末尾のスペースを削除」を選択します。
- 6 「OK」をクリックします。

- <sup>l</sup> 234 [ページの「フィールド操作について」](#page-233-0)
- <sup>l</sup> [「フィールド・プロパティ」ダイアログ・ボックス、「グローバル・プロパ](#page-614-0) [ティ」タブ](#page-614-0)

## スペースからアンダースコアへの変換

データ・ロードまたは次元構築のルール・ファイルでは、フィールド内のスペー スをアンダースコアに変換できます。たとえば、「New York」を「New\_York」に 変換できます。

- ▶ スペースをアンダースコアに変換するには:
- 1 ルール・ファイル[を開くか、作成し](#page-215-0)ます。
- 2 フィールドを選択します。
- 3 「フィールド」>「プロパティ」を選択します。
- 4 「フィールド・プロパティ」ダイアログ・ボックスで、「グローバル・プロパティ」 タブを選択します。
- 5 「スペースをアンダースコアに変換」を選択します。
- 6 「OK」をクリックします。

#### 関連情報

- 234[ページの「フィールド操作について」](#page-233-0)
- <sup>l</sup> [「フィールド・プロパティ」ダイアログ・ボックス、「グローバル・プロパ](#page-614-0) [ティ」タブ](#page-614-0)

## 接頭辞および接尾辞の追加

データ・ロードまたは次元構築のルール・ファイルでは、データ・ソース値に接 頭辞および接尾辞を追加できます。たとえば、メンバー名に ESS という接頭辞を 追加できます。その際、追加後の名前は有効なメンバー名である必要があります。

- ▶ データ・ソース値に接頭辞または接尾辞を追加する手順は、次のとおりです:
- 1 ルール・ファイル[を開くか、作成し](#page-215-0)ます。
- 2 フィールドを選択します。
- 3 「フィールド」>「プロパティ」を選択します。
- 4 「フィールド・プロパティ」・ウィンドウで、「グローバル・プロパティ」タブを選 択します。
- <span id="page-244-0"></span>5 「接頭辞」または「接尾辞」に、それぞれ接頭辞または接尾辞を入力します。
- 6 「OK」をクリックします。

- 234 [ページの「フィールド操作について」](#page-233-0)
- <sup>l</sup> [「フィールド・プロパティ」ダイアログ・ボックス、「グローバル・プロパ](#page-614-0) [ティ」タブ](#page-614-0)

## ルール・ファイルによるデータの操作

ここには次のトピックがあります:

- 245 ページの「データ操作について」
- 246[ページの「データ・フィールドとしての列の定義」](#page-245-0)
- 246[ページの「データ値への加算」](#page-245-0)
- 247[ページの「データ値からの減算」](#page-246-0)
- 247 [ページの「データ・ロードの前のデータ値の消去」](#page-246-0)
- 248 [ページの「符号の反転」](#page-247-0)
- 249[ページの「データ値のスケール」](#page-248-0)

## データ操作について

データ・ロードのルール・ファイルでは、データ操作のみを実行できます。次元 を作成することはできません。

データ・ロードのルール・ファイルでは、データ・ロード時にデータベース値を どのように変更するかを Essbase に指定できます:

- データ・ソースの中で、すべてのデータ値が1つの列に存在している場合は、 [この列をデータ・フィールドとして定義](#page-245-0)する必要があります。
- [データベース値を加算または減算](#page-245-0)できます。
- [データベース値を消去](#page-246-0)できます。
- [データ・ソース値をスケーリング](#page-248-0)できます。
- [データ・ソース値の符号を反転](#page-247-0)できます。

- [データ・ロードと次元構築について](#page-208-0)
- 210 [ページの「データ・ロードのルール・ファイルの作成」](#page-209-0)
- 210[ページの「次元構築ルール・ファイルの作成」](#page-209-0)
- 234 [ページの「フィールド操作について」](#page-233-0)
- 230[ページの「レコード操作について」](#page-229-0)

## <span id="page-245-0"></span>データ・フィールドとしての列の定義

データ・ロードのルール・ファイルで、各レコードに各次元の列と 1 つのデータ 列が含まれている場合は、データ・ロードのルール・ファイルでそのデータ列を データ・フィールドとして定義する必要があります。データ・フィールドとして 定義できるのは、レコード内の 1 つのフィールドのみです。

- ▶ 列をデータ・フィールドとして定義するには:
- 1 ルール・ファイル[を開くか、作成し](#page-215-0)ます。
- 2 データ値が含まれているフィールドを選択します。
- 3 「フィールド」>「プロパティ」を選択します。
- 4 「フィールド・プロパティ」ダイアログ・ボックスで、「データ・ロード・プロパ ティ」タブを選択します。
- 5 「フィールド定義」ノードで、「データ・フィールド」を選択します。
- 6 「OK」をクリックします。

#### 関連情報

- データ・ソース(『Oracle Essbase データベース管理者ガイド』内)
- ルール・ファイル(『Oracle Essbase データベース管理者ガイド』内)
- <sup>l</sup> [「フィールド・プロパティ」ダイアログ・ボックス、「データ・ロード・プロ](#page-611-0) [パティ」タブ](#page-611-0)

# データ値への加算

データ・ロード時には、デフォルトで、Essbase によってデータ・ソース値でデー タベース値が上書きされます。データ・ソース値をデータベース値に加算するこ ともできます。たとえば、週ごとのデータ値をロードする場合は、それを加算し て累積データ値をデータベースで作成できます。その際、データ・ソースは変更 されません。

[コミットされたトランザクションを](#page-347-0)使用する場合、データ・ソース値をデータベー ス値に加算すると、データのロード中に発生するデータベースの中断からのリカ バリが複雑になります。

▶ データ・ロード時に既存の値に加算するには:

- 1 ルール・ファイル[を開くか、作成し](#page-215-0)ます。
- 2 データ値フィールドを選択します。
- 3 「オプション」>「データ・ロードの設定」を選択します。
- 4 「データ・ロードの設定」ダイアログ・ボックスで、「データ値」タブを選択しま す。
- 5 「データ値」ノードで、「既存の値に追加」を選択します。
- 6 「OK」をクリックします。

- <span id="page-246-0"></span>247 ページの「データ値からの減算」
- <sup>l</sup> [「データ・ロードの設定」ダイアログ・ボックス、「データ・ロード値」タブ](#page-554-0)
- <sup>l</sup> 348 [ページの「データの整合性オプションの設定」](#page-347-0)
- 既存値に対する加算および減算(『Oracle Essbase データベース管理者ガイド』 内)
- import data(集約ストレージ)(MaxL)(『Oracle Essbase テクニカル・リファレン ス』内)

## データ値からの減算

データ・ロード中、デフォルトで Essbase によってデータベースの値がデータ・ ソースの値で上書きされます。ただし、データベースの値からデータ・ソースの 値を減算できます。たとえば、使用可能な週単位の予算を追跡するには、週次の データ費用を前週の予算値から減算できます。

この減算オプションを使用し、[トランザクションのコミット](#page-347-0)を使用していない状 態で障害が発生した場合は、回復が困難な可能性があります。

- ▶ データ値から減算するには:
- 1 ルール・ファイル[を開くか、作成し](#page-215-0)ます。
- 2 フィールドを選択します。
- 3 「オプション」>「データ・ロードの設定」を選択します。
- 4 「データ・ロードの設定」ダイアログ・ボックスで、「データ値」タブを選択しま す。
- 5 「データ値」ノードで、「既存の値から差し引く」を選択します。
- 6 「OK」をクリックします。

#### 関連情報

- 246[ページの「データ値への加算」](#page-245-0)
- [「データ・ロードの設定」ダイアログ・ボックス、「データ・ロード値」タブ](#page-554-0)
- 348 [ページの「データの整合性オプションの設定」](#page-347-0)
- 既存値に対する加算および減算(『Oracle Essbase データベース管理者ガイド』 内)
- <sup>l</sup> import data(集約ストレージ)(MaxL)(『Oracle Essbase テクニカル・リファレン ス』内)

## データ・ロードの前のデータ値の消去

データ・ロード中、デフォルトで Essbase によってデータベースの値がデータ・ ソースの値で上書きされます。

<span id="page-247-0"></span>場合によっては(値を加算または減算する場合など)、データ・ソース値をロード する前に選択したデータベース値を消去できます。

注: この機能は、[集約ストレージデ](#page-70-0)ータベースには適用されません。

▶ データ・ロードを実行する前にデータ値を消去するには:

- 1 ルール・ファイル[を開くか、作成し](#page-215-0)ます。
- 2 消去するフィールドを選択します。
- 3 「オプション」>「データ・ロードの設定」を選択します。
- 4 「データ・ロードの設定」ダイアログ・ボックスで、「データの組合せの消去」タ ブを選択します。
- 5 「組合せの消去」に、1 つ以上のメンバーの組合せを入力する("New York"のように、 それぞれの名前を二重引用符で囲む)か、「次元」ノードで 1 つ以上のメンバーを ダブルクリックします。
- 6 オプション: 「次元」ノードが空の場合は、「アウトライン」をクリックして、ルー ル・ファイルにアウトラインを関連付けます。
- 7 「OK」をクリックします。

#### 関連情報

- [「データ・ロードの設定」ダイアログ・ボックス、「データの組合せの消去」](#page-553-0) [タブ](#page-553-0)
- 119[ページの「データの消去」](#page-118-0)
- 既存のデータ値の消去(『Oracle Essbase データベース管理者ガイド』内)

## 符号の反転

データ・ロード・ルール・ファイルで、符号を反転させることによりデータ・ フィールドの値を逆にすることができます。符号反転は、アウトラインで定義さ れている UDA に基づきます。

▶ データのロード中にデータ・フィールドの符号を反転するには:

- 1 ルール・ファイル[を開くか、作成し](#page-215-0)ます。
- 2 反転するフィールドを選択します。
- 3 「オプション」>「データ・ロードの設定」を選択します。
- 4 「データ・ロードの設定」ダイアログ・ボックスで、「データ・ロード値」タブを 選択します。
- 5 「符号反転」ノードを展開します。
- 6 「UDA 上」を選択します。
- 7 「次元」ノードが空の場合は、「アウトライン」ボタンをクリックして、ルール・ ファイルにアウトラインを関連付けます。
- <span id="page-248-0"></span>8 「次元」ノードで、その UDA が含まれている次元をダブルクリックします。
- 9 テキスト・ボックスに、選択したフィールドの符号を反転するために必要な UDA を入力します。
- 10「OK」をクリックします。

- フィールド符号の反転(『Oracle Essbase データベース管理者ガイド』内)
- UDA の作成
- [「データ・ロードの設定」ダイアログ・ボックス、「データ・ロード値」タブ](#page-554-0)

## データ値のスケール

データ・ロード時にデータ値をスケールするためにルール・ファイルを使用でき ます。

たとえば、\$5,460 の売上が Essbase データベース内で 5,460、データ・ソース内で 54.6 (データ・ソースでは、値が百単位で記録されるため)として記録されている とします。データ・ソースから Essbase データベースに値をロードする場合は、値 をスケールする必要があります。

- ▶ データ・ロードの実行時にデータ値をスケールするには:
- 1 ルール・ファイル[を開くか、作成し](#page-215-0)ます。
- 2 フィールドを選択します。
- 3 「フィールド」>「プロパティ」を選択します。
- 4 「フィールド・プロパティ」ダイアログ・ボックスで、「データ・ロード・プロパ ティ」タブを選択します。
- 5 「スケール」ノードを展開します。
- 6 「スケール」を選択します。
- 7 データ値のスケール値(10 や.01 など)を入力します。
- 8 「OK」をクリックします。

#### 関連情報

[「フィールド・プロパティ」ダイアログ・ボックス、「データ・ロード・プロパ](#page-611-0) [ティ」タブ](#page-611-0)

# <span id="page-250-0"></span>9

# ログの表示と分析

#### この章の内容

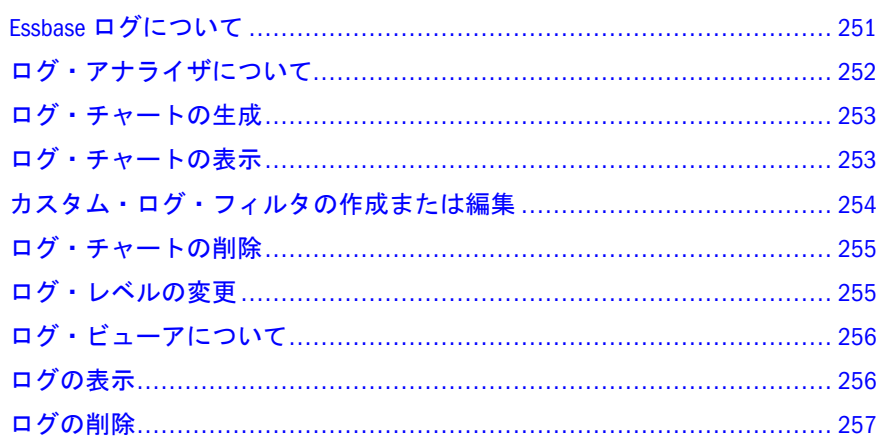

# Essbase ログについて

Essbase には、Essbase サーバーのアクティビティを記録する 2 種類のログがありま す。1 つは Essbase サーバー用のログで、もう 1 つは各アプリケーション用のログ です。どの種類の情報をログに記録するかは、ユーザーが指定できます。

Essbase では、Essbase に関連するすべてのアクションとコマンドは、Essbase サー バー・ログ(Essbase サーバー上のテキスト・ファイル)に書き込まれます。このロ グには、エージェントのプロセス情報とサーバーに対するアクティビティが記録 されます。Essbase サーバー・ログは、MIDDLEWARE\_HOMEuser\_projects/ epmsystem1/diagnostics/logs/essbase/instance ディレクトリに ESSBASE.LOG という名前で保管されます。アプリケーションに関連するすべての アクティビティ(計算、データベースの再構築など)は、アプリケーション・ログ (Essbase サーバー上のテキスト・ファイル)に書き込まれます。アプリケーション・ ログは、アプリケーション・ディレクトリ(MIDDLEWARE\_HOMEuser\_projects/ epmsystem1/diagnostics/logs/essbase/instance/appname)に appname.log と いう名前で保管されます。

Essbase ログの使用の詳細は、『Oracle Essbase データベース管理者ガイド』を参照 してください。

[ログ・アナライザを](#page-251-0)使用し、ログにフィルタを適用し、ログを検索および分析で きます。ログのテキストを表示するには、[ログ・ビューア・](#page-255-0)ウィンドウを使用し ます。

<span id="page-251-0"></span>サーバー・ログを参照するには、Essbase に対する管理者権限が必要です。アプリ ケーション・ログを参照するには、アプリケーションに対するアプリケーション・ マネージャ権限が必要です。

Essbase には、アウトラインの詳細な変更情報をテキスト・ファイルに記録した、 アウトライン変更ログもあります。アウトライン変更ログは、ログ・ビューアで は開けません。アウトライン変更ログの詳細は、『Oracle Essbase データベース管理 者ガイド』を参照してください。

#### 関連情報

- 256[ページの「ログ・ビューアについて」](#page-255-0)
- <sup>l</sup> 256 [ページの「ログの表示」](#page-255-0)
- 252 ページの「ログ・アナライザについて」
- 253 [ページの「ログ・チャートの表示」](#page-252-0)
- Essbase ログの使用(『Oracle Essbase データベース管理者ガイド』内)

# ログ・アナライザについて

#### 関連情報

- 251ページの「Essbase [ログについて」](#page-250-0)
- Essbase ログの使用(『Oracle Essbase データベース管理者ガイド』内)
- 630 [ページの「ログ・アナライザ・チャート・ウィンドウ」](#page-629-0)
- 632 [ページの「ログ・ビューア・ウィンドウ」](#page-631-0)

ログ・アナライザを使用して、Essbase サーバー・ログおよびアプリケーション・ ログをフィルタ、検索および分析できます。選択または作成したフィルタに基づ いて、ログの強力なチャートを表示できます。自動リフレッシュ・オプションを 使用すると、ログ情報を動的に監視できます。

ログ・アナライザは、Essbase サーバーのログ・ファイルからログ情報を取得し、 その情報を中間層である Essbase 管理サーバーのリレーショナル・データベースに 整理します。ログが更新されたりログ・アナライザでログを開いたりしていくう ちに、Essbase 管理サーバーのログ・データベースのサイズが大きくなっていきま す。essbase.cfg 構成ファイルの設定を使用して、ログ・ファイルのサイズの制 御や区切り記号の設定を行っている場合は、それらの設定によって Essbase 管理 サーバーのログ・データベースのサイズを制御することもできます。Essbase ログ の使用の詳細は、『Oracle Essbase データベース管理者ガイド』を参照してくださ い。

Essbase サーバー・ログを開くには、管理者権限が必要です。また、アプリケー ション・ログを開くには、アプリケーション・マネージャ権限が必要です。 ログ・アナライザでは、次のタスクを実行できます:

- <sup>l</sup> 253 [ページの「ログ・チャートの生成」](#page-252-0)
- 
- 253 [ページの「ログ・チャートの表示」](#page-252-0)
- <span id="page-252-0"></span>● 254 [ページの「カスタム・ログ・フィルタの作成または編集」](#page-253-0)
- 255 [ページの「ログ・チャートの削除」](#page-254-0)

### ログ・チャートの生成

ログ・チャートを表示したり、ログ・チャートにフィルタを適用する前に、ログ・ チャート情報を生成する必要があります。ログのチャートを生成すると、Essbase 管理サーバーのリレーショナル・データベースにログが整理されます。ログ・ チャートを表示するたびに「リフレッシュ」をクリックし、前回のログ・チャー ト表示以降にログに書き込まれたメッセージでログ・データベースを更新する必 要があります。ログ・チャートは、各ログで 1 回生成するのみで十分です。

Essbase 管理サーバーのログ・データベースにログをロードする際にはログが変更 されないため、Essbase サーバー上のログ・ファイルは影響を受けません。ログ・ チャートの情報は、[ログ・チャートを削除するま](#page-254-0)でログ・データベースに保管さ れます。

ログ・チャートの生成はバックグラウンド・プロセスとして実行されるため、管 理サービス・コンソールで引き続き作業を実行できます。バックグラウンドで生 成処理が行われている間に、コンソールは終了できますが、生成プロセスが完了 するまでは Essbase 管理サーバーをシャットダウンできません。

▶ ログのログ・チャートを生成するには:

- 1 エンタープライズ・ビューまたはカスタム・ビューから、Essbase Server または他 のアプリケーションを選択します。
- 2 右クリックして、「ログ・チャートの生成」を選択します。

バックグラウンドで生成が開始されたことを示すメッセージと、プロセスの ID が表示されます。この ID を使用して、バックグラウンド・プロセスのス テータス・ウィンドウで、バックグラウンド・プロセスの[ステータスを追跡](#page-325-0) できます。

3 「OK」をクリックします。

生成したログ・チャートを表示できます。

#### 関連情報

- 252 [ページの「ログ・アナライザについて」](#page-251-0)
- 253 ページの「ログ・チャートの表示」

### ログ・チャートの表示

ログのログ・チャートを生成したら、チャートを表示したり、[フィルタを](#page-253-0)かけた りできます。

- ▶ ログのチャートを表示するには:
- 1 エンタープライズ・ビューまたはカスタム・ビューから、Essbase Server または他 のアプリケーションを選択します。

<span id="page-253-0"></span>2 右クリックして「表示」>「ログ・チャート」を選択します。

選択したログのログ・チャートが生成されていない場合は、生成するように 求められます。「はい」をクリックしてログ・チャートを生成します。ログの デフォルトのチャートがログ・アナライザによって表示されます。

- 3 ログ・チャートを更新するには、「リフレッシュ」をクリックします。
- 4 オプション: ログのフィルタまたはチャート表示のオプションを選択し、「リフレッ シュ」をクリックしてウィンドウを更新します。
- 5 オプション:ログ・チャートを自動リフレッシュする頻度を指定します。
- 6 オプション: ログ・チャートのカスタム・フィルタの作成や、チャートの軸の変更 を行います。

#### 関連情報

- 252 [ページの「ログ・アナライザについて」](#page-251-0)
- 253[ページの「ログ・チャートの生成」](#page-252-0)
- 254 ページの「カスタム・ログ・フィルタの作成または編集」
- 630 [ページの「ログ・アナライザ・チャート・ウィンドウ」](#page-629-0)

### カスタム・ログ・フィルタの作成または編集

ログ・アナライザでは、ログ・チャートのカスタム・フィルタを作成できます。 アプリケーション、データベース、ユーザー、メッセージ番号、メッセージ・タ イプ、期間、およびテキストに基づいてログ・チャートをフィルタできます。ま た、ログ・チャートの X 軸と Y 軸も指定できます。

ログのフィルタを作成すると、ログのチャートを表示するたびにそのフィルタが 使用できます。ログのログ・チャートを削除すると、ログに定義されたカスタム・ フィルタも削除されます。

- ▶ ログ・チャートのカスタム・フィルタを作成または編集するには:
- 1 エンタープライズ・ビューまたはカスタム・ビューから、ログ・チャートを表示 する Essbase サーバーまたはアプリケーションを選択します。
- 2 右クリックして、「表示」>「ログ・チャート」を選択します。 「ログ・アナライザ・チャート」・ウィンドウが表示されます。
- 3 「フィルタの追加」をクリックし、カスタム・フィルタを追加します。
- 4 「フィルタを適用して表示」で、フィルタを選択して「フィルタの編集」をクリッ クし、カスタム・フィルタを編集します。
- 5 「カスタム・フィルタの追加/カスタム・フィルタの編集」で[、フィルタ基準を指](#page-480-0) [定](#page-480-0)します。
- 6 「OK」をクリックします。

フィルタに基づいて、ログ・アナライザによってログ・チャートがリフレッ シュされます。

- <span id="page-254-0"></span>● 481[ページの「「カスタム・フィルタの追加」および「カスタム・フィルタの](#page-480-0) [編集」ダイアログ・ボックス」](#page-480-0)
- 253 [ページの「ログ・チャートの表示」](#page-252-0)
- 252 [ページの「ログ・アナライザについて」](#page-251-0)

### ログ・チャートの削除

Essbase サーバー・ログまたはアプリケーション・ログの [ログ・チャートを生成](#page-252-0) すると、Essbase 管理サーバーのディスク・スペースを消費します。ログ・チャー トを削除することで、Essbase 管理サーバーのディスク・スペースを解放できま す。ログ・チャートを削除すると、ログに定義された [カスタム・フィルタ](#page-253-0) も削除 されます。

ログのログ・チャートをまだ削除していない場合は、Essbase サーバーからログを 削除しようとすると、ログ・チャートを削除するように求められます。

アプリケーションを削除すると、そのアプリケーションのログ・チャート情報も 削除されます。

- ▶ Essbase サーバーまたはアプリケーションからログ・チャートを削除するには:
- 1 エンタープライズ・ビューまたはカスタム・ビューから、ログ・チャートを削除 する Essbase サーバーまたはアプリケーションを選択します。
- 2 右クリックして「削除」>「ログ・チャート」を選択します。
- 3 「OK」をクリックします。

#### 関連情報

- 253 [ページの「ログ・チャートの表示」](#page-252-0)
- 252 [ページの「ログ・アナライザについて」](#page-251-0)
- 257[ページの「ログの削除」](#page-256-0)

### ログ・レベルの変更

Administration Services では、Essbase ログ・レベルをサーバー・レベルおよびアプ リケーション・レベルで変更できます。

- アプリケーション・ログ・レベルを変更する場合は、505 [ページの「アプリ](#page-504-0) [ケーション・プロパティ](#page-504-0) - 「一般」タブ」を使用
- サーバー・ログ・レベルを変更する場合は、499 [ページの「](#page-498-0)Essbase サーバー・ プロパティ - [「環境」タブ」](#page-498-0)を使用

#### 関連情報

- Essbase ログの使用(『Oracle Essbase データベース管理者ガイド』内)
- **499 ページの「Essbase [サーバー・プロパティ](#page-498-0) 「環境」タブ」**

<span id="page-255-0"></span>● 505 [ページの「アプリケーション・プロパティ](#page-504-0) - 「一般」タブ」

### ログ・ビューアについて

ログ・ビューアによって、Essbase サーバー・ログとアプリケーション・ログをテ キスト・ウィンドウで参照できます。ログ・ビューアには、最大 5MB のログ情報 が表示されます。ログ情報がこれより大きい場合は、最も新しいログ情報が表示 されます。

ログにフィルタをかけたり、フィルタに基づいてグラフィカルなチャートを表示 したりするには、[ログ・アナライザを](#page-251-0)使用します。

ログを表示している間に発生したアクティビティは、「リフレッシュ」をクリック するまで反映されません。

ログ・ビューアでは、次のタスクを実行できます:

- ログの表示
- <sup>l</sup> [ログの削除](#page-256-0)

ログは、Essbase サーバーのディスク・スペースを消費します。ログ・ファイルの サイズは、essbase.cfg 構成ファイルの設定で制限できます。Essbase ログの使用 の詳細は、『Oracle Essbase データベース管理者ガイド』を参照してください。

#### 関連情報

- 251ページの「Essbase [ログについて」](#page-250-0)
- Essbase ログの使用(『Oracle Essbase データベース管理者ガイド』内)
- 632 [ページの「ログ・ビューア・ウィンドウ」](#page-631-0)
- 252 [ページの「ログ・アナライザについて」](#page-251-0)

### ログの表示

Essbase には、Essbase のアクティビティを記録する 2 種類のログがあります。1 つ は Essbase サーバー用のログで、もう 1 つは各アプリケーション用のログです。 サーバー・ログとアプリケーション・ログは、ログ・ビューアで開くことが可能 です。詳細は、256 ページの「ログ・ビューアについて」を参照してください。

ログ・ビューアには、ユーザーがログ表示を要求した時点でのログのスナップ ショットが読取り専用で表示されます。ログの表示内容を更新するには、「リフ レッシュ」をクリックします。

Essbase サーバー・ログを開くには、管理者権限が必要です。また、アプリケー ション・ログを開くには、アプリケーション・マネージャ権限が必要です。

ログにフィルタをかけたり、フィルタに基づいてグラフィカルなチャートを表示 したりするには[、ログ・アナライザ](#page-251-0)を使用します。

<span id="page-256-0"></span>▶ ログを表示するには:

- 1 エンタープライズ・ビューまたはカスタム・ビューから、Essbase Server または他 のアプリケーションを選択します。
- 2 右クリックして、「表示」>「ログ」を選択します。
- 3 [「ログ・ビューアのオプション」](#page-631-0)ダイアログ・ボックスで、最近のログ・エント リ、または特定の日付以降のログ・エントリのどちらを表示するかを指定します。
- 4 「OK」をクリックします。

ログ・ビューアには、ログが最大 5 メガバイト(5 MB)まで表示されます。ログ のロードには時間がかかることがあります。

デフォルトでは、最も古いログから順に[ログ・ビューア・ウィンドウに](#page-631-0)表示 されます。

#### 関連情報

- 251ページの「Essbase [ログについて」](#page-250-0)
- 256[ページの「ログ・ビューアについて」](#page-255-0)
- 253[ページの「ログ・チャートの表示」](#page-252-0)
- Essbase ログの使用(『Oracle Essbase データベース管理者ガイド』内)

### ログの削除

ログは、Essbase サーバーのディスク・スペースを消費します。管理者権限を持っ ている場合は、Essbase サーバーからログを削除できます。詳細は、『Oracle Essbase データベース管理者ガイド』を参照してください。

Essbase サーバーからログを削除する前に、他の場所にログをコピーしてバック アップすることをお薦めします。Essbase サーバー・ログは、

MIDDLEWARE\_HOMEuser\_projects/epmsystem1/diagnostics/logs/essbase/ instance ディレクトリに ESSBASE.LOG という名前で保管されます。アプリケー ション・ログは、アプリケーション・ディレクトリ(たとえば、

MIDDLEWARE\_HOMEuser\_projects/epmsystem1/diagnostics/logs/essbase/ instance/appname)に appname.log という名前で保管されます。

- ▶ ログを削除するには:
- 1 エンタープライズ・ビューまたはカスタム・ビューから、Essbase Server または他 のアプリケーションを選択します。
- 2 右クリックして、「削除」>「ログ」を選択します。
- 3 「OK」をクリックします。

[ログ・チャート情](#page-252-0)報がログに存在する場合は、ログ・アナライザ・データベー スからその情報を削除するように求められます。

#### 関連情報

● 256[ページの「ログ・ビューアについて」](#page-255-0)

- 256[ページの「ログの表示」](#page-255-0)
- Essbase ログの使用(『Oracle Essbase データベース管理者ガイド』内)
- 255 [ページの「ログ・チャートの削除」](#page-254-0)

### 関連コマンド

- alter system(MaxL)(『Oracle Essbase テクニカル・リファレンス』内)
- alter application(MaxL)(『Oracle Essbase テクニカル・リファレンス』内)
- deletelog(ESSCMD)(『Oracle Essbase テクニカル・リファレンス』内)

<span id="page-258-0"></span>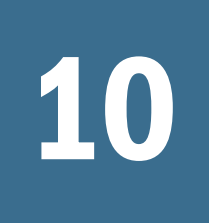

# 10 Shared Servicesでのセキュリ<br>ティ<del>管</del>理 ティ管理

#### この章の内容

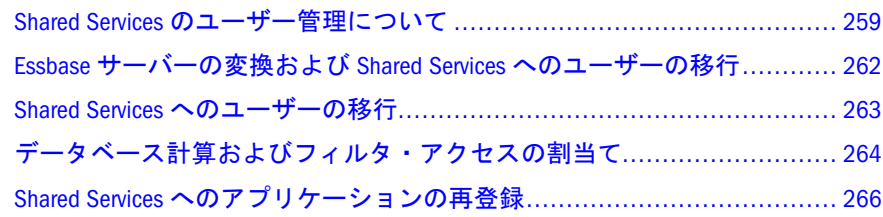

### Shared Services のユーザー管理について

EPM System のセキュリティでは、Shared Services を、EPM System 製品へのユーザー およびグループ・アクセスを集中的に管理するためのシステムとして使用します。 EPM System のセキュリティには、コーポレートまたはネイティブの Shared Services ユーザー・ディレクトリ、および Oracle Hyperion Shared Services Console と呼ばれ る共通のユーザー・インタフェースが含まれます。Shared Services ユーザー管理シ ステムを使用することで、複数の EPM System 製品のユーザーの管理およびプロビ ジョニングを 1 箇所から実行できます。プロビジョニングとは、ユーザーおよび グループに、Essbase アプリケーションの役割およびアクセス権限を割り当てるプ ロセスです。

デフォルトの配置オプションを使用する場合、Administration Services、Essbase お よび Oracle Hyperion Provider Services は EPM System セキュリティ・モードで配置 されます。

Essbase Administration Server の場合、インストール後に構成ユーティリティを実行 し、Shared Services サーバーを指定すると、その時点で Essbase Administration Server が EPM System セキュリティ・モードに変換されます。Shared Services の構成情報 は、Essbase Administration Server のプロパティ・ウィンドウ(「構成」タブ)に表示 できます。

Essbase を EPM System セキュリティ・モードで配置しない場合、Essbase では独自 のネイティブ・セキュリティ・モードを使用して、Essbase アプリケーション、 データベースおよびアーチファクトのセキュリティを管理します。Essbase ネイ ティブのセキュリティ・モードで稼働している Essbase サーバーは、Shared Services Console から EPM System セキュリティ・モードに変換できます。

一度変換を実行すると、Essbase 管理サーバーおよび Essbase サーバーをネイティ ブのセキュリティ・モードに変換しなおすことはできません。Essbase サーバーを EPM System セキュリティ・モードに変換する手順については、262 [ページの](#page-261-0)

「Essbase [サーバーの変換および](#page-261-0) Shared Services へのユーザーの移行」を参照してく ださい。

サーバーが EPM System セキュリティ・モードで稼働する場合は、Shared Services Console を使用してユーザー管理のすべてのタスクを実行します。Essbase サーバー が EPM System セキュリティ・モードで稼働しているかどうかは、Essbase サーバー のプロパティ・ウィンドウ(「セキュリティ」タブ)で確認できます。

注: このヘルプ・システム内のすべての手順は、特に記述がないかぎり EPM System セキュリティ・モードおよび Essbase ネイティブのセキュリティ・ モードの両方に適用されます。

#### 関連情報

『Oracle Essbase データベース管理者ガイド』の EPM System セキュリティ・モード でのユーザー管理およびセキュリティに関する章

### EPM System セキュリティ・モード

Shared Services を使用してユーザー管理を実行するには、既存のユーザーを Shared Services に移行する必要があります。このとき、以前のリリースで外部的に認証さ れていた"ネイティブ"・ユーザーも移行する必要があります。Shared Services に ユーザーを移行する方法は、262 ページの「Essbase [サーバーの変換および](#page-261-0) Shared Services [へのユーザーの移行」を](#page-261-0)参照してください。

Essbase 管理サーバー、Essbase サーバー、または Provider Services が EPM System セ キュリティ・モードで稼働している場合、ユーザー管理に関連するすべての機能 (作成、名前変更、削除、アクセス権限の割当てなど)は Shared Services Console か らのみ実行できます。ユーザー管理の大部分のタスクは、管理サービス・コンソー ルを使用して実行できなくなります。Essbase サーバーでは、Shared Services を介 して Essbase にプロビジョニングされているユーザーの情報を引き続き表示できま すが、ユーザー情報は編集できません。

Essbase が EPM System セキュリティ・モードにある場合は、一部のセキュリティ 情報が Shared Services および外部ユーザー・ディレクトリによって保管され、一 部のセキュリティ情報が Essbase セキュリティ・ファイル(essbase.sec)に保管さ れます。313 ページの「Essbase [セキュリティ・ファイルについて」](#page-312-0)を参照してく ださい。

Essbase では、ユーザーおよびグループの詳細(ユーザーおよびグループ情報と Essbase アプリケーションへのプロビジョニングを含む)を Shared Services から取得 します。したがって、Essbase 管理者は、Essbase と Shared Services のセキュリティ を明示的に同期する必要はありません。

ユーザーが Essbase にログオンする際、Essbase は Shared Services にそのユーザーの 情報を問い合せます。ユーザーがセッションを開始する権限は、セッション中に ユーザーの権限が Shared Services で変更されるかどうかに関係なく、セッション 全体で保持されます。

EPM System セキュリティ・モードでのユーザーとグループのセキュリティの詳 細、および Shared Services に対する Essbase ユーザーの役割の詳細は、『Oracle Essbase データベース管理者ガイド』を参照してください。

Provider Services 向けには、管理者の役割のプロビジョニングのみを行います。 Provider Services にはユーザーが含まれないため、ネイティブ・モードのユーザー を EPM System セキュリティ・モードに移行する必要はありません。

EPM System セキュリティ・モードでは、Essbase 管理サーバー・ユーザーには関連 付けられた役割がありません。したがって、Shared Services を介して認証される ユーザーはすべての Essbase 管理サーバーに接続できます。Essbase 管理サーバー・ ユーザーについてプロビジョニングを行う必要はありません。管理サービス・コ ンソールには、ログイン中の Essbase 管理サーバー・ユーザーのみが表示されま す。管理サービス・コンソールでは、引き続き管理サーバー・ユーザーを Essbase サーバーにマッピングできますが、他のユーザー情報は編集できません。

Shared Services Console を使用したユーザーの管理およびプロビジョニングの詳細 は、『Oracle Hyperion Enterprise Performance Management System ユーザーおよび役 割セキュリティ・ガイド』を参照してください。

### Essbase ネイティブのセキュリティ・モード

Essbase サーバーで以前のリリースと同じようにユーザーおよびグループの管理を 行う場合は、引き続き Essbase のネイティブの認証を使用できます。Essbase を EPM System セキュリティ・モードで実行する場合は、Essbase 管理サーバーも同じセ キュリティ・モードで実行する必要があります。一方で、Essbase を Essbase ネイ ティブのセキュリティ・モードで実行し、Essbase 管理サーバーを EPM System セ キュリティ・モードで実行することは可能です。

Provider Services については、Administration Services とセキュリティ・モードが一 致している必要があります。たとえば、Administration Services を EPM System セ キュリティ・モードで実行する場合は、Provider Services も EPM System セキュリ ティ・モードで実行する必要があります。また、Administration Services をネイティ ブ・モードで実行する場合は、Provider Services もネイティブ・モードで実行する 必要があります。

Essbase ネイティブのセキュリティモードでは、管理サービス・コンソールを使用 して引き続きユーザーを管理できます。EPM System セキュリティ・モードで作成 されたユーザーは、Essbase がネイティブのセキュリティ・モードで実行している ときにはコンソールに表示されません。Essbase ネイティブ・モードでは、ネイ ティブ・ユーザーおよび外部ユーザーを以前と同じように作成できます。ネイティ ブ・モードでの外部ユーザーは、引き続き Shared Services を介して認証されます が、Shared Services Console を使用してプロビジョニングを実行できません。

### <span id="page-261-0"></span>Essbase サーバーの変換および Shared Services へのユーザーの移行

デフォルトの配置オプションを使用する場合、Essbase および Administration Services は EPM System セキュリティ・モードで配置されます。

Administration Services を EPM System セキュリティ・モードで構成した後は、 Essbase [管理サーバー・ユーザーを](#page-262-0) Shared Services に移行する必要があります。

Essbase ネイティブ・セキュリティ・モードの Essbase 配置に EPM System セキュリ ティを使用するには、すべての Essbase サーバー・アプリケーションと既存の Essbase ユーザーおよびグループを、この項で説明するとおりに Shared Services に 移行する必要があります。

一度変換を実行すると、Essbase 管理サーバーおよび Essbase サーバーをネイティ ブのセキュリティ・モードに変換しなおすことはできません。サーバーが EPM System セキュリティ・モードで稼働する場合は、Shared Services Console を使用し てユーザー管理のすべてのタスクを実行します。

Essbase サーバーを変換すると、その時点で外部認証ディレクトリに含まれない Essbase のすべてのネイティブ・ユーザーおよびグループは、Shared Services のネ イティブ・ユーザー・ディレクトリに含まれる Shared Services のネイティブ・ユー ザーおよびグループに変換され、対応する役割を付与されます。外部認証ユーザー は Shared Services に登録されますが、元の認証ディレクトリに引き続き保管され ます。正常に移行されないユーザーは、Essbase セキュリティ・ファイル (essbase.sec)で保持されます。

Shared Services への移行中にユーザーのデータベース権限が変更された場合、情報 は AccessModifiedUsers n.txt というテキスト・ファイルに書き込まれます。 ここで n は、Shared Services に登録されている Essbase のインスタンスに対するシー ケンス ID を表します。このファイルは、ARBORPATH/bin ディレクトリにありま す。

このプロセスでは、アプリケーションも Shared Services に登録されます。自動の ユーザー移行プロセスの詳細は、『Oracle Essbase データベース管理者ガイド』を参 照してください。

サーバーを変換できるのは Essbase 管理者のみです。また、Essbase サーバーを変 換するときは、Essbase 管理サーバーを EPM System セキュリティ・モードで実行 している必要があります。

- ▶ Essbase サーバーを EPM System セキュリティ・モードに変換するには:
- 1 エンタープライズ・ビューまたはカスタム・ビューから、Essbase サーバーのノー ドの下にある「セキュリティ」ノードを選択します。
- 2 右クリックして、「ユーザーの外部化」を選択します。
- 3 確認のプロンプトで「はい」をクリックして続行します。
	- 注: 一度変換を実行すると、サーバーをネイティブのセキュリティ・モード に変換しなおすことはできません。
- <span id="page-262-0"></span>4 [「変換設定」ダイアログ・ボックスで](#page-517-0)、Essbase 管理サーバーのサーバーおよびポー トの情報を指定します。
- 5 ネイティブの Shared Services ユーザーとして作成されるユーザー向けにパスワード を作成する方法を指定します。
- 6 「OK」をクリックして変換を開始します。
- 7 必要に応じてユーザーの外部化ウィザードを使用して、最初の移行に失敗したユー ザーおよびグループを再び移行します。

- 518 [ページの「「変換設定」ダイアログ・ボックス」](#page-517-0)
- 259 ページの「Shared Services [のユーザー管理について」](#page-258-0)
- 『Oracle Essbase データベース管理者ガイド』の EPM System セキュリティ・モー ドでのユーザー管理およびセキュリティに関する章の EPM System セキュリ ティへの Essbase の移行に関するトピック

#### 関連コマンド

alter system(MaxL)(『Oracle Essbase テクニカル・リファレンス』内)

## Shared Services へのユーザーの移行

Shared Services を使用してセキュリティを管理する前に、既存のネイティブ・ユー ザーおよびグループを Shared Services に移行(外部化)する必要があります。

最初に EPM System セキュリティ・モードに Essbase [サーバーを変換す](#page-261-0)ると、ユー ザーおよびグループが自動的に Shared Services に移行されます。移行に失敗した ユーザーおよびグループは、Essbase セキュリティ・ファイル(ARBORPATH/ essbase.sec)に保持されます。Shared Services への移行中にユーザーのデータベー ス権限が変更された場合、AccessModifiedUsers\_n.txt というテキスト・ファイ ルに情報が書き込まれます。ここで、n は、Shared Services に登録された Essbase のインスタンスのシーケンス ID を表します。(シーケンス ID は Essbase が外部化 されるたびに増加します。)このファイルは、ARBORPATH/bin ディレクトリにあり ます。

Essbase 管理サーバーのユーザーは、サーバーの変換時に自動的に移行されませ ん。Essbase 管理サーバーのユーザーを Shared Services に移行する場合は、ユーザー の外部化ウィザードを使用する必要があります。

注: エンタープライズ・ビューでは、現在 Essbase 管理サーバーにログオンして いるユーザーのみが「Essbase 管理サーバー」ノード(「ユーザー」)に表示さ れます。ただし、ユーザーの外部化ウィザードを使用すると、エンタープ ライズ・ビューに表示されないユーザーも含めて、Essbase 管理サーバーに 存在するすべてのユーザーを移行できます。

<span id="page-263-0"></span>ユーザーの外部化ウィザードを使用して Administration Services ユーザーを移行す るか、以前に移行に失敗した Essbase ユーザーを移行しなおす場合は、ウィザード で指定したファイルと、Essbase サーバー・ログに移行エラーが記録されます。

サーバーのユーザーを移行できるのは Essbase 管理者のみです。

- 注意 Shared Services に移行する場合、Essbase のユーザーとグループは Shared Services の対応する役割に変換されます。Shared Services は、「admin」とい うユーザー ID を使用して読取り専用のスーパーユーザーを作成します。 Essbase に「admin」というユーザー ID が含まれる場合、そのユーザー ID を Shared Services に移行できません。移行前に、「admin」というユーザー ID を「asadmin」などに変更します。各自の Essbase のセキュリティ・ファ イルを編集するには、管理サービス・コンソールまたは MaxL を使用しま す。
- ▶ Essbase ユーザーを Shared Services に移行するには:
- 1 エンタープライズ・ビューまたはカスタム・ビューから、Essbase サーバーのノー ドの下にある「セキュリティ」ノードを選択します。
- 2 右クリックして、「ユーザーの外部化」を選択します。
- 3 詳細は[、ユーザーの外部化ウィザード](#page-606-0)で、「ヘルプ」をクリックします。
- ▶ Essbase 管理サーバーのユーザーを Shared Services に移行するには:
- 1 「Essbase 管理サーバー」ノードを右クリックして、「ユーザーの外部化」を選択し ます。
- 2 詳細は[、ユーザーの外部化ウィザード](#page-606-0)で、「ヘルプ」をクリックします。

#### 関連情報

- 259ページの「Shared Services [のユーザー管理について」](#page-258-0)
- 『Oracle Essbase データベース管理者ガイド』の EPM System セキュリティ・モー ドでのユーザー管理およびセキュリティに関する章の EPM System セキュリ ティへの Essbase の移行に関するトピック

#### 関連コマンド

alter system(MaxL)(『Oracle Essbase テクニカル・リファレンス』内)

### データベース計算およびフィルタ・アクセス の割当て

注: この項は、Essbase ネイティブのセキュリティ・モードには適用されません。

Shared Services Console で Essbase アプリケーション向けにユーザーのプロビジョニ ングを実行した後で、特定の Essbase アプリケーションおよびデータベースに関し てユーザーおよびグループにアクセス権限を割り当てられます。たとえば、アプ リケーションに対してユーザーのアクセス権と役割を割り当てた後で、そのユー ザーに対して Essbaseフィルタを割り当てたり、特定の計算スクリプトへのアクセ ス権を割り当てたりすることが可能です。Shared Services Console では、これらの タスクを実行するために Essbase 専用の画面が表示されます。

データベース計算およびフィルタ・アクセスを割り当てるとき、Shared Services Console にログインしたユーザーとして自動的に Administration Services および Essbase にログインします。このユーザーは、有効な Essbase 管理者、アプリケー ション・マネージャ、またはデータベース・マネージャである必要があります。 ユーザーは適切なアプリケーションのプロビジョニング・マネージャ役割を持つ 必要があります。

注: 計算スクリプトおよびフィルタは、Essbase を使用して作成する必要があり ます。

Shared Services でのユーザーのプロビジョニング方法については、『Oracle Hyperion Enterprise Performance Management System ユーザーおよび役割セキュリティ・ガイ ド』を参照してください。

- ▶ ユーザーおよびグループにデータベース計算およびフィルタ・アクセスを割 り当てる手順は、次のとおりです:
- 1 「Shared Services」で、「プロジェクト」ノードを展開し、Essbase アプリケーション を選択します。
- 2 右クリックして、「アクセス権の割当て」を選択します。
- 3 「使用可能なユーザーおよびグループ」からアイテムを選択し、ユーザーのみ、グ ループのみ、またはその両方を表示します。 Essbase 管理者およびアプリケーション・マネージャは、リストに含まれませ
- 4 そのアプリケーションについて操作するユーザーまたはグループ、あるいはその 両方を選択します。
- 5 オプション: プロビジョニングを行った直後のユーザーおよびグループを表示する には、「リフレッシュ」をクリックします。
- 6 矢印ボタンをクリックし、選択対象を「選択したユーザーとグループ」に移動し ます。すべてのユーザーおよびグループを移動するには、二重矢印ボタンをクリッ クします。
- 7 「次へ」をクリックします。

 $h_n$ 

この画面には、アプリケーションへのアクセス権を持つユーザーとその役割 が一覧表示されます。

- 8 「データベース」から Essbase データベースを選択します。
- 9 ユーザーおよびグループに Essbase フィルタを割り当てる手順は、次のとおりで す:
- <span id="page-265-0"></span>1. フィルタを割り当てる各ユーザーおよびグループの隣にあるチェック· ボックスを選択します。
- 2. 「フィルタ」からフィルタを選択します。 フィルタ・リストには、Essbase サーバー上の選択したデータベースのフィ ルタが表示されます。
- 10 ユーザーおよびグループに Essbase 計算スクリプトへのアクセス権を割り当てる手 順は、次のとおりです:
	- 1. 計算スクリプトのアクセス権を割り当てる各ユーザーとグループの横にあ るチェック・ボックスを選択します。
	- 2. 「計算」ドロップダウン・リストから、適切な計算スクリプトを選択する か、必要に応じて「すべて」または「なし」を選択します。 計算スクリプトのリストには、Essbase サーバー上の選択したデータベース

の既存の計算スクリプトが表示されます。

#### 11 オプション: 次のいずれかのアクションを行います:

- 計算アクセスのみを割り当てる場合は、「フィルタ」から「更新しない」 を選択します。
- フィルタアクセスのみを割り当てる場合は、「計算」から「更新しない」 を選択します。
- 12「計算」の横の適用チェック・マークをクリックして、選択を適用します。
	- 注: 「保存」をクリックしていない場合、「リセット」をクリックして元の設 定(または最後に保存した設定)に戻すことができます。
- 13「保存」をクリックします。

新しい画面にステータス・メッセージが表示されます。変更内容は即座に管 理サービス・コンソールに反映されます。

#### 関連情報

- 259ページの「Shared Services [のユーザー管理について」](#page-258-0)
- 『Oracle Essbase データベース管理者ガイド』の EPM System セキュリティ・モー ドでのユーザー管理およびセキュリティに関する章

#### 関連コマンド

grant(MaxL)(『Oracle Essbase テクニカル・リファレンス』内)

### Shared Services へのアプリケーションの再登 録

Essbase サーバーが EPM System [セキュリティ・モードに変換さ](#page-261-0)れる際、アプリケー ションは Shared Services に自動的に登録されます。次のような状況では、アプリ ケーションの再登録が必要になる場合があります:

- Shared Services Console でアプリケーションをプロジェクトから「割り当てられ ていないアプリケーション」に移動した場合は、そのアプリケーションを再 登録する必要があります。
- MaxL または API を使用して Essbase 管理サーバーの場所(Shared Services からの コールバックの際に使用)を変更した場合、Essbase サーバー上のすべてのアプ リケーションを再登録する必要があります。
- MaxL または API を使用して Essbase サーバーを EPM System セキュリティ・ モードに変換した場合は、Essbase サーバー上のすべてのアプリケーションを 再登録する必要があります。
- Shared Services Console でプロジェクトを削除した場合は、そのプロジェクトに 含まれるすべてのアプリケーションを再登録する必要があります。グローバ ル・アプリケーションを戻すには、Essbase サーバー上のすべてのアプリケー ションを再登録する必要があります。
- Essbase 管理サーバーのコンピュータ名またはポート番号を変更した場合は、 Essbase サーバー上のすべてのアプリケーションを再登録する必要があります。
- Essbase サーバーのコンピュータ名またはポート番号を変更した場合は、Essbase サーバー上のすべてのアプリケーションを再登録する必要があります。

新しく作成したアプリケーションや名前を変更したアプリケーションを登録する 必要はありません。このような変更は、自動的に Shared Services に伝播されます。

- ▶ Shared Services にアプリケーションを再登録するには:
- 1 エンタープライズ・ビューまたはカスタム・ビューから、目的のアプリケーショ ンを選択します。
- 2 右クリックして「登録」を選択します。

アプリケーションが Shared Services に登録され、Shared Services Console が更新 されます。

- ▶ Essbase サーバー上のすべてのアプリケーションを Shared Services に登録するに は:
- 1 エンタープライズ・ビューまたはカスタム・ビューから、「アプリケーション」コ ンテナ・ノードを選択します。
- 2 右クリックして「すべて登録」を選択します。

Essbase サーバー上のすべてのアプリケーションが Shared Services に登録され、 Shared Services Console が更新されます。

#### 関連情報

『Oracle Essbase データベース管理者ガイド』の EPM System セキュリティ・モード でのユーザー管理およびセキュリティに関する章

#### 関連コマンド

alter application(MaxL)(『Oracle Essbase テクニカル・リファレンス』内)

<span id="page-268-0"></span>11 ネイティブ・モードでのセ<br>11 キュリティ管理 キュリティ管理

#### この章の内容

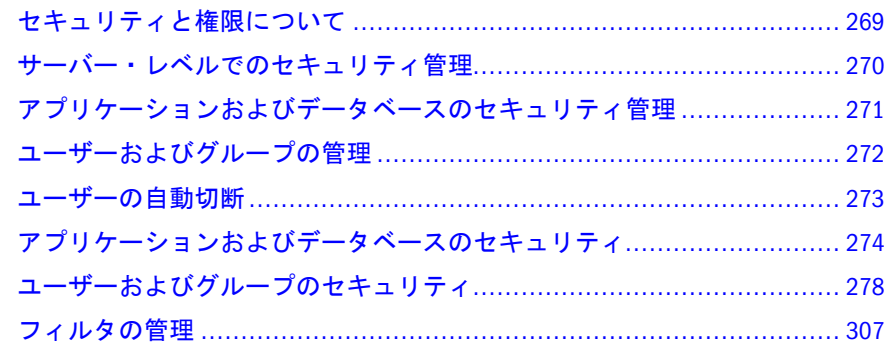

## セキュリティと権限について

注: この項は、Essbase ネイティブ・セキュリティ・モードに適用されます。 Shared Services を使用してセキュリティを管理する場合は、259 [ページの](#page-258-0) 「Shared Services [のユーザー管理について」を](#page-258-0)参照してください。

Essbase のセキュリティは、データベース・セキュリティの様々なニーズに応えら れるように設計されています。ユーザーやグループには様々なレベルの権限を付 与できます。また、サーバー・レベル、アプリケーション・レベル、データベー ス・レベルでも権限を定義できます。セキュリティは次の方法で適用できます:

- ユーザーおよびグループ: 個々のユーザーおよびユーザーのグループに権限を 付与できます。ユーザーおよびグループの権限の方が、アプリケーションお よびデータベースの最小限の権限よりもレベルが高い場合は、ユーザーおよ びグループの権限の方が優先されます。通常のユーザーには、固有の権限は ありません。ユーザーまたはグループを作成するときには、サーバー・レベ ルの権限を付与できます。また、ユーザーまたはグループのプロパティを編 集して、特定のアプリケーションおよびデータベースに対する権限をユーザー やグループに付与できます。詳細は、272 [ページの「ユーザーおよびグループ](#page-271-0) [の管理」を](#page-271-0)参照してください。
- アプリケーションおよびデータベースの最小権限: アプリケーションまたはデー タベースの最小権限を定義して、アプリケーションまたはデータベースのす べてのユーザーに適用されるデフォルト・レベルのアクセス権を設定できま す。アプリケーションまたはデータベースに対する最小権限と同等かそれを 超える権限を持っているユーザーやグループは、他のアイテムに対して、ア クセス権限がなくてもアクセスできます。より高い権限を持っているユーザー

<span id="page-269-0"></span>やグループには影響はありません。詳細は、274 [ページの「アプリケーション](#page-273-0) [の最小権限の設定」](#page-273-0)および275 [ページの「データベースの最小権限の設定」](#page-274-0)を 参照してください。

- サーバー・レベルの権限および設定: ユーザーまたはグループの作成時には、 サーバー・レベルの設定を指定できます。たとえば、サーバー全体に適用さ れる権限をユーザーに付与できるほか、ユーザー名、パスワード、ログイン 試行回数、ユーザーの非アクティブ期間を管理するためのオプションを設定 できます。Essbase サーバーや特定のアプリケーションおよびデータベースで 実行されているユーザー・セッションや要求を表示および終了できます。ま た、データに対するユーザーのロックを、サーバー・レベル、アプリケーショ ン・レベル、またはデータベース・レベルで管理できます。詳細は、270 ペー ジの「サーバー・レベルでのセキュリティ管理」を参照してください。
- データベース・フィルタ:データベースのフィルタを作成して、特定のメンバー (最小単位は個々のデータ値(セル))に対してユーザーやグループが持つことの できる権限を定義できます。詳細は、307 [ページの「フィルタの管理」](#page-306-0)を参照 してください。

#### 関連情報

- 74[ページの「集約ストレージのセキュリティについて」](#page-73-0)
- 『Oracle Essbase データベース管理者ガイド』の Essbase ネイティブ・セキュリ ティ・モードでのユーザー管理およびセキュリティに関する章

### サーバー・レベルでのセキュリティ管理

注: これらのタスクの大部分は、Essbase サーバーが EPM System セキュリティ・ モードに設定されている場合は適用されません。Shared Services を使用して セキュリティを管理する場合は、259 ページの「[Shared Services](#page-258-0) のユーザー [管理について」を](#page-258-0)参照してください。

Essbase サーバー全体に適用されるセキュリティ設定を指定して、サーバーに接続 するすべてのユーザーのアクティビティを管理できます。サーバー・レベルでセ キュリティを管理するには、次の操作の一部または全部を行う必要があります:

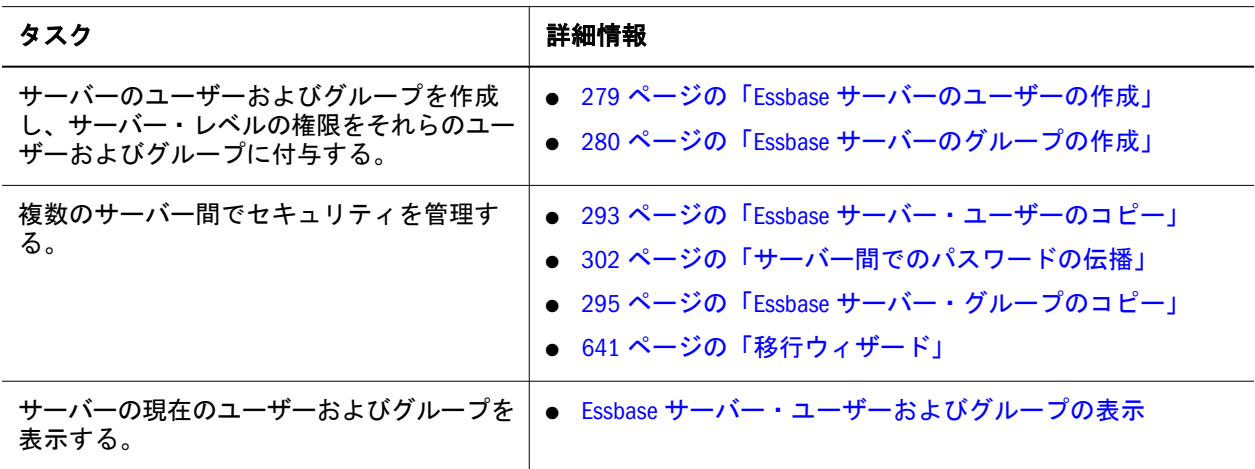

<span id="page-270-0"></span>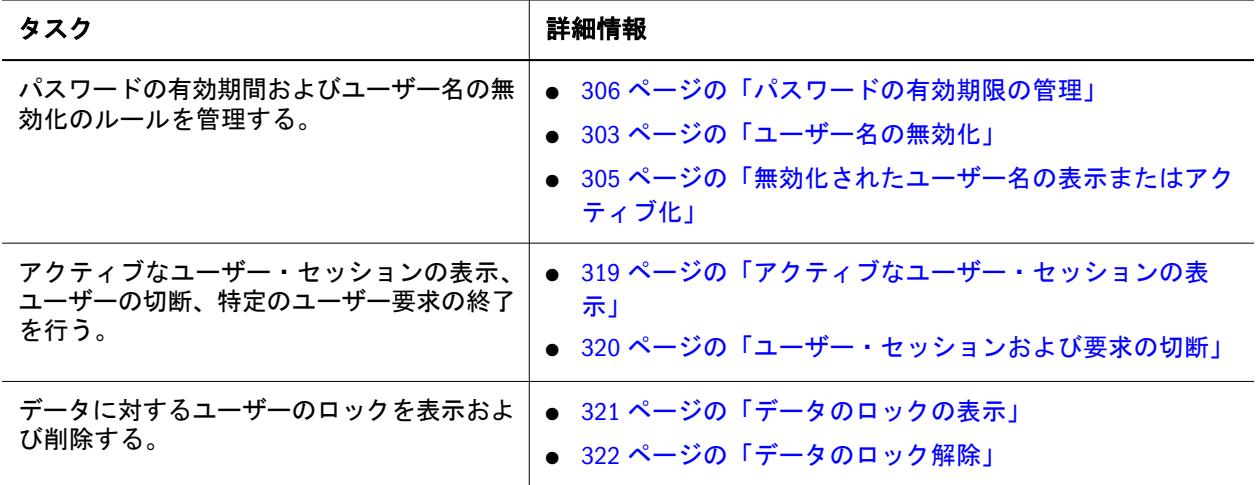

- 269 [ページの「セキュリティと権限について」](#page-268-0)
- 272 [ページの「ユーザーおよびグループの管理」](#page-271-0)
- 271 ページの「アプリケーションおよびデータベースのセキュリティ管理」
- 『Oracle Essbase データベース管理者ガイド』の Essbase ネイティブ・セキュリ ティ・モードでのユーザー管理およびセキュリティに関する章

### アプリケーションおよびデータベースのセ キュリティ管理

アプリケーションおよびデータベースのレベルでセキュリティを管理できます。 アプリケーションおよびデータベースのセキュリティ設定によって、データへの 接続を管理し、各アプリケーションおよびデータベースの最小の共通セキュリ ティ・プロファイルを作成できます。

アプリケーションおよびデータベースのセキュリティを管理するには、次のタス クの一部または全部を行う必要があります:

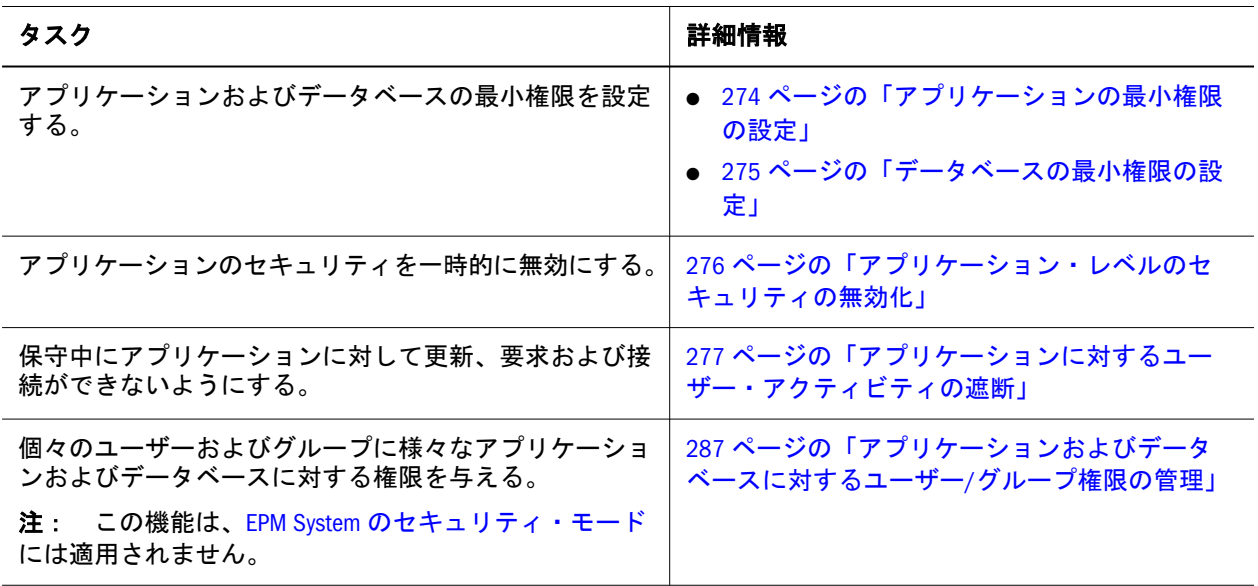

- <span id="page-271-0"></span>269 [ページの「セキュリティと権限について」](#page-268-0)
- 272 ページの「ユーザーおよびグループの管理」
- 270 [ページの「サーバー・レベルでのセキュリティ管理」](#page-269-0)
- 『Oracle Essbase データベース管理者ガイド』の Essbase ネイティブ・セキュリ ティ・モードでのユーザー管理およびセキュリティに関する章

### ユーザーおよびグループの管理

注: このトピックは、Essbase サーバーが EPM System [セキュリティ・モード](#page-258-0)であ る場合は適用されません。

Essbase サーバー上の個々のユーザーおよびユーザーのグループに、セキュリティ 権限を付与できます。セキュリティ・グループにユーザーを割り当てることで、 グループ・レベルで割り当てられた同一の最小権限をグループ内のユーザーで共 有できます。ユーザーは、所属しているグループに割り当てられているすべての 権限を継承します。また、それらのグループの権限以上の権限を持つこともでき ます。ユーザーおよびグループは、サーバー単位で管理されます。1 つの Essbase サーバーで定義されているユーザーおよびグループは、そのサーバー上のすべて のアプリケーションおよびデータベースに対して存在します。

ユーザーおよびグループに付与されている権限は、アプリケーション・レベルや データベース・レベルで付与されている最小権限よりも優先されます。セキュリ ティ権限の詳細は、269 [ページの「セキュリティと権限について」を](#page-268-0)参照してく ださい。

ユーザーおよびグループのセキュリティを管理するには、次のタスクの一部また は全部を行う必要があります:

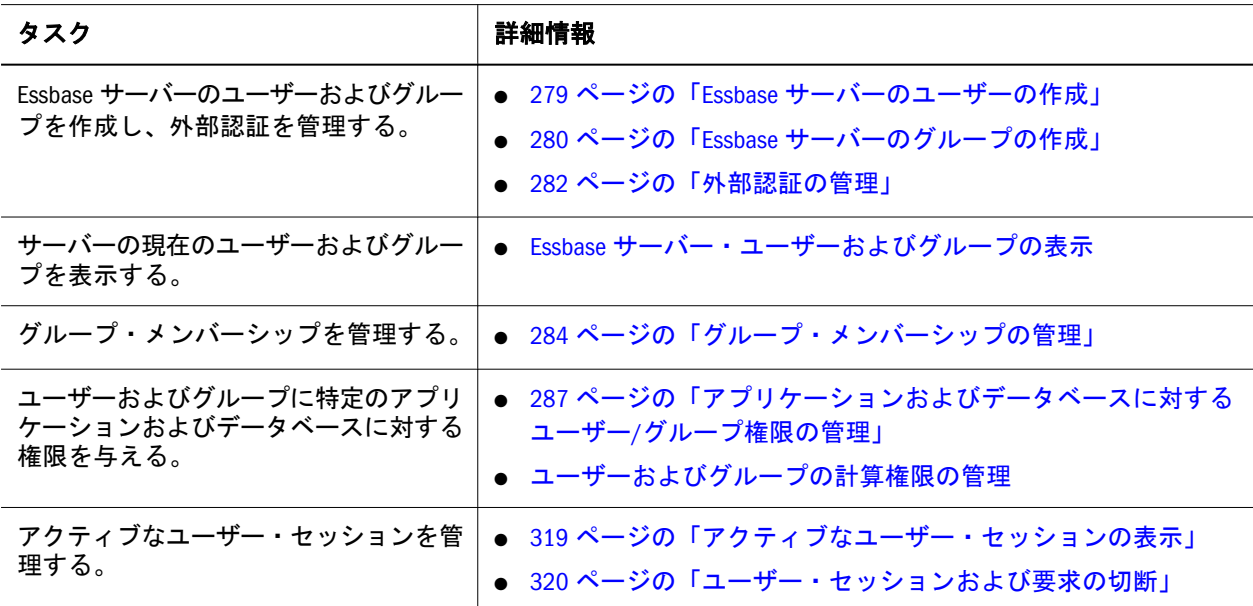

<span id="page-272-0"></span>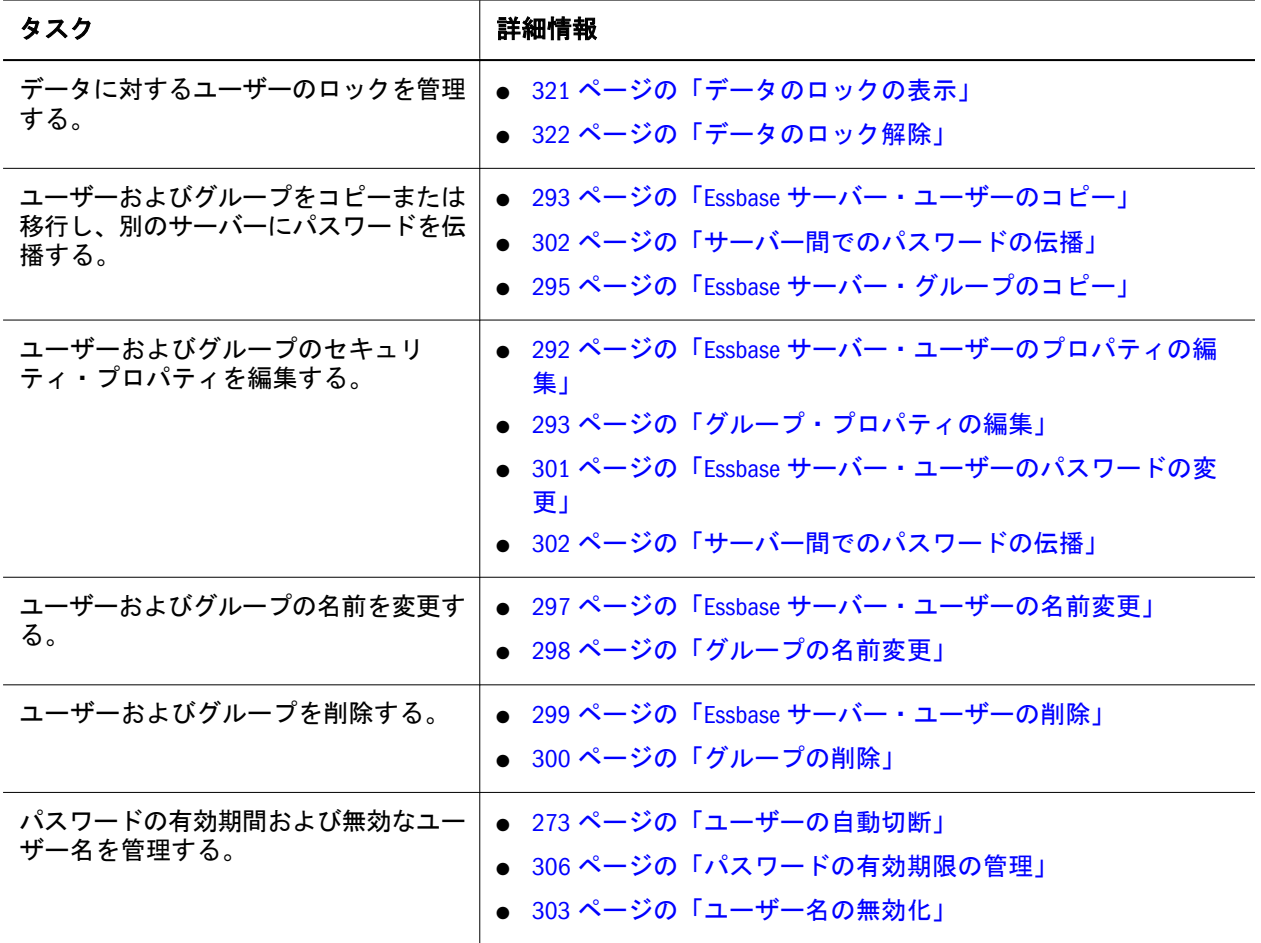

- 269 [ページの「セキュリティと権限について」](#page-268-0)
- 270 [ページの「サーバー・レベルでのセキュリティ管理」](#page-269-0)
- 271 [ページの「アプリケーションおよびデータベースのセキュリティ管理」](#page-270-0)
- 『Oracle Essbase データベース管理者ガイド』の Essbase ネイティブ・セキュリ ティ・モードでのユーザー管理およびセキュリティに関する章

### ユーザーの自動切断

注: この機能は、Essbase サーバーが EPM System [セキュリティ・モードで](#page-258-0)ある場 合は適用されません。

管理者権限を持っているユーザーは、一定時間非アクティブ状態であったユーザー を自動的に Essbase サーバーから切断するかどうか、およびいつ切断するかを指定 できます。デフォルトの設定は 0 です。これは、そのオプションを無効にするこ とを示します。つまり、サーバーがシャットダウンされるまでユーザーは接続さ れたままになります。

接続設定はサーバー上のすべてのユーザーに適用され、「適用」をクリックすると すぐに有効になります。

- <span id="page-273-0"></span>▶ ユーザーを Essbase サーバーから自動的に切断するタイミングを指定するに は:
- 1 エンタープライズ・ビューまたはカスタム・ビューから、Essbase サーバーを選択 します。
- 2 右クリックして「編集」>「プロパティ」を選択します。
- 3 「Essbase サーバー・プロパティ」・ウィンドウで、「セキュリティ」を選択します。
- 4 「自動ログオフ」ノードを展開します。
- 5 「非アクティブの制限」オプションでは、Essbase によりユーザーが切断されるま でのユーザーの非アクティブ時間を分単位で指定します。
- 6 「チェック(分ごと)」では、Essbase が非アクティブなユーザーをチェックする頻度 を分単位で指定します。
	- 注: この設定により[、セキュリティ・バックアップ・ファイルの更新](#page-314-0)頻度も 制御されます。
- 7 「適用」をクリックします。

- **502 ページの「Essbase サーバー・プロパティ 「セキュリティ」タブ**」
- 87ページの「Essbase [サーバーへの接続」](#page-86-0)
- <sup>l</sup> 88 ページの「Essbase [サーバーからの切断」](#page-87-0)

#### 関連コマンド

alter system(MaxL)(『Oracle Essbase テクニカル・リファレンス』内)

### アプリケーションおよびデータベースのセ キュリティ

ここには次のトピックがあります:

- 274 ページの「アプリケーションの最小権限の設定」
- 275 [ページの「データベースの最小権限の設定」](#page-274-0)
- 276 [ページの「アプリケーション・レベルのセキュリティの無効化」](#page-275-0)
- 277 [ページの「アプリケーションに対するユーザー・アクティビティの遮断」](#page-276-0)

### アプリケーションの最小権限の設定

アプリケーション・マネージャ権限を持っているユーザーは、アプリケーション・ レベルの設定を使用して、アプリケーション内のすべてのデータベースに対する 最小レベルの権限をすべてのユーザーに付与できます。特定のデータベースでよ り高い権限が設定されていたり、特定のユーザーやグループにより高い権限が付 与されていないかぎり、この設定は、すべてのユーザーおよびアプリケーション 内のすべてのデータベースに適用されます。

<span id="page-274-0"></span>たとえば、あるアプリケーションに 2 つのデータベースが含まれており、そのデー タベースが含まれているアプリケーションに設定されている最小権限が「書込み」 であるとします。1 つのデータベースで最小権限を「計算」に変更すると、その データベースではすべてのユーザーが計算を実行可能になりますが、もう 1 つの データベースの最小権限は「書込み」(アプリケーション・レベルで設定された、 より低い設定)のままです。

同様に、あるアプリケーションの最小権限が「読取り」で、同じアプリケーショ ンに対して書込み権限を持っているユーザーがいる場合、そのユーザー・レベル の権限はアプリケーション・レベルの権限よりも優先されます。

- > アプリケーションの最小権限を設定するには:
- 1 エンタープライズ・ビューまたはカスタム・ビューから、目的のアプリケーショ ンを選択します。
- 2 右クリックして「プロパティの編集」を選択します。
- 3 「アプリケーション・プロパティ」・ウィンドウで、「一般」タブを選択します。
- 4 「最小アクセス・レベル」オプションで、アクセス・レベルを選択します。

たとえば、アプリケーション内のすべてのデータベースに対してすべてのユー ザーが少なくとも書込みアクセスできるようにする(つまり、すべてのユーザー がデータ値を更新できるようにする)場合は、「書込み」を選択します。

デフォルト設定は「なし」です。この設定の場合、最小権限は設定されませ ん。すべてのユーザーは、各自が持っているユーザー・レベルの権限に基づ いてこのアプリケーションにアクセスします。

5 「適用」をクリックします。

#### 関連情報

- 269[ページの「セキュリティと権限について」](#page-268-0)
- 505 [ページの「アプリケーション・プロパティ](#page-504-0) 「一般」タブ」
- 287[ページの「アプリケーションおよびデータベースに対するユーザー](#page-286-0)/グルー [プ権限の管理」](#page-286-0)
- 275 ページの「データベースの最小権限の設定」

#### 関連コマンド

- alter application(MaxL)(『Oracle Essbase テクニカル・リファレンス』内)
- setappstate(ESSCMD)(『Oracle Essbase テクニカル・リファレンス』内)

### データベースの最小権限の設定

注: この機能は、Essbase サーバーが EPM System [セキュリティ・モードで](#page-258-0)ある場 合は適用されません。

<span id="page-275-0"></span>データベース・マネージャ権限を持っているユーザーは、データベースの設定を 使用して、データベースに対する最小権限をすべてのユーザーに付与できます。 この設定は、そのデータベースのすべてのユーザーに適用され、アプリケーショ ン・レベルの権限よりも優先されます。個々のユーザーやグループに、データベー スの最小権限よりも高い権限が付与されている場合は、より高い権限のほうが優 先されます。

たとえば、あるデータベースの最小権限が「読取り」で、そのデータベースに対 して書込み権限を持っているユーザーがいる場合、そのユーザー・レベルの権限 はデータベース・レベルの権限よりも優先されます。そのユーザーは、データベー ス内のデータ値を更新できます。

▶ データベースの最小権限を設定するには:

- 1 エンタープライズ・ビューまたはカスタム・ビューから、目的のデータベースを 選択します。
- 2 右クリックして「編集」>「プロパティ」を選択します。
- 3 「データベース・プロパティ」で、「一般」タブを選択します。
- 4 「最小アクセス・レベル」で、アクセス・レベルを選択します。たとえば、その データベースに対してすべてのユーザーに少なくとも書込みアクセス権を付与す る(つまり、すべてのユーザーがデータ値を更新できるようにする)場合は、「書込 み」を選択します。

デフォルト設定は「なし」です。この設定の場合、最小権限は設定されませ ん。すべてのユーザーは、各自が持っているユーザー・レベルの権限に基づ いてこのデータベースにアクセスします。

5 「適用」をクリックします。

#### 関連情報

- 269[ページの「セキュリティと権限について」](#page-268-0)
- 570 [ページの「データベース・プロパティ・ウィンドウ](#page-569-0) 「一般」タブ」
- 287 [ページの「アプリケーションおよびデータベースに対するユーザー](#page-286-0)/グルー [プ権限の管理」](#page-286-0)
- 274 [ページの「アプリケーションの最小権限の設定」](#page-273-0)
- <sup>l</sup> 307 [ページの「フィルタの管理」](#page-306-0)

#### 関連コマンド

● alter database(MaxL)(『Oracle Essbase テクニカル・リファレンス』内)

### アプリケーション・レベルのセキュリティの無効 化

アプリケーション・マネージャ権限を持っているユーザーは、アプリケーション のセキュリティ設定を無効化できます。デフォルトでは、セキュリティは使用可 能に設定されます。つまり、セキュリティ設定が適用されます。セキュリティを 無効にすると、Essbase では現在のセキュリティ設定が無視され、すべてのユー

<span id="page-276-0"></span>ザーがアプリケーション・マネージャと見なされます。アプリケーション・マネー ジャ権限は、アプリケーション内のすべてのオブジェクトに対する完全なアクセ ス権を与えます。

セキュリティを無効にすると、ユーザー・レベルのセキュリティ設定は無効にな ります。データベース・レベルで同様のことを行う機能は用意されていません。

- ▶ アプリケーションのセキュリティを無効にし、すべてのユーザーをアプリケー ション・デザイナとみなすようにするには:
- 1 エンタープライズ・ビューまたはカスタム・ビューから、目的のアプリケーショ ンを選択します。
- 2 右クリックして「プロパティの編集」を選択します。
- 3 「アプリケーション・プロパティ」で、「一般」を選択します。
- 4 「セキュリティ」ノードを展開します。
- 5 「セキュリティを使用可能にする」チェック・ボックスの選択を解除します。
- 6 「適用」をクリックします。

#### 関連情報

- 『Oracle Essbase データベース管理者ガイド』の Essbase ネイティブ・セキュリ ティ・モードでの一般アプリケーション接続オプションの設定に関する章
- 『Oracle Essbase データベース管理者ガイド』の Essbase ネイティブ・セキュリ ティ・モードでのユーザー管理およびセキュリティに関する章

#### 関連コマンド

- alter application(MaxL)(『Oracle Essbase テクニカル・リファレンス』内)
- setappstate(ESSCMD)(『Oracle Essbase テクニカル・リファレンス』内)

### アプリケーションに対するユーザー・アクティビ ティの遮断

アプリケーション・レベルで更新作業や保守作業を行うときは、その前に、アプ リケーションに対するユーザー・アクティビティを遮断することをお薦めします。 アプリケーションに対するアプリケーション・マネージャ権限を持っているユー ザーは、様々なタイプのアクティビティをアプリケーションが受け付けないよう に設定できます。

ユーザー・アクティビティの設定の詳細は、505 [ページの「アプリケーション・](#page-504-0) プロパティ - [「一般」タブ」](#page-504-0)を参照してください。

- ▶ アプリケーションに対するユーザー・アクティビティを一時的に遮断するに は:
- 1 エンタープライズ・ビューまたはカスタム・ビューから、目的のアプリケーショ ンを選択します。
- 2 右クリックして、「プロパティの編集」を選択します。
- <span id="page-277-0"></span>3 「アプリケーション・プロパティ」・ウィンドウで、「一般」タブを選択します。
- 4 「セキュリティ」ノードを展開します。
- 5 1 つまたは複数の「許可」オプションを消去します。 これらの設定の持続性については、『Oracle Essbase データベース管理者ガイ ド』で一般アプリケーション接続オプションの設定を参照してください。
- 6 「適用」をクリックします。

- <sup>l</sup> 505 [ページの「アプリケーション・プロパティ](#page-504-0) 「一般」タブ」
- <sup>l</sup> 319 [ページの「アクティブなユーザー・セッションの表示」](#page-318-0)
- 320 [ページの「ユーザー・セッションおよび要求の切断」](#page-319-0)

#### 関連コマンド

- alter application(MaxL)(『Oracle Essbase テクニカル・リファレンス』内)
- setappstate(ESSCMD)(『Oracle Essbase テクニカル・リファレンス』内)

## ユーザーおよびグループのセキュリティ

#### ここには次のトピックがあります:

- 279 ページの「Essbase [サーバーのユーザーの作成」](#page-278-0)
- 280 ページの「Essbase [サーバーのグループの作成」](#page-279-0)
- 281 ページの「Essbase [サーバーのユーザーおよびグループの表示」](#page-280-0)
- 282 [ページの「外部認証の管理」](#page-281-0)
- 284 [ページの「グループ・メンバーシップの管理」](#page-283-0)
- 286[ページの「ユーザーのアプリケーション・アクセス・タイプの設定」](#page-285-0)
- 287 [ページの「アプリケーションおよびデータベースに対するユーザー](#page-286-0)/グルー [プ権限の管理」](#page-286-0)
- 1289 [ページの「ユーザーおよびグループの計算権限の管理」](#page-288-0)
- 292 ページの「Essbase [サーバー・ユーザーのプロパティの編集」](#page-291-0)
- <sup>l</sup> 293 [ページの「グループ・プロパティの編集」](#page-292-0) 293 [ページの「](#page-292-0)Essbase サー [バー・ユーザーのコピー」](#page-292-0)
- 295 ページの「Essbase [サーバー・グループのコピー」](#page-294-0)
- 297 ページの「Essbase [サーバー・ユーザーの名前変更」](#page-296-0)
- 298[ページの「グループの名前変更」](#page-297-0)
- 299ページの「Essbase [サーバー・ユーザーの削除」](#page-298-0)
- 300 [ページの「グループの削除」](#page-299-0)
- 300 [ページの「パスワード変更の強制」](#page-299-0)
- 301 ページの「Essbase [サーバー・ユーザーのパスワードの変更」](#page-300-0)
- <span id="page-278-0"></span>● 302[ページの「サーバー間でのパスワードの伝播」](#page-301-0)
- 303 [ページの「ユーザー名の無効化」](#page-302-0)
- 305[ページの「無効化されたユーザー名の表示またはアクティブ化」](#page-304-0)
- 306[ページの「パスワードの有効期限の管理」](#page-305-0)

### Essbase サーバーのユーザーの作成

注: この機能は、Essbase サーバーが EPM System [セキュリティ・モードで](#page-258-0)ある場 合は適用されません。

ユーザーおよびグループの作成/削除権限を持っているユーザーは、Essbase サー バーにユーザーを作成できます。管理者権限を持つユーザーか、特定の権限を持 つ通常ユーザーを作成できます。ユーザーは[、既存のユーザーのセキュリティ・](#page-292-0) [プロパティをコピー](#page-292-0)することによって作成することもできます。ユーザーを作成 する場合、自分自身の権限と同等かそれ以下の権限を付与できます。

ネイティブの Essbase 認証また[は外部認証を](#page-281-0)使用してログインするユーザーを作成 できます。Essbase ユーザーに外部認証を使用させる場合は、EPM System セキュリ ティ・ドキュメントの説明に従って、Essbase サーバーおよび Essbase 管理サーバー を適切に構成しておく必要があります。

新しいユーザーに付与する権限は、Essbase サーバー上のすべてのアプリケーショ ンとデータベースに適用されます。ユーザーを作成した後で、個々のアプリケー ションやデータベースに対するユーザーの権限を変更できます。権限の詳細は、 269 [ページの「セキュリティと権限について」を](#page-268-0)参照してください。

作成するユーザーが Administration Services を使用して Essbase を管理する必要があ る場合は、 Essbase [管理サーバーにもそのユーザーを作成する](#page-62-0)必要があります。

- ▶ Essbase サーバーにユーザーを作成するには:
- 1 エンタープライズ・ビューまたはカスタム・ビューから、Essbase サーバーを選択 します。
- 2 サーバー・ノードの下で、「セキュリティ」ノードを展開します。
- 3 「ユーザー」ノードを選択して右クリックし、「ユーザーの作成」を選択します。
- 4 「ユーザーの作成」で、ユーザー名を入力します。
- 5 必要に応じて、ユーザーを作成する別の Essbase サーバーを選択します。
- 6 [「ユーザー情報」タ](#page-544-0)ブでユーザーの認証モデルとセキュリティ・タイプを選択しま す。
- 7 [「グループ」](#page-543-0)タブを選択して編集し、グループ内のユーザーのメンバーシップを管 理します。
- 8 「アプリケーション/[データベース・アクセス」](#page-542-0)タブを選択して編集し、特定のア プリケーションおよびデータベースに対する追加権限をユーザーに付与します。
- 9 「適用」をクリックして、ユーザーを作成します。

<span id="page-279-0"></span>Essbase では Essbase サーバーにユーザーが作成され[、ユーザー・ウィンドウ](#page-714-0)が 更新されます。

- 10 別の Essbase サーバー上にこれと同じグループ名を作成して同じプロパティを指定 するには、別の Essbase サーバーを選択し、上記の手順を繰り返します。
- 11 ユーザーの作成が終了したら、「閉じる」をクリックします。

#### 関連情報

- 715 [ページの「ユーザー・ウィンドウ」](#page-714-0)
- [「ユーザーの作成」ダイアログ・ボックス](#page-541-0)
- 『Oracle Essbase データベース管理者ガイド』の Essbase ネイティブ・セキュリ ティ・モードでのユーザー管理およびセキュリティに関する章
- 63ページの「Essbase [管理サーバーのユーザーの作成」](#page-62-0)
- 282[ページの「外部認証の管理」](#page-281-0)
- <sup>l</sup> 619 [ページの「「外部ユーザーの検索」ダイアログ・ボックス」](#page-618-0)

#### 関連コマンド

- create user(MaxL)(『Oracle Essbase テクニカル・リファレンス』内)
- createuser(ESSCMD)(『Oracle Essbase テクニカル・リファレンス』内)

### Essbase サーバーのグループの作成

注: この機能は、Essbase サーバーが EPM System [セキュリティ・モードで](#page-258-0)ある場 合は適用されません。

ユーザーおよびグループの作成/削除権限を持っているユーザーは、Essbase サー バーにユーザーのグループを作成できます。グループとは、同一の最小セキュリ ティ権限を持っているユーザーの集合です。グループを作成すると、個々のユー ザーに同じ権限を割り当てていく手間を省くことが可能です。グループの個々の メンバーには、グループの権限以上の権限が個別に割り当てられていることがあ るため、グループに割り当てられている権限以上の権限をグループのメンバーが 持っている場合もあります。

グループを作成した後、グループにユーザーを追加し、特定のアプリケーション やデータベースに対する追加の権限をグループに付与できます。

▶ Essbase サーバーにユーザーのグループを作成するには:

- 1 エンタープライズ・ビューから、目的の Essbase サーバーを選択します。
- 2 サーバー・ノードの下で、「セキュリティ」ノードを展開します。
- 3 「グループ」ノードを選択して右クリックし、「グループの作成」を選択します。
- 4 「グループの作成」で、グループの名前を入力します。
- 5 必要に応じて、グループを作成する別の Essbase サーバーを選択します。
- <span id="page-280-0"></span>6 「グループ情報」タブで、グループのタイプと説明を入力します。
- 7 「ユーザー」タブを選択し、ユーザーをグループに追加します。
- 8 特定のアプリケーションまたはデータベースにグループ権限を付与する場合、「ア プリケーション/データベース・アクセス」タブを選択します。
- 9 「適用」をクリックして、グループを作成します。Essbase では Essbase サーバーに グループが作成され[、グループ・ウィンドウ](#page-622-0)が更新されます。
- 10 別の Essbase サーバー上にこれと同じグループ名を作成して同じプロパティを指定 するには、別の Essbase サーバーを選択し、前述の手順を繰り返します。
- 11 グループの作成後、「閉じる」をクリックします。

- 623 [ページの「グループ・ウィンドウ」](#page-622-0)
- [「グループの作成」ダイアログ・ボックス](#page-531-0)
- 284 [ページの「グループ・メンバーシップの管理」](#page-283-0)
- 269[ページの「セキュリティと権限について」](#page-268-0)
- 『Oracle Essbase データベース管理者ガイド』の Essbase ネイティブ・セキュリ ティ・モードでのユーザー管理およびセキュリティに関する章

#### 関連コマンド

- create group(MaxL)(『Oracle Essbase テクニカル・リファレンス』内)
- creategroup(ESSCMD)(『Oracle Essbase テクニカル・リファレンス』内)

### Essbase サーバーのユーザーおよびグループの表示

各 Essbase サーバーには、Essbase 管理サーバーのユーザーとは別に定義された一 連のユーザーがあります。管理サービス・コンソールを使用して、Essbase サー バーのユーザーの作成、表示、権限の割当て、削除を実行できます。

グループとは、同一の最小セキュリティ権限を持っているユーザーの集合です。 管理サービス・コンソールを使用して、Essbase サーバーのグループの作成、表 示、権限の割当て、削除を実行できます。

詳細は、272 [ページの「ユーザーおよびグループの管理」を](#page-271-0)参照してください。

- ▶ Essbase サーバーのユーザーまたはグループが一覧表示されるテーブルを表示 するには:
- 1 エンタープライズ・ビューから、目的の Essbase サーバーを選択します。
- 2 サーバー・ノードの下で、「セキュリティ」ノードを展開します。
- 3 必要に応じて、「ユーザー」ノードまたは「グループ」ノードを選択して右クリッ クし、「ユーザー・テーブルの表示」または「グループ・テーブルの表示」を選択 します。

<span id="page-281-0"></span>管理サービス・コンソールに[ユーザー・ウィンドウ](#page-714-0)または[グループ・ウィン](#page-622-0) [ドウ](#page-622-0)が表示され、Essbase サーバーのユーザーまたはグループがテーブル・ フォーマットで表示されます。

#### 関連情報

- 715[ページの「ユーザー・ウィンドウ」](#page-714-0)
- <sup>l</sup> 623 [ページの「グループ・ウィンドウ」](#page-622-0)
- <sup>l</sup> 272 [ページの「ユーザーおよびグループの管理」](#page-271-0)

#### 関連コマンド

- display user(MaxL)(『Oracle Essbase テクニカル・リファレンス』内)
- display group(MaxL)(『Oracle Essbase テクニカル・リファレンス』内)
- listusers(ESSCMD)(『Oracle Essbase テクニカル・リファレンス』内)
- listgroups(ESSCMD)(『Oracle Essbase テクニカル・リファレンス』内)

### 外部認証の管理

注: この項は、Essbase サーバーがネイティブのセキュリティ・モードで実行さ れている場合の外部認証の管理に適用されます。ネイティブのセキュリ ティ・モードにおける外部認証での EPM System セキュリティ・プラット フォームの使用の詳細は、『Oracle Essbase データベース管理者ガイド』を参 照してください。EPM System セキュリティ・モードを使用して外部認証を 管理する方法は、259 ページの「Shared Services [のユーザー管理について」](#page-258-0) を参照してください。

デフォルトでは、ネイティブのセキュリティ・モードの新しいユーザーには Essbase サーバー認証が選択されます。

Essbase ユーザー、または [Administration Services](#page-282-0) ユーザーに外部認証を使用可能に できます。

- ▶ 外部認証を Essbase ユーザーに対して使用可能にするには:
- 1 エンタープライズ・ビューまたはカスタム・ビューから、目的の Essbase サーバー の下にある「セキュリティ」ノードを展開します。
- 2 「ユーザー」ノードを選択し、右クリックして「ユーザー・テーブルの表示」を選 択します。
- 3 [ユーザー](#page-714-0)・ウィンドウでユーザーを作成する場合:
	- 1. 「ユーザーの作成」ダイアログ・ボックスで、「新規」をクリックして「ユー ザー情報」タブを選択します。
	- 2. [新しいユーザーに関するその他の情報を入力します。](#page-278-0)
- 4 [ユーザー](#page-714-0)・ウィンドウで既存のユーザーを編集する場合:
	- 1. 右クリックしてユーザーを選択し、「プロパティの編集」を選択します。
- <span id="page-282-0"></span>2. 「ユーザー・プロパティ」ダイアログ・ボックスで、「ユーザー情報」タブ をクリックします。
- 5 「シングル・サインオンの使用」を選択します。

このオプションを選択すると、「検索」ボタンが使用可能になります。

- 6 「検索」をクリックします。
- 7 [「外部ユーザーの検索」](#page-618-0)ダイアログ・ボックスで、次のタスクを実行します:
	- 1. 検索オプション(ユーザー名、姓名、または電子メール・アドレス)を選択 し、適切なユーザー情報を入力します。
	- 2. 「検索」クリックして、検索オプションで指定したテキストと一致する次 の箇所を検索して選択します。
	- 3. 「OK」をクリックします。

「ユーザーの作成」または「ユーザー・プロパティ」ダイアログ・ボック スに戻ります。

- 8 「OK」をクリックします。
- ▶ 外部認証を Administration Services ユーザーに対して使用可能にするには:
- 1 エンタープライズ・ビューで、Essbase 管理サーバーのノードを展開します。
- 2 そのノードの下にある「ユーザー」を選択します。
- 3 右クリックして、「ユーザーの作成」を選択します。
- 4 「管理サーバーでのユーザーの作成」で、「外部」を選択します。
- 5 「検索」をクリックします。
- 6 [「外部ユーザーの検索」](#page-618-0)で、検索オプションを選択し、ユーザーに該当する検索情 報を入力して「検索」をクリックします。
	- 注: 検索順序に複数のプロバイダを指定した場合、そのプロバイダの中に正 しく構成されていないものがあると、Administration Services では検索処 理が中断されます。存在するはずのユーザーが見つからない場合は、 データベース管理者に相談してください。
- 7 表示されたリストからユーザーを選択して、「OK」をクリックします。
- 8 もう一度「OK」をクリックして、ダイアログ・ボックスを閉じます。

Administration Services ではユーザーが作成され、エンタープライズ・ビューが 更新されます。

#### 関連情報

- Essbase ネイティブ・セキュリティ・モードにおける外部認証での EPM System セキュリティの使用(『Oracle Essbase データベース管理者ガイド』内)
- 279 ページの「Essbase [サーバーのユーザーの作成」](#page-278-0)
- 715[ページの「ユーザー・ウィンドウ」](#page-714-0)

#### <span id="page-283-0"></span>関連コマンド

- <sup>l</sup> authenticationmodule(essbase.cfg の設定)(『Oracle Essbase テクニカル・リ ファレンス』内)
- create user(MaxL)(『Oracle Essbase テクニカル・リファレンス』内)

### グループ・メンバーシップの管理

注: この機能は、Essbase サーバーが EPM System [セキュリティ・モードで](#page-258-0)ある場 合は適用されません。

Essbase サーバー・ユーザーまたはグループを作成した後に、必要に応じてユー ザーを追加または削除したり、ユーザーまたはグループのプロパティを編集する ことにより、グループ・メンバーシップを管理できます。自身の持つ権限よりも 高い権限を付与されているグループにはユーザーを追加できません。

Essbase サーバーでユーザー・プロパティやグループ・プロパティを編集できるよ うにするには、ユーザーおよびグループの作成/削除権限が必要です。

- ▶ ユーザーのグループ・メンバーシップを管理するには:
- 1 エンタープライズ・ビューまたはカスタム・ビューから、目的の Essbase サーバー ノードの下にある「セキュリティ」ノードを展開します。
- 2 「セキュリティ」ノードの下で、「ユーザー」ノードをダブルクリックします。
- 3 [ユーザー・ウィンドウ](#page-714-0)で、ユーザーを選択します。
- 4 右クリックして「プロパティの編集」を選択します。

注: 複数のユーザーのプロパティを同時に編集することはできません。

5 「ユーザー・プロパティ」・ウィンドウで[、「グループ」](#page-543-0)を選択します。

「グループのメンバー」リスト・ボックスに、ユーザーが所属しているすべて のグループの名前が表示されます。「グループのメンバーでない」リスト・ ボックスに、ユーザーを追加できる(そのユーザーが所属していない)Essbase サーバー・グループが表示されます。

- 6 グループにユーザーを追加するには、次の手順に従います。
	- 1. 「グループのメンバーでない」リスト・ボックスで、適切なグループを選 択します。
	- 2. 「グループのメンバー」リスト・ボックスの方向を指す一重矢印ボタンを クリックします。
- 7 グループからユーザーを削除するには、次の手順に従います。
	- 1. 「グループのメンバー」リスト・ボックスで、適切なグループを選択しま す。
	- 2. 「グループのメンバーでない」リスト・ボックスの方向を指す一重矢印ボ タンをクリックします。
- 8 すべてのグループを反対側のリスト・ボックスに移動するには、適切な二重矢印 ボタンをクリックします。
- 9 「適用」をクリックします。 ユーザーは「グループのメンバー」リスト・ボックスに表示されたグループ のみのメンバーになります。

▶ グループのユーザー・メンバーシップを管理するには:

- 1 エンタープライズ・ビューまたはカスタム・ビューから、目的の Essbase サーバー ノードの下にある「セキュリティ」ノードを展開します。
- 2 「セキュリティ」ノードの下で、「グループ」ノードをダブルクリックします。
- 3 [グループ・ウィンドウ](#page-622-0)で、グループを選択します。
- 4 右クリックして「プロパティの編集」を選択します。

注: 複数のグループのプロパティを同時に編集することはできません。

5 「グループ・プロパティ」・ウィンドウで[、「ユーザー」](#page-534-0)を選択します。

「メンバー」リスト・ボックスに、グループ内のすべてのユーザーの名前が表 示されます。「非メンバー」リスト・ボックスに、グループに追加できる(その グループのメンバーではない)Essbase サーバー・ユーザーが表示されます。

- 6 ユーザーをグループに追加するには:
	- 1. 「非メンバー」リスト・ボックスで、ユーザーを選択します。
	- 2. 「メンバー」リスト・ボックスの方向を指す一重矢印ボタンをクリックし ます。
- 7 ユーザーをグループから削除するには:
	- 1. 「メンバー」リスト・ボックスで、ユーザーを選択します。
	- 2. 「非メンバー」リスト・ボックスの方向を指す一重矢印ボタンをクリック します。
- 8 すべてのユーザーを反対側のリスト・ボックスに移動するには、適切な二重矢印 ボタンをクリックします。
- 9 「適用」をクリックします。

グループは「メンバー」リスト・ボックスに表示されたユーザーのみを含み ます。

#### 関連情報

- 279 ページの「Essbase [サーバーのユーザーの作成」](#page-278-0)
- 280 ページの「Essbase [サーバーのグループの作成」](#page-279-0)
- 623 [ページの「グループ・ウィンドウ」](#page-622-0)
- 544ページの「「ユーザーの作成」/[「ユーザー・プロパティ」ダイアログ・](#page-543-0) ボックス - [「グループ」タブ](#page-543-0)(Essbase サーバー)」
- 「グループの作成/[グループ・プロパティ」](#page-534-0) 「ユーザー」タブ

<span id="page-285-0"></span>● 『Oracle Essbase データベース管理者ガイド』の Essbase ネイティブ・セキュリ ティ・モードでのユーザー管理およびセキュリティに関する章

#### 関連コマンド

- alter user(MaxL)(『Oracle Essbase テクニカル・リファレンス』内)
- adduser(ESSCMD)(『Oracle Essbase テクニカル・リファレンス』内)
- removeuser(ESSCMD)(『Oracle Essbase テクニカル・リファレンス』内)

### ユーザーのアプリケーション・アクセス・タイプ の設定

Essbase ユーザーを作成すると、そのユーザーには Essbase というアプリケーショ ン・アクセス・タイプが割り当てられます。これは、Essbase セキュリティで定義 されている Essbase アプリケーションへのアクセス権を持っていることを意味しま す。その他の EPM 製品、たとえば Oracle Hyperion Planning などもアプリケーショ ン・アクセス・タイプをユーザーに割り当てる場合があります。ライセンス契約 によっては、複数のタイプのアプリケーションへのアクセス権がユーザーに与え られる場合があります。たとえば、Essbase アプリケーションと Planning アプリ ケーションへのアクセス権をユーザーが持っている場合があります。

Essbase のアプリケーション・アクセス・タイプ設定は、Essbase の管理ツール (Administration Services や MaxL など)でのみ変更できます。Planning のアプリケー ション・アクセス・タイプ設定は、Planning のインタフェースでしか変更できな いため、「Planning」チェック・ボックスは読取り専用です。

- 注: この機能は、Essbase サーバーが EPM System [セキュリティ・モードで](#page-258-0)ある場 合は適用されません。Essbase サーバーが EPM System セキュリティ・モード である場合は、Shared Services Console を使用してユーザーのアプリケーショ ン・アクセス・タイプを設定する必要があります。
- ▶ ユーザーのアプリケーション・アクセス・タイプを設定するには:
- 1 エンタープライズ・ビューまたはカスタム・ビューで、目的の Essbase サーバー ノードの下にある「セキュリティ」ノードを展開します。
- 2 「セキュリティ」ノードの下で、「ユーザー」ノードをダブルクリックします。
- 3 [ユーザー・ウィンドウ](#page-714-0)で、「新規」をクリックしてユーザーを作成するか、ユー ザーを選択して「編集」をクリックします。
- 4 「ユーザーの作成」または「ユーザー・プロパティ」・ウィンドウで、[ユーザー情](#page-544-0) [報](#page-544-0)タブを選択します。
- 5 「アプリケーション・アクセス・タイプ」ノードの下で、適切なアプリケーショ ン・アクセス・タイプを選択します。
- 6 「適用」をクリックします。

<span id="page-286-0"></span>542 [ページの「「ユーザーの作成」ダイアログ・ボックスおよび「ユーザー・プロ](#page-541-0) [パティ」ダイアログ・ボックス](#page-541-0)(Essbase サーバー)」

#### 関連コマンド

- create user(MaxL)(『Oracle Essbase テクニカル・リファレンス』内)
- createuser(ESSCMD)(『Oracle Essbase テクニカル・リファレンス』内)

### アプリケーションおよびデータベースに対するユー ザー/グループ権限の管理

注: この機能は、Essbase サーバーが EPM System [セキュリティ・モードで](#page-258-0)ある場 合は適用されません。

デフォルトでは、ユーザーおよびグループは、アプリケーションまたはデータベー スで設定されている最小権限を継承します。たとえば、あるアプリケーションの 最小権限が「読取り」である場合、そのアプリケーションに接続するすべてのユー ザーは、アプリケーション内のすべてのデータベースに対して、少なくとも読取 り専用権限を持つことになります。

ユーザーおよびグループを作成または削除する権限を持っているユーザーは、特 定のアプリケーションやデータベースに関して、アプリケーション・レベルの権 限やデータベース・レベルの権限よりも高い権限をユーザーやグループに付与で きます。付与できるのは、自分が持っている権限と同等かそれ以下の権限のみで す。

管理者に対してアプリケーションやデータベースの権限を定義する必要はありま せん。管理者には、Essbase サーバー上のすべてのアプリケーションに対するアプ リケーション・マネージャ権限が自動的に付与されます。

ユーザー/グループ権限は、様々なパースペクティブから定義できます:

- ユーザー/グループ権限を編集する場合
- アプリケーション/[データベースを定義する場合](#page-287-0)
- ▶ ユーザー/グループ権限の編集時にアプリケーションおよびデータベースに対 するユーザー/グループ権限を管理するには:
- 1 エンタープライズ・ビューまたはカスタム・ビューから、Essbase サーバーの下に ある「セキュリティ」ノードを展開します。
- 2 「セキュリティ」ノードの下で、「ユーザー」ノードまたは「グループ」ノードを ダブルクリックします。
- 3 [ユーザー・ウィンドウま](#page-714-0)た[はグループ・ウィンドウで](#page-622-0)、ユーザーまたはグループ を選択します。
- 4 右クリックして「プロパティの編集」を選択します。

<span id="page-287-0"></span>ユーザーを選択した場合は、「ユーザー・プロパティ」・ウィンドウが開きま す。

グループを選択した場合は、「グループ・プロパティ」・ウィンドウが開きま す。

- 注: 複数のユーザーまたはグループのプロパティを一度に編集することはで きません。
- 5 「アプリケーション/データベース・アクセス」を選択し、「アプリケーション」 ノードを展開します。

ユーザーまたはグループが管理者権限を持っている場合、「アプリケーショ ン/データベース・アクセス」タブは選択できません。これは、管理者はすべ てのアプリケーションおよびデータベースに対してフル・アクセス権を持っ ているためです。

Essbase サーバー上のすべてのアプリケーションとデータベースが、ナビゲー ション・ツリーに表示されます。アプリケーションおよびデータベースごと に、ユーザーまたはグループが現在持っている権限が表示されます。

6 アプリケーションの隣をクリックし、ドロップダウン・リスト・ボックスから権 限を選択します。

ユーザーまたはグループにアプリケーション・マネージャ権限を付与すると、 ツリー内の選択したアプリケーションの下にあるデータベースは選択できな くなります。これは、アプリケーション・マネージャはアプリケーション内 のすべてのデータベースに対してフル・アクセス権を持っているためです。

- 7 アプリケーション内の 1 つまたは複数のデータベースに対する個別の権限を付与 するには、アプリケーションの権限として「データベース・アクセス」を選択し ます。
- 8 アプリケーション・ノードを展開し、データベースごとに権限を選択します。

ユーザーまたはグループのデータベース権限として「計算」を選択した場合 は、そのユーザーまたはグループが実行できる計算スクリプトを指定できま す。詳細は、[ユーザーおよびグループの計算権限の管理を](#page-288-0)参照してください。

9 ユーザーまたはグループにデータベース・フィルタを割り当てる場合は、目的の データベース・ノードの下で「フィルタ」を選択し、ドロップダウン・リストか らフィルタを選択します。

データベースの権限として「なし」を選択した場合は、「フィルタ」オプショ ンは選択できません。

1 人のユーザーまたは 1 つのグループに割り当てることができるフィルタは、 1 つのデータベースにつき 1 つのみです。詳細は[、フィルタの管理を](#page-306-0)参照して ください。

- 10「適用」をクリックします。
- ▶ アプリケーションまたはデータベースでの作業時にアプリケーションおよび データベースに対するユーザー/グループ権限を管理するには:
- 1 エンタープライズ・ビューまたはカスタム・ビューから、アプリケーションまた はデータベースを選択します。
2 右クリックして「ユーザー/グループ・アクセス」を選択します。

ユーザー/[グループ・アクセス・](#page-711-0)ウィンドウが開いて、左側にアプリケーショ ンおよびデータベースの階層ツリー・ビュー、右側にユーザーまたはグルー プのテーブルが表示されます。

- 3 「ユーザー」または「グループ」のいずれかのタブを選択します。
- 4 すべてのユーザーまたはグループを表示するか、選択されたアプリケーションま たはデータベースへのアクセス権限を持つユーザーまたはグループのみを表示す るオプションを選択します。
- 5 ユーザーまたはグループを選択し、適切なテーブルのセルをクリックして、「アプ リケーションのアクセス」、「データベースのアクセス」、「フィルタ」を割り当て ます。
	- 注: 複数のユーザーまたはグループの割り当てを行うには、ユーザーまたは グループを選択して「編集」をクリックします。次に「ユーザー/グルー プ・アクセスの編集」ダイアログ・ボックスで割当てを行います。
- 6 すべての割当てを適用するには、「適用」をクリックします。
- 7 ユーザーまたはグループを別のアプリケーションまたはデータベースに割り当て るには、左側のペインからアプリケーションまたはデータベースを選択してから、 割当てを行います。
- 8 終了したら、「閉じる」をクリックします。

#### 関連情報

- 715 [ページの「ユーザー・ウィンドウ」](#page-714-0)
- ユーザー・プロパティ 「アプリケーション/[データベース・アクセス」タブ](#page-542-0)
- [ユーザー・プロパティ](#page-543-0) 「グループ」タブ
- 712 ページの「ユーザー/[グループ・アクセス・ウィンドウ」](#page-711-0)
- 269[ページの「セキュリティと権限について」](#page-268-0)
- 272 [ページの「ユーザーおよびグループの管理」](#page-271-0)
- 274 [ページの「アプリケーションの最小権限の設定」](#page-273-0)
- 275 [ページの「データベースの最小権限の設定」](#page-274-0)
- 514 [ページの「「計算の割当て」ダイアログ・ボックス」](#page-513-0)
- 307[ページの「フィルタの管理」](#page-306-0)

# ユーザーおよびグループの計算権限の管理

注: この機能は、Essbase サーバーが EPM System [セキュリティ・モードで](#page-258-0)ある場 合は適用されません。Essbase サーバーが EPM System セキュリティ・モード になっている場合は、Shared Services コンソールを使用し[て計算権限を管理](#page-263-0) する必要があります。

Essbase サーバーのユーザーおよびグループを作成または削除する権限を持ってい るユーザーは、ユーザーやグループに、データベース単位で計算権限を付与でき ます。データベースの計算権限をユーザーまたはグループに付与した場合は、そ のユーザーまたはグループが実行できる計算スクリプトを指定できます。Essbase サーバーに保存されているすべての計算スクリプトを実行する権限を付与するこ とも、また、データベースに関連付けられている計算スクリプトを選択すること もできます。すべての計算スクリプトを実行する権限を付与した場合は、今後そ のデータベースで定義されるスクリプトに対する計算権限も、ユーザーまたはグ ループに自動的に追加されます。ユーザーおよびグループの計算権限はいつでも 変更できます。

計算スクリプトの選択は、データベース・アクセス権限を持つユーザーまたはグ ループにのみ該当します。デフォルトでは、管理者、アプリケーション・マネー ジャ、およびデータベース・マネージャは、すべての計算スクリプトを実行でき ます。

計算権限は、ユーザーの様々なパースペクティブから定義できます:

- ユーザー/グループ権限を編集する場合
- [データベースを定義する場合](#page-290-0)
- ▶ ユーザー/グループ権限の編集時にユーザーまたはグループに計算権限を付与 するには:
- 1 エンタープライズ・ビューまたはカスタム・ビューから、目的の Essbase サーバー の下にある「セキュリティ」ノードを展開します。
- 2 「セキュリティ」ノードの下で、「ユーザー」ノードまたは「グループ」ノードを ダブルクリックします。
- 3 [ユーザー・ウィンドウ](#page-714-0)また[はグループ・ウィンドウで](#page-622-0)、ユーザーまたはグループ を選択します。
- 4 右クリックして「プロパティの編集」を選択します。

ユーザーを選択した場合は、「ユーザー・プロパティ」・ウィンドウが表示さ れます。

グループを選択した場合は、「グループ・プロパティ」・ウィンドウが表示さ れます。

- 注: 複数のユーザーまたはグループのプロパティを同時に編集することはで きません。
- 5 「アプリケーション/データベース・アクセス」を選択します。

ユーザーまたはグループが管理者権限を持っている場合、「アプリケーショ ン/データベース・アクセス」タブは選択できません。これは、管理者はすべ てのアプリケーションおよびデータベースに対してフル・アクセス権を持っ ているためです。Essbase サーバー上のすべてのアプリケーションとデータベー スが、ナビゲーション・ツリーに表示されます。アプリケーションおよびデー タベースごとに、選択したユーザーまたはグループが現在持っている権限が 表示されます。

6 目的のデータベースが含まれているアプリケーションを探し、アプリケーション の権限として「データベース・アクセス」を選択します。

- <span id="page-290-0"></span>7 アプリケーション・ノードを展開し、計算権限を付与するデータベースを探しま す。
- 8 目的のデータベースの横をクリックし、「計算」を選択します。
- 9 データベース・ノードを展開し、「計算」ノードで、次のいずれかの操作を行いま す:
	- すべての計算スクリプトを実行する権限をユーザーまたはグループに付与 するには、「すべての計算を許可」を選択します。
	- 特定の計算スクリプトのみを実行する権限をユーザーまたはグループに付 与するには、「計算スクリプトの選択」を選択し、スクリプトを選択しま す。
- 10「適用」をクリックします。
- ▶ データベースでの作業時にデータベースに計算権限を付与するには:
- 1 エンタープライズ・ビューまたはカスタム・ビューから、目的のデータベースを 選択します。
- 2 右クリックして「ユーザー/グループ・アクセス」を選択します。

ユーザー/[グループ・アクセス・](#page-711-0)ウィンドウが開いて、左側にアプリケーショ ンおよびデータベースの階層ツリー・ビュー、右側にユーザーまたはグルー プのテーブルが表示されます。

- 3 すべてのユーザーまたはグループを表示するか、選択されたアプリケーションま たはデータベースへのアクセス権限を持つユーザーまたはグループのみを表示す るオプションを選択します。
- 4 「ユーザー」または「グループ」のいずれかのタブを選択します。
- 5 ユーザーまたはグループを選択します。
- 6 「アプリケーションのアクセス」権限が「データベース・アクセス」と定義されて いるユーザーまたはグループについては、次の手順を実行します:
	- 計算を実行する権限を付与するには、「データベースのアクセス」列で「計 算」を選択します。
	- 計算を実行する権限を削除するには、「データベースのアクセス」列で「計 算」以外のオプションを設定します。
- 7 計算権限を持つユーザーまたはグループに対して計算スクリプトの割当てを行う には、「計算の割当て」をクリックします。
- 8 「計算の割当て」で、すべての計算スクリプトを使用可能または無効にするには、 「すべての計算の割当て」の選択を行うかまたは選択を解除します。
- 9 個々の計算スクリプトを割り当てるには、一重矢印または二重矢印をクリックし て「使用可能な計算」から「選択された計算」に移動します。
- 10 終了したら、「閉じる」をクリックします。

### 関連情報

- 287 [ページの「アプリケーションおよびデータベースに対するユーザー](#page-286-0)/グルー [プ権限の管理」](#page-286-0)
- 715 [ページの「ユーザー・ウィンドウ」](#page-714-0)
- <span id="page-291-0"></span>● ユーザー・プロパティ - 「アプリケーション/[データベース・アクセス」タブ](#page-542-0)
- 712 ページの「ユーザー/[グループ・アクセス・ウィンドウ」](#page-711-0)
- [計算スクリプトについて](#page-542-0)

### Essbase サーバー・ユーザーのプロパティの編集

注: この機能は、Essbase サーバーが EPM System [セキュリティ・モードで](#page-258-0)ある場 合は適用されません。

Essbase サーバーのユーザーおよびグループを作成または削除する権限を持ってい るユーザーは、ユーザーのセキュリティ・プロパティを編集できます。ユーザー を編集すると、ユーザーの作成時に設定したセキュリティ・プロパティが変更さ れます。ユーザーの作成時に設定したプロパティを変更する他に、次のことを管 理できます:

- ユーザーのパスワードを変更する
- 認証モデル(外部、カスタム、またはネイティブ)を変更する
- グループにおけるユーザーのメンバーシップを管理する
- <sup>l</sup> 特定のアプリケーションおよびデータベースに対するユーザーの権限を管理 する
- ユーザーの計算権限を管理する
- ユーザーが Essbase サーバーに接続できないようにする

▶ ユーザー・プロパティを編集するには:

- 1 エンタープライズ・ビューまたはカスタム・ビューから、目的の Essbase サーバー の下にある「セキュリティ」ノードを展開します。
- 2 「セキュリティ」ノードの下で、「ユーザー」ノードをダブルクリックします。
- 3 [ユーザー・ウィンドウ](#page-714-0)で、ユーザーを選択します。
- 4 右クリックして「プロパティの編集」を選択します。
- 5 [「ユーザー・プロパティ」](#page-541-0)ダイアログ・ボックスで、必要に応じてプロパティを編 集します。

注: 複数のユーザーのプロパティを同時に編集することはできません。

### 関連情報

- 715 [ページの「ユーザー・ウィンドウ」](#page-714-0)
- 279 ページの「Essbase [サーバーのユーザーの作成」](#page-278-0)
- [「ユーザー・プロパティ」ダイアログ・ボックス](#page-541-0)
- **301 ページの「Essbase サーバー・ユーザーのパスワードの変更**」
- 282[ページの「外部認証の管理」](#page-281-0)

<span id="page-292-0"></span>● 272 [ページの「ユーザーおよびグループの管理」](#page-271-0)

# グループ・プロパティの編集

注: この機能は、Essbase サーバーが EPM System [セキュリティ・モードで](#page-258-0)ある場 合は適用されません。

Essbase サーバーのユーザーおよびグループの作成/削除権限を持っているユーザー は、グループのセキュリティ・プロパティを編集できます。グループを編集する と、グループの作成時に設定したセキュリティ・プロパティが変更されます。グ ループの作成時に設定したプロパティを変更する他に、特定のアプリケーション およびデータベースに対するグループのメンバーシップおよび権限を管理できま す。

- ▶ Essbase サーバー・グループのプロパティを編集するには:
- 1 エンタープライズ・ビューまたはカスタム・ビューから、目的の Essbase サーバー の下にある「セキュリティ」ノードを展開します。
- 2 「セキュリティ」ノードの下で、「グループ」ノードをダブルクリックします。
- 3 [グループ・ウィンドウ](#page-622-0)で、グループを選択します。
- 4 右クリックして「グループ・プロパティの編集」を選択します。
- 5 [「グループ・プロパティ」ダ](#page-531-0)イアログ・ボックスで、プロパティを編集します。

注: 複数のグループのプロパティは一度に編集できません。

#### 関連情報

- 623[ページの「グループ・ウィンドウ」](#page-622-0)
- 280 ページの「Essbase [サーバーのグループの作成」](#page-279-0)
- [「グループ・プロパティ」ダイアログ・ボックス](#page-531-0)

## Essbase サーバー・ユーザーのコピー

注: この機能は、Essbase サーバーが EPM System [セキュリティ・モードで](#page-258-0)ある場 合は適用されません。

ユーザーおよびグループを作成または削除する権限を持っているユーザーは、1 人または複数のユーザーを別の Essbase サーバーにコピーできます。また、既存の ユーザーをコピーすることにより、既存のユーザーのプロパティに基づいて新し いユーザーを作成できます。

ユーザーをコピーするには、このトピックで説明する方法を使用するか、アプリ ケーションを移行する処理の一環として、すべてのユーザーを別の Essbase サー バーに移行します。641 [ページの「移行ウィザード」を](#page-640-0)参照してください。パス

ワードおよびセキュリティ権限がどのようにコピーされるかは、使用するコピー 方法によって異なります。

ユーザー・ウィンドウを使用してユーザーを別の Essbase サーバーにコピーする場 合(このトピックで説明する方法)は、次の点に注意してください:

- ターゲット・サーバーにおけるユーザーおよびグループの作成/削除権限が必 要です。
- 他のサーバーにユーザーをコピーする前に、ターゲット・サーバーが稼働し ていることを確認してください。
- ターゲット・サーバーでは、コピーされるユーザーには、ソース・サーバー と同じユーザー・タイプ(管理者またはユーザー)が割り当てられます。たとえ ば、ソース・サーバーでユーザーおよびグループの作成/削除またはアプリケー ションの作成/削除を行う権限がユーザーに付与されている場合、これらの権 限はターゲット・サーバーに持ち越されます。
- コピーされるユーザーには、ターゲット・サーバーで使用する新パスワード を指定できます。
- コピーされるユーザーは、ターゲット・サーバー上のいずれのグループにも 割り当てられず、コピーされるユーザーが属すグループは、ユーザーととも にはコピーされません。
- ▶ 1 人または複数のユーザーをコピーするには:
- 1 エンタープライズ・ビューまたはカスタム・ビューから、Essbase サーバーノード を選択し、「セキュリティ」ノードを展開します。
- 2 「セキュリティ」ノードの下で、「ユーザー」ノードをダブルクリックします。
- 3 [ユーザー・ウィンドウで](#page-714-0)、コピーする 1 人または複数のユーザーを選択します。
- 4 右クリックして、「ユーザーのコピー」を選択します。
- 5 [「ユーザーのコピー」で](#page-527-0)、Essbase サーバーを選択します。複数のユーザーをコピー する場合は、ターゲット Essbase サーバーはソース Essbase サーバーとは異なるサー バーである必要があります。
- 6 単一のユーザーをコピーする場合は、「新規ユーザー名」に」そのユーザー[の名前](#page-527-0) [を入力で](#page-527-0)きます。
- 7 複数のユーザーをコピーする手順は、次のとおりです:
	- コピー・プロセス中に管理サービス・コンソールで作業を続けられるよう にするには[、「バックグラウンドで実行」を](#page-527-0)選択します。
	- ユーザーがターゲット・サーバーへのログイン時にパスワードを変更する 必要があるようにするには、「次回のログイン時にパスワード変更を強制」 を選択します。
	- ユーザーが初回のログイン時に既存のパスワードを使用できるようにする には、「次回のログイン時にパスワード変更を強制」の選択を解除します。
- 8 単一のユーザーをコピーする場合、「Essbase サーバー認証を使用」が選択されて おり、この選択は解除できません。このオプションにより、ターゲット・サーバー 上のユーザーに対して Essbase のネイティブ認証が設定されます。
- 9 ユーザーのパスワードを入力して確認します。
- 同じ Essbase サーバー上で既存のユーザーをコピーすることでユーザーを 作成する場合は、パスワードを入力して確認する必要があります。
- 複数のユーザーをコピーする場合は、コピーするすべてのユーザーに同じ パスワードを割り当てる必要があります。
- 10 複数のユーザーをコピーする場合、管理者権限を持つユーザーをコピーするには、 「管理者のコピー」チェック・ボックスを選択します。
- 11 同じ名前の既存のユーザーがいる場合にそのユーザーを新しいユーザーで置換す るには、「既存のユーザーの置換」を選択します。
- 12「OK」をクリックします。

Essbase ではユーザーがコピーされます。

コピー後に、ターゲット・サーバーで[ユーザーのプロパティを編集](#page-291-0)して、次のセ キュリティ・プロパティを変更できます:

- ユーザー・タイプを変更する
- 新しいユーザーに特定のアプリケーションおよびデータベースに対する権限 を与える
- グループにおける新しいユーザーのメンバーシップを管理する
- 使用される認証モデルを変更する

### 関連情報

- 715 [ページの「ユーザー・ウィンドウ」](#page-714-0)
- 528 [ページの「「ユーザーのコピー」ダイアログ・ボックス」](#page-527-0)
- 282 [ページの「外部認証の管理」](#page-281-0)
- 『Oracle Essbase データベース管理者ガイド』の Essbase ネイティブ・セキュリ ティ・モードでのユーザー管理およびセキュリティに関する章

### 関連コマンド

create user(MaxL)(『Oracle Essbase テクニカル・リファレンス』内)

### Essbase サーバー・グループのコピー

注: この機能は、Essbase サーバーが EPM System [セキュリティ・モードで](#page-258-0)ある場 合は適用されません。

ユーザーおよびグループを作成または削除する権限を持っているユーザーは、1 つまたは複数のグループを別の Essbase サーバーにコピーできます。また、既存の グループをコピーすることにより、既存のグループのプロパティに基づいて新し いグループを作成できます。

グループをコピーするには、このトピックで説明する方法を使用するか、アプリ ケーションを移行する処理の一環として、すべてのグループを別の Essbase サー バーに移行します。641 [ページの「移行ウィザード」を](#page-640-0)参照してください。セキュ

リティ権限がどのようにコピーされるかは、使用するコピー方法によって異なり ます。

グループ・ウィンドウを使用してグループを別の Essbase サーバーにコピーする場 合(このトピックで説明する方法)は、次の点に注意してください:

- ターゲット・サーバーにおけるユーザーおよびグループの作成/削除権限が必 要です。
- サーバー間でグループをコピーする前に、ターゲット・サーバーが稼働して いることを確認してください。
- ターゲット・サーバーでは、ソース・サーバーと同じグループ・タイプ(管理 者またはユーザー)がグループに割り当てられます。たとえば、ソース・サー バーでユーザーおよびグループの作成/削除またはアプリケーションの作成/削 除を行う権限がグループに付与されている場合、これらの権限はターゲット・ サーバーに持ち越されます。グループには、ターゲット・サーバー上のアプ リケーションおよびデータベースに対する権限は付与されません。これによ り、ターゲットでグループに不適切な権限が付与されないようにします。
- ターゲット・サーバーにグループが存在せず、グループ内のユーザーがター ゲットに存在しない場合、グループとそのユーザーはターゲットにコピーさ れ、ユーザーはグループに割り当てられます。
- コピーされるグループ内のユーザーがターゲット・サーバーに存在する場合、 既存のユーザーは、ターゲット・サーバーでコピーされるグループには割り 当てられません。これにより、既存のユーザーが不適切なグループに間違っ て割り当てられないようにします。
- コピーされるグループ内のユーザーがターゲット・サーバーに存在する場合、 既存のユーザーは、コピーされるグループ内のユーザーによって置き換えら れません。
- <sup>l</sup> コピーされるグループがターゲット・サーバーに存在する場合、「既存のグ ループの置換え」オプションが選択されている場合のみ、既存のグループは、 コピーされるグループによって置き換えられます。グループ内のユーザーは 置き換えられません。
- ▶ グループを Essbase サーバーにコピーするには:
- 1 エンタープライズ・ビューまたはカスタム・ビューから、目的の Essbase サーバー の下にある「セキュリティ」ノードを展開します。
- 2 「セキュリティ」ノードの下で、「グループ」ノードをダブルクリックします。
- 3 [グループ・](#page-622-0)ウィンドウで、コピーするグループを 1 つまたは複数選択します。
- 4 右クリックして、「グループのコピー」を選択します。
- 5 「グループのコピー」ダイアログ・ボックスで、グループのコピー先の Essbase サー バーを選択します。

複数のグループをコピーする場合は、既存の Essbase サーバーとは別の Essbase サーバーを選択する必要があります。

6 コピーするグループが 1 つの場合は、新規グループの名前を「新規グループ名」 テキスト・ボックスに入力できます。

- <span id="page-296-0"></span>7 コピーするグループが複数の場合は、コピー・プロセス中に管理サービス・コン ソールで作業を続ける場合[、「バックグラウンドで実行」を](#page-527-0)選択します。
- 8 複数のグループをコピーする場合、管理者権限を持つグループをコピーするには、 「管理者のコピー」を選択します。
- 9 同じ名前の既存のグループがある場合にそのグループを新しいグループで置換す るには、「既存のグループの置換え」を選択します。
- 10「OK」をクリックします。

Essbase ではグループがコピーされます。

コピー後に、ターゲット・サーバーで[グループのプロパティを編集](#page-292-0)して、次のセ キュリティ・プロパティを変更できます:

- グループ・タイプを変更する
- 新しいグループに特定のアプリケーションおよびデータベースに対する権限 を与える
- グループのメンバーシップを管理する

### 関連情報

- 623[ページの「グループ・ウィンドウ」](#page-622-0)
- 524 [ページの「「グループのコピー」ダイアログ・ボックス」](#page-523-0)
- 269[ページの「セキュリティと権限について」](#page-268-0)
- 『Oracle Essbase データベース管理者ガイド』の Essbase ネイティブ・セキュリ ティ・モードでのユーザー管理およびセキュリティに関する章

### 関連コマンド

create group(MaxL)(『Oracle Essbase テクニカル・リファレンス』内)

### Essbase サーバー・ユーザーの名前変更

注: この機能は、Essbase サーバーが EPM System [セキュリティ・モードで](#page-258-0)ある場 合は適用されません。

Essbase サーバーのユーザーおよびグループを作成または削除する権限を持ってい るユーザーは、ユーザーの名前を変更できます。自分自身の名前は変更できませ ん。また、現在 Essbase サーバーに接続中のユーザーの名前は変更できません。 ユーザーの名前を変更すると、そのユーザーが所属しているすべてのグループで

ユーザー名が更新されます。また、そのユーザーが Administration Services ユーザー でもある場合は、Essbase 管理サーバー・[ユーザー・プロパティ](#page-703-0)(「Essbase サー バー」タブ)の名前が自動的に変更されます。そのユーザーの Essbase 管理サー バー・ユーザー名には影響はありません。

Essbase サーバー・ユーザーの名前を Administration Services の外部で(たとえば MaxL または ESSCMD を使用して)変更した場合は、そのユーザーの Essbase 管理 サーバー・ユーザー・プロパティ(「Essbase サーバー」タブ)を手動で更新して、 ユーザー名を同期化する必要があります。

- > ユーザーの名前を変更するには:
- 1 エンタープライズ・ビューまたはカスタム・ビューで、目的の Essbase サーバー ノードの下にある「セキュリティ」ノードを展開します。
- 2 「セキュリティ」ノードの下で、「ユーザー」ノードをダブルクリックします。
- 3 [ユーザー・ウィンドウ](#page-714-0)で、ユーザーを選択します。
- 4 右クリックし、「ユーザーの名前変更」を選択します。
- 5 「ユーザーの名前変更」ダイアログ・ボックスで、名前を入力します。
- 6 「OK」をクリックします。

Essbase ではユーザーの名前が変更され、「ユーザー」ウィンドウが更新されま す。そのユーザーの Essbase 管理サーバーでのユーザー・プロファイルが更新 されます。

### 関連情報

- 715 [ページの「ユーザー・ウィンドウ」](#page-714-0)
- <sup>l</sup> 676 [ページの「「ユーザーの名前変更」ダイアログ・ボックス」](#page-675-0)
- <sup>l</sup> 298 ページの「グループの名前変更」

### 関連コマンド

- alter user(MaxL)(『Oracle Essbase テクニカル・リファレンス』内)
- <sup>l</sup> renameuser(ESSCMD)(『Oracle Essbase テクニカル・リファレンス』内)

# グループの名前変更

注: この機能は、Essbase サーバーが EPM System [セキュリティ・モードで](#page-258-0)ある場 合は適用されません。

Essbase サーバーのユーザーおよびグループを作成または削除する権限を持ってい るユーザーは、グループの名前を変更できます。グループの名前を変更しても、 そのグループのユーザーには影響はありません。

- ▶ グループの名前を変更するには:
- 1 エンタープライズ・ビューまたはカスタム・ビューで、目的の Essbase サーバー ノードの下にある「セキュリティ」ノードを展開します。
- 2 「セキュリティ」ノードの下で、「グループ」ノードをダブルクリックします。
- 3 [グループ・ウィンドウ](#page-622-0)で、グループを選択します。
- 4 右クリックし、「グループの名前変更」を選択します。
- 5 「グループの名前変更」に名前を入力します。

<span id="page-298-0"></span>6 「OK」をクリックします。

Essbase ではグループの名前が変更され、グループ・ウィンドウが更新されま す。

### 関連情報

- 623 [ページの「グループ・ウィンドウ」](#page-622-0)
- 675 [ページの「「グループの名前変更」ダイアログ・ボックス」](#page-674-0)
- **297 ページの「Essbase サーバー・ユーザーの名前変更**」

### 関連コマンド

alter group(MaxL)(『Oracle Essbase テクニカル・リファレンス』内)

### Essbase サーバー・ユーザーの削除

注: この機能は、Essbase サーバーが EPM System [セキュリティ・モードで](#page-258-0)ある場 合は適用されません。

Essbase サーバーのユーザーおよびグループを作成または削除する権限を持ってい るユーザーは、そのサーバーからユーザーを削除できます。

ユーザーを Essbase サーバーから削除しても、Essbase 管理サーバーからは削除さ れません。

- ▶ Essbase サーバーからユーザーを削除するには:
- 1 エンタープライズ・ビューまたはカスタム・ビューで、目的の Essbase サーバー ノードの下にある「セキュリティ」ノードを展開します。
- 2 「セキュリティ」ノードの下で、「ユーザー」ノードをダブルクリックします。
- 3 [ユーザー・ウィンドウ](#page-714-0)で、1 人または複数のユーザーを選択します。
- 4 右クリックして、「ユーザーの削除」を選択します。
- 5 「OK」をクリックします。

Essbase ではユーザーが削除され、ユーザー・ウィンドウが更新されます。削 除したユーザーは、所属しているグループからも削除されます。

### 関連情報

- 715 [ページの「ユーザー・ウィンドウ」](#page-714-0)
- **●** 292 ページの「Essbase [サーバー・ユーザーのプロパティの編集」](#page-291-0)
- 300[ページの「グループの削除」](#page-299-0)

### 関連コマンド

- drop user(MaxL)(『Oracle Essbase テクニカル・リファレンス』内)
- deleteuser(ESSCMD)(『Oracle Essbase テクニカル・リファレンス』内)

# <span id="page-299-0"></span>グループの削除

注: この機能は、Essbase サーバーが EPM System [セキュリティ・モードで](#page-258-0)ある場 合は適用されません。

Essbase サーバーのユーザーおよびグループを作成または削除する権限を持ってい るユーザーは、Essbase サーバーからユーザーのグループを削除できます。

グループを削除しても、グループのメンバーは、削除されたグループのメンバー でなくなること以外は影響を受けません。

- ▶ グループを削除するには:
- 1 エンタープライズ・ビューまたはカスタム・ビューから、目的の Essbase サーバー ノードの下にある「セキュリティ」ノードを展開します。
- 2 「セキュリティ」ノードの下で、「グループ」ノードをダブルクリックします。
- 3 [グループ・ウィンドウ](#page-622-0)で、1 つまたは複数のグループを選択します。
- 4 右クリックして「グループの削除」を選択します。
- 5 「OK」をクリックします。

Essbase ではグループが削除され、グループ・ウィンドウが更新されます。

### 関連情報

- 623[ページの「グループ・ウィンドウ」](#page-622-0)
- <sup>l</sup> 293 [ページの「グループ・プロパティの編集」](#page-292-0)
- 299 ページの「Essbase [サーバー・ユーザーの削除」](#page-298-0)

### 関連コマンド

- drop group(MaxL)(『Oracle Essbase テクニカル・リファレンス』内)
- deletegroup(ESSCMD)(『Oracle Essbase テクニカル・リファレンス』内)

### パスワード変更の強制

注: この機能は、Essbase サーバーが EPM System [セキュリティ・モードに](#page-258-0)なって いる場合か、ユーザーが Essbase ネイティブ・セキュリティ・モードで外部 認証済の場合は適用されません。

次回 Essbase サーバーにログインするときにパスワードの変更が必要となるよう に、他のユーザーを設定できます。この機能を使用すれば、すべての新規ユーザー にデフォルトのパスワードを割り当てて、Essbase サーバーの使用開始時にユー ザーに自分でデフォルトのパスワードを変更させるようにすることが可能です。

<span id="page-300-0"></span>ログイン中のユーザーに対してはパスワードの変更を強制できません。選択した 複数のユーザーにログイン中のユーザーが含まれている場合は、パスワード変更 の強制はログイン中ではないユーザーにのみ適用されます。

パスワードの変更の強制は、このトピックの説明に従って実行できる他[、「ユー](#page-544-0) [ザー・プロパティ」ダイアログ・ボックス](#page-544-0)(「ユーザー情報」タブ)を使用して実 行できます。

- ▶ 次回のログイン時にパスワードの変更が必要となるように、1 人または複数の ユーザーを設定するには:
- 1 エンタープライズ・ビューまたはカスタム・ビューから、目的の Essbase サーバー の下にある「セキュリティ」ノードを展開します。
- 2 「セキュリティ」ノードの下で、「ユーザー」ノードをダブルクリックします。
- 3 [ユーザー・ウィンドウ](#page-714-0)で、1 人または複数のユーザーを選択します。
- 4 右クリックして、「パスワード変更の強制」を選択します。
- 5 確認のプロンプトで「OK」をクリックします。

### 関連情報

- 715[ページの「ユーザー・ウィンドウ」](#page-714-0)
- 301 ページの「Essbase サーバー・ユーザーのパスワードの変更」
- 306[ページの「パスワードの有効期限の管理」](#page-305-0)
- 『Oracle Essbase データベース管理者ガイド』の Essbase ネイティブ・セキュリ ティ・モードでのユーザー管理およびセキュリティに関する章

### 関連コマンド

alter user(MaxL)(『Oracle Essbase テクニカル・リファレンス』内)

### Essbase サーバー・ユーザーのパスワードの変更

注: この機能は、Essbase サーバーが EPM System [セキュリティ・モードで](#page-258-0)ある場 合は適用されません。

Essbase サーバーのユーザーおよびグループを作成または削除する権限を持ってい るユーザーは、ユーザーの Essbase サーバー・パスワードを変更できます。

ユーザーが Administration Services ユーザーでもある場合、ユーザーの Essbase 管理 サーバー・[ユーザー・プロパティ](#page-703-0)(「Essbase サーバー」タブ)が自動的に更新され ます。そのユーザーの Essbase 管理サーバー・パスワードには影響はありません。

ユーザーの Essbase サーバー・パスワードを Administration Services の外部で(たと えば MaxL や ESSCMD を使用して)変更した場合は、そのユーザーの Essbase 管理 サーバー・ユーザー・プロパティを手動で更新して、パスワードを同期する必要 があります。

- ▶ ユーザーの Essbase サーバー・パスワードを変更するには:
- 1 エンタープライズ・ビューまたはカスタム・ビューから、目的の Essbase サーバー ノードの下にある「セキュリティ」ノードを展開します。
- 2 「セキュリティ」ノードの下で、「ユーザー」ノードをダブルクリックします。
- 3 [ユーザー・ウィンドウ](#page-714-0)で、ユーザーを選択します。
- 4 右クリックして「ユーザー・プロパティの編集」を選択します。
- 5 「ユーザー・プロパティ」・ウィンドウで、「ユーザー情報」タブを選択し、新パス ワードを入力します。
- 6 「パスワードの確認」に新パスワードを再入力します。
- 7 「適用」をクリックします。

Essbase で、そのユーザーの Essbase サーバーのパスワードが変更され、該当す る場合は、Essbase 管理サーバーのユーザー・プロファイルが更新されます。

8 オプション: ユーザーのパスワードを他の Essbase サーバーに伝播します。

### 関連情報

- 302ページの「サーバー間でのパスワードの伝播」
- <sup>l</sup> 282 [ページの「外部認証の管理」](#page-281-0)
- 279 ページの「Essbase [サーバーのユーザーの作成」](#page-278-0)
- 292ページの「Essbase [サーバー・ユーザーのプロパティの編集」](#page-291-0)
- <sup>l</sup> 715 [ページの「ユーザー・ウィンドウ」](#page-714-0)
- <sup>l</sup> [ユーザー・プロパティ](#page-544-0) 「ユーザー情報」タブ

#### 関連コマンド

- alter user(MaxL)(『Oracle Essbase テクニカル・リファレンス』内)
- setpassword(ESSCMD)(『Oracle Essbase テクニカル・リファレンス』内)

# サーバー間でのパスワードの伝播

注: この機能は、Essbase サーバーが EPM System [セキュリティ・モードで](#page-258-0)ある場 合は適用されません。

Essbase サーバーのユーザーおよびグループを作成または削除する権限を持ってい る場合、あるユーザーのパスワードを変更し、新パスワードを他の Essbase サー バーに伝播できます。この操作を行うには、ソース・サーバーとターゲット・サー バーの両方に対する、ユーザーおよびグループの作成/削除の権限が必要となりま す。パスワード変更対象のユーザーがターゲット・サーバーに存在しており、ター ゲット・サーバーが稼働している必要があります。

Administration Services を使用してあるユーザーの Essbase サーバー・パスワードを 変更した場合、そのユーザーが Administration Services のユーザーでもあるときは、 Essbase 管理サーバー[・ユーザー・プロパティ](#page-703-0)(「Essbase サーバー」タブ)が自動的 <span id="page-302-0"></span>に更新されます。そのユーザーの Essbase 管理サーバー・パスワードには影響はあ りません。

ユーザーの Essbase サーバー・パスワードを Administration Services の外部で(たと えば MaxL や ESSCMD を使用して)変更した場合は、そのユーザーの Essbase 管理 サーバー・ユーザー・プロパティを手動で更新して、パスワードを同期する必要 があります。

- ▶ ユーザーの Essbase サーバー・パスワードを変更し、新パスワードを他の Essbase サーバーに伝播するには:
- 1 エンタープライズ・ビューまたはカスタム・ビューから、目的の Essbase サーバー ノードの下にある「セキュリティ」ノードを展開します。
- 2 「セキュリティ」ノードの下で、「ユーザー」ノードをダブルクリックします。
- 3 [ユーザー・ウィンドウ](#page-714-0)で、ユーザーを選択します。
- 4 右クリックして、「パスワードの伝播」を選択します。
- 5 「パスワードを Essbase サーバーへ伝播」ダイアログ・ボックスで、ユーザーの新 パスワードを入力して確認します。
- 6 「使用可能」リスト・ボックスでパスワードの伝播先のサーバーを選択し、「選択 済」リスト・ボックスの方向を指す一重矢印ボタンをクリックします。 「使用可能」リスト・ボックスのすべてのサーバーを「選択済」リスト・ボッ クスに移動するには、二重矢印ボタンをクリックします。
- 7 パスワードの伝播先のサーバーがすべて「選択済」リスト・ボックスに表示され たら、「OK」をクリックします。

Essbase では選択したサーバーでのそのユーザーのパスワードが変更され、該 当する場合は Essbase 管理サーバーのユーザー・プロファイルが更新されま す。

### 関連情報

- 715 [ページの「ユーザー・ウィンドウ」](#page-714-0)
- **670 ページの「「パスワードを Essbase [サーバーへ伝播」ダイアログ・ボック](#page-669-0)** [ス」](#page-669-0)
- 293 ページの「Essbase [サーバー・ユーザーのコピー」](#page-292-0)
- 301 ページの「Essbase [サーバー・ユーザーのパスワードの変更」](#page-300-0)

### ユーザー名の無効化

注: この機能は、Essbase サーバーが EPM System [セキュリティ・モードで](#page-258-0)ある場 合は適用されません。Essbase サーバーが EPM System [セキュリティ・モード](#page-258-0) で実行されている場合は、Shared Services Console を使用して、ユーザーを無 効にする必要があります。

Essbase サーバーに対して管理者権限、またはユーザーおよびグループの作成/削除 権限を持っているユーザーは、ユーザー名を無効にして、ユーザーがそのサーバー にログインできないように設定できます。Essbase サーバー・プロパティ・ウィン ドウで指定した制限をユーザーが超えると、そのユーザー名は自動的に無効にな ります。また、ユーザー名は手動でも無効化できます。

無効になっているユーザー名を表示しアクティブにできるのは、管理者のみです。 ユーザー名を使用不可にする方法としては、次のような方法があります:

- ユーザー名を手動で使用不可にする
- <sup>l</sup> 指定のログイン失敗回数をユーザーが超えたときに、自動的にユーザー名を 使用不可にする
- 指定の非アクティブ日数をユーザーが超えたときに、自動的に ユーザー名を 無効にする
- ▶ ユーザー名を手動で無効にするには:
- 1 エンタープライズ・ビューまたはカスタム・ビューで、目的の Essbase サーバーの 下にある「セキュリティ」ノードを展開します。
- 2 「セキュリティ」ノードの下で、「ユーザー」ノードをダブルクリックします。
- 3 [ユーザー・ウィンドウ](#page-714-0)で、1 つまたは複数のユーザー名を選択します。
- 4 右クリックして「ユーザーを使用不可にする」を選択します。
- 5 「OK」をクリックします。

Essbase ではユーザー・ウィンドウ、ユーザー・プロパティ・ウィンドウ、お よび使用不可であるユーザー名ウィンドウが更新されます。

- 注: [「ユーザー・プロパティ」ダイアログ・ボックス](#page-544-0)からユーザー名を無効 にすることもできます。
- ä 指定のログイン連続失敗回数を超えたときに自動的にユーザー名を使用不可 にするには:
- 1 エンタープライズ・ビューまたはカスタム・ビューから、目的の Essbase サーバー を選択します。
- 2 右クリックして「編集」>「プロパティ」を選択します。
- 3 「Essbase サーバー・プロパティ」・ウィンドウで、「セキュリティ」タブを選択し ます。
- 4 「ユーザー名とパスワードの管理」ノードを展開します。
- 5 「ユーザー名が使用不可になるまでに試行できるログイン」に値を入力します。
- 6 「適用」をクリックします。
- ▶ 指定の非アクティブ日数を超えたときに自動的にユーザー名を使用不可にす るには:
- 1 エンタープライズ・ビューまたはカスタム・ビューから、Essbase サーバーを選択 します。
- 2 右クリックして「プロパティの編集」を選択します。
- 3 「Essbase サーバー・プロパティ」・ウィンドウで、「セキュリティ」タブを選択し ます。
- 4 「ユーザー名とパスワードの管理」ノードを展開します。
- 5 「ユーザー名が使用不可になるまでの非アクティブ日数」に値を入力します。
- 6 「適用」をクリックします。

### 関連情報

- 593[ページの「使用不可であるユーザー名ウィンドウ」](#page-592-0)
- 715[ページの「ユーザー・ウィンドウ」](#page-714-0)
- 305ページの「無効化されたユーザー名の表示またはアクティブ化」
- **502 ページの「Essbase サーバー・プロパティ 「セキュリティ」タブ**」

#### 関連コマンド

- alter user(MaxL)(『Oracle Essbase テクニカル・リファレンス』内)
- alter system(MaxL)(『Oracle Essbase テクニカル・リファレンス』内)

### 無効化されたユーザー名の表示またはアクティブ 化

注: この機能は、Essbase サーバーが EPM System [セキュリティ・モードで](#page-258-0)ある場 合は適用されません。Essbase サーバーが EPM System セキュリティ・モード になっている場合は、Shared Services コンソールを使用してユーザーを使用 不可または使用可能にする必要があります。

「Essbase サーバー・プロパティ」ウィンドウで指定した制限をユーザーが超過す るか、管理者がユーザー・レベルでユーザー名を無効にした場合、ユーザー名が 無効になります。ユーザー名を無効にする方法については、303[ページの「ユー](#page-302-0) [ザー名の無効化」](#page-302-0)を参照してください。

Essbase サーバーに対する管理者権限を持っているユーザーは、無効になっている ユーザー名を表示してアクティブ化できます。

- 注: 使用不可になっているユーザー名は、[ユーザー・ウィンドウか](#page-714-0)らアクティ ブにすることもできます。
- ▶ 無効になっているユーザー名を表示してアクティブ化するには:
- 1 エンタープライズ・ビューまたはカスタム・ビューで、目的の Essbase サーバーの 下にある「セキュリティ」ノードを展開します。
- 2 「使用不可であるユーザー名」ノードを右クリックし、「使用不可であるユーザー 名リストの編集」を選択します。
- <span id="page-305-0"></span>3 ユーザー名をアクティブ化するには:
	- 1. 「使用不可であるユーザー名」リストで、ユーザー名を選択します。
	- 2. 「使用可能」リスト・ボックスの方向を指す一重矢印ボタンをクリックし ます。
	- 3. 「適用」をクリックします。

#### 関連情報

- 593[ページの「使用不可であるユーザー名ウィンドウ」](#page-592-0)
- | 303 [ページの「ユーザー名の無効化」](#page-302-0)

#### 関連コマンド

alter user(MaxL)(『Oracle Essbase テクニカル・リファレンス』内)

### パスワードの有効期限の管理

注: この機能は、Essbase サーバーが EPM System [セキュリティ・モードで](#page-258-0)ある場 合は適用されません。

管理者権限を持っている場合は、Essbase サーバーで同じパスワードを使用できる 日数を制限できます。この制限は Essbase サーバー上のすべてのユーザーに適用さ れ、「適用」をクリックすると即座に有効になります。

この設定は、Essbase 管理サーバー・ユーザーのパスワードには影響を与えませ  $h_{\circ}$ 

- **▶ ユーザーが Essbase サーバーで同じパスワードを使用できる日数を制限する手** 順は、次のとおりです。
- 1 エンタープライズ・ビューまたはカスタム・ビューから、目的の Essbase サーバー を選択します。
- 2 右クリックして「編集」>「プロパティ」を選択します。
- 3 「Essbase サーバー・プロパティ」・ウィンドウで、「セキュリティ」タブを選択し ます。
- 4 「ユーザー名とパスワードの管理」ノードを展開します。
- 5 「パスワード変更が要求されるまでの日数」の値を入力します。
- 6 「適用」をクリックします。

指定した日数が経過すると、ログオン時にパスワードを変更するよう求めら れます。

### 関連情報

- **502 ページの「Essbase サーバー・プロパティ [「セキュリティ」タブ」](#page-501-0)**
- 301 ページの「Essbase [サーバー・ユーザーのパスワードの変更」](#page-300-0)

### <span id="page-306-0"></span>関連コマンド

alter system(MaxL)(『Oracle Essbase テクニカル・リファレンス』内)

# フィルタの管理

ここには次のトピックがあります:

- 307ページの「フィルタの管理」
- 308 [ページの「フィルタの作成または編集」](#page-307-0)
- 309[ページの「フィルタの割当て」](#page-308-0)
- 310 [ページの「フィルタのコピー」](#page-309-0)
- 311 [ページの「フィルタの名前変更」](#page-310-0)
- 311 [ページの「フィルタの削除」](#page-310-0)

# フィルタの管理

フィルタはデータベース内のデータ値(セル)へのセキュリティ・アクセスを制御 します。フィルタは、Essbase で提供されるセキュリティの中でも粒度が最も細か いセキュリティです。

フィルタ・エディタを使用してフィルタを作成する際は、特定のデータベース・ セルまたはデータベース・セルの範囲に対して一連の制限を指定します。次に、 フィルタを Essbase サーバーのユーザーまたはグループに割り当てます。フィルタ 情報は、Essbase セキュリティ・ファイル(essbase.sec)に保管されます。フィル タとデータベース・セルへのアクセス制御の詳細は、『Oracle Essbase データベース 管理者ガイド』を参照してください。

持っているセキュリティ権限に応じて、フィルタを作成、割当て、編集、コピー、 名前変更、または削除できる方法が決まります:

- 管理者権限がある場合は、どのユーザーやグループについてもフィルタを管 理できます。フィルタによる作業の影響はありません。
- アプリケーションの作成/削除権限を持っているユーザーは、自分が作成した アプリケーションのフィルタを管理できます。
- アプリケーション・マネージャ権限またはデータベース・マネージャ権限を 持っているユーザーは、アプリケーションまたはデータベース内でフィルタ を管理できます。

▶ データベースのフィルタを管理するには:

- 1 エンタープライズ・ビューまたはカスタム・ビューから、目的のデータベースを 選択します。
- 2 右クリックし、「編集」 >「フィルタ」を選択します。

フィルタ・ウィンドウに、そのデータベースのすべてのフィルタが表示され ます。フィルタ・ウィンドウから、次のタスクを実行できます:

● 308 [ページの「フィルタの作成または編集」](#page-307-0)

- <span id="page-307-0"></span>● 309[ページの「フィルタの割当て」](#page-308-0)
- 310 [ページの「フィルタのコピー」](#page-309-0)
- 311 [ページの「フィルタの名前変更」](#page-310-0)
- 311 [ページの「フィルタの削除」](#page-310-0)

### 関連情報

- 618 [ページの「フィルタ・ウィンドウ」](#page-617-0)
- <sup>l</sup> 616 [ページの「フィルタ・エディタ・ウィンドウ」](#page-615-0)
- 269[ページの「セキュリティと権限について」](#page-268-0)
- <sup>l</sup> データベース・セルへのアクセスの制御(『Oracle Essbase データベース管理者 ガイド』内)

### 関連コマンド

alter filter(MaxL)(『Oracle Essbase テクニカル・リファレンス』内)

### フィルタの作成または編集

フィルタは、Essbase のセキュリティの中でも最も詳細なセキュリティです。フィ ルタは、データベース内の特定のセルまたはセル範囲へのアクセスを制御します。 また、フィルタでメタデータ・セキュリティを定義することも可能です。メタデー タ・セキュリティにより、アウトラインのメタデータ(次元およびメンバー)用に セキュリティ階層が追加されます。これは、データ・セル用の読取り専用セキュ リティに似ています。

最初にフィルタを作成してから、ユーザーまたはグループにそのフィルタを割り 当てます。1 つのデータベースに対して複数のフィルタを作成できます。フィル タを編集した場合、フィルタ定義に加えた変更内容は、フィルタの各ユーザーが 次にデータベースに接続したときに自動的に継承されます。

- ▶ データベースのフィルタを作成または編集するには:
- 1 エンタープライズ・ビューまたはカスタム・ビューから、目的のデータベースを 選択します。
- 2 右クリックし、「編集」 >「フィルタ」を選択します。
- 3 [フィルタ・ウィンドウ](#page-617-0)で次のアクションを実行します:
	- フィルタを作成する場合には、「新規」をクリックします。
	- フィルタを編集するには、フィルタを選択して「編集」をクリックしま す。

フィルタ・エディタが表示されます。

- 4 フィルタを作成する場合は、「フィルタ名」テキスト・ボックスにフィルタの名前 を入力します。
- 5 「アクセス」列で、メンバー指定に対応するアクセス・レベルを選択または編集し ます。
- <span id="page-308-0"></span>6 「メンバー指定」列で、指定したアクセス・レベルを適用する次元またはメンバー を指定するには、次のアクションを実行します:
	- 1つまたは複数の次元のメンバーを入力するか、またはメンバーの組合せ を入力します。メンバーやメンバーの組合せはカンマで区切ります。メン バー名はすべて二重引用符("")で囲むことをお薦めします。
	- アウトライン・ツリーから、挿入する次元またはメンバーをダブルクリッ クします。 アウトライン・ツリーでメンバー[を検索](#page-194-0)できます。メンバー名ではなく別

名を挿入する場合は、「別名の使用」を選択し、「別名テーブル」ドロップ ダウン・リスト・ボックスから別名テーブルを選択します。

- Essbase の計算関数を使用して、指定のアクセス・レベルを特定の次元およ びメンバーに適用する場合は、関数ツリーから関数を選択し、関数の引数 を入力します。関数とともに引数テンプレートを挿入するには、「引数の 挿入」を選択します。
- 7 フィルタ・シート全体で構文が正しいことを確認するには、「確認」をクリックし ます。
- 8 「保存」をクリックして、フィルタ・ウィンドウに戻ります。

### 関連情報

- 307[ページの「フィルタの管理」](#page-306-0)
- 616[ページの「フィルタ・エディタ・ウィンドウ」](#page-615-0)
- 618 [ページの「フィルタ・ウィンドウ」](#page-617-0)

### 関連コマンド

- create filter as(MaxL)(『Oracle Essbase テクニカル・リファレンス』内)
- alter filter(MaxL)(『Oracle Essbase テクニカル・リファレンス』内)

### フィルタの割当て

注: この機能は、Essbase サーバーが EPM System [セキュリティ・モードで](#page-258-0)ある場 合は適用されません。

フィルタ[を作成](#page-307-0)したら、フィルタ定義に含まれる設定を必要とするユーザーまた はグループにフィルタを割り当てられます。フィルタ定義を変更した場合、変更 内容はフィルタのユーザーが次にデータベースに接続したときに自動的に継承さ れます。フィルタは、管理者権限を持っているユーザーには影響を与えません。

1 人のユーザーまたは 1 つのグループに割り当てることができるフィルタは、1 つ のデータベースにつき 1 つのみです。

フィルタの割当てに必要な権限の詳細は、307 [ページの「フィルタの管理」を](#page-306-0)参 照してください。

また、アプリケーションを移行する処理の一環として、サーバー間でフィルタの 関連付けを移行できます。641 [ページの「移行ウィザード」を](#page-640-0)参照してください。

- <span id="page-309-0"></span>▶ ユーザーまたはグループにフィルタを割り当てる手順は、次のとおりです:
- 1 エンタープライズ・ビューまたはカスタム・ビューから、目的のデータベースを 選択します。
- 2 右クリックし、「編集」>「フィルタ」を選択します。
- 3 「フィルタ」・ウィンドウで、フィルタを選択します。
- 4 「割当て」をクリックして、「フィルタの割当て」ダイアログ・ボックスを表示し ます。
- 5 「使用可能なユーザーおよびグループ」リスト・ボックスで、フィルタを割り当て るユーザーやグループを選択します。
- 6 「割り当て済のユーザーおよびグループ」リスト・ボックスの方向を指す一重矢印 ボタンをクリックします。

すべてのユーザーおよびグループを移動するには、二重矢印ボタンをクリッ クします。

7 「OK」をクリックします。

### 関連情報

- 307[ページの「フィルタの管理」](#page-306-0)
- 515 [ページの「「フィルタの割当て」ダイアログ・ボックス」](#page-514-0)

### フィルタのコピー

フィルタを作成したら、適切なアクセス権を持つ Essbase サーバー上の別のデータ ベースにフィルタをコピーできます。フィルタの管理に必要な権限の詳細は、[307](#page-306-0) [ページの「フィルタの管理」](#page-306-0)を参照してください。

また、アプリケーションを移行する処理の一環として、サーバー間でフィルタお よびフィルタの関連付けを移行できます。641 [ページの「移行ウィザード」を](#page-640-0)参 照してください。

- ▶ フィルタを新しい場所にコピーするには:
- 1 エンタープライズ・ビューまたはカスタム・ビューから、目的のデータベースを 選択します。
- 2 右クリックし、「編集」>「フィルタ」を選択します。
- 3 [フィルタ・ウィンドウで](#page-617-0)、1 つ以上のフィルタを選択します。
- 4 右クリックして、「フィルタのコピー」を選択します。
- 5 「フィルタのコピー」ダイアログ・ボックスで、フィルタのコピー先の Essbase サー バー、アプリケーションおよびデータベースを選択します。 選択したアプリケーション内のすべてのデータベースにフィルタをコピーす る場合は、「(すべての DB)」を選択します。
- 6 「フィルタ名」テキスト・ボックスに、フィルタ・コピーの名前を入力します。
- 7 「既存のフィルタの置換」チェック・ボックスを設定して、既存のフィルタを置換 するかどうかを指定します。

<span id="page-310-0"></span>8 「OK」をクリックして、フィルタ・ウィンドウに戻ります。

### 関連情報

- 307[ページの「フィルタの管理」](#page-306-0)
- 618 [ページの「フィルタ・ウィンドウ」](#page-617-0)
- 523 [ページの「「フィルタのコピー」ダイアログ・ボックス」](#page-522-0)

### 関連コマンド

- alter object(MaxL)(『Oracle Essbase テクニカル・リファレンス』内)
- create filter as(MaxL)(『Oracle Essbase テクニカル・リファレンス』内)
- copyfilter(ESSCMD)(『Oracle Essbase テクニカル・リファレンス』内)

# フィルタの名前変更

フィルタの名前は変更できます。フィルタの管理に必要な権限の詳細は、307 [ペー](#page-306-0) [ジの「フィルタの管理」](#page-306-0)を参照してください。

- ▶ フィルタの名前を変更するには:
- 1 エンタープライズ・ビューまたはカスタム・ビューから、目的のデータベースを 選択します。
- 2 右クリックし、「編集」>「フィルタ」を選択します。
- 3 [フィルタ・ウィンドウ](#page-617-0)で、名前を変更するフィルタを選択します。
- 4 右クリックし、「フィルタの名前変更」を選択します。
- 5 「フィルタの名前変更」に名前を入力します。
- 6 「OK」をクリックして、フィルタ・ウィンドウに戻ります。

### 関連情報

- 307[ページの「フィルタの管理」](#page-306-0)
- 618 [ページの「フィルタ・ウィンドウ」](#page-617-0)
- 674[ページの「「フィルタの名前変更」ダイアログ・ボックス」](#page-673-0)

### 関連コマンド

- alter object(MaxL)(『Oracle Essbase テクニカル・リファレンス』内)
- renamefilter(ESSCMD)(『Oracle Essbase テクニカル・リファレンス』内)

# フィルタの削除

データベースからフィルタを削除できます。フィルタの管理に必要な権限の詳細 は、307 [ページの「フィルタの管理」を](#page-306-0)参照してください。

▶ フィルタを削除するには:

- 1 エンタープライズ・ビューまたはカスタム・ビューから、目的のデータベースを 選択します。
- 2 右クリックし、「編集」>「フィルタ」を選択します。
- 3 [フィルタ・ウィンドウで](#page-617-0)、1 つ以上のフィルタを選択します。
- 4 右クリックして「フィルタの削除」を選択します。
- 5 「はい」をクリックします。

Essbase でフィルタが削除され、フィルタ・ウィンドウが更新されます。

### 関連情報

- 307[ページの「フィルタの管理」](#page-306-0)
- 618 [ページの「フィルタ・ウィンドウ」](#page-617-0)

### 関連コマンド

drop filter(MaxL)(『Oracle Essbase テクニカル・リファレンス』内)

<span id="page-312-0"></span>12 **Essbase**セキュリティ・ファイ ル

#### この章の内容

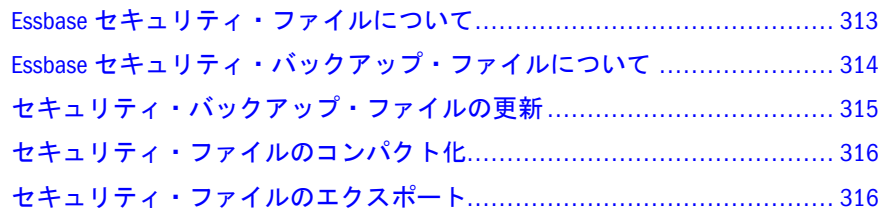

# Essbase セキュリティ・ファイルについて

Essbase が EPM System セキュリティ・モードにある場合は、一部のセキュリティ 情報が Shared Services および外部ユーザー・ディレクトリによって保管され、一 部のセキュリティ情報が Essbase セキュリティ・ファイル(essbase.sec)に保管さ れます。

Shared Services または外部ユーザー・ディレクトリによって、次の情報が保管され ます:

- ユーザー
- グループ
- パスワード
- アプリケーションに関するユーザーとグループの役割の情報

次の情報は、essbase.sec に保存されています:

- 計算スクリプトのアクセス権
- フィルタ・アクセス
- アプリケーション・アクセス・タイプ
- アプリケーション・プロパティおよびデータベース・プロパティ、代替変数 および(ブロック・ストレージ・データベースの場合のみ)DISKVOLUME の設 定など

Essbase がネイティブ・セキュリティ・モードの場合は、ユーザー、グループ、パ スワード、権限、フィルタ、アプリケーション、データベースおよびそれらに対 応するディレクトリに関するすべての情報が、essbase.sec に保管されます。

essbase.sec ファイルは、ARBORPATH/bin ディレクトリにあります。

essbase.sec のコンテンツは、暗号化されています。ただし、人間が読み取れる テキスト・ファイル・フォーマットでエクスポートして、レビューなどの目的に <span id="page-313-0"></span>使用できます。essbase.sec ファイルをエクスポートする際は、自社のセキュリ ティ手順に従ってデータの整合性を確保してください。詳細は、316 [ページの「セ](#page-315-0) [キュリティ・ファイルのエクスポート」](#page-315-0)を参照してください。

### 関連情報

- 316[ページの「セキュリティ・ファイルのコンパクト化」](#page-315-0)
- <sup>l</sup> 316 [ページの「セキュリティ・ファイルのエクスポート」](#page-315-0)
- 314ページの「Essbase セキュリティ・バックアップ・ファイルについて」

# Essbase セキュリティ・バックアップ・ファ イルについて

Essbase サーバーが正常に起動されると、セキュリティ・ファイルのバックアッ プ・コピーが essbase\_timestamp.bak として作成されます。Essbase で維持する セキュリティ・バックアップ・ファイル数(2 個から 10 個まで)、セキュリティ・ バックアップ・ファイルを作成する間隔、および essbase.sec ファイルが無効な 場合は起動時に最新の有効なセキュリティ・バックアップ・ファイルに切り替え るかどうかを管理できます。セキュリティ・バックアップ・ファイルを手動で更 新することもできます。315 [ページの「セキュリティ・バックアップ・ファイル](#page-314-0) [の更新」](#page-314-0)を参照してください。

注: Administration Services で Essbase を開始できなくなりました。Essbase の開始 の詳細は、『Oracle Essbase データベース管理者ガイド』の OPMN を使用し た Essbase の開始と停止に関する項を参照してください。

### 関連情報

- 315[ページの「セキュリティ・バックアップ・ファイルの更新」](#page-314-0)
- 313 ページの「Essbase [セキュリティ・ファイルについて」](#page-312-0)

### 関連コマンド

- **•** alter system sync security backup(MaxL)(『Oracle Essbase テクニカル・リファレン ス』内)
- alter system reconcile (MaxL)(『Oracle Essbase テクニカル・リファレンス』内)
- **●** SECFILEBACKUPINTERVAL(essbase.cfq の設定)(『Oracle Essbase テクニカ ル・リファレンス』内)
- **●** NUMBEROFSECFILEBACKUPS(essbase.cfg の設定)(『Oracle Essbase テクニカ ル・リファレンス』内)
- ENABLESWITCHTOBACKUPFILE(essbase.cfgの設定)(『Oracle Essbase テクニ カル・リファレンス』内)

# <span id="page-314-0"></span>セキュリティ・バックアップ・ファイルの更 新

- ▶ セキュリティ・バックアップ・ファイルを手動で更新するには:
- 1 エンタープライズ・ビューまたはカスタム・ビューから、目的の Essbase サーバー の下にある「セキュリティ」ノードを選択します。
- 2 右クリックして、「セキュリティ・バックアップ・ファイルの更新」<「Essbase サーバー名>」を選択します。
- 3 確認のプロンプトで「はい」をクリックします。

Essbase は、最新のセキュリティ・バックアップ・ファイル (essbase\_timestamp.bak)の作成以降に、セキュリティ・ファイル (essbase.sec)が変更されたかどうかを確認します。セキュリティ・ファイル が変更されている場合、新しいセキュリティ・バックアップ・ファイルが作 成されます。

- ▶ Essbase でセキュリティ・ファイルとセキュリティ・バックアップ・ファイル を比較し、セキュリティ・バックアップ・ファイルを必要に応じて更新する 頻度を指定するには:
- 1 エンタープライズ・ビューまたはカスタム・ビューから、目的の Essbase サーバー を選択します。
- 2 右クリックして「プロパティの編集」を選択します。
- 3 「Essbase サーバー・プロパティ」・ウィンドウで、「セキュリティ」タブを選択し ます。
- 4 「自動ログオフ」ノードを展開します。
- 5 「チェック(分ごと)」オプションには、Essbase でセキュリティ・ファイルとセキュ リティ・バックアップ・ファイルを比較する頻度を分単位で指定します。
	- 注: この設定により[、ユーザーが非アクティブで](#page-272-0)あることを確認する頻度も 制御されます。
- 6 「適用」をクリックします。

### 関連情報

- 314ページの「Essbase [セキュリティ・バックアップ・ファイルについて」](#page-313-0)
- 269[ページの「セキュリティと権限について」](#page-268-0)
- 316[ページの「セキュリティ・ファイルのエクスポート」](#page-315-0)
- 『Oracle Essbase データベース管理者ガイド』の Essbase セキュリティ・ファイ ル(essbase.sec)に関する項

# <span id="page-315-0"></span>セキュリティ・ファイルのコンパクト化

すべてのセキュリティ情報は、ARBORPATH/bin ディレクトリのセキュリティ・ファ イル(essbase.sec)に保管されます。Essbase セキュリティ・エンティティ(フィル タ、ユーザー、グループ、アプリケーション、データベース、代替変数、ディス ク・ボリューム、パスワードなどの Essbase オブジェクト)を変更または削除する と、セキュリティ・ファイルが断片化されることがあります。セキュリティ・ファ イルの断片化が進行すると、セキュリティ関連のパフォーマンスが低下すること があります。

Essbase では、Essbase サーバーが停止するたびに、セキュリティ・ファイルが自動 的にコンパクト化(最適化)されます。セキュリティ・ファイルの最適化ステータ スをチェックし、必要に応じて、Essbase サーバーを停止せずにコンパクト化を実 行できます。

注: Essbase サーバーの稼働中にセキュリティ・ファイルをコンパクト化する場 合は、操作が完了するまで(数分間)、エージェントのアクティビティが低速 になります。

▶ セキュリティ・ファイルを手動でコンパクト化するには:

- 1 エンタープライズ・ビューまたはカスタム・ビューから、目的の Essbase サーバー の下にある「セキュリティ」ノードを選択します。
- 2 右クリックして、「セキュリティ・ファイルのコンパクト化」を選択します。

#### 関連情報

- 269[ページの「セキュリティと権限について」](#page-268-0)
- 『Oracle Essbase データベース管理者ガイド』の Essbase セキュリティ・ファイ ル(essbase.sec)に関する項

### 関連コマンド

- **display system security file fragmentation** percent(MaxL)(  $\sqrt{\frac{1}{2}}$ Oracle Essbase  $\vec{\tau}$ ) ル・リファレンス』内)
- **•** alter system security file fragmentation\_percent(MaxL)( $\sqrt{\ }$ Oracle Essbase  $\vec{\tau}$ ) ル・リファレンス』内)
- compact(Essbase Agent)(『Oracle Essbase テクニカル・リファレンス』内)
- <sup>l</sup> SECURITYFILECOMPACTIONPERCENT(essbase.cfg の設定)(『Oracle Essbase テクニカル・リファレンス』内)

# セキュリティ・ファイルのエクスポート

essbase.sec セキュリティ・ファイルと essbase\_timestamp.bak セキュリティ・ バックアップ・ファイルのコンテンツは暗号化されています。essbase.sec ファ イルのコンテンツを確認するために、Essbase 管理者はそのコンテンツを判読可能 なテキスト・ファイル・フォーマットでエクスポートできます。

注意 essbase.sec ファイルをエクスポートする際は、社内のセキュリティ手順 に従って、データの整合性を確保してください。

- ▶ Essbase サーバー・インスタンスの essbase.sec ファイルのコンテンツをエ クスポートするには:
- 1 エンタープライズ・ビューまたはカスタム・ビューから、目的の Essbase サーバー の下にある「セキュリティ」ノードを選択します。
- 2 右クリックして「セキュリティ・ファイルのエクスポート」を選択します。
- 3 エクスポートする情報を書き込むテキスト・ファイルの名前とパスを入力します。 パスには、Essbase サーバーがあるシステム上の場所を指定する必要がありま す。クライアント・システムにファイルを書き込むことはできません。パス が指定されていない場合、テキスト・ファイルは ARBORPATH\bin ディレクト リに作成されます。
- 4 「OK」をクリックします。

### 関連情報

- 269[ページの「セキュリティと権限について」](#page-268-0)
- 315[ページの「セキュリティ・バックアップ・ファイルの更新」](#page-314-0)
- export security\_file(MaxL)(『Oracle Essbase テクニカル・リファレンス』内)
- 『Oracle Essbase データベース管理者ガイド』の Essbase セキュリティ・ファイ ル(essbase.sec)に関する項

<span id="page-318-0"></span>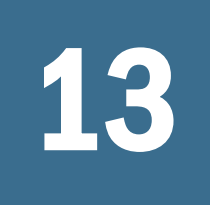

13 ユーザー・セッションおよび ロックの管理

#### この章の内容

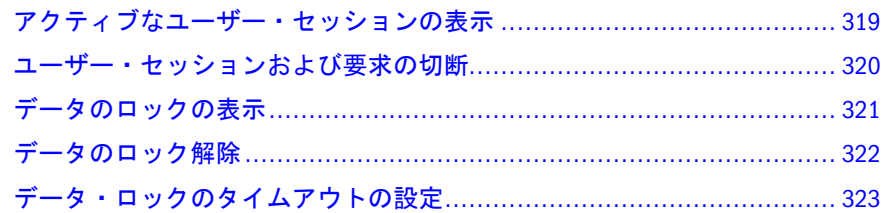

# アクティブなユーザー・セッションの表示

セッション・ウィンドウには、Essbase サーバー、アプリケーション、またはデー タベースについてアクティブなユーザー・セッションのリストが表示されます。 ユーザーは、同時に複数のセッションを開くことが可能です。たとえば、1 人の ユーザーが 2 つのデータベースでセッションを開くことが可能です。

管理者またはアプリケーション・マネージャの権限を持っているユーザーは、ユー ザー・セッションを切断したり、セッション中に行われた特定の要求を終了させ られます。

- **▶ Essbase サーバーのアクティブなユーザー・セッションを表示するには:**
- 1 エンタープライズ・ビューまたはカスタム・ビューから、Essbase サーバーを選択 します。
- 2 右クリックして「編集」>「セッション」を選択します。

「セッション」・ウィンドウに、アクティブなセッションのリストが表示され ます。管理者権限を持っている場合は、Essbase サーバーのすべてのユーザー のアクティブなセッションが表示されます。アプリケーション・マネージャ 権限を持っている場合は、当該アプリケーションに接続しているすべてのユー ザー(権限を持つユーザーを含む)のアクティブなセッションがウィンドウに表 示されます。

- 3 セッションのリストを列でソートするには:
	- 列を昇順にソートするには、列のヘッダーをクリックします。 たとえば、「User」列をアルファベット順にソートするには、列のヘッダー をクリックします。
	- 列を降順にソートするには、「[Shift]」を押しながら列のヘッダーをクリッ クします。

<span id="page-319-0"></span>たとえば、最も長いログイン時間がリストの先頭にくるように「ログイン 時間」列をソートするには、「[Shift]」を押しながら列のヘッダーをクリッ クします。

4 「セッション」・ウィンドウでセッションを管理するには、ユーザー・セッション および要求の切断を参照してください。

### 関連情報

- 320 ページの「ユーザー・セッションおよび要求の切断」
- <sup>l</sup> 686 [ページの「セッション・ウィンドウ」](#page-685-0)

### 関連コマンド

- display session(MaxL)(『Oracle Essbase テクニカル・リファレンス』内)
- alter system(MaxL)(『Oracle Essbase テクニカル・リファレンス』内)

# ユーザー・セッションおよび要求の切断

セッション・ウィンドウには、Essbase サーバー、アプリケーション、またはデー タベースについてアクティブなユーザー・セッションのリストが表示されます。 セッションを表示または切断したり、セッション中に行われた要求を終了したり するには、Essbase サーバーの管理者権限、またはアプリケーションに対するアプ リケーション・マネージャ権限を持っている必要があります。表示したり終了し たりできるのは、ユーザー自身が持つ権限と同じ、またはそれより低い権限を持 つユーザーのセッションまたは要求のみです。

セッションとは、サーバー、アプリケーション、またはデータベースのレベルで Essbase サーバーに接続されたユーザーがログインしてからログアウトするまでの 期間のことです。ユーザーは、いつでも複数のセッションを開くことが可能です。 たとえば、ユーザーは異なるデータベースにログインできます。適切な権限があ れば、選択した条件に基づいてセッションをログオフできます。たとえば、任意 のユーザーをすべてのデータベースまたは特定のデータベースからログオフする ことが可能です。

要求とは、ユーザーまたは別のプロセスによって Essbase サーバーに送信されるク エリーのことです。たとえば、データベースのデフォルト計算やデータベース・ アウトラインの再構築はいずれも要求です。1 つのセッションで一度に処理でき る要求は 1 つのみです。要求(計算など)の途中でユーザーが Essbase サーバーから 切断されると、破棄された要求が原因となって、以降の要求にアプリケーション が応答しなくなることがあります。ユーザーを切断せずに、破棄された要求を終 了できます。ユーザーはセッションを続行して、新しい要求を発行できます。要 求を終了するとき、Essbase では安全に終了できる状態になるまで要求が処理され ます。

▶ セッションの切断や要求の終了を行う手順は、次のとおりです:

- 1 エンタープライズ・ビューまたはカスタム・ビューから、Essbase サーバーを選択 します。
- 2 右クリックして「編集」>「セッション」を選択します。

<span id="page-320-0"></span>「セッション」・ウィンドウに、アクティブなセッションのリストが表示され ます。管理者権限を持っている場合は、Essbase サーバーのすべてのユーザー のアクティブなセッションが表示されます。アプリケーション・マネージャ 権限を持っている場合は、当該アプリケーションに接続しているすべてのユー ザー(権限を持つユーザーを含む)のアクティブなセッションがウィンドウに表 示されます。

3 ユーザーを切断したり、要求を終了させるために、ドロップダウン・リストを使 用してグリッドから 1 つまたは複数のユーザー・セッションを選択します。

オプションを選択するときに可能な組合せのテーブルを表示するには、[セッ](#page-684-0) [ションおよび要求の終了オプション](#page-684-0)を参照してください。「ログオフ」オプ ションはユーザー・セッションを終了します。「強制終了」オプションはユー ザーをセッション全体からログアウトさせるのではなく、セッション内の特 定の要求を終了します。

- 4 「適用」をクリックして、選択した操作を実行します。
- 5 ビューを更新して現在のセッションおよび要求アクティビティを表示する場合は、 「リフレッシュ」をクリックします。
- 注: 自分の現在の要求を終了するには、「取消し」をクリックします。

### 関連情報

- 319 [ページの「アクティブなユーザー・セッションの表示」](#page-318-0)
- 686[ページの「セッション・ウィンドウ」](#page-685-0)

### 関連コマンド

- display session(MaxL)(『Oracle Essbase テクニカル・リファレンス』内)
- alter system(MaxL)(『Oracle Essbase テクニカル・リファレンス』内)
- logoutuser(ESSCMD)(『Oracle Essbase テクニカル・リファレンス』内)
- logoutuser (Essbase Agent)(『Oracle Essbase テクニカル・リファレンス』内)

# データのロックの表示

管理者権限を持っているユーザーは、Essbase サーバーでデータのロックを保持し ているユーザーのリストを表示することが可能です。たとえば、現在データのロッ クを保持している Spreadsheet Add-in ユーザーを調べられます。データのロック は、アプリケーション・プロパティ・ウィンドウに設定されているタイムアウト 期間を過ぎると期限切れになります。指定した時間が経過する前に、ロックを解 除する必要が生じることもあります。322 [ページの「データのロック解除」を](#page-321-0)参 照してください。

データに対するユーザーのロックは、データベース・オブジェクト(計算スクリプ トやルール・ファイルなど)に対するロックとは異なります。オブジェクトのロッ クの詳細は、111 [ページの「オブジェクトのロックおよびロック解除」を](#page-110-0)参照し てください。

<span id="page-321-0"></span>注: データのロックは、集約ストレージ・データベースには適用されません。

- ▶ データに対する現在のロックのリストを表示するには:
- 1 エンタープライズ・ビューまたはカスタム・ビューで、データのロックを表示す る Essbase サーバーを選択します。
- 2 右クリックして「編集」>「ロック」を選択します。 [ロック・ウィンドウ](#page-629-0)に、現在サーバーに対して少なくとも1つのロックされ たデータ・ブロックを持っているユーザーのリストが表示されます。
- 3 ロックのリストをリフレッシュするには、「リフレッシュ」をクリックします。
- 4 ロックを削除する場合は、データのロック解除を参照してください。

### 関連情報

- 322 ページの「データのロック解除」
- 630 [ページの「ロック・ウィンドウ」](#page-629-0)
- <sup>l</sup> 323 [ページの「データ・ロックのタイムアウトの設定」](#page-322-0)

#### 関連コマンド

- listlocks(ESSCMD)(『Oracle Essbase テクニカル・リファレンス』内)
- removelocks(ESSCMD)(『Oracle Essbase テクニカル・リファレンス』内)

# データのロック解除

ユーザーがデータのロックを保持できる最大時間は、アプリケーション・プロパ ティ・ウィンドウで設定します。場合によっては、指定した時間が経過する前に、 ロックを解除する必要が生じることがあります。たとえば、データに対するアク ティブなロックがあるデータベースで計算を実行してロックが検出された場合、 計算は待機する必要があります。ロックを解除すると、計算は再開されます。

データロックは Essbase サーバーのレベルで管理できます。データに対するユー ザーのロックを表示して解除するには、管理者権限が必要です。

ユーザーのロックを解除すると、そのユーザーは現在のセッションから切断され ます。

データに対するユーザーのロックは、データベース・オブジェクト(計算スクリプ トやルール・ファイルなど)に対するロックとは異なります。オブジェクトのロッ クの詳細は、111 [ページの「オブジェクトのロックおよびロック解除」を](#page-110-0)参照し てください。

注: データのロックは、集約ストレージ・データベースには適用されません。

▶ データに対する1つまたは複数のユーザー・ロックを解除するには:

1 エンタープライズ・ビューまたはカスタム・ビューで、データのロックを管理す る Essbase サーバーを選択します。

- <span id="page-322-0"></span>2 右クリックして「編集」>「ロック」を選択します。
- 3 「ロック」・ウィンドウで行を選択します。

連続する複数の行を選択するには、最初の行を選択し、「[Shift]」を押しなが ら最後の行を選択します。

連続していない複数の行を選択するには、最初の行を選択し、**[Ctrl]**を押しな がら他の行を選択します。

- 4 「ロック解除」をクリックします。
- 5 「OK」をクリックします。
- 6 データ・ロックのリストをリフレッシュするには、「リフレッシュ」をクリックし ます。

### 関連情報

- 321 [ページの「データのロックの表示」](#page-320-0)
- 630 [ページの「ロック・ウィンドウ」](#page-629-0)
- 323 ページの「データ・ロックのタイムアウトの設定」

### 関連コマンド

- listlocks(ESSCMD)(『Oracle Essbase テクニカル・リファレンス』内)
- removelocks(ESSCMD)(『Oracle Essbase テクニカル・リファレンス』内)

# データ・ロックのタイムアウトの設定

アプリケーション・マネージャ権限を持つブロック・ストレージ・アプリケーショ ンについては、ユーザーがデータをロックできる時間を指定できます。

データ・ロックのタイムアウト設定を変更した場合は、アプリケーションを再開 したときに変更内容が有効になります。

- ▶ データ・ロックのタイムアウトを設定するには:
- 1 エンタープライズ・ビューまたはカスタム・ビューから、ブロック・ストレージ・ アプリケーションを選択します。
- 2 右クリックして、「プロパティの編集」を選択します。
- 3 「アプリケーション・プロパティ」・ウィンドウで、「一般」タブを選択します。
- 4 「データ・ブロックのロックのタイムアウト」で、ユーザーがデータ・ブロックを ロックできる最大時間を分単位で入力します。

デフォルトは 60 分です。

5 「適用」をクリックします。

### 関連情報

- 505 [ページの「アプリケーション・プロパティ](#page-504-0) 「一般」タブ」
- 321 [ページの「データのロックの表示」](#page-320-0)
- 322 [ページの「データのロック解除」](#page-321-0)
- 630 [ページの「ロック・ウィンドウ」](#page-629-0)

### 関連コマンド

- alter application(MaxL)(『Oracle Essbase テクニカル・リファレンス』内)
- display application(MaxL)(『Oracle Essbase テクニカル・リファレンス』内)
- getappinfo(ESSCMD)(『Oracle Essbase テクニカル・リファレンス』内)
- getappstate(ESSCMD)(『Oracle Essbase テクニカル・リファレンス』内)
# 14 **Essbase**の監視

### この章の内容

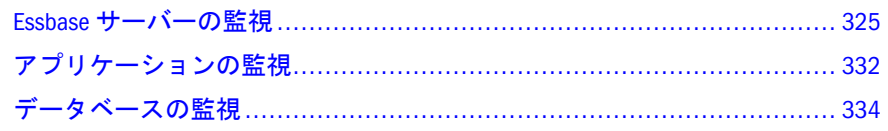

# Essbase サーバーの監視

ここには次のトピックがあります:

- 325 ページの「Essbase サーバーの監視について」
- <sup>l</sup> 326 [ページの「バックグラウンド・プロセスのステータスの確認」](#page-325-0)
- 327 [ページの「ライセンス情報とインストール情報の表示」](#page-326-0)
- 328 [ページの「使用可能なポートの確認」](#page-327-0)
- 328 [ページの「パス情報の表示」](#page-327-0)
- 329 [ページの「サーバー・コンピュータ情報の表示」](#page-328-0)
- <sup>l</sup> 329 [ページの「ディスク・ドライブ情報の表示」](#page-328-0)
- 330 [ページの「構成ファイル](#page-329-0)(essbase.cfg)設定の表示」
- 330[ページの「使用可能なメモリーの確認」](#page-329-0)
- 331 [ページの「ランタイム統計の表示」](#page-330-0)

# Essbase サーバーの監視について

Essbase サーバーのプロパティは、1 つのウィンドウで表示および編集できます。 また、複数のサーバーのプロパティ・ウィンドウを同時に開くことが可能です。 このトピックには、監視可能な Essbase サーバー・プロパティのリストがありま す。

- **▶ Essbase サーバー・プロパティ・ウィンドウを開く手順は、次のとおりです:**
- 1 エンタープライズ・ビューまたはカスタム・ビューから、Essbase サーバーを選択 します。
- 2 右クリックして「編集」>「プロパティ」を選択します。

監視できる Essbase サーバー・プロパティは、次のとおりです:

- <span id="page-325-0"></span><sup>l</sup> 327 [ページの「ライセンス情報とインストール情報の表示」](#page-326-0)
- 331 [ページの「ランタイム統計の表示」](#page-330-0)
- 328 [ページの「使用可能なポートの確認」](#page-327-0)
- <sup>l</sup> 328 [ページの「パス情報の表示」](#page-327-0)
- 330[ページの「構成ファイル](#page-329-0)(essbase.cfg)設定の表示」
- 329 [ページの「サーバー・コンピュータ情報の表示」](#page-328-0)
- 330 [ページの「使用可能なメモリーの確認」](#page-329-0)
- 329 [ページの「ディスク・ドライブ情報の表示」](#page-328-0)

- <sup>l</sup> 498 ページの「Essbase [サーバー・プロパティ・ウィンドウ」](#page-497-0)
- <sup>l</sup> 89 ページの「Essbase [サーバー・プロパティの設定」](#page-88-0)

### 関連コマンド

- alter system(MaxL)(『Oracle Essbase テクニカル・リファレンス』内)
- display system(MaxL)(『Oracle Essbase テクニカル・リファレンス』内)

# バックグラウンド・プロセスのステータスの確認

バックグラウンドで実行されているプロセスのステータスを確認できます。Essbase 管理サーバーに対する管理者権限を持っている場合、このウィンドウには、自分 または他の管理者が開始したバックグラウンド・プロセスのステータスが表示さ れます。管理者権限を持っていない場合は、自分が開始したバックグラウンド・ プロセスのみがウィンドウに表示されます。

このウィンドウ内のバックグラウンド・プロセスは、手動で削除するまですべて 表示されたままになります。

▶ バックグラウンド・プロセスのステータスを確認するには:

1 「ツール」>「バックグラウンド・プロセスの表示」を選択します。

[バックグラウンド・プロセスのステータス・](#page-515-0)ウィンドウに、現在バックグラ ウンドで実行されているプロセスや、完了したプロセスが表示されます。表 示される内容は、そのユーザーが持っている権限によって異なります。この リスト内のバックグラウンド・プロセスは、手動で削除するまですべて表示 されたままになります。

# 2 必要に応じて、正常に実行された操作の出力を参照するには(レポート・スクリプ トなど)、その操作を含む行を選択して「表示」ボタンをクリックします。

エラーを出さずに実行できなかった処理は、「ステータス」列に「失敗」と表 示されます。失敗した処理のエラーを参照するには、目的の行を選択して「表 示」ボタンをクリックします。Essbase 管理サーバーの管理者権限を持ってい ない場合は、自分が実行した処理のエラーのみを表示できます

- <span id="page-326-0"></span>注: データ・ロードおよび次元構築については、複数のデータ・ロードまた は次元構築を実行した場合は、エラー・ファイルのデフォルトの場所ま たはエラー・ファイル名を変更しないかぎり、エラー・ファイルはそれ ぞれのプロセスで上書きされます。
- 3 特定の列でテーブルをソートするには、列のヘッダーをクリックします。

デフォルトでは、Essbase 管理サーバーのユーザー名と開始時刻で列がソート されます。「リフレッシュ」ボタンをクリックすると、最初のソート順に戻り ます。

- 4 リストから行を削除するには、その行を選択して「削除」をクリックします。
- 5 ウィンドウをリフレッシュするには、「リフレッシュ」をクリックします。

# 関連情報

516 [ページの「バックグラウンド・プロセスのステータス・ウィンドウ」](#page-515-0)

# ライセンス情報とインストール情報の表示

Essbase サーバー・コンピュータの、Essbase のライセンス情報とインストール情報 を表示できます。この情報は、Essbase が正しくインストールされているかどうか を確認したり、使用可能な Essbase のオプションを確認したりする場合に使用しま す。また、Essbase のシステム・ファイルのリストを表示したり、Essbase サー バー・コンピュータにインストールされているネットワーク・プロトコルを確認 したりすることも可能です。

また、ライセンス契約ごとに許可されている名前付きユーザー接続、および同時 ユーザー接続に関する情報については、「統計」ペインで[ランタイムの統計を表示](#page-330-0) できます。

- ▶ Essbase のライセンスとインストールに関する情報を表示するには:
- 1 エンタープライズ・ビューまたはカスタム・ビューから、Essbase サーバーを選択 します。
- 2 右クリックして「編集」>「プロパティ」を選択します。
- 3 「Essbase サーバー・プロパティ」で[、「ライセンス」](#page-499-0)を選択します。

# 関連情報

● 500 ページの「「Essbase [サーバー・プロパティ」](#page-499-0) - 「ライセンス」タブ」

# 関連コマンド

- display system(MaxL)(『Oracle Essbase テクニカル・リファレンス』内)
- version(MaxL Shell コマンド)(『Oracle Essbase テクニカル・リファレンス』内)
- version(Essbase サーバー・エージェント)(『Oracle Essbase テクニカル・リファ レンス』内)

# <span id="page-327-0"></span>使用可能なポートの確認

Essbase サーバーのポートについて、次の情報を表示できます:

- Essbase サーバーでライセンスされている合計ポート数
- Essbase サーバーで使用中のポート数
- Essbase サーバーで使用可能なポートの残り数

また、essbase.cfg 構成ファイルの PORTUSAGELOGINTERVAL 設定を使用する と、Essbase サーバーがポートの使用状況に関する統計を確認して Essbase サー バー・ログに書き込むように設定できます。

- ▶ Essbase サーバーで使用中のポート数、および使用可能なポートの残り数を確 認するには:
- 1 エンタープライズ・ビューまたはカスタム・ビューから、Essbase サーバーを選択 します。
- 2 右クリックして「編集」>「プロパティ」を選択します。
- 3 「Essbase サーバー・プロパティ」・ウィンドウで、「統計」タブを選択します。 ポート情報が、「使用中のポート」領域と「使用可能なポート」領域に表示さ れます。
- 4 Essbase サーバーのポートの合計数を表示するには、「ライセンス」タブをクリッ クします。

### 関連情報

- **504 ページの「Essbase [サーバー・プロパティ](#page-503-0) 「統計」タブ**
- マルチスレッド処理(『Oracle Essbase データベース管理者ガイド』内)
- Essbase サーバー、アプリケーションおよびデータベースの実行(『Oracle Essbase データベース管理者ガイド』内)
- Essbase [管理サーバーの通信ポートの指定](#page-65-0)

# 関連コマンド

- <sup>l</sup> ports(Essbase サーバー・エージェント)(『Oracle Essbase テクニカル・リファレ ンス』内)
- display system(MaxL)(『Oracle Essbase テクニカル・リファレンス』内)

# パス情報の表示

Essbase の環境変数に関する情報を参照して、パス情報が正しいかどうかを確認で きます。

- ▶ Essbase のパス情報を表示するには:
- 1 エンタープライズ・ビューまたはカスタム・ビューから、Essbase サーバーを選択 します。
- <span id="page-328-0"></span>2 右クリックして「編集」>「プロパティ」を選択します。
- 3 「Essbase サーバー・プロパティ」で、「環境」を選択します。
- 4 ツリーの[環境変数ノ](#page-498-0)ードを展開します。

499 ページの「Essbase [サーバー・プロパティ](#page-498-0) - 「環境」タブ」

# サーバー・コンピュータ情報の表示

Essbase サーバー・コンピュータのオペレーティング・システムに関する情報や、 リソースの使用状況に関する情報を表示できます。たとえば、サーバー・マシン に搭載されている CPU のタイプと数、メモリー情報、ディスク・スワップ情報を 表示できます。コンピュータやオペレーティング・システムによる制限が、Essbase のパフォーマンスに影響していないかどうかは、これらの情報に基づいて判断し てください。

- ▶ Essbase サーバー・コンピュータに関する情報を表示するには:
- 1 エンタープライズ・ビューまたはカスタム・ビューから、Essbase サーバーを選択 します。
- 2 右クリックして「編集」>「プロパティ」を選択します。
- 3 「Essbase サーバー・プロパティ」で、「OS」を選択します。
- 4 各ノードを展開し[、サーバー・コンピュータ情報](#page-500-0)をすべて表示します。

### 関連情報

501 ページの「Essbase [サーバー・プロパティ](#page-500-0) - 「OS」タブ」

# Essbase クラスタ情報の表示

Essbase サーバー・コンピュータの Essbase サーバー・クラスタに関する情報を表 示できます。

- ▶ Essbase サーバー・クラスタに関する情報を表示するには:
- 1 エンタープライズ・ビューで、「Essbase サーバー」を右クリックします。
- 2 「クラスタ情報の表示」を選択します。

# ディスク・ドライブ情報の表示

Essbase サーバー・コンピュータのディスク・ドライブのタイプ、ディスク・ドラ イブ使用率、ファイル・システムのタイプに関する情報を表示できます。ディス ク・スペースが不足している、あるいはファイル・システムの互換性がないため に Essbase のパフォーマンスが影響されていないかどうかは、これらの情報に基づ いて判断してください。

- <span id="page-329-0"></span>**▶ Essbase サーバー・コンピュータのディスク・ドライブに関する情報を表示す** るには:
- 1 エンタープライズ・ビューまたはカスタム・ビューから、目的の Essbase サーバー を選択します。
- 2 右クリックして「編集」>「プロパティ」を選択します。
- 3 「Essbase サーバー・プロパティ」で[、「ディスク・ドライブ」](#page-497-0)を選択します。

498 ページの「「Essbase サーバー・プロパティ」 - [「ディスク・ドライブ」タブ」](#page-497-0)

# 構成ファイル(essbase.cfg)設定の表示

essbase.cfg 構成ファイルは、Essbase サーバー全体の構成をカスタマイズできる テキスト・ファイルです。essbase.cfg ファイルで指定した設定は Essbase のすべ てのデフォルトよりも優先され、Essbase サーバー上のすべてのアプリケーション 内のすべてのデータベースに適用されます。

管理者が essbase.cfg ファイルを作成済の場合は、そのファイル内に定義されて いる現在の設定値を表示できます。

- ▶ Essbase サーバーの essbase.cfg ファイルの現在の設定を表示するには:
- 1 エンタープライズ・ビューまたはカスタム・ビューから、目的の Essbase サーバー を選択します。
- 2 右クリックして「編集」>「プロパティ」を選択します。
- 3 「Essbase サーバー・プロパティ」・ウィンドウで、「環境」タブを選択します。
- 4 「Essbase 構成設定」ノードを展開して、パラメータとその現在の値を表示します。

このウィンドウでは、essbase.cfg の設定は編集できません。設定を追加、変更、 または削除するには、実際のテキスト・ファイルを変更する必要があります。詳 細は、『Oracle Essbase テクニカル・リファレンス』を参照してください。

### 関連情報

- **499 ページの「Essbase [サーバー・プロパティ](#page-498-0) 「環境」タブ」**
- 『Oracle Essbase データベース管理者ガイド』の essbase.cfq 構成設定

# 使用可能なメモリーの確認

Essbase サーバー・コンピュータのオペレーティング・システムに関する情報や、 リソースの使用状況に関する情報を表示できます。コンピュータやオペレーティ ング・システムによる制限が、Essbase のパフォーマンスに影響していないかどう かは、これらの情報に基づいて判断してください。

- <span id="page-330-0"></span>▶ Essbase サーバー・コンピュータに関する情報を表示するには:
- 1 エンタープライズ・ビューまたはカスタム・ビューから、Essbase サーバーを選択 します。
- 2 右クリックして「編集」>「プロパティ」を選択します。
- 3 「Essbase サーバー・プロパティ」・ウィンドウで、「OS」タブを選択します。
- 4 「メモリー」ノードを展開して、メモリーの統計を表示します。

501 ページの「Essbase [サーバー・プロパティ](#page-500-0) - 「OS」タブ」

# ランタイム統計の表示

Essbase サーバー、アプリケーション、およびデータベースのランタイム統計を表 示できます。統計には、開始/停止のステータス、接続情報、ユーザー接続統計、 および実行経過時間が含まれます。

注: 集約ストレージのランタイム統計の詳細は、83 [ページの「集約ストレージ](#page-82-0) [統計の表示」を](#page-82-0)参照してください。

アプリケーションおよびデータベースのパフォーマンス統計を表示するには、 getperfstats(ESSCMD)を使用します。

- ▶ Essbase サーバー、アプリケーションまたはデータベースのランタイム統計を 表示するには:
- 1 エンタープライズ・ビューまたはカスタム・ビューから、Essbase サーバー、アプ リケーションまたはデータベースを選択します。
- 2 次のいずれかのオプションを選択します:
	- データベースの場合、「編集」 >「プロパティ」を選択します。
	- アプリケーションの場合、「プロパティの編集」を選択します。
- 3 プロパティのウィンドウで、「統計」を選択します。
- 4 ツリーの「統計」ノードを展開します。
- 5 「ヘルプ」をクリックして、それぞれの統計に関する情報を表示します。

### 関連情報

- **504 ページの「Essbase [サーバー・プロパティ](#page-503-0) 「統計」タブ**」
- 507 [ページの「アプリケーション・プロパティ](#page-506-0) 「統計」タブ」
- 572 [ページの「データベース・プロパティ・ウィンドウ](#page-571-0) 「統計」タブ」

### 関連コマンド

● query database(MaxL)(『Oracle Essbase テクニカル・リファレンス』内)

- <span id="page-331-0"></span>● getappinfo(ESSCMD)(『Oracle Essbase テクニカル・リファレンス』内)
- getdbinfo(ESSCMD)(『Oracle Essbase テクニカル・リファレンス』内)
- getperfstats(ESSCMD)(『Oracle Essbase テクニカル・リファレンス』内)

# アプリケーションの監視

ここには次のトピックがあります:

- | 332 ページの「アプリケーションの監視について」
- <sup>l</sup> 332 ページの「アプリケーションおよびデータベース・ステータスの表示」
- <sup>l</sup> 333 [ページの「エンタープライズ・ビューのアプリケーションおよびデータ](#page-332-0) [ベースのアイコン」](#page-332-0)

# アプリケーションの監視について

Essbase アプリケーションのプロパティは、1 つのウィンドウで表示および編集で きます。さらに、複数のアプリケーションについて、それぞれのプロパティ・ウィ ンドウを同時に開くことが可能です。

- ▶ アプリケーション・プロパティ・ウィンドウを開く手順は、次のとおりです:
- 1 エンタープライズ・ビューまたはカスタム・ビューから、目的のアプリケーショ ンを選択します。
- 2 右クリックして「プロパティの編集」を選択します。

# 関連情報

- <sup>l</sup> 504 [ページの「アプリケーション・プロパティ・ウィンドウ」](#page-503-0)
- 98 [ページの「アプリケーション・プロパティの設定」](#page-97-0)

# 関連コマンド

- alter application(MaxL)(『Oracle Essbase テクニカル・リファレンス』内)
- display application(MaxL)(『Oracle Essbase テクニカル・リファレンス』内)
- getappinfo(ESSCMD)(『Oracle Essbase テクニカル・リファレンス』内)
- getappstate(ESSCMD)(『Oracle Essbase テクニカル・リファレンス』内)
- setappstate(ESSCMD)(『Oracle Essbase テクニカル・リファレンス』内)

# アプリケーションおよびデータベース・ステータ スの表示

使用権限のあるアプリケーションおよびデータベースの、開始/停止ステータスを 表示できます。

現在のセッション中に他の管理者が実行した変更内容を反映するには、「アプリ ケーション」ノードを手動でリフレッシュする必要があります。

- <span id="page-332-0"></span>▶ Essbase サーバーのアプリケーションとデータベースのステータスを表示する には:
- 1 エンタープライズ・ビューまたはカスタム・ビューから、Essbase サーバーを選択 します。
- 2 そのサーバーの下にある「アプリケーション」ノードを右クリックし、「データ ベースの表示」を選択します。

コンソールでアプリケーション/データベースのステータス・ウィンドウが開 いて、その Essbase サーバーでアクセスできるすべてのアプリケーションおよ びデータベースの開始/停止ステータスが表示されます。

注: エンタープライズ・ビューでアプリケーション・ノードおよびデータベー ス・ノードの横にあるアイコンもステータスを示します。

### 関連情報

- 509ページの「アプリケーション/[データベースのステータス・ウィンドウ」](#page-508-0)
- 96[ページの「アプリケーションの開始」](#page-95-0)
- 104[ページの「データベースの開始」](#page-103-0)
- 97[ページの「アプリケーションの停止」](#page-96-0)
- <sup>l</sup> 106 [ページの「データベースの停止」](#page-105-0)

### 関連コマンド

- display database(MaxL)(『Oracle Essbase テクニカル・リファレンス』内)
- getappinfo(ESSCMD)(『Oracle Essbase テクニカル・リファレンス』内)
- getdbinfo(ESSCMD)(『Oracle Essbase テクニカル・リファレンス』内)

# エンタープライズ・ビューのアプリケーションお よびデータベースのアイコン

エンタープライズ・ビューでは、次のアイコンがアプリケーションおよびデータ ベースのタイプとステータスを示します:

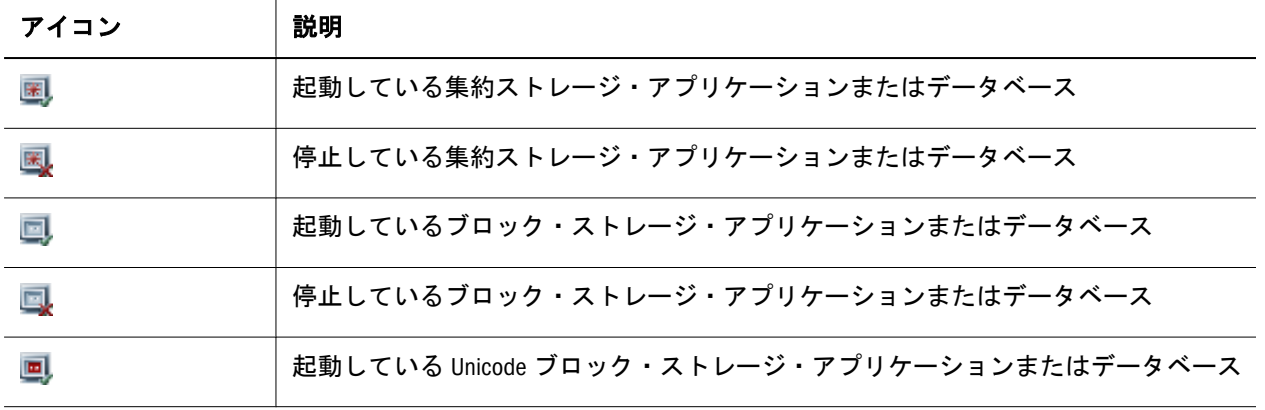

<span id="page-333-0"></span>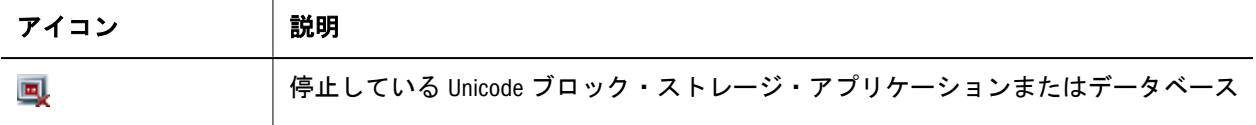

# データベースの監視

ここには次のトピックがあります:

- 334 ページの「データベースの監視について」
- <sup>l</sup> 335 [ページの「すべてのデータベースのプロパティの表示」](#page-334-0)
- <sup>l</sup> 336 [ページの「データ・ブロック統計の確認」](#page-335-0)
- 336ページの「読取り/[書込み統計の確認」](#page-335-0)
- 337[ページの「次元情報の表示」](#page-336-0)
- 337 [ページの「データベースの変更内容の表示」](#page-336-0)
- <sup>l</sup> 338 [ページの「断片化統計の表示」](#page-337-0)
- 338 ページの「データベースの計算状熊の確認」

# データベースの監視について

Essbase データベースのプロパティは、同じウィンドウで表示および編集ができま す。複数のデータベースについて、それぞれのプロパティ・ウィンドウを同時に 開くことが可能です。このトピックには、監視可能なデータベース・プロパティ のリストがあります。

すべてのデータベースのプロパティを同じウィンドウで表示する場合は、335 [ペー](#page-334-0) [ジの「すべてのデータベースのプロパティの表示」](#page-334-0)を参照してください。

- ▶ データベース・プロパティ・ウィンドウを開く手順は、次のとおりです:
- 1 エンタープライズ・ビューまたはカスタム・ビューから、目的のデータベースを 選択します。
- 2 右クリックして「編集」>「プロパティ」を選択します。

監視できるデータベース・プロパティは、次のとおりです:

- 337[ページの「次元情報の表示」](#page-336-0)
- <sup>l</sup> 331 [ページの「ランタイム統計の表示」](#page-330-0)
- 336[ページの「データ・ブロック統計の確認」](#page-335-0)(ブロック・ストレージ・デー タベースのみ)
- 336ページの「読取り/[書込み統計の確認」](#page-335-0)
- <sup>l</sup> 348 [ページの「圧縮率の確認」](#page-347-0)(ブロック・ストレージ・データベースのみ)
- <sup>l</sup> 338 [ページの「断片化統計の表示」](#page-337-0)(ブロック・ストレージ・データベースの み)
- <span id="page-334-0"></span>● 346[ページの「インデックス・ファイルとデータ・ファイルのサイズ確認」](#page-345-0) (ブロック・ストレージ・データベースのみ)
- 337 [ページの「データベースの変更内容の表示」](#page-336-0)

- <sup>l</sup> 565 [ページの「データベース・プロパティ・ウィンドウ」](#page-564-0)
- 335 ページの「すべてのデータベースのプロパティの表示」
- <sup>l</sup> 106 [ページの「データベース・プロパティの設定」](#page-105-0)

# 関連コマンド

- alter database(MaxL)(『Oracle Essbase テクニカル・リファレンス』内)
- display database(MaxL)(『Oracle Essbase テクニカル・リファレンス』内)
- getdbstate(ESSCMD)(『Oracle Essbase テクニカル・リファレンス』内)
- getdbstats(ESSCMD)(『Oracle Essbase テクニカル・リファレンス』内)
- setdbstate(ESSCMD)(『Oracle Essbase テクニカル・リファレンス』内)
- setdbstateitem(ESSCMD)(『Oracle Essbase テクニカル・リファレンス』内)

# すべてのデータベースのプロパティの表示

Essbase サーバーのすべてのデータベースのプロパティを、1 つのウィンドウに表 示できます。表示されるのは、自分が必要な権限を持っているデータベースのみ です。このウィンドウではプロパティを編集できません。

このウィンドウには、次のようなプロパティが表示されます:

- データベース・タイプ(集約、ブロックなど)
- データベースの開始/停止ステータス
- キャッシュおよびバッファ・サイズ
- 使用された圧縮方式
- 接続しているユーザーの数
- ロック情報
- <sup>l</sup> 次元数
- ▶ Essbase サーバーのすべてのデータベースのプロパティを表示するには:
- 1 エンタープライズ・ビューまたはカスタム・ビューから、Essbase サーバーを選択 します。
- 2 そのサーバーの下にある「アプリケーション」ノードを右クリックし、「データ ベースの表示」を選択します。

データベース情報ウィンドウに、Essbase サーバーでアクセス権を持っている すべてのデータベースのプロパティが表示されます。

- <span id="page-335-0"></span>564 [ページの「データベース情報ウィンドウ」](#page-563-0)
- 106[ページの「データベース・プロパティの設定」](#page-105-0)

### 関連コマンド

- display database(MaxL)(『Oracle Essbase テクニカル・リファレンス』内)
- getdbinfo(ESSCMD)(『Oracle Essbase テクニカル・リファレンス』内)
- getdbstate(ESSCMD)(『Oracle Essbase テクニカル・リファレンス』内)
- getdbstats(ESSCMD)(『Oracle Essbase テクニカル・リファレンス』内)
- getperfstats(ESSCMD)(『Oracle Essbase テクニカル・リファレンス』内)

# データ・ブロック統計の確認

データ・ブロックに関する統計(ブロック・サイズ、ブロックの密度、圧縮率な ど)を表示することで、データベースの効率を確認できます。

注: これらの統計は、集約ストレージ・データベースには適用されません。

▶ データベースのブロック統計を確認するには:

- 1 エンタープライズ・ビューまたはカスタム・ビューから、目的のデータベースを 選択します。
- 2 右クリックして「編集」>「プロパティ」を選択します。
- 3 「データベース・プロパティ」・ウィンドウで、「統計」を選択します。
- 4 「ブロック」ノードを展開して、ブロックの統計を表示します。

### 関連情報

- <sup>l</sup> 572 [ページの「データベース・プロパティ・ウィンドウ](#page-571-0) 「統計」タブ」
- <sup>l</sup> アーキテクチャの基本要素(『Oracle Essbase データベース管理者ガイド』内)
- Essbase のパフォーマンスの向上(『Oracle Essbase データベース管理者ガイド』 内)

### 関連コマンド

- getdbstats(ESSCMD)(『Oracle Essbase テクニカル・リファレンス』内)
- getperfstats(ESSCMD)(『Oracle Essbase テクニカル・リファレンス』内)

# 読取り/書込み統計の確認

データベースに対する読取り/書込み操作に関する情報を表示できます。

- <span id="page-336-0"></span>▶ データベースの読取り/書込み統計を確認するには:
- 1 エンタープライズ・ビューまたはカスタム・ビューから、目的のデータベースを 選択します。
- 2 右クリックして「編集」>「プロパティ」を選択します。
- 3 「データベース・プロパティ」で、「統計」を選択します。
- 4 「ランタイム」ノードを展開して、読取り/書込み統計を表示します。

- 572 [ページの「データベース・プロパティ・ウィンドウ](#page-571-0) 「統計」タブ」
- アーキテクチャの基本要素(『Oracle Essbase データベース管理者ガイド』内)
- Essbase のパフォーマンスの向上(『Oracle Essbase データベース管理者ガイド』 内)

### 関連コマンド

- display database(MaxL)(『Oracle Essbase テクニカル・リファレンス』内)
- getdbstats(ESSCMD)(『Oracle Essbase テクニカル・リファレンス』内)
- getperfstats(ESSCMD)(『Oracle Essbase テクニカル・リファレンス』内)

# 次元情報の表示

ストレージの構成、メンバーの数、保管済メンバーの数など、データベース・ア ウトラインの次元に関する情報を表示できます。

- ▶ データベースの次元に関する情報を表示するには:
- 1 エンタープライズ・ビューまたはカスタム・ビューから、目的のデータベースを 選択します。
- 2 右クリックして「編集」>「プロパティ」を選択します。
- 3 「データベース・プロパティ」で「次元」を選択します。

# 関連情報

569 [ページの「データベース・プロパティ・ウィンドウ](#page-568-0) - 「次元」タブ」

### 関連コマンド

display system(MaxL)(『Oracle Essbase テクニカル・リファレンス』内)

# データベースの変更内容の表示

データベースで前回正常に完了した操作(データ・ロード、計算、アウトラインの 更新など)のリストを表示できます。

- <span id="page-337-0"></span>▶ データベースで前回正常に完了した操作(アウトラインの更新、データ・ロー ド、計算など)のリストを表示するには:
- 1 エンタープライズ・ビューまたはカスタム・ビューから、目的のデータベースを 選択します。
- 2 右クリックして「編集」>「プロパティ」を選択します。
- 3 「データベース・プロパティ」で、「変更」を選択します。

572 [ページの「データベース・プロパティ・ウィンドウ](#page-571-0) - 「変更」 タブ」

### 関連コマンド

getdbstats(ESSCMD)(『Oracle Essbase テクニカル・リファレンス』内)

# 断片化統計の表示

断片化は、データベースの平均クラスタ率統計を使用して測定できます。この統 計は、データ(.pag)ファイルの断片化レベルを示します。最大値 1 は、断片化が ないことを表します。

注: この統計は、集約ストレージ・データベースには適用されません。

- ▶ データベースの断片化統計を表示するには:
- 1 エンタープライズ・ビューまたはカスタム・ビューから、目的のデータベースを 選択します。
- 2 右クリックして「編集」>「プロパティ」を選択します。
- 3 「データベース・プロパティ」で、「統計」を選択します。
- 4 「ブロック」ノードを展開し、平均クラスタ率を表示します。

### 関連情報

- <sup>l</sup> 572 [ページの「データベース・プロパティ・ウィンドウ](#page-571-0) 「統計」タブ」
- <sup>l</sup> 断片化の削除(『Oracle Essbase データベース管理者ガイド』内)

### 関連コマンド

- display database(MaxL)(『Oracle Essbase テクニカル・リファレンス』内)
- **\_\_getdbstats(ESSCMD)(『Oracle Essbase** テクニカル・リファレンス』内)

# データベースの計算状態の確認

データベースの計算状態を確認して、計算が実行中かどうかを確認したり、前回 の計算以降にデータ値が変更されたかどうかを確認したりできます。

注: この機能は、集約ストレージ・データベースには適用されません。

- ▶ データベースの現在の計算状態を確認するには:
- 1 エンタープライズ・ビューまたはカスタム・ビューから、目的のデータベースを 選択します。
- 2 右クリックして、「計算の実行」を選択します。
- 3 「データベースの状態」テキスト・ボックスに表示された情報を確認します。
- 4 「取消し」をクリックします。

- [「データベース計算」ダイアログ・ボックス](#page-600-0)
- 352 [ページの「ブロック・ストレージ・データベースの計算」](#page-351-0)

# <span id="page-340-0"></span>15 キャッシュの管理

# この章の内容

# キャッシュ・メモリーのロックの使用可能化 ....................................... 341 キャッシュ・サイズの設定[.................................................................](#page-341-0) 342 キャッシュのヒット率の確認 [.............................................................](#page-342-0) 343 取得バッファ・サイズの設定 [.............................................................](#page-342-0) 343

# キャッシュ・メモリーのロックの使用可能化

データベース・マネージャ権限を持っているデータベースについて、キャッシュ・ メモリーのロックを使用可能にできます。デフォルトでは、キャッシュメモリー のロックは無効になっています。

注: この設定は、集約ストレージ・データベースには適用されません。

メモリーをロックすると、システムのメモリー・マネージャが Essbase のキャッ シュ・メモリーをスワップしたり予約したりする必要がなくなるので、データベー スのパフォーマンスが向上することがあります。

メモリーのロックを変更した場合、変更内容はデータベースをいったん停止して 再起動したときに有効になります。

- ▶ データベースのキャッシュ・メモリーのロックを有効にするには:
- 1 エンタープライズ・ビューまたはカスタム・ビューから、目的のデータベースを 選択します。
- 2 右クリックして「編集」>「プロパティ」を選択します。
- 3 「データベース・プロパティ」・ウィンドウで、「キャッシュ」タブを選択します。
- 4 「キャッシュ・メモリーのロック」を選択します。
- 5 「適用」をクリックします。

### 関連情報

- 566[ページの「データベース・プロパティ・ウィンドウ](#page-565-0) 「キャッシュ」 タ [ブ」](#page-565-0)
- Essbase キャッシュの最適化(『Oracle Essbase データベース管理者ガイド』内)

# <span id="page-341-0"></span>関連コマンド

- alter database(MaxL)(『Oracle Essbase テクニカル・リファレンス』内)
- setdbstateitem(ESSCMD)(『Oracle Essbase テクニカル・リファレンス』内)

# キャッシュ・サイズの設定

データベース・マネージャ権限を持っているユーザーは、ブロック・ストレージ・ データベースに対する Essbase のメモリー・キャッシュ(インデックス・キャッ シュ、データ・ファイル・キャッシュ、データ・キャッシュ)のサイズを設定でき ます。

キャッシュ・サイズの設定は、データベースやサーバーの全般的なパフォーマン スに大きく影響します。キャッシュ・サイズとして適切な値は、データベースの 大きさ、ブロック・サイズ、インデックス・サイズ、Essbase サーバーで使用可能 なメモリー量などの多くの要因によって変わります。

キャッシュのサイズ設定は、データベースをいったん停止して再起動したときに 有効になります。

- ▶ データベース・インデックス・キャッシュ、データファイル・キャッシュ、 およびデータ・キャッシュのサイズを指定する手順は、次のとおりです:
- 1 エンタープライズ・ビューまたはカスタム・ビューから、目的のデータベースを 選択します。
- 2 右クリックして「編集」>「プロパティ」を選択します。
- 3 「データベース・プロパティ」・ウィンドウで、「キャッシュ」タブを選択します。
- 4 「キャッシュ・サイズ」ノードを展開します。
- 5 キャッシュごとに、KB 単位でキャッシュ・サイズの値を入力します。
- 6 「適用」をクリックします。

### 関連情報

- <sup>l</sup> 566 [ページの「データベース・プロパティ・ウィンドウ](#page-565-0) 「キャッシュ」 タ [ブ」](#page-565-0)
- Essbase キャッシュの最適化(『Oracle Essbase データベース管理者ガイド』内)
- 346 [ページの「インデックス・ファイルとデータ・ファイルのサイズ確認」](#page-345-0)

# 関連コマンド

- alter database(MaxL)(『Oracle Essbase テクニカル・リファレンス』内)
- setdbstate(ESSCMD)(『Oracle Essbase テクニカル・リファレンス』内)
- setdbstateitem(ESSCMD)(『Oracle Essbase テクニカル・リファレンス』内)
- getperfstats(ESSCMD)(『Oracle Essbase テクニカル・リファレンス』内)

# <span id="page-342-0"></span>キャッシュのヒット率の確認

各キャッシュには、要求された情報がキャッシュ内で使用可能になる回数の割合 を示すヒット率があります。Essbase キャッシュのヒット率を確認すると、キャッ シュ・サイズを増やす必要があるかどうかを判断できます。

- ▶ データベース・キャッシュのヒット率を確認するには:
- 1 エンタープライズ・ビューまたはカスタム・ビューから、目的のデータベースを 選択します。
- 2 右クリックして「編集」>「プロパティ」を選択します。
- 3 「データベース・プロパティ」で、「統計」を選択します。
- 4 「ランタイム」ノードを展開します。
- 5 「ヘルプ」をクリックして、それぞれの統計に関する情報を表示します。

### 関連情報

- 572 [ページの「データベース・プロパティ・ウィンドウ](#page-571-0) 「統計」タブ」
- 342 [ページの「キャッシュ・サイズの設定」](#page-341-0)
- 341 [ページの「キャッシュ・メモリーのロックの使用可能化」](#page-340-0)
- Essbase キャッシュの最適化(『Oracle Essbase データベース管理者ガイド』内)

### 関連コマンド

- getdbstats(ESSCMD)(『Oracle Essbase テクニカル・リファレンス』内)
- getperfstats(ESSCMD)(『Oracle Essbase テクニカル・リファレンス』内)

# 取得バッファ・サイズの設定

データベース・マネージャ権限を持っているデータベースについては、データ取 得バッファのサイズを設定できます。

Essbase では、スプレッドシート・アドインやレポート・スクリプトからのデータ の取得に取得バッファを使用して、処理を最適化しています。取得ソート・バッ ファは、取得時にデータをソートした状態に保つために使用されます。取得ソー ト・バッファがいっぱいになると、Essbase からエラーメッセージが戻されます。

バッファの最適なサイズを決めるには、異なる設定でレポート・スクリプトをテ ストしてください。

- ▶ データベースの取得バッファのサイズを設定するには:
- 1 エンタープライズ・ビューまたはカスタム・ビューから、目的のデータベースを 選択します。
- 2 右クリックして「編集」>「プロパティ」を選択します。
- 3 「データベース・プロパティ」・ウィンドウで、「一般」タブを選択します。
- 4 「データの取得バッファ」ノードを展開します。
- 5 「バッファ・サイズ」と「ソート・バッファ・サイズ」に、KB 単位で値を入力し ます。
- 6 「適用」をクリックします。

- 570 [ページの「データベース・プロパティ・ウィンドウ](#page-569-0) 「一般」タブ」
- <sup>l</sup> レポートおよび他の取得機能の最適化(『Oracle Essbase データベース管理者ガ イド』内)

# 関連コマンド

- alter database(MaxL)(『Oracle Essbase テクニカル・リファレンス』内)
- setdbstate(ESSCMD)(『Oracle Essbase テクニカル・リファレンス』内)
- setdbstateitem(ESSCMD)(『Oracle Essbase テクニカル・リファレンス』内)

# 16 データの保管および保護

### この章の内容

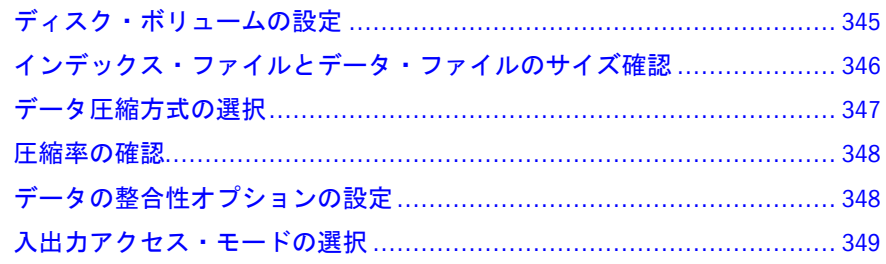

# ディスク・ボリュームの設定

Essbase では、データおよびインデックス・ファイルのストレージは Essbase サー バーに割り当てられます。データベース・マネージャ権限を持っている場合は、 ストレージの割当て方法を制御できます。

注: ディスク・ボリュームは、集約ストレージ・データベースには適用されま せん。

ディスク・ボリュームには、次のディレクトリ構造によってファイルが書き込ま れます:

.../app/app\_name/db\_name

新規ファイルについては、ディスク・ボリュームの設定はデータベースが再起動 された後で有効になります。既存のファイルおよびボリュームには影響がありま せん。

注: SAN デバイスをディスク・ボリュームとして指定できます。

データベース用のディスク・ボリュームを指定していない場合、Essbase では ARBORPATH ディレクトリがあるボリュームにのみファイルが保管されます。 ARBORPATH 変数が設定されていない場合、Essbase では Essbase サーバーが起動さ れたボリュームにのみファイルが保管されます。

- <span id="page-345-0"></span>▶ データベースのディスク・ボリュームを設定するには:
- 1 エンタープライズ・ビューまたはカスタム・ビューから、目的のデータベースを 選択します。
- 2 右クリックして「編集」>「プロパティ」を選択します。
- 3 「データベース・プロパティ」・ウィンドウで、「ストレージ」タブを選択します。
- 4 ディスク・ボリューム領域の列で、適切な値を選択します。
- 5 「設定」をクリックします。
- 6 「適用」をクリックします。
- 7 オプション: Essbase でボリュームにファイルが保管されるのを止めるには、目的 の行を選択して「削除」クリックします。

Essbase では、指定したボリュームに新しいファイルが書き込まれなくなりま すが、そのボリュームに保管済のファイルは引き続きアクセスおよび使用さ れます。

### 関連情報

- 576 [ページの「データベース・プロパティ・ウィンドウ](#page-575-0) 「ストレージ」タ [ブ」](#page-575-0)
- ストレージの割当て(『Oracle Essbase データベース管理者ガイド』内)

### 関連コマンド

- alter database(MaxL)(『Oracle Essbase テクニカル・リファレンス』内)
- setdbstate(ESSCMD)(『Oracle Essbase テクニカル・リファレンス』内)
- setdbstateitem(ESSCMD)(『Oracle Essbase テクニカル・リファレンス』内)

# インデックス・ファイルとデータ・ファイル のサイズ確認

インデックス・ファイル(.ind)とデータ・ファイル(.pag)の名前、数、サイズ、 および合計を表示できます。また、ファイルが Essbase で開かれているかどうかも 確認できます。これらの情報は、Essbase のキャッシュ・サイズを変更する際に必 要になる場合があります。また、これらのファイルの保管場所や、ファイルが複 数のボリュームにスパンしているかどうかも確認できます。

- 注: これらのタイプのファイルは、集約ストレージ・データベースには適用さ れません。
- ä データベースのインデックス・ファイル(.ind)とデータ・ファイル(.pag)の サイズを確認するには:
- 1 エンタープライズ・ビューまたはカスタム・ビューから、目的のデータベースを 選択します。
- 2 右クリックして、「編集」>「プロパティ」を選択します。
- <span id="page-346-0"></span>3 「データベース・プロパティ」で、「ストレージ」を選択します。
- 4 「データ/インデックス・ファイル・タイプ」列に表示されたファイルについて、 ファイルのサイズを確認します。

- 576 [ページの「データベース・プロパティ・ウィンドウ](#page-575-0) 「ストレージ」タ [ブ」](#page-575-0)
- <sup>l</sup> 342 [ページの「キャッシュ・サイズの設定」](#page-341-0)
- ストレージの割当てとデータの圧縮(『Oracle Essbase データベース管理者ガイ ド』内)

### 関連コマンド

- listfiles(ESSCMD)(『Oracle Essbase テクニカル・リファレンス』内)
- getperfstats(ESSCMD)(『Oracle Essbase テクニカル・リファレンス』内)

# データ圧縮方式の選択

データベース・マネージャ権限を持っている場合は、データベースのデータ圧縮 方式(ビットマップ圧縮、ランレングス符号化または ZLIB 圧縮)を選択できます。 データ圧縮が有効になっているとき、Essbase ではデータ・ブロックは圧縮されて ディスクに書き込まれます。データの取得時に、圧縮されたブロックがデータ・ キャッシュにスワップされます; ブロックは、空のセルも含めて完全に展開されま す。

一般に、データ圧縮を行うと、ストレージの使用が最適化されます。圧縮率の統 計を確認すると、圧縮の効率を評価できます。348 [ページの「圧縮率の確認」を](#page-347-0) 参照してください。

注: データ圧縮は、集約ストレージ・データベースには適用されません。

データ圧縮の設定を変更すると、その後にディスクに書き込まれるブロックに変 更内容が反映されますが、すでにディスクに書き込まれているブロックには影響 しません。

▶ データベースのデータ圧縮方式を有効にする手順は、次のとおりです:

- 1 エンタープライズ・ビューまたはカスタム・ビューから、目的のデータベースを 選択します。
- 2 右クリックして「編集」>「プロパティ」を選択します。
- 3 「データベース・プロパティ」・ウィンドウで、「ストレージ」タブを選択します。
- 4 「データ圧縮」から、データ圧縮方法を選択します。
- 5 「適用」をクリックします。

- <span id="page-347-0"></span><sup>l</sup> 576 [ページの「データベース・プロパティ・ウィンドウ](#page-575-0) - 「ストレージ」タ [ブ」](#page-575-0)
- <sup>l</sup> 348 ページの「圧縮率の確認」
- <sup>l</sup> データ圧縮(『Oracle Essbase データベース管理者ガイド』内)

# 関連コマンド

- alter database(MaxL)(『Oracle Essbase テクニカル・リファレンス』内)
- setdbstate(ESSCMD)(『Oracle Essbase テクニカル・リファレンス』内)
- setdbstateitem(ESSCMD)(『Oracle Essbase テクニカル・リファレンス』内)

# 圧縮率の確認

圧縮率は、圧縮方式(ビットマップまたは RLE)に関係なく、圧縮済ブロックのサ イズ(オーバーヘッドを含む)と展開済ブロックのサイズの比率を表します。数値 が大きいほど圧縮率が高くなります。

注: この統計は、集約ストレージ・データベースには適用されません。

- ▶ データベースの圧縮率を確認するには:
- 1 エンタープライズ・ビューまたはカスタム・ビューから、目的のデータベースを 選択します。
- 2 右クリックして「編集」>「プロパティ」を選択します。
- 3 「データベース・プロパティ」・ウィンドウで、「統計」タブを選択します。
- 4 「ブロック」ノードを展開して、リストから「圧縮率」を探します。

### 関連情報

- <sup>l</sup> 572 [ページの「データベース・プロパティ・ウィンドウ](#page-571-0) 「統計」タブ」
- データ圧縮(『Oracle Essbase データベース管理者ガイド』内)

### 関連コマンド

- display database(MaxL)(『Oracle Essbase テクニカル・リファレンス』内)
- getdbstats(ESSCMD)(『Oracle Essbase テクニカル・リファレンス』内)

# データの整合性オプションの設定

Essbase では、ディスクへのデータのコミットは自動的に行われます。Essbase で データ・ブロックをどのようにディスクにコミットするかは、データベースのコ ミット設定とそれに関連する設定で指定できます。Essbase では、コミット・アク セスおよびアンコミット・アクセス(デフォルト)という 2 種類のコミット設定が

<span id="page-348-0"></span>トランザクションで使用されます。コミット・アクセスを使用すると、データの 整合性が最適化されます。

注: これらのオプションは、集約ストレージ・データベースには適用されませ  $h_{\circ}$ 

コミット設定を変更するには、データベース・マネージャ権限が必要です。設定 の変更は、次回トランザクションがなくなった時点から有効になります。

- ▶ データベースの分離レベルおよび関連する設定を指定するには:
- 1 エンタープライズ・ビューまたはカスタム・ビューから、目的のデータベースを 選択します。
- 2 右クリックして「編集」>「プロパティ」を選択します。
- 3 「データベース・プロパティ」・ウィンドウで、「トランザクション」タブを選択し ます。
- 4 「コミット・アクセス」または「アンコミット・アクセス」(デフォルト)を選択し ます。
- 5 「コミット・アクセス」を選択した場合は、次のように操作します:
	- 1. 「同時」ノードを展開します。
	- 2. 待機時間を選択します。
	- 3. オプション**:** 「プリイメージ・アクセス」を選択します。
- 6 「アンコミット・アクセス」を選択した場合は、「同期ポイント」ノードを展開し て、「ブロックのコミット」または「行のコミット」(あるいはその両方)に値を指 定します。
- 7 「適用」をクリックします。

### 関連情報

- [データベース・プロパティ](#page-577-0) 「トランザクション」タブ
- コミット設定の理解(『Oracle Essbase データベース管理者ガイド』内)

### 関連コマンド

- alter database(MaxL)(『Oracle Essbase テクニカル・リファレンス』内)
- setdbstate(ESSCMD)(『Oracle Essbase テクニカル・リファレンス』内)
- setdbstateitem(ESSCMD)(『Oracle Essbase テクニカル・リファレンス』内)
- getperfstats(ESSCMD)(『Oracle Essbase テクニカル・リファレンス』内)

# 入出力アクセス・モードの選択

Essbase では、データベースに対してバッファ入出力アクセス・モードがデフォル トで使用されますが、Essbase がサポートしているほとんどのオペレーティング・ システムおよびファイル・システムでは直接入出力を使用できます。データベー

ス・マネージャ権限を持つデータベースについては、入出力アクセス・モードを 変更できます。設定の変更は、データベースの再起動後に有効になります。

注: この設定は、集約ストレージ・データベースには適用されません。

▶ データベースの入出力アクセス・モードを選択するには:

- 1 エンタープライズ・ビューまたはカスタム・ビューから、目的のデータベースを 選択します。
- 2 右クリックして「編集」>「プロパティ」を選択します。
- 3 「データベース・プロパティ」・ウィンドウで、「ストレージ」タブを選択します。
- 4 「保留中の入出力アクセス・モード」で[、入出力アクセス・モード](#page-575-0)を 1 つ選択しま す。
- 5 「適用」をクリックします。

### 関連情報

- バッファ入出力と直接入出力の理解(『Oracle Essbase データベース管理者ガイ ド』内)
- 576[ページの「データベース・プロパティ・ウィンドウ](#page-575-0) 「ストレージ」タ [ブ」](#page-575-0)

### 関連コマンド

alter database(MaxL)(『Oracle Essbase テクニカル・リファレンス』内)

<span id="page-350-0"></span>

17 データの計算

### この章の内容

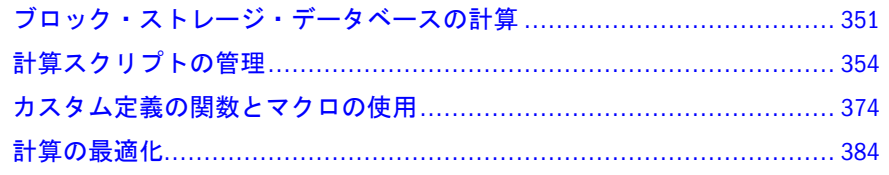

# ブロック・ストレージ・データベースの計算

ここには次のトピックがあります:

- 351ページの「デフォルト計算の設定」
- 352 [ページの「ブロック・ストレージ・データベースの計算」](#page-351-0)
- 353[ページの「等式によるブロックの作成の使用可能化」](#page-352-0)
- 354[ページの「データのプレビュー」](#page-353-0)

# デフォルト計算の設定

データベースのデフォルト計算コマンドは CALC ALL です。したがって、Essbase ではデータベースの完全計算時に、すべての次元とメンバー、およびアウトライ ンのすべての式が集計されます。

データベース・マネージャ権限を持っているデータベースについては、デフォル トのデータベース計算として任意の計算スクリプトや計算文字列を指定できます。 たとえば、使用頻度の高いスクリプトをデフォルトに指定すると、データベース に対してスクリプトの計算を実行するたびにスクリプトをロードする必要がなく なります。

デフォルト計算の設定変更は即座に有効になります。

注: この機能は、集約ストレージ・データベースには適用されません。

▶ デフォルト計算を設定するには:

- 1 エンタープライズ・ビューまたはカスタム・ビューから、目的のデータベースを 選択します。
- 2 右クリックして「設定」>「デフォルト計算」を選択します。
- <span id="page-351-0"></span>3 「デフォルト計算の設定」ダイアログ・ボックスで[、デフォルトの計算方法を](#page-688-0)選択 します。
- 4 「OK」をクリックします。

- <sup>l</sup> 689 [ページの「「デフォルト計算の設定」ダイアログ・ボックス」](#page-688-0)
- <sup>l</sup> 352 ページの「ブロック・ストレージ・データベースの計算」

### 関連コマンド

- alter database(MaxL)(『Oracle Essbase テクニカル・リファレンス』内)
- setdefaultcalc(ESSCMD)(『Oracle Essbase テクニカル・リファレンス』内)
- setdefaultcalcfile(ESSCMD)(『Oracle Essbase テクニカル・リファレンス』内)

# ブロック・ストレージ・データベースの計算

Calculation 権限のある[ブロック・ストレージ・](#page-72-0)データベースについては、計算を 実行できます。この場合、デフォルト計算または計算スクリプトを実行できます。 計算をバックグラウンドで実行すると、計算中に他の作業を行ったり、コンソー ルを終了したりできます。ただし、計算が完了するまでは Essbase 管理サーバーを シャット・ダウンできません。

- ▶ ブロック・ストレージ・データベースを計算するには:
- 1 エンタープライズ・ビューまたはカスタム・ビューから、目的のデータベースを 選択します。
- 2 右クリックして、「計算の実行」を選択します。

「データベース計算の実行」ダイアログ・ボックスが表示されます。

- 3 「計算スクリプト」で、任意のアクションを実行します:
	- [デフォルト計算を](#page-350-0)実行するには、「デフォルト」を選択します。
	- <sup>l</sup> 任意の計算スクリプトを選択します。
- 4 オプション: 計算中に作業を行えるように、計算をバックグラウンドで実行する場 合は、「バックグラウンドで実行」を選択します。
- 5 「OK」をクリックして、計算を開始します。

計算をバックグラウンドで実行させるように設定した場合は、計算プロセス の ID が表示されます。この ID を使用すると[、バックグラウンド・プロセス](#page-515-0) [のステータス・](#page-515-0)ウィンドウでバックグラウンド計算のステータスを追跡でき ます。

### 関連情報

- <sup>l</sup> 601 [ページの「「データベース計算の実行」ダイアログ・ボックス」](#page-600-0)
- <sup>l</sup> 368 [ページの「計算スクリプトの実行」](#page-367-0)
- Essbase データベースの計算(『Oracle Essbase データベース管理者ガイド』内)
- <span id="page-352-0"></span>計算順序の定義(『Oracle Essbase データベース管理者ガイド』内)
- <sup>l</sup> 78 [ページの「取得時間を改善するための集約の計算」](#page-77-0)

# 関連コマンド

- execute calculation(MaxL)(『Oracle Essbase テクニカル・リファレンス』内)
- calc(ESSCMD)(『Oracle Essbase テクニカル・リファレンス』内)
- calcdefault(ESSCMD)(『Oracle Essbase テクニカル・リファレンス』内)
- calcline(ESSCMD)(『Oracle Essbase テクニカル・リファレンス』内)

# 等式によるブロックの作成の使用可能化

データ・ブロックが存在していない疎次元のメンバーに対して、定数以外のデー タを割り当てる場合は、Essbase で等式によってブロックが作成されるように設定 しておく必要があります。データベース・マネージャ権限を持つデータベースに ついては、Essbase で等式によってブロックが作成されるように設定できます。設 定内容は、「適用」をクリックするとすぐに有効になります。

- 注: この機能は、集約ストレージ・データベースには適用されません。
- ▶ Essbase で等式によるブロックの作成を有効にするには:
- 1 エンタープライズ・ビューまたはカスタム・ビューから、目的のデータベースを 選択します。
- 2 右クリックして「編集」>「プロパティ」を選択します。
- 3 「データベース・プロパティ」・ウィンドウで、「一般」タブを選択します。
- 4 「計算」ノードを展開します。
- 5 「等式によるブロックの作成」を選択します。
- 6 「適用」をクリックします。

### 関連情報

- <sup>l</sup> 570 [ページの「データベース・プロパティ・ウィンドウ](#page-569-0) 「一般」タブ」
- 疎次元のメンバーに割り当てられた定数値(『Oracle Essbase データベース管理 者ガイド』内)

### 関連コマンド

- alter database(MaxL)(『Oracle Essbase テクニカル・リファレンス』内)
- setdbstate(ESSCMD)(『Oracle Essbase テクニカル・リファレンス』内)
- setdbstateitem(ESSCMD)(『Oracle Essbase テクニカル・リファレンス』内)
- set createblockoneq(計算コマンド)(『Oracle Essbase テクニカル・リファレンス』 内)

# <span id="page-353-0"></span>データのプレビュー

データベースの読取り権限を持っているユーザーは、管理サービス・コンソール から、集約ストレージおよびブロック・ストレージ・データベースのデータ値を プレビューできます。データ・プレビュー・グリッドには、Spreadsheet Add-in に 似たスプレッドシート・フォーマットでデータが表示されます。

データ・グリッドでは、基本検索と条件付き取得、ズーム操作、選択項目のみ保 持および選択項目のみ削除の操作、ピボット、メンバー選択などの、限られた操 作を実行できます。また、HTML 形式でのグリッドの表示、グリッドの印刷、グ リッドの電子メール送信も実行できます。

データ・プレビュー・グリッドには、他のクライアント・アプリケーションから の正確な取得回数は反映されません。

注: データ・プレビュー機能は、重複メンバーのアウトラインには対応してい ません。

▶ データベースのデータをプレビューするには:

- 1 エンタープライズ・ビューまたはカスタム・ビューから、目的のデータベースを 選択します。
- 2 右クリックして、「データのプレビュー」を選択します。 データ・プレビュー・グリッドが表示されます; [「キューブ・ビュー」タブ](#page-556-0)が 選択されています。
- 3 オプション: ツールバーを使用して、目的の操作をグリッドで実行します。
- 4 オプション: [「プロパティ」タブ](#page-557-0)を選択し、グリッドのプロパティを設定します。

### 関連情報

[データ・プレビュー・グリッド・ウィンドウ](#page-555-0)

# 計算スクリプトの管理

ここには次のトピックがあります:

- <sup>l</sup> 355 [ページの「計算スクリプトについて」](#page-354-0)
- 356 [ページの「計算スクリプト・エディタについて」](#page-355-0)
- 357 [ページの「計算スクリプト構文のガイドライン」](#page-356-0)
- <sup>l</sup> 357 [ページの「スクリプトの色分けのカスタマイズ」](#page-356-0)
- <sup>l</sup> 358 [ページの「スクリプト・フォーマットのカスタマイズ」](#page-357-0)
- 358 [ページの「スクリプト内の行の検索」](#page-357-0)
- 359 [ページの「スクリプト・エディタ・ウィンドウの消去」](#page-358-0)
- 359[ページの「スクリプトの作成」](#page-358-0)
- <sup>l</sup> 360 [ページの「スクリプトを開く」](#page-359-0)
- <span id="page-354-0"></span>361 [ページの「スクリプトへのコメントの追加」](#page-360-0)
- 362 [ページの「オートコンプリート機能の使用」](#page-361-0)
- 363 [ページの「スクリプトでの次元名およびメンバー名の挿入」](#page-362-0)
- <sup>l</sup> 364 [ページの「スクリプトでの関数およびコマンドの挿入」](#page-363-0)
- 365 [ページの「スクリプト・エディタの左ペインの非表示」](#page-364-0)
- 365 [ページの「スクリプトでの代替変数の使用」](#page-364-0)
- <sup>l</sup> 366 [ページの「スクリプトの保存」](#page-365-0)
- 367[ページの「スクリプトの構文チェック」](#page-366-0)
- 368[ページの「計算スクリプトの実行」](#page-367-0)
- 369[ページの「計算情報の確認」](#page-368-0)
- 370 [ページの「計算スクリプトのトラブルシューティングと最適化」](#page-369-0)
- <sup>l</sup> 371 [ページの「スクリプトのコピー」](#page-370-0)
- 372 [ページの「スクリプトの名前変更」](#page-371-0)
- 372 [ページの「スクリプトの削除」](#page-371-0)
- 373 [ページの「スクリプトの印刷」](#page-372-0)
- 374 [ページの「デフォルト計算としての計算スクリプトの使用」](#page-373-0)

# 計算スクリプトについて

計算スクリプトを使用すると、データベースの計算方法を指定して、データベー スのアウトラインで定義されているデータベース集計よりも優先させることが可 能です。たとえば、データベースのサブセットを計算したり、メンバー間でデー タ値をコピーできます。計算スクリプトは、アプリケーション内の 1 つまたは複 数のデータベースに関連付けられます。エンタープライズ・ビューでは、少なく とも 1 つのスクリプトを含む各アプリケーションおよびデータベースの下に計算 スクリプトのコンテナ・ノードが表示されます。

[計算スクリプト・エディタ](#page-355-0)で計算コマンド、等式、およびメンバー式を使用して 作成します。計算スクリプト・エディタでは、計算スクリプトをアイテムごとに 入力したり、ユーザー・インタフェースでアイテムを選択したりできます。計算 スクリプトはテキスト・ファイルなので、任意のテキスト・エディタで計算スク リプトを作成して計算スクリプト・エディタに貼り付けることが可能です。

計算スクリプトには、デフォルトで.csc の拡張子が付けられます。管理サービ ス・コンソールから表示および実行できるのは、拡張子が.csc の計算スクリプト のみです。

計算スクリプトおよび式の作成については、『Oracle Essbase データベース管理者ガ イド』を参照してください。

# 注: 計算スクリプトは、集約ストレージ・アプリケーションには適用されませ  $h_{\circ}$

- <span id="page-355-0"></span>356 ページの「計算スクリプト・エディタについて」
- 計算スクリプトの作成(『Oracle Essbase データベース管理者ガイド』内)
- **●** 計算コマンド(『Oracle Essbase テクニカル・リファレンス』内)
- 計算関数(『Oracle Essbase テクニカル・リファレンス』内)

# 計算スクリプト・エディタについて

▶ コンソールのメニュー・バーから計算スクリプト・エディタを開くには、「ファ イル」>「エディタ」>「計算スクリプト・エディタ」を選択します。あるい は、スクリプト[を開く](#page-359-0)[か作成](#page-358-0)します。

計算スクリプトを開く場合は、360 [ページの「スクリプトを開く」を](#page-359-0)参照してく ださい。

注: 計算スクリプトは、集約ストレージ・アプリケーションには適用されませ  $h_n$ 

計算スクリプト・エディタには、テキスト編集ウィンドウ、カスタマイズされた 右クリック・メニュー、ツールバーおよびメッセージ・ペインが備えられていま す。エディタ内では、次のタスクを実行できます:

- <sup>l</sup> [アウトラインとスクリプトの関連付け](#page-388-0)
- <sup>l</sup> [アウトライン・ツリーでのメンバーの検索](#page-194-0)
- <sup>l</sup> [アウトライン・ツリーからスクリプトへのメンバーの挿入](#page-362-0)
- [スクリプトへの関数およびコマンドの挿入](#page-363-0)
- [構文のオートコンプリート機能の使用](#page-361-0)
- [スクリプトの構文チェック](#page-366-0)
- [スクリプトの実行](#page-367-0)
- [スクリプト要素の色分けとカスタマイズ](#page-356-0)
- [スクリプト内のテキストの検索](#page-152-0)
- <sup>l</sup> [スクリプトのコンテンツの消去](#page-358-0)

### 関連情報

- <sup>l</sup> 355 [ページの「計算スクリプトについて」](#page-354-0)
- 359[ページの「スクリプトの作成」](#page-358-0)
- 360[ページの「スクリプトを開く」](#page-359-0)
- 368[ページの「計算スクリプトの実行」](#page-367-0)
- <sup>l</sup> 366 [ページの「スクリプトの保存」](#page-365-0)

# <span id="page-356-0"></span>計算スクリプト構文のガイドライン

計算スクリプトを作成するときは、計算スクリプト構文のガイドラインに従う必 要があり、また各計算コマンドおよび関数で正しい構文を使用する必要がありま す。

# 関連情報

- 355[ページの「計算スクリプトについて」](#page-354-0)
- 356 [ページの「計算スクリプト・エディタについて」](#page-355-0)
- 計算スクリプトの作成(『Oracle Essbase データベース管理者ガイド』内)
- 『Oracle Essbase テクニカル・リファレンス』

# ファイルの命名

Administration Services を使用して、計算スクリプト、レポート・スクリプト、デー タ・ロード用のファイル、および Essbase によって使用される他のファイルを作成 および保存する場合、ファイル名はオペレーティング・システムとは関係なく選 択する必要があります。Administration Services では、すべてのファイル名が大文 字と小文字を区別せずに処理されます。たとえば、Administration Services では、 Sheila1 と SHEILA1 は同じものとみなされます。

また、ESSLANG 変数はオペレーティング・システムのロケールと一致する必要が あります。

# スクリプトの色分けのカスタマイズ

MaxL スクリプト・エディタ、計算スクリプト・エディタ、式エディタおよびレ ポート・スクリプト・エディタでは、スクリプトの各要素は読みやすいように色 分けして表示されます。各スクリプト要素のデフォルトの色は変更できます。変 更はすべてのスクリプト・エディタに適用されます。

▶ スクリプト・エディタの色分けをカスタマイズするには:

- 1 メニュー・バーから「ツール」>「コンソール・オプション」を選択します。
- 2 「スクリプト・エディタ・オプション」タブを選択します。
- 3 スクリプト要素の色を変更するには:
	- 標準色を適用するには、要素の構の「色」列で、ドロップダウン・リスト から色を選択します。
	- カスタム色を作成するには、ドロップダウン・リストから「カスタム」を 選択し、「エディタの色の設定」ダイアログ・ボックスで色を選択します。
- 4 「適用」をクリックして、設定を保存します。

設定はすぐに有効になります。

5 「閉じる」をクリックして、ダイアログ・ボックスを閉じます。

- <span id="page-357-0"></span><sup>l</sup> 「オプション」ダイアログ - [「スクリプト・エディタ・オプション」](#page-660-0)
- <sup>l</sup> 358 ページの「スクリプト・フォーマットのカスタマイズ」
- 357 [ページの「計算スクリプト構文のガイドライン」](#page-356-0)
- 389[ページの「レポート・スクリプト構文のガイドラインについて」](#page-388-0)
- 191[ページの「式について」](#page-190-0)

# スクリプト・フォーマットのカスタマイズ

MaxL スクリプト・エディタ、計算スクリプト・エディタ、および式エディタなど のスクリプト・エディタには、タブ位置および行折返しまたはワード・ラップを 指定できます。変更はすべてのスクリプト・エディタと式エディタに適用されま す。

▶ スクリプト・エディタのフォーマットをカスタマイズするには:

- 1 メニュー・バーから「ツール」>「コンソール・オプション」を選択します。
- 2 「スクリプト・エディタ・オプション」タブを選択します。
- 3 タブ位置を設定するには、「[Tab]」キーを押したときにインデントする文字数を 「タブのサイズ」テキスト・ボックスに指定します。
- 4 行折返しを有効にするには、「右端で折り返す」を選択します。
- 5 ワード・ラップを有効にするには、「ワード・ラップを使用可能にする」を選択し ます。
- 6 「適用」をクリックして、設定を保存します。 設定はすぐに有効になります。
- 7 「閉じる」をクリックして、ダイアログ・ボックスを閉じます。

### 関連情報

- 「オプション」ダイアログ [「スクリプト・エディタ・オプション」](#page-660-0)
- 357 [ページの「スクリプトの色分けのカスタマイズ」](#page-356-0)

# スクリプト内の行の検索

計算スクリプトまたはレポート・スクリプト内では、任意の行を検索できます。 たとえば、メッセージ・ペインでエラーが戻された行を検索できます。

- ▶ 計算スクリプトおよびレポート・スクリプト内で行を検索するには:
- 1 スクリプト内で右クリックして、「行に移動」を選択します。
- 2 「行に移動」ダイアログ・ボックスに、行番号を入力します。
- 3 「OK」をクリックします。

<span id="page-358-0"></span>153 [ページの「エディタでのテキストの検索」](#page-152-0)

# スクリプト・エディタ・ウィンドウの消去

計算スクリプト・エディタやレポート・スクリプト・エディタのコンテンツは、 エディタ・ウィンドウを閉じなくても消去できます。

- ▶ 計算スクリプト・エディタやレポート・スクリプト・エディタのスクリプト 領域のコンテンツを消去するには:
- 1 スクリプト内で、次のアクションを実行します:
	- 特定の領域に含まれるテキストを消去するには、その領域を選択します。
	- すべてのテキストを消去するには、右クリックして「すべて選択」を選択 します。
- 2 「編集」>「消去」を選択します。
- ä「メッセージ」ペインを消去するには、ペイン内で右クリックして「消去」を 選択します。

### 関連情報

- 356[ページの「計算スクリプト・エディタについて」](#page-355-0)
- 388 [ページの「レポート・スクリプト・エディタについて」](#page-387-0)

# スクリプトの作成

Essbase でのデータベースの計算方法を指定した計算スクリプトを作成するには、 計算スクリプト・エディタを使用します。データの取得、フォーマットおよび出 力方法を詳細に指定したレポート・スクリプトを作成するには、レポート・スク リプト・エディタを使用します。

スクリプトの作成時に、スクリプトを特定のデータベース、または特定のアプリ ケーション内のすべてのデータベースに関連付けることが可能です。

▶ 計算スクリプトまたはレポート・スクリプトを作成するには:

- 1 エンタープライズ・ビューまたはカスタム・ビューから、スクリプトを関連付け るアプリケーションまたはデータベースを選択します。
- 2 「ファイル」>「新規」を選択して、「新規」ダイアログ・ボックスを開きます。
- 3 「スクリプト」タブを選択し、「計算スクリプト」または「レポート・スクリプト」 を選択して、「OK」をクリックします。

適切なエディタに空白のスクリプトが表示されます。

4 アウトライン・ツリーが表示されていない場合は、スクリプト[にアウトラインを](#page-388-0) [関連付け](#page-388-0)ます。

<span id="page-359-0"></span>「新規」ダイアログ・ボックスを開く前にエンタープライズ・ビューからデー タベースを選択した場合は、スクリプトは自動的にデータベースに関連付け られ、これに従ってアウトライン・ツリーが表示されます。

- 5 スクリプトを記述して、[スクリプト構文を確認](#page-366-0)します。
- 6 スクリプトを[保存](#page-365-0)または[実行](#page-367-0)します。

### 関連情報

- 355 [ページの「計算スクリプトについて」](#page-354-0)
- <sup>l</sup> 387 [ページの「レポート・スクリプトについて」](#page-386-0)
- <sup>l</sup> 363 [ページの「スクリプトでの次元名およびメンバー名の挿入」](#page-362-0)
- <sup>l</sup> 364 [ページの「スクリプトでの関数およびコマンドの挿入」](#page-363-0)
- 365[ページの「スクリプトでの代替変数の使用」](#page-364-0)
- 361 [ページの「スクリプトへのコメントの追加」](#page-360-0)
- 357[ページの「ファイルの命名」](#page-356-0)

### 関連コマンド

create calculation(MaxL)(『Oracle Essbase テクニカル・リファレンス』内)

# スクリプトを開く

計算スクリプト・エディタおよびレポート・スクリプト・エディタでは、計算ス クリプトおよびレポート・スクリプトを開いたり、編集または実行したりするこ とが可能です。スクリプトは、このトピックで説明する方法で開くか、またはエ ンタープライズ・ビューから直接開くことが可能です。

- ▶ Essbase サーバーにオブジェクトとして保存されている計算スクリプトまたは レポート・スクリプトを開く手順は、次のとおりです:
- 1 エンタープライズ・ビューまたはカスタム・ビューから、目的のスクリプトが関 連付けられているアプリケーションまたはデータベースを探します。
- 2 アプリケーションまたはデータベースの下の、「計算スクリプト」ノードまたは 「レポート・スクリプト」ノードを展開します。
- 3 開きたいスクリプトを選択して右クリックし、「編集」を選択します。 エディタにスクリプトが表示されます
- 4 スクリプトをロックするように求めるプロンプトが表示されることがあります。 スクリプトを変更して変更内容を保存する場合は、スクリプトをロックします。 [オブジェクトのロックおよびロック解除](#page-110-0)を参照してください。
- ▶ ローカルまたはネットワークに保存されている計算スクリプトまたはレポー ト・スクリプトを開く手順は、次のとおりです:
- 1 「ファイル」>「開く」を選択します。
- 2 「開く」ダイアログ・ボックスで、「ファイル・システム」タブを選択します。
- 3 オプション: 特定のタイプのスクリプトのみを表示するには、「ファイルのタイプ」 からスクリプトのタイプを選択します。
- 4 開きたいスクリプトがある場所に移動します。
- 5 スクリプトを選択して、「OK」をクリックします。 エディタにスクリプトが表示されます
- 6 スクリプトをロックするように求めるプロンプトが表示されることがあります。 スクリプトを変更して変更内容を保存する場合は、スクリプトをロックします。 [オブジェクトのロックおよびロック解除](#page-110-0)を参照してください。
- 7 エンコード方式を指定するように求められた場合は、次のように操作します:
	- Unicode モードのアプリケーション用のスクリプトである場合は、UTF-8 または任意のロケールを選択します。
	- Unicode モードのアプリケーション用のスクリプトでない場合は、デフォ ルトの値を選択します。

[ファイルのエンコード方式とロケールについて](#page-123-0)を参照してください。

### 関連情報

- 355 [ページの「計算スクリプトについて」](#page-354-0)
- 356[ページの「計算スクリプト・エディタについて」](#page-355-0)
- 387[ページの「レポート・スクリプトについて」](#page-386-0)
- 388 [ページの「レポート・スクリプト・エディタについて」](#page-387-0)
- 359[ページの「スクリプトの作成」](#page-358-0)

### スクリプトへのコメントの追加

計算スクリプトおよびレポートスクリプトに、注釈を付けるには、コメントを含 めます。Essbase でスクリプトが実行されるとき、コメントは無視されます。

- 注: エディタ・ウィンドウで 1 行を超えるコメントは、最初の行のみが色分けさ れます。
- ▶ 計算スクリプトまたはレポート・スクリプトにコメントを追加するには:
- 1 スクリプトを[開くか](#page-359-0)、[作成し](#page-358-0)ます。
- 2 スクリプト内のコメントを追加する場所をクリックします。
- 3 コメントを/\* ... \*/で囲みます; 次に例を示します: /\* This is a comment. \*/ レポート・スクリプトの場合、コメントの各行を//で始めるとコメントを追 加できます。

コメントは、計算スクリプト・エディタおよびレポート・スクリプト・エディタ では緑色で表示されます。

- <span id="page-361-0"></span><sup>l</sup> 355 [ページの「計算スクリプトについて」](#page-354-0)
- <sup>l</sup> 387 [ページの「レポート・スクリプトについて」](#page-386-0)

### オートコンプリート機能の使用

計算スクリプト・エディタ、レポート・スクリプト・エディタ、および式エディ タにはオートコンプリート機能が用意されており、入力しながら対話的にスクリ プトを作成できます。エディタでテキストを入力し始めると、一致する候補のリ ストが表示されます。任意のアイテムを選択すると、そのアイテムに必要なテキ ストがスクリプトに入力され、引数の入力位置にカーソルが置かれます。

ブロック・ストレージ・データベースの場合は、Essbase の計算関数とコマンド、 およびレポート・コマンド(メンバー名は除く)にオートコンプリートが適用され ます。たとえば、ブロック・ストレージ・データベースでは、エディタに@a(大文 字と小文字は区別されません)と入力すると、@ABS、@ACCUM などの@a で始ま る計算関数の候補のリストが表示され、選択できるようになります。オートコン プリート[は引数テンプレートの挿入](#page-363-0)でも使用できます。

集約ストレージ・データベースの場合は、MDX 構文にオートコンプリートが適用 されます。MDX でのオートコンプリートの動作の詳細は、405 [ページの「](#page-404-0)MaxL および MDX [スクリプト・エディタでのオートコンプリート機能の使用」](#page-404-0)を参照 してください。

- ▶ 計算スクリプト・エディタ、レポート・スクリプト・エディタまたは式エディ タでオートコンプリート機能を使用するには:
- 1 スクリプト[を開く](#page-402-0)か[、作成](#page-401-0)します。

エディタ・ウィンドウの左下ペインに、関連する関数およびコマンドがツ リー・ビューで表示されます。

- 2 「オートコンプリートを使用可能にする」を選択します。
- 3 関数やコマンドとともに引数テンプレートをスクリプトに挿入する場合は、「引数 の挿入」を選択します。
- 4 スクリプトで、テキスト、コマンド、または関数を挿入する位置をクリックしま す。
- 5 入力を開始し、続いてドロップダウン・リストからコマンドまたは関数を選択し ます。

選択されたコマンドまたは関数がスクリプトに挿入されます。

注: リストを閉じるには、[Esc]を押します。

### 関連情報

- 356[ページの「計算スクリプト・エディタについて」](#page-355-0)
- 388 [ページの「レポート・スクリプト・エディタについて」](#page-387-0)
- 1363 [ページの「スクリプトでの次元名およびメンバー名の挿入」](#page-362-0)
- <span id="page-362-0"></span>● 364 [ページの「スクリプトでの関数およびコマンドの挿入」](#page-363-0)
- <sup>l</sup> 357 [ページの「スクリプトの色分けのカスタマイズ」](#page-356-0)
- 405 ページの「MaxL および MDX [スクリプト・エディタでのオートコンプリー](#page-404-0) [ト機能の使用」](#page-404-0)

### スクリプトでの次元名およびメンバー名の挿入

計算スクリプト・エディタや式エディタなどのエディタに関連付けられているア ウトラインは、エディタ・ウィンドウの左上ペインにツリー・ビューで表示され ます。ツリー・ビューには名前ではなく別名を表示でき、名前の検索も可能です。

次元名やメンバー名をツリーから選択すると、スクリプトに挿入できます。手動 で名前を入力する必要はありません。ただし、式のテキストを手動で入力する場 合は、空白や特殊文字が含まれるメンバー名を引用符で囲む必要があります。

重複メンバーについては、修飾メンバー名を入力する必要があります。たとえば、 アウトラインに New York というメンバーが 2 つ含まれている場合、2 つの修飾メ ンバー名のいずれか一方(New York ではなく[State].[New York])を入力する必要が あります。重複メンバーの修飾メンバー名は、アウトライン・ビューアの「メン バーのプロパティ」ダイアログ・ボックスに表示されます。手動で入力するので はなくツリーから名前を選択すると、修飾メンバー名が自動的に挿入されます。

▶ 次元名およびメンバー名をスクリプトに挿入するには:

- 1 スクリプトを[開く](#page-359-0)か、[作成](#page-358-0)します。
- 2 エディタ・ウィンドウにアウトライン・ツリーが表示されていない場合は、スク リプトに[アウトラインを関連付けま](#page-388-0)す。
- 3 アウトライン・ツリーで次のいずれかのタスクを実行して、スクリプトに挿入す るメンバーを検索します:
	- <sup>l</sup> 次元を展開するには、その次元を選択して右クリックし、「子孫まで展開」 を選択します。
	- アウトライン・ツリーから特定のメンバーを検索するには、次のように操 作します:
		- 1. 任意の次元またはメンバーを選択します。
		- 2. 右クリックして「メンバーの検索」を選択すると、「メンバーの検索」 ダイアログ・ボックスが開きます。
		- 3. 「結果の検索」タブで、目的の次元またはメンバーの名前をダブルク リックします。
	- メンバー名ではなく別名を表示および挿入するには、次のように操作しま す:
		- 1. 「別名の使用」を選択します。
		- 2. 「別名テーブル」から別名テーブルを選択します。
- 4 次元またはメンバーの名前、あるいは別名を選択して右クリックし、「メンバーの 挿入」を選択します。

<span id="page-363-0"></span>注: レベル 0 メンバーを挿入するには、メンバー名をダブルクリックしま す。

名前または別名がカーソル位置に挿入されます; 名前は"名前"のように二重引 用符で囲まれます。

#### 関連情報

- 389ページの「編集中の Essbase [オブジェクトへのアウトラインの関連付け」](#page-388-0)
- 195 [ページの「エディタでのメンバーの検索」](#page-194-0)
- <sup>l</sup> 364 ページの「スクリプトでの関数およびコマンドの挿入」
- <sup>l</sup> 357 [ページの「スクリプトの色分けのカスタマイズ」](#page-356-0)

### スクリプトでの関数およびコマンドの挿入

エディタ(計算スクリプト・エディタや式エディタなど)では、関連するコマンド や関数がツリー・ビューで表示されます。たとえば計算スクリプト・エディタで は、Essbase の計算関数、カスタム定義の関数およびマクロ、計算コマンド、およ び計算演算子が表示されます; レポート・スクリプト・エディタでは、レポート・ コマンドが表示されます。現在のツリーから選択したアイテムは、現在のスクリ プトや式に挿入されます。手動で入力する必要はありません。

関数やコマンドの挿入時に引数のテンプレートを挿入することが可能です。引数 は挿入後に変更できます。

『Oracle Essbase テクニカル・リファレンス』の次のトピックも参照してください:

- 計算関数のカテゴリ
- 計算コマンド・グループ
- <sup>l</sup> レポート・ライターのコマンド・グループ
- 注: 表示される関数やコマンドは、接続する Essbase サーバーのリリース・レベ ルによって異なる場合があります。
- > スクリプトや式にコマンド、関数、または演算子を挿入するには:
- 1 エディタを開きます。

エディタ・ウィンドウの左下ペインに、関連する関数、コマンド、および演 算子がツリー・ビューで表示されます。

- 2 オプション: 次のいずれかのアクションを行います:
	- カテゴリ別にリストを表示するには、「カテゴリ別」タブをクリックしま す。
	- アルファベット順でリストを表示するには、「アルファベット順」タブを クリックします。
- 3 スクリプト内または式中の、関数、コマンドまたは演算子を挿入する場所をクリッ クします。
- 4 「コマンドと関数」ツリーで、挿入するアイテムを探します。
- 5 オプション: 関数やコマンドとともに引数テンプレートを挿入する場合は、「引数 の挿入」を選択します。 引数テンプレートのプレビューを表示するには、関数またはコマンドを右ク

リックします。 6 選択したアイテムをダブルクリックします。

Essbase では、関数、コマンド、または演算子がスクリプトまたは式のカーソ ル位置に挿入されます。

7 引数テンプレートを挿入した場合は、テンプレートを必要な値に置き換えます。

#### 関連情報

- 363 [ページの「スクリプトでの次元名およびメンバー名の挿入」](#page-362-0)
- 357 [ページの「スクリプトの色分けのカスタマイズ」](#page-356-0)

### スクリプト・エディタの左ペインの非表示

メンバー・リスト、レポート・エディタ、MDX エディタ、式エディタ、計算スク リプト・エディタなどが含まれる左ペインは非表示にできます。これにより、ス クリプト編集ウィンドウがより大きく表示されます。

- ▶ エディタの左ペインを非表示にするには:
- 1 「スクリプト」タブをダブルクリックします。
- 2 「スクリプト」タブを再びダブルクリックすると、左ペインが再表示されます。

### スクリプトでの代替変数の使用

計算スクリプトおよびレポート・スクリプトでは、代替変数を使用できます。通 常、代替変数は頻繁に変化する情報を参照する場合に使用されます。

代替変数は[、代替変数](#page-692-0)ウィンドウで作成します。代替変数が含まれるスクリプト を実行すると、Essbase では各変数が変数定義に指定された値に置き換えられま す。

▶ 計算スクリプトまたはレポート・スクリプトで代替変数を使用するには:

- 1 スクリプト[を開く](#page-359-0)か[、作成](#page-358-0)します。
- 2 代替変数を挿入する場所をクリックします。
- 3 アンパサンド(&)に続けて代替変数の名前を入力します(&CurQtr など)。
- 4 スクリプト[を保存](#page-365-0)して実行します。

Essbase では、代替変数が代替変数定義に指定された値に置き換えられます。

<span id="page-365-0"></span>注: ランタイム代替変数は、計算スクリプトで使用されるすべてのランタイム 代替変数を SET RUNTIMESUBVARS 計算コマンドで宣言する必要がある点 が代替変数と異なります。『Oracle Essbase データベース管理者ガイド』を参 照してください。

#### 関連情報

- 93[ページの「代替変数の管理」](#page-92-0)
- 計算スクリプトでの代替変数の使用(『Oracle Essbase データベース管理者ガイ ド』内)
- 693[ページの「代替変数ウィンドウ」](#page-692-0)

### スクリプトの保存

計算スクリプトおよびレポート・スクリプトは、Essbase サーバー上に Essbase オ ブジェクトとして保存するか、またはネットワーク・コンピュータやクライアン ト・コンピュータ上にテキスト・ファイルとして保存できます。

Essbase オブジェクトとして保存したスクリプトは、Essbase アプリケーションまた はデータベースに関連付けられます。エンタープライズ・ビューに表示されるの は、Essbase オブジェクトとして保存したスクリプトのみです。Essbase オブジェク トとして保存したスクリプトは、Essbase サーバーの次の場所に保存されます:

ARBORPATH\app\appname\scriptname.csc

または ARBORPATH\app\appname\dbname\scriptname.rpt

Essbase のディレクトリ構造以外の場所にスクリプトを保存すると、そのスクリプ トは Essbase オブジェクトとしては保存されません。ローカルでスクリプトを使用 する場合は、クライアント・マシンやネットワーク上にスクリプトを保存します。

- ▶ スクリプトを開いた場所に保存するには、「ファイル」>「保存」を選択しま す。
- ▶ スクリプトを Essbase サーバーに保存するには:
- 1 スクリプトを[開くか](#page-359-0)、[作成し](#page-358-0)ます。
- 2 「ファイル」>「名前を付けて保存」を選択します。
- 3 「名前を付けて保存」ダイアログ・ボックスで、「Essbase サーバー」タブを選択し ます。
- 4 「検索」で、スクリプトを保存する Essbase サーバーを選択します。
- 5 スクリプトを保存するアプリケーションまたはデータベースに移動します。
- 6 「ファイル名」に、スクリプトの名前を入力します。

ファイル名の長さの制限については、『Oracle Essbase データベース管理者ガイ ド』を参照してください。

デフォルトでは、計算スクリプトには.csc の拡張子が付けられ、レポート・ スクリプトには.rep の拡張子が付けられます。デフォルトの拡張子が付いて <span id="page-366-0"></span>いるスクリプトのみを、管理サービス・コンソールから表示または実行でき ます。

7 「OK」をクリックします。

Essbase ではスクリプトが保存され、エンタープライズ・ビューが更新されま す。

▶ スクリプトをローカルまたはネットワークに保存するには:

- 1 「名前を付けて保存」ダイアログ・ボックスで、「ファイル・システム」タブを選 択します。
- 2 スクリプトを保存するファイルシステム・ディレクトリに移動します。
- 3 「ファイル名」に、スクリプトの名前を入力します。

デフォルトでは、計算スクリプトには.csc の拡張子が付けられ、レポート・ スクリプトには.rep の拡張子が付けられます。デフォルトの拡張子が付いて いるスクリプトのみを、管理サービス・コンソールから表示または実行でき ます。

- 4 エンコード方式を指定するように求められた場合は、次のように操作します:
	- エンコード方式を Unicode に指定する場合は、「UTF-8」を選択します。
	- Unicode 以外のエンコード方式を指定する場合は、デフォルトの選択をそ のまま使用します。
- 5 「OK」をクリックします。

Essbase では、指定された場所にスクリプトが保存されます。

#### 関連情報

- 682 [ページの「「名前を付けて保存」ダイアログ・ボックス」](#page-681-0)
- 355 [ページの「計算スクリプトについて」](#page-354-0)
- 387[ページの「レポート・スクリプトについて」](#page-386-0)
- 359[ページの「スクリプトの作成」](#page-358-0)
- 368 [ページの「計算スクリプトの実行」](#page-367-0)
- 390 [ページの「レポート・スクリプトの実行」](#page-389-0)
- 357[ページの「ファイルの命名」](#page-356-0)
- 124 [ページの「ファイルのエンコード方式とロケールについて」](#page-123-0)

### スクリプトの構文チェック

計算スクリプト・エディタとレポート・スクリプト・エディタには、計算スクリ プトやレポート・スクリプト内の構文エラーを検出して通知する、構文チェッカ が用意されています。たとえば、関数名の誤入力や、行末のセミコロンの入力漏 れなどが構文チェッカによってチェックされます。また、スクリプトに関連付け られているデータベースを参照することで、次元名、メンバー名、カスタム定義 のマクロや関数(計算スクリプトの場合)も構文チェック機能によって確認されま す。

<span id="page-367-0"></span>構文チェック機能では、セマンティク(論理)のエラーは識別されません。スクリ プトを実行しても期待した結果が得られないときはセマンティク・エラーが発生 しています。セマンティク・エラーを識別するには、スクリプトを実行して結果 をチェックし、結果が期待どおりであることを確認します。

構文チェックやスクリプトの実行では、エラーおよびステータス・メッセージは、 コンソール・ウィンドウの一番下にあるメッセージ・ペインに表示されます。表 示されるメッセージは、構文チェックでもスクリプトの実行でも同じです。

▶ 計算スクリプトまたはレポート・スクリプトの構文をチェックするには:

- 1 スクリプト[を開く](#page-359-0)か[、作成](#page-358-0)します。
- 2 エディタ・ウィンドウにアウトライン・ツリーが表示されていない場合は、スク リプト[にアウトラインを関連付けま](#page-388-0)す。
- 3 「構文」>「構文チェック」を選択します。

Essbase では、コンソール・ウィンドウの一番下にあるメッセージ・ペインに、 構文チェックの結果が表示されます。一度に 1 つのエラーが表示されます。

- 4 エラーが行番号に関連付けられている場合、スクリプト領域で右クリックして「行 に移動」を選択すると、その行に直接進むことが可能です。
- 5 エラーが複数の行番号に関連付けられている場合、それぞれの行番号について手 順 3 を繰り返します。

#### 関連情報

- 368ページの「計算スクリプトの実行」
- <sup>l</sup> 390 [ページの「レポート・スクリプトの実行」](#page-389-0)
- <sup>l</sup> 357 [ページの「計算スクリプト構文のガイドライン」](#page-356-0)
- <sup>l</sup> 370 [ページの「計算スクリプトのトラブルシューティングと最適化」](#page-369-0)
- <sup>l</sup> 389 [ページの「レポート・スクリプト構文のガイドラインについて」](#page-388-0)
- 392 [ページの「レポート・スクリプトのトラブルシューティングと最適化」](#page-391-0)

### 計算スクリプトの実行

計算スクリプトを作成して保存したら、そのスクリプトを実行することで計算を 行います。計算スクリプトを実行するには、スクリプトを実行するデータベース の計算権限が必要です。

Essbase 計算スクリプトを常にバックグラウンドで実行するように設定したり、計 算するたびにプロンプトが表示されるように設定したりすることが可能です。[102](#page-101-0) ページの「Essbase [のデフォルトのオプションの設定」を](#page-101-0)参照してください。構文 を確認するには、スクリプトを開いて「構文チェック」ボタンをクリックします。

計算スクリプトは、計算スクリプト・エディタまたは Spreadsheet Add-in で実行し たり、関連付けられているデータベースを計算したりすることにより実行できま す。352 [ページの「ブロック・ストレージ・データベースの計算」を](#page-351-0)参照してく ださい。

- ▶ 計算スクリプト・エディタから計算スクリプトを実行するには:
- 1 次のいずれかのアクションを行います:
	- エンタープライズ・ビューまたはカスタム・ビューで計算スクリプトを選 択して右クリックし、「実行」を選択します。
	- 計算スクリプトを[開く](#page-359-0)か[作成](#page-358-0)して、「実行」をクリックします。

Essbase では「計算スクリプトの実行」ダイアログ・ボックスが表示されます。

- 2 スクリプトがファイル・システムに保存されている場合、またはデータベース・ レベルではなくアプリケーション・レベルで保存されている場合は、スクリプト を実行するデータベースを選択します。
- 3 オプション: 「バックグラウンドで実行」を選択します。

スクリプトをバックグラウンドで実行すると、コンソールで他の作業を行っ たり、コンソールを終了したりできます。スクリプトの実行が完了するまで は Essbase 管理サーバーをシャット・ダウンできません。

4 「OK」をクリックします。

Essbase ではデータベースに対して計算スクリプトが実行されます。エラー・ メッセージおよびステータス・メッセージは、コンソール・ウィンドウの最 下位にある「メッセージ」ペインに表示されます。計算スクリプトをバック グラウンドで実行した場合は、プロセスの ID が表示されます。この ID を使 用して、バックグラウンド・プロセスのステータス・ウィンドウで計算[のス](#page-325-0) [テータスを追跡](#page-325-0)できます。

- 5 ツール([データ・プレビュー・グリッドや](#page-555-0) Spreadsheet Add-in など)を使用して、計算 結果を確認します。
- 6 アプリケーション・ログで、計算に関する情報を確認します。 [ログを開く](#page-255-0)を参照してください。

#### 関連情報

- 601 [ページの「「計算スクリプトの実行」ダイアログ・ボックス」](#page-600-0)
- 355[ページの「計算スクリプトについて」](#page-354-0)
- 367 [ページの「スクリプトの構文チェック」](#page-366-0)
- 369ページの「計算情報の確認」

#### 関連コマンド

- execute calculation(MaxL)(『Oracle Essbase テクニカル・リファレンス』内)
- runcalc(ESSCMD)(『Oracle Essbase テクニカル・リファレンス』内)

### 計算情報の確認

完了した計算について、アプリケーション・ログに計算メッセージが表示されま す。ログ情報(計算回数や順序など)を使用すると、計算を調整する際に役立ちま す。

<span id="page-369-0"></span>アプリケーション・ログを表示するには、ログ・ビューアを使用するか、または Essbase サーバーからログ・ファイルを開きます。251 [ページの「](#page-250-0)Essbase ログにつ [いて」](#page-250-0)を参照してください。

- ▶ 計算に関する情報を確認するには:
- 1 [計算したデータベースが含まれているアプリケーションのアプリケーション・ロ](#page-255-0) [グを開きます](#page-255-0)。
- 2 ログにフィルタを適用して、現在の日付のメッセージのみを表示します。
- 3 ログ・ビューア・ウィンドウで、計算に関するメッセージを確認します。

メッセージには、計算されたデータ値と計算時間が示されます。

4 メッセージの「固定メンバー[ ]」アイテムをチェックして、固定したすべてのメ ンバーが実際に計算に含まれていたことを確認します。 詳細な計算エントリを表示する場合は、SET MSG 計算コマンドを使用できま す。

#### 関連情報

- 368[ページの「計算スクリプトの実行」](#page-367-0)
- <sup>l</sup> 251 ページの「Essbase [ログについて」](#page-250-0)
- <sup>l</sup> [ログの表示](#page-255-0)

### 関連コマンド

- <sup>l</sup> SET MSG(計算コマンド)(『Oracle Essbase テクニカル・リファレンス』内)
- <sup>l</sup> SET NOTICE(計算コマンド)(『Oracle Essbase テクニカル・リファレンス』内)

### 計算スクリプトのトラブルシューティングと最適 化

管理サービス・コンソールには、メッセージ・ペインが用意されています。[スク](#page-366-0) [リプトの構文を確認す](#page-366-0)るかスクリプトを実行するときに、このペインにエラー・ メッセージが表示されます。

エラー・メッセージに行番号が含まれている場合は、スクリプトで右クリックし て「行に移動」を選択すると、その行に直接移動できます。Essbase のエラー・ メッセージ番号がエラー・メッセージに表示される場合は、この番号を使用して エラーに関する解決策などの情報を調べられます。エラー・メッセージ番号を調 べるには、エラー・メッセージ・リファレンスを参照してください。

- <sup>l</sup> 計算スクリプトの構文およびガイドラインについては、『Oracle Essbase データ ベース管理者ガイド』を参照してください。
- 計算の最適化については、『Oracle Essbase データベース管理者ガイド』を参照 してください。
- <sup>l</sup> 計算コマンドおよび関数の構文情報および例については、『Oracle Essbase テク ニカル・リファレンス』を参照してください。

- 355 [ページの「計算スクリプトについて」](#page-354-0)
- 356 [ページの「計算スクリプト・エディタについて」](#page-355-0)
- 計算スクリプトの作成(『Oracle Essbase データベース管理者ガイド』内)
- 計算の最適化(『Oracle Essbase データベース管理者ガイド』内)
- 『Oracle Essbase テクニカル・リファレンス』

### スクリプトのコピー

計算スクリプトやレポート・スクリプトをコピーすると、Essbase ではコピー先と なる Essbase サーバー上のアプリケーションまたはデータベース・ディレクトリに スクリプトがコピーされます。このようなスクリプトをコピーするには、このト ピックで説明する方法を使用するか、ファイル・システムを使用します。

また、アプリケーションを移行する処理の一環として、サーバー間でスクリプト をコピーすることも可能です。641 [ページの「移行ウィザード」を](#page-640-0)参照してくだ さい。

▶ スクリプトを新しい場所にコピーするには:

- 1 エンタープライズ・ビューまたはカスタム・ビューから、スクリプトを選択しま す。
- 2 右クリックして「コピー」を選択します。

Essbase では「計算スクリプトのコピー」ダイアログ・ボックス、または「レ ポート・スクリプトのコピー」ダイアログ・ボックスが表示されます。

- 3 スクリプトをコピーするアプリケーションおよびデータベースが含まれる Essbase サーバーの名前を選択します。
- 4 「アプリケーション名」で、スクリプトを関連付けるアプリケーションを選択しま す。
- 5 次のいずれかのアクションを行います:
	- 1つのデータベースに対してスクリプトを関連付ける場合は、「データベー ス名」でデータベースを選択します。
	- 選択したアプリケーションのすべてのデータベースに対してスクリプトを 関連付ける場合は、「(すべての DB)」を選択します。
- 6 「計算スクリプト名」または「レポート・スクリプト名」で、スクリプトに指定す る新しい名前を入力します。
- 7 「OK」をクリックします。
- 8 Administration Services から既存スクリプトを上書きするかどうかの確認を求められ た場合は、「はい」をクリックします。

Essbase ではスクリプトがコピーされ、エンタープライズ・ビューが更新されま す。

- <sup>l</sup> 522 [ページの「「計算スクリプトのコピー」ダイアログ・ボックス」](#page-521-0)
- <sup>l</sup> 526 [ページの「「レポート・スクリプトのコピー」ダイアログ・ボックス」](#page-525-0)
- <sup>l</sup> 108 [ページの「データベースのコピー」](#page-107-0)

### 関連コマンド

- alter object(MaxL)(『Oracle Essbase テクニカル・リファレンス』内)
- create calculation as(MaxL)(『Oracle Essbase テクニカル・リファレンス』内)
- copyobject(ESSCMD)(『Oracle Essbase テクニカル・リファレンス』内)

### スクリプトの名前変更

計算スクリプトおよびレポート・スクリプトの名前を変更する場合は、このトピッ クで説明する方法を使用するか、ファイル・システムを使用します。 他のユーザーによってロックされているスクリプトは、名前を変更できません。

- ▶ 計算スクリプトおよびレポート・スクリプトの名前を変更するには:
- 1 エンタープライズ・ビューまたはカスタム・ビューから、スクリプトを選択しま す。
- 2 右クリックして「名前変更」を選択します。

Essbase では「計算スクリプトの名前変更」ダイアログ・ボックス、または「レ ポート・スクリプトの名前変更」ダイアログ・ボックスが表示されます。

- 3 スクリプトの新しい名前を入力します。
- 4 「OK」をクリックします。

Essbase ではスクリプト名が変更され、エンタープライズ・ビューが更新され ます。

### 関連情報

- 673 [ページの「「計算スクリプトの名前変更」ダイアログ・ボックス」](#page-672-0)
- <sup>l</sup> 676 [ページの「「レポート・スクリプトの名前変更」ダイアログ・ボックス」](#page-675-0)

### 関連コマンド

- alter object(MaxL)(『Oracle Essbase テクニカル・リファレンス』内)
- renameobiect(ESSCMD)(『Oracle Essbase テクニカル・リファレンス』内)

### スクリプトの削除

適切な権限がある場合は、Essbase サーバーから計算スクリプトおよびレポート・ スクリプトを削除できます。このトピックで説明する方法を使用するか、ファイ ル・システムを使用できます。アプリケーション・レベルで保存されたスクリプ トを削除するには、少なくともそのアプリケーションに対するアプリケーション・

マネージャ権限を持っている必要があります。データベース・レベルで保存され たスクリプトを削除するには、少なくともそのデータベースに対するデータベー ス・マネージャ権限を持っている必要があります。

スクリプトを削除すると、Essbase サーバー上の、スクリプトが保存されていたア プリケーション・ディレクトリまたはデータベース・ディレクトリから、スクリ プトが削除されます。

- **▶ Essbase サーバーから計算スクリプトまたはレポートスクリプトを削除するに** は:
- 1 エンタープライズ・ビューまたはカスタム・ビューから、スクリプトを選択しま す。
- 2 右クリックして「削除」を選択します。
- 3 確認のプロンプトで「はい」をクリックします。

スクリプトがロックされている場合は、Essbase からロックを解除(「OK」を クリック)するように求められます。管理者以外のユーザーは、自分でロック したスクリプトについてのみロックを解除できます。

スクリプトがロックされていなかった、またはロックが正常に解除されたとみな され、スクリプトが削除され、エンタープライズ・ビューが更新されます。

### 関連コマンド

- drop calculation(MaxL)(『Oracle Essbase テクニカル・リファレンス』内)
- drop object(MaxL)(『Oracle Essbase テクニカル・リファレンス』内)

### スクリプトの印刷

エディタで開いている計算スクリプトまたはレポート・スクリプトを印刷できま す。

- ▶ 計算スクリプトおよびレポート・スクリプトを印刷するには:
- 1 スクリプトを[開くか](#page-359-0)、[作成し](#page-358-0)ます。
- 2 「ファイル」>「印刷」を選択します。
- 3 オプション: 「印刷」ダイアログ・ボックスで、1 つ以上のオプションを指定しま す。
- 4 「OK」をクリックします。

#### 関連情報

- 366[ページの「スクリプトの保存」](#page-365-0)
- 194[ページの「メンバー式の印刷」](#page-193-0)

### デフォルト計算としての計算スクリプトの使用

データベース・マネージャ権限を持っているデータベースについては、デフォル トのデータベース計算として計算スクリプトを指定できます。たとえば、使用頻 度の高いスクリプトをデフォルトに指定すると、データベースに対してスクリプ トの計算を実行するたびにスクリプトをロードする必要がなくなります。

デフォルト計算の設定を変更した場合、その変更内容は即座に有効になります。

▶ データベースのデフォルト計算として特定の計算スクリプトを使用するには:

- 1 エンタープライズ・ビューまたはカスタム・ビューから、デフォルトとして使用 する計算スクリプトが関連付けられているデータベースを選択します。
- 2 右クリックして「設定」>「デフォルト計算」を選択します。
- 3 「デフォルト計算の設定」ダイアログ・ボックスで、「計算スクリプトの使用」を 選択します。
- 4 リストから計算スクリプトを選択します。
- 5 「OK」をクリックします。

#### 関連情報

- <sup>l</sup> 351 [ページの「デフォルト計算の設定」](#page-350-0)
- 355 [ページの「計算スクリプトについて」](#page-354-0)
- <sup>l</sup> 352 [ページの「ブロック・ストレージ・データベースの計算」](#page-351-0)

#### 関連コマンド

- alter database(MaxL)(『Oracle Essbase テクニカル・リファレンス』内)
- <sup>l</sup> setdefaultcalc(ESSCMD)(『Oracle Essbase テクニカル・リファレンス』内)
- setdefaultcalcfile(ESSCMD)(『Oracle Essbase テクニカル・リファレンス』内)

### カスタム定義の関数とマクロの使用

ここには次のトピックがあります:

- <sup>l</sup> 375 [ページの「カスタム定義の関数とマクロについて」](#page-374-0)
- 375 [ページの「カスタム定義関数の表示」](#page-374-0)
- 376[ページの「カスタム定義関数の作成」](#page-375-0)
- <sup>l</sup> 377 [ページの「カスタム定義関数の編集」](#page-376-0)
- <sup>l</sup> 377 [ページの「カスタム定義関数の使用」](#page-376-0)
- 378 [ページの「カスタム定義関数のコピー」](#page-377-0)
- <sup>l</sup> 378 [ページの「カスタム定義関数の名前変更」](#page-377-0)
- 379 [ページの「カスタム定義関数の削除」](#page-378-0)
- 380 [ページの「カスタム定義マクロの表示」](#page-379-0)
- <sup>l</sup> 380 [ページの「カスタム定義マクロの作成」](#page-379-0)
- <span id="page-374-0"></span>● 381 [ページの「カスタム定義マクロの編集」](#page-380-0)
- 382 [ページの「カスタム定義マクロの使用」](#page-381-0)
- 382 [ページの「カスタム定義マクロのコピー」](#page-381-0)
- 383[ページの「カスタム定義マクロの名前変更」](#page-382-0)
- 383 [ページの「カスタム定義マクロの削除」](#page-382-0)

### カスタム定義の関数とマクロについて

Essbase の計算言語は、カスタム定義の計算関数とマクロを作成して使用して拡張 できます。

注: カスタム定義の関数とマクロは、集約ストレージ・アプリケーションには 適用されません。

#### カスタム定義関数

カスタム定義関数を使用すると、Essbase の計算スクリプト言語ではサポートされ ていない計算関数を作成できます。カスタム定義関数は、Java で開発し、Essbase で作成し、アプリケーションまたは Essbase サーバーに関連付け、Essbase のネイ ティブの計算関数と同じように、式や計算スクリプトで使用できます。

カスタム定義の計算関数の開発に関する概念については、『Oracle Essbase データ ベース管理者ガイド』を参照してください。例については、『Oracle Essbase テクニ カル・リファレンス』を参照してください。

#### カスタム定義マクロ

カスタム定義マクロを使用すると、Essbase の複数の関数を 1 つの関数にまとめら れます。カスタム定義マクロには、マクロ関数、変数、およびその他のマクロを 含めることが可能です。マクロは、Essbase のネイティブの計算関数と同じよう に、式や計算スクリプトで使用できます。

この概念は、『Oracle Essbase データベース管理者ガイド』を参照してください。マ クロ言語の構文と規則の詳細、およびマクロの使用例は、『Oracle Essbase テクニカ ル・リファレンス』を参照してください。

#### 関連情報

- 376[ページの「カスタム定義関数の作成」](#page-375-0)
- 380 [ページの「カスタム定義マクロの作成」](#page-379-0)
- 377 [ページの「カスタム定義関数の使用」](#page-376-0)
- 382 [ページの「カスタム定義マクロの使用」](#page-381-0)

### カスタム定義関数の表示

カスタム定義関数を表示して、関数が正常に作成されているかどうかを確認した り、カスタム定義関数がローカルかグローバルかを確認したりできます。カスタ

<span id="page-375-0"></span>ム定義関数は、ユーザーが作成して登録するまでは表示されません。Essbase で は、カスタム定義関数のサンプルは提供されていません。

- ▶ カスタム定義関数を表示するには:
- 1 エンタープライズ・ビューまたはカスタム・ビューから、Essbase サーバーを選択 します。
- 2 右クリックして「編集」>「関数」を選択します。

カスタム定義関数マネージャ・ウィンドウに既存の関数が表示されます。こ のウィンドウを使用して、関数を作成、[編集、](#page-376-0)[名前変更ま](#page-377-0)たは[削除で](#page-378-0)きます。

#### 関連情報

- 548 [ページの「カスタム定義関数マネージャ」](#page-547-0)
- 375 [ページの「カスタム定義の関数とマクロについて」](#page-374-0)
- 377 [ページの「カスタム定義関数の編集」](#page-376-0)
- <sup>l</sup> 377 [ページの「カスタム定義関数の使用」](#page-376-0)

#### 関連コマンド

display function(MaxL)(『Oracle Essbase テクニカル・リファレンス』内)

### カスタム定義関数の作成

Essbase の計算機のフレームワークで使用するカスタム定義計算関数を作成できま す。まずカスタム定義関数を Java プログラミング言語で開発し、次にカスタム定 義関数マネージャを使用して Essbase で関数を作成する必要があります。カスタム 定義関数の Java 要件の詳細は、『Oracle Essbase データベース管理者ガイド』でカ スタム定義計算関数の作成を参照してください。

- 注: カスタム定義関数は、集約ストレージ・アプリケーションには適用されま せん。
- ▶ カスタム定義関数を作成するには:
- 1 エンタープライズ・ビューまたはカスタム・ビューから、Essbase サーバーを選択 します。
- 2 右クリックして「作成」>「関数」を選択します。
- 3 [「新規関数」](#page-646-0)ダイアログ・ボックスのテキスト・ボックスで、適切な情報を入力し ます。
- 4 「OK」をクリックします。

Essbase によって関数が作成され、カスタム定義関数マネージャ・ウィンドウ に表示されます。Essbase のネイティブの計算関数と同じように、この関数を 使用できます。[カスタム定義関数の使用を](#page-376-0)参照してください。

- <span id="page-376-0"></span>● 647 [ページの「「新規関数」ダイアログ・ボックス」](#page-646-0)
- 375 [ページの「カスタム定義の関数とマクロについて」](#page-374-0)
- 377 ページの「カスタム定義関数の編集」
- 377 ページの「カスタム定義関数の使用」

### 関連コマンド

create function(MaxL)(『Oracle Essbase テクニカル・リファレンス』内)

### カスタム定義関数の編集

カスタム定義関数を編集できます。ローカル(アプリケーション・レベル)の関数 を編集するには、少なくともアプリケーション・マネージャ権限が必要です。ま た、グローバル(サーバー・レベル)の関数を編集するには、管理者権限が必要で す。

- > カスタム定義関数を編集するには:
- 1 エンタープライズ・ビューまたはカスタム・ビューから、Essbase サーバーを選択 します。
- 2 右クリックして「編集」>「関数」を選択します。
- 3 「カスタム定義関数マネージャ」・ウィンドウで、関数を選択して「編集」をクリッ クします。
- 4 [「関数の編集」](#page-594-0)ダイアログ・ボックスで、1 つ以上のフィールドを編集します。
- 5 「OK」をクリックします。

Essbase で関数が更新されます。

#### 関連情報

- 595 [ページの「「関数の編集」ダイアログ・ボックス」](#page-594-0)
- 375 [ページの「カスタム定義の関数とマクロについて」](#page-374-0)
- 376[ページの「カスタム定義関数の作成」](#page-375-0)

### 関連コマンド

create function(MaxL)(『Oracle Essbase テクニカル・リファレンス』内)

### カスタム定義関数の使用

カスタム定義関数は、Essbase のネイティブの計算関数と同じように、計算スクリ プトおよび式で使用できます。ローカル・レベル(アプリケーション)で作成した 関数は、そのアプリケーションに関連付けられた計算スクリプトおよび式でのみ 使用できます。グローバル・レベル(Essbase サーバー)で作成した関数は、その Essbase サーバー上のすべての計算スクリプトおよび式で使用できます。

- <span id="page-377-0"></span><sup>l</sup> 375 [ページの「カスタム定義の関数とマクロについて」](#page-374-0)
- 1376[ページの「カスタム定義関数の作成」](#page-375-0)
- 355 [ページの「計算スクリプトについて」](#page-354-0)

### カスタム定義関数のコピー

カスタム定義関数は、適切なアクセス権がある任意の Essbase サーバーおよびアプ リケーションにコピーできます。また、アプリケーションを移行する処理の一環 として、サーバー間でカスタム定義関数をコピーすることも可能です。641 [ペー](#page-640-0) [ジの「移行ウィザード」](#page-640-0)を参照してください。

- ▶ カスタム定義関数をコピーするには:
- 1 エンタープライズ・ビューまたはカスタム・ビューから、コピー対象の関数に関 連付けられている Essbase サーバーを選択します。
- 2 右クリックして「編集」>「関数」を選択します。
- 3 「カスタム定義関数マネージャ」・ウィンドウで、1 つ以上の関数を選択して「コ ピー」をクリックします。
- 4 「すべての関数をコピー」ダイアログ・ボックスで、関数のコピー先の Essbase サー バーとアプリケーションを選択します。
- 5 オプション: コピーする関数と同じ名前を持つ関数を上書きする場合は、「既存の 関数の上書き」を選択します。
- 6 「OK」をクリックします。

#### 関連情報

- 375 [ページの「カスタム定義の関数とマクロについて」](#page-374-0)
- <sup>l</sup> 520 [ページの「「すべての関数をコピー」ダイアログ・ボックス」](#page-519-0)
- 376[ページの「カスタム定義関数の作成」](#page-375-0)

#### 関連コマンド

create function(MaxL)(『Oracle Essbase テクニカル・リファレンス』内)

### カスタム定義関数の名前変更

- > カスタム定義関数の名前を変更するには:
- 1 エンタープライズ・ビューまたはカスタム・ビューから、Essbase サーバーを選択 します。
- 2 右クリックして「編集」>「関数」を選択します。
- 3 「カスタム定義関数マネージャ」・ウィンドウで、関数を選択して「名前変更」を クリックします。
- <span id="page-378-0"></span>4 「関数の名前変更」ダイアログ・ボックスで、関数の新しい名前を入力します。
- 5 オプション: 名前変更後の関数と同じ名前を持つ既存の関数を上書きする場合は、 「既存の関数の上書き」を選択します。
- 6 「OK」をクリックします。

Essbase で関数名が変更されます。

### 関連情報

- 375 [ページの「カスタム定義の関数とマクロについて」](#page-374-0)
- 674 [ページの「「関数の名前変更」ダイアログ・ボックス」](#page-673-0)

### 関連コマンド

create function(MaxL)(『Oracle Essbase テクニカル・リファレンス』内)

### カスタム定義関数の削除

管理者権限を持っているユーザーは、グローバル(サーバー)のレベルで定義され たカスタム定義関数を削除できます。あるアプリケーションのアプリケーション・ マネージャ権限を持っているユーザーは、そのアプリケーションに対して定義さ れているカスタム定義関数を削除できます。

ローカル(アプリケーション・レベル)の関数を削除する場合は、その関数が関連 付けられている Essbase アプリケーションを再起動する必要があります。グローバ ル(サーバー・レベル)の関数を削除する場合は、サーバーで実行中のすべての Essbase アプリケーションを再起動する必要があります。アプリケーションを再起 動すると、関数のカタログがリフレッシュされます。

関数を削除する前に、その関数を参照している計算スクリプトや式がないことを 確認してください。

- 注意 グローバルのカスタム定義関数の削除は、Essbase データベースにアクセス しているユーザーがおらず、計算が実行中でないときにのみ行ってくださ い。
- ▶ カスタム定義関数を削除するには:
- 1 エンタープライズ・ビューまたはカスタム・ビューから、Essbase サーバーを選択 します。
- 2 右クリックして「編集」>「関数」を選択します。
- 3 「カスタム定義関数マネージャ」・ウィンドウで、関数を選んで「削除」をクリッ クします。
- 4 確認のメッセージで「はい」をクリックします。 Essbase で関数が Essbase サーバーから削除されます。
- 5 この関数に関連付けられているすべてのアプリケーションを再起動します。

- <span id="page-379-0"></span><sup>l</sup> 375 [ページの「カスタム定義の関数とマクロについて」](#page-374-0)
- 376[ページの「カスタム定義関数の作成」](#page-375-0)
- <sup>l</sup> 377 [ページの「カスタム定義関数の編集」](#page-376-0)

#### 関連コマンド

drop function(MaxL)(『Oracle Essbase テクニカル・リファレンス』内)

### カスタム定義マクロの表示

既存のカスタム定義マクロを表示して、マクロが正常に作成されているかどうか を確認したり、カスタム定義マクロがローカルかグローバルかを確認したりでき ます。

- ▶ カスタム定義マクロを表示するには:
- 1 エンタープライズ・ビューまたはカスタム・ビューから、Essbase サーバーを選択 します。
- 2 右クリックして「編集」>「マクロ」を選択します。

カスタム定義マクロ・マネージャ・ウィンドウに既存のマクロが表示されま す。このウィンドウで、マクロを作成、[編集、](#page-380-0)[名前変更ま](#page-382-0)たは[削除で](#page-382-0)きます。

#### 関連情報

- 549 [ページの「カスタム定義マクロ・マネージャ・ウィンドウ」](#page-548-0)
- 375 [ページの「カスタム定義の関数とマクロについて」](#page-374-0)
- <sup>l</sup> 381 [ページの「カスタム定義マクロの編集」](#page-380-0)
- <sup>l</sup> 382 [ページの「カスタム定義マクロの使用」](#page-381-0)

#### 関連コマンド

display macro(MaxL)(『Oracle Essbase テクニカル・リファレンス』内)

### カスタム定義マクロの作成

Essbase の計算機のフレームワークで使用するカスタム定義計算マクロを作成でき ます。マクロを作成する際は、マクロのスコープ、構文規則、拡張指示およびそ の他のオプション情報を指定します。

- 注: カスタム定義マクロは、集約ストレージ・アプリケーションには適用され ません。
- ▶ カスタム定義マクロを作成するには:
- 1 エンタープライズ・ビューまたはカスタム・ビューから、Essbase サーバーを選択 します。
- <span id="page-380-0"></span>2 右クリックして「作成」>「関数」を選択します。
- 3 [「新規マクロ」](#page-647-0)ダイアログ・ボックスのフィールドで、情報を入力します。
- 4 「OK」をクリックします。

Essbase によってマクロが登録され、カスタム定義マクロ・マネージャ・ウィ ンドウに表示されます。Essbase のネイティブの計算関数と同じように、この マクロを使用できます。

#### 関連情報

- 648 [ページの「「新しいマクロ」ダイアログ・ボックス」](#page-647-0)
- 375 [ページの「カスタム定義の関数とマクロについて」](#page-374-0)
- 382 [ページの「カスタム定義マクロの使用」](#page-381-0)
- 383 [ページの「カスタム定義マクロの削除」](#page-382-0)

#### 関連コマンド

create macro(MaxL)(『Oracle Essbase テクニカル・リファレンス』内)

### カスタム定義マクロの編集

カスタム定義マクロを編集できます。ローカル(アプリケーション・レベル)のマ クロを編集するには、少なくともアプリケーション・マネージャ権限が必要です。 また、グローバル(サーバー・レベル)のマクロを編集するには、管理者権限が必 要です。

- ▶ カスタム定義マクロを編集するには:
- 1 エンタープライズ・ビューまたはカスタム・ビューから、Essbase サーバーを選択 します。
- 2 右クリックして「編集」>「マクロ」を選択します。
- 3 「カスタム定義マクロ・マネージャ」・ウィンドウで、マクロを選択して「編集」 をクリックします。
- 4 [「マクロの編集」ダ](#page-596-0)イアログ・ボックスで、1 つ以上のフィールドを編集します。
- 5 「OK」をクリックします。

Essbase でマクロが更新されます。

#### 関連情報

- 597 [ページの「「マクロの編集」ダイアログ・ボックス」](#page-596-0)
- [カスタム定義の関数とマクロについて](#page-374-0)
- [カスタム定義マクロの作成](#page-379-0)

#### 関連コマンド

create macro(MaxL)(『Oracle Essbase テクニカル・リファレンス』内)

### <span id="page-381-0"></span>カスタム定義マクロの使用

カスタム定義マクロは、Essbase のネイティブの計算関数と同じように、計算スク リプトおよび式で使用できます。ローカル・レベル(アプリケーション)で作成し たマクロは、そのアプリケーションに関連付けられた計算スクリプトおよび式で のみ使用できます。グローバル・レベル(Essbase サーバー)で作成したマクロは、 その Essbase サーバー上のすべての計算スクリプトおよび式で使用できます。

### 関連情報

- 375 [ページの「カスタム定義の関数とマクロについて」](#page-374-0)
- 1380 [ページの「カスタム定義マクロの作成」](#page-379-0)
- 355 [ページの「計算スクリプトについて」](#page-354-0)

### カスタム定義マクロのコピー

カスタム定義マクロは、適切なアクセス権がある任意の Essbase サーバーおよびア プリケーションにコピーできます。また、アプリケーションを移行する処理の一 環として、サーバー間でカスタム定義マクロをコピーすることも可能です。[641](#page-640-0) [ページの「移行ウィザード」を](#page-640-0)参照してください。

- ▶ カスタム定義マクロをコピーするには:
- 1 エンタープライズ・ビューまたはカスタム・ビューから、Essbase サーバーを選択 します。
- 2 右クリックして「編集」>「マクロ」を選択します。
- 3 「カスタム定義マクロ・マネージャ」・ウィンドウで、1 つ以上のマクロを選択し て「コピー」をクリックします。
- 4 「すべてのマクロのコピー」ダイアログ・ボックスで、マクロのコピー先の Essbase サーバーとアプリケーションを選択します。
- 5 オプション:コピーするマクロと同じ名前を持つマクロを置き換えるする場合は、 「既存のマクロの上書き」を選択します。
- 6 「OK」をクリックします。

#### 関連情報

- 375 [ページの「カスタム定義の関数とマクロについて」](#page-374-0)
- 520 [ページの「「すべてのマクロのコピー」ダイアログ・ボックス」](#page-519-0)
- 1380 [ページの「カスタム定義マクロの作成」](#page-379-0)

### 関連コマンド

create macro(MaxL)(『Oracle Essbase テクニカル・リファレンス』内)

### <span id="page-382-0"></span>カスタム定義マクロの名前変更

- ▶ カスタム定義マクロの名前を変更するには:
- 1 エンタープライズ・ビューまたはカスタム・ビューから、Essbase サーバーを選択 します。
- 2 右クリックして「編集」 >「マクロ」を選択します。
- 3 「カスタム定義マクロ・マネージャ」・ウィンドウで、マクロを選択して「名前変 更」をクリックします。
- 4 「マクロの名前変更」ダイアログ・ボックスで、マクロの新しい名前を入力しま す。

『Oracle Essbase データベース管理者ガイド』の命名ルールを参照してくださ い。

- 5 オプション: 名前変更後のマクロと同じ名前を持つ既存のマクロを上書きする場合 は、「既存のマクロの上書き(O)」を選択します。
- 6 「OK」をクリックします。

Essbase ではマクロの名前が変更され、エンタープライズ・ビューが更新され ます。

### 関連情報

- 375 [ページの「カスタム定義の関数とマクロについて」](#page-374-0)
- 675 [ページの「「マクロの名前変更」ダイアログ・ボックス」](#page-674-0)

### 関連コマンド

create macro(MaxL)(『Oracle Essbase テクニカル・リファレンス』内)

### カスタム定義マクロの削除

管理者権限を持っているユーザーは、グローバル(サーバー)のレベルで定義され たカスタム定義マクロを削除できます。特定のアプリケーションについてアプリ ケーション・マネージャ権限を持っているユーザーは、そのアプリケーションに 対して定義されているカスタム定義マクロを削除できます。

ローカル(アプリケーション・レベル)のマクロを削除する場合は、そのマクロが 関連付けられている Essbase アプリケーションを再起動する必要があります。グ ローバル(サーバー・レベル)のマクロを削除する場合は、サーバーで実行中のす べての Essbase アプリケーションを再起動する必要があります。アプリケーション を再起動すると、マクロのカタログがリフレッシュされます。

マクロを削除する前に、そのマクロを使用中の計算スクリプトや式がないことを 確認してください。

注意 グローバルのカスタム定義マクロの削除は、Essbase データベースにアクセ スしているユーザーがおらず、計算が実行中でないときにのみ行ってくだ さい。

- ▶ カスタム定義マクロを削除するには:
- 1 エンタープライズ・ビューまたはカスタム・ビューから、Essbase サーバーを選択 します。
- 2 右クリックして「編集」>「マクロ」を選択します。
- 3 「カスタム定義マクロ・マネージャ」・ウィンドウで、マクロを選択して「削除」 をクリックします。
- 4 確認のメッセージで「はい」をクリックします。 Essbase でマクロが Essbase サーバーから削除されます。
- 5 このマクロに関連付けられているすべてのアプリケーションを再起動します。

- 375 [ページの「カスタム定義の関数とマクロについて」](#page-374-0)
- 380 [ページの「カスタム定義マクロの作成」](#page-379-0)
- 381 [ページの「カスタム定義マクロの編集」](#page-380-0)

#### 関連コマンド

drop macro(MaxL)(『Oracle Essbase テクニカル・リファレンス』内)

### 計算の最適化

ここには次のトピックがあります:

- 384ページの「デフォルト計算における2パスの使用」
- 385[ページの「計算時の欠落した値の集約」](#page-384-0)
- 386[ページの「インテリジェント計算について」](#page-385-0)

### デフォルト計算における 2 パスの使用

データベース・マネージャ権限を持っているデータベースについては、2 パス計 算を有効にできます。Essbase で 2 パス計算を有効にすると、2 回目の計算パスで、 他のメンバーの計算値に依存しているメンバーが再計算されます。

注: この機能は、集約ストレージ・データベースには適用されません。

この機能は、デフォルトで有効になっています。2 パスの設定を変更した場合、 変更内容は「適用」をクリックするとすぐに有効になります。

- ▶ 2 パス計算を有効にするには:
- 1 エンタープライズ・ビューまたはカスタム・ビューから、目的のデータベースを 選択します。
- 2 右クリックして「編集」>「プロパティ」を選択します。
- <span id="page-384-0"></span>3 「データベース・プロパティ」・ウィンドウで、「一般」タブを選択します。
- 4 「計算」ノードを展開します。
- 5 「2 パス計算」を選択します。
- 6 「適用」をクリックします。

- 570 [ページの「データベース・プロパティ・ウィンドウ](#page-569-0) 「一般」タブ」
- 2パス計算の使用(『Oracle Essbase データベース管理者ガイド』内)
- <sup>l</sup> 計算順序の定義(『Oracle Essbase データベース管理者ガイド』内)

### 関連コマンド

- alter database(MaxL)(『Oracle Essbase テクニカル・リファレンス』内)
- setdbstate(ESSCMD)(『Oracle Essbase テクニカル・リファレンス』内)
- setdbstateitem(ESSCMD)(『Oracle Essbase テクニカル・リファレンス』内)

### 計算時の欠落した値の集約

Essbase のデフォルトでは、データベースの完全計算時に欠落した値(#Missing 値) は集約されません。データを親レベルにロードしない場合は、欠落した値を集約 することにより計算のパフォーマンスが改善されることがあります。データベー ス・マネージャの権限を持つデータベースでは、欠落した値を集約するかどうか を選択できます。この選択内容は、「適用」をクリックするとすぐに有効になりま す。

- 注: この機能は、集約ストレージ・データベースには適用されません。
- ▶ データベース計算時に欠落した値を集約するように選択するには:
- 1 エンタープライズ・ビューまたはカスタム・ビューから、目的のデータベースを 選択します。
- 2 右クリックして「編集」>「プロパティ」を選択します。
- 3 「データベース・プロパティ」・ウィンドウで、「一般」タブを選択します。
- 4 「計算」ノードを展開します。
- 5 「欠落した値の集約」を選択します。
- 6 「適用」をクリックします。

#### 関連情報

- 570 [ページの「データベース・プロパティ・ウィンドウ](#page-569-0) 「一般」タブ」
- #MISSING 値の集計(『Oracle Essbase データベース管理者ガイド』内)
- 352 [ページの「ブロック・ストレージ・データベースの計算」](#page-351-0)

### <span id="page-385-0"></span>関連コマンド

- alter database(MaxL)(『Oracle Essbase テクニカル・リファレンス』内)
- setdbstate(ESSCMD)(『Oracle Essbase テクニカル・リファレンス』内)
- setdbstateitem(ESSCMD)(『Oracle Essbase テクニカル・リファレンス』内)

### インテリジェント計算について

データベースの完全計算を行うと、Essbase では計算済のデータブロックが特定さ れます。完全計算を実行してから、データのサブセットをロードすると仮定しま す。計算が必要なデータ・ブロックとまだ計算が済んでいないブロックのみを対 象にして以降の計算を行うことが可能です。Essbase では、この機能を高機能計算 と呼んでいます。

注: 高機能計算は、集約ストレージ・データベースには適用されません。

高機能計算は、デフォルトで有効になっています。デフォルト設定は、 essbase.cfg ファイルの UPDATECALC 設定を使用して変更できます。また、計 算スクリプト内で高機能計算を使用可能にしたり無効化したりできます。

### 関連情報

- 高機能計算による最適化(『Oracle Essbase データベース管理者ガイド』内)
- 352 [ページの「ブロック・ストレージ・データベースの計算」](#page-351-0)

# <span id="page-386-0"></span>18 データのレポート

#### この章の内容

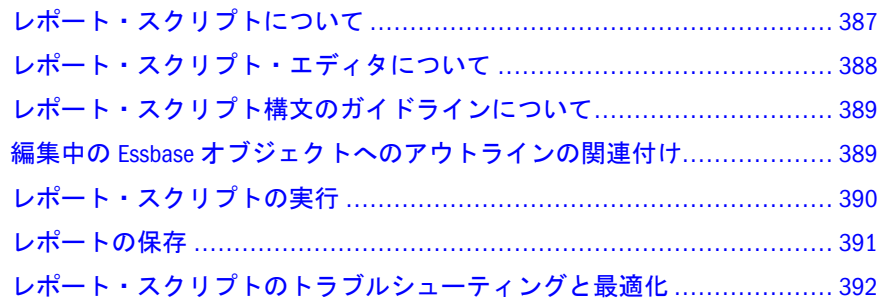

### レポート・スクリプトについて

レポート・スクリプトにより、データベースに関してフォーマットされたデータ・ レポートが生成されます。[レポート・スクリプト・エディタを](#page-387-0)使用すると、デー タのレポート方法を正確に指定したレポート・スクリプトを作成できます。レポー ト・スクリプトは、レイアウト、メンバー選択、およびレポートのフォーマット を定義した一連の Essbase レポート・コマンドで構成されます。

レポート・スクリプトのコンテンツをレポート・スクリプト・エディタのテキス ト領域に直接入力することもできますし、スクリプト・エディタのユーザー・イ ンタフェース機能を使用してスクリプトを構築することもできます。レポート・ スクリプトはテキスト・ファイルです。任意のテキスト・エディタでレポート・ スクリプトを作成して、それをレポート・スクリプト・エディタに貼り付けると いう操作方法も可能です。

レポート・スクリプトは、特定のデータベースあるいはアプリケーション内のす べてのデータベースに関連付けられます。エンタープライズ・ビューでは、少な くとも 1 つのスクリプトを含んでいる各アプリケーションおよびデータベースの 下にレポート・スクリプトのコンテナ・ノードが表示されます。アプリケーショ ンやデータベースにスクリプトが定義されていない場合は、コンテナ・ノードは 表示されません。レポート・スクリプトには、デフォルトで拡張子.rep が付けら れます。管理サービス・コンソールから表示および実行できるのは、拡張子 が.rep のレポート・スクリプトのみです。

レポート・スクリプトの作成に関する詳細は、『Oracle Essbase データベース管理者 ガイド』を参照してください。レポート・コマンドの詳細は、『Oracle Essbase テク ニカル・リファレンス』を参照してください。

#### 関連情報

● 388 [ページの「レポート・スクリプト・エディタについて」](#page-387-0)

- <span id="page-387-0"></span>● レポート・スクリプトの作成(『Oracle Essbase データベース管理者ガイド』内)
- <sup>l</sup> レポートおよび他の取得機能の最適化(『Oracle Essbase データベース管理者ガ イド』内)

## レポート・スクリプト・エディタについて

レポート・スクリプト・エディタを使用すると、何ページにもわたって多次元デー タが記載された大規模なレポートを生成するスクリプトを作成できます。このよ うな大規模なレポートは、最も堅牢なスプレッドシートでも処理しきれないこと があります。レポート・スクリプト・エディタでは、レポート・コマンドを使用 して、フォーマットしたレポートを定義し、データベースからデータのサブセッ トをエクスポートして、フリーフォーム・レポートを作成します。その後に、ス クリプトを実行してレポートを生成できます。

レポート・スクリプト・エディタには、テキスト編集ウィンドウ、カスタマイズ された右クリック・メニュー、ツールバー、およびメッセージ・ペインが備えら れています。エディタ内では、次の操作を実行できます:

- [アウトラインとスクリプトの関連付け](#page-388-0)
- <sup>l</sup> [アウトライン・ツリーでのメンバーの検索](#page-194-0)
- <sup>l</sup> [アウトライン・ツリーからスクリプトへのメンバーの挿入](#page-362-0)
- <sup>l</sup> [スクリプトへの関数およびコマンドの挿入](#page-363-0)
- [構文のオートコンプリート機能の使用](#page-361-0)
- <sup>l</sup> [スクリプトの構文チェック](#page-366-0)
- [スクリプトの実行](#page-389-0)
- [スクリプト要素の色分けとカスタマイズ](#page-356-0)
- [スクリプト内のテキストの検索](#page-152-0)
- [スクリプトのコンテンツの消去](#page-358-0)

レポート・スクリプト・エディタを開くには、[既存のスクリプトを開くか](#page-359-0)、[新規](#page-358-0) [スクリプトを作成し](#page-358-0)ます。

既存のレポート・スクリプトを開く場合は、360 [ページの「スクリプトを開く」](#page-359-0) を参照してください。

#### 関連情報

- <sup>l</sup> 387 [ページの「レポート・スクリプトについて」](#page-386-0)
- 359[ページの「スクリプトの作成」](#page-358-0)
- 360[ページの「スクリプトを開く」](#page-359-0)
- 390 [ページの「レポート・スクリプトの実行」](#page-389-0)
- | 366 [ページの「スクリプトの保存」](#page-365-0)

### <span id="page-388-0"></span>レポート・スクリプト構文のガイドラインに ついて

レポート・スクリプトを作成するときは、『Oracle Essbase データベース管理者ガイ ド』に記載されているレポート・スクリプト構文のガイドラインに従う必要があ ります。また、スクリプトで使用する各レポート・コマンドでも正しい構文を使 用する必要があります。

### 関連情報

- 387 [ページの「レポート・スクリプトについて」](#page-386-0)
- 388 [ページの「レポート・スクリプト・エディタについて」](#page-387-0)
- 357 [ページの「スクリプトの色分けのカスタマイズ」](#page-356-0)

### 編集中の Essbase オブジェクトへのアウトラ インの関連付け

計算スクリプト、ルール・ファイル、またはフィルタなどの Essbase オブジェクト を編集する場合、オブジェクトをデータベース・アウトラインに関連付けられま す。この関連付けによりアウトラインの次元およびメンバー名がエディタに取り 込まれるので、次元およびメンバーを選択でき、手動で次元およびメンバー名を 入力する必要がありません。

計算スクリプト、レポート・スクリプト、またはフィルタに関連付けられている アウトラインは、エディタ・ウィンドウの左上のペインにツリー・ビューで表示 されます。ルール・ファイルに関連付けられているアウトラインの場合、次元お よびメンバー名はデータ準備エディタのダイアログ・ボックスに表示されます。 デフォルトでは、エンタープライズ・ビューからオブジェクトを開くと、オブジェ クトが関連付けられているデータベース・アウトラインが適切なエディタに取り 込まれます。アウトラインの関連付けについてのデフォルトの動作は変更できま す。102 ページの「Essbase [のデフォルトのオプションの設定」](#page-101-0)を参照してくださ い。

Essbase では、オブジェクトの編集中にのみアウトラインとオブジェクトの関連付 けを実行できます。エディタ・ウィンドウを閉じると関連付けが取り消されます。

- ä オブジェクトを編集中にデータベース・アウトラインに関連付ける手順は、 次のとおりです:
- 1 [スクリプト](#page-358-0)、[ルール・ファイル](#page-215-0)また[はフィルタ](#page-307-0)を作成します。
- 2 「オプション」>「アウトラインの関連付け」を選択します。
- 3 「アウトラインの関連付け」ダイアログ・ボックスで、オブジェクトに関連付ける アウトラインが含まれているデータベースに移動します。
- 4 データベースを選択して「OK」をクリックします。

スクリプト・エディタで、アウトライン・ツリーから、[メンバーを検索](#page-194-0)した り、[次元およびメンバーを挿入](#page-362-0)できます。データ準備エディタでは、ダイア ログ・ボックスから次元およびメンバーを選択できます。

- <span id="page-389-0"></span><sup>l</sup> 515 [ページの「「アウトラインの関連付け」ダイアログ・ボックス」](#page-514-0)
- <sup>l</sup> 195 [ページの「エディタでのメンバーの検索」](#page-194-0)
- 363 [ページの「スクリプトでの次元名およびメンバー名の挿入」](#page-362-0)

### レポート・スクリプトの実行

レポート・スクリプトを作成して保存した後は、レポートを生成するためにスク リプトを実行する必要があります。レポート・スクリプトを実行する前に構文を チェックするには、レポート・スクリプト・エディタでスクリプトを開き、「構文 チェック」ボタンをクリックします。

レポート・スクリプトが処理されている間にコンソールで作業を行うには、レポー ト・スクリプトをバックグラウンドで実行します。レポート・スクリプトをバッ クグラウンドで実行するときは[、バックグラウンド・プロセスのステータス・](#page-515-0)ウィ ンドウでそのステータスをチェックし、生成されたレポートを表示できます。

注: WIDTH コマンドが組み込まれているレポート・スクリプトを実行すると、 Administration Services では列の幅が 1 文字短く設定され、列に収まらない文 字は切り捨てられます。たとえば、WIDTH が 7 であるスクリプトでは、表 示される列の幅が 6 に設定されます。ユーザーはスクリプトを編集して調整 する必要があります。これは既知の問題です。

Essbase でレポート・スクリプトを常にバックグラウンドで実行するように指定し たり、実行するたびにプロンプトが表示されるように指定したりできます。詳細 は、102 ページの「Essbase [のデフォルトのオプションの設定」](#page-101-0)を参照してくださ い。

- ▶ レポート・スクリプトを実行するには:
- 1 次のいずれかのアクションを行います:
	- エンタープライズ・ビューまたはカスタム・ビューでレポート・スクリプ トを選択して右クリックし、「実行」を選択します。
	- スクリプトを[開く](#page-359-0)または[作成](#page-358-0)し、「実行」ボタンをクリックします。

Essbase で「レポート・スクリプトの実行」ダイアログ・ボックスが表示され ます。

- 2 ファイル・システムに保存されたスクリプト、またはデータベース・レベルでは なくアプリケーション・レベルで保存されたスクリプトを実行する場合は、レポー ト・スクリプトの実行対象となるデータベースを選択します。
- 3 バックグラウンドでレポート・スクリプトを実行するには、「バックグラウンドで 実行」を選択します。
- 4 レポートの宛先を 1 つまたは複数選択します(コンソール、プリンタ、ファイル)。
- 5 「OK」をクリックします。

<span id="page-390-0"></span>Essbase では、適切なデータベースに対してレポート・スクリプトが実行され ます。コンソール・ウィンドウの一番下にあるメッセージ・ペインに、エラー およびステータスのメッセージが表示されます。レポートは選択された出力 先に送られます。

レポート・スクリプトをバックグラウンドで実行する場合は、プロセスの ID が表 示されます。この ID を使用して、プロセスの[ステータスを追跡](#page-325-0)できます。プロセ スが完了すると、バックグラウンド・プロセスのステータス・ウィンドウからレ ポートを表示できます。

#### 関連情報

- 602[ページの「「レポート・スクリプトの実行」ダイアログ・ボックス」](#page-601-0)
- 387[ページの「レポート・スクリプトについて」](#page-386-0)
- 391 ページの「レポートの保存」
- 389 [ページの「レポート・スクリプト構文のガイドラインについて」](#page-388-0)
- <sup>l</sup> 326 [ページの「バックグラウンド・プロセスのステータスの確認」](#page-325-0)
- 679 [ページの「レポート・ビューア・ウィンドウ」](#page-678-0)

### 関連コマンド

- export database(MaxL)(『Oracle Essbase テクニカル・リファレンス』内)
- runreport(ESSCMD)(『Oracle Essbase テクニカル・リファレンス』内)

### レポートの保存

レポート・ビューア・ウィンドウから別の場所にレポートを保存できます。レポー トは、拡張子が.rpt のテキスト・ファイルとして保存され、生成元のアプリケー ションと同[じエンコード方式](#page-123-0)を持ちます。

[レポート・スクリプトを実行する](#page-389-0)際に、ファイルに直接レポートを送信すること もできます。

- ▶ レポートをファイルに保存するには:
- 1 [レポートを実行し](#page-389-0)、出力先として「コンソール」を選択します。 レポート・ビューアにレポートが表示されます。
- 2 「レポート・ビューア」・ウィンドウで、「ファイル」>「名前を付けて保存」を選 択します。
- 3 「名前を付けて保存」ダイアログ・ボックスで、レポートを保存するドライブと フォルダに移動します。
- 4 「ファイル名」テキスト・ボックスに、ファイルの名前を入力します。 レポートには、デフォルトで.rpt の拡張子が付けられます。
- 5 「OK」をクリックします。

Essbase では指定された場所にレポートが保存されます。

<span id="page-391-0"></span>6 保存されたレポートを管理サービス・コンソールで開くには、「ファイル」>「開 く」を選択し、ファイルに移動します。

### 関連情報

- 387 [ページの「レポート・スクリプトについて」](#page-386-0)
- <sup>l</sup> 390 [ページの「レポート・スクリプトの実行」](#page-389-0)
- 43[ページの「管理サービス・コンソールのウィンドウの印刷」](#page-42-0)
- 124[ページの「ファイルのエンコード方式とロケールについて」](#page-123-0)
- 357[ページの「ファイルの命名」](#page-356-0)

### レポート・スクリプトのトラブルシューティ ングと最適化

管理サービス・コンソールには、レポート・スクリプトのエラーのトラブルシュー ティングに役立つメッセージ・ペインが用意されています。スクリプト[の構文を](#page-366-0) [チェック](#page-366-0)したりスクリプトを実行した際のエラーがこのペインに表示されます。

エラーが発生した行番号がエラー・メッセージに含まれている場合は、スクリプ トで右クリックし「行に移動」を選択すると、その行に直接移動できます。Essbase のエラー・メッセージ番号がエラー・メッセージに含まれている場合は、この番 号を使用してエラーに関する情報や解決策を調べられます。エラー・メッセージ 番号を調べるには、『Oracle Essbase エラー・メッセージ・リファレンス』を参照し てください。

レポート・スクリプトの構文、コマンド、レポートの最適化、ガイドラインおよ びレポート・コマンドの例については、『Oracle Essbase データベース管理者ガイ ド』を参照してください。

#### 関連情報

- <sup>l</sup> 387 [ページの「レポート・スクリプトについて」](#page-386-0)
- 388 [ページの「レポート・スクリプト・エディタについて」](#page-387-0)

<span id="page-392-0"></span>19 | データへのオブジェクトのリ<br>19 | データへのオブジェクトのリ ンク

#### この章の内容

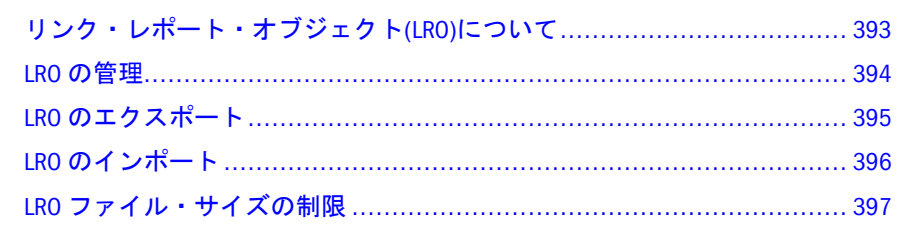

### リンク・レポート・オブジェクト(LRO)につい て

### 関連情報

- 394 [ページの「](#page-393-0)LRO の管理」
- 395 ページの「LRO [のエクスポート」](#page-394-0)
- 396ページの「LRO [のインポート」](#page-395-0)
- **397 ページの「LRO [ファイル・サイズの制限」](#page-396-0)**
- 626 [ページの「リンク・レポート・オブジェクト・ウィンドウ」](#page-625-0)

リンク・レポート・オブジェクト(LRO)とは、Essbase データベースの特定のデー タ・セルに関連付けるオブジェクトのことです; たとえば、セルの値をより詳しく 説明するグラフィック・ファイルなどを LRO として関連付けます。LRO を使用す ると、データの補足情報を追加できるので、プランニング・アプリケーションや レポート・アプリケーションのサポートが向上し、データ分析機能が強化されま す。LRO として指定できるのは、リンク・ファイル、簡単なセル・ノート、また は URL です。各タイプの LRO に関する詳細は、『Oracle Essbase データベース管理 者ガイド』を参照してください。

LRO を作成するには、Spreadsheet Add-in または Oracle Hyperion Smart View for Office を使用して、スプレッドシートのデータ・セルを選択し、そのセルに LRO を添付します。1 つのセルにリンクできるオブジェクトの数に制限はありません。 オブジェクトは Essbase サーバーに保管され、適切な権限を持つユーザーが使用で きます。ユーザーによる LRO の操作の詳細は、『Oracle Essbase Spreadsheet Add-in ユーザー・ガイド』および『Oracle Hyperion Smart View for Office ユーザー・ガイ ド』を参照してください。既存の LRO は、コンソールを使用して管理できます。 LRO に関連するタスクを実行する際は、次のことに注意してください:

- <span id="page-393-0"></span>● Essbase は、データベース・インデックスを使用して LRO を検索し、取得しま す。データベースから[データを消去](#page-118-0)すると、LRO 情報とともにインデックス も削除されます。データベースから LRO 情報を削除する操作を実行する前に、 後で再インポートできるよう LRO をエクスポートしてください。詳細は、[395](#page-394-0) ページの「LRO [のエクスポート」と](#page-394-0)396 ページの「LRO [のインポート」を](#page-395-0)参 照してください。
- データベースの再構築では、インデックスと LRO 情報は保持されます。
- 移行ウィザードを使用してサーバー間でアプリケーションやデータベースを 移行する場合、LRO はそのアプリケーションやデータベースとは移行されま せん。移行の前に LRO [をエクスポートし](#page-394-0)、移行後に LRO [をインポートす](#page-395-0)る必 要があります。
- 共有メンバーは LRO を共有しません。LRO は、メンバーの特定の組合せに対 してリンクされ、共有メンバーのメンバーの組合せは同一ではありません。 共有メンバーに特定の LRO をリンクする場合は、各共有メンバーに LRO を個 別にリンクする必要があります。

### LRO の管理

データベースの既存のリンク・レポート・オブジェクト(LRO)は、表示、編集、 および削除できます。LRO を表示する際は、ユーザー名、最終変更日付などの選 択条件に基づいてフィルタを設定できます。たとえば、特定の日付よりも前のオ ブジェクトを表示したり、特定のユーザーのオブジェクトを表示したりすること が可能です。

LRO の管理に必要な権限の詳細は、『Oracle Essbase データベース管理者ガイド』 を参照してください。

リンク・レポート・オブジェクト・ウィンドウから、リンク・パーティションに 変更を加えることはできません。リンク・パーティションの作成と変更について は、423 [ページの「パーティションの作成」を](#page-422-0)参照してください。

注: リンク・レポート・オブジェクトは、集約ストレージ・データベースには 適用されません。

▶ データベースの LRO を管理するには:

- 1 エンタープライズ・ビューまたはカスタム・ビューから、目的のデータベースを 選択します。
- 2 データベース・ノードの下で、「リンク・レポート・オブジェクト」ノードをダブ ルクリックします。
- 3 「リンク・レポート・オブジェクト」・ウィンドウで、表示する LRO のフィルタ条 件を指定します。

デフォルトでは、現在の日付またはそれ以前に変更されたすべての LRO がウィ ンドウに表示されます。

4 次のいずれかのアクションを行います:

- <span id="page-394-0"></span>● LRO の内容を表示する場合は、目的の行を選択して「表示」をクリックし ます。
- LRO を編集するには、目的の行を選択して「編集」をクリックします。
- Essbase サーバーから LRO を削除するには、目的の行を選択して「削除」 をクリックします。
- LRO をすべて削除するには、エンタープライズ・ビューの「リンク・レ ポート・オブジェクト」ノードに戻って右クリックし、「すべてのリンク・ レポート・オブジェクトを削除」を選択します。

- <sup>l</sup> 393 [ページの「リンク・レポート・オブジェクト](#page-392-0)(LRO)について」
- <sup>l</sup> 395 ページの「LRO のエクスポート」
- 396ページの「LRO [のインポート」](#page-395-0)
- **397 ページの「LRO [ファイル・サイズの制限」](#page-396-0)**
- 626 [ページの「リンク・レポート・オブジェクト・ウィンドウ」](#page-625-0)

### 関連コマンド

- query database(MaxL)(『Oracle Essbase テクニカル・リファレンス』内)
- alter object(MaxL)(『Oracle Essbase テクニカル・リファレンス』内)
- drop object(MaxL)(『Oracle Essbase テクニカル・リファレンス』内)
- **listlinkedobjects(ESSCMD)(『Oracle Essbase** テクニカル・リファレンス』内)
- purgelinkedobjects(ESSCMD)(『Oracle Essbase テクニカル・リファレンス』内)

### LRO のエクスポート

リンク・レポート・オブジェクト(LRO)は、データをバックアップしたり消去し たりする場合に備えて、エクスポートして保管できます。データベースからデー タを消去するときに、LRO は保存されません。また、バックアップからデータ ベースを復元しても LRO は復元されません。LRO をエクスポートするには、デー タベースの読取り権限が必要です。

LRO をエクスポートする際は、LRO 情報のエクスポート先ディレクトリを指定し ます。LRO のエクスポート先ディレクトリには、次のものが格納されます:

- 拡張子が.exp のテキスト・ファイル(このファイルには、LRO ファイルの場 所、セル・ノートと URL のテキスト、および正しいデータ・ブロックにイン ポートするために使用するデータベース・インデックスの場所が含まれます)
- LRO バイナリ・ファイル(LRO のエクスポート元のデータベースに、ファイ ル・タイプの LRO が含まれていた場合)

エクスポートした LRO は、別のデータベース[にインポート](#page-395-0)できます。

<span id="page-395-0"></span>▶ LRO をエクスポートするには:

- 1 エンタープライズ・ビューまたはカスタム・ビューから、目的のデータベースを 選択します。
- 2 データベース・ノードの下で、「リンク・レポート・オブジェクト」を右クリック し、「リンク・レポート・オブジェクトのエクスポート」を選択します。 Essbase で「LRO のエクスポート」ダイアログ・ボックスが開きます。
- 3 次のいずれかのアクションを行います:
	- Essbase サーバー上のディレクトリに LRO をエクスポートするには:
	- 1. 「Essbase サーバー」を選択します。
	- 2. 「LRO エクスポート・ディレクトリ」で、LRO 情報をエクスポートするサー バー上のディレクトリを指定します。
	- クライアント・コンピュータまたはネットワーク上のディレクトリに LRO をエクスポートするには:
	- 1. 「ローカル・ファイル・システム」を選択します。
	- 2. 「LRO エクスポート・ディレクトリ」で、エクスポート先のディレクトリ までの完全パスを指定するか、ディレクトリを参照して、「開く」をクリッ クします。
- 4 「OK」をクリックします。

#### 関連情報

- <sup>l</sup> 605 ページの「「LRO [のエクスポート」ダイアログ・ボックス」](#page-604-0)
- LRO [のインポート](#page-392-0)
- <sup>l</sup> 393 [ページの「リンク・レポート・オブジェクト](#page-392-0)(LRO)について」
- **394[ページの「](#page-393-0)LRO の管理」**

#### 関連コマンド

- export lro(MaxL)(『Oracle Essbase テクニカル・リファレンス』内)
- import lro(MaxL)(『Oracle Essbase テクニカル・リファレンス』内)

### LRO のインポート

データベースをバックアップまたは消去した後で、リンク・レポート・オブジェ クト(LRO)を復元するには、そのデータベースからあらかじめエクスポートして おいた LRO をインポートします。LRO をインポートするには、そのデータベース の書込み権限が必要です。

LRO をインポートする際は、インポートする LRO 情報が格納されているディレク トリを指定します。このディレクトリは、以前に行ったエクスポート処理で作成 されたものです。このエクスポート・ディレクトリには、LRO のカタログ情報が 記録されている.exp ファイルと、個別の付属 LRO ファイルが含まれています。
- ▶ データベースに LRO をインポートするには:
- 1 エンタープライズ・ビューまたはカスタム・ビューから、目的のデータベースを 選択します。
- 2 データベース・ノードの下で、「リンク・レポート・オブジェクト」を右クリック し、「リンク・レポート・オブジェクトのインポート」を選択します。 Essbase では「LRO のインポート」ダイアログ・ボックスが表示されます。
- 3 次のいずれかのアクションを行います:
	- ローカル・コンピュータまたはネットワーク上のディレクトリから LRO をインポートするには:
	- 1. 「ローカル・ファイル・システムのディレクトリ」を選択します。
	- 2. テキスト・ボックスで、インポート元となるディレクトリへの完全パスを 指定するか、ディレクトリを参照します。
	- Essbase サーバー上のディレクトリから LRO をインポートするには:
	- 1. 「Essbase サーバーのディレクトリ」を選択します。
		- 注: このオプションは、Essbase サーバー上にエクスポート・ディレクト リが検出された場合にのみ使用できます。
	- 2. 「Essbase サーバーのディレクトリ」で、LRO 情報のインポート元となる サーバー上のディレクトリを選択します。
	- 3. インポートが完了した後でエクスポート・ディレクトリを削除するには、 「インポート後にサーバーの LRO ディレクトリを削除します。」を選択し ます。
- 4 「OK」をクリックします。

- 624 ページの「「LRO [のインポート」ダイアログ・ボックス」](#page-623-0)
- 395 ページの「LRO [のエクスポート」](#page-394-0)
- 393 [ページの「リンク・レポート・オブジェクト](#page-392-0)(LRO)について」
- **394[ページの「](#page-393-0)LRO の管理」**

### 関連コマンド

- export lro(MaxL)(『Oracle Essbase テクニカル・リファレンス』内)
- import lro(MaxL)(『Oracle Essbase テクニカル・リファレンス』内)

# LRO ファイル・サイズの制限

Essbase では、リンク・レポート・オブジェクト(LRO)ファイルは、Essbase サー バーに保管されます。非常に大きなファイルがサーバーに保管されるのを防ぐた めに、データ・セルにリンクできるファイルのサイズを制限できます。アプリケー ション・マネージャ権限を持っている場合は、アプリケーションについて LRO

ファイルの最大サイズを設定できます。指定された制限より大きいサイズのファ イルをユーザーがリンクしようとすると、エラー・メッセージが戻されます。

ファイルの最大サイズは、リンク・ファイルにのみ適用されます; セル・ノートや URL には影響しません。非常に小さなファイル以外はリンクできないようにする 場合は、1 を入力します。この設定により、セル・ノート、URL、および 1KB 未 満のファイル以外は、リンクできないようになります。

**▶ アプリケーションについて LRO ファイルの最大サイズを指定するには:** 

- 1 エンタープライズ・ビューまたはカスタム・ビューから、目的のアプリケーショ ンを選択します。
- 2 右クリックして「プロパティの編集」を選択します。
- 3 「アプリケーション・プロパティ」・ウィンドウで、「一般」タブを選択します。
- 4 「添付ファイルの最大サイズ」オプションには、LRO ファイルの最大サイズ用に KB 単位で値を入力します。
- 5 「適用」をクリックして、設定を適用します。

### 関連情報

- 505 [ページの「アプリケーション・プロパティ](#page-504-0) 「一般」タブ」
- 393 [ページの「リンク・レポート・オブジェクト](#page-392-0)(LRO)について」
- **394 [ページの「](#page-393-0)LRO の管理」**
- 395 ページの「LRO [のエクスポート」](#page-394-0)
- 396 ページの「LRO [のインポート」](#page-395-0)

### 関連コマンド

- alter application(MaxL)(『Oracle Essbase テクニカル・リファレンス』内)
- getappinfo(ESSCMD)(『Oracle Essbase テクニカル・リファレンス』内)
- getappstate(ESSCMD)(『Oracle Essbase テクニカル・リファレンス』内)

<span id="page-398-0"></span>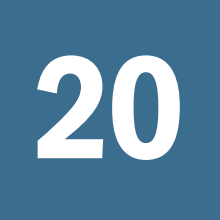

**20 MaxLスクリプト・エディタ** の使用

#### この章の内容

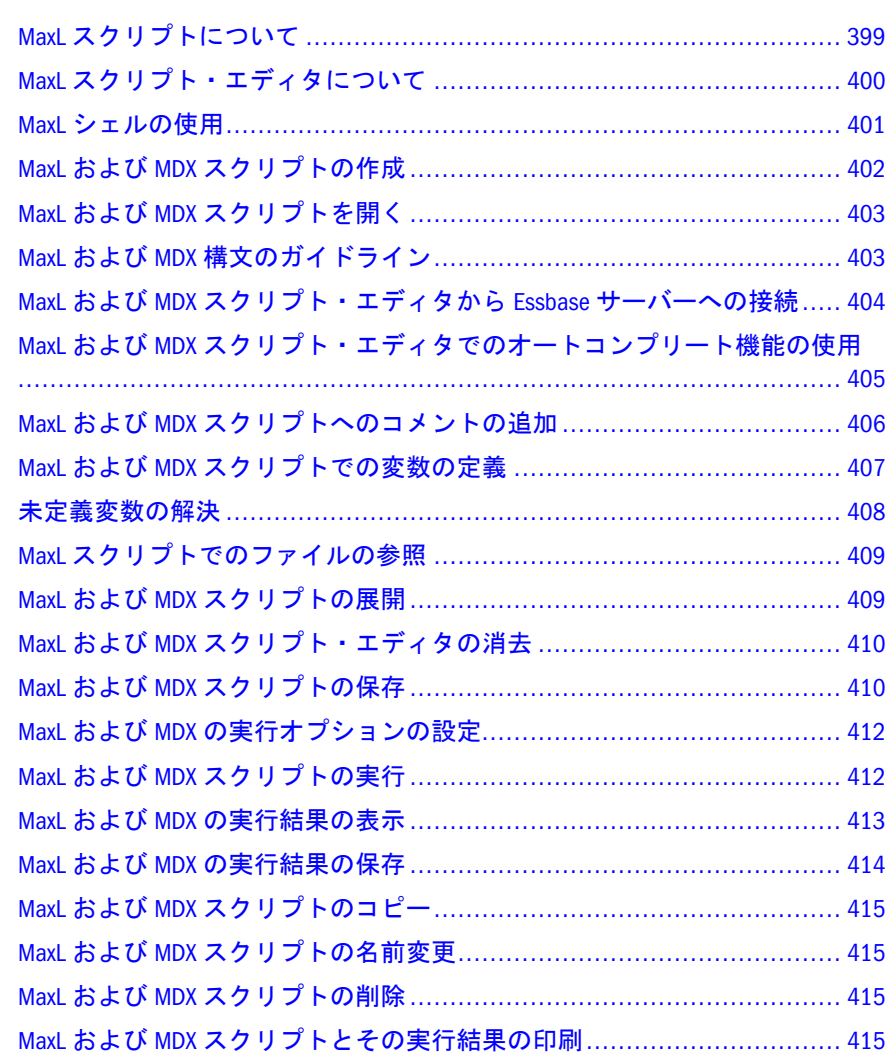

# MaxL スクリプトについて

- 400 ページの「MaxL [スクリプト・エディタについて」](#page-399-0)
- 401ページの「MaxL [シェルの使用」](#page-400-0)
- MaxL データ定義言語の使用(『Oracle Essbase データベース管理者ガイド』内)
- MaxL DDL ステートメント

<span id="page-399-0"></span>MaxL は、Essbase サーバーのための多次元データベース定義言語(DDL)です。MaxL を使用すると、Essbase サーバーでの管理操作やクエリー操作を簡単に自動化でき ます。

MaxL スクリプトは、ログイン・ステートメントと一連の MaxL ステートメントで 構成されます。それぞれのステートメントはセミコロンで終わります。MaxL スク リプト・エディタでスクリプトを実行する場合、ログイン・ステートメントはな くてもかまいません; 接続する Essbase サーバーはエディタから選択できます。ほ とんどの MaxL ステートメントは動詞で始まり、その後に一連のキーワードや変 数が文法に従って並べられます。MaxL スクリプト・エディタでは、MaxL 構文の 要素は [色分け](#page-356-0) されます。また、ステートメントを簡単に入力できるように [オー](#page-404-0) [トコンプリート機能](#page-404-0) も用意されています。MaxL 構文の詳細は、『Oracle Essbase テ クニカル・リファレンス』の MaxL の項を参照してください。

MaxL スクリプトは、MaxL スクリプト・エディタまたは通常のテキスト・エディ タで作成できます。MaxL スクリプト・エディタでは、既存のスクリプトを開いて 変更したり、実行したりすることが可能です。MaxL スクリプトは、Essbase オブ ジェクトとして Essbase サーバーに保存することはできません; このため、MaxL ス クリプトはエンタープライズ・ビューには表示されません。ただし、中間層の Essbase 管理サーバーに保存すると、他のユーザーが MaxL スクリプトにアクセス できるようになります。また、クライアント・コンピュータやネットワーク上に テキスト・ファイルとして MaxL スクリプトを保存することも可能です。これら のファイルは、MaxL スクリプト・エディタで開いて管理できます。手順は、[410](#page-409-0) ページの「MaxL および MDX [スクリプトの保存」を](#page-409-0)参照してください。

MaxL ステートメントは、MaxL スクリプトを保存しなくても実行できます。MaxL スクリプト・エディタで対話的に MaxL ステートメントを入力、実行、消去して、 1 つ以上の操作を同時に実行できます。

# MaxL スクリプト・エディタについて

コンソールのメニュー・バーから MaxL スクリプト・エディタを開くには、「ファ イル」>「エディタ」>「MaxL スクリプト・エディタ」を選択します。

既存の MaxL スクリプトを開く場合は、403 [ページの「](#page-402-0)MaxL および MDX スクリ [プトを開く」](#page-402-0)を参照してください。

MaxL スクリプト・エディタには、テキスト編集ウィンドウ、カスタマイズされた メニュー、ツールバー、ショートカット・メニュー、MaxL 構文の色分け機能と オートコンプリート機能および出力ペインが用意されています。このエディタは、 ユーザーの好みにあわせてカスタマイズできます。

MaxL スクリプト・エディタでは、既存の MaxL スクリプトを開くことが可能で す。MaxL スクリプトには任意の名前を付けられます。ただし、MaxL スクリプ ト・エディタで MaxL スクリプトを開くには、拡張子を.mxl または.msh にする必 要があります。MaxL スクリプト・エディタで作成して保存したスクリプトには、 デフォルトで.mxl の拡張子が付けられます。拡張子が.mxl または.msh 以外のファ イル(.txt ファイルなど)を使用する場合は[、そのファイルを参照](#page-408-0)してください。

MaxL スクリプト・エディタで既存のスクリプトを開いて実行するために、スクリ プトを変更する必要はありません。エディタは、login、logout、spool、echo コマ

<span id="page-400-0"></span>ンドなどの MaxL シェル構文を認識します。set、shell、version、および exit の MaxL シェル・コマンドはエディタ自体の機能に組み込まれているため、スクリプ トの実行時には無視されます。

Essbase サーバーへの接続処理や、ログインおよびログアウト・コマンドの使用方 法は、404 ページの「MaxL および MDX [スクリプト・エディタから](#page-403-0) Essbase サー [バーへの接続」](#page-403-0)を参照してください。

MaxL スクリプト・エディタでは、MaxL に関する次のタスクを実行できます:

- MaxL スクリプトを[作成](#page-401-0)[、編集、](#page-402-0)[保存、](#page-409-0)[実行](#page-411-0)し、Essbase 管理タスクを自動化す る。
- 対話式に MaxL ステートメントを[入力、](#page-404-0)[実行](#page-411-0)およ[び消去](#page-409-0)し、一度に1つ以上の Essbase 操作を実行する。
- [オートコンプリート機](#page-404-0)能を使用すると、MaxL ステートメントをすばやく構築 できる。
- 構文要素の強調表示に使用す[る色分けをカスタマイズ](#page-356-0)する。
- [変数の定義および更新](#page-406-0)を行う。
- スクリプトで実行す[るファイルを参照](#page-408-0)する。
- [スクリプトを展開](#page-408-0)して、変数の値や参照ファイルの内容を表示する。
- スクリプトの実行結果[を表示](#page-412-0)[、保存](#page-413-0)およ[び印刷](#page-414-0)する。

### 関連情報

- 399 ページの「MaxL [スクリプトについて」](#page-398-0)
- MaxL データ定義言語の使用(『Oracle Essbase データベース管理者ガイド』内)
- MaxL DDL ステートメント

### MaxL シェルの使用

MaxL シェルを使用すると、MaxL ステートメントを Essbase サーバーに渡すこと が可能です。MaxL シェルのコマンドライン・インタフェースは、Essbase 管理サー バーとともに次の場所にインストールされます:

EAS\_HOME\server\bin\essmsh.exe (UNIX の場合は EAS\_HOME/server/bin/ essmsh)

EAS\_HOME は Administration Services がインストールされているディレクトリです。

また、MaxL シェルも Essbase サーバーとともにインストールされます。MaxL シェ ルの使用に関する詳細は、『Oracle Essbase データベース管理者ガイド』を参照して ください。

注: MaxL シェルの起動には、essmsh.exe を直接に起動するのではなく、Essbase クライアントから起動することをお薦めします。

# <span id="page-401-0"></span>MaxL および MDX スクリプトの作成

MaxL スクリプトは MaxL スクリプト・エディタで作成し、MDX スクリプトは MDX スクリプト・エディタで作成できます。また、エディタを使用すると、スク リプトを実行する Essbase サーバーの選択、変数の定義と更新、スクリプトで実行 する他のファイルの参照を実行でき、さらにスクリプトを展開して変数の値や参 照ファイルのコンテンツを表示できます。

▶ MaxL または MDX スクリプトを作成するには:

- 1 次のいずれかのアクションを行います:
	- MaxL スクリプトを作成するには、「ファイル」 >「エディタ」 >「MaxL ス クリプト・エディタ」を選択します。
	- MDX スクリプトを作成するには、「ファイル」>「エディタ」>「MDX ス クリプト・エディタ」を選択します。
- 2 スクリプト・エディタ・ウィンドウのタイトル・バーから、スクリプトのステー トメントを実行する Essbase サーバーを選択します。

MaxL および MDX [スクリプト・エディタから](#page-403-0) Essbase サーバーへの接続を参照 してください。

3 スクリプトのコンテンツを入力します。必要に応じて[、オートコンプリート機能](#page-404-0) を使用します。

スクリプトのコンテンツは、エディタで対話的に入力、実行、および消去を 行う個別のステートメントである場合があります。ステートメントは、スク リプトを保存しなくても実行できます。

- 4 オプション:
	- 現在のスクリプトで使用する[参照外部ファイル](#page-408-0)
	- [変数の定義および更新](#page-406-0)
	- 変数の値と参照ファイルの内容を表示する[スクリプトの展開](#page-408-0)
	- [色分けの設定の変更](#page-356-0)
- 5 スクリプトを[保存ま](#page-409-0)たは[実行](#page-411-0)するか、保存して実行します。

- 399 ページの「MaxL [スクリプトについて」](#page-398-0)
- 400 ページの「MaxL [スクリプト・エディタについて」](#page-399-0)
- 417ページの「MDX [スクリプトについて」](#page-416-0)
- 418 ページの「MDX [スクリプト・エディタについて」](#page-417-0)
- 403 ページの「MaxL および MDX [スクリプトを開く」](#page-402-0)

# <span id="page-402-0"></span>MaxL および MDX スクリプトを開く

既存の MaxL スクリプトや MDX スクリプトは、対応するスクリプト・エディタで 開き、編集し、実行できます。スクリプト・エディタで既存のスクリプトを実行 するために、スクリプトを変更する必要はありません。

MaxL スクリプト・エディタでは、拡張子が.mxl または.msh のファイルが認識さ れます。MDX スクリプト・エディタでは、拡張子が.mdx のファイルが認識され ます。

MaxL および MDX スクリプトは Essbase サーバー・オブジェクトではないので、 エンタープライズ・ビューから開くことはできません。開くことができるのは、 クライアント・コンピュータやネットワーク上に保存されているスクリプト、ま たは Essbase 管理サーバーに共有ファイルとして保存されているスクリプトです。 410 ページの「MaxL および MDX [スクリプトの保存」](#page-409-0)を参照してください。

- ▶ Essbase 管理サーバーに保存された MaxL スクリプトまたは MDX スクリプトを 開く手順は、次のとおりです:
- 1 「ファイル」>「開く」を選択します。
- 2 「開く」で、スクリプトの場所に移動します。

ファイルは、ファイル・システム、Essbase サーバー・マシン、または Essbase 管理サーバーから開くことが可能です。

3 スクリプトを選択して、「OK」をクリックします。 適切なスクリプト・エディタにスクリプトが表示されます。

#### 関連情報

- 402 ページの「MaxL および MDX [スクリプトの作成」](#page-401-0)
- 399 ページの「MaxL [スクリプトについて」](#page-398-0)
- 400 ページの「MaxL [スクリプト・エディタについて」](#page-399-0)
- 417 ページの「MDX [スクリプトについて」](#page-416-0)
- 418 ページの「MDX [スクリプト・エディタについて」](#page-417-0)
- 124[ページの「ファイルのエンコード方式とロケールについて」](#page-123-0)

# MaxL および MDX 構文のガイドライン

MaxL スクリプト・エディタまたは MDX スクリプト・エディタを使用してスクリ プトを作成する際は、適切な構文規則に従う必要があります。

MaxL の構文については、『Oracle Essbase テクニカル・リファレンス』の MaxL の 項を参照してください。

MDX の構文については、『Oracle Essbase テクニカル・リファレンス』の MDX の 項を参照してください。

- <span id="page-403-0"></span>399 ページの「MaxL [スクリプトについて」](#page-398-0)
- <sup>l</sup> 400 ページの「MaxL [スクリプト・エディタについて」](#page-399-0)
- <sup>l</sup> MaxL データ定義言語の使用(『Oracle Essbase データベース管理者ガイド』内)
- 417ページの「MDX [スクリプトについて」](#page-416-0)
- <sup>l</sup> 418 ページの「MDX [スクリプト・エディタについて」](#page-417-0)
- MDX クエリーの記述(『Oracle Essbase データベース管理者ガイド』内)

# MaxL および MDX スクリプト・エディタから Essbase サーバーへの接続

MaxL スクリプト・エディタまたは MDX スクリプト・エディタを開くと、エン タープライズ・ビューに表示される Essbase サーバーが、ツールバーのドロップダ ウン・リストに表示されます。エディタで MaxL または MDX ステートメントを実 行すると、ステートメントは、ドロップダウン・リストで選択した Essbase サー バーに対して実行されます。スクリプト・エディタを開いたときにその Essbase サーバーに接続されていない場合は、スクリプトの実行時に接続されます。接続 は、ユーザーが[切断す](#page-87-0)るまでそのまま保持されます。

ドロップダウン・リストで選択した Essbase サーバーへのログイン・ステートメン トが含まれている MaxL スクリプトを実行する場合、選択した Essbase サーバーへ の接続がすでに確立されていれば、既存の接続が使用されます。まだ接続されて いない場合は、接続が確立されます。スクリプトにログアウト・ステートメント が含まれていても、そのステートメントは無視され、接続は、ユーザーが[切断す](#page-87-0) るまでそのまま保持されます。

MaxL スクリプトの場合、複数の Essbase サーバーにステートメントを送る場合は、 ドロップダウン・リストで Essbase サーバーを選択するとともに、MaxL のログイ ン・ステートメントとログアウト・ステートメントを使用できます。たとえば、 MaxL スクリプト・エディタを開き、Essbase サーバーのドロップダウン・リスト から Server1 を選択し、次のスクリプトを開いたと仮定します:

display application; login user1 'password' on Server2; display application; display database; logout; display database;

ステートメントは次のように実行されます:

- 1. 1 行目のステートメントが、Server1 で実行されます。
- 2. 2 行目のステートメントの情報(「login user1 'password' on Server2」)が、3 行目 のステートメントとともに使用できるように保管されます。
- 3. 3 行目のステートメントが、2 行目のステートメントの接続情報とともに Server2 に送られます。接続が正常に確立された場合は、「display application」ステー トメントが Server2 に対して実行されます。接続に失敗した場合は、エラーが 戻されます。
- 4. 4 行目のステートメントが、2 行目のステートメントの接続情報とともに Server2 に送られます。接続が正常に確立された場合は、「display database」ステートメ

<span id="page-404-0"></span>ントが Server2 に対して実行されます。接続に失敗した場合は、エラーが戻さ れます。

- 5. 保管されていた、2 行目のステートメントの接続情報が削除されます。
- 6. 最終行のステートメントが、Server1 で実行されます。
- 注: ログイン・ステートメント自体がただちに Essbase サーバーとの接続を確立 するわけではありません。ログイン・ステートメントが発生した場合、後 続のステートメントで使用できるよう、そのステートメントに含まれてい る接続情報が MaxL スクリプト・エディタに保管されます。そのため、ログ イン・ステートメントには不正なパスワードなどの無効な情報が含まれて いても、次のステートメントが発生するまでエラーを戻しません。また、 先行するログイン・ステートがないログアウト・ステートメントはエディ タで無視されます。ログアウト・ステートメント自体は、Essbase サーバー からユーザーを切断することはありません。

### 関連情報

- 400ページの「MaxL [スクリプト・エディタについて」](#page-399-0)
- 418 ページの「MDX [スクリプト・エディタについて」](#page-417-0)
- 86ページの「Essbase [の接続とポートについて」](#page-85-0)
- 412 ページの「MaxL および MDX [スクリプトの実行」](#page-411-0)

# MaxL および MDX スクリプト・エディタでの オートコンプリート機能の使用

MaxL スクリプト・エディタおよび MDX スクリプト・エディタにはオートコンプ リート機能が用意されており、入力時に対話的に MaxL および MDX ステートメン トを構築できます。エディタでテキストを入力し始めると、キーワードの候補が リストに表示されます。目的のキーワードを選択して[Space]キーを押すと、その 次のドロップダウン・リストが表示されます。

たとえば、MaxL スクリプト・エディタのスクリプト領域に「d」と入力すると、 MaxL キーワードの候補である display と drop がリストに表示され、選択できるよ うになります。display を選択し、[Enter]を押してから[Space]キーを押すと、display の後に使用するキーワードの候補(application など)がリストに表示され、選択でき るようになります。application を選択し、[Enter]を押してから[Space]キーを押す と、display application で使用する値の候補(Essbase サーバー上のすべてのアプリ ケーション)がリストに表示され、選択できるようになります。

MaxL スクリプトについては、オートコンプリート機能で GUI ヘルプを使用する ように設定することもできます。オートコンプリートの GUI ヘルプを有効にする と、MaxL スクリプト・エディタで MaxL ステートメントを入力しているときに、 そのステートメントに対応した GUI コンポーネントが起動されるようになりま す。たとえば、「create filter」ステートメントを入力すると、MaxL スクリプト・エ ディタによってフィルタ・エディタが起動し、フィルタを作成するステートメン トを GUI 環境で作成できるようになります。

- <span id="page-405-0"></span><sup>l</sup> 「オプション」ダイアログ - 「MaxL [スクリプト・エディタ」タブ](#page-657-0)
- 399 ページの「MaxL [スクリプトについて」](#page-398-0)
- 400 ページの「MaxL [スクリプト・エディタについて」](#page-399-0)
- 357 [ページの「スクリプトの色分けのカスタマイズ」](#page-356-0)
- <sup>l</sup> MaxL および MDX の概要
- ▶ MaxL スクリプト・エディタまたは MDX スクリプト・エディタでオートコン プリート機能を使用するには:
- 1 スクリプトを[開く](#page-402-0)か、[作成](#page-401-0)します。
- 2 右クリックして「オプションの設定」を選択します。
- 3 「オプション」ダイアログ・ボックスで、「MaxL エディタ」タブまたは「MDX エディ タ」タブを選択します。
- 4 「エディタ」オプション・グループの中の「オートコンプリートを使用可能にす る」を選択します。
- 5 MaxL スクリプトの場合、MaxL ステートメントの作成に GUI コンポーネントを使用 するには、「オートコンプリートで GUI ヘルプを使用可能にする」を選択します。
- 6 「適用」をクリックして、設定を保存します。
- 7 「閉じる」をクリックして、ダイアログ・ボックスを閉じます。
- 8 スクリプト・エディタでテキストを入力し、必要に応じてドロップダウン・リス トからキーワードを選択します。MaxL スクリプトの場合は、実際の値(アプリケー ション名やデータベース名など)も選択できます。

次のドロップダウン・リストを表示するには、単語と単語の間で[Space]キー を押します。リストを閉じるには、「[Esc]」キーを押します。

9 MaxL スクリプトの場合、入力時に GUI コンポーネントが表示されたときは、適切 な情報を入力してから GUI コンポーネントを閉じます。

入力した情報が、対応する MaxL ステートメントに変換されます。

# MaxL および MDX スクリプトへのコメントの 追加

MaxL スクリプトおよび MDX スクリプトでは、C 言語スタイルのコメントを使用 して注釈を追加できます。Essbase サーバーでスクリプトが実行される際は、コメ ントは無視されます。

- ▶ MaxL スクリプトまたは MDX スクリプトにコメントを追加するには:
- 1 スクリプト[を開く](#page-402-0)か[、作成](#page-401-0)します。
- 2 コメントを追加する場所をクリックします。

<span id="page-406-0"></span>3 コメントは、/\*で始まって\*/で終わるようにします。コメントのテキストは、こ れらの記号の間に入力します。例:

 /\* This is a MaxL script comment that spans two lines.  $*/$ 

MaxL スクリプト・エディタおよび MDX スクリプト・エディタでは、コメン トは色分けされて表示されます。

### 関連情報

- 400 ページの「MaxL [スクリプト・エディタについて」](#page-399-0)
- 418 ページの「MDX [スクリプト・エディタについて」](#page-417-0)

# MaxL および MDX スクリプトでの変数の定義

MaxL および MDX スクリプトでは、変更される可能性があるデータや頻繁に参照 されるデータ(コンピュータ名、ユーザー名、パスワードなど)を格納するプレー スホルダとして、変数を使用できます。変数を使用すると、ユーザー別、データ ベース別、またはホスト別にカスタマイズしたスクリプトを作成する必要がなく なります。

変数として使用できるのは、環境変数(Essbase のインストール・ディレクトリを示 す\$ARBORPATH など)と、位置パラメータ(\$1、\$2 など)です。スクリプトでは、変 数は必ず\$(ドル記号)で始まります。

変数が含まれているスクリプトや個々のステートメントを実行する前に、MaxL ス クリプト・エディタまたは MDX スクリプト・エディタでそれぞれの変数を定義 しておく必要があります。変数の定義は、エディタ・ウィンドウを閉じるまで変 更されません。変数は保存されないので、スクリプトで必要になるたびに定義す る必要があります。変数の定義は、必要に応じて更新できます。

- **▶ MaxL スクリプト・エディタまたは MDX スクリプト・エディタで変数を定義** するには:
- 1 スクリプトを[開くか](#page-402-0)、[作成し](#page-401-0)ます。
- 2 右クリックして、「変数の設定」を選択します。
- 3 「スクリプト変数」ダイアログ・ボックスで、「新規」をクリックします。
- 4 変数とその値を入力し、「[Enter]」キーを押します。

変数の定義でドル記号(\$)を入力する必要はありません。たとえば、ARBORPATH および EPM\_ORACLE\_HOME\products\Essbase\EssbaseClient のような変数を 使用できます。

- 5 変数を更新するには、目的の「値」フィールドをクリックして、その値を更新し ます。
- 6 上記の手順を繰り返して、スクリプト内で使用されているすべての変数を定義し ます。
- <span id="page-407-0"></span>7 変数を削除するには、その変数を含む行を選択し、「削除」をクリックします。
- 8 「OK」をクリックして、変数の定義を保存しダイアログ・ボックスを閉じます。
- 9 スクリプトの中で変数の定義を表示するには[、スクリプトを展開](#page-408-0)します。
- 10 スクリプトの実行中に未定義変数が検出されたときに、変数を定義するように求 めるプロンプトを表示させたい場合は、未定義変数の解決を参照してください。

- <sup>l</sup> 400 ページの「MaxL [スクリプト・エディタについて」](#page-399-0)
- <sup>l</sup> 418 ページの「MDX [スクリプト・エディタについて」](#page-417-0)
- <sup>l</sup> 683 [ページの「「スクリプト変数」ダイアログ・ボックス」](#page-682-0)
- <sup>l</sup> 409 ページの「MaxL および MDX [スクリプトの展開」](#page-408-0)
- 408 ページの「未定義変数の解決」

# 未定義変数の解決

変数が含まれている MaxL スクリプトまたは MDX スクリプトを実行する前に、 MaxL スクリプト・エディタまたは MDX スクリプト・エディタでそれぞれの変数 を定義しておく必要があります。スクリプトの実行中に未定義変数が検出された 場合の解決方法を指定できます。

- ▶ MaxL または MDX スクリプトの実行中に未定義変数が検出された場合の解決 方法を指定するには:
- 1 スクリプトを[開く](#page-402-0)か、[作成](#page-401-0)します。
- 2 右クリックして「オプションの設定」を選択します。
- 3 「オプション」ダイアログ・ボックスで、「MaxL エディタ」または「MDX エディタ」 のいずれかを選択します。
- 4 「未定義の変数」オプション・グループで、未定義変数を解決するオプションを選 択します。
- 5 「適用」をクリックして、設定を保存します。
- 6 「閉じる」をクリックします。

- **●** 「オプション」ダイアログ 「MaxL [スクリプト・エディタ」タブ](#page-657-0)
- <sup>l</sup> MaxL [スクリプト・エディタについて](#page-399-0)
- <sup>l</sup> 「オプション」ダイアログ 「MDX [スクリプト・エディタ」タブ](#page-658-0)
- <sup>l</sup> 407 ページの「MaxL および MDX [スクリプトでの変数の定義」](#page-406-0)

# <span id="page-408-0"></span>MaxL スクリプトでのファイルの参照

1 つのスクリプトで複数の操作を行うのではなく、個々の自動化タスクをそれぞ れの MaxL スクリプトに保存できます。その場合、現在のスクリプトから包括的 なタスク・セットを実行するには、必要に応じて個々のスクリプトを参照します。

.mxl、.msh など、任意の拡張子のファイルを参照できます。

- MaxL スクリプトに外部ファイルへの参照を插入するには·
- 1 スクリプトを[開く](#page-402-0)か、[作成](#page-401-0)します。
- 2 ファイルへの参照を挿入する場所にカーソルを移動します。
- 3 右クリックして、「別ファイルの参照の挿入」を選択します。
- 4 「開く」で、ファイルを含むドライブとフォルダへ移動します。
- 5 ファイルを選択して、「OK」をクリックします。

現在のスクリプトに、ファイルへの参照が挿入されます。たとえば、次のよ うになります:

msh D:\MaxL\scripts\creatusr.mxl;

このスクリプトをプロセスすると、参照ファイルのコンテンツがプロセスさ れます。

- 注: 参照するファイル名を「開く」ダイアログ・ボックスで選択せずに手動 で入力する場合は、ディレクトリ名やファイル名に空白文字が含まれて いる参照を二重引用符で囲んでください。たとえば、次のように入力し ます: msh "c:\my documents\this file.mxl"
- 6 現在のスクリプトで参照ファイルの内容を表示する場合は、スクリプトを展開し ます。

### 関連情報

- 399 ページの「MaxL [スクリプトについて」](#page-398-0)
- 400 ページの「MaxL [スクリプト・エディタについて」](#page-399-0)
- MaxL [スクリプトを開く](#page-402-0)
- MaxL スクリプトの展開
- MaxL [スクリプトの実行](#page-411-0)

# MaxL および MDX スクリプトの展開

MaxL スクリプトや MDX スクリプトには変数が含まれていることがあります; 変 数の定義を表示する場合は、スクリプトを展開します。目的の情報が、スクリプ ト本体に表示されます。

MaxL スクリプトには、他の MaxL ファイルへの参照が含まれている場合がありま す。参照ファイルのコンテンツを表示する場合は、スクリプトを展開します。目

<span id="page-409-0"></span>的の情報が、スクリプト本体に表示されます。展開したファイルのコンテンツを スクリプト・エディタで変更しても、実際のファイルには影響しません。

▶ MaxL スクリプトまたは MDX スクリプトを展開するには:

- 1 スクリプト[を開く](#page-402-0)か[、作成](#page-401-0)します。
- 2 右クリックして、「スクリプトの展開」を選択します。

スクリプト内のすべての変数が、定義されている値で置換されます。また、 すべての参照ファイルが展開されます。

### 関連情報

- <sup>l</sup> 407 ページの「MaxL および MDX [スクリプトでの変数の定義」](#page-406-0)
- 409 ページの「MaxL [スクリプトでのファイルの参照」](#page-408-0)
- 399 ページの「MaxL [スクリプトについて」](#page-398-0)
- 400 ページの「MaxL [スクリプト・エディタについて」](#page-399-0)
- 417 ページの「MDX [スクリプトについて」](#page-416-0)
- 418 ページの「MDX [スクリプト・エディタについて」](#page-417-0)

# MaxL および MDX スクリプト・エディタの消 去

MaxL スクリプト・エディタや MDX スクリプト・エディタのコンテンツは、エ ディタを閉じなくても消去できます。

- MaxL スクリプト・エディタまたは MDX スクリプト・エディタ・ウィンドウ を消去するには、スクリプト領域を右クリックして「消去」をクリックしま す。
- <sup>l</sup> 「結果」ペインのみを消去するには、スクリプト領域を右クリックして「結果 の消去」を選択します。

### 関連情報

- <sup>l</sup> 400 ページの「MaxL [スクリプト・エディタについて」](#page-399-0)
- 418 ページの「MDX [スクリプト・エディタについて」](#page-417-0)

# MaxL および MDX スクリプトの保存

MaxL スクリプトおよび MDX スクリプトは、Essbase オブジェクトとして Essbase サーバーに保存できません; このため、これらのスクリプトはエンタープライズ・ ビューに表示されません。ただし、中間層の Essbase 管理サーバーに保存すると、 他のユーザーが MaxL または MDX スクリプトにアクセスできるようになります。 また、クライアント・コンピュータやネットワーク上にテキスト・ファイルとし て MaxL および MDX スクリプトを保存することも可能です。これらのファイル は、対応するスクリプト・エディタで開いて管理できます。

ステートメントは、スクリプトを保存しなくてもエディタで実行できます。 MaxL スクリプトの実行結果を保存するには、414 [ページの「](#page-413-0)MaxL および MDX [の実行結果の保存」](#page-413-0)を参照してください。

- ▶ MaxL スクリプトまたは MDX スクリプトを保存するには:
- 1 スクリプト[を作成](#page-401-0)、また[は開きます](#page-402-0)。
- 2 「ファイル」>「スクリプトの保存」を選択します。
- 3 次のいずれかのアクションを行います:
	- スクリプトをオブジェクトとして Essbase 管理サーバーに保存するには:
	- 1. 「名前を付けて保存」で、「Essbase 管理サーバー」を選択します。
	- 2. 「名前」に、スクリプトの名前を入力します。 MaxL スクリプトには、デフォルトで.mxl の拡張子が付けられます。 MDX スクリプトには、デフォルトで.mdx の拡張子が付けられます。
	- 3. オプション**:** 他のユーザーがスクリプトを開き、編集し、保存できるよう にするには、「共有」を選択します。
	- 4. オプション**:**「 エンコード方式に **UTF-8** を指定するには、」**UTF-8** を選択し ます。
	- 5. 「OK」をクリックします。
	- スクリプトをローカルまたはネットワークに保存するには:
	- 1. 「名前を付けて保存」で、「ファイル・システム」を選択します。
	- 2. スクリプトを保存するドライブおよびフォルダに移動します。
	- 3. 「ファイル名」に、スクリプトの名前を入力します。 MaxL スクリプトには、デフォルトで.mxl の拡張子が付けられます。 MDX スクリプトには、デフォルトで.mdx の拡張子が付けられます。
	- 4. オプション**:**「 エンコード方式に **UTF-8** を指定するには、」**UTF-8** を選択し ます。
	- 5. 「OK」をクリックします。

- MaxL および MDX [の実行結果の保存](#page-413-0)
- 412 ページの「MaxL および MDX [スクリプトの実行」](#page-411-0)
- 682[ページの「「名前を付けて保存」ダイアログ・ボックス」](#page-681-0)
- 357[ページの「ファイルの命名」](#page-356-0)
- 400 ページの「MaxL [スクリプト・エディタについて」](#page-399-0)
- 418 ページの「MDX [スクリプト・エディタについて」](#page-417-0)
- MaxL および MDX [スクリプトとその実行結果の印刷](#page-414-0)
- 124 [ページの「ファイルのエンコード方式とロケールについて」](#page-123-0)

# <span id="page-411-0"></span>MaxL および MDX の実行オプションの設定

MaxL または MDX のスクリプトやステートメントを実行する際は、構文がチェッ クされ Essbase サーバーにステートメントが渡されます。ステートメントの実行時 にエラーが発生した場合に、そのエラーをどう扱うか構成できます。

### 関連情報

- **●** 「オプション」ダイアログ 「MaxL [スクリプト・エディタ」タブ](#page-657-0)
- 「オプション」ダイアログ 「MDX [スクリプト・エディタ」タブ](#page-658-0)
- 413 ページの「MaxL および MDX [の実行結果の表示」](#page-412-0)
- 400 ページの「MaxL [スクリプト・エディタについて」](#page-399-0)
- 418 ページの「MDX [スクリプト・エディタについて」](#page-417-0)
- ▶ MaxL スクリプト・エディタまたは MDX スクリプト・エディタの実行オプショ ンを設定するには:
- 1 スクリプトを[開く](#page-402-0)か、[作成](#page-401-0)します。
- 2 右クリックして「オプションの設定」を選択します。
- 3 「オプション」ダイアログ・ボックスで、「MaxL エディタ」タブまたは「MDX エディ タ」タブを選択します。
- 4 「実行時のエラー」オプション・グループの中から、実行オプションを選択しま す。
- 5 「適用」をクリックして、設定を保存します。
- 6 「閉じる」をクリックして、ダイアログ・ボックスを閉じます。

# MaxL および MDX スクリプトの実行

MaxL または MDX のステートメントやスクリプトを実行すると、Essbase 管理サー バーによって、ステートメントの実行対象の Essbase サーバーにユーザーが接続さ れます。ログイン・ステートメントが含まれているスクリプトを実行している場 合は、Essbase 管理サーバーによって、そのログイン・ステートメントで指定され ている Essbase サーバーに接続されます。それ以外の場合は、ユーザーがスクリプ ト・エディタで目的の Essbase サーバーを選択します。スクリプトまたはステート メントの実行が終了すると、ユーザーと Essbase サーバーとの接続が Essbase 管理 サーバーによって切断されます。Essbase サーバーで別のセッションが開いている 場合、他の接続はそのまま維持されます。

MaxL または MDX のスクリプトやステートメントを実行すると、その結果がスク リプト・エディタの結果ペインに表示されます。このペインには、すべての結果、 情報メッセージ、エラー・メッセージ、および警告メッセージが表示されます。 「オプション」ダイアログ・ボックス(「MaxL スクリプト・エディタ」タブまたは 「MDX スクリプト・エディタ」タブ)では、各ステートメントの結果を 1 つの「結 果」タブに表示するか複数のタブに表示するかを指定したり、結果とともに各ス テートメントを表示するかどうかを指定したりできます。

- <span id="page-412-0"></span>▶ MaxL スクリプトまたは MDX スクリプトを実行するには:
- 1 スクリプト[を開く](#page-402-0)か[、作成](#page-401-0)します。
- 2 ツールバーにあるサーバーのドロップダウン・リストから、スクリプトを実行す る Essbase サーバーを選択します。

リストには、エンタープライズ・ビューに表示される Essbase サーバーのみが 含まれます。接続の詳細は、MaxL および MDX [スクリプト・エディタから](#page-403-0) Essbase [サーバーへの接続を](#page-403-0)参照してください。

- 3 実行中のエラーの処理方法を指定します。MaxL および MDX [の実行オプションの設](#page-411-0) [定](#page-411-0)を参照してください。
- 4 「結果」タブで、結果の表示方法を指定します。MaxL および MDX の実行結果の表 示を参照してください。
- 5 スクリプトに変数が含まれている場合は、実行時に未定義変数を解決する方法を 指定します。詳細は、[未定義変数の解決を](#page-407-0)参照してください。
- 6 スクリプト全体を実行する場合は、右クリックして「実行」を選択します。
- 7 スクリプトの一部のみを実行する場合は、実行する 1 つまたは複数のステートメ ントを反転表示し、右クリックして「実行」を選択します。 スクリプトは指定した Essbase サーバーに対して実行され、結果が「結果」ペ インに表示されます。

#### 関連情報

- 400 ページの「MaxL [スクリプト・エディタについて」](#page-399-0)
- 418 ページの「MDX [スクリプト・エディタについて」](#page-417-0)
- 404 ページの「MaxL および MDX [スクリプト・エディタから](#page-403-0) Essbase サーバー [への接続」](#page-403-0)
- 412 ページの「MaxL および MDX [の実行オプションの設定」](#page-411-0)
- 413 ページの「MaxL および MDX の実行結果の表示」

### MaxL および MDX の実行結果の表示

MaxL スクリプト・エディタおよび MDX スクリプト・エディタでステートメント を実行すると、生成された出力、情報メッセージ、エラー・メッセージおよび警 告メッセージがエディタ下部の「結果」ペインにデフォルトで表示されます。結 果の表示方法はユーザーが構成できます。

- > 結果ペインのオプションを指定し、MaxL および MDX の実行結果を表示する には:
- 1 スクリプト[を開く](#page-402-0)か[、作成](#page-401-0)します。
- 2 右クリックして「オプションの設定」を選択します。
- 3 「オプション」で、「MaxL エディタ」または「MDX エディタ」のいずれかのエディ タを選択します。
- 4 「結果パネル」で、結果を表示するオプションを 1 つ以上選択します。
- <span id="page-413-0"></span>5 「OK」をクリックします。
- 6 スクリプトを実行します。 実行結果は、スクリプト・エディタの下部の「結果」ペインに表示されます。
- 7 必要に応じて、レポートを保存します。

- **●** 「オプション」ダイアログ 「MaxL [スクリプト・エディタ」タブ](#page-657-0)
- <sup>l</sup> 「オプション」ダイアログ 「MDX [スクリプト・エディタ」タブ](#page-658-0)
- 400 ページの「MaxL [スクリプト・エディタについて」](#page-399-0)
- 418 ページの「MDX [スクリプト・エディタについて」](#page-417-0)
- 412 ページの「MaxL および MDX [スクリプトの実行」](#page-411-0)

### MaxL および MDX の実行結果の保存

MaxL または MDX セッションの実行結果は、クライアントまたはサーバー・コン ピュータに HTML ファイルとして保存できます。HTML ファイルには、スクリプ トのコンテンツと結果の両方が含まれます。

MaxL スクリプトの場合は、スクリプト内で MaxL シェルの spool コマンドを使用 して、出力をファイルに送ることも可能です。

- ▶ MaxL スクリプトまたは MDX スクリプトの実行結果を保存するには:
- 1 スクリプト[を開く](#page-402-0)か[、作成](#page-401-0)します。
- 2 MaxL 実行オプション「Echo ステートメント」を使用可能にし、ステートメントと その結果を保存できます。詳細は、MaxL および MDX [の実行オプションの設定](#page-411-0)を参 照してください。
- 3 スクリプト[を実行](#page-411-0)します。
- 4 「ファイル」>「スクリプト結果の保存」を選択します。
- 5 「名前を付けて保存」で、結果を保存するドライブとフォルダへ移動します。
- 6 「ファイル名」に、ファイルの名前を入力します。 実行結果が HTML 形式で保存されます。
- 7 「OK」をクリックします。

- 412 ページの「MaxL および MDX [の実行オプションの設定」](#page-411-0)
- 412 ページの「MaxL および MDX [スクリプトの実行」](#page-411-0)
- MaxL および MDX [スクリプトの保存](#page-409-0)
- MaxL および MDX [スクリプトとその実行結果の印刷](#page-414-0)
- 400 ページの「MaxL [スクリプト・エディタについて」](#page-399-0)

<span id="page-414-0"></span>● 418 ページの「MDX [スクリプト・エディタについて」](#page-417-0)

# MaxL および MDX スクリプトのコピー

MaxL スクリプトおよび MDX スクリプトはオペレーティング・システムによって 保管されますが、Essbase サーバー・オブジェクトとして保存されないため、スク リプトを 1 つの場所から他の場所にコピーする場合はファイル・システムを使用 してください。

### 関連情報

- 400 ページの「MaxL [スクリプト・エディタについて」](#page-399-0)
- 418 ページの「MDX [スクリプト・エディタについて」](#page-417-0)

# MaxL および MDX スクリプトの名前変更

MaxL スクリプトおよび MDX スクリプトはオペレーティング・システムによって 保管されますが、Essbase サーバー・オブジェクトとして保存されないため、スク リプトの名前の変更にはファイル・システムを使用してください。

### 関連情報

- 400 ページの「MaxL [スクリプト・エディタについて」](#page-399-0)
- 418 ページの「MDX [スクリプト・エディタについて」](#page-417-0)

# MaxL および MDX スクリプトの削除

MaxL スクリプトおよび MDX スクリプトはオペレーティング・システムによって 保管されますが、Essbase サーバー・オブジェクトとして保存されないため、すで に使用しなくなったスクリプトを削除する場合はファイル・システムを使用して ください。

### 関連情報

- 400 ページの「MaxL [スクリプト・エディタについて」](#page-399-0)
- <sup>l</sup> 418 ページの「MDX [スクリプト・エディタについて」](#page-417-0)

# MaxL および MDX スクリプトとその実行結果 の印刷

MaxL スクリプトまたは MDX スクリプトのコンテンツおよび実行結果を印刷でき ます。

- ▶ MaxL スクリプトまたは MDX スクリプトのコンテンツおよび実行結果を印刷 するには:
- 1 スクリプトを[開く](#page-402-0)か、[作成](#page-401-0)します。
- 2 スクリプトを[実行](#page-411-0)します。
- 3 「ファイル」>「スクリプト結果の印刷」を選択します。
- 4 「印刷」ダイアログ・ボックスで、デフォルト・プリンタについて指定可能な印刷 オプションを設定します。
- 5 「OK」をクリックします。

- 400 ページの「MaxL [スクリプト・エディタについて」](#page-399-0)
- 418 ページの「MDX [スクリプト・エディタについて」](#page-417-0)
- 412ページの「MaxL および MDX [スクリプトの実行」](#page-411-0)
- 413ページの「MaxL および MDX [の実行結果の表示」](#page-412-0)
- 414ページの「MaxL および MDX [の実行結果の保存」](#page-413-0)

<span id="page-416-0"></span>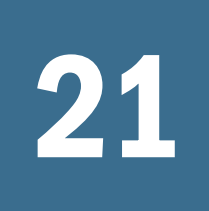

21 MDXスクリプト・エディタの 使用

#### この章の内容

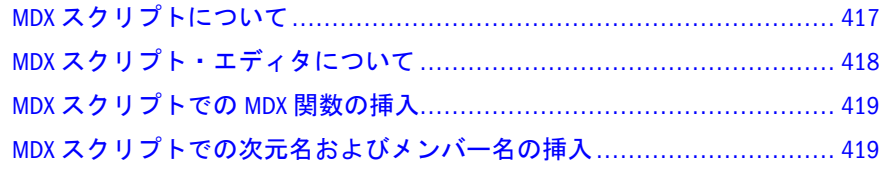

# MDX スクリプトについて

MDX は、Essbase データベースで使用される、豊かな表現力を持った言語ベース のデータ分析メカニズムです。MDX 言語を使用することで、アド・ホック分析の 柔軟性を高められます。また、従来のクエリー・インタフェースでは複数パスの 処理が必要になるようなクエリーを、1 回のパスで処理できます。MDX は、XML for Analysis 創設メンバーの共同仕様です。XML for Analysis の詳細は、[http://](http://www.xmla.org) [www.xmla.org](http://www.xmla.org) を参照してください。

MDX スクリプトにはクエリー・ステートメントが 1 つ以上複数含まれており、そ れぞれ最後にセミコロンが付いています。ステートメントは、エディタから、接 続に選択した Essbase サーバーへと渡されます。MDX スクリプト・エディタでは MDX の構文の要素が[色分け](#page-356-0)され、入力しながらステートメントを構築でき[るオー](#page-404-0) [トコンプリート機能を](#page-404-0)備えています。結果はエディタ・ウィンドウ内のグリッド に戻されます。MDX 構文の詳細は、『Oracle Essbase テクニカル・リファレンス』 の MDX に関する項を参照してください。

MDX スクリプトは、MDX スクリプト・エディタまたは通常のテキスト・エディ タで作成できます。MDX スクリプト・エディタでは、スクリプトを開いて変更し たり、実行したりすることが可能です。MDX スクリプトは、Essbase オブジェク トとして Essbase サーバーに保存できません; このため、MDX スクリプトはエン タープライズ・ビューには表示されません。一方で、中間層の Essbase 管理サー バーに保存すると、他のユーザーが MDX スクリプトにアクセスできるようにな ります。また、クライアント・コンピュータやネットワーク上にテキスト・ファ イルとして MDX スクリプトを保存することも可能です。これらのファイルは、 MDX スクリプト・エディタで開いて管理できます。手順は、410 [ページの「](#page-409-0)MaxL および MDX [スクリプトの保存」](#page-409-0)を参照してください。

MDX ステートメントは、MDX スクリプトを保存しなくても実行できます。MDX スクリプト・エディタで対話的に MDX ステートメントを入力、実行、消去して、 1 つ以上の操作を同時に実行できます。

- <span id="page-417-0"></span><sup>l</sup> 400 ページの「MaxL [スクリプト・エディタについて」](#page-399-0)
- <sup>l</sup> MDX クエリーの記述(『Oracle Essbase データベース管理者ガイド』内)
- MDX 関数

# MDX スクリプト・エディタについて

コンソールのメニュー・バーから MDX スクリプト・エディタを開くには、「ファ イル」>「エディタ」>「MDX スクリプト・エディタ」を選択します。

MDX スクリプト・エディタには、テキスト編集ウィンドウ、カスタマイズされた メニュー、ツールバー、包括的な右クリック・メニュー、MDX 構文の色分け機能 [とオートコンプリート機能](#page-404-0)、および出力ペインが用意されています。このエディ タは、ユーザーの好みにあわせてカスタマイズできます。

MDX スクリプトにはどのような名前を付けても構いません。ただし、MDX スク リプト・エディタで開けるようにするには、拡張子を.mdx にする必要がありま す。MDX スクリプト・エディタで既存のスクリプトを開いて実行するために、ス クリプトを変更する必要はありません。MDX スクリプト・エディタで作成して保 存したスクリプトには、デフォルトで.mdx の拡張子が付けられます。

MDX スクリプト・エディタでは、次のタスクを実行できます:

- <sup>l</sup> MDX スクリプト[を作成、](#page-401-0)[編集、](#page-402-0)[保存](#page-409-0)およ[び実行し](#page-411-0)、Essbase 管理タスクを自動 化する。
- MDX ステートメントを対話的に[入力、](#page-404-0)[実行お](#page-411-0)よび[消去し](#page-409-0)、1つ以上の操作を 同時に実行する。
- [オートコンプリートを](#page-404-0)使用して、MDX ステートメントの迅速な構築をサポー トする。
- アウトラインおよび機能ツリーを使用して[、メンバーと機能](#page-418-0)を手動で入力せ ずスクリプトに挿入する。
- 構文要素の強調表示に使用す[る色分けをカスタマイズ](#page-356-0)する。
- <sup>l</sup> [変数の定義および更新](#page-406-0)を行う。
- <sup>l</sup> [スクリプトを展開](#page-408-0)して変数値を表示する。
- スクリプトの実行結果[を表示](#page-412-0)[、保存](#page-413-0)およ[び印刷](#page-414-0)する。

- 417ページの「MDX [スクリプトについて」](#page-416-0)
- MDX クエリーの記述(『Oracle Essbase データベース管理者ガイド』内)
- MDX 関数

# <span id="page-418-0"></span>MDX スクリプトでの MDX 関数の挿入

MDX スクリプト・エディタには、MDX 関数のツリー・ビューが表示されます。 ツリーから関数を選択すると、開いているスクリプトに関数とその引数テンプレー トが挿入されます。このため、手動で入力する必要がありません。その後、引数 を必要に応じて変更できます。

- 注: ツリーに表示される関数は、接続する Essbase サーバーのリリース・レベル によって異なる場合があります。
- ▶ MDX 関数を MDX スクリプトに挿入するには:
- 1 スクリプト[を開く](#page-402-0)か[、作成](#page-401-0)します。

スクリプト・エディタ・ウィンドウの左下のペインに、MDX 関数がツリー表 示されます。

- 2 次のいずれかのアクションを行います:
	- カテゴリ別にリストを表示するには、「カテゴリ別」タブをクリックしま す。
	- アルファベット順でリストを表示するには、「アルファベット順」タブを クリックします。
- 3 スクリプト内の、関数とその引数テンプレートを挿入する場所をクリックします。
- 4 「関数」ツリーで、挿入する関数をダブルクリックします。

Essbase では、関数がスクリプト内のカーソル位置に挿入されます。引数テン プレートを、アウトライン・ツリーの適切な次元またはメンバーで置き換え ます。詳細は、MDX スクリプトでの次元名およびメンバー名の挿入を参照し てください。

### 関連情報

- **419 ページの「MDX スクリプトでの次元名およびメンバー名の挿入」**
- 405ページの「MaxL および MDX [スクリプト・エディタでのオートコンプリー](#page-404-0) [ト機能の使用」](#page-404-0)
- 357 [ページの「スクリプトの色分けのカスタマイズ」](#page-356-0)

# MDX スクリプトでの次元名およびメンバー名 の挿入

MDX スクリプトに関連付けるアプリケーションおよびデータベースを選択した 後、アウトライン・ツリーから直接次元名およびメンバー名を選択して、スクリ プトに挿入できます。アウトライン・ツリーを MDX 関数ツリーとともに使用す ると、MDX ステートメントを迅速に作成できます。

アウトライン・ツリー・ビューに、メンバー名ではなく別名が表示されるように 変更できます。また、ツリー内の特定のメンバーを検索することもできます。

[重複メンバー名](#page-131-0)を許可するデータベースで、アウトライン・ツリーからメンバー 名を挿入するのではなく、メンバー名をキー入力する場合、メンバーを区別する ために重複メンバーの名前を修飾メンバー名で入力する必要があります。重複メ ンバーの修飾メンバー名は、アウトライン・ビューアの「メンバーのプロパティ」 ダイアログ・ボックスで表示できます。このトピックで説明している方法でメン バー名を挿入する場合は、修飾メンバー名は自動的に挿入されます。

- ▶ 次元名およびメンバー名を MDX スクリプトに挿入するには:
- 1 スクリプトを[開くか](#page-402-0)、[作成し](#page-401-0)ます。
- 2 エディタ・ウィンドウにアウトライン・ツリーが表示されていない場合は、スク リプトに[アウトラインを関連付けま](#page-388-0)す。
- 3 アウトライン・ツリーで次のいずれかのタスクを実行して、スクリプトに挿入す るメンバーを検索します:
	- 次元の下のメンバーをすべて展開するには、その次元を選択して右クリッ クし、「子孫まで展開」を選択します。
	- <sup>l</sup> アウトライン・ツリーでメンバーを検索するには、次元またはメンバーを 選択し、右クリックし[て「メンバーの検索」を](#page-618-0)選択します。「結果の検索」 タブで名前をクリックし、アウトライン・ツリーでそのメンバーの場所を 検索します。
	- メンバー名ではなく別名を表示および挿入するには、「別名の使用」を選 択し、別名テーブルを選択します。
- 4 スクリプトに挿入する次元、メンバーまたは別名を選択して右クリックし、「メン バーの挿入」を選択します。
	- 注: レベル 0 メンバーを挿入するには、そのメンバーをダブルクリックしま す。

名前がスクリプト内のカーソル位置に挿入されます。アウトライン・ツリー にメンバー名ではなく別名が表示されている場合、Essbase ではスクリプトに もメンバー名ではなく別名が挿入されます。

重複メンバー名を許可するアウトラインで、[重複メンバー名を](#page-131-0)挿入する場合、 このスクリプトには修飾メンバー名が挿入されます。たとえば、アウトライ ンに New York という名前のメンバーが 2 つ含まれている場合は、いずれかの New York メンバーを挿入するとき、スクリプトには修飾メンバー名が挿入さ れます。

- <sup>l</sup> 389 ページの「編集中の Essbase [オブジェクトへのアウトラインの関連付け」](#page-388-0)
- 195 [ページの「エディタでのメンバーの検索」](#page-194-0)
- 419 ページの「MDX [スクリプトでの](#page-418-0) MDX 関数の挿入」
- 405 ページの「MaxL および MDX [スクリプト・エディタでのオートコンプリー](#page-404-0) [ト機能の使用」](#page-404-0)
- 357[ページの「スクリプトの色分けのカスタマイズ」](#page-356-0)

<span id="page-420-0"></span>22 パーティションの管理

#### この章の内容

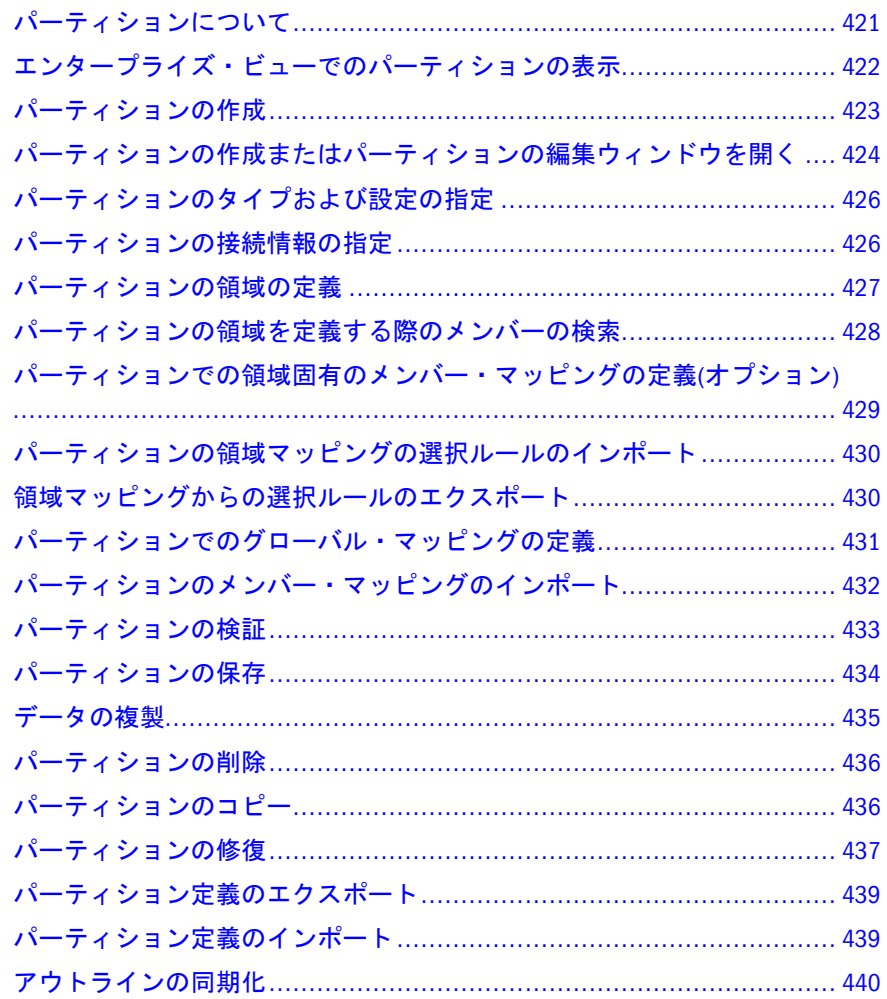

# パーティションについて

パーティションを使用すると、複数のアプリケーションやサーバーにわたって存 在している可能性のあるデータベース間で共有されているデータにアクセスでき ます。パーティションを作成する際には、パーティションを構成するセルを指定 し、ソースのセルとターゲットのセルをマッピングする方法を指定します。また、 使用するパーティションのタイプや、ソース・データベースおよびターゲット・ データベースの接続情報も指定します。パーティションを作成して保存すると、 2 つの異なる.ddb ファイルにパーティション定義が保存されます。1 つの.ddb ファイルはソース・データベースのディレクトリ(ARBORPATH\app\appname

<span id="page-421-0"></span>\sourcedbname)に保管され、もう 1 つの.ddb ファイルはターゲット・データベー スのディレクトリ(ARBORPATH\app\appname\targetdbname)に保管されます。

パーティション・データにアクセスする方法は、使用するパーティションのタイ プによって異なります。

- 複製パーティションでは、パーティション領域のデータを 1 つのデータベー スから別のデータベースにコピーできます。
- 诱過パーティションでは、2つの異なるデータベースに保管されているデータ を、すべて 1 つのデータベースに保管されているかのように表示できます。 たとえば、スプレッドシートをドリルダウンして様々なメンバーの組合せの データを表示する場合、一部のデータはローカルに保管されていますが、パー ティション領域にあるデータはリモートに保管されています。
- リンク・パーティションでは、1つのデータベースで1つ以上のメンバーの組 合せを指定し、それを他のデータベースの同じ組合せへのリンクとして使用 できます。パーティション化されたメンバーの組合せをスプレッドシートで ドリルダウンすると、リンク・オブジェクト・ブラウザが起動し、そこで別 のスプレッドシートを開くことが可能です。このスプレッドシートは別のデー タベースに接続されており、対応するメンバーの組合せのデータ・セルが表 示されます。

Essbase サーバー・ソフトウェアには、パーティション・アプリケーションのサン プルとして Samppart と Sampeast という 2 つのアプリケーションが提供されてい ます。これらのサンプル・アプリケーションが Essbase サーバーにインストールさ れている場合は、管理サービス・コンソールの[エンタープライズ・ビューに](#page-45-0)表示 されます。

### 関連情報

- 422 ページの「エンタープライズ・ビューでのパーティションの表示」
- <sup>l</sup> 423 [ページの「パーティションの作成」](#page-422-0)
- 437[ページの「パーティションの修復」](#page-436-0)
- 439 [ページの「パーティション定義のエクスポート」](#page-438-0)
- 439[ページの「パーティション定義のインポート」](#page-438-0)
- パーティション・アプリケーションの設計(『Oracle Essbase データベース管理 者ガイド』内)
- パーティションの作成および維持(『Oracle Essbase データベース管理者ガイド』 内)

# エンタープライズ・ビューでのパーティショ ンの表示

エンタープライズ・ビューでは、「パーティション」ノードの下に、パーティショ ンが表示されます。パーティションは、データベースがソースであるかターゲッ トであるかによって、「ソース・データベース」ノードまたは「ターゲット・デー タベース」ノードのいずれかに表示されます。

<span id="page-422-0"></span>パーティションのデータ・ソースであるデータベースを表示している場合は、そ のパーティションおよびデータ・ターゲットに関する情報が、「ターゲット・デー タベース」ノードに表示されます。パーティション名には、データ・ターゲット が存在する Essbaseサーバー名、アプリケーション名、データベース名と、パー ティションのタイプ(透過、複製、リンク)が含まれます。

パーティションのデータ・ターゲットであるデータベースを表示している場合は、 そのパーティションおよびデータ・ソースに関する情報が、「ソース・データベー ス」ノードに表示されます。パーティション名には、データ・ソースが存在する Essbase サーバー名、アプリケーション名、データベース名と、パーティションの タイプ(透過、複製、リンク)が含まれます。

たとえば、data1 および data2 という 2 つのデータベースがパーティション化され ているとします; data1 がソース・データベースで、data2 がターゲットデータベー スです。data1 のデータベース・ノードでは、「パーティション」ノードの下の 「ターゲット・データベース」にパーティションが表示されます。data2 ノードで は、「パーティション」ノードの下の「ソース・データベース」にパーティション が表示されます。

### 関連情報

- **●** データ・ソースとデータ・ターゲット(『Oracle Essbase データベース管理者ガ イド』内)
- 421 [ページの「パーティションについて」](#page-420-0)
- 423 ページの「パーティションの作成」
- 437 [ページの「パーティションの修復」](#page-436-0)

# パーティションの作成

パーティションを使用すると、複数のアプリケーションやサーバーにわたって存 在している可能性のあるデータベース間で共有されているデータにアクセスでき ます。データにアクセスする方法は、使用するパーティションのタイプによって 異なります。詳細は、421 [ページの「パーティションについて」を](#page-420-0)参照してくだ さい。

パーティションを作成するには、「タイプ」、「接続」、「領域」、「マッピング」の各 タブで必要な情報をすべて指定してから、パーティションを検証および保存しま す。

▶ パーティションを作成するには:

- 1 パーティションの設計方法を決定します(詳細は、『Oracle Essbase データベース管 理者ガイド』を参照してください)。
- 2 [パーティションの作成またはパーティションの編集ウィンドウを開きます。](#page-423-0)
- 3 [パーティションのタイプと設定を指定します。](#page-425-0)
- 4 [接続情報を指定し](#page-425-0)ます。
- 5 [パーティション領域を定義](#page-426-0)します。
- 6 オプション: [領域固有のメンバー・マッピングを定義します。](#page-428-0)
- <span id="page-423-0"></span>7 [グローバルのメンバー・マッピングを定義し](#page-430-0)ます。
- 8 [パーティションを検証します。](#page-432-0)
- 9 [パーティションを保存します。](#page-433-0)
- 10 [複製パーティションを作成している場合は、データを複製します。](#page-434-0)

- パーティション・アプリケーションの設計(『Oracle Essbase データベース管理 者ガイド』内)
- 535[ページの「パーティションの作成およびパーティションの編集ウィンド](#page-534-0) [ウ」](#page-534-0)
- <sup>l</sup> 439 [ページの「パーティション定義のエクスポート」](#page-438-0)
- 439 [ページの「パーティション定義のインポート」](#page-438-0)

### 関連コマンド

- create partition(MaxL)(『Oracle Essbase テクニカル・リファレンス』内)
- display partition(MaxL)(『Oracle Essbase テクニカル・リファレンス』内)
- <sup>l</sup> refresh replicated partition(MaxL)(『Oracle Essbase テクニカル・リファレンス』 内)
- validatepartitiondeffile(ESSCMD)(『Oracle Essbase テクニカル・リファレンス』 内)

# パーティションの作成またはパーティション の編集ウィンドウを開く

複製パーティション、透過パーティション、リンク・パーティションを作成する には、パーティションの作成ウィンドウを開きます。複製パーティション、透過 パーティション、リンク・パーティションを編集するには、パーティションの編 集ウィンドウを開きます。

パーティションを検証または保存するには、パーティションのソース・データベー スとターゲット・データベースに対するデータベース・マネージャ権限が必要で す。

Administration Services を使用してローカルに保存されたパーティションを開くに は[、パーティションをインポート](#page-438-0)します。アプリケーション・マネージャを使用 してローカルに保存されたパーティションを開くことはできません。

- ▶ パーティションの作成ウィンドウを開く手順は、次のとおりです:
- 1 エンタープライズ・ビューまたはカスタム・ビューから、目的のデータベースを 選択します。
- 2 データベース・ノードの下で、「パーティション」ノードを右クリックし、「新規 パーティションの作成」を選択します。

Essbase で「パーティションの作成」ウィンドウが表示されます。

- 3 この後のパーティション作成作業の詳細は、[パーティションの作成](#page-422-0)の手順を参照 してください。
- **▶ Essbase サーバーに保存された既存のパーティションを開く手順は、次のとお** りです:
- 1 エンタープライズ・ビューまたはカスタム・ビューから、パーティション・デー タベースを探します。
- 2 パーティション・データベースの「パーティション」ノードの下でパーティショ ン定義を右クリックし、「パーティションの編集」を選択します。
	- 注: 「パーティションの編集」メニュー・アイテムが表示されない場合は、 開いて編集する前に[パーティションを修復す](#page-436-0)る必要があります。

「パーティションの編集」ウィンドウが表示されます。

- 3 必要な編集を行ってから、パーティションを[検証](#page-432-0)して[保存](#page-433-0)します。
- **▶ Essbase 管理サーバーに保存された既存のパーティションを開く手順は、次の** とおりです:
- 1 「ファイル」>「開く」を選択します。
- 2 「開く」ダイアログ・ボックスで、「Essbase 管理サーバー」タブを選択します。
- 3 パーティションを選択して「OK」をクリックします。 「パーティションの編集」ウィンドウが表示されます。
- 4 必要な編集を行ってから、パーティションを[検証](#page-432-0)して[保存](#page-433-0)します。

#### 関連情報

- 422 [ページの「エンタープライズ・ビューでのパーティションの表示」](#page-421-0)
- 535[ページの「パーティションの作成およびパーティションの編集ウィンド](#page-534-0) [ウ」](#page-534-0)
- 423 [ページの「パーティションの作成」](#page-422-0)
- 421 [ページの「パーティションについて」](#page-420-0)
- 437 [ページの「パーティションの修復」](#page-436-0)
- <sup>l</sup> パーティション・アプリケーションの設計(『Oracle Essbase データベース管理 者ガイド』内)

### 関連コマンド

- create partition(MaxL)(『Oracle Essbase テクニカル・リファレンス』内)
- display partition(MaxL)(『Oracle Essbase テクニカル・リファレンス』内)

# <span id="page-425-0"></span>パーティションのタイプおよび設定の指定

Essbase には、複製、透過、リンクという 3 種類のパーティションがあります。作 成するパーティションのタイプの決定方法については、421 [ページの「パーティ](#page-420-0) [ションについて」](#page-420-0)を参照してください。

パーティションを編集している場合、パーティションのタイプを変更することは できません。

- 注: 複製パーティションは、集約ストレージ・アプリケーションには適用され ません。透過パーティションでは、集約ストレージ・データベースはパー ティション内のソース・データベースにのみなることができます。
- ▶ パーティションのタイプおよび関連設定を指定するには:
- 1 [パーティションの作成またはパーティションの編集ウィンドウを開きます。](#page-423-0)
- 2 「タイプ」を選択します。
- 3 パーティションを作成するには、[パーティションのタイプ](#page-538-0)を選択します。
- 4 アウトラインの変更を追跡する方向を選択します。この設定は[、アウトライン同](#page-439-0) [期](#page-439-0)にのみ適用されます。
- 5 複製パーティションの場合は、ターゲット・パーティションの更新をユーザーに 許可するかどうかを決定します。
- 6 リンク・パーティションの場合は、デフォルトのソース・ログイン情報を入力し ます。
- 7 パーティションを作成する場合は、「接続」を選択してパーティション定義を続行 します。
- 8 パーティションを[検証](#page-432-0)して[保存](#page-433-0)します。または、パーティションを編集する場合 は、別のタブを選択して続けて編集します。

### 関連情報

- 421 [ページの「パーティションについて」](#page-420-0)
- 539[ページの「パーティションの作成またはパーティションの編集ウィンド](#page-538-0) ウ - [「タイプ」タブ」](#page-538-0)
- パーティションのタイプ(『Oracle Essbase データベース管理者ガイド』内)

### 関連コマンド

- create partition(MaxL)(『Oracle Essbase テクニカル・リファレンス』内)
- display partition(MaxL)(『Oracle Essbase テクニカル・リファレンス』内)

# パーティションの接続情報の指定

パーティションのソース・データベースとターゲット・データベースが通信する ときに使用されるユーザー名とパスワードを、Essbase で指定する必要がありま す。Essbase では、2 つのデータベース間でのデータ転送とアウトライン同期に、

<span id="page-426-0"></span>ユーザー名とパスワードが使用されます。ローカルのセキュリティ・フィルタは、 権限付きデータに対するユーザーの検索を防止するために適用されます。

- ▶ パーティションの接続情報を指定するには:
- 1 [パーティションの作成またはパーティションの編集ウィンドウを開きます。](#page-423-0)
- 2 「接続」を選択します。
- 3 「データ・ソース」オプション・グループで、次の操作を行います:
	- データ・ソースの Essbase サーバー、アプリケーション、データベースを 選択します。
	- データ・ソースへのデフォルト・ログイン用に使用するユーザー名および パスワードを入力します。
- 4 「データ・ターゲット」オプション・グループで、次の操作を行います:
	- データ・ターゲットの Essbase サーバー、アプリケーション、データベー スを選択します。
	- データ・ターゲットへのデフォルト・ログイン用に使用するユーザー名お よびパスワードを入力します。
- 5 パーティションを作成する場合は、「領域」を選択してパーティション定義を続行 します。
- 6 パーティションを[検証](#page-432-0)して[保存](#page-433-0)します。または、パーティションを編集する場合 は、別のタブを選択して続けて編集します。

#### 関連情報

- 537[ページの「パーティションの作成またはパーティションの編集ウィンド](#page-536-0) ウ - [「接続」タブ」](#page-536-0)
- 437 [ページの「パーティションの修復」](#page-436-0)

### 関連コマンド

- create partition(MaxL)(『Oracle Essbase テクニカル・リファレンス』内)
- display partition(MaxL)(『Oracle Essbase テクニカル・リファレンス』内)

# パーティションの領域の定義

パーティションの領域定義では、ターゲット・データベースと共有するソース・ データベースの領域を指定します。領域とは、データベース内のサブキューブの ことです。たとえば、Eastern Region の Actual データの最下位レベルにあるすべて の Measures データを 1 つの領域として指定したりします。パーティションは 1 つ または複数の領域で構成されます。

領域を定義するときには、ソース・データベースとターゲット・データベースで セルの個数と形状を同じにする必要があります。たとえば、ソース・データベー スの領域が 18 個のセルからなる場合は、ターゲット・データベースの領域も 18 個のセルからなる必要があります。

- <span id="page-427-0"></span>▶ パーティションの領域を定義するには:
- 1 [パーティションの作成またはパーティションの編集ウィンドウを開きます。](#page-423-0)
- 2 「領域」タブを選択します。
- 3 編集オプションを選択し、「ソース」または「ターゲット」列をダブルクリックし ます。
- 4 選択した編集ツールを使用して、パーティション領域のメンバーを指定します。
- 5 ソースおよびターゲットのパーティション領域のセル数を表示するには、「セル・ カウントの表示」を選択します。
- 6 [拡張領域固有メンバーのマッピングを定義す](#page-428-0)るには、「拡張」をクリックします。
- 7 マッピングを必要とする領域定義の場合は、「マッピング」タブをクリックして、 [パーティションの定義を続行](#page-430-0)するか、領域マッピング[の選択ルールをインポート](#page-429-0) します。
- 8 マッピングを必要としない領域定義の場合は、パーティション[を検証お](#page-432-0)よび[保存](#page-433-0) します。

- <sup>l</sup> 428 ページの「パーティションの領域を定義する際のメンバーの検索」
- <sup>l</sup> [パーティションの領域定義のインポート](#page-429-0)
- 536[ページの「パーティションの作成またはパーティションの編集ウィンド](#page-535-0) ウ - [「領域」タブ」](#page-535-0)
- **●** パーティション・アプリケーションの設計(『Oracle Essbase データベース管理 者ガイド』内)

#### 関連コマンド

- create partition(MaxL)(『Oracle Essbase テクニカル・リファレンス』内)
- display partition(MaxL)(『Oracle Essbase テクニカル・リファレンス』内)

# パーティションの領域を定義する際のメン バーの検索

メンバー選択ツールを使用してパーティションの領域をマッピングするときは、 「メンバーの検索」を使用すると、定義に追加するアウトライン・メンバーを簡単 に検索できます。

- ▶ メンバー選択ツールを使用しているときにアウトライン・ツリーでメンバー を検索するには:
- 1 「パーティションの作成」または「パーティションの編集」ウィンドウを開きま す。
- 2 「領域」を選択します。
- 3 「メンバー選択ツールの使用」を選択し、「ソース」または「ターゲット」列をダ ブルクリックします。

[「領域マッピング・メンバーの選択」ダ](#page-511-0)イアログ・ボックスが開きます。

- <span id="page-428-0"></span>4 アウトラインの次元とメンバーの表示方法を選択します。
- 5 「検索」をクリックして、「メンバーの検索」ダイアログ・ボックスを表示します。
- 6 「メンバーの検索」で、テキストを入力し、適切な検索オプションを選択します。

### 関連情報

- 512 [ページの「「領域マッピング・メンバーの選択」ダイアログ・ボックス」](#page-511-0)
- 619 [ページの「「メンバーの検索」ダイアログ・ボックス」](#page-618-0)

# パーティションでの領域固有のメンバー・ マッピングの定義(オプション)

領域固有のメンバー・マッピングにより、Essbase グローバル・マッピングよりも 詳細にメンバーのマッピング方法が制御されます。標準のメンバー・マッピング を使用して、ソース・データベースのすべてのメンバーをターゲット・データベー スの対応するメンバーにマッピングできる場合は、拡張の領域固有マッピングを 行う必要はありません。

- ▶ 領域固有のメンバー・マッピングを定義するには:
- 1 [パーティションの作成またはパーティションの編集ウィンドウを開きます](#page-423-0)。
- 2 「領域」を選択します。
- 3 行を選択します。
- 4 「拡張」を選択し[、「領域固有メンバーのマッピング」ダイアログ・ボックス](#page-509-0)を開 きます。
- 5 編集オプションを選択し、「ソース」または「ターゲット」列をダブルクリックし ます。
- 6 選択した編集ツールを使用して、領域固有のメンバー・マッピングを行うメンバー を指定します。
- 7 マッピングを必要とする領域定義の場合は、「マッピング」タブを選択して[、パー](#page-430-0) [ティションの定義を続行し](#page-430-0)ます。
- 8 マッピングを必要としない領域定義の場合は、パーティション[を検証お](#page-432-0)よび[保存](#page-433-0) します。

### 関連情報

- 510[ページの「「領域固有メンバーのマッピング」ダイアログ・ボックス」](#page-509-0)
- 拡張領域固有マッピングの作成(『Oracle Essbase データベース管理者ガイド』 内)

#### 関連コマンド

- create partition(MaxL)(『Oracle Essbase テクニカル・リファレンス』内)
- display partition(MaxL)(『Oracle Essbase テクニカル・リファレンス』内)

# <span id="page-429-0"></span>パーティションの領域マッピングの選択ルー ルのインポート

パーティションに領域マッピングを作成しやすくするため、以前保存したメンバー 選択ルール、またはアプリケーション・マネージャからエクスポートしたメンバー 選択ルールをインポートできます。

インポートする選択ルール・ファイルは、拡張子が.txt または.sel である必要 があります。選択ルール・ファイルでは、それぞれの行にルールが 1 つずつ指定 されている必要があります。

ファイルをインポートすると、1 行ずつ読み込まれ、「領域マッピング・メンバー の選択」ダイアログ・ボックスの「ルール」リスト・ボックスにルールが取り込 まれます。スペースが含まれているメンバー名は、引用符で囲む必要があります。

- ▶ パーティションの領域マッピングの選択ルールをインポートするには:
- 1 [パーティションの作成またはパーティションの編集ウィンドウを開きます。](#page-423-0)
- 2 「領域」タブを選択します。
- 3 「メンバー選択ツールの使用」を選択し、「ソース」列または「ターゲット」列を ダブルクリックします。

[「領域マッピング・メンバーの選択」ダ](#page-511-0)イアログ・ボックスが表示されます。

- 4 「インポート」をクリックします。
- 5 「選択ルールのインポート」ダイアログ・ボックスで、インポートする選択ルー ル・ファイルの場所を参照します。
- 6 ファイルを選択し、「OK」をクリックします。

「領域マッピングのメンバー選択」ダイアログ・ボックスの「ルール」リス ト・ボックスに、選択ルール・ファイルの内容が表示されます。

- 7 再度「OK」をクリックします。
- 8 パーティションを[検証し](#page-432-0)て[保存し](#page-433-0)ます。

### 関連情報

- 430 ページの「領域マッピングからの選択ルールのエクスポート」
- 427 [ページの「パーティションの領域の定義」](#page-426-0)
- 512[ページの「「領域マッピング・メンバーの選択」ダイアログ・ボックス」](#page-511-0)
- 431 [ページの「パーティションでのグローバル・マッピングの定義」](#page-430-0)

### 領域マッピングからの選択ルールのエクス ポート

パーティションの領域マッピングの作成に使用するメンバー選択ルールをエクス ポートできます。選択ルールは、ファイル・システムまたは Essbase 管理サーバー にエクスポートできます。

<span id="page-430-0"></span>これにより、他の領域マッピングを作成するときに、[選択ルールをインポート](#page-429-0)で きます。

- ▶ パーティションの領域マッピングから選択ルールをエクスポートするには:
- 1 [パーティションの作成またはパーティションの編集ウィンドウを開きます。](#page-423-0)
- 2 「領域」を選択します。
- 3 「メンバー選択ツールの使用」を選択し、「ソース」または「ターゲット」列をダ ブルクリックします。

[「領域マッピング・メンバーの選択」ダ](#page-511-0)イアログ・ボックスが表示されます。

- 4 「ルール」リストで、パーティション領域のメンバーを指定します。
- 5 「エクスポート」をクリックします。
- 6 [「選択ルールのエクスポート」で](#page-605-0)、選択ルール・ファイルのエクスポート先(ファ イル・システムまたは Essbase 管理サーバー)に移動します。
- 7 「OK」をクリックします。

関連情報

- 430[ページの「パーティションの領域マッピングの選択ルールのインポート」](#page-429-0)
- 427 [ページの「パーティションの領域の定義」](#page-426-0)
- 512 [ページの「「領域マッピング・メンバーの選択」ダイアログ・ボックス」](#page-511-0)
- <sup>l</sup> 431 ページの「パーティションでのグローバル・マッピングの定義」

# パーティションでのグローバル・マッピング の定義

ソース・データベース・アウトラインとターゲット・データベース・アウトライ ンで、パーティション領域に異なるメンバーや名前の異なるメンバーが含まれて いる場合は、ソース・メンバーをターゲット・メンバーにマッピングする必要が あります。

メンバー・マッピングを定義するには、このトピックで説明する方法を使用する か、テキスト・ファイルからメンバー・マッピングを[インポート](#page-431-0)します。

▶ パーティションでグローバルのメンバー・マッピングを定義するには:

- 1 [パーティションの作成またはパーティションの編集ウィンドウを開きます。](#page-423-0)
- 2 「マッピング」を選択します。
- 3 編集オプションを選択し、「ソース」または「ターゲット」列をダブルクリックし ます。
- 4 選択した編集ツールを使用して、マッピングするメンバーを選択または入力しま す。
- 5 作成するマッピングの対ごとに、このプロセスを繰り返します。
- 6 パーティションを[検証](#page-432-0)して[保存](#page-433-0)します。

- <span id="page-431-0"></span><sup>l</sup> 538 [ページの「パーティションの作成またはパーティションの編集ウィンド](#page-537-0) ウ - [「マッピング」タブ」](#page-537-0)
- メンバーのマッピング(『Oracle Essbase データベース管理者ガイド』内)

### 関連コマンド

- create partition(MaxL)(『Oracle Essbase テクニカル・リファレンス』内)
- display partition(MaxL)(『Oracle Essbase テクニカル・リファレンス』内)

# パーティションのメンバー・マッピングのイ ンポート

パーティションのメンバー・マッピングを手作業で作成するかわりに、外部テキ スト・ファイルからインポートできます。

マッピング・ファイルの拡張子は.txt である必要があります。また、このファイ ルにはタブまたはスペースで区切った列が 2 つ含まれている必要があります。1 つはマッピングするソース・メンバーが含まれる列で、もう 1 つはマッピングす るターゲット・メンバーが含まれる列になります。スペースが含まれているメン バー名は、引用符で囲む必要があります。

マッピングが正しくインポートされるためには、ソース・メンバーとそれに対応 するターゲット・メンバーの対がこのテキスト・ファイルで正しく指定されてい る必要があります。

ä パーティションのメンバー・マッピングをインポートするには:

- 1 [パーティションの作成またはパーティションの編集ウィンドウを開きます。](#page-423-0)
- 2 「マッピング」タブを選択します。
- 3 「インポート」をクリックします。
- 4 「メンバー・マッピングのインポート」ダイアログ・ボックスで、次のいずれかの 方法を使用して「マッピング・ファイル」テキスト・ボックスに値を入力します:
	- マッピング・ファイルのパスとファイル名を入力します。
	- 「参照」ボタンをクリックし、マッピング・ファイルを含むドライブやフォ ルダへ移動します。ファイルを選択し、「開く」をクリックします。
- 5 「フォーマット設定」オプション・グループで、「ソース列が最初」(ファイルの最 初の列がソースのメンバー名である場合)を選択するか、または「ターゲット列が 最初」(ファイルの最初の列がターゲットのメンバー名である場合)を選択します。

ソースおよびターゲットの列は、タブまたはスペースで区切られている必要 があります。

- 6 「OK」をクリックします。
- 7 パーティションを[検証し](#page-432-0)て[保存し](#page-433-0)ます。
- <span id="page-432-0"></span>● 624 [ページの「「メンバー・マッピングのインポート」ダイアログ・ボックス」](#page-623-0)
- 431 [ページの「パーティションでのグローバル・マッピングの定義」](#page-430-0)

### パーティションの検証

Essbase では、検証時にソース・データベースとターゲット・データベースのパー ティション定義ファイル(.ddb)をチェックして、パーティションが有効であるこ とを確認します。

検証では、パーティションの接続情報が正しいこと、領域およびマッピングが有 効であること、セル数が一致していること、複製パーティションまたは透過パー ティションのターゲット領域が別の複製パーティションまたは透過パーティショ ンのターゲット領域と重なっていないことがチェックされます。

パーティションの検証は、パーティションの作成またはパーティションの編集ウィ ンドウで実行できます。または、エンタープライズ・ビュー(既存のパーティショ ンの場合のみ)で実行できます。

- ▶ パーティションの作成またはパーティションの編集ウィンドウでパーティショ ンを検証するには:
- 1 [パーティションの作成またはパーティションの編集ウィンドウを開きます。](#page-423-0)
- 2 パーティションを作成または編集します。詳細は、[パーティションの作成](#page-422-0)を参照 してください。
- 3 「パーティションの作成またはパーティションの編集ウィンドウ」で、「検証」を クリックします。

検証結果は「検証」タブに表示されます。

- 4 検証でエラーが検出されなかった場合は、Essbase サーバー[にパーティションを保](#page-433-0) [存](#page-433-0)できます。
- 5 検証でエラーが検出された場合は、次のアクションを実行します:
	- エラーを修正し、Essbase サーバーにパーティションを保存します。
	- ファイル・システム内または Essbase 管理サーバーに無効なパーティショ ンを保存します。

詳細は[、パーティションの保存](#page-433-0)を参照してください。

- ▶ エンタープライズ・ビューでパーティションを検証するには:
- 1 「パーティション」ノードを展開し、パーティションを選択します。
- 2 右クリックして「パーティションの検証」を選択します。
- 3 検証でエラーが検出されなかった場合は、Essbase サーバー[にパーティションを保](#page-433-0) [存](#page-433-0)できます。
- 4 検証でエラーが検出された場合は、次のアクションを実行します:
	- エラーを修正し、Essbase にパーティションを保存します。
- <span id="page-433-0"></span><sup>l</sup> ファイル・システム内または Essbase 管理サーバーに無効なパーティショ ンを保存します。
- 5 詳細は、パーティションの保存を参照してください。

### 関連情報

- <sup>l</sup> 541 [ページの「パーティションの作成またはパーティションの編集ウィンド](#page-540-0) ウ - [「検証」タブ」](#page-540-0)
- **●** パーティションのトラブルシューティング(『Oracle Essbase データベース管理 者ガイド』内)
- 421 [ページの「パーティションについて」](#page-420-0)
- パーティション・アプリケーションの設計(『Oracle Essbase データベース管理 者ガイド』内)

### 関連コマンド

- create partition(MaxL)(『Oracle Essbase テクニカル・リファレンス』内)
- validatepartitiondeffile(ESSCMD)(『Oracle Essbase テクニカル・リファレンス』 内)

# パーティションの保存

このダイアログ・ボックスは、パーティションをローカル、Essbase 管理サー バー、または Essbase サーバー・オブジェクトとして Essbase サーバーに保存する ために使用します。

- ▶ パーティションを保存するには:
- 1 [パーティションの作成またはパーティションの編集ウィンドウを開きます。](#page-423-0)
- 2 パーティションを[作成または編集し](#page-422-0)ます。

パーティションを作成している場合は、パーティションの作成が終了するま で保存できません。

3 「ファイル」、「保存」と選択します。

Essbase ではパーティション定義が Essbase サーバーに保存されます。

- **▶ パーティション定義をクライアント、ネットワーク、または Essbase 管理サー** バーに保存するには:
- 1 パーティションを[作成または編集し](#page-422-0)ます。

パーティションを作成している場合は、パーティションの作成が終了するま で保存できません。

- 2 「ファイル」>「名前を付けて保存」を選択します。
- 3 パーティション定義ファイルをファイル・システムに保存するには、「ファイル・ システム」を選択し、目的の場所に移動してパーティション・ファイルの名前を 付けます。

パーティション・ファイルは XML 形式で記述され、.xml の拡張子が付けられ ます。

- 4 パーティション定義ファイルを Essbase 管理サーバーに保存するには、「Essbase 管 理サーバー」を選択し、パーティション・ファイルに名前を付けて、他の管理者 とそのファイルを共有するかどうかを指定します。
- 5 「OK」をクリックします。

Essbase では指定した場所にパーティション定義ファイルが保存されます。

### 関連情報

- 682 [ページの「「名前を付けて保存」ダイアログ・ボックス」](#page-681-0)
- 439 [ページの「パーティション定義のエクスポート」](#page-438-0)

### 関連コマンド

create partition(MaxL)(『Oracle Essbase テクニカル・リファレンス』内)

# データの複製

複製パーティションを更新すると、Essbase ではソース領域のデータが対応する ターゲット領域のセルにコピーされます。パーティション内のすべてのセルを更 新するか、データが変更されたセルのみを更新するかを選択できます。

- ▶ 複製パーティションを更新するには:
- 1 エンタープライズ・ビューまたはカスタム・ビューから、パーティション・デー タベースを選択します。
- 2 データベース・ノードの下で、「パーティション」ノードを展開します。
- 3 パーティションを選択します。
- 4 右クリックして、「ターゲットにデータを複製」を選択します。
- 5 「データの複製」ダイアログ・ボックスで「、「変更されたセルのみを更新」(前回 の複製以降に変更されたセルのみを更新する場合)または「すべてのセルを更新」 (パーティション内のすべてのセルを更新する場合)を選択します。
- 6 「OK」をクリックします。

### 関連情報

- 560 [ページの「「データの複製」ダイアログ・ボックス」](#page-559-0)
- 複製パーティション(『Oracle Essbase データベース管理者ガイド』内)

### 関連コマンド

- getallreplcells(ESSCMD)(『Oracle Essbase テクニカル・リファレンス』内)
- getupdatedreplcells(ESSCMD)(『Oracle Essbase テクニカル・リファレンス』内)
- putallreplcells(ESSCMD)(『Oracle Essbase テクニカル・リファレンス』内)
- putupdatedreplcells(ESSCMD)(『Oracle Essbase テクニカル・リファレンス』内)

<sup>l</sup> refresh replicated partition(MaxL)(『Oracle Essbase テクニカル・リファレンス』 内)

# パーティションの削除

データベース・マネージャ権限がある場合は、Essbase サーバーにオブジェクトと して保存されたパーティションを削除できます。

データベースから 1 つのパーティションを削除、またはすべてのパーティション を同時に削除できます。

▶ パーティションを削除するには:

- 1 エンタープライズ・ビューまたはカスタム・ビューから、目的のデータベースを 選択します。
- 2 データベース・ノードの下で、「パーティション」ノードを展開し、パーティショ ンを選択します。
- 3 右クリックして「パーティションの削除」を選択します。

▶ データベースのすべてのパーティションを削除するには:

- 1 エンタープライズ・ビューまたはカスタム・ビューから、目的のデータベースを 選択します。
- 2 データベース・ノードの下で、「パーティション」ノードを選択します。
- 3 右クリックして「すべてのパーティションの削除」を選択します。

#### 関連情報

- 439[ページの「パーティション定義のエクスポート」](#page-438-0)
- 437[ページの「パーティションの修復」](#page-436-0)

#### 関連コマンド

drop partition(MaxL)(『Oracle Essbase テクニカル・リファレンス』内)

# パーティションのコピー

パーティションを新しい場所にコピーできます。ただし、新しいパーティション のソース・データベースおよびターゲット・データベースのアウトラインが、既 存のパーティションのソース・データベースおよびターゲット・データベースの アウトラインと同一であることが必要になります。

パーティションは、新しいソース・データベースと新しいターゲット・データベー スにコピーしたり、既存のソース・データベースと新しいターゲット・データベー スにコピーできます。

注: パーティションを新しいソースと既存のターゲットにコピーすることはで きません。

<span id="page-436-0"></span>パーティションは、検証してからコピーされます。検証でエラーが検出されると、 パーティションはコピーされません。警告が検出されると、コピー操作を続行す るか取り消すかを選択するように求められます。

- **▶ パーティションをコピーするには:**
- 1 エンタープライズ・ビューまたはカスタム・ビューから、ソース・データベース を選択します。
- 2 データベース・ノードの下で、「パーティション」ノードを展開します。
- 3 パーティションを選択します。
- 4 右クリックして、「パーティションのコピー」を選択します。
- 5 「パーティションのコピー」ダイアログ・ボックスで、次を実行します:
	- 1. パーティションのコピー先となるデータソースの Essbase サーバー、アプ リケーション、データベースを選択します。
	- 2. パーティションのコピー先となるデータ・ターゲットの Essbase サーバー、 アプリケーション、データベース、ユーザー、パスワードを選択します。
- 6 オプション: 「コメント」テキスト・ボックスにコメントを入力します。
- 7 「OK」をクリックします。

### 関連情報

525 [ページの「「パーティションのコピー」ダイアログ・ボックス」](#page-524-0)

### 関連コマンド

alter object(MaxL)(『Oracle Essbase テクニカル・リファレンス』内)

### パーティションの修復

パーティション定義を作成すると、そのパーティションの情報が、ソースのデー タベース・ディレクトリとターゲットのデータベース・ディレクトリという 2 つ の.ddb ファイルとして保管されます。どちらか一方の.ddb ファイルで保管され ている接続情報が無効な場合は、パーティションの修復を行う必要があります。 修復を行うまで、エンタープライズ・ビューでパーティションを開いて編集する ことはできなくなります。ソースまたはターゲットのどちらかの.ddb ファイルが 物理的に存在していない場合(たとえば、Administration Services 以外のツールを使 用して、アプリケーションやデータベースを削除した場合)は、パーティションを 復元できません。

通常、パーティションが含まれているアプリケーションやデータベースに対して、 Administration Services を使用して名前変更、コピー、または削除を行った場合は、 対応するパーティション定義が自動的に更新または削除され、変更内容が反映さ れます。

パーティションの修復は、次の場合に必要となることがあります:

アプリケーションやデータベースに対して、異なるツール(MaxL など)を使用して 名前の変更やコピーを行った場合、Administration Services で他方のパーティショ

ンの対応する.ddb ファイルを見つけられなくなることがあります。Administration Services がなんらかの理由でパーティションのソースとターゲットの両方を判断で きなくなった場合には、エンタープライズ・ビューの「孤立パーティション」ノー ドにパーティションが表示され、修復や削除が行えるようになります。両方 の.ddb ファイルが正しい場所にあっても無効な場合は、エンタープライズ・ビュー の「ソース・データベース」または「ターゲット・データベース」ノードでソー スまたはターゲットのパーティションを選択して、無効な情報を修復できます。

- 注: この機能は、リリース 6.5.3 以降の Essbase サーバーに接続している場合にの み使用できます。
- ▶ パーティションを修復するには:
- 1 エンタープライズ・ビューまたはカスタム・ビューから、目的のデータベースを 選択します。
- 2 「パーティション」ノードの下で修復するソースまたはターゲットのパーティショ ン定義を探すか、または「孤立パーティション」ノードの下でパーティション定 義を探します。
- 3 パーティションを右クリックして、「パーティションの修復」を選択します。

「パーティションの修復」ダイアログ・ボックスが開きます。編集できるの は、修復の必要があるフィールドのみです。

4 無効なフィールドを編集し、「修復」をクリックします。

Essbase では正しい情報が.ddb パーティション定義ファイルに保存されます。

- 5 修復が完了した後でパーティションを編集するには、エンタープライズ・ビュー でパーティションを右クリックして、「パーティションの編集」を選択します。
- 6 無効なパーティションを修復できず、もう一方の有効なパーティションを削除す る場合は、エンタープライズ・ビューでそのパーティションを右クリックして、 「パーティションの削除」を選択します。

#### 関連情報

- 677 [ページの「「パーティションの修復」ダイアログ・ボックス」](#page-676-0)
- 422 [ページの「エンタープライズ・ビューでのパーティションの表示」](#page-421-0)
- 423 [ページの「パーティションの作成」](#page-422-0)
- パーティション・アプリケーションの設計(『Oracle Essbase データベース管理 者ガイド』内)
- パーティションの作成および維持(『Oracle Essbase データベース管理者ガイド』 内)

### 関連コマンド

- alter partition(MaxL)(『Oracle Essbase テクニカル・リファレンス』内)
- drop partition with force(MaxL)(『Oracle Essbase テクニカル・リファレンス』 内)

# <span id="page-438-0"></span>パーティション定義のエクスポート

パーティション・データベースに対してデータベース・マネージャ権限を持って いるユーザーは、パーティション定義をエクスポートできます。Essbase サーバー に保存されたパーティション定義をファイル・システムまたはネットワークにエ クスポートできます。エクスポートしたパーティション定義は、.xml ファイルと して保管されます。

パーティションのエクスポートは、パーティション定義のバックアップ・コピー を保存するための手段となります。

- ▶ パーティション定義をエクスポートするには:
- 1 エンタープライズ・ビューまたはカスタム・ビューから、目的のデータベースを 選択します。
- 2 データベース・ノードの下で、「パーティション」ノードを展開します。
- 3 エクスポートするパーティションの場所に応じて、「ソース・データベース」ノー ドまたは「ターゲット・データベース」ノードを展開します。
- 4 パーティションを選択します。
- 5 右クリックして「パーティションのエクスポート」を選択します。
- 6 「パーティションのエクスポート」で、パーティションのエクスポート先のディレ クトリに移動します。
- 7 「ファイル名」で、エクスポート・ファイルの名前を入力します。 エクスポートするパーティション定義ファイルには、デフォルトで.xml の拡 張子が付けられます。インポートするパーティション定義ファイルの拡張子 は.xml である必要があります。
- 8 「保存」をクリックします。

### 関連情報

- 439ページの「パーティション定義のインポート」
- 606[ページの「「パーティションのエクスポート」ダイアログ・ボックス」](#page-605-0)

# パーティション定義のインポート

データベース・マネージャ権限がある場合は、以前にエクスポートしたパーティ ション定義をインポートして、Essbase サーバーに保存できます。パーティション 定義は、ファイル・システムまたはネットワーク・ドライブからインポートでき ます。

インポートできるのは、拡張子が.xml のパーティション定義ファイルのみです。 Administration Services を使用してパーティションをエクスポートすると、.xml と いう拡張子が付けられます。.ddb ファイルはインポートできません。

▶ パーティション定義をインポートするには:

### 1 エンタープライズ・ビューまたはカスタム・ビューから、目的のデータベースを 選択します。

- 2 データベース・ノードの下で、「パーティション」ノードを右クリックし、「パー ティションのインポート」を選択します。
- 3 「パーティション・ファイルのインポート」で、パーティションを含むディレクト リに移動します。
- 4 ファイルを選択して、「開く」をクリックします。
- 5 パーティションを[検証し](#page-432-0)て[保存し](#page-433-0)ます。

### 関連情報

- 439 [ページの「パーティション定義のエクスポート」](#page-438-0)
- 625 [ページの「「パーティション・ファイルのインポート」ダイアログ・ボッ](#page-624-0) [クス」](#page-624-0)

### アウトラインの同期化

データベースをパーティション化すると、ソース・データベースのパーティショ ン化された領域にあるすべての次元とメンバーを、ターゲット・データベースの 対応する次元とメンバーにマッピングできるようになります。ソース・データベー ス・アウトラインやターゲット・データベース・アウトラインのパーティション 化された領域に変更を加えると、パーティションが無効になることがあります。 パーティションが正しく機能し続けるには、ソースおよびターゲットのパーティ ション化されたすべての次元とメンバーがマッピング可能な状態に、アウトライ ンを戻す必要があります。

アウトライン同期は、アウトラインの同期を維持しパーティションを管理するた めに役立つツールです。

注: 集約ストレージ・データベースがパーティションのソースである場合は、 アウトライン同期を使用できません。

アウトラインの変更は、ソース・データベース・アウトラインからターゲット・ データベース・アウトラインに波及させる場合もあれば、その逆の方向に波及さ せる場合もあります。ソース・データベースとターゲット・データベースの間で、 どちらの方向にアウトラインの変更を波及させるかは、[パーティションの作成ま](#page-538-0) [たはパーティションの編集ウィンドウ](#page-538-0)(「タイプ」タブ)で管理します。「アウトラ インの変更方向はデータの変更方向と同じ」オプションを選択した場合、アウト ライン同期におけるソースおよびターゲットのアウトラインは、パーティション におけるソース・データベース・アウトラインおよびターゲット・データベース・ アウトラインと同じになります。このオプションを選択しない場合、アウトライ ン同期におけるソースおよびターゲットのアウトラインが逆になります; つまり、 同期でのソース・アウトラインは、パーティションのターゲット・データベース・ アウトラインになります。

注: マルチバイト文字が含まれる、Unicode モードではないアウトラインは、 Administration Services で同期化できません。問題の回避策として、MaxL シェ ル(essmsh)または ESSCMD を使用すると、このようなアウトラインを同期で きます。

- ▶ アウトラインを同期化するには:
- 1 エンタープライズ・ビューまたはカスタム・ビューから、ソースまたはターゲッ トのデータベースを選択します。
- 2 データベース・ノードの下で、「パーティション」ノードを展開します。
- 3 パーティションを選択します。
- 4 右クリックして「アウトラインの同期」を選択します。
- 5 [「アウトラインの同期」ダ](#page-693-0)イアログ・ボックスの「次元」ノード、「メンバー」ノー ドおよび「メンバーのプロパティ」ノードの下で、アウトラインの同期において、 含める変更は選択し、除外する変更は選択を解除します。一部の変更を除外する よう選択した場合、それらの変更は後で適用できません。

すべての変更を含める場合は、「すべて選択」をクリックします。どの変更も 含めない場合は、「何も選択しない」をクリックします。

6 ターゲット・アウトラインとソース・アウトラインの古い変更ログを削除する場 合は、「削除」をクリックします。

Essbase では、適用済または拒否済のすべてのレコードが変更ログから削除さ れます。すべてのレコードが適用済または拒否済の場合は、Essbase では変更 ログも削除されます。Essbase では、ターゲット・アウトラインにまだ適用さ れていないレコードは削除されません。

7 「適用」をクリックします。

### 関連情報

- 694 [ページの「「アウトラインの同期」ダイアログ・ボックス」](#page-693-0)
- アウトラインの同期化(『Oracle Essbase データベース管理者ガイド』内)
- 421 [ページの「パーティションについて」](#page-420-0)
- 422 [ページの「エンタープライズ・ビューでのパーティションの表示」](#page-421-0)

### 関連コマンド

- applyotlchangefile(ESSCMD)(『Oracle Essbase テクニカル・リファレンス』内)
- getpartitionotlchanges(ESSCMD)(『Oracle Essbase テクニカル・リファレンス』 内)
- purgeotlchangefile(ESSCMD)(『Oracle Essbase テクニカル・リファレンス』内)
- resetotlchangetime(ESSCMD)(『Oracle Essbase テクニカル・リファレンス』内)

23 トリガーの管理

#### <span id="page-442-0"></span>この章の内容

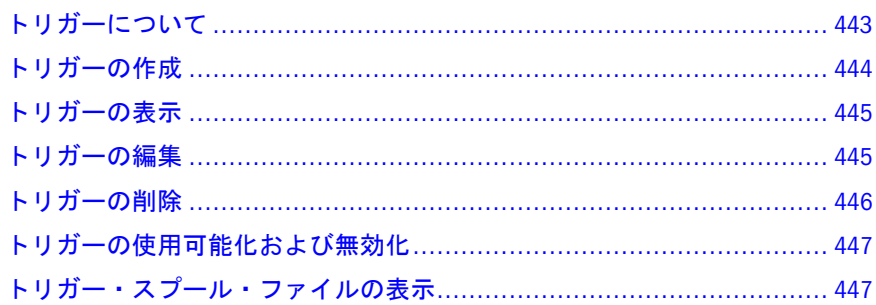

# トリガーについて

トリガーを使用すると、データベース内のデータの変更を効果的に監視できます。 トリガーで指定した条件をデータが満たすと、Essbase から(ユーザーまたはシステ ム管理者に)電子メール・アラートを送信したり、関連情報をログ・ファイルに記 録したりできます。たとえば、Western 地域で、月次売上が前年同月の売上を下 回った場合に、トリガーからセールス・マネージャに電子メールを送信すること が可能です。

注: 集約ストレージ・データベースでは、更新完了時トリガーのみがサポート されています。

トリガーを管理するには、データベース・デザイナ以上の権限が必要です。Essbase では次のアクティビティが監視され、必要に応じてトリガーがアクティブ化され ます:

- データ・ロード
- <sup>l</sup> 計算
- Spreadsheet Add-in からのロックして送信

Essbase では、データベースの再構築時はトリガーはアクティブ化されません。有 効および無効なトリガーに関する情報は、実行中の Essbase サーバーのアプリケー ション・ログ・ファイルで確認できます。

注: Essbase から電子メール・アラートを送信できるようにするには、Java Virtual Machine(JVM)をインストールしておく必要があります。

### <span id="page-443-0"></span>関連情報

- <sup>l</sup> 444 ページの「トリガーの作成」
- <sup>l</sup> 445 [ページの「トリガーの編集」](#page-444-0)
- 446[ページの「トリガーの削除」](#page-445-0)
- 447 [ページの「トリガーの使用可能化および無効化」](#page-446-0)
- <sup>l</sup> トリガーを使用したデータ変更の監視(『Oracle Essbase データベース管理者ガ イド』内)

### トリガーの作成

トリガーを作成して、データベース内のデータの変更を監視できます。トリガー を作成するには、データベース・マネージャ以上の権限が必要です。

計算やデータ・ロード(ロックして送信を含む)を行っている最中にトリガーを作 成することはできません。

- 注: 動的計算メンバーのデータ、ハイブリッド分析メンバーのデータ、または 別のパーティションのメンバーのデータが必要となるようなトリガーは定 義できません。
- ▶ トリガーを作成するには:
- 1 エンタープライズ・ビューまたはカスタム・ビューから、目的のデータベースを 選択します。
- 2 右クリックして「編集」>「トリガー」を選択します。
- 3 「データベース・トリガー」・ウィンドウで、「新規」をクリックします。
- 4 [「新規トリガー」ダ](#page-649-0)イアログ・ボックスで、それぞれのテキスト・ボックスに適切 な情報を入力します。
- 5 「OK」をクリックします。

Essbase でトリガーが作成され、データベース・トリガー・ウィンドウに表示 されます。次のアクティビティで条件に一致するとトリガーがアクティブ化 されます:

- <sup>l</sup> データ・ロード
- <sup>l</sup> 計算
- Spreadsheet Add-in からのロックして送信(集約ストレージ・データベース や、ブロック・ストレージ・データベースまたは集約ストレージ・データ ベースにおける更新完了時トリガーには適用されません)

#### 関連情報

- 650 [ページの「「新しいトリガー」および「トリガーの編集」ダイアログ・ボッ](#page-649-0) [クス」](#page-649-0)
- 443[ページの「トリガーについて」](#page-442-0)
- <span id="page-444-0"></span>● 445 ページの「トリガーの編集」
- 446[ページの「トリガーの削除」](#page-445-0)
- トリガーを使用したデータ変更の監視(『Oracle Essbase データベース管理者ガ イド』内)

関連コマンド

create trigger(MaxL)(『Oracle Essbase テクニカル・リファレンス』内)

### トリガーの表示

トリガーを表示して、その定義内容や有効になっているかどうかを確認できます。

- ▶ トリガーを表示するには:
- 1 エンタープライズ・ビューまたはカスタム・ビューから、目的のデータベースを 選択します。
- 2 右クリックして「編集」>「トリガー」を選択します。

[データベース・トリガー・](#page-579-0)ウィンドウに、データベース用に定義されたトリ ガーが表示されます。このウィンドウでは、トリガーを[作成する、](#page-443-0)編集する、 使用可能にする/[使用不可にするま](#page-446-0)たは[削除するこ](#page-445-0)とができます。

### 関連情報

- 580 [ページの「データベース・トリガー・ウィンドウ」](#page-579-0)
- 443 [ページの「トリガーについて」](#page-442-0)
- 445 ページの「トリガーの編集」
- 447 [ページの「トリガーの使用可能化および無効化」](#page-446-0)
- 446[ページの「トリガーの削除」](#page-445-0)
- <sup>l</sup> トリガーを使用したデータ変更の監視(『Oracle Essbase データベース管理者ガ イド』内)

#### 関連コマンド

display trigger(MaxL)(『Oracle Essbase テクニカル・リファレンス』内)

### トリガーの編集

トリガーの定義を編集できます。トリガーを編集するには、データベース・マネー ジャ以上の権限が必要です。

- ▶ トリガーを編集するには:
- 1 エンタープライズ・ビューまたはカスタム・ビューから、目的のデータベースを 選択します。
- 2 右クリックして「編集」>「トリガー」を選択します。
- <span id="page-445-0"></span>3 「データベース・トリガー」・ウィンドウで、トリガーを選択して「編集」をクリッ クします。
- 4 [「トリガーの編集」](#page-649-0)ダイアログ・ボックスで、フィールドを編集します。
- 5 「OK」をクリックします。

トリガーが更新されます。

### 関連情報

- 650[ページの「「新しいトリガー」および「トリガーの編集」ダイアログ・ボッ](#page-649-0) [クス」](#page-649-0)
- 443 [ページの「トリガーについて」](#page-442-0)
- 444 [ページの「トリガーの作成」](#page-443-0)
- <sup>l</sup> トリガーを使用したデータ変更の監視(『Oracle Essbase データベース管理者ガ イド』内)

### 関連コマンド

create trigger(MaxL)(『Oracle Essbase テクニカル・リファレンス』内)

# トリガーの削除

不要になったトリガーは、削除できます。トリガーを削除するには、データベー ス・マネージャ以上の権限が必要です。

- ▶ トリガーを削除するには:
- 1 エンタープライズ・ビューまたはカスタム・ビューから、目的のデータベースを 選択します。
- 2 右クリックして「編集」>「トリガー」を選択します。
- 3 「データベース・トリガー」・ウィンドウで、トリガーを選択して「削除」をクリッ クします。
- 4 確認のプロンプトで「はい」をクリックします。 トリガーが削除されます。

#### 関連情報

- 443 [ページの「トリガーについて」](#page-442-0)
- 444[ページの「トリガーの作成」](#page-443-0)
- 445 [ページの「トリガーの編集」](#page-444-0)
- <sup>l</sup> トリガーを使用したデータ変更の監視(『Oracle Essbase データベース管理者ガ イド』内)

### 関連コマンド

drop trigger(MaxL)(『Oracle Essbase テクニカル・リファレンス』内)

# <span id="page-446-0"></span>トリガーの使用可能化および無効化

無効になっているトリガーを有効にしたり、有効になっているトリガーを無効に したりできます。デフォルトでは、トリガーは作成時に有効になります。 また、アプリケーション・セッション中にすべてのトリガーを無効にすることも 可能です。

- ▶ トリガーを有効にするには:
- 1 エンタープライズ・ビューまたはカスタム・ビューから、目的のデータベースを 選択します。
- 2 右クリックして「編集」>「トリガー」を選択します。
- 3 「データベース・トリガー」・ウィンドウで、使用不可なトリガーを選択して「使 用可能にする」をクリックします。
- ▶ トリガーを無効にするには:
- 1 エンタープライズ・ビューまたはカスタム・ビューから、目的のデータベースを 選択します。
- 2 そのデータベースの下のノードから、「トリガー」をダブルクリックします。
- 3 「データベース・トリガー」・ウィンドウで、使用可能なトリガーを選択して「使 用不可にする」をクリックします。
- 4 オプション: 現在のデータベース・セッションですべてのトリガーを無効にするに は、「すべて中断」をクリックします。
	- 注: アプリケーションを閉じると、「すべて中断」をクリックする前の状態 (有効または無効)にトリガーが戻ります。

#### 関連情報

- 443[ページの「トリガーについて」](#page-442-0)
- 580 [ページの「データベース・トリガー・ウィンドウ」](#page-579-0)
- <sup>l</sup> トリガーを使用したデータ変更の監視(『Oracle Essbase データベース管理者ガ イド』内)

### 関連コマンド

alter trigger(MaxL)(『Oracle Essbase テクニカル・リファレンス』内)

# トリガー・スプール・ファイルの表示

トリガーがアクティブ化されたときに生成されるスプール・ファイルを表示でき ます。

- ▶ トリガー・スプール・ファイルを表示するには:
- 1 エンタープライズ・ビューまたはカスタム・ビューから、目的のデータベースを 選択します。

2 右クリックして「編集」>「スプール・ファイルの表示」を選択します。

[データベース・トリガー・スプール・ファイル・](#page-578-0)ウィンドウにスプール・ファ イルが表示されます。このウィンドウでは、スプール・ファイルを表示また は削除できます。

3 ファイルのコンテンツを表示するには、ファイルを選択して「表示」をクリック します。ファイルを削除するには、ファイルを選択して「削除」をクリックしま す。

「すべて削除」をクリックすると、すべてのスプール・ファイルを削除できます。

### 関連情報

- 579 [ページの「データベース・トリガー・スプール・ファイル・ウィンドウ」](#page-578-0)
- 443[ページの「トリガーについて」](#page-442-0)
- 444[ページの「トリガーの作成」](#page-443-0)
- 650[ページの「「新しいトリガー」および「トリガーの編集」ダイアログ・ボッ](#page-649-0) [クス」](#page-649-0)
- 446[ページの「トリガーの削除」](#page-445-0)
- <sup>l</sup> トリガーを使用したデータ変更の監視(『Oracle Essbase データベース管理者ガ イド』内)

### 関連コマンド

display trigger spool(MaxL)(『Oracle Essbase テクニカル・リファレンス』内)

<span id="page-448-0"></span>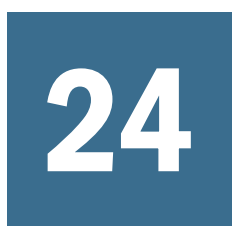

通貨換算アプリケーションの 作成

#### この章の内容

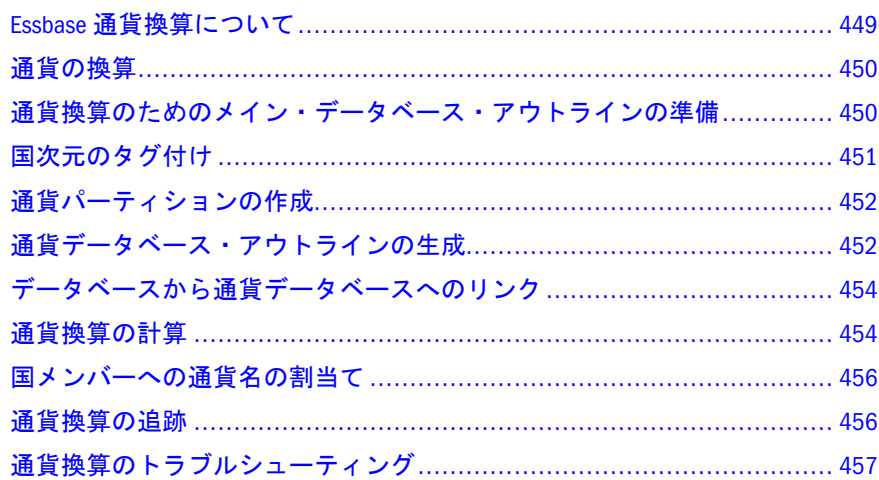

### Essbase 通貨換算について

Essbase の通貨換算を使用すると、様々な国の財務データを単一の基本通貨に変換 できます。この換算によって、様々な国を同一の尺度で比較できるようになりま す。また、通貨換算により、複数の地域の財務データの集計もできます。

たとえば、ある組織がイギリス(ポンドを使用)と日本(円を使用)から報告される収 益データを分析するとします。2 つの国の相対的な貢献度を把握するには、ポン ドを円に換算するか、円をポンドに換算するか、または両方の数値を別の通貨に 換算する必要があります。

また、米国、メキシコおよびカナダの収益をすべて北米合計に合算する場合、そ れぞれのデータが現地通貨のままであると、各国の収益値の集計は無意味なもの となります。北米合計を正しく求めるには、すべての現地通貨を単一の基本通貨 に換算してから合算する必要があります。

通貨換算アプリケーションの作成方法は、450 [ページの「通貨の換算」を](#page-449-0)参照し てください。

注: 通貨換算は、集約ストレージ・アプリケーションには適用されません。

#### 関連情報

- 450[ページの「通貨の換算」](#page-449-0)
- <sup>l</sup> 457 [ページの「通貨換算のトラブルシューティング」](#page-456-0)

<span id="page-449-0"></span><sup>l</sup> 通貨換算アプリケーションのデザインおよび作成(『Oracle Essbase データベー ス管理者ガイド』内)

### 通貨の換算

通貨換算が必要なビジネス・アプリケーションの場合、Essbase のデータベースは 少なくとも 2 つのスライスに分割されます。1 つ目のスライスは現地データの入 力を処理し、2 つ目のスライスは単一の共通通貨に換算したデータのコピーを保 持し、比較や集計に使用できるようにします。Essbase では、通貨換算に必要な レートは通貨データベースに保持されます。通常、Essbase によってメイン・デー タベースから自動的に生成される通貨データベース・アウトラインにより、特定 の換算レートがメイン・データベースのセクションにマッピングされます。

注: 通貨換算は、集約ストレージ・アプリケーションには適用されません。

▶ 通貨換算アプリケーションを作成して換算をプロセスするには:

- 1 メイン・データベースのアウトラインを[作成](#page-136-0)するか、[開き](#page-159-0)ます。
- 2 通貨換算のために、メイン・データベースのアウトラインを準備します。
- 3 [通貨データベースのアウトラインを生成](#page-451-0)します。
- 4 [メイン・データベースと通貨データベースをリンクし](#page-453-0)ます。
- 5 [通貨換算を計算し](#page-453-0)ます。
- 6 [通貨換算を追跡し](#page-455-0)ます。
- 7 必要に応じて、[通貨換算のトラブルシューティングを](#page-456-0)行います。

#### 関連情報

- 449 ページの「Essbase [通貨換算について」](#page-448-0)
- <sup>l</sup> 通貨換算アプリケーションのデザインおよび作成(『Oracle Essbase データベー ス管理者ガイド』内)

# 通貨換算のためのメイン・データベース・ア ウトラインの準備

メイン・データベース・アウトラインの次元とメンバーを変更して、Essbase で通 貨データベース・アウトラインが自動的に生成されるようにします:

- ▶ 通貨換算の準備のために、メイン・データベース・アウトラインを変更する には:
- 1 アウトラインを[開く](#page-159-0)[か作成](#page-136-0)します。
- 2 [次元に時間のタグを付けます](#page-166-0)(時間次元がない場合)。
- 3 [次元に会計のタグを付けます](#page-167-0)(会計次元がない場合)。
- <span id="page-450-0"></span>4 [通貨カテゴリの割当て](#page-173-0)を会計次元とその次元内のメンバーに対して実行し、複数 のカテゴリの換算レートを処理できるようにします。換算しないメンバーにはす べて「換算しない」タグを付けます。「換算しない」タグは継承されません。
- 5 1 つの次元に国のタグを付けます。
- 6 [通貨名の割当てを](#page-455-0)、それぞれの国に対して実行します。
- 7 オプション: [通貨パーティションを作成し](#page-451-0)て、Essbase でデータベースのどの部分 に現地のデータおよび基準データを保持するかを指定します。
- 8 データを保持しない次元とメンバーに「ラベルのみ」タグを適用します。詳細は、 [メンバー集計プロパティの設定](#page-170-0)を参照してください。
- 9 [アウトラインを保存](#page-138-0)します。

データベースにすでにデータ値が含まれている場合、データベースは Essbase によって再構築され、アウトラインへの変更が反映されます。

10 [通貨データベースのアウトラインを生成](#page-451-0)します。

### 関連情報

- 449 ページの「Essbase [通貨換算について」](#page-448-0)
- [通貨の換算](#page-449-0)
- 452 [ページの「通貨データベース・アウトラインの生成」](#page-451-0)
- [データベースから通貨データベースへのリンク](#page-453-0)
- 457 [ページの「通貨換算のトラブルシューティング」](#page-456-0)

# 国次元のタグ付け

通貨換算のためにメイン・データベース・アウトラインを準備する際には、1 つ の次元に国のタグを付けて、複数の国のビジネス活動を追跡できるようにする必 要があります。国次元の中では、それぞれのメンバーが使用する通貨タイプを指 定できます。詳細は[、国メンバーへの通貨名の割当て](#page-455-0)を参照してください。

- ▶ 次元に国のタグを付ける手順は、次のとおりです:
- 1 [アウトラインを開きます。](#page-159-0)
- 2 次元を選択して右クリックし、「メンバー・プロパティの編集」を選択します。
- 3 「メンバーのプロパティ」・ウィンドウで、「情報」タブを選択します。
- 4 「次元タイプ」に「国」を選択します。
- 5 「OK」をクリックします。

### 関連情報

- Essbase [通貨換算に](#page-448-0)ついて
- [通貨の換算](#page-449-0)
- 456[ページの「国メンバーへの通貨名の割当て」](#page-455-0)

<span id="page-451-0"></span>● 638 [ページの「「メンバーのプロパティ」ダイアログ・ボックス](#page-637-0) - 「情報」タ [ブ」](#page-637-0)

# 通貨パーティションの作成

通貨換算のためにメイン・データベース・アウトラインを準備する際には、通貨 パーティションを作成して、Essbase で現地のデータと基準データをデータベース のどのスライスに保持するかを指定します。通貨パーティションのタグを付ける 次元には、現地の値と基準の値の両方のメンバーが含まれています; これにより、 ユーザーが現地の通貨単位で入力するデータが保持されます。現地のデータは、 通貨換算の計算スクリプトを使用して、基準データに変換されます。454 [ページ](#page-453-0) [の「通貨換算の計算」](#page-453-0)を参照してください。

注: 通貨換算パーティションは、通貨換算オプションのみに適用されます。こ れは、複製パーティション、リンク・パーティション、透過パーティショ ンを使用してデータベース間でデータを共有できるパーティショニング・ オプションとは関係ありません。

- ▶ メイン・データベースに通貨パーティションを作成するには:
- 1 [アウトラインを開きます。](#page-159-0)
- 2 通貨パーティションのタグを付ける次元を選択します。
- 3 右クリックして「メンバー・プロパティの編集」を選択します。
- 4 「メンバーのプロパティ」ダイアログ・ボックスで、「情報」タブを選択します。
- 5 「次元タイプ」ドロップダウン・リストで、「通貨パーティション」を選択します。
- 6 「OK」をクリックします。

### 関連情報

- 449ページの「Essbase [通貨換算について」](#page-448-0)
- [通貨の換算](#page-449-0)
- 454[ページの「通貨換算の計算」](#page-453-0)
- 638 [ページの「「メンバーのプロパティ」ダイアログ・ボックス](#page-637-0) 「情報」タ [ブ」](#page-637-0)

# 通貨データベース・アウトラインの生成

メイン・データベース内のメンバーに通貨タグを割り当てると、Essbase では通貨 データベースが自動的に作成されます。通貨データベースは、必ず次の 4 つの次 元で構成されます:

● 時間次元。一般に、メイン・データベース内の時間次元と同じです。このた め、通貨データベースでは、長期にわたる通貨の変動を追跡し、メイン・デー タベースの異なる時間スライスを正確に変換できます。

- 通貨カテゴリ次元。メイン・データベース内の会計のタグが付けられた次元 のメンバーに様々なレートを適用できます。会計次元用に定義されたカテゴ リから、通貨データベースの通貨カテゴリ次元メンバーが生成されます。た とえば、総利益(Gross Profit)と純利益(Net Profit)の換算には特定のカテゴリの レートを使用し、その他の勘定科目の換算には他のレートを使用する必要が 生じることがあります。
- 国次元。実際の現地通貨(米国ドル、カナダドル、ドイツユーロなど)ごとの レートのみが格納されます。
- 通貨タイプ次元。異なる通貨換算シナリオを利用できます。たとえば、企業 では実績レートとプラン・レートを格納する場合があります。シナリオ間で データ換算を行うには、使用するレートのタイプを選択します。

通貨アウトラインの生成時に、この次元が作成されます。この次元は、メイ ン・データベースには直接マップされません。このため、この次元内のメン バー名は、メイン・データベース内のメンバー名と一致していなくてもかま いません。

- ▶ 既存のメイン・データベース・アウトラインから、通貨データベース・アウ トラインを作成するには:
- 1 メイン・データベースのアウトラインを[開く](#page-159-0)[か作成し](#page-136-0)ます。
- 2 [通貨換算のために、メイン・データベースを準備](#page-449-0)します。
- 3 「アウトライン」>「通貨データベースの生成」を選択します。
- 4 「通貨アウトラインの生成」ダイアログ・ボックスで、通貨データベースを選択す るか、または『Oracle Essbase データベース管理者ガイド』に記載されている適切 な命名ルールに従って新しい通貨データベースの名前を入力します。
- 5 「OK」をクリックします。

Essbase で通貨データベース・アウトラインが生成され、表示されます。これ で、通貨アウトラインの任意の次元にメンバーを追加できます。

- 6 [通貨データベースをメイン・データベースにリンクし](#page-453-0)ます。
- 注: 通貨データベースは、通常のデータベースと同じように、手動で作成する ことも可能です。103 [ページの「データベースの作成」](#page-102-0)を参照してくださ い。

#### 関連情報

- 622 [ページの「「通貨アウトラインの生成」ダイアログ・ボックス」](#page-621-0)
- 449ページの「Essbase 诵貨換算について」
- 诵貨の換算
- 450[ページの「通貨換算のためのメイン・データベース・アウトラインの準](#page-449-0) [備」](#page-449-0)
- 454 [ページの「データベースから通貨データベースへのリンク」](#page-453-0)
- 457 [ページの「通貨換算のトラブルシューティング」](#page-456-0)

# <span id="page-453-0"></span>データベースから通貨データベースへのリン ク

通貨換算アプリケーションは、メイン・データベースと通貨データベースという 2 つのデータベースから構成されます。通貨換算を実行するには、その前にメイ ン・データベースを通貨データベースにリンクする必要があります。データベー ス・マネージャ権限を持っているユーザーは、リンク先の通貨データベース、使 用する換算計算方法、およびデフォルトの通貨タイプ・メンバーを選択できます。

- ▶ データベースを通貨データベースにリンクし、関連する設定項目を指定する には:
- 1 エンタープライズ・ビューまたはカスタム・ビューから、目的のデータベースを 選択します。
- 2 右クリックして、「編集」>「プロパティ」を選択します。
- 3 「データベース・プロパティ」・ウィンドウで、「通貨」タブを選択します。
- 4 「通貨データベース」オプションで、リンクする通貨データベースを選択します。
- 5 「換算方法」で、「除算」または「乗算」を選択します。
- 6 「デフォルトの通貨タイプのメンバー」で、通貨換算でデフォルトとして使用する 通貨タイプ・メンバーを入力します。通貨データベースで CurType 次元の有効なメ ンバーを任意に指定できます。
- 7 「適用」をクリックして設定を適用し、通貨データベースへのリンクを作成しま す。

### 関連情報

- <sup>l</sup> 568 [ページの「データベース・プロパティ・ウィンドウ](#page-567-0) 「通貨」タブ」
- 449 ページの「Essbase [通貨換算について」](#page-448-0)
- [通貨の換算](#page-449-0)
- <sup>l</sup> 457 [ページの「通貨換算のトラブルシューティング」](#page-456-0)

#### 関連コマンド

- alter database(MaxL)(『Oracle Essbase テクニカル・リファレンス』内)
- setdbstate(ESSCMD)(『Oracle Essbase テクニカル・リファレンス』内)
- setdbstateitem(ESSCMD)(『Oracle Essbase テクニカル・リファレンス』内)

# 通貨換算の計算

[通貨換算アプリケーション](#page-449-0)を作成した後、計算スクリプト内の CCONV コマンド を使用して、現地通貨のデータ値を共通通貨に換算します。たとえば、様々な通 貨のデータを US\$に換算できます。データをオリジナルの現地通貨に換算しなお すには、CCONV TOLOCALRATE コマンドを使用します。

通貨データベースで定義した換算レートを使用して、メイン・データベースのす べて、または一部を換算できます。データの追跡やレポートの必要性に応じて、

現地の値を換算した値で上書きすることも、現地の値と換算した値の両方をメイ ン・データベースに保持することも可能です。

注: CCONV コマンドを使用して通貨を変換した場合、結果のデータ・ブロック は、高機能計算のためにダーティとしてマークが付けられます。つまり、 Essbase は、データベースの再計算を行った場合、変換されたブロックをす べて再計算します。

通貨換算の計算スクリプトの例については、『Oracle Essbase テクニカル・リファレ ンス』を参照してください。

#### 関連情報

- 449ページの「Essbase [通貨換算について」](#page-448-0)
- 450[ページの「通貨の換算」](#page-449-0)
- 456[ページの「通貨換算の追跡」](#page-455-0)
- 457 [ページの「通貨換算のトラブルシューティング」](#page-456-0)

### 関連コマンド

- cconv(計算コマンド)(『Oracle Essbase テクニカル・リファレンス』内)
- set uptolocal(計算コマンド)(『Oracle Essbase テクニカル・リファレンス』内)
- **currency(レポート・コマンド)(『Oracle Essbase** テクニカル・リファレンス』 内)
- set cctrackcalc(計算コマンド)(『Oracle Essbase テクニカル・リファレンス』内)
- clearcctrack(計算コマンド)(『Oracle Essbase テクニカル・リファレンス』内)

### データベースの計算

換算実行後に CALC ALL コマンドを実行してデータベースを集計する場合、換算 された基本レートのパーティションに有意義な合計レベルのデータが生成されま すが、現地レートのパーティションには現地通貨の値の意味を成さない集計が含 まれることになります。これを防ぐには、SET UPTOLOCAL という計算コマンド を使用して、定義済の同一通貨を持つ親に集計を制限します。たとえば、米国の すべての都市では通貨単位としてドルを使用しているので、米国のすべての子は 米国に集計します。しかし、北米には他の通貨を使用する国が含まれるため、集 計はこのレベルで停止します。

# レポート・スクリプトの使用

また、CURRENCY コマンドを使用して出力通貨と通貨タイプを設定すると、レ ポート・スクリプトで通貨換算を計算できます。

<span id="page-455-0"></span>注: Essbase では、透過パーティションのデータベースにわたるオンザフライ通 貨変換を実行できません。異なる換算を使用して計算される透過パーティ ションのデータベースが 2 つある場合は、レポートで通貨換算を計算できま せん。

### 国メンバーへの通貨名の割当て

通貨換算のためにメイン・データベースのアウトラインを準備する際には、国次 元およびそのメンバーに通貨名を割り当てる(たとえば、アメリカにはドルを、ド イツにはユーロを割り当てる)必要があります。複数のメンバーが同じ通貨名を使 用していることが多いため、通貨名の数は、通常は次元内のメンバー数よりも少 なくなります。

国次元のメンバーに通貨名を割り当てると、それぞれの通貨に対するメンバーが 通貨データベースに作成されます。国次元の最上位の次元メンバー名には、基準 通貨の名前(たとえば US\$)を設定するようにしてください。これによって、国次 元の下位階層に基準通貨が継承されます。あるメンバーの子が、親と同じ単一の 通貨を使用している場合には、親メンバーの通貨名のみを定義する必要がありま す。

- ▶ 国次元の各メンバーに通貨名を割り当てる手順は、次のとおりです:
- 1 メンバーを国としてタグ付けしていない場合は、[国次元のタグ付け](#page-450-0)を参照してく ださい。
- 2 国としてタグ付けされている次元を選択して右クリックし、「メンバー・プロパ ティの編集」を選択します。
- 3 「情報」タブを選択して、「通貨名」ノードを探します。
- 4 国次元の通貨名を指定します(たとえば、US\$)。
- 5 前述の手順を繰り返して、国次元の各メンバーに通貨名を定義します。

#### 関連情報

- Essbase [通貨換算に](#page-448-0)ついて
- <sup>l</sup> 450 [ページの「通貨の換算」](#page-449-0)
- [国次元のタグ付け](#page-450-0)
- 457 [ページの「通貨換算のトラブルシューティング」](#page-456-0)
- <sup>l</sup> 638 [ページの「「メンバーのプロパティ」ダイアログ・ボックス](#page-637-0) 「情報」タ [ブ」](#page-637-0)

### 通貨換算の追跡

essbase.cfg ファイルで CCTRACK 設定を使用すると、Essbase で変換された通貨 パーティションとその変換に使用された為替レートを追跡するかどうかを制御で きます。デフォルトでは、Essbase は変換された通貨パーティションを追跡しま す。通貨換算の追跡の詳細は、『Oracle Essbase データベース管理者ガイド』を参照 してください。

### <span id="page-456-0"></span>関連情報

- 449ページの「Essbase [通貨換算について」](#page-448-0)
- 诵貨の換算
- 454 [ページの「通貨換算の計算」](#page-453-0)

### 関連コマンド

- cctrack(essbase.cfg 設定)(『Oracle Essbase テクニカル・リファレンス』内)
- cconv tolocalrate(計算コマンド)(『Oracle Essbase テクニカル・リファレンス』 内)
- set cctrackcalc(計算コマンド)(『Oracle Essbase テクニカル・リファレンス』内)
- clearcctrack(計算コマンド)(『Oracle Essbase テクニカル・リファレンス』内)

# 通貨換算のトラブルシューティング

通貨換算のトラブルシューティング:

- 涌貨データベースをメイン・データベースにリンクしようとしてエラーが発 生した場合は、メイン・データベースが次の条件を満たしていることを確認 してください:
	- o 1つの次元に時間のタグが付けられています。
	- o 1つの次元に会計のタグが付けられています。
	- <sup>m</sup> 会計次元には、換算する勘定科目のカテゴリ用に定義された[通貨換算カテ](#page-173-0) [ゴリ](#page-173-0)があります。
	- o 換算しない会計次元のすべてメンバーに「換算しない」タグが付けられて います。「換算しない」タグは継承されません。
	- o 1つの Market 次元に国のタグが付けられています。
	- <sup>m</sup> 国次元には[、通貨名](#page-455-0)が割り当てられます(次元の各メンバーに個別に通貨 名が割り当てられている場合も同様)。
	- <sup>m</sup> 国次元の各メンバーは、通貨名が関連付けられているか、または次元レベ ルで定義された通貨を継承しています。
- 通貨データベースをメイン・データベースにリンクしようとしてエラーが発 生した場合は、通貨データベースが次の条件を満たしていることを確認して ください:
	- o 1つの次元に時間のタグが付けられています。
	- <sup>m</sup> 時間次元には、メイン・データベースの時間次元に定義された各メンバー が含まれています。各メンバーが含まれており、綴りが正しいことを確認 します。
	- <sup>m</sup> メイン・データベースで動的時系列メンバーを使用している場合は、通貨 データベースでも動的時系列メンバーを使用する必要があります。
	- <sup>m</sup> 1 つの次元に会計のタグが付けられています。通貨データベースの会計次 元には、メイン・データベースに定義された勘定科目カテゴリが含まれて います。
- o 1つの次元に国のタグが付けられており、メイン・データベースで国とし てタグ付けされた次元で使用される通貨名が含まれています。各通貨が含 まれ、綴りが正しいことを確認します。
- o 通貨データベースが開始していることを確認します。
- 通貨データベースをメイン・データベースにリンクしようとしたときに発生 するエラー(「データベースをロードできません」など)については、多くの場 合、[アプリケーション・ログ](#page-255-0)を参照するとより詳しい情報が得られます。
- essbase.cfg ファイルで CCTRACK 設定がオンになっているために、通貨デー タが変換されないことがあります。
- 変換した後に基準データが#Missing 値になった場合は、通貨データベースの関 連するレートが#Missing に設定されていないか確認してください。
- 状況に応じて、基本レート・パーティションにデータを入力し、CCONV TOLOCALRATE コマンドを使用して現地レートに変換する必要がある場合も あります。この操作は直接実行できません。これは、Essbase では CCTRACK パーティション・フラグを未変換として読み取るためです。回避策として、 最初に空のパーティション(現地データを保持するためのパーティション)に対 して CCONV コマンドを実行し、続いてパーティションにデータを移動しま す。このパーティションに対して CCONV TOLOCALRATE を実行すると、正 常に処理されます。これは、Essbase では CCTRACK フラグを変換済として読 み取り、パーティションをすでに変換していると解釈するためです。

通貨に関連する特定のエラー・メッセージのトラブルシューティングについては、 『Oracle Essbase エラー・メッセージ・リファレンス』を参照してください。

### 関連情報

- 449ページの「Essbase [通貨換算について」](#page-448-0)
- 450[ページの「通貨の換算」](#page-449-0)
- 通貨換算アプリケーションのデザインおよび作成(『Oracle Essbase データベー ス管理者ガイド』内)

<span id="page-458-0"></span>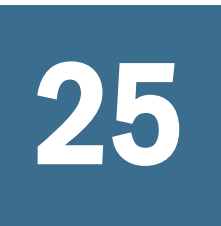

# 25 **Provider Services**の管理

#### この章の内容

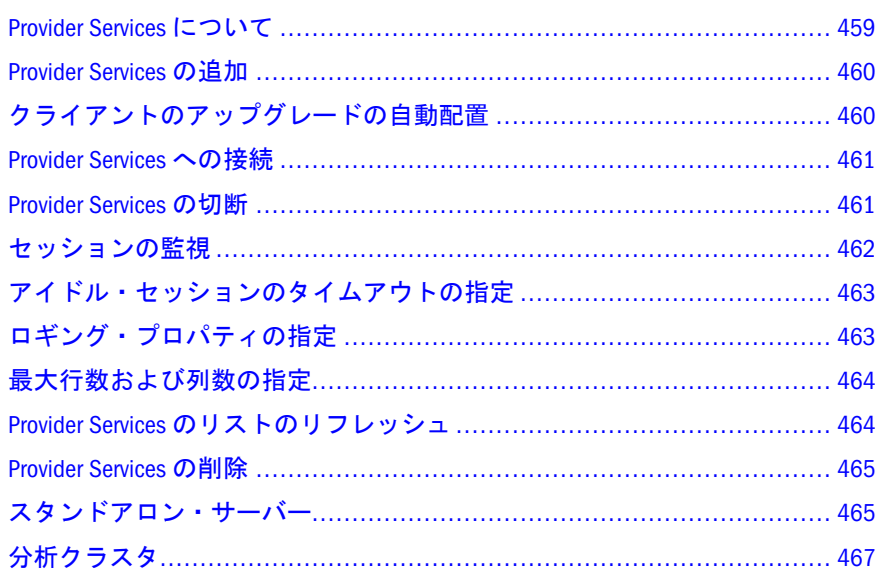

### Provider Services について

Provider Services は、Java API、XMLA、および Smart View クライアント向けに提供 される中間層データ・ソース・プロバイダです。このプロバイダは Essbase サー バーと対話し、Web を使用可能な分散型エンタープライズ環境での拡張性と信頼 性を提供します。

Provider Services は、管理サービス・コンソールを介して管理されます。

管理サービス・コンソールでは、次の操作を実行できます:

- Provider Services の管理
- Java API、XMLA、および Smart View クライアントからアクセスされるスタン ドアロン Essbase サーバーの追加、削除、およびリスト作成
- 分析クラスタの作成、削除、およびリスト作成
- 分析クラスタに属する Essbase データベースの追加および削除
- 分析クラスタに含まれるデータベース・コンポーネントの使用可能化および 無効化
- Provider Services セッションの監視
- 表示するログ・メッセージのタイプ設定

### <span id="page-459-0"></span>Provider Services の追加

さまざまな Provider Services を追加して Administration Services で管理できます。

- ▶ Provider Services を追加するには:
- 1 エンタープライズ・ビューまたはカスタム・ビューから、「Provider Services」ノー ドを選択します。
- 2 右クリックして、「Provider Services の追加」を選択します。
- 3 「Provider Services の追加」ダイアログ・ボックスで、「プロバイダ名」に Provider Services サーバー名(localhost など)を入力します。
- 4 「URL」で「Provider Services」プロバイダの URL をクリックすると、入力した Provider Services サーバーの名前が自動的に URL に適用されます(http://localhost: 13080/aps/APS など)。
- 5 「OK」をクリックします。

プロバイダ名は、「Provider Services」ノードの下に表示されます。

#### 関連情報

- <sup>l</sup> 459 ページの「[Provider Services](#page-458-0) について」について
- 462 [ページの「セッションの監視」](#page-461-0)
- <sup>l</sup> 468 [ページの「分析クラスタの追加」](#page-467-0)
- 466 [ページの「スタンドアロン・サーバーの追加」](#page-465-0)
- **461 ページの「[Provider Services](#page-460-0) への接続」**
- <sup>l</sup> 464 ページの「Provider Services [のリストのリフレッシュ」](#page-463-0)
- **465 ページの「[Provider Services](#page-464-0) の削除」**
- <sup>l</sup> 467 [ページの「スタンドアロン・サーバーの削除」](#page-466-0)
- <sup>l</sup> 470 [ページの「分析クラスタの削除」](#page-469-0)

# クライアントのアップグレードの自動配置

- $\triangleright$  Smart View クライアントを自動的に配置するには:
- 1 エンタープライズ・ビューまたはカスタム・ビューから、「Provider Services」ノー ドの下のプロバイダ・ノードを選択します。
- 2 右クリックして「編集」>「プロパティ」を選択します。
- 3 「Provider Services プロパティ」で、「クライアントの配置」を選択します。
- <span id="page-460-0"></span>4 次のいずれかのオプションを選択します:
	- **Smart View クライアントにアップグレードを強制 Smart View を引き続き** 使用するために、ユーザーにアップグレードを要求します。
	- **Smart View クライアントにアップグレードを警告 新しいバージョンの** Smart View が利用可能であることをユーザーに通知します。ユーザーは、 アップグレードなしで既存の Smart View クライアントを引き続き使用でき ます。
	- <sup>l</sup> 「**Smart View** クライアントをアップグレードに適用」: 管理者は、Provider Services を再開せずに新しいバージョンの Smart View を適用してユーザー に通知できます。
- 5 「適用」をクリックします。
- 6 「閉じる」をクリックします。
- 7 Provider Services ディレクトリの C:\Hyperion\AnalyticProviderServices \redist で、version.xml を変更して</externalVersion>行の後に Provider Services の URL の行を追加します:

http://<server\_name>:13080/aps/SmartView>downloadClient

# Provider Services への接続

Provider Services の接続が確立されており、クライアントが接続可能であることを 確認してください。

- ▶ Provider Services に接続するには:
- 1 エンタープライズ・ビューまたはカスタム・ビューから、「Provider Services」ノー ドの下のサーバー名を選択します。
- 2 右クリックして「接続」を選択します。

Provider Services がオンライン状態になります。

### 関連情報

- 460ページの「[Provider Services](#page-459-0) の追加」
- 461 ページの「Provider Services の切断」
- 464ページの「Provider Services [のリストのリフレッシュ」](#page-463-0)
- 465 ページの「[Provider Services](#page-464-0) の削除」

### Provider Services の切断

Provider Services をアップグレードなどのためにオフラインにする場合は、切断す る必要があります。

<span id="page-461-0"></span>▶ Provider Services を切断するには:

- 1 エンタープライズ・ビューまたはカスタム・ビューから、「Provider Services」ノー ドの下のプロバイダ・ノードを選択します。
- 2 右クリックして「切断」を選択します。

Provider Services がオフラインになります。

#### 関連情報

- 460ページの「[Provider Services](#page-459-0) の追加」
- 461 ページの「[Provider Services](#page-460-0) への接続」
- 465ページの「[Provider Services](#page-464-0) の削除」

### セッションの監視

Provider Services に接続するユーザーのセッションを監視するには、このウィンド ウを使用します。すべてのユーザーのセッションを表示することも特定ユーザー のセッションを表示することも可能です。また、実行中のセッション・タイプ、 Smart View、Java API、または XMLA を表示できます。

- ▶ Provider Services セッションを監視するには:
- 1 エンタープライズ・ビューまたはカスタム・ビューで、「Analytic Provider Services」 ノードからプロバイダを選択します。
- 2 ユーザー・アクティビティを表示するには、「ユーザーのセッションを表示」を選 択し、ユーザー・リストから選択します。
- 3 セッションを表示するには、「次のタイプのセッションを表示」を選択し、「Java」、 「XMLA」または「SMARTVIEW」を選択します。
- 4 右クリックして「セッション」を選択します。

Smart View プロバイダのセッション・ウィンドウが表示され、次の情報のリス トが表示されます:

- 「セッション」: アクティブなセッション ID
- 「セッション・タイプ」: スタンドアロン・サーバーまたはクラスタからの 要求のタイプ
- 「モード」: スタンドアロン・サーバー・モード(サーバー)または分析クラ スタ・モード(クラスタ)
- 「ユーザー」: 要求を生成したユーザー
- <sup>l</sup> 「Essbase サーバー」: 作成された要求の対象となる Essbase サーバーの名前
- 「アプリケーションの名前
- 「データベースの名前
- 「要求時間」: 要求が作成された時間
- 「要求」: 現在実行中の要求の名前(存在する場合)

<span id="page-462-0"></span>5 表示を更新するには、「リフレッシュ」をクリックします。

### 関連情報

セッションのタイムアウトの指定

# アイドル・セッションのタイムアウトの指定

この手順は、セッションがタイム・アウトするまでに非アクティブ状態になって いる時間(分)を指定するために使用します。

- ▶ アイドル・セッションのタイムアウト制限を指定するには:
- 1 エンタープライズ・ビューまたはカスタム・ビューから、「Provider Services」ノー ドの下のプロバイダ・ノードを選択します。
- 2 右クリックして「編集」>「プロパティ」を選択します。
- 3 「Provider Services プロパティ」で、「設定」を選択します。
- 4 「セッションのタイムアウト(分)」で、セッションがタイムアウトするまで非アク ティブになる分数を指定します。

デフォルトは 60 分です。セッションがタイムアウトした場合は、Smart View クライアントは接続マネージャを使用して Provider Services に再接続する必要 があります。

- 5 「適用」をクリックします。
- 6 「閉じる」をクリックします。

#### 関連情報

462 [ページの「セッションの監視」](#page-461-0)

# ロギング・プロパティの指定

ログ・メッセージのレベルを指定したり XML トレースを有効にしたりするには、 このタスクを使用します。

- > ログ設定を変更するには:
- 1 エンタープライズ・ビューまたはカスタム・ビューから、「Provider Services」ノー ドの下のサーバーを選択します。
- 2 右クリックして「編集」>「プロパティ」を選択します。
- 3 「Provider Services プロパティ」・ウィンドウで、「ロギング」を選択します。
- 4 「ロギング」の下で、「ログ・ファイルにメッセージを送信するために「プロバイ ダのロギングを使用可能にする」を選択し、ログ・ファイルのパスを指定します。
- 5 「最小ログ・レベル」の下で、ログ・レベルを選択します:
	- 「警告」: 警告、エラー、および致命的メッセージを表示
	- 「情報」: 情報、警告、エラー、および致命的メッセージを表示
- <span id="page-463-0"></span>● 「デバッグ」: デバッグ、情報、警告、エラー、および致命的メッセージを 表示
- 6 「プロバイダのコンソールにメッセージを表示」を選択して、Provider Services の起 動メッセージ・コンソール・ウィンドウにメッセージを送ります。
- 7 「トレース」の下で「プロバイダのロギングを使用可能にする」を選択して、クラ イアントと Provider Services の間の XML 要求の応答についてトレースを有効にしま す。
- 8 「適用」をクリックします。
- 9 「閉じる」をクリックします。

# 最大行数および列数の指定

この手順は、グリッド内に取得する最大の行数と列数を指定するために使用しま す。

- ▶ 最大行数および列数を指定するには:
- 1 エンタープライズ・ビューまたはカスタム・ビューから、「Provider Services」ノー ドの下のプロバイダ・ノードを選択します。
- 2 右クリックして「編集」>「プロパティ」を選択します。
- 3 「Provider Services プロパティ」で、「設定」を選択します。
- 4 「最大行数」で、取得する行数を指定します。 デフォルトは 1000 です。
- 5 「最大列数」で、取得する列数を指定します。 デフォルトは 255 です。
- 6 「適用」をクリックします。
- 7 「閉じる」をクリックします。
- 注: 最大行数および列数を変更した場合、変更は既存のセッションには適用さ れず、Smart View クライアントが Provider Services の新しいセッションに接 続したときに適用されます。

# Provider Services のリストのリフレッシュ

この手順は、Provider Services を追加したり削除したりした後で Provider Services リ ストを更新するために使用します。

▶ Provider Services のリストを更新するには:

- 1 エンタープライズ・ビューまたはカスタム・ビューから、「Provider Services」ノー ドを選択します。
- 2 右クリックして、「Provider Services リストのリフレッシュ」を選択します。

<span id="page-464-0"></span>Provider Services のリストが更新されます。

### 関連情報

- 460 ページの「[Provider Services](#page-459-0) の追加」
- 465 ページの「Provider Services の削除」

### Provider Services の削除

サーバー・マシンを使用しなくなった場合などに、管理する必要がなくなった Provider Services は削除できます。

- ▶ Provider Services を削除するには:
- 1 エンタープライズ・ビューまたはカスタム・ビューで、「Provider Services」ノード からプロバイダを選択します。
- 2 右クリックして「削除」を選択します。
- 3 「Provider Services の削除」ダイアログ・ボックスで、「はい」をクリックします。

### 関連情報

- 459 ページの「[Provider Services](#page-458-0) について」について
- 460ページの「[Provider Services](#page-459-0) の追加」
- 461 ページの「[Provider Services](#page-460-0) への接続」
- 461 ページの「[Provider Services](#page-460-0) の切断」
- 464ページの「Provider Services [のリストのリフレッシュ」](#page-463-0)

# スタンドアロン・サーバー

ここには次のトピックがあります:

- 465 ページの「スタンドアロン・サーバーについて」
- 466[ページの「スタンドアロン・サーバーの追加」](#page-465-0)
- <sup>l</sup> 466 [ページの「スタンドアロン・サーバー・リストのリフレッシュ」](#page-465-0)
- 467[ページの「スタンドアロン・サーバーの削除」](#page-466-0)

### スタンドアロン・サーバーについて

スタンドアロン Essbase サーバーは、クラスタ化されていない単一の Essbase サー バーです。Essbase サーバーは 1 つ以上の Essbase データベースのホストとなるこ とがあります。スタンドアロン Essbase サーバーはクラスタ環境に含まれないた め、ロード・バランシングやフェイルオーバーのサポートが提供されません。

Provider Services はスタンドアロン Essbase サーバーまたは Essbase サーバー・クラ スタに接続できます。Java API、XMLA および Smart View ユーザーは、Provider

<span id="page-465-0"></span>Services を介して Essbase サーバーに接続します。ユーザーにとっては、どのデー タベースにアクセスしようとしているかは見えません。ユーザーは単一のデータ・ ソースに接続して、そのソースからデータを取得します。

### スタンドアロン・サーバーの追加

スタンドアロン Essbase サーバーを使用するには、Administration Services コンソー ルで Provider Services にスタンドアロン・サーバーを追加する必要があります。 Provider Services にスタンドアロン・サーバーを追加するには、Administration Services コンソールのユーザー・プロパティ・ウィンドウにあらかじめ Essbase サー バーを追加しておく必要があります。

- ▶ スタンドアロン・サーバーを追加するには:
- 1 エンタープライズ・ビューまたはカスタム・ビューから、「Essbase サーバー」ノー ドを選択します。
- 2 右クリックして「Essbase サーバーの追加」を選択します。「Essbase サーバーの追 加」ダイアログ・ボックスで、Essbase サーバー名、ユーザー名、パスワード、お よび確認パスワードを入力し、「OK」をクリックします。
- 3 さらに Essbase サーバーを追加する場合は、手順 2 を繰り返します。
- 4 エンタープライズ・ビューまたはカスタム・ビューで、「Provider Services」ノード からプロバイダを選択します。
- 5 右クリックして「作成」>「スタンドアロン・サーバーの作成」を選択します。
- 6 「スタンドアロン・サーバーの追加」で、手順 2 で追加した Essbase サーバーを含 むリストから、任意の Essbase サーバーを選択します。
- 7 「OK」をクリックします。

スタンドアロン Essbase サーバーの名前が「スタンドアロン・サーバー」ノー ドの下に表示されます。

注: または、既存のスタンドアロン・サーバーを追加した場合は、プロバイダ 名の下の「スタンドアロン・サーバー」ノードを選択し、右クリックして 「スタンドアロン・サーバーの作成」を選択できます。

#### 関連情報

- 465 [ページの「スタンドアロン・サーバーについて」](#page-464-0)
- 466ページの「スタンドアロン・サーバー・リストのリフレッシュ」
- 467[ページの「スタンドアロン・サーバーの削除」](#page-466-0)
- 48[ページの「エンタープライズ・ビューへの](#page-47-0) Essbase サーバーの追加」

### スタンドアロン・サーバー・リストのリフレッシュ

この手順は、スタンドアロン・サーバーを追加したり削除した後でスタンドアロ ン・サーバー・リストを更新するために使用します。

### <span id="page-466-0"></span>関連情報

- ▶ スタンドアロン・サーバー・リストをリフレッシュするには:
- 1 エンタープライズ・ビューまたはカスタム・ビューで、「Provider Services」ノード からプロバイダを選択します。
- 2 「スタンドアロン・サーバー」ノードを選択します。
- 3 右クリックして「リフレッシュ」を選択します。 スタンドアロン・サーバー・リストが更新されます。
- 466[ページの「スタンドアロン・サーバーの追加」](#page-465-0)
- 467 ページの「スタンドアロン・サーバーの削除」

### スタンドアロン・サーバーの削除

サーバー・コンピュータを使用しなくなった場合などは、クラスタからスタンド アロン・サーバーを削除できます。

- ▶ スタンドアロン・サーバーを削除するには:
- 1 エンタープライズ・ビューまたはカスタム・ビューで、「Provider Services」ノード からプロバイダを選択します。
- 2 プロバイダ・ノードの下で「スタンドアロン・サーバー」ノードを選択します。
- 3 「スタンドアロン・サーバー」ノードの下で、サーバーを選択します。
- 4 右クリックして「削除」を選択します。
- 5 「スタンドアロン・サーバーの削除」ダイアログ・ボックスで、「はい」をクリッ クします。

### 関連情報

- 465 [ページの「スタンドアロン・サーバーについて」](#page-464-0)
- 466[ページの「スタンドアロン・サーバーの追加」](#page-465-0)

# 分析クラスタ

ここには次のトピックがあります:

- 468[ページの「分析クラスタについて」](#page-467-0)
- 468[ページの「分析クラスタの追加」](#page-467-0)
- 469[ページの「分析クラスタ・リストのリフレッシュ」](#page-468-0)
- 470 [ページの「分析クラスタの削除」](#page-469-0)
- 470 [ページの「クラスタ・コンポーネントの追加」](#page-469-0)
- 471 [ページの「クラスタ・コンポーネントの削除」](#page-470-0)
- 472 [ページの「クラスタ・コンポーネントの使用可能化」](#page-471-0)
- <span id="page-467-0"></span><sup>l</sup> 473 [ページの「クラスタ・コンポーネントの無効化」](#page-472-0)
- <sup>l</sup> 473 [ページの「クラスタ・コンポーネント・リストのリフレッシュ」](#page-472-0)

### 分析クラスタについて

Essbase サーバーのクラスタは、数種類の方法で定義されます:

- 同一の Essbase データベースの複製を実行する個別のコンピュータ上のサー バー・セット
- 同一のアプリケーションの複製を実行する単一の Essbase サーバー
- これら両方の方法を組み合せる

分析クラスタはロード・バランシングおよびフェイルオーバーのサポートを提供 するので、クラスタへの接続は信頼性と可用性が高くなります。ロード・バラン シングにより、Essbase サーバーへの要求は同一のデータベースを実行する Essbase サーバーのクラスタにわたって分散されます。フェイルオーバーのサポートによ り、クラスタ内のサービス中断が検出され、クラスタ内で使用可能な他の Essbase サーバーに要求が送られます。

Provider Services は Essbase サーバー・クラスタまたはスタンドアロン Essbase サー バーに接続できます。Java API、XMLA、および Provider Services ユーザーは Provider Services を介して Essbase サーバーに接続します。データベースにアクセ スするエンド・ユーザーからは、アクセスは透過的です。ユーザーのパースペク ティブでは、単一のデータ・ソースに接続して、そのソースからデータを取得し ていることになります。

分析クラスタにより提供される機能の要約は、次のとおりです:

- 単一の Essbase サーバー・インスタンスへの接続
- 単一の Essbase データベースへの接続
- <sup>l</sup> 複数の Essbase サーバー・インスタンスへの接続
- <sup>l</sup> 複数の同一の Essbase データベースへの接続
- 負荷の均衡のサポート
- フェイルオーバーのサポート

### 分析クラスタの追加

- ▶ 分析クラスタを追加するには:
- 1 エンタープライズ・ビューまたはカスタム・ビューで、「Provider Services」ノード からプロバイダを選択します。
- 2 右クリックして「作成」>「分析クラスタの作成」を選択します。
- 3 「分析クラスタの追加」で、「クラスタ名」の下にクラスタ名(たとえば、「East Coast Sales」)を入力します。
- <span id="page-468-0"></span>4 「説明」で、クラスタについての簡単な説明(たとえば、East Coast のセールス・デー タベース)を入力します。
- 5 「追加」をクリックして、クラスタに Essbase サーバーを追加します。
- 6 「クラスタ・コンポーネント・データベースの選択」ダイアログ・ボックスで、 Essbase サーバー名、アプリケーション名、およびデータベース名を指定します。
- 7 「OK」をクリックします。

Essbase サーバーの名前と関連付けられているアプリケーションおよびデータ ベースが「クラスタ・コンポーネント」リスト・ボックスに表示されますた とえば、localhost.Demo.Basic。クラスタ・コンポーネントには、Essbase サーバー、アプリケーション、およびデータベース名が含まれます。

- 8 クラスタ・コンポーネントをクラスタに追加する場合は、手順 5 から手順 7 を繰 り返します。クラスタ・コンポーネントを削除する場合は、コンポーネントを選 択して「削除」をクリックします。
- 9 「分析クラスタの追加」で「OK」をクリックします。

「分析クラスタ」ノードの下で、作成したクラスタの名前が表示されます。

注: スタンドアロン Essbase サーバーと異なり、新しく作成された分析クラスタ は次回 Provider Services が再起動するまで使用可能になりません。

### 関連情報

- 468[ページの「分析クラスタについて」](#page-467-0)
- 470 [ページの「クラスタ・コンポーネントの追加」](#page-469-0)
- 473 [ページの「クラスタ・コンポーネントの無効化」](#page-472-0)
- 472 [ページの「クラスタ・コンポーネントの使用可能化」](#page-471-0)
- 469 ページの「分析クラスタ・リストのリフレッシュ」
- 471 [ページの「クラスタ・コンポーネントの削除」](#page-470-0)
- 470 [ページの「分析クラスタの削除」](#page-469-0)

### 分析クラスタ・リストのリフレッシュ

この手順は、分析クラスタを追加したり削除した後で分析クラスタ・リストを更 新するために使用します。

- ▶ 分析クラスタ・リストをリフレッシュするには:
- 1 エンタープライズ・ビューまたはカスタム・ビューで、「Provider Services」ノード からプロバイダを選択します。
- 2 「分析クラスタ」ノードを選択します。
- 3 右クリックして「リフレッシュ」を選択します。 分析クラスタ・リストが更新されます。

#### <span id="page-469-0"></span>関連情報

- <sup>l</sup> 468 [ページの「分析クラスタの追加」](#page-467-0)
- <sup>l</sup> 470 ページの「分析クラスタの削除」

## 分析クラスタの削除

管理サービス・コンソールでの管理対象から分析クラスタを除外できます。

- ▶ クラスタを削除するには:
- 1 エンタープライズ・ビューまたはカスタム・ビューで、「Provider Services」ノード からプロバイダを選択します。
- 2 プロバイダ・ノードの下で「分析クラスタ」ノードを選択します。
- 3 「分析クラスタ」・ノードの下で、クラスタを選択します。
- 4 右クリックして「削除」を選択します。
- 5 「分析クラスタの削除」ダイアログ・ボックスで、「はい」をクリックします。
- 注: 分析クラスタを削除したら、変更を反映させるために Provider Services を再 起動する必要があります。

### 関連情報

- 468[ページの「分析クラスタについて」](#page-467-0)
- <sup>l</sup> 468 [ページの「分析クラスタの追加」](#page-467-0)
- <sup>l</sup> 469 [ページの「分析クラスタ・リストのリフレッシュ」](#page-468-0)

## クラスタ・コンポーネントの追加

分析クラスタを作成したら、そのクラスタに含める Essbase サーバー、アプリケー ション、およびデータベースを指定する必要があります。

- ▶ クラスタにデータベース・コンポーネントを追加するには:
- 1 エンタープライズ・ビューまたはカスタム・ビューで、「Provider Services」ノード からプロバイダを選択します。
- 2 プロバイダ・ノードの下で「分析クラスタ」ノードを選択します。
- 3 「分析クラスタ」・ノードの下で、クラスタを選択します。
- 4 右クリックして「編集」を選択します。
- 5 「分析クラスタ:<」クラスタ名「>」で、「追加」をクリックします。
- 6 「クラスタ・コンポーネント・データベースの選択」で、Essbase サーバー名、ア プリケーション名およびデータベース名を指定します。
- 7 「OK」をクリックします。

<span id="page-470-0"></span>「分析クラスタ:<」クラスタ名「>」の下にデータベース・コンポーネントのリ ストが表示されます。

- 8 コンポーネントをさらに追加するには、手順 5 から手順 7 を繰り返します。
- 9 「適用」をクリックして、プロバイダに加えた変更を保存します。
- 10「閉じる」をクリックします。
- 注: クラスタ・コンポーネントを追加したら、変更を反映させるために Provider Services を再起動する必要があります。

### 関連情報

- 468 [ページの「分析クラスタについて」](#page-467-0)
- 468[ページの「分析クラスタの追加」](#page-467-0)
- 472 [ページの「クラスタ・コンポーネントの使用可能化」](#page-471-0)
- 473 [ページの「クラスタ・コンポーネントの無効化」](#page-472-0)
- 471 ページの「クラスタ・コンポーネントの削除」
- 470 [ページの「分析クラスタの削除」](#page-469-0)

### クラスタ・コンポーネントの削除

クラスタの一部として使用しなくなったデータベース・コンポーネントは、クラ スタから削除できます。

- **▶** クラスタからデータベース·コンポーネントを削除するには:
- 1 エンタープライズ・ビューまたはカスタム・ビューで、「Provider Services」ノード からプロバイダを選択します。
- 2 プロバイダ・ノードの下で「分析クラスタ」ノードを選択します。
- 3 「分析クラスタ」・ノードの下で、クラスタを選択します。
- 4 右クリックして「編集」を選択します。
- 5 「分析クラスタ:<」クラスタ名「>」で、「削除」をクリックします。

「分析クラスタ:<」クラスタ名「>」からデータベース・コンポーネントが削除 されます。

- 6 コンポーネントをさらに削除するには、手順 5 から手順 7 を繰り返します。
- 7 「適用」をクリックして、プロバイダに加えた変更を保存します。
- 8 「閉じる」をクリックします。
- 注: 分析クラスタを削除したら、変更を反映させるために Provider Services を再 起動する必要があります。

### <span id="page-471-0"></span>関連情報

- <sup>l</sup> 470 [ページの「クラスタ・コンポーネントの追加」](#page-469-0)
- <sup>l</sup> 468 [ページの「分析クラスタの追加」](#page-467-0)
- 473 [ページの「クラスタ・コンポーネントの無効化」](#page-472-0)
- 472 ページの「クラスタ・コンポーネントの使用可能化」
- 473 [ページの「クラスタ・コンポーネント・リストのリフレッシュ」](#page-472-0)
- <sup>l</sup> 470 [ページの「分析クラスタの削除」](#page-469-0)

### クラスタ・コンポーネントの使用可能化

クラスタ・コンポーネントを使用不可にしてオフライン状態にした後は、再びそ れを使用可能にできます。

- ▶ クラスタ内のデータベース・コンポーネントを使用可能にするには:
- 1 エンタープライズ・ビューまたはカスタム・ビューで、「Provider Services」ノード からプロバイダを選択します。
- 2 プロバイダ・ノードの下で「分析クラスタ」ノードを選択します。
- 3 「分析クラスタ」・ノードの下で、クラスタを選択します。
- 4 右クリックして「編集」を選択します。
- 5 「分析クラスタ:<」クラスタ名「>」で、「使用可能にする」をクリックします。 データベース・コンポーネントのステータスが「使用可能」に変わります。
- 6 クラスタ内の他のコンポーネントを有効にするには、手順 5 を繰り返します。
- 7 「閉じる」をクリックします。
- 注: Provider Services の開始時にクラスタ定義に含まれていたコンポーネントは、 Provider Services を再起動する必要なく動的に使用可能/使用不可にできます。 ただし、クラスタにコンポーネントを追加した場合やクラスタを作成した 場合は、Provider Services を再起動して新しいクラスタ定義を反映させる必 要があります。新しく追加されたクラスタ・コンポーネントは、Provider Services を再起動するまで使用可能化や無効化を実行できません。

#### 関連情報

- 470 [ページの「クラスタ・コンポーネントの追加」](#page-469-0)
- 473 [ページの「クラスタ・コンポーネントの無効化」](#page-472-0)
- 473 [ページの「クラスタ・コンポーネント・リストのリフレッシュ」](#page-472-0)
- 471 [ページの「クラスタ・コンポーネントの削除」](#page-470-0)

## <span id="page-472-0"></span>クラスタ・コンポーネントの無効化

クラスタ内のデータベース・コンポーネントは、個別に無効化できます。たとえ ば、コンポーネントをオフラインにして、そのデータベースを更新できます。

- ▶ クラスタ内のデータベース・コンポーネントを無効にするには:
- 1 エンタープライズ・ビューまたはカスタム・ビューから、「Provider Services」ノー ドの下のプロバイダ名を選択します。
- 2 プロバイダ・ノードの下で「分析クラスタ」ノードを選択します。
- 3 「分析クラスタ」ノードの下で、クラスタ名を選択します。
- 4 右クリックして「編集」を選択します。
- 5 「分析クラスタ:<」クラスタ名「>」で、「使用不可」をクリックします。 データベース・コンポーネントのステータスが「使用不可」に変わります。
- 6 クラスタ内の他のコンポーネントを無効にするには、手順 5 を繰り返します。
- 7 「閉じる」をクリックします。
- 注: Provider Services の開始時にクラスタ定義に含まれていたコンポーネントは、 Provider Services を再起動する必要なく動的に使用可能/使用不可にできます。 ただし、あるクラスタにコンポーネントを追加したり、クラスタを作成し た場合は、新しいクラスタ定義を反映させるために Provider Services を再起 動する必要があります。新しく追加したクラスタ・コンポーネントは、 Provider Services を再起動するまで使用可能/使用不可を切り替えることがで きません。

### 関連情報

- 470 [ページの「クラスタ・コンポーネントの追加」](#page-469-0)
- 472 [ページの「クラスタ・コンポーネントの使用可能化」](#page-471-0)
- 473 ページの「クラスタ・コンポーネント・リストのリフレッシュ」
- 471 [ページの「クラスタ・コンポーネントの削除」](#page-470-0)

## クラスタ・コンポーネント・リストのリフレッシュ

クラスタ・コンポーネントを追加したり削除したりした後でクラスタ・コンポー ネント・リストを更新するには、このタスクを使用します。

- ▶ クラスタ内のデータベース・コンポーネントをリフレッシュするには:
- 1 エンタープライズ・ビューまたはカスタム・ビューで、「Provider Services」ノード からプロバイダを選択します。
- 2 プロバイダ・ノードの下で「分析クラスタ」ノードを選択します。
- 3 「分析クラスタ」・ノードの下で、クラスタを選択します。
- 4 右クリックして「編集」を選択します。

# 5 「分析クラスタ:<」クラスタ名「>」で、「リフレッシュ」をクリックします。

データベース・コンポーネントのリストが更新されます。

### 関連情報

- 473 [ページの「クラスタ・コンポーネントの無効化」](#page-472-0)
- 472 [ページの「クラスタ・コンポーネントの使用可能化」](#page-471-0)
- 471 [ページの「クラスタ・コンポーネントの削除」](#page-470-0)

26 ダイアログ・ボックスとウィ ザードの使用

### この章の内容

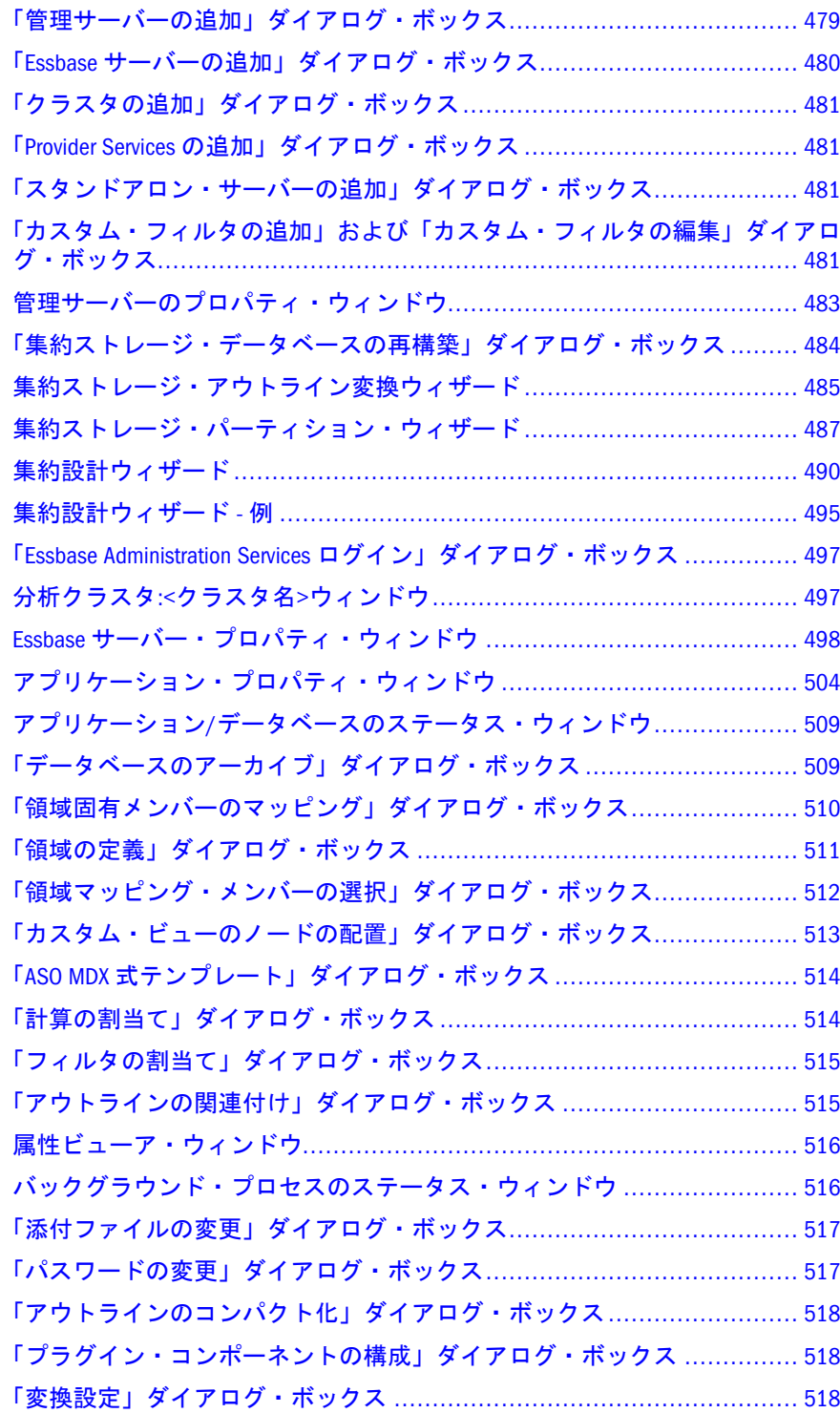

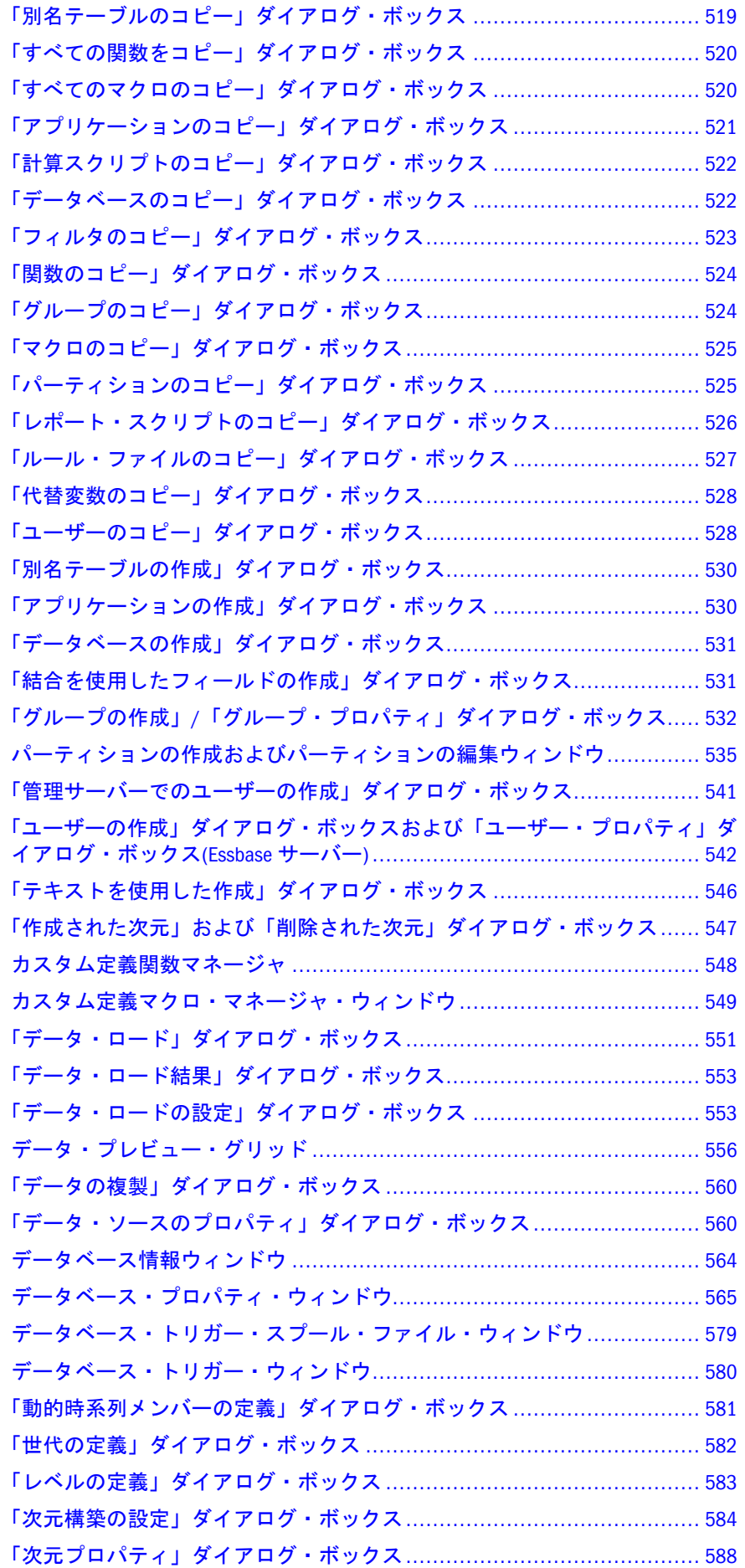

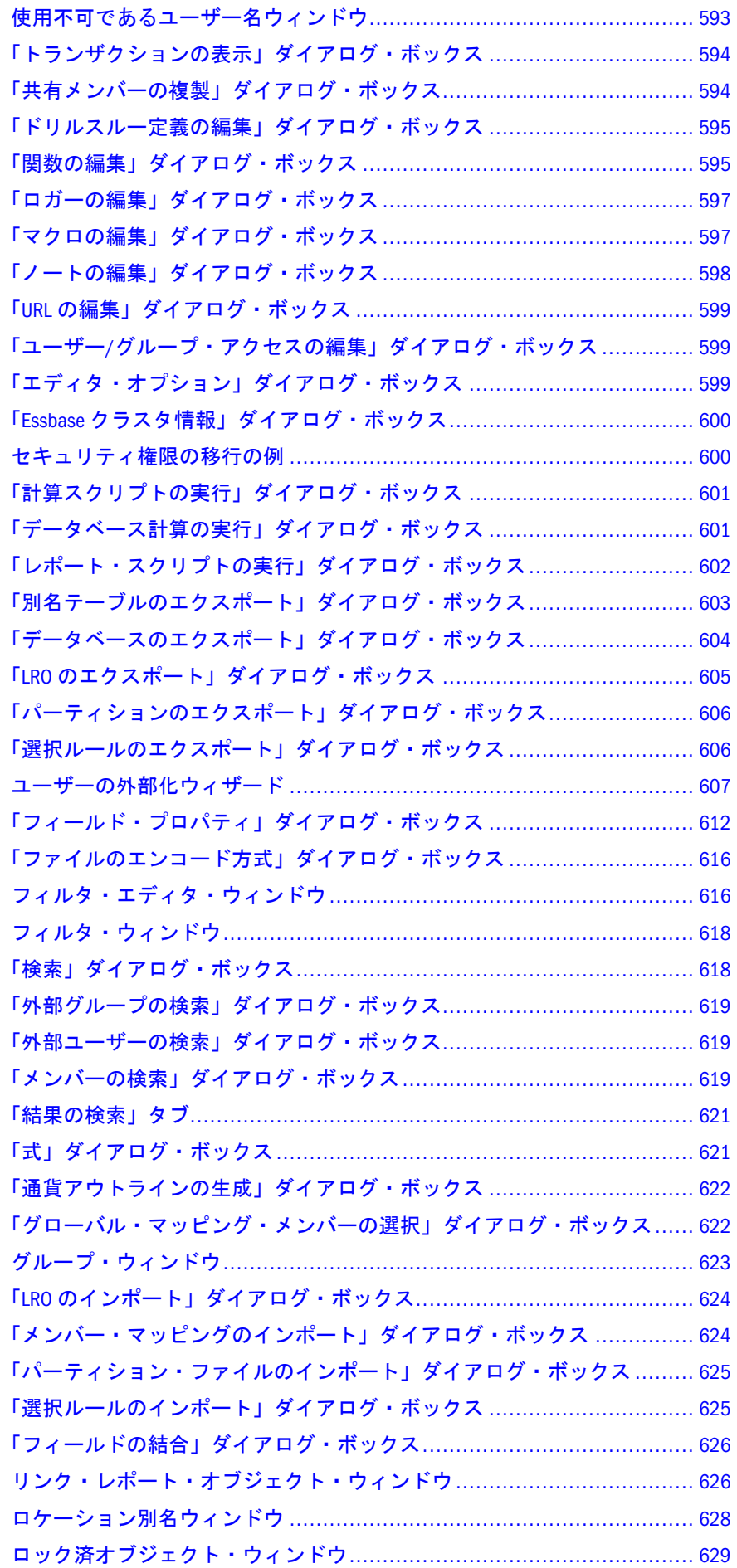

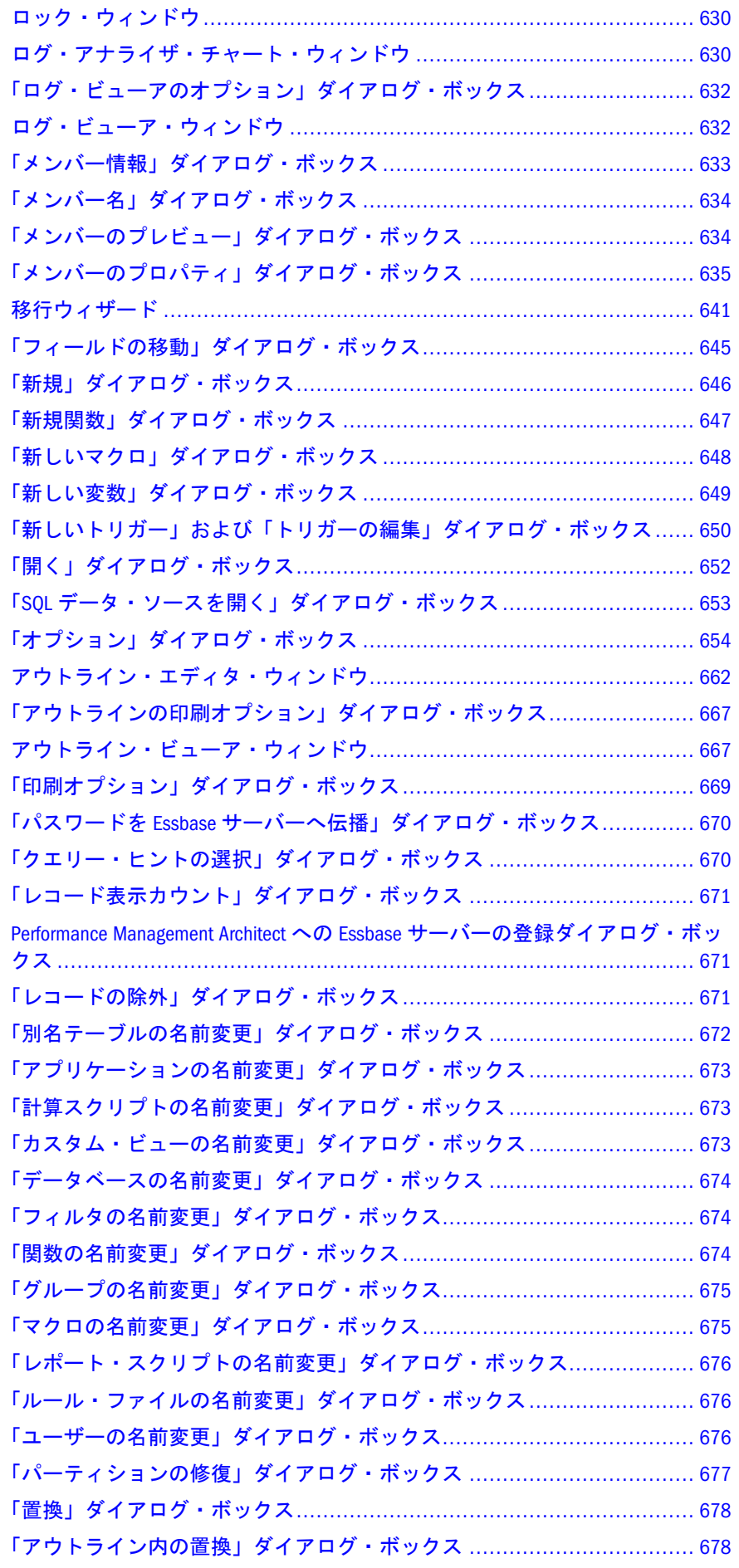

<span id="page-478-0"></span>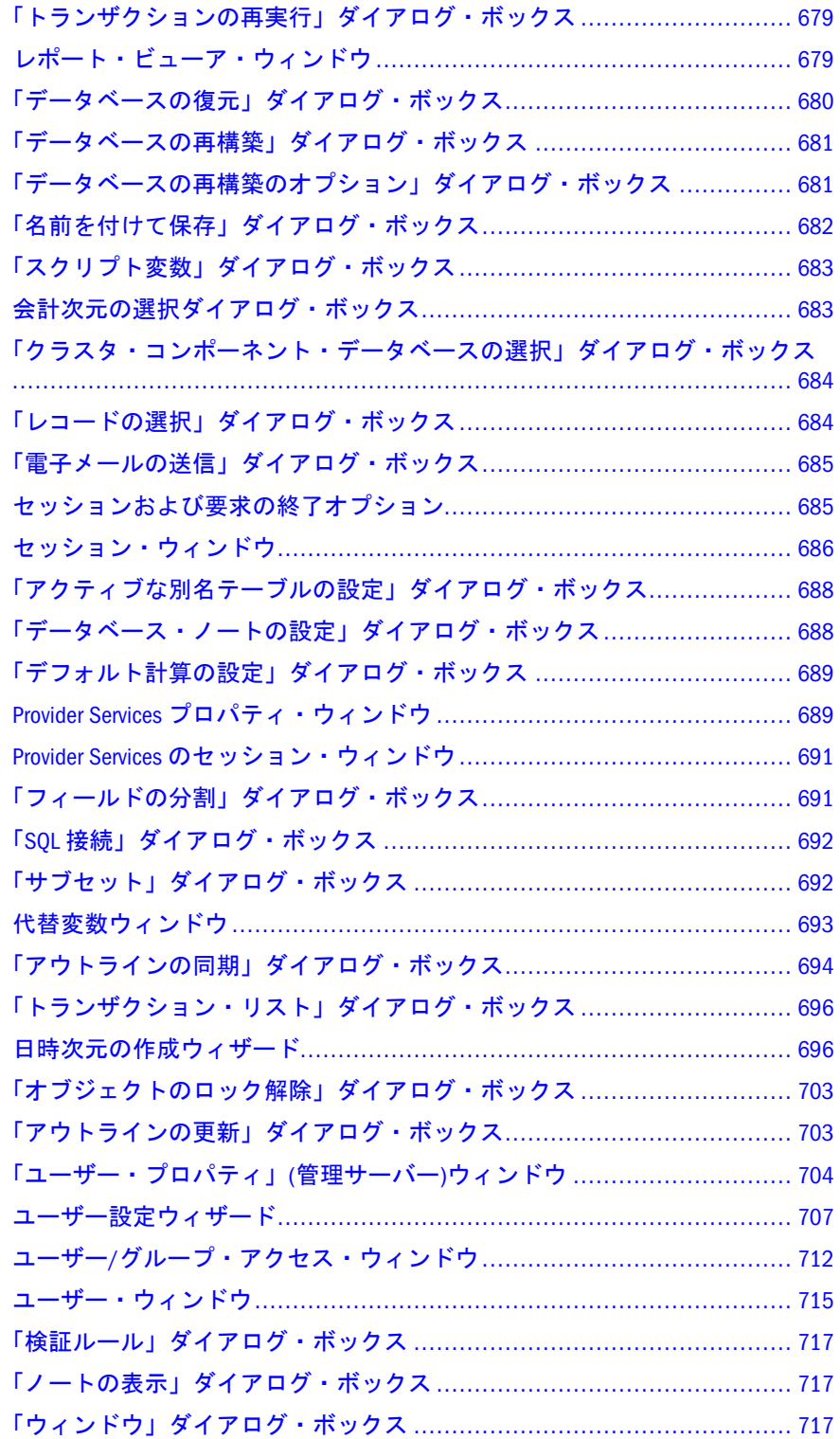

# 「管理サーバーの追加」ダイアログ・ボック ス

このダイアログ・ボックスで、エンタープライズ・ビューに Essbase 管理サーバー を追加します。複数の Essbase 管理サーバーをビューに追加できます。一度に 1 つ の Essbase 管理サーバーにのみ接続できます。

<span id="page-479-0"></span>「管理サーバー」テキスト・ボックスに、ビューに追加する Essbase 管理サーバー がインストールされているコンピュータの名前を入力します。追加する Essbase 管 理サーバー[のポートの設定が](#page-65-0)デフォルトでない場合、Essbase 管理サーバー名の後 にポート値を指定する必要があります(たとえば、AdminServerName:9002)。

### 関連情報

- 61[ページの「エンタープライズ・ビューへの](#page-60-0) Essbase 管理サーバーの追加」
- 63[ページの「エンタープライズ・ビューからの](#page-62-0) Essbase 管理サーバーの削除」
- 35ページの「Essbase [管理サーバーへの接続」](#page-34-0)
- 61ページの「Essbase [管理サーバーからの切断」](#page-60-0)

# 「Essbase サーバーの追加」ダイアログ・ボッ クス

「Essbase サーバーの追加」ダイアログ・ボックスのアイテムは、エンタープライ ズ・ビューに Essbase サーバーを追加するために使用します。自分のビューに、複 数の Essbase サーバーを追加できます。

● Essbase ノード - Essbase サーバーまたはクラスタの名前を入力します。Essbase サーバー名は、Essbase サーバーがインストールされているコンピュータの名 前です。Essbase サーバー名として localhost を使用すると、パーティションの 表示に問題が発生したり、管理サービス・コンソールを Essbase 管理サーバー 以外のコンピュータ上で実行するときに問題が発生する可能性があります。 したがって、localhost を Essbase サーバー名として使用しないでください。

Essbase サーバーの[ポート設定が](#page-65-0)デフォルトでない場合は、Essbase サーバー名 の後にポート値を指定する必要があります(たとえば、サーバー名:9002 など)。

- **●** シングル・サインオンの使用 ユーザーが Shared Services のネイティブ・ディ レクトリまたは企業の認証プロバイダを介して[外部認証さ](#page-281-0)れる場合に選択し ます。
- SSL を使用 SSL 暗号化を使用して Essbase サーバーに接続する場合に選択しま す。
- **●** 「パスワード」と「パスワードの確認」 追加する Essbase サーバーに定義され たとおりに、Essbase サーバーのパスワードを入力し、再入力します。 ユーザーが Essbase サーバー[で外部認証](#page-281-0)されている場合、パスワードは必要な く、これらのテキスト・ボックスは非アクティブです。

#### 関連情報

- **48 [ページの「エンタープライズ・ビューへの](#page-47-0) Essbase サーバーの追加」**
- **49 [ページの「エンタープライズ・ビューからの](#page-48-0) Essbase サーバーの削除**」
- <sup>l</sup> 86 ページの「Essbase [の接続とポートについて」](#page-85-0)
- 87ページの「Essbase [サーバーへの接続」](#page-86-0)
- 88ページの「Essbase [サーバーからの切断」](#page-87-0)

# <span id="page-480-0"></span>「クラスタの追加」ダイアログ・ボックス

クラスタの追加ダイアログ・ボックスを使用して、クラスタにおけるデータベー ス・コンポーネントの追加と削除ができます。

次のボックスにクラスタおよびコンポーネントの情報が表示されます:

- クラスタ名 ドメイン名
- 説明 Provider Services の URL です。例: http://<server\_name>:13080/aps/ APS
- **●** クラスタ・コンポーネント 各コンポーネントが属するドメインの ID などを 含む、コンポーネントのリスト

コンポーネントを削除するには、それを選択して「削除」ボタンをクリックしま す。

コンポーネントを追加するには、「追加」ボタンをクリックして「クラスタ・コン ポーネント・データベースの選択」ダイアログ・ボックスを使用します。

# 「Provider Services の追加」ダイアログ・ボック ス

「Provider Services の追加」ダイアログ・ボックスを使用して、Provider Services を エンタープライズ・ビューに追加します。

「プロバイダ名」ボックスに Provider Services のドメイン名が表示されます。

URL ボックスに、Provider Services の URL を入力します。例: http://<マシン名>: 13080/aps/APS

# 「スタンドアロン・サーバーの追加」ダイア ログ・ボックス

「スタンドアロン・サーバーの追加」ダイアログ・ボックスの「Essbase サーバー」 ボックスで、Provider Services が接続する Essbase サーバー・インスタンス名を入 力します(たとえば、localhost または east1 など)。

# 「カスタム・フィルタの追加」および「カス タム・フィルタの編集」ダイアログ・ボック ス

「カスタム・フィルタの追加」/「カスタム・フィルタの編集」ダイアログ・ボッ クスの 1 つまたは複数のボックスは、ログ・チャートのカスタム・フィルタを作 成または編集するために使用(ボックスから選択するか、ボックスに情報を入力) します。

「フィルタ名」ボックスに入力する名前は、ログ・アナライザ・チャート・ウィン ドウの「フィルタを適用して表示」リストに表示されます。

次のボックスで行う選択により、どのようなログ・エントリが戻されるかが決ま ります:

- 「アプリケーション」、「ユーザー」および「メッセージ番号」 これら3つの ボックスには、ログで見つかったアプリケーション、ユーザーおよびメッセー ジ番号のみがリストされます。
	- 1つのアプリケーション、ユーザーまたはメッセージ番号のエントリを戻 すには、1 つのアプリケーション、ユーザーまたはメッセージ番号を選択 します。
	- <sup>m</sup> ログ・ファイル内のすべてのアプリケーション、ユーザーまたはメッセー ジ番号のエントリを戻すには、「すべて」を選択します。
	- <sup>m</sup> 特定のアプリケーション、ユーザーまたはメッセージ番号を参照していな いエントリのみを戻すには、「なし」を選択します。
		- 注: エラー番号を検索する場合は、「メッセージ番号」リストで「検索」 を選択します。次に、「メッセージ番号検索」ダイアログ・ボックス で、エラーを選択し、「OK」をクリックして「カスタム・フィルタ の追加」/「カスタム・フィルタの編集」ダイアログ・ボックスに戻 ります。
- <sup>l</sup> 「事前定義期間」、「開始日」および「終了日」
	- <sup>m</sup> 事前定義期間を選択するか、「事前定義期間」リストから「カスタム」(開 始日および終了日を指定する場合)を選択します。
	- <sup>m</sup> 特定の日付以前に書き込まれたすべてのエントリを戻すには、終了日を指 定し、開始日は指定しません。
	- <sup>m</sup> 特定の日付以降に書き込まれたすべてのエントリを戻すには、開始日を指 定し、終了日は指定しません。
- <sup>l</sup> 「次を含むテキスト」テキスト 特定のテキストが含まれるエントリのみを戻 すには、テキストを入力します。このフィールドでは、大文字と小文字が区 別されます。
- メッセージ・タイプ
	- <sup>m</sup> 特定のタイプのメッセージを参照しているエントリのみを戻すには、「エ ラー」、「情報」または「警告」を選択します。
	- <sup>m</sup> すべてのメッセージ・タイプのエントリを戻すには、「すべて」を選択し ます。

次のボックスで入力する情報と行う選択により、ログ・チャートのレイアウトと ラベリングが決まります:

- **●** 「X 軸」タイトルと「Y 軸」タイトル
- 「X 軸」と「Y 軸」 選択する X 軸カテゴリにより、Y 軸に指定したカウント をグループ化する方法が決まります。選択する Y 軸カテゴリにより、カウン トされる対象が決まります。X 軸カテゴリと Y 軸カテゴリは異なる必要があ ります; どちらも次のリストから選択されます:
- <span id="page-482-0"></span>o アプリケーション
- o データベース
- <sup>m</sup> ユーザー
- ログ・エントリの日付
- <sup>m</sup> メッセージ・タイプ
- o メッセージ番号
- 粒度 X 軸でログ・エントリの日付を選択した場合は、「1 時間ごと」、「1 日ご と」、「1 週間ごと」または「1 か月ごと」を選択できます。
- **系列 Y 軸をさらにカテゴリ化するには、系列を選択します。たとえば、各ア** プリケーションでの各メッセージ・タイプのカウントを示すチャートを表示 するには、X 軸を「メッセージ・タイプ」に、Y 軸を「アプリケーション」 に、そして系列を「アプリケーション」にします。系列は Y 軸に対してのみ 選択できます。

#### 関連情報

- 254 [ページの「カスタム・ログ・フィルタの作成または編集」](#page-253-0)
- 253[ページの「ログ・チャートの表示」](#page-252-0)
- 252 [ページの「ログ・アナライザについて」](#page-251-0)

# 管理サーバーのプロパティ・ウィンドウ

「管理サーバーのプロパティ」ウィンドウで、Essbase 管理サーバーを管理します。

「構成」タブの「SMTP サーバー」ボックスで、管理者が管理サービス・コンソー ルから他の管理者または Oracle テクニカル・サポートに電子メールで情報を直接 送信できるようにするための SMTP システムを実行するホストを指定します。ホ スト・エントリは、DNS ホスト名または IP アドレスのどちらかでもかまいませ ん。Essbase 管理サーバーでは、指定したサーバーに接続できるかどうかが確認さ れます。69 [ページの「電子メール・サーバーの指定」](#page-68-0)を参照してください。

また、「構成」タブでは、Essbase 管理サーバーのバージョンや変数情報を確認で きます:

- 管理サーバーのバージョン
- ARBORPATH この場所は、Essbase 管理サーバーの起動時に内部的に設定され ます。また、ARBORPATH システム環境変数が Essbase 管理サーバー・コン ピュータ上で設定されている場合、この場所はそのシステム環境変数の値よ り優先されますが、システム環境変数が置換されることはありません。
- ESSLANG ESSLANG の詳細は、『Oracle Hyperion Enterprise Performance Management System インストールおよび構成ガイド』を参照してください。

ネイティブ・セキュリティ・モードが使用されておらず(EPM System セキュリ ティ・モード・オプションが選択されている)、Administration Services が Shared Services インストールを参照するよう構成されている場合、「構成」タブには Shared Services 情報も表示されます:

- <span id="page-483-0"></span>**Shared Services サーバー名**
- <sup>l</sup> Shared Services サーバー・ポート
- <sup>l</sup> セキュリティ構成 Shared Services のセキュリティ構成のパス
- <sup>l</sup> SSL Essbase 管理サーバーと Essbase サーバー間の通信を SSL モードで行うか どうかを示します。

「データ・ストレージ」タブは、ログ・アナライザ情報の保管に使用する組込み データベースに関する情報を指定するために使用します:

- JDBC RDBMS 組込みデータベースの名前
- IDBC アーカイブ JDBC ドライバが格納されている.jar ファイルの名前(JDBC ドライバは Administration Services とともにインストールされているため、空 白です)
- JDBC ドライバ
- IDBC URL Administration Services リポジトリのパス
- $\bullet$  IDBC ユーザー名
- $\bullet$  IDBC パスワード
- IDBC プール・サイズ データベースの接続プールの初期サイズ

#### 関連情報

- 34 ページの「[Administration Services](#page-33-0) の開始」
- 33ページの「[Administration Services](#page-32-0) について」
- 33ページの「[Administration Services](#page-32-0) のアーキテクチャ」

# 「集約ストレージ・データベースの再構築」 ダイアログ・ボックス

変更された集約ストレージ・アウトラインを保存すると、データベースが再構築 されます。集約ストレージ・データベース再構築の管理の詳細は、『Oracle Essbase データベース管理者ガイド』を参照してください。

すべてのデータを消去する必要のない再構築では、データを保持するか消去する かを指定できます。この設定は、「集約ストレージ・データベースの再構築」ダイ アログ・ボックスで次のいずれかのオプションを選択して定義します:

- すべてのデータを保持して再構築を開始する
- <sup>l</sup> すべてのデータを消去して再構築を開始する

### 関連情報

139 [ページの「アウトラインの保存」](#page-138-0)

<span id="page-484-0"></span>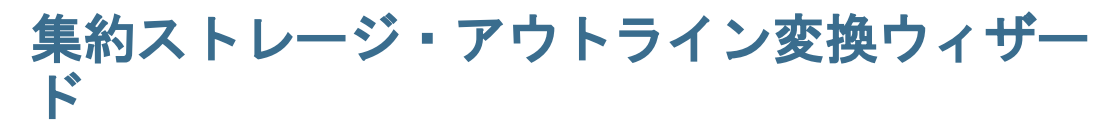

集約ストレージ・アウトライン変換ウィザードは、ブロック・ストレージ・アウ トラインの集約ストレージ・アウトラインへの変換に使用します。この変換処理 では、ブロック・ストレージ・アウトラインは変更されません。

注: ブロック・ストレージ・アウトラインの一部の機能は、集約ストレージ・ アウトラインに適用されません。集約ストレージ・アウトラインの詳細は、 73 [ページの「集約ストレージ・アウトラインについて」](#page-72-0)を参照してくださ い。

このウィザードによって、ブロック・ストレージ・アウトラインのコピーが集約 ストレージ・アウトラインの確認プロセス全体を通して実行され、エラーのリス トが生成されます。エラーを自動または手動で修正し、変換されたアウトライン の保存先を指定します。アウトラインは、ページング可能な形式に変換されます。 アウトライン・ページングの詳細は、『Oracle Essbase データベース管理者ガイド』 を参照してください。

注: ブロック・ストレージ・データベースで[メンバー名の重複が](#page-131-0)許可される場 合、集約ストレージ・データベースでもメンバー名の重複が許可されます。

#### 関連情報

- 485 ページの「集約ストレージ・アウトライン変換ウィザードの起動」
- 486[ページの「集約ストレージ・アウトライン変換ウィザード・ページ」](#page-485-0)
- 74[ページの「集約ストレージへのブロック・ストレージ・アウトラインの変](#page-73-0) [換」](#page-73-0)
- 71 [ページの「集約ストレージについて」](#page-70-0)
- 73[ページの「集約ストレージ・アウトラインについて」](#page-72-0)
- <sup>l</sup> 集約ストレージ・アプリケーション、データベースおよびアウトライン(『Oracle Essbase データベース管理者ガイド』内)
- 集約ストレージとブロック・ストレージの比較(『Oracle Essbase データベース 管理者ガイド』内)

### 集約ストレージ・アウトライン変換ウィザードの 起動

- ▶ 集約ストレージ・アウトライン変換ウィザードを起動するには、次のいずれ かのアクションを実行します:
- 「ウィザード」>「集約ストレージ・アウトライン変換」を選択します。
- 「ファイル」>「新規」を選択し、「ウィザード」タブで「集約ストレージ・ア ウトライン変換ウィザード」を選択します。

### <span id="page-485-0"></span>集約ストレージ・アウトライン変換ウィザード・ ページ

下のリンクをクリックすると、ウィザードの各ページに関する情報が表示されま す:

- ソース・アウトラインの選択
- アウトラインの修正の確認
- [集約ストレージ・アウトラインの保存先の選択](#page-486-0)
- <sup>l</sup> [アウトライン変換の完了ページ](#page-486-0)

### ソース・アウトラインの選択ページ

このページでは、次のどちらのタブでも、集約ストレージ・アウトラインに変換 するブロック・ストレージ・アウトラインを選択します:

- ファイル・システム ファイル・システムからアウトライン・ファイルを選択 します。
- Essbase サーバー 「検索」ボックスで、Essbase サーバー・インスタンスを選 択し、アプリケーション、データベース、アウトライン・ファイルを選択し ます。選択したファイルは「ファイル名」ボックスに表示されます。「ファイ ルのタイプ」・ボックスでは、.otl がデフォルトで選択されます。

ブロック・ストレージ・アウトラインを選択して「次へ」をクリックすると、ウィ ザードによりブロック・ストレージ・アウトラインが検証され、ブロック・スト レージ・アウトラインを集約ストレージ・アウトラインに変換するために必要な 修正のリストが戻されます。

### アウトラインの修正の確認ページ

このページには、「確認エラーと警告」ツリーが表示されます。このツリーには、 確認時に検出されたエラーと警告のリストが表示されます。

このページでは、エラーの修正方法を選択します:

- アウトラインの自動修正 エラーがすべて修正されると、アウトライン修正の リストが表示されます。
	- 注: この自動オプションでは、式は MDX に変換されません。MDX を使用し た式の再作成の詳細は、『Oracle Essbase テクニカル・リファレンス』で MDX アウトライン式に関する項を参照してください
- アウトラインの手動修正 アウトライン・エディタの「確認」タブに、アウト ライン・エラーのリストが表示されます。個々のエラーは手動で修正します。
	- 注: この手動オプションを DTS メンバーの削除に使用することはできせん。 DTS メンバーを含むアウトラインの場合は、自動オプションを使用する か、手動オプションで DTS エラー以外をすべて修正してから自動オプ ションで DTS エラーを修正します。

<span id="page-486-0"></span>アウトライン情報にエラー修正が反映されます。たとえば、変換プロセスによっ て、動的計算メンバーは保存済メンバーとしてタグ付けされます。そのため、デー タベース・プロパティ・ウィンドウの「次元」タブに表示される「保管されたメ ンバー」の値が変換前後で異なる場合があります。

### 集約ストレージ・アウトラインの保存先の選択ページ

このページのいずれかのタブを選択して、集約ストレージ・アウトラインの保存 先を指定します:

- ファイル・システム ファイル・システム内の場所を選択します。
- Essbase サーバー 「検索」ボックスで、Essbase サーバー・インスタンスを選 択し、アプリケーション、データベース、アウトライン・ファイルを選択し ます。選択したファイルは「ファイル名」ボックスに表示されます。「ファイ ルのタイプ」・ボックスでは、.otl がデフォルトで選択されます。

アウトラインを含めるための集約ストレージ・アプリケーションを作成するには、 「集約ストレージ・アプリケーションの作成」ボタンをクリックします。次に、「集 約ストレージ・アプリケーションの作成」で、アプリケーションとデータベース を作成します。変換されたアウトラインは新たに作成されたアプリケーションと データベースに保存されます。

### アウトライン変換の完了ページ

ウィザードを再起動し、別のアウトラインを集約ストレージに変換する場合は、 「別のブロック・ストレージ・アウトラインの変換」オプションを選択します。

## 集約ストレージ・パーティション・ウィザー ド

集約ストレージ・パーティション・ウィザードは、集約ストレージ・データベー ス(ソース)とブロック・ストレージ・アウトライン(ターゲット)を結合する透過 パーティションを作成するために使用します。

注: このウィザードを使用するには、ソースとターゲットに対するデータベー ス・マネージャ権限が必要です。ソース・データベースが[メンバー名の重](#page-131-0) [複を](#page-131-0)許可する場合は、ターゲット・データベースもメンバー名の重複を許 可している必要があります。

透過パーティションを使用すると、データベースをシームレスに参照でき、また ターゲットに定義されているパーティション領域に(スプレッドシートのロックお よび送信の操作などから)データを書き込むことができます。

### 関連情報

- 71 [ページの「集約ストレージについて」](#page-70-0)
- [ブロック・ストレージについて](#page-72-0)
- <sup>l</sup> 421 [ページの「パーティションについて」](#page-420-0)
- <sup>l</sup> 透過パーティションの使用による集約ストレージ・データベースへのライト バックの使用可能化(『Oracle Essbase データベース管理者ガイド』内)
- 488 ページの「集約ストレージ・パーティション・ウィザードの起動」
- <sup>l</sup> 488 ページの「集約ストレージ・パーティション・ウィザード・ページ」

## 集約ストレージ・パーティション・ウィザードの 起動

▶ 集約ストレージ・パーティション・ウィザードを起動するには、「ウィザー ド」>「集約ストレージ・パーティション」を選択します。

### 集約ストレージ・パーティション・ウィザード・ ページ

下のリンクをクリックすると、ウィザードの各ページに関する情報が表示されま す:

- パーティション・ソースおよびターゲットの選択
- [ターゲット次元の選択](#page-488-0)
- <sup>l</sup> [ライトバック次元へのメンバーの追加](#page-488-0)
- [時間次元でのパーティションの定義](#page-488-0)
- [パーティションへの時間メンバーの追加](#page-488-0)
- [パーティションの確認と作成](#page-489-0)

### パーティション・ソースおよびターゲットの選択ページ

このページでは、接続情報を指定します。

「データ・ソース」グループと「データ・ターゲット」グループで、集約ストレー ジ・データベース(ソース)とブロック・ストレージ・データベース(ターゲット)を それぞれ指定します:

- <sup>l</sup> Essbase サーバー データベース・テーブルのある Essbase サーバー・インスタ ンスの名前
- <sup>l</sup> アプリケーション データベースを含むアプリケーションの名前
- データベースの名前
- 「ユーザー」および「パスワード」 Essbase サーバー・インスタンスとの接続 時にパーティションが使用するユーザー名とパスワード
- コメント 説明(オプション)

集約ストレージ・データベースは存在します。ブロック・ストレージ・データベー スは存在する場合もしない場合もあります。指定したブロック・ストレージ・デー タベースが存在しない場合は作成されます。存在する場合は上書きされます。

### <span id="page-488-0"></span>「ターゲット次元の選択」ページ

このページでは、アウトライン・ツリーにソース次元が表示されます。表示され るどのソース次元も、パーティション定義に含めることができます。

ターゲット・データベースの作成に使用する次元を選択するには、次のいずれか のアクションを実行します:

- アウトライン・ツリーで、目的の次元を選択します。次元のサブセットを選 択すると、ターゲット・データベースのサイズが抑えられ、計算と取得の速 度と効率が向上します。
- 「すべての次元を選択」ボタンを選択します。
- 「すべての次元を消去」ボタンを選択します。

次元は慎重に選択してください。一部の次元を選択しなかったことが、計算に悪 影響を及ぼしたり、アウトライン・エラーの原因になることがあります。

### ライトバック次元へのメンバーの追加ページ

このページでは、「ライトバック次元」ボックスでライトバック次元(ライトバッ ク先となる次元)を選択します。選択した次元は、その時点の状態でパーティショ ン領域に追加されます。

ライトバック次元にメンバーを追加するには、次元を選択し、「編集」をクリック し、メンバーを選択します。追加されたメンバーはパーティション領域に含めら れません。したがって、追加されたメンバーへの書き込みを実行してから、更新 されたデータに基づいてデータを計算してレポートを生成できます。

注: このウィザードはライトバック次元外で発生したアウトライン変更を認識 しません。そのため、このような変更はパーティション定義に含められず、 パーティションの検証時に警告やエラーになることがあります。

ウィザードの次ページには、「編集」をクリックすると表示されるウィンドウから アクセスします。

### 時間次元でのパーティションの定義ページ

ある期間のデータが集約ストレージ・データベースに保管されており、別の期間 のデータがブロック・ストレージ・データベースに保管されている場合は、時間 メンバーをパーティション定義に追加します。追加するには、このページで、「時 間次元のパーティション定義の定義」オプションを選択します。

### パーティションへの時間メンバーの追加ページ

「時間次元のパーティション定義の定義」を選択した場合は、このページで、パー ティションに含める時間次元のメンバーを指定します。

- <span id="page-489-0"></span>▶ 時間次元メンバーをパーティション定義に含める手順は次のとおりです:
- 1 オプション: 別名を挿入する場合は、「別名の使用」を選択し、「別名テーブル」 ボックスで、別名テーブルを選択します。
- 2 次のいずれかまたは両方のアクションを実行します:
	- アウトライン・ツリーで、メンバー名または別名を1つ以上選択します。 アウトライン・ツリーを展開するには、右クリック・メニューを使用しま す。
	- 「コマンドと関数」ツリーで、メンバー設定関数を1つ以上選択します。

指定したメンバー名または別名が、パーティション定義のカーソル位置に挿入さ れます。メンバー設定関数を選択した場合は、関数の引数が表示されます。

### パーティションの確認と作成ページ

このページでは、パーティションを表示、確認および作成します。無効なパーティ ションは、保存して[パーティションの編集ウィンドウで編集で](#page-423-0)きます。

ライトバック・パーティション定義ボックスには、MaxL ステートメントである パーティション定義が表示されます。

注: MaxL を使用したパーティションの作成の詳細は、『Oracle Essbase テクニカ ル・リファレンス』の透過パーティションの作成に関する項を参照してく ださい。

「確認」ボタンをクリックすると、Essbase によりパーティション定義(.ddb)ファイ ルでソース・データベースとターゲット・データベースが確認されます。

パーティションが有効かどうかのメッセージが表示されます。定義が無効の場合 は、ライトバック・パーティション定義ボックスで修正します。パーティション 定義が有効の場合は、「終了」ボタンをクリックします。

パーティション領域の定義とパーティションの検証の詳細は、『Oracle Essbase デー タベース管理者ガイド』を参照してください。

# 集約設計ウィザード

集約設計ウィザードは、現在のユーザーに計算権限が付与されているデータを含 む集約ストレージ・データベースの集約を、事前計算して保存するために使用し ます。

集約プロセスは、選択と生成の 2 段階で行われます。これらは個別に行うことも 同時に行うこともできます。

「バックグラウンドで集約を生成」オプションを選択した場合、集約プロセスは次 のようになります:

- <sup>l</sup> 作業を続行できます。
- Essbase 管理サーバーはシャット・ダウンできません。

● プロセスのステータスは[、「バックグラウンド・プロセスのステータス」](#page-515-0)ウィ ンドウで確認できます。

集約ストレージ・データベースの集約の詳細は、『Oracle Essbase データベース管理 者ガイド』を参照してください。

#### 集約設計ウィザードの起動

- ▶ 集約設計ウィザードを起動するには:
- 1 エンタープライズ・ビューまたはカスタム・ビューから、集約ストレージ・デー タベースを選択します。
- 2 右クリックし、「集約の設計」を選択します。

#### 集約タスクの選択ページ

このページにアクセスすると、キューブ内には複数のスライスがありますという メッセージが表示されます。付随するビューの選択を実行する前にデータをマー ジするオプションを選択した場合は、ウィザードを終了し、エンタープライズ・ ビューのデータをマージする必要があります。

このページでは、選択と生成に関するオプションを次の中から選択します:

- 推奨ビューを使用して集約を生成 選択プロセスと生成プロセスがまとめられ て、Essbase サーバーによって実行される構成不可能な単一処理になります。
- 集約の設計、生成、および保存 選択プロセスと生成プロセスは個別に扱われ ます。そのため、個々のプロセスをより細かく制御できます。
- 保存済集約を使用 生成は集約スクリプトを通じて実行されます。そのため、 ビューの選択は不要です。

「推奨ビューを使用して集約を生成」を選択した場合、「次へ」をクリックすると、 Essbase サーバーによって次のアクションが実行されます:

- 1. データベースに以前の集約の値が含まれている場合は、該当する値を削除す るかどうかの確認が求められます。
- 2. 最適な集約ビューのセットが選択されます。クエリー時間とストレージ・リ ソースに基づいて選択されます。1 つのデータベースで選択できる集約ビュー の最大数は 1,023 個です。
- 3. 集約が生成され、値が保管されます。

「集約の設計、生成、および保存」オプションを選択した場合、「次へ」をクリッ クすると、ウィザードに次のページがこの順序で表示されます:

- 1. 492 [ページの「既存の集約ビューについてページ」](#page-491-0)
- 2. 493 [ページの「選択プロセスを停止する基準の指定ページ」](#page-492-0)
- 3. 493 [ページの「「集約ビューの選択」ページ」](#page-492-0)
- 4. 495 [ページの「集約の保存と生成ページ」](#page-494-0)

「保存済集約を使用」オプションを選択した場合、「次へ」をクリックすると、現 在のデータベースに保存されているすべての集約スクリプトが表示されます。

<span id="page-491-0"></span>保存済集約リストで、保存済の集約スクリプトを選択します。その後、次のいず れかのアクションを実行します:

- 集約を生成するには、「既存の集約の置換」オプションを選択するか選択を解 除し、「次へ」をクリックします。
- 「名前変更」をクリックし、集約の名前を変更します。
- <sup>l</sup> 「削除」をクリックします。
- 注: 集約スクリプトが実行されると、そこに指定されているビューが生成され ます。集約をスクリプトとして保存するには、ウィザードの最初のページ で「集約の設計、生成、および保存」オプションを選択します。集約スク リプトの詳細は、『Oracle Essbase データベース管理者ガイド』を参照してく ださい。

#### 関連情報

- 71 [ページの「集約ストレージについて」](#page-70-0)
- 78 [ページの「取得時間を改善するための集約の計算」](#page-77-0)
- <sup>l</sup> 集約ストレージ・データベースの計算(『Oracle Essbase データベース管理者ガ イド』内)
- [集約ストレージ・データベースのデータ・ロードまたは次元構築の実行](#page-210-0)
- 495 [ページの「集約設計ウィザード](#page-494-0) 例」

#### 関連コマンド

- execute aggregate process(MaxL)(『Oracle Essbase テクニカル・リファレンス』 内)
- execute aggregate selection(MaxL)(『Oracle Essbase テクニカル・リファレンス』 内)
- execute aggregate build(MaxL)(『Oracle Essbase テクニカル・リファレンス』内)
- query database(MaxL)(『Oracle Essbase テクニカル・リファレンス』内)

### 既存の集約ビューについてページ

ビュー選択プロセス([シナリオ例](#page-494-0)を参照)は、前回の集約後にロードされた値に基 づいています。ただし、ウィザードのこのページには、以前の集約に基づくビュー を含むデータベースについて、以前選択したビューを含めるかどうかを指定でき るオプションが用意されています:

- 既存の集約ビューの置換 現在の利点に基づき再選択するまでは、以前選択し たビューは含めません
- 既存のビュー選択への追加 以前に選択したビューを含めます。これにより、 クエリー・パフォーマンスが十分なビュー選択を保持できるようにし、生成 時間を短縮します。

<span id="page-492-0"></span>集約の置換のガイドラインについては、『Oracle Essbase データベース管理者ガイ ド』を参照してください。

## 選択プロセスを停止する基準の指定ページ

このページには、次の情報が MB 単位で表示されます:

- 「現在のレベル 0 入力サイズ レベル 0 の値に使用されているストレージ・ス ペース(MB 単位)
- 既存の集約データ・サイズ 既存の集約がデータベース内に存在する場合の集 約のサイズ

このページでは、次のいずれかのオプションを指定します:

- すべての推奨集約ビューを選択 停止条件を適用しません。Essbase サーバー が、選択する価値があると判断したすべてのビューを選択します。
- 合計ストレージ・スペース 停止条件を適用します。指定した容量のストレー ジ・スペース(「合計ストレージ・スペース」ボックスで指定した数値(MB 単 位)に対応)が使用されると、Essbase サーバーはビューの選択を停止します。

ストレージの上限を指定することで、ストレージ・スペースと集約の生成にかか る時間を削減できます。

注: 1 つのデータベースで選択できる集約ビューの最大数は 1,023 個です。

## 「集約ビューの選択」ページ

このページには、選択した各ビューに関する情報をリストするテーブルが表示さ れます。既存のビュー選択への追加オプションを選択した場合、このテーブルに は、以前に選択した行、次に新たに選択した行が表示されます。

「選択」列で生成するビューを選択する際は、次の点に留意してください:

- 最初のビューであるレベル0ビューは、デフォルトで選択されます。この選 択は解除できません。
- ビューの選択は連続的に行われます。このため、たとえば10番目のビューを 選択すると、1 から 10 までのビューがすべて選択されます。
- 以前に生成されたビューは、選択された状態でリストに表示されます。この 選択は解除できません。
- 注: ビュー選択の調整の詳細は、『Oracle Essbase データベース管理者ガイド』を 参照してください

次の列には、ビューに関する情報が表示されます:

● レベル情報 - レベル番号で、次元ごとに1つです(したがって、メンバーは1 つ)。階層を含む次元の場合、階層における位置は表記(レベル番号 / 階層番

号)からわかります。次元の階層番号はトップダウンで振られ、階層 0 から始 まります。

- データベース・サイズ(MB 単位) ビュー(およびそれに依存する他のすべての ビュー)が生成された場合のデータベースの予想サイズ。各サイズ値が「デー タベース・サイズ/クエリー・コストのグラフ」の X 軸に表示されます。
- クエリーのコスト 値をビューから取得するために必要な平均取得時間の予 想。最初のビュー(デフォルトで選択)の場合、この予想は考えられるすべての クエリーの平均です。クエリー・トラッキングを使用しているビューの場合 は、トラッキング対象クエリーの平均です。したがって、同じビューでも条 件が異なると予想も変わります。特定のビューを使用する利点を評価するパー センテージを計算するには、目的のビューのクエリー・コスト値で、レベル 0 値のみ含むビュー(複数の場合あり)を使用した場合のクエリー・コスト値を除 算します。

次のボックスには追加情報が表示されます:

- 選択されたビューまたはすべてのビューの数 生成対象として選択されたビュー の数と、ビューの総数との比
- 選択されたビューまたはすべてのビューの合計サイズ 選択したビューが生成 された場合のデータベース・サイズと、全ビューが生成された場合のデータ ベース・サイズの比

ビュー選択プロセスが完了すると、「データベース・サイズ/クエリー・コストの グラフ」が表示されます。このグラフには、データベース・サイズが X 軸に、ク エリー・コストが Y 軸に、それぞれプロットされます。ビュー別の値と全ビュー の値は色分けされます。

グラフを解釈する際には、次の点に留意してください:

- グラフのカーブが縦から横へ変わり始める点は、ビューを追加選択してもク エリー・コストが減らなくなり、データベース・サイズが増加し始める点を 表しています。
- 最適な結果を得るには、グラフの縦から横への転換点に関連しているビュー の後ろのビューの選択を解除します(選択しない)。

クエリー・トラッキング・データに基づいてビューを選択する場合は、「ビューの 選択中にクエリー・トラッキングのデータを使用」オプションを選択します。ク エリーは継続的にトラッキングされるため、このオプションが選択されると、ウィ ザードを実行するたびに一意のビュー・セットが生成されます。このオプション が選択されていない場合、Essbase サーバーはどのビューも同等にクエリーしま す。

クエリー・トラッキングの詳細は、『Oracle Essbase データベース管理者ガイド』を 参照してください。データベースのクエリー・トラッキングを有効または無効に する手順については、[集約ビュー選択のためのクエリー・データのトラッキング](#page-77-0) を参照してください。

注: このクエリー・データ・オプションは、集約を含むデータベースに対して のみ有効です。

<span id="page-494-0"></span>ビュー選択プロセスを開始するには、「開始」をクリックします。プロセスを停止 するには、「停止」をクリックします。「停止」、「開始」の順にクリックすると、 選択が新たに開始され、その前のプロセスで選択されたビューは保存されません。

## 集約の保存と生成ページ

集約は、スクリプトとして保存するか、すぐに生成するか、またはその両方を行 うことができます。

このページでは、次のオプションを1つ以上選択します:

- 集約に名前を付けて保存 このテキスト・ボックスには名前を入力します。既 存のスクリプトの名前を入力した場合、そのスクリプトは置換されます。ス クリプトは、拡張子が.csc のテキスト・ファイルとして、Essbase サーバー・ マシンのデータベース・ディレクトリに保存されます。保存済のスクリプト を生成するには、ウィザードの最初のページにある「保存済集約を使用」オ プションを選択します。
- 集約の生成 Essbase サーバーが集約を生成します。これにより、集約セルが 作成され、そこに値が保存されます。生成中、会計のタグが付けられた次元 に関するメンバー式は計算されません。該当する場合は、既存の集約値を新 しい値に置換できます。
- 既存の集約の置換 このオプションは、データベースに以前の集約の値が含ま れており、かつ「集約の生成」オプションと「既存の集約ビュー選択の置換」 オプションが選択されている場合のみ使用できます。

集約スクリプトの詳細は、『Oracle Essbase データベース管理者ガイド』を参照して ください。集約の置換のガイドラインについては、『Oracle Essbase データベース管 理者ガイド』を参照してください。

# 集約設計ウィザード - 例

次のシナリオは、3次元を含むモデルに基づいています:

- Product(3  $\nu \sim \nu$ )
- Market $(4 \, \nu \stackrel{\sim}{\sim} \, \nu)$
- メジャー

可能な集約ビューは全部で 12 個あります。

### 前提条件

- 集約ビューは1から12まで番号が付けられています。
- データのロードと集約は実行済です。この集約によって集約ビュー「3、5、7、 8」が生成済です。
- データのロードは再度実行されています。そのため、集約の実行以降、レベ ル 0 入力データが変更されています。

● 新しい集約を設計しようとしています。そのため、ウィザードのオプション2 を使用しています。

### 表示と選択のオプション

ウィザードで「既存の集約ビュー選択への追加」オプションを選択した場合の処 理は次のとおりです:

- ビュー 3、5、7、8 が自動選択されます。
- ビュー 1、12 を選択します。
- 集約が生成されると、集約ビュー1、12 が生成されます。
- これで、データベース集約に集約ビュー 1、3、5、7、8、12 が含まれます。
- 注: 当初の集約ビュー選択によるクエリー・パフォーマンスで問題ない場合は、 「追加」オプションを選択します。また、「追加」オプションを使用した場 合、生成にかかる時間が短縮されます。

### 集約の置換のオプション

ウィザードで「既存の集約ビュー選択の置換」を選択した場合の処理は次のとお りです:

- 自動選択されるビューはありません。
- ビュー 1、3、7、9、11 を選択します。
- ウィザードの最後のページで、「既存の集約の置換」オプションを選択または 選択を解除する必要があります。

ウィザードの最後のページで「既存の集約ビュー選択の置換」オプションを選択 した場合は、「既存の集約の置換」オプションを選択または選択を解除する必要が あります。

「既存の集約の置換」オプションを選択した場合の処理は次のとおりです:

- 集約ビュー 3、5、7、8 が削除されます。
- 集約ビュー 1、3、7、9、11 が生成されます。
- これで、データベース集約に集約ビュー 1、3、7、9、11 が含まれます。

「既存の集約の置換」オプションの選択を解除した場合の処理は次のとおりです:

- 集約ビュー 3、7 はすでに存在しています。
- 集約ビュー 1、9、11 が生成されます。
- これで、データベース集約に集約ビュー 1、3、5、7、8、9、11 が含まれます。

# <span id="page-496-0"></span>「Essbase Administration Services ログイン」ダイ アログ・ボックス

Administration Services にログオンした後、Essbase 管理サーバーによって Essbase サーバーへの接続が処理されます。このため、Essbase サーバーに接続するために ユーザー名やパスワードを入力する必要はありません。

Administration Services にログオンするには、次のボックスに Essbase 管理サーバー 情報を入力します。この情報は、Essbase サーバー情報と同じでも異なっていても かまいません:

- Essbase 管理サーバー Essbase 管理サーバーがインストールされているコン ピュータの名前。Essbase 管理サーバーの[ポートの設定が](#page-65-0)デフォルトでない場 合、Essbase 管理サーバー名の後にポート値を指定する必要があります(たとえ ば、AdminServerName:10081)。
- ユーザー名
- パスワード 空のパスワードはサポートされていません。LDAP、NT LAN Manager、または Active Directory のユーザーとしてログインする際に、空のパ スワードを使用している場合は、そのパスワードを変更する必要があります。 変更しないと、外部ディレクトリ・アカウントを使用して Administration Services にログインできません。
- 注: 必要な情報がわからない場合は、管理者に問い合せてください。

# 分析クラスタ:<クラスタ名>ウィンドウ

分析クラスタ・ウィンドウは、このウィンドウ内に名前が表示されているクラス タを管理するために使用します。

「説明」ボックスにクラスタについての説明を入力します(「西部のセールス情報」 など)。

次の列に、クラスタに関する情報(データベース・コンポーネントごとに1行)が 表示されます:

- Essbase サーバー
- <sup>l</sup> アプリケーション
- データベース
- ステータス 使用可能、使用不可または NA

様々なアクションを実行するには、次のボタンをクリックします:

- 追加 クラスタに追加するデータベースを選択するのに使用する「クラスタ・ コンポーネント・データベースの選択」ダイアログ・ボックスを開きます
- 削除 選択したデータベースを削除します
- 使用可能にする 選択した使用不可のデータベースを使用可能にします
- <span id="page-497-0"></span>● 使用不可にする - 選択した使用可能なデータベースを使用不可にします(デー タベースを更新できるのはオフラインでのみです。そのため、データベース を更新する場合は、その前にそれを使用不可にする必要があります。)
- リフレッシュ データベース・リストおよびステータス・マーカーを更新しま す
- 適用 変更を適用します

# Essbase サーバー・プロパティ・ウィンドウ

このウィンドウは、Essbase サーバーのプロパティを表示および編集するために使 用します。サーバー・レベルのプロパティを表示および編集するには、管理者権 限が必要です。

このダイアログ・ボックスには、次のタブが含まれています:

- [セキュリティ](#page-501-0) 自動ログオフの動作を指定、およびユーザー名やパスワード有 効期間を管理
- <sup>l</sup> [ライセンス](#page-499-0) Essbase ライセンスとインストールに関する情報を表示
- [統計](#page-503-0) Essbase サーバーのランタイム統計を表示
- [環境](#page-498-0) Essbase 環境変数と essbase.cfg の設定に関する情報を表示
- **[OS](#page-500-0) サーバー・コンピュータのオペレーティング・システムとリソース使用** 率に関する情報を表示
- <sup>l</sup> ディスク・ドライブ サーバー・コンピュータのディスク・ドライブのタイ プ、ディスク・ドライブの使用状況、ファイル・システムのタイプに関する 情報を表示

#### 関連情報

- 89ページの「Essbase [サーバー・プロパティの設定」](#page-88-0)
- 325 ページの「Essbase [サーバーの監視について」](#page-324-0)
- <sup>l</sup> 92 [ページの「電子メールによる](#page-91-0) Essbase 情報の送信」

### 関連コマンド

- alter system(MaxL)(『Oracle Essbase テクニカル・リファレンス』内)
- display system(MaxL)(『Oracle Essbase テクニカル・リファレンス』内)

# 「Essbase サーバー・プロパティ」 - 「ディスク・ ドライブ」タブ

「ディスク・ドライブ」タブには、ディスク・ドライブのタイプ、ディスク・ドラ イブの使用状況、ファイル・システムのタイプに関する情報が表示されます。

このタブの列には、Essbase サーバー・コンピュータのドライブに関する情報が表 示されます:

- <span id="page-498-0"></span><sup>l</sup> ドライブ - ドライブの名前
- <sup>l</sup> ボリューム・ラベル
- <sup>l</sup> タイプ 「固定」、取外し可能、RAM、「リモート」、「不明」のいずれか
- ファイル・システム FAT、HPFS、NTFS など
- **合計スペース KB 単位**
- 使用スペース KB 単位
- 空きスペース KB 単位

### 関連情報

- 89ページの「Essbase [サーバー・プロパティの設定」](#page-88-0)
- 325 ページの「Essbase [サーバーの監視について」](#page-324-0)
- 498 ページの「Essbase [サーバー・プロパティ・ウィンドウ」](#page-497-0)

### 関連コマンド

display system(MaxL)(『Oracle Essbase テクニカル・リファレンス』内)

## Essbase サーバー・プロパティ - 「環境」タブ

「環境」タブのノードには、次の情報が表示されます:

- Essbase 環境変数 インストール時に定義(ARBORPATH など)。インストール時に 環境変数を定義しなかった場合は、デフォルト値が表示されます。このノー ドの横にあるボックスを使用すると、パス情報を確認できます。
- Essbase 構成設定(essbase.cfq) essbase.cfq サーバー構成ファイルを作成し た場合は、そのファイルに定義されているパラメータが一覧表示されます。 ファイルを作成しなかった場合、このノードの横のボックスは空白になりま す。このファイルの作成方法および使用可能なパラメータの一覧については、 『Oracle Essbase テクニカル・リファレンス』を参照してください。

Essbase サーバー・ログに書き込まれるメッセージを判断する、サーバー・ログ・ レベル構成設定を変更できます。

### 関連情報

- 89ページの「Essbase [サーバー・プロパティの設定」](#page-88-0)
- 325 ページの「Essbase [サーバーの監視について」](#page-324-0)
- **●** 構成ファイルの概要(『Oracle Essbase テクニカル・リファレンス』内)
- 498 ページの「Essbase [サーバー・プロパティ・ウィンドウ」](#page-497-0)

### 関連コマンド

display system(MaxL)(『Oracle Essbase テクニカル・リファレンス』内)

# <span id="page-499-0"></span>「Essbase サーバー・プロパティ」 - 「ライセンス」 タブ

このタブは、Essbase のライセンスとインストールに関する情報を表示するために 使用します。

### 関連情報

- 89ページの「Essbase [サーバー・プロパティの設定」](#page-88-0)
- 325 ページの「Essbase [サーバーの監視について」](#page-324-0)
- <sup>l</sup> 327 [ページの「ライセンス情報とインストール情報の表示」](#page-326-0)
- <sup>l</sup> 498 ページの「Essbase [サーバー・プロパティ・ウィンドウ」](#page-497-0)

### 関連コマンド

- display system(MaxL)(『Oracle Essbase テクニカル・リファレンス』内)
- version(MaxL Shell コマンド)(『Oracle Essbase テクニカル・リファレンス』内)
- VERSION(Essbase エージェント)(『Oracle Essbase データベース管理者ガイド』 内)

### ウィンドウ・アイテム - 「ライセンス」タブ

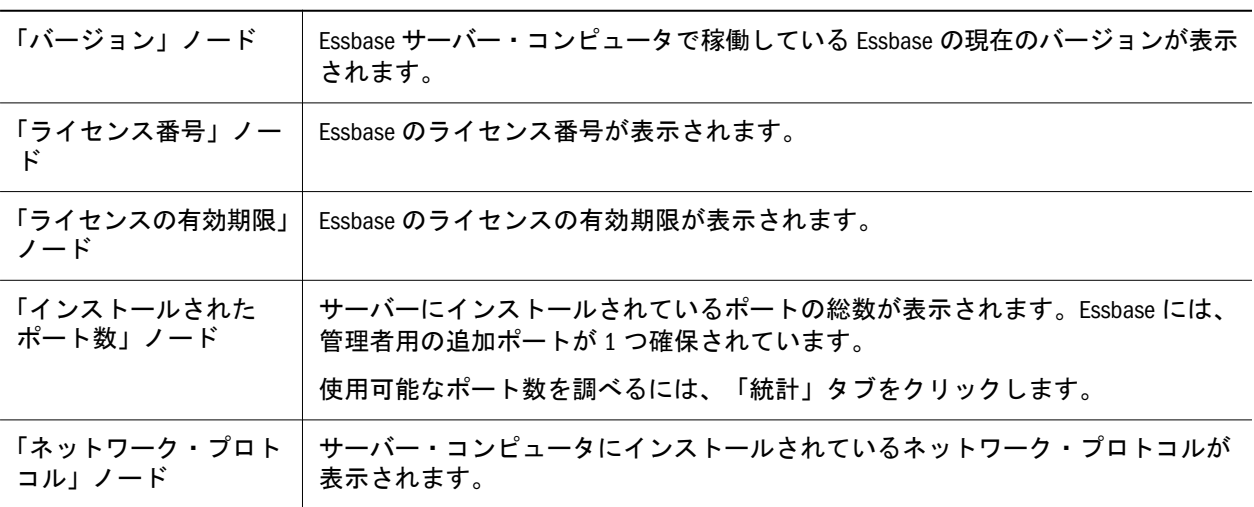

<span id="page-500-0"></span>ウィンドウ・アイテム - 「ライセンス」タブ

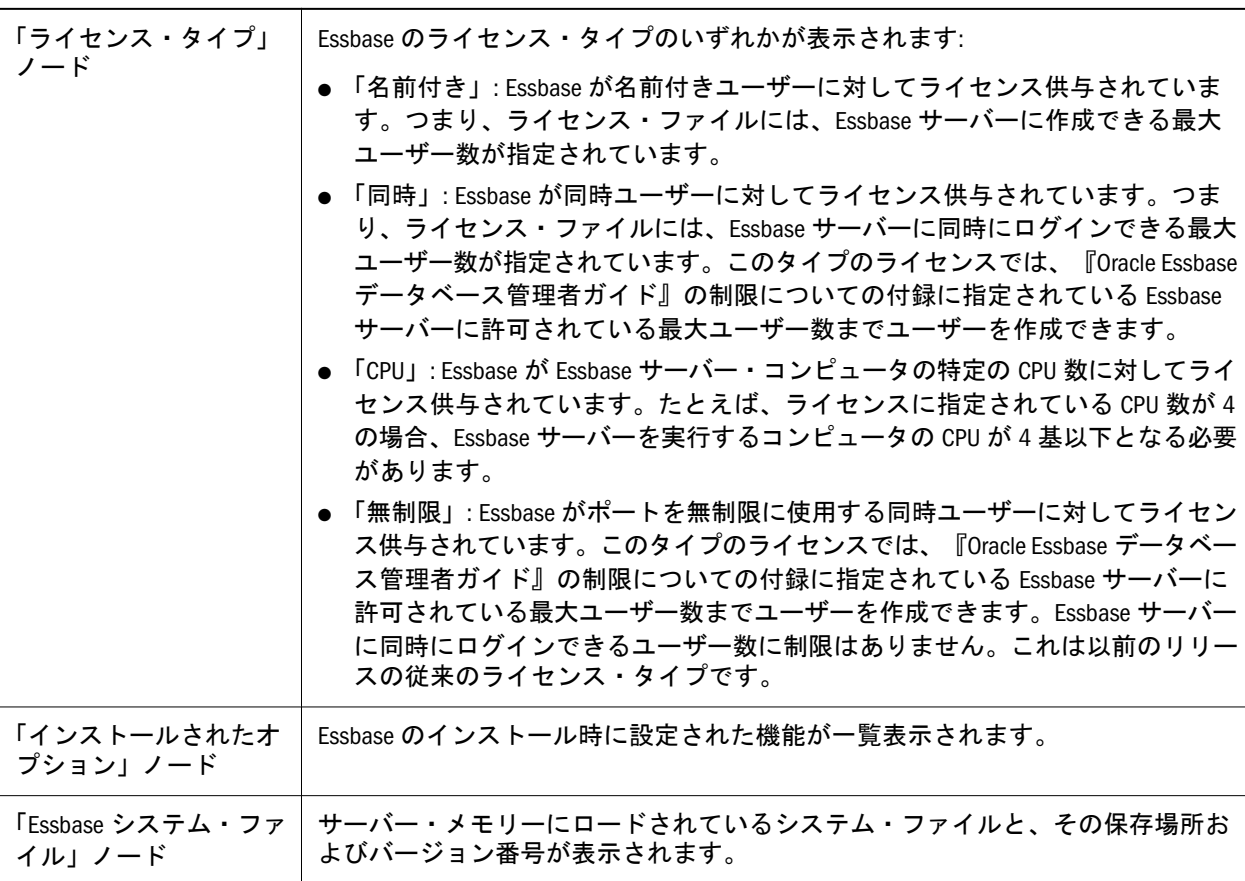

## Essbase サーバー・プロパティ - 「OS」タブ

「OS」タブには、Essbase サーバー・コンピュータに関する情報が表示されます。

「オペレーティング・システム」ノードには、Essbase サーバー・コンピュータで 稼働しているオペレーティング・システムに関する次の情報が表示されます:

- 名前 名前とバージョン
- **開始時刻 Essbase サーバー・コンピュータのタイム・ゾーンで表示**
- <sup>l</sup> 経過時間 時間:分:秒形式
- **現在の時刻 Essbase サーバー・コンピュータのタイム・ゾーンで表示**

「CPU」ノードには、Essbase サーバー・コンピュータの CPU に関する次の情報が 表示されます:

- カウント
- 入力

「メモリー」ノードには、Essbase サーバー・コンピュータの物理メモリーに関す る次の情報が表示されます:

- **合計(KB 単位)**
- $\bullet$  使用(KB 単位)

<span id="page-501-0"></span>● 空き(KB 単位)

「仮想メモリー」ノードには、ディスク・スワップが有効であるかどうかが示され ます。可能な値は、「使用可能」、「使用不可」、「ファイルが見つかりません」およ びアクセスが拒否されましたです。ステータスが「使用不可」、「ファイルが見つ かりません」またはアクセスが拒否されましたの場合は、スワップ・スペース情 報は表示されません。ステータスが「使用可能」の場合は、次のスワップ・スペー ス情報が表示されます:

- パス Windows NT システムと UNIX システムでは、複数のスワップ・ファイ ルが使用されることがあります。このタブでは、複数ファイルはスペースで 区切られて表示されます。
- **合計 KB 単位**
- <sup>l</sup> 使用 KB 単位。スワップ・ファイルが複数存在する場合、使用されるスペー スはスワップ・ファイルの合計サイズになります。
- **●** 空き KB 単位

#### 関連情報

- 89ページの「Essbase [サーバー・プロパティの設定」](#page-88-0)
- **325 ページの「Essbase [サーバーの監視について」](#page-324-0)**
- <sup>l</sup> 498 ページの「Essbase [サーバー・プロパティ・ウィンドウ」](#page-497-0)

#### 関連コマンド

display system(MaxL)(『Oracle Essbase テクニカル・リファレンス』内)

## Essbase サーバー・プロパティ - 「セキュリティ」 タブ

「セキュリティ」タブは、セキュリティ関連タスクを実行するために使用します。

注: Essbase サーバーが EPM System [セキュリティ・モードの](#page-258-0)場合、「セキュリ ティ」タブのユーザー名とパスワードのオプションおよび自動ログオフの オプションは使用できません。

ユーザー名とパスワードの管理グループでは、ユーザー名とパスワードの設定を 指定します。デフォルトでは、これらの設定は 0(オフ)です。0 から 64,000 の範囲 の値を入力する必要があります。

- ユーザー名が使用不可になるまでに試行できるログイン システムでユーザー 名が無効になるまでの、間違ったユーザー名やパスワードを連続して入力で きる回数を指定します。この設定を変更すると、すべてのログイン試行回数 が 0 に戻されます。
- ユーザー名が使用不可になるまでの非アクティブ日数 ユーザー・アカウント を非アクティブにしておける日数を指定します。設定を適用すると、すぐに 全ユーザーのタイマーが開始されます。ユーザーがログインするたび、また

は管理者がユーザーを再度アクティブ化または編集した場合に、各ユーザー のタイマーがリセットされます。

● パスワード変更が要求されるまでの日数 - ユーザーが現在のパスワードを保持 できる日数を指定します。この日数が経過すると、ログイン時にパスワード を変更するよう求められます。日数カウントは、ユーザー本人がパスワード を変更するか、または管理者がパスワードを変更するとリセットされます。

「自動ログオフ」グループのオプションは、ユーザーをログオフさせるかどうか、 およびどの時点でログオフさせるかを指定するために使用します:

- 非アクティブの制限(分単位) Essbase によってユーザーが切断されるまでの ユーザーの非アクティブ時間を分単位で指定します(デフォルト 60、最小値 5、 最大は 0 を指定した場合で制限なし)
- チェック(分ごと)(分単位) Essbase が非アクティブなユーザーをチェックする 頻度、およびセキュリテイ・ファイルと[セキュリティ・バックアップ・ファ](#page-314-0) [イルを比較する頻](#page-314-0)度を分単位で指定します(デフォルト 5、最小値 1、最大は 0 を指定した場合で制限なし)。
- 注: 自動ログオフを無効にすると、ユーザーはサーバーがシャット・ダウンさ れるまで接続されたままになります。

「Unicode モードのアプリケーションの作成権限」オプションは、Essbase サーバー が Unicode モードであるかどうか、つまり Essbase サーバーが Unicode モードのア プリケーションを作成したりアプリケーションを Unicode モードに移行したりで きるかどうかを示します。Essbase サーバーを Unicode モードに設定するには、こ のオプションを選択します。(アプリケーションが誤って Unicode モードで作成さ れないように)Essbase サーバーを非 Unicode モードに設定するには、このオプショ ンの選択を解除します。

EPM System セキュリティ・オプションは、Essbase サーバーが [EPM System](#page-258-0) セキュ [リティ・モードに](#page-258-0)あるかどうか、つまりユーザーやグループの管理に Shared Services ユーザー管理コンソールを使用するかどうかを示します。このオプションは変更 できません。Essbase サーバーを手動で EPM System [セキュリティ・モードに変換](#page-261-0) する必要があります。変換後は、Essbase サーバーをネイティブのセキュリティ・ モードに戻すことはできません。

#### 関連情報

- Essbase [サーバー・プロパティの管理](#page-88-0)
- 325 ページの「Essbase [サーバーの監視について」](#page-324-0)
- 498 ページの「Essbase [サーバー・プロパティ・ウィンドウ」](#page-497-0)
- 91 ページの「Unicode [モードのアプリケーションを作成するための](#page-90-0) Essbase サー [バー権限の管理」](#page-90-0)

#### 関連コマンド

alter system(MaxL)(『Oracle Essbase テクニカル・リファレンス』内)

# <span id="page-503-0"></span>Essbase サーバー・プロパティ - 「統計」タブ

「統計」タブのノードには、Essbase サーバーの実行時統計が表示されます:

- <sup>l</sup> サーバーの開始時刻 Essbase サーバー・コンピュータのタイム・ゾーンで表 示
- <sup>l</sup> サーバーの経過時間 時間:分:秒形式
- <sup>l</sup> 使用中のポート 使用中のポート数
- <sup>l</sup> 使用可能なポート 使用可能なポート数(値が-1 の場合は、予備ポート、管理 者用ポートおよびライセンスされたすべてのポートが使用中)

注: インストールされているポート数を確認するには、「ライセンス」タブ を選択します。

- <sup>l</sup> 最大接続数 ポート当たりの接続数の最大値(たとえば、値が 50 の場合は、各 ポートから 50 個の接続を作成可能。)
- 名前付き Essbase ユーザーの最大数 Essbase サーバーに接続できる Essbase ユー ザー数
- Planning ユーザーの最大数 Essbase サーバーに接続できる Planning ユーザー 数
- 使用中の Planning ユーザーの数 Essbase サーバーに接続されている Planning ユーザー数

### 関連情報

- 89ページの「Essbase [サーバー・プロパティの設定」](#page-88-0)
- **325 ページの「Essbase [サーバーの監視について」](#page-324-0)**
- <sup>l</sup> 498 ページの「Essbase [サーバー・プロパティ・ウィンドウ」](#page-497-0)

### 関連コマンド

display system(MaxL)(『Oracle Essbase テクニカル・リファレンス』内)

# アプリケーション・プロパティ・ウィンドウ

このウィンドウのタブは、アプリケーションのプロパティを表示したり編集した りするために使用します。

- [一般](#page-504-0) アプリケーションの起動、最小権限、データ・ブロックのロック時間、 および LRO ファイルの最大サイズに関するオプションを設定します。
- <sup>l</sup> [統計](#page-506-0) アプリケーションの実行時統計を表示します。
- <sup>l</sup> [テーブルスペース](#page-506-0) 集約ストレージ・アプリケーションのテーブルスペースを 設定および管理します。

#### 関連情報

● 98[ページの「アプリケーション・プロパティの設定」](#page-97-0)
- <sup>l</sup> 332 [ページの「アプリケーションの監視について」](#page-331-0)
- <sup>l</sup> 92 [ページの「電子メールによる](#page-91-0) Essbase 情報の送信」

#### 関連コマンド

- alter application(MaxL)(『Oracle Essbase テクニカル・リファレンス』内)
- display application(MaxL)(『Oracle Essbase テクニカル・リファレンス』内)
- getappinfo(ESSCMD)(『Oracle Essbase テクニカル・リファレンス』内)
- getappstate(ESSCMD)(『Oracle Essbase テクニカル・リファレンス』内)
- setappstate(ESSCMD)(『Oracle Essbase テクニカル・リファレンス』内)

## アプリケーション・プロパティ - 「一般」タブ

「アプリケーション・プロパティ」 - 「一般」タブは、アプリケーションの起動、 最小権限、データのロックの期限、および LRO ファイルの最大サイズに関するオ プションを設定するために使用します。

- ログ・レベル情報-アプリケーション・ログに書き込まれるメッセージを判断 する、Essbase ログ・レベル構成設定を変更します。
- 起動 次のオプションから自動開始を構成します:
	- <sup>m</sup> アプリケーションの開始をユーザーに許可 ユーザーがアプリケーション 内のデータベースからデータを取得しようとしたときにそのアプリケー ションを自動的に開始します。ユーザーがアプリケーションをロードでき ないようにするには、このチェック・ボックスの選択を解除します; たと えば、複数のアプリケーションを使用している場合に、メモリー不足を回 避するための一時的な措置として指定できます。このチェック・ボックス は、デフォルトで選択されています。
	- <sup>m</sup> Essbase サーバーの開始時にアプリケーションを開始 Essbase サーバーの起 動時にアプリケーションを自動的に開始します。アプリケーションの開始 は、読取りアクセス権以上の権限を持っているユーザーであれば誰でも実 行できます。アプリケーションの停止は、管理者またはアプリケーショ ン・マネージャ権限を持っているユーザーのみが実行できます。デフォル トでは、このチェック・ボックスは選択されていません。
- セキュリティ 次のセキュリティ設定を管理します:
	- <sup>m</sup> 「コマンドを許可」
	- 「接続を許可」
	- <sup>m</sup> 「更新を許可」
	- o 「セキュリティを使用可能にする」

デフォルトでは、すべての設定が選択されています。

● 最小アクセス・レベル - データベース・レベルで設定が変更されないかぎり、 次のオプションから、アプリケーションおよびアプリケーション内のすべて のデータベースの最小アクセス・レベルを定義します:

- <sup>m</sup> なし デフォルトでは、アプリケーションに最小権限は設定されません; ユーザーは、各自の権限に基づいてこのアプリケーションにアクセスでき ます。
- <sup>m</sup> 読取り アプリケーション内のすべてのデータベースに対する読取り専用 アクセス権を、すべてのユーザーに付与します。読取りアクセス権をユー ザーに付与すると、ファイルを表示したり、データ値を取得したり、レ ポート・スクリプトを実行したりできるようになります。
- <sup>m</sup> 書込み アプリケーション内のすべてのデータベースに対する書込みアク セス権を、すべてのユーザーに付与します。書込みアクセス権をユーザー に付与すると、読取りアクセスに加えて、データ値の更新ができるように なります。ただし、計算の実行やアウトラインの変更はできません。
- <sup>m</sup> 計算 アプリケーション内のすべてのデータベースに対する計算アクセス 権を、すべてのユーザーに付与します。計算アクセス権をユーザーに付与 すると、読取りおよび書込みアクセスに加えて、計算の実行ができるよう になります。ただし、アウトラインの変更はできません。
- o データベース・マネージャ アプリケーション内のすべてのデータベース に対するデータベース・マネージャ・アクセス権を、すべてのユーザーに 付与します。データベース・マネージャ・アクセス権をユーザーに付与す ると、読取り、書込みおよび計算アクセスに加えて、データベース・アウ トラインやファイルの変更ができるようになります。
- Unicode モード 選択すると、アプリケーションが Unicode モードに移行しま す。この移行は元に戻すことができません。
- <sup>l</sup> 保留中のキャッシュ・サイズの制限値(MB) [集約ストレージ・キャッシュ](#page-81-0)が 増加できる最大サイズを指定します。デフォルト値は 32MB で、これが最小値 です。集約ストレージ・キャッシュは、この制限に達するまで動的に増加し ます。この設定は、アプリケーションの再起動後に有効になります。

次のアイテムは、ブロック・ストレージ・アプリケーションに対してのみ使用で きます:

- データ・ブロックのロックのタイムアウト ユーザーがデータのロックを保持 できる最長時間を分単位で指定します。デフォルトは 60 分です。
- <sup>l</sup> 添付ファイルの最大サイズ リンク・レポート・オブジェクト添付について最 大ファイル・サイズを KB 単位で指定します。デフォルトのサイズは「無制 限」です。
- <sup>l</sup> データ・ストレージ・タイプ アプリケーションのデータ・ストレージ・タイ プが表示されます。

- <sup>l</sup> 98 [ページの「アプリケーション・プロパティの設定」](#page-97-0)
- <sup>l</sup> 332 [ページの「アプリケーションの監視について」](#page-331-0)
- <sup>l</sup> 504 [ページの「アプリケーション・プロパティ・ウィンドウ」](#page-503-0)
- Unicode モードのサーバーおよび非 Unicode モードのアプリケーション(『Oracle Essbase データベース管理者ガイド』内)

#### 関連コマンド

- alter application(MaxL)(『Oracle Essbase テクニカル・リファレンス』内)
- setappstate(ESSCMD)(『Oracle Essbase テクニカル・リファレンス』内)

### アプリケーション・プロパティ - 「統計」タブ

アプリケーション・プロパティ - 「統計」タブは、アプリケーションの実行時統 計を表示するために使用します:

- **●** アプリケーションの開始時刻 Essbase サーバーのタイム・ゾーンに応じたア プリケーションの開始時刻。
- アプリケーションの経過時間 時間:分:秒の形式で示されたアプリケーション の稼働時間。
- 接続数 アプリケーションに現在接続しているユーザー数。

#### 関連情報

- 98[ページの「アプリケーション・プロパティの設定」](#page-97-0)
- 332 [ページの「アプリケーションの監視について」](#page-331-0)
- 504[ページの「アプリケーション・プロパティ・ウィンドウ」](#page-503-0)

#### 関連コマンド

- display application(MaxL)(『Oracle Essbase テクニカル・リファレンス』内)
- getappinfo(ESSCMD)(『Oracle Essbase テクニカル・リファレンス』内)
- getappstate(ESSCMD)(『Oracle Essbase テクニカル・リファレンス』内)

### 「アプリケーション・プロパティ」 - 「テーブルス ペース」タブ

アプリケーション・プロパティ・ウィンドウの「テーブルスペース」タブは、集 約ストレージ・アプリケーションの物理ストレージに使用するテーブルスペース のプロパティを設定するために使用します。

このウィンドウには、システム定義の 2 つのテーブルスペース(default および temp) に対応する 2 つのタブが含まれています。

- ファイルの場所 データ・ファイルが保管される既存のディレクトリの完全な パスを入力します。 UNIX プラットフォームで実行される Essbase サーバーの場合、このパスは大 文字と小文字が区別されます。 既存のファイルの場所については、この列を編集することはできません。
- 最大ディスク・サイズ ファイルの場所に割り当てる最大ディスク・スペース を指定します。

新しいファイルの場所については、値を指定するか、または「無制限」を選 択できます。ディスク・サイズの「無制限」の値は、集約ストレージ・カー ネルが処理可能な最大値を表します。この値に達する前にオペレーティング・ システムの制限を受けた場合は、テーブルスペース内の別のファイルの場所 を使用しようと試みられます。「無制限」の値よりも大きな値を入力した場 合、カーネルはその設定を無視します。初期システム定義のファイルの場所 でも「無制限」の値が使用されます。

- 単位 「最大ディスク・サイズ」の単位として MB または GB を選択します。
- 最大ファイル・サイズ Essbase で新規ファイルが作成される前に、データ・ ファイルの最大サイズを指定します。

新しいファイルの場所については、値を指定するか、または「無制限」を選 択できます。ファイル・サイズの「無制限」の値は、集約ストレージ・カー ネルが処理可能な最大値を表します。この値に達する前にオペレーティング・ システムの制限を受けた場合は、新規ファイルが作成されます。「無制限」の 値よりも大きな値を入力した場合、カーネルはその設定を無視します。初期 システム定義のファイルの場所でも「無制限」の値が使用されます。

- 単位 「最大ファイル・サイズ」の単位として MB または GB を選択します。
- 場所の追加 クリックして新しいファイルの場所をテーブルスペースに追加し ます。
- <sup>l</sup> 場所の削除 選択したファイルの場所をテーブルスペースから削除するには、 これをクリックします。ファイルの場所を削除すると、そのファイルの場所 に含まれているすべてのファイルと、そのファイルが格納されているサブディ レクトリが削除されます。

データが含まれているファイルの場所を削除することはできません。テーブ ルスペース自体を削除することはできません。

#### 関連情報

- 81[ページの「テーブルスペースの管理」](#page-80-0)
- <sup>l</sup> 集約ストレージ・アプリケーションのストレージ管理(『Oracle Essbase データ ベース管理者ガイド』内)
- 71 [ページの「集約ストレージについて」](#page-70-0)
- <sup>l</sup> 504 [ページの「アプリケーション・プロパティ・ウィンドウ」](#page-503-0)

#### 関連コマンド

- alter tablespace(MaxL)(『Oracle Essbase テクニカル・リファレンス』内)
- display tablespace(MaxL)(『Oracle Essbase テクニカル・リファレンス』内)
- query application(MaxL)(『Oracle Essbase テクニカル・リファレンス』内)

# アプリケーション/データベースのステータ ス・ウィンドウ

アプリケーション/データベースのステータス・ウィンドウには、Essbase サーバー で開始されたアプリケーションおよびデータベースに関する情報が表示されます。

注: 情報を表示できるのは、使用権限のあるアプリケーションおよびデータベー スに関してのみです。

情報は次の列に表示されます:

- <sup>l</sup> アプリケーション アプリケーション名のリスト
- アプリケーションのステータス 実行中かどうかをアプリケーションごとに表 示
- データベース データベース名のリスト
- データベースのステータス 実行中かどうかをデータベースごとに表示

#### 関連情報

- 332 [ページの「アプリケーションおよびデータベース・ステータスの表示」](#page-331-0)
- 96[ページの「アプリケーションの開始」](#page-95-0)
- 104[ページの「データベースの開始」](#page-103-0)
- 97 [ページの「アプリケーションの停止」](#page-96-0)
- 106[ページの「データベースの停止」](#page-105-0)
- 92ページの「雷子メールによる Essbase 情報の送信」

#### 関連コマンド

- getappinfo(ESSCMD)(『Oracle Essbase テクニカル・リファレンス』内)
- getdbinfo(ESSCMD)(『Oracle Essbase テクニカル・リファレンス』内)

## 「データベースのアーカイブ」ダイアログ・ ボックス

「データベースのアーカイブ」ダイアログ・ボックスのアイテムは、データベース をアーカイブ・ファイルにバックアップするために使用します。

● 「ファイルにアーカイブ」テキスト・ボックス - データベース・アーカイブ・ ファイルのパスと名前を入力します。

アーカイブ・ファイルの名前には.arc の拡張子を指定することをお薦めしま す。Essbase サーバー・コンピュータ上に存在するディレクトリへのパスを入 力する必要があります。Essbase では、指定された名前でアーカイブ・ファイ ルが作成されます。

- <span id="page-509-0"></span>● 「バックグラウンドでアーカイブ」チェック・ボックス - バックグラウンド・ プロセスとしてアーカイブを実行する場合に選択します。
- 「アーカイブの強制」チェック・ボックス アーカイブ・ファイルを上書きす る場合に選択します。

#### 関連情報

- <sup>l</sup> 115 [ページの「ブロック・ストレージ・データベースのバックアップ」](#page-114-0)
- 116[ページの「ブロック・ストレージ・データベースの復元」](#page-115-0)

#### 関連コマンド

- alter database(MaxL)(『Oracle Essbase テクニカル・リファレンス』内)
- query archive file(MaxL)(『Oracle Essbase テクニカル・リファレンス』内)

### 「領域固有メンバーのマッピング」ダイアロ グ・ボックス

このダイアログ・ボックスのアイテムは、パーティションの領域固有のメンバー・ マッピングを作成するために使用します:

- オプションの編集 オプションを使用して、パーティション領域を定義しま す:
	- <sup>m</sup> メンバー選択ツールの使用 このオプションを選択して、「ソース」列また は「ターゲット」列をダブルクリックし[て「グローバル・マッピング・メ](#page-621-0) [ンバーの選択」ダイアログ・ボックス](#page-621-0)を表示し、パーティション領域のメ ンバーを選択します。
	- <sup>m</sup> テキスト・エディタの使用 このオプションを選択して、「ソース」列また は「ターゲット」列をダブルクリックし[て「メンバー名」ダイアログ・](#page-633-0) [ボックス](#page-633-0)を表示し、パーティション領域のメンバーを手動で入力します。
	- <sup>m</sup> インライン編集の使用 このオプションを選択して、「ソース」列または 「ターゲット」列をダブルクリックし、パーティション領域の列にメンバー を直接入力します。

[重複メンバー名データベース](#page-131-0)で、テキスト・エディタやインライン編集オ プションを使用して重複メンバー名を入力する場合は、修飾メンバー名を 入力することにより重複するメンバーを区別できるようにする必要があり ます。重複メンバーの修飾メンバー名は、アウトライン・ビューアの「メ ンバーのプロパティ」ダイアログ・ボックスで表示できます。メンバー選 択ツールを使用してアウトライン・ツリーから重複メンバー名を挿入する 場合は、修飾メンバー名が自動的に挿入されます。

- <sup>l</sup> ソース・メンバー ソース・データベースのメンバーが表示されます。
- <sup>l</sup> ターゲット・メンバー ターゲット・データベースのメンバーが表示されま す。

#### 関連情報

● 421 [ページの「パーティションについて」](#page-420-0)

<span id="page-510-0"></span>● 429[ページの「パーティションでの領域固有のメンバー・マッピングの定義](#page-428-0)(オ [プション](#page-428-0))」

#### 関連コマンド

- create partition(MaxL)(『Oracle Essbase テクニカル・リファレンス』内)
- display partition(MaxL)(『Oracle Essbase テクニカル・リファレンス』内)

# 「領域の定義」ダイアログ・ボックス

このダイアログ・ボックスは、パーティションの領域定義を入力または編集する ために使用します。

カンマで区切ったメンバー名のリストやメンバー集合関数を入力して、領域を定 義します。名前に次のいずれかのが含まれる場合は、メンバー名を引用符で囲み ます("メンバー名"):

- 名前の先頭にある1つ以上の数字(たとえば、"100-Blue")。
- スペースまたは次のいずれかの文字:

& (アンパサンド) \* (アスタリスク) @ (アットマーク) \ (円記号(バックス ラッシュ)) { } (中かっこ) [ ] (大かっこ) : (コロン) , (カンマ) - (ダッシュ、ハ イフン、またはマイナス記号) = (等号)! (感嘆符) > (大なり記号) < (小な り記号) () (丸かっこ) % (パーセント記号) . (ピリオド) + (プラス記号) ; (セ ミコロン)/ (スラッシュ)~ (チルダ)

また、代替変数名を頭にアンパサンド(&)を付けた形式で入力できます。

[重複メンバー名データベースで](#page-131-0)、重複メンバー名を入力する場合は、修飾メンバー 名を入力することにより重複するメンバーを区別できるようにする必要がありま す。重複メンバーの修飾メンバー名は、アウトライン・ビューアの「メンバーの プロパティ」ダイアログ・ボックスで表示できます。メンバー選択ツールを使用 してアウトライン・ツリーから重複メンバー名を挿入する場合は、修飾メンバー 名が自動的に挿入されます。

#### 関連情報

- 427 [ページの「パーティションの領域の定義」](#page-426-0)
- 536[ページの「パーティションの作成またはパーティションの編集ウィンド](#page-535-0) ウ - [「領域」タブ」](#page-535-0)

#### 関連コマンド

- create partition(MaxL)(『Oracle Essbase テクニカル・リファレンス』内)
- display partition(MaxL)(『Oracle Essbase テクニカル・リファレンス』内)

## <span id="page-511-0"></span>「領域マッピング・メンバーの選択」ダイア ログ・ボックス

「領域マッピング・メンバーの選択」ダイアログ・ボックスは、パーティション定 義のメンバーを選択するために使用します。

このダイアログ・ボックスが「領域」タブの「ソース」列と「ターゲット」列の どちらから起動されたかに応じて、「次元」タブには、ソースまたはターゲットの データベースのアウトラインのツリー・ビューが表示されます。次元ノードを開 いてメンバーを表示および選択し、表示領域で右クリックして、様々なアクショ ン(選択したメンバーの全子孫の追加など)を実行できるメニューにアクセスしま す。

アウトラインの表示方法およびメンバーの表示および選択方法を指定するには、 「表示方法」グループでいずれかのオプションを選択します:

- メンバー名順 メンバー名またはメンバー・セット関数を選択できます。たと えば、Sales のすぐ下で「すべての子」を選択すると、Sales のすべての子がパー ティションに追加されます。
- <sup>l</sup> 世代名順
- レベル名別
- <sup>l</sup> 動的時系列別 時系列でのみ使用可能

「ルール」ボックスには、現在のパーティション定義に含まれるメンバーおよびメ ンバー・セット関数がリストされます[。重複メンバー](#page-131-0)の場合は、修飾メンバー名 がリストされます。ボックスを空にするには、「すべて削除」ボタンをクリックし ます。リストを変更する場合は、アイテムを選択し、次のいずれかのボタンをク リックします:

- アイテムを上に移動
- <sup>l</sup> アイテムを下に移動
- <sup>l</sup> アイテムの削除

「出力オプション」グループで、1つ以上のオプションを選択します:

- <sup>l</sup> 別名の使用 メンバー名でなく、現在の別名テーブルからの別名がアウトライ ンに表示されます。別名のないメンバーについては、メンバー名が表示され ます。このオプションは、「メンバー名順」オプションが選択されている場合 のみ使用可能です。
- 共有メンバーの抑制 共有メンバー[が「メンバーのプレビュー」ダ](#page-633-0)イアログ・ ボックスに 1 回のみリストされます。このオプションは、「世代名別」または 「レベル名別」オプションが選択されている場合のみ使用可能です。

様々なアクションを開始または実行するには、次のボタンをクリックします:

- 追加 アウトライン・ツリーで選択したアイテムを「ルール」ボックスに追加 します
- メンバーの検索 [「メンバーの検索」](#page-618-0)ダイアログ・ボックスが開くため、これ を使用してアウトライン・ツリーを検索できます(検索基準に一致するメンバー が「結果」タブにリストされます。)
- 情報 [「メンバー情報」ダ](#page-632-0)イアログ・ボックスが開き、アウトラインで選択し たメンバーについての情報が表示されます
- サブセット [「サブセット」](#page-691-0)ダイアログ・ボックスが開くため、これを使用し て追加ルールをメンバーのサブセットに適用できます
- プレビュー [「メンバーのプレビュー」](#page-633-0)ダイアログ・ボックスが開き、選択 ルールに一致するメンバーがリストされます
- インポート 「ルール」ボックスにメンバーをインポートするため[に「選択](#page-429-0) [ルールのインポート」を](#page-429-0)実行します
- エクスポート 「ルール」ボックスからメンバーをエクスポートするために [「選択ルールのエクスポート」](#page-429-0)を実行します

#### 関連情報

- 421 [ページの「パーティションについて」](#page-420-0)
- 536[ページの「パーティションの作成またはパーティションの編集ウィンド](#page-535-0) ウ - [「領域」タブ」](#page-535-0)
- 427 [ページの「パーティションの領域の定義」](#page-426-0)

#### 関連コマンド

- create partition(MaxL)(『Oracle Essbase テクニカル・リファレンス』内)
- display partition(MaxL)(『Oracle Essbase テクニカル・リファレンス』内)

### 「カスタム・ビューのノードの配置」ダイア ログ・ボックス

デフォルトでは、カスタム・ビュー・ツリーのオブジェクトは、追加した順序で 表示されます。このダイアログ・ボックスのアイテムは、カスタム・ビューのオ ブジェクトを並べ替えるために使用します:

- ノード カスタム・ビューに追加したオブジェクトが表示されます。
- 上に移動 選択したオブジェクトのカスタム・ビュー・ツリー内での位置を1 つ上に移動します。
- 下に移動 選択したオブジェクトのカスタム・ビュー・ツリー内での位置を1 つ下に移動します。

変更できるのは、ルート・ノードのすぐ下のノードのみです。

- 55[ページの「カスタム・ビューでのオブジェクトの並べ替え」](#page-54-0)
- 52 [ページの「カスタム・ビューについて」](#page-51-0)
- 53 [ページの「カスタム・ビューの作成」](#page-52-0)
- 46[ページの「エンタープライズ・ビューについて」](#page-45-0)

# 「ASO MDX 式テンプレート」ダイアログ・ボッ クス

「ASO MDX 式テンプレート」ダイアログ・ボックスにより、定義済テンプレート を使用してメンバー式を作成できます。「MDX テンプレートの選択」ペインでテ ンプレートを選択し、変数要素を指定ペインのフィールドに値を入力します。こ のダイアログ・ボックス内で、次の操作を実行できます:

- メンバー名または別名の使用
- [メンバー・ツリーからスクリプトへのメンバーの挿入](#page-362-0)
- 式のプレドュー
- <sup>l</sup> 637 [ページの「「メンバーのプロパティ」ダイアログ・ボックスの「式」タ](#page-636-0) [ブ」](#page-636-0)

#### 関連情報

- 637 [ページの「「メンバーのプロパティ」ダイアログ・ボックスの「式」タ](#page-636-0) [ブ」](#page-636-0)
- 75[ページの「集約ストレージ・データベースの式の作成」](#page-74-0)

# 「計算の割当て」ダイアログ・ボックス

「計算の割当て」ダイアログ・ボックスは、1つ以上の計算スクリプトを実行する 権限をユーザーやグループに対して付与、または拒否するために使用します。現 在の Essbase サーバー・インスタンス、アプリケーション、データベース、ユー ザーまたはグループは、このダイアログ・ボックスのタイトル・バーで識別され ます。

ユーザーまたはグループに計算スクリプトを実行する権限を付与できるかどうか は、他のセキュリティ権限によって異なります。289 [ページの「ユーザーおよび](#page-288-0) [グループの計算権限の管理」](#page-288-0)を参照してください。

ユーザー/[グループ・アクセス・](#page-711-0)ウィンドウのアプリケーション・タブで「計算の 割当て」ボタンをクリックすると、ダイアログ・ボックスが表示されます。

ユーザーやグループが、現在のアプリケーションやデータベースに関連付けられ ているすべての計算スクリプトを実行できるようにするには、「すべての計算の割 当て」オプションを選択します。

「選択された計算」ボックスと「使用可能な計算」ボックスにはそれぞれ、ユー ザーまたはグループが実行できる計算スクリプト、およびユーザーまたはグルー プが実行できない現在のアプリケーションやデータベースに関連付けられている 計算スクリプトが表示されます。

次のいずれかの方法で、スクリプトを 1 つのリストからもう一方のリストに移動 します(同時に権限も付与または剥奪されます):

● 1つのスクリプトを移動するには、そのスクリプトを選択し、該当する一重矢 印ボタンをクリックします。

● 1つのボックスのすべてのスクリプトを移動するには、該当する二重矢印ボタ ンをクリックします。

#### 関連情報

- 289 [ページの「ユーザーおよびグループの計算権限の管理」](#page-288-0)
- 287[ページの「アプリケーションおよびデータベースに対するユーザー](#page-286-0)/グルー [プ権限の管理」](#page-286-0)
- 712 ページの「ユーザー/[グループ・アクセス・ウィンドウ」](#page-711-0)

## 「フィルタの割当て」ダイアログ・ボックス

このダイアログ・ボックスは、ユーザーまたはグループにセキュリティ・フィル タを割り当てるために使用します。ユーザーやグループに割り当てることができ るフィルタは、1 つのデータベースにつき 1 つのみです:

- 割当て済のユーザーおよびグループ フィルタが現在割り当てられているユー ザーおよびグループ。
- 使用可能なユーザーおよびグループ フィルタの割当てが可能なユーザーおよ びグループ。
- 一重矢印 選択したアイテムをリスト間で指定した方向に移動します。
- 二重矢印 すべてのアイテムをリスト間で指定した方向に移動します。

#### 関連情報

- 309[ページの「フィルタの割当て」](#page-308-0)
- 307[ページの「フィルタの管理」](#page-306-0)
- 269 [ページの「セキュリティと権限について」](#page-268-0)

### 「アウトラインの関連付け」ダイアログ・ボッ クス

このダイアログ・ボックスは、計算スクリプト、レポート・スクリプト、または ルール・ファイルにデータベース・アウトラインを関連付けるために使用します。 アウトラインを関連付けると、次元やメンバーを手動で入力せずに直接挿入でき ます。

編集しているオブジェクトに関連付けるデータベースを探すには、Essbase サー バー・ツリーを使用します。

アウトラインとオブジェクトの関連付けは永続的ではありません。オブジェクト に関連付けるアウトラインは、後で変更できます。

- 389ページの「編集中の Essbase [オブジェクトへのアウトラインの関連付け」](#page-388-0)
- 363[ページの「スクリプトでの次元名およびメンバー名の挿入」](#page-362-0)
- <span id="page-515-0"></span><sup>l</sup> 223 [ページの「ルール・ファイルの検証」](#page-222-0)
- <sup>l</sup> 210 [ページの「データ・ロードのルール・ファイルの作成」](#page-209-0)
- <sup>l</sup> 210 [ページの「次元構築ルール・ファイルの作成」](#page-209-0)

### 属性ビューア・ウィンドウ

属性ビューア・ウィンドウでは、指定したメンバーまたは次元の属性のアウトラ インを検索できます。これは読取り専用です。

属性ビューア・ウィンドウでは、次の条件で検索できます:

- パターンに一致する基本次元または属性次元のメンバー名
- 可変属性のみ

可変属性を検索する場合、列ヘッダーをドラッグすることで、属性名、メンバー 名または独立メンバー範囲別に、検索結果をグループ分けできます。

#### 関連情報

668 [ページの「アウトライン・ビューア](#page-667-0) - 「アウトライン」タブ」

### バックグラウンド・プロセスのステータス・ ウィンドウ

「バックグラウンド・プロセスのステータス」ウィンドウには、Essbase 管理サー バーに対する管理者権限を持っている場合、自分および他の管理者が開始したバッ クグラウンド・プロセスのステータスが表示されます。Essbase 管理サーバーに対 する管理者権限がない場合は、自分が開始したバックグラウンド・プロセスのみ が表示されます。

表示する権限があり、手動では削除していないバックグラウンド・プロセスがす べて表示されます。

次のバックグラウンド・プロセス情報が表示されます:

- ユーザー名 プロセスを開始したユーザーの Administration Services ユーザー名 (Essbase サーバー・ユーザー名ではありません)
- オブジェクト ID 各プロセスの一意の ID(プロセスの開始時に「メッセージ」 ペインに戻された ID と一致します)
- アクション プロセスを開始するために使用されたコマンドの名前
- ソース プロセスが開始された Essbase サーバー・インスタンス、アプリケー ション、データベースの名前、および場合によってはオブジェクト名(レポー ト・スクリプト名など)
- ターゲット プロセスのターゲットとなる Essbase サーバー・インスタンス、 アプリケーションおよびデータベースの名前(異なるサーバー間でのアプリケー ションのコピーなど、サーバー間での処理についてのみ表示)
- 「開始時刻」と「終了時刻」 Essbase 管理サーバーの定義による

● ステータス - 「開始済」、「完了」または「失敗」

「表示」をクリックすると、選択したプロセスの結果(たとえば、失敗したプロセ スのレポートやエラー・ファイルなど)を開くことができます。「削除」をクリッ クすると、選択した行をウィンドウから削除できます。

#### 関連情報

326 [ページの「バックグラウンド・プロセスのステータスの確認」](#page-325-0)

### 「添付ファイルの変更」ダイアログ・ボック ス

「添付ファイルの変更」ダイアログ・ボックスは、メンバーの組合せに添付(リン ク)する LRO ファイルを変更するために使用します。

「メンバーの組合せ」ボックスは、現在のメンバーの組合せを識別します。

注: このダイアログ・ボックスでは、添付ファイルに関連付けられているメン バーの組合せを変更できません。このため、ファイルを別のメンバーの組 合せに添付するには、現在のリンクを削除してから、Spreadsheet Add-in を 使用して目的のメンバーの組合せにリンクします。

現在のメンバーの組合せに別の LRO ファイルを添付するするには、「リンクされ たファイルの再添付」ボックスを選択します。アプリケーションに設定されてい る[制限を](#page-396-0)超えるファイルをリンクしようとすると、エラー・メッセージが表示さ れます。

「説明」ボックスには、リンクするファイルを説明するテキストを入力できます。 説明の入力は必須ではありません。

#### 関連情報

- 393 [ページの「リンク・レポート・オブジェクト](#page-392-0)(LRO)について」
- **394 [ページの「](#page-393-0)LRO の管理」**
- **397 ページの「LRO [ファイル・サイズの制限」](#page-396-0)**

## 「パスワードの変更」ダイアログ・ボックス

「パスワードの変更」ダイアログ・ボックスを使用して Essbase サーバー・パスワー ドを変更する場合、パスワードは、Essbase サーバーで更新される他、Administration Services ユーザーである場合は Essbase 管理サーバー[のユーザー・プロパティ](#page-703-0) (「Essbase サーバー」タブ)で更新されます。Essbase 管理サーバー・パスワードに は影響しません。

Essbase サーバー・パスワードでは大文字と小文字は区別されません。パスワード の長さの制限については、『Oracle Essbase データベース管理者ガイド』を参照して ください。

## 「アウトラインのコンパクト化」ダイアログ・ ボックス

「アウトラインのコンパクト化」ダイアログ・ボックスは、集約ストレージ・アウ トラインをコンパクト化することにより、アウトライン・ファイルのサイズを削 減するために使用します。

コンパクト化プロセス中に作業する場合、「バックグラウンドでアウトラインをコ ンパクト化」を選択します。バックグラウンド・プロセス中は、コンソールを終 了できますが、Essbase 管理サーバーをシャット・ダウンできません。プロセスの ステータスは[、「バックグラウンド・プロセスのステータス](#page-515-0)」ウィンドウで参照で きます。

#### 関連情報

83 [ページの「集約ストレージ・アウトライン・ファイルのコンパクト化」](#page-82-0)

#### 関連コマンド

alter database(MaxL)(『Oracle Essbase テクニカル・リファレンス』内)

## 「プラグイン・コンポーネントの構成」ダイ アログ・ボックス

「プラグイン・コンポーネントの構成」ダイアログ・ボックスは、クライアント・ プラグインでの作業に使用します。

「インストールされたプラグイン」ボックスには、クライアントにインストールさ れたプラグイン、および選択したプラグインのプロパティが表示されます。プラ グインは、エンタープライズ・ビュー・ツリーではノードとして、ボックスと同 じ順序で表示されます。

プラグインを追加、削除、再配置するには、そのプラグインを選択し、次のいず れかのボタンをクリックします:

- 追加
- 削除
- 上へ移動
- 下へ移動

#### 関連情報

719 [ページの「プラグイン・コンポーネントの構成」](#page-718-0)

# 「変換設定」ダイアログ・ボックス

Essbase サーバーを EPM System [セキュリティ・モードに変換する場合、](#page-261-0)「変換設 定」ダイアログ・ボックスのアイテムを使用します:

- 管理サーバーの場所 Shared Services と通信する Essbase 管理サーバーのマシン 名およびポート番号を入力します。この情報を指定することによって、Oracle Hyperion Shared Services Console を使用して計算アクセス、フィルタ・アクセ ス、およびアプリケーション・アクセス・タイプをユーザーに割り当てるこ とができるようになります。
- パスワード作成設定 ネイティブの Shared Services ユーザーについては、Shared Services ユーザーの移行時のパスワード作成方法を次のいずれかに指定します:
	- <sup>m</sup> 自動生成 Shared Services に移行されるユーザーの新パスワードが自動的に 生成されます。パスワードは、テキスト・ボックスに指定されたテキス ト・ファイルに記録されます。このファイルの拡張子は、.txt として指 定する必要があります。また、既存のファイルの場所を参照し、新パス ワードをこのファイルに追加することもできます。
	- o ネイティブ・ユーザー名をパスワードとして使用する Shared Services に移 行される各ユーザーにネイティブ・ユーザー名をパスワードとして割り当 てます。移行時にユーザー名が小文字のみのパスワードに変換されます。 たとえば、ネイティブ・ユーザー名が Mark の場合、ユーザーの移行後の パスワードは mark となります。
	- <sup>m</sup> 「パスワード」と「パスワードの確認」 Shared Services で作成されるすべ てのユーザーについて新パスワードを指定し、確認します。移行するすべ てのユーザーに対して同一のパスワードを指定する必要があります。

#### 関連情報

- 262ページの「Essbase [サーバーの変換および](#page-261-0) Shared Services へのユーザーの移 [行」](#page-261-0)
- 259ページの「Shared Services [のユーザー管理について」](#page-258-0)

#### 関連コマンド

alter system(MaxL)(『Oracle Essbase テクニカル・リファレンス』内)

# 「別名テーブルのコピー」ダイアログ・ボッ クス

「別名テーブルのコピー」ダイアログ・ボックスを使用して、同じアウトライン内 のテーブル間で別名をコピーできます:

「宛先」ボックスで、コピー元の別名を受け入れる別名テーブルを入力または選択 します。長さの制限については、『Oracle Essbase データベース管理者ガイド』を参 照してください。

「コピー時におけるテーブルのマージ」オプションを選択するかどうかを決定しま す:

- 未選択 コピー先のテーブルの別名がすべて削除されてから、コピー元の別名 がコピー先のテーブルにすべて追加されます。
- 選択 置換値がないコピー先のテーブルの別名がすべて保持されたうえで、コ ピー元の別名がコピー先のテーブルにすべて追加されます。

#### 関連情報

- 187[ページの「別名テーブルのコピー」](#page-186-0)
- 別名の設定(『Oracle Essbase データベース管理者ガイド』内)

#### 関連コマンド

- alter object(MaxL)(『Oracle Essbase テクニカル・リファレンス』内)
- copyobject(ESSCMD)(『Oracle Essbase テクニカル・リファレンス』内)

## 「すべての関数をコピー」ダイアログ・ボッ クス

関数をコピーする場合、ターゲット・サーバー上の1つのアプリケーションまた はすべてのアプリケーションに関数を関連付けます。1 つの Essbase サーバー・イ ンスタンスまたはアプリケーション内で関数をコピーすることも、複数の Essbase サーバー・インスタンスおよびアプリケーション間で関数をコピーすることもで きます(適切なアクセス権がある場合)。

「すべての関数をコピー」ダイアログ・ボックスのリスト・ボックスは、次のとお りです:

- Essbase サーバー 関数のコピー先の Essbase サーバー・インスタンスを選択し ます。
- <sup>l</sup> アプリケーション 関数のコピー先のアプリケーションを選択するか、<すべ てのアプリケーション>を選択して、選択した Essbase サーバー・インスタン スのすべてのアプリケーションに関数をコピーします。
- 関数 コピーする1つまたは複数の関数を選択します。

コピーした関数と同じ名前の関数を上書きするには、「既存の関数の上書き」オプ ションを選択します。

#### 関連情報

- 375 [ページの「カスタム定義の関数とマクロについて」](#page-374-0)
- <sup>l</sup> 378 [ページの「カスタム定義関数のコピー」](#page-377-0)

### 「すべてのマクロのコピー」ダイアログ・ボッ クス

マクロをコピーする場合、ターゲット・サーバー上の 1 つのアプリケーションま たはすべてのアプリケーションにマクロを関連付けます。適切なアクセス権のあ るすべての Essbase サーバー・インスタンス上のすべてのアプリケーション内にマ クロをコピーしたり、1 つのサーバー内またはサーバー間でマクロをコピーでき ます。

「すべてのマクロのコピー」ダイアログ・ボックスのリスト・ボックスは、次のと おりです:

- Essbase サーバー マクロのコピー先の Essbase サーバー・インスタンスを選択 します。
- アプリケーション マクロのコピー先のアプリケーションを選択するか、<す べてのアプリケーション>を選択して、指定した Essbase サーバー・インスタ ンスのすべてのアプリケーションにマクロをコピーします。
- <sup>l</sup> マクロ コピーする 1 つまたは複数のマクロを選択します。

コピーしたマクロと同じ名前のマクロを上書きするには、「既存のマクロの上書 き」オプションを選択します。

#### 関連情報

- 375 [ページの「カスタム定義の関数とマクロについて」](#page-374-0)
- 382 [ページの「カスタム定義マクロのコピー」](#page-381-0)

### 「アプリケーションのコピー」ダイアログ・ ボックス

「アプリケーションのコピー」ダイアログ·ボックスは、適切なアクセス権がある 任意の Essbase サーバー・インスタンスにアプリケーションをコピーするために使 用します:

- <sup>l</sup> 「Essbase サーバー」ボックスで、ターゲット Essbase サーバー・インスタンス (同じサーバー、同じプラットフォーム上の別のサーバー、または別のプラッ トフォーム上のサーバー)を選択します。
- 「アプリケーション」ボックスで、コピー元のアプリケーションの名前を入力 します。命名規則については、『Oracle Essbase データベース管理者ガイド』を 参照してください。
- 注: ターゲット Essbase サーバー・インスタンスのバージョンは、ソース Essbase サーバー・インスタンスのバージョンと同じかこれより新しい必要があり ます。

#### 関連情報

- 99[ページの「アプリケーションのコピー」](#page-98-0)
- 108[ページの「データベースのコピー」](#page-107-0)
- 641 [ページの「移行ウィザード」](#page-640-0)

#### 関連コマンド

- create application ... as(MaxL)(『Oracle Essbase テクニカル・リファレンス』内)
- copyapp(ESSCMD)(『Oracle Essbase テクニカル・リファレンス』内)

## 「計算スクリプトのコピー」ダイアログ・ボッ クス

アプリケーションのすべてのデータベースまたはアプリケーションの 1 つのデー タベースに計算スクリプトをコピーできます。1 つの Essbase サーバー・インスタ ンスまたはアプリケーション内でスクリプトをコピーすることも、複数の Essbase サーバー・インスタンスおよびアプリケーション間でスクリプトをコピーするこ ともできます(適切なアクセス権がある場合)。

「計算スクリプトのコピー」ダイアログ・ボックス内では、次の操作が可能です:

- スクリプトのコピー先の Essbase サーバー・インスタンスおよびアプリケー ションを選択します。
- <sup>l</sup> スクリプトのコピー先のデータベースを選択するか、<すべての DB>を選択し て選択したアプリケーションのすべてのデータベースにスクリプトをコピー します。
- スクリプトの名前を入力します。(名前の長さの制限については、『Oracle Essbase データベース管理者ガイド』を参照してください。)

#### 関連情報

371 [ページの「スクリプトのコピー」](#page-370-0)

#### 関連コマンド

- alter object(MaxL)(『Oracle Essbase テクニカル・リファレンス』内)
- create calculation ... as(MaxL)(『Oracle Essbase テクニカル・リファレンス』内)
- copyobject(ESSCMD)(『Oracle Essbase テクニカル・リファレンス』内)

### 「データベースのコピー」ダイアログ・ボッ クス

「データベースのコピー」ダイアログ・ボックスは、適切なアクセス権がある任意 の Essbase サーバー・インスタンス上のアプリケーションにブロック・ストレー ジ・データベースをコピーするために使用します:

- 「Essbase サーバー」ボックスで、ターゲット Essbase サーバー・インスタンス (同じサーバー、同じプラットフォーム上の別のサーバー、または別のプラッ トフォーム上の別のサーバー)を選択します。
- 「アプリケーション」ボックスで、ターゲット・アプリケーションを選択しま す。
- 「データベース名」ボックスで、コピー元のデータベースの名前を入力しま す。命名規則については、『Oracle Essbase データベース管理者ガイド』を参照 してください。

データベースとともにコピーされる情報については、108 [ページの「データベー](#page-107-0) [スのコピー」](#page-107-0)を参照してください。

注: ターゲット Essbase サーバー・インスタンスのバージョンは、ソース Essbase サーバー・インスタンスのバージョンと同じかこれより新しい必要があり ます。

#### 関連情報

- 108 [ページの「データベースのコピー」](#page-107-0)
- <sup>l</sup> 99 [ページの「アプリケーションのコピー」](#page-98-0)
- 641 [ページの「移行ウィザード」](#page-640-0)

#### 関連コマンド

- create database ... as(MaxL)(『Oracle Essbase テクニカル・リファレンス』内)
- createdb(ESSCMD)(『Oracle Essbase テクニカル・リファレンス』内)

# 「フィルタのコピー」ダイアログ・ボックス

「フィルタのコピー」ダイアログ・ボックスは、セキュリティ・フィルタをある データベースから別のデータベースにコピーするために使用します:

情報を入力するボックスは、次のとおりです:

- Essbase サーバー ターゲット・サーバー(権限に応じて同じサーバーまたは別 のサーバー)
- アプリケーション ターゲット・アプリケーション
- データベース ターゲット・データベースまたはくすべての DB>(アプリケー ション内のすべてのデータベースにフィルタをコピーする場合)
- フィルタ フィルタのコピー名(文字、数字およびスペースを使用できます; 長 さの制限については、『Oracle Essbase データベース管理者ガイド』を参照して ください)

コピー元のフィルタと同名のフィルタを置き換えるには、「既存のフィルタの置 換」オプションを選択します。

#### 関連情報

- 310 [ページの「フィルタのコピー」](#page-309-0)
- <sup>l</sup> 307 [ページの「フィルタの管理」](#page-306-0)

#### 関連コマンド

- alter object(MaxL)(『Oracle Essbase テクニカル・リファレンス』内)
- create filter as(MaxL)(『Oracle Essbase テクニカル・リファレンス』内)
- copyfilter(ESSCMD)(『Oracle Essbase テクニカル・リファレンス』内)

## 「関数のコピー」ダイアログ・ボックス

関数をコピーする場合、ターゲット・サーバー上の1つのアプリケーションまた はすべてのアプリケーションに関数を関連付けます。1 つの Essbase サーバー・イ ンスタンスまたはアプリケーション内で関数をコピーすることも、複数の Essbase サーバー・インスタンスおよびアプリケーション間で関数をコピーすることもで きます(適切なアクセス権がある場合)。

「関数のコピー」ダイアログ・ボックスのリスト・ボックスは、次のとおりです:

- <sup>l</sup> Essbase サーバー 関数のコピー先の Essbase サーバー・インスタンスを選択し ます。
- <sup>l</sup> アプリケーション 関数のコピー先のアプリケーションを選択するか、<すべ てのアプリケーション>を選択して、選択した Essbase サーバー・インスタン スのすべてのアプリケーションに関数をコピーします。
- 関数 コピーする1つまたは複数の関数を選択します。

コピーした関数と同じ名前の関数を上書きするには、「既存の関数の上書き」オプ ションを選択します。

#### 関連情報

- 375 [ページの「カスタム定義の関数とマクロについて」](#page-374-0)
- 378 [ページの「カスタム定義関数のコピー」](#page-377-0)

# 「グループのコピー」ダイアログ・ボックス

「グループのコピー」ダイアログ・ボックスは、Essbase サーバー・インスタンス 内または Essbase サーバー間で Essbase ユーザーのグループをコピーするために使 用します。

情報を入力するボックスは、次のとおりです:

- Essbase サーバー ターゲット Essbase サーバー・インスタンス(権限に応じて同 じサーバーまたは別のサーバー)。
- 新規グループ名 名前(大文字と小文字は区別されませんが、長さは制限され ています。『Oracle Essbase データベース管理者ガイド』を参照してください)

選択できるオプションは、次のとおりです:

- バックグラウンドで実行 バックグラウンド・プロセス中には、コンソールは 終了できますが、Essbase 管理サーバーはシャット・ダウンできません。プロ セスのステータスは[、「バックグラウンド・プロセスのステータス」](#page-515-0)ウィンド ウで確認できます。
- <sup>l</sup> 管理者のコピー 管理者権限を持っているグループをコピーします
- 既存のグループの置換え 同じ名前のグループを置き換えます

#### 関連情報

- 295 ページの「Essbase [サーバー・グループのコピー」](#page-294-0)
- <sup>l</sup> 272 [ページの「ユーザーおよびグループの管理」](#page-271-0)
- 『Oracle Essbase データベース管理者ガイド』の Essbase ネイティブ・セキュリ ティ・モードでのユーザー管理およびセキュリティに関する章

#### 関連コマンド

copy group(MaxL)(『Oracle Essbase テクニカル・リファレンス』内)

# 「マクロのコピー」ダイアログ・ボックス

マクロをコピーする場合、ターゲット・サーバー上の 1 つのアプリケーションま たはすべてのアプリケーションにマクロを関連付けます。適切なアクセス権のあ るすべての Essbase サーバー・インスタンス上のすべてのアプリケーション内にマ クロをコピーしたり、1 つのサーバー内またはサーバー間でマクロをコピーでき ます。

「マクロのコピー」ダイアログ・ボックスのリスト・ボックスは、次のとおりで す:

- Essbase サーバー マクロのコピー先の Essbase サーバー・インスタンスを選択 します。
- アプリケーション マクロのコピー先のアプリケーションを選択するか、<す べてのアプリケーション>を選択して、指定した Essbase サーバー・インスタ ンスのすべてのアプリケーションにマクロをコピーします。
- マクロ名 コピーする1つまたは複数のマクロを選択します。

コピーしたマクロと同じ名前のマクロを上書きするには、「既存のマクロの上書 き」オプションを選択します。

#### 関連情報

- 375 [ページの「カスタム定義の関数とマクロについて」](#page-374-0)
- 382 [ページの「カスタム定義マクロのコピー」](#page-381-0)

## 「パーティションのコピー」ダイアログ・ボッ クス

「パーティションのコピー」ダイアログ・ボックスは、パーティションをコピーし てソース・データベースとターゲット・データベースの接続情報を指定するため に使用します。

パーティションは、新しいまたは既存のソース・データベースと新しいターゲッ ト・データベース間でコピーできますが、新しいソース・データベースと既存の ターゲット・データベース間ではコピーできません。

「データ・ソース」および「データ・ターゲット」領域(それぞれソース・データ ベースとターゲット・データベースに関連)において、表示される情報と実行でき るアクションは、次のとおりです:

- Essbase サーバー データベースが存在する Essbase サーバー・インスタンスの 名前。別の Essbase サーバー・インスタンスを選択できます。
- <sup>l</sup> アプリケーション データベースが存在するアプリケーションの名前。別のア プリケーションを選択できます。
- <sup>l</sup> データベース パーティションが存在するデータベースの名前。別のデータ ベースを選択できます。
- 「ユーザー」と「パスワード」 データベースが格納されているサーバーに接 続するためにパーティションが使用するユーザー名とパスワード。Essbase で は、複製パーティションや透過パーティションのソース・データベースとター ゲット・データベースの間でデータを転送するときに、このユーザー名とパ スワードを使用しています。ローカル・セキュリティ・フィルタでは、権限 付きのデータがエンド・ユーザーに表示されません。
	- <sup>m</sup> ソース・データベースの場合、ユーザー名とパスワードは指定できませ  $h_{\rm o}$
	- <sup>m</sup> ターゲット・データベースの場合、ユーザー名とパスワードを指定できま す。Essbase
- <sup>l</sup> コメント 説明文。説明文を変更または入力できます。リンク・パーティショ ンの場合、コメントのテキストは Spreadsheet Add-in の「リンク・オブジェク ト」ボックスに表示されます。

#### 関連情報

- 436[ページの「パーティションのコピー」](#page-435-0)
- <sup>l</sup> 421 [ページの「パーティションについて」](#page-420-0)

#### 関連コマンド

alter object(MaxL)(『Oracle Essbase テクニカル・リファレンス』内)

### 「レポート・スクリプトのコピー」ダイアロ グ・ボックス

アプリケーションのすべてのデータベースまたはアプリケーションの 1 つのデー タベースにレポート・スクリプトをコピーできます。

レポート・スクリプトは、適切なアクセス権がある任意の Essbase サーバー・イン スタンス上の任意のアプリケーション、レポート・スクリプトが存在するサーバー およびアプリケーション、または別のサーバーおよびアプリケーションにコピー できます。

次のボックスで、レポート・スクリプトのコピー先を指定します:

- $\bullet$  Essbase サーバー
- アプリケーション

**●** データベース - データベースまたは<すべての DB>を選択します。

「レポート名」ボックスで、レポート・スクリプトのコピーの名前を入力します。 長さの制限については、『Oracle Essbase データベース管理者ガイド』を参照してく ださい。デフォルトでは、レポート・スクリプトには.rep 拡張子が割り当てられ ています。

#### 関連情報

371 [ページの「スクリプトのコピー」](#page-370-0)

#### 関連コマンド

- alter object(MaxL)(『Oracle Essbase テクニカル・リファレンス』内)
- copyobject(ESSCMD)(『Oracle Essbase テクニカル・リファレンス』内)

## 「ルール・ファイルのコピー」ダイアログ・ ボックス

ルール・ファイルは、データ・ロードや次元構築に使用されます。ルール・ファ イルは、アプリケーションのすべてのデータベースかアプリケーションの 1 つの データベースにコピーできます。

ルール・ファイルは、適切なアクセス権がある任意の Essbase サーバー・インスタ ンス上の任意のアプリケーション、ルール・ファイルが存在するサーバー・イン スタンスおよびアプリケーション、または別のサーバー・インスタンスおよびア プリケーションにコピーできます。

次のボックスで、ルール・ファイルのコピー先を指定します:

- $\bullet$  Essbase  $\overline{v}$  Essbase
- アプリケーション
- <sup>l</sup> データベース データベースまたは<すべての DB>を選択します。

「ルール・ファイル名」ボックスで、コピーの名前を入力します。長さの制限につ いては、『Oracle Essbase データベース管理者ガイド』を参照してください。デフォ ルトでは、ルール・ファイルには.rul 拡張子が割り当てられています。

#### 関連情報

225 [ページの「ルール・ファイルのコピー」](#page-224-0)

#### 関連コマンド

- alter object(MaxL)(『Oracle Essbase テクニカル・リファレンス』内)
- copyobject(ESSCMD)(『Oracle Essbase テクニカル・リファレンス』内)

## 「代替変数のコピー」ダイアログ・ボックス

代替変数をターゲット・サーバーにコピーする場合、すべてのアプリケーション およびデータベース、1 つのアプリケーションのすべてのデータベース、または 1 つのアプリケーションおよびデータベースに対してコピーできます。

代替変数は、適切なアクセス権がある任意の Essbase サーバー・インスタンス上の 任意のアプリケーションまたはデータベース、変数が存在するサーバーおよびア プリケーション、あるいは別のサーバーおよびアプリケーションにコピーできま す。

代替変数のコピー先を指定するボックスは、次のとおりです:

- Essbase  $#$ ーバー
- アプリケーション アプリケーションを選択するか、<すべてのアプリケーショ ン>を選択します。
- データベース データベースまたは<すべての DB>を選択します。

変数に関する情報がリストされて表示される列は、次のとおりです:

- <sup>l</sup> 名前
- <sup>l</sup> 値

実行可能なアクションは、次のとおりです:

- 「すべてチェック」をクリックします(リストされたすべての変数をコピーしま す)。
- 「コピー」列で、1つまたは複数の変数を選択(して特定の変数をコピー)しま す。
- 「既存の変数の上書き」を選択します(コピー元の変数と同名の変数を置き換え ます)。

#### 関連情報

- 94[ページの「代替変数のコピー」](#page-93-0)
- <sup>l</sup> 93 [ページの「代替変数の管理」](#page-92-0)

# 「ユーザーのコピー」ダイアログ・ボックス

「ユーザーのコピー」ダイアログ・ボックスは、Essbase サーバー・インスタンス 間でユーザーをコピーしたり、既存のユーザー・プロファイルを使用して Essbase サーバー・ユーザーを作成するために使用します。

情報を入力するボックスは、次のとおりです:

- Essbase サーバー 権限に応じて現在のサーバーまたは別のサーバー
- 新規ユーザー名 1 人のユーザーのみをコピーする場合に使用
	- <sup>m</sup> 長さは制限されています(『Oracle Essbase データベース管理者ガイド』を 参照してください)
- <sup>m</sup> 大文字と小文字を区別しない
- <sup>m</sup> 特殊文字の使用を許可
- パスワード Essbase サーバー認証用のパスワード(大文字と小文字は区別され ません;長さの制限については、『Oracle Essbase データベース管理者ガイド』 を参照してください)。複数のユーザーをコピーする場合、すべてのユーザー に同じパスワードを割り当てる必要があります。
	- 注: 「パスワード」ボックスは、認証を使用オプションを選択した場合にの み使用できます。

ターゲット・サーバーに適用される「Essbase サーバー認証を使用」オプション。 1 人のユーザーをコピーする場合、「Essbase サーバー認証を使用」オプションが選 択されます(選択は解除できません)。このオプションにより、ユーザーに対して Essbase ネイティブ認証が使用可能になります。ユーザーがソース・サーバー上の Essbase によって内部的に認証される場合、このオプションはデフォルトで選択さ れています。

「既存のユーザーの置換」オプションは、コピー対象のユーザーが1人か複数かに 関係なく使用できます。このオプションを選択すると、新しいユーザーによって 同名の既存ユーザーが置き換えられます。

複数のユーザーをコピーするときに使用可能なオプションは、次のとおりです:

- バックグラウンドで実行 コピー・プロセスをバックグラウンドで実行してい るときは、コンソールは終了できますが、Essbase 管理サーバーはシャットダ ウンできません。プロセスのステータスは[、「バックグラウンド・プロセスの](#page-515-0) [ステータス」ウ](#page-515-0)ィンドウで確認できます。
- 次回のログイン時にパスワード変更を強制 ネイティブの認証ユーザーにパス ワードを変更するよう求めます。このため、コピー元のすべてのユーザーに デフォルト・パスワードを割り当てて、個々のユーザーが独自のパスワード を選択できるようにしておきます。
- 現在のパスワードを保持 ユーザーはパスワードを保持できます。
- 管理者のコピー 管理者権限を持つユーザーをコピーできます。

#### 関連情報

- 293 ページの「Essbase [サーバー・ユーザーのコピー」](#page-292-0)
- 272 [ページの「ユーザーおよびグループの管理」](#page-271-0)
- 『Oracle Essbase データベース管理者ガイド』の Essbase ネイティブ・セキュリ ティ・モードでのユーザー管理およびセキュリティに関する章

#### 関連コマンド

create user(MaxL)(『Oracle Essbase テクニカル・リファレンス』内)

## 「別名テーブルの作成」ダイアログ・ボック ス

「別名テーブル名」ボックスで、新しい別名テーブルの名前を入力します。 新しいテーブルは空です。次のような方法でテーブルに別名を追加できます:

- 空のテーブルに別名テーブルをコピーする
- <sup>l</sup> データ・ソース・ファイルから別名をインポートする
- <sup>l</sup> メンバー・プロパティとして別名を手動で入力する

別名テーブルと別名の命名規則については、『Oracle Essbase データベース管理者ガ イド』の制限についての付録を参照してください。

#### 関連情報

- 182[ページの「別名テーブルについて」](#page-181-0)
- 184[ページの「別名テーブルの作成」](#page-183-0)
- <sup>l</sup> 190 [ページの「次元およびメンバーの別名の作成」](#page-189-0)

#### 関連コマンド

- unloadalias(ESSCMD)(『Oracle Essbase テクニカル・リファレンス』内)
- loadalias(ESSCMD)(『Oracle Essbase テクニカル・リファレンス』内)

# 「アプリケーションの作成」ダイアログ・ボッ クス

情報を入力する「アプリケーションの作成」ダイアログ・ボックスのボックスは、 次のとおりです:

- Essbase サーバー ターゲット Essbase サーバー・インスタンス
- <sup>l</sup> アプリケーション 新しいアプリケーションの名前

アプリケーションの命名ルールの詳細は、『Oracle Essbase データベース管理者 ガイド』を参照してください。

「Unicode モード」オプションを選択(して Unicode モード・アプリケーションを作 成)した場合、後でアプリケーションを非 Unicode に変更することはできません。

- 95[ページの「アプリケーションの作成」](#page-94-0)
- アプリケーションとデータベースの作成(『Oracle Essbase データベース管理者 ガイド』内)
- 127ページの「Unicode [モードのアプリケーションの作成」](#page-126-0)

#### 関連コマンド

- create application(MaxL)(『Oracle Essbase テクニカル・リファレンス』内)
- createapp(ESSCMD)(『Oracle Essbase テクニカル・リファレンス』内)

## 「データベースの作成」ダイアログ・ボック ス

情報を入力する「データベースの作成」ダイアログ・ボックスのボックスは、次 のとおりです:

- Essbase サーバー ターゲット Essbase サーバー・インスタンス
- アプリケーション ターゲット・アプリケーション
- データベース名 命名ルールの詳細は、『Oracle Essbase データベース管理者ガ イド』を参照してください。

ブロック・ストレージ・データベースの場合、データベース・タイプ・オプショ ン・グループで、データベース・タイプを指定します:

- 標準 デフォルト
- 通貨 449 ページの「Essbase [通貨換算について」](#page-448-0)を参照してください。

[「メンバー名の重複を許可」オ](#page-131-0)プションを選択または選択解除します。

#### 関連情報

- 103[ページの「データベースの作成」](#page-102-0)
- 454 [ページの「データベースから通貨データベースへのリンク」](#page-453-0)
- アプリケーションとデータベースの作成(『Oracle Essbase データベース管理者 ガイド』内)

#### 関連コマンド

- create database(MaxL)(『Oracle Essbase テクニカル・リファレンス』内)
- createdb(ESSCMD)(『Oracle Essbase テクニカル・リファレンス』内)

### 「結合を使用したフィールドの作成」ダイア ログ・ボックス

「結合を使用したフィールドの作成」ダイアログ・ボックスは、次の2つの方法で 使用します:

- フィールドの作成 「作成用に結合するフィールド」ボックスで、複数のフィー ルドを選択します
- フィールドのコピー 「作成用に結合するフィールド」ボックスで、1つの フィールドを選択します

<span id="page-531-0"></span>新しいフィールドが、結合に使用した最初のフィールドの左側に表示されます。

#### 関連情報

- 238 [ページの「結合を使用したフィールドの作成」](#page-237-0)
- 234 [ページの「フィールド操作について」](#page-233-0)
- 210 [ページの「データ・ロードのルール・ファイルの作成」](#page-209-0)
- <sup>l</sup> 210 [ページの「次元構築ルール・ファイルの作成」](#page-209-0)

# 「グループの作成」/「グループ・プロパ ティ」ダイアログ・ボックス

ダイアログ・ボックスのタイトル・バーには、Essbase サーバー・グループを新規 作成している(「グループの作成」)か、既存のグループのプロパティを編集して いる(「グループ・プロパティ」)かが表示されます。

グループを作成または編集するときは、サーバー・レベルの権限をそのグループ のユーザーに付与します。付与できるのは、自身が持っている権限と同等かそれ 以下の権限のみです。実行権限を持たないタスクのオプションは、無効になって います。

このダイアログ・ボックスには、次のタブが含まれています:

- [グループ情報](#page-533-0) グループを作成、およびグループに関する基本情報を編集
- コーザー グループに[ユーザー](#page-534-0)を追加、またはグループからユーザーを削除
- <sup>l</sup> アプリケーション/データベース・アクセス Essbase サーバーの各アプリケー ションおよびデータベースについて、特定の権限をグループに付与

#### 関連情報

- 280 ページの「Essbase [サーバーのグループの作成」](#page-279-0)
- 293 [ページの「グループ・プロパティの編集」](#page-292-0)

### 「グループの作成」/「グループ・プロパティ」ダ イアログ・ボックス - 「アプリケーション/データ ベース・アクセス」タブ

「アプリケーション/データベース・アクセス」タブは、アプリケーション・レベ ルやデータベース・レベルの権限よりも高いアプリケーション権限およびデータ ベース権限を付与するために使用します。このタブでは権限をグループのみに付 与し、個々のユーザーには付与できません。いずれの場合も、自分と同等かそれ 以下の権限のみを付与できます。

次のボックスは、グループ名とそのグループが作成された Essbase サーバー・イン スタンスを示します。

● グループ名

 $\bullet$  Essbase サーバー

「アプリケーション」ノードの下に表示されている各アプリケーションについて、 アプリケーション・レベルの権限をグループに付与できます:

- なし グループにはアプリケーションへの直接アクセスは付与されていません が、アプリケーションやアプリケーション内のいずれかのデータベースに対 する最小権限が「なし」より高い場合、または権限を特定のセルにアップグ レードするフィルタがグループに付与されている場合、このグループはアク セスを継承できます。
- データベース·アクセス-各データベース固有の権限をグループに付与できま す。
- <sup>l</sup> アプリケーション・マネージャ 管理者が使用できる大部分の権限がグループ に付与されます。グループ内のユーザーはアプリケーションへのフル・アク セス権限を持ち、データベースの作成および削除、ユーザーの接続解除、フィ ルタの定義および割当て、データ・ロックの解除が可能です。

「データベース」ノードの下に表示されている各データベースについて、データ ベース・レベルの権限をグループに付与できます:

- なし グループは、どのオブジェクトやデータ値にもアクセスできません。
- フィルタ グループ・アクセスはフィルタで定義されます。このフィルタは選 択できます。
- 読取り 読取り専用のアクセス権限がグループに付与されます。これにはレ ポート・スクリプトを実行する権限も含まれます(変更は不可)。
- 書込み グループは、データ値の読取りおよび更新(計算は不可)、また Essbase オブジェクトの実行が可能です(変更は不可)。
- 計算 グループは、データ値の読取り、更新および計算が可能です。グループ が実行できる計算スクリプトを指定できます。
- データベース・マネージャ グループは、データ値の読取り、更新、計算、お よびすべてのデータベース関連ファイルの変更が可能です。

次のノードで、フィルタ権限と計算権限をさらに明確に定義できます:

- フィルタ 「なし」以外の権限を選択する場合、フィルタを選択できます。 フィルタは、付与するデータベース権限との併用で動作します。307 [ページの](#page-306-0) [「フィルタの管理」を](#page-306-0)参照してください。
- 計算 計算権限を付与する場合、グループが実行できる計算スクリプトを選択 できます。「すべての計算を許可」オプションを選択するか、「計算スクリプ トの選択」オプションと個別のスクリプトを選択します。

- 287 [ページの「アプリケーションおよびデータベースに対するユーザー](#page-286-0)/グルー [プ権限の管理」](#page-286-0)
- 269[ページの「セキュリティと権限について」](#page-268-0)
- 293 [ページの「グループ・プロパティの編集」](#page-292-0)

<span id="page-533-0"></span>● 532ページの「「グループの作成」/[「グループ・プロパティ」ダイアログ・](#page-531-0) [ボックス」](#page-531-0)

### 「グループの作成/グループ・プロパティ」ダイア ログ・ボックス - 「グループ情報」タブ

「グループ情報」タブは、グループの作成またはグループの基本情報の編集に使用 します。

次のボックスで、(グループ作成中の場合は)情報を入力または選択するか、(グルー プを編集中の場合は)情報を表示します:

- グループ名 グループ名は英数字で始める必要があり、大文字と小文字は区別 されません。長さの制限については、『Oracle Essbase データベース管理者ガイ ド』を参照してください。
- Essbase サーバー グループを作成済、または作成中の Essbase サーバー・イン スタンス

「グループのタイプを選択までは、グループのタイプを選択または変更できま す:

- 管理者 グループ・メンバーは、Essbase サーバー上のすべてのユーザー、グ ループ、およびデータに対するフル・アクセス権限を持ちます。
- ユーザー グループ・メンバーは、権限を継承しません。そのため、アクセス 権限がある場合は、作成/削除権限、グループ・メンバーシップ、アプリケー ションまたはデータベース権限、またはフィルタを使用して付与する必要が あります。
- 注: グループに割り当てられたタイプを管理者からユーザーに変更中の場合は、 「アプリケーション/データベース・アクセス」タブを使用して、特定のアプ リケーションやデータベースに対するグループ権限を付与する必要があり ます。

「説明」ボックスでは、グループの簡単な説明を入力できます。

- 269[ページの「セキュリティと権限について」](#page-268-0)
- 280ページの「Essbase [サーバーのグループの作成」](#page-279-0)
- 293 [ページの「グループ・プロパティの編集」](#page-292-0)
- <sup>l</sup> 532 ページの「「グループの作成」/[「グループ・プロパティ」ダイアログ・](#page-531-0) [ボックス」](#page-531-0)

### <span id="page-534-0"></span>「グループの作成/グループ・プロパティ」ダイア ログ・ボックス - 「ユーザー」タブ

「ユーザー」タブは、グループへのユーザー追加、およびグループからのユーザー 削除に使用します。自身よりも高い権限を持つユーザーはグループに追加できま せん。

次のボックスは、グループ名とそのグループが作成された Essbase サーバー・イン スタンスを示します。

- グループ名
- $\bullet$  Essbase サーバー

「メンバー」ボックスと「非メンバー」ボックスにはそれぞれ、現在のグループの メンバーおよび非メンバーのリストが表示されます。特定のユーザーを選択して 一重矢印ボタンをクリックすると、メンバー名をあるリストから別のリストに移 動し、グループに対してメンバーを追加または削除できます。メンバー全員を他 のリストに移動する場合は、二重矢印ボタンをクリックします。

#### 関連情報

- 284[ページの「グループ・メンバーシップの管理」](#page-283-0)
- 532ページの「「グループの作成」/[「グループ・プロパティ」ダイアログ・](#page-531-0) [ボックス」](#page-531-0)

### パーティションの作成およびパーティション の編集ウィンドウ

パーティションとは、別のデータベースと共有されている、データベースの一部 のことです。

パーティションの変更を処理するために使用するウィンドウのタイトルは、パー ティションを作成しているか編集しているか、およびソース・アプリケーション が[集約ストレージで](#page-70-0)あるか[ブロック・ストレージで](#page-72-0)あるかによって変わります。

各ウィンドウには一連のタブが含まれます。これらの各タブを使用してパーティ ションに関するタスクを実行します:

- [タイプ](#page-538-0) [パーティションのタイプと設定を指定します](#page-425-0)
- [接続](#page-536-0) [接続情報を指定します](#page-425-0)
- [領域](#page-535-0) [パーティション領域を定義します](#page-426-0)
- [マッピング](#page-537-0) [グローバルのメンバー・マッピングを定義します](#page-430-0)
- [検証](#page-540-0) [パーティションの検証](#page-432-0)の結果を表示します

- 421 [ページの「パーティションについて」](#page-420-0)
- 422 [ページの「エンタープライズ・ビューでのパーティションの表示」](#page-421-0)
- [パーティションの作成またはパーティションの編集ウィンドウを開く](#page-423-0)
- <span id="page-535-0"></span><sup>l</sup> 423 [ページの「パーティションの作成」](#page-422-0)
- **●** パーティション・アプリケーションの設計(『Oracle Essbase データベース管理 者ガイド』内)
- パーティションの作成および維持(『Oracle Essbase データベース管理者ガイド』 内)

#### 関連コマンド

- create partition(MaxL)(『Oracle Essbase テクニカル・リファレンス』内)
- **display partition(MaxL)(『Oracle Essbase** テクニカル・リファレンス』内)

### パーティションの作成またはパーティションの編 集ウィンドウ - 「領域」タブ

パーティションを作成または編集する場合、「領域」タブを使用して、ターゲッ ト・データベースと共有するソース・データベースの領域を定義します。

「オプションの編集」グループからオプションを選択し、「ソース」または「ター ゲット」列をダブルクリックして、パーティション領域に含めるメンバーを指定 します:

「オプションの編集」グループのオプションは、次のとおりです:

- メンバー選択ツールの使用 [「領域マッピング・メンバーの選択」ダイアロ](#page-511-0) [グ・ボックスが](#page-511-0)表示されます。これを使用して、メンバー名を選択します
- テキスト・エディタの使用 [「領域の定義」ダイアログ・ボックスが](#page-510-0)表示され ます。これを使用して、メンバー名を手動で入力します
- インライン編集の使用 パーティション領域の列にメンバー名を手動で入力で きます
- 注: テキスト・エディタやインライン編集のオプションを使用する場合、重複 メンバー名については、修飾名を入力する必要があります(重複するメンバー と区別するため)。修飾名は、アウトライン・ビューアの「メンバーのプロ パティ」ダイアログ・ボックスで表示できます。メンバー選択ツールを使 用する場合、修飾名は自動的に挿入されます。

「ソース」および「ターゲット」列には、ソースおよびターゲット・データベース のメンバー名と代替変数名がリストされます。

「セル・カウントの表示」オプションを選択し、「セル数」領域に、ソースおよび ターゲット・データベースのパーティション領域のデータ・セル数を表示します。 <span id="page-536-0"></span>注: セル数は、ある次元内のパーティション・メンバー数に、別の次元内のパー ティション・メンバー数を掛け、これに別の次元内のパーティション・メ ンバー数を乗算して計算されます。パーティション定義によって参照され ない次元の場合は、次元内のセルの合計数が使用されます。ソース・セル とターゲット・セルは1対1で対応している必要があります。ソース・セル 数とターゲット・セル数の違いはセル数の不一致と呼ばれます。セル数が 一致しない複製パーティションと透過パーティションは無効です。セル数 の不一致は、リンク・パーティションの有効性には影響しません。

マッピング情報を条件付きで設定するには[、「拡張」](#page-509-0)ボタンをクリックします。

#### 関連情報

- 421 [ページの「パーティションについて」](#page-420-0)
- 422 [ページの「エンタープライズ・ビューでのパーティションの表示」](#page-421-0)
- 427 [ページの「パーティションの領域の定義」](#page-426-0)
- 535[ページの「パーティションの作成およびパーティションの編集ウィンド](#page-534-0) [ウ」](#page-534-0)

#### 関連コマンド

- create partition(MaxL)(『Oracle Essbase テクニカル・リファレンス』内)
- display partition(MaxL)(『Oracle Essbase テクニカル・リファレンス』内)

### パーティションの作成またはパーティションの編 集ウィンドウ - 「接続」タブ

パーティションの作成またはパーティションの編集ウィンドウの「接続」タブは、 パーティションのソース・データベースおよびターゲット・データベースの接続 情報を指定するために使用します。

「データ・ソース」および「データ・ターゲット」グループで、ソース・データ ベースとターゲット・データベースそれぞれの情報を指定します:

- Essbase サーバー データベースのある Essbase サーバー・インスタンスの名前
- アプリケーション データベースを含むアプリケーションの名前
- データベースの名前

透過パーティションでは、ソース・データベースは集約ストレージ・データ ベースとブロック・ストレージ・データベースのどちらでもかまいませんが、 ターゲット・データベースはブロック・ストレージ・データベースにしかで きません。

● 「ユーザー」と「パスワード」 - データベースがある Essbase サーバー・インス タンスに接続するためにパーティションが使用するユーザー名とパスワード

複製パーティションと透過パーティションの場合、Essbase では、ユーザー名 とパスワードを使用してソース・データベースとターゲット・データベース 間でデータを転送します。ローカル・セキュリティ・フィルタでは、権限付 きのデータがエンド・ユーザーに表示されません。

<span id="page-537-0"></span>● コメント - リンク・パーティションの場合、コメントは「リンク・オブジェク ト」ボックスの Spreadsheet Add-in に表示されます。このため、コメントを使 用して、ユーザーがリンク・パーティションを区別できるようにすることが できます。

パーティションの作成またはパーティションの編集ウィンドウ内の表示が変更さ れる可能性がある状況は、次のとおりです:

- <sup>l</sup> エンタープライズ・ビューでブロック・ストレージ・データベースからウィ ンドウを起動した場合、「データ・ソース」および「データ・ターゲット」グ ループに表示されるのはブロック・ストレージ・データベースのみです。
- <sup>l</sup> エンタープライズ・ビューで集約ストレージ・データベースからウィンドウ を起動した場合、「データ・ソース」および「データ・ターゲット」グループ にはブロック・ストレージ・データベースと集約ストレージ・データベース が表示されます。

#### 関連情報

- <sup>l</sup> 421 [ページの「パーティションについて」](#page-420-0)
- <sup>l</sup> 422 [ページの「エンタープライズ・ビューでのパーティションの表示」](#page-421-0)
- | 426 [ページの「パーティションの接続情報の指定」](#page-425-0)
- <sup>l</sup> 535 [ページの「パーティションの作成およびパーティションの編集ウィンド](#page-534-0) [ウ」](#page-534-0)

#### 関連コマンド

- <sup>l</sup> create partition(MaxL)(『Oracle Essbase テクニカル・リファレンス』内)
- display partition(MaxL)(『Oracle Essbase テクニカル・リファレンス』内)

### パーティションの作成またはパーティションの編 集ウィンドウ - 「マッピング」タブ

パーティションの作成またはパーティションの編集ウィンドウの「マッピング」 タブは、パーティション内のメンバーのマッピングを定義するために使用します。

「ソース・メンバー」および「ターゲット・メンバー」列には、パーティション領 域で使用できるソース・メンバー名とターゲット・メンバー名がそれぞれ表示さ れます。

「オプションの編集」グループで選択したオプションにより、メンバーの指定方法 が決まります:

- メンバー選択ツールの使用 このオプションを選択した後、「ソース」または 「ターゲット」列をダブルクリックし[て「グローバル・マッピング・メンバー](#page-621-0) [の選択」ダイアログ・ボックスを](#page-621-0)表示し、メンバーを選択します。
- テキスト・エディタの使用 このオプションを選択した後、「ソース」または 「ターゲット」列をダブルクリックし[て「メンバー名」ダイアログ・ボックス](#page-633-0) を表示し、メンバーを手動で入力します。
- <span id="page-538-0"></span>● インライン編集の使用 - このオプションを選択した後、「ソース」または「ター ゲット」列をダブルクリックし、列にメンバーを直接入力します。
- 注: [重複メンバー名データベースで](#page-131-0)、テキスト・エディタやインライン編集を 使用する場合、修飾メンバー名を入力する必要があります。重複メンバー の修飾メンバー名は、アウトライン・ビューアの「メンバーのプロパティ」 ダイアログ・ボックスで表示できます。

「削除」および「インポート」ボタンは、選択したマッピングを削除したり[、イン](#page-431-0) [ポートす](#page-431-0)るソースおよびターゲット・データベース・メンバーが含まれるテキス ト・ファイルを選択するために使用できます。

#### 関連情報

- 421 [ページの「パーティションについて」](#page-420-0)
- 422 [ページの「エンタープライズ・ビューでのパーティションの表示」](#page-421-0)
- 431 [ページの「パーティションでのグローバル・マッピングの定義」](#page-430-0)
- メンバーのマッピング(『Oracle Essbase データベース管理者ガイド』内)
- 535[ページの「パーティションの作成およびパーティションの編集ウィンド](#page-534-0) [ウ」](#page-534-0)

#### 関連コマンド

- create partition(MaxL)(『Oracle Essbase テクニカル・リファレンス』内)
- display partition(MaxL)(『Oracle Essbase テクニカル・リファレンス』内)

### パーティションの作成またはパーティションの編 集ウィンドウ - 「タイプ」タブ

パーティションの作成またはパーティションの編集ウィンドウの「タイプ」タブ は、パーティション・タイプおよびパーティション設定を指定するために使用し ます。

パーティションを作成する場合、「パーティション・タイプ」グループからパー ティション・タイプを選択します:

- 複製 あるデータベースのパーティション領域から別のデータベースにデータ がコピーされます(集約ストレージ・データベースの場合、複製パーティショ ンは作成できません。)
- リンク スプレッドシートのユーザーがあるデータベースのメンバーの組合せ から別のデータベースのメンバーの組合せにジャンプできます
- 荡過 2 つのデータベースに格納されているデータがあたかも 1 つのデータ ベースに格納されているかのように表示されます

パーティションを作成する場合でも編集する場合でも、次のオプションから 1 つ または複数を選択できます:

- <sup>l</sup> アウトラインの変更方向はデータの変更方向と同じ アウトライン同期を行う 際に、ソース・アウトラインの変更をターゲット・アウトラインに伝播させ るには、このオプションを選択します。同期を行う際にターゲット・アウト ラインの変更をソース・アウトラインに伝播させるには、このオプションを 選択解除します。(アウトライン同期の詳細は、『Oracle Essbase データベース管 理者ガイド』を参照してください)
	- 注: ソース・データベースで集約ストレージを使用する場合、アウトライン の変更オプションは適用されません。
- <sup>l</sup> ターゲット・パーティションの更新可能 複製パーティションの場合、ユー ザーがターゲット・データベースのデータを更新できるようにするには、こ のオプションを選択します。このオプションの選択を解除すると、ユーザー はターゲット・データベースのデータを更新できなくなります。このオプショ ンを選択または選択解除する前に、次のことを考慮してください
	- <sup>m</sup> ユーザーがターゲット・データベースに変更を加えても、Essbase により複 製パーティションが更新されると、その変更は上書きされてしまいます。
	- <sup>m</sup> ユーザーが更新できない複製された領域内では、計算、データのロード、 および Spreadsheet Add-in を使用した情報変更はできません。したがって、 この場合、複製された領域のデータは、ソース・データベースでのみ変更 可能です。
	- <sup>m</sup> 「ターゲット・パーティションの更新可能」を選択しない場合、ユーザー による更新を可能にするセキュリティ・フィルタは上書きされます。
- デフォルトのソース・ログイン リンク・パーティションの場合、ソース・ データベースのデフォルトのログイン情報を入力できます。長さの制限につ いては、『Oracle Essbase データベース管理者ガイド』を参照してください。こ のオプションを選択すると、Spreadsheet Add-in などのクライアント・アプリ ケーションでは、入力された情報を使用してソース・データベースに接続し ます。

「同期ステータス」ボックスには、ソース・アウトラインおよびターゲット・アウ トラインとデータの同期に関する情報が表示されます。440 [ページの「アウトラ](#page-439-0) [インの同期化」](#page-439-0)も参照してください。

#### 関連情報

- <sup>l</sup> 421 [ページの「パーティションについて」](#page-420-0)
- <sup>l</sup> 422 [ページの「エンタープライズ・ビューでのパーティションの表示」](#page-421-0)
- 426[ページの「パーティションのタイプおよび設定の指定」](#page-425-0)
- パーティションのタイプ(『Oracle Essbase データベース管理者ガイド』内)
- アウトラインの同期化(『Oracle Essbase データベース管理者ガイド』内)
- <sup>l</sup> 535 [ページの「パーティションの作成およびパーティションの編集ウィンド](#page-534-0) [ウ」](#page-534-0)

#### 関連コマンド

● create partition(MaxL)(『Oracle Essbase テクニカル・リファレンス』内)
● display partition(MaxL)(『Oracle Essbase テクニカル・リファレンス』内)

## パーティションの作成またはパーティションの編 集ウィンドウ - 「検証」タブ

パーティションの作成またはパーティションの編集ウィンドウの「検証」タブは、 パーティションの検証エラーを表示するために使用します(エラーが存在する場 合)。

Essbase は、検証時にソース・データベースとターゲット・データベースのパー ティション定義ファイル(.ddb)を確認します。433 [ページの「パーティションの検](#page-432-0) [証」](#page-432-0)を参照してください。

## 関連情報

- 421 [ページの「パーティションについて」](#page-420-0)
- 422 [ページの「エンタープライズ・ビューでのパーティションの表示」](#page-421-0)
- 433 [ページの「パーティションの検証」](#page-432-0)
- [パーティションの作成またはパーティションの編集ウィンドウ](#page-420-0)

### 関連コマンド

- create partition(MaxL)(『Oracle Essbase テクニカル・リファレンス』内)
- validatepartitiondeffile(ESSCMD)(『Oracle Essbase テクニカル・リファレンス』 内)

# 「管理サーバーでのユーザーの作成」ダイア ログ・ボックス

既存の Essbase ユーザーであっても、Essbase 管理サーバーのユーザーとして作成 されていない場合は、Administration Services を使用できません。

システム管理者が Essbase 管理サーバー上にユーザーを作成すると、各ユーザーは Administration Services に接続して、自分が管理する Essbase サーバーをエンタープ ライズ・ビューに表示できるようになります。また、707 [ページの「ユーザー設](#page-706-0) [定ウィザード」](#page-706-0)を使用して、ユーザーを作成しエンタープライズ・ビューを構成 できます。

Essbase 管理サーバーのユーザーを作成するには、管理者権限が必要です。このダ イアログ・ボックスのアイテムを使用して、Essbase 管理サーバーのネイティブ・ ユーザーまたは外部ユーザーを作成します。

- ネイティブ ネイティブの Administration Services 認証を使用可能にします。こ のオプションはデフォルトで選択されています。選択されている場合、ユー ザーの Administration Services パスワードを入力して確認します。
- 外部 [外部認証](#page-281-0)を使用可能にします。このオプションを選択した場合、ユー ザー名、姓名、または電子メール・アドレスで外部ユーザーを検索します。
- <span id="page-541-0"></span>● 「ユーザー名」、「パスワード」、「パスワードの確認」 - ユーザーに関するこれ らの情報を入力します。ユーザー名とパスワードのガイドラインは、『Oracle Essbase データベース管理者ガイド』を参照してください。これはネイティブ 認証に対してのみ使用できます。
- 検索 外部に格納されているユーザーを検索します。外部認証に対してのみ使 用できます。
- 「雷子メールのフル・ネーム」と「雷子メール・アドレス」 この名前は、ユー ザーが管理サービス・コンソールから他の管理者やテクニカル・サポートに 電子メールで情報を送信する際に使用されます。92 [ページの「電子メールに](#page-91-0) よる Essbase [情報の送信」](#page-91-0)を参照してください。
- <sup>l</sup> 管理者権限 ユーザーに Essbase 管理サーバーの管理者権限を付与するには、 「TRUE」を選択します。デフォルトでは、「FALSE」に設定されています。

- 63ページの「Essbase [管理サーバーのユーザーの作成」](#page-62-0)
- 619 [ページの「「外部ユーザーの検索」ダイアログ・ボックス」](#page-618-0)
- 48 [ページの「エンタープライズ・ビューへの](#page-47-0) Essbase サーバーの追加」
- 707[ページの「ユーザー設定ウィザード」](#page-706-0)
- 36ページの「[Administration Services](#page-35-0) の設定」
- 279 ページの「Essbase [サーバーのユーザーの作成」](#page-278-0)
- 282 [ページの「外部認証の管理」](#page-281-0)

# 「ユーザーの作成」ダイアログ・ボックスお よび「ユーザー・プロパティ」ダイアログ・ ボックス(Essbase サーバー)

タイトル・バーのタイトルには、Essbase サーバー・ユーザーを作成している(「ユー ザーの作成」)か、もしくは Essbase サーバーのプロパティを編集している(「ユー ザー・プロパティ」)かが表示されます。

各ダイアログ・ボックスには、次のタブが含まれています:

- [ユーザー情報](#page-544-0) ユーザーを作成、および既存のユーザーに関する基本情報(ユー ザー名、認証情報、サーバー全体の権限など)を表示および編集
- [グループ](#page-543-0) グループにユーザーを追加、またはグループからユーザーを削除
- <sup>l</sup> アプリケーション/[データベース・アクセス](#page-542-0) アプリケーション権限およびデー タベース権限をユーザーに付与

作成するユーザーが Administration Services を使用して Essbase を管理する必要があ る場合は、Essbase 管理サーバーにもそのユーザーを作成する必要があります。[63](#page-62-0) ページの「Essbase [管理サーバーのユーザーの作成」を](#page-62-0)参照してください。

- <span id="page-542-0"></span>● 279 ページの「Essbase [サーバーのユーザーの作成」](#page-278-0)
- 292ページの「Essbase [サーバー・ユーザーのプロパティの編集」](#page-291-0)
- 301 ページの「Essbase [サーバー・ユーザーのパスワードの変更」](#page-300-0)
- 302 [ページの「サーバー間でのパスワードの伝播」](#page-301-0)

# 「ユーザーの作成」/「ユーザー・プロパティ」ダ イアログ・ボックス - 「アプリケーション/データ ベース・アクセス」タブ(Essbase サーバー)

「アプリケーション/データベース」タブは、アプリケーション・レベルおよびデー タベース・レベルの権限よりも高いアプリケーション権限およびデータベース権 限を付与するために使用します。このタブでは Essbase サーバー・ユーザーにのみ 権限を付与できます。いずれの場合も、自分と同等かそれ以下の権限のみを付与 できます。

次のボックスに、ユーザーの基本情報が表示されます:

- ユーザー名
- Essbase サーバー ユーザーが作成された Essbase サーバー・インスタンス

「アプリケーション」ノードの下に表示される各アプリケーションについて、次の アプリケーション・レベルのいずれかの権限を選択できます:

- なし ユーザーは、アプリケーションおよびアプリケーション内のデータベー スへのアクセスが拒否されます。ただし、アプリケーションまたはアプリケー ションの最小権限が「なし」より高い場合、または権限を特定のセルにアッ プグレードするフィルタがユーザーに付与されている場合は、このユーザー はアクセス権限を継承できます。
- データベース・アクセス 選択するデータベースの種類と数に応じて、アプリ ケーションの 1 つ以上のデータベースへのアクセス権がユーザーに付与され ます。
- アプリケーション・マネージャ ユーザーは、アプリケーションに対するフ ル・アクセス権限を持ち、データベースの作成や削除、ユーザーの接続解除、 フィルタの割当ておよびデータ・ロックの削除が可能です。

「データベース」ノードの下に表示される各データベースについて、次のデータ ベース・レベルの権限のいずれかを選択できます:

- なし ユーザーは、データベース内のどのオブジェクトやデータ値にもアクセ スできません。
- フィルタ ユーザーは、選択するフィルタによって付与される権限を持ちま す。
- 読取り ユーザーは、データ値を読取り、レポート・スクリプトを実行できま す(変更は不可)。
- <span id="page-543-0"></span>● 書込み - ユーザーは、データ値の読取りと更新ができ(計算は不可)、Essbase オ ブジェクトを実行できます(変更は不可)。
- 計算 ユーザーは、データ値の読取り、更新、計算が可能です。

「計算」を選択すると、「計算」ノードで 1 つ以上のスクリプトを選択して特 定の計算スクリプトを実行、または「すべての計算を許可」オプションを選 択してすべての計算スクリプトを実行できるよう、ユーザーに許可できます。

- データベース・マネージャ ユーザーは、データ値の読取り、更新、計算、お よびすべてのデータベース関連ファイルの変更が可能です。
- 注:「なし」以外のデータベース権限を選択すると、「フィルタ」ノードからフィ ルタを選択できます。フィルタは、ユーザーに付与したデータベース権限 との併用で動作します。

#### 関連情報

- 287[ページの「アプリケーションおよびデータベースに対するユーザー](#page-286-0)/グルー [プ権限の管理」](#page-286-0)
- 269[ページの「セキュリティと権限について」](#page-268-0)
- [ユーザー・プロパティの編集](#page-291-0)
- <sup>l</sup> 542 [ページの「「ユーザーの作成」ダイアログ・ボックスおよび「ユーザー・](#page-541-0) [プロパティ」ダイアログ・ボックス](#page-541-0)(Essbase サーバー)」

# 「ユーザーの作成」/「ユーザー・プロパティ」ダ イアログ・ボックス - 「グループ」タブ(Essbase サーバー)

「グループ」タブは、グループに対する Essbase サーバー・ユーザーの追加および 削除に使用します。自身よりも高い権限を持つユーザーについては、これらの操 作を実行できません。

次のボックスに、ユーザーの基本情報が表示されます:

- ユーザー名
- <sup>l</sup> Essbase サーバー ユーザーが作成された Essbase サーバー・インスタンス

「グループのメンバー」ボックスには、ユーザーが所属するグループ、および自身 と同等かそれ以下の権限を持つグループ、「グループのメンバーでない」ボックス には現在のユーザーが所属していないグループがそれぞれ表示されます。

ユーザーをグループに追加するには、グループ名を「グループのメンバーでない」 ボックスから「グループのメンバー」ボックスへ移動します。ユーザーをグルー プから削除するには、グループ名を「グループのメンバー」ボックスから「グルー プのメンバーでない」ボックスへ移動します。いずれの場合でも、どちらかのボッ クスでグループ名を選択し、一重矢印ボタンをクリックしてその名前をもう 1 つ のボックスに移動します。

<span id="page-544-0"></span>ユーザーをすべてのグループに追加、またはすべてのグループから削除するには、 二重矢印ボタンをクリックし、どちらかのボックスのグループをもう 1 つのボッ クスに移動します。

#### 関連情報

- 284 [ページの「グループ・メンバーシップの管理」](#page-283-0)
- 542[ページの「「ユーザーの作成」ダイアログ・ボックスおよび「ユーザー・](#page-541-0) [プロパティ」ダイアログ・ボックス](#page-541-0)(Essbase サーバー)」

# 「ユーザーの作成」/「ユーザー・プロパティ」ダ イアログ・ボックス - 「ユーザー情報」タブ (Essbase サーバー)

「ユーザー情報」タブは、Essbase サーバー・ユーザーに関する基本情報の入力、 変更、表示に使用します。

ユーザー作成中の場合は、次のボックスで情報を入力または選択できます。既存 のユーザーについては、このボックスは読取り専用です。

- ユーザー名 ユーザー名には長さ制限があり(『Oracle Essbase データベース管 理者ガイド』を参照)、大文字と小文字を区別しません。特殊文字を含めるこ とができます。
- Essbase サーバー ユーザー作成中の、または作成された Essbase サーバー・イ ンスタンス

「認証タイプ」グループから、ユーザーに適用する認証のタイプを選択します:

● Essbase サーバー認証を使用 - 選択すると、ユーザーが作成され Essbase セキュ リティの一部として保管されます。このオプションはデフォルト設定です。

「Essbase サーバー認証を使用」オプションが選択されている場合は、次のアク ションを実行する必要があります:

- <sup>m</sup> 「パスワード」ボックスと「パスワードの確認」ボックスに、ユーザーの パスワードを入力および再入力します。パスワードの大文字と小文字は区 別されません。
- <sup>m</sup> 「パスワードの変更プロンプトを表示」オプションを選択、または解除し ます。このオプションを選択すると、ユーザーは初回ログイン時にパス ワードを変更できるようになります。オプションの選択を解除すると、 ユーザーは割り当てられたパスワードを保持する必要があります。このオ プションを選択すると、すべての新規ユーザーにデフォルト・パスワード を割り当て、ユーザーは Essbase の使用開始時に自身のパスワードを選択 できるようになります。
- [シングル・サインオン](#page-281-0)の使用 シングル・サインオンを選択すると、ユー ザー・ログイン情報が EPM System セキュリティでサポートされている企業認 証リポジトリに保管されます。

「シングル・サインオンの使用」オプションを選択すると、「検索」ボタンを クリックして外部保管されているユーザー名を検索できます。

<span id="page-545-0"></span>管理者権限、またはユーザーおよびグループの作成/削除権限がある場合は、「ユー ザー名を使用不可にする」オプションを選択し、ユーザー名を使用不可にしてユー ザーが Essbaseサーバーに接続できないようにします。管理者権限がある場合は、 このオプションの選択を解除し、使用不可になったユーザー名を使用可能に戻す ことができます。詳細は 303 [ページの「ユーザー名の無効化」](#page-302-0)を参照してくださ い

「ユーザー・タイプ」グループで、次のいずれかの[ユーザー・タイプを](#page-268-0)選択しま す。作成の権限を持つユーザー・タイプのみ使用できます。

- 管理者 ユーザーは、Essbase サーバー上のすべてのユーザー、グループおよ びデータに対するフル・アクセス権限を持ちます。
- <sup>l</sup> ユーザー ユーザーには、継承権限がありません。そのため、ユーザー権限が ある場合は、作成/削除権限、グループ・メンバーシップ、アプリケーション またはデータベース権限、またはフィルタを使用して付与されます。 作成/削除権限には、ユーザーが自身の権限と同等またはそれ以下の権限を持

つユーザーおよびグループを作成および削除できる「ユーザーおよびグルー プの作成/削除」権限、およびユーザーがアプリケーションを作成および削除 し、アプリケーション内のデータベースへのアクセスを制御できる「アプリ ケーションの作成/削除」権限が含まれています。

● アプリケーション・アクセス・タイプ - ユーザーは、Essbase アプリケーショ ン(「Essbase」オプションが選択されている場合)、または Essbase およびプラ ンニング・アプリケーション(両方のオプションが選択されている場合)にアク セスできます。選択または解除できるのは、「Essbase」オプションのみです。 他のオプションは読取り専用です。

Administration Services や MaxL などの Essbase 管理ツールを使用して作成され たユーザーには、Essbase アプリケーション・アクセス・タイプが割り当てら れます。Oracle Hyperion Planning インタフェースを使用して作成されたユー ザーには、Planning アプリケーション・アクセス・タイプが割り当てられま す。

### 関連情報

- <sup>l</sup> 269 [ページの「セキュリティと権限について」](#page-268-0)
- <sup>l</sup> 279 ページの「Essbase [サーバーのユーザーの作成」](#page-278-0)
- [ユーザー・プロパティの編集](#page-291-0)
- 542 [ページの「「ユーザーの作成」ダイアログ・ボックスおよび「ユーザー・](#page-541-0) [プロパティ」ダイアログ・ボックス](#page-541-0)(Essbase サーバー)」
- 282[ページの「外部認証の管理」](#page-281-0)

# 「テキストを使用した作成」ダイアログ・ボッ クス

「テキストを使用した作成」ダイアログ・ボックスを使用して、ルール・ファイル 内で隣接する 2 つのフィールド間にフィールドを作成し、その新しいフィールド にテキストを移入します。たとえば、1 つのフィールドのテキストが 100 で、次

のフィールドのテキストが 10-1 の場合、ダッシュが含まれる 100-10-1 というフィー ルドをこれらのフィールド間に作成できます。

「フィールド内のテキスト」テキスト・ボックスにテキストを入力します。新しい フィールドは、選択したフィールドの左側に作成されます。

### 関連情報

- 239 [ページの「テキストを使用したフィールドの作成」](#page-238-0)
- 234 [ページの「フィールド操作について」](#page-233-0)
- 210 [ページの「データ・ロードのルール・ファイルの作成」](#page-209-0)
- 210 [ページの「次元構築ルール・ファイルの作成」](#page-209-0)

# 「作成された次元」および「削除された次元」 ダイアログ・ボックス

「作成された次元」ダイアログ・ボックスは、新しい標準次元のメンバーにデータ をマップするために使用します。たとえば、Sample Basic データが単一のチャネル またはすべてのチャネルの合計に関連付けられている場合、Sample Basic アウトラ インで、Channel という名前の次元を作成し、Channel 次元のメンバーにデータを マップできます。

「削除された次元」ダイアログ・ボックスは、標準次元(属性でない次元)をアウト ラインから削除しようとしたときに表示されます。

「削除された次元」ダイアログ・ボックスは、削除する次元のうち選択したメン バーの値を保持し、その保持した値を、削除しない次元のメンバーに関連付ける ために使用します。削除する次元当たり単一のメンバーの値のみを保持できます。 たとえば、Market 次元を削除する場合、データベースに残るデータは、Market 次 元の単一のメンバーから導出されます。

注: 属性次元を削除すると、Essbase では基本次元との関連付けも削除されます。

「作成された次元」および「削除された次元」ダイアログ・ボックスに表示される リストは、次のとおりです:

- 次元 前回アウトラインが保存された後にアウトラインで作成または削除され た次元
- メンバー 「次元」リストで選択した次元のメンバー(新しい次元の場合、デー タをマッピングするメンバーを選択します。削除された次元の場合、データ 値を保持するメンバーを選択します。)

### 関連情報

- 139[ページの「アウトラインの保存」](#page-138-0)
- 681 [ページの「「データベースの再構築のオプション」ダイアログ・ボック](#page-680-0) [ス」](#page-680-0)
- データベースの再構築(『Oracle Essbase データベース管理者ガイド』内)

# カスタム定義関数マネージャ

カスタム定義関数マネージャ・ウィンドウは、グローバル(サーバー)のレベルま たはローカル(アプリケーション)のレベルで定義されているカスタム定義関数を 表示、作成、編集または削除するために使用します。

このウィンドウではフィールドを編集しません。かわりに、関数を操作するため に、行を選択してからボタンをクリックするか、「新規」をクリックして関数を作 成します。

このウィンドウを使用して関数を作成すると、事前に Java で開発した関数がカス タム定義関数およびマクロのカタログに登録され、Essbase の計算機フレームワー クに追加されます。このウィンドウを使用して関数の編集、削除、リフレッシュ を行うと、関数およびマクロのカタログに変更が加えられます。

注: カスタム定義計算関数を使用すると、Essbase の計算機言語を拡張できます。 カスタム定義関数を作成および使用するには、Essbase とともにインストー ルされる Java Runtime Environment が必要です。カスタム定義関数は、集約 ストレージ・アプリケーションには適用されません。

カスタム定義関数マネージャ・ウィンドウの次の列には、リストされている関数 に関する情報が表示されます:

- Essbase サーバー 現在の Essbase サーバー・インスタンスの名前
- <sup>l</sup> アプリケーション ローカル関数の場合は現在のアプリケーション名、グロー バル関数の場合は<すべてのアプリケーション>
- 名前 関数の名前;たとえば、@JSUM(ローカル関数の場合、この名前には、MaxL で使用される二重命名規則は反映されません。)
- クラス名 関数に関連付けられた Java クラスの完全修飾名(たとえば、 CalcFunc)
- メソッド名 関数に関連付けられた Java クラス・メソッドの名前(たとえば、 CalcFunc.sum の場合、sum はメソッドを示します。)
- 指定 関数の登録時に指定された場合における Essbase 計算構文の指定文字列; たとえば、@COVARIANCE (expList1, expList2)
	- 注: この関数を EssListCalcFunctions API 関数の出力文字列で戻すには、 指定文字列を使用する必要があります。
- <sup>l</sup> コメント 指定文字列を使用する場合のみ必要に応じて使用可能です
- ランタイム 「ランタイム」プロパティが関数に割り当てられるどうかに応じ て「はい」または「いいえ」
- <sup>l</sup> 状態:
	- o ロード済: 関数は Java で有効に定義されており、アプリケーションは開始 されています。
	- <sup>m</sup> 未ロード: 関数が Java で有効に定義されていないか、アプリケーションが 開始していないか、または JRE がインストールされていません。

<sup>m</sup> 不明: Essbase では関数が Java で有効に定義されているかどうかを判断でき ません。カスタム定義関数およびマクロのカタログをリフレッシュする か、アプリケーションを再起動します。「不明」はデフォルトの設定値で す。

カスタム定義関数マネージャ・ウィンドウで使用可能なボタンは、次のとおりで す:

- 新規 Java で前に開発された関数を追加します
- <sup>l</sup> 編集 名前を変更せずに、関数を再登録または編集します
- コピー 関数を別のサーバーまたはアプリケーションにコピーします
- 名前変更 関数の名前を変更しますが、編集はしません
- 削除 削除する関数がアプリケーションにロードされている場合、アプリケー ションを再起動するまでは削除が有効にならない場合があります。
- <sup>l</sup> リフレッシュ 新規作成または更新した関数を関数およびマクロのカタログに ロードするには、アプリケーションの再起動が必要な場合があります。

### 関連情報

- 375 [ページの「カスタム定義の関数とマクロについて」](#page-374-0)
- 376[ページの「カスタム定義関数の作成」](#page-375-0)
- 377 [ページの「カスタム定義関数の編集」](#page-376-0)
- <sup>l</sup> 379 [ページの「カスタム定義関数の削除」](#page-378-0)
- <sup>l</sup> 377 [ページの「カスタム定義関数の使用」](#page-376-0)
- 92ページの「雷子メールによる Essbase 情報の送信」

### 関連コマンド

- create function(MaxL)(『Oracle Essbase テクニカル・リファレンス』内)
- display function(MaxL)(『Oracle Essbase テクニカル・リファレンス』内)
- drop function(MaxL)(『Oracle Essbase テクニカル・リファレンス』内)

# カスタム定義マクロ・マネージャ・ウィンド ウ

カスタム定義マクロは、Essbase の計算言語を拡張するために使用します。

カスタム定義マクロ・マネージャ・ウィンドウのボックスには、カスタム定義マ クロに関する情報が表示されます。

このウィンドウではフィールドを編集しません。かわりに、マクロを操作するた めに、行を選択してからボタンをクリックするか、「新規」をクリックしてマクロ を作成します。

● Essbase サーバー - 現在の Essbase サーバー・インスタンスの名前

- アプリケーション -マクロが関連付けられているアプリケーション名(ローカ ル・マクロの場合)または<すべてのアプリケーション>(グローバル・マクロの 場合)
- 名前 マクロ展開を参照する簡単な方法; たとえば、@MYMACRO

マクロ名には、英数字および@、#、\$、\_記号を使用できます。マクロ名は@で 開始することをお薦めします。アプリケーション内で、各マクロ名は一意で ある必要があります。ただし、グローバル・マクロとローカル・マクロには 同じ名前を使用できます。この場合、ローカル・マクロの方が優先されます。

- 注: ローカル・マクロのスコープを指定するために MaxL で使用される二重 命名規則は、「名前」列に表示される名前には反映されません。「アプリ ケーション」リストの選択項目は、ローカル・マクロである場合に関連 アプリケーションを示しています。
- シグネチャ マクロ引数を渡すスタイルの説明

たとえば、次のシグネチャでは、2 つのカンマで区切った引数とそれに続く引 数リストとしてマクロを渡します: (SINGLE, SINGLE, GROUP)

<sup>l</sup> 展開 - シグネチャの処理方法を示す文字列

たとえば、次のマクロ、シグネチャおよび展開を使用する場合、@SUM3 (x, y, z)は@SUM3 (x + y + z)に置き換えられます:

- $\circ$  名前 @SUM3
- o シグネチャ (SINGLE, SINGLE, SINGLE)
- $\circ$  展開 (@@1, @@2, @@3)
- 指定 Essbase 計算構文の指定文字列;たとえば、@MYMACRO (mbrName, rangeList)

指定文字列は必要ありません。指定文字列を使用することにより、 EssListCalcFunctions API 関数の出力文字列によってマクロとその構文が戻 されるようにします。

- コメント 必要はなく、指定文字列を使用する場合のみ使用可能
- <sup>l</sup> 状態 マクロのステータス
	- <sup>m</sup> ロード済 マクロは Java で有効に定義されており、アプリケーション・プ ロセスにロードされています。
	- <sup>m</sup> 未ロード マクロが有効に定義されていないか、アプリケーションが開始 していません。このため、アプリケーション・プロセスにマクロがロード されていません。
	- <sup>m</sup> 不明: Essbase ではマクロが有効に定義されているかどうかを判断できませ ん。カスタム定義関数およびマクロのカタログをリフレッシュするか、ア プリケーションを再起動します。「不明」はデフォルトの設定値です。

カスタム定義マクロ・マネージャ・ウィンドウのボタンを使用すると、マクロに 関する様々なアクションを実行できます:

● 作成 - Essbase の計算機フレームワークから選択する計算関数またはマクロで 構成されるマクロを作成します

- コピー 現在のマクロを別のサーバーまたはアプリケーションにコピーします
- <sup>l</sup> 削除 現在のマクロを削除します
- 編集 現在のマクロのプロパティ(ただし、名前ではありません)を変更します (「編集」をクリックする前に、変更するマクロを選択します。)
- <sup>l</sup> 名前変更 現在のマクロの名前を変更します
- <sup>l</sup> リフレッシュ 新規作成または編集したマクロをカスタム定義関数およびマク ロのカタログにロードします

作成するマクロは、カスタム定義関数およびマクロのカタログに登録されます。 既存のマクロに対して実行するアクションは、カスタム定義関数およびマクロの カタログに反映されます。

注: カスタム定義マクロは、集約ストレージ・アプリケーションには適用され ません。

#### 関連情報

- 375 [ページの「カスタム定義の関数とマクロについて」](#page-374-0)
- <sup>l</sup> 380 [ページの「カスタム定義マクロの作成」](#page-379-0)
- 1381 [ページの「カスタム定義マクロの編集」](#page-380-0)
- 383[ページの「カスタム定義マクロの削除」](#page-382-0)
- 382 [ページの「カスタム定義マクロの使用」](#page-381-0)
- 92[ページの「電子メールによる](#page-91-0) Essbase 情報の送信」

#### 関連コマンド

- create macro(MaxL)(『Oracle Essbase テクニカル・リファレンス』内)
- display macro(MaxL)(『Oracle Essbase テクニカル・リファレンス』内)
- drop macro(MaxL)(『Oracle Essbase テクニカル・リファレンス』内)

# 「データ・ロード」ダイアログ・ボックス

「データ・ロード」ダイアログ・ボックスは、データベースにデータをロードし、 アウトラインにメンバーをロードするために使用します。

「データ・ロード」ダイアログ・ボックスは、集約ストレージ・データベースおよ びブロック・ストレージ・データベースに対して使用します。ただし、集約スト レージ・データベースとブロック・ストレージ・データベースでは、データ・ロー ドや次元構築に使用するプロセスが異なります。『Oracle Essbase データベース管理 者ガイド』および[ブロック・ストレージ](#page-208-0)を参照してください。

データ・ロードは、クライアント・コンピュータから行うよりも、Essbase サー バー・コンピュータから実行するほうが迅速に処理できます(クライアントから サーバー・コンピュータにネットワークを介してデータを転送する必要がないた め)。クライアント・コンピュータからデータ・ロードを行う場合は、データ・

ソースをサーバー・コンピュータに移動してからデータをロードする必要があり ます。

「データ・ロード」ダイアログ・ボックスの次の列で、説明されているアクション を実行します:

- **●** データ・ソース・タイプ 「SQL」(データ・ソースを SQL データベースに設 定)または「データ・ファイル」(データ・ソースを、テキストおよびスプレッ ドシート・ファイルなどのファイルに設定)を選択します。
- モード 「ロードのみ」(データをロード)、「ビルドのみ」(次元を構築)、また は「両方」(データをロードして次元を構築)を選択します。
- データ・ソース データ・ファイルを選択し、「データ・ファイルの検索」を クリックします。
- ルール・ファイル・ルール・ファイルを選択し、「ルール・ファイルの検索」 をクリックします。

ユーザー名とパスワードを入力する「SQL ユーザー名」列と「SQL パスワード」 列を使用できるのは、データ・ソース・タイプが SQL であり、SQL データベース でユーザー名とパスワードを入力する場合のみです。

「エラーにより中止」、「バックグラウンドで実行」および「再構築が延期された次 元構築」が選択されていない場合は、次の列に情報を入力できます:

- エラー・ファイル エラー・ファイルへのパスを指定します(データ・ソース およびルール・ファイルを選択した後)。パスを指定しない場合は、管理サー ビス・コンソールが実行されているマシンの EAS\_HOME\client \dataload.err にエラーが書き込まれます。
- 上書き 既存のエラー・ファイルのコンテンツを上書きします。これにより、 アウトラインを修正して、エラー・ファイルをデータ・ソースとして使用し、 以前に除外されたレコードをロードできます。

### 関連情報

- 211 [ページの「データ・ロードおよび次元構築」](#page-210-0)
- 集約ストレージ・データベースの準備(『Oracle Essbase データベース管理者ガ イド』内)
- **●** データ・ロードおよび次元構築の理解(ブロックストレージ)(『Oracle Essbase データベース管理者ガイド』内)
- 213[ページの「ルール・ファイルを使用したアウトラインの動的な更新」](#page-212-0)

### 関連コマンド

データ・ロード用:

- alter database(MaxL)(『Oracle Essbase テクニカル・リファレンス』内)
- import data(MaxL)(『Oracle Essbase テクニカル・リファレンス』内)
- import(ESSCMD)(『Oracle Essbase テクニカル・リファレンス』内)
- loaddata(ESSCMD)(『Oracle Essbase テクニカル・リファレンス』内)

<span id="page-552-0"></span>次元構築用:

- import dimensions(MaxL)(『Oracle Essbase テクニカル・リファレンス』内)
- builddim(ESSCMD)(『Oracle Essbase テクニカル・リファレンス』内)
- alter system kill request(MaxL)(『Oracle Essbase テクニカル・リファレンス』内)

# 「データ・ロード結果」ダイアログ・ボック ス

「データ・ロード結果」ダイアログ・ボックスの列には、データ・ロードおよび次 元構築の結果を表示できます:

- 演算タイプ LoadOnly、BuildOnly またはその両方
- **●** データ・ファイル データ・ファイルの場合、ファイルのパス; SOL ファイル の場合、「SQL」
- <sup>l</sup> ルール・ファイル ルール・ファイルのパス
- ステータス 「成功」、「エラー」または「警告」

テーブル内の行を選択して、各データ・ソースについて結果を表示します。

注: Essbase サーバー・コンピュータに保管されるデータおよびルール・ファイ ルのパスには、ファイルの保管先のサーバー、アプリケーションおよびデー タベースが含まれます。ローカルで保管されるデータおよびルール・ファ イルのパスは、ファイル・システム・パスとなります。

問題を解決してデータ・ロードを再実行するために「データ・ロード」ダイアロ グ・ボックスに戻るには、「再試行」ボタンをクリックします。「データ・ロード」 および「データ・ロード結果」ダイアログ・ボックスを閉じる場合は、「閉じる」 をクリックします。

ダイアログ・ボックス下部の詳細情報を表示するには、行を選択します。

#### 関連情報

- 211 [ページの「データ・ロードおよび次元構築」](#page-210-0)
- 次元構築およびデータ・ロードのエラー・ログとその使用(『Oracle Essbase デー タベース管理者ガイド』内)

# 「データ・ロードの設定」ダイアログ・ボッ クス

「データ・ロードの設定」タブは、データ・ロード時にデータ値を操作する方法を 決定するために使用します:

● [データ・ロード値](#page-554-0) - データ値をロードする際に変更します(値への加算や減算、 値の符号の反転など)。

- データの組合せの消去 新しいデータ値をロードする前に既存のデータ値を消 去します。
- [ヘッダー定義](#page-555-0) ルール・ファイルのヘッダーを定義します。

ルール・ファイルにアウトラインを関連付けて、次元ノードを取り込むには、「ア ウトライン」ボタンをクリックします。

### 関連情報

- <sup>l</sup> 既存値に対する加算および減算(『Oracle Essbase データベース管理者ガイド』 内)
- <sup>l</sup> 248 [ページの「符号の反転」](#page-247-0)
- 233 [ページの「選択条件や除外条件の結合」](#page-232-0)
- 247 [ページの「データ・ロードの前のデータ値の消去」](#page-246-0)
- <sup>l</sup> 231 [ページの「ルール・ファイルのデータソース・メンバーの指定」](#page-230-0)
- 210 [ページの「データ・ロードのルール・ファイルの作成」](#page-209-0)

# 「データ・ロードの設定」ダイアログ・ボックス - 「データの組合せの消去」タブ

「データの組合せの消去」タブは、新しいデータ値がロードされる前に、指定した データ値をブロック・ストレージ・データベースから消去するために使用します。

値を加算および減算する場合、データ値を消去する必要があります。デフォルト では、Essbase によって値が上書きされます。

値は、次のどちらかの方法で消去できます:

- 「消去する組合せ」ボックスで、1 つまたは複数のメンバーの組合せを入力し ます。各名前は、"New York"のように、二重引用符で囲みます。
- <sup>l</sup> 「次元」ノードを展開し、1 つまたは複数のメンバー名をダブルクリックしま す。

必要に応じて、ルール・ファイルにアウトラインを関連付けて「次元」ノードを 取り込むには、「アウトライン」ボタンをクリックします。

#### 関連情報

- 247 [ページの「データ・ロードの前のデータ値の消去」](#page-246-0)
- 210 [ページの「データ・ロードのルール・ファイルの作成」](#page-209-0)
- <sup>l</sup> 553 [ページの「「データ・ロードの設定」ダイアログ・ボックス」](#page-552-0)

## <span id="page-554-0"></span>「データ・ロードの設定」ダイアログ・ボックス - 「データ・ロード値」タブ

「データ・ロード値」タブは、データ値をロードする際に変更する方法を指定する ために使用します。

「データ値」グループで、値のロード方法を指定します:

- 既存の値の上書き ターゲット値をソース値で置き換えます(デフォルト)。
- 既存の値に追加 ソース値をターゲット値に加算します。
- 既存の値から差し引く ターゲット値からソース値を減算します。
- データベースのすべての値を置換 集約ストレージ・データベースのコンテン ツを削除して、データ・ロード・バッファのコンテンツをロードします(集約 ストレージ・データベースの場合のみ適用可能)。
- 注: 集約ストレージ・データベースの場合、データ値のオプションは「集約ス トレージ・データ・ロード」ダイアログ・ボックスでも表示されます。

「符号反転」グループは、データ・ロード時にデータ値の符号を反転するために使 用します。最初に、(「次元」ボックスに名前を入力するか、「次元」ノードで名 前をダブルクリックすることにより)次元を選択します。次に、「UDA 上」を選択 し、UDA を指定します。Essbase では、指定した UDA が検出されると、関連付け られているメンバーの符号が反転されます。たとえば、通常、会計メンバーの符 号はプラスです。しかし、データ・ロード時に、支出の UDA が割り当てられてい る会計メンバーの符号をマイナスに変更するよう指定できます。

「グローバル選択/除外ブール演算」グループで、選択条件と除外条件を結合する 方法を指定します:

- AND レコードのすべてのフィールドが選択条件や除外条件を満たす場合、レ コードは選択または除外されます。
- OR レコードの任意のフィールドが選択条件や除外条件を満たす場合、レコー ドは選択または除外されます。

必要に応じて、ルール・ファイルにアウトラインを関連付けて「次元」ノードを 取り込むには、「アウトライン」ボタンをクリックします。

### 関連情報

- 既存値に対する加算および減算(『Oracle Essbase データベース管理者ガイド』 内)
- 248 [ページの「符号の反転」](#page-247-0)
- 233 [ページの「選択条件や除外条件の結合」](#page-232-0)
- 210 [ページの「データ・ロードのルール・ファイルの作成」](#page-209-0)
- 553 [ページの「「データ・ロードの設定」ダイアログ・ボックス」](#page-552-0)

# <span id="page-555-0"></span>「データ・ロードの設定」ダイアログ・ボックス - 「ヘッダー定義」タブ

「ヘッダー定義」タブは、ルール・ファイルのヘッダーを定義するために使用しま す。

ヘッダーは、データ・ソースのコンテンツを説明し、データ・ソースのフィール ドをターゲット・データベースにマッピングする方法を指定します。

ヘッダーには、次元およびメンバーを指定できます。指定した次元およびメンバー は、各データ・ソース・レコードで使用されます。ヘッダーで指定できるメンバー は、1 つの次元ごとに 1 つのみです。たとえば、Feb、Mar は Year 次元の 2 つのメ ンバーを指定しているため、無効なヘッダーです。

名前は、次のどちらかの方法で指定できます:

- 「名前」に、1つまたは複数のメンバー名、次元名、または代替変数名を入力 します。複数の名前はカンマで区切ります。代替変数には、アンパサンド(&) を頭に付けます。
- 「次元」ノードを展開し、1つまたは複数のメンバー名および次元名をダブル クリックします。

必要に応じて、ルール・ファイルにアウトラインを関連付けて「次元」ノードを 取り込むには、「アウトライン」ボタンをクリックします。

#### 関連情報

- 231 [ページの「ルール・ファイルのデータソース・メンバーの指定」](#page-230-0)
- 210 [ページの「データ・ロードのルール・ファイルの作成」](#page-209-0)
- 553 [ページの「「データ・ロードの設定」ダイアログ・ボックス」](#page-552-0)

# データ・プレビュー・グリッド

データ・プレビュー・グリッド・ウィンドウを使用して、「読取り」権限のある データベースの値をプレビューできます。

このウィンドウには次のタブがあります:

- [キューブ・ビュー](#page-556-0) スプレッドシートに似たグリッドが表示され、そこから値 をプレビューできます。
- <sup>l</sup> [プロパティ](#page-557-0) グリッドの動作を制御する設定のリストが表示されます。

#### 関連情報

354 [ページの「データのプレビュー」](#page-353-0)

# <span id="page-556-0"></span>データ・プレビュー・グリッド・ウィンドウ - 「キューブ・ビュー」タブ

「キューブ・ビュー」タブを使用すると、データベースの値をプレビューできるの みでなく、表示されたグリッド内で、スプレッドシートのアドイン操作の一部を 実行できます。

注: グリッドには、他のクライアント・アプリケーションからの正確な取得回 数は反映されません。

グリッドでは、次のマウス・アクションを実行できます(左側のボタンが第 1 ボタ ンの場合):

- メンバー・セルのダブルクリック メンバーが 1 レベル展開されます。
- <sup>l</sup> データ・セルのダブルクリック 「リンク・レポート・オブジェクト」ダイア ログ・ボックスが開きます。
- 右のマウス・ボタンでのメンバー・セルのダブルクリック メンバーが 1 レベ ルのみ縮小されます。
- 右のマウス・ボタンでのメンバー・セルのドラッグ メンバーがピボットされ ます。

ツールバーのボタンを使用して、様々なアクションを実行できます。ボタンおよ びボタンに関連するアクションのツールチップは、次のとおりです:

- 取得 グリッドにデータが取得されます。
- 条件取得 「条件取得」ダイアログ・ボックスを開きます。ここで、Essbase レポート仕様コマンドを含む文字列を入力します。
- ズームイン メンバー・セルで行った場合はメンバーを1レベル展開し、デー タ・セルで行った場合は「リンク・レポート・オブジェクト」ダイアログ・ ボックスを開きます。
- ズームアウト メンバー・セルで行った場合は、メンバーを 1 レベル縮小しま す。
- ピボット メンバー・セルで行った場合は、行グループから列グループ、また はその逆にメンバーがピボットされます。
- リンク・オブジェクト データ・セルで行った場合は、「リンク・レポート・ オブジェクト」ダイアログ・ボックスが表示され、外部ファイル、セル・ノー ト、またはセルの URL を添付したり編集できます。
- 選択項目のみ保持 グリッドで選択したメンバーまたはメンバーの範囲のみが 保持されます。
- 選択項目のみ削除 グリッドから選択したメンバーまたはメンバーの範囲のみ が削除されます。
- 元に戻す デフォルトでは、グリッドで行った最後の操作を元に戻します。 (元に戻す操作の数を設定するには、「プリファレンス」ボタンをクリックしま す。)
- <span id="page-557-0"></span>● 更新 - グリッドがリフレッシュされ、最新のデータが表示されます。
- <sup>l</sup> チャート グリッド・データのチャート・ビューを表示します。(グリッド・ ビューに戻るには、「Sheet1」をクリックします。)
- メンバー選択 メンバー・セルで行った場合は、「メンバー選択」ダイアログ・ ボックスが開き、グリッドに含めるメンバーを検索および選択できます。
- プリファレンス ダイアログ・ボックスが開き、グリッドのプリファレンス (元に戻す操作の数、使用するグリッド・クラス、および様々なタイプのメン バー・セルまたはデータ・セルのフォーマット)を設定できます。
- HTML として表示 グリッドを HTML 形式で表示するシートを作成します。
- 印刷 「印刷」ダイアログ・ボックスを開きます。
- 雷子メール 「グリッド出力の雷子メール送信」ダイアログ・ボックスが開 き、グリッド出力を電子メールで送信するための電子メール・アドレスおよ び件名を指定できます。

354 [ページの「データのプレビュー」](#page-353-0)

# データ・プレビュー・グリッド・ウィンドウ - 「プ ロパティ」タブ

「プロパティ」タブを使用して、データ・プレビュー・グリッドでの値の表示方法 を指定できます。

このタブには次の読取り専用ボックスがあります:

- <sup>l</sup> 名前 グリッド・ワークシートの名前
- <sup>l</sup> 接続プール 配置サービス接続プールがターゲット・データベースで使用され る場合の名前

このタブにある次のボックスを使用して、グリッドのプロパティを編集できます。

- 説明 グリッドを説明するテキスト(最大 128 文字)を入力します。これは必須 ではありません。
- <sup>l</sup> ドリル・レベル ドリル操作でデータを取得するレベルを選択します。デフォ ルトの「次のレベル」では、子メンバーを取得します。たとえば、Year を選 択すると、Qtr1、Qtr2、Qtr3 および Qtr4 が取得されます。
- インデント・スタイル 設定を選択します(値をインデントしない場合は「な し」; 子孫をインデントする場合は「サブ・アイテム」; 祖先をインデントする 場合は、デフォルトである「合計」)。
- 最新のメンバー名 ブロック・ストレージ・データベースで作業する場合は、 時間次元のレベル 0 のメンバーを入力します。また、「最新のメンバーの指 定」オプションも選択します。
- 別名テーブル名 別名を表示するために使用する別名テーブルを選択します。

このタブにある数多くのオプションを選択すると、グリッドをなんらかの点で変 更できます:

- 選択を組み込む 取得されるメンバーのリストに、ドリル操作の実行対象とな るメンバーを追加します。たとえば、このオプションを選択して Qtr1 をドリ ルダウンすると、Jan、Feb、Mar および Qtr1 のデータが取得されます。
- 選択のみ ドリル操作の実行対象となるメンバーのみが、ズーム・イン後も保 持されます。
- 選択されたグループ内 ドリル操作は、選択したグループのメンバーにのみ滴 用されます。この設定は、行または列としての 2 つ以上の次元にデータがあ る場合にかぎり意味を持ち、また、「選択項目のみ保持」および「選択項目の み削除」操作の動作に影響を与えます。
- 欠落の抑制 欠落した行が除外されます。
- ゼロの抑制 ゼロのみが含まれるデータ行を除外します。このオプションの選 択を解除しても、ゼロを含むデータは Essbase に表示されません。ゼロのデー タを表示するには、このオプションの選択を解除し、「保存」をクリックして グリッドを開きなおします。
- アンダースコアの抑制 メンバー名に含まれるアンダースコア文字を表示しま せん。
- 別名 取得対象として、メンバー名でなく別名が表示されます。このオプショ ンが作用するのは、「別名テーブル名」ボックスで別名テーブルを選択したと きにかぎります。
- データレス・ナビゲーションを使用可能にする データを取得しなくても、ド リルやピボットなどのグリッド操作を実行できます。必ずこのオプションの 選択を解除してから、データ取得を開始してください。
- 空のグリッド・エラー グリッドが空の場合に、エラーを戻します。
- メンバー名の繰り返し 取得対象として、メンバー名が繰り返されます。この 機能は、データに関連付けられたメンバー名を即座に見られるため、大規模 なグリッドには便利です。このオプションの選択を解除すると、Essbase では グリッドで繰り返されたメンバーは削除されなくなります。繰り返されたメ ンバー名を削除するには、オプションの選択を解除し、「保存」をクリックし てグリッドを開きなおします。
- 行次元に両方を使用 各行メンバーについて、メンバー名と別名が表示されま す。
- 最新のメンバーの指定 ブロック・ストレージ・データベースからの取得対象 として、「最新のメンバー名」ボックスに指定されたメンバーが使用されま す。
- 中間層のキャッシュを使用可能にする グリッド・データが中間層のキャッ シュに格納され、これにより取得時間が短縮されます。デプロイメント・サー バーは、Essbase 管理サーバーのアプリケーション・サーバー上でサーブレッ トとして実行されます。このオプションを選択しない場合、グリッド・デー タは Essbase サーバーに格納されます。
- ハイブリッド分析を使用可能にする ハイブリッド分析リレーショナル・ソー スが表示されます。このオプションの選択がアウトライン・エディタの「ハ イブリッド分析を使用可能にする」設定と矛盾する場合は、このオプション

<span id="page-559-0"></span>が優先されます。複数レベルのハイブリッド分析メンバーを含むアウトライ ンの場合は、最下位レベルのハイブリッド分析メンバーに対してドリルアッ プ操作を行うと、直接 Essbase 親メンバーに移動し、その他すべてのハイブ リッド分析レベルを迂回します。

<sup>l</sup> 不明メンバーの表示 - 取得対象として、データベースのメンバー名に一致しな い名前が表示されます。

### 関連情報

354 [ページの「データのプレビュー」](#page-353-0)

# 「データの複製」ダイアログ・ボックス

複製パーティションについては、「データの複製」ダイアログ・ボックスを使用し てソース・パーティションからターゲット・パーティションにデータを複製でき ます。

「ソース」ボックスと「ターゲット」ボックスにはそれぞれ、現在のソースとター ゲットの Essbase サーバー、アプリケーション、データベースの名前が表示されま す。

「複製オプションを選択します:

- 変更されたセルのみを更新
- <sup>l</sup> すべてのセルを更新

#### 関連情報

- 435 [ページの「データの複製」](#page-434-0)
- 複製パーティション(『Oracle Essbase データベース管理者ガイド』内)

### 関連コマンド

- getallreplcells(ESSCMD)(『Oracle Essbase テクニカル・リファレンス』内)
- getupdatedreplcells(ESSCMD)(『Oracle Essbase テクニカル・リファレンス』内)
- putallreplcells(ESSCMD)(『Oracle Essbase テクニカル・リファレンス』内)
- putupdatedreplcells(ESSCMD)(『Oracle Essbase テクニカル・リファレンス』内)
- <sup>l</sup> refresh replicated partition(MaxL)(『Oracle Essbase テクニカル・リファレンス』 内)

# 「データ・ソースのプロパティ」ダイアログ・ ボックス

「データ・ソースのプロパティ」ダイアログ・ボックスのタブは、データ・ソース のグローバル・プロパティを定義するために使用します:

- [区切り記号](#page-560-0) フィールド間の区切り記号を指定します
- <sup>l</sup> [フィールドの編集](#page-561-0) ルール・ファイルのフィールド操作を元に戻します
- <span id="page-560-0"></span>● [ヘッダー](#page-561-0) - ヘッダー・レコードの位置を表示および指定します
- <sup>l</sup> [トークンを無視](#page-562-0) すべてのフィールドで文字列を無視します

- 218 [ページの「ファイル区切り記号の設定」](#page-217-0)
- 234 [ページの「フィールド操作について」](#page-233-0)
- 240 [ページの「フィールド操作を元に戻す」](#page-239-0)
- 230 [ページの「データ・ソースのヘッダーの設定」](#page-229-0)
- [文字列の一致に基づいたフィールドの無視](#page-236-0)
- 210 [ページの「データ・ロードのルール・ファイルの作成」](#page-209-0)
- 210 [ページの「次元構築ルール・ファイルの作成」](#page-209-0)

## 「データ・ソースのプロパティ」ダイアログ・ボッ クス - 「区切り記号」タブ

「区切り記号」タブを使用して、データ・ソースのファイル区切り記号を設定しま す。通常、ファイル区切り記号(データ・ソースのフィールドを区切る文字)は、 データ・ソースを開いた直後に設定します。デフォルトでは、フィールドがタブ で区切られます。

「区切り記号」タブの「区切り記号」グループで、区切り記号を選択します:

- カンマ
- タブ
- すべてのスペース
- カスタム 区切り記号としてテキスト・ボックスに入力する文字を設定しま す。0 個から 127 個までの任意の標準 ASCII 文字を入力できます。

データ・ソース列の幅を固定する場合は、「列幅」オプションを選択し、幅をテキ スト・ボックスに入力します。列には、少なくとも 5 桁の数値を含めることがで きる必要があります。

#### 関連情報

- 218 [ページの「ファイル区切り記号の設定」](#page-217-0)
- 210 [ページの「データ・ロードのルール・ファイルの作成」](#page-209-0)
- 210 [ページの「次元構築ルール・ファイルの作成」](#page-209-0)
- <sup>l</sup> 560 [ページの「「データ・ソースのプロパティ」ダイアログ・ボックス」](#page-559-0)

## <span id="page-561-0"></span>「データ・ソースのプロパティ」ダイアログ・ボッ クス - 「フィールドの編集」タブ

「フィールドの編集」タブを使用して、1 つまたは複数のフィールド操作(例: 移動、 分割、結合、テキストを使用した作成、または結合を使用した作成)を元に戻すこ とができます。

「フィールドの編集」タブの列には次の情報が表示されます:

- 操作 操作のタイプ(例: 移動、分割、結合、結合を使用した作成、テキストを 使用した作成)
- <sup>l</sup> 列 ルール・ファイルで移動、分割、結合または作成される列の数
- <sup>l</sup> 文字の分割 分割操作における文字数

該当するボタンをクリックして、次のダイアログ・ボックスにアクセスします。 たとえば、「移動」ボタンをクリックすると、「フィールドの移動」ダイアログ・ ボックスが表示され、「テキストを使用した作成」ボタンをクリックすると、「テ キストを使用した作成」ダイアログ・ボックスが表示されます。

- [「フィールドの移動」ダイアログ・ボックス](#page-644-0)
- [「フィールドの結合」ダイアログ・ボックス](#page-625-0)
- [「フィールドの分割」ダイアログ・ボックス](#page-690-0)
- [「テキストを使用した作成」ダイアログ・ボックス](#page-545-0)
- [「テキストを使用した作成」ダイアログ・ボックス](#page-545-0)

操作を削除するには、操作を選択して「削除」をクリックします。操作は操作の 逆の順序で削除する必要があります。つまり、新しい操作から古い操作の順に削 除する必要があります。

## 関連情報

- 234 [ページの「フィールド操作について」](#page-233-0)
- 210 [ページの「データ・ロードのルール・ファイルの作成」](#page-209-0)
- 210[ページの「次元構築ルール・ファイルの作成」](#page-209-0)
- 560[ページの「「データ・ソースのプロパティ」ダイアログ・ボックス」](#page-559-0)

## 「データ・ソースのプロパティ」ダイアログ・ボッ クス - 「ヘッダー」タブ

「ヘッダー」タブを使用して、データ・ソースのヘッダー・レコードの場所を指定 できます。

「スキップする行数」ボックスで、データのロード時に(上部からカウントして)ス キップできるヘッダーの行数を指定します。0 から 999,999 個のレコードをスキッ プできます。すべてのヘッダー・レコードをスキップすることをお薦めします。 「データ・ソースのヘッダー・レコード」グループで、ヘッダーの場所を指定しま す:

- <span id="page-562-0"></span>● ヘッダー名を含むレコード - データ・ソースのヘッダーとして使用する次元お よびメンバーを指定するレコードの番号を入力します。指定した次元および メンバーは、各データ・ソース・レコードで使用されます。1 つの次元から指 定できるメンバーは 1 つのみです。たとえば、サンプルのヘッダー名に「Jan, Sales」が含まれている場合、データ・ソースの各レコードは Year 次元の Jan メンバー、および Measures 次元の Sales メンバーにマッピングされます。
- データ・ロード・フィールドの名前を含むレコード データ・ソースのデー タ・ロード・フィールド名が含まれているレコードの番号を入力します。デー タ・ロード・フィールド名は、Essbase にデータ・ソースのデータ・ロード・ フィールドの順序を示す次元名またはメンバー名です。サンプルのデータ・ ロード・フィールド・ヘッダーは、「Year, Measures, Market, Product, Scenario」 です。
- 次元構築フィールドの名前を含むレコード データ・ソースの次元構築フィー ルドの名前を含むレコードの数を入力します。次元構築フィールド名ヘッダー は、「Level0, Product」、「Level 1, Product」、「Level2, Product」などの、次元名と フィールド・タイプから構成されます。

- ヘッダー・レコードの定義(『Oracle Essbase データベース管理者ガイド』内)
- **●** データ・ソース・ヘッダー(『Oracle Essbase データベース管理者ガイド』内)
- **●** 有効なデータ・ソースのヘッダー・フィールド・タイプ(『Oracle Essbase デー タベース管理者ガイド』内)
- 230 [ページの「データ・ソースのヘッダーの設定」](#page-229-0)
- 210 [ページの「データ・ロードのルール・ファイルの作成」](#page-209-0)
- 210 [ページの「次元構築ルール・ファイルの作成」](#page-209-0)
- 560 [ページの「「データ・ソースのプロパティ」ダイアログ・ボックス」](#page-559-0)

# 「データ・ソースのプロパティ」ダイアログ・ボッ クス - 「トークンを無視」タブ

「トークンを無視」タブを使用して、データ・ロードまたは次元構築の際、指定さ れた文字列に一致するすべてのデータ・ソース・フィールドを無視できます。「トー クンを無視」タブに設定した指定は、1 つの列のみでなくデータ・ソース全体に 適用されます。

「無視するトークン」ボックスにおいて、無視するテキスト文字列を入力または編 集します。

行を入力する場合は「新規」ボタンをクリックします。検索操作を定義する場合 は「[Enter]」キーを押します。選択した行を削除する場合は「削除」ボタンをク リックします。

データ・ソースの特定のテキスト文字列をロードしないようにする場合は、無視 するトークンを定義します。

- 236[ページの「フィールドの無視」](#page-235-0)
- 237 [ページの「トークンの指定によるフィールドの無視」](#page-236-0)
- 210 [ページの「データ・ロードのルール・ファイルの作成」](#page-209-0)
- 210 [ページの「次元構築ルール・ファイルの作成」](#page-209-0)
- <sup>l</sup> 560 [ページの「「データ・ソースのプロパティ」ダイアログ・ボックス」](#page-559-0)

# データベース情報ウィンドウ

このウィンドウは、アクセス権を持っているすべての Essbase データベースのプロ パティを表示するために使用します。このウィンドウではプロパティを編集でき ません。

このウィンドウの内容は、ブロック・ストレージ・データベースと集約ストレー ジ・データベースでは異なります。使用可能な情報には、次が含まれます:

- 「アプリケーション」、「データベース」 アプリケーション名とデータベース 名
- <sup>l</sup> データ・キャッシュ・サイズ データ・キャッシュのサイズ(KB 単位)
- <sup>l</sup> ファイル・キャッシュ・サイズ データ・ファイル・キャッシュのサイズ(KB 単位)
- <sup>l</sup> インデックス・キャッシュ・サイズ インデックス・キャッシュのサイズ(KB 単位)
- <sup>l</sup> インデックス・ページ・サイズ インデックス・ページのサイズ(KB 単位)
- 圧縮 圧縮の設定
- 取得バッファ・サイズ 取得バッファのサイズ(KB 単位)
- <sup>l</sup> 取得ソート・バッファ・サイズ 取得ソート・バッファのサイズ(KB 単位)
- <sup>l</sup> ロックのタイムアウト データ・ブロックのロックのタイムアウトの設定(分 単位)
- <sup>l</sup> データベースのステータス データベースが実行されているかどうか
- 経過時間 データベースの実行時間(時間:分:秒の形式)
- 次元数 データベース・アウトラインの次元の数
- <sup>l</sup> 「現在のデータ・キャッシュ」、「現在のファイル・キャッシュ」、「現在のイン デックス・キャッシュ」 - 名前付きキャッシュによって現在使用されているメ モリー(KB 単位)。(データベースにデータがない場合、ゼロになります。)

### 関連情報

- 335 [ページの「すべてのデータベースのプロパティの表示」](#page-334-0)
- <sup>l</sup> 106 [ページの「データベース・プロパティの設定」](#page-105-0)
- <sup>l</sup> 92 [ページの「電子メールによる](#page-91-0) Essbase 情報の送信」

### <span id="page-564-0"></span>関連コマンド

- display database(MaxL)(『Oracle Essbase テクニカル・リファレンス』内)
- getdbinfo(ESSCMD)(『Oracle Essbase テクニカル・リファレンス』内)
- getdbstate(ESSCMD)(『Oracle Essbase テクニカル・リファレンス』内)
- getdbstats(ESSCMD)(『Oracle Essbase テクニカル・リファレンス』内)
- getperfstats(ESSCMD)(『Oracle Essbase テクニカル・リファレンス』内)

# データベース・プロパティ・ウィンドウ

データベース・プロパティ・ウィンドウは、データベース・プロパティを表示お よび編集するために使用します。データベース・プロパティを編集するには、デー タベースのデータベース・マネージャ権限が必要です。

データベース・プロパティ・ウィンドウの次のタブは、集約ストレージ・データ ベースとブロック・ストレージ・データベースに適用されます:

- [一般](#page-569-0) 起動、計算および最小権限のオプションを設定します。
- [次元](#page-568-0) 次元に関する情報を表示します。
- [統計](#page-571-0) データ・ブロック、ヒット率および読取り/書込み操作に関する情報を 表示します。
- [変更](#page-571-0) データベースに対して行われた操作のリストを表示します。

データベース・プロパティ・ウィンドウの次のタブは、ブロック・ストレージ・ データベースにのみ適用されます:

- [キャッシュ](#page-565-0) Essbase のキャッシュのサイズを設定し、キャッシュ関連の設定 を指定します。
- [トランザクション](#page-577-0) Essbase がディスクにデータを書き込むタイミングと方法 を指定します。
- [ストレージ](#page-575-0) データの圧縮方法を指定したり、データを複数のディスクに格納 するためのパラメータを指定します。
- [通貨](#page-567-0) 通貨データベースにリンクし、関連オプションを設定します。

圧縮の概算を表示する[「圧縮」タ](#page-566-0)ブは、集約ストレージ・データベースにのみ適 用されます。

### 関連情報

- 106[ページの「データベース・プロパティの設定」](#page-105-0)
- <sup>l</sup> 334 [ページの「データベースの監視について」](#page-333-0)
- 92[ページの「電子メールによる](#page-91-0) Essbase 情報の送信」

#### 関連コマンド

- alter database(MaxL)(『Oracle Essbase テクニカル・リファレンス』内)
- query database(MaxL)(『Oracle Essbase テクニカル・リファレンス』内)
- <span id="page-565-0"></span>display database(MaxL)(『Oracle Essbase テクニカル・リファレンス』内)
- getdbinfo(ESSCMD)(『Oracle Essbase テクニカル・リファレンス』内)
- getdbstate(ESSCMD)(『Oracle Essbase テクニカル・リファレンス』内)
- getdbstats(ESSCMD)(『Oracle Essbase テクニカル・リファレンス』内)
- getperfstats(ESSCMD)(『Oracle Essbase テクニカル・リファレンス』内)
- setdbstate(ESSCMD)(『Oracle Essbase テクニカル・リファレンス』内)
- setdbstateitem(ESSCMD)(『Oracle Essbase テクニカル・リファレンス』内)

## データベース・プロパティ・ウィンドウ - 「キャッ シュ」 タブ

「キャッシュ」タブは、ブロック・ストレージ・データベースのキャッシュ・サイ ズおよびキャッシュ関連設定を指定するために使用します。

「キャッシュ・メモリーのロック」オプションを選択するするかどうかを決定する 際には、次の点を考慮してください:

- オプションの選択を解除(デフォルト)すると、Essbase サーバーのカーネルが システム RAM を優先的に使用できなくなります。
- このオプションを選択できるのは、Essbase の入力/出力設定が直接入出力であ る場合のみです。アクセス(入出力)[モードの選択](#page-348-0)を参照してください。
- オプションを選択すると、インデックス・キャッシュ、データ・ファイル・ キャッシュおよびデータ・キャッシュで使用されるメモリーが物理メモリー 内にロックされます。
- オプションを選択すると、システムのメモリー・マネージャがデータベース· キャッシュで使用されるメモリーのスペースをスワップおよび予約する必要 がなくなるため、パフォーマンスが向上することがあります。
- <sup>l</sup> このオプションを選択する場合、Essbase カーネル以外が使用できるように、 システム RAM の少なくとも 3 分の 1 を残してください。

「キャッシュ・サイズ」ノードで、様々なバッファのサイズを指定することによ り、インデックス・キャッシュ、データ・ファイル・キャッシュおよびデータ・ キャッシュに割り当てられるメモリーの量を設定します。デフォルト値、最小値 および推奨値については、『Oracle Essbase データベース管理者ガイド』および [346](#page-345-0) [ページの「インデックス・ファイルとデータ・ファイルのサイズ確認」を](#page-345-0)参照し てください。

- インデックス・キャッシュ設定
- **●** データ・ファイル・キャッシュ 圧縮データ(.pag)ファイルの保持用(Essbase が[バッファ入出力を](#page-348-0)使用している場合は使用されません)
- <sup>l</sup> データ・キャッシュ設定 圧縮されていないデータ・ブロックの保持用

「キャッシュ・サイズ」ノードの次のボックスには、インデックス・キャッシュ、 データ・ファイル・キャッシュおよびデータ・キャッシュに使用されているメモ

<span id="page-566-0"></span>リーの量が表示されます。いずれの場合でも、データベースにデータが含まれな い場合、値は 0 になります。

- インデックス・キャッシュの現在値
- データ・ファイル・キャッシュの現在値
- データ・キャッシュの現在値

キャッシュ設定を変更した場合、その変更内容は、次のいずれかのときに有効に なります:

- データベースが起動されたとき。
- すべてのデータを消去する RESETDB コマンド(ESSCMD)が発行されたとき。
- すべてのデータが消去されたとき。

「インデックス・ページ設定」ボックスには、インデックス・ページのサイズ(8KB で変更不可能)が表示されます。データベースにデータが含まれる場合、「インデッ クス・ページの現在値」ノードには、「インデックス・ページ設定」に表示される 値が表示されます。データベースにデータが含まれない場合、ボックスには「0」 が表示されます。

#### 関連情報

- Essbase キャッシュの最適化(『Oracle Essbase データベース管理者ガイド』内)
- Essbase サーバー・カーネルの理解(『Oracle Essbase データベース管理者ガイ ド』内)
- 106[ページの「データベース・プロパティの設定」](#page-105-0)
- 334 [ページの「データベースの監視について」](#page-333-0)
- <sup>l</sup> 565 [ページの「データベース・プロパティ・ウィンドウ」](#page-564-0)

### 関連コマンド

- alter database(MaxL)(『Oracle Essbase テクニカル・リファレンス』内)
- query database(MaxL)(『Oracle Essbase テクニカル・リファレンス』内)
- setdbstate(ESSCMD)(『Oracle Essbase テクニカル・リファレンス』内)
- setdbstateitem(ESSCMD)(『Oracle Essbase テクニカル・リファレンス』内)
- getperfstats(ESSCMD)(『Oracle Essbase テクニカル・リファレンス』内)

## データベース・プロパティ・ウィンドウ - 「圧縮」 タブ

「圧縮」タブは、集約ストレージ・データベースの圧縮の概算を表示するために使 用します。ディスク上のデータベースのサイズに関係する圧縮の概算は、圧縮次 元のタグが付けられた次元によって異なります。

「圧縮」タブでは、各データベース次元に関する情報と圧縮次元なしに関する情報 が一連の列に表示されます:

- <span id="page-567-0"></span><sup>l</sup> 次元名
- <sup>l</sup> 圧縮 次元が圧縮次元としてタグ付けされているかどうかに応じて「TRUE」 または「FALSE」
- 保管されているレベル 0 のメンバー 保管されているレベル 0 のメンバーの数
- <sup>l</sup> 平均バンドル量 圧縮次元バンドル当たりの値の個数の概算平均
- <sup>l</sup> 値の長さの平均 値を保管するのに必要となる概算の平均バイト数
- <sup>l</sup> レベル 0 サイズ(MB) 圧縮データベースの概算のサイズ
- 注: <圧縮次元なし>というラベルが付いた行の値は、会計タグが付けられた次 元がないことを示します。

- <sup>l</sup> [集約ストレージ・データベースの圧縮の管理](#page-79-0)
- 集約ストレージ・データベースの圧縮次元について(『Oracle Essbase データベー ス管理者ガイド』内)
- <sup>l</sup> 565 [ページの「データベース・プロパティ・ウィンドウ」](#page-564-0)

### 関連コマンド

query database(MaxL)(『Oracle Essbase テクニカル・リファレンス』内)

# データベース・プロパティ・ウィンドウ - 「通貨」 タブ

「通貨」タブは、ブロック・ストレージ・データベースの通貨換算オプションを設 定するために使用します。

次のボックスごとに、値を選択します:

- 通貨データベース 選択する通貨データベースにメイン・データベースをリン クします(現在のデータベースが通貨データベースにリンクされていない場合、 ボックスには「なし」が表示されます。)
- 換算方法 メイン・データベースの値を、通貨データベースに指定されている 換算レートで乗算または除算します(デフォルトは「除算」です。)
- デフォルトの通貨タイプのメンバー 通貨データベースの通貨タイプ次元のメ ンバーを選択します(通貨タイプ次元には、様々な通貨シナリオを識別するた めのメンバーが含まれています。)

次のノードには、メイン・データベースのアウトラインに定義されている次元名 が表示されます:

- 国次元 現在のデータベースが通貨データベースにリンクされていない場合、 「なし」が表示されます。
- 時間次元 デフォルトは「年」です。
- <span id="page-568-0"></span>● カテゴリ次元 - 通貨カテゴリとタグ付けされている会計次元(デフォルトは「会 計」です。)
- 通貨パーティション次元 「通貨パーティション」とタグ付けされている次元 (現在のデータベースが通貨データベースにリンクされていない場合、「なし」 が表示されます。)

- 106[ページの「データベース・プロパティの設定」](#page-105-0)
- <sup>l</sup> 334 [ページの「データベースの監視について」](#page-333-0)
- 449ページの「Essbase [通貨換算について」](#page-448-0)
- 450[ページの「通貨の換算」](#page-449-0)
- 565 [ページの「データベース・プロパティ・ウィンドウ」](#page-564-0)

#### 関連コマンド

- alter database(MaxL)(『Oracle Essbase テクニカル・リファレンス』内)
- setdbstate(ESSCMD)(『Oracle Essbase テクニカル・リファレンス』内)
- setdbstateitem(ESSCMD)(『Oracle Essbase テクニカル・リファレンス』内)

# データベース・プロパティ・ウィンドウ - 「次元」 タブ

「次元」タブには、現在のデータベース・アウトラインに関する情報が表示されま す。

「次元数」ボックスには、標準次元と属性次元の合計数が表示されます。一連の列 には、各次元に関する情報が表示されます:

- <sup>l</sup> 次元 次元名
- タイプ 疎または密(ブロック・ストレージ・データベースにのみ適用されま す。)
- 次元内のメンバー 共有メンバーおよびラベルのみのメンバーを含む、メン バーの合計数
- 保管されたメンバー データ値を保管できるメンバーの数
	- 注: 共有メンバーやラベルのみのメンバーが含まれる次元の場合、「保管さ れたメンバー」の数は「次元内のメンバー」の数よりも小さくなりま す。また、ブロック・ストレージから集約ストレージに変換されたデー タベースの場合、属性次元のメンバーには「動的計算」のタグが付けら れています。「動的計算」のタグが付けられていた標準次元のメンバー は、保管済メンバーのタグが付けられます。この変更は、「保管された メンバー」列に表示される保管済メンバーの数に影響します。

#### 関連情報

● 106[ページの「データベース・プロパティの設定」](#page-105-0)

- <span id="page-569-0"></span><sup>l</sup> 334 [ページの「データベースの監視について」](#page-333-0)
- <sup>l</sup> 565 [ページの「データベース・プロパティ・ウィンドウ」](#page-564-0)

#### 関連コマンド

- display database(MaxL)(『Oracle Essbase テクニカル・リファレンス』内)
- getdbstats(ESSCMD)(『Oracle Essbase テクニカル・リファレンス』内)

## データベース・プロパティ・ウィンドウ - 「一般」 タブ

「一般」タブは、データベースの起動、計算および最小権限のオプションを設定す るために使用します。

現在のデータベースの説明を作成するには、「説明」ボックスにテキストを入力し ます。長さの制限については、『Oracle Essbase データベース管理者ガイド』を参照 してください。

現在のデータベースの場合、「データベース・タイプ」ノードに「標準」または 「通貨」が表示されます。

ブロック・ストレージ・データベースが自動的に開始されるように設定するには、 「起動」グループで、最初のオプションまたは両方のオプションを選択します:

- データベースの開始をユーザーに許可 ユーザーがデータを取得しようとした ときにデータベースが開始されます。このオプションはデフォルトで選択さ れています。このオプションは、たとえば、複数のデータベースを使用して いる場合にメモリー不足を回避するための一時的な措置として、選択を解除 することもできます。
- アプリケーションの開始時にデータベースを開始 データベースは親アプリ ケーションの開始時に開始されます。

現在のデータベースがブロック・ストレージ・データベースである場合、「計算」 グループで、オプションを選択します:

- 欠落した値の集約 親レベルでデータをロードしない場合、このオプションを 選択すると、計算のパフォーマンスが向上する場合があります。このオプショ ンが選択されているときにデータを親レベルでロードした場合、データベー スの集計結果が#MISSING 値であっても、親レベルの値はそのデータベース集 計結果で置き換えられます。デフォルトでは、このオプションは選択されて いません。
- 等式によるブロックの作成 このオプションを選択すると、データ・ブロック が存在しないメンバーの組合せに対して非定数値を割り当てたときに、Essbase でデータ・ブロックが作成されます。このオプションを選択するとデータベー スのサイズが非常に大きくなってしまう可能性があるため、このオプション はデフォルトでは選択されていません。

疎次元のメンバーに定数を割り当てる場合は、Essbase でデータ・ブロックが 作成されます。このため、疎メンバーに定数を割り当てる場合(West = 5 な ど)、「等式によるブロックの作成」を選択する必要はありません。ただし、疎 メンバーに定数以外のものを割り当てるときにブロックが作成されるように

するには、「等式によるブロックの作成」を選択する必要があります。たとえ ば、疎の Scenario 次元のメンバーである Actuals にデータが存在しない場合、 次の割当てを行うためには、「等式によるブロックの作成」を選択する必要が あります: 2002Forecast = Actuals \* 1.05;

● 2パス計算 - このオプションを選択すると、デフォルト計算の後に、2パスの タグが付いているメンバーが再計算されます。このオプションはデフォルト で選択されています。

2 パスのタグは、会計タグが付けられた次元のメンバー、および任意の次元の 「動的計算」および「動的計算および保管」のメンバーに対してのみ作用しま す。

現在のデータベースで EPM System のセキュリティ・モードが使用されていない場 合、「最小アクセス・レベル」リストから設定を選択します:

- なし ユーザーはそれぞれの権限に応じてデータベースにアクセスできます。 「なし」は、新しく作成されたアプリケーションおよびデータベースに対する デフォルトのグローバル権限です。
- 読取り ファイルの表示、データ値の取得、およびレポート・スクリプトの実 行が可能になります。
- 書込み ファイルの表示、データ値の取得、レポート・スクリプトの実行、お よびデータ値の更新が可能になります。
- 計算 ファイルの表示、データ値の取得、レポート・スクリプトの実行、デー タ値の更新、および計算の実行が可能になります。
- データベース・マネージャ データベース・アウトラインおよびファイルの変 更を含むすべてのデータベース・タスクの実行が可能になります。

「データの取得バッファ」グループで、取得バッファのサイズを KB 単位で指定し ます。バッファのサイズを大きくすると、取得のパフォーマンスが向上する場合 があります。デフォルト値、最小値および推奨値については、『Oracle Essbase デー タベース管理者ガイド』を参照してください。

- バッファ・サイズ Spreadsheet Add-in やレポート・スクリプトからのデータの 取得を処理および最適化するために使用する取得バッファの設定。バッファ のサイズを増やすと、取得のパフォーマンスが向上する場合があります。デ フォルト値、最小値および推奨値については、『Oracle Essbase データベース管 理者ガイド』を参照してください。
- ソート・バッファ・サイズ 取得時にソートするために使用される取得ソー ト・バッファの設定。バッファのサイズを増やすと、取得のパフォーマンス が向上する場合があります。デフォルト値、最小値および推奨値については、 『Oracle Essbase データベース管理者ガイド』を参照してください。

### 関連情報

- 106[ページの「データベース・プロパティの設定」](#page-105-0)
- 334 [ページの「データベースの監視について」](#page-333-0)
- 計算の最適化(『Oracle Essbase データベース管理者ガイド』内)
- <span id="page-571-0"></span><sup>l</sup> 『Oracle Essbase データベース管理者ガイド』の EPM System セキュリティ・モー ドでのユーザー管理およびセキュリティに関する章
- レポートおよび他の取得機能の最適化(『Oracle Essbase データベース管理者ガ イド』内)
- <sup>l</sup> 565 [ページの「データベース・プロパティ・ウィンドウ」](#page-564-0)

### 関連コマンド

- alter database(MaxL)(『Oracle Essbase テクニカル・リファレンス』内)
- query database(MaxL)(『Oracle Essbase テクニカル・リファレンス』内)
- setdbstate(ESSCMD)(『Oracle Essbase テクニカル・リファレンス』内)
- setdbstateitem(ESSCMD)(『Oracle Essbase テクニカル・リファレンス』内)
- getperfstats(ESSCMD)(『Oracle Essbase テクニカル・リファレンス』内)

# データベース・プロパティ・ウィンドウ - 「変 更」 タブ

「変更」タブの列には、データベースに対して最近行われた操作(アウトラインの 更新、データ・ロード、計算など)に関する情報が表示されます:

- <sup>l</sup> 操作 操作のタイプ(データ・ロードや計算など)
- <sup>l</sup> ユーザー 操作を実行したユーザーの名前
- <sup>l</sup> 開始時刻 データのロックなどの準備タスクを含む操作が開始された、Essbase サーバー基準時刻(操作に要した時間については[、アプリケーション・ログ](#page-255-0)の 経過時間のエントリを参照してください。)
- 終了時刻 操作が終了した、Essbase サーバー基準時刻
- <sup>l</sup> ノート コメント。入力は任意です

#### 関連情報

- 106[ページの「データベース・プロパティの設定」](#page-105-0)
- 334 [ページの「データベースの監視について」](#page-333-0)
- <sup>l</sup> 565 [ページの「データベース・プロパティ・ウィンドウ」](#page-564-0)

#### 関連コマンド

- display database(MaxL)(『Oracle Essbase テクニカル・リファレンス』内)
- getdbstats(ESSCMD)(『Oracle Essbase テクニカル・リファレンス』内)

# データベース・プロパティ・ウィンドウ - 「統計」 タブ

「統計」タブには、データ・ブロック、ヒット率および読取り/書込み操作に関す る情報が表示されます。

データベースの現在の実行に関する基本情報が複数のノードに表示されます:

- **●** データベースの開始時刻 Essbase サーバーのタイム・ゾーンに準拠
- データベースの経過時間 時間:分:秒の形式
- 接続数 接続しているユーザー数
- <sup>l</sup> 統計 「統計」タブの情報が最後に収集された、Essbase タイム・ゾーン基準 日時

「ブロック」ノードには、ブロック・ストレージ・データベースのデータ・ブロッ クに関する統計が表示されます:

- 既存のブロック数 存在している(データが格納されている)ブロックの合計数
- ブロック・サイズ 展開(圧縮解除)されたデータ・ブロックのバイト単位のサ イズ(セル数×8; 8KB から 100KB になるのが理想的です)。ブロック・サイズを 変更するには、データベースの疎/密の構成を変更する必要があります。
- ブロックの潜在数 -ブロックの最大数(1つの疎次元のメンバー数に別の疎次元 のメンバー数を掛け合せることによって得られます)。たとえば、Sample Basic データベースでは、19 個の Product メンバーと 25 個の Market メンバーがあり ます(共有メンバーやラベルのみのメンバーは数えません)。Product と Market はデータが保管される疎次元であるため、潜在データ・ブロックの数は 19× 25 = 475 個になります。
- 既存のレベル0ブロック 存在している(データが含まれる)レベル0ブロック (子メンバーを 1 つも持たない疎次元メンバーのブロック)の合計数。データは 上位レベルにロードされる場合があるため、レベル 0 ブロックの数とデータ 入力によって作成されたブロックの数が同じになるとはかぎりません。
- 既存の上位レベル・ブロック レベル 0 ブロック以外の、存在している(デー タが含まれる)ブロックの合計数。上位レベル・ブロックには、上位レベルの 疎メンバーのすべての組合せ、およびレベル 0 の疎メンバーを含む上位レベ ルの組合せが含まれます。
- ブロックの密度(%) 既存のデータ・ブロックのサンプルに基づく、各データ・ ブロック内のデータ・ポイントの平均充てん率。疎/密の構成によりブロック 密度が最大になります。しかし、ブロック密度を最大にするとデータ・ブロッ クの数が急増することがあります。ブロック・サイズとブロックの急増を考 慮したうえで、ブロック密度の最大化を試みてください。
- 既存の最大ブロック数のパーセンテージ 存在するブロックの数と可能なブ ロックの数の比を示すパーセント。この割合は、データベースの疎密の度合 いを示すメジャーになります。このパーセントが非常に小さい値(1 パーセン ト未満など)になることは通常はありません。
- 圧縮率 ディスク上に保管されているブロックの圧縮効率のメジャー。通常、 圧縮率はブロック密度を示します。
- 平均クラスタ率 データ(.pag)ファイルの断片化レベル。最大値1は、断片化 がないことを表します。取得、計算、データ・ロードのパフォーマンスが低 下しており、クラスタ率の値が 1 よりも著しく小さい場合は、データのエク スポートと再ロードを実行してデータ・ファイルの再書込みを実行すること

を検討してください。ファイルの再書込みによりファイルの断片化が解消さ れ、1 に近いクラスタ率が得られるようになります。

「集約ストレージ統計」ノードには、集約ストレージ・データベースの各次元に関 する統計が表示されます:

- <sup>l</sup> 名前
- 保管されるレベル数(次元レベル係数) 集約ストレージ・データベースでは、 すべてのレベルが保管されるわけではありません。
- 次元キーで使用されるビット数 キーの長さは 8 バイトの倍数(8、16 または 24 など)です。このため、たとえば、65 ビットを使用するキーの長さは9バイト で、64 ビットを使用するキーの長さは 8 バイトです。したがって、使用され るビット数を 64 に減らすと、データベースのサイズも小さくなります。

「集約ストレージ統計」ノードには、集約ストレージ・データベースに関する統計 が表示されます:

- キーの最大長(ビット) すべての次元で使用されているすべてのビットの合計 (たとえば、最初の 4 ビットが Year に使用されているような場合でも、すべて の次元に使用されているキーの最大長としては 20 ビットになる、など。)
- キーの最大長(バイト) セル当たりでキーに使用されているバイト数
- 入力レベルのセルの数 すべての入力レベルのセルがレベル 0 のセルであるこ とが前提
- 集約ビューの数
- 「集約セルの数」
- **●** 入力レベル・データ・サイズ (KB) 入力レベル・データによって使用される ディスク容量の合計
- 集約データ・サイズ(KB) 集約セルによって使用されるディスク容量の合計

「ランタイム」ノードに表示されるランタイム統計を確認する場合は、ヒット率に 関する次の情報を考慮してください:

- ヒット率とは、情報がディスクからではなくキャッシュから取得される頻度 のことです。
- ヒット率が増すと、ディスクから取得される情報が減るため、パフォーマン スが向上します。
- ヒット率が 1.0 である場合、データはディスクからは一切取得されないため、 パフォーマンスが最大になります。
- キャッシュに割り当てるメモリーの単位は小さくすることをお薦めします。 割当て単位が小さくても大きくても効果は同じですが、大きな単位で割り当 てると、通常、ヒット率の向上に限界が生じてきます。

ブロック・ストレージ・データベースの場合、「ランタイム」ノードには、様々な ヒット率の統計が表示されます:

- インデックス・キャッシュ・ヒット率
- データ・ファイル・キャッシュ・ヒット率

● データ・キャッシュ・ヒット率

集約ストレージ・データベースの場合、「ランタイム」ノードには、集約ストレー ジ・キャッシュに関する統計が表示されます:

- キャッシュ・ヒット率
- 現在のキャッシュ・サイズ(KB) キャッシュは、指定した限度まで動的に増加 します。
- 現在のキャッシュ・サイズの制限値(KB) 制限を変更するには、82 [ページの](#page-81-0) [「集約ストレージ・キャッシュのサイズ設定」を](#page-81-0)参照してください。

ブロック・ストレージ・データベースの場合、「ランタイム」ノードは、次の各イ ベントが発生した回数を示すとともに、影響を受けるデータ・ファイルのパス情 報を提供します。

- インデックス・ページ読取り
- インデックス・ページ書込み
- データ・ブロック読取り
- データ・ブロック書込み

集約ストレージ・データベースの場合、「ランタイム」ノードには、ページに関す る統計が表示されます:

- 前回始動してから読み取られたページ数
- 前回始動してから書き込まれたページ数
- ページ・サイズ(KB)

集約ストレージ・データベースの場合、「ランタイム」ノードには、ディスク・ス ペースに関する統計が表示されます(ディスク・スペースは Default テーブルス ペースで使用されるスペースを表し、一時ディスク・スペースは Temp テーブルス ペースで使用されるスペースを表します。どちらも場合も、一部のファイル内の スペースの一部は使用されていないことがあります。)

- **●** データに割り当てられたディスク・スペース(KB)
- データで使用されているディスク・スペース(KB)
- 割り当てられた一時ディスク・スペース(KB)
- 使用されている一時ディスク・スペース(KB)

#### 関連情報

- Essbase キャッシュの最適化(『Oracle Essbase データベース管理者ガイド』内)
- 82[ページの「集約ストレージ・キャッシュのサイズ設定」](#page-81-0)
- 106[ページの「データベース・プロパティの設定」](#page-105-0)
- 334 [ページの「データベースの監視について」](#page-333-0)
- 565 [ページの「データベース・プロパティ・ウィンドウ」](#page-564-0)

### <span id="page-575-0"></span>関連コマンド

- display database(MaxL)(『Oracle Essbase テクニカル・リファレンス』内)
- query database(MaxL)(『Oracle Essbase テクニカル・リファレンス』内)
- getdbstats(ESSCMD)(『Oracle Essbase テクニカル・リファレンス』内)
- getperfstats(ESSCMD)(『Oracle Essbase テクニカル・リファレンス』内)

# データベース・プロパティ・ウィンドウ - 「スト レージ」タブ

「ストレージ」タブは、ブロック・ストレージ・データベースのデータ・ストレー ジ・オプションを設定するために使用します。

「現在の入出力アクセス・モード」に指定されているモードを使用しないようにす る、つまり、入出力アクセス・モードを変更するには、「保留中の入出力アクセ ス・モード」ボックスでモードを選択します:

- バッファ入出力 ファイル・システムのバッファ・キャッシュを使用します。 データベースの作成時に essbase.cfg ファイルの DIRECTIO 設定で直接入出 力を指定していない場合、バッファ入出力がデフォルトになります。(『Oracle Essbase テクニカル・リファレンス』を参照してください。)
- 直接入出力 ファイル・システムのバッファ・キャッシュを使用せず、非同期 のオーバーラップ入出力を実行します。これによって、応答時間が速くなり、 キャッシュ・サイズをさらに最適化できるようになります。直接入出力を選 択すると、データベースが開始されるたびに Essbase では直接入出力の使用が 試みられます。直接入出力が使用できない場合、Essbase ではバッファ入出力 が使用されます。キャッシュ・メモリーのロック機能や、オペレーティング・ システムに用意されているノー・ウェイト(非同期)入出力を使用可能にするに は、直接入出力を選択する必要があります。

「データ圧縮」ボックスで、オプションを選択します:

● ビットマップ符号化 - ビットマップを使用してデータ・セルが表され、ビット マップ、ブロック・ヘッダーおよびその他の制御情報のみがディスクに保管 されます。これがデフォルトの設定であり、データを最も効率的に圧縮する 方法です。

Essbase で保管されるのは欠落していない値のみで、反復値やゼロ値は圧縮さ れません。Essbase では、データ・ブロックがデータ・キャッシュに移動され ると、ビットマップを使用して欠落した値が再作成され、ブロックが完全に 展開されます。

● RLE(ランレングス符号化) - 連続する反復値(ゼロを含む)が圧縮され、各反復 値と連続反復回数が記録されます。

RLE が適しているのは、[ブロックの平均密度が](#page-335-0) 3 パーセント以下である場合 や、連続するゼロの値やゼロ以外の連続する反復値がデータベースに多数存 在している場合などです。

● ZLIB - 圧縮されるデータに基づくデータ・ディクショナリが作成されます。
通常、ZLIB 圧縮は、データの密度が非常に高い場合に高い圧縮率を示します。 ただし、場合によっては、他の圧縮方式のほうが高い圧縮率を示すことがあ ります。ZLIB 圧縮の場合、節約される記憶域は、欠落セル数や等しい値を持 つセルの連続回数とは、ほとんど関係ありません。

● 圧縮しない

「ディスク・ボリューム」テーブルの列で、各ディスク・ボリュームでのストレー ジの割当て方法を指定します:

- ディスク・ボリューム 一連のボリュームの名前を、使用する順序どおりに選 択します。
- パーティション・サイズ 各ボリュームに割り当てるディスク・スペースの最 大量を指定します。

デフォルト(「無制限」)を使用すると、Essbase では、使用可能な領域から必 要なだけ使用されます。

- 単位 各「パーティション・サイズ」の値の単位(KB、MB または GB)を選択 します。
- ファイル・タイプ ボリュームごとに、インデックス・ファイル(essn.ind)ま たはデータ・ファイル(essn.pag)、あるいはインデックス・ファイルとデー タ・ファイルの両方のうち、いずれをボリュームに保管するかを指定します。 デフォルトはインデックス・ファイルとデータ・ファイルの両方です。
- ファイル・サイズ ボリュームごとに、インデックス・ファイルやデータ・ ファイルの最大サイズを指定します。ファイルのサイズがこの値に到達する と、Essbase で新しいファイルが作成されます。デフォルトは 2G です; 最小は 8192K (8M)です。
- 単位 各「ファイル・サイズ」の値の単位(KB、MB または GB)を選択します。
- 「削除」ボタン:削除対象のボリュームが含まれている行を選択して「削除」を クリックすると、Essbase によってそのボリュームに新しいファイルが保管さ れなくなります。Essbase によってそのボリュームに新しいファイルが書き込 まれなくなりますが、そのボリュームに作成済のファイルは、引き続きアク セスおよび使用されます。
- 注: ストレージに使用するディスク・ボリュームを指定しない場合、Essbase で は、すべてのインデックス・ファイルおよびデータ・ファイルは ARBORPATH 環境変数で指定されているボリュームに保管され、領域が必要なだけ使用 されます。

これ以上のファイルがボリュームに保管されないようにするには、「ディスク・ボ リューム」テーブルで、ボリュームが含まれる行を選択し、「削除」を選択しま す。そのボリュームにこれ以上ファイルを書き込むことはできなくなりますが、 ボリューム上のファイルはアクセスおよび使用できます。

データ/インデックス・ファイル・テーブルの列には、ディスク・ボリュームに保 管されている各ファイルに関する情報が表示されます:

<sup>l</sup> データ/インデックス・ファイル・タイプ - インデックス(.ind)またはデータ (.pag)

- <sup>l</sup> サイズ KB 単位
- ステータス 「開く」、閉じましたまたは見つかりません
- <sup>l</sup> 名前 パスおよび名前

- バッファ入出力と直接入出力の理解(『Oracle Essbase データベース管理者ガイ ド』内)
- ストレージの割当てとデータの圧縮(『Oracle Essbase データベース管理者ガイ ド』内)
- 106[ページの「データベース・プロパティの設定」](#page-105-0)
- 334 [ページの「データベースの監視について」](#page-333-0)
- <sup>l</sup> 565 [ページの「データベース・プロパティ・ウィンドウ」](#page-564-0)

#### 関連コマンド

- alter database(MaxL)(『Oracle Essbase テクニカル・リファレンス』内)
- setdbstate(ESSCMD)(『Oracle Essbase テクニカル・リファレンス』内)
- setdbstateitem(ESSCMD)(『Oracle Essbase テクニカル・リファレンス』内)
- getperfstats(ESSCMD)(『Oracle Essbase テクニカル・リファレンス』内)

# データベース・プロパティ・ウィンドウ - 「トラ ンザクション」タブ

ブロック・ストレージ・データベースの場合、「トランザクション」タブは、Essbase でディスクにデータが書き込まれるタイミングを指定し、複数の同時ユーザーの 間のデータ・アクセスのレベルを制御するために使用します。

トランザクションが完了してコミットされるまで、トランザクションに含まれて いるすべてのデータ・ブロックに対する読取り/書込みロックが保持されるように するには、「コミット・アクセス」オプションを選択し、同時オプションを指定し ます:

- 待機(秒) ロックされたデータ・ブロックにアクセスできるようになるまでト ランザクションが待機する秒数を指定します。デフォルト(20 秒)のままにする か、値を入力するか、あるいは、リストから「無限」または「0(待機しない)」 を選択します。
- プリイメージ・アクセス 別の同時トランザクションが実行されている間に ロックされているデータ・ブロックに対する読取り専用アクセス権を、ユー ザーに付与します。

トランザクションがブロック単位で読取り/書込みロックを保持できるようにする には、「アンコミット・アクセス」オプション(デフォルト設定)を選択してから、 Essbase がコミット操作を実行するタイミングを指定します:

- ブロックのコミット Essbase がコミットを行うまでに更新するデータ・ブロッ ク数(デフォルトは 3000 です。)
- 行のコミット データ・ロードで、Essbase がコミットを行うまでに処理する データ・ファイルの行数(デフォルトは0です。)

「ブロックのコミット」と「行のコミット」のどちらかが0以外の値である場合、 どちらか最初のしきい値に到達したときに Essbase でデータがコミットされます。 たとえば、「ブロックのコミット」を 10 に、「行のコミット」を 0 に設定してデー タ・ロードを行うと、10 個のブロックが更新されたときに Essbase でコミットが 行われます。「ブロックのコミット」を 5 に、「行のコミット」を 5 に設定してデー タ・ロードを行うと、5 行がロードされた時点か、5 個のブロックが更新された時 点のどちらか早いほうの時点で Essbase でコミットが行われます。

- 注: シームレスな修復を実現するために、Essbase では重複データはコミットさ れるまで保持されます。重複データに対応できるよう、データベースのサ イズの 2 倍のディスク容量を確保するようにしてください(特に、コミット・ アクセスを使用する場合や、「ブロックのコミット」と「行のコミット」の 値が 0 である場合)。
- 注: このタブは、集約ストレージ・データベースには適用されません。

#### 関連情報

- データの整合性の保持(『Oracle Essbase データベース管理者ガイド』内)
- <sup>l</sup> 106 [ページの「データベース・プロパティの設定」](#page-105-0)
- 1334 [ページの「データベースの監視について」](#page-333-0)
- <sup>l</sup> 565 [ページの「データベース・プロパティ・ウィンドウ」](#page-564-0)

### 関連コマンド

- alter database(MaxL)(『Oracle Essbase テクニカル・リファレンス』内)
- query database(MaxL)(『Oracle Essbase テクニカル・リファレンス』内)
- setdbstate(ESSCMD)(『Oracle Essbase テクニカル・リファレンス』内)
- setdbstateitem(ESSCMD)(『Oracle Essbase テクニカル・リファレンス』内)
- getperfstats(ESSCMD)(『Oracle Essbase テクニカル・リファレンス』内)

# データベース・トリガー・スプール・ファイ ル・ウィンドウ

データベース・トリガー・スプール・ファイル・ウィンドウは、トリガーのスプー ル・ファイルの表示および削除に使用します。

このウィンドウには、現在のトリガーの定義対象である Essbase サーバー・インス タンス、アプリケーションおよびデータベースが示されます。

注: 他のデータベースを対象に定義されたトリガーを表示するには、エンター プライズ・ビューで、目的のデータベースの下の「トリガー」ノードをダ ブルクリックします。

「名前」列には、スプール・ファイルの名前が一覧表示されます。

このウィンドウには次のボタンが用意されており、それぞれがスプール・ファイ ル・リストに影響を及ぼします:

- <sup>l</sup> 表示
- <sup>l</sup> 削除
- <sup>l</sup> すべて削除
- <sup>l</sup> リフレッシュ

### 関連情報

- 447 [ページの「トリガー・スプール・ファイルの表示」](#page-446-0)
- <sup>l</sup> 443 [ページの「トリガーについて」](#page-442-0)
- 444 [ページの「トリガーの作成」](#page-443-0)
- <sup>l</sup> 445 [ページの「トリガーの編集」](#page-444-0)
- 446[ページの「トリガーの削除」](#page-445-0)
- 447[ページの「トリガーの使用可能化および無効化」](#page-446-0)
- <sup>l</sup> 580 ページの「データベース・トリガー・ウィンドウ」
- <sup>l</sup> トリガーを使用したデータ変更の監視(『Oracle Essbase データベース管理者ガ イド』内)

### 関連コマンド

- create trigger(MaxL)(『Oracle Essbase テクニカル・リファレンス』内)
- display trigger(MaxL)(『Oracle Essbase テクニカル・リファレンス』内)
- drop trigger(MaxL)(『Oracle Essbase テクニカル・リファレンス』内)

# データベース・トリガー・ウィンドウ

データベース・トリガー・ウィンドウは、トリガーを表示、作成、編集、有効化、 無効化および削除するために使用します。

このウィンドウには、Essbase サーバー・インスタンスと、一覧表示されているト リガーの定義対象であるデータベースが示されます。

注: 他のデータベースを対象に定義されたトリガーを表示するには、エンター プライズ・ビューで、目的のデータベースの名前の下の「トリガー」ノー ドをクリックします。

このウィンドウの各列には、一覧表示されている各トリガーに関する情報が表示 されます:

- 名前 Sample.Basic.EastColas など
- 定義 MaxL コマンドおよび MDX 構文
- 使用可能 TRUE または FALSE

このウィンドウには次のボタンが用意されています:

- 新規 トリガーを作成します
- 編集 [「トリガーの編集」ダイアログ・ボックス](#page-649-0)が開きます。選択したトリ ガーを編集するために使用します
	- 注: 「トリガーの編集」ダイアログ・ボックスは、トリガーをダブルクリッ クして開くこともできます。
- 使用可能にする 選択した無効のトリガーを有効にします
- すべて中断 データベース・セッション中にすべてのトリガーを無効にしま す。アプリケーションを閉じると、トリガーは「すべて中断」をクリックす る前の値(有効または無効)に戻ります。
- 削除 選択したトリガーを削除します
- リフレッシュ トリガー情報を更新します

### 関連情報

- 443 [ページの「トリガーについて」](#page-442-0)
- 444[ページの「トリガーの作成」](#page-443-0)
- 445 [ページの「トリガーの編集」](#page-444-0)
- 446[ページの「トリガーの削除」](#page-445-0)
- | 447 [ページの「トリガーの使用可能化および無効化」](#page-446-0)
- <sup>l</sup> トリガーを使用したデータ変更の監視(『Oracle Essbase データベース管理者ガ イド』内)

### 関連コマンド

- create trigger(MaxL)(『Oracle Essbase テクニカル・リファレンス』内)
- display trigger(MaxL)(『Oracle Essbase テクニカル・リファレンス』内)
- drop trigger(MaxL)(『Oracle Essbase テクニカル・リファレンス』内)

# 「動的時系列メンバーの定義」ダイアログ・ ボックス

「動的時系列メンバーの定義」ダイアログ·ボックスは、動的時系列(DTS)メンバー を使用可能および使用不可にし、世代に DTS メンバーを関連付けて、DTS メン バーに別名を指定するために使用します。

<span id="page-581-0"></span>「系列」列には、システム定義の DTS メンバーが長い順にリストされます; たとえ ば、S-T-D(当季初めからの累計)は P-T-D(期間累計)に先行します。

- $\bullet$  H-T-D
- $\bullet$  Y-T-D
- $\bullet$  S-T-D
- $\bullet$  P-T-D
- $\bullet$  Q-T-D
- $\bullet$  M-T-D
- $\bullet$  W-T-D
- $\bullet$  D-T-D

「使用可能」列オプションを選択または選択解除することにより、このオプション に関連付けられたメンバーを使用可能または使用不可にします。

「世代」列で、世代番号(使用可能なメンバー当たり 1 つの番号)を選択します。 DTS メンバーを時間次元のレベル 0 メンバーに関連付けることはできません。ま た、1 つの世代番号を複数のメンバーに割り当てないでください。

システム定義のメンバーの世代番号を選択すると、Essbase では、事前定義済の世 代名(H-T-D: 履歴、Y-T-D: 年、S-T-D: 季、P-T-D: 期間、Q-T-D: 四半期、M-T-D: 月、W-T-D: 週、D-T-D: 日)が適用されます。DTS メンバー名および世代名は、 Essbase が使用するために予約されています。たとえば、予約されている DTS 世代 名を使用して時間次元の世代に名前を付けると、Essbase では、この世代名(履歴を 表す H-T-D など)に関連付けられた DTS メンバーが作成されて使用可能になりま す。

別名を DTS メンバーに割り当てるには、「デフォルト」列のメンバー行に、1 つま たは複数の別名(1 つまたは複数の別名テーブルから 1 つずつ)を入力します。

詳細は、177 [ページの「動的時系列メンバーの使用可能化」を](#page-176-0)参照してください。

#### 関連情報

- 177[ページの「動的時系列メンバーの使用可能化」](#page-176-0)
- 178 [ページの「動的時系列メンバーの無効化」](#page-177-0)
- 190[ページの「動的時系列メンバーの別名の作成」](#page-189-0)

# 「世代の定義」ダイアログ・ボックス

「世代の定義」ダイアログ・ボックスを使用して、世代名を作成、編集および削除 できます。

計算スクリプトおよびレポート・スクリプトで世代名を使用して、世代名を適用 するすべてのメンバーを参照できます。たとえば、世代名「Month」は月のすべ てのメンバー(Jan、Feb など)を参照します。

1 つの世代に付けることができる名前は、1 つのみです。指定する名前は一意であ る必要があります; つまり、世代名、レベル名、メンバー名、別名、従来の別名は 重複させられません。メンバーの名前付けルールに従ってください。『Oracle Essbase データベース管理者ガイド』を参照してください。

「世代の定義」ダイアログ・ボックスの「次元」ボックスで、名前を付ける世代を 含む次元を選択します。

次の列で、情報を表示し、アクションを実行します:

- 状熊 ダイアログ・ボックスを開いた後に作成または更新された世代名に対し て、それぞれ「新規」または「変更済」と表示します。ダイアログ・ボック スを開いてから名前が作成も更新もされなかった場合は、何も表示されませ  $h<sub>o</sub>$
- 数値 既存の世代の世代番号を表示します。世代名を作成する場合は、この列 で、最初の空のセルをクリックし、次の世代番号を割り当てます。世代番号 を変更する場合は、変更するセルをクリックし、番号を選択します。DTS メ ンバーに関連付けられている番号は変更できません。
- 一意 [重複メンバー名のアウトライン](#page-131-0)に対し、メンバー名を含む次元で「一 意」列オプションを選択して、関連する世代においてメンバー名が一意であ ることを要求します。
- 世代名 既存の世代の名前を表示します。世代名を作成するには、この列で、 最初の空のセルをクリックし、名前を入力します。世代の名前を変更する場 合は、変更するセルをクリックし、名前を入力します。メンバーの名前付け ルールに従ってください。『Oracle Essbase データベース管理者ガイド』を参照 してください。DTS メンバーに関連付けられている世代の名前は変更できま せん。
- 削除 「削除」列オプションを選択して、関連する世代名を削除できます。

### 関連情報

- 179 [ページの「世代およびレベルの名前付け」](#page-178-0)
- 583ページの「「レベルの定義」ダイアログ・ボックス」
- 次元とメンバー(『Oracle Essbase データベース管理者ガイド』内)

# 「レベルの定義」ダイアログ・ボックス

「レベルの定義」ダイアログ・ボックスは、レベル名を作成、編集、または削除す るために使用します。たとえば、レベル名 Month を作成し、月を含む世代に適用 できます。

計算スクリプトやレポート・スクリプトの中で世代名やレベル名を使用すること で、その名前が適用されているすべてのメンバーを参照できます。

1 つのレベルに付けることができる名前は、1 つのみです。指定する名前は一意で ある必要があります; つまり、世代名、レベル名、メンバー名、別名、別名の組合 せは重複させられません。準拠が必要な名前付けルールの詳細は、『Oracle Essbase データベース管理者ガイド』を参照してください。

<span id="page-583-0"></span>「次元」ボックスで、名前を割り当てるレベルが含まれている次元を選択します。 デフォルトでは、現在の次元が表示されます。

次の列において、情報を表示または入力します:

- 状能 ダイアログ・ボックスが表示されてから作成または更新されたレベル名 に対して、それぞれ「新規」または「変更済」と表示します。ダイアログ・ ボックス更新以降に作成も更新もされなかった名前に対しては、何も表示さ れません。
- 番号 既存のレベルの番号を表示します。レベル名を作成する場合は、最初の 空のセルをクリックして、次のレベルの番号を割り当てます。番号を変更す る場合は、変更するセルをクリックして、番号を選択します。
- 一意 [重複メ](#page-131-0)ンバー名を許可する次元に対して、現在のアウトラインで重複メ [ンバー名](#page-131-0)を許可する場合、メンバー名を関連するレベルにおいて一意にする 際に、この列オプションを選択します。
- 削除 関連するレベル名を削除する場合は、この列オプションを選択します。

#### 関連情報

- 582[ページの「「世代の定義」ダイアログ・ボックス」](#page-581-0)
- 179[ページの「世代およびレベルの名前付け」](#page-178-0)
- 次元とメンバー(『Oracle Essbase データベース管理者ガイド』内)

# 「次元構築の設定」ダイアログ・ボックス

「次元構築の設定」ダイアログ・ボックスは、次元構築中にアウトラインを変更す る方法を定義するために使用します。

次のような変更が可能です:

- 別名テーブルの更新
- 疎/密構成の決定
- 複数のフィールドにわたる選択条件や除外条件の結合
- メンバーの変更
- 次元の作成

このダイアログ・ボックスには、次のタブがあります:

- [グローバル設定](#page-586-0) ルール・ファイルですべての次元のプロパティを設定します
- <sup>l</sup> [次元構築の設定](#page-584-0) メンバーが Administration Services で変更される方法を定義し ます
- [次元定義](#page-586-0) ルール・ファイルで次元を作成します

ルール・ファイルにアウトラインを関連付けて、次元ノードを取り込むには、「ア ウトライン」ボタンをクリックします。

- <span id="page-584-0"></span>● 222 [ページの「メンバー・プロパティの設定および変更」](#page-221-0)
- 220 [ページの「構築方法の指定」](#page-219-0)
- 219 [ページの「ルール・ファイルを使用した次元の名前付け」](#page-218-0)
- 210[ページの「次元構築ルール・ファイルの作成」](#page-209-0)

# 「次元構築の設定」ダイアログ・ボックス - 「次元 構築の設定」タブ

「次元構築の設定」タブは、次元構築中にメンバーを変更する方法を決定するため に使用します。

「次元」ノードで、次元を選択します。「次元構築の設定」タブで選択したすべて のオプションは、ここで選択した次元に適用されます。このノードが空の場合は、 「アウトライン」ボタンをクリックして、ルール・ファイルにアウトラインを関連 付けます。

このタブには、複数のオプション・グループがあります:

- 既存のメンバー
- 属性メンバー
- <sup>l</sup> 構築方法
- メンバーのソート
- メンバーの更新

「既存のメンバー」グループのオプションは、次のとおりです:

- 競合の無視 アウトラインに存在しているメンバー名を無視します; 「移動可 能」オプションを選択している場合、このオプションは選択できません; この オプションは、構築方法として追加を使用する場合にのみ使用できます
- 移動可能 次元内で、メンバーとその子を新しい親に移動します; プライマリ・ メンバーを認識し、データ・ソースと照合します; 「競合の無視」オプション を選択している場合、このオプションは選択できません; このオプションは、 重複メンバー・アウトラインでは使用できません
- プロパティの変更可能 メンバーのプロパティを、データ・ソースに指定され ているプロパティに変更します; 「UDA の変更可能」オプションを使用可能に します。
- 式の変更可能 メンバーの式を、データ・ソースに指定されている式に変更し ます。
- UDA の変更可能 UDA の値を、データ・ソースに指定されている値に変更し ます(このオプションを選択しない場合、データ・ソースの UDA は既存の UDA に追加されます)
- 共有メンバーのプロトタイプ・エラーの自動修正を許可 次元の構築中に、ア ウトラインで共有メンバーがプライマリ・メンバーより上位の位置にロード された場合、最上位の共有メンバーがプライマリ・メンバーになり、それま

でのプライマリ・メンバーが共有メンバーになります。これにより、検証エ ラーを回避できます。

● 共有しない - メンバーに新しい親を指定するレコードを除外します; 構築方法 として親/子を使用する場合のみ使用可能です; 集約ストレージ・データベース 内の保管階層のメンバーには適用できません(このオプションを選択しない場 合、共有メンバーを作成できます。)

「属性メンバー」グループのオプションは、次のとおりです:

- 関連付けの変更可能 メンバー属性の関連付けを、データ・ソースで指定され ている関連付けに変更します(たとえば、「100-10」メンバーがデータ・ソース では「8 Ounce」属性に関連付けられており、アウトラインでは「12 Ounce」 属性に関連付けられている場合、Essbase では「100-10」メンバーが「8 Ounce」 属性に関連付けられます。)
- **●** メンバーを作成しない Essbase でメンバーが作成されないようにします

「構築方法」グループのオプションは、次のとおりです:

- 世代参照の使用 トップダウンのデータ・ソースから次元を構築します。世代 階層は、上から順に番号が付けられます(次元が世代 1 で、そのすぐ下の子が 世代 2 になります)
- レベル参照の使用 ボトムアップのデータ・ソースから次元を構築します。レ ベル階層は、下から順に番号が付けられます(最下位レベルがレベル 0 になり ます)
- 親/子参照の使用
- 一致する文字列を使用してメンバーの兄弟として追加
- 最下位レベルの兄弟として追加
- 子として追加 選択した次元の子としてメンバーを追加します
- NULL 値の処理 NULL フィールドの後にあるプライマリ・フィールド(メン バー名など)を上位へ移動し、NULL フィールドの後にあるセカンダリ・フィー ルド(メンバーのプロパティや別名など)は無視します; このオプションは、構 築方法として世代またはレベルを使用する場合にのみ使用できます

「メンバーのソート」グループのオプションは、次のとおりです:

- なし
- 昇順
- 降順

「メンバーの更新」グループのオプションは、次のとおりです

- マージ メンバーを既存のメンバーの中に挿入します(デフォルト)
- 未指定の削除 データ・ソース内に存在しないメンバーを削除します; 構築方 法として世代、レベルまたは親/子を使用する場合にのみ使用できます

- <span id="page-586-0"></span><sup>l</sup> 高度な次元構築の概念の理解(『Oracle Essbase データベース管理者ガイド』内)
- 共有メンバーの理解(『Oracle Essbase データベース管理者ガイド』内)
- 210 [ページの「次元構築ルール・ファイルの作成」](#page-209-0)
- 584[ページの「「次元構築の設定」ダイアログ・ボックス」](#page-583-0)

# 「次元構築の設定」ダイアログ・ボックス - 「次元 定義」タブ

「次元定義」タブのオプションは、標準次元および属性次元のプロパティの設定ま たは変更を行うために使用します:

- アウトライン 関連するアウトラインの次元のリストを表示します。標準次元 のプロパティを変更するには、次元を右クリックし、「プロパティの編集」を 選択します。属性次元を定義するには、基本次元を右クリックし、「プロパ ティの編集」を選択します。
- ルール・ファイル・ルール・ファイルで定義されている標準次元のリストを表 示します。次元を作成するには、「ルール・ファイル」オプションを選択し、 「次元」テキスト・ボックスに次元名を入力してから、[Enter]キーを押します。 (命名ルールについては、『Oracle Essbase データベース管理者ガイド』を参照し てください)。次に、「次元」ノードで、次元を右クリックしてそのプロパティ を設定できます。

ルール・ファイルにアウトラインを関連付けて、次元ノードを取り込むには、「ア ウトライン」ボタンをクリックします。

#### 関連情報

- 588 [ページの「「次元プロパティ」ダイアログ・ボックス」](#page-587-0)
- <sup>l</sup> 次元およびメンバーのプロパティの設定(『Oracle Essbase データベース管理者 ガイド』内)
- <sup>l</sup> データ・ソースを使用したメンバー・プロパティの設定(『Oracle Essbase デー タベース管理者ガイド』内)
- 210 [ページの「次元構築ルール・ファイルの作成」](#page-209-0)
- 584 ページの 「「次元構築の設定」ダイアログ・ボックス」

## 「次元構築の設定」ダイアログ・ボックス - 「グ ローバル設定」タブ

「グローバル設定」タブのアイテムは、ルール・ファイル内のすべての次元に影響 するプロパティを設定するために使用します:

● 別名テーブルの更新 - リストから、次元構築時に更新する別名テーブルを選択 します。デフォルトでは、「デフォルト」別名テーブルが選択されます。

- <span id="page-587-0"></span>● データの構成 - ブロック・ストレージ・データベースの場合、次元の疎/密の 決定方法を指定するには、次のいずれかのオプションを選択します:
	- <sup>m</sup> 次元プロパティの設定の使用 Essbase ではルール・ファイルまたはアウト ラインで指定されている疎/密の構成が使用されます。
	- <sup>m</sup> 密/疎の自動構成 次元の疎/密は Essbase により割り当てられます。
- サイズおよびタイプによって次元を砂時計の形に配置 ブロック・ストレー ジ・データベースの場合、次元を次の順序で配置するには、このオプション を選択します。この順序は、データの取得には最適でない場合があります。 『Oracle Essbase データベース管理者ガイド』のパフォーマンスを最適化するた めのアウトラインのデザインに関する項を参照してください。
	- <sup>m</sup> 会計次元および時間次元が、アウトラインの最上部に配置されます
	- <sup>m</sup> 次にその他の密次元が、大きいものから小さいものへという順番で配置さ れていきます
	- <sup>m</sup> その次に疎次元が、小さいものから大きいものへという順番で配置されて いきます
	- <sup>m</sup> 属性次元がある場合は、順不同で配置されます
- グローバル選択/除外ブール演算 「AND」オプション(すべてのフィールドが 選択条件や除外条件を満たしている場合のみ、レコードを選択または除外し ます)または「OR」オプションを選択します(いずれかのフィールドが選択条 件や除外条件を満たしている場合、レコードを選択または除外します)。

ルール・ファイルにアウトラインを関連付けて、次元ノードを取り込むには、「ア ウトライン」ボタンをクリックします。

### 関連情報

- 233 [ページの「選択条件や除外条件の結合」](#page-232-0)
- 210 [ページの「次元構築ルール・ファイルの作成」](#page-209-0)
- 584[ページの「「次元構築の設定」ダイアログ・ボックス」](#page-583-0)

# 「次元プロパティ」ダイアログ・ボックス

「次元プロパティ」ダイアログ・ボックスのタブは、次元構築時に新規や既存の標 準次元および属性次元のプロパティを設定または変更するために使用します:

- [次元プロパティ](#page-589-0) 一般的なプロパティ(次元のタイプ、2 パス計算、データ・ス トレージ、データ構成など)を設定します
- [会計次元](#page-588-0) 会計次元のプロパティ(タイム・バランス、通貨換算、差異レポー トなど)を設定します
- 世代/[レベル名](#page-592-0) 世代やレベルに名前を付けます
- <sup>l</sup> [属性次元](#page-589-0) 属性次元の名前およびタイプを定義します

- <span id="page-588-0"></span><sup>l</sup> 次元およびメンバーのプロパティの設定(『Oracle Essbase データベース管理者 ガイド』内)
- 210[ページの「次元構築ルール・ファイルの作成」](#page-209-0)

## 「次元プロパティ」ダイアログ・ボックス - 会計次 元プロパティ・タブ

会計次元プロパティ・タブは、ブロック・ストレージ・データベースの会計次元 のプロパティを設定するために使用します。

「タイム・バランス」ノードで、タイム・バランス・プロパティを設定します:

- 既存の定義またはなし アウトラインで指定されている設定を適用します(デ フォルト)。設定が指定されていない場合、Administration Services により「な し」が適用されます。
- なし タイム・バランス・プロパティを適用しません。メンバー値はデフォル トの方法で計算されます。
- 期首 親の値が期間の開始時点における値を表します。
- 期末 親の値が期間の終了時点における値を表します。
- 平均 親の値が期間の平均値を表します。
- 「スキップ」ノード タイム・バランスの計算時に無視する値を決定するため のオプション(「なし」、「#Missing」、「ゼロ」または「#Missing およびゼロ」) を選択します。たとえば、「なし」を選択すると値は無視されず、「#Missing お よびゼロ」を選択すると#MISSING とゼロの両方の値が無視されます。スキッ プ設定を指定できるのは、タイム・バランス・プロパティが「期首」、「期末」 または「平均」に設定されている場合のみです。
	- 注: 計算時に Essbase で#MISSING 値が検出された場合、#MISSING 値は、メ ンバーの総数ではなく、値を持つメンバーの数で除算されます。

通貨データベースの場合、「通貨換算」ノードで、通貨換算カテゴリを定義しま す:

- 既存の定義またはなし アウトラインで指定されている設定を適用します(デ フォルト)。設定が指定されていない場合、Essbase では次元が通貨関連でない とみなされます。
- なし(祖先を使用) 次元が通貨関連でないことを指定します。
- 換算しない 換算を必要としない、数量やパーセントなどの値用
- カテゴリ 特定のカテゴリ・タイプへの換算を必要とする値用。「カテゴリ」 ボックスで、必要な換算のタイプ(米国ドルなど)を入力します。

「差異レポート」ノードで、実績データと予算データの差異を計算する方法を指定 します:

- <span id="page-589-0"></span><sup>l</sup> 既存の定義または支出外 - アウトラインで指定されている設定を適用します (デフォルト)。設定が指定されていない場合、Essbase では次元が支出外とし て保管されます。
- 支出外 メンバーを支出外として設定します。販売などの支出外アイテムの実 績値が予算値を上回る必要があります。実績値が予算値を下回ると、差異は 負数になります。
- 支出 メンバーを支出として設定します。コストなどの支出アイテムの実績値 が予算値を下回る必要があります。実績値が予算値を上回ると、差異は負数 になります。

- 会計次元の作成(『Oracle Essbase データベース管理者ガイド』内)
- 210[ページの「次元構築ルール・ファイルの作成」](#page-209-0)
- 588[ページの「「次元プロパティ」ダイアログ・ボックス」](#page-587-0)

## 「次元プロパティダイアログ・ボックス - 「属性次 元」タブ

「属性次元」タブは、属性次元を作成するために使用します:

- 「名前」ボックスで、次元の名前を入力します。標準次元の命名ルールに従い ます。『Oracle Essbase データベース管理者ガイド』を参照してください。
- 「タイプ」ボックスで、タイプ(テキスト、数値、ブールまたは日付)を選択し ます。
- 「新規」ボタンをクリック(して指定した次元を作成)するか、「削除」ボタンを クリック(して選択した次元を削除)します。

### 関連情報

- <sup>l</sup> 属性次元の構築と属性の関連付け(『Oracle Essbase データベース管理者ガイド』 内)
- 210 [ページの「次元構築ルール・ファイルの作成」](#page-209-0)
- <sup>l</sup> 588 [ページの「「次元プロパティ」ダイアログ・ボックス」](#page-587-0)

# 「次元プロパティ」ダイアログ・ボックス - 「次元 プロパティ」タブ

「次元プロパティ」タブは、一般的な次元プロパティを設定するために使用しま す。

任意の次元について、「次元タイプ」ノードで、次元タイプを選択します:

● 既存の定義またはなし - アウトラインで指定されている次元タイプを指定しま す(デフォルト)。アウトラインでタイプが指定されていない場合、Essbase に より「なし」が適用されます。

- なし 次元タイプを適用しません。
- 会計 利益や在庫などの測定するアイテムに次元を使用します。会計のタグを 付けられる次元は、アウトライン当たり 1 つのみです。次元に会計のタグを 付けた場合は[、「会計次元」プロパティ](#page-588-0)を設定します。
- 時間 データの収集頻度や更新頻度を表すために次元を使用します。時間のタ グを付けられる次元は、アウトライン当たり 1 つのみです。
- 国 複数の国のビジネス活動を追跡するための次元(ブロック・ストレージの み)として使用します。国次元の場合、「通貨名」ボックスに通貨名を入力でき ます。

任意のブロック・ストレージ次元について、データベース内を 2 度目にパススルー するときに次元を計算するには、「2 パス計算」を選択します。

メンバー名の重複が可能なデータベースの次元について、「次元内で一意となるメ ンバー名」ノードで、[メンバー名の一意性設](#page-131-0)定を指定します:

- 既存の定義または一意 アウトラインで指定されている一意性設定を適用しま す(デフォルト)。アウトラインで設定が指定されていない場合、Essbase によ り「一意」が適用されます。
- 次元内で一意となるメンバー名 メンバー名を一意にします。
- 次元内で重複するメンバー名 重複(一意でない)メンバー名を許可します。

任意の次元について、「データ・ストレージ」ノードで、ストレージ・オプション を選択します:

- 既存の定義または保管 アウトラインで指定されている保管設定を適用します (デフォルト)。アウトラインで設定が指定されていない場合、Essbase により 「保管」が適用されます。
- データの保管 データを次元とともに保管します。
- 共有しない 次元に関連付けられているデータを共有しません。このため、親 子の関係などの暗黙の共有関係がある場合でも、データは複製されます(親と 子の両方に保管されます)。このオプションは、集約ストレージ・アウトライ ンに保管された階層には適用されません。
- ラベルのみ 次元にデータを関連付けません。集約ストレージ・アウトライン の場合、このオプションには制限があります。
- 動的計算および保管 ユーザーからデータを要求されたときに、次元に関連付 けられたデータを計算し(ブロック・ストレージのみ)、計算されたデータを保 管します。
- 動的計算 ユーザーからデータを要求されたときに、次元に関連付けられた データを計算し(ブロック・ストレージのみ)、計算されたデータを破棄します (保管しません)。

ブロック・ストレージ・データベースの任意の次元について、「構成」ノードで構 成オプションを選択します:

- <sup>l</sup> 既存の定義または疎 アウトラインで指定されている構成設定を適用します (デフォルト)。アウトラインで設定が指定されていない場合、Essbase により 「疎」が適用されます。
- 密 密次元とは、多くの次元交差にデータ値が存在する次元のことです。
	- 注: 密次元のメンバーには属性を関連付けることができないため、基本次元 の保管設定を密に設定しないでください。
- <sup>l</sup> 疎 疎次元とは、データ値が存在している次元交差が少ない次元のことです。 たとえば、すべての製品をすべてのマーケットで販売するわけではない場合 は、Products 次元は疎に設定します。

集約ストレージ・データベースの任意の次元について、「階層タイプ」ノードで階 層タイプを選択します:

- 既存の定義または保管済 アウトラインで指定されている階層設定を適用しま す。アウトラインで設定が指定されていない場合、Essbase により「保管済」 が適用されます。
- 複合階層: 使用可能 保管階層と動的階層の両方を使用します。
- 保管済 デフォルト。会計次元は保管できません。
- 動的 会計次元は自動的に動的として設定されます。
- 注: 動的階層および保管済階層に関連する制約の詳細は、『Oracle Essbase データ ベース管理者ガイド』の階層に関する項を参照してください。

次元およびメンバーに対して解決順の設定を割り当てることができます。次元の 場合、「次元の解決順」ノードでオプションを選択します。メンバーの場合、「解 決順」ノードでオプションを選択します:

- 既存の値または 0 アウトラインで指定されている解決順の設定を適用しま す。アウトラインで設定が指定されていない場合、Essbase により「0」が適用 されます。
- 新規の値 計算の優先度(0-127)を割り当てます。最高の解決順が割り当てられ た次元またはメンバーの式が最初に計算されます。0 より小さい値は 0 に再設 定され、127 を超える値は 127 に再設定されます。警告メッセージは表示され ません。デフォルト値は 0 です。
- 注: 解決順が割り当てられていないメンバーは、その次元の解決順を継承しま す。解決順の詳細は、『Oracle Essbase データベース管理者ガイド』の計算順 序に関する項を参照してください。

#### 関連情報

- <sup>l</sup> 次元およびメンバーのプロパティの設定(『Oracle Essbase データベース管理者 ガイド』内)
- 210[ページの「次元構築ルール・ファイルの作成」](#page-209-0)

<span id="page-592-0"></span>● 588 [ページの「「次元プロパティ」ダイアログ・ボックス」](#page-587-0)

## 「次元プロパティ」ダイアログ・ボックス - 「世 代/レベル名」タブ

「世代/レベル名」タブで、次のアクションを実行して世代やレベルに名前を付け ます:

- 「世代」オプションまたは「レベル」オプションを選択します。
- 「番号」ボックスで、名前を付ける世代またはレベルの番号を入力します。
- 「名前」ボックスで、名前を入力します。次元およびメンバーの命名ルールに 従います。『Oracle Essbase データベース管理者ガイド』を参照してください。
- 「新規」ボタンをクリックします。

メンバー名の重複が可能な次元について、「一意のメンバー名」列をクリックし、 [メンバー名の一意性](#page-131-0)要件を指定します。

- 一意 世代またはレベル内でメンバー名が一意となるようにします。
- 重複 世代またはレベルにおいて重複するメンバー名を許可します。
- デフォルトまたは重複 アウトラインで指定されている設定を適用します。設 定が指定されていない場合、Essbase により「重複」が適用されます。

#### 関連情報

- 210[ページの「次元構築ルール・ファイルの作成」](#page-209-0)
- 588[ページの「「次元プロパティ」ダイアログ・ボックス」](#page-587-0)

# 使用不可であるユーザー名ウィンドウ

使用不可であるユーザー名ウィンドウは、Essbase サーバーで使用不可であるユー ザー名を識別したり使用可能にするために使用します:

- 使用不可であるユーザー名を使用可能にするには、「使用不可であるユーザー 名」リストで、ユーザー名を選択し、適切な一重矢印ボタンをクリックしま す。
- 前に使用可能にしたユーザー名を使用不可にするには、「使用可能」リスト で、ユーザー名を選択し、適切な一重矢印ボタンをクリックします。
- <sup>l</sup> すべてのユーザー名を反対側のリストに移動するには、適切な二重矢印ボタ ンをクリックします。

#### 関連情報

- 303[ページの「ユーザー名の無効化」](#page-302-0)
- 305[ページの「無効化されたユーザー名の表示またはアクティブ化」](#page-304-0)

alter user(MaxL)(『Oracle Essbase テクニカル・リファレンス』内)

# 「トランザクションの表示」ダイアログ・ボッ クス

ログに記録されたトランザクションのリストをデータベースから取得するには、 「トランザクションの表示」ダイアログ・ボックスを使用します。最後のトランザ クションの再実行以降にログに記録されたトランザクションか、入力した日時以 降に記録されたトランザクションを表示するかを選択します。

ログに記録および再実行できるのは、ブロック・ストレージ・データベースのト ランザクションのみです。

ログに記録されたトランザクションのリストを表示するには、管理者の役割が必 要です。

#### 関連情報

- 117[ページの「ログに記録されたトランザクションの再実行」](#page-116-0)
- <sup>l</sup> 118 [ページの「ログに記録されたトランザクションの表示」](#page-117-0)
- <sup>l</sup> トランザクション・ロギングの使用可能化およびトランザクションの再実行 の構成(『Oracle Hyperion Enterprise Performance Management System バックアッ プおよびリカバリ・ガイド』内)

#### 関連コマンド

query database(MaxL)(『Oracle Essbase テクニカル・リファレンス』内)

# 「共有メンバーの複製」ダイアログ・ボック ス

「共有メンバーの複製」ダイアログ・ボックスを使用して、共有メンバーの基本と して使用する重複メンバーを選択します。

たとえば、ある次元に Diet Cola メンバーの 3 つのインスタンスが含まれており、 それぞれ異なる親メンバーの下にあるとします。いずれかの Diet Cola メンバーに 共有のタグを付ける場合は、残りの 2 つのメンバーのいずれかをその共有メンバー の基本として指定する必要があります。

「共有メンバー」列には、作成する共有メンバーの名前が表示されます。

「基本メンバー」列には、アウトライン内で共有メンバー名に一致するすべてのメ ンバーの修飾名が表示されます。この列で、共有メンバーの基本として指定する 重複メンバーをダブルクリックします。ダブルクリックしたメンバーは、「共有メ ンバー」列に追加されます。

#### 関連情報

<sup>l</sup> 132 [ページの「重複するメンバー名について」](#page-131-0)

- 139[ページの「アウトラインの保存」](#page-138-0)
- <sup>l</sup> 165 [ページの「共有メンバーの定義」](#page-164-0)
- 638 [ページの「「メンバーのプロパティ」ダイアログ・ボックス](#page-637-0) 「情報」タ [ブ」](#page-637-0)

# 「ドリルスルー定義の編集」ダイアログ・ボッ クス

「ドリルスルー定義の編集」ダイアログ・ボックスは、ドリルスルー定義の追加、 変更、または削除に使用します。

編集または削除するドリルスルー定義を「定義」で選択するか、または「新規定 義を追加するには、ここをクリックします」を選択します。

ドリルスルー定義の編集ダイアログ・ボックスでは、ドリルスルー定義に関する 次の情報を編集できます:

- URL 名-クライアント・アプリケーションに表示されるドリルスルー定義の名 前
- <sup>l</sup> XML コンテンツ クライアント・アプリケーションにおける Essbase からの データの取得方法を定義するスクリプト
- 領域 クライアント・アプリケーションで使用できる情報が含まれているデー タベース・スライス

「領域」にメンバーを追加するには、メンバー・ツリーでメンバーをダブルクリッ クします。「領域」内のメンバーにコマンドおよび関数を適用するには、「コマン ドと関数」でコマンドおよび関数をダブルクリックします。オプションで、別名 を使用する場合や、Administration Services に関数の引数を自動的に挿入させる場 合は、「別名の使用」または「引数の挿入」を選択します。

定義に対する XML スクリプトをロードまたはエクスポートするには、「ファイル から XML をロード」または「XML のエクスポート」を選択します。

ドリルスルー URL および領域に関する詳細は、『Oracle Essbase データベース管理 者ガイド』の制限に関する付録を参照してください。

#### 関連トピック

123 [ページの「ドリルスルー定義の管理」](#page-122-0)

# 「関数の編集」ダイアログ・ボックス

「関数の編集」ダイアログ・ボックスは、グローバル(サーバー)のレベルまたは ローカル(アプリケーション)のレベルで Essbase に登録されているカスタム定義関 数のプロパティを編集するために使用します。

注: カスタム定義関数には、Essbase とともにオプションとしてインストールさ れる Java Runtime Environment が必要です。

- <sup>l</sup> Essbase サーバー 現在の Essbase サーバー・インスタンスの名前
	- 注: 別の Essbase サーバー・インスタンスの関数を編集するには、エンター プライズ・ビューで目的のサーバーの下の「関数」ノードをダブルク リックします。
- スコープ 関数が関連付けられているアプリケーション名(グローバル関数の 場合は<すべてのアプリケーション>)
- 名前 MaxL で使用される二重命名規則が反映されない関数名; たとえば、 @JSUM
- <sup>l</sup> ステートメント 関数の MaxL 指定

「関数の編集」ダイアログ・ボックスでは、次の情報を編集できます:

- クラス 関数を開発するために使用される完全な Java クラス名 たとえば、次のようなコンパイル済 Java クラスが.jar ファイルにアーカイブ される場合があります: com.hyperion.essbase.calculator.Statistics 1。 この場合、Statistics.java が Statistics.class にコンパイルされ、その クラスが次のようにアーカイブされています: com/hyperion/ essbase.calculator/Statistics.class。
- <sup>l</sup> メソッド 現在の関数に関連付けられた Java クラス・メソッド(たとえば、 com.hyperion.essbase.calculator.Statistics.covariance の covariance 要素はメソッドを示します。)
- <sup>l</sup> 指定 Essbase 計算機構文の指定文字列(オプション); たとえば、@COVARIANCE (expList1, expList2)

EssListCalcFunctions API 関数の出力文字列を使用して現在の関数を戻すに は、指定文字列を使用する必要があります。指定文字列を使用しない場合、 コメントを入力できません。

● コメント - 指定文字列を使用する場合のみ必要に応じて使用可能です

「ランタイム」オプションを選択できるため、現在関数をランタイム関数として指 定します。ただし、次の例に示すように、「ランタイム」プロパティはパフォーマ ンスに重大な影響を及ぼす可能性があるため、「ランタイム」を選択するのは特別 な状況下のみにする必要があります:

- 現在の日付や急激に変化するリレーショナル・テーブルによって戻り値が異 なるランタイム関数は、パフォーマンスに悪影響を及ぼす可能性があります。
- オペランドが含まれないランタイム関数や、定数値をオペランドとして使用 するランタイム関数は事前に変更できません; このため、事前実行の最適化値 が失われます。
- 組込み Essbase @CALCMODE(CELL)関数を使用すると、ランタイム関数が範囲 内のすべてのセルで実行される可能性があります。
- <sup>l</sup> 実行されるたびにランダム値を戻す Mem1 = @RANDOM()などのランタイム関 数は、異なるブロックごとに異なる値を戻す可能性があります。

- 377 [ページの「カスタム定義関数の編集」](#page-376-0)
- 375 [ページの「カスタム定義の関数とマクロについて」](#page-374-0)
- 548 [ページの「カスタム定義関数マネージャ」](#page-547-0)

### 関連コマンド

create function(MaxL)(『Oracle Essbase テクニカル・リファレンス』内)

# 「ロガーの編集」ダイアログ・ボックス

ログ・メッセージのレベルを変更するには、「ロガーの編集」ダイアログ・ボック スを使用します。

注: ログ・メッセージは Provider Services のコマンドライン・ウィンドウに表示 されます。

「ロガー・レベル」・リスト内でオプションを選択して、表示されるメッセージの 種類を決定します。オプションは、特殊なものから一般的なものへの順で一覧表 示されます:

- 1. エラー エラーおよび致命的メッセージ
- 2. 警告 警告、エラーおよび致命的メッセージ
- 3. 情報 情報、警告、エラーおよび致命的メッセージ
- 4. デバッグ デバッグ、情報、警告、エラー、および致命的なメッセージ

# 「マクロの編集」ダイアログ・ボックス

「マクロの編集」ダイアログ・ボックスは、グローバル(サーバー)のレベルまたは ローカル(アプリケーション)のレベルで Essbase に登録されているカスタム定義マ クロのプロパティを編集するために使用します。

読取り専用ボックス:

- Essbase サーバー 現在の Essbase サーバー・インスタンスの名前
- スコープ マクロが関連付けられているアプリケーション名(ローカル・マク ロの場合)またはくすべてのアプリケーション>(グローバル・マクロの場合)
- 名前 マクロの名前
- ステートメント 現在のマクロ定義を指定する MaxL ステートメント

情報を入力または変更するテキスト・ボックスは、次のとおりです:

● シグネチャ - マクロ引数を渡すスタイルの説明 たとえば、次のシグネチャでは、2 つのカンマで区切った引数とそれに続く引 数リストとしてマクロを渡します: (SINGLE, SINGLE, GROUP)

<sup>l</sup> 展開 - シグネチャの処理方法を示す文字列

たとえば、次のマクロ、シグネチャおよび展開を使用する場合、@SUM3 (x, y, z)は@SUM3 (x + y + z)に置き換えられます:

- $\Omega$  名前 @SUM3
- o シグネチャ (SINGLE, SINGLE, SINGLE)
- $\circ$  展開 (@@1, @@2, @@3)
- <sup>l</sup> 指定 Essbase 計算構文の指定文字列; たとえば、@MYMACRO (mbrName, rangeList)

指定文字列は必要ありません。指定文字列を使用することにより、 EssListCalcFunctions API 関数の出力文字列によってマクロとその構文が戻 されるようにします。

<sup>l</sup> コメント - 必要はなく、指定文字列を使用する場合のみ使用可能

#### 関連情報

- 381 [ページの「カスタム定義マクロの編集」](#page-380-0)
- <sup>l</sup> 375 [ページの「カスタム定義の関数とマクロについて」](#page-374-0)
- <sup>l</sup> 549 [ページの「カスタム定義マクロ・マネージャ・ウィンドウ」](#page-548-0)

#### 関連コマンド

create macro(MaxL)(『Oracle Essbase テクニカル・リファレンス』内)

# 「ノートの編集」ダイアログ・ボックス

「ノートの編集」ダイアログ・ボックスは、セル・ノートのコンテンツを編集する ために使用します。セル・ノートとは、リンク・レポート・オブジェクトのタイ プの 1 つです。

「メンバーの組合せ」ボックスは、現在のノートがリンクされているメンバーの組 合せを識別します。

注: 現在のノートを別のメンバーの組合せに添付するには、現在のリンクを削 除し、Spreadsheet Add-in を使用してノートを目的のメンバーの組合せにリ ンクします。

「ノート」ボックスで、ノートのコンテンツを編集します。ノートの長さ制限は、 『Oracle Essbase データベース管理者ガイド』を参照してください

### 関連情報

- <sup>l</sup> 393 [ページの「リンク・レポート・オブジェクト](#page-392-0)(LRO)について」
- **394[ページの「](#page-393-0)LROの管理」**

# 「URL の編集」ダイアログ・ボックス

「URL の編集」ダイアログ・ボックスは、リンク・レポート・オブジェクトの URL 文字列を編集するために使用します。

このダイアログ・ボックスには次のテキスト・ボックスがあります:

- メンバーの組合せ 現在の URL に関連付けられたメンバーの組合せを表示し ます(変更はできません)。
- URL URL 文字列を編集します。長さ制限は、『Oracle Essbase データベース管 理者ガイド』を参照してください。
- 説明 URL の説明があれば編集します。

### 関連情報

- <sup>l</sup> 393 [ページの「リンク・レポート・オブジェクト](#page-392-0)(LRO)について」
- 394[ページの「](#page-393-0)LRO の管理」

# 「ユーザー/グループ・アクセスの編集」ダイ アログ・ボックス

「ユーザー/グループ・アクセスの編集」ダイアログ・ボックスのリストは、ユー ザーとグループの次の権限を編集するために使用します(ユーザーについては[714](#page-713-0) ページの「ユーザー/[グループ・アクセス・ウィンドウ](#page-713-0) - 「ユーザー」タブ」、グ ループについては712 ページの「ユーザー/[グループ・アクセス・ウィンドウ](#page-711-0) - [「グループ」タブ」タ](#page-711-0)ブを参照してください):

- アプリケーションのアクセス
- データベースのアクセス
- フィルタ

### 関連情報

- 287[ページの「アプリケーションおよびデータベースに対するユーザー](#page-286-0)/グルー [プ権限の管理」](#page-286-0)
- 712 ページの「ユーザー/[グループ・アクセス・ウィンドウ」](#page-711-0)

# 「エディタ・オプション」ダイアログ・ボッ クス

「エディタ・オプション」ダイアログ・ボックスのオプションは、開かれているオ ブジェクトに適用されます:

- 「オブジェクトのロック」を選択する場合は、111 [ページの「オブジェクトの](#page-110-0) [ロックおよびロック解除」を](#page-110-0)参照してください。
- 「アウトラインの関連付け」を選択すると、関連付けられたアウトラインの次 元名とメンバー名がエディタに取り込まれます。このため、次元名とメンバー

名を入力せずに選択できます。389 [ページの「編集中の](#page-388-0) Essbase オブジェクト [へのアウトラインの関連付け」](#page-388-0)を参照してください。

オブジェクトをロックしてアウトラインを関連付けるよう求められないようにす るには、[デフォルト設定を変更します](#page-101-0)。

### 関連情報

- 102ページの「Essbase [のデフォルトのオプションの設定」](#page-101-0)
- <sup>l</sup> 655 [ページの「「オプション」ダイアログ・ボックス](#page-654-0) 「Essbase」タブ」

# 「Essbase クラスタ情報」ダイアログ・ボック ス

このダイアログ・ボックスは、Essbase サーバーのクラスタ情報を表示するために 使用します。最初にサーバーを選択すると、そのサーバーのユーザー名とパスワー ドの入力が求められます。

### 関連情報

329 ページの「Essbase [クラスタ情報の表示」](#page-328-0)

# セキュリティ権限の移行の例

この項目では、次のことを前提とします:

- 移行対象のユーザー(User1)がターゲット・サーバー上に存在しているものと します。
- 移行対象のアプリケーション(MyApp)が MyDb1、MyDb2、MyDb3 および MyDb4 の 4 つのデータベースを使用しているものとします。
- MyDb1、MyDb2 および MyDb4 がターゲット・サーバー上に存在しているもの とします。

移行前の時点で User1 がソース・サーバーおよびターゲット・サーバーで有して いる権限は次のとおりです:

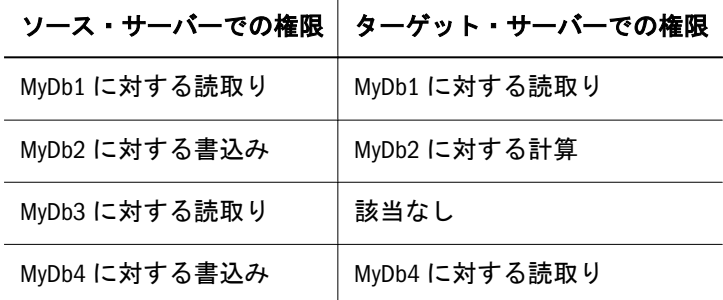

次のどの移行オプションが選択されているかによって、移行時のターゲット・サー バー上の User1 の権限が変更されます:

- ユーザー/グループの権限を変更しない 権限は変更されません。MyDb3 デー タベースはターゲットにコピーされますが、User1 からはアクセスできませ  $h_{\circ}$
- ユーザー/グループの権限を減らす MyDb1 および MyDb4 に対する権限は変 更されません。MyDb2 に対する権限は、「計算」から「書込み」に引き下げら れます。MyDb3 に対しては、ソースレベルの権限が付与されます。
- ユーザー/グループに権限を追加する MyDb1 および MyDb2 に対する権限は 変更されません。MyDb3 に対しては、ソースレベルの権限が付与されます。 MyDb4 に対する権限は「読取り」から「書込み」に引き上げられます。

# 「計算スクリプトの実行」ダイアログ・ボッ クス

「計算スクリプトの実行」ダイアログ・ボックスの外観は、ユーザーの実行するス クリプトが(1)ファイル・システムから開かれたか、(2)アプリケーションに関連付 けられているがデータベースには関連付けられていないか、または、(3)データ ベースに関連付けられているかによって異なります。

ファイル・システム(Essbase Server ではなく)に保存されているスクリプトを実行 する場合、「計算スクリプトの実行」ダイアログ・ボックスのボックスを使用し て、スクリプトを実行する Essbase サーバー・インスタンス、アプリケーションお よびデータベースを選択できます。

選択できるデータベースは1つのみです。アクセス権のあるデータベースのみが リストされます。

スクリプト・プロセスとして処理する場合、「バックグラウンドで実行」オプショ ンを選択します。バックグラウンド・プロセス中は、コンソールを終了できます が、Essbase 管理サーバーをシャット・ダウンできません。プロセスのステータス は[、「バックグラウンド・プロセスのステータス」ウ](#page-515-0)ィンドウで確認できます。

### 関連情報

368 [ページの「計算スクリプトの実行」](#page-367-0)

### 関連コマンド

- execute calculation(MaxL)(『Oracle Essbase テクニカル・リファレンス』内)
- calc(ESSCMD)(『Oracle Essbase テクニカル・リファレンス』内)
- calcdefault(ESSCMD)(『Oracle Essbase テクニカル・リファレンス』内)
- calcline(ESSCMD)(『Oracle Essbase テクニカル・リファレンス』内)

# 「データベース計算の実行」ダイアログ・ボッ クス

「データベース計算の実行」ダイアログ・ボックスは、データベースで実行する計 算スクリプトを選択するために使用します。

計算スクリプトの選択元の「計算スクリプト」ボックスには、アクセス権限があ る計算スクリプトのみが表示されます。

「状態」テキスト・ボックスには、データベースの計算状態が表示されます:

- 計算の実行中です
- 最後に計算した後で、データの値が変更されました
- 最後に計算した後で、データの値が変更されていません
- データベースにデータがありません

「バックグラウンドで実行」処理オプションを選択した場合、コンソールを終了で きますが、Essbase 管理サーバーは計算が完了するまでシャット・ダウンできませ ん。バックグラウンド・プロセスのステータスは[、「バックグラウンド・プロセス](#page-515-0) [のステータス」ウ](#page-515-0)ィンドウで参照できます。

### 関連情報

- <sup>l</sup> [計算中](#page-351-0)
- <sup>l</sup> [ブロック・ストレージ・データベース](#page-351-0)
- Essbase データベースの計算(『Oracle Essbase データベース管理者ガイド』内)

### 関連コマンド

- execute calculation(MaxL)(『Oracle Essbase テクニカル・リファレンス』内)
- calc(ESSCMD)(『Oracle Essbase テクニカル・リファレンス』内)
- calcdefault(ESSCMD)(『Oracle Essbase テクニカル・リファレンス』内)
- calcline(ESSCMD)(『Oracle Essbase テクニカル・リファレンス』内)

# 「レポート・スクリプトの実行」ダイアログ・ ボックス

「レポート・スクリプトの実行」ダイアログ・ボックスは、レポート・スクリプト を実行するデータベースの選択に使用します。

ダイアログ・ボックスの外観は、実行するスクリプトが(1)ファイル・システムか ら開かれているスクリプト、(2) データベースではなくアプリケーションに関連付 けられているスクリプト、(3)データベースに関連付けられているスクリプト、の いずれかによって異なります。

実行中のスクリプトが Essbase サーバーではなくファイル・システムに保存される と、次のボックスが表示されます。この場合は、優先するデータベースを指定す るアイテムを選択します:

- Essbase  $#$ ーバー
- アプリケーション
- データベース

ダイアログ・ボックスでは、次のオプションを 1 つ以上選択できます。ただし、 「バックグラウンドで実行」オプションを選択した場合、「コンソール」オプショ ンまたは「出力ファイル」オプションは選択できません。

- バックグラウンドで実行 プロセスの実行中も作業を続行できます。また、コ ンソールを終了できますが、Essbase 管理サーバーをシャットダウンすること はできません。プロセスのステータスは[、「バックグラウンド・プロセスのス](#page-515-0) [テータス」](#page-515-0)ウィンドウで確認できます。
- コンソール レポートは、管理サービス・コンソール[のレポート・ビューア](#page-678-0)・ ウィンドウに表示されます。
- プリンタ レポートは、選択したプリンタに送信されます。「バックグラウン ドで実行」を選択した場合、レポートは Essbase 管理サーバー・コンピュータ のデフォルトのプリンタに送信されます。
- 出力ファイル レポートは、出力ファイル(.rpt)へ送信されます。「検索」ボ タンをクリックして、特定のファイルを参照できます。

#### 関連情報

390 [ページの「レポート・スクリプトの実行」](#page-389-0)

### 関連コマンド

- export data(MaxL)(『Oracle Essbase テクニカル・リファレンス』内)
- runrept(ESSCMD)(『Oracle Essbase テクニカル・リファレンス』内)

# 「別名テーブルのエクスポート」ダイアログ・ ボックス

「別名テーブルのエクスポート」ダイアログ·ボックスは、データベースから ASCII ソース・ファイルへ別名テーブルをエクスポートするために使用します。これに より、バックアップに使用したり後で他のデータベースにインポートするテーブ ルのコピーを作成して保管します。

「別名テーブル」ボックスでは、別名テーブルを選択します。「OK」をクリックす ると[、「名前を付けて保存」ダ](#page-681-0)イアログ・ボックスが表示されます。「名前を付け て保存」ダイアログ・ボックスで、エクスポート・ファイル名(.alt 拡張子付き) と、テーブルの保存先の場所(Essbase 構造内またはファイル・システムの任意の場 所内)を指定します。

### 関連情報

- 185[ページの「別名テーブルのエクスポート」](#page-184-0)
- <sup>l</sup> 186 [ページの「別名テーブルのインポート」](#page-185-0)
- 別名の設定(『Oracle Essbase データベース管理者ガイド』内)

### 関連コマンド

● unloadalias(ESSCMD)(『Oracle Essbase テクニカル・リファレンス』内)

● loadalias(ESSCMD)(『Oracle Essbase テクニカル・リファレンス』内)

# 「データベースのエクスポート」ダイアログ・ ボックス

「データベースのエクスポート」ダイアログ・ボックスは、データをエクスポート するために使用します。

「ファイルにエクスポート」ボックスで、1つまたは複数のファイルを指定しま す。また、大部分の場合、データのエクスポート先の場所も指定します。情報を 入力する際には、次の点に留意してください:

- ファイル名は二重引用符で囲まないでください。
- <sup>l</sup> 複数のデータのエクスポートを並行して行うには、複数のファイルをカンマ で区切ったリストを指定します。使用されるスレッド数は、ファイル名の数 に応じて変化します。
- デフォルトでは、エクスポート・ファイルには.txt という拡張子が使用され ます。デフォルト以外の拡張子を付ける場合は、その拡張子を一重引用符で 囲みます。
- デフォルトでは、エクスポート・ファイルは、アプリケーション・ディレク トリ(ARBORPATH\app)に保管されます。ファイルをデフォルト以外の場所に保 管するには、その場所への完全なパスを指定します。

データをエクスポートする場合、「エクスポート・オプション」グループで、次の いずれかのオプションを選択します:

- すべてのデータ ブロック・ストレージ・データベースについて、集計および 計算の結果を含むすべてのデータがエクスポートされます。
- レベル 0 のデータ・ブロック レベル 0 の疎メンバーの組合せが含まれるブ ロックのデータのみがエクスポートされます。
- 入力レベルのデータ・ブロック ブロック・ストレージ・データベースについ て、前回行われたデータ・ロードまたはスプレッドシートの「ロック」およ び「送信」によってデータが入力されたブロックのデータのみがエクスポー トされます。このため、集計と計算の結果はエクスポートされません。

ブロック・ストレージ・データベースからデータをエクスポートする場合、「列 フォーマットでのエクスポート」オプションを選択します。このオプションを選 択するかどうかを決定する際は、次を考慮してください:

- 列フォーマットでは各行に各次元のメンバー名が含まれ、名前は行ごとに繰 り返されるため、リレーショナル・データベースへのデータ・ロードは効率 的に行われます。
- 列構造のため、データは Essbase 以外のアプリケーションでも使用できます。
- 列フォーマット以外のファイルは列フォーマットのファイルより小さいため、 列フォーマット以外のファイルのほうがロード時間が短くなります。

「バックグラウンドで実行」オプションを選択できます。バックグラウンド・プロ セス中は、コンソールを終了できますが、Essbase 管理サーバーをシャット・ダウ

ンできません。エクスポート処理のステータスは[、「バックグラウンド・プロセス](#page-515-0) [のステータス」](#page-515-0)ウィンドウで確認できます。

注: デフォルトでは、Administration Services は、ローカル・ファイル・システム ではなく、選択された Essbase 管理サーバーにデータベースをエクスポート します。

#### 関連情報

113 [ページの「データベースのエクスポート」](#page-112-0)

#### 関連コマンド

- export data(MaxL)(『Oracle Essbase テクニカル・リファレンス』内)
- export(ESSCMD)(『Oracle Essbase テクニカル・リファレンス』内)

# 「LRO のエクスポート」ダイアログ・ボックス

「LRO のエクスポート」ダイアログ・ボックスは、データベースのバックアップ や消去を行うための準備作業として、リンク・レポート・オブジェクト(LRO)を データベースからエクスポートするために使用します。

「エクスポート先」オプション·グループで、LRO 情報のエクスポート先となる 場所を選択します:

- Essbase サーバー Essbase サーバーの次のディレクトリにエクスポートします: (ARBORPATH/app/appname\_dbname-exportdir)
- ローカル・ファイル・システム 指定したファイルシステム・ディレクトリに エクスポートします

「LRO エクスポート・ディレクトリ」ボックスでは、次のいずれかのアクション を実行します:

● 「Essbase サーバー」オプションを選択している場合は、デフォルトのエクス ポート・ディレクトリに追加する接尾辞を入力します。

たとえば、Sample Basic のアプリケーションおよびデータベースから LRO をエ クスポートする場合、このテキスト・ボックスに lroと入力すると、次のディ レクトリがサーバーに作成されます: ARBORPATH/app/sample\_basic-lro

● 「ローカル・ファイル・システム」オプションを選択する場合は、ディレクト リのパスを入力するかディレクトリを参照します。ローカル・コンピュータ 上のディレクトリの他、ネットワーク上のディレクトリも指定できます。

Essbase は、ディレクトリ構造ではなくエクスポート・ディレクトリを作成し ます。たとえば、Essbase は c:\temp\exports\to\this\long\path ではなく c:\temp\exports を作成します。Essbase はディレクトリを上書きしません。 したがって、作成するディレクトリがすでに存在する場合は、エクスポート は失敗します。エクスポート・ディレクトリの内容の詳細は、395 [ページの](#page-394-0) 「LRO [のエクスポート」](#page-394-0)を参照してください。

- <sup>l</sup> 393 [ページの「リンク・レポート・オブジェクト](#page-392-0)(LRO)について」
- 395 ページの「LRO [のエクスポート」](#page-394-0)
- 396 ページの「LRO [のインポート」](#page-395-0)

### 関連コマンド

- export lro(MaxL)(『Oracle Essbase テクニカル・リファレンス』内)
- import lro(MaxL)(『Oracle Essbase テクニカル・リファレンス』内)

## 「パーティションのエクスポート」ダイアロ グ・ボックス

「パーティションのエクスポート」ダイアログ・ボックスは、パーティション定義 をファイル・システムまたはネットワークにエクスポートするために使用します:

- 「最初」リストで、パーティション定義のエクスポート先のドライブとフォル ダを選択します。
- 「ファイル名」name」ボックスで、エクスポートするパーティション定義ファ イルの名前を入力します。
- 「ファイルのタイプ」ボックスで、.xml を選択します。デフォルトでは、エク スポートされるパーティション定義ファイルには.xml の拡張子が使用されま す。.xml の拡張子が付けられたパーティション・ファイルのみをインポート できます。

### 関連情報

- 421 [ページの「パーティションについて」](#page-420-0)
- 439 [ページの「パーティション定義のエクスポート」](#page-438-0)
- 439[ページの「パーティション定義のインポート」](#page-438-0)

# 「選択ルールのエクスポート」ダイアログ・ ボックス

「選択ルールのエクスポート」ダイアログ・ボックスのタブは、パーティション領 域マッピングからメンバー選択ルールをエクスポートするために使用します:

- <sup>l</sup> ファイル・システム ファイルシ・ステム内でのエクスポート・ファイルの保 存場所に移動します。
- <sup>l</sup> 管理サーバー エクスポート・ファイルを Essbase 管理サーバーに保存します。 Essbase 管理サーバー・オブジェクトはエンタープライズ・ビューに表示され ません。共有されないエクスポート・ファイルは、EPM\_ORACLE\_INSTANCE/ eas/storage/selection/EASusername に保存されます。共有されるエクス ポート・ファイルは、EPM\_ORACLE\_INSTANCE/eas/storage/public/ selection/EASusername に保存されます。(EPM\_ORACLE\_INSTANCE は、EPM

System 製品がインストールされているルート・ディレクトリの名前で、 EASusernameは、選択ルールをエクスポートしたユーザーの名前です。)

他の Administration Services ユーザーがエクスポート・ファイルにアクセスできる ようにするには、「共有」オプションを選択します。

### 関連情報

- 430 [ページの「領域マッピングからの選択ルールのエクスポート」](#page-429-0)
- 430[ページの「パーティションの領域マッピングの選択ルールのインポート」](#page-429-0)
- 427 [ページの「パーティションの領域の定義」](#page-426-0)

# ユーザーの外部化ウィザード

ユーザーの外部化ウィザードは、ユーザーを外部化して Shared Services に移行し ます。

注: Administration Services ユーザーに対してこのウィザードを実行するには、実 行ユーザーが、管理者権限を持っていること、および外部化されて Shared Services に移行されていることが必要です。Essbase ユーザーに対してこの ウィザードを実行するには、実行ユーザーがネイティブの管理者(旧スーパー バイザ)権限を持っている必要があります。

このウィザードは、現在ネイティブ Essbase セキュリティを通じて認証されている ユーザー、および現在のリリースの前は外部的に認証されていたユーザーを検出 します。次に、検出したユーザーを、1)Shared Services を通じた認証用に構成され たプロバイダに含まれている外部ユーザーおよび 2)ネイティブ Shared Services ディ レクトリに含まれているユーザーと照合します。

一致が見つからなかった場合は、そのユーザーをネイティブ Shared Services ユー ザーとして作成するか、そのユーザーを削除できます。一致が見つかった場合は、 そのユーザーのセキュリティ情報が Shared Services に移行されます。このウィザー ドは、外部化されていないすべてのネイティブ・ユーザーの外部化を試行します。 したがって、繰り返し実行が可能です。

注: 移行を実行する際には、すべての外部認証プロバイダが実行されている必 要があります。

Essbase の Shared Services への移行に関する情報とヒントについては、『Oracle Essbase データベース管理者ガイド』を参照してください。

次の項では、ウィザードの起動および使用方法について説明しています:

- 608 [ページの「ユーザーの外部化ウィザードの起動」](#page-607-0)
- 608 [ページの「ユーザーの外部化ウィザード・ページ」](#page-607-0)

- <span id="page-607-0"></span>263 ページの「Shared Services [へのユーザーの移行」](#page-262-0)
- 259 ページの「Shared Services [のユーザー管理について」](#page-258-0)

### ユーザーの外部化ウィザードの起動

- > ユーザーの外部化ウィザードを起動するには:
- 1 ネイティブ・ユーザーを外部化する「Essbase 管理サーバー」インスタンスまたは 「Essbase サーバー」インスタンスの横のノードを選択します。
- 2 次のいずれかのアクションを行います:
	- Essbase 管理サーバーの場合、「Essbase 管理サーバー」ノードを選択して右 クリックし、「ユーザーの外部化」を選択します。
	- Essbase サーバーの場合は、「セキュリティ」ノードを選択して右クリック し、「ユーザーの外部化」を選択します。

### ユーザーの外部化ウィザード・ページ

ウィザード・ページに関する情報を表示するには、次のリンクをクリックします:

- 外部化するオブジェクトの選択
- Shared Services プロパティの指定
- [パスワード情報の指定](#page-608-0)
- [外部ディレクトリへのユーザーのマッピング](#page-608-0)
- [外部ディレクトリへのグループのマッピング](#page-609-0)
- ユーザー/[グループの外部化](#page-610-0)

### 外部化するオブジェクトの選択ページ

このページでは、外部化する「ユーザー」または「グループ」(あるいはその両 方)、Shared Services に外部化されていないユーザーまたはグループをそれぞれ選 択します。

注: ウィザードを Essbase 管理サーバーから起動した場合、「グループ」オプショ ンは選択できません。

### Shared Services プロパティの指定ページ

このページのテキスト・ボックスには、選択したオブジェクトを外部化する Shared Services サーバーの名前とポート番号が表示されます。オブジェクトを外部化する サーバーは、Shared Services 外部認証構成ファイルに指定されています。情報はこ のファイルから取得されますが、編集はできません。

### <span id="page-608-0"></span>パスワード情報の指定ページ

このページは、ネイティブの Shared Services ユーザーとして作成したユーザーに パスワードを作成する方法を指定する際に使用します。パスワードは、ユーザー が移行されると作成されます。

注: グループのみを移行する場合、パスワード設定は表示されません。

パスワードが自動生成されるようにするには、「自動生成」オプションを選択しま す。このオプションを選択するかどうかを決定する際は、次を考慮してください:

- 自動生成されたパスワードは、テキスト・ファイルに記録されます。
- パスワード・ファイルとその拡張子.txt を指定する必要があります。
- パスワード・ファイルとログ・ファイルに同じ名前は使用できません。
- ファイル名を指定し、ファイル・パスを指定しなかった場合、ファイルは EPM\_ORACLE\_HOME\products\Essbase\eas\console\bin ディレクトリに作成 されます。
- パスワード・ファイルは、MaxL ステートメント display user を実行して復 元できます。
- パスワードは既存のファイルの末尾に追加できます。

ネイティブ・ユーザー名をパスワードとして使用するには、「ネイティブ・ユー ザー名をパスワードとして使用する」オプションを選択します。移行中、ユーザー 名は小文字のパスワードに変換されるため、Shared Services でのパスワードは小文 字になります。たとえば、"Mark"というネイティブ・ユーザーのパスワード は"mark"になります。

すべてのユーザーで同じパスワードを使用するには、「パスワード」オプションを 選択し、全ユーザー用として 1 つのパスワードを指定し、確認入力します。

「ロギングの詳細」領域で、外部化プロセスの詳細を記録するテキスト・ファイル を指定または参照します。ファイル拡張子として.log を指定する必要がありま す。既存のファイルを選択した場合は、新しいエントリは既存のエントリの末尾 に追加されます。すべての情報およびエラー・メッセージは指定したファイルに 書き込まれます。ログ・ファイルとパスワード・ファイルに同じ名前は使用でき ません。ログ情報は、Essbase [ログ・ファイルに](#page-250-0)も書き込まれます。

### 外部プロバイダへのユーザーのマッピング・ページ

プロバイダ・ページを表示する前に、このウィザードでは Shared Services が外部 認証用に構成されたときに指定された認証プロバイダを対象として、一致するユー ザーを検索します。複数のプロバイダが指定されている場合、プロバイダは外部 認証構成ファイルにリストされている順に検索されます。

プロバイダ・ページには、検索結果がテーブル形式で表示されます。このテーブ ルの列は次のとおりです:

● 列の1つでは、以前のリリースでネイティブ認証または外部認証されたユー ザーを含めて、Essbase 管理サーバーまたは Essbase サーバーのネイティブ・ ユーザーがネイティブ・ユーザー ID によって識別します。

- <span id="page-609-0"></span>● その他の列には、指定した認証プロバイダで検出された一致ユーザーに関す る情報(「外部ユーザー ID」、「姓」、「名」および「外部プロバイダ」)が表示 されます。
	- 注: このテーブルに表示されるのは最初の一致のみです。他の一致を検索す るには、ユーザーを選択して「検索」ボタンをクリックし、検索条件を 指定します。
- 「アクション」列には、各ユーザーに適用される移行アクション(「作成」、「移 行」または「移行しない」)が表示されます

ネイティブの Shared Services ユーザーを作成する「作成」 オプションは、一致 が検出されなかったユーザーに対してのみ使用できます。「移行」オプション は、一致が検出されたユーザーに対してのみ使用できます。いずれの場合も、 ユーザー(新規または既存)は、ローカル・セキュリティ・ファイルで移行済と タグ付けされ、Shared Services 内で、ネイティブ・セキュリティ・ユーザーに 付与されたアクセス権と役割でプロビジョニングされます。

注: 「アクション」列では、移行オプションをユーザーにつき1つ選択でき ます。

移行アクションを複数のユーザーに同時に適用するには、ユーザーを選択し、「ア クション」リストで移行オプション(「作成」、「移行」または「移行しない」)を 選択します。

このページのボタンは次のとおりです:

- 適用 移行の選択が適用され、「アクション」列が更新されます
- 検索 [「外部ユーザーの検索」ダイアログ・ボックス](#page-618-0)が開き、選択したユー ザーの他の一致を検します

### 外部プロバイダへのグループのマッピング・ページ

このページを表示する前に、ウィザードでは、Shared Services が外部認証用に構成 されたときに指定された認証プロバイダを対象に、一致するグループを検索しま す。複数のプロバイダが指定されている場合、プロバイダは外部認証構成ファイ ルにリストされている順に検索されます。

注: ウィザードを Essbase 管理サーバーから起動した場合、このページは表示さ れず、このトピックは該当しません。

プロバイダ・ページには、検索結果がテーブル形式で表示されます。このテーブ ルの列は次のとおりです:

● 列の1つでは、以前のリリースでネイティブ認証または外部認証されたグルー プを含めて、ネイティブ Essbase サーバー・グループがネイティブ・グループ ID により識別されます。

- <span id="page-610-0"></span>● その他の列には、指定した認証プロバイダで見つかった一致グループに関す る情報(「外部グループ ID」、「姓」、「名」および「外部プロバイダ」)が表示 されます。
	- 注: このテーブルに表示されるのは最初の一致のみです。他の一致を検索す るには、グループを選択して「検索」ボタンをクリックし、検索条件を 指定します。
- 「アクション」列には、各グループに適用される移行アクション(「作成」、「移 行」または「移行しない」)が表示されます

ネイティブの Shared Services グループを作成する「作成」オプションは、一致 が見つからなかったグループに対してのみ使用できます。「移行」オプション は、一致が見つかったグループに対してのみ使用できます。いずれの場合も、 グループ(新規または既存)は、ローカル・セキュリティ・ファイルで移行済と タグ付けされ、Shared Services 内で、ネイティブ・セキュリティ・グループに 付与されたアクセス権と役割でプロビジョニングされます。

注: 「アクション」列では、移行オプションをグループにつき1つ選択でき ます。

移行アクションを複数のグループに同時に適用するには、グループを選択し、「ア クション」リストで移行オプション(「作成」、「移行」または「移行しない」)を 選択します。

このページのボタンは次のとおりです:

- 適用 移行の選択が適用され、「アクション」列が更新されます
- 検索 [「外部ユーザーの検索」ダイアログ・ボックス](#page-618-0)が開き、選択したグルー プの他の一致を検索します

### ユーザー/グループの外部化ページ

外部化プロセスを開始するには、「ユーザー」オプションまたは「グループ」オプ ション(あるいは「ユーザー」と「グループ」オプションの両方)を選択し、「開 始」ボタンをクリックします。

注: ウィザードを Essbase 管理サーバーから起動した場合、「グループ」オプショ ンは選択できません。

このページでは、次の追加アクションを実行できます。

- 「ステータス」ボックスで、プロセスの進捗を確認します。
- 「停止」ボタンをクリックして、プロセスを停止します。プロセスの停止前に 外部化されたユーザーとグループはログ・ファイルに記録されています。
- 「終了」ボタンをクリックして、ウィザードを閉じます。

# 「フィールド・プロパティ」ダイアログ・ボッ クス

「フィールド・プロパティ」ダイアログ・ボックスのタブは、フィールド値を操作 するために使用します:

- [グローバル・プロパティ](#page-614-0) データ・ロードおよび次元構築時に、選択したフィー ルドのコンテンツを変更するために使用します。たとえば、大文字/小文字の 変更、接頭辞や接尾辞の追加、スペースの削除、スペースからアンダースコ アへの変換、値の置換などを指定します
- データ・ロード・プロパティ データ・ロード時に、選択したフィールド内の 名前をアウトライン内の名前にマッピングするために使用します
- <sup>l</sup> [次元構築プロパティ](#page-612-0) 次元構築時に、選択したフィールドのタイプ、番号およ び次元を設定するために使用します

「フィールド・プロパティ」ダイアログ・ボックスでは、次の列に移動するには [Alt]キーを押しながら[N]キーを押します。また、前の列に移動するには[Alt]キー を押しながら[P]キーを押します。

- 234[ページの「フィールド操作について」](#page-233-0)
- 223 [ページの「フィールド・タイプの設定](#page-222-0)(次元の構築)」
- 240 [ページの「フィールド名のマッピング」](#page-239-0)
- 210 [ページの「データ・ロードのルール・ファイルの作成」](#page-209-0)
- 210[ページの「次元構築ルール・ファイルの作成」](#page-209-0)

## 「フィールド・プロパティ」ダイアログ・ボック ス - 「データ・ロード・プロパティ」タブ

「データ・ロード・プロパティ」タブに指定する情報は、データ・ロード時にデー タソースのフィールドを直接 Essbase データベースのメンバーまたはメンバーの組 合せにマップするために使用されます。

注: データ・ロード・ルールを SQL データ・ソースに適用する場合、フィール ド名はデフォルトで表のフィールド名になります。このため、SQL データ ベース名と Essbase データベース名は一致しません。この場合、Essbase 名を 使用してマップできます。

一意のメンバー名のみを含むアウトラインに対して、「デフォルト」オプションを 選択します。次に、「フィールド名」ボックスで、メンバー名またはメンバーの組 合せ(カンマ区切り)を入力するか、「次元」ノードで、次元またはメンバーをダブ ルクリックします。現在のフィールドが指定されたメンバー、メンバーの組合せ または次元にマップされます。

重複するメンバー名を含むアウトラインの場合は、「リファレンス・メソッドを使 用」オプションを選択し、次の情報を入力します:
- タイプ 「世代」または「レベル」をダブルクリックします。
- リファレンス番号 世代番号またはレベル番号を入力します。デフォルトは前 のフィールドの世代番号またはレベル番号です。
- リファレンス次元 次元名を入力するか、「次元」ノードで次元またはメンバー をダブルクリックします。
- 注: 「次元」ノードに移入されていない場合は、「アウトライン」ボタンをクリッ クし、ルール・ファイルをアウトラインと関連付けます。

次のオプションを1つ以上選択します。これらはすべて現在のフィールドに適用 されます:

- 「データ」フィールド データ・ソースに各次元のフィールドと 1 つのデータ 列がある場合に、このオプションを選択します。
- 「日付」フィールド このオプションを選択した後で、日付フォーマットを選 択できます。
- 「無視」フィールド フィールドをアウトラインにロードしない場合にこのオ プションを選択します。
- スケール フィールド値を乗算(乗数は指定)する場合にこのオプションを選択 します。たとえば、「Sales」データ・ソースで値を 100 のオーダーで追跡し、 データがロードされる Essbase データベースで実質的な値を追跡するとしま す。この場合、データ・ソースの値(54.6 など)を 100 で乗算する必要がありま す(Essbase データベースに「\$5460」などをロードして表示するため)。

#### 関連情報

- 240[ページの「フィールド名のマッピング」](#page-239-0)
- 210 [ページの「データ・ロードのルール・ファイルの作成」](#page-209-0)
- 612[ページの「「フィールド・プロパティ」ダイアログ・ボックス」](#page-611-0)

### 「フィールド・プロパティ」ダイアログ・ボック ス - 「次元構築プロパティ」タブ

「次元構築プロパティ」タブを使用して、選択したフィールドのフィールド・タイ プ、フィールド番号および次元を設定します。

データ・ソースのフィールドはメンバーを記述する列の一部です。各フィールド には、メンバー名、メンバーのプロパティおよび属性の関連付けについての情報 を含めることができます。Essbase でフィールド情報を処理できるようにするに は、ルール・ファイルにフィールド・タイプを指定します。

「次元構築プロパティ」タブの「次元」ノードには、ルール・ファイルの次元(作 成する次元)とアウトラインの次元の名前がリストされます。次元をダブルクリッ クすることで、その次元を、選択したフィールドのメンバーを追加する次元とし て設定します。

注: 「次元」ノードが空の場合は、「アウトライン」ボタンをクリックして、ルー ル・ファイルにアウトラインを関連付けます。

「タイプ」リストで、フィールド・タイプをダブルクリックして選択します。選択 するタイプを決定する際、次のことに留意してください:

- 「重複する世代」および「重複するレベル」を選択できるのは、それぞれ前の フィールドが「世代」、「レベル」フィールドの場合にかぎります。
- 「重複する世代の別名」および「重複するレベルの別名」を選択できるのは、 それぞれ前のフィールドが「重複する世代」、「重複するレベル」フィールド の場合にかぎります。
- リストの下部の「属性次元」グループには、属性次元名がリストされます(ルー ル・ファイルがアウトラインと関連付けられていることが前提です)。ブール、 文字列、日付および数値の属性次元に対しては、次元タイプが識別されます。 数値の属性次元を選択した場合は、範囲情報を入力できます。
- 注: [「解決順」](#page-75-0)タイプは、集約ストレージ・データベースに対してのみ使用可能 です。

「タイプ」リストで数値の属性次元を選択した場合は、範囲を設定できます:

- 1. 「属性メンバーを範囲内に配置」を選択します。
- 2. 「範囲サイズ」と「開始値」に、正数または正の小数を入力します: たとえば、 範囲サイズが 10 で開始値が 15 の場合、Essbase はメンバー 15-、5-、5、15、 25 などを構築します。また、たとえば、範囲サイズが 10 で開始値が 0 の場 合、Essbase はメンバー 10-、0、10 などを構築します(このように、0 を開始値 として設定することで、0 を含む範囲を定義します。)
- 3. 次元のメンバーを削除、再構築および再関連付けするように次元構築を設定 します。
	- 注: 次元構築の際、基本メンバーと属性メンバーの関連付けはすべて失われ ます。構築で関連付けを再作成できるようにするには、属性次元のメン バーに関連付けるすべての基本次元のメンバーをソース・データに含め る必要があります。

デフォルトでは、「数値」ボックスには前のフィールドの世代番号またはレベル番 号が表示されます。別の番号の入力を検討する際は、次のことに留意してくださ い:

- フィールド・タイプが親か子の場合は、番号は0である必要があります。
- <sup>l</sup> 別名、プロパティ、通貨カテゴリ、通貨名、「式」フィールドまたは属性の関 連付けを作成する場合は、関連付けられたメンバーの世代またはレベルを番 号で指定する必要があります。

次の任意のオプションを選択できます:

● 次元構築時にフィールドを無視

● フィールドが空の場合に削除 - このオプションを選択すると、Essbase では フィールドを NULL または空とみなし、関連付けられた情報をアウトライン から削除するか、その情報をデフォルト値にリセットします。このオプショ ンはメンバーのプロパティ、式、UDA および属性の関連付けに適用されます (ただし、当該の次元に対して、必要な次元オプションが「次元構築の設定」 ダイアログ・ボックスで選択されていることが前提です)。

#### 関連情報

- 223 [ページの「フィールド・タイプの設定](#page-222-0)(次元の構築)」
- 属性次元の構築と属性の関連付け(『Oracle Essbase データベース管理者ガイド』 内)
- 210 [ページの「次元構築ルール・ファイルの作成」](#page-209-0)
- 612 [ページの「「フィールド・プロパティ」ダイアログ・ボックス」](#page-611-0)

### 「フィールド・プロパティ」ダイアログ・ボック ス - 「グローバル・プロパティ」タブ

「グローバル・プロパティ」タブを使用して、データ・ロードまたは次元構築の 際、選択したフィールドの値を変更できます。

設定したフィールドの値を変更するには、次のアクションの 1 つまたは複数を実 行します:

- フィールド値の元の大文字/小文字を保持するかあるいは大文字または小文字 に変換するかを設定するには、「大文字/小文字」を選択します。
- 「接頭辞」ボックスで、各フィールド値の前に付けるテキスト文字列を入力し ます。
- 「接尾辞」ボックスで、各フィールド値の後に付けるテキスト文字列を入力し ます。
- 「先頭/末尾のスペースを削除」オプションを選択します。先頭または末尾にス ペースを含むフィールドは、メンバー名にマップできません。このオプショ ンはデフォルトで選択されています。
- 「スペースをアンダースコアに変換」オプションを選択します。
- 「置換」列に置換元のテキスト文字列を入力し、「置換後の文字列」列に、「置 換」列の文字列から置き換えるテキスト文字列を入力します。テキスト文字 列を、単語全体がヒットしたときにのみ置換する場合は、「完全に一致する単 語を検索」オプションを選択します。「置換」列のテキスト文字列に一致する すべてのテキスト文字列を置換する場合は、「すべて置換」オプションを選択 します。デフォルトでは、Essbase は初出の文字列のみを置換します。

検索操作は、「新規」ボタンをクリックするか[Enter]キーを押して定義します。選 択した検索操作を削除するには、「削除」をクリックします。

#### 関連情報

● 210 [ページの「データ・ロードのルール・ファイルの作成」](#page-209-0)

- <span id="page-615-0"></span>● 210[ページの「次元構築ルール・ファイルの作成」](#page-209-0)
- 612 [ページの「「フィールド・プロパティ」ダイアログ・ボックス」](#page-611-0)

## 「ファイルのエンコード方式」ダイアログ・ ボックス

管理サービス・コンソールに「ファイルのエンコーディング」ダイアログ・ボッ クスが表示されるのは、クライアント上の場所に保存するファイルや、クライア ント上の場所から読み取るファイルに、エンコード方式のインディケータが含ま れないときです。

Unicode モードでないアプリケーションで使用するファイルや、リリース 7.0 より も前のバージョンの Essbase サーバーで使用するファイルの場合は、「OK」をク リックすると、エンコード方式のインディケータがファイルに追加されます。つ まり、この場合は、「OK」をクリックするのみです。

エンコード方式が Unicode ではないテキスト・ファイルの場合、エンコード方式 のインディケータはロケール・ヘッダー・レコード内にあります。

Unicode モードのアプリケーションで使用するファイルの場合、次のいずれかの アクションを実行し、エンコード方式を定義します:

- **UTF-8** オプションを選択します。ファイルのエンコード方式が UTF-8 でない ときは、このオプションは表示されません。
- <sup>l</sup> テキストのエンコード方式のリストから、Unicode 以外のテキスト・エンコー ド方式を選択します。選択は慎重に行ってください; 間違ったエンコード方式 を選択すると、データが壊れる可能性があります。

#### 関連情報

- 124[ページの「ファイルのエンコード方式とロケールについて」](#page-123-0)
- <sup>l</sup> 95 [ページの「アプリケーションの作成」](#page-94-0)
- <sup>l</sup> 359 [ページの「スクリプトの作成」](#page-358-0)
- MaxL [スクリプトの作成](#page-401-0)
- [ルール・ファイルの作成](#page-215-0)
- Unicode モード・アプリケーションの管理(『Oracle Essbase データベース管理 者ガイド』内)

非 Unicode モード・アプリケーションでは、正しいロケールがすでに選択されて いるので、変更を加えずに「OK」をクリックします。

### フィルタ・エディタ・ウィンドウ

フィルタ・エディタ・ウィンドウは、セキュリティ・フィルタを作成または編集 するために使用します。フィルタを作成した後、ユーザーまたはグループへの[フィ](#page-308-0) [ルタの割当てを](#page-308-0)行います。

フィルタ・エディタ・ウィンドウの「フィルタ定義」タブには、次のフィールド があります:

- フィルタ名 新しいフィルタの場合、名前(文字、数字およびスペース; 長さの 制限については、『Oracle Essbase データベース管理者ガイド』を参照してくだ さい)。既存のフィルタの名前が表示された場合、このフィールドは読取り専 用です。
- アクセス 現在のメンバー指定にアクセス・レベルを適用します:
	- <sup>m</sup> なし: データは取得も更新もできません。
	- <sup>m</sup> 読取り: データは取得は可能ですが、更新はできません。
	- <sup>m</sup> 書込み: データは取得および更新が可能です。
	- <sup>m</sup> メタ読取り: メタデータ(次元名およびメンバー名)の取得および更新が可能 です。
		- 注: 「メタ読取り」アクセス・レベルの場合、他のすべてのアクセス・レ ベルが上書きされます。追加のデータ・フィルタがある場合は、既 存のメタ読取りフィルタ内で強制的に適用されます。メンバーの組 合せへのフィルタリング(AND 関係を使用)は、メタ読取りには適用 されません。メタ読取りでは、各メンバーを個別にフィルタします (OR 関係を使用)。
- メンバー指定 次のガイドラインを使用して、「アクセス」列で選択したレベ ルを適用する次元またはメンバーを指定します:
	- o 次元名またはメンバー名、別名、メンバーの組合せ、Essbase 関数で定義さ れたメンバー・セット、または先頭にアンパサンド(&)を付けた形の代替 変数名を指定します
	- o 複数のエントリはカンマで区切ります。
	- メンバーを手動で入力するか、アウトライン・ツリーまたは関数ツリーか らメンバーまたは関数を選択します。アウトライン・ツリーから選択した 名前は、自動的に二重引用符で囲まれます("名前")。手動で入力する名前 も二重引用符で囲むことをお薦めします。

フィルタ・エディタ・ウィンドウでは、次のツリーから選択できます:

- フィルタが関連付けられているデータベース・アウトライン。このアウトラ インには、メンバー名または別名を表示できます。別名を持つメンバーの別 名を表示するには、「別名の使用」オプションを選択し、「別名テーブル」ボッ クスで別名テーブルを選択します。
- 次元およびメンバーを定義する Essbase メンバー・セット関数。関数は、カテ ゴリ別またはアルファベット順に表示できます。関数に引数テンプレートを 挿入するには、「引数の挿入」オプションを選択します。

フィルタ・エディタ・ウィンドウには、次のボタンがあります:

- 確認 名前および関数構文を検証します。結果は「メッセージ」ペインに表示 されます。
- 削除 「フィルタ」領域から行を削除します

<span id="page-617-0"></span>● 保存 - フィルタ情報は Essbase セキュリティ・ファイル(essbase.sec)に保管さ れます。

#### 関連情報

307 [ページの「フィルタの管理」](#page-306-0)

#### 関連コマンド

alter filter(MaxL)(『Oracle Essbase テクニカル・リファレンス』内)

# フィルタ・ウィンドウ

フィルタ・ウィンドウは、データベースのセキュリティ・フィルタを管理するた めに使用します。

このウィンドウの行には、状況依存メニューが用意されています(1つまたは複数 の行を選択して右クリックします)。

このウィンドウ内の列には、次の情報が表示されます:

- フィルタ名
- アプリケーション フィルタが関連付けられているデータベースを使用するア プリケーションの名前
- データベース フィルタが関連付けられているデータベースの名前

[フィルタを作成](#page-307-0)したり、選択したフィルタを[編集](#page-307-0)、[コピー](#page-309-0)または[削除](#page-310-0)するには、 関連するボタンをクリックします。Essbase サーバーが EPM System [セキュリティ・](#page-258-0) [モードに](#page-258-0)設定されている場合は、「割当て」ボタンが使用できるため、ユーザーま たはグループに[選択したフィルタを割り当てる](#page-308-0)こともできます。

#### 関連情報

- 307[ページの「フィルタの管理」](#page-306-0)
- <sup>l</sup> 616 [ページの「フィルタ・エディタ・ウィンドウ」](#page-615-0)

# 「検索」ダイアログ・ボックス

「検索」ダイアログ・ボックスは、計算スクリプト・エディタ、式エディタ、MaxL スクリプト・エディタ、レポート・スクリプト・エディタおよびレポート・ビュー ア内のテキストを検索するために使用します:

- 「検索」テキスト・ボックスで、検索するテキストの入力、貼付けまたは選択 を行います。
- 大文字と小文字を区別して検索するには、「大文字/小文字の一致」オプション を選択します。

#### 関連情報

● 678 [ページの「「置換」ダイアログ・ボックス」](#page-677-0)

<span id="page-618-0"></span>● 153 [ページの「エディタでのテキストの検索」](#page-152-0)

## 「外部グループの検索」ダイアログ・ボック ス

「外部グループの検索」ダイアログ・ボックスは、外部認証プロバイダのグループ を検索するために使用します。

「グループ名」ボックスで、検索文字列を入力します。この文字列は、先頭が文字 である必要があり、ワイルドカード文字は 1 つ使用できます。たとえば、"H\*"と 入力します。

「検索」をクリックすると、検索文字列の最初のインスタンスが検索されます。「検 索」を再度クリックすると、2 番目のインスタンスが検索されます。

#### 関連情報

607 [ページの「ユーザーの外部化ウィザード」](#page-606-0)

### 「外部ユーザーの検索」ダイアログ・ボック ス

「外部ユーザーの検索」ダイアログ・ボックスでは、外部認証プロバイダのユー ザーを検索します。

任意の認証プロバイダについて、ユーザー名によるオプションを使用できます。 入力する名前は、英字で始まる必要がある他、ワイルドカード文字を 1 つ含むこ とができます。

LDAP と MSAD では、「名前別」または「電子メールによる」オプションを使用で きます。どちらのオプションも、完全一致を必要とし、ワイルドカード文字を受 け付けません。

「検索」ボタンをクリックして、検索するアイテムの最初の値を検索した後、その 他の値を検索します。

#### 関連情報

- [管理サーバーでのユーザーの作成](#page-540-0)
- 607[ページの「ユーザーの外部化ウィザード」](#page-606-0)
- 282 [ページの「外部認証の管理」](#page-281-0)

## 「メンバーの検索」ダイアログ・ボックス

アウトライン・エディタ、アウトライン・ビューア、計算スクリプト・エディタ、 式エディタ、レポート・エディタおよびフィルタ・エディタでは、「メンバーの検 索」ダイアログ・ボックスを使用して、指定した文字列に関連するアイテムを検 索できます。検索結果は[「検索結果」タブに](#page-620-0)表示されます。

「検索」ボックスで、検索対象の文字列を入力します(または貼り付けます)。テキ ストを入力する際には、次のことに留意してください:

- アウトライン・ビューア、計算スクリプト・エディタ、式エディタ、レポー ト・エディタおよびフィルタ・エディタでは、完全に一致する単語(検索文字 列の前後に空白あり)としての検索文字列のインスタンスのみが戻されます。 検索文字列を含むすべてのインスタンスを検索するには、\*および?のワイルド カードを使用します。
- <sup>l</sup> アウトライン・エディタでは、検索文字列を含むすべてのインスタンスが戻 されます。完全に一致する単語としての文字列を検索する場合は、「一致する 単語のみ」オプションを選択します。アウトライン・エディタではワイルド カードは使用できません。
- [重複するメンバー名のアウトライン](#page-131-0)でメンバーを検索するときには、修飾メ ンバー名を入力する必要はありません。この場合、検索文字列に一致するす べてのメンバーが検索されます。
- [重複するメンバー名のアウトライン](#page-131-0)でメンバーを検索する際には、注意が必 要です。別名になっていないメンバー名に一致する別名検索が、サポートさ れていないためです。その場合、不適切な結果が表示され、名前が不明であ るというメッセージが戻されます。

テキスト入力後、「一致するテキストの検索場所」オプションを選択し、検索する 情報のタイプを指定します:

- メンバー名
- 式 アウトライン・エディタでのみ使用可能
- UDA アウトライン・エディタでのみ使用可能

次のオプションから1つ以上を選択して、検索を制御できます:

- 一致する単語のみ アウトライン・エディタでのみ使用可能。このオプション を選択すると、たとえば Sample Basic では、検索文字列「100」により「100」 というメンバーのみが戻されます。このオプションの選択を解除した場合は、 検索文字列「100」により、100、100-10、100-20、100-20(共有メンバー)および Large\_210000000 など、「100」を含むすべてのメンバーが戻されます。
- <sup>l</sup> 大文字/小文字の一致 このオプションを選択すると、検索文字列の大文字/小 文字との一致のみに検索を制限できます。
- 次元の選択 リストから、選択した次元内でのみ検索する次元を選択します。
- <sup>l</sup> 別名テーブルの選択 リストから、指定した別名テーブルかすべての別名テー ブルを選択します。デフォルトでは、別名テーブルは選択されません。

- <sup>l</sup> 153 [ページの「アウトライン内のメンバーおよびテキストの検索と置換」](#page-152-0)
- 195[ページの「エディタでのメンバーの検索」](#page-194-0)
- 363[ページの「スクリプトでの次元名およびメンバー名の挿入」](#page-362-0)
- 621 [ページの「「結果の検索」タブ」](#page-620-0)

# <span id="page-620-0"></span>「結果の検索」タブ

[「メンバーの検索」ボ](#page-618-0)タンをクリックすると、「結果の検索」タブが表示されます。 このタブには、メンバーの検索要求と一致するメンバーが表示されます。

アウトライン・ツリー内でメンバーの場所を特定するには、そのメンバーを右ク リック、またはダブルクリックします。

(アウトライン・エディタ内で)メンバーを編集するには、そのメンバーを右クリッ クし、次のいずれかのアクションを実行します:

- アウトライン・ツリー内でフォーカスをメンバーに移動
- 「メンバーのプロパティ」ダイアログ・ボックスにアクセスし、メンバーを表 示または編集
- メンバーの切取り、またはコピー メンバーを子または兄弟として貼り付けるかどうかを選択できます。
- メンバーの削除

次の検索操作を実行できます:

- 結果リストを消去
- 他の検索操作を実行

「=」タブは、アクセス元のウィンドウまたはダイアログ・ボックスが閉じられる まで開いたままになります。

#### 関連情報

- 153[ページの「アウトライン内のメンバーおよびテキストの検索と置換」](#page-152-0)
- 619 [ページの「「メンバーの検索」ダイアログ・ボックス」](#page-618-0)

# 「式」ダイアログ・ボックス

「式」ダイアログ・ボックスの「式」ペインには、選択したメンバー式のテキスト が表示されます。このダイアログ・ボックスは(アウトラインではなく)式のみを ロードするため、式は比較的すばやく表示されます。式がペインのサイズを超え ると、スクロール・バーが表示されます。

「式」ダイアログ・ボックスは、アウトライン・ビューアの一部です。アウトライ ン・ビューアの詳細は、147 [ページの「式の表示」に](#page-146-0)関する章を参照してくださ い。

- 147 [ページの「式の表示」](#page-146-0)
- 146[ページの「次元およびメンバーのプロパティの表示」](#page-145-0)

# 「通貨アウトラインの生成」ダイアログ・ボッ クス

「通貨アウトラインの生成」ダイアログ・ボックスは、アウトラインを生成する通 貨データベースを選択または作成するために使用します。

Essbase サーバー・インスタンスおよびアプリケーションを選択し、既存の通貨 データベースを選択するか新しい通貨データベースの名前を入力します。

#### 関連情報

- <sup>l</sup> 452 [ページの「通貨データベース・アウトラインの生成」](#page-451-0)
- 449 ページの「Essbase [通貨換算について」](#page-448-0)
- 450 [ページの「通貨の換算」](#page-449-0)

### 「グローバル・マッピング・メンバーの選択」 ダイアログ・ボックス

「グローバル・マッピング・メンバーの選択」を使用して、グローバル・メン バー・マッピングを定義できます。

拡張領域固有メンバーのマッピングの詳細は、429 [ページの「パーティションで](#page-428-0) [の領域固有のメンバー・マッピングの定義](#page-428-0)(オプション)」を参照してください

「グローバル・マッピング・メンバーの選択」ダイアログ・ボックスが「領域」タ ブの「ソース」と「ターゲット」列のどちらから起動されたかに応じて、ダイア ログ・ボックスの「次元」タブには、ソースまたはターゲットのデータベースの 次元およびメンバーのツリー・ビューが表示されます。メンバーを選択して、「マッ ピング」タブの「ソース」または「ターゲット」列に挿入します。

注: 重複メンバー名のアウトラインで作業して[重複メンバー名を](#page-131-0)挿入する場合 は、修飾メンバー名が「ソース」または「ターゲット」列に挿入されます。

次元ツリーは次の方法で変更できます:

- <sup>l</sup> メンバーを名前で表示および選択する場合、「表示方法」グループで、「メン バー名別」オプションを選択します。
- <sup>l</sup> ブロック・ストレージ・データベースで作業する場合に、DTS メンバーを表 示および選択するときは、「表示方法」グループで「動的時系列別」オプショ ンを選択します。
- 「メンバー名別」オプションを選択済で別名を使用する場合は、「別名の使用」 オプションを選択して現在の別名テーブル内の別名を表示します。別名がな いメンバーについては、メンバー名が表示されます。
	- 注: メンバーを選択しようとしているため、「世代名別」と「レベル名別」 は適用されません。

次元ツリーの検索に使用する[「メンバーの検索」](#page-618-0)ダイアログ・ボックスを表示す るには、「メンバーの検索」ボタンをクリックします。ツリーで選択したメンバー の情報を表示す[る「メンバー情報」](#page-632-0)ダイアログ・ボックスを表示するには、「メン バー情報」ボタンをクリックします。

「結果の検索」タブに、「メンバーの検索」要求に一致したメンバーがリストされ ます。621 [ページの「「結果の検索」タブ」](#page-620-0)を参照してください。

#### 関連情報

- 421 [ページの「パーティションについて」](#page-420-0)
- 431 [ページの「パーティションでのグローバル・マッピングの定義」](#page-430-0)
- 536[ページの「パーティションの作成またはパーティションの編集ウィンド](#page-535-0) ウ - [「領域」タブ」](#page-535-0)

# グループ・ウィンドウ

注: このウィンドウは、Essbase サーバーが [EPM System](#page-258-0) セキュリティ・モードの 場合、読取り専用です。

グループ・ウィンドウは、ウィンドウのタイトル・バーに示されている Essbase サーバー上の Essbase サーバー・ユーザー・グループを管理するために使用しま す。1 つのグループを管理することも、あるいは複数のグループを同時に管理す ることもできます。

1 つまたは複数の行を選択して右クリックすると、状況依存ショートカット・メ ニューが表示されます。

グループについての情報を一覧表示する列:

- グループ名
- グループのタイプ 次のグループ・タイプを表示します:
	- o 管理者 Essbase サーバー上のすべてのユーザー、グループおよびデータに 対するフル・アクセス権限を持ちます。
	- ユーザー 作成/削除権限、グループ・メンバーシップ、アプリケーション またはデータベース権限、またはフィルタによって権限が付与されないか ぎり、一切のアクセス権限を持ちません。
- 権限の作成/削除 このグループのユーザーに対して次のいずれかの権限を表 示します:
	- <sup>m</sup> ユーザー/グループ 同等かそれ以下の権限を持つ他のユーザーおよびグ ループを作成/削除できます。
	- <sup>m</sup> アプリケーション アプリケーションの作成/削除を行ったり、そのアプリ ケーション内のデータベースに対するアクセスを制御できます。
	- <sup>m</sup> ユーザー/グループ/アプリケーション 他の 2 つのオプションにリストさ れたすべての権限を持ちます。

このウィンドウには様々なボタンがあり、それらを使用してグループを[作成](#page-279-0)、[編](#page-292-0) [集](#page-292-0)、[コピー](#page-294-0)または[削除](#page-299-0)できます。

#### 関連情報

- 272 [ページの「ユーザーおよびグループの管理」](#page-271-0)
- 『Oracle Essbase データベース管理者ガイド』の、Essbase ネイティブ・セキュリ ティ・モードでのユーザー管理およびセキュリティに関する章、および EPM System セキュリティ・モードでのユーザー管理およびセキュリティに関する 章

# 「LRO のインポート」ダイアログ・ボックス

「LRO のインポート」ダイアログ・ボックスは、以前[にエクスポート](#page-394-0)したリンク・ レポート・オブジェクト(LRO)をインポートするために使用します。

LRO は、次のいずれかのアクションを実行して、ファイル・システムのディレク トリまたは Essbase サーバー[のエクスポート・ディレクトリか](#page-394-0)らインポートできま す:

- 「ローカル・ファイル・システムのディレクトリ」を選択し、目的のディレク トリのパスを入力するか、目的のディレクトリを参照します。
- <sup>l</sup> 「Essbase サーバーのディレクトリ」オプションを選択し、目的のディレクトリ を選択して「インポート後にサーバーの LRO ディレクトリを削除します。」オ プションを選択します。Essbase サーバーによってエクスポート・ディレクト リが検出されない場合は、「Essbase サーバーのディレクトリ」オプションは使 用できません。

#### 関連情報

- <sup>l</sup> 393 [ページの「リンク・レポート・オブジェクト](#page-392-0)(LRO)について」
- <sup>l</sup> 396 ページの「LRO [のインポート」](#page-395-0)
- 395 ページの「LRO [のエクスポート」](#page-394-0)

#### 関連コマンド

- export lro(MaxL)(『Oracle Essbase テクニカル・リファレンス』内)
- import lro(MaxL)(『Oracle Essbase テクニカル・リファレンス』内)

## 「メンバー・マッピングのインポート」ダイ アログ・ボックス

「メンバー・マッピングのインポート」ダイアログ・ボックスを使用して、外部テ キスト・ファイルからメンバー・マッピングをインポートできます。

「マッピング・ファイル」ボックスで、マッピング・ファイルのパスおよびファイ ル名を入力するか、マッピング・ファイルを参照して選択します。

「フォーマット設定」グループで、ラベルを欠落したメンバー(たとえば、データ・ ターゲットにないデータソース・メンバー)に割り当てるには、「非メンバー」ボッ クスを選択し、ラベルを指定します。デフォルトでは、非メンバーにはボイドの ラベルが付けられます。

「フォーマット設定」グループで、次のいずれかのオプションを選択します:

- ソース列が最初 テキスト・ファイルの最初の列にソース・メンバー名が含ま れている場合
- ターゲット列が最初 テキスト・ファイルの最初の列にターゲット・メンバー 名が含まれている場合

#### 関連情報

- <sup>l</sup> 432 [ページの「パーティションのメンバー・マッピングのインポート」](#page-431-0)
- 431 [ページの「パーティションでのグローバル・マッピングの定義」](#page-430-0)

## 「パーティション・ファイルのインポート」 ダイアログ・ボックス

「パーティション・ファイルのインポート」ダイアログ・ボックスを使用して、以 前[にエクスポート](#page-438-0)されたパーティション定義をインポートできます。

次のボックスで、インポートするパーティション定義ファイルについての情報を 入力します:

- 検索 ドライブおよびフォルダ
- ファイル名 パスおよびファイル名(ファイル・システム・ウィンドウでファ イルを選択した場合は、ボックスに自動的に移入されます。)
- <sup>l</sup> ファイルのタイプ デフォルトでは、.xml ファイル・タイプが選択されま す。.xml 拡張子を付けてエクスポートしたパーティション定義ファイルのみ をインポートできます。

#### 関連情報

- 421 [ページの「パーティションについて」](#page-420-0)
- 439[ページの「パーティション定義のインポート」](#page-438-0)
- 439 [ページの「パーティション定義のエクスポート」](#page-438-0)

### 「選択ルールのインポート」ダイアログ・ボッ クス

「選択ルールのインポート」ダイアログ·ボックスのタブは、旧リリースの Administration Services またはアプリケーション・マネージャから以前にエクスポー トされたメンバー選択ルールをインポートするために使用します。

<sup>l</sup> ファイル・システム - 選択ルールファイルに移動するか、「ファイルのタイプ」 リストで.txt または.sel ファイルを参照します。

- **Essbase サーバー Essbase サーバーのコンピュータ上のアプリケーション-デー** タベースのディレクトリ構造内を移動します:
	- o 検索 Essbase サーバーを選択します。

選択した Essbase サーバー上にあるアプリケーションがリスト・ボックス に表示されます。インポートするファイルが含まれているアプリケーショ ンまたはデータベース、あるいはその両方を選択します。次に、ファイル 自体を選択します。

- <sup>m</sup> ファイル名 選択されたファイルを表示します。
- <sup>m</sup> ファイルのタイプ: ファイルのタイプ(.sel)が表示されます。インポートす るファイルにはこの拡張子が付けられている必要があります。
- <sup>l</sup> 管理サーバー Essbase 管理サーバーにエクスポートされた選択ルールをイン ポートします。選択ルールは次のとおりです:
	- o オブジェクト Essbase 管理サーバーにエクスポートされた選択ルール· ファイルが表示されます。
	- <sup>m</sup> ユーザー その選択ルールをエクスポートした Administration Services ユー ザーの名前が表示されます。
	- 変更日 選択ルールがエクスポートされた日時が表示されます。
	- <sup>m</sup> 共有 その選択ルールを他の Administration Services ユーザーと共有できる かどうかが示されます。

#### 関連情報

- 430[ページの「パーティションの領域マッピングの選択ルールのインポート」](#page-429-0)
- 427 [ページの「パーティションの領域の定義」](#page-426-0)

### 「フィールドの結合」ダイアログ・ボックス

「フィールドの結合」ダイアログ・ボックスは、(「結合するフィールド」ボック スで選択された)複数のフィールドを 1 つのフィールドに結合するために使用しま す。

#### 関連情報

- 238 [ページの「フィールドの結合」](#page-237-0)
- 234 [ページの「フィールド操作について」](#page-233-0)
- 210 [ページの「データ・ロードのルール・ファイルの作成」](#page-209-0)
- 210 [ページの「次元構築ルール・ファイルの作成」](#page-209-0)

### リンク・レポート・オブジェクト・ウィンド ウ

リンク・レポート・オブジェクト・ウィンドウは、リンク・レポート・オブジェ クト(LRO)を表示、編集および削除するために使用します。

注: リンク・レポート・オブジェクト・ウィンドウでは、LRO の作成や、リン ク・パーティションの作成または変更はできません。LRO を作成するには、 Spreadsheet Add-in を使用してオブジェクトをデータ・セルにリンクします。 リンク・パーティションを作成、変更するには[、パーティションの作成](#page-423-0)/パー [ティションの編集ウィンドウを](#page-423-0)使用します。

「LRO のフィルタ」グループからオプションを選択することで、LRO のリストを フィルタできます:

- 次の日付以前に変更 日付を入力または選択して、その日付以前に変更された LRO のみを表示します。任意の変更ステータスの LRO を表示する場合は、現 在の日付(デフォルト)を選択します。
- 作成者 ユーザーを選択して、そのユーザーが作成した LRO のみを表示しま す。任意のユーザーが作成した LRO を表示する場合は、「すべてのユーザー」 (デフォルト)を選択します。

LRO についての情報が次の列に1行ずつ表示されます:

- タイプ 「ファイル」、「ノート」または「URL」
- オブジェクトの説明 セル・ノートでは空白
- リンク・オブジェクト ファイルの場合、オリジナルのファイル名; セル・ノー トの場合、ノートのコンテンツ; URL の場合、URL アドレス
- 作成者 オブジェクトを作成したユーザー名
- 最終更新 オブジェクトが最後に変更された日時
- メンバーの組合せ オブジェクトがリンクされているメンバーの組合せ

選択したオブジェクトを編集するには、「編集」ボタンをクリックします。実行可 能なアクションは「オブジェクト・タイプ」で決定します:

- リンク・ファイル 「添付ファイルの変更」」ダイアログ・ボックスで、メン バーの組合せにリンクするファイルを変更できます。ファイルの内容は編集 できません。
- セル・ノート 「ノートの編集」ダイアログ・ボックスで、ノートのコンテン ツを編集できます。
- URL 「URL の編集」ダイアログ・ボックスで、異なる URL 文字列を入力し ます。

選択したオブジェクトを表示するには、「表示」ボタンをクリックします。表示の 方法と内容は、「オブジェクト・タイプ」で決定します:

- リンク・ファイル Essbase でファイルをローカル・コンピュータまたはネッ トワークに保存するよう求めるプロンプトが表示されます。ファイルを保存 した後で、指定した場所からそのファイルを開きます。Essbase サーバー・コ ンピュータからは添付ファイルを直接表示できません。
- セル・ノート ノートのコンテンツを「ノートの表示」ダイアログ・ボックス で編集でなく表示のみできます。

● URL - URL がデフォルトの Web ブラウザに表示されます。

選択した LRO を Essbase サーバーから削除する場合は、「削除」ボタンをクリック します。リンク・ファイルの場合、データ・セルからファイルへのリンクがイン デックス・ファイルから削除され、ファイルが Essbase サーバーから削除されます が、クライアント・マシンに格納されているファイルのコピーは保持されます。 セル・ノートと URL はデータベースから削除されます。

#### 関連情報

- 393 [ページの「リンク・レポート・オブジェクト](#page-392-0)(LRO)について」
- <sup>l</sup> 394 [ページの「](#page-393-0)LRO の管理」
- <sup>l</sup> 397 ページの「LRO [ファイル・サイズの制限」](#page-396-0)
- 395 ページの「LRO [のエクスポート」](#page-394-0)
- 396ページの「LRO [のインポート」](#page-395-0)

### ロケーション別名ウィンドウ

ロケーション別名ウィンドウを使用して、ロケーション別名を作成、編集、削除 できます。ロケーション別名は、別名を含むデータベースの物理ロケーションに、 別名をマップします。

ウィンドウの列に、別名を入力するとともに、リモート・データベースに関する 次の情報を入力または選択します:

- Essbase サーバー 名前または IP アドレス
- <sup>l</sup> アプリケーション
- <sup>l</sup> データベース
- ユーザー名 リモート・データベースが含まれている Essbase サーバーのユー ザー名
- 確認済 指定されたサーバーに対して別名情報を検証したかどうかを示す

次の別名情報を確認するには、「テスト」ボタンをクリックします:

- 入力されたユーザー名とパスワードを使用して、指定のサーバーに接続でき ること
- 指定のアプリケーションが存在していること
- <sup>l</sup> 指定のデータベースが指定のアプリケーションに存在していること

別名設定を行う場合は、「設定」ボタンをクリックします。

別名を名前変更する場合は、別名を選択して「名前変更」ボタンをクリックし、 ダイアログ・ボックスで新しい名前を入力して、「OK」をクリックします。

別名を削除する場合は、別名を選択して「削除」ボタンをクリックします。

#### 関連情報

● 121 [ページの「ロケーション別名の作成」](#page-120-0)

<span id="page-628-0"></span>122 [ページの「ロケーション別名の編集または削除」](#page-121-0)

#### 関連コマンド

- create location alias(MaxL)(『Oracle Essbase テクニカル・リファレンス』内)
- drop location alias(MaxL)(『Oracle Essbase テクニカル・リファレンス』内)
- display database(MaxL)(『Oracle Essbase テクニカル・リファレンス』内)
- createlocation(ESSCMD)(『Oracle Essbase テクニカル・リファレンス』内)
- deletelocation(ESSCMD)(『Oracle Essbase テクニカル・リファレンス』内)
- listlocations(ESSCMD)(『Oracle Essbase テクニカル・リファレンス』内)

# ロック済オブジェクト・ウィンドウ

ロック済オブジェクト・ウィンドウで、所有する権限に従って、ロック済オブジェ クトを表示またはロック解除できます。(権限の詳細は、269 [ページの「セキュリ](#page-268-0) [ティと権限について」を](#page-268-0)参照)

このウィンドウには、それぞれが関連するオブジェクトについての情報を提供す る、次の列が表示されます:

- <sup>l</sup> アプリケーション
- データベース
- オブジェクト名
- オブジェクト・タイプ レポート・スクリプトやアウトラインなど
- <sup>l</sup> ロックしたユーザー オブジェクトをロックしたユーザーの名前
- <sup>l</sup> ロック時刻 オブジェクトがロックされた日時

該当するボタンを選択することで、選択したオブジェクトまたはすべてのオブジェ クトをロック解除したり、ウィンドウに表示された情報を更新(リフレッシュ)で きます。

#### 関連情報

- <sup>l</sup> 111 [ページの「オブジェクトのロックおよびロック解除」](#page-110-0)
- 102ページの「Essbase [のデフォルトのオプションの設定」](#page-101-0)

#### 関連コマンド

- alter object(MaxL)(『Oracle Essbase テクニカル・リファレンス』内)
- display object(MaxL)(『Oracle Essbase テクニカル・リファレンス』内)
- unlockobject(ESSCMD)(『Oracle Essbase テクニカル・リファレンス』内)

### ロック・ウィンドウ

ロック・ウィンドウを使用できるのは、ブロック・ストレージ・データベースで 作業している場合にかぎります。

このウィンドウを使用すると、データ・ロックのロック解除、列の移動(列をその 他のロケーションにドラッグ)、列のサイズ変更(列見出しの境界をドラッグ)がで きます。ただし、オブジェクトのロック解除はできません。オブジェクトのロッ ク解除には、[ロック済オブジェクト・](#page-628-0)ウィンドウを使用します。

ロック・ウィンドウには、次の列が表示されます。列名の後に、表示される情報 を記載します:

- ユーザー 少なくとも 1 つのデータ・ブロックに対するロックを保持している 全ユーザー
- アプリケーション/データベース ユーザーが接続しているアプリケーション およびデータベース
- ロックされたブロック数 各ユーザーによってロックされたブロック数
- ロック時間(秒) ユーザーのデータ・ブロックがロックされている時間の長さ (「時間:分:秒」の形式。直近の 10 秒単位に丸めます。ユーザーがデータ・ブ ロックをロックできる最長時間はアプリケーション・プロパティ・ウィンド ウで設定します。)

「ロック解除」ボタンをクリックすると、選択したユーザーのロックが解除される のみでなく、ユーザーが現在のセッションから切断されます。

#### 関連情報

- 321 [ページの「データのロックの表示」](#page-320-0)
- 323 [ページの「データ・ロックのタイムアウトの設定」](#page-322-0)
- 322 [ページの「データのロック解除」](#page-321-0)
- <sup>l</sup> 92 [ページの「電子メールによる](#page-91-0) Essbase 情報の送信」
- <sup>l</sup> 629 [ページの「ロック済オブジェクト・ウィンドウ」](#page-628-0)

#### 関連コマンド

- listlocks(ESSCMD)(『Oracle Essbase テクニカル・リファレンス』内)
- removelocks(ESSCMD)(『Oracle Essbase テクニカル・リファレンス』内)

# ログ・アナライザ・チャート・ウィンドウ

ログ・アナライザ・チャート・ウィンドウには、Essbase サーバー・インスタンス またはアプリケーションに対する、ログ・チャートおよびログ・チャート・エン トリのテーブルが表示されます。

注: テキストのみのバージョンのログを表示するには、[ログ・ビューアを](#page-255-0)使用 してください。

次のボックスに、現在のログについての情報が表示されます:

- <sup>l</sup> 作成者
- 作成日
- ログ内の最も古い日付
- ログ内の最も新しい日付 必ず現在の日付になります

「期間」ボックスでは、期間を選択してログ・チャートの表示範囲を限定できま す。期間は現在の日付から始まり、過去にさかのぼります。

「フィルタを適用して表示」リストでは、事前定義されたフィルタまたはカスタ ム・フィルタを選択して、チャートの表示範囲を 1 つのメッセージ・タイプに限 定できます。事前定義されたフィルタ名は次のとおりで、各フィルタがチャート に含めるメッセージのタイプを示しています:

- エラー
- <sup>l</sup> 警告
- 計算 ブロック・ストレージ・データベースの場合は計算文字列(1012550)と計 算スクリプト(1012579)の経過計算時間を、集約ストレージ・データベースの 場合は集約ビュー選択プロセス(1270046)と集約ビューの生成(1270045)の経過 時間を、アプリケーション・ログに含めます
- ログに記録されたユーザー Essbase サーバーのログにユーザーのログイン・ メッセージ(1051187)を含めます
- スプレッドシート・クエリー スプレッドシート・クエリーの経過時間(1020055) をアプリケーション・ログに含めます
- データ・ロード ブロック・ストレージ・データベースの場合、データ・ロー ドで更新されたセル数(1003037)およびデータ・ロード・プロセスの経過時間 (1003052)を、集約ストレージ・データベースの場合、データ・ロード・プロ セスおよびデータ・ロード・バッファのコミット・プロセスの経過時間 (1003058)を、アプリケーション・ログに含めます

「フィルタを適用して表示」リストにカスタム・フィルタを追加する場合は、「フィ ルタの追加」ボタンをクリックし、「カスタム・フィルタの追加」ダイアログ・ ボックスでフィルタを作成します。カスタム・フィルタを編集または削除する場 合は、「フィルタを適用して表示」リストでフィルタを選択し、「フィルタの編集」 または「フィルタの削除」ボタンをクリックします。

注: カスタム・フィルタのみが追加、編集、削除できます。

デフォルトの 3 次元の折れ線グラフ以外のグラフを表示する場合は、次のオプショ ンから 1 つ以上を選択します:

- 3D を使用可能にする 3 次元ビューを表示します
- <sup>l</sup> 棒グラフの積み重ね 系列を定義するカスタム・フィルタの場合に、棒グラフ の棒を積み重ねます
- 塗りつぶし 折れ線グラフを色で塗りつぶします

ログエントリ・テーブルの表示は、次の方法で変更できます:

- 「ログ・エントリの表示」オプションの選択を解除してテーブルを非表示にし ます
- 列を異なる場所にドラッグします
- <sup>l</sup> 列ヘッダーをダブルクリックして列をソートします

いつでも、「リフレッシュ」をクリックして、手動リフレッシュ・プロセスを開始 できます。自動リフレッシュ・プロセスを使用可能にする場合は、「リフレッ シュ・レート」ボックスでリフレッシュ・レート(秒、分または時間)を指定しま す。次に、「開始」をクリックして自動リフレッシュ・プロセスを開始し、「停止」 をクリックして自動リフレッシュ・プロセスを取り消すことができます。

#### 関連情報

- 252 [ページの「ログ・アナライザについて」](#page-251-0)
- 253[ページの「ログ・チャートの生成」](#page-252-0)
- <sup>l</sup> 253 [ページの「ログ・チャートの表示」](#page-252-0)
- Essbase ログの使用(『Oracle Essbase データベース管理者ガイド』内)

### 「ログ・ビューアのオプション」ダイアログ・ ボックス

「ログ・ビューアのオプション」ダイアログ・ボックスを使用して、ログ・ビュー ア・ウィンドウに表示するログ・エントリの数を指定できます。

このダイアログ・ボックスでは、次のオプションのいずれかまたは両方を選択し ます:

- ログの表示 最大 5MB のログ・エントリを表示します
- <sup>l</sup> 開始日 「日付」ボックスで指定したエントリで開始します

「開始日」オプションを選択する場合は、次のいずれかのアクションを実行して 「日付」ボックスに日付を入力します:

- <sup>l</sup> 現在の日付をダブルクリックして日付を入力します。
- <sup>l</sup> 「日付」ボックスの横にある下向き矢印をクリックして、日付セレクタ・ボッ クスで日付を選択します。

#### 関連情報

- <sup>l</sup> 256 [ページの「ログ・ビューアについて」](#page-255-0)
- <sup>l</sup> 256 [ページの「ログの表示」](#page-255-0)

### ログ・ビューア・ウィンドウ

ログ・ビューア・ウィンドウを使用して、Essbase サーバー・インスタンスとアプ リケーションのログを表示できます。

<span id="page-632-0"></span>注: ログをフィルタしてログ・チャートを表示するには[、「ログ・アナライザ」](#page-251-0) を使用します。

ログ・ビューア・ウィンドウに表示された行は、コピーして外部ファイルまたは Microsoft Excel などの別プログラムに貼り付けることができます。ウィンドウの内 容は印刷したり保存できます。

アクションを実行または開始するには、右クリックするかコマンドを選択します:

- コピー 選択したテキストをコピーします
- すべて選択 すべてのテキストを選択します
- 検索 [「検索」](#page-617-0)ダイアログ・ボックスを開きます
- 次を検索 「検索」ダイアログ・ボックスに最後に入力したテキストと一致す る次の箇所を検索します
- 行に移動 移動先ダイアログ・ボックスを開きます

#### 関連情報

- 251ページの「Essbase [ログについて」](#page-250-0)
- 256[ページの「ログ・ビューアについて」](#page-255-0)
- 256[ページの「ログの表示」](#page-255-0)
- 252 [ページの「ログ・アナライザについて」](#page-251-0)
- Essbase ログの使用(『Oracle Essbase データベース管理者ガイド』内)

# 「メンバー情報」ダイアログ・ボックス

「メンバー情報」ダイアログ・ボックスのボックスに、選択したメンバーについて の情報が表示されます:

- <sup>l</sup> 次元
- メンバー
- $\bullet$  世代
- レベル
- [ストレージの設定](#page-172-0)
- [式](#page-191-0)
- [ユーザー定義の属性](#page-228-0)(UDA)
- [コメント](#page-174-0)

- 421 [ページの「パーティションについて」](#page-420-0)
- 536[ページの「パーティションの作成またはパーティションの編集ウィンド](#page-535-0) ウ - [「領域」タブ」](#page-535-0)
- 427 [ページの「パーティションの領域の定義」](#page-426-0)

# 「メンバー名」ダイアログ・ボックス

「メンバー名」ダイアログ・ボックスの「メンバー名」ボックスは、パーティショ ンのメンバー・マッピングを入力または編集するために使用します。

一度に入力または編集できるのは 1 つのメンバー名のみです。

数字()で始まるメンバー名("100-Blue など")および次のいずれかの文字を含むメン バー名は、引用符で囲む必要があります: アンパサンド、アスタリスク、アット マーク、円記号(バックスラッシュ)、中カッコ、大カッコ、コロン、カンマ、ダッ シュ、等号、感嘆符、大なり記号、ハイフン、小なり記号、マイナス記号、丸カッ コ、パーセント記号、ピリオド、プラス記号、セミコロン、スラッシュまたはチ ルダ。

[重複メンバー名の](#page-131-0)場合は、修飾メンバー名を入力する必要があります。重複メン バー名は、アウトライン・ビューアの「メンバーのプロパティ」ダイアログ・ボッ クスで確認できます。メンバー選択ツールを使用してアウトライン・ツリー内の 重複メンバー名を使用する場合は、修飾メンバー名が自動的に挿入されます。

拡張領域固有メンバーのマッピングの詳細は、429 [ページの「パーティションで](#page-428-0) [の領域固有のメンバー・マッピングの定義](#page-428-0)(オプション)」を参照してください。

#### 関連情報

- 431 [ページの「パーティションでのグローバル・マッピングの定義」](#page-430-0)
- メンバーのマッピング(『Oracle Essbase データベース管理者ガイド』内)

#### 関連コマンド

create partition(MaxL)(『Oracle Essbase テクニカル・リファレンス』内)

# 「メンバーのプレビュー」ダイアログ・ボッ クス

「メンバーのプレビュー」ダイアログ・ボックスの「選択したメンバー」ボックス には、「ルール」ボックスに指定された選択基準に一致するメンバーがリストされ ます。

たとえば、「ルール」ボックスにメンバー関数@CHILDREN("Qtr1")を指定すると、 「選択したメンバー」ボックスには Jan、Feb および Mar がリストされます。

複数の選択条件を満たしているメンバーがあっても、「選択したメンバー」ボック スにリストされるのは 1 回のみです。

- 421 [ページの「パーティションについて」](#page-420-0)
- 536[ページの「パーティションの作成またはパーティションの編集ウィンド](#page-535-0) ウ - [「領域」タブ」](#page-535-0)
- <sup>l</sup> 427 [ページの「パーティションの領域の定義」](#page-426-0)

# <span id="page-634-0"></span>「メンバーのプロパティ」ダイアログ・ボッ クス

「メンバーのプロパティ」ダイアログ・ボックスは、1つ以上の次元またはメン バーのプロパティを編集するために使用します。

現在のメンバーの名前が、ダイアログ・ボックスの上部に表示されます。ダイア ログ・ボックスのコンテンツは、ブロック・ストレージ・アウトラインと集約ス トレージ・アウトラインのどちらを使用しているかに応じて異なります。

ダイアログ・ボックスには、次のタブが含まれています。タブの機能は、現在の メンバーの特性によって異なります。いずれの場合でも、タブ間を移動するとき は、以前のタブでの選択が保存されます。

- [情報](#page-637-0) 一般情報、および別名関連情報を表示および編集
- [属性](#page-635-0) 属性次元を疎の非属性次元に割当て
- 関連付け 1 つ以上の属性に対して、属性次元が割り当てられている疎の非属 性次元のメンバーに割当て
- [UDA](#page-639-0) UDA (ユーザー定義属性を割当て、または割当てを解除
- [式](#page-636-0) 式エディタを開く
	- 注: 集約ストレージ・アウトラインでは、式は MDX 構文で表現されます。 そのため、集約ストレージ・アウトラインには、「式」タブに式エディ タではなく MDX [スクリプト・エディタ](#page-417-0)が表示されます。

メンバーが 1 人のみが選択されている場合、「前へ」ボタンや「次へ」ボタンをク リックすると、(アウトラインで定義した)その前後のメンバーに移動できます。 最初に選択されたメンバーに対する変更は保存されます。複数のメンバーが選択 された場合、これらのボタンは使用できません。

#### 関連情報

166 [ページの「次元およびメンバーのプロパティの設定」](#page-165-0)

### 「メンバーのプロパティ」ダイアログ・ボックス - 「関連付け」タブ

「関連付け」タブは、次のいずれかのデータストレージ・プロパティを割り当てら れた基本次元メンバーに、属性を関連付けるために使用します: 「データの保管」、 「動的計算」または「動的計算および保管」。

このタブには次のボックスがあります:

- 関連付けられた属性 現在の基本次元メンバーに関連付けられた属性
- 使用可能な属性 現在の基本次元に関連付けられた属性次元。割当てに使用可 能な属性を表示するには、次元ノードを開きます。
- 選択した使用可能な属性のフル・ネーム 「使用可能な属性」リストで選択さ れている属性のメンバー名(接頭辞/接尾辞や、、^、|などの結合文字を含む)

<span id="page-635-0"></span>現在の基本次元メンバーに属性を割当てまたは割当て解除するには、次のボタン をクリックします:

- 割当て 「使用可能な属性」ボックスで選択した属性を割り当てます
- <sup>l</sup> 削除 「関連付けられた属性」で選択したメンバーの割当てを解除します
- <sup>l</sup> すべて削除 「関連する属性」ボックスにリストされた属性の割当てをすべて 解除します(このボタンは、「関連する属性」ボックスにリストされた属性を選 択すると使用可能になります。)

属性の関連付けは、次のルールに従う必要があります:

- <sup>l</sup> 基本次元メンバーには、属性次元のレベル 0 のメンバーのみを関連付けます。
- 特定の属性次元からメンバーを関連付ける基本次元のメンバーは、同じレベ ルである必要があります。
- 基本次元の各メンバーには、1つの属性次元につき1つの属性のみを関連付け られます。たとえば、製品 100-10 に関連付けられるサイズ属性は 1 つのみで ます。
- 基本次元の各メンバーには、複数の属性次元のメンバーを関連付けられます。 たとえば、製品 100-10 には、サイズ属性とパッケージ・タイプ属性の両方を 関連付けられます。
- 注: 集約ストレージ・データベースとの属性の関連付けの詳細は、『Oracle Essbase データベース管理者ガイド』を参照してください。

#### 関連情報

- 196 [ページの「属性について」](#page-195-0)
- 198[ページの「基本次元のメンバーへの属性の関連付け」](#page-197-0)
- 標準次元の属性次元の関連付け

### 「メンバーのプロパティ」ダイアログ・ボックス - 「属性」タブ

「属性」タブは、現在の標準次元に任意の数の属性次元を割り当てるために使用し ます。

注: 複数の属性次元は疎次元にのみ割り当てることができます。単一の疎次元 は 1 つの標準次元にのみ割り当てることができます。

このタブには、次のリスト(属性次元の割当ておよび割当て解除の際に更新)が表 示されます:

● 関連付けられた属性次元 - この属性次元はすべて現在の標準次元に割り当てら れています

<span id="page-636-0"></span>● 他の属性次元 - これらの属性次元には割当てに使用可能なものと使用不能なも のがあります(他の標準次元に割り当てられている属性次元は、使用可能では ありません。使用不能な次元の名前の後には、関連する標準次元の名前が、 カッコに囲まれて続きます。)

属性次元の割当てまたは割当て解除には、次のボタンを使用します:

- 割当て 「他の属性次元」リストから選択した属性次元を割り当てます
- すべて割当て 使用可能な属性次元をすべて割り当てます
- 削除 「関連付けられた属性次元」リストから選択した属性次元の割当てを解 除します
- すべて削除 割り当てられたすべての属性次元の割当てを解除します

#### 関連情報

- 196[ページの「属性について」](#page-195-0)
- [標準次元への属性次元の関連付け](#page-198-0)
- 198[ページの「基本次元のメンバーへの属性の関連付け」](#page-197-0)

### 「メンバーのプロパティ」ダイアログ・ボックスの 「式」タブ

「式」タブは、メンバーに適用される式で、デフォルトのデータベース計算および 計算スクリプトによる計算によって計算される式を編集するために使用します。

注: 計算スクリプト内でのみ計算される式を編集する場合は、[計算スクリプト・](#page-355-0) [エディタ](#page-355-0)を使用します。集約ストレージ・アウトラインでは、式は MDX 構 文で表現されます。75 [ページの「集約ストレージ・データベースの式の作](#page-74-0) [成」を](#page-74-0)参照してください。

このタブには、テキスト編集ペイン、ポイント・アンド・クリック方式のメンバー 選択、関数テンプレートおよび構文チェッカが含まれています。

このタブでは、次のアクションを実行できます:

- [メンバー式の作成および編集](#page-191-0)
- [アウトライン・ツリーでのメンバーの検索](#page-194-0)
- [アウトライン・ツリーからスクリプトへのメンバーの挿入](#page-362-0)
- [スクリプトへの関数およびコマンドの挿入](#page-363-0)
- [構文のオートコンプリート機能の使用](#page-361-0)
- [要素の色分けとカスタマイズ](#page-356-0)
- 式におけるメンバー名または別名の使用
- 事前定義されたテンプレートを使用した式の作成

#### <span id="page-637-0"></span>関連情報

- <sup>l</sup> 191 [ページの「式について」](#page-190-0)
- <sup>l</sup> 192 [ページの「アウトライン内の式の作成および編集」](#page-191-0)
- 式の作成(『Oracle Essbase データベース管理者ガイド』内)
- 式の例の検討(『Oracle Essbase データベース管理者ガイド』内)

### 「メンバーのプロパティ」ダイアログ・ボックス - 「情報」タブ

「情報」タブは、基本次元またはメンバー情報(集計プロパティ、ストレージ・プ ロパティおよびコメントなど)を表示または変更、および別名テーブルの操作に使 用します。

このタブで使用可能なアイテムは、次元またはメンバー・タイプおよびアウトラ イン・タイプ(ブロック・ストレージ、集約ストレージまたは通貨)によって異な ります。

このタブには複数のノードが表示されます。すべてのノードに、選択した次元ま たはメンバーについての情報が表示されます。一部のノードは読取り専用です; 一 部のノードは入力を受け付けます; 一部のノードはすべての状況に適用されます; 一部のノードは特定の状況にのみ適用されます。

- メンバー情報 次元およびメンバーのプロパティ
- 修飾メンバー名 アウトライン・ビューアおよび[重複するメンバー名ア](#page-131-0)ウトラ インでのみ表示
- 修飾メンバー共有名 アウトライン・ビューア[、重複メンバー名](#page-131-0)アウトライ ン、および一意でない名前を持つ基本メンバーに関連付けられた共有メンバー でのみ表示
- ハイブリッド分析 ハイブリッド分析に使用可能なアウトラインでのみ表示 選択したメンバーに対して「ハイブリッド分析」を使用可能または使用不可 にするには、「使用可能」または「使用不可」を選択します。

値を変更する場合は、値を選択し、次のどのボックスが表示されているかに応じ て異なる値を入力または選択します。

- 名前 次元名またはメンバー名を入力します。(名前付けルールの詳細は、 『Oracle Essbase データベース管理者ガイド』を参照してください。)
- コメント 標準次元または標準メンバーの場合に、コメントを入力します。 255 文字まで入力できます。
- 次元タイプ ブロック・ストレージ・アウトライン内の次元の場合は、「な し」、「勘定科目」、「時間」、「国」、「通貨パーティション」、「通貨タイプ」ま たは「属性」を選択します。集約ストレージ・アウトライン内の次元の場合 は、「なし」、「勘定科目」、「時間」、「日付、時刻」または「属性」を選択しま す。
- <sup>l</sup> 属性タイプ 属性次元の場合に、「テキスト」、「数値」、「ブール」または「日 付」を選択します。

● フォーマット文字列の関連付け - アウトライン・プロパティで型付きメジャー を使用可能にしている場合、オプションで、MDX フォーマット文字列を作成 するよう選択できます。

フォーマット文字列を使用すると、数値そのもののかわりに、より有意な値 を表示できます。たとえば、テキスト・ベースのフォーマット文字列を使用 して、データ・セルを「高」、「中」、および「低」と表示できます。

フォーマット文字列を関連付けるには、次の構文を使用します:

```
 MdxFormat(
string value expression
\lambda
```
ここで、『Oracle Essbase テクニカル・リファレンス』に記載されているよう に、string\_value\_expression は有効な MDX 文字列値式です。フォーマット文字 列の詳細は、『Oracle Essbase データベース管理者ガイド』の型付きメジャーの 操作に関する項を参照してください。

- 次元の解決順 次元の場合に、次元に割り当てられた式を Essbase が計算する 際に使用する、優先度を表す数値(0-127)を指定します。
- 基本次元レベルへの添付 リンク属性次元の場合に、属性次元を関連付ける日 時次元のメンバー・レベルを定義します。
- 集計 次元または属性でもないメンバーの場合に、次のいずれかの集計演算子 を選択します: +、–、\*、/、%、~ (無視)、または^ (非集計)。デフォルトは加 算(+)です。

集約ストレージ・アウトラインの場合には、制限を適用できます。『Oracle Essbase データベース管理者ガイド』の集約ストレージとブロック・ストレー ジの比較に関する項を参照してください

- 2 パス ブロック・ストレージ・アウトラインの標準メンバーの場合に、アウ トライン内の 2 度目のパス・スルー時にメンバーを計算する場合は「TRUE」、 計算しない場合は「FALSE」を選択します。
- 圧縮 非圧縮次元の場合に、次元を圧縮次元として設定し、次元階層を「動 的」に変更する(次元階層が以前に保管されていたとき)際には、「TRUE」を選 択します。その他の次元はすべて「FALSE」に設定されます。圧縮次元の場合 には、この設定の選択を解除すると、次元から圧縮属性が削除されます。
- データ・ストレージ 現在の次元またはメンバーのデータ値を Essbase で保管 する方法を判断する、次のいずれかのオプションを選択します: 「データの保 管」、「動的計算および保管」または「動的計算」。「共有しない」、「ラベルの み」、または「共有メンバー」。

「動的計算および保管」オプションおよび「動的計算」オプションは、集約ス トレージ・アウトラインには適用されません。

● 階層 - 次元、または集約ストレージ・アウトライン内の世代2メンバーの場合 は、「保管済」オプション(デフォルト)または「動的」オプションを指定し、 集約ストレージ・アウトライン内の次元の場合は、「階層: 使用可能」オプショ ン(「保管済」と「動的」を両方選択した場合と同じ)を選択します。選択した

<span id="page-639-0"></span>ストレージ・オプションは、次元または世代 2 メンバーが先頭ノードである 階層に適用されます。

会計次元は動的である必要があります。動的階層および保管階層に関する制 限の詳細は、『Oracle Essbase データベース管理者ガイド』を参照してください

● 差異レポートの支出 - @VAR または@VARPER 関数を含む式を割り当てられて いてブロック・ストレージ・アウトライン内にある会計メンバーの場合に、 Essbase で実績データと予算データの差を計算する方法を指定できます。メン バーを支出外(デフォルト)としてタグ付けする場合は「FALSE」オプション、 支出としてタグ付けする場合は「TRUE」を選択します。

#### 関連情報

- 635 [ページの「「メンバーのプロパティ」ダイアログ・ボックス」](#page-634-0)
- <sup>l</sup> 135 [ページの「アウトラインの操作」](#page-134-0)
- 166[ページの「次元およびメンバーのプロパティの設定」](#page-165-0)

### 「メンバーのプロパティ」ダイアログ・ボックス - 「UDA」タブ

「UDA」タブは、ユーザー定義属性(UDA)の作成、割当て、割当て解除を行うため に使用します。

属性との共通点は、UDA がカテゴリ別にデータを取得するために使用されること です。属性との相違点は、UDA には組込みの機能がないことです。ただし、属性 が疎次元にのみ割り当てられるのに対し、UDA は密または疎の次元に割り当てら れます。属性と UDA との比較の詳細は、『Oracle Essbase データベース管理者ガイ ド』を参照してください。

このタブには、次のリストが表示されます:

- <sup>l</sup> 選択したメンバー名に割り当てられた UDA UDA が 1 つのメンバーにのみ割 り当てられている場合は、そのメンバーの名前が UDA の横に表示されます。 UDA が複数のメンバーに割り当てられている場合は、メンバー数が UDA の横 に表示されます。
- <sup>l</sup> 次元名次元に割り当てられた UDA 単一の UDA をダブルクリックするか複数 の UDA を選択して、「割当て」ボタンをクリックすると、単一または複数の UDA が選択したメンバーに割り当てられ、このリストに追加されます。

テキスト・ボックスに新しい UDA の名前を入力できます。次に、「割当て」ボタ ンをクリックして、新しい UDA を選択したメンバーに割り当てることができま す。

- <sup>l</sup> 203 [ページの「アウトライン・エディタを使用した](#page-202-0) UDA の操作」
- UDA の作成(『Oracle Essbase データベース管理者ガイド』内)

# <span id="page-640-0"></span>移行ウィザード

移行ウィザードは、Essbase サーバー・インスタンス間でアプリケーションやデー タベースを移行(コピー)するために使用します。Essbase がサポートしている任意 のプラットフォームに移行できます。たとえば、Windows 開発サーバーから UNIX 本番サーバーにアプリケーションを移行できます。

アプリケーションを移行する際、ソース・アプリケーションへの影響はなく、ソー ス・サーバーにもターゲット・サーバーにもダウンタイムは生じません。

このトピックには、次のセクションが含まれています:

- 485 [ページの「集約ストレージ・アウトライン変換ウィザードの起動」](#page-484-0)
- 641 ページの「移行されるデータと移行されないデータ」
- 486[ページの「集約ストレージ・アウトライン変換ウィザード・ページ」](#page-485-0)

このウィザードを使用するには、ソースおよびターゲット Essbase サーバー・イン スタンスに対するアプリケーションの作成/削除権限が必要です。ユーザーやグ ループを移行するには、ターゲット Essbase サーバー・インスタンスに対するユー ザーおよびグループの作成/削除権限が必要です。Essbase インスタンスが同時に ソースとターゲットになることはできません。また、ターゲット Essbase リリース はソース Essbase リリース以降である必要があります

ウィザードを使用する前に、次のことを行ってください:

- ターゲット・サーバーが稼働していることを確認します。
- 移行するデータベースのバックアップを作成します。

次のトピックでは、ウィザードの起動および使用方法について説明しています:

- 641 ページの「移行ウィザードの起動」
- 641 ページの「移行されるデータと移行されないデータ」
- 642 [ページの「移行ウィザード・ページ」](#page-641-0)

#### 関連情報

- 99[ページの「アプリケーションのコピー」](#page-98-0)
- 108 [ページの「データベースのコピー」](#page-107-0)
- **293 ページの「Essbase [サーバー・ユーザーのコピー」](#page-292-0)**
- 295 ページの「Essbase [サーバー・グループのコピー」](#page-294-0)

### 移行ウィザードの起動

▶ このウィザードを起動するには、「ウィザード」 >「移行」を選択します。

### 移行されるデータと移行されないデータ

アプリケーションとともに移行される情報は次のとおりです:

- <span id="page-641-0"></span>● データベースおよびそのオブジェクト(計算スクリプト、レポート・スクリプ ト、ルール・ファイル、メンバー選択ファイル、Essbase クエリー・デザイナ・ ファイルなど)
- すべてのデータベース・アウトライン(メンバー・プロパティ、アウトライン・ プロパティ、式など)
- キャッシュ設定などの、アプリケーションおよびデータベースのプロパティ (ディスク・ボリュームは除く)
- ユーザーとグループ パスワードも移行されます。移行後は、ソース・ユーザーやグループの権限 とは無関係に、ターゲット・ユーザーやグループのプロパティを編集できま す。
- フィルタおよびその関連付け

移行後に、フィルタを再度ユーザーやグループに割り当てる必要はありませ  $\lambda$ 

- <sup>l</sup> 代替変数
- リンク・レポート・オブジェクト(LRO)
- カスタム定義関数
- カスタム定義マクロ

アプリケーションとともに移行されない情報は次のとおりです:

- $\bullet$  データ(.pag および.ind ファイル)
- **Essbase** サーバーでオブジェクトとして認識されていないファイル(スプレッド シート・ファイル、テキスト・ファイル、MaxL スクリプト・ファイル、 ESSCMD スクリプトなど)
- Essbase 構成ファイル(essbase.cfg)
- <sup>l</sup> ディスク・ボリューム
- パーティション(個別[にパーティションをコピー](#page-435-0)してください。)
- <sup>l</sup> トリガー

### 移行ウィザード・ページ

下のリンクをクリックすると、ウィザードの各ページに関する情報が表示されま す:

- [ソースおよびターゲットの](#page-642-0) Essbase サーバーの選択
- [ソースおよびターゲットのアプリケーションの選択](#page-642-0)
- [移行するオブジェクトの選択](#page-643-0)
- [セキュリティ移行オプションの選択](#page-643-0)
- [移行する個々のユーザーの選択](#page-643-0)
- [移行する個々のグループの選択](#page-644-0)

### <span id="page-642-0"></span>ソースおよびターゲットの Essbase サーバーの選択ページ

このページでは、基本の移行タイプ、ソースおよびターゲットの Essbase サー バー・インスタンスを選択します。

「ユーザー・レベル」リストで、移行タイプを選択します:

- 標準 Essbase オブジェクトのタイプのみを移行できます。このため、ユーザー およびグループ、または個々のオブジェクトは移行できません。たとえば、 アプリケーションに関連付けられたすべての計算スクリプトを移行できます が、個々の計算スクリプトは移行できません。
- 拡張 特定の計算スクリプトまたはフィルタなど、個々のオブジェクトを移行 できます。また、選択したユーザーおよびグループ、またはすべてのユーザー およびグループは、(ユーザーおよびグループがそのアプリケーションまたは アプリケーション内のデータベースへのアクセス権を持っている場合に)移行 でき、ユーザーおよびグループに関連付けられているセキュリティ権限の移 行方法を指定できます。
- 注: ソースまたはターゲットの Essbase サーバー・インスタンスが EPM System セキュリティ・モードで実行されている場合は、拡張移行を実行できませ  $h_n$

「ソースの Essbase サーバー」および「ターゲットの Essbase サーバー」リストで、 アプリケーションの移行元と移行先の Essbase サーバー・インスタンスをそれぞれ 選択します。

移行をバックグラウンドで実行する場合は、「バックグラウンドで移行」オプショ ンを選択します。このオプションを選択した場合、移行の処理中にコンソールを 終了できますが、Essbase 管理サーバーはシャット・ダウンできません。移行のス テータスは[、「バックグラウンド・プロセスのステータス」](#page-515-0)ウィンドウで確認でき ます。

### ソースおよびターゲットのアプリケーションの選択ページ

このページでは、ソース・アプリケーションとターゲット・アプリケーションを 選択します。ターゲット Essbase サーバー・インスタンスでは、移行されたアプリ ケーションを新規または置換アプリケーションとして追加できます。移行される アプリケーションがターゲット・アプリケーションを置換する(上書きする)場合、 重複するターゲット・オブジェクトが移行されるオブジェクトで置換されます。

注: 集約ストレージ・アプリケーションとブロック・ストレージ・アプリケー ションとの間の移行はできません。

「Essbase サーバーのソース・アプリケーション」ボックスと「Essbase サーバーの ターゲット・アプリケーション」ボックスで、ソース・アプリケーション(ソース Essbase サーバー・インスタンスでの名前)とターゲット・アプリケーション(ター ゲット Essbase サーバー・インスタンスでの移行後の名前)をそれぞれ選択します。

<span id="page-643-0"></span>ターゲット・アプリケーションの既存のオブジェクトを置換する場合(ソース・ア プリケーションやデータベースのアウトライン・プロパティやデータベース・プ ロパティで、ターゲット・アプリケーションやデータベースのアウトライン・プ ロパティやデータベース・プロパティを置換する場合など)は、ターゲットの既存 のオブジェクトを置換オプションを選択します。置換されないターゲット・オブ ジェクトに変更はありません。

### 移行するオブジェクトの選択ページ

このページには、ソース・アプリケーションおよびその関連オブジェクトのツ リー・ビューが表示されます。アプリケーションとともに移行するオブジェクト の選択方法は、実行する移行タイプによって異なります。

- 標準移行 データベースと、オブジェクトのタイプを選択できます。特定の計 算スクリプトやフィルタなど、ファイルを個別に選択することはできません。
- 拡張移行 データベースと、個々のオブジェクトを選択できます。

### セキュリティ移行オプションの選択ページ

このページでは、移行対象のユーザーおよびグループのセキュリティ権限の移行 方法を指定できます。ソースの Essbase サーバー・インスタンスの権限への影響は ありません。

注: このページとオプションは、拡張移行を実行している場合のみ該当します。

移行対象のユーザーおよびグループが移行前にターゲットの Essbase サーバー・イ ンスタンスに存在する場合、それらのユーザーまたはグループに対して次のオプ ションが適用されます。選択できるオプションは1つのみです:

- ユーザー/グループの権限を変更しない 移行前と移行後ではターゲット権限 は同じです[。例](#page-599-0)
- ユーザー/グループの権限を減らす ソース権限が移行前のターゲット権限よ りも低い場合、ターゲットの権限をソースの権限のレベルまで下げます。[例](#page-599-0)
- ユーザー/グループに権限を追加する ソース権限が移行前のターゲット権限 より高い場合、ターゲット権限をソースの権限のレベルまで上げます。[例](#page-599-0)

管理者ユーザーおよびグループを移行する場合は、「管理者のコピー」オプション を選択します。

### 移行する個々のユーザーの選択ページ

このページでは、移行するユーザーを決定します。

注: このページとオプションは、拡張移行を実行している場合のみ該当します。

<span id="page-644-0"></span>「選択したユーザー」および「使用可能なユーザー」ボックスには、移行対象の ユーザーとして選択されているユーザーと選択されていないユーザーがそれぞれ リストされます。

ユーザーのステータスを変更する(移行対象のユーザーとして選択する、または選 択を解除する)には、ユーザーを選択し、該当する一重矢印ボタンをクリックしま す。どちらか一方のボックスにリストされている全ユーザーのステータスを変更 するには、該当する二重矢印ボタンをクリックします。

### 移行する個々のグループの選択ページ

このページでは、移行するグループを指定します。

注: このページとオプションは、拡張移行を実行している場合のみ該当します。

「選択したグループ」ボックスと「使用可能なグループ」ボックスには、移行対象 として選択されたグループと選択されていないグループがそれぞれ一覧表示され ます。

グループのステータス(移行対象として選択されているかどうか)を変更するには、 目的のグループを選択し、該当する向きの一重矢印ボタンをクリックします。ど ちらかのボックスに一覧表示されている全グループのステータスを変更するには、 該当する向きの二重矢印ボタンをクリックします。

あるグループに関連付けられている全ユーザーを移行するかどうかを指定するに は、目的のグループを選択し、関連付けられた全ユーザーを移行オプションを選 択します。

# 「フィールドの移動」ダイアログ・ボックス

「フィールドの移動」ダイアログ・ボックスは、ルール・ファイル内でデータソー ス・フィールドを移動するために使用します。

「位置の選択」ボックスには、データソース・フィールドが現在の順序でリストさ れます。フィールドを移動するには、フィールドを選択して「上へ」または「下 へ」ボタンをクリックします。「上へ」または「下へ」ボタンは、それぞれ、選択 されたフィールドがリストの先頭または末尾の場合に無効になります。

- 237 [ページの「フィールドの移動」](#page-236-0)
- 234 [ページの「フィールド操作について」](#page-233-0)
- 210 [ページの「データ・ロードのルール・ファイルの作成」](#page-209-0)
- 210 [ページの「次元構築ルール・ファイルの作成」](#page-209-0)

# 「新規」ダイアログ・ボックス

「新規」ダイアログ・ボックスは、Essbase オブジェクト、ユーザーおよびグルー プを作成するプロセスを開始するために使用します。

「Essbase」タブのオプションを選択すると、様々なタイプの Essbase オブジェクト の作成に使用できるダイアログ・ボックスが開きます:

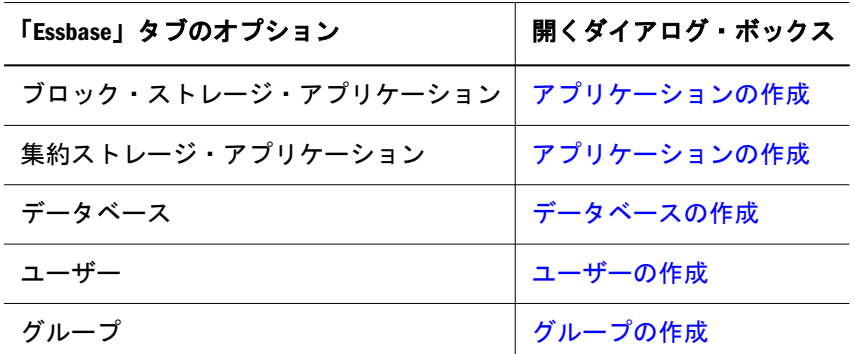

「スクリプト」タブのオプションを選択すると、様々なタイプの Essbase スクリプ トおよびオブジェクトの作成に使用できるエディタが開きます:

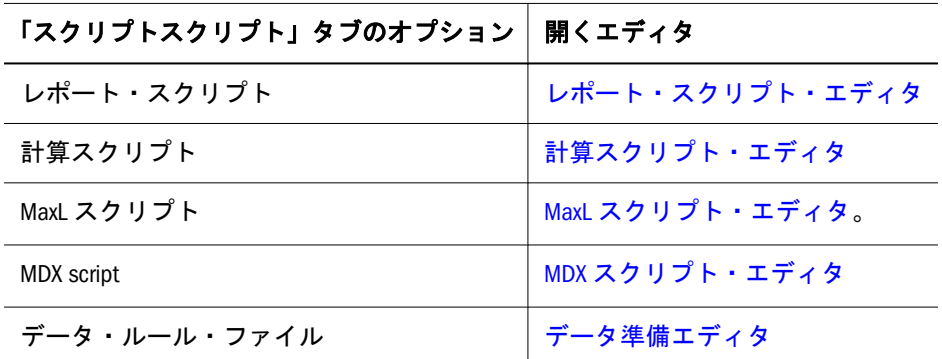

「ウィザード」タブから、様々な Essbase ウィザードを開くことができます:

- [移行ウィザード](#page-640-0)
- <sup>l</sup> [集約ストレージ・アウトライン変換ウィザード](#page-484-0)
- <sup>l</sup> [集約ストレージ・パーティション・ウィザード](#page-486-0)
- <sup>l</sup> [ユーザー設定ウィザード](#page-706-0)

- 95[ページの「アプリケーションの作成」](#page-94-0)
- <sup>l</sup> 103 [ページの「データベースの作成」](#page-102-0)
- 279 ページの「Essbase [サーバーのユーザーの作成」](#page-278-0)
- 280 ページの「Essbase [サーバーのグループの作成」](#page-279-0)
- 359[ページの「スクリプトの作成」](#page-358-0)
- MaxL [スクリプトの作成](#page-401-0)
- 216[ページの「ルール・ファイルの作成」](#page-215-0)

# 「新規関数」ダイアログ・ボックス

「新規関数」ダイアログ・ボックスは、「Essbase サーバー」ボックスで指定した Essbase サーバー・インスタンスでカスタム定義関数を作成するために使用しま す。

注: 別の Essbase サーバー・インスタンスの関数を編集するには、エンタープラ イズ・ビューで目的のサーバーの下の「関数」ノードをダブルクリックし ます。

Essbase で作成できるのは Java で開発された関数のみです。カスタム定義関数に は、Essbase とともにオプションとしてインストールされる Java Runtime Environment が必要です。

関数を作成するには、次のテキスト・ボックスに情報を入力します:

- スコープ アプリケーション名(ローカル関数の場合)または<すべてのアプリケー ション>(グローバル関数の場合)
- $A$ 前 たとえば、 $a$ JSUM

長さの制限および命名規則の詳細は、『Oracle Essbase データベース管理者ガイ ド』を参照してください。

● クラス - 関数を開発するために使用される完全な Iava クラス名

たとえば、次のようなコンパイル済 Java クラスが.jar ファイルにアーカイブ される場合があります: com.hyperion.essbase.calculator.Statistics 1。 この場合、Statistics.java が Statistics.class にコンパイルされ、その クラスが次のようにアーカイブされています: com/hyperion/ essbase.calculator/Statistics.class

● メソッド - 関数に関連付けられた Java クラス・メソッド

たとえば、com.hyperion.essbase.calculator.Statistics.covariance の covariance 要素はメソッドを示します。

<sup>l</sup> 指定 - Essbase 計算機構文の指定文字列(オプション); たとえば、@COVARIANCE (expList1, expList2)

EssListCalcFunctions API 関数の出力文字列を使用して現在の関数を戻すに は、指定文字列を使用する必要があります。指定文字列を使用しない場合、 コメントを入力できません。

● コメント - 説明(指定文字列を使用する場合のみ必要に応じて使用可能です)

「ランタイム」オプションを選択できるため、現在関数をランタイム関数として指 定します。ただし、「ランタイム」プロパティはパフォーマンスに重大な影響を及 ぼす可能性があるため、「ランタイム」を選択するのは特別な状況下のみにする必 要があります。

#### 関連情報

● 375 [ページの「カスタム定義の関数とマクロについて」](#page-374-0)

- <sup>l</sup> 376 [ページの「カスタム定義関数の作成」](#page-375-0)
- 548 [ページの「カスタム定義関数マネージャ」](#page-547-0)

#### 関連コマンド

- create function(MaxL)(『Oracle Essbase テクニカル・リファレンス』内)
- display function(MaxL)(『Oracle Essbase テクニカル・リファレンス』内)

# 「新しいマクロ」ダイアログ・ボックス

「新規マクロ」ダイアログ・ボックスは、カスタム定義マクロを作成するために使 用します。

読取り専用ボックス:

- Essbase サーバー 現在の Essbase サーバー・インスタンスの名前
- <sup>l</sup> ステートメント MaxL ステートメントを使用したマクロ定義の指定方法

情報を入力するテキスト・ボックスは、次のとおりです:

- <sup>l</sup> スコープ アプリケーション名(ローカル・マクロの場合)または<すべてのア プリケーション>(グローバル・アプリケーションの場合)
- 名前 マクロの名前; たとえば、@MYMACRO (命名の制限については、『Oracle Essbase データベース管理者ガイド』を参照してください)
- <sup>l</sup> シグネチャ マクロ引数を渡すスタイルの説明

たとえば、次のシグネチャでは、2 つのカンマで区切った引数とそれに続く引 数リストとしてマクロを渡します: (SINGLE, SINGLE, GROUP)

● 展開 - シグネチャの処理方法を示す文字列

たとえば、次のマクロ、シグネチャおよび展開を使用する場合、@SUM3 (x, y, z)は@SUM3 (x + y + z)に置き換えられます:

- o 名前 @SUM3
- o シグネチャ (SINGLE, SINGLE, SINGLE)
- $\circ$  展開 (@@1, @@2, @@3)
- <sup>l</sup> 指定 Essbase 計算構文の指定文字列; たとえば、@MYMACRO (mbrName, rangeList)

指定文字列は必要ありません。指定文字列を使用することにより、 EssListCalcFunctions API 関数の出力文字列によってマクロとその構文が戻 されるようにします。

<sup>l</sup> コメント - 必要はなく、指定文字列を使用する場合のみ使用可能

- <sup>l</sup> 375 [ページの「カスタム定義の関数とマクロについて」](#page-374-0)
- <sup>l</sup> 380 [ページの「カスタム定義マクロの作成」](#page-379-0)
<sup>l</sup> 549 [ページの「カスタム定義マクロ・マネージャ・ウィンドウ」](#page-548-0)

## 関連コマンド

- create macro(MaxL)(『Oracle Essbase テクニカル・リファレンス』内)
- display macro(MaxL)(『Oracle Essbase テクニカル・リファレンス』内)

# 「新しい変数」ダイアログ・ボックス

「新規変数」ダイアログ·ボックスは、代替変数を作成するために使用します。 「Essbase サーバー」ボックスには、変数の作成対象である Essbase サーバー・イン スタンスが示されます。このボックスは読取り専用です。

次のボックスでは、変数に対して様々な指定を選択または入力します:

- <sup>l</sup> アプリケーション 変数を適用するアプリケーションを選択するか、または、 現在のサーバートのすべてのアプリケーションに変数を適用する場合は「す べてのアプリケーション」を選択します。
- データベース 変数を適用するデータベースを選択するか、または、選択した アプリケーション内のすべてのデータベースに変数を適用する場合は「すべて のDB」を選択します。
- <sup>l</sup> 名前
- <sup>l</sup> 値
- 注: 代替変数の名前と値を設定するルールは、『Oracle Essbase データベース管理 者ガイド』を参照してください

### 関連情報

93 [ページの「代替変数の管理」](#page-92-0)

### 関連コマンド

- alter system(MaxL)(『Oracle Essbase テクニカル・リファレンス』内)
- alter application(MaxL)(『Oracle Essbase テクニカル・リファレンス』内)
- alter database(MaxL)(『Oracle Essbase テクニカル・リファレンス』内)
- createvariable(ESSCMD)(『Oracle Essbase テクニカル・リファレンス』内)
- deletevariable(ESSCMD)(『Oracle Essbase テクニカル・リファレンス』内)
- listvariables(ESSCMD)(『Oracle Essbase テクニカル・リファレンス』内)
- updatevariable(ESSCMD)(『Oracle Essbase テクニカル・リファレンス』内)

## 「新しいトリガー」および「トリガーの編集」 ダイアログ・ボックス

「新規トリガー」/「トリガーの編集」ダイアログ・ボックスを使用して、トリガー を作成または編集します。このダイアログ・ボックスに入力された情報は、MaxL コマンドの生成に使用されます。生成されたコマンドを実行すると、指定したト リガーが作成されます。

トリガーを使用したデータ変更の監視の詳細は、『Oracle Essbase データベース管理 者ガイド』を参照してください。

トリガーは次の手順で作成または変更します:

▶ トリガーを作成または変更する手順は次のとおりです:

- 1 「新規トリガー」/「トリガーの編集」ダイアログ・ボックスの「データベース」 ボックスに、現在のデータベース名が essbase\_server.database の形式で表示 されます。他のデータベース用のトリガーを作成するには、エンタープライズ・ ビューで目的のデータベースの下の「トリガー」ノードをダブルクリックします。 「名前」フィールドに名前を入力し、「Where」タブを選択します。
- 2 「Where 条件」に、有効な対称 MDX スライサ仕様を使用して Where 条件を入力しま す。次に例を示します:

(Jan, Sales, Actual, [100], East)

入力した Where 条件は「定義」ボックスに表示されます。

オプションで、次のチェック・ボックスのいずれかを選択します:

- 更新後 選択すると、データ更新操作全体の完了後に実行されるトリガー が作成されます。選択を解除すると、データベース領域に対して指定され た条件を満たすセル更新によるデータ更新プロセス中に実行されるトリ ガーが作成されます。
- 値をログに記録 選択した場合、「更新後」の選択が解除されると、新旧の 値が、When 句に指定されたスプール・ファイルに記録されます。それ以 外の場合は、何もしません。
- 3 「When 条件」をクリックし、「時間」ボックスに有効な MDX 条件式を入力して、テ ストする条件を定義します。次に例を示します:

 $Jan > 20$ 

- 4 次のチェック・ボックスのいずれかを選択して、トリガーがアクティブ化された ときのアクションを指定します:
	- スプール トリガーがアクティブ化されたときにスプール・ファイルを作 成します。ファイルの名前を「スプール」テキスト・ボックスに入力しま す。
	- メール トリガーがアクティブ化されたときに電子メールを送信します。 次の情報を入力します:
		- o SMTP サーバー: 会社の SMTP サーバーの名前。
		- o 宛先: トリガーがアクティブ化されたときにメッセージを送信する宛先 電子メール・アドレス。
- 送信元: メッセージの送信元電子メール・アドレス。このアドレスのデ フォルトは、Essbase Administration Services にログインしたユーザーの アドレスになります。
- <sup>m</sup> 件名: メッセージの件名行。
- 注: Essbase で電子メール・アラートを送信できるようにするには、シス テムに Java Virtual Machine (JVM)がインストールされており、Essbase 用に構成されている必要があります。Essbase は、essbase.cfg ファ イルで構成します。JVM を含めた構成設定の確認方法の詳細は、[330](#page-329-0) [ページの「構成ファイル](#page-329-0)(essbase.cfg)設定の表示」を参照してくださ い。
- 5 「適用」をクリックして、When 条件を適用します。
- 6 オプション: 「新規」をクリックして別の When 条件を作成し、ステップ 2 および 3 を繰り返します。
- 7 オプション: Else 条件を指定する手順は次のとおりです:
	- 1. 「Else 句」をクリックします。
	- 2. 次のチェック・ボックスのいずれかを選択して、トリガーがアクティブ化 されたときのアクションを指定します:
		- <sup>l</sup> スプール トリガーがアクティブ化されたときにスプール・ファイル を作成します。ファイルの名前を「スプール」テキスト・ボックスに 入力します。
		- <sup>l</sup> メール トリガーがアクティブ化されたときに電子メールを送信しま す。次の情報を入力します:
			- o SMTP サーバー: 会社の SMTP サーバーの名前。
			- o 宛先: トリガーがアクティブ化されたときにメッセージを送信す る宛先電子メール・アドレス。
			- <sup>m</sup> 送信元: メッセージの送信元電子メール・アドレス。このアドレ スのデフォルトは、Essbase Administration Services にログインし たユーザーのアドレスになります。
			- o 件名: メッセージの件名行。
			- 注: Essbase で電子メール・アラートを送信できるようにするには、 システムに Java Virtual Machine (JVM)がインストールされてお り、Essbase 用に構成されている必要があります。Essbase は、 essbase.cfg ファイルで構成します。JVM を含めた構成設定の 確認方法の詳細は、330[ページの「構成ファイル](#page-329-0)(essbase.cfg)設 [定の表示」を](#page-329-0)参照してください。
- 8 「OK」をクリックして、トリガーを保存します。

- 443 [ページの「トリガーについて」](#page-442-0)
- 444[ページの「トリガーの作成」](#page-443-0)
- <sup>l</sup> 580 [ページの「データベース・トリガー・ウィンドウ」](#page-579-0)
- <sup>l</sup> トリガーを使用したデータ変更の監視(『Oracle Essbase データベース管理者ガ イド』内)

### 関連コマンド

- create trigger(MaxL)(『Oracle Essbase テクニカル・リファレンス』内)
- display trigger(MaxL)(『Oracle Essbase テクニカル・リファレンス』内)

# 「開く」ダイアログ・ボックス

「開く」ダイアログ・ボックスは、Essbase ファイルおよびその他のファイルを開 くために使用します。ファイルを開く方法は、ファイルがどのように保存された かによって異なります。

「ファイル・システムにあるファイルを開くために 使用します。「ファイルのタイプ」リストで、開くファイルのタイプを指定できま す。

「Essbase サーバー」タブは、Essbase サーバーのアプリケーションまたはデータベー スのディレクトリ構造にあるファイルを開くために使用します。

- 検索 Essbase サーバーのコンピュータおよびアプリケーション、あるいは目 的のファイルを含むアプリケーションまたはデータベースを選択して、ファ イルを選択します。
- ファイル名 選択したファイルの名前がこのテキスト・ボックスに表示されま す。
- <sup>l</sup> ファイルのタイプ 選択可能なファイルの数を制限するには、ファイル・タイ プを選択します。データ準備エディタから「開く」ダイアログ・ボックスを 起動した場合は、ファイルのタイプのリストにはデータ・ファイルのタイプ (.xls や.txt など)のみが表示されます。

「開く」ダイアログ・ボックスを管理サービス・コンソールの特定のコンポーネン ト(データ準備エディタなど)から開いた場合は、「管理サーバー」タブは使用でき ません。

「管理サーバー」タブを使用して、Essbase 管理サーバーに保存されたファイルを 開くことができます。このタブには、次の列があります:

- オブジェクト Essbase 管理サーバーに保存されたファイルをリストします
- 作成者 各ファイルを作成または保存した Essbase 管理サーバーのユーザー名 を識別します
- 「変更日」列 各ファイルが最後に保存された日時が示されます
- <sup>l</sup> 「共有」列 ファイルを他の Essbase 管理サーバー・ユーザーと共有できるかど うかを示します

#### 関連情報

● 360[ページの「スクリプトを開く」](#page-359-0)

- 403 ページの「MaxL および MDX [スクリプトを開く」](#page-402-0)
- <sup>l</sup> 216 [ページの「ルール・ファイルを開く」](#page-215-0)
- 160[ページの「アウトラインを開いて編集する」](#page-159-0)
- 366[ページの「スクリプトの保存」](#page-365-0)
- 410 ページの「MaxL および MDX [スクリプトの保存」](#page-409-0)
- 224 [ページの「ルール・ファイルの保存」](#page-223-0)
- 139[ページの「アウトラインの保存」](#page-138-0)

# 「SQL データ・ソースを開く」ダイアログ・ ボックス

SQL データベースからのデータを使用してルール・ファイルの作成、またはデー タ・ロードや次元構築を実行する前に、そのデータベースに接続する必要があり ます。

「SQL データ・ソースを開く」ダイアログ・ボックスでは、データベースへの接続 に必要な情報を指定します。接続後は、特定のテーブルのコンテンツがデータ準 備エディタに表示されます。

「データ・ソース名」グループでは、次のオプションを選択します:

- **SOL データ・ソース タイプを選択します。**
- 代替変数 「SOL データ・ソース」で選択したタイプの代替変数を選択しま す。
- Oracle Call Interface(OCI)サービス名 OCI 接続識別子を使用して Oracle データ ベースを選択します。

Oracle OCI 接続識別子を使用するには、次の構文を使用します:

host:port/Oracle\_service\_name

たとえば、次の OCI 接続識別子では、ホスト・サーバー名は myserver、ポー ト番号は 1521、Oracle サービス名は orcl.us.oracle.com です:

myserver:1521/orcl.us.oracle.com

● SOL データ・ソースなし - このルール・ファイルのデータ・ソースがないか. 以前に設定した SQL データ・ソースをこのルール・ファイルから削除します。

「接続」グループには、データベース名、サーバー名、アプリケーション名、ユー ザー名、パスワードなどの接続情報を入力します。入力する情報はデータベース によって異なります。

次のボックスに、次のアイテムを直接入力するか、「開く」ボタンをクリックして さらに大きなウィンドウで情報を入力します:

● Select - SOL の SELECT ステートメント

<span id="page-653-0"></span>SELECT ステートメントは、SQL データベースから取得するデータを指定しま す。デフォルト値は\*(行内のすべての列を選択)です。

- From SOL データベースやテーブルの場所を指定するディレクトリ・パス
- **•** Where SOL  $\oslash$  WHERE 句

WHERE 句は、データを取得するために満たす必要のある条件を指定します。 デフォルトでは、WHERE 句は\*(テーブル内のすべての行を選択)です。

注: 「Select」、「From」、「Where」の各ボックスでは、文字列"field=value"ではな く、代替変数を入力できます。代替変数を入力するときは、変数名の前に アンパサンド(&)を挿入してください。

次のいずれかのボタンをクリックし、接続の設定を終了します:

- OK/取得 SOL データベースへ即時接続
- OK/保存 SOL データベースに接続せずに設定を保存

#### 関連情報

- SOL[データ・ソースを開く](#page-217-0)
- 211 [ページの「データ・ロードおよび次元構築」](#page-210-0)
- 210 [ページの「データ・ロードのルール・ファイルの作成」](#page-209-0)
- <sup>l</sup> 210 [ページの「次元構築ルール・ファイルの作成」](#page-209-0)

## 「オプション」ダイアログ・ボックス

「オプション」ダイアログ・ボックスは、管理サービス・コンソールのオプション の設定に使用します。

このダイアログ・ボックスには、次のタブが含まれています:

- [表示](#page-656-0) コンソールの外観を制御
- [スクリプト・エディタ・オプション](#page-660-0) スクリプト・エディタ・テキストの色分 けやフォーマット設定をカスタマイズ
- [Essbase](#page-654-0)  Essbase オブジェクトのロック、バックグラウンドでの計算およびレ ポートの実行、エディタで開くオブジェクトへのアウトラインの関連付けに 関するオプションを設定
- [アウトライン・ツール](#page-659-0) アウトライン・エディタやアウトライン・ビューアに 表示するアウトライン情報を指定
- MaxL [エディタ](#page-657-0) MaxL スクリプト・エディタの表示と動作を指定
- [アウトライン・ツール](#page-659-0) アウトライン・エディタやアウトライン・ビューアに 表示するアウトライン情報を指定
- **MDX [エディタ](#page-658-0) MDX スクリプト・エディタの動作と表示方法を指定**

<span id="page-654-0"></span>次のボタンをクリックして、様々なダイアログ・ボックス・アクションを実行し ます:

- デフォルト ダイアログ・ボックスの設定をデフォルトに戻します。デフォル トに戻すタブを選択するようメッセージが表示されます。
- リセット ダイアログ・ボックスを開いた後に変更した内容を削除します。「適 用」をクリックして保存した変更はリセットされません。
- 適用 設定を保存します
- 閉じる ウィンドウを閉じます。「適用」をクリックせずに行われた変更は保 存されません。

#### 関連情報

- [管理サービス・コンソールの表示オプションの設定](#page-661-0)
- 102 ページの「Essbase [のデフォルトのオプションの設定」](#page-101-0)
- 111 [ページの「オブジェクトのロックおよびロック解除」](#page-110-0)
- 368 [ページの「計算スクリプトの実行」](#page-367-0)
- 390 [ページの「レポート・スクリプトの実行」](#page-389-0)
- 151 [ページの「アウトライン・エディタおよびアウトライン・ビューアのカス](#page-150-0) [タマイズ」](#page-150-0)

## 「オプション」ダイアログ・ボックス - 「Essbase」 タブ

「Essbase」タブは、Essbase オブジェクトのロック、バックグラウンドでの操作の 実行、およびエディタへのアウトラインの関連付けに関するプリファレンスを設 定するために使用します。

「Essbase オブジェクトを開くとき」ボックスでは、オブジェクト(計算スクリプト やレポート・スクリプトなど)が開かれているときのロックおよびロック解除の設 定を指定できます:

- オブジェクトを常にロックする 他のユーザーは、ロックされているオブジェ クトの変更、名前変更、削除はできません。
- オブジェクトをロックしない ユーザーは、ロックされていないオブジェクト の変更、名前変更、削除ができます。
- オブジェクトをロックするかを尋ねるプロンプトを表示する このオプション は、デフォルトで選択されています。
- 注: アウトライン・エディタで開かれているアウトラインは、すべてロックさ れています。

「計算スクリプトを実行するとき」リストでは、完全データベース計算や計算スク リプトによる計算に適用されるバックグラウンド・プロセスのオプションを選択 します:

- 常にバックグラウンドで計算する 計算の処理中も、作業を続行またはコン ソールを終了することができます。計算を開始すると、そのプロセスの ID が 表示されます。この ID は[バックグラウンド・プロセスのステータス](#page-515-0)・ウィン ドウに表示されるため、プロセスのステータスを追跡できます。
- 計算が終了するまで常に待つ 計算が終了するまで、作業を続行またはコン ソールを終了することはできません。
- バックグラウンドで計算するかを尋ねるプロンプトを表示する このオプショ ンは、デフォルトで選択されています。

「レポート・スクリプトを実行するとき」リストでは、レポートの実行に適用され るバックグラウンド・プロセスのオプションを選択します:

- レポートを常にバックグラウンドで実行する レポートの実行中も、作業を続 行またはコンソールを終了することができます。レポートの実行を開始する と、そのプロセスの ID が表示されます。この ID [はバックグラウンド・プロ](#page-515-0) [セスのステータス・](#page-515-0)ウィンドウに表示されるため、実行ステータスを追跡で きます。
- レポートの実行が終了するまで常に待つ レポートの実行が終了するまで、作 業を続行またはコンソールを終了することはできません。
- レポートをバックグラウンドで実行するかを尋ねるプロンプトを表示する こ のオプションは、デフォルトで選択されています。

「データ・ロード/次元構築を実行するとき」ボックスでは、データ・ロードや次 元構築に適用されるバックグラウンド・プロセスのオプションを選択します:

- データ・ロード/次元構築を常にバックグラウンドで実行する データ・ロー ドや次元構築の処理中も、作業を続行またはコンソールを終了することがで きます。プロセスを開始すると、ID が表示されます。この ID [はバックグラウ](#page-515-0) [ンド・プロセスのステータス・](#page-515-0)ウィンドウに表示されるため、プロセスのス テータスを追跡できます。
- データ・ロード/次元構築の実行が終了するまで常に待つ データ・ロードま たは次元構築が完了するまで、作業を続行またはコンソールを終了すること はできません。
- データ・ロード/次元構築をバックグラウンドで実行するかを尋ねるプロンプ トを表示する - このオプションは、デフォルトで選択されています。

「エディタでアウトラインを関連付けるとき」グループでは、エディタで開いてい るオブジェクトをアウトラインに関連付けるかどうかを決定するオプションを選 択します:

- 常にアウトラインに関連付ける
- アウトラインに関連付けない
- <sup>l</sup> アウトラインに関連付けるかを尋ねるプロンプトを表示する

「メッセージ」ペインで「メッセージ・パネルで MaxL ステートメントを表示」オ プションを選択すると、実行する Administration Services から Essbase サーバーに送 信された MaxL ステートメントがすべて表示されます。ステートメントが実行さ れると、そのステートメントを含むタブが「メッセージ」ペインに追加されます。

- <span id="page-656-0"></span>● 102 ページの「Essbase [のデフォルトのオプションの設定」](#page-101-0)
- 111 [ページの「オブジェクトのロックおよびロック解除」](#page-110-0)
- 368 [ページの「計算スクリプトの実行」](#page-367-0)
- 390 [ページの「レポート・スクリプトの実行」](#page-389-0)
- 654 [ページの「「オプション」ダイアログ・ボックス」](#page-653-0)

## 「オプション」ダイアログ・ボックス - 「表示」タ ブ

「表示」タブは、コンソールのインタフェースの表示の変更に使用します。「表示」 タブの設定は、スクリプト・エディタ、エンタープライズ・ビュー、ダイアログ・ ボックスなど、コンソール表示のすべての要素に影響します。

「フォント設定」グループでは、次のフォント設定を実行できます:

- フォント
- サイズ
- スタイル 太字または斜体

「ツールバーのレイアウト」グループでは、コンソール・ツールバーのレイアウト を指定できます:

- 拡張 一般ツールバーはメニュー・バーの横に、アクティブなウィンドウの ツールバーは一般ツールバーとメニュー・バーの下に表示されます。
- インライン 一般ツールバーはメニュー・バーの構に、アクティブなウィンド ウのツールバーはそのウィンドウの内部に表示されます。
- 標準 一般ツールバーとアクティブなウィンドウのツールバーは、メニュー・ バーの横に表示されます。

表示されているツールバーはいずれも[非表示](#page-41-0)にすることができます。

注: 「保存」ボタンや「印刷」ボタンなど、一般ツールバーのボタンはコンソー ル全体に適用されます。アクティブなウィンドウのツールバーのボタンは、 アクティブなウィンドウにのみ適用されます。たとえば計算スクリプト・ エディタがアクティブなウィンドウの場合、計算スクリプト・エディタに 適用されるボタン(「構文チェック」ボタンや「スクリプトの実行」ボタン) を含むツールバーが表示されます。

### 関連情報

- [管理サービス・コンソールの表示オプションの設定](#page-661-0)
- [コンソールのツールバー](#page-41-0)
- 654 [ページの「「オプション」ダイアログ・ボックス」](#page-653-0)
- [管理サービス・コンソールの機能](#page-38-0)

# <span id="page-657-0"></span>「オプション」ダイアログ・ボックス - 「MaxL エ ディタ」タブ

「MaxL エディタ」タブは、MaxL スクリプト・エディタのオプションやデフォル トの動作を設定するために使用します。

MaxL スクリプト・エディタの動作を指定するには、「エディタ」グループから 1 つ以上のオプションを選択します:

- オートコンプリートを使用可能にする 入力していくと、MaxL スクリプト・ エディタには関連するキーワードおよび値のリストが表示されます。このオ プションはデフォルトで選択されています。
- オートコンプリートで GUI ヘルプを使用可能にする 各 MaxL ステートメント の入力を支援する GUI コンポーネントが起動されます。たとえば、create filter ステートメントを入力すると、フィルタ・エディタが起動されます。 このオプションは、「オートコンプリートを使用可能にする」オプションが選 択されている場合にのみ使用可能です。
- 実行後のエンタープライズ・ビューの同期化 エンタープライズ・ビューが、 MaxL スクリプトの実行結果である変更を使用して自動的に更新されます。た とえば、database-creation スクリプトを実行するとすぐに、エンタープライズ・ ビューが更新されて新しいデータベースが追加されます。このオプションは デフォルトで選択されています。

「結果」ペインへの結果の表示方法を指定するには、「結果パネル」グループで次 のオプションを選択または選択解除します。デフォルトでは、すべてのオプショ ンが選択されます。

- Echo ステートメント 選択すると、すべての MaxL ステートメントと結果が表 示されます。選択を解除した場合は、結果のみが表示されます。
- 結果を1つのタブに表示 選択すると、すべての結果が1つのタブに表示され ます。選択を解除した場合は、各ステートメントの結果が各タブに 1 つずつ 表示されます。
- 情報メッセージの表示 選択すると、結果とともに情報メッセージが表示され ます。結果とともに情報メッセージが表示されないようにする場合は、選択 を解除します。
- <sup>l</sup> 警告メッセージの表示 選択すると、結果とともに警告メッセージが表示され ます。結果とともに警告メッセージが表示されないようにする場合は、選択 を解除します。

スクリプト実行エラーの発生時の処置を指定するには、「実行時のエラー」グルー プでオプションを選択します。どのオプションを選択しても、エラーが「結果」 ペインに書き込まれます。

- 実行の停止
- 続行プロンプト 実行を続行するか停止するかを尋ねられます。デフォルトで は、このオプションが選択されます。
- 無視して続行

<span id="page-658-0"></span>スクリプト実行時に未定義の変数に遭遇した場合の処置を指定するには、「未定義 の変数」グループでオプションを選択します。どのオプションを選択しても、「未 定義の変数」エラーが「結果」ペインに書き込まれます。

- 実行の停止
- 続行プロンプト 実行を続行するか停止するかを尋ねられます。デフォルトで は、このオプションが選択されます。
- 無視して続行

#### 関連情報

- MaxL [の実行オプションの設定](#page-411-0)
- 408 [ページの「未定義変数の解決」](#page-407-0)
- MaxL [の実行結果の表示](#page-412-0)
- 405 ページの「MaxL および MDX [スクリプト・エディタでのオートコンプリー](#page-404-0) [ト機能の使用」](#page-404-0)
- 400 ページの「MaxL [スクリプト・エディタについて」](#page-399-0)
- MaxL データ定義言語の使用(『Oracle Essbase データベース管理者ガイド』内)
- MaxL のリファレンス(『Oracle Essbase テクニカル・リファレンス』内)
- 654 [ページの「「オプション」ダイアログ・ボックス」](#page-653-0)

# 「オプション」ダイアログ・ボックス - 「MDX エ ディタ」タブ

「MDX エディタ」タブは、MDX スクリプト・エディタのオプションやデフォルト の動作を設定するために使用します。

「オートコンプリートを使用可能にするオプション(「エディタ」領域内)はデフォ ルトで選択されます。このオプションを選択すると、MDX スクリプト・エディタ は、ユーザーが MDX ステートメントを入力するときに、関連するキーワードと ともにプロンプトを表示します。

「結果」ペインへの(結果および)情報の表示方法を設定するには、「結果パネル」 グループで 1 つ以上のオプションを選択します。デフォルトでは、すべてのオプ ションが選択されます。

- Echo ステートメント MDX ステートメントが表示されます。
- 情報メッセージの表示
- <sup>l</sup> 警告メッセージの表示

また、「結果パネル」グループでは、デフォルトで「結果を1つのタブに表示」オ プションが選択されます。この場合、すべてのステートメントのすべての結果が 1 つのタブに表示されます。このオプションの選択を解除した場合は、各ステー トメントの結果が各タブに 1 つずつ表示されます。

<span id="page-659-0"></span>スクリプト実行エラーの発生時の処置を決定するには、「実行時のエラー」グルー プでオプションを選択します。どの場合にも、エラーが「結果」ペインに書き込 まれます:

- 実行の停止
- 続行プロンプト 実行を続行するか停止するかを決定します。このオプション はデフォルトで選択されています。
- 無視して続行

スクリプト実行時に未定義の変数に遭遇した場合の処置を設定するには、「未定義 の変数」グループでオプションを選択します。どの場合にも、変数エラーが「結 果」ペインに書き込まれます。

- 実行の停止
- 続行プロンプト 実行を続行するか停止するかを決定します。このオプション はデフォルトで選択されています。
- 無視して続行

#### 関連情報

- <sup>l</sup> 412 ページの「MaxL および MDX [の実行オプションの設定」](#page-411-0)
- <sup>l</sup> 408 [ページの「未定義変数の解決」](#page-407-0)
- ■413 ページの「MaxL および MDX [の実行結果の表示」](#page-412-0)
- MaxL および MDX [スクリプト・エディタでのオートコンプリート機能の使用](#page-404-0)
- 400ページの「MaxL [スクリプト・エディタについて」](#page-399-0)
- 418 ページの「MDX [スクリプト・エディタについて」](#page-417-0)
- 654[ページの「「オプション」ダイアログ・ボックス」](#page-653-0)

## 「オプション」ダイアログ・ボックス - 「アウトラ イン・ツール」タブ

「アウトライン・ツール」タブは、管理サービス・コンソールのアウトライン・ツ リーのプロパティを表示するために使用します。プロパティは、次にアウトライ ンを開いたときに有効になります。

「ツリー内の表示」グループでは、アイテムの組合せを自由に選択できます:

- 集計 両方のダイアログ・ボックスに、集計演算子(+、-、%など)が表示され ます。
- <sup>l</sup> 式 アウトライン・エディタには、メンバー式の先頭の 250 文字が表示されま す。
- 次元タグ 両方のダイアログ・ボックスに、次元タグ(「勘定科目」、「時間」、 「属性」、「属性計算」、「国」、または CurPartition)が表示されます。このオプ ションが選択されていても、「次元タイプがありません」というタグが付けら れている次元では、次元タグは表示されません。
- <span id="page-660-0"></span>● 別名 - アウトライン・エディタに、メンバーの別名が表示されます(「別名」 という語の後に表示されます)。
- メンバーのプロパティ 両方のダイアログ・ボックスに、メンバーのプロパ ティ(「ラベルのみ」や「共有しない」など)が表示されます。
- コメント アウトライン・エディタに、コメントが表示されます。コメント は/\* ... \*/で囲まれます。
- 関連付け アウトライン・エディタには、基本次元メンバーに関連付けられて いる属性の名前が横に表示されます。
- 属性タイプ 両方のダイアログ・ボックスに、属性次元のタイプが表示されま す。タイプの情報は「タイプ」という語の後に表示されます。
- 子の数 両方のダイアログ・ボックスに、各メンバーに含まれている子の数が 表示されます。

確認オプションを選択することもできます:

- メンバーの削除 アウトラインからメンバーを削除するたびに求められます。
- メンバーの移動 アウトライン内でメンバーを移動するたびに求められます

### 関連情報

- <sup>l</sup> [アウトライン・ビューアおよびアウトライン・エディタのカスタマイズ](#page-150-0)
- 654[ページの「「オプション」ダイアログ・ボックス」](#page-653-0)
- 662[ページの「アウトライン・エディタ・ウィンドウ」](#page-661-0)
- 667 [ページの「アウトライン・ビューア・ウィンドウ」](#page-666-0)

## 「オプション」ダイアログ・ボックス - 「スクリプ ト・エディタ・オプション」タブ

「スクリプト・エディタ・オプション」タブは、スクリプト・エディタ(計算スク リプト・エディタ、レポート・スクリプト・エディタ、MaxL スクリプト・エディ タ、式エディタなど)のカスタマイズに使用します。スクリプト要素の色を選択し たり、テキストのフォーマット設定を制御することができます。

「セクション」列には、色を選択できるスクリプト要素が表示されます:

- コメント スクリプト実行時に無視される注釈
- **●** キーワード 計算コマンド、レポート・コマンド、MaxL ステートメントのキー ワード
- 関数 計算関数と MDX ステートメント
- **●** オプション MaxL ステートメントの終端、計算コマンドおよびレポート・コ マンドのオプション
- 文字列 一重引用符、または二重引用符で囲まれたテキスト。
- 数字 任意の数値
- 演算子 算術演算子、条件演算子、論理演算子および次元間演算子

<span id="page-661-0"></span>色列には、各要素で選択された色が表示されます。色を変更するには、ドロップ ダウン・リストから標準の色、または「カスタム」を選択します。「カスタム」を 選択すると、「エディタの色の設定」ダイアログ・ボックスを使用してカスタムの 色を選択できます。

「タブのサイズ」ボックスでは、タブ位置のサイズを文字数で入力します。たとえ ば、タブのサイズとして 2 を入力すると、2 文字分の幅がインデントされます。

折返しの動作を指定するには、最初のオプション、または両方のオプションを選 択します:

- 右端で折り返す 語の区切りに関係なく、編集ペインの右端余白でテキストを 分割。
- <sup>l</sup> ワード・ラップを使用可能にする 語と語の間でテキストを分割。

### 関連情報

- 357[ページの「スクリプトの色分けのカスタマイズ」](#page-356-0)
- 358 [ページの「スクリプト・フォーマットのカスタマイズ」](#page-357-0)
- <sup>l</sup> 654 [ページの「「オプション」ダイアログ・ボックス」](#page-653-0)

## 管理サービス・コンソールの表示オプションの設 定

管理サービス・コンソールの表示オプションを設定できます。設定した内容は Essbase 管理サーバーに保管されるため、どのコンピュータから接続しても常に同 じコンソールが表示されます。

- ▶ コンソールの表示オプションを設定するには:
- 1 メニュー・バーから「ツール」>「コンソール・オプション」を選択します。
- 2 「表示」タブを選択します。
- 3 選択した UI コンポーネントのフォント、サイズ、およびスタイルを選択します。
- 4 目的のツールバーのレイアウトを選択します。
- 5 「適用」をクリックして、設定を保存します。

新しい設定に基づいて、コンソールの表示が変更されます。

6 「閉じる」をクリックして、ダイアログ・ボックスを閉じます。

#### 関連情報

[「オプション」ダイアログ](#page-656-0) - 「表示」タブ

# アウトライン・エディタ・ウィンドウ

アウトライン・エディタは、Essbase データベース・アウトラインとそのプロパ ティを手動で定義し管理するためのグラフィカルな環境を提供します。

<span id="page-662-0"></span>アウトラインを開くと、「アウトライン」メニューがコンソールのメニュー・バー に追加されます。編集する各アウトラインごとに個別のウィンドウが開きます。

注: アウトラインを読取り専用ですばやく表示するには、[アウトライン・ビュー](#page-143-0) [アを](#page-143-0)使用します。

アウトライン・エディタには、次のタブがあります:

- アウトライン アウトライン内で次元とメンバーを操作
- [プロパティ](#page-663-0) 属性設定や次元データ・ストレージのプロパティなど、アウトラ イン・プロパティを定義
- 157[ページの「クエリー・ヒント」](#page-156-0) 次元のクエリー・ヒントを編集
- 変更 現在の編集セッション中にアウトラインに対して加えられた変更を表示
- [確認](#page-665-0) アウトラインの確認から派生するメッセージ、およびエラーを表示
- <sup>l</sup> [結果の検索](#page-620-0) 検索操作の結果として表示されるメンバーで作業

### 関連情報

- 131[ページの「アウトラインについて」](#page-130-0)
- [アウトラインを開く](#page-159-0)
- 『Oracle Essbase データベース管理者ガイド』のデータベース・アウトラインの 作成および変更に関する項

## アウトライン・エディタ・ウィンドウ - 「変更」 タブ

「変更」タブには、現在の編集セッション中に行われたアウトライン変更(各アク ションの説明と日時)のリストが最古から最新の順に表示されます。このタブで、 すべての変更を表示し、一部の変更[を元に戻す](#page-180-0)ことができます。

#### 関連情報

- 662 [ページの「アウトライン・エディタ・ウィンドウ」](#page-661-0)
- 181 [ページの「アウトライン変更を元に戻す」](#page-180-0)

## アウトライン・エディタ・ウィンドウ - 「アウト ライン」タブ

アウトライン・エディタの「アウトライン」タブには、アウトライン構造が折り たたみ可能なツリー・ビュー形式で表示されます。データベース名の直下にある 分岐が次元を表します。次元名の直下にある分岐がメンバーです。

各次元およびメンバー名の横には、その次元またはメンバーに関する情報が表示 されます。選択した情報が表示されるよう[、アウトライン・エディタをカスタマ](#page-150-0) [イズ](#page-150-0)できます。

<span id="page-663-0"></span>「アウトライン」タブで実行できる操作は、次のとおりです:

- [次元プロパティまたはメンバーのプロパティへのアクセス](#page-165-0)
- <sup>l</sup> [メンバー式の作成または更新](#page-191-0)
- [世代とレベルへの名前付け](#page-178-0)
- [動的時系列メンバーを使用可能化](#page-176-0)
- [メンバーの切取り、コピー、名前変更](#page-154-0)
- [子メンバーまたは兄弟メンバーの追加または貼付け](#page-154-0)
- [子メンバーの昇順または降順ソート](#page-175-0)
- 1つのビューの(同じアウトラインの)[複数のビューへの分割](#page-151-0)

#### 関連情報

- 149 [ページの「アウトライン・エディタについて」](#page-148-0)
- 155[ページの「アウトライン内の次元およびメンバーの操作」](#page-154-0)
- <sup>l</sup> [アウトライン・ビューアおよびアウトライン・エディタのカスタマイズ](#page-150-0)
- 664ページの「アウトライン・エディタ・ウィンドウ 「プロパティ」タブ」
- 663 [ページの「アウトライン・エディタ・ウィンドウ](#page-662-0) 「変更」タブ」
- <sup>l</sup> 666 [ページの「アウトライン・エディタ・ウィンドウ](#page-665-0) 「確認」タブ」

# アウトライン・エディタ・ウィンドウ - 「プロパ ティ」タブ

アウトライン・エディタの「プロパティ」タブは、次のアウトライン・プロパティ を表示および編集するために使用します:

- 大文字/小文字の区別
- 別名テーブルの設定
- メンバー名における一意性の要件
- 属性の設定
- 次元ストレージ・タイプ
- 注: このタブのコンテンツは、ブロック・ストレージと集約ストレージ・アウ トラインのどちらを使用しているかによって異なります。

次のノードが、データベース・プロパティに適用されます:

● 大文字と小文字を区別するメンバー - メンバー名および UDA で大文字と小文 字を区別するかどうかを指定します。たとえば、「TRUE」を選択すると、 Product と product は別のメンバーとみなされます。「FALSE」を選択すると、 Product と product は同一のメンバーとみなされます。

- アウトラインのタイプ [集約ストレージ、](#page-70-0)[ブロック・ストレージま](#page-72-0)たは通貨の いずれかを指定します。この設定はデータベースの作成時に定義されており、 変更できません。
- <sup>l</sup> 重複を許可されたメンバー名 TRUE(アウトライン[がメンバー名の重複](#page-131-0)につい て使用可能な場合)または FALSE(一意のメンバー名が必要な場合は)のいずれ かです。FALSE は TRUE に変更できますが、TRUE を FALSE に変更することは できません。
- 別名テーブル アウトラインに関連付けられている別名テーブルを表示しま す。「デフォルト」という名前の別名テーブルが最初に表示されます。ノード を右クリックすると、別名テーブル[を作成、](#page-183-0)[削除、または消去](#page-187-0)できるメニュー が表示されます。テーブル名を右クリックし、選択したテーブル上でアクショ ンを実行するか、テーブルをインポートまたはエクスポートします。

「属性の設定」ノードは、属性次元にのみ適用されます。Essbase で属性次元の名 前を処理する方法を定義するには、次のプロパティを指定します:

- 接頭辞/接尾辞のフォーマット 接頭辞や接尾辞なしでメンバー名を表示する 場合は「なし」を選択するか、次のアクションを実行します:
	- 1. 値を選択します。
	- 2. 接頭辞または接尾辞の値を、「次元」、「親」、「親の親」、「祖先」から選択 します。
	- 3. 区切り記号(接頭辞または接尾辞と元の名前の間に挿入)をアンダースコア ()、パイプ(1)、キャレット(A)から選択します。
	- 4. 接頭辞と接尾辞のどちらかを選択します。
	- 注: 接頭辞や接尾辞は、メンバー名を一意にするために使用します。デフォ ルトでは、属性メンバー名に接頭辞または接尾辞は含まれていません。
- <sup>l</sup> 計算次元名 属性計算次元の名前、または属性計算次元のいずれかのメンバー の名前を指定します。指定された名前はレポートとスプレッドシートで使用 されます。メンバー関数はメンバー名に影響されません。たとえば、どのよ うな名前でも、属性計算次元の 2 番目のメンバーはカウントされます。ブロッ ク・ストレージ・データベースの場合、デフォルト名は Sum、Count、Min、 Max、Avg です。集約ストレージの場合、Sum メンバーのみが使用されます。
- ブール、日付、および数値属性の設定 メンバー名のフォーマットを指定しま す:
	- <sup>m</sup> ブール次元の場合は、TRUE なら「はい」を、FALSE なら「いいえ」を指 定します。
	- <sup>m</sup> 日付の属性次元の場合は、「月が最初(mm-dd-yyyy)」、または「日が最初 (dd-mm-yyy)」のいずれかのフォーマットを選択します。
	- 数値の次元については、「範囲の一番下」か「範囲の一番上」を選択し、1 つ以上の値を指定します。たとえば、「範囲の一番上」を選択して属性に 1000、100000、1000000 を指定すると、範囲は 0-1000、1001-100000、 100001-1000000 となります。

<span id="page-665-0"></span>ブロック・ストレージ・データベースの次元については、「データ・ストレージ」 ノードで、ストレージのプロパティを「自動構成」か「次元ストレージ・タイプ」 に設定できます。「自動構成」オプションを選択すると、Essbase は次元を「密」 (大部分の交差を含む)、または「疎」(相対的に少ない交差を含む)のいずれかとし て指定します。「自動構成」オプションを選択しない場合、ユーザーが作成した次 元については、「次元ストレージ・タイプ」で「密」か「疎」を選択します。デ フォルトでは、属性次元は恒久的に「疎」に設定されています。下線付きの設定 は、値をクリックして変更できます。

#### 関連情報

- 160[ページの「アウトラインを開いて編集する」](#page-159-0)
- 『Oracle Essbase データベース管理者ガイド』のデータベース・アウトラインの 作成および変更に関する項
- 137[ページの「アウトライン・プロパティの設定」](#page-136-0)

## アウトライン・エディタ・ウィンドウ - 「テキス ト・リスト・マネージャ」タブ

アウトライン・エディタの「テキスト・リスト・マネージャ」タブは、テキスト・ リスト・オブジェクトの作成および編集に使用します。

データベースでは、数値メジャーの他に、テキストまたは日付に基づいた値を持 つ型付きメジャーを持つことが可能です。型付きメジャーでは、セルの値にテキ スト・ラベルを列挙したリストを 1 つ含められます。これらのラベルは、テキス ト・リスト・オブジェクトと呼ばれるマッピング・アーチファクトを使用して、 アウトライン・レベルで定義します。

「テキスト・リスト・ファト・オブジェクトが表示されま す。テキスト・リスト・オブジェクトの追加、削除、インポート、エクスポート、 およびアルファベット順のソートが可能です。

注: 新しいテキスト・リストへのインポートのみ実行できます。既存のテキス ト・リストを開いた場合、インポート・オプションは無効になっています。

「マッピングの編集」ペインには、選択したテキスト・リスト・オブジェクトの詳 細が表示されます。このペインで、型付きメジャーを定義し、内部的に保管され ている整数にマップできます。また、マッピングを作成または削除、およびテキ スト・リスト・オブジェクトの ID へのマッピングを自動生成できます。

## アウトライン・エディタ・ウィンドウ - 「確認」 タブ

「確認」タブは、アウトラインの確認時に見つかったアウトライン・エラーおよび メンバー・エラーを示します。

- <span id="page-666-0"></span>● 149 [ページの「アウトライン・エディタについて」](#page-148-0)
- 662 [ページの「アウトライン・エディタ・ウィンドウ」](#page-661-0)
- 140[ページの「アウトラインの確認」](#page-139-0)

# 「アウトラインの印刷オプション」ダイアロ グ・ボックス

「アウトラインの印刷オプション」ダイアログ・ボックスは、アウトラインの印刷 やプレビューに使用します:

- 展開したすべてのアイテム すべてのメンバーを印刷(すべてのノードを展開)
- 表示されるアイテムのみ アウトライン・ビューアまたはアウトライン・エ ディタの「アウトライン」タブに表示されるメンバーを印刷

### 関連情報

141 [ページの「アウトラインの印刷」](#page-140-0)

# アウトライン・ビューア・ウィンドウ

アウトライン・ビューアのタブは、アウトラインの表示に使用します(変更は不 可):

- [アウトライン](#page-667-0) アウトラインのツリー・ビューを表示
- [プロパティ](#page-667-0) 世代、レベル名、属性設定など、アウトラインのプロパティを表 示

アウトライン・ビューアは表示が必要な場合のみメンバーをメモリーにロードす るため、情報を比較的すばやく提供します。選択した情報のみが表示されるよう、 [アウトライン・ビューアをカスタマイズで](#page-150-0)きます。

注: アウトラインを変更するには、[アウトライン・エディタを](#page-148-0)使用します。

### 関連情報

- 131 [ページの「アウトラインについて」](#page-130-0)
- 144 [ページの「アウトラインの表示」](#page-143-0)
- 144[ページの「アウトライン・ビューアについて」](#page-143-0)
- 149[ページの「アウトライン・エディタについて」](#page-148-0)

# <span id="page-667-0"></span>アウトライン・ビューア - 「アウトライン」タブ

アウトライン・ビューアの場合、メンバーはすぐに表示されます。一方、アウト ライン・エディタの場合は、Essbase 管理サーバー・コンピュータのメモリーにア ウトラインがロードされた後に表示されます。

アウトライン・ビューアの「アウトライン」タブの説明:

- 次元は、データベース名の直下の分岐に表示されます。
- <sup>l</sup> メンバーは、次元名の下の分岐に表示されます。
- 各次元およびメンバー名の横には、その次元またはメンバーに関する情報が 表示されます。
- 次元やメンバーの階層は展開および縮小できます。
- 1つのビューを複数のビューに分割できます。
- 右クリックして、次元またはメンバーのプロパティを示すセカンダリ・ペイ ンを表示できます。
- 右クリックして「属性ビューア」を選択して、メンバーの属性を表示できま す。

[アウトライン・ビューアをカスタマイズし](#page-150-0)て、選択した情報のみ「アウトライン」 タブに表示されるようにできます。ここで、アウトライン・ビューアに表示され る情報量はアウトライン・エディタより少ないことに留意してください。

#### 関連情報

- 144[ページの「アウトライン・ビューアについて」](#page-143-0)
- <sup>l</sup> 667 [ページの「アウトライン・ビューア・ウィンドウ」](#page-666-0)
- 668 ページの「アウトライン・ビューア 「プロパティ」タブ」
- 149 [ページの「アウトライン・エディタについて」](#page-148-0)
- 663[ページの「アウトライン・エディタ・ウィンドウ](#page-662-0) 「アウトライン」タ [ブ」](#page-662-0)
- 516[ページの「属性ビューア・ウィンドウ」](#page-515-0)

## アウトライン・ビューア - 「プロパティ」タブ

「プロパティ」タブには、アウトラインのプロパティのツリー・ビューが表示され ます。通常、値は最下位のレベル・アイテムの横に表示されます。

注: アウトラインのプロパティを変更するには、[アウトライン・エディタを](#page-148-0)使 用します。

「情報」ノードには、次の情報が表示されます:

● 大文字と小文字を区別するメンバー名 - 「TRUE」(名前の違いが大文字と小文 字のみのメンバーを複数のメンバーとして処理)、または「FALSE」(名前の違 いが大文字と小文字のみのメンバーを同一のメンバーとして処理)

● [重複を許可されたメンバー名](#page-131-0) - 「TRUE」(メンバー名の重複を許可)または 「FALSE」(一意のメンバー名が必要)

重複を許可されたメンバー名は、データベースの作成時、またはアウトライ ン・エディタの「プロパティ」タブで設定されます。

- アウトラインのタイプ [集約ストレージ、](#page-70-0)通貨、また[はブロック・ストレージ](#page-72-0) アウトラインのタイプは、データベース作成時に設定されます。この設定は 変更できません。
- 次元ストレージ・タイプの自動構成 ブロック・ストレージ・データベースに ついては、「TRUE」(Essbase が密または疎として次元を指定する場合)または 「FALSE」(デフォルト設定の疎を手動で保持する必要がある場合)のいずれかで す。
- 別名テーブル アウトラインに関連付けられている別名テーブルのリスト

「世代名」ノードと「レベル名」ノードはそれぞれ、世代とレベルの名前を示しま す。たとえば、Sample Basic データベースでは、Quarter は Year 次元の世代 2 の名 前であり、SKU は Product 次元のレベル 0 の名前です[。メンバー名の重複](#page-131-0)を許可 するアウトラインについて、これらのノードはそれぞれ特定の世代やレベルで一 意のメンバー名が必要かどうかを示します。

「属性の設定」ノードには、属性次元とメンバーの設定が表示されます。

- 接頭辞/接尾辞のフォーマット 属性メンバーのフォーマットを定義する設定
- 計算次元名 属性計算次元とそのメンバーの名前
- ブール、日付および数値属性の設定 ブールおよび日付属性次元のメンバーに 対する名前の設定
- 数値範囲の指定 値が属性範囲の上限または下限のどちらを表すかを表示
- 注: ここに記載されているプロパティは、特に注意書きがないかぎり、アウト ライン・エディタの「プロパティ」タブを使用して定義できます。

# 「印刷オプション」ダイアログ・ボックス

「印刷オプション」ダイアログ・ボックスは、ルール・ファイルの印刷またはプレ ビューに使用します。

1 つ以上のダイアログ・ボックスのコンテンツを印刷するには、次のいずれか、 または複数のオプションを選択します:

- フィールド・プロパティ 「フィールド・プロパティ」ダイアログ・ボックス
- データ・ソースの設定 「データ・ソースのプロパティ」ダイアログ・ボック ス
- データ・ロードの設定 「データ・ロードの設定」ダイアログ・ボックス
- 次元構築の設定 「次元構築の設定」ダイアログ・ボックス
- 次元プロパティ 「次元プロパティ」ダイアログ・ボックス。

227 [ページの「ルール・ファイルの印刷」](#page-226-0)

# 「パスワードを Essbase サーバーへ伝播」ダイ アログ・ボックス

「パスワードを Essbase サーバーへ伝播」ダイアログ・ボックスは、ユーザーのパ スワードを変更し、そのユーザーが存在するすべての Essbase サーバー・インスタ ンスに新パスワードを伝播するために使用します。

「パスワード」ボックスと「パスワードの確認」ボックスに、ユーザーのパスワー ドを入力および再入力します。パスワードの大文字と小文字は区別されません。 長さの制限については、『Oracle Essbase データベース管理者ガイド』を参照してく ださい。

「選択済」ボックスとはそれぞれ、パスワードを伝播する か、または伝播できる Essbase サーバー・インスタンスがリストされます。次の方 法で、インスタンスを 1 つのボックスからもう一方のボックスに移動できます:

- 1つのインスタンスを移動するには、そのインスタンスを選択し、該当する一 重矢印ボタンをクリックします。
- 複数のインスタンスを移動するには、[Shift]または[Ctrl]キーを使用して複数の インスタンスを選択し、該当する一重矢印ボタンをクリックします。
- 1つのボックスに表示されているすべてのインスタンスを移動するには、該当 する二重矢印ボタンをクリックします。

### 関連情報

- 302[ページの「サーバー間でのパスワードの伝播」](#page-301-0)
- 293 ページの「Essbase [サーバー・ユーザーのコピー」](#page-292-0)

# 「クエリー・ヒントの選択」ダイアログ・ボッ クス

アウトライン・エディタで、「クエリー・ヒント」タブの下の次元をダブルクリッ クすると、「クエリー・ヒントの選択」ダイアログ・ボックスが表示されます。

「次元」ペインに表示されているアウトラインで、クエリーの集約に使用するメン バーを選択します。

実行できるアクションは、次のとおりです:

- メンバーを検索するには、「メンバーの検索」ボタンをクリックし、「メンバー の検索」ダイアログ・ボックスを使用します。
- <sup>l</sup> メンバーについての情報(世代、レベル、および関連付けられている式、UDA、 コメントなど)を表示するには、メンバーを選択し、「情報」ボタンをクリック します。

# 「レコード表示カウント」ダイアログ・ボッ クス

「レコード表示カウント」ダイアログ・ボックスのボックスに、データ準備エディ タで表示されるレコードを決定する値を入力します:

- 表示カウント 表示されるレコード数(最大 500)です。デフォルトでは、デー タ準備エディタに表示されるレコードは 50 個です。
- 開始レコード 表示される最初のレコード番号です。たとえば5を入力する と、データ準備エディタにはレコード 1 からレコード 4 までは表示されませ ん。デフォルトでは、データ準備エディタの表示はレコード 1 からです。

### 関連情報

215 [ページの「データ準備エディタについて」](#page-214-0)

# Performance Management Architect への Essbase サーバーの登録ダイアログ・ボックス

Performance Management Architect への Essbase サーバーの登録ダイアログ・ボック スを使用して、Performance Management Architect において Essbase サーバーを登録 または登録解除します。

注: Oracle Hyperion Shared Services に対して外部化されている Essbase サーバー・ インスタンスのみ登録できます。

「選択済」および「使用可」のボックス・リストは、それぞれ Oracle Hyperion EPM Architect に登録されたサーバーと、登録可能なサーバーを示しています。

次のいずれかの方法で、サーバーをあるリストからもう一方のリストに移動し、 それにより権限を付与するか取り消します:

- 1つのサーバーを移動するには、それを選択して該当の一重矢印ボタンをク リックします。
- 1つのボックスに含まれるすべてのサーバーを移動するには、該当の二重矢印 をクリックします。

選択したサーバーは、「サーバー名」の下に表示されます。このサーバーに対して わかりやすい名前を、「インスタンス名」の下に入力して割り当てます。

# 「レコードの除外」ダイアログ・ボックス

「レコードの除外」ダイアログ・ボックスは、データ・ロード中または次元構築中 にロードされないデータ・ソース・レコードを特定するために使用します。

「ブール」グループでは、いずれかの拒否基準に一致するフィールドを含むレコー ドを拒否する場合は「OR」を、すべての拒否基準に一致するフィールドを含んで いるレコードを拒否する場合は「AND」を選択します。デフォルトでは「AND」 が選択されています。

次の列では、データ・レコードが拒否される基準を定義します:

- タイプ 「文字列」または「数値」を選択し、それぞれ文字列や数値に対する 拒否基準のベースにします。
- 文字列/数値 拒否基準のベースとなる文字列や数値を入力します。
- 条件 「等しい」、「等しくない」、「より大きい」、「以上」、「より小さい」、「以 下」、「含む」、「含まない」のいずれかを選択します。選択する条件は、「タイ プ」および「文字列/数値」と結合し、基準を作成します。たとえば、「OR」 と「文字列」を選択して XYZ と入力し、「等しい」を選択すると、XYZ という 値を持つフィールドを含むレコードはすべて拒否されます。また、「OR」と 「数値」を選択し、5 を入力して「以下」を選択すると、5 以下の値を持つフィー ルドを含むレコードはすべて拒否されます。

注: 「含む」条件と「含まない」条件は、文字列とのみ併用できます。

● 大文字と小文字を区別 - 「文字列」を選択し、拒否基準で大文字と小文字が区 別されるようにする場合は、このオプションを選択します。

基準を作成するには、「新規」ボタンをクリックします。基準を削除するには、削 除する基準を選択して「削除」ボタンをクリックします。

### 関連情報

- 232 [ページの「レコードの除外」](#page-231-0)
- 210 [ページの「データ・ロードのルール・ファイルの作成」](#page-209-0)
- 210 [ページの「次元構築ルール・ファイルの作成」](#page-209-0)

# 「別名テーブルの名前変更」ダイアログ・ボッ クス

「別名テーブルの名前変更」ダイアログ・ボックスは、別名テーブルの名前変更に 使用します。

「現在の名前」ボックスには、選択した別名テーブルの名前が表示されます。

「新規の名前」ボックスには、選択した別名テーブルの新しい名前を入力します。 別名テーブル名は、次元とメンバーの命名ルールに準拠する必要があります。ルー ルの詳細は、『Oracle Essbase データベース管理者ガイド』を参照してください。

## 関連情報

- 別名の設定(『Oracle Essbase データベース管理者ガイド』内)
- 188[ページの「別名テーブルの名前変更」](#page-187-0)

## 関連コマンド

● alter object(MaxL)(『Oracle Essbase テクニカル・リファレンス』内)

● renameobject(ESSCMD)(『Oracle Essbase テクニカル・リファレンス』内)

# 「アプリケーションの名前変更」ダイアログ・ ボックス

アプリケーションの名前を変更するには、「アプリケーションの名前変更」ダイア ログ・ボックスの「変更後の名前」ボックスに新しい名前を入力します。『Oracle Essbase データベース管理者ガイド』に説明されている命名ルールに従ってくださ い

## 関連情報

100 [ページの「アプリケーション名の変更」](#page-99-0)

## 関連コマンド

- alter application(MaxL)(『Oracle Essbase テクニカル・リファレンス』内)
- renameapp(ESSCMD)(『Oracle Essbase テクニカル・リファレンス』内)

# 「計算スクリプトの名前変更」ダイアログ・ ボックス

「計算スクリプトの名前変更」ダイアログ・ボックスの「名前変更」ボックスで は、現在の計算スクリプトの新しい名前を入力できます。長さの制限については、 『Oracle Essbase データベース管理者ガイド』を参照してください。

## 関連情報

372 [ページの「スクリプトの名前変更」](#page-371-0)

## 関連コマンド

- alter object(MaxL)(『Oracle Essbase テクニカル・リファレンス』内)
- renameobject(ESSCMD)(『Oracle Essbase テクニカル・リファレンス』内)

# 「カスタム・ビューの名前変更」ダイアログ・ ボックス

「カスタム・ビューの名前変更」ダイアログ・ボックスは、カスタム・ビューの名 前変更に使用します。デフォルトでは、カスタム・ビューの名前は「MyView<数 値>」になっています。

「現在の名前」ボックスに、選択したカスタム・ビューの名前が表示されます。 「変更後の名前」ボックスに、選択したカスタム・ビューの新しい名前を入力しま す。

- <sup>l</sup> 55 [ページの「カスタム・ビューのタブの名前変更」](#page-54-0)
- <sup>l</sup> 52 [ページの「カスタム・ビューについて」](#page-51-0)
- <sup>l</sup> 53 [ページの「カスタム・ビューの作成」](#page-52-0)
- <sup>l</sup> 55 [ページの「カスタム・ビューでのオブジェクトの並べ替え」](#page-54-0)

# 「データベースの名前変更」ダイアログ・ボッ クス

データベースの名前を変更するには、「データベースの名前変更」ダイアログ・ ボックスの「変更後の名前」ボックスに新しい名前を入力します。『Oracle Essbase データベース管理者ガイド』に説明されている命名ルールに従ってください。

#### 関連情報

109 [ページの「データベース名の変更」](#page-108-0)

#### 関連コマンド

- alter database rename(MaxL)(『Oracle Essbase テクニカル・リファレンス』内)
- renamedb(ESSCMD)(『Oracle Essbase テクニカル・リファレンス』内)

# 「フィルタの名前変更」ダイアログ・ボック ス

セキュリティ・フィルタの名前を変更するには、「フィルタの名前変更」ダイアロ グ・ボックスの「変更後の名前」ボックスに新しい名前を入力します。

フィルタ名には、文字、数字、スペースを使用できます。長さの制限については、 Oracle Essbase Database Administrator's Guide を参照してください。

### 関連情報

- <sup>l</sup> 311 [ページの「フィルタの名前変更」](#page-310-0)
- <sup>l</sup> 307 [ページの「フィルタの管理」](#page-306-0)

### 関連コマンド

alter object(MaxL)(『Oracle Essbase テクニカル・リファレンス』内)

# 「関数の名前変更」ダイアログ・ボックス

「関数の名前変更」ダイアログ・ボックスは、カスタム定義関数の名前を変更する ために使用します:

<sup>l</sup> 関数名 - 現在の名前が表示されるボックス(読取り専用)

- 変更後の名前 新しい名前を入力するボックス(命名の制限については、『Oracle Essbase データベース管理者ガイド』を参照してください。)
- 既存の関数の上書き すでに新しい名前を使用している関数を上書きするかど うかを決定するオプション

378 [ページの「カスタム定義関数の名前変更」](#page-377-0)

## 関連コマンド

create function(MaxL)(『Oracle Essbase テクニカル・リファレンス』内)

# 「グループの名前変更」ダイアログ・ボック ス

Essbase サーバー・ユーザーのグループの名前を変更するには、「グループの名前 変更」ダイアログ・ボックスの「変更後の名前」ボックスに新しい名前を入力し ます。

グループ名は英数字で始める必要があり、大文字と小文字は区別されません。長 さの制限については、『Oracle Essbase データベース管理者ガイド』を参照してくだ さい。

グループの名前を変更しても、そのグループのユーザーには影響しません。

## 関連情報

298 [ページの「グループの名前変更」](#page-297-0)

## 関連コマンド

alter group(MaxL)(『Oracle Essbase テクニカル・リファレンス』内)

# 「マクロの名前変更」ダイアログ・ボックス

「マクロの名前変更」ダイアログ・ボックスは、カスタム定義マクロの名前を変更 するために使用します:

- マクロ名 現在の名前が表示されるボックス(読取り専用)
- 変更後の名前 新しい名前を入力するボックス(命名の制限については、『Oracle Essbase データベース管理者ガイド』を参照してください。)
- 既存の関数の上書き 新しい名前を使用しているマクロを上書きするかどうか を決定するオプション

### 関連情報

383 [ページの「カスタム定義マクロの名前変更」](#page-382-0)

create macro(MaxL)(『Oracle Essbase テクニカル・リファレンス』内)

# 「レポート・スクリプトの名前変更」ダイア ログ・ボックス

レポート・スクリプトの名前を変更するには、「レポート・スクリプトの名前変 更」ダイアログ・ボックスの「変更後の名前」ボックスに新しい名前を入力しま す。長さの制限については、『Oracle Essbase データベース管理者ガイド』を参照し てください。

### 関連情報

372 [ページの「スクリプトの名前変更」](#page-371-0)

### 関連コマンド

- alter object(MaxL)(『Oracle Essbase テクニカル・リファレンス』内)
- renameobject(ESSCMD)(『Oracle Essbase テクニカル・リファレンス』内)

# 「ルール・ファイルの名前変更」ダイアログ・ ボックス

ルール・ファイルの名前を変更するには、「ルール・ファイルの名前変更」ダイア ログ・ボックスの「変更後の名前」ボックスに、使用しているオペレーティング・ システムで有効な名前を入力します。長さの制限については、『Oracle Essbase デー タベース管理者ガイド』を参照してください。

Essbase では、すべてのルール・ファイル名に.rul という拡張子を追加します。

### 関連情報

226 [ページの「ルール・ファイルの名前変更」](#page-225-0)

#### 関連コマンド

- alter object(MaxL)(『Oracle Essbase テクニカル・リファレンス』内)
- renameobject(ESSCMD)(『Oracle Essbase テクニカル・リファレンス』内)

## 「ユーザーの名前変更」ダイアログ・ボック ス

Essbase サーバー・ユーザーの名前を変更するには、「ユーザーの名前変更」ダイ アログ・ボックスの「変更後の名前」ボックスに新しいユーザー名を入力します。 ユーザーの名前変更のルール:

● 自身の名前や Essbase サーバーに接続中のユーザーの名前は変更できません。

- 名前は文字や数字で始め、『Oracle Essbase データベース管理者ガイド』に説明 されている長さ制限を準拠する必要があります。
- 名前には、円記号(バックスラッシュ)(\)以外の特殊文字を含めることができま す。
- 大文字と小文字が区別されません。

### [ユーザーの名前変更](#page-296-0)

## 関連コマンド

- alter user(MaxL)(『Oracle Essbase テクニカル・リファレンス』内)
- renameuser(ESSCMD)(『Oracle Essbase テクニカル・リファレンス』内)

# 「パーティションの修復」ダイアログ・ボッ クス

「パーティションの修復」ダイアログ・ボックスは、無効なアプリケーション、 データベースまたはユーザー情報を含むパーティションの修復に使用されます。

「データ・ソース」グループと「データ・ターゲット」グループのフィールドでは それぞれ、ソースとターゲットの情報を指定できます。修復が必要なフィールド のみ使用できます.

- Essbase サーバー ソース・データベースまたはターゲット・データベースが 存在する Essbase サーバー・インスタンスの名前
- <sup>l</sup> アプリケーション ソース・データベースまたはターゲット・データベースを 含んでいるアプリケーションの名前
- データベース ソース・データベースまたはターゲット・データベースの名前
- ユーザー パーティションで、ソースまたはターゲットの Essbase サーバー· インスタンスへの接続に使用されるユーザー名
- パスワード パーティションで、ソースまたはターゲットの Essbase サーバー・ インスタンスへの接続に使用されるパスワード

## 関連情報

- 437 [ページの「パーティションの修復」](#page-436-0)
- 422 [ページの「エンタープライズ・ビューでのパーティションの表示」](#page-421-0)
- 423 [ページの「パーティションの作成」](#page-422-0)
- パーティション・アプリケーションの設計(『Oracle Essbase データベース管理 者ガイド』内)
- パーティションの作成および維持(『Oracle Essbase データベース管理者ガイド』 内)

## <span id="page-677-0"></span>関連コマンド

- alter partition(MaxL)(『Oracle Essbase テクニカル・リファレンス』内)
- drop partition with force(MaxL)(『Oracle Essbase テクニカル・リファレンス』 内)

# 「置換」ダイアログ・ボックス

MaxL スクリプト・エディタや計算スクリプトエディタなどのテキスト・エディタ 内で、「置換」ダイアログ・ボックスを使用してテキストを検索および置換できま す。

「検索」ボックスと「置換後の文字列」ボックスではそれぞれ、検索するテキスト と置換するテキストを入力、貼付け、または選択します。

大文字と小文字を区別して検索する場合は、「大文字/小文字の一致」オプション を選択します。

### 関連情報

- 618 [ページの「「検索」ダイアログ・ボックス」](#page-617-0)
- 153[ページの「エディタでのテキストの検索」](#page-152-0)

# 「アウトライン内の置換」ダイアログ・ボッ クス

アウトライン・エディタ内の「アウトライン内の置換」ダイアログ・ボックスを 使用して、テキストを検索および置換できます。

「検索」ボックスと「置換後の文字列」ボックスではそれぞれ、検索するテキスト と置換するテキストを入力、貼付け、または選択します。

検索パラメータを指定するには、次のオプションを 1 つ以上選択します:

- 一致する単語のみ たとえば、このオプションを選択して100 を入力すると、 検索では 100 のメンバーのみが戻されます。このオプションを解除し、100 を 入力して検索すると、100、100-10、100-10 (共有メンバー)、Large-21000000 な ど、100 を含むすべてのメンバーが戻されます。
- 大文字/小文字の一致 たとえば、このオプションを選択して「検索」ボック スに product という語を入力すると、Product のメンバーではなく product のメ ンバーが戻されます。
- 次元の選択 選択した次元に対する検索を制限します。デフォルトでは、すべ ての次元が検索されます。
- 別名テーブルの選択 選択した別名テーブルを検索に含めます。デフォルトで は、別名テーブルは検索されません。
- 一致するテキストの検索場所 情報のタイプ(メンバー名、式、UDA)を1つ以 上、検索に含めます。

- [アウトライン内のメンバーおよびテキストの検索](#page-152-0)
- 153 [ページの「エディタでのテキストの検索」](#page-152-0)

# 「トランザクションの再実行」ダイアログ・ ボックス

このダイアログ・ボックスは、データベースの復元時に再実行するトランザクショ ンを指定するために使用します。

トランザクションを再実行するには、管理者の役割が必要です。

### ダイアログ・ボックス・アイテム

- 「最終再実行時間または最後に復元されたバックアップの時間に基づく」 最 後の再実行要求の日時を、トランザクションを再実行する期間の開始時間と して使用します。
- 「開始時間」 トランザクションを再実行する期間の開始日時をユーザーが入 力できるようにします。
- 「バックグラウンドで再実行」 トランザクションの再実行をバックグラウン ド・プロセスとして実行します。

#### 関連情報

- 117[ページの「ログに記録されたトランザクションの再実行」](#page-116-0)
- <sup>l</sup> 118 [ページの「ログに記録されたトランザクションの表示」](#page-117-0)
- <sup>l</sup> トランザクション・ロギングの使用可能化およびトランザクションの再実行 の構成(『Oracle Hyperion Enterprise Performance Management System バックアッ プおよびリカバリ・ガイド』内)

### 関連コマンド

alter database(MaxL)(『Oracle Essbase テクニカル・リファレンス』内)

# レポート・ビューア・ウィンドウ

レポート・ビューア・ウィンドウには、レポート・スクリプトから生成されたレ ポートが表示されます。このウィンドウのコンテンツは印刷、保存またはコピー できる他、特定のレポート・テキストやレポート・ラインを検索することもでき ます。

「フォント」ボックスのコンソール・ツールバーで、レポート・ビューアで使用す るフォントを選択できます。適切に列を揃える場合は、Courier などの等幅フォン トを選択してください。

ウィンドウの任意の部分を右クリックし、次のいずれかのアクションを開始しま す:

● 元に戻す

- <sup>l</sup> やり直し
- 切取り
- $\blacksquare$  コピー
- 貼付け
- 消去 ウィンドウからすべてのコンテンツを削除
- <sup>l</sup> すべて選択。
- 検索 [「検索」](#page-617-0)ダイアログ・ボックスを開きます
- 置換 [「置換」](#page-677-0)ダイアログ・ボックスを開きます

- 387 [ページの「レポート・スクリプトについて」](#page-386-0)
- <sup>l</sup> 390 [ページの「レポート・スクリプトの実行」](#page-389-0)
- 391 [ページの「レポートの保存」](#page-390-0)
- 43[ページの「管理サービス・コンソールのウィンドウの印刷」](#page-42-0)

# 「データベースの復元」ダイアログ・ボック ス

「データベースの復元」ダイアログ・ボックスを使用して、アーカイブ・ファイル からデータベースを復元します。次のオプションから選択します:

- ファイルから復元 アーカイブ・ファイル名を入力します。
- 復元を強制 バックアップ・ファイル内のアプリケーション名またはデータ ベース名がアプリケーション名またはデータベース名と違う場合に選択しま す。
- バックグラウンドで復元 復元コマンドをバックグラウンド・プロセスとして 実行します。
- 拡張 ボリュームのマッピングを指定する場合にクリックします。
- 追加(詳細オプション) ディスク・ボリュームをマッピング・テーブルに追加 します。
- 削除(詳細オプション) ディスク・ボリュームをマッピング・テーブルから削 除します。

#### 関連情報

- 115 [ページの「ブロック・ストレージ・データベースのバックアップ」](#page-114-0)
- <sup>l</sup> 116 [ページの「ブロック・ストレージ・データベースの復元」](#page-115-0)

## 関連コマンド

alter database(MaxL)(『Oracle Essbase テクニカル・リファレンス』内)

# 「データベースの再構築」ダイアログ・ボッ クス

「データベースの再構築」ダイアログ・ボックスで、「バックグラウンドで再構築」 オプションを選択または解除できます。

このオプションを選択する場合は、次の操作が可能です:

- 再構築プロセスとして操作を続行できます。
- コンソールを終了できます。
- **●** 再構築が完了するまで、Essbase 管理サーバーをシャットダウンできません。
- プロセス ID が表示されます。
- プロセス ID は[、バックグラウンド・プロセスのステータス・](#page-515-0)ウィンドウ[でス](#page-325-0) [テータスを追跡す](#page-325-0)るために使用します。

## 関連情報

- 114 [ページの「手動によるデータベースの再構築」](#page-113-0)
- データベースの再構築の最適化(『Oracle Essbase データベース管理者ガイド』 内)

## 関連コマンド

alter database(MaxL)(『Oracle Essbase テクニカル・リファレンス』内)

# 「データベースの再構築のオプション」ダイ アログ・ボックス

アウトラインを保存すると、データベースが再構築されます。データベース再構 築の管理の詳細は、『Oracle Essbase データベース管理者ガイド』を参照してくださ い。

「データベースの再構築」ダイアログ・ボックスで次のいずれかのオプションを選 択し、再構築中のデータ値の処理方法を指定できます:

- すべてのデータ すべてのデータ値が保存されます。
- レベル 0 のデータ レベル 0(リーフ・ノード)値のみ保持されます。計算に必 要なすべてのデータがレベル0メンバーに存在するときは、このオプション を選択する必要があります。このオプションを選択すると、データベースが 再構築される前に上位レベルのブロックがすべて削除されます。そのため、 再構築に必要なディスク・スペースが削減され、計算時間も短縮されます。 データベースが再計算されると、上位レベルのブロックは再作成されます。
- 入力データ ロードされているデータを含むブロックのみが保存されます。た だし、(上位レベルと下位レベルの両方の)ロードされたデータを含むすべての ブロックは保存されます。
- 全データの破棄 すべてのデータ値が消去されます。

ハイブリッド分析が使用可能になると、「再構築がハイブリッド分析に影響を与え る場合に警告」オプションが表示されます。Essbase アウトラインに対する変更 が、ハイブリッド分析データ・ソースのコンテキスト内で実行されるクエリーに 与えられる影響について警告を表示する場合は、このオプションを選択します。

### 関連情報

データベースの再構築の最適化(『Oracle Essbase データベース管理者ガイド』内)

#### 関連コマンド

- increstruc(essbase.cfg)(『Oracle Essbase テクニカル・リファレンス』内)
- setdbstateitem(ESSCMD)(『Oracle Essbase テクニカル・リファレンス』内)

# 「名前を付けて保存」ダイアログ・ボックス

「名前を付けて保存」ダイアログ・ボックスは、計算スクリプト、レポート・スク リプト、ルール・ファイル、MaxL スクリプト、アウトラインなどのオブジェクト を保存するために使用します。

すべてのオブジェクトがどの場所にでも保存できるわけではありません。そのた め、保存するオブジェクトのタイプによって、次のタブが、すべてではありませ んが少なくとも 1 つダイアログ・ボックスに表示されます:

- ファイル・システム オブジェクトを、クライアント・コンピュータまたは ネットワーク上に保存します。
- Essbase サーバー オブジェクトを、アプリケーション、データベース、また はアプリケーションとデータベースの両方に保存します。
- <sup>l</sup> 管理サーバー Essbase 管理サーバーにオブジェクトを保存します。

エンコードを指定するには、エンコードの指定オプションを選択し、次のいずれ かのアクションを実行します:

- $\bullet$  UTF-8 を選択します。
- 非 Unicode のエンコードをリストから選択します。非 Unicode モードのアプリ ケーションで作業している場合は、正しいエンコードが選択されます。この 場合は、選択を変更しないでください。
- 注: アウトラインについては、Essbase サーバーのエンコードが使用されます。 そのため、エンコード・オプションはアウトラインには適用されません。

#### 関連情報

- <sup>l</sup> 366 [ページの「スクリプトの保存」](#page-365-0)
- 224[ページの「ルール・ファイルの保存」](#page-223-0)
- 139[ページの「アウトラインの保存」](#page-138-0)
- 410 ページの「MaxL および MDX [スクリプトの保存」](#page-409-0)
- 391[ページの「レポートの保存」](#page-390-0)

● 434[ページの「パーティションの保存」](#page-433-0)

# 「スクリプト変数」ダイアログ・ボックス

「スクリプト変数」ダイアログ・ボックスは、スクリプト変数を作成、設定、更新 および削除するために使用します。

次の列は、既存の変数とその値を示し、変数の場合は作成、値の場合は入力でき ることを示しています。

- <sup>l</sup> 変数
- <sup>l</sup> 値

変数を作成する場合は「新規」ボタンをクリックし、選択した変数を削除する場 合は「削除」ボタンをクリックします。

#### 関連情報

- 407ページの「MaxL および MDX [スクリプトでの変数の定義」](#page-406-0)
- 408 [ページの「未定義変数の解決」](#page-407-0)
- 400 ページの「MaxL [スクリプト・エディタについて」](#page-399-0)
- 418 ページの「MDX [スクリプト・エディタについて」](#page-417-0)

# 会計次元の選択ダイアログ・ボックス

会計次元の選択ダイアログ・ボックスでは、圧縮統計を確認し、集約ストレージ・ データベースの会計次元を選択するために使用します。

注: 圧縮統計は、[データベース・プロパティ・ウィンドウの「圧縮」タブに](#page-566-0)も 表示されます。

「会計次元」列:

- 現在のデータベースに、すべての次元を表示します
- 会計次元が存在しないと仮定する圧縮次元なし行を含んでいます
- 赤のアイコンを表示し、会計として一部の次元にタグが付けられないように します。通常、このような次元には 10,000 を超えるレベル 0 の子が含まれて います。
- 緑のアイコンを表示し、会計としてタグを付けるのに適切な次元を示します。 通常、このような次元には 10,000 を下回るレベル 0 の子が含まれています。

「レベル0に必要なサイズ」列の各行には、その行で識別される次元が会計次元と してタグを付けられている場合、圧縮されたデータベースの必要なサイズ(MB)が 表示されます。

「会計次元」列で圧縮統計を確認した後は、会計としてタグを付ける次元を選択し ます。「OK」をクリックすると、アウトラインが更新され、変更の反映と再構築 が行われます。

### 関連情報

- <sup>l</sup> [集約ストレージの会計次元の選択](#page-79-0)
- データベース圧縮のための会計次元の選択(『Oracle Essbase データベース管理 者ガイド』内)

# 「クラスタ・コンポーネント・データベース の選択」ダイアログ・ボックス

「クラスタ・コンポーネント・データベースの選択」ダイアログ・ボックスで、現 在のクラスタに追加するデータベースを指定します:

- Essbase サーバー 目的のデータベースを含む Essbase サーバー・インスタンス
- アプリケーション 希望するデータベースを含むアプリケーション
- サンプル 目的のデータベース

# 「レコードの選択」ダイアログ・ボックス

「レコードの選択」ダイアログ・ボックスは、データ・ロード中または次元構築中 にデータ・ソース・レコードがロードされるかどうかを決定するために使用しま す。

「ブール」グループでは、いずれかの選択基準に一致するフィールドを含むレコー ドをロードする場合は「OR」を、すべての選択基準に一致するフィールドを含む レコードをロードする場合は「AND」を選択します。デフォルトでは「AND」が 選択されています。

次の列で、ロード中にデータ・レコードが選択される基準を定義します:

- タイプ 「文字列」または「数値」を選択し、それぞれ文字列や数値に対する 選択基準のベースにします。デフォルトでは「文字列」が選択されています。
- 文字列/数値 選択基準のベースとなる文字列や数値を入力します。
- 条件 「等しい」、「等しくない」、「より大きい」、「以上」、「より小さい」、「以 下」、「含む」、「含まない」のいずれかを選択します。選択する条件は、「タイ プ」および「文字列/数値」と結合し、基準を作成します。たとえば、「OR」 と「文字列」を選択して XYZ と入力し、「等しい」を選択すると、XYZ という 値を持つフィールドを含むレコードはすべてロードされます。また、「OR」と 「数値」を選択し、5 を入力して「以下」を選択すると、5 以下の値を持つフィー ルドを含むレコードはすべてロードされます。

注: 「含む」条件と「含まない」条件は、文字列とのみ併用できます。

<sup>l</sup> 大文字と小文字を区別 - 「文字列」を選択し、選択基準で大文字と小文字が区 別されるようにする場合は、このオプションを選択します。
<span id="page-684-0"></span>基準を作成するには、「新規」ボタンをクリックします。基準を削除するには、削 除する基準を選択して「削除」ボタンをクリックします。

### 関連情報

- 231 [ページの「レコードの選択」](#page-230-0)
- 210 [ページの「データ・ロードのルール・ファイルの作成」](#page-209-0)
- 210 [ページの「次元構築ルール・ファイルの作成」](#page-209-0)

## 「電子メールの送信」ダイアログ・ボックス

「電子メールの送信」ダイアログ・ボックスは、管理サービス・コンソールから他 の管理者または Oracle テクニカル・サポートに、Essbase の情報が含まれる電子 メール・メッセージを送信するために使用します。このダイアログ・ボックスの タイトルは、送信する情報のタイプに応じて変わります。

「電子メールの送信」ダイアログ・ボックスのテキスト・ボックスで、一般的な電 子メール・プログラムで入力する情報を入力します:

- 宛先 デフォルトでは、このボックスには最近使用したアドレスが表示されま す。
- cc メッセージのコピーを送信する相手は、すべての受信者から見えます。
- bcc メッセージのブラインド・コピーを送信する相手は、直接の受信者やコ ピー送信先の受信者からは見えません。
- 件名 電子メールのトピックを受信者に通知します。
- コメント コメントを追加するかどうかは任意です。

アドレスを入力する際には、次の点に留意してください:

- 受信者アドレスは検証されません。
- メッセージは、正常に受信されない場合でも、戻されません。
- 複数のアドレスはカンマで区切る必要があります。

#### 関連情報

- 92[ページの「電子メールによる](#page-91-0) Essbase 情報の送信」
- 69ページの「雷子メール・サーバーの指定」

## セッションおよび要求の終了オプション

このトピックでは、セッションの終了や要求の強制終了のために使用できるオプ ションが表示されます。

次のテーブルは、「ログオフ」オプションが選択されているものと仮定していま す。いずれの場合も、要求を終了してセッションからログオフするための「強制」 オプションを使用できます。

「ログオフ」オプションは、次のスコープで選択できます:

- 選択したユーザー
- <sup>l</sup> 選択したサーバー、アプリケーションまたはデータベース上のすべてのユー ザー
- 選択したサーバー、アプリケーションまたはデータベース上のユーザーのす べてのインスタンス
- <sup>l</sup> 選択した要求
- <sup>l</sup> 選択したサーバー上のすべての要求

「強制終了」オプションは、次のスコープで選択できます。いずれの場合も、「強 制」オプションは使用できません。

- 選択したアプリケーション
- 選択したデータベース
- 選択したサーバー上の選択したユーザー
- 選択したアプリケーション上の選択したユーザー
- 選択したデータベーストの選択したユーザー

## セッション・ウィンドウ

セッション・ウィンドウは、Essbase サーバー・インスタンス、アプリケーション またはデータベースのユーザー・セッションやユーザー要求を表示および管理す るために使用されます。

管理者権限がある場合、すべてのユーザーの情報がウィンドウに表示されます。 アプリケーション・マネージャ権限がある場合、その権限が有効なアプリケーショ ンに接続しているすべてのユーザーの情報がウィンドウに表示されます。

ウィンドウを変更できます:

- 列を移動するには、その列を他の場所にドラッグします。
- <sup>l</sup> 列のサイズを変更するには、列の見出しの境界をドラッグします。

自身と同等またはそれ以下の権限を持つユーザーについては、Essbase サーバーか らアクティブ・セッションの接続を解除し、要求を終了できます。

最初のボックスで、「ログオフ」または「強制終了」を選択します:

- 「ログオフ」を選択すると、ユーザーは特定のオブジェクトから接続を解除さ れ、セッションが終了します。同じユーザーが実行中の他のセッションや、 他のユーザーが実行中のセッションには影響しません。
- <sup>l</sup> 「強制終了」を選択すると、ユーザーは Essbase サーバーに接続したままにな りますが、安全な終了点に到達すると、ユーザーの要求が終了します。この ユーザーはセッションを継続し、新しい要求を発行できます。

2 つ目のボックス、3 つ目のボックスで使用できるオプションは、「ログオフ」と 「強制終了」のどちらを選択したかによって異なります。「ログオフ」オプション と「強制終了」オプションを使用するすべての方法のリストについては、685 [ペー](#page-684-0) [ジの「セッションおよび要求の終了オプション」を](#page-684-0)参照してください。

次の列には、様々な情報が表示されます:

- ユーザー Essbase サーバーに接続中のすべてのユーザーです。管理者ではな い場合、保有するアプリケーション・マネージャ権限が有効なアプリケーショ ンに接続しているユーザーのみ表示されます。
- セッション セッション ID
- ログイン時間 ユーザーが Essbase サーバーに接続している時間(時間:分:秒)で す
- アプリケーション 各ユーザーがアクセスしている各アプリケーションの名前 です。サーバーに接続していても、アプリケーションを開始していないユー ザーには、アプリケーション名が表示されません。アプリケーション名が表 示されると、そのアプリケーションが明示的にシャットダウンされるまで表 示され続けます。
- データベース 各ユーザーがアクセスしている各データベースの名前です。 サーバーに接続していても、データベースを開始していないユーザーには、 データベース名が表示されません。データベース名が表示されると、そのデー タベースが明示的にシャットダウンされるまで表示され続けます。
- DB 接続時間 各ユーザーが「アプリケーション/データベース」列で指定され ているデータベースに接続している時間(時間:分:秒)です。
- <sup>l</sup> 要求 ユーザーが発行した要求のタイプ(計算、データベースの再構築、次元 構築、クエリーなど)です。
- 要求時間 要求の処理されている時間(時間:分:秒)です。
- 要求状況 要求が実行中であるか、終了中であるか、終了済であるかが示され ます。
- <sup>l</sup> 接続元 ユーザーのコンピュータの名前です。
- 接続 IP ユーザーのコンピュータの IP アドレスです

要求を処理しているセッションを終了するには、「要求」列に示すとおり、「強 制」オプションを選択します。

選択したセッションまたは要求を切断するには、「適用」をクリックします。

### 関連情報

- 319 [ページの「アクティブなユーザー・セッションの表示」](#page-318-0)
- 320 [ページの「ユーザー・セッションおよび要求の切断」](#page-319-0)

#### 関連コマンド

- display session(MaxL)(『Oracle Essbase テクニカル・リファレンス』内)
- alter system(MaxL)(『Oracle Essbase テクニカル・リファレンス』内)

# 「アクティブな別名テーブルの設定」ダイア ログ・ボックス

「アクティブな別名テーブルの設定」ダイアログ・ボックスの「使用可能な別名 テーブル」ボックスでは、コンソール・セッションのデータベースに対するデフォ ルトの別名テーブルとして機能する別名テーブルを選択します。別名が表示また は更新される際には、default-alias-table 別名が使用されます。

このダイアログ・ボックスで設定した内容は、アウトライン・エディタ・セッショ ンで表示される別名テーブルには影響を与えません。[アウトライン・エディタの](#page-188-0) [アクティブな別名テーブルの設定](#page-188-0)を参照してください。

### 関連情報

- 44[ページの「管理サービス・コンソール・セッションでのアクティブな別名](#page-43-0) [テーブルの設定」](#page-43-0)
- <sup>l</sup> 189 [ページの「アウトライン・エディタのアクティブな別名テーブルの設定」](#page-188-0)
- Essbase データベースの計算(『Oracle Essbase データベース管理者ガイド』内)

### 関連コマンド

- alter database(MaxL)(『Oracle Essbase テクニカル・リファレンス』内)
- setdefaultcalc(ESSCMD)(『Oracle Essbase テクニカル・リファレンス』内)
- setdefaultcalcfile(ESSCMD)(『Oracle Essbase テクニカル・リファレンス』内)

# 「データベース・ノートの設定」ダイアログ・ ボックス

「データベース・ノートの設定」ダイアログ・ボックスを使用して、データベース にノートを添付します。データベース・ノートは、データベースのステータスや 更新の期限をユーザーに通知するためなど、様々な目的に使用します。

ノートは「データベース・ノート」ボックスに入力します。ノートは、Spreadsheet Add-in のログイン・ダイアログ・ボックスからユーザーにブロードキャストされ ます。

#### 関連情報

107 [ページの「データベースへのコメント」](#page-106-0)

### 関連コマンド

alter database(MaxL)(『Oracle Essbase テクニカル・リファレンス』内)

# <span id="page-688-0"></span>「デフォルト計算の設定」ダイアログ・ボッ クス

「デフォルト計算の設定」ダイアログ・ボックスを使用して、データベースのデ フォルト計算を設定します。

次のオプションのいずれかを選択し、それぞれデフォルト計算として使用する計 算スクリプトを選択するか、計算文字列を入力します:

- 計算スクリプトの使用
- 計算文字列の使用 デフォルトの文字列は CALC ALL:です

### 関連情報

- 351 [ページの「デフォルト計算の設定」](#page-350-0)
- <sup>l</sup> Essbase データベースの計算(『Oracle Essbase データベース管理者ガイド』内)

### 関連コマンド

- alter database(MaxL)(『Oracle Essbase テクニカル・リファレンス』内)
- setdefaultcalc(ESSCMD)(『Oracle Essbase テクニカル・リファレンス』内)
- setdefaultcalcfile(ESSCMD)(『Oracle Essbase テクニカル・リファレンス』内)

# Provider Services プロパティ・ウィンドウ

Provider Services ウィンドウでは、Provider Services のプロパティを表示および編集 できます。サーバー・レベルのプロパティを表示および編集するには、管理者権 限が必要です。

このウィンドウには、次のタブがあります:

- [ロギング](#page-689-0) ログレベルの設定を指定します
- [設定](#page-689-0) セッションのタイムアウトの制限および1つのセッション中に取得され る最大行数と最大列数を指定します
- <sup>l</sup> クライアントの配置 Smart View クライアントのアップグレードの自動配置を 使用可能にします

## Provider Services プロパティ - 「クライアントの配 置」タブ

「クライアントの配置」タブは、Smart View クライアントのアップグレードの自動 配置を使用可能にするために使用します。

次のいずれかのオプションを選択します:

● Smart View クライアントにアップグレードを強制 - ユーザーにアップグレード を要求します。このため、ユーザーが Smart View の現バージョンを引き続い て使用できなくなります

- <span id="page-689-0"></span><sup>l</sup> Smart View クライアントにアップグレードを警告 - 新しいバージョンの Smart View が利用可能であることをユーザーに通知し、ユーザーが Smart View の現 バージョンを引き続き使用できるようにします
- Smart View クライアントをアップグレードに適用 管理者が Oracle Hyperion Smart View for Office をアップグレードできるようにします。さらに、ユーザー にアップグレードについて通知しますが、Provider Services の再起動は要求し ません

### 関連情報

- 690ページの「Provider Services プロパティ 「ロギング」タブ」
- 690 ページの「Provider Services プロパティ 「設定」タブ」

## Provider Services プロパティ - 「ロギング」タブ

「ロギング」タブは、ログのレベルを設定したり XML トレースを使用可能にする ために使用します。

ログ・メッセージを記録および表示する場所を決定するには、次のオプションの いずれか、または両方を選択します:

- プロバイダのロギングを使用可能にする ログ・ファイルにログ・メッセージ を送信します(ファイルの場所は管理者が指定)
- プロバイダのコンソールにメッセージを表示 起動メッセージを表示する Provider Services コンソール・ウィンドウにログ・メッセージを送信します

いずれかの記録-表示オプションを選択すると、「プロバイダのロギングを使用可 能にする」を選択できるようになるため、Smart View クライアントとプロバイダ 間の XML 要求-応答の通信トレースが使用可能になります。

「最小ログ・レベル」リストで、最小ログ・レベルを選択します:

- 警告 警告、エラーおよび致命的メッセージ
- 情報 情報、警告、エラーおよび致命的メッセージ
- デバッグ デバッグ、情報、警告、エラー、および致命的なメッセージ

#### 関連情報

- 689 ページの「Provider Services プロパティ [「クライアントの配置」タブ」](#page-688-0)
- 690 ページの「Provider Services プロパティ 「設定」タブ」

## Provider Services プロパティ - 「設定」タブ

「設定」タブの次のボックスで、目的の設定を指定します:

- セッションのタイムアウト(分): セッションがアクティビティなしの状態で実 行できる時間(分)(デフォルトは 60)
- 最大行数 1 つのセッションで取得できる最大行数(デフォルトは 5000)

● 最大列数 - 1 つのセッションで取得できる最大列数(デフォルトは 255)

### 関連情報

- 689ページの「Provider Services プロパティ [「クライアントの配置」タブ」](#page-688-0)
- 690ページの「Provider Services プロパティ [「ロギング」タブ」](#page-689-0)

## Provider Services のセッション・ウィンドウ

Provider Services ウィンドウは、Oracle Hyperion Provider Services セッション(全ユー ザー・セッション、特定ユーザーのセッションまたは特定のセッション・タイプ) を監視するために使用します。

どのようなセッションを表示するかを決定するには、次のいずれか、または両方 のアクションを実行します:

- 「ユーザーのセッションを表示」オプションを選択し、ユーザー・リストか ら、監視するセッションを使用しているユーザーを選択します。
- 「次のタイプのセッションを表示」グループで、オプション(「JAPI」、「XMLA」 または「SMARTVIEW」)を選択します。

次の列に、セッション情報(セッションごとに1行)が表示されます:

- 「セッション」: アクティブなセッション ID
- モード 「サーバー」(スタンドアロン・サーバー・モード用)または「クラス タ」(分析クラスタ・モード用)
- セッション・タイプ スタンドアロン・サーバーまたは分析クラスタのセッ ションからの要求のタイプ
- <sup>l</sup> ユーザー ユーザー ID
- Essbase サーバー 要求元の Essbase サーバー・インスタンスの名前
- <sup>l</sup> アプリケーション
- データベース
- 要求時間 最新の要求時間
- 要求 現在実行中の要求の名前(存在する場合)

# 「フィールドの分割」ダイアログ・ボックス

「フィールドの分割」ダイアログ・ボックスは、フィールドの内容を2つのフィー ルドに分割するために使用します。

「フィールド」ボックスには、選択したフィールドの名前が表示されます。

「列内の文字数」ボックスには、最初のフィールドに配置する文字数を入力しま す。たとえば、選択したフィールドに含まれている文字列が UPC100-10-1 の場合、 3 を入力すると、左側のフィールドに UPC が、右側のフィールドに 100-10-1 が、 それぞれ配置されます。

### 関連情報

- 239[ページの「フィールドの分割」](#page-238-0)
- 234 [ページの「フィールド操作について」](#page-233-0)
- 210 [ページの「データ・ロードのルール・ファイルの作成」](#page-209-0)
- 210 [ページの「次元構築ルール・ファイルの作成」](#page-209-0)

## 「SQL 接続」ダイアログ・ボックス

「SQL 接続」ダイアログ・ボックスは、SQL データベースに接続するために使用し ます。SQL データベースを使用してルール・ファイルの作成、データのロードま たは次元の構築を行うには、SQL データベースに接続する必要があります。

次のボックスで、接続情報を入力または選択します:

- <sup>l</sup> ユーザー名 データベースで使用するユーザー名
- <sup>l</sup> パスワード 使用するユーザー名のパスワード
- **Essbase サーバー SOL データベースのクライアントとして機能するインスタ** ンス
- <sup>l</sup> アプリケーション SQL データベースのクライアントとして機能するアプリ ケーション
- **●** データベース SOL データベースへの接続に使用されるルール・ファイルを含 むデータベース

接続すると、データ準備エディタの所定のタブで内容を確認できます。

#### 関連情報

- **218 ページの「SOL [データベースを開く」](#page-217-0)**
- 211 [ページの「データ・ロードおよび次元構築」](#page-210-0)
- <sup>l</sup> 210 [ページの「データ・ロードのルール・ファイルの作成」](#page-209-0)
- 210[ページの「次元構築ルール・ファイルの作成」](#page-209-0)

# 「サブセット」ダイアログ・ボックス

「サブセット」ダイアログ・ボックスは、パーティション内の領域を定義する際 に、メンバーのサブセットにルールを適用するために使用します。まず、指定し た条件を満たすメンバーを選択し、次に、条件ロジックの定義と条件式同士のグ ループ化を実行します。サブセット・オプションを使用することで、選択ルール をより柔軟に定義できます。

注: 設定できる条件は最大 50 件までです。

条件は、次のリストから選択して作成します:

- 最初のリストには[、「領域マッピング・メンバーの選択」](#page-511-0)ダイアログ・ボック スで選択したメンバーが使用できるサブセット化の方法が表示されます。使 用可能なオプションは、選択した表示方法によって異なります。
- 2番目のリストには、フィルタ処理条件が表示されます。ISを選択すると、条 件を満たすメンバーが含められます。IS NOT を選択すると、条件を満たすメ ンバーが除外されます。
- 3番目のリストには、最初と2番目のリストで選択したサブセット化の方法と フィルタ処理条件に関連付けられている値が表示されます。

「条件」ツリーに複数の条件を追加するには、「条件として追加」オプションを選 択します:

- AND 現在の条件とその前の条件が満たされている必要があります。
- OR 現在の条件またはその前の条件が満たされている必要があります。

「条件」ツリーには、領域定義でメンバーを含めたり除外したりするために使用さ れるサブセット化の条件が表示されます。

「条件」ツリーに複数の条件を追加するには、「条件として追加」オプションを選 択します:

- AND 現在の条件とその前の条件が満たされている必要があります。
- OR 現在の条件またはその前の条件が満たされている必要があります。

#### 関連情報

- 427 [ページの「パーティションの領域の定義」](#page-426-0)
- 428 [ページの「パーティションの領域を定義する際のメンバーの検索」](#page-427-0)

### 代替変数ウィンドウ

代替変数ウィンドウを使用して、代替変数を作成、編集、削除します。 このウィンドウには次の列が表示されます:

- 「アプリケーション」 選択した Essbase サーバー・インスタンス上の1つまた はすべてのアプリケーションに変数を適用するには、個々のアプリケーショ ンを選択するか、「(すべてのアプリケーション)」を選択します。
- データベース 選択したアプリケーション内の 1 つまたはすべてのデータベー スに変数を適用するには、それぞれ目的のデータベースまたは「(すべての DB)」を選択します。
- 変数 変数名を入力するか置換します。名前に一重引用符が含まれている場合 は、各一重引用符の前にスラッシュを付けます。前にスラッシュがない一重 引用符は破棄されます。
- 値 変数名を入力するか置換します。

このウィンドウには次のボタンが用意されています:

- 設定 選択した変数を作成または編集します。
- <sup>l</sup> コピー 他の Essbase サーバー・インスタンス[に変数をコピー](#page-93-0)します。
- 削除 選択した変数を、選択した Essbase サーバー・インスタンスから削除し ます。
- <sup>l</sup> リフレッシュ ウィンドウ情報を更新します。

#### 関連情報

- 93[ページの「代替変数の管理」](#page-92-0)
- 92 ページの「雷子メールによる Essbase 情報の送信」

#### 関連コマンド

- alter system(MaxL)(『Oracle Essbase テクニカル・リファレンス』内)
- alter application(MaxL)(『Oracle Essbase テクニカル・リファレンス』内)
- alter database(MaxL)(『Oracle Essbase テクニカル・リファレンス』内)
- createvariable(ESSCMD)(『Oracle Essbase テクニカル・リファレンス』内)
- deletevariable(ESSCMD)(『Oracle Essbase テクニカル・リファレンス』内)
- listvariables(ESSCMD)(『Oracle Essbase テクニカル・リファレンス』内)
- updatevariable(ESSCMD)(『Oracle Essbase テクニカル・リファレンス』内)

## 「アウトラインの同期」ダイアログ・ボック ス

「アウトラインの同期」ダイアログ・ボックスは、アウトラインの同期に含めるア ウトライン変更タイプの選択に使用します。

同期中のアウトラインに関する情報は次のノードに表示されます:

- 「ターゲット・アウトライン」および「ソース・アウトライン」 関連付けら れている Essbase サーバー名、アプリケーション名およびデータベース名が表 示されます。変更の追跡方向によっては、同期プロセスとパーティションで ターゲットとソースの定義が異なることがあります。
- 「ターゲット時間」および「ソース時間」 アウトラインに最後に加えられた 変更のタイム・スタンプ
- 同期 アウトラインが同期されているかどうか

「次元」、「メンバーのプロパティ」の各ノードでは、使用する変更タ イプを選択します。

「次元」および「メンバー」のオプション - たとえば、「次元」ノードで「追加」 および「名前変更」のみ選択した場合は、次元の挿入および名前変更による変更 のみ含められます。

- 追加
- <sup>l</sup> 削除
- <sup>l</sup> 名前変更
- <sup>l</sup> 移動
- 次元タイプの更新 このオプションは次元にのみ適用されます。選択可能な次 元タイプは、なし、勘定科目、時間、国、通貨パーティションおよび属性で す。

「メンバーのプロパティ」のオプション - たとえば、「別名」および「集計」のみ 選択した場合、別名タグや集計タグに影響する変更のみ含められます。

- 会計タイプ
- 別名
- <sup>l</sup> 計算式
- <sup>l</sup> 集計
- 通貨換算タグ
- 通貨カテゴリ
- <sup>l</sup> データ・ストレージ
- <sup>l</sup> UDA

すべてのオプションを選択する場合、オプションを何も選択しない場合、選択し たオプションのみ選択する場合は、それぞれ「すべて選択」、「何も選択しない」、 「適用」を選択します。

適用または拒否されたエントリをアウトライン変更ログ(.chg)から削除するには、 「削除」ボタンをクリックします。エントリがすべて変更または削除された場合 は、Essbase によって.chg ログが削除されます。

### 関連情報

- 440[ページの「アウトラインの同期化」](#page-439-0)
- アウトライン変更ログとその使用(『Oracle Essbase データベース管理者ガイド』 内)

#### 関連コマンド

- applyotlchangefile(ESSCMD)(『Oracle Essbase テクニカル・リファレンス』内)
- getpartitionotlchanges(ESSCMD)(『Oracle Essbase テクニカル・リファレンス』 内)
- purgeotlchangefile(ESSCMD)(『Oracle Essbase テクニカル・リファレンス』内)
- resetotlchangetime(ESSCMD)(『Oracle Essbase テクニカル・リファレンス』内)

# 「トランザクション・リスト」ダイアログ・ ボックス

このダイアログ・ボックスは、ログに記録されたデータベース・トランザクショ ンを表示したり、データベース復元のためデータベースを再実行する際に使用し ます。次のリストから再実行オプションを選択します:

- 「すべてのトランザクションを選択」 表示されているすべてのトランザクショ ンを再実行するよう選択します。
- 「バックグラウンドで再実行」 トランザクションの再実行をバックグラウン ド・プロセスとして実行します。
- 「再実行」 選択したトランザクションの再実行とデータベースへの書き込み を開始します。

### 関連情報

- 117[ページの「ログに記録されたトランザクションの再実行」](#page-116-0)
- 118 [ページの「ログに記録されたトランザクションの表示」](#page-117-0)
- トランザクション・ロギングの使用可能化およびトランザクションの再実行 の構成(『Oracle Hyperion Enterprise Performance Management System バックアッ プおよびリカバリ・ガイド』内)

### 関連コマンド

alter database(MaxL)(『Oracle Essbase テクニカル・リファレンス』内)

# 日時次元の作成ウィザード

日時次元の作成ウィザードでは、集約ストレージ・アウトライン内の時間次元の 階層と属性を自動的に作成できます。

- ▶ 日時次元の作成ウィザードを使用するには:
- 1 アウトライン・エディタを開きます。
- 2 アウトライン・エディタ・ウィンドウで、集約ストレージ・アウトラインを右ク リックします。
- 3 「日時次元の作成」を選択します。
- 4 「共通属性の選択」ページで、次のアクションを実行します:
	- 次元名を入力します。
	- 暦週の最初の日を選択します。
	- 目的の期間の開始日と終了日を選択します。

このページの詳細は、701 [ページの「日時次元の作成ウィザード](#page-700-0) - 共通属性 [の選択ページ」](#page-700-0)を参照してください。

- 5 「次へ」をクリックします。
- 6 「カレンダ階層の追加」ページで、「追加」を選択します。
- <span id="page-696-0"></span>7 698 [ページの「日時次元の作成ウィザード](#page-697-0) - 「カレンダ階層の選択」ページ」 で、カレンダ階層のタイプを選択します。 カレンダ階層については、カレンダ・テンプレートの定義についての説明を 参照してください。
- 8 必要に応じて、階層に変更を加えます(リンク変数属性(LVA)を使用可能にします)。
- 9 「OK」を選択して、「カレンダ階層の選択」ダイアログ・ボックスを閉じます。
- 10「次へ」を選択して、701 [ページの「日時次元の作成ウィザード](#page-700-0) 日付属性の選 [択ページ」](#page-700-0)を開きます。

次のページで、予約されている日(週末)と休日を入力します。このウィンドウ の詳細は、日付属性の選択についての説明を参照してください。

### 関連情報

- 697ページの「日時次元の作成ウィザード カレンダ階層の追加ページ」
- 698[ページの「日時次元の作成ウィザード](#page-697-0) 「ラベリング・ルールの定義」 [ページ」](#page-697-0)
- 698[ページの「日時次元の作成ウィザード](#page-697-0) 「カレンダ階層の選択」ページ」
- 701 [ページの「日時次元の作成ウィザード](#page-700-0) 共通属性の選択ページ」
- 701 [ページの「日時次元の作成ウィザード](#page-700-0) 日付属性の選択ページ」
- <sup>l</sup> 702 [ページの「日時次元の作成ウィザード](#page-701-0) 「リンク属性の選択」ページ」
- <sup>l</sup> 集約ストレージの時間ベースの分析(『Oracle Essbase データベース管理者ガイ ド』)

### 日時次元の作成ウィザード - カレンダ階層の追加 ページ

日時次元の作成ウィザード - カレンダ階層の追加ページは、カレンダ階層を作成、 編集、または削除するために使用します。日時次元ではカレンダ階層を 1 つのみ 持つことが可能です。

- 追加 698 [ページの「日時次元の作成ウィザード](#page-697-0) 「カレンダ階層の選択」 [ページ」](#page-697-0)が開きます。
- 編集 698 [ページの「日時次元の作成ウィザード](#page-697-0) 「カレンダ階層の選択」 [ページ」](#page-697-0)が開きます。
- 次へ 日レベルのメンバーに対する共通属性を定義するための701 [ページの](#page-700-0) [「日時次元の作成ウィザード](#page-700-0) - 共通属性の選択ページ」が開きます。
- 終了 日時次元が作成されます。

## <span id="page-697-0"></span>日時次元の作成ウィザード - 「ラベリング・ルー ルの定義」ページ

「ラベリング・ルールの定義」ページで、日時次元メンバーの命名に使用するパ ターンを定義します。たとえば、「週」レベルからページを開く場合は、このペー ジを使用して「週」レベルのメンバー用の名前フォーマットを定義します。

このページには次のセクションが表示されます:

● 時間レベル - ページの最も左側に表示されます。時間レベルのリストからは、 名前フォーマット内に含める 1 つ以上の時間レベルを選択できます。

リストされている時間レベルは、ページが開かれた時間レベルよりも高レベ ルのものです。使用可能な時間レベルは太字で表示されます。

- メンバー名の例 「時間レベル」セクションの右側に表示されます。使用可能 なフォーマットのリストから、目的のフォーマットを選択できます。
- 選択済フォーマット メンバー名の例セクションの上に表示されます。選択に 応じて使用されるメンバー名フォーマットが表示されます。メンバーの数に 応じた範囲が表示されます。たとえば、週 1/12 は、メンバーの週番号が 1 か ら 12 の範囲にわたることを示します。

メンバー名の年の部分を、4 桁ではなく 2 桁で表示するには、「2 桁の年を使用し ます」オプションを選択します。

### 日時次元の作成ウィザード - 「カレンダ階層の選 択」ページ

「カレンダ階層の選択」ページで、次のいずれかのカレンダ・タイプを選択しま す:

- [グレゴリオ暦](#page-699-0)
- <sup>l</sup> [会計](#page-699-0)
- [リテール](#page-699-0)
- <sup>l</sup> [製造](#page-700-0)
- $\bullet$  [ISO 8601](#page-700-0)

次に、このページのウィザードで、選択したタイプの階層が作成されます。この ため、このウィザードで、階層構造とメンバーの命名ルールを定義できます。 選択したカレンダ・タイプに応じて、様々なセクションが表示されます。

#### 時間レベル・ルール**(**すべての・カレンダ・タイプ**)**

階層にレベルを含めるには、レベルの横にあるチェック・ボックスを選択します。 一部のレベルは一部のカレンダ・タイプでは使用できません。また、一部のレベ ルは他のレベルと組み合せて使用できません。たとえば、半期と三半期は相互に 排他的です。

時間レベルの選択内容によって、日時次元内に作成されるメンバーが定義され、 年、月、または期間の特性の定義に使用できるセマンティク・ルールのセクショ ンが決定されます。

チェック・ボックスを選択すると、その関連レベルが展開されます。次に、下線 の付いたラベリング・ルールを選択すると「ラベリング・ルールの定義」ダイア ログ・ボックスが開き、選択したレベルの日時メンバーに適用する命名パターン を選択できます。意味のある命名パターンを採用し、また、重複しないメンバー のアウトラインの場合は、重複名を使用しないようにしてください。

### 年ルール**(**会計および製造タイプ**)**

開始時点または終了時点に基づいて 1 年を定義します。ほとんどの開始および終 了オプションでは、月、週、または日などの詳細を指定する必要があります。

最初に、次のいずれかのオプションを選択します。次に、必須情報を指定します。 たとえば、「年は指定日に始まる」を選択する場合、月および日を指定します。

- 「開始调 月内の番号」
- 「終了澗 月内の番号」
- 年は指定日を含む调に始まる
- 年は指定日を含む週またはその直後の週から始まる
- 年は指定日に始まる

「年は指定日に始まる」オプションを選択する場合、「53 週を強制する」オプ ションに続いて「52 週を強制する」オプションを選択するか、「53 週を強制す る」オプションのみを選択できます。どちらのオプションでも、余った日を 最初の週と最後の週のどちらに結合するか、または、結合されていない日数 が最も少ない場所によって余った週を決定する(自動マージ)かを指定できま す。

選択したオプションによって、次のリストを使用できます:

- $\bullet$  月
- $\bullet$  调
- $\bullet$   $\quad$   $\quad$   $\quad$

#### 月セマンティク・ルール**(**会計およびリテール・タイプ**)**

会計およびリテール・タイプの場合、次のいずれかのオプションを選択します。 これらの各オプションは、選択した年オプションに基づいています:

- 指定された週番号で開始 「開始週 月内の番号」オプションに指定した週を 使用します。
- <sup>l</sup> 月は常に指定日(dd)を含む週に始まる 「年は指定日を含む週に始まる」オプ ションに指定した日番号を使用します。
- 月は指定日(dd)を含む週またはその直後の週に始まる 「年は指定日を含む週 またはその直後の週から始まる」オプションに指定した日番号を使用します。
- 月は常に指定した日番号(dd)に始まる 「年は指定日に始まる」オプションに 指定した日番号を使用します。

<span id="page-699-0"></span>● 月は常に指定した日番号(dd)に始まる - 年オプション「年は指定日に始まる」 に指定した日番号を使用します:。

リテール・タイプの場合、「四半期-月パターン」を選択し、四半期内で 4 週を含 める月と 5 週を含める月、また、年内で 6 週を含める月を定義します。

#### 期間ルール**(**製造タイプ**)**

製造カレンダでは、12 か月のかわりに 13 の期間を使用します。次のオプション ごとに、値を選択します:

- 4 期間ある四半期 タブすべての期間には3つの期間があります。
- 5 週ある期間 タブすべての期間には 4 つの週があります。

#### 「リンク属性の追加」ボタン

「リンク属性の追加」ボタンをクリックすると、702 [ページの「日時次元の作成](#page-701-0) ウィザード - [「リンク属性の選択」ページ」](#page-701-0)が開きます。このページで、日時次 元にリンクする属性次元を作成します。

### グレゴリオ暦カレンダ階層

グレゴリオ暦カレンダは、1 月 1 日から始まり 12 月 31 日で終了する標準的な 12 か月のカレンダです。グレゴリオ暦カレンダでは、年、半期、三半期、四半期、 月、週、および日の各期間にメンバーを含められます。

### 会計カレンダ階層

会計カレンダは財務報告要件に基づいており、任意の日付で開始できます。会計 カレンダには、次の期間のメンバーを含めることができます: 年、半期、三半期、 四半期、月、週、日。

カレンダの作成時には、年がまず週、次に月へと分割されます。

たとえば、1 週間が 7 日で定義される、四半期-月パターンに基づいたカレンダが あるとします。1 年が 52 週の場合、12 か月の報告期間内には、4 週間の月が 2 つ と 5 週間の月が 1 つの組合せが 4 回繰り返されます。各四半期には、3 か月のパ ターン(4-4-5、4-5-4 または 5-4-4 週)を選択します。1 年が 53 週の場合は、追加の 週が 1 つ含まれます。

注: 月が特定の日付で始まり、その日付が週の半ばにある場合、その週は 2 つの 週に分割されます。その結果、年に含まれる週の数が 53 を超える場合があ ります。

### リテール・カレンダ階層

リテール・カレンダは、NRF(全米小売業協会)をベースに普及しており、複数年 にわたって前週比データを分析します。このカレンダでは 4-5-4 週の四半期パター ンを採用しており、5 年から 6 年ごとにうるう週が含まれます。開始日は年ごと に異なりますが、常に 2 月の初旬となります。2 つの年の比較を行う場合は、通

<span id="page-700-0"></span>常、両方の年を、同じ休日数を含むよう標準化するため、53 週ある年の最初の週 が除外されます。

リテール・カレンダでは、年、半期、四半期、月、週および日の各期間にメンバー を含められます。

### 製造カレンダ階層

製造カレンダでは、13 期間の年と 7 日間の週を定義します。期間は、それぞれ 3 期間で構成される 3 四半期と 4 期間で構成される 1 四半期にグループ化されます。 53 週の年では、1 つの期間に 1 週多く含まれます。

13 の期間を定義する際に、どの四半期に 1 期間多く含めるかを指定します。53 週 ある年の場合は、どの期間に 1 週多く含めるかを指定します。年を開始する日付 を指定する場合は、その年が 53 週あるのか 52 週なのかを示す必要があります。 52 週のカレンダの場合、カレンダはまず 53 週にグループ化され、その後で 52 週 に調整されます。

### ISO カレンダ階層

ISO 8601 カレンダは 7 日間からなる週を使用します。年はグレゴリオ暦の新年の 開始日(1月1日)の前または後から開始できますが、開始日を含む凋にグレゴリオ 暦の年の最初の木曜日が含まれるようにする必要があります。週は月曜日から開 始されます。ISO 8601 カレンダ階層には、年、週および日の各期間にメンバーを 含められます。

### 日時次元の作成ウィザード - 共通属性の選択ペー ジ

このページは、集約ストレージ・アウトラインの日時次元の命名、暦週の最初の 日の選択、およびメンバーが作成されるモデリング期間の選択に使用します。

次のボックスで、目的の情報を入力します:

- <sup>l</sup> 日時次元名
- 週最初の日 カレンダを開始する暦週の日
- モデリング期間 メンバーが作成される期間の開始日と終了日。各フィールド の横には、下向き矢印が表示されます。矢印をクリックすると、カレンダの 日付の選択インタフェースを使用できます。

### 日時次元の作成ウィザード - 日付属性の選択ペー ジ

このページは、作成対象の日時次元の日レベル・メンバーに属性を関連付けるた めに使用します(アウトラインに日レベル・メンバーが含まれる場合)。

- <span id="page-701-0"></span>▶ 日レベル・メンバーに関連付ける属性を含むテキスト型の属性次元を指定す るには:
- 1 「日モデリングの実行」オプションを選択します。
- 2 「日ラベル」ボックスに、テキスト属性次元の名前を入力します。
- ▶「予約日数」を指定する手順は、次の通りです:
- 1 ブール属性次元を関連付ける曜日(日曜日、月曜日、火曜日、水曜日、木曜日、金 曜日、土曜日)を選択します。
- 2 選択した各曜日の横で、日ラベル(曜日に関連付けるテキスト属性の名前)を指定 します。

同じラベルを複数回使用できます。たとえば、土曜日と日曜日を結び付ける ために、Weekend というラベルを使用できます。この場合、土曜日と日曜日の 値には Weekend\_True が表示され、他の曜日では Weekend\_False と表示され ます。

「休日」リストは、ブール属性次元に関連付けられた特別な日を示します。次の休 日リスト・アクションを実行できます:

- 日付の追加 カレンダ・ツールを使用して、日付を選択します。次に、「追加」 ボタンをクリックします。
- 休日ラベルの適用 休日を選択してから、休日に関連付けるテキスト属性の名 前を入力します。
- 日付の削除 日付を選択してから、「削除」ボタンをクリックします。

「戻る」ボタン(697 [ページの「日時次元の作成ウィザード](#page-696-0) - カレンダ階層の追加 [ページ」に](#page-696-0)戻る)または「終了」ボタン(ウィザードを閉じて日時次元を作成する) のどちらを選択しても、選択内容は保持されます。

### 日時次元の作成ウィザード - 「リンク属性の選択」 ページ

このウィザードを使用すると、属性次元を日時次元にリンクできるため、日時メ ンバーの周期性に基づく分析を実行できるようになります。

周期性とは、日時次元のメンバーによって共有されるパターンと定義され、時間 に基づく分析を可能にします。たとえば、1 月と 4 月はグレゴリオ暦カレンダの 四半期において最初の月であるため、1 月と 4 月はパターンを共有します。この ため、1 月と 4 月には"Month By Quarter: 1"という属性を関連付けることができま す。リンク属性を使用すると、たとえば、四半期または年の初めまたは終わりの 時点で売上が向上しているかどうかを確認できます。

「リンク属性の選択」ページには、「カレンダ階層の選択」ダイアログ・ボックス で選択した時間レベルに基づいて指定可能なすべてのクロス集計の組合せが表示 されます(例: 年の四半期ごと、年の月ごと、および四半期の月ごと、など)。

表示されているすべての属性をリンクするには、すべての属性を選択オプション を選択します。これ以外の場合は、リンクする属性を選択します。

次のボックスでは、選択したリンク属性次元の名前または別名を変更できます:

- <sup>l</sup> 次元名
- 別名の接頭辞 これ以降、属性名には別名の接頭辞が付けられます。

## 「オブジェクトのロック解除」ダイアログ・ ボックス

「オブジェクトのロック解除」ダイアログ・ボックスの列には、アプリケーション またはデータベースのロック済オブジェクトに関する情報が表示されます:

- オブジェクト名
- オブジェクト・タイプ レポート・スクリプトやアウトラインなど
- ロックしたユーザー オブジェクトをロックしているユーザーの名前
- ロック時刻 オブジェクトがロックされた日付と時刻

保有するセキュリティ権限に応じて、オブジェクトを表示し、ロックを解除でき ます。権限の詳細は、269 [ページの「セキュリティと権限について」を](#page-268-0)参照して ください。

### 関連情報

- 111 [ページの「オブジェクトのロックおよびロック解除」](#page-110-0)
- <sup>l</sup> 102 ページの「Essbase [のデフォルトのオプションの設定」](#page-101-0)

### 関連コマンド

unlockobject(ESSCMD)(『Oracle Essbase テクニカル・リファレンス』内)

## 「アウトラインの更新」ダイアログ・ボック ス

「アウトラインの更新」ダイアログ・ボックスは、メンバーをブロック・ストレー ジにロードして次元を構築するために使用します。

「タイプ」グループでは、「SQL」を選択するか(SQL データベースをデータ・ソー スとして使用)または「データ・ファイル」を選択します(ファイルをデータ・ソー スとして使用)。その後、次のいずれかのアクションを実行します:

- 「SOL」を選択した場合は、「SOL ユーザー」および「SOL パスワード」ボック スに、SQL データベースのユーザー名とパスワードを入力します。
- 「データ・ファイル」オプションを選択した場合は、1つ以上のデータ・ファ イルを探して選択します。

選択したファイルが「データ・ファイル」ボックスに一覧表示されます。データ・ ファイルを選択する際には、次の点に留意してください:

- <span id="page-703-0"></span>● Essbase サーバー上に保存されているファイルを探す場合は、「データ・ファイ ルの検索」ボタンをクリックします。
- Essbase サーバー上に保存されているデータ・ソースとデータのロード先デー タベースは、同じディレクトリ上にある必要があります。
- 保存先が Essbase サーバー上ではないファイルを探すには、「ファイル・シス テム」タブを使用します。
- ファイルを削除するには、目的のファイルを選択し、「削除」ボタンをクリッ クします。

アウトラインはルール・ファイルを使用して動的に更新されるため、「ルールの使 用」オプションが選択された状態となり、解除できないようになっています。ア ウトラインが動的に更新されない場合は、このオプションを選択することによっ て動的な更新を有効にできます。

選択したルール・ファイルのパスと名前は「ルール・ファイル」ボックスに表示 されます。ルール・ファイルを選択する際には、次の点に留意してください:

- <sup>l</sup> Essbase サーバー上に保存されているルール・ファイルを探す場合は、「ルー ル・ファイルの検索」ボタンをクリックします。
- Essbase サーバー上に保存されているルール・ファイルとデータのロード先デー タベースは、同じディレクトリ上にある必要があります。
- <sup>l</sup> 保存先が Essbase サーバー上ではないファイルを探すには、「ファイル・シス テム」タブを使用します。

エラーの処理方法を指定するには、次のアクションを実行します:

- 「エラー・ファイル」ボックスに、エラーの書き込み先を指定します。このオ プションは、「ルール・ファイルの使用」が選択されていると使用可能になり ます。このオプションが選択されていない場合、エラーは管理サービス・コ ンソールがインストールされているマシンの aaspath\client ディレクトリに 書き込まれます。
- 「上書き」オプションを選択します。エラー・ファイルの内容の上書きを選択 すると、アウトラインを修正し、エラー・ファイルをデータ・ソースとして 使用して、過去の拒否済レコードをロードできるようになります。

#### 関連情報

213 [ページの「ルール・ファイルを使用したアウトラインの動的な更新」](#page-212-0)

## 「ユーザー・プロパティ」(管理サーバー)ウィ ンドウ

「ユーザー·プロパティ」ウィンドウで、Essbase 管理サーバーのユーザーのプロ パティを表示および編集します。

● [ユーザー情報](#page-705-0) - ユーザー名、パスワード、権限などの情報を表示および編集し ます。

● Essbase サーバー - ユーザーのエンタープライズ・ビューで Essbase サーバー・ インスタンスを追加または削除します。

### 関連情報

- 63ページの「Essbase [管理サーバーのユーザーの作成」](#page-62-0)
- 48[ページの「エンタープライズ・ビューへの](#page-47-0) Essbase サーバーの追加」
- [エンタープライズ・ビューのユーザー設定ウィザードからの](#page-706-0) Essbase サーバー [の削除](#page-706-0)
- 36ページの「[Administration Services](#page-35-0) の設定」

## ユーザー・プロパティ・ウィンドウ - 「Essbase サーバー」タブ

「ユーザー・プロパティ」ダイアログ・ボックスの「Essbase サーバー」タブのア イテムは、ユーザーのエンタープライズ・ビューで Essbase サーバー・インスタン スを追加または削除するために使用できます:

- Essbase ノード Essbase サーバーがインストールされているコンピュータの名 前を入力または選択してインスタンスを追加します:
	- o Essbase サーバーのコンピュータ名と Essbase 管理サーバーのコンピュータ 名は異なってもかまいません。
	- o "localhost"は使用しないでください。この名前を使用すると、パーティショ ンを表示する際や、管理サービス・コンソールと Essbase 管理サーバーを 別のコンピュータで実行する際に問題が発生する原因となる可能性があり ます。
	- <sup>m</sup> サーバー名またはクラスタ名のいずれかを選択できます。
	- エージェント・ポートにデフォルトのポート値が割り当てられていない場 合、ServerMachineName:Port#(jdoe2:4378 など)というフォーマットで ポート値を指定できます。
- <sup>l</sup> ユーザー名 Essbase に定義されているとおりに正確に名前を入力します。
- 「パスワード」と「パスワードの確認」 [外部認証さ](#page-281-0)れているユーザーのパス ワードを入力します。
- SSL を使用 SSL 暗号化を使用して接続します。
- **●** 設定 クリックすると、ユーザー名およびパスワードが Essbase サーバーまた は外部認証ソースに照会されます。
- 削除 クリックすると、選択したインスタンスがユーザーのエンタープライ ズ・ビューから削除されます。
- 「適用」と「リフレッシュ」 それぞれクリックすると、設定が適用されるか、 最後に「適用」をクリックしたときに有効だった設定に戻されます。

### 関連情報

● 48[ページの「エンタープライズ・ビューへの](#page-47-0) Essbase サーバーの追加」

- <span id="page-705-0"></span>● 704 [ページの「「ユーザー・プロパティ」](#page-703-0)(管理サーバー)ウィンドウ」
- 707[ページの「ユーザー設定ウィザード」](#page-706-0)

## ユーザー・プロパティ・ウィンドウ - 「ユーザー 情報」タブ

注: このタブは EPM System セキュリティ・モードでは読取り専用です。

「ユーザー・プロパティ」ダイアログ・ボックスの「ユーザー情報」タブのアイテ ムは、Administration Services ユーザーに関する情報を表示および変更するために 使用します:

● ネイティブ - ネイティブの Administration Services 認証を可能にします(デフォ ルトで選択されています)。

「ネイティブ」を選択した場合は、ユーザーの Administration Services パスワー ドを入力および確認する必要があります。

● 外部 - [外部認証](#page-281-0)を使用可能にすることにより、ユーザー名、姓名、または電子 メール・アドレスによる外部ユーザーの検索を可能にします。

テキスト・ボックスは、「ネイティブ」を選択した場合にのみ使用できます:

- ユーザー名 『Oracle Essbase データベース管理者ガイド』に規定されている長 さを超えることはできません。大文字と小文字は区別されず、円記号(バック スラッシュ)を除く任意の特殊文字を使用できます。
- 「パスワード」と「パスワードの確認」 大文字と小文字は区別されず、『Oracle Essbase データベース管理者ガイド』に規定されている長さを超えることはで きません

ボタンは、「外部」を選択した場合にのみ使用できます: 検索

アイテムは、「ネイティブ」と「外部」のどちらを選択しても使用できます:

- 「雷子メールのフル・ネーム」と「雷子メール・アドレス」 ユーザーが管理 サービス・コンソールから他の管理者やテクニカル・サポートに電子メール で情報を送信する際に使用されます。
- 管理者権限 ユーザーに管理者権限を与えるかどうかに応じて「TRUE」また は「FALSE」です。(ユーザーの Essbase サーバー権限には影響しません。)

#### 関連情報

- 704[ページの「「ユーザー・プロパティ」](#page-703-0)(管理サーバー)ウィンドウ」
- 64ページの「Essbase [管理サーバーのユーザーのパスワードの変更」](#page-63-0)
- 65ページの「Essbase [管理サーバー・ユーザーの名前変更」](#page-64-0)
- 707[ページの「ユーザー設定ウィザード」](#page-706-0)

## <span id="page-706-0"></span>ユーザー設定ウィザード

このウィザードは、Essbase サーバーが EPM System [セキュリティ・モードで](#page-258-0)実行 されている場合は使用できません。

Administration Services ユーザーの作成または編集、およびそれらのユーザーの Essbase サーバー・アクセスの設定または変更を行うには、ユーザーの設定ウィ ザードを使用します。1 回のウィザードの起動で処理できる Administration Services ユーザーは 1 ユーザーのみです。

ユーザーを作成する場合は、最初のページでユーザー名を入力するか、外部のユー ザーを検索し、後続のページでユーザー情報を定義したり、プロパティを設定し ます。ユーザーを編集する場合は、最初のページで既存のユーザー名を指定し、 後続のページでそのユーザーの情報を変更したり、プロパティを設定します。

このウィザードの使用方法は、所有している権限によって異なります:

- 新しい Administration Services ユーザーを作成するには、Essbase 管理サーバー の管理者権限が必要です。
- 新しい Essbase サーバー・ユーザーを作成するには、Essbase サーバーの管理者 権限か、ユーザーおよびグループの作成/削除権限が必要です。
- 既存の Administration Services ユーザーのプロパティを編集するには、Essbase 管理サーバーの管理者権限が必要です。管理者以外のユーザーは、自身のパ スワード、電子メール情報、および Essbase サーバーのリストを編集できま す。

ユーザー設定ウィザードの使用については、次のトピックを参照してください:

- 707 ページの「ユーザー設定ウィザードの起動」
- 707 ページの「ユーザー設定ウィザード・ページ」

### 関連情報

- 33ページの「[Administration Services](#page-32-0) について」
- 87ページの「Essbase [サーバーへの接続」](#page-86-0)
- 88ページの「Essbase [サーバーからの切断」](#page-87-0)

### ユーザー設定ウィザードの起動

▶ ユーザー設定ウィザードを起動するには、「ウィザード」>「ユーザーの設定」 を選択します。

### ユーザー設定ウィザード・ページ

下のリンクをクリックすると、ウィザードの各ページに関する情報が表示されま す:

- [管理サーバーのユーザー名](#page-707-0)
- [管理サーバーのユーザー情報](#page-708-0)
- <span id="page-707-0"></span><sup>l</sup> Essbase [サーバー接続](#page-708-0)
- **Essbase** [サーバーでのユーザーの作成の確認](#page-709-0)
- **Essbase** [サーバーのユーザー情報](#page-709-0)
- [設定の完了](#page-710-0)

### ユーザー設定ウィザード - 管理サーバーのユーザー名ページ

このページでは、ユーザーの Essbase 管理サーバーのユーザー名を指定します。 Administration Services ユーザーを編集する場合は、「ユーザー名」ボックスに Essbase 管理サーバー・ユーザー名を入力します。

Administration Services ユーザーを作成する場合は、次のいずれかのアクションを 行います:

● 「ユーザー名」ボックスで、Essbase 管理サーバー・ユーザー名を入力します。 管理サーバー・ユーザー名は、Essbase サーバー・ユーザー名と同じである必 要はありません。

ユーザー名は命名規則に従っている必要があります。ユーザー名は、文字ま たは数字で始め、2 個以上のワイルドカード文字を含めないでください。大文 字と小文字は区別されません。長さ制限を超えないようにしてください。 (『Oracle Essbase データベース管理者ガイド』を参照)。

● 「外部ユーザーの検索」オプションを選択し、ユーザー名(「ユーザーによる検 索」オプションを選択)、名前(「名前による検索」オプションを選択)、また は電子メール・アドレス(「電子メールによる検索」オプションを選択)を基準 に検索を実行します。

ユーザー名は、文字(たとえば、H\*など)で始める必要があり、2 個以上のワイ ルドカード文字(たとえば、H\* J\*)を含めることはできません。名前および電 子メール・アドレスに、ワイルドカードを含めることはできません。

Administration Services ユーザーを作成する場合は、次のいずれかのオプションを 選択します:

- ネイティブ・ユーザーの作成 ユーザーをネイティブ Administration Services ユーザーとして作成します。
- 外部ユーザーの作成 ユーザーを外部 Administration Services ユーザーとして作 成します。
- 注: 外部ユーザーのオプションは、システムで外部認証が構成されている場合 のみ選択可能です。

### ユーザー設定ウィザード - 管理サーバーの外部検索の結果

外部ユーザーを検索すると、このページが表示され、検出された外部ユーザーが リストされます。

このページでは、ユーザーを選択します。

### <span id="page-708-0"></span>ユーザー設定ウィザード - 管理サーバーのユーザー情報ページ

このページでは、ユーザーの Essbase 管理サーバー・ユーザー名が「ユーザー名」 ボックスに表示されます。

次のボックスで、ユーザーの情報を入力または選択します:

- 雷子メールのフル・ネームおよび雷子メール・アドレス ユーザーが管理サー ビス・コンソールから他の管理者またはテクニカル・サポートに情報を電子 メールで送信するときに使用される名前およびアドレス(92 [ページの「電子](#page-91-0) [メールによる](#page-91-0) Essbase 情報の送信」を参照)
- パスワードおよびパスワードの確認 外部認証のユーザーの場合は必要なし パスワードの大文字と小文字は区別されず、ユーザーの Essbase サーバー・パ スワードと同じである必要もありません。長さの制限については、『Oracle Essbase データベース管理者ガイド』を参照してください。
- 管理者権限 「TRUE」または「FALSE」

管理者権限を持つユーザーは、Essbase 管理サーバー・ユーザーを作成、変更 および削除でき、任意のエンタープライズ・ビューに表示される Essbase サー バー・インスタンスのリストを変更できます。管理者権限のないユーザーは、 自身の Essbase 管理サーバー権限を変更できません。この設定は、ユーザーの Essbase サーバー権限には影響しません。

- ユーザー・タイプ 「ネイティブ認証の使用」または「外部認証の使用」
	- o 外部認証が構成されておらず、Administration Services でユーザーが内部認 証される場合は、「ネイティブ認証の使用」オプションを選択します。
	- o [外部認証が](#page-281-0)構成されており、ユーザーの Administration Services ログイン情 報がアプリケーションの外部に保管されている場合は、「外部認証の使用」 オプションを選択します。

### ユーザー設定ウィザード - 「Essbase サーバー接続」ページ

このページでは、ユーザーのエンタープライズ・ビューに表示する Essbase サー バー・インスタンスを指定します。これを行うには、Administration Services ユー ザーを Essbase サーバー・ユーザーにマップします。各 Administration Services ユー ザーには、固有のエンタープライズ・ビューが存在します。

次の列では、次のアクションを行います:

● Essbase サーバー - 基本の Essbase サーバー・インスタンスがインストールされ ているコンピュータの名前を入力します。この名前は、Essbase 管理サーバー がインストールされているコンピュータの名前と同じである場合があります。

「localhost」という名前は使用しないでください。パーティションが表示され た場合や、Essbase 管理サーバーおよび管理サービス・コンソールが異なるコ ンピュータで実行されている場合に、問題が発生する場合があります。現在 のエージェント・ポート値がデフォルト値以外である場合、 ServerMachineName:port(例、jdoe2:4378)というフォーマットで現在の値を

指定する必要があります。

- <span id="page-709-0"></span>● ユーザー名 - 基本の Essbase サーバー・インスタンスとまったく同じユーザー の Essbase サーバー・ユーザー名を入力します。
	- 注: ユーザーが Essbase サーバー・インスタンスに存在しない場合は、ウィ ザードでユーザーを作成できます。
- **●** パスワード ユーザーが外部認証される Essbase サーバー・インスタンスの場 合、Essbase サーバー・インスタンスとまったく同じユーザーの Essbase サー バー・パスワードを入力します。
- パスワードの確認 入力したパスワードを再入力します。

### ユーザー設定ウィザード - Essbase サーバーでのユーザーの作 成の確認ページ

このページには、「Essbase サーバー接続」ページにリストされている Essbase サー バー・インスタンス上に現在存在しないユーザーがリストされます。

作成確認では、リストされているユーザーの作成を確認し、ユーザーの情報を Essbase 管理サーバーに保存するかどうかを確認します。「Essbase サーバー接続」 ページで入力したユーザー名およびパスワードを使用して、インスタンス 1 つに 1 人の Essbase サーバー・ユーザーが作成されます。

次の読取り専用の列に、ユーザー情報が表示されます:

- Essbase サーバー ユーザーが作成される Essbase サーバー・インスタンスの名 前
- ユーザー名 Essbase サーバー・ユーザー名

注: ユーザー名を変更するには、「接続」ページに戻ります。

次の列で、各オプションを選択または選択を解除します:

- 情報の保存 ユーザーの Administration Services および Essbase サーバーの接続 情報を Essbase 管理サーバーに保存する場合は、このオプションを選択しま す。
- <sup>l</sup> ユーザーの作成 Essbase サーバー・インスタンスへのユーザーの作成を確認 する場合は、このオプションを選択します。このオプションは、ユーザーが 存在しない Essbase サーバー・インスタンスに対してのみ選択可能です。

「作成不能」メッセージが表示される場合、ユーザーを作成する Essbase サー バー・インスタンスへのアクセス権がないか、ユーザーを作成する Essbase サーバー・インスタンスが実行されていません。

### ユーザー設定ウィザード - Essbase サーバーのユーザー情報ペー ジ

このページでは、Essbase サーバー・ユーザーを認証するときに使用するモデルを 選択し、各ユーザーのユーザー・タイプを選択します。

<span id="page-710-0"></span>各 Essbase サーバー・ユーザーに、次のいずれかの「認証モデル」オプションを選 択します:

- Essbase サーバー認証 ネイティブ Essbase サーバー認証を有効にして、Essbase サーバー・セキュリティの一部としてユーザーを作成および保存する場合は、 このオプションを選択します。
- 外部認証 ユーザーの外部認証を有効にする場合は、このオプションを選択し ます。このオプションは、Essbase サーバー・インスタンスで外部認証が有効 になっている場合にのみ選択可能です。

選択したモデル・オプションに従って、次の一部またはすべての情報を入力する か、いずれの情報も入力しない場合があります:

- ユーザーに「Essbase サーバー認証」オプションを選択した場合、「接続」ペー ジで入力した Essbase サーバー・パスワードを入力し、確認のため再入力しま す。パスワードを変更する場合は、「接続」ページに戻ります。
- Essbase サーバー・インスタンスに対する管理者権限またはユーザーおよびグ ループの作成/削除権限がある場合は、「パスワードの変更プロンプトを表示」 オプションを選択できます。このオプションを選択すると、ユーザーが次回 ログインするときに、パスワード変更を求めるプロンプトが表示されます。 オプションの選択を解除すると、ユーザーは割り当てられたパスワードを保 持します。デフォルトでは、このオプションは選択されていません。

Essbase サーバー・ユーザーの場合、「ユーザー・タイプ」グループで次のいずれ かのオプションを選択します:

- 管理者 ユーザーに Essbase サーバー・インスタンス トのすべてのユーザー、 グループ、およびデータに対するフル・アクセス権限を付与します。
- <sup>l</sup> ユーザー いずれの継承権限も付与しません。このため、ユーザーは作成/削 除権限、グループ・メンバーシップ、アプリケーションまたはデータベース 権限、またはフィルタによってアクセスが許可されないかぎり、一切のアク セス権限を持ちません。

ユーザーおよびグループの作成/削除権限、またはアプリケーションの作成/削 除権限、あるいはその両方を付与できます。Essbase サーバー・インスタンス 上の[ユーザーのプロパティを編集す](#page-291-0)ると、特定のアプリケーションおよびデー タベースに対する権限をユーザーに付与し、ユーザーのメンバーシップをグ ループで管理することもできます。

### ユーザー設定ウィザード - セットアップの完了ページ

このページでは、設定が完了したことを確認します。

ウィザードを再起動して別の Administration Services ユーザーを作成する場合は、 「別のユーザーの作成」オプションを選択します。

## <span id="page-711-0"></span>ユーザー/グループ・アクセス・ウィンドウ

このウィンドウは、アプリケーションおよびデータベースに対するユーザーおよ びグループの権限を編集するために使用します。次のことを変更できます:

- アクセス
- セキュリティ・フィルタの割当て
- 計算スクリプトの権限

これらの権限は、エンタープライズ・ビューの「Essbase サーバー・セキュリ ティ」ノードの下の「ユーザーとグループ」からも編集できます。詳細は、[272](#page-271-0) [ページの「ユーザーおよびグループの管理」](#page-271-0)を参照してください。

このウィンドウにアクセスするには、エンタープライズ・ビューでアプリケーショ ン名またはデータベース名を右クリックします。

#### 関連情報

- 287[ページの「アプリケーションおよびデータベースに対するユーザー](#page-286-0)/グルー [プ権限の管理」](#page-286-0)
- 289[ページの「ユーザーおよびグループの計算権限の管理」](#page-288-0)
- 307[ページの「フィルタの管理」](#page-306-0)

## ユーザー/グループ・アクセス・ウィンドウ - 「グ ループ」タブ

このタブは、アプリケーションおよびデータベースのセキュリティ権限をセキュ リティ・グループ内のユーザーに付与するために使用します。

- アプリケーションおよびデータベースの階層ツリー・ビュー ユーザーまたは グループ権限を使用して処理するアプリケーションまたはデータベースを選 択します。
- 割り当てられたグループの表示 選択したアプリケーションまたはデータベー スの現在のアクセス権限を持つグループのみを表示します。
- <sup>l</sup> アプリケーションのアクセス 現在のアプリケーション・アクセス権限。オプ ションを選択して変更します:
	- <sup>m</sup> なし グループ内のユーザーに、選択したアプリケーションまたはデータ ベースのアクセス権限を付与しません。ただし、アプリケーションまたは アプリケーション内のいずれかのデータベースに「なし」よりも高い最小 権限が設定されている場合、または特定のセルに関してより高い権限を与 えるようなフィルタがユーザーに与えられている場合は、そのアクセス権 がユーザーに付与されます。
	- <sup>m</sup> データベース・アクセス グループ内のユーザーがアプリケーション内の 各データベースのユーザーに個別の権限を付与できるようにします。
	- <sup>m</sup> アプリケーション・マネージャ グループ内のユーザーに対して、選択し たアプリケーションについてのみ、管理者の使用できる権限のほとんどを

付与します。ユーザーはアプリケーションへのフル・アクセス権限を持 ち、このアプリケーションに対して次のタスクを実行できます:

- □ データベースを作成および削除します。
- <sup>o</sup> ユーザーを切断します。
- □ フィルタを定義して割り当てます。
- □ データのロックを解除します。

設定されている権限がアプリケーション・マネージャの場合は、権限を変 更することはできません。

- データベースのアクセス 現在のデータベースのアクセス権限が表示されま す。アプリケーションが選択されている場合は無効です。アクセス権限を変 更するには、オプションを選択します:
	- <sup>m</sup> なし 選択したデータベース内のオブジェクトまたはデータ値へのアクセ ス権を削除します。
	- <sup>m</sup> フィルタ グループ内のユーザーに、選択したデータベースでそのユーザー に割り当てられたフィルタで定義されているアクセス権限を付与します。 ユーザーに割り当てるフィルタを選択できます。
	- 読取り データベースの読取り専用アクセス権限をグループ内のユーザー に付与します。この権限には、レポート・スクリプトの実行権限は含まれ ていますが、変更権限は含まれていません。
	- <sup>m</sup> 書込み データベース内のデータ値の読取り権限および更新権限(計算権限 は除く)をグループ内のユーザーに付与します。この権限には、Essbase オ ブジェクトの実行権限は含まれていますが、変更権限は含まれていませ  $h<sub>1</sub>$
	- <sup>m</sup> 計算 データベース内のデータ値の読取り権限、更新権限、および計算権 限をグループ内のユーザーに付与します。データベースに対してユーザー が実行できる特定の計算スクリプトを選択できます。514 [ページの「「計算](#page-513-0) [の割当て」ダイアログ・ボックス」を](#page-513-0)参照してください。
	- <sup>m</sup> データベース・マネージャ データベース内のデータ値の読取り、更新、 計算の各権限と、データベースに関連するすべてのファイルを変更する権 限をグループ内のユーザーに付与します。データベース・マネージャは、 データベースに対してあらゆる計算スクリプトを実行する権限を持ちま す。
- フィルタ 選択したデータベースに対してグループに関連付けられているフィ ルタが表示されます。「データベースのアクセス」権限で「なし」以外を選択 した場合に、「フィルタ」ノードでフィルタを選択できます。
- 計算の割当て グループ内のユーザーが実行できる計算スクリプトを選択しま す。「計算の割当て」ダイアログ・ボックスが開きます。「データベースのア クセス」権限が「計算」である場合に有効です。

#### 関連情報

- 712 ページの「ユーザー/[グループ・アクセス・ウィンドウ」](#page-711-0)
- 269[ページの「セキュリティと権限について」](#page-268-0)
- 280 ページの「Essbase [サーバーのグループの作成」](#page-279-0)
- <sup>l</sup> 293 [ページの「グループ・プロパティの編集」](#page-292-0)
- Essbase [サーバーでのグループの作成](#page-531-0)/編集ダイアログ・ボックス

## ユーザー/グループ・アクセス・ウィンドウ - 「ユー ザー」タブ

このタブのアイテムは、アプリケーションおよびデータベースのセキュリティ権 限をユーザーに付与するために使用します:

- アプリケーションおよびデータベースの階層ツリー・ビュー ユーザーまたは グループ権限を使用して処理するアプリケーションまたはデータベースを選 択します。
- 割り当てられたユーザーの表示 選択したアプリケーションまたはデータベー スの現在のアクセス権限を持つユーザーのみを表示します。
- アプリケーションのアクセス 現在のアプリケーション・アクセス権限。オプ ションを選択して変更します:
	- o なし ユーザーに、選択したアプリケーションまたはデータベースのアク セス権限を付与しません。ただし、アプリケーションまたはアプリケー ション内のいずれかのデータベースに「なし」よりも高い最小権限が設定 されている場合、または特定のセルに関してより高い権限を与えるような フィルタがユーザーに与えられている場合は、そのアクセス権がユーザー に付与されます。
	- <sup>m</sup> データベース・アクセス ユーザーがアプリケーション内の各データベー スのユーザーに個別の権限を付与できるようにします。
	- <sup>m</sup> アプリケーション・マネージャ ユーザーに対して、選択したアプリケー ションについてのみ、管理者の使用できる権限のほとんどを付与します。 ユーザーはアプリケーションへのフル・アクセス権限を持ち、このアプリ ケーションに対して次のタスクを実行できます:
		- □ データベースを作成および削除します。
		- □ ユーザーを切断します。
		- <sup>o</sup> フィルタを定義して割り当てます。
		- □ データのロックを解除します。

設定されている権限がアプリケーション・マネージャの場合は、権限を変 更することはできません。

- データベースのアクセス 現在のデータベースのアクセス権限が表示されま す。アプリケーションが選択されている場合は無効です。アクセス権限を変 更するには、オプションを選択します:
	- <sup>m</sup> なし 選択したデータベース内のオブジェクトまたはデータ値へのアクセ ス権を削除します。
	- <sup>m</sup> フィルタ ユーザーに、選択したデータベースでそのユーザーに割り当て られたフィルタで定義されているアクセス権限を付与します。ユーザーに 割り当てるフィルタを選択できます。
- <sup>m</sup> 読取り データベースの読取り専用アクセス権限をユーザーに付与します。 この権限には、レポート・スクリプトの実行権限は含まれていますが、変 更権限は含まれていません。
- <sup>m</sup> 書込み データベース内のデータ値の読取り権限および更新権限(計算権限 は除く)をユーザーに付与します。この権限には、Essbase オブジェクトの 実行権限は含まれていますが、変更権限は含まれていません。
- <sup>m</sup> 計算 データベース内のデータ値の読取り権限、更新権限、および計算権 限をユーザーに付与します。データベースに対してユーザーが実行できる 特定の計算スクリプトを選択できます。514 [ページの「「計算の割当て」ダ](#page-513-0) [イアログ・ボックス」](#page-513-0)を参照してください。
- <sup>m</sup> データベース・マネージャ データベース内のデータ値の読取り、更新、 計算の各権限と、データベースに関連するすべてのファイルを変更する権 限をユーザーに付与します。データベース・マネージャは、データベース に対してあらゆる計算スクリプトを実行する権限を持ちます。
- フィルタ 選択したデータベースに対してユーザーに関連付けられているフィ ルタが表示されます。「データベースのアクセス」権限で「なし」以外を選択 した場合に、「フィルタ」ノードでフィルタを選択できます。
- 計算の割当て 選択したユーザーが実行できる計算スクリプトを選択します。 「計算の割当て」ダイアログ・ボックスが開きます。「データベースのアクセ ス」権限が「計算」である場合に有効です。

### 関連情報

- 712 ページの「ユーザー/[グループ・アクセス・ウィンドウ」](#page-711-0)
- 269[ページの「セキュリティと権限について」](#page-268-0)
- 287 [ページの「アプリケーションおよびデータベースに対するユーザー](#page-286-0)/グルー [プ権限の管理」](#page-286-0)
- **●** 292 ページの「Essbase [サーバー・ユーザーのプロパティの編集」](#page-291-0)
- 289 [ページの「ユーザーおよびグループの計算権限の管理」](#page-288-0)
- 307[ページの「フィルタの管理」](#page-306-0)

### ユーザー・ウィンドウ

ユーザー・ウィンドウは、ウィンドウのタイトル・バーに表示されている Essbase サーバー・インスタンス上のユーザーを管理するために使用します。

注: このウィンドウは、Essbase サーバーが [EPM System](#page-258-0) セキュリティ・モードの 場合、読取り専用です。

次の列には、一覧表示されているユーザーに関する情報が表示されます。Essbase サーバーが EPM System セキュリティ・モードではない場合、1 人以上のユーザー を選択したり各種フィールドを変更したりできます。ほとんどの操作は、複数の ユーザーに対して同時に行うことができます。

● ユーザー名

- **●** ユーザー・タイプ 「管理者」(Essbase サーバー上のすべてのユーザー、グルー プおよびデータに対するフル・アクセス権限)または「ユーザー」(一切のアク セス権なし。ただし、作成/削除権限、グループ・メンバーシップ、アプリケー ション権限、データベース権限またはフィルタによって権限が付与された場 合を除く)
- アプリケーション・アクセス・タイプ ユーザーがアクセスできるアプリケー ション(286 [ページの「ユーザーのアプリケーション・アクセス・タイプの設](#page-285-0) [定」](#page-285-0)を参照)
- 権限の作成/削除 「ユーザー/グループ」、「アプリケーション」または「ユー ザー/グループ/アプリケーション」

「ユーザー/グループ」権限を付与されているユーザーは、自身と同じかそれよ り低い権限を持つユーザーおよびグループを作成および削除できます。「アプ リケーション」権限が付与されたユーザーは、アプリケーションの作成と削 除およびアプリケーション内のデータベースに対するアクセスの制御ができ ます。「ユーザー/グループ/アプリケーション」権限が付与されたユーザーは、 「ユーザー/グループ」権限および「アプリケーション」権限で可能なすべての タスクを実行できます。

- **●** 前回のログイン時刻 Essbase サーバー・コンピュータのタイム・ゾーンで表 示
- 認証 「ネイティブ」または「外部」

ネイティブ・ユーザーの認証には、ネイティブの Essbase 認証が使用されま す。外部ユーザーは、サポートされている企業の認証リポジトリで[外部認証](#page-281-0) されます。

- パスワードの変更 ユーザーに対して次回のログイン時[にパスワードの変更を](#page-299-0) [要求する](#page-299-0)かどうかに応じて「はい」または「いいえ」を指定します
- <sup>l</sup> アクティブ ユーザーに Essbase サーバーへのログオンを許可するかどうかに 応じて「はい」または「いいえ」を指定します

実行可能なアクションは、次のとおりです:

- 1つ以上の行を選択して右クリックし、表示されるコンテキスト依存メニュー からコマンドを選択します。
- 「新規」ボタンをクリックし、ユーザーを作成します。
- 1つ以上のユーザーを選択し、「編集」、「コピー」または「削除」ボタンをク リックします。
- 「リフレッシュ」または「閉じる」ボタンをクリックします。

#### 関連情報

- 272 [ページの「ユーザーおよびグループの管理」](#page-271-0)
- 『Oracle Essbase データベース管理者ガイド』の、Oracle Essbase ネイティブ・セ キュリティ・モードでのユーザー管理およびセキュリティに関する章、およ び Oracle Enterprise Performance Management System セキュリティ・モードでの ユーザー管理およびセキュリティに関する章

# 「検証ルール」ダイアログ・ボックス

「検証ルール」ダイアログ・ボックスは、ルール・ファイルの検証に失敗した原因 を特定するために使用します。

次の列に、エラーに関する情報(エラーごとに1行)が表示されます:

- エラーを含むフィールド エラーの原因となったフィールド番号
- エラー/警告メッセージ エラーが記述されたメッセージ

#### 関連情報

- 223[ページの「ルール・ファイルの検証」](#page-222-0)
- <sup>l</sup> 有効なデータ・ロード・ルール・ファイルの要件(『Oracle Essbase データベー ス管理者ガイド』内)
- 無効な次元構築ルール・ファイル(『Oracle Essbase データベース管理者ガイド』 内)
- 210 [ページの「データ・ロードのルール・ファイルの作成」](#page-209-0)
- 210 [ページの「次元構築ルール・ファイルの作成」](#page-209-0)

# 「ノートの表示」ダイアログ・ボックス

「ノートの表示」ダイアログ・ボックスは、セル・ノートのコンテンツを編集する ためでなく表示するために使用します。セル・ノートとは、リンク・レポート・ オブジェクトのタイプの 1 つです。

このダイアログ・ボックスには次のテキスト・ボックスがあります:

- メンバーの組合せ ノートに関連付けられたメンバーの組合せを識別します
- ノート ノートのコンテンツを表示します

#### 関連情報

- 393 [ページの「リンク・レポート・オブジェクト](#page-392-0)(LRO)について」
- 394[ページの「](#page-393-0)LRO の管理」

# 「ウィンドウ」ダイアログ・ボックス

「ウィンドウ」ダイアログ・ボックスには、開いているウィンドウのリストが表示 されます(最大 10 個)。開いているウィンドウのいずれかをアクティブにするに は、ウィンドウのリストから目的のウィンドウを選択します。

### 関連情報

43 [ページの「管理サービス・コンソール内のウィンドウの管理」](#page-42-0)

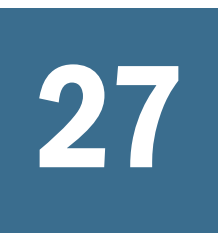

# 27 Administration Servicesの機能<br>の拡張 の拡張

#### この章の内容

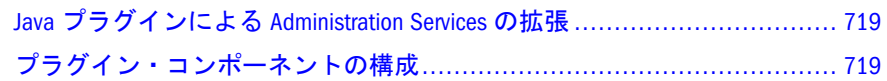

# Java プラグインによる Administration Services の拡張

Administration Services では、製品機能を拡張するための Java プラグインの開発と 使用をサポートしています。Administration Services Java プラグインは、インストー ル可能なコンポーネントです。開発者によるプラグイン・コンポーネントの作成 を支援するために、次のドキュメントが用意されています:

- 『Administration Services 開発者ガイド』
- 『Administration Services Java API リファレンス』

# プラグイン・コンポーネントの構成

クライアント上で、プラグイン・コンポーネントの作成、削除、または順序変更 を実行できます。プラグインは、管理サービス・コンソールの「エンタープライ ズ・ビュー」のツリー内のノードとして表示されます。表示される順序は、「イン ストールされたプラグイン」テキスト・ボックスに表示されている順序と同じで す。

- **▶ プラグイン・コンポーネントを構成するには:**
- 1 管理サービス・コンソールで、「ツール」>「コンポーネントの構成」を選択しま す。
- 2 プラグイン・コンポーネントを追加する場合は、「追加」をクリックし、Java アー カイブ(\*.jar)ファイルを選択して、インストール済プラグインのリストに追加し ます。
- 3 プラグイン・コンポーネントを削除する場合は、「インストールされたプラグイ ン」テキスト・ボックスで目的のコンポーネントを選択して、「削除」をクリック します。
- 4 「インストールされたプラグイン」テキスト・ボックスでのコンポーネントの順序 を変更するには、目的のコンポーネントを選択し、「上に移動」または「下に移 動」をクリックして、リスト内の希望する位置に移動します。

### 5 「閉じる」をクリックします。

### 関連情報

- 518 [ページの「「プラグイン・コンポーネントの構成」ダイアログ・ボックス」](#page-517-0)
- **-** 『Administration Services 開発者ガイド』
- Oracle Essbase Administration Services Java API リファレンス
# 用語集

!「感嘆符」を参照してください。

#MISSING「欠落データ」を参照してください。

2パス 他のメンバーの計算済の値に依存するメン バーを再計算するために使用される、Essbase のプ ロパティです。2 パスのメンバーは、2 番目のパス の間にアウトラインから計算されます。

Calculation Manager Planning および Financial Management のユーザーがグラフィカルな環境でビ ジネス・ルールを設計、検証、管理するために使用 できる、Enterprise Performance Management Architecture(EPMA)のモジュールの 1 つです。

CDF「カスタム定義関数」を参照してください。

CDM「カスタム定義マクロ」を参照してください。

Cookie Web サイトによってコンピュータ上に配置さ れたデータのセグメントです。

EPM Oracle インスタンス EPM System 製品のアクティ ブで動的なコンポーネント(実行時に変更できるコ ンポーネント)が含まれているディレクトリです。 EPM Oracle インスタンス・ディレクトリの場所は 構成時に EPM System コンフィグレータを使用して 定義します。

**EPM Oracle ホーム** EPM System 製品で必要なファイル を含むミドルウェア・ホームのサブディレクトリで す。EPM Oracle ホームの場所は、EPM System イン ストーラでのインストール中に指定されます。

essbase.cfg Essbase のオプションの構成ファイルで す。管理者は、このファイルを編集して Essbase サーバー機能をカスタマイズできます。一部の構成 は、Essbase クライアントで使用することにより、 Essbase サーバーの設定を上書きできます。

EssCell 特定の Essbase データベース・メンバーの交 差を示す値を取得するために、Essbase Spreadsheet Add-in のセルに入力する関数です。

ESSCMD Essbase の操作を対話的に実行したり、バッ チ・スクリプト・ファイルから実行したりするため の、コマンドライン・インタフェースです。

ESSLANG テキスト文字を解釈するために使用される エンコード方式を定義する Essbase 環境変数です。 「エンコード方式」も参照してください。

ESSMSH「MaxL シェル」を参照してください。

Extensible Markup Language (XML) データに属性を割り当 てるタグのセットで構成される言語です。スキーマ に基づいて、複数のアプリケーションの間で解釈可 能です。

Extract-Transform-Load (ETL) データを抽出してアプリ ケーションに移行するための、データ・ソース固有 のプログラムです。

GUI グラフィカル・ユーザー・インタフェース

ID 外部認証におけるユーザーまたはグループの固 有の ID です。

Interactive Reporting 接続ファイル(.oce) データベース API(ODBC、SQL\*Net、など)、データベース・ソフ トウェア、データベース・サーバーのネットワー ク・アドレス、データベース・ユーザー名などの データベース接続情報を含むファイルです。管理者 は、Interactive Reporting 接続(.oce)ファイルを作成 して発行します。

Java アプリケーション・サーバー・クラスタ Java 仮想 マシン(JVM)のアクティブ-アクティブ・アプリケー ション・サーバー・クラスタです。

Java データベース接続(JDBC) Java ベース・クライアン トとリレーショナル・データベースにより使用され るクライアントとサーバー間の通信プロトコルで す。JDBC インタフェースにより、SQL ベースの データベース・アクセスのための呼出しレベル API が提供されます。

JSP Java Server Page です。

KeyContacts ガジェット Smart Space ユーザーのグルー プを含み、Smart Space Collaborator へのアクセスを 提供するガジェットです。たとえば、マーケティン グ・チームおよび開発チーム向けに個別の KeyContacts ガジェットを使用できます。「ガジェッ ト」も参照してください。

LRO「リンク・レポート・オブジェクト」を参照し てください。

MaxL Essbase で使用される多次元データベース向け アクセス言語です。データ定義の言語(MaxL DDL) とデータ操作の言語(MaxL DML)から構成されます。 「MaxL DDL」、「MaxL DML」および「MaxL シェル」 も参照してください。

MaxL DDL Essbase で、バッチまたは対話的なシステ ム管理のタスクに使用されるデータ定義の言語で す。

MaxL DML Essbase で、データのクエリーと抽出に使 用されるデータ操作の言語です。

MaxL DML の計算済メンバー 分析を目的として設計さ れたメンバーです。MaxL DML クエリーのオプショ ンの WITH セクションで定義されます。

MaxL Perl モジュール Essbase MaxL DDL の一部である Perl モジュール(essbase.pm)です。このモジュールを Perl パッケージに追加すると、Perl プログラムから Essbase データベースにアクセスできます。

MaxL シェル MaxL ステートメントを Essbase サー バーに渡すためのインタフェースです。MaxL シェ ルの実行可能ファイル(UNIX は essmsh、Windows は essmsh.exe)は、Essbase の bin ディレクトリに格 納されています。

MaxL スクリプト・エディタ 管理サービス・コンソー ルのスクリプト開発環境です。MaxL スクリプトで Essbase を管理するとき、テキスト・エディタと MaxL シェルの代替として MaxL スクリプト・エ ディタを使用できます。

MDX (多次元式) 多次元準拠データベースでクエリー と計算に使用される言語です。

MIME タイプ アイテムのデータ・フォーマットを示 す属性です。システムは、これによってオブジェク トを開くアプリケーションを判断します。ファイル の Multipurpose Internet Mail Extension(MIME)タイプ はファイル拡張子または HTTP ヘッダーにより決定 されます。プラグインはブラウザに対して、サポー トされる MIME タイプ、および各 MIME タイプに 対応するファイル拡張子を通知します。

NULL 値 データのない値です。NULL 値はゼロに等 しくありません。

**ODBC** Open Database Connectivity の略です。データ ベース管理システム(DBMS)の情報処理方法に関係 なく、あらゆるアプリケーションにより使用される データベース・アクセスの方法です。

OLAP メタデータ・カタログ Essbase 統合サービスにお ける、リレーショナル・データ・ソースから引き出 されたデータの性質、ソース、場所および種別につ いて説明するメタデータを含むリレーショナル・ データベースです。

OLAP モデル Essbase Integration Services における、リ レーショナル・データベースのテーブルおよび列か ら作成された論理モデル(スター・スキーマ)です。 OLAP モデルは多次元データベースの構造を生成す るために使用されます。「オンライン分析プロセス (OLAP)」も参照してください。

Open Database Connectivity (ODBC)標準のアプリケーショ ン・プログラミング・インタフェース(API)です。 これにより、アプリケーションから複数のサード パーティ・データベースにアクセスできます。

Oracle ホーム 特定の製品に必要なインストール済 ファイルを含むディレクトリで、ミドルウェア・ ホームのディレクトリ構造内にあります。「ミドル ウェア・ホーム」も参照してください。

PL 勘定(P&L) 損益勘定です。P&L は通常、会社の損 益計算書を構成する費用勘定と収益勘定の集合を指 します。

POV (視点) 行、列、またはページ軸に割り当てられ ていないメンバーを選択することにより、データ・ フォーカスを設定する機能です。たとえば、FDM での POV の選択項目には、場所、期間、カテゴリ、 およびターゲット・カテゴリが含まれる可能性があ ります。また、Smart View で POV をフィルタとし て使用すると、Currency 次元を POV に割り当て、 Euro メンバーを選択できます。データ・フォーム で POV を選択すると、ユーロ建でデータが表示さ れます。

Production Reporting「SQR Production Reporting」を参 照してください。

PVA「期別価額メソッド」を参照してください。

root メンバー 次元分岐における最上位のメンバーで す。

Shared Services レジストリ Shared Services リポジトリ の一部です。ほとんどの EPM System 製品(インス トール・ディレクトリ、データベース設定、コン ピュータ名、ポート、サーバー、URL、依存サービ ス・データなど)の EPM System 配置情報を管理しま す。

SPF ファイル SQR Production Reporting Server で作成 される、プリンタに依存しないファイルです。フォ ント、間隔、ヘッダー、フッターなど、フォーマッ トされた実際のレポート出力を表します。

SQL スプレッドシート SQL クエリーの結果セットを 表示するデータ・オブジェクトです。

SQR Production Reporting データ・アクセス、データ操 作、および SQR Production Reporting ドキュメント 作成のための専用プログラミング言語です。

Structured Query Language (SQL) リレーショナル・デー タベースに対する指示を処理するために使用される 言語です。

TCP/IP「Transmission Control Protocol/Internet Protocol」を参照してください。

Transmission Control Protocol/Internet Protocol (TCP/IP) 異な るオペレーティング・システムおよび内部アーキテ クチャを持つコンピュータをリンクする標準的な通 信プロトコルのセットです。TCP/IP を使用すると、 LAN および WAN に接続する多様なコンピュータと の間でのファイルの交換、メールの送信、および データの格納が可能です。

Unicode モードのアプリケーション 文字テキストが UTF-8 でエンコードされている Essbase アプリケー ションです。様々な言語に設定されているコン ピュータを使用するユーザーが、アプリケーショ ン・データを共有できます。

WebLogic Server ホーム WebLogic Server インスタンス で必要なインストール済ファイルを含むミドルウェ ア・ホームのサブディレクトリです。WebLogic Server ホームは、Oracle ホームのピアです。

WITH セクション MaxL DML で、オプションで使用で きるクエリーのセクションです。セットまたはメン バーを定義する再利用可能な論理を作成するために 使用されます。WITH セクションでセットまたはカ スタムのメンバーを一度定義すると、クエリー中に 複数回参照できます。

Workspace ページ 複数のソース(ドキュメント、URL、 その他のコンテンツ・タイプ)からのコンテンツを 使用して作成されるページです。Oracle およびその 他のソースからのコンテンツを集約するために使用 できます。

ws.conf Windows プラットフォーム用の構成ファイ ルです。

wsconf\_platform UNIX プラットフォーム用の構成ファ イルです。

XML「Extensible Markup Language」を参照してくだ さい。

XOLAP アウトラインのメンバーのみを格納し、クエ リー時にリレーショナル・データベースからすべて データを取得する、Essbase の多次元データベース です。XOLAP は、集約ストレージ・データベース および重複メンバー名を含むアプリケーションをサ ポートします。

Y軸スケール「調査」セクションに表示される、 チャートの Y 軸上の値の範囲です。たとえば、各 チャートについて一意の Y 軸スケールを使用した り、すべての詳細チャートに同一の Y 軸スケール を使用したり、または列内のすべてのチャートに同 一の Y 軸スケールを使用することが可能です。多 くの場合、共通の Y 軸スケールを使用すると、一 目でチャートを比較できるようになります。

Zero Administration サーバートのプラグインの最新バー ジョン番号を識別するソフトウェア・ツールです。 「OK」ステータス 集計ステータスの1つです。エン ティティが集計済であり、階層の下にあるデータが 変更されていないことを示します。

「データなし」ステータス 集計ステータスの1つで す。特定の期間と勘定科目のデータがこのエンティ ティに含まれていないことを示します。

「ロック済」ステータス 集計ステータスの1つです。 変更できないデータがエンティティに含まれている ことを示します。

「変更済」ステータス エンティティのデータが変更さ れたことを示す集計ステータスです。

「影響」ステータス 親エンティティに連結する子エ ンティティの変更を示すステータスです。

「非アクティブ」ステータス エンティティの当期の連 結が非アクティブ化されていることを示すステータ スです。

お気に入りガジェット Reporting and Analysis ドキュメ ントと URL へのリンクを含むガジェットです。「ガ ジェット」も参照してください。

アウトライン 多次元データベースのデータベース構 造です。すべての次元、メンバー、タグ、タイプ、 集計、および算術的関係を含みます。データは、ア ウトラインに定義された構造に応じてデータベース に保管されます。

アウトライン同期 パーティション・データベース で、データベースのアウトラインの変更を他のデー タベースに伝播するプロセスです。

アクセス権 リソースに対してユーザーが実行できる 一連の操作です。

アクティビティ・レベルの承認 操作対象のデータに 依存せず、アプリケーションへのユーザー・アクセ ス、およびアプリケーションで実行できるアクティ ビティのタイプを定義します。

アクティブ·アクティブ高可用性システム すべての使用 可能メンバーが要求に対応でき、アイドル状態のメ ンバーがないシステムです。通常、アクティブ-ア クティブ・システムは、アクティブ-パッシブ・シ ステムより豊富な拡張性オプションを備えていま す。「アクティブ-パッシブ高可用性システム」と対 比してください。

アクティブ-パッシブ高可用性システム 常に要求に対応 するアクティブ・メンバーと、アクティブ・メン バーに障害が発生した場合にのみアクティブ化され るパッシブ・メンバーが存在するシステムです。「ア クティブ-アクティブ高可用性システム」と対比し てください。

アクティブ・サービス 実行タイプが保留ではなく開 始に設定されているサービスです。

アセンブリ EPM System 製品またはコンポーネント のインストール・ファイルです。

アダプタ ターゲットおよびソース・システムのデー タやメタデータにプログラムを統合するためのソフ トウェアです。

アップグレード 新しいソフトウェアのリリースを配 置、アプリケーションやデータを移動、前の配置か ら新しい配置へ情報をプロビジョニングするプロセ スです。

アドホック・レポート エンド・ユーザーが動的に作 成するオンライン分析クエリーです。

アプリケーション 1)特定のタスクまたはタスクのグ ループを実行するために設計されたソフトウェア・ プログラムです(スプレッドシート・プログラム、 データベース管理システムなど)。2)必要とされる 特定の分析のセットまたはレポートのセット、ある いはその両方に対応するために使用される、次元お よび次元メンバーの関連するセットです。

アプリケーションの通貨 アプリケーションのデフォ ルトのレポート用通貨です。

アプリケーション・サーバー・クラスタ 同時に稼働 し、信頼性と拡張性を実現するために連携している 複数のアプリケーション・サーバーが緩やかに結合 したグループです。ユーザーには 1 つのアプリケー ション・サーバー・インスタンスのように見えま す。「垂直アプリケーション・クラスタ」および「水 平アプリケーション・クラスタ」も参照してくださ い。

アプリケーション移行ユーティリティ アプリケーショ ンとアーチファクトの移行に使用されるコマンド・ ライン・ユーティリティです。

アプリケーションの設定、 構成、維持、および制御の担当者です。アプリケー ションのすべての権限およびデータ・アクセス権を 持ちます。

アペンダ 宛先を意味する Log4j の用語です。

アーチファクト 個別のアプリケーションまたはリポ ジトリ・アイテムです(スクリプト、フォーム、ルー ル・ファイル、Interactive Reporting ドキュメント、 財務レポートなど)。オブジェクトとも呼ばれます。

イメージ・ブックマーク Web ページやリポジトリ・ アイテムへのグラフィック・リンクです。

インストール・アセンブリ EPM System インストーラ にプラグインする製品インストール・ファイルで す。

インデックス 1)疎データの組合せによりブロック・ ストレージ・データベースでデータを取得する方法 です。2)インデックス・ファイルを指します。

インデックス・キャッシュ インデックス・ページを 含むバッファです。

インデックス・ファイル ブロック・ストレージのデー タ取得情報を格納する Essbase ファイルです。ディ スクに常駐し、インデックス・ページを含みます。

インデックス・ページ インデックス・ファイルの下 位区分です。インデックス・ページには、データ・ ブロックを指すポインタが含まれます。

インデックス項目 疎次元の交差へのポインタです。 インデックス・エントリはディスク上のデータ・ブ ロックをポイントし、オフセットを使用してセルを 検索します。

イントロスペクション データベース固有の関係に基 づいて階層を判断するために、データ・ソースを詳 細に検査することを指します。「スクレーピング」 と対比してください。

インポート・フォーマット FDM における、ソース・ ファイルの構造の定義です。これにより、ソース・ データ・ファイルを FDM データのロード位置に ロードできます。

エクスプローラ クライアント/サーバー・ベースの ツール。直接データ・ソースにアクセスしたり、リ ポジトリに格納した構築済のデータ・モデルに編成 された情報を参照したりする必要のある上級ユー ザーにクエリー、分析およびレポート作成機能を提 供します。

エンコード方式 テキストの作成、保管、表示のため にビット組合せを文字にマッピングする方法の 1 つ です。各エンコード方式には UTF-8 などの名前が 付けられています。各エンコード方式では、それぞ れの値は特定のビット組合せにマッピングされてい ます。たとえば、UTF-8 では大文字の A は HEX41 にマッピングされています。「コード・ページ」、「ロ ケール」も参照してください。

エンタープライズ・ビュー Administration Services の 機能の 1 つです。グラフィカルなツリー・ビューを 使用して Essbase 環境を管理できます。エンタープ ライズ・ビューを使用すると、Essbase アーチファ クトを直接操作できます。

エンティティ 部門、子会社、工場、地域、製品な ど、組織での財務報告単位組織での財務報告単位と なる組織単位を示す次元です。

エージェント アプリケーションやデータベースの開 始と停止、ユーザー接続の管理、ユーザー・アクセ スのセキュリティ対策を行う Essbase サーバー・プ ロセスです。このエージェントは、ESSBASE.EXE と 呼ばれます。

オンライン分析プロセス(OLAP) 複数ユーザーによりク ライアントとサーバー間の計算を行える多次元の環 境です。集計された企業データをリアル・タイムで 分析するユーザーが使用します。OLAP システムの 機能には、ドリルダウン、データのピボット、複素 数計算、トレンド分析、およびモデリングが含まれ ます。

カスケード メンバー値のサブセットに対して複数の レポートを作成するプロセスです。

カスタム・カレンダ システム管理者が作成したカレ ンダです。

カスタム・プロパティ ユーザーが作成した次元また は次元メンバーのプロパティです。

カスタム・レポート 設計レポート・モジュールで作 成する複雑なレポートです。コンポーネントの様々 な組合せによって構成されます。

カスタム定義マクロ(CDM) Essbase のマクロです。 Essbase 計算機の関数および専用マクロ関数を使用 して記述されます。カスタム定義マクロが使用する Essbase の内部マクロ言語により、計算関数を組み 合せることが可能となり、複数の入力パラメータが 処理されます。「カスタム定義関数」も参照してく ださい。

カスタム定義関数(CDF) Java で開発され、MaxL によ り Essbase の標準計算スクリプト言語に追加された、 Essbase 計算関数です。「カスタム定義マクロ」も参 照してください。

カスタム次元 ユーザーが作成および定義する次元で す。チャネル、製品、部署、プロジェクト、または 地域がカスタム次元になることがあります。

カタログ・ペイン アクティブ・セクションで利用可 能な要素のリストを表示する領域です。クエリーが アクティブ・セクションの場合はデータベース・ テーブルのリストが表示されます。ピボットがアク ティブ・セクションの場合は結果列のリストが表示 されます。ダッシュボードの場合は埋込み可能セク ション、グラフィック・ツール、およびコントロー ル・ツールが表示されます。

カテゴリ データ編成に使用するグループです(月な ど)。

カレンダ ユーザー定義の期間、およびその関係で す。暦年または会計年度は、Q1、Q2、Q3、および Q4 から構成されます。

ガジェット EPM のコンテンツを容易に表示し、 Reporting and Analysis のコア機能にアクセスできる、 軽量で単純な専用アプリケーションです。

キャッシュ データを一時的に保持する、メモリー内 のバッファです。

キューブ 3 つ以上の次元を含むデータのブロックで す。Essbase データベースはキューブです。

キューブ・スキーマ Essbase Studio におけるメジャー および階層などのメタデータ要素です。キューブの 論理モデルを指します。

キューブ配置 Essbase Studio で、アウトラインを構築 してデータを Essbase アプリケーションおよびデー タベースにロードするために、モデルのロード・オ プションを設定するプロセスです。

クエリー・ガバナー Essbase Integration Server のパラ メータまたは Essbase サーバーの構成設定です。 データ・ソースに対して実行されるクエリーの時間 とサイズを制御します。

クラスタ 単一リソースとして動作して、タスクの 負荷を共有し、フェイルオーバーのサポートを提供 する一連のサーバーまたはデータベースです。シス テムにおける単一障害点となるサーバーやデータ ベースを排除します。

クラスタ・サービス システムとしてクラスタ・メン バーの操作を管理するソフトウェアです。クラス タ・サービスを使用すると、一連のリソースやサー ビスを定義して、クラスタ・メンバー間でのハート ビート・メカニズムを監視し、これらのリソースや サービスをできるだけ効率よくかつ透過的に別のク ラスタ・メンバーに移動できます。

クラスタ内部接続 ノード障害を検出するためにハー トビート情報についてハードウェア・クラスタで使 用されるプライベート・リンクです。

クラスタ棒グラフ カテゴリを横に並べたグラフで す。垂直棒グラフでのみ使用されます。

クリーン・ブロック 計算スクリプトによってすべて の次元が一度に計算された場合、または計算スクリ プトで SET CLEARUPDATESTATUS コマンドが使用 された場合の、データベース全体の計算が完了して いるデータ・ブロックを指します。

クロス集計レポート テーブル・フォーマットでデー タの分類および集計を行うレポートです。テーブル のセルには、交差する分類に合致するデータの集計 結果が保管されています。たとえば、製品販売情報 のクロス集計レポートに、列見出しとして Small や Large などのサイズ属性、行見出しとして Blue や Yellow などの色属性を表示できます。テーブルの中 で Large と Blue が交差するセルには、サイズが Large のすべての Blue 製品の総売上げが表示されま す。

グリッドの POV 行、列、またはページの交差に次元 を配置せずに、グリッド上で次元メンバーを指定す る手段です。レポート設計者はグリッド・レベルで POV の値を設定し、ユーザーの POV がグリッドに 影響を与えないように防ぐことができます。次元に 含まれるグリッドの値が 1 つのとき、その次元は 行、列、またはページではなくグリッドの POV に 配置します。

グループ 複数のユーザーに同様のアクセス権を割 り当てるためのコンテナです。

グローバル・レポート・コマンド 別のグローバル・コ マンドに置き換えられるか、またはファイルが終了 するまで実行し続けるレポート・スクリプトのコマ ンドです。

コミット・アクセス Essbase の取引の処理方法に影響 する Essbase カーネルの分離レベルです。コミッ ト・アクセスでは、同時取引は書込みロックを長期 間保持し、予測可能な結果を生成します。

コンテキスト変数 タスクフロー・インスタンスのコ ンテキストを特定するために、特定のタスクフロー に定義される変数です。

コンテンツ リポジトリに格納されたあらゆるタイプ のファイルの情報です。

コンテンツ・ブラウザ コンテンツを参照して選択し、 Workspace ページに配置するために使用できるコン ポーネントです。

コントリビューション 子エンティティから親に追加 される値です。それぞれの子は親に対するコントリ ビューションを持ちます。

コード・ページ 一連のテキスト文字へのビット組合 せのマッピングです。コード・ページは、それぞれ 異なる文字セットをサポートします。各コンピュー タには、ユーザーが必要とする言語の文字セットに ついてのコード・ページ設定が含まれます。このド キュメントでは、コード・ページは非 Unicode のエ ンコードのビット組合せに文字をマッピングしま す。「エンコード方式」も参照してください。

サイクル・スルー データベースを計算しながら、そ のデータベース内で複数パスを実行します。

サイレント応答ファイル インストール管理者が提供 する必要があるデータをかわりに提供するファイル です。応答ファイルによって、ユーザーが操作また は入力しなくても EPM System インストーラや EPM System コンフィグレータは実行されます。

サブスクライブ 項目またはフォルダが更新されると きに自動的に通知を受け取るように、項目または フォルダにフラグを付けることを指します。

サブ勘定科目のナンバリング 不連続の整数を使用し てサブ勘定科目のナンバリングを行うためのシステ ムです。

サポート詳細 セルの値を算出した計算および仮定で す。

サンプリング エンティティの特性を判別するために エンティティの代表的な部分を選択するプロセスで す。「メタデータのサンプリング」も参照してくだ さい。

サービス ビジネス項目を取得、変更、追加、およ び削除するためのリソースです(権限付与、認証な ど)。

サーブレット Web サーバーが実行可能なコンパイル されたコードです。

システム抽出 アプリケーションのメタデータから ASCII ファイルにデータを変換する機能です。

シナリオ データを分類するための次元です(Actuals、 Budget、Forecast1、Forecast2 など)。

シリアル計算 デフォルトの計算設定です。1 つの計 算を複数のタスクに分割して、一度に 1 つのタスク を計算します。

シングル・サインオン(SSO) 一度ログオンすれば、認 証を再度求められることなく複数のアプリケーショ ンにアクセスできる機能です。

シングル・ポイント障害 障害が発生した場合にユー ザーが通常の機能にアクセスできなくなる、システ ムのコンポーネントです。

ジョブ 出力生成のために起動できる特殊なプロパ ティを持つドキュメントです。ジョブには

Interactive Reporting、SQR Production Reporting、ま たは汎用ドキュメントを含めることができます。

ジョブの出力 ジョブの実行によって生成されたファ イルやレポートです。

スキーマ リレーショナル・データベースにおける、 データおよびデータ間の関連を表す論理モデルで す。

スクレーピングデータ・ソースを検査して、最も基 本的なメタデータ要素を得ることを指します。「イ ントロスペクション」と対比してください。

スケール スケールによって値の表示方法を決定し ます(整数、十単位、百単位、千単位、百万単位な ど)。

スコア ターゲットを達成するレベルです。通常は ターゲットのパーセンテージとして表されます。

スコアカード 目標を達成する上での、従業員、戦略 要素、または責任要素の進行状況を示すビジネス・ オブジェクトです。スコアカードに追加された各メ ジャーおよび子スコアカードについて収集される データに基づいて、進行状況が確認されます。

スコープ Essbase の操作または設定により包含され るデータ領域です(セキュリティ設定の影響を受け るデータ領域など)。通常、スコープには 3 レベル の粒度があり、上位レベルが下位レベルを包含しま す。これらのレベルは上位から下位の順で、システ ム全体(Essbase サーバー)、Essbase サーバー上のア プリケーション、Essbase サーバー・アプリケーショ ン内のデータベースとなります。「持続性」も参照 してください。

ステージ 1)通常は個別のユーザーにより実行され る、タスクフロー内の 1 つの論理ステップを形成す るタスクの説明です。ステージには手動と自動の 2 つのタイプがあります。2)Profitability では、組織内 での割当てプロセスのステップを表す、モデル内の 論理区分です。

ステージング・テーブル 特定のアプリケーションの 必要性に対応するために作成するデータベースで す。ステージング領域は、1 つ以上の RDBMS のス ナップショット(再構築されたバージョン)です。

ステージング領域 特定のアプリケーションの必要性 に対応するために作成するデータベースです。ス テージング領域は、1 つ以上の RDBMS のスナップ ショット(再構築されたバージョン)です。

ステージ・アクション 自動ステージで、ステージを 実行するために呼び出されたアクションです。

ステージ内割当て同じステージ内のオブジェクトに 対する財務フローの割当てです。

ステージ後割当て 割当てモデルにおける割当てで す。後に続くモデル・ステージの場所に割り当てら れます。

ステータス・バー コマンド、勘定科目、およびデー タ・ファイルの現在のステータスに関する有用な情 報が表示される画面下部のバーです。

スナップショット 特定の時点の読取り専用データで す。

スポットライタ 選択された条件に基づくカラー・ コーディングを可能にするツールです。

スマート・カット URL フォームのリポジトリ項目へ のリンクです。

スマート・タグ Microsoft Office アプリケーションで のキーワードです。スマート・タグのメニューから 使用可能な定義済アクションに関連付けられていま す。Oracle EPM System 製品でも、スマート・タグ を使用して Reporting and Analysis のコンテンツのイ ンポートや Financial Management および Essbase の 機能へのアクセスが可能です。

スーパーバイザ サーバーのすべてのアプリケーショ ン、データベース、関連ファイル、セキュリティ機 構にフル・アクセスできるユーザーです。

ズームチャート チャートを拡大することにより詳細 情報を表示するためツールです。ズームチャート は、チャートに表示されるメトリックについて数値 情報を詳細に表示できます。

セカンダリ・メジャー プライマリ・メジャーよりも 優先度の低いメジャーです。セカンダリ・メジャー には業績レポートがありませんが、スコアカードで 使用したり、次元メジャーのテンプレートを作成す るために使用できます。

セキュリティ・エージェント Web アクセス管理プロ バイダ(Oracle Access Manager、Oracle Single Sign-On または CA SiteMinder など)です。企業の Web リ ソースを保護します。

セキュリティ・プラットフォーム Oracle EPM System 製品で外部認証とシングル・サインオン機能を使用 するためのフレームワークです。

セル 1)多次元データベースの次元の交差を表すデー タ値です。ワークシート上の行および列の交差を指 します。2)管理ドメインに属するノードの論理グ ループです。

セル・ノート Essbase データベースでセルに付けら れるテキスト注釈です。セル・ノートは LRO の一 種です。

タイトル・バー Strategic Finance 名、ファイル名、お よびシナリオ名のバージョン・ボックスを表示する バーです。

タイムライン・ビューア 特定の場所について、完了 したプロセス・フロー・ステップの日時を表示する ための FDM の機能です。

タイム・イベント ジョブの実行をトリガーします。

タイム・スケール 指定された期間別(毎月、四半期 ごとなど)にメトリックを表示するスケールです。

タスクフロー ビジネス・プロセスの自動化を指しま す。手続きのルールに従って、あるタスクフロー参 加者から別の参加者にタスクが渡されます。

タスクフロー・インスタンス タスクフローの状態と 関連データが含まれる、タスクフローの単一のイン スタンスです。

タスクフロー参加者 手動ステージおよび自動ステー ジの両方について、タスクフローのステージのイン スタンスに関連付けられているタスクを実行するリ ソースです。

タスクフロー定義 ステージとステージ間の関係の ネットワーク、タスクフローの開始と終了を示す基 準、および個別のステージに関する情報(参加者、 関連アプリケーション、関連アクティビティなど) から構成される、タスクフロー管理システムのビジ ネス・プロセスです。

タスクフロー管理システム タスクフローを定義およ び作成し、その実行を管理するシステムです。定義 付け、ユーザーまたはアプリケーションのやりと り、およびアプリケーションの実行可能ファイルが 含まれます。

タスク・リスト 特定のユーザーについて、タスクの 詳細ステータスを示すリストです。

タブ Strategic Finance で、勘定科目とレポートのナ ビゲーションを行うことができるビューです。

タプル MDX 構文の要素です。セルは、各次元から のメンバーの交差として参照されます。次元が削除 されている場合、最上位のメンバーが示されます。 たとえば、(Jan)、(Jan, Sales)、( [Jan], [Sales], [Cola], [Texas], [Actual] )といったタプルがあります。

ダッシュボード 業務の要約を対話的に示すメトリッ クと指標の集まりです。ダッシュボードにより分析 アプリケーションを構築して配置できます。

チャート・テンプレート ワークスペース・チャート に表示するメトリックを定義するテンプレートで す。

テキスト・メジャー Essbase では、メジャーが示され ている次元で Text としてタグ付けされたメンバー を指します。セルの値は定義済テキストとして表示 されます。たとえば、Satisfaction Index というテキ スト・メジャーについては、Low、Medium、およ び High という値を含めることがあります。「型付き メジャー」、「テキスト・リスト」および「導出テキ スト・メジャー」も参照してください。

テキスト・リスト Essbase で、数値の識別子にマッピ ングされたテキストの値を格納するオブジェクトで す。テキスト・リストではテキスト・メジャーを使 用できます。

デフォルト通貨単位データの単位スケールです。た とえば、千単位で分析を定義するように選択して 10 を入力すると、10,000 と解釈されます。

データベース接続 データ・ソースへの接続に使用す る定義とプロパティを保管し、データベース参照を 移動可能にして広く使用できるようにするファイル です。

データ・キャッシュ 非圧縮データ・ブロックを保持 するメモリー内のバッファです。

データ・セル「セル」を参照してください。

データ・ファイル・キャッシュ 圧縮データ(PAG)ファ イルを保持する、メモリー内のバッファです。

データ・フォーム Web ブラウザなどのインタフェー スからデータベースにデータを入力でき、データま たは関連テキストを表示して分析できるグリッド表 示です。一部の次元メンバー値は固定され、データ が特定の視点から表示されます。

データ・モデル データベース・テーブルのサブセッ トを示します。

データ・ロック 指定された基準(期間、シナリオな ど)に従ってデータの変更を防ぐ機能です。

データ・ロードのルール テキストベース・ファイル、 スプレッドシート、またはリレーショナル・デー タ・セットからのデータをデータベースにロードす る方法を決定する一連の基準です。

データ・ロード位置 FDM で、ソース・データをター ゲット・システムに送信する報告単位です。通常、 ターゲット・システムにロードされる各ソース・ ファイルに対して FDM のデータ・ロード位置が 1 つあります。

データ値「セル」を参照してください。

データ関数 データを集約する関数です。データの平 均、最大値、カウントを求めたり、他の統計値によ りデータのグループを集約します。

トップ・ラベルとサイド・ラベル 列と行の見出しで す。ピボット・レポートの上部とサイドにそれぞれ 表示されます。

トラフィック・ライト 2 つの次元メンバーの比較、 または一定の制限値に基づいて、レポートのセルま たはピンを色分けする機能です。

トリガー ユーザーが指定した基準に従ってデータ を監視するための、Essbase の機能の 1 つです。基 準に一致すると、Essbase はユーザーまたはシステ ム管理者にアラートを送信します。

トレーサビリティ メタデータ要素を物理ソースまで 追跡する機能です。たとえば Essbase Studio の場合、 キューブ・スキーマをそれ自体の階層およびメ ジャー階層から次元要素、日付/時間要素、メ ジャー、そして最終的には物理ソース要素まで追跡 できます。「系列」も参照してください。

トレース・レベル ログ・ファイルに取り込まれた詳 細のレベルです。

トレース割当て 財務データのフローに対する視覚的 な追跡を可能にする Profitability の機能です。この 追跡は単一の交差から、モデル内の前方または後方 に実行できます。

トークン 外部認証システム上の1つの有効なユー ザーまたはグループの暗号化された ID です。

トースト・メッセージ 画面右下の隅で消えていくメッ セージです。

ドライバ Profitability and Cost Management で、ドラ イバを使用する複数ソース間の数学的関係、および これらのソースがコストや収益を割り当てる宛先を 示す、割当て方法の一種です。Business Modeling に ついては、「コスト・ドライバ」および「アクティ ビティ・ドライバ」も参照してください。

ドリルスルー あるデータ・ソースの値から別のソー スの対応するデータに移動することです。

ドリルダウン 次元の階層を使用してクエリー結果 セット内をナビゲートすることです。ドリルダウン により、ユーザーのパースペクティブが集約データ から詳細に移ります。たとえば、ドリルダウンによ り年と四半期の階層関係、または四半期と月の階層 関係が明らかになります。

ネイティブ認証 サーバーまたはアプリケーション内 で、ユーザー名とパスワードを認証するプロセスで す。

ネスト列見出し 複数の次元からのデータを表示する レポート列の列見出しのフォーマットです。たとえ ば、Year と Scenario のメンバーが含まれる列見出し はネスト列です。ネスト列見出しでは、見出しの一 番上の行の Q1(Year 次元)が、見出しの一番下の行 の Actual および Budget(Scenario 次元)で修飾されま す。

ハイパーテキスト・マークアップ言語(HTML) Web ブラ ウザでのデータ表示を指定するプログラミング言語 です。

ハイパーリンク ファイル、Web ページまたはイント ラネット HTML ページへのリンクです。

ハイブリッド分析 リレーショナル・データベースに 格納された下位のデータを、Essbase に格納された 要約レベルのデータにマッピングする分析です。リ レーショナル・システムの大規模スケーラビリティ と多次元データを組み合せます。

ハードウェア・クラスタ ネットワーク・サービス(た とえば IP アドレス)やアプリケーション・サービス (データベースや Web サーバーなど)のシングル・ ビューを、これらのサービスのクライアントに提供 するコンピュータの集合です。ハードウェア・クラ スタの各ノードは、独自のプロセスを実行するスタ ンドアロン・サーバーです。これらのプロセスは互 いに通信して、連携してアプリケーション、システ ム・リソースおよびデータをユーザーに提供する 1 つのシステムのようなものを形成します。

バックアップ アプリケーション・インスタンスの複 製コピーです。

バッチ POV ユーザーの POV において、バッチに含 まれる各レポートおよびブックのすべての次元の集 合です。バッチのスケジュールを立てる際は、バッ チ POV で選択されたメンバーを設定できます。

バッチ・ファイル 複数の ESSCMD スクリプトを呼び 出して複数の ESSCMD セッションを実行できるオ ペレーティング・システム・ファイルです。 Windows システムの場合、バッチ・ファイルには BAT というファイル拡張子が付けられます。UNIX の場合、バッチ・ファイルはシェル・スクリプトと して記述されます。

バッチ・ローダー 複数ファイルの処理を可能にする FDM コンポーネントです。

バッチ処理モード サーバー管理や診断のルーチン・ タスクを自動化するために使用できるバッチやスク リプト・ファイルを記述するために、ESSCMD を使 用する方法です。ESSCMD スクリプト・ファイルは 複数のコマンドを実行でき、オペレーティング・シ ステムのコマンドラインから実行したり、オペレー ティング・システムのバッチ・ファイルから実行し たりすることが可能です。バッチ・ファイルを使用 すると、複数の ESSCMD スクリプトを呼び出した り、ESSCMD の複数インスタンスを実行したりでき ます。

バッチ計算 データベースにおいてバッチで実行され る計算です(計算スクリプト、すべてのデータベー ス計算など)。動的計算はバッチ計算とはみなされ ません。

バージョン データのシナリオのコンテキスト内で使 用される、起こりうる結果です。たとえば、Budget - Best Case と Budget - Worst Case では、Budget がシ ナリオであり、Best Case と Worst Case がバージョ ンです。

パターン照合 条件として入力されるアイテムの一部 またはすべての文字と値を照合する機能です。欠落 文字は、疑問符(?)またはアスタリスク(\*)などのワ イルド・カード値で表せます。たとえば、「Find all instances of apple」では apple が戻されるのに対し て、「Find all instances of apple\*」では apple、 applesauce、applecranberry などが戻されます。

パフォーマンス・インディケータ ユーザーが指定した 範囲に基づくメジャーおよびスコアカード・パ フォーマンスを示すために使用されるイメージ・ ファイルです。ステータス記号とも呼ばれます。デ フォルトのパフォーマンス・インディケータを使用 することもできますが、無制限に独自のパフォーマ ンス・インディケータを作成することも可能です。

パブリック・ジョブ・パラメータ 管理者が作成する再 利用可能な名前付きジョブ・パラメータです。必要 なアクセス権を持つユーザーがアクセスできます。

パブリック反復タイム・イベント 管理者が作成する再 利用可能なタイム・イベントです。アクセス・コン トロール・システムからアクセスできます。

パレット JASC に準拠し、.PAL 拡張子を持つファイ ルです。各パレットには相互に補完し合う 16 色が 含まれ、ダッシュボードの色要素の設定に使用する ことが可能です。

パースペクティブ スコアボードのメジャーやアプリ ケーションにおける戦略目標をグループ化するため に使用されるカテゴリです。パースペクティブによ り、主要な利害関係者(顧客、従業員、株主、金融 関係者など)またはキー・コンピテンシ領域(時間、 コスト、品質など)を示すことができます。

パーティション化 データ・モデルの間で共有または リンクされるデータの領域を定義するプロセスで す。パーティション化は Essbase アプリケーション のパフォーマンスとスケーラビリティに影響するこ とがあります。

パーティション領域 データベース内のサブ・キュー ブです。パーティションは、データベースの一部か らの 1 つ以上のセル領域から構成されます。複製 パーティションおよび透過パーティションの場合、 2 つのパーティションが同じ形状となるために、領 域内のセルの数がデータ・ソースとターゲットで同 一となる必要があります。データ・ソース領域に 18 個のセルが含まれる場合、データ・ターゲット 領域にも対応する 18 個のセルが含まれている必要 があります。

ビジネス・プロセス 集合的にビジネス上の目標を達 成するための一連のアクティビティです。

ビジネス・ルール 期待される一連の結果値を生成す るためにアプリケーション内に作成される論理式ま たは式です。

ビジュアル・キュー 特定のタイプのデータ値をハイ ライトする、フォントや色などのフォーマットが設 定されたスタイルです。データ値は、次元メン バー、親メンバー、子メンバー、共有メンバー、動 的計算、式を含むメンバー、読取り専用データ・セ ル、読取りおよび書込みデータ・セル、またはリン ク・オブジェクトのいずれかになります。

ビュー 年次累計または期別のデータ表示です。

ピポット 取得したデータのパースペクティブを変 更します。Essbase では、まず次元が取得され、デー タが行に展開されます。その後、データのピボット (並替え)を行うことにより、異なる視点を得ること ができます。

ピン ピンボードと呼ばれるグラフィック・レポー ト上に配置される対話型アイコンです。ピンは動的 です。ピンは、基盤となるデータ値や分析ツールの 基準に基づいて、イメージやトラフィック・ライト の色を変更できます。

ピンボード 3 種類のデータ・オブジェクトの表示タ イプの 1 つです。ピンボードは、背景およびピンと 呼ばれる対話型アイコンから構成されるグラフィッ クです。ピンボードを使用するにはトラフィック・ ライトを定義する必要があります。

ファイル区切り記号 データ・ソース内のフィールド を区切る文字です(カンマ、タブなど)。

ファクト・テーブル スター結合スキーマの中心の テーブルです。外部キー、および次元テーブルから 取得した要素により特徴付けられます。通常、この テーブルにはスキーマの他のすべてのテーブルに関 連する数値データが含まれます。

フィルタ データ・セットで、特定の基準に従って 値を制限する制約です。たとえば、特定のテーブ ル、メタデータ、または値を除外したり、アクセス を制御したりする場合に使用されます。

フェイルオーバー プライマリ・データベース、サー バーまたはネットワークに障害が発生したり、これ らがシャットダウンしたりする場合に、冗長性のあ るスタンバイ・データベース、サーバーまたはネッ トワークに自動的に切り替える機能です。フェイル オーバー用にクラスタリングされているシステム は、高可用性、サーバーの冗長性を利用したフォル ト・トレランス、および共有ディスクなどのフォル ト・トレラント・ハードウェアを提供します。

フォーマット文字列 1) Essbase では、セル値の表示方 法を変換する方法です。2) Data Relationship Management では、Format または Formatted Date 派 生プロパティのパラメータで、返すプロパティ値の フォーマットを指定します。

フッター レポート・ページ下部に表示されるテキ ストまたはイメージです。ページ番号、日付、ロ ゴ、タイトル、ファイル名、作成者名など、動的な 関数や静的なテキストが含まれます。

フリーフォーム・グリッド 動的計算のために、複数 のソースからのデータを提示、入力、および統合す るためのオブジェクトです。

フリーフォーム・レポート作成 ワークシートに次元 メンバーまたはレポート・スクリプト・コマンドを 入力することにより、レポートを作成することを指 します。

フレーム デスクトップ上の領域です。ナビゲーショ ン・フレームとワークスペース・フレームが 2 つの 主要な領域となります。

フロー勘定科目 期別と年次累計の符号なしの値を格 納する勘定科目です。

ブック 1) Financial Reporting では、類似したドキュ メントのグループを保持するコンテナです。ブック は、次元セクションまたは次元の変更を指定する場 合があります。2) Data Relationship Management で は、グループとして同時に実行できるエクスポート の集合です。エクスポート結果は、結合すること も、個別に出力することもできます。

ブックの POV ブックが実行される次元のメンバーで す。

ブックマーク ユーザー個人のページに表示されるレ ポート・ドキュメントまたは Web サイトへのリン クです。ブックマークのタイプには、マイ・ブック マークとイメージ・ブックマークがあります。

ブロック プライマリ・ストレージ・ユニットです。 多次元配列であり、すべての密次元のセルを表しま す。

ブロックされた勘定科目 手動で入力する必要がある ために連結ファイルの計算に含めない勘定科目で す。

ブロック・ストレージ・データベース 疎次元に定義さ れたデータ値の密度に基づいてデータを分類および 格納する、Essbase のデータベース・ストレージ・ モデルです。データ値はブロック単位で格納され、 ブロックは値を含む疎次元メンバーについてのみ存 在します。

ブロードキャスト・メッセージ Planning アプリケー ションにログオンしているユーザーに対して管理者 が送信する単純なテキスト・メッセージです。メッ セージには、システムの可用性、アプリケーショ ン・リフレッシュの通知、アプリケーションのバッ クアップなどの情報が詳細に表示されます。

プライマリ・メジャー 企業および事業のニーズにとっ て重要な、優先度の高いメジャーです。コンテン ツ・フレームに表示されます。

プランナ データの入力と送信、他のプランナが作 成したレポートの使用、ビジネス・ルールの実行、 タスク・リストの使用、電子メール通知の使用、お よび Smart View の使用が可能なユーザーです。プ ランナは、大多数のユーザーから構成されます。

プランニング・ユニット シナリオ、バージョン、お よびエンティティの交差におけるデータ・スライス です。プラン・データの準備、確認、注釈付け、お よび承認のための基本単位です。

プレゼンテーション Web Analysis ドキュメントのプ レイリストです。レポートの分類、整理、並べ替 え、配布、および確認を行うことができます。リポ ジトリ内のレポートを参照するポインタを含みま す。

プロキシ・サーバー セキュリティを保証するため に、ワークステーション・ユーザーとインターネッ トの間で仲介を行うサーバーです。

プロジェクト 実装でグループ化された Oracle Hyperion 製品のインスタンスです。たとえば、 Planning プロジェクトには Planning アプリケーショ ン、Essbase キューブ、Financial Reporting サー バー・インスタンスが含まれることがあります。

プロセス監視レポート FDM データ変換プロセスにお ける、場所とその位置のリストです。プロセス監視 レポートを使用して、決算手続のステータスを監視 できます。レポートにはタイム・スタンプが付けら れるので、時間データがロードされた場所を判断す るために使用できます。

プロット領域 X 軸、Y 軸、および Z 軸で囲まれてい る領域です。円グラフの場合は、その周りに表示さ れる長方形の領域です。

プロビジョニング ユーザーおよびグループに対し て、リソースへのアクセス権限を付与するプロセス です。

ページ グリッドまたはテーブルでの情報表示の一 種です。しばしば Z 軸により示されます。ページ には、1 つのフィールドからのデータ、計算により 得られるデータ、またはテキストを含めることがで きます。

ページ・ファイル Essbase のデータ・ファイルです。

ページ・メンバー ページ軸を決定するメンバーで す。

ページ見出し レポートの現在のページで表示されて いるメンバーをリストした、レポート見出しの一種 です。ページ上のすべてのデータ値には、ページ見 出し内のメンバーが共通属性として適用されていま す。

ホスト アプリケーションとサービスがインストー ルされているサーバーです。

ホスト・プロパティ ホストに関係するプロパティで す。ホストに複数の Oracle EPM ホームが含まれる 場合は、いずれかの Oracle EPM ホームに関係する プロパティとなります。

マイ Workspace ページ ユーザーが作成するカスタマ イズ可能な Workspace ページです。リポジトリを参 照することなく1つの場所から簡単にアクセスでき るように特別なマークが付いています。

マスター・データ・モデル 複数のクエリーによりソー スとして参照される独立するデータ・モデルです。 このモデルが使用される場合は、「クエリー」セク ションのコンテンツ・ペインに「ロック済データ・ モデル」と表示されます。データ・モデルは「デー タ・モデル」セクションに表示されるマスター・ データ・モデルにリンクされています(管理者によっ て非表示になっていることがあります)。

マップ・ナビゲータ 戦略、責任、および因果関係の 各マップに現在の位置を示す機能です。赤色のアウ トラインで示されます。

マップ・ファイル 外部データベースとの間でのデー タの送信や取得に使用される定義を格納するファイ ルです。マップ・ファイルの拡張子は、データ送信 用が.mps、データ取得用が.mpr です。

マルチロード 複数の期間、カテゴリ、および場所を 同時にロードすることを可能にする FDM の機能で す。

マージ データ・ロード・オプションの 1 つです。 データ・ロード・ファイルで指定された勘定科目の 値のみを消去し、データ・ロード・ファイルの値で 置換します。

ミドルウェア・ホーム Oracle WebLogic Server ホーム を含み、EPM Oracle ホームおよびその他の Oracle ホームも含むことができるディレクトリです。ミド ルウェア・ホームは、ローカル・ファイル・システ ム、または NFS を介してアクセス可能なリモート 共有ディスク上に配置できます。

ミニスキーマ データ・ソースからのテーブルのサブ セットをグラフィカルに示したものです。データ・ モデリングのコンテキストを表します。

ミニレポート レポートのコンポーネントの1つで す。レイアウト、コンテンツ、ハイパーリンク、お よびレポートのロード用の一つまたは複数のクエ リーを含みます。各レポートには、1 つ以上のミニ レポートを含めることができます。

メジャー OLAPデータベースのキューブに含まれる 数値で、分析に使用されます。メジャーには、利益 幅、売上原価、売上数量、予算などがあります。 「ファクト・テーブル」も参照してください。

メタアウトライン Essbase Integration Services におけ る、OLAP モデルから Essbase アウトラインを作成 するための構造とルールを含んでいるテンプレート です。

メタデータ データベースに格納された、またはアプ リケーションにより使用されるデータのプロパティ と属性を定義および説明するデータ・セットです。 メタデータには、次元名、メンバー名、プロパ ティ、期間、およびセキュリティなどが含まれま す。

メタデータのサンプリング ドリルダウン操作で次元 に含まれるメンバーのサンプルを取得するプロセス です。

メタデータ・セキュリティ ユーザーにより特定のア ウトライン・メンバーへのアクセスを制限するため の、メンバー・レベルのセキュリティ・セットで す。

メタデータ要素 データ・ソースから算出されるメタ データ、および Essbase Studio で使用するために格 納され、カタログが作成されるおよびその他のメタ データです。

メンバー 次元内の個別のコンポーネントです。メ ンバーにより、類似する単位の集まりが個別に特定 および区別されます。たとえば、時間次元には Jan、 Feb、および Qtr1 などのメンバーが含まれることが あります。

メンバー・リスト 次元のメンバー、関数、他のメン バー・リストを示す名前付きのグループです。シス テムまたはユーザーにより定義されます。

メンバー・ロード Essbase 統合サービスにおける、次 元およびメンバーを(データなしに)Essbase アウトラ インに追加するプロセスです。

メンバー専用レポート・コマンド レポート・ライター のフォーマット・コマンドの 1 つです。レポート・ スクリプトで現れると実行されます。このコマンド は関連するメンバーにのみ影響し、メンバーを処理 する前にフォーマット・コマンドを実行します。

メンバー選択レポート・コマンド 兄弟、世代、レベル などのアウトラインの関係に基づいて、メンバーの 範囲を選択するレポート・ライター・コマンドの一 種です。

モデル 1)アプリケーション固有のデータ表現を含む ファイルまたはコンテンツの文字列です。モデルは Shared Services により管理される基本データであり、 次元と非次元のアプリケーション・オブジェクトと いう 2 つの主要なタイプがあります。2)Business Modeling で、検査対象の領域からの業務および財 務上のフローを示し、また計算するために接続され たボックス・ネットワークです。

ユーザー・ディレクトリ ユーザーおよびグループの 情報を集中管理する場所です。リポジトリまたはプ ロバイダとも呼ばれます。一般的に使用されている ユーザー・ディレクトリには、Oracle Internet Directory (OID)、Microsoft Active Directory (MSAD) および Sun Java System Directory Server があります。

ユーザー変数 ユーザーのメンバー選択に基づいて データ・フォームを動的に配置し、指定されたエン ティティのみを表示する変数です。たとえば、 Department というユーザー変数を使用すると、特 定の部署および従業員を表示できます。

ユーザー定義メンバー・リスト ユーザー定義による、 特定の次元に含まれるメンバーの静的なセットで す。

**ユーザー定義属性(UDA)** アウトラインのメンバーに関 連付けられ、メンバーの特性を説明する属性です。 これを使用すると、指定された UDA が関連付けら れているメンバーのリストが戻されます。

ライトバック 取得を行うスプレッドシートなどのク ライアントが、データベースの値を更新する機能で す。

ライフサイクル管理 製品環境間でアプリケーショ ン、リポジトリまたは個別のアーチファクトを移行 するプロセスです。

ライン・アイテムの詳細 勘定科目で最も下位の詳細 レベルです。

リソース システムにより管理されるオブジェクト またはサービスです(役割、ユーザー、グループ、 ファイル、ジョブなど)。

リポジトリ ビューおよびクエリーに使用するための メタデータ、フォーマットおよび注釈の情報を格納 します。

リレーショナル・データベース 関連する 2 次元テー ブルにデータを保管するデータベースです。「多次 元データベース」と対比してください。

リンク 1)リポジトリ・オブジェクトへの参照です。 リンクは、フォルダ、ファイル、ショートカットお よび他のリンクを参照できます。2)タスクフロー で、あるステージのアクティビティが終了して次の アクティビティが開始するポイントです。

リンク・データ・モデル リポジトリのマスター・コ ピーにリンクされたドキュメントです。

リンク・パーティション データ・セルを使用して 2 つのデータベースをリンクするための共有パーティ ションです。ワークシートのリンク・セルをクリッ クすると、リンク・データベースの次元を示す新し いシートが開きます。これにより、表示される次元 をドリルダウンできます。

リンク・レポート・オブジェクト(LRO) セル・ノート、 URL、またはテキスト、オーディオ、映像、画像を 含むファイルなどの外部ファイルへのセルベースの リンクです。Financial Reporting では、Essbase LRO 向けにサポートされるのはセル・ノートのみです。 「ローカル・レポート・オブジェクト」と対比して ください。

リンク条件 タスクフローのステージを順序付けるた めにタスクフロー・エンジンにより評価される論理 式です。

レイアウト領域 コンテンツを配置できる Workspace ページの領域です。

レイヤー 1)階層構造内で横並びにメンバーを含む場 所です。世代(上から下へ)またはレベル(下から上 へ)により指定されます。2)他のオブジェクトに対 して相対的なオブジェクトの場所です。たとえば、 Sample Basic データベースでは Qtr1 と Qtr4 は同じ 年に含まれるので、世代が同一であることになりま す。しかし、不均衡階層を含むデータベースの場 合、Qtr1 と Qtr4 は同一世代であっても同じレイ ヤーに位置しないことがあります。

レコード データベースで、1 つの完全な入力項目を 形成するフィールドのグループです。たとえば、顧 客レコードには、名前、住所、電話番号、および販 売データのフィールドが含まれることがあります。

レベル 階層ツリー構造において、データベース・ メンバーの関係を定義するレイヤーです。レベルは 一番下の次元メンバー(レベル 0)から上位の親メン バーへと並べられます。

レベル 0 のブロック 疎のレベル 0 メンバーの組合せ に使用されるデータ・ブロックです。

レベル 0 のメンバー 子の存在しないメンバーです。

レポートの通貨 財務諸表を準備するために使用され る通貨です。現地通貨からレポートの通貨に変換さ れます。

レポート・エクストラクタ スクリプトの実行時に、 Essbase データベースからのレポート・データを取 得する Essbase コンポーネントです。

レポート・オブジェクト レポートの設計において、 テキスト・ボックス、グリッド、イメージ、チャー トなどの動作や外観を定義するプロパティを持つ基 本要素です。

レポート・スクリプト 1 つまたは複数の運用レポー トを生成する、Essbase レポート・ライター・コマ ンドを格納したテキスト・ファイルです。

レポート・ビューア レポート・スクリプトの実行後 に完全なレポートを表示する Essbase コンポーネン トです。

ログ・アナライザ Essbase ログのフィルタ、検索、お よび分析を行うための Administration Services の機 能です。

ロケーション別名 データ・ソースを特定する記述子 です。ロケーション別名により、サーバー、アプリ ケーション、データベース、ユーザー名、およびパ スワードが指定されます。ロケーション別名は、 DBA のデータベース・レベルで管理サービス・コ ンソール、ESSCMD、または API を使用して設定さ れます。

ロケール コンピュータで使用される言語、通貨お よび日付のフォーマット、データのソート順、およ び文字セットのエンコード方式を指定するコン ピュータ設定です。Essbase ではエンコード方式の みが使用されます。「エンコード方式」、 「ESSLANG」も参照してください。

ロケール・ヘッダー・レコード スクリプトなど、一 部の非 Unicode でエンコードされたテキスト・ファ イルの先頭で、エンコード・ロケールを特定するテ キスト・レコードです。

ロック済 ユーザーやプロセスがデータを変更する のを防ぐために、ユーザーが呼び出すプロセスで す。

ロック済データ・モデル ユーザーが変更できないデー タ・モデルです。

ローカル・レポート・オブジェクト Explorer で Financial Reporting レポート・オブジェクトにリン クされていないレポート・オブジェクトです。「リ ンク・レポート・オブジェクト」と対比してくださ い。

ローカル結果 データ・モデルのクエリー結果です。 ローカルの結合で結果を使用する場合は、結果を データ・モデルにドラッグして挿入できます。ロー カルの結果を要求すると、カタログに表示されま す。

ロード・バランサ 要求をクラスタの個々のアプリ ケーション・サーバーに分散するハードウェアおよ びソフトウェアであり、システムへの唯一のエント リ・ポイントです。

ロード・バランシング サーバー・グループ全体で要 求を分散することです。これによって、エンド・ ユーザーのパフォーマンスが最適化されます。

ロールアップ「連結」を参照してください。

ワイルド・カード 検索文字列で単一の文字(?)または 文字グループ(\*)を示す文字です。

ワークフロー FDM でデータを最初から最後まで処 理するために必要なステップです。ワークフロー は、インポート(GL ファイルからのデータ・ロー ド)、検証(すべてのメンバーが有効なアカウントに マッピングされていることの確認)、エクスポート (マッピングされたメンバーのターゲット・アプリ ケーションへのロード)、およびチェック(ユーザー 定義の検証ルールを使用してデータを処理すること により、データの精度を確認)から構成されます。

ワークブック 多数のワークシートを含むスプレッド シート・ファイル全体です。

ー意でないメンバー名「重複メンバー名」を参照して ください。

**一意のメンバー名** データベース・アウトライン内に 一度のみ存在する、共有されないメンバーの名前で す。

一意メンバーのアウトライン 重複メンバー名を使用 できないデータベース・アウトラインです。

三角換算法 残高をある通貨から別の通貨へ第三の共 通通貨を介して変換する方法です。たとえば、デン マーク・クローネから英国ポンドへ残高を変換する には、残高をクローネからユーロへ、ユーロからポ ンドへ変換できます。

上位レベル・ブロック 少なくとも 1 つの疎メンバー が親レベルのメンバーになっているデータ・ブロッ クです。

世代 データベースでのメンバー関係を定義する階 層ツリー内のレイヤーです。世代は、次元の最上位 のメンバー(世代 1)から子メンバーへと 1 世代ずつ 下に配置されていきます。一意の世代名を使用する と、階層ツリー内のレイヤーを特定できます。

並列エクスポート Essbase データを複数のファイルに エクスポートする機能です。並列エクスポートは、 1つのファイルにエクスポートした場合に比べて時 間を短縮できます。また、1 つのデータ・ファイル でサイズが大きくなりすぎた場合の、オペレーティ ング・システムでの操作上の問題を解決できます。

並列データ・ロード Essbase で、複数プロセスのス レッドによりデータ・ロードのステージを同時に実 行することを指します。

並列計算 計算オプションの 1 つです。Essbase では 計算がタスクに分割され、一部のタスクは同時に計 算されます。

事前計算 ユーザーが取得する前にデータベースの 計算を実行することです。

交差 多次元データベース内の次元の交差を表すデー タの単位。ワークシートのセル。

仕訳(JE) シナリオと期間の勘定科目残高の借方また は貸方に計上する調整の集合です。

代替階層 共有メンバーの階層です。代替階層はデー タベース・アウトラインの既存の階層に基づきます が、次元に代替レベルを持ちます。代替階層によ り、異なる視点(POV)から同一データを表示できま す。

会社間消去「消去」を参照してください。

会社間照合 アプリケーション内の会社間勘定科目の 対の残高を比較するプロセスです。会社間の受取勘 定科目は、対応する会社間の支払い勘定科目と比較 されます。一致する勘定科目は、組織の連結合計か ら会社間のトランザクションを消去するために使用 されます。

会社間照合レポート 会社間勘定科目の残高を比較し て、勘定の収支が合っているかどうかを示すレポー トです。

使用済ブロック 最後に計算された後に変更されたセ ルを含むデータ・ブロックです。子ブロックが使用 済である場合(つまり更新されている場合)、上位の ブロックにも使用済のマークが付けられます。

例外 事前定義済の条件を満たす値です。フォーマッ ト・インディケータを定義したり、例外が生成され たときに登録ユーザーに通知したりできます。

依存エンティティ 組織内の他のエンティティに属す るエンティティです。

保存された仮定 ビジネス上の主要な計算を推進する ための、Planning でのユーザー定義の仮定です(事 業所の床面積 1 平方フィート当たりのコストなど)。

保管階層 集約ストレージ・データベースのアウト ラインのみで、アウトラインの構造に従ってメン バーが集約される階層を指します。保管階層のメン バーには、式を含められないなどの一定の制限があ ります。

信頼できるユーザー 認証されたユーザーです。

修飾名 定まったフォーマットのメンバー名です。 重複メンバーのアウトラインにおいて、重複メン バー名を区別します([Market].[East].[State].[New York]、[Market].[East].[City].[New York]など)。

個人の反復タイム・イベント 再利用可能なタイム・ イベントです。作成したユーザーのみがアクセスで きます。

個人用ページ リポジトリ情報を参照するための個人 用ウィンドウです。表示する情報、およびレイアウ トと色を選択します。

個人用変数 複雑なメンバー選択の特定の選択ステー トメントです。

値次元 入力値、換算値および連結の詳細を定義す るために使用される次元です。

兄弟 他の子メンバーと同じ世代で、すぐ上に同じ 親を持つ子メンバーです。たとえば、メンバー Florida とメンバー New York はメンバー East の子で あり、互いの兄弟です。

入力データ 計算されるのではなくソースからロード されるデータです。

共有 Workspace ページ 専用のシステム・フォルダに 格納され、組織全体で共有する Workspace ページで す。権限を持つユーザーが共有 Workspace ページの 「ナビゲート」メニューからアクセスできます。

共有ストレージ フェイルオーバー・クラスタのすべ てのノードに対して使用できる必要のあるデータを 含むディスク・セットです。共有ディスクとも呼ば れます。

共有ディスク「共有ストレージ」を参照してくださ い。

共有メンバー ストレージ・スペースを別の同名メン バーとの間で共有するメンバーです。Essbase アウ トラインに複数回現れるメンバーが重複して計算さ れることを防ぎます。

再構成 URL ユーザーが Workspace にログオンしてい るときに、サーブレット構成設定を動的に再ロード するための URL です。

再構築 データベース・インデックス、また場合に よってはデータ・ファイルの再生成もしくは再構築 を行う操作です。

冗長データ 重複データ・ブロックです。Essbase で 更新されたブロックがコミットされるまで、取引の 間保持されます。

凡例ボックス 次元のデータ・カテゴリを特定するた めのラベルを含むボックスです。

出資比率 エンティティが親によって所有される程 度です。

分離レベル データベース操作のロックとコミットの 動作を決定する Essbase カーネルの設定です。選択 肢は: コミット・アクセスまたはアンコミット・ア クセス。

列 Data Relationship Management における、イン ポート・ソース、またはクエリー、比較、検証また はエクスポートの結果に関連付けられたデータの フィールドです。

別名テーブル メンバーの代替名を含むテーブルで す。

割当て 割当てモデルでのソースと宛先の関連付け です。割り当てられたコストや収益のフローの方向 を制御します。

加重 スコアカードのアイテムに割り当てられた値 です。スコアカード全体のスコアの計算において、 そのアイテムの相対的な重要性を示します。スコア カードのすべてのアイテムの加重を総計すると 100% になります。たとえば、ある製品について新機能を 開発する重要性を認識する場合、開発者のスコア カード上の New Features Coded のメジャーに Number of Minor Defect Fixes のメジャーよりも大き な加重が割り当てられます。

動的ビュー勘定科目 勘定科目の1つです。勘定科目 の値は、表示されているデータから動的に計算され ます。

動的メンバー・リスト システムにより作成される名 前付きメンバー・セットです。ユーザーが定義した 基準が使用されます。アプリケーションでリストが 参照されるとき、リストは自動的にリフレッシュさ れます。次元メンバーの増減に応じて基準が自動的 にリストに適用され、変更内容が反映されます。

動的レポート レポートを実行するときに更新される データを含むレポートです。

動的参照 データ・ソース内のヘッダー・レコード を指すルール・ファイル内のポインタです。

動的時系列 ブロック・ストレージ・データベース で、期間累計のレポート作成を実行するプロセスで す。

動的計算 Essbase で、動的計算メンバー、または動 的計算および保管メンバーとしてタグ付けされてい るメンバーについてデータを取得する場合にのみ実 行される計算です。メンバーの値は、バッチ計算で 事前に計算されるのではなく、取得時に計算されま す。

動的計算および保管メンバー ブロック・ストレージ・ アウトラインで、値を最初に取得したときにのみ Essbase によって計算されるメンバーです。計算さ れた値はデータベースに保管され、2 回目以降の取 得では計算を実行する必要がありません。

動的計算メンバー ブロック・ストレージ・アウトラ インで、Essbase により取得時にのみ計算が行われ るメンバーです。取得要求の処理が完了すると、計 算された値は破棄されます。

動的階層 集約ストレージ・データベースのアウト ラインに限定して、取得時に値が計算されるメン バーの階層です。

勘定科目のブロック 連結ファイルで勘定科目が入力 データを受け入れるプロセスです。ブロックされた 勘定科目は加算連結プロセスで値を受け取りませ  $\lambda$ <sub> $\sim$ </sub>

勘定科目の消去 連結時に連結ファイル内で値がゼロ に設定された勘定科目です。

**勘定科目タイプ**時間の経過に伴う勘定科目の値のフ ロー、およびその符号の振舞いを決定するプロパ ティです。勘定科目の種別のオプションには、支 出、収益、資産、負債、および資本が含まれます。

単項演算子 アウトラインのメンバーに関連付けられ ている算術インディケータ(+、-、\*、/、%)です。 単項演算子では、データベースのロールアップ中の メンバーの計算方法が指定されます。

原点 2 つの軸の交差です。

反復タイム・イベント ジョブの実行開始点と実行頻 度を指定するイベントです。

反復テンプレート 各期間に対して同一の調整を行う ための仕訳テンプレートです。

収益勘定科目 期別の値と年次累計値を格納する勘定 科目です。値が正の場合は純利益が増えます。

**同期 Shared Services とアプリケーション・モデルの** 同期です。

同期済 モデルの最新バージョンがアプリケーショ ンと Shared Services の両方に存在する状態を指しま す。「モデル」も参照してください。

名前付きセット MaxL DML で、MaxL DML クエリー のオプションの WITH セクションに定義された論 理を使用するセットです。名前付きセットはクエ リー内で複数回参照することが可能です。

因果関係マップ 企業戦略を形成する要素の関連、お よびこれらの要素が組織の戦略目標を達成するため にどのように連動するかを示すマップ。因果関係 マップのタブは、各戦略マップについて自動的に作 成されます。

垂直アプリケーション・クラスタ 複数のアプリケー ション・サーバー・インスタンスが同じマシン上に あるクラスタです。

型付きメジャー Essbase で、メジャーが示されている 次元で Text または Date というタグが付けられたメ ンバーです。セルの値は事前定義されたテキストま たは日付として表示されます。

基本エンティティ 組織の構造の一番下に位置し、他 のエンティティを持たないエンティティです。

基本次元 1 つまたは複数の属性次元に関連付けられ ている標準次元です。たとえば、製品に香りがある とすると、Product 次元が Flavors 属性次元の基本次 元となります。

基本通貨 日常の業務取引が行われる通貨です。

変換 アプリケーションの移行後、移行先環境で正 しく機能するように、アーティファクトを変換する プロセス。

変換元通貨 為替レートを使用して変換先通貨に変換 される前の、値の元の通貨です。

変換先通貨 残高の変換後の通貨です。為替レートを 入力して、変換元通貨から変換先通貨に変換しま す。たとえばユーロから米ドルに変換する場合、変 換先の通貨は米ドルです。

外部でトリガーされるイベント ジョブの実行をスケ ジュールするための、時間ベースでないイベントで す。

外部認証 アプリケーションの外部に格納されたユー ザー情報を使用して、Oracle EPM System 製品にロ グオンすることを指します。ユーザー・アカウント は EPM System で維持されますが、パスワード管理 およびユーザー認証は Oracle Internet Directory (OID) や Microsoft Active Directory (MSAD)などの企業ディ レクトリを使用して外部サービスで実行されます。

多次元データベース 3 つ以上の次元でデータを整理、 格納、および参照する方法です。次元のセットが交 差するポイントが個別の値となります。「リレーショ ナル・データベース」と対比してください。

子 データベース・アウトライン内で親を持つメン バーです。

子孫 データベース・アウトラインで親の下に位置 するメンバーです。たとえば、年、四半期および月 を含む次元では、メンバー Qtr2 およびメンバー April がメンバー Year の子孫となります。

安全率 より安全な投資から期待される利回りです (米国の長期国債など)。

定義済ドリル・パス データ・モデルでの定義に従っ て次の詳細レベルにドリルするために使用されるパ スです。

**宛先** 1) Business Rules では、計算済の値が格納され るデータベースのブロックです。2) Profitability and Cost Management では、割当てモデルでのソースと 宛先の関連付けです。割り当てられたコストや収益 のフローの方向を制御します。

実績の頻度 日付のセットを作成して結果を収集およ び表示するために使用されるアルゴリズムです。

実行時プロンプト ビジネス・ルールが実行される前 にユーザーが入力または選択する変数です。

**密次元** ブロック・ストレージ・データベースでは、 次元メンバーのすべての組合せについてデータを含 んでいる可能性があります。たとえば、時間次元は しばしば密ですが、これは時間次元がすべてのメン バーのあらゆる組合せを含んでいる可能性があるか らです。「疎次元」と対比してください。

対称トポロジ 運用サイトとスタンバイ・サイトの層 全体で同一である Oracle Fusion Middleware 障害回 復構成です。対称トポロジでは、運用サイトとスタ ンバイ・サイトにあるホスト、ロード・バランサ、 インスタンス、アプリケーションの数は同じです。 両方のサイトで同じポートが使用されます。システ ムは同一に構成され、アプリケーションは同じデー タにアクセスします。

対称型マルチプロセッシング(SMP) マルチプロセッシ ングとマルチスレッディングを使用可能にするサー バーのアーキテクチャです。多数のユーザーが単一 のインスタンスに同時に接続した場合でも、パ フォーマンスが大きく低下することはありません。

導出テキスト・メジャー Essbase Studio で、範囲とし て表現された定義済ルールによって管理される値を 持つテキスト・メジャーです。たとえば、販売高メ ジャーに基づく導出テキスト・メジャー「販売実績 インデックス」は、「高」、「中」、および「低」の値 で構成できます。この導出テキスト・メジャーは、 個々の販売高の値を「高」、「中」、「低」の範囲に分 類して表示するように定義されます。「テキスト・ メジャー」も参照してください。

属性 次元メンバーの特性です。たとえば、従業員 次元メンバーには、名前、年齢、または住所の各属 性がある場合があります。Product 次元のメンバー はサイズ、味などの複数の属性を持つ可能性があり ます。

属性の関連付け データベース・アウトラインでの関 係です。これにより、属性次元のメンバーが基本次 元のメンバーの特性を表します。たとえば、製品 100-10 がグレープ味である場合、製品 100-10 は Flavor 属性の関連付けがグレープになります。した がって、Product 次元のメンバー 100-10 は Flavor 属 性次元のメンバー Grape に関連付けられることにな ります。

**属性タイプ** 様々な関数(データのグループ化、選択、 または計算)を使用可能にするためのテキスト、数 値、ブール値、日付、またはリンク属性タイプで す。たとえば、Ounces 属性次元は数値タイプを持 つので、各製品の属性として指定されるオンス数を 使用して当該製品のオンス当たりの収益を計算でき ます。

属性レポート 基本次元メンバーの属性に基づくレ ポート作成プロセスです。「基本次元」も参照して ください。

**属性次元** 次元の一種です。次元のメンバーの属性 や特質に基づいて分析できます。

属性計算次元 メンバーのグループに対して、合計、 カウント、平均、最小、および最大を計算するシス テム定義の次元です。この次元は動的に計算され、 データベース・アウトラインでは表示されません。 たとえば、メンバー Avg を使用すると、製品 Red についてニューヨークでの 1 月の平均売上の値を計 算できます。

履歴平均 多数の履歴期間にわたる勘定科目の平均 です。

差異 プラン値と実績値などの 2 つの値の差です。

市場リスク割増額 国債よりもリスクの高い投資を投 資家に呼びかけるための、安全率に追加して支払わ れる利回りです。予測される市場利回りから安全率 を差し引いて計算されます。この数字が示すモデル は将来の市況に近いものとなる必要があります。

式 Data Relationship Management で、プロパティ値 を動的に計算するために派生プロパティによって使 用されるビジネス・ロジックです。

式の保存 データ取得中にワークシート内に保持さ れる、ユーザーが作成した式です。

役割 リソースへのアクセス権をユーザーおよびグ ループに付与する際に使用される手段です。

従業員 特定のビジネス・オブジェクトに対して責 任を負う(または関与する)ユーザーです。従業員は 組織に勤めている必要はありません(コンサルタン トなど)。従業員は、認可のためにユーザー・アカ ウントに関連付けられている必要があります。

**復元** データベースが破損または破壊された場合に データおよび構造の情報を再ロードする操作です。 通常、データベースをシャット・ダウンおよび再起 動した後で実行されます。

感嘆符(!) 一連のレポート・コマンドを終了して、 データベースからの情報を要求する文字です。レ ポート・スクリプトは感嘆符を使用して終了する必 要があります。レポート・スクリプト内では複数の 感嘆符を使用できます。

戦略マップ 上位レベルのミッションおよびビジョン のステートメントを、構成要素である下位レベルの 戦略的達成目標に組入れる方法を示します。

戦略目標(SO) 測定可能な結果によって定義された長 期目標です。各戦略目標は、アプリケーション内の 1 つのパースペクティブに関連付けられ、1 つの親 (エンティティ)を持ち、重要成功要因または他の戦 略目的の親になります。

手動ステージ ユーザーの操作が必要なステージで す。

抽出コマンド Essbase レポート作成コマンドの 1 つ です。データベースから抽出される RAW データの 選択、向き、グループ分け、および配列を処理しま す。小なり記号(<)から始まるコマンドです。

拡張リレーショナル・アクセス リレーショナル・デー タベースと Essbase 多次元データベースの統合を指 します。これにより、すべてのデータがリレーショ ナル・データベースに保持され、Essbase データベー ス内の要約レベルのデータにマッピングされます。

特株会社 法的エンティティ・グループの一部であ るエンティティです。グループ内のすべてのエン ティティに対して直接的または間接的に投資してい ます。

持続性 Essbase の操作や設定に対する継続的または 長期的な影響です。たとえば、ユーザー名やパス ワードの有効性について、Essbase 管理者がその持 続性を制限することがあります。

接続ファイル「Interactive Reporting 接続ファイル (.oce)」を参照してください。

換算「通貨換算」を参照してください。

換算レート「為替レート」を参照してください。

支出勘定科目 期別の値と年次累計値を格納する勘定 科目です。値が正の場合は、純利益が減ります。

支配比率 所属するグループのコンテキスト内でエ ンティティが受ける支配の程度です。

数値属性範囲 基本次元メンバーを関連付けるために 使用される機能です。メンバーは個別の数値を含 み、値の範囲を示す属性を持ちます。たとえば、顧 客を年齢別に分類する場合、Age Group 属性次元に 0-20、21-40、41-60、および 61-80 という年齢範囲 に該当するメンバーを含めることができます。各 Customer 次元メンバーは Age Group 範囲に関連付 けられます。データを取得する際は、個別の年齢の 値ではなく年齢範囲に基づいて処理されます。

日付メジャー Essbase で、メジャーが示されている 次元で「日付」のタグが付けられているメンバーで す。セルの値はフォーマット済の日付として表示さ れます。メジャーとしての日付は時間次元を使用し て示すことが困難なタイプの分析に役立つことがあ ります。たとえば、一連の固定資産の取得日をアプ リケーションで追跡する必要がある場合、取得日の 範囲が実現可能な時間次元モデリングの範囲を超え て長期にわたってしまうことがあります。「型付き メジャー」も参照してください。

時系列レポート作成 カレンダの日付(年、四半期、 月、週など)に基づくデータのレポート作成プロセ スです。

時間次元 データが示す期間です(会計期間、暦時間 など)。

暗黙の共有 メンバーが1つ以上の子を持ち、連結さ れている子は 1 つのみである場合、親と子が値を共 有します。

最上位メンバー 次元のアウトラインで、階層ツリー の一番上に位置する次元メンバーです。次元メン バー間に階層の関係がない場合は、ソート順で最初 のメンバーを指します。階層の関係がある場合、最 上位メンバーの名前が次元名と同一となるのが一般 的です。

**最新** 最新の期間として定義されたメンバーからデー タ値を抽出するために使用される、スプレッドシー トのキー・ワードです。

期別価額メソッド(PVA) 通貨換算プロセスの1つで す。一定期間における期別の為替レート値を適用し て通貨を算出します。

期末 チャートの日付範囲を調整できる期間です。 たとえば、月の期末の場合、当月末までの情報が チャートに表示されます。

株式ベータ 株のリスクを指します。その株の収益と 市場利益率の差異により測定され、ベータと呼ばれ るインデックスで示されます。たとえば、市場利益 率が 1%変動するのに伴って株の収益が通常 1.2%変 動するのであれば、その株のベータ値は 1.2 です。

検証 アウトラインに対してビジネス・ルール、レ ポート・スクリプトまたはパーティション定義を チェックして、チェック対象のオブジェクトが有効 であることを確認するプロセスです。

検証ルール データの整合性を強化するために FDM で使用されるルールです。たとえば、FDM では、 検証ルールによって、FDM からターゲット・アプ リケーションにデータがロードされた後に、特定の 条件が満たされていることが保証されます。

様築方法 データベース・アウトラインを変更する ために使用するメソッドの一種です。データ・ソー ス・ファイルのデータ・フォーマットに基づいて構 築メソッドを選択します。

構造ビュー トピックをコンポーネントのデータ項目 の単純なリストとして表示します。

標準仕訳テンプレート 各期間に共通する調整を転記 するために使用する仕訳の機能です。たとえば、共 通する勘定科目 ID、エンティティ ID、または金額 を含む標準テンプレートを作成すると、これを多数 の通常仕訳の基準として使用できます。

標準次元 属性次元以外の次元です。

権限 データまたは他のユーザーとグループを管理 するために、ユーザーおよびグループに付与される アクセス・レベルです。

欠落データ(#MISSING) ラベル付けされた場所のデー タが存在しないか、値が含まれていないか、データ が入力されていないかまたはロードされていないこ とを示すマーカーです。たとえば、勘定科目に当期 ではなく過去または将来の期間のデータが含まれて いる場合は、欠落データが存在します。

次元 ビジネス・データを整理して値の抽出や保持 のために使用されるデータ・カテゴリです。通常、 次元には関連するメンバーをグループ化した階層が 含まれます。たとえば、Year 次元は多くの場合四 半期、月などの期間の各単位のメンバーが含まれま す。

次元タイプ 定義済の機能を使用可能にする次元のプ ロパティです。時間のタグが付けられた次元は、定 義済のカレンダ機能を持ちます。

次元タブ「ピボット」セクションで、行と列の間で データのピボットを実行するためのタブです。

次元テーブル 1)特定のビジネス・プロセスに関する 多数の属性を含むテーブルです。2)Essbase Integration Services では、Essbase の潜在的な次元を 定義する 1 つ以上のリレーショナル・テーブルのた めの、OLAP モデルのコンテナを指します。

次元性 MaxL DML において、セットで示された次 元およびその順序です。たとえば、{ (West, Feb), (East, Mar) }というセットの場合は、含まれている 2 つのタプルはいずれも次元(Region, Year)を反映して いるため、同一の次元性であることになります。

次元構築 Essbase アウトラインに次元およびメンバー を追加するプロセスです。

次元構築のルール データ・ロードのルールに似た什 様です。Essbase でアウトラインを変更するために 使用されます。変更は外部データ・ソース・ファイ ルのデータに基づきます。

次元間の無関係性 次元が他の次元と交差しない状況 を指します。次元に含まれるデータは、交差しない 次元からはアクセスできないため、交差しない次元 はその次元とは無関係となります。

残高勘定科目 特定の時点に関連する符号なしの値を 格納する勘定科目の種別です。

水平アプリケーション・サーバー・クラスタ 複数のア プリケーション・サーバー・インスタンスがそれぞ れ異なるマシン上にあるクラスタです。

汎用ジョブ SQR Production Reporting または Interactive Reporting 以外のジョブを指します。

消去 組織内のエンティティ間での取引をゼロに設 定(消去)するプロセスです。

消去済勘定科目 連結ファイルに表示されない勘定科 目です。

為替レート・タイプ 為替レートの識別子です。異な るレートのタイプが使用されるのは、一定期間およ び年間について複数のレートが存在することがある ためです。従来より、期末時点でのレートを当期の 平均レートおよび期末レートとして定義します。そ の他、ヒストリカル・レート、予算レート、予測 レートなどのレート・タイプがあります。レート・ タイプは特定の時間に適用されます。

現地通貨 入力通貨タイプです。入力通貨タイプが 指定されていない場合は、現地通貨がエンティティ の基本通貨に一致します。

疎次元 ブロック・ストレージ・データベースで、 他の次元と比較した場合に、すべてのメンバーの組 合せのデータを含んでいる可能性の低い次元です。 「密次元」と対比してください。たとえば、すべて の顧客がすべての製品のデータを持っているわけで はありません。

日標 指定された期間(日、四半期など)についてメ ジャーに期待される結果です。

直接レート 為替レート・テーブルに入力する通貨 レートです。直接レートは通貨換算に使用されま す。たとえば、残高を日本円から米ドルに変換する 場合、変換元通貨を日本円、変換先通貨を米ドルと して、為替レート・テーブルに期間またはシナリオ のレートを入力します。

相互割当て 財務フローの割当ての一種です。宛先の 1 つとしてソースが含まれます。

相関サブクエリー 親クエリーの各行で一度評価され るサブクエリーです。サブクエリーのトピック・ア イテムを親クエリーのトピックに結合することによ り作成されます。

確認レベル プロセス管理の確認ステータス・イン ディケータの1つです。「開始していません」、「第 1 パス」、「送信済」、「承認済」、「発行済」など、プ ロセス単位のレベルを示します。

祖先 その下にメンバーを含む分岐メンバーです。 たとえば、メンバー Qtr2 とメンバー 2006 はメン バー April の祖先です。

移行スナップショット アプリケーションの移行のス ナップショットです。移行ログに取込まれます。

移行ログ アプリケーションの移行のすべてのアク ションとメッセージを取込むログ・ファイルです。

移行定義ファイル(.mdf) アプリケーションの移行に使 用される移行パラメータを含むファイルです。これ によりバッチ・スクリプトを処理できます。

移行監査レポート 移行ログから生成されるレポート です。アプリケーションの移行に関する追跡情報を 提供します。

税金の初期残高 Strategic Finance では、損失の初期残 高、収益の初期残高、および納税の初期残高のエン トリは、Strategic Finance の最初の期間に先立つ期 間に発生していることを前提とします。

算出ステータス 一部の値または式の計算が変更され たことを示す集計ステータスです。影響を受けるエ ンティティについて正しい値を取得するには、再集 計する必要があります。

算術データ・ロード データベース内の値に対して演 算(たとえば各値に 10 を加算するなど)を実行する データ・ロードです。

算術演算子 式およびアウトラインでのデータの計算 方法を定義する記号です。標準的な算術演算子また はブール演算子が使用されます(+、-、\*、/、%な ど)。

管理対象サーバー内蔵された Java 仮想マシン(Java Virtual Machine: JVM)で実行されるアプリケーショ ン・サーバー・プロセスです。

精度 数値に表示される小数点以下の桁数です。

系列 異なるメタデータ要素間の関係です。メタデー タ要素が他のメタデータ要素からどのように導き出 されるかを示し、メタデータ要素を物理ソースまで トレースします。Essbase Studio では、この関係を 系列ビューアでグラフィカルに表示できます。「ト レーサビリティ」も参照してください。

系統データ 割当ての計算後にオプションで生成され る追加データです。このデータにより、すべての割 当てステップにわたるコストまたは収益のフローに ついてレポートを作成できます。

組織 各エンティティ、およびその関係を定義する エンティティの階層です。

結合 特定の列または行の共通のコンテンツに基づ く 2 つのリレーショナル・データベース・テーブル またはトピックの間のリンクです。通常、異なる テーブルまたはトピック内の同一または類似するア イテムの間で結合が起きます。たとえば、Customer テーブルと Orders テーブルで Customer ID の値が 同一である場合、Customer テーブル内のレコード が Orders 内のレコードに結合します。

統制グループ 証明書および評価の情報を維持および 整理するために FDM で使用されるグループです。 サーベンス・オクスリ(Sarbanes-Oxley)法の規定に準 拠する上で特に役立ちます。

<del>統合</del> Shared Services を使用して Oracle Hyperion アプ リケーションでデータを移動するために実行される プロセスです。データ統合の定義によりソース・ア プリケーションと宛先アプリケーションの間での データの移動が指定され、データの動きのグループ 化、順序付けおよびスケジュールが決定されます。

繰返し 同じバージョンのデータを修正して移行す る予算またはプランニング・サイクルのパスです。

置換 データ・ロードのオプションの 1 つです。デー タ・ロード・ファイルに指定された期間のすべての 勘定科目からの既存の値を消去し、データ・ロー ド・ファイルからの値をロードします。ロード・ ファイルに勘定科目が指定されていない場合、指定 された期間に該当する値が消去されます。

耳折れ 折り曲げられたページの角です。チャート のヘッダー領域の右上の隅に表示されます。

自動ステージ ユーザーの操作を必要としないステー ジです(データ・ロードなど)。

自動逆仕訳 次期に逆仕訳する調整を入力するための 仕訳です。

行の抑制 欠落値を含む行を除外し、スプレッドシー ト・レポートからの文字にアンダースコアを付ける 設定です。

表示タイプ リポジトリに保存された 3 種類の Web Analysis フォーマット(スプレッドシート、チャー ト、ピンボード)のいずれかを指します。

製品 Shared Services における、Planning や Performance Scorecard などのアプリケーション・タ イプです。

複製パーティション パーティション・マネージャに より定義されるデータベースの一部。あるサイトで 管理されるデータの更新を別のサイトに伝播するた めに使用されます。ユーザーは、ローカルのデータ ベースと同じようにデータにアクセスできます。

**要約チャート**「調査」セクションで、同じ列内で下 に表示される詳細チャートをロール・アップする チャートです。各チャート列最上位の要約レベルに メトリックを描画します。

親 直接レポートする依存エンティティを1つ以上 含むエンティティです。親は少なくとも 1 つのノー ドに関連付けられたエンティティであるため、エン ティティ、ノード、および親の情報が関連付けられ ています。

親の調整 親に関連して子に転記される仕訳エント リです。

計算スクリプト データベースの集計方法や集約方法 を定義する一連のコマンドです。集計プロセスとは 別に、割当てや他の計算ルールを指定するコマンド が計算スクリプトに含まれることもあります。

計算済勘定科目 計算式を変更することができない勘 定科目です。計算式は、構築するモデルの勘定科目 の整合性を保つために固定されています。たとえ ば、当期純利益、計算済勘定科目の計算式は戦略的 財務に組み込まれており、履歴期間または予測期間 で変更はできません。

計算結果アイテム データベースやキューブに物理的 に格納される列に対して、仮想の列を指します。ク エリー実行時にデータベースにより、または Interactive Reporting Studio の「結果」セクションで 計算されます。計算結果アイテムは、関数、データ 項目、およびダイアログ・ボックスで提供される演 算子に基づくデータ計算であり、レポートに含まれ たり他のデータの計算に再利用されることがありま す。

設計レポート コンポーネント・ライブラリを使用し てカスタム・レポートを作成するための Web Analysis Studio のインタフェースです。

詳細チャート 要約チャートで、詳細な情報を提供す るチャートです。詳細チャートは要約チャートの下 にある「調査」セクションに列で表示されます。要 約チャートに円グラフが表示される場合、その下の 詳細チャートには円の各区分が示されます。

認証 安全対策としての ID の確認です。一般に、認 証はユーザー名およびパスワードに基づきます。パ スワードおよびデジタル・シグネチャは認証の フォームです。

認証サービス 単一の認証システムを管理するコア・ サービスです。

調整「仕訳」を参照してください。

調整勘定科目 会社間勘定科目の消去プロセスで均衡 しない差額が格納される勘定科目です。

調査「ドリルスルー」を参照してください。

論理 Web アプリケーション Web アプリケーションの 内部ホスト名、ポートおよびコンテキストの識別に 使用される、別名が付けられた参照です。クラスタ 環境または高可用性環境では、分散コンポーネント に対する単一の内部参照を確立する別名です。EPM System では、クラスタ化されていない論理 Web ア プリケーションは Web アプリケーションを実行す る物理ホストにデフォルトで設定されています。

論理グループ FDM で、ソース・ファイルが FDM に ロードされた後に生成される 1 つ以上の論理勘定で す。論理勘定はソース・データから導き出される計 算済勘定です。

負債勘定科目 一定時点における会社の負債残高を格 納する勘定科目タイプです。例: 未払費用、買掛金 勘定、長期借入金。

責任マップ 組織内の責任チーム(重要事業領域とも 呼ばれます)の責任、報告、および依存関係の構造 を視覚的、階層的に示します。

貸借一致の仕訳 借方の合計と貸方の合計が等しい仕 訳です。

資産勘定科目 勘定科目タイプの1つです。会社の資 産の値を保管します。

軸 1)測定と分類に使用されるグラフィックを貫通 する直線です。2)多次元のデータを整理および関連 付けるために使用されるレポートのアスペクトです (フィルタ、ページ、行、列など)。たとえば、Simple Basic でデータ・クエリーを実行する場合、軸では Qtr1、Qtr2、Qtr3、および Qtr4 の値の列を定義で きます。Market と Product の階層による合計が行 データとして取得されます。

透過パーティション ローカルのデータベースの一部 であるかのように、リモート・データベースのデー タにアクセスして変更できるようにする共有パー ティションです。

あ過ログイン ログイン画面を起動せずに認証された ユーザーをログインさせるプロセスです。

通常仕訳 特定の期間に一度かぎりの調整を入力す るための機能です。通常仕訳は、貸借一致、エン ティティごとに貸借一致、貸借不一致のいずれかに なります。

通貨の上書き 任意の入力期間について選択した入力 メソッドを上書きして、デフォルトの通貨/アイテ ムとして該当期間の値の入力を使用可能にする機能 です。入力メソッドを上書きするには、数値の前ま たは後にシャープ(#)を入力します。

通貨パーティション アプリケーションでの定義に 従って、基本通貨から現地通貨メンバーを隔離する 次元タイプです。通貨タイプ(実績、予算、予測な ど)を特定します。

通貨換算 データベースの通貨の値を別の通貨に変 換するプロセスです。たとえば、1 米ドルをユーロ に変換するには、ドルに為替レート(たとえば、 0.923702)を乗じます(1\*0.923702)。変換後のユーロ の額は 0.92 になります。

連結 従属するエンティティからのデータを親エン ティティに集約するプロセスです。たとえば、次元 Year に Qtr1、Qtr2、Qtr3、および Qtr4 というメン バーが含まれている場合、この連結は Year になり ます。

連結ファイル(\*.cns) 集計のプロセスでチャートまた はツリー・ビューを使用して Strategic Finance ファ イルを追加、削除または移動するためのグラフィカ ル・インタフェースです。集計ファイルを使用し て、集計を定義したり変更したりすることも可能で す。

連結ファイル(親) 事業部門のすべてのファイルが連 結されたファイルです。連結の定義を含みます。

連結比率 親に連結された子の値の割合です。

**適応状態** Interactive Reporting Web Client の権限レベ ルです。

選択リスト レポート設計者がレポートの視点(POV) を定義する際に各次元に指定するメンバーのリスト です。定義されたメンバー・リストに指定されたメ ンバーを選択するか、または動的リストの関数に定 義された条件に一致するメンバーを選択するだけ で、選択リストを使用する次元の POV を変更でき ます。

重複する別名 別名テーブルに複数存在し、データ ベース・アウトラインの複数メンバーに関連付けら れている可能性のある名前です。重複する別名は、 重複メンバーのアウトラインでのみ使用できます。

重複メンバーのアウトライン 重複メンバー名を格納 しているデータベース・アウトラインです。

重複メンバー名 データベース内に複数存在する、そ れぞれ異なるメンバーを表す同一のメンバー名で す。たとえば、ニューヨーク州を示すメンバーと ニューヨーク市を示すメンバーが存在する場合、 データベースに New York という名前のメンバーが 2 つ含まれることがあります。データベースに New York という名前のメンバーが 2 つ含まれることが あります。

重要事業領域(CBA) 部門、地域、工場、コスト・セン ター、プロフィット・センター、プロジェクト・ チーム、またはプロセスに編成された個人またはグ ループです。責任チームまたはビジネス領域とも呼 ばれます。

重要成功要因(CSF) 戦略目標を達成するために確立お よび維持する必要のある能力です。戦略目標または 重要プロセスにより所有され、1 つ以上のアクショ ンに対する親となります。

関数 Data Relationship Management で、パラメータ を受け入れ動的値を返す、派生プロパティ式の構文 要素です。

関連勘定科目 メイン勘定科目に関連する、同一のメ イン勘定科目番号でグループ化された勘定科目で す。勘定科目の構造体では、すべてのメイン勘定科 目および関連勘定科目は同一のメイン勘定科目番号 にグループ化されます。メイン勘定科目と関連勘定 科目は、勘定科目番号の最初の接尾辞により区別さ れます。

限界税率 税引き後の負債コストを計算するために 使用されるレートです。最近計上された所得に適用 される税率(所得額に適用される最高の税率区分の 税率)を示し、連邦税、州税、および地方税を含み ます。課税対象所得と税率区分の現在のレベルに基 づいて、限界税率を予測できます。

障害回復 地理的に離れたスタンバイ・サイトへの アプリケーションおよびデータに対する回復戦略を 備えることで、運用サイトでの自然災害や予定外の 停止から守る機能です。

**隣接する四角形 Interactive Reporting ドキュメントの** セクションを個人用ページに埋め込む場合に、 Interactive Reporting ドキュメントのコンテンツをカ プセル化する必須のパラメータです。高さと幅を表 すピクセル、または 1 ページ当たりの行数により指 定されます。

集約 集約ストレージ・データベースの値をロール・ アップおよび格納するプロセスです。または集約プ ロセスによって格納された結果を指します。

集約スクリプト 集約を構築するための集約ビューの 選択を定義するファイルです。集約ストレージ・ データベースのみで使用されます。

集約ストレージ・データベース 潜在的に大きな多数 の次元に分類される疎に分散した大規模なデータを サポートするように設計されたデータベースのスト レージ・モデルです。上位のメンバーと式は動的に 計算され、選択されたデータ値は集約、格納されま す。通常、集約の合計所要時間が改善されます。

集約セル 複数のセルから構成されるセルです。た とえば、Children(Year)を使用するデータ・セルは、 Quarter 1、Quarter 2、Quarter 3、および Quarter 4 のデータを含む4つのセルに展開されます。

集約ビュー 各次元内のメンバーのレベルに基づく集 約セルの集合です。計算時間を短縮するため、値は 事前に集約されて集約ビューとして格納されていま す。取得は集約ビューの合計から開始され、合計に 追加されます。

**集約制約** 集約要求ライン・アイテムや集約メタト ピック・アイテムに設定する制約です。

集約関数 関数の一種です。合計、平均の計算など、 データの要約や分析を実行します。

集計ルール 階層のノードを集計する際に実行される ルールです。親の残高が正しく集計されるように、 顧客固有の適切な式を含めることができます。消去 プロセスは、このルール内で制御できます。

非アクティブ・グループ 管理者によりシステムへの アクセスが非アクティブにされているグループで す。

非アクティブ・ユーザー 管理者によりアカウントが 非アクティブ化されているユーザーです。

非対称トポロジ 運用サイトとスタンバイ・サイトの 層全体で異なる Oracle Fusion Middleware 障害回復 構成です。たとえば、非対称トポロジでは、運用サ イトよりも少ないホストとインスタンスがあるスタ ンバイ・サイトが含まれることがあります。

非次元モデル Shared Services のモデル・タイプの 1 つです。セキュリティ・ファイル、メンバー・リス ト、計算スクリプト、Web フォームなどのアプリ ケーション・オブジェクトが含まれます。

領域 メンバーおよび値の定義済のセットであり、 パーティションを構成します。

高可用性 障害が発生した場合でもアプリケーショ ンが継続してサービスを提供できるようにするシス テム属性です。これは、シングル・ポイント障害の 除去、フォルト・トレラント・ハードウェアおよび サーバー・クラスタにより実現されます。1 つの サーバーで障害が発生すると、処理要求は別のサー バーにルーティングされます。

高機能計算 最後に実行された計算以降に更新された データ・ブロックを追跡する計算方法です。

索引

# 記号

#Missing 値。「欠落した値」を参照 %演算子, [171](#page-170-0) \*演算子, [171](#page-170-0) +演算子, [171](#page-170-0) -演算子, [171](#page-170-0) .cfg ファイル, [330](#page-329-0) .chg ファイル, [440](#page-439-0) .csc ファイル, [355](#page-354-0) .ddb ファイル, [421](#page-420-0) .ind ファイル。「インデックス・ファイル」を 参照 .mdx ファイル 保存, [410](#page-409-0) 開く, [403](#page-402-0) .mdx 拡張子, [418](#page-417-0) .msh ファイル, [403](#page-402-0) 開く, [403](#page-402-0) .mxl ファイル 保存, [410](#page-409-0) 開く, [403](#page-402-0) .otl ファイル, [131](#page-130-0) .pag ファイル。「データ(.pag)ファイル」を参照 .rep ファイル, [387](#page-386-0) .rpt ファイル, [391](#page-390-0) .rul ファイル, [209](#page-208-0) /演算子, [171](#page-170-0) 0(ゼロ)値 ストレージ用の圧縮, [347](#page-346-0) タイム・バランス計算でのスキップ, [172](#page-171-0) 2 パス計算 データベース計算向けに使用可能化, [384](#page-383-0) メンバーの定義, [172](#page-171-0) ~演算子, [171](#page-170-0) 「ASO MDX 式テンプレート」ダイアログ・ボッ クス, [514](#page-513-0) 「Essbase Administration Services ログイン」ダイ アログ・ボックス, [497](#page-496-0)

「Essbase」タブ(「オプション」ダイアログ・ ボックス), [655](#page-654-0) 「Essbase クラスタ情報」ダイアログ・ボック ス, [600](#page-599-0) 「Essbase サーバー」タブ(「ユーザー・プロパ ティ」), [705](#page-704-0) 「Essbase サーバーの追加」ダイアログ・ボック ス, [480](#page-479-0) 「LRO のインポート」ダイアログ・ボックス, [624](#page-623-0) 「LRO のエクスポート」ダイアログ・ボック ス, [605](#page-604-0) 「MaxL スクリプト・エディタ」タブ(「オプ ション」ダイアログ・ボックス), [658](#page-657-0) 「MaxL ステートメント」タブ(メッセージ・ペ イン), [42](#page-41-0) 「MDX スクリプト・エディタ」タブ(「オプ ション」ダイアログ・ボックス), [659](#page-658-0) 「OS」タブ(Essbase サーバー・プロパティ), [501](#page-500-0) 「SQL データ・ソースを開く」ダイアログ・ ボックス, [653](#page-652-0) 「SQL 接続」ダイアログ・ボックス, [692](#page-691-0) 「UDA」タブ(「メンバーのプロパティ」ダイア ログ・ボックス), [640](#page-639-0) 「URL の編集」ダイアログ・ボックス, [599](#page-598-0) 「すべてのマクロのコピー」ダイアログ・ボッ クス, [520](#page-519-0) 「すべての関数をコピー」ダイアログ・ボック ス, [520](#page-519-0) 「なし」アクセス・レベル, [269](#page-268-0) 「アウトライン」タブ(アウトライン・エディ タ), [663](#page-662-0) 「アウトライン」タブ(アウトライン・ビュー ア), [668](#page-667-0) 「アウトラインのコンパクト化」ダイアログ・ ボックス, [518](#page-517-0)

「アウトラインの印刷オプション」ダイアログ· ボックス, [667](#page-666-0) 「アウトラインの同期」ダイアログ・ボックス, [694](#page-693-0) 「アウトラインの更新」ダイアログ・ボックス, [703](#page-702-0) 「アウトラインの関連付け」ダイアログ・ボッ クス, [515](#page-514-0) 「アウトライン・ツール」タブ(「オプション」 ダイアログ・ボックス), [660](#page-659-0) 「アウトライン内の置換」ダイアログ・ボック ス, [678](#page-677-0) 「アクション」メニュー, [41](#page-40-0) 「アプリケーション/データベース・アクセス」 タブ(グループ・プロパティ), [532](#page-531-0) 「アプリケーション/データベース・アクセス」 タブ(ユーザー・プロパティ), [543](#page-542-0) 「アプリケーションのコピー」ダイアログ・ボッ クス, [521](#page-520-0) 「アプリケーションの作成」ダイアログ・ボッ クス, [530](#page-529-0) 「アプリケーションの名前変更」ダイアログ・ ボックス, [673](#page-672-0) 「アプリケーションの開始時にデータベースを 開始」オプション, [570](#page-569-0) 「ウィンドウ」ダイアログ・ボックス, [717](#page-716-0) 「ウィンドウ」メニュー, [43](#page-42-0) 「エディタ・オプション」ダイアログ・ボック ス, [599](#page-598-0) 「オブジェクトのロック解除」ダイアログ・ボッ クス, [703](#page-702-0) 「オプション」ダイアログ・ボックス, [654](#page-653-0) 「カスタム・ビューのノードの配置」ダイアロ グ・ボックス, [513](#page-512-0) 「カスタム・ビューの名前変更」ダイアログ・ ボックス, [673](#page-672-0) 「カスタム・フィルタの追加」/「カスタム・ フィルタの編集」ダイアログ・ボックス, [481](#page-480-0) 「キャッシュ」タブ(データベース・プロパ ティ), [566](#page-565-0) 「グループ」タブ(ユーザー/グループ・アクセ ス・ウィンドウ), [712](#page-711-0) 「グループ」タブ(ユーザー・プロパティ), [544](#page-543-0) 「グループのコピー」ダイアログ・ボックス, [524](#page-523-0) 「グループの作成」ダイアログ・ボックス, [532](#page-531-0)

「グループの名前変更」ダイアログ・ボックス, [675](#page-674-0) 「グループ・プロパティ」ダイアログ・ボック ス, [532](#page-531-0) 「グループ情報」タブ(グループ・プロパティ), [534](#page-533-0) 「グローバル・プロパティ」タブ(「フィール ド・プロパティ」), [615](#page-614-0) 「グローバル・マッピング・メンバーの選択」 ダイアログ・ボックス, [622](#page-621-0) 「グローバル設定」タブ(次元構築の設定), [587](#page-586-0) 「コマンドを許可」オプション, [505](#page-504-0) 「サブセット」ダイアログ・ボックス, [692](#page-691-0) 「ショートカット」メニュー。「右クリック・メ ニュー」を参照 「スクリプト変数」ダイアログ・ボックス, [683](#page-682-0) 「ストレージ」タブ(データベース・プロパ ティ), [576](#page-575-0) 「セキュリティ」タブ(Essbase サーバー・プロ パティ), [502](#page-501-0) 「タイプ」タブ(パーティションの作成/パーティ ションの編集ウィンドウ), [539](#page-538-0) 「ツール」メニュー, [41](#page-40-0) 「テキストを使用した作成」ダイアログ・ボッ クス, [546](#page-545-0) 「ディスク・ドライブ」タブ(Essbase サーバー・ プロパティ), [498](#page-497-0) 「デフォルトの別名テーブルの設定」ダイアロ グ・ボックス, [688](#page-687-0) 「デフォルト計算の設定」ダイアログ・ボック ス, [689](#page-688-0) 「データの組合せの消去」タブ(データ・ロード の設定), [554](#page-553-0) 「データの複製」ダイアログ・ボックス, [560](#page-559-0) 「データベースのアーカイブ」ダイアログ・ボッ クス, [509](#page-508-0) 「データベースのエクスポート」ダイアログ・ ボックス, [604](#page-603-0) 「データベースのコピー」ダイアログ・ボック ス, [522](#page-521-0) 「データベースの作成」ダイアログ・ボックス, [531](#page-530-0) 「データベースの再構築」ダイアログ・ボック ス, [681](#page-680-0) 「データベースの再構築のオプション」ダイア ログ・ボックス, [681](#page-680-0) 「データベースの名前変更」ダイアログ・ボッ クス, [674](#page-673-0)

「データベースの復元」ダイアログ・ボックス, [680](#page-679-0) 「データベース・ノートの設定」ダイアログ・ ボックス, [688](#page-687-0) 「データベース計算」ダイアログ・ボックス, [601](#page-600-0) 「データ・ストレージ」タブ(管理サーバーのプ ロパティ), [483](#page-482-0) 「データ・ソースのプロパティ」ダイアログ・ ボックス, [560](#page-559-0) 「データ・ブロックのロックのタイムアウト」 オプション, [505](#page-504-0) 「データ・ロード」ダイアログ・ボックス, [551](#page-550-0) 「データ・ロードの設定」ダイアログ・ボック ス, [553](#page-552-0) 「データ・ロード・プロパティ」タブ(「フィー ルド・プロパティ」), [612](#page-611-0) 「データ・ロード結果」ダイアログ・ボックス, [553](#page-552-0) 「データ値」タブ(データ・ロードの設定), [555](#page-554-0) 「トランザクション」タブ(データベース・プロ パティ), [578](#page-577-0) 「トランザクションの再実行」ダイアログ・ボッ クス, [679](#page-678-0) 「トランザクションの表示」ダイアログ・ボッ クス, [594](#page-593-0) 「トランザクション・リスト」ダイアログ・ボッ クス, [696](#page-695-0) 「トリガーの編集」ダイアログ・ボックス, [650](#page-649-0) 「トークンを無視」タブ(「データ・ソースのプ ロパティ」), [563](#page-562-0) 「ノートの編集」ダイアログ・ボックス, [598](#page-597-0) 「ノートの表示」ダイアログ・ボックス, [717](#page-716-0) 「パスワードの変更」ダイアログ・ボックス, [517](#page-516-0) 「パスワードを Essbase サーバーへ伝播」ダイア ログ・ボックス, [670](#page-669-0) 「パーティションのエクスポート」ダイアログ・ ボックス, [606](#page-605-0) 「パーティションのコピー」ダイアログ・ボッ クス, [525](#page-524-0) 「パーティションの修復」ダイアログ・ボック ス, [677](#page-676-0) 「パーティション・ファイルのインポート」ダ イアログ・ボックス, [625](#page-624-0) 「ファイル」メニュー, [41](#page-40-0) 「ファイルのエンコード方式」ダイアログ・ボッ クス, [616](#page-615-0)

「フィルタのコピー」ダイアログ・ボックス, [523](#page-522-0) 「フィルタの割当て」ダイアログ・ボックス, [515](#page-514-0) 「フィルタの名前変更」ダイアログ・ボックス, [674](#page-673-0) 「フィールドの分割」ダイアログ・ボックス, [691](#page-690-0) 「フィールドの移動」ダイアログ・ボックス, [645](#page-644-0) 「フィールドの結合」ダイアログ・ボックス, [626](#page-625-0) 「フィールドの編集」タブ(データ・ソースのプ ロパティ), [562](#page-561-0) 「フィールド・プロパティ」ダイアログ・ボッ クス, [612](#page-611-0) 「プラグイン・コンポーネントの構成」ダイア ログ・ボックス, [518](#page-517-0) 「プロパティ」タブ(アウトライン・エディタ), [664](#page-663-0) 「プロパティ」タブ(アウトライン・ビューア), [668](#page-667-0) 「ヘッダー」タブ(「データ・ソースのプロパ ティ」), [562](#page-561-0) 「ヘッダー定義」タブ(データ・ロードの設定), [556](#page-555-0) 「ヘルプ」メニュー, [41](#page-40-0) 「マクロのコピー」ダイアログ・ボックス, [525](#page-524-0) 「マクロの名前変更」ダイアログ・ボックス, [675](#page-674-0) 「マクロの編集」ダイアログ・ボックス, [597](#page-596-0) 「マッピング」タブ(パーティションの作成/パー ティションの編集ウィンドウ), [538](#page-537-0) 「メンバーのプレビュー」ダイアログ・ボック ス, [634](#page-633-0) 「メンバーのプロパティ」ダイアログ・ボック ス, [635](#page-634-0) 「属性」タブ, [636](#page-635-0) 「メンバーの検索」ダイアログ・ボックス, [619](#page-618-0) 「メンバー・マッピングのインポート」ダイア ログ・ボックス, [624](#page-623-0) 「メンバー名」ダイアログ・ボックス, [634](#page-633-0) 「メンバー情報」ダイアログ・ボックス, [633](#page-632-0) 「ユーザー/グループ・アクセスの編集」ダイア ログ・ボックス, [599](#page-598-0) 「ユーザー」タブ(グループ・プロパティ), [535](#page-534-0)

「ユーザー」タブ(ユーザー/グループ・アクセ ス・ウィンドウ), [714](#page-713-0) 「ユーザーのコピー」ダイアログ・ボックス, [528](#page-527-0) 「ユーザーの作成」ダイアログ・ボックス (Essbase サーバー), [542](#page-541-0) 「ユーザーの名前変更」ダイアログ・ボックス, [676](#page-675-0) 「ユーザー・プロパティ」ダイアログ・ボック ス(Essbase サーバー), [542](#page-541-0) 「ユーザー情報」タブ(Essbase サーバーのユー ザー・プロパティ), [545](#page-544-0) 「ユーザー情報」タブ(管理サーバーのユー ザー・プロパティ), [706](#page-705-0) 「ライセンス」タブ(Essbase サーバー・プロパ ティ), [500](#page-499-0) 「ルール・ファイルのコピー」ダイアログ・ボッ クス, [527](#page-526-0) 「ルール・ファイルの名前変更」ダイアログ・ ボックス, [676](#page-675-0) 「レコードの選択」ダイアログ・ボックス, [684](#page-683-0) 「レコードの除外」ダイアログ・ボックス, [671](#page-670-0) 「レコード表示カウント」ダイアログ・ボック ス, [671](#page-670-0) 「レベルの定義」ダイアログ・ボックス, [583](#page-582-0) 「レポート・スクリプトのコピー」ダイアログ・ ボックス, [526](#page-525-0) 「レポート・スクリプトの名前変更」ダイアロ グ・ボックス, [676](#page-675-0) 「レポート・スクリプトの実行」ダイアログ・ ボックス, [602](#page-601-0) 「ログ・ビューアのオプション」ダイアログ・ ボックス, [632](#page-631-0) 「一般」タブ(アプリケーション・プロパティ), [505](#page-504-0) 「一般」タブ(データベース・プロパティ), [570](#page-569-0) 「世代の定義」ダイアログ・ボックス, [582](#page-581-0) 「代替変数のコピー」ダイアログ・ボックス, [528](#page-527-0) 「作成された次元」 ダイアログ・ボックス, [547](#page-546-0) 「共有メンバーの複製」ダイアログ・ボックス, [594](#page-593-0) 「別名テーブルのエクスポート」ダイアログ・ ボックス, [603](#page-602-0) 「別名テーブルのコピー」ダイアログ・ボック ス, [519](#page-518-0)

「別名テーブルの作成」ダイアログ・ボックス, [530](#page-529-0) 「別名テーブルの名前変更」ダイアログ・ボッ クス, [672](#page-671-0) 「動的時系列メンバーの定義」ダイアログ・ボッ クス, [581](#page-580-0) 「区切り記号」タブ(「データ・ソースのプロパ ティ」), [561](#page-560-0) 「印刷オプション」ダイアログ・ボックス, [669](#page-668-0) 「名前を付けて保存」ダイアログ・ボックス, [682](#page-681-0) 「変換設定」ダイアログ・ボックス, [518](#page-517-0) 「変更」タブ(アウトライン・エディタ), [663](#page-662-0) 「変更」タブ(データベース・プロパティ), [572](#page-571-0) 「外部グループの検索」ダイアログ・ボックス, [619](#page-618-0) 「外部ユーザーの検索」ダイアログ・ボックス, [619](#page-618-0) 「属性」タブ(「メンバーのプロパティ」ダイア ログ・ボックス), [636](#page-635-0) 「式」タブ(「メンバーのプロパティ」), [637](#page-636-0) 「式」ダイアログ・ボックス, [621](#page-620-0) 「情報」タブ(「メンバーのプロパティ」ダイア ログ・ボックス), [638](#page-637-0) 「接続」タブ(パーティションの作成/パーティ ションの編集・ウィンドウ, [537](#page-536-0) 「接続を許可」オプション, [505](#page-504-0) 「新しいトリガー」ダイアログ・ボックス, [650](#page-649-0) 「新しいマクロ」ダイアログ・ボックス, [648](#page-647-0) 「新しい変数」ダイアログ・ボックス, [649](#page-648-0) 「新規」ダイアログ・ボックス, [646](#page-645-0) 「新規関数」ダイアログ・ボックス, [647](#page-646-0) 「更新を許可」オプション, [505](#page-504-0) 「検索」ダイアログ・ボックス, [618](#page-617-0) 「検証」タブ(パーティションの作成/パーティ ションの編集ウィンドウ, [541](#page-540-0) 「構成」タブ(管理サーバーのプロパティ), [483](#page-482-0) 「次元」タブ(データベース・プロパティ), [569](#page-568-0) 「次元プロパティ」ダイアログ・ボックス, [588](#page-587-0) 「世代/レベル名」タブ, [593](#page-592-0) 「属性次元」タブ, [590](#page-589-0) 会計次元プロパティ・タブ, [589](#page-588-0) 「次元定義」タブ(次元構築の設定), [587](#page-586-0) 「次元構築の設定」タブ(次元構築の設定), [585](#page-584-0) 「次元構築の設定」ダイアログ・ボックス, [584](#page-583-0) 「次元構築プロパティ」タブ(「フィールド・プ

ロパティ」), [613](#page-612-0)

<span id="page-750-0"></span>「添付ファイルの変更」ダイアログ・ボックス, [517](#page-516-0) 「添付ファイルの最大サイズ」オプション, [505](#page-504-0) 「環境」タブ, [499](#page-498-0) 「確認」タブ(アウトライン・エディタ), [666](#page-665-0) 「等式によるブロックの作成」オプション, [353](#page-352-0) 「管理サーバーでのユーザーの作成」ダイアロ グ・ボックス, [541](#page-540-0) 「管理サーバーの追加」ダイアログ・ボックス, [479](#page-478-0) 「結合を使用したフィールドの作成」ダイアロ グ・ボックス, [531](#page-530-0) 「結果の検索」タブ, [621](#page-620-0) アウトライン・エディタおよびアウトライ  $\vee$ ・ビューア, [621](#page-620-0) 式エディタ, [637](#page-636-0) 「統計」タブ(Essbase サーバー・プロパティ), [504](#page-503-0) 「統計」タブ(アプリケーション・プロパティ), [507](#page-506-0) 「統計」タブ(データベース・プロパティ), [572](#page-571-0) 「置換」ダイアログ・ボックス, [678](#page-677-0) 「自動ログオフ」オプション, [273](#page-272-0) 「表示」タブ(「オプション」ダイアログ・ボッ クス), [657](#page-656-0) 「表示」メニュー, [41](#page-40-0) 「計算の割当て」ダイアログ・ボックス, [514](#page-513-0) 「計算スクリプトのコピー」ダイアログ・ボッ クス, [522](#page-521-0) 「計算スクリプトの名前変更」ダイアログ・ボッ クス, [673](#page-672-0) 「計算スクリプトの実行」ダイアログ・ボック ス, [601](#page-600-0) 「通貨」タブ(データベース・プロパティ), [568](#page-567-0) 「通貨アウトラインの生成」ダイアログ・ボッ クス, [622](#page-621-0) 「選択ルールのインポート」ダイアログ・ボッ クス, [625](#page-624-0) 「選択ルールのエクスポート」ダイアログ・ボッ クス, [606](#page-605-0) 「開く」ダイアログ・ボックス, [652](#page-651-0) 「関数のコピー」ダイアログ・ボックス, [524](#page-523-0) 「関数の名前変更」ダイアログ・ボックス, [674](#page-673-0) 「関数の編集」ダイアログ・ボックス, [595](#page-594-0) 「関連付け」タブ(「メンバーのプロパティ」ダ イアログ・ボックス), [635](#page-634-0)

「集約ストレージ・データベースの再構築」ダ イアログ・ボックス, [484](#page-483-0) 「電子メールの送信」ダイアログ・ボックス, [685](#page-684-0) 「非アクティブの制限」オプション, [502](#page-501-0) 「領域」タブ(パーティションの作成/パーティ ションの編集ウィンドウ), [536](#page-535-0) 「領域の定義」ダイアログ・ボックス, [511](#page-510-0) 「領域マッピング・メンバーの選択」ダイアロ グ・ボックス, [512](#page-511-0) 「領域固有メンバーのマッピング」ダイアログ· ボックス, [510](#page-509-0)

# $A - Z$

Administration Services。「Administration Services」を参照 アーキテクチャ, [33](#page-32-0) シャットダウン, [70](#page-69-0) ユーザーの追加, [63](#page-62-0) 接続, [35](#page-34-0) 機能, [39](#page-38-0) 終了, [70](#page-69-0) 設定, [36](#page-35-0) 説明, [33](#page-32-0) 配置, [33](#page-32-0) 開始, [34](#page-33-0) Administration Services の終了, [70](#page-69-0) Administration Services の設定, [36](#page-35-0) Administration Services を閉じる, [70](#page-69-0) Apache コネクタ・ポート, [66](#page-65-0) API リファレンス, [719](#page-718-0) ARBORPATH 環境変数 Essbase サーバーについて表示, [328](#page-327-0) 管理サーバーについて表示, [483](#page-482-0) ASOsamp アプリケーション, [37](#page-36-0) ASO 式 作成, [514](#page-513-0) CCONV コマンド, [454](#page-453-0) CCTRACK 設定, [456](#page-455-0) CDF。「カスタム定義関数」を参照 CDM。「カスタム定義マクロ」を参照 CPU 情報、表示, [329](#page-328-0) Demo アプリケーション, [37](#page-36-0) DM Demo アプリケーション, [37](#page-36-0) EAS サーバー。「管理サーバー」を参照 echo(MaxL ステートメント),  $400$ 

essbase.cfg 構成ファイル, [330](#page-329-0) essbase.log ファイル, [256](#page-255-0) essbase.sec、エクスポート, [316](#page-315-0) essbase.sec セキュリティ・ファイル essbase\_timestamp.bak と比較, [315](#page-314-0) コンテンツのエクスポート, [316](#page-315-0) コンパクト化(最適化), [316](#page-315-0) 説明, [269](#page-268-0) essbase\_timestamp.bak、更新, [315](#page-314-0) Essbase からの切断 1 つのサーバーから, [88](#page-87-0) すべてのサーバーから, [70](#page-69-0) Essbase の開始時にアプリケーションを開始オ プション, [505](#page-504-0) Essbase キャッシュのヒットリツ, [343](#page-342-0) Essbase サーバー。「Essbase サーバー」を参照 Unicode モードのアプリケーションを作成す る権限, [91](#page-90-0) アクセス, [87](#page-86-0) エンタープライズ・ビューからの削除, [49](#page-48-0) エンタープライズ・ビューの表示, [47](#page-46-0) エンタープライズ・ビューへの追加, [48](#page-47-0) オペレーティング・システム情報, [329](#page-328-0) サーバー・ログの削除, [257](#page-256-0) サーバー・ログを開く, [256](#page-255-0) セキュリティ, [269](#page-268-0) ディスク・ドライブ情報, [329](#page-328-0) プロパティの管理, [89](#page-88-0) プロパティの設定, [89](#page-88-0) ポート, [86](#page-85-0) ユーザー接続の統計, [331](#page-330-0) ライセンス情報, [327](#page-326-0) 切断, [88](#page-87-0) 接続, [35](#page-34-0) 権限, [270](#page-269-0) 監視, [325](#page-324-0) Essbase サーバーの複数インスタンス, [86](#page-85-0) Essbase サーバー・コンピュータのネットワー ク・プロトコル, [327](#page-326-0) Essbase サーバー・プロパティ・ウィンドウ, [498](#page-497-0) Essbase サーバー構成, [48](#page-47-0) Essbase 管理サーバー。「管理サーバー」を参照 ESSCMD インタフェース, [94](#page-93-0) ESSLANG ロケール, [124](#page-123-0), [126](#page-125-0) ESSLANG 値 管理サーバーについて表示, [483](#page-482-0)

752 索引

essmsh(MaxL  $\mathcal{Y} \neq \mathcal{W}$ ), [401](#page-400-0) esssvr(アプリケーション・サーバー), [96](#page-95-0) HTTP コネクタ・ポート, [66](#page-65-0) Interntl サンプル・データベース, [450](#page-449-0) Java カスタム定義関数に使用, [376](#page-375-0) Java API リファレンス, [719](#page-718-0) Java プラグイン, [719](#page-718-0) LRO。「リンク・レポート・オブジェクト」を 参照 LRO ファイルの最大サイズ, [397](#page-396-0) MaxL および MDX スクリプトでの変数の展開, [409](#page-408-0) MaxL および MDX スクリプトの未定義変数, [408](#page-407-0) MaxL シェルのインタフェース, [401](#page-400-0) MaxL スクリプト .msh 拡張子, [400](#page-399-0) .mxl 拡張子, [400](#page-399-0) Essbase サーバーに接続, [412](#page-411-0) MaxL シェル, [401](#page-400-0) MaxL シェルのインタフェース, [401](#page-400-0) MaxL シェルのキーワードのサポート, [400](#page-399-0) MaxL スクリプト・エディタ, [400](#page-399-0) エディタを対話的に使用, [400](#page-399-0) オートコンプリート, [405](#page-404-0) コピー, [415](#page-414-0) コメント, [406](#page-405-0) ストレージ, [410](#page-409-0) テキストの検索, [153](#page-152-0) メッセージを非表示, [413](#page-412-0) 作成, [402](#page-401-0) 保存, [410](#page-409-0) 削除, [415](#page-414-0) 印刷, [415](#page-414-0) 名前変更, [415](#page-414-0) 変数, [407,](#page-406-0) [408,](#page-407-0) [409](#page-408-0) 外部ファイルの参照, [409](#page-408-0) 実行, [412](#page-411-0) 情報, [399](#page-398-0) 構文のガイドライン, [403](#page-402-0) 結果, [413](#page-412-0) 色分け, [357](#page-356-0) 開く, [403](#page-402-0) 電子メール, [92](#page-91-0) MaxL スクリプトのネスト, [409](#page-408-0) MaxL スクリプト・エディタ

タブ位置, [358](#page-357-0) ワード・ラップ, [358](#page-357-0) 情報, [400](#page-399-0) MaxL ステートメント、「メッセージ」ペイン での表示, [102](#page-101-0) MDX スクリプト .mdx 拡張子, [418](#page-417-0) Essbase サーバーに接続, [412](#page-411-0) MDX スクリプト・エディタ, [418](#page-417-0) MDX 関数の挿入, [419](#page-418-0) エディタを対話的に使用, [418](#page-417-0) オートコンプリート, [405](#page-404-0) コピー, [415](#page-414-0) コメント, [406](#page-405-0) ストレージ, [410](#page-409-0) メッセージを非表示, [413](#page-412-0) 作成, [402](#page-401-0) 保存, [410](#page-409-0) 別名, [419](#page-418-0) 削除, [415](#page-414-0) 印刷, [415](#page-414-0) 名前変更, [415](#page-414-0) 変数, [407](#page-406-0), [408](#page-407-0), [409](#page-408-0) 実行, [412](#page-411-0) 情報, [417](#page-416-0), [418](#page-417-0) 構文のガイドライン, [403](#page-402-0) 次元名およびメンバー名の挿入, [419](#page-418-0) 結果, [413](#page-412-0) 開く, [403](#page-402-0) MDX スクリプト・エディタ タブ位置, [358](#page-357-0) ワード・ラップ, [358](#page-357-0) 情報, [418](#page-417-0) MDX テンプレート, [514](#page-513-0) MDX 式(集約ストレージ), [75](#page-74-0) MDX 関数 MDX スクリプトでの挿入, [419](#page-418-0) 情報, [417](#page-416-0) MetaRead アクセス・レベル, [616](#page-615-0) MyView。「カスタム・ビュー」を参照 Planning, [286](#page-285-0) Planning、アクセスの表示, [286](#page-285-0) Provider Services Essbase クラスタ, [468](#page-467-0) Provider Services プロパティ・ウィンドウ, [689](#page-688-0) XML トレースの使用可能化, [463](#page-462-0)

「Provider Services の追加」ダイアログ・ボッ クス, [481](#page-480-0) 「クラスタの追加」ダイアログ・ボックス, [481](#page-480-0) 「クラスタ・コンポーネント・データベース の選択」ダイアログ・ボックス, [684](#page-683-0) 「スタンドアロン・サーバーの追加」ダイア ログ・ボックス, [481](#page-480-0) 「ロガーの編集」ダイアログ・ボックス, [597](#page-596-0) クライアントのアップグレードの自動配置, [460](#page-459-0) クラスタについて, [468](#page-467-0) クラスタの削除, [470](#page-469-0) クラスタの追加, [468](#page-467-0) クラスタ・コンポーネントのリフレッシュ, [473](#page-472-0) クラスタ・コンポーネントの使用可能化, [472](#page-471-0) クラスタ・コンポーネントの削除, [471](#page-470-0) クラスタ・コンポーネントの無効化, [473](#page-472-0) クラスタ・コンポーネントの追加, [470](#page-469-0) クラスタ・リストのリフレッシュ, [469](#page-468-0) スタンドアロン・サーバー, [465](#page-464-0) スタンドアロン・サーバーの削除, [467](#page-466-0) スタンドアロン・サーバーの追加, [466](#page-465-0) スタンドアロン・サーバー・リストのリフ レッシュ, [466](#page-465-0) セッションのタイムアウト, [463](#page-462-0) セッションの監視, [462](#page-461-0) セッション・ウィンドウ, [691](#page-690-0) リストのリフレッシュ, [464](#page-463-0) ログのプロパティの設定, [463](#page-462-0) ログ・レベルのメッセージの設定, [463](#page-462-0) ログ・レベルの指定, [463](#page-462-0) 分析クラスタ・ウィンドウ, [497](#page-496-0) 切断, [461](#page-460-0) 削除, [465](#page-464-0) 情報, [459](#page-458-0) 接続, [461](#page-460-0) 最大行数および列数の指定, [464](#page-463-0) 追加, [460](#page-459-0) Provider Services プロパティ - 「クライアントの 配置」タブ, [689](#page-688-0) Provider Services プロパティ - 「ロギング」タ ブ, [690](#page-689-0) Provider Services プロパティ - 「設定」タブ, [690](#page-689-0)

## A-Z あ行 [か行](#page-756-0) さ行 た行 な行 は行 ま行 [や行](#page-765-0) [ら行](#page-766-0) わ行

<span id="page-753-0"></span>RLE データ圧縮, [347](#page-346-0) Sample Uアプリケーション, [37](#page-36-0) SAN ストレージ, [345](#page-344-0) set(MaxL ステートメント), [400](#page-399-0) Shared Services へのサーバーの変換, [262](#page-261-0) アプリケーションの登録, [266](#page-265-0) ユーザーとグループの移行, [263](#page-262-0) ユーザー管理と, [259](#page-258-0) 計算およびフィルタ・アクセス, [264](#page-263-0) Shared Services へのアプリケーションの登録, [266](#page-265-0) shell(MaxL ステートメント),  $400$ SMTP サーバー、指定, [69](#page-68-0) spool(MaxL ステートメント), [400](#page-399-0) SQL データベース 接続, [218](#page-217-0) 開く, [218](#page-217-0) UDA, [203](#page-202-0) アウトライン・エディタを使用した割当て, [203](#page-202-0) ルール・ファイルを使用した割当て, [229](#page-228-0) 割当て, [203](#page-202-0) 定義, [203](#page-202-0) 符号の反転と, [248](#page-247-0) Unicode Unicode モードの Essbase サーバーの設定, [91](#page-90-0) Unicode モードの Essbase サーバー, [91,](#page-90-0) [502](#page-501-0) Unicode モードのアプリケーション Sample\_U, [37](#page-36-0) 作成, [127](#page-126-0) 移行, [128](#page-127-0) URL(リンク・レポート・オブジェクトとして), [394](#page-393-0) version(MaxL ステートメント), [400](#page-399-0) Windows サービス, [67](#page-66-0) Xchgrate サンプル・データベース,  $452$ XREF 関数、ロケーション別名, [121](#page-120-0) ZLIB 圧縮, [347](#page-346-0)

あ行 アイコン アプリケーションとデータベース, [333](#page-332-0) エンタープライズ・ビュー, [333](#page-332-0) アウトライン

アウトラインへの変更の表示, [180](#page-179-0) アウトライン変更後のデータベースの再構 築, [139](#page-138-0) アクティブな別名テーブルの設定, [189](#page-188-0) エラー, [140](#page-139-0) コピー, [141](#page-140-0) コンパクト化, [83](#page-82-0) スクリプト・エディタでの表示, [389](#page-388-0) ソート, [176](#page-175-0) テキストの検索, [153](#page-152-0) テキストの置換, [153](#page-152-0) ハイブリッド分析, [170](#page-169-0) ビューのカスタマイズ, [151](#page-150-0) プロパティ, [137](#page-136-0) プロパティの定義, [137](#page-136-0) メモリーの懸念事項, [160](#page-159-0) メンバーおよびテキストの検索, [153](#page-152-0) メンバーの UDA, [203](#page-202-0) メンバーの代替名(UDA), [203,](#page-202-0) [229](#page-228-0) ルール・ファイルを使用した動的な更新, [213](#page-212-0) ロック, [136](#page-135-0) ロック解除, [136](#page-135-0) 会計次元, [168](#page-167-0) 作成 アウトライン・エディタでの, [137](#page-136-0) データ・ソースから, [211](#page-210-0) 通貨換算向け, [452](#page-451-0) 保存, [139](#page-138-0) 削除, [142](#page-141-0) 動的構築, [211](#page-210-0) 印刷, [141](#page-140-0) 同期, [440](#page-439-0) 名前変更, [142](#page-141-0) 命名 メンバー, [163](#page-162-0) 世代とレベル, [179](#page-178-0) 次元, [162](#page-161-0) 変更、表示, [180](#page-179-0) 展開, [145](#page-144-0) 時間次元, [167](#page-166-0) 最適化, [142](#page-141-0) アウトライン・エディタを使用, [142](#page-141-0) ルール・ファイルによる, [220](#page-219-0) 検索, [153](#page-152-0) 次元およびメンバーのコピー, [164](#page-163-0) 次元およびメンバーの削除, [177](#page-176-0)

次元およびメンバーの移動, [155](#page-154-0), [164](#page-163-0) 砂時計の形に配置, [587](#page-586-0) 確認, [140](#page-139-0) 編集, [160](#page-159-0) 縮小, [145](#page-144-0) 表示 アウトライン, [144](#page-143-0) 次元/メンバーのプロパティ, [146](#page-145-0) 説明, [131](#page-130-0) 追加 メンバー, [163](#page-162-0) 別名, [190](#page-189-0) 次元, [162](#page-161-0) 通貨換算と, [450](#page-449-0) 重複メンバー, [137](#page-136-0) 開く, [160](#page-159-0) 関連付け スクリプトとの, [389](#page-388-0) ルール・ファイルでのメンバー・フィール ドの, [240](#page-239-0) ルール・ファイルとの, [389](#page-388-0) 基本次元のメンバーへの属性の, [198](#page-197-0) 基本次元への属性次元の, [199](#page-198-0) 集約ストレージ・アウトライン, [73](#page-72-0) アウトラインでの色, [151](#page-150-0) アウトラインの変更 元に戻す, [181](#page-180-0) 同期のログ, [440](#page-439-0) 表示, [180](#page-179-0) アウトラインへの変更 元に戻す, [181](#page-180-0) 表示, [180](#page-179-0) アウトライン・エディタ アウトラインの最適化, [142](#page-141-0) アウトラインの管理プロセス, [135](#page-134-0) ウィンドウ, [662](#page-661-0) カスタマイズ, [151](#page-150-0) キーボード・ショートカット, [155](#page-154-0) クエリー・ヒント, [157](#page-156-0) ツールバー, [152](#page-151-0) メンバーの検索, [195](#page-194-0) 変更の表示, [180](#page-179-0) 変更を元に戻す, [181](#page-180-0) 次元およびメンバーの操作, [155](#page-154-0) 確認のプロンプトの無効化, [151](#page-150-0) 説明, [149](#page-148-0)

アウトライン・エディタ - 「テキスト・リス ト・マネージャ」タブ, [666](#page-665-0) アウトライン・ビューア ウィンドウ, [667](#page-666-0) カスタマイズ, [151](#page-150-0) 説明, [144](#page-143-0) アウトライン・ファイル(.otl), [131](#page-130-0) アウトライン同期, [440](#page-439-0) アウトライン変更の追跡, [440](#page-439-0) アウトライン変更ログの削除, [440](#page-439-0) アクセス Essbase  $\ddot{\theta}$   $\ddot{\theta}$   $\ddot{\theta$ アウトラインへの, [131](#page-130-0) アプリケーションへの, [274](#page-273-0) データベースへの, [275](#page-274-0) フィルタの使用, [307](#page-306-0) 管理サーバーへの, [63](#page-62-0) アクセス(入出力)メソッド, [349](#page-348-0) アクセラレータ・キー アウトライン・エディタでの, [149](#page-148-0) アクティブなプロセス、表示, [319](#page-318-0) アクティブな別名テーブル、設定, [189](#page-188-0) アプリケーション エンタープライズ・ビューのアイコン, [333](#page-332-0) コピー, [99](#page-98-0), [521](#page-520-0) サンプル・アプリケーション, [37](#page-36-0) シャットダウン, [97](#page-96-0) ステータス, [332](#page-331-0) パーティション・アプリケーション, [421](#page-420-0) プロパティの設定, [98](#page-97-0) ユーザー・セッション, [319](#page-318-0) ランタイム統計の表示, [331](#page-330-0) ロックの管理, [321](#page-320-0) ロード, [96](#page-95-0) 作成, [95](#page-94-0), [530](#page-529-0) 停止, [97](#page-96-0) 削除, [101](#page-100-0) 名前変更, [100](#page-99-0) 最小権限の設定, [274](#page-273-0) 権限, [271](#page-270-0) 登録, [266](#page-265-0) 監視, [332](#page-331-0) 移行, [641](#page-640-0) 移行ウィザードによるコピー, [641](#page-640-0) 通貨換算, [450](#page-449-0) 開始, [96](#page-95-0) 開始の自動化, [97](#page-96-0)

アプリケーション/データベースのステータス・ ウィンドウ, [509](#page-508-0) アプリケーションのアクティビティの阻止, [277](#page-276-0) アプリケーションの作成/削除の権限, [269](#page-268-0) アプリケーションの開始、自動, [97](#page-96-0) アプリケーション・アクセス・タイプ、設定, [286](#page-285-0) アプリケーション・セキュリティ、無効化, [276](#page-275-0) アプリケーション・パーティション。「パーティ ション」を参照 アプリケーション・プロパティ・ウィンドウ, [504](#page-503-0) アプリケーション・マネージャ権限, [269](#page-268-0) アプリケーション・ログ。「ログ」を参照 アラート(トリガー), [443](#page-442-0) アルゴリズム(構築方法), [220](#page-219-0) アンコミット・アクセス 選択, [348](#page-347-0) アンダースコア ルール・ファイルでのスペースの変換, [244](#page-243-0) アーキテクチャ、Administration Services, [33](#page-32-0) イベント・ログ。「ログ」を参照 インタフェース。「コンソール」を参照 インデックス・キャッシュ サイズ設定, [342](#page-341-0) ヒット率, [343](#page-342-0) インデックス・ファイル サイズの確認, [346](#page-345-0) ストレージの割当て, [345](#page-344-0) 移行および, [641](#page-640-0) 読取り/書込み統計の確認, [336](#page-335-0) インポート LRO, [396](#page-395-0) パーティション, [439](#page-438-0) パーティションのメンバー・マッピングを, [432](#page-431-0) メンバー選択ルールをパーティションに, [430](#page-429-0) インライン・ツールバーのレイアウト, [42](#page-41-0) ウィザード, [45](#page-44-0) ウィンドウ、管理 印刷, [43](#page-42-0) 複数の管理, [43](#page-42-0) エクスポート LRO, [395](#page-394-0) データベース, [113](#page-112-0)

パーティション, [439](#page-438-0) メンバー選択ルール, [430](#page-429-0) 別名テーブル, [185](#page-184-0) エディタ MaxL スクリプト・エディタ, [400](#page-399-0) MDX スクリプト・エディタ, [418](#page-417-0) アウトライン・エディタ, [149](#page-148-0) データ準備エディタ, [215](#page-214-0) フィルタ・エディタ, [616](#page-615-0) レポート・スクリプト・エディタ, [388](#page-387-0) 計算スクリプト・エディタ, [356](#page-355-0) エラー。「エラー・メッセージも」を参照 エラー。「エラー・メッセージ」も参照 MaxL スクリプトにおける, [412](#page-411-0) ルール・ファイル内, [223](#page-222-0) レポート・スクリプトの, [392](#page-391-0) 計算スクリプトの, [370](#page-369-0) エラー・メッセージ コンソールで表示, [42](#page-41-0) 管理サーバー・ログ内, [60](#page-59-0) 電子メール, [42](#page-41-0) エンコード方式 アウトラインを開く際にプロンプトを表示, [160](#page-159-0) スクリプトを保存するときのプロンプト, [366](#page-365-0) スクリプトを開くときのプロンプト, [360](#page-359-0) ルール・ファイルを開く際にプロンプトを表 示, [216](#page-215-0) レポートをファイルとして保存するときのプ ロンプト, [391](#page-390-0) 判別方法, [126](#page-125-0) 説明, [124](#page-123-0) エンタープライズ・ビュー Essbase サーバーの表示, [48](#page-47-0) Essbase サーバーの追加, [48](#page-47-0) アイコン, [333](#page-332-0) オブジェクトの削除, [50](#page-49-0) オブジェクトの追加, [50](#page-49-0) オブジェクトの選択, [56](#page-55-0) オブジェクトの順序, [46](#page-45-0) カスタマイズしたビュー, [52](#page-51-0) サブセット, [52](#page-51-0) ナビゲーション, [56](#page-55-0) ナビゲーション・ヒント, [52](#page-51-0) ビューのリフレッシュ, [51](#page-50-0) プラグイン, [719](#page-718-0)
### A-Z [あ行](#page-753-0) か行 さ行 た行 な行 は行 ま行 [や行](#page-765-0) [ら行](#page-766-0) わ行

<span id="page-756-0"></span>更新, [51](#page-50-0) 管理サーバーの削除, [63](#page-62-0) 管理サーバーの追加, [61](#page-60-0) 説明, [46](#page-45-0) エンタープライズ・ビューに表示, [48](#page-47-0) エンタープライズ・ビューのサブセット, [52](#page-51-0) エンタープライズ・ビューのナビゲーション・ ヒント, [52](#page-51-0) エンタープライズ・ビューのリフレッシュ, [51](#page-50-0) エンタープライズ・ビューの展開, [51](#page-50-0) エンタープライズ・ビューの縮小, [51](#page-50-0) エージェント(Essbase サーバー), [88](#page-87-0) デフォルト以外のポートへの接続, [88](#page-87-0) オブジェクト の操作, [57](#page-56-0) エンタープライズ・ビューからの削除, [50](#page-49-0) エンタープライズ・ビューへの追加, [50](#page-49-0) データベースとともにコピー, [108](#page-107-0) ロックおよびロック解除, [111](#page-110-0) 選択, [56](#page-55-0) オブジェクトの順序 エンタープライズ・ビュー内, [46](#page-45-0) カスタム・ビューでの, [55](#page-54-0) オプション、設定 Essbase のデフォルト, [102](#page-101-0) アウトライン・エディタおよびアウトライ ン・ビューア, [151](#page-150-0) 表示, [662](#page-661-0) オペレーティング・システム情報, [329](#page-328-0)

# か行

カスタマイズ MaxL スクリプト・エディタ, [412](#page-411-0) アウトライン・エディタ, [151](#page-150-0) エンタープライズ・ビュー, [53](#page-52-0) コンソール, [42](#page-41-0) カスタマイズされたビュー。「カスタム・ ビュー」を参照 カスタム・ビュー オブジェクトの並べ替え, [55](#page-54-0) オブジェクトの削除, [54](#page-53-0) 作成, [53](#page-52-0) 削除, [54](#page-53-0) 名前変更, [55](#page-54-0) 持続性, [52](#page-51-0) 説明, [52](#page-51-0) カスタム定義マクロ

コピー, [382](#page-381-0) 作成, [380](#page-379-0) 使用, [382](#page-381-0) 削除, [383](#page-382-0) 名前変更, [383](#page-382-0) 移行, [382](#page-381-0) 編集, [381](#page-380-0) 表示, [380](#page-379-0) 説明, [375](#page-374-0) 電子メール, [92](#page-91-0) カスタム定義マクロ・マネージャ, [549](#page-548-0) カスタム定義関数 コピー, [378](#page-377-0) 作成, [376](#page-375-0) 使用, [377](#page-376-0) 削除, [379](#page-378-0) 名前変更, [378](#page-377-0) 移行, [378](#page-377-0) 編集, [377](#page-376-0) 表示, [375](#page-374-0) 説明, [375](#page-374-0) 電子メール, [92](#page-91-0) カスタム定義関数マネージャ, [548](#page-547-0) キャッシュ と入出力メソッド, [349](#page-348-0) ヒット率の確認, [343](#page-342-0) ブロック・ストレージのサイズ設定, [342](#page-341-0) ブロック・ストレージ向けに最適化, [342](#page-341-0) メモリーのロック, [341](#page-340-0) 現在のサイズの表示, [335](#page-334-0) 集約ストレージ・キャッシュ, [82](#page-81-0) キャッシュ・サイズの設定 ブロック・ストレージの, [342](#page-341-0) 集約ストレージ, [82](#page-81-0) キャッシュ・メモリーのロック, [341](#page-340-0) キューブ。「データベース」を参照 キーボード・ショートカット アウトライン・エディタでの, [155](#page-154-0) クエリーの追跡(集約ストレージ), [78](#page-77-0) クエリー・ステートメント(MDX スクリプト), [417](#page-416-0) クエリー・ヒント, [157](#page-156-0) クライアント、Administration Services, [33](#page-32-0) クラスタ情報, [600](#page-599-0) クラスタ率, [338](#page-337-0) グループ Essbase サーバー上

権限の付与, [287](#page-286-0) Shared Services による管理, [259](#page-258-0) コピー, [295](#page-294-0), [524](#page-523-0) サーバー間での移行, [295](#page-294-0) フィルタの割当て, [309](#page-308-0) メンバーシップの管理, [284](#page-283-0) 作成, [280](#page-279-0) 削除, [300](#page-299-0) 名前変更, [298](#page-297-0) 権限, [272](#page-271-0) 編集, [293](#page-292-0) グループ・ウィンドウ, [623](#page-622-0) グローバル・プレースホルダ, [93](#page-92-0) グローバル設定, [330](#page-329-0) コピー MaxL スクリプト, [415](#page-414-0) MDX スクリプト, [415](#page-414-0) アウトライン, [141](#page-140-0) アプリケーション, [99](#page-98-0) アプリケーション、移行ウィザードの使用, [641](#page-640-0) カスタム定義マクロ, [382](#page-381-0) カスタム定義関数, [378](#page-377-0) グループ, [295](#page-294-0) セキュリティ アプリケーションとともに, [641](#page-640-0) データベースとともに, [641](#page-640-0) データベース, [108](#page-107-0) データベース、移行ウィザードの使用, [641](#page-640-0) データベースを持つオブジェクト, [108](#page-107-0) パスワード, [302](#page-301-0) パーティション, [436](#page-435-0) フィルタ, [310](#page-309-0) メンバー, [164](#page-163-0) ユーザー, [293](#page-292-0) ルール・ファイル, [225](#page-224-0) レポート・スクリプト, [371](#page-370-0) ログ・メッセージ, [632](#page-631-0) 代替変数, [94](#page-93-0) 次元, [164](#page-163-0) 計算スクリプト, [371](#page-370-0) コマンド、スクリプトに挿入, [364](#page-363-0) コミット、分離レベルの設定, [348](#page-347-0) コミット・アクセス 選択, [348](#page-347-0) コメント MaxL スクリプトにおける, [406](#page-405-0)

MDX スクリプトでの, [406](#page-405-0) アウトラインでの表示/非表示, [151](#page-150-0) データベース, [107](#page-106-0) データ・ロード時に無視, [236](#page-235-0) レポート・スクリプトの, [361](#page-360-0) 次元およびメンバー, [175](#page-174-0) 計算スクリプトの, [361](#page-360-0) コンソール, [39](#page-38-0) カスタマイズ, [42](#page-41-0) ブラウザからの開始, [68](#page-67-0) 表示オプション, [662](#page-661-0) 説明, [39](#page-38-0) 開始, [68](#page-67-0) 電子メールの送信, [92](#page-91-0) コンソールからの電子メールの送信, [92](#page-91-0) コンテナ・ノード, [46](#page-45-0) コンパクト化 アウトライン・ファイル(.otl), [83](#page-82-0) セキュリティ・ファイル(essbase.sec), [316](#page-315-0) コンピュータ情報, [329](#page-328-0)

# さ行

すべてのウィンドウを閉じる, [43](#page-42-0) サブキューブ(パーティション), [427](#page-426-0) サンプル・アプリケーション, [37](#page-36-0) サンプル・アプリケーションとデータベース, [37](#page-36-0) サーバー Essbase  $\pm$  - $\frac{\sqrt{2}}{85}$ SMTP, [69](#page-68-0) 管理サーバー, [59](#page-58-0) サーバー・ログ。「ログ」を参照 サーバー全体の設定(Essbase サーバー), [330](#page-329-0) システム・ファイル、リストの表示, [327](#page-326-0) シャットダウン Administration Services, [70](#page-69-0) アプリケーション, [97](#page-96-0) データベース, [106](#page-105-0) シングル・サインオン, [35](#page-34-0), [282](#page-281-0) スキップ #MISSING 値とゼロ値, [172](#page-171-0) ヘッダー・レコード, [230](#page-229-0) スキップ・プロパティ(タイム・バランス計算 用), [172](#page-171-0) スクリプト MaxL スクリプト, [399](#page-398-0) MDX スクリプト, [417](#page-416-0), [418](#page-417-0)

レポート・スクリプト, [387](#page-386-0) 計算スクリプト, [355](#page-354-0) 集約スクリプト, [490](#page-489-0) スクリプトの行番号, [358](#page-357-0) スクリプト・エディタ MaxL スクリプト・エディタ, [400](#page-399-0) MDX スクリプト・エディタ, [418](#page-417-0) タブ位置, [358](#page-357-0) レポート・スクリプト・エディタ, [388](#page-387-0) ワード・ラップ, [358](#page-357-0) 計算スクリプト・エディタ, [356](#page-355-0) スクリプト・エディタでのタブ位置, [358](#page-357-0) スクリプト・エディタでのワード・ラップ, [358](#page-357-0) スクリプト・エディタでの行の折り返し, [358](#page-357-0) スクリプト・エディタのオートコンプリート MaxL スクリプト・エディタ, [405](#page-404-0) MDX スクリプト・エディタ, [405](#page-404-0) レポート・スクリプト・エディタ, [362](#page-361-0) 計算スクリプト・エディタ, [362](#page-361-0) ステータス アプリケーションとデータベース, [332](#page-331-0) 管理サーバー, [62](#page-61-0) ステータス・メッセージ, [42](#page-41-0) ストレージ ディスク・スペースの確認, [329](#page-328-0) ディスク上のデータ圧縮, [347](#page-346-0) データ値, [173](#page-172-0) パーティションあり, [421](#page-420-0) ブロック・ストレージと, [345](#page-344-0) リンク・レポート・オブジェクト, [397](#page-396-0) 次元に対する設定, [170](#page-169-0) 集約ストレージと, [81](#page-80-0) 集約ビュー向け, [490](#page-489-0) ストレージの割当て 集約ストレージと, [81](#page-80-0) ストレージ・タイプ、次元の, [170](#page-169-0) スプレッドシート クエリー・ファイル(.eqd), [108](#page-107-0) データ・ソースとして, [217](#page-216-0) データ・プレビュー, [354](#page-353-0) ロックの表示, [321](#page-320-0) スプール・ファイル, [447](#page-446-0) スペース フィールドの前後の削除, [243](#page-242-0) ルール・ファイルでのアンダースコアへの変 換, [244](#page-243-0)

スワップ領域、表示, [329](#page-328-0) セキュリティ essbase.sec および essbase\_timestamp.bak ファ イル, [315](#page-314-0) Shared Services のユーザー管理, [259](#page-258-0) アプリケーション/データベースのセキュリ ティ, [271](#page-270-0) アプリケーションおよびデータベースととも に移行, [641](#page-640-0) アプリケーションに対する権限の設定, [274](#page-273-0) アプリケーションに対する無効化, [276](#page-275-0) アプリケーション・アクセス・タイプの割当 て, [286](#page-285-0) グループの作成, [280](#page-279-0) グループの移行, [295](#page-294-0) サーバー全体のセキュリティ, [270](#page-269-0) セキュリティ・バックアップ・ファイルの更 新, [315](#page-314-0) セキュリティ・ファイルのコンテンツのエク スポート, [316](#page-315-0) セキュリティ・ファイルのコンパクト化, [316](#page-315-0) セキュリティ・ファイルの最適化, [316](#page-315-0) データに対するユーザーのロック, [321](#page-320-0) データベースに対する権限の設定, [275](#page-274-0) フィルタ, [307](#page-306-0) フィルタの割当て, [287](#page-286-0) ユーザー/グループ, [272](#page-271-0) ユーザー/グループのセキュリティ, [272](#page-271-0) ユーザーの作成 Essbase  $\pm$  - $\sim$  - $\pm$ , [279](#page-278-0) 管理サーバーでの, [63](#page-62-0) ユーザーの移行, [293](#page-292-0) ユーザー・セッション, [319](#page-318-0) 他の EPM アプリケーションへのアクセス, [286](#page-285-0) 外部認証, [282](#page-281-0) 情報ファイル(essbase.sec), [269](#page-268-0) 権限, [269](#page-268-0) 集約ストレージ, [74](#page-73-0) セキュリティの復元, [315](#page-314-0) セキュリティ・ファイル(essbase.sec) コンテンツのエクスポート, [316](#page-315-0) コンパクト化, [316](#page-315-0) バックアップ・ファイルと比較 (essbase\_timestamp.bak), [315](#page-314-0) 説明, [269](#page-268-0)

セキュリティ・ファイルのバックアップ、更 新, [315](#page-314-0) セキュリティ・プラットフォーム, [282](#page-281-0) セッション Administration Services のタイムアウトの管 理, [60](#page-59-0) Administration Services の管理, [60](#page-59-0) Essbase サーバー アクティブなものの表示, [319](#page-318-0) 切断, [320](#page-319-0) 要求の終了, [320](#page-319-0) セッション・ウィンドウ, [686](#page-685-0) セミコロン MaxL スクリプトにおける, [399](#page-398-0) MDX スクリプトでの, [417](#page-416-0) セル・ノート、管理, [394](#page-393-0) ゼロ値 タイム・バランス計算でのスキップ, [172](#page-171-0) データ圧縮時, [347](#page-346-0) ソース・アウトライン(アウトライン同期), [440](#page-439-0) ソース・データベース(パーティション), [421](#page-420-0) アウトラインの変更, [440](#page-439-0) エンタープライズ・ビューでの表示, [422](#page-421-0) ターゲットとの同期, [440](#page-439-0) データの複製, [435](#page-434-0) メンバーのマッピング, [431](#page-430-0) 定義, [426](#page-425-0) 接続情報, [426](#page-425-0) 無効な情報の修復, [437](#page-436-0) 領域の定義, [427](#page-426-0)

# た行

タイムアウト Essbase サーバーの接続, [273](#page-272-0) データ・ブロックの, [323](#page-322-0) 管理サーバーの接続, [60](#page-59-0) タイム・ゾーン, [504](#page-503-0) タイム・バランス・プロパティ, [172](#page-171-0) タブ、名前変更, [55](#page-54-0) ターゲット・アウトライン(アウトライン同期), [440](#page-439-0) ターゲット・データベース(パーティション), [421](#page-420-0) エンタープライズ・ビューでの表示, [422](#page-421-0) ソースとの同期, [440](#page-439-0) データの複製, [435](#page-434-0)

メンバーのマッピング, [431](#page-430-0) 定義, [426](#page-425-0) 接続情報, [426](#page-425-0) 無効な情報の修復, [437](#page-436-0) 領域の定義, [427](#page-426-0) ツリー、カスタマイズ, [52](#page-51-0) ツールバー アウトライン・エディタ, [152](#page-151-0) コンソール, [42](#page-41-0) テキスト アウトラインでの検索, [153](#page-152-0) アウトライン内の置換, [153](#page-152-0) データ・ロード時に無視, [236](#page-235-0) フィールドの作成, [239](#page-238-0) フィールドの分割, [239](#page-238-0) テキスト・エンコード方式 アウトラインを開く際にプロンプトを表示, [160](#page-159-0) スクリプトを保存するときのプロンプト, [366](#page-365-0) スクリプトを開くときのプロンプト, [360](#page-359-0) ルール・ファイルを開く際にプロンプトを表 示, [216](#page-215-0) レポートをファイルとして保存するときのプ ロンプト, [391](#page-390-0) 判別方法, [126](#page-125-0) 説明, [124](#page-123-0) テキスト・ファイル、データ・ソースとして, [217](#page-216-0) テキスト・メジャー 説明, [133](#page-132-0) テキスト属性タイプ, [202](#page-201-0) テクニカル・サポート Essbase 情報の送信, [92](#page-91-0) テスト・データ, [354](#page-353-0) テーブルスペース, [81](#page-80-0) ディスク・スペース ブロック・ストレージへの割当て, [345](#page-344-0) 使用可能を確認, [329](#page-328-0) 集約ストレージ向けの割当て、[81](#page-80-0) ディスク・スワップ、情報の表示, [329](#page-328-0) ディスク・ドライブ情報, [329](#page-328-0) ディスク・ボリューム ストレージの停止, [345](#page-344-0) 定義, [345](#page-344-0) 移行および, [641](#page-640-0) ディスク・ボリュームの割当て解除, [345](#page-344-0)

ディレクトリ アプリケーション・ファイルの場所, [95](#page-94-0) スクリプト・ファイルの場所, [366](#page-365-0) データベースファイルの場所, [103](#page-102-0) デバッグ Essbase サーバーのアクティビティ, [251](#page-250-0) 管理サーバーのアクティビティ, [60](#page-59-0) デフォルトのテーブルスペース, [81](#page-80-0) デフォルト計算 実行, [352](#page-351-0) 実行後の 2 パス, [384](#page-383-0) 設定, [351](#page-350-0) データ コピー, [108](#page-107-0) スケール, [249](#page-248-0) ストレージの割当て, [345](#page-344-0) ストレージ・プロパティ, [173](#page-172-0) データ・ロードの前の消去, [247](#page-246-0) プレビュー, [354](#page-353-0) ロック解除, [322](#page-321-0) ロード, [211](#page-210-0) 共有, [173](#page-172-0) 操作, [245](#page-244-0) 期間の平均, [172](#page-171-0) 消去 ブロック・ストレージ・データベースから  $(D.119)$  $(D.119)$  $(D.119)$ 集約ストレージ・データベースから, [79](#page-78-0) 移行および, [641](#page-640-0) 計算 ブロック・ストレージ・データベース, [352](#page-351-0) 集約ストレージ・データベース, [78](#page-77-0) 通貨換算, [449](#page-448-0) データに対するユーザーのロック 削除, [322](#page-321-0) 表示, [321](#page-320-0) データのプレビュー, [354](#page-353-0) データの保護, [348](#page-347-0) データの再計算, [384](#page-383-0) データの整合性 オプション, [348](#page-347-0) コミットとトランザクション, [578](#page-577-0) データベース アウトライン, [160](#page-159-0) エクスポート, [113](#page-112-0), [604](#page-603-0) エンタープライズ・ビューのアイコン, [333](#page-332-0)

コピー, [522](#page-521-0) データのプレビュー, [354](#page-353-0) トランザクションのロギング, [118](#page-117-0) トランザクションの再実行, [117](#page-116-0) バックアップ, [115](#page-114-0) プロパティ すべての表示, [335](#page-334-0) 編集, [334](#page-333-0) 作成, [103,](#page-102-0) [531](#page-530-0) 復元, [116](#page-115-0) 手動による再構築, [114](#page-113-0) 計算 ブロック・ストレージ, [352](#page-351-0) 集約ストレージ・データベース, [78](#page-77-0) 重複メンバー名, [103](#page-102-0) データベースのアーカイブ, [115](#page-114-0) データベースのスライス, [421](#page-420-0) データベースの再構築 アウトラインの保存時, [139](#page-138-0) 手動, [114](#page-113-0) データベースの消去 データ・ロードの前に自動的に, [247](#page-246-0) 手動, [119](#page-118-0) データベースの複製。「複製パーティション」 を参照 データベースへのコメント, [107](#page-106-0) データベース・トリガー。「トリガー」を参照 データベース・トリガー・ウィンドウ, [580](#page-579-0) データベース・トリガー・スプール・ファイ ル・ウィンドウ, [579](#page-578-0) データベース・パーティション。「パーティショ ン」を参照 データベース・プロパティ・ウィンドウ, [565](#page-564-0) データベース・マネージャ権限, [269](#page-268-0) データベース情報ウィンドウ, [564](#page-563-0) データ・キャッシュ サイズ設定, [342](#page-341-0) ヒット率, [343](#page-342-0) データ・ストレージ・プロパティ メンバーの定義, [173](#page-172-0) データ・ソース Essbase サーバーからのロード, [551](#page-550-0) ヘッダー・レコード, [230](#page-229-0) 開く, [217](#page-216-0) データ・ファイル サイズの確認, [346](#page-345-0) ストレージの割当て, [345](#page-344-0) 断片化統計の表示, [338](#page-337-0)

移行および, [641](#page-640-0) データ・ファイル・キャッシュ サイズ設定, [342](#page-341-0) ヒット率, [343](#page-342-0) データ・フィルタ。「フィルタ」を参照 データ・ブロック すべて消去, [122](#page-121-0) データ・ブロック統計の確認, [336](#page-335-0) ロックとトランザクション, [348](#page-347-0) ロックの最大時間の設定, [323](#page-322-0) ロックの管理, [321](#page-320-0) ロック解除, [322](#page-321-0) 上位レベルの消去, [120](#page-119-0) 圧縮, [347](#page-346-0) 統計, [336](#page-335-0) 計算済の消去, [120](#page-119-0) データ・プレビュー・グリッド, [556](#page-555-0) データ・ロード サーバーから、またはローカルで, [551](#page-550-0) データの組合せの消去, [554](#page-553-0) データ値の消去, [247](#page-246-0) バックグラウンド・プロセスとして, [211](#page-210-0) フィールドのマッピング, [240](#page-239-0) フィールドの無視, [236](#page-235-0) フィールド名, [240](#page-239-0) ブロック・ストレージ・データベース, [211](#page-210-0) ヘッダー定義, [556](#page-555-0) ルール・ファイル、作成, [216](#page-215-0) レコードの選択, [231](#page-230-0) レコードの除外, [232](#page-231-0) ワークフロー, [210](#page-209-0) 値の加算または減算, [246](#page-245-0), [247](#page-246-0) 再構築が延期された次元構築, [211](#page-210-0) 実行, [211](#page-210-0) 集約ストレージ・データベース, [211](#page-210-0) データ・ロード時に値を加算, [246](#page-245-0) データ・ロード時に値を減算, [247](#page-246-0) データ値。「値」を参照 データ値のスケーリング, [249](#page-248-0) データ値の減算 アウトライン内のメンバーに対する設定, [171](#page-170-0) ルール・ファイル内, [247](#page-246-0) データ圧縮。「圧縮」を参照 データ準備エディタ, [215](#page-214-0)。「ルール・ファイル」 も参照 トラブルシューティング。「エラーも」を参照

トラブルシューティング。「エラー」も参照 Essbase  $\Box$  7, [251](#page-250-0) パーティション, [433](#page-432-0) メッセージ・ペイン, [42](#page-41-0) レポート・スクリプト, [392](#page-391-0) 管理サーバー, [60](#page-59-0) 計算スクリプト, [370](#page-369-0) 通貨換算, [457](#page-456-0) トランザクション, [348](#page-347-0) ロギング, [118](#page-117-0) 再実行, [117](#page-116-0) 表示, [118](#page-117-0) トランザクションのロギング, [118](#page-117-0) トランザクションの再実行, [117](#page-116-0) トリガー スプール・ファイル, [447](#page-446-0) 作成, [444](#page-443-0) 使用可能化, [447](#page-446-0) 削除, [446](#page-445-0) 無効化, [447](#page-446-0) 編集, [445](#page-444-0) 表示, [445](#page-444-0) 説明, [443](#page-442-0) トリガーウィンドウ, [580](#page-579-0) トークン、無視, [237](#page-236-0) ドキュメント プラグイン・ドキュメント, [719](#page-718-0) 開発者ドキュメント, [719](#page-718-0) ドライブ情報, [329](#page-328-0) ドリルスルー定義 作成, [595](#page-594-0) 削除, [123](#page-122-0) 編集, [123,](#page-122-0) [595](#page-594-0) 追加, [123](#page-122-0) ドルの値、換算, [449](#page-448-0) ドル記号(\$) MaxL および MDX の変数における, [407](#page-406-0)

# な行

なし(タイム・バランス・プロパティ), [172](#page-171-0) ネイティブのセキュリティ・モード, [259](#page-258-0) ノーウェイト入出力, [349](#page-348-0) ノート データベース, [107](#page-106-0) データ・セルの, [394](#page-393-0) メンバーの, [175](#page-174-0) ノード, [57](#page-56-0)

# は行

ハイブリッド分析 アウトライン内のリレーショナル・メンバー の表示, [148](#page-147-0) 使用可能化, [170](#page-169-0) バックアップ アプリケーション, [99](#page-98-0) セキュリティ・ファイル, [315](#page-314-0) データ, [113](#page-112-0) データベース, [108](#page-107-0) データベースのバックアップ, [115](#page-114-0) データベースの復元, [116](#page-115-0) トランザクションのロギング, [118](#page-117-0) トランザクションの再実行, [117](#page-116-0) パーティション, [439](#page-438-0) リンク・レポート・オブジェクト(LRO), [395](#page-394-0) バックグラウンド・プロセス ステータスの確認, [326](#page-325-0) デフォルトの設定, [102](#page-101-0) データ・ロード用, [211](#page-210-0) ポートと, [86](#page-85-0) レポートの, [390](#page-389-0) 次元構築用, [211](#page-210-0) 計算, [368](#page-367-0) 集約向け, [490](#page-489-0) 電子メール, [92](#page-91-0) バックグラウンド・プロセスのステータス・ ウィンドウ, [516](#page-515-0) バッチ計算, [352](#page-351-0) バッファ サイズの設定, [343](#page-342-0) 現在のサイズの表示, [335](#page-334-0) バッファ入出力, [349](#page-348-0) バージョン情報、表示, [327](#page-326-0) パスワード Essbase サーバー・ユーザー, [301](#page-300-0) Essbase サーバーに伝播, [302](#page-301-0) アプリケーションとともに移行, [641](#page-640-0) 有効期限の制限, [306](#page-305-0) 次回のログイン時に変更を強制, [300](#page-299-0) 管理サーバーに伝播, [301](#page-300-0) 管理ユーザーの, [64](#page-63-0) パス情報, [328](#page-327-0) パフォーマンス統計, [331](#page-330-0) パーセント演算子, [171](#page-170-0) パーティション

アプリケーションとともに移行, [641](#page-640-0) インポート, [439](#page-438-0) エクスポート, [439](#page-438-0) コピー, [525](#page-524-0) サブキューブ, [427](#page-426-0) サンプル・アプリケーション, [433](#page-432-0) セル・カウント, [427](#page-426-0) タイプ, [426](#page-425-0) データベースとともにコピー, [108](#page-107-0) トラブルシューティング, [433](#page-432-0) パーティション定義を電子メールで送信, [92](#page-91-0) マッピング, [538](#page-537-0) メンバーのマッピング, [431](#page-430-0) メンバーの検索, [428](#page-427-0) メンバー選択ルールのインポート, [430](#page-429-0) メンバー選択ルールのエクスポート, [430](#page-429-0) リンク, [426](#page-425-0) ロック, [111](#page-110-0) 作成, [423,](#page-422-0) [535,](#page-534-0) [537](#page-536-0) 作成プロセス, [423](#page-422-0) 保存, [434](#page-433-0) 個別にコピー, [436](#page-435-0) 削除, [436](#page-435-0) 接続情報, [426](#page-425-0) 検証, [433](#page-432-0) 無効の修復, [437](#page-436-0) 編集, [424,](#page-423-0) [535,](#page-534-0) [537](#page-536-0) 複製, [426](#page-425-0) 説明, [421](#page-420-0) 透過, [426](#page-425-0) 通貨パーティション, [452](#page-451-0) 開く, [424](#page-423-0) 領域, [427](#page-426-0) 領域固有のマッピング, [429](#page-428-0) パーティションのセル・カウント, [427](#page-426-0) パーティションの作成/パーティションの編集 ウィンドウ, [535](#page-534-0) パーティションの修復, [437](#page-436-0) パーティションの領域 定義, [427](#page-426-0) ヒント、クエリー, [157](#page-156-0) ビットマップ圧縮 圧縮率の確認, [348](#page-347-0) 選択, [347](#page-346-0) ビュー,  $46$ ファイル Essbase システム・ファイル・リスト, [500](#page-499-0)

MaxL スクリプトでの参照, [409](#page-408-0) インデックス・ファイルとデータ・ファイル のサイズ確認, [346](#page-345-0) ストレージの割当て, [345](#page-344-0) データ・ファイルを開く, [217](#page-216-0) リンク・レポート・オブジェクトとして, [394](#page-393-0) ファイルの場所(テーブルスペース), [81](#page-80-0) ファイル・システム アウトラインのコピーに使用, [141](#page-140-0) アプリケーションのコピーに使用, [99](#page-98-0) サーバーのディスク・ドライブの, [329](#page-328-0) データベースのコピーに使用, [108](#page-107-0) ファイル区切り記号, [218](#page-217-0) パーティションのマッピング・ファイル, [432](#page-431-0) ルール・ファイル内, [218](#page-217-0) ファイル名, [357](#page-356-0) ファイル名の拡張子 MaxL スクリプト, [400](#page-399-0) MDX スクリプト, [418](#page-417-0) アウトライン, [131](#page-130-0) パーティション, [421](#page-420-0) レポート・スクリプト, [387](#page-386-0) 計算スクリプト, [355](#page-354-0) ファイル命名の考慮事項, [357](#page-356-0) フィルタ アプリケーションとともに移行, [641](#page-640-0) カスタムの追加またはカスタムの編集, [481](#page-480-0) コピー, [310](#page-309-0), [523](#page-522-0) メタデータ, [308](#page-307-0) ユーザーとグループへの割当て, [309](#page-308-0) ログ・チャートと, [254](#page-253-0) 作成, [308](#page-307-0), [616](#page-615-0) 削除, [311](#page-310-0) 名前変更, [311](#page-310-0) 構文の確認, [308](#page-307-0) 編集, [308](#page-307-0), [616](#page-615-0) 説明, [307](#page-306-0) フィルタ・ウィンドウ, [618](#page-617-0) フィルタ・エディタ, [616](#page-615-0) フィールド テキストを使用した作成, [546](#page-545-0) 作成, [531](#page-530-0) フィールド、ルール・ファイル スペースからアンダースコアへの変換, [244](#page-243-0) タイプ, [223](#page-222-0)

テキストを使用した作成, [239](#page-238-0) テキスト文字列の置換, [241](#page-240-0) データのマッピング, [240](#page-239-0) 分割, [239](#page-238-0) 前後のスペースの削除, [243](#page-242-0) 区切り記号, [218](#page-217-0) 名前、置換, [241](#page-240-0) 大文字/小文字、変更, [243](#page-242-0) 大文字と小文字, [243](#page-242-0) 定義, [246](#page-245-0) 接尾辞, [244](#page-243-0) 接頭辞, [244](#page-243-0) 操作 元に戻す, [240](#page-239-0) 説明, [234](#page-233-0) 操作を元に戻す, [240](#page-239-0) 数値, [223](#page-222-0) 文字列の一致に基づいて無視, [237](#page-236-0) 無視, [236](#page-235-0) 移動, [237](#page-236-0) 空の置換, [242](#page-241-0) 結合, [238](#page-237-0) 結合を使用した作成, [238](#page-237-0) 複数の選択, [235](#page-234-0) 追加, [239](#page-238-0) 除外/選択条件の結合, [233](#page-232-0) フィールドの分割、ルール・ファイルでの, [239](#page-238-0) フィールドの前後のスペースの削除, [243](#page-242-0) フィールド区切り記号、設定, [218](#page-217-0) フィールド操作, [234](#page-233-0) フィールド設定。「フィールド」を参照 フォント、変更 コンソールで, [662](#page-661-0) フレームワーク・ドキュメント, [719](#page-718-0) ブロック。「データ・ブロック」を参照 ブロックの密度, [336](#page-335-0) ブロック・サイズ, [336](#page-335-0) ブロック・ストレージ 定義, [73](#page-72-0) 集約ストレージへのアウトラインの変換, [74](#page-73-0) ブール 属性 デフォルトのメンバー名の変更, [201](#page-200-0) 接頭辞/接尾辞の定義, [200](#page-199-0) 次元のタグ付け, [202](#page-201-0) プラグイン

管理, [719](#page-718-0) 開発, [719](#page-718-0) プラグインの順序変更, [719](#page-718-0) プリファレンス。「オプション」を参照 プロセス アクティブなものの表示, [319](#page-318-0) ポートと, [86](#page-85-0) 終了, [320](#page-319-0) プロセスの強制終了, [320](#page-319-0) プロセスの終了, [320](#page-319-0) プロパティ Essbase サーバー・レベル 監視, [325](#page-324-0) 設定, [89](#page-88-0) アウトライン、表示, [137](#page-136-0) アプリケーション・レベル 監視, [332](#page-331-0) 設定. [98](#page-97-0) データベース・レベル 監視, [334](#page-333-0) 設定, [106](#page-105-0) 次元およびメンバー, [166](#page-165-0) 2 パス計算, [172](#page-171-0) アウトライン内での定義, [166](#page-165-0) ストレージ, [173](#page-172-0) タイム・バランス計算, [172](#page-171-0) ルール・ファイル内で定義, [222](#page-221-0) 共有メンバー, [165](#page-164-0) 属性, [197](#page-196-0) 差異レポート作成, [174](#page-173-0) 疎/密, [170](#page-169-0) 通貨換算, [174](#page-173-0) 集計, [171](#page-170-0) 表示, [146](#page-145-0) 電子メール, [92](#page-91-0) ヘッダー ロケール, [126](#page-125-0) ヘッダー・レコード スキップ, [230](#page-229-0) データ・ソース, [230](#page-229-0) ルール・ファイル, [231](#page-230-0) ヘッダー名, [230](#page-229-0) ホワイト・スペース フィールドの前後の削除, [243](#page-242-0) ホワイト・スペース、アンダースコアへの変 換, [244](#page-243-0) ボタン(ツールバー)

アウトライン・エディタ, [152](#page-151-0) コンソール, [42](#page-41-0) ボリューム。「ディスク・ボリューム」を参照 ポート Essbase サーバーの デフォルト以外のエージェントへの接続, [88](#page-87-0) 使用可能を確認, [328](#page-327-0) 情報, [86](#page-85-0) 管理サーバーの, [66](#page-65-0)

ま行

マウス、構成, [40](#page-39-0) マウス・クリック、削減, [52](#page-51-0) マクロ コピー, [520,](#page-519-0) [525](#page-524-0) 編集, [597](#page-596-0) マクロ、カスタム定義の, [375](#page-374-0) マシン名 Essbase サーバー, [85](#page-84-0) 管理サーバー, [59](#page-58-0) マシン情報, [329](#page-328-0) マストヘッド、表示, [41](#page-40-0) マッピング データ・ロードのフィールド, [240](#page-239-0) パーティションでの領域固有のマッピング, [429](#page-428-0) メンバーをパーティションに, [431](#page-430-0) マージ ルール・ファイルでのフィールドの, [238](#page-237-0) メイン・ウィンドウ, [39](#page-38-0) メイン・データベース、通貨アプリケーショ  $\mathcal{V}$ , [450](#page-449-0) メジャー テキスト, [133](#page-132-0) 型付き, [133](#page-132-0) 日付, [134](#page-133-0) メタデータ・セキュリティ, [308](#page-307-0) メッセージ。「エラー・メッセージも」を参照 MaxL/MDX スクリプト・エディタで非表示, [413](#page-412-0) メッセージ・ペイン, [42](#page-41-0) メニュー メニュー・バー, [41](#page-40-0) 右クリック・メニュー, [40](#page-39-0) メニュー・バー, [41](#page-40-0) メモリー

## A-Z [あ行](#page-753-0) [か行](#page-756-0) さ行 た行 な行 は行 ま行 や行 [ら行](#page-766-0) わ行

<span id="page-765-0"></span>Essbase キャッシュのロック, [341](#page-340-0) Essbase サーバー向けに使用可能を確認, [330](#page-329-0) アウトラインと, [160](#page-159-0) ブロック・ストレージ・キャッシュへの割当 て, [342](#page-341-0) 集約ストレージ・アプリケーションのキャッ シュ, [82](#page-81-0) メンバー MDX スクリプトでの挿入, [419](#page-418-0) アウトラインからの削除, [177](#page-176-0) アウトラインでの検索, [153](#page-152-0), [195](#page-194-0) コピー, [164](#page-163-0) コメントの追加, [175](#page-174-0) スクリプトに挿入, [363](#page-362-0) セキュリティ, [308](#page-307-0) ソート, [176](#page-175-0) プロパティ, [146](#page-145-0), [166](#page-165-0) 2 パス, [172](#page-171-0) UDA, [203](#page-202-0) コメント, [175](#page-174-0) ストレージ, [173](#page-172-0) タイム・バランス, [172](#page-171-0) ラベルのみ, [173](#page-172-0) 代替名(別名), [190](#page-189-0) 共有, [173](#page-172-0) 共有しない, [173](#page-172-0) 動的時系列, [177](#page-176-0) 動的計算, [173](#page-172-0) 動的計算および保管, [173](#page-172-0) 差異レポート作成, [174](#page-173-0) 支出, [174](#page-173-0) 表示, [146](#page-145-0) 設定, [166](#page-165-0) 通貨換算, [450](#page-449-0) 集計演算子, [171](#page-170-0) プロパティの表示, [146](#page-145-0) 作成, [163](#page-162-0) 取り扱い, [135](#page-134-0) 名前変更, [176](#page-175-0) 展開, [145](#page-144-0) 属性, [196](#page-195-0) 属性の関連付け, [198](#page-197-0) 式の定義, [192](#page-191-0) 検索, [619](#page-618-0) 検索および置換, [153](#page-152-0) 移動, [164](#page-163-0) 縮小, [145](#page-144-0)

説明, [131](#page-130-0) 重複名, [132](#page-131-0) メンバーの切取りと貼付け, [164](#page-163-0) メンバーの組合せ データ・ロードのためのマッピング, [240](#page-239-0) ヘッダー・レコードと, [231](#page-230-0) メンバーの集計, [171](#page-170-0) データベース計算の実行, [352](#page-351-0) 集計プロパティの設定, [171](#page-170-0) メンバーを共有しない, [173](#page-172-0) メンバー・ロード、実行, [211](#page-210-0) メンバー選択ルール パーティションからのエクスポート, [430](#page-429-0) パーティションにインポート, [430](#page-429-0) メール。「電子メール」を参照

# や行

ユーザー Essbase サーバーへの, [279](#page-278-0) Essbase  $+ - \times - +$ , [279](#page-278-0) コピー, [293](#page-292-0) サーバーのロックアウト, [303](#page-302-0) サーバー間での移行, [293](#page-292-0) セッションの切断, [320](#page-319-0) パスワードの伝播, [302](#page-301-0) パスワードの変更, [301](#page-300-0) パスワード変更の強制, [300](#page-299-0) フィルタの割当て, [309](#page-308-0) ユーザー名の変更の伝播, [297](#page-296-0) ユーザー名の無効化, [303](#page-302-0) 作成, [279](#page-278-0) 削除, [299](#page-298-0) 名前変更, [297](#page-296-0) 強制ログオフ, [320](#page-319-0) 有効期限の管理, [303](#page-302-0) 権限の付与, [287](#page-286-0) 無効化されたユーザー名のアクティブ化, [305](#page-304-0) 編集, [292](#page-291-0) 表示, [281](#page-280-0) 間での移行, [293](#page-292-0) 非アクティブによるタイムアウト, [273](#page-272-0) Shared Services による管理, [259](#page-258-0) コピー, [528](#page-527-0) 管理サーバーから, [66](#page-65-0) 管理サーバーでの Essbase サーバーのアクセス, [48](#page-47-0)

<span id="page-766-0"></span>パスワードの変更, [64](#page-63-0) 作成, [707](#page-706-0) 削除, [66](#page-65-0) 名前変更, [65](#page-64-0) ユーザー/グループ・アクセス・ウィンドウ, [712](#page-711-0) ユーザーおよびグループの作成/削除の権限, [269](#page-268-0) ユーザーのプロビジョニング。「Shared Services」を参照 ユーザーのログオフ。「ユーザーの切断」を参 照 ユーザーの切断, [273](#page-272-0), [320](#page-319-0) セッション管理から, [320](#page-319-0) 非アクティブ期間の経過後, [273](#page-272-0) ユーザーの外部化ウィザード, [607](#page-606-0) ユーザーの外部認証, [259](#page-258-0), [282](#page-281-0) ユーザーの強制ログオフ。「ユーザーの切断」 を参照 ユーザー・アクティビティ、遮断, [277](#page-276-0) ユーザー・インタフェース。「コンソール」を 参照 ユーザー・ウィンドウ, [715](#page-714-0) ユーザー・セッション。「セッション」を参照 ユーザー・プロパティ・ウィンドウ(管理サー バー), [704](#page-703-0) ユーザー・プロビジョニング。「Shared Services」を参照 ユーザー・ログイン 試行回数の制限, [303](#page-302-0) ユーザー名。「ユーザー」を参照 ユーザー定義属性。「UDA」を参照 ユーザー設定ウィザード, [707](#page-706-0)

# ら行

ライセンス情報, [327](#page-326-0) ラベルのみプロパティ、設定, [173](#page-172-0) ランタイム統計 ブロック・ストレージ, [331](#page-330-0) 集約ストレージ, [83](#page-82-0) ランレングス符号化(RLE)圧縮, [347](#page-346-0) リソースの使用状況 Essbase  $+ - \times \pm$ , [329](#page-328-0) リレーショナル・メンバー アウトライン内の表示, [148](#page-147-0) リンク・パーティション 作成, [423](#page-422-0)。「パーティション」も参照

説明, [421](#page-420-0) リンク・レポート・オブジェクト(LRO) アプリケーションとともに移行, [641](#page-640-0) インポート, [396](#page-395-0) エクスポート, [395](#page-394-0) サイズの制限, [397](#page-396-0) データベースとともにコピー, [108](#page-107-0) 管理, [394](#page-393-0) 説明, [393](#page-392-0) リンク・レポート・オブジェクト・ウィンド ウ, [626](#page-625-0) ルール・ファイル アウトラインとの関連付け, [389](#page-388-0) コピー, [225,](#page-224-0) [527](#page-526-0) スペースからアンダースコアへの変換, [244](#page-243-0) テキストを使用したフィールドの作成, [239](#page-238-0) テキスト文字列の置換, [241](#page-240-0) データベースとともにコピー, [108](#page-107-0) データ・ロードのためのフィールドのマッピ ング, [240](#page-239-0) データ値のスケーリング, [249](#page-248-0) データ値の消去, [247](#page-246-0) データ値への加算/データ値からの減算, [246](#page-245-0), [247](#page-246-0) フィールドの分割, [239](#page-238-0) フィールドの前後のスペースの削除, [243](#page-242-0) フィールドの大文字と小文字の変更, [243](#page-242-0) フィールドの無視, [236](#page-235-0) フィールドの移動, [237](#page-236-0) フィールドの結合, [238](#page-237-0) フィールド操作を元に戻す, [240](#page-239-0) ブロック・ストレージ・データベース, [211](#page-210-0) ヘッダー・レコード, [231](#page-230-0) メンバーへの接頭辞および接尾辞の追加, [244](#page-243-0) ロックおよびロック解除, [111](#page-110-0) ワークフロー, [210](#page-209-0) 作成, [210,](#page-209-0) [216](#page-215-0) 作成プロセス, [210](#page-209-0) 保存, [224](#page-223-0) 個々にコピー, [225](#page-224-0) 別名の作成および更新, [228](#page-227-0) 削除, [227](#page-226-0) 印刷, [227](#page-226-0) 名前変更, [226](#page-225-0) 文字列の一致に基づいたフィールドの無視, [237](#page-236-0)

検証, [223](#page-222-0) 砂時計の形に配置, [220](#page-219-0) 符号の反転, [248](#page-247-0) 結合を使用したフィールドの作成, [238](#page-237-0) 開く, [216](#page-215-0) 関連するデータ・ソースを開く, [217](#page-216-0) 集約ストレージ・データベース, [211](#page-210-0) ルール・ファイルでのフィールドの一致, [240](#page-239-0) ルール・ファイルでのフィールドの再配置, [237](#page-236-0) ルール・ファイルでのフィールドの分割, [239](#page-238-0) ルール・ファイルでの符号の反転, [248](#page-247-0) ルール・ファイルでの選択/除外条件の結合, [233](#page-232-0) ルール・ファイル内の列, [235](#page-234-0) レコード、ルール・ファイル内 レコード操作, [230](#page-229-0) ロードしない, [232](#page-231-0) 表示する数の選択, [215](#page-214-0) 表示の設定, [215](#page-214-0) 表示カウント, [215](#page-214-0) 選択, [231](#page-230-0) 開始の選択, [215](#page-214-0) 除外, [232](#page-231-0) レベル メンバー名が一意となるよう指定, [179](#page-178-0) ルール・ファイル内での数値の設定, [223](#page-222-0) 名前の定義または削除, [179](#page-178-0) 定義, [583](#page-582-0) レベル 0 ブロック エクスポート, [113](#page-112-0) 番号の表示, [336](#page-335-0) レベル名 定義または削除, [179](#page-178-0) レポート バックグラウンド・プロセスの後で表示, [326](#page-325-0) 保存, [391](#page-390-0) 保存されたレポートを開く, [391](#page-390-0) 出力先, [390](#page-389-0) 印刷, [390](#page-389-0) 生成, [390](#page-389-0) レポート・スクリプト アウトラインの関連付け, [389](#page-388-0) アウトライン・ツリー内のメンバーの検索, [195](#page-194-0) エラー, [392](#page-391-0)

エラーのトラブルシューティング, [392](#page-391-0) コピー, [371,](#page-370-0) [526](#page-525-0) コメント, [361](#page-360-0) テキストの検索, [153](#page-152-0) ロックおよびロック解除, [111](#page-110-0) 代替変数, [365](#page-364-0) 作成, [359](#page-358-0) 保存, [366](#page-365-0) 出力をプリンタに送信, [390](#page-389-0) 別名, [363](#page-362-0) 削除, [372](#page-371-0) 印刷, [373](#page-372-0) 名前変更, [372](#page-371-0) 実行, [390](#page-389-0) 構文のガイドライン, [389](#page-388-0) 構文のチェック, [367](#page-366-0) 次元名およびメンバー名の挿入, [363](#page-362-0) 結果の表示, [390](#page-389-0) 色分け, [357](#page-356-0) 説明, [387](#page-386-0) 通貨換算と, [454](#page-453-0) 開く, [360](#page-359-0) レポート・スクリプト・エディタ オートコンプリート, [362](#page-361-0) コンテンツの消去, [359](#page-358-0) タブ位置, [358](#page-357-0) ワード・ラップ, [358](#page-357-0) 色分け, [357](#page-356-0) 説明, [388](#page-387-0) 開く, [388](#page-387-0) レポート・ビューア・ウィンドウ, [679](#page-678-0) ログ アウトライン変更ログ, [440](#page-439-0) メッセージのコピー, [632](#page-631-0) ログ・アナライザ, [252](#page-251-0) ログ・ビューア, [256](#page-255-0) 削除, [257](#page-256-0) 管理サーバー, [60](#page-59-0)。「ログ・チャート。」も参 照 計算情報の確認, [369](#page-368-0) 説明, [251](#page-250-0) 開く, [256](#page-255-0) 電子メール, [92](#page-91-0) ログに記録されたトランザクションの表示, [118](#page-117-0) ログアウト, [88](#page-87-0)

Essbase  $\ddot{\theta}$   $-\dot{\theta}$   $\ddot{\phi}$ , [88](#page-87-0)

管理サーバーから, [61](#page-60-0) ログアウト(MaxL ステートメント), [404](#page-403-0) ログイン, [35](#page-34-0) Essbase サーバーへの, [87](#page-86-0) 管理サーバーへの, [35](#page-34-0) 試行回数の制限, [303](#page-302-0) ログイン(MaxL ステートメント), [404](#page-403-0) ログ・アナライザ, [252](#page-251-0) ログ・アナライザ・チャート・ウィンドウ, [630](#page-629-0) ログ・チャート カスタム・フィルタの作成/編集, [254](#page-253-0) 削除, [255](#page-254-0) 生成, [253](#page-252-0) 表示, [253](#page-252-0) ログ・ビューア・ウィンドウ, [632](#page-631-0) ロケーション別名 作成, [121](#page-120-0) 削除, [122](#page-121-0) 編集, [122](#page-121-0) ロケーション別名ウィンドウ, [628](#page-627-0) ロケール 判別方法, [126](#page-125-0) 説明, [124](#page-123-0) ロケール・ヘッダー, [126](#page-125-0) ロック およびロック解除, [111](#page-110-0) アウトライン, [136](#page-135-0) オブジェクト, [111](#page-110-0) オブジェクトのロック オブジェクトのロックおよびロック解除, [111](#page-110-0) デフォルトのロックの動作の変更, [102](#page-101-0) ロックされたオブジェクトの削除, [111](#page-110-0) キャッシュをメモリーに, [341](#page-340-0) スクリプト, [111](#page-110-0) デフォルトの設定, [102](#page-101-0) データ・ブロック, [321](#page-320-0) データ・ロック とデータの整合性, [348](#page-347-0) タイムアウトの設定, [322](#page-321-0) リストを電子メールで送信, [92](#page-91-0) ロック解除, [322](#page-321-0) 削除, [322](#page-321-0) 表示, [321](#page-320-0) ロック・ウィンドウ, [630](#page-629-0) ロック済オブジェクト・ウィンドウ, [629](#page-628-0)

ロック解除 アウトライン, [136](#page-135-0) オブジェクト, [111](#page-110-0) デフォルトの動作の設定, [102](#page-101-0) データ, [322](#page-321-0) ロード。「データ・ロード」を参照 アウトライン, [160](#page-159-0) アプリケーション, [96](#page-95-0)。「データ・ロード」も 参照 データ, [211](#page-210-0) データベース, [104](#page-103-0) メンバー, [211](#page-210-0) 次元, [211](#page-210-0) ロードのステータス, [332](#page-331-0) ロールアップ タイム・バランス・オプション, [172](#page-171-0) メンバーの集計, [171](#page-170-0)

わ行

一意でないメンバー名。「重複メンバー名」を 参照 一時テーブルスペース, [81](#page-80-0) 上位レベル・ブロック、消去, [120](#page-119-0) 下線。「アンダースコア」を参照 世代 メンバー名が一意となるよう指定, [179](#page-178-0) ルール・ファイル内での数値の設定, [223](#page-222-0) 名前の定義または削除, [179](#page-178-0) 定義, [582](#page-581-0) 世代名 動的時系列, [177](#page-176-0) 定義または削除, [179](#page-178-0) 並列プロセス。「バックグラウンド・プロセス」 を参照 中間層サーバー, [59](#page-58-0) 乗数、データ値のスケール, [249](#page-248-0) 乗算演算子, [171](#page-170-0) 予算での支出と実績の支出の比較, [174](#page-173-0) 予約ポート, [86](#page-85-0) 代替変数 ガイドライン, [693](#page-692-0) コピー, [528](#page-527-0) コピー/移行, [94](#page-93-0) スクリプトでの使用, [365](#page-364-0) リストを電子メールで送信, [92](#page-91-0) 作成, [93](#page-92-0) 削除, [93](#page-92-0)

更新, [93](#page-92-0) 代替変数ウィンドウ, [693](#page-692-0) 代替階層, [165](#page-164-0) 仮想メモリー, [330](#page-329-0) 会計次元 2 パス・プロパティの設定, [172](#page-171-0) タイム・バランス・プロパティの設定, [172](#page-171-0) プロパティの設定, [589](#page-588-0) 作成, [168](#page-167-0) 差異レポート・プロパティの設定, [174](#page-173-0) 通貨換算プロパティの設定, [450](#page-449-0) 集約ストレージ・データベースで最適の選 択, [80](#page-79-0) 伝播 Essbase サーバーへのパスワードの, [302](#page-301-0) ユーザー名の変更, [297](#page-296-0) 管理サーバーへのパスワードの, [301](#page-300-0) 位置設定 アウトライン内のメンバー, [155](#page-154-0), [176](#page-175-0) ルール・ファイルでのフィールドの, [237](#page-236-0) 作成 MaxL スクリプト, [402](#page-401-0) MDX スクリプト, [402](#page-401-0) Unicode モードのアプリケーション, [127](#page-126-0) アウトライン, [137](#page-136-0) アプリケーション, [95](#page-94-0) カスタム・ビュー, [53](#page-52-0) カスタム定義マクロ, [380](#page-379-0) カスタム定義関数, [376](#page-375-0) グループ, [280](#page-279-0) データベース, [103](#page-102-0) パーティション, [423](#page-422-0) フィルタ, [308](#page-307-0) メンバー, [163](#page-162-0) メンバー、次元構築による, [209](#page-208-0) メンバーに対する式, [192](#page-191-0) メンバーの別名, [190](#page-189-0) ユーザー Essbase  $\pm$  - $\lambda$  -  $\pm$ , [279](#page-278-0) 管理サーバーでの, [63](#page-62-0) ルール・ファイル, [216](#page-215-0) レポート・スクリプト, [359](#page-358-0) 代替変数, [93](#page-92-0) 別名テーブル, [184](#page-183-0) 属性, [197](#page-196-0) 次元, [162](#page-161-0) 次元、次元構築による, [209](#page-208-0)

計算スクリプト, [359](#page-358-0) 通貨換算アプリケーション, [450](#page-449-0) 使用不可であるユーザー名ウィンドウ, [593](#page-592-0) 使用可能なポート, [328](#page-327-0) 使用開始, [36](#page-35-0) 保存 MaxL の実行結果, [414](#page-413-0) MaxL スクリプト, [410](#page-409-0) MDX の実行結果, [414](#page-413-0) MDX スクリプト, [410](#page-409-0) アウトライン, [139](#page-138-0) パーティション, [434](#page-433-0) ルール・ファイル, [224](#page-223-0) レポート, [391](#page-390-0) レポート・スクリプト, [366](#page-365-0) 計算スクリプト, [366](#page-365-0) 保管階層(集約ストレージ), [76](#page-75-0) 個別次元, [205](#page-204-0) 値 ストレージ, [173](#page-172-0) データ・ロード時に加算, [246](#page-245-0) データ・ロード時に減算, [247](#page-246-0) 動的に計算, [173](#page-172-0) 属性, [203](#page-202-0) 期間の平均, [172](#page-171-0) 累積, [177](#page-176-0) 停止 Administration Services, [70](#page-69-0) アプリケーション, [97](#page-96-0) データベース, [106](#page-105-0) 要求, [320](#page-319-0) 元に戻す アウトラインの変更, [181](#page-180-0) ルール・ファイルでのフィールド操作, [240](#page-239-0) 入出力, [349](#page-348-0) 入出力メソッド, [349](#page-348-0) 入力データ・ブロック、エクスポート, [113](#page-112-0) 共有 アプリケーション間にわたるデータ, [421](#page-420-0) データ, [165](#page-164-0) 管理サーバー上で MaxL スクリプトを, [410](#page-409-0) 管理サーバー上で MDX スクリプトを, [410](#page-409-0) 共有メンバー、作成, [165](#page-164-0) 再構築が延期された次元構築, [211](#page-210-0) 出力 MaxL スクリプト, [413](#page-412-0) MDX スクリプト, [413](#page-412-0)

分散データ, [421](#page-420-0) 分離レベルの設定, [348](#page-347-0) 初期ログイン・アカウント, [35](#page-34-0) 別名 MDX スクリプトでの, [419](#page-418-0) アウトライン内の表示, [151](#page-150-0) インポート, [186](#page-185-0) エクスポート, [185](#page-184-0) コピー, [187](#page-186-0), [519](#page-518-0)。「別名テーブル」も参照 レポート・スクリプトの, [363](#page-362-0) ロケーション別名, [121](#page-120-0) 作成/編集, [190,](#page-189-0) [228](#page-227-0) 動的時系列メンバー, [190](#page-189-0) 計算スクリプトの, [363](#page-362-0) 説明, [182](#page-181-0) 重複する別名, [182](#page-181-0) 別名テーブル アウトラインのアクティブに設定, [189](#page-188-0) アクティブに設定, [189](#page-188-0) インポート, [186](#page-185-0) エクスポート, [185](#page-184-0), [603](#page-602-0) コピー, [187](#page-186-0) セッションでのアクティブの設定, [44](#page-43-0) 作成, [184](#page-183-0), [530](#page-529-0) 削除, [188](#page-187-0) 名前変更, [188](#page-187-0) 定義, [184](#page-183-0) 消去, [188](#page-187-0) 説明, [182](#page-181-0) 制限 LRO ファイル・サイズ, [397](#page-396-0) データに対するユーザーのロック, [323](#page-322-0) パスワード, [306](#page-305-0) ユーザーのログイン試行回数, [303](#page-302-0) ユーザーの非アクティブ, [303](#page-302-0) ユーザー名, [303](#page-302-0) 削除。「削除」を参照 MaxL スクリプト, [415](#page-414-0) MDX スクリプト, [415](#page-414-0) アウトライン, [142](#page-141-0) アプリケーション, [101](#page-100-0) エンタープライズ・ビューからのオブジェク  $\diamond$   $\oslash$ , [50](#page-49-0) エンタープライズ・ビューのオブジェクト, [50](#page-49-0) カスタム・ビュー, [54](#page-53-0) カスタム・ビューからのオブジェクトの, [54](#page-53-0)

カスタム定義マクロ, [383](#page-382-0) カスタム定義関数, [379](#page-378-0) グループ, [300](#page-299-0) サンプル・アプリケーション, [37](#page-36-0) スクリプト, [372](#page-371-0) データのロック, [322](#page-321-0) データベース, [110](#page-109-0) パーティション, [436](#page-435-0) フィルタ, [311](#page-310-0) プラグイン, [719](#page-718-0) メンバー, [177](#page-176-0) ユーザー Essbase サーバーからの, [299](#page-298-0) 管理サーバーから, [66](#page-65-0) リンク・レポート・オブジェクト, [394](#page-393-0) ルール・ファイル, [227](#page-226-0) レポート・スクリプト, [372](#page-371-0)  $\Box$  グ, [257](#page-256-0) ロックされたオブジェクト, [111](#page-110-0) 代替変数, [93](#page-92-0) 次元, [177](#page-176-0) 計算スクリプト, [372](#page-371-0) 割当て アウトライン・エディタを使用した UDA, [203](#page-202-0) フィルタ, [309](#page-308-0)。「関連付け」も参照 ルール・ファイルを使用した UDA, [229](#page-228-0) 加算 +演算子, [171](#page-170-0) アウトラインでの設定, [171](#page-170-0) ルール・ファイル内, [246](#page-245-0) 動的メニュー, [40](#page-39-0) 動的時系列 メンバーの別名, [190](#page-189-0) メンバーの無効化, [178](#page-177-0) 使用可能化, [177](#page-176-0) 動的時系列メンバー 定義, [581](#page-580-0) 動的次元構築, [210](#page-209-0) 動的計算および保管メンバー, [173](#page-172-0) 動的階層(集約ストレージ), [76](#page-75-0) 区切り記号 ルール・ファイル内で設定, [218](#page-217-0) 区切り記号、ルール・ファイル内のフィール ド, [218](#page-217-0) 印刷 MaxL スクリプト, [415](#page-414-0)

MDX スクリプト, [415](#page-414-0) アウトライン, [141](#page-140-0) ウィンドウ, [43](#page-42-0) スクリプト, [373](#page-372-0) ルール・ファイル, [227](#page-226-0) レポート, [390](#page-389-0) 式, [194](#page-193-0) 取得 データのプレビュー, [354](#page-353-0) 集約ストレージ向けの改善, [78](#page-77-0) 取得バッファ, [343](#page-342-0) 可変属性 アウトラインでの使用可能化, [207](#page-206-0) サンプル・シナリオ, [205](#page-204-0) 使用のガイドライン, [206](#page-205-0) 保存, [207](#page-206-0) 概要, [204](#page-203-0) 次元レベルで削除, [206](#page-205-0) 次元レベルで追加, [206](#page-205-0) 無効化, [208](#page-207-0) 右クリック・メニュー, [40](#page-39-0) 同時, [348](#page-347-0) 同時プロセス。「バックグラウンド・プロセス」 を参照 同時接続, [86](#page-85-0) 同期 アウトライン, [440](#page-439-0) セキュリティ・ファイルとバックアップ・ ファイルの, [315](#page-314-0) パスワード, [301](#page-300-0) ユーザー名, [297](#page-296-0) 名前変更 MaxL スクリプト, [415](#page-414-0) MDX スクリプト, [415](#page-414-0) MyView のタブ, [55](#page-54-0) アウトライン, [142](#page-141-0) アプリケーション, [100](#page-99-0) カスタム・ビュー, [55](#page-54-0) カスタム定義マクロ, [383](#page-382-0) カスタム定義関数, [378](#page-377-0) グループ, [298](#page-297-0) データベース, [109](#page-108-0) フィルタ, [311](#page-310-0) ユーザー, [65](#page-64-0) ルール・ファイル, [226](#page-225-0) レポート・スクリプト, [372](#page-371-0) 別名テーブル, [188](#page-187-0)

次元およびメンバー, [176](#page-175-0) 計算スクリプト, [372](#page-371-0) 命名 Essbase  $\forall -\checkmark\rightarrow 85$  $\forall -\checkmark\rightarrow 85$ UDA, [203](#page-202-0) アプリケーション, [95](#page-94-0) カスタム・ビュー, [55](#page-54-0) データベース, [103](#page-102-0) ファイル, [357](#page-356-0) フィルタ, [308](#page-307-0) メンバー, [163](#page-162-0) メンバーの別名, [190](#page-189-0) ルール・ファイルと, [219](#page-218-0) レベル, [179](#page-178-0) 世代, [179](#page-178-0) 別名テーブル, [184](#page-183-0) 属性のメンバー ブール, [201](#page-200-0) 属性計算次元/メンバー, [200](#page-199-0) 接頭辞/接尾辞, [200](#page-199-0) 日付, [202](#page-201-0) 次元, [162](#page-161-0) 次元、ルール・ファイルで, [219](#page-218-0) 管理サーバー, [59](#page-58-0) 国次元 タグ付け, [451](#page-450-0) 現在の表示, [568](#page-567-0) 通貨名の割当て, [456](#page-455-0) 圧縮 ブロック・ストレージ・データベース 圧縮方式の選択, [347](#page-346-0) 圧縮率の確認, [348](#page-347-0) 統計, [348](#page-347-0) 集約ストレージ, [80](#page-79-0) 型付きメジャー 説明, [133](#page-132-0) 基本次元, [204](#page-203-0) 属性への関連付け, [198](#page-197-0) 属性次元への関連付け, [199](#page-198-0) 説明, [196](#page-195-0) 増分次元構築, [211](#page-210-0) 変換 Shared Services セキュリティへのサーバーの, [262](#page-261-0) ブロック・ストレージ・アウトラインを集約 ストレージへ, [74](#page-73-0) 通貨, [454](#page-453-0)

変数 ARBORPATH, [328](#page-327-0) Java 環境変数, [328](#page-327-0) MaxL スクリプトにおける, [407](#page-406-0), [408](#page-407-0), [409](#page-408-0) MDX スクリプトでの, [407,](#page-406-0) [408,](#page-407-0) [409](#page-408-0) 変更 MyView の名前, [55](#page-54-0) アウトラインへの, [180](#page-179-0) アプリケーション名, [100](#page-99-0) エンタープライズ・ビューの順序, [46](#page-45-0) カスタム・ビューの名前, [55](#page-54-0) データベースへの, [337](#page-336-0) データベース名, [109](#page-108-0) パスワード Essbase  $+ - \times - + + -$  [301](#page-300-0) 管理ユーザー, [64](#page-63-0) メンバー名, [176](#page-175-0) 変更ログ、削除, [440](#page-439-0) 大文字/小文字 ルール・ファイルのフィールドの変更, [243](#page-242-0) 区別、アウトラインでの, [664](#page-663-0) 大文字と小文字。「大文字/小文字」を参照 子。「子メンバー」を参照 子メンバー ストレージの設定, [173](#page-172-0) 作成, [163](#page-162-0) 共有メンバー, [171](#page-170-0) 番号の表示, [151](#page-150-0) 説明, [131](#page-130-0) 集計, [171](#page-170-0)。「メンバー」も参照 孤立パーティション, [437](#page-436-0) 定数, [353](#page-352-0) 定義。「作成」を参照 実績の支出と予算での支出の比較, [174](#page-173-0) 実行 MaxL スクリプト, [412](#page-411-0) MDX スクリプト, [412](#page-411-0) デフォルト計算, [352](#page-351-0) データベース計算 ブロック・ストレージ, [352](#page-351-0) 集約ストレージ・データベース, [78](#page-77-0) レポート・スクリプト, [388](#page-387-0), [390](#page-389-0) 計算スクリプト, [368](#page-367-0) 集約ストレージ・データベース, [78](#page-77-0) 密/疎のストレージ, [73](#page-72-0) 密ストレージ設定, [170](#page-169-0) 密度, [336](#page-335-0)

密次元 アウトラインでの設定, [170](#page-169-0) 表示, [337](#page-336-0) 対話、MaxL ステートメント, [400](#page-399-0) 小文字。「大文字/小文字」を参照 展開済のデータ・ブロック サイズの確認, [336](#page-335-0) 圧縮されたブロックに対する比率, [348](#page-347-0) 属性 アウトラインでの情報の表示, [180](#page-179-0) アウトラインでの関連付けの非表示, [151](#page-150-0) ブール・タイプ, [201](#page-200-0) 値の範囲のグループ化, [197](#page-196-0) 基本次元のメンバーへの関連付け, [198](#page-197-0) 定義, [197](#page-196-0) 属性計算次元, [203](#page-202-0) 接頭辞および接尾辞, [200](#page-199-0) 数値, [197](#page-196-0) 日付タイプ, [202](#page-201-0) 説明, [196](#page-195-0) 属性データ、計算, [203](#page-202-0) 属性ビューア・ウィンドウ, [516](#page-515-0) 属性名 ブール, [201](#page-200-0) 値の範囲の, [197](#page-196-0) 接頭辞および接尾辞, [200](#page-199-0) 日付属性次元, [202](#page-201-0) 属性次元 アウトラインでのタイプの表示/非表示, [151](#page-150-0) タイプ、設定, [202](#page-201-0) タグ付け, [169](#page-168-0) 作成, [590](#page-589-0) 作成プロセス, [197](#page-196-0) 定義, [197](#page-196-0) 標準次元への関連付け, [199](#page-198-0) 説明, [196](#page-195-0) 属性次元のメンバー アウトラインでの関連付けの表示/非表示, [151](#page-150-0) フォーマットの定義, [197](#page-196-0) ブール・タイプ, [201](#page-200-0) 基本のメンバーへの関連付け, [198](#page-197-0) 属性計算次元, [203](#page-202-0) 接頭辞および接尾辞, [200](#page-199-0) 数値タイプ, [197](#page-196-0) 日付タイプ, [202](#page-201-0) 計算, [203](#page-202-0)

属性計算次元 メンバー名、変更, [200](#page-199-0) 属性データを計算するために使用, [203](#page-202-0) 差異レポート作成, [174](#page-173-0) 平均 タイム・バランス計算, [172](#page-171-0) 属性計算内, [203](#page-202-0) 親にロールアップ, [172](#page-171-0) 平均(タイム・バランス・プロパティ), [172](#page-171-0) 平均クラスタ率, [338](#page-337-0) 平均ブロック密度, [336](#page-335-0) 式 アウトラインでの表示/非表示, [151](#page-150-0) メンバーに対する作成, [192](#page-191-0) 印刷, [194](#page-193-0) 式エディタでの色分け, [357](#page-356-0) 確認, [140](#page-139-0) 表示, [147](#page-146-0) 説明, [191](#page-190-0) 集約ストレージ・データベースと, [75](#page-74-0) 式エディタ コンポーネント, [637](#page-636-0) タブ位置, [358](#page-357-0) ワード・ラップ, [358](#page-357-0) 使用, [192](#page-191-0) 印刷元, [194](#page-193-0) 色分け, [357](#page-356-0) 説明, [191](#page-190-0) 役割。「権限」を参照 待機設定, [348](#page-347-0) 復元 データベース, [116](#page-115-0) ログに記録されたトランザクション, [117](#page-116-0) 情報メッセージ(MDX/MaxL), [413](#page-412-0) 拡張リレーショナル・アクセス, [148](#page-147-0) 拡張子。「ファイル名の拡張子」を参照 挿入 MDX 関数, [419](#page-418-0) メンバーおよび次元を MDX スクリプトに, [419](#page-418-0) メンバーおよび次元を計算スクリプトに, [363](#page-362-0) 計算コマンド, [364](#page-363-0) 計算関数, [364](#page-363-0) 接尾辞 ルール・ファイルでのメンバー, [244](#page-243-0) 属性名のフォーマットでの使用, [200](#page-199-0)

接続 Administration Services  $\sim \mathcal{D}$ , [35](#page-34-0) Essbase  $\ddagger$   $\rightarrow$   $\dot{\land}$   $\rightarrow$   $\odot$ , [87](#page-86-0) Administration Services から, [35](#page-34-0) MaxL スクリプトから, [404](#page-403-0) MDX スクリプトから, [404](#page-403-0) ポートの使用状況, [86](#page-85-0) 切断/再接続, [88](#page-87-0) MaxL スクリプトにおける, [404](#page-403-0) MDX スクリプトでの, [404](#page-403-0) SQL データベースへの, [218](#page-217-0) とポート, [86](#page-85-0) パーティション・アプリケーションの, [426](#page-425-0) 修復, [437](#page-436-0) パーティション・データベースへの, [426](#page-425-0) 現在の表示, [319](#page-318-0) 終了, [320](#page-319-0) 複数エージェント, [88](#page-87-0) 阻止, [277,](#page-276-0) [303](#page-302-0) 接続ステータス 管理サーバー, [62](#page-61-0) 接頭辞 ルール・ファイルでのメンバー, [244](#page-243-0) 属性名のフォーマットでの使用, [200](#page-199-0) 接頭辞および接尾辞の追加 ルール・ファイルでのメンバーへの, [244](#page-243-0) 属性次元のメンバーへの, [200](#page-199-0) 換算、通貨。「通貨換算」を参照 支出プロパティ, [174](#page-173-0) 数値属性 値の範囲の割当て, [197](#page-196-0) 次元のタグ付け, [202](#page-201-0) 整合性。「データの整合性」を参照 文字 ルール・ファイルでのフィールドの分割, [239](#page-238-0) 文字列 ルール・ファイルでの無視, [237](#page-236-0) ルール・ファイルでの置換, [241](#page-240-0) 断片化 アウトライン・ファイル内, [83](#page-82-0) セキュリティ・ファイルの, [316](#page-315-0) データ・ファイルの, [338](#page-337-0) 再構築, [114](#page-113-0) 新規 MaxL スクリプト, [402](#page-401-0)

MDX スクリプト, [402](#page-401-0)

アウトライン, [137](#page-136-0) アプリケーション, [95](#page-94-0) カスタム・ビュー, [53](#page-52-0) カスタム定義マクロ, [380](#page-379-0) カスタム定義関数, [376](#page-375-0) グループ, [280](#page-279-0) データベース, [103](#page-102-0) ユーザー Essbase  $\pm$  - $\sim$  - $\pm$ , [279](#page-278-0) 管理サーバーでの, [63](#page-62-0) レポート・スクリプト, [359](#page-358-0) 代替変数, [93](#page-92-0) 計算スクリプト, [359](#page-358-0) 日付メジャー 説明, [134](#page-133-0) 日付属性 メンバー名のフォーマットの設定, [202](#page-201-0) 次元のタグ付け, [169](#page-168-0) 時系列レポート作成 動的メンバーの作成, [177](#page-176-0) 平均の計算, [172](#page-171-0) 期首/期末の値の取得, [172](#page-171-0) 累積値の計算, [177](#page-176-0) 時間次元 タイム・バランス・プロパティの設定, [172](#page-171-0) 動的時系列, [177](#page-176-0) 定義, [167](#page-166-0) 通貨アプリケーションの, [450](#page-449-0) 暗黙の共有関係, [173](#page-172-0) 暴走プロセス、終了, [320](#page-319-0) 更新 エンタープライズ・ビュー, [51](#page-50-0) ルール・ファイルを使用したアウトライン, [213](#page-212-0) 代替変数, [93](#page-92-0) 複製パーティション, [435](#page-434-0) 書込み、数, [336](#page-335-0) 書込みアクセス, [269](#page-268-0) 最大 LRO ファイルのサイズ, [397](#page-396-0) データ・ブロックのロック時間, [323](#page-322-0) パスワードの期間, [306](#page-305-0) ユーザーのログイン試行回数, [303](#page-302-0) 最小権限、定義 アプリケーションの, [274](#page-273-0) データベース, [275](#page-274-0) 最適化

アウトライン, [142](#page-141-0) アウトライン・エディタを使用, [142](#page-141-0) ルール・ファイルによる, [220](#page-219-0) アウトライン・ファイル(.otl), [83](#page-82-0) キャッシュ, [342](#page-341-0) セキュリティ・ファイル(essbase.sec), [316](#page-315-0) レポート, [392](#page-391-0) 計算, [370](#page-369-0) 有効期限 Administration Services セッションの, [60](#page-59-0) データに対するユーザーのロック, [323](#page-322-0) パスワードの, [306](#page-305-0) ユーザー名の, [303](#page-302-0) 期末(タイム・バランス・プロパティ), [172](#page-171-0) 期首(タイム・バランス・プロパティ), [172](#page-171-0) 本番サーバー アプリケーションの移行, [641](#page-640-0) グループの移行, [295](#page-294-0) データベースの移行, [641](#page-640-0) ユーザーの移行, [293](#page-292-0) 条件、変更のトリガー, [443](#page-442-0) 検索 アウトライン, [153](#page-152-0) アウトライン・ツリー内のメンバー, [195](#page-194-0) アウトライン内のテキスト, [153](#page-152-0) スクリプトで行を, [358](#page-357-0) スクリプト内のテキスト, [153](#page-152-0) ルール・ファイルでのテキスト文字列の置 換, [241](#page-240-0) レポート・スクリプト, [153](#page-152-0) 計算スクリプト, [153](#page-152-0) 検証 アウトライン, [140](#page-139-0) パーティション, [433](#page-432-0) フィルタ, [308](#page-307-0) ルール・ファイル, [223](#page-222-0) レポート・スクリプト, [367](#page-366-0) 式, [140,](#page-139-0) [192](#page-191-0) 計算スクリプト, [367](#page-366-0) 構成ファイルの設定, [330](#page-329-0) 構文のガイドライン MaxL ステートメント, [403](#page-402-0) MDX ステートメント, [403](#page-402-0) レポート・スクリプト, [389](#page-388-0) 式, [194](#page-193-0) 計算スクリプト, [357](#page-356-0) 構文のチェック

レポート・スクリプト, [367](#page-366-0) 式, [192](#page-191-0) 計算スクリプト, [367](#page-366-0) 構文の完了 MaxL スクリプト・エディタ, [405](#page-404-0) MDX スクリプト・エディタ, [405](#page-404-0) レポート・スクリプト・エディタ, [362](#page-361-0) 計算スクリプト・エディタ, [362](#page-361-0) 構築方法, [220](#page-219-0) 標準ツールバーのレイアウト, [42](#page-41-0) 標準次元 属性次元への関連付け, [199](#page-198-0) 説明, [196](#page-195-0) 権限。「権限」を参照 Essbase  $\forall -\checkmark$  -  $\oslash$ , [270](#page-269-0) アプリケーションおよびデータベースの, [271](#page-270-0) ユーザーおよびグループの, [272](#page-271-0) 管理サーバーの, [63](#page-62-0) 説明, [269](#page-268-0) 集約ストレージ, [74](#page-73-0) 欠落した値 タイム・バランス計算でのスキップ, [172](#page-171-0) データの消去, [119](#page-118-0) データ圧縮時, [347](#page-346-0) 計算時の集約, [385](#page-384-0) 欠落した値の集約, [385](#page-384-0) 欠落した値の集計, [385](#page-384-0) 次元 MDX スクリプトでの挿入, [419](#page-418-0) アウトラインからの削除, [177](#page-176-0) アウトラインでの検索, [195](#page-194-0) アウトラインの最適な順序, [142](#page-141-0) アウトライン・エディタでの作成, [162](#page-161-0) コピー, [164](#page-163-0) コメントの追加, [175](#page-174-0) スクリプトに挿入, [363](#page-362-0) セキュリティ, [308](#page-307-0) ソート, [176](#page-175-0) タグ アウトラインでの表示および非表示, [151](#page-150-0) 設定, [167](#page-166-0) データベース統計, [337](#page-336-0) データ・ソースから構築, [209](#page-208-0) プロパティ アウトラインでの設定, [166](#page-165-0) プロパティの表示, [146](#page-145-0)

プロパティの設定, [166](#page-165-0) メンバーの追加, [163](#page-162-0) メンバーの集計, [171](#page-170-0) ルール・ファイルで作成, [219](#page-218-0) ルール・ファイルで命名, [219](#page-218-0) 一意のタグ付け, [169](#page-168-0) 代替名, [190](#page-189-0) 会計次元, [168](#page-167-0) 名前変更, [176](#page-175-0) 固有のプロパティ, [169](#page-168-0) 国次元, [451](#page-450-0) 展開, [145](#page-144-0) 属性の関連付け, [199](#page-198-0) 属性次元, [196](#page-195-0) 属性計算次元, [203](#page-202-0) 式の作成, [192](#page-191-0) 時間次元, [167](#page-166-0) 疎/密データ・ストレージの設定, [170](#page-169-0) 移動, [155,](#page-154-0) [164](#page-163-0) 縮小, [145](#page-144-0) 説明, [131](#page-130-0) 通貨パーティション, [452](#page-451-0) 配置, [220](#page-219-0) 次元およびメンバーのソート, [176](#page-175-0) 次元タイプ、定義, [167](#page-166-0) 次元構築 アウトライン・エディタでの動的な, [213](#page-212-0) バックグラウンド・プロセスとして, [211](#page-210-0) フィールドの無視, [236](#page-235-0) フィールド名, [230](#page-229-0) ブロック・ストレージ・データベース, [211](#page-210-0) ルール・ファイル、作成, [216](#page-215-0) レコードの選択, [231](#page-230-0) レコードの除外, [232](#page-231-0) ワークフロー, [210](#page-209-0) 再構築の延期, [211](#page-210-0) 増分構築, [211](#page-210-0) 実行, [211](#page-210-0) 集約ストレージ・データベース, [211](#page-210-0) 正の値、符号の反転, [248](#page-247-0) 比率 キャッシュのヒット率, [343](#page-342-0) 圧縮率, [348](#page-347-0) 平均クラスタ率, [338](#page-337-0) 通貨換算率, [450](#page-449-0) 消去

アプリケーションに対するユーザー・アク ティビティの, [277](#page-276-0) スクリプト・エディタ, [359](#page-358-0), [410](#page-409-0) ブロック・ストレージ・データベースからの データの, [119](#page-118-0) データ・ロードの前に自動的に, [247](#page-246-0) メッセージ・ペイン, [42](#page-41-0) 別名テーブル, [188](#page-187-0) 集約ストレージ・データベースからのデー タ, [79](#page-78-0) 添付ファイル、管理, [394](#page-393-0) 演算子、集計 アウトラインでの表示/非表示, [151](#page-150-0) メンバーへの割当て, [171](#page-170-0) 為替レート, [450](#page-449-0) 無効化 アプリケーション・セキュリティ, [276](#page-275-0) セキュリティ, [276](#page-275-0) パスワード, [306](#page-305-0) ユーザー名, [303](#page-302-0) 無視 タイム・バランス計算の値, [172](#page-171-0) データベース計算で値を, [385](#page-384-0) ルール・ファイルでのフィールドの, [236](#page-235-0) 独立次元, [204](#page-203-0), [206](#page-205-0) 現在のプロセス バックグラウンド・プロセス, [326](#page-325-0) ユーザー・セッション, [319](#page-318-0) 現地通貨、換算, [449](#page-448-0) 環境変数 ARBORPATH, [328](#page-327-0) 疎次元 アウトラインの最適な順序, [142](#page-141-0) 表示, [337](#page-336-0) 設定, [170](#page-169-0) アウトライン・エディタを使用, [170](#page-169-0) 監視 Essbase サーバーのプロパティ, [325](#page-324-0) アクティブなユーザー・セッション, [319](#page-318-0) アプリケーション・プロパティ, [332](#page-331-0) データに対するユーザーのロック, [321](#page-320-0) データベース・プロパティ, [334](#page-333-0) バックグラウンド・プロセス, [326](#page-325-0) ログの表示, [256](#page-255-0) 開始/停止ステータス, [332](#page-331-0) 直接入出力, [349](#page-348-0) 砂時計の形に配置

アウトライン・エディタによる, [142](#page-141-0) ルール・ファイルによる, [220](#page-219-0) 確認。「検証」を参照 確認のプロンプト(アウトライン・エディタで の無効化), [151](#page-150-0) 移動 サーバー間でのアプリケーション, [641](#page-640-0) メンバー, [164](#page-163-0) ルール・ファイル, [225](#page-224-0) ルール・ファイルでのフィールドの, [237](#page-236-0) 次元, [164](#page-163-0) 移行, [263](#page-262-0) アプリケーション, [641](#page-640-0) アプリケーションの Unicode モードへの, [128](#page-127-0) カスタム定義マクロ, [382](#page-381-0) カスタム定義関数, [378](#page-377-0) グループ, [295](#page-294-0) データベース, [641](#page-640-0) パーティション, [436](#page-435-0) ユーザー, [293](#page-292-0) 代替変数, [94](#page-93-0) 移行ウィザード, [641](#page-640-0) 移行ウィザード, [641](#page-640-0) 空のフィールド、置換, [242](#page-241-0) 符号、反転(ルール・ファイルでの), [248](#page-247-0) 管理サーバー, [59](#page-58-0) Essbase サーバーへのユーザー・アクセス, [48](#page-47-0) MaxL スクリプトを保存, [410](#page-409-0) MDX スクリプトを保存, [410](#page-409-0) エンタープライズ・ビューからの削除, [63](#page-62-0) エンタープライズ・ビューへの追加, [61](#page-60-0) サンプル・ビュー, [47](#page-46-0) シャットダウン, [70](#page-69-0) ステータスの確認, [62](#page-61-0) タイムアウト, [35](#page-34-0) パーティション定義の保存, [434](#page-433-0) ポート, [66](#page-65-0) ユーザーの削除, [66](#page-65-0) ユーザーの追加, [63](#page-62-0)  $\Box$  グ, [60](#page-59-0) ログイン, [35](#page-34-0) 停止, [70](#page-69-0) 切断, [61](#page-60-0) 接続, [35](#page-34-0) 説明, [59](#page-58-0)

開始, [34](#page-33-0) 管理サーバーからの切断, [61](#page-60-0) 管理サーバーのデフォルト・ポート, [66](#page-65-0) 管理サーバーのプロパティ・ウィンドウ, [483](#page-482-0) 管理サービス・コンソール アクティブな別名テーブルの設定, [44](#page-43-0)。「コン ソール」も参照 ブラウザからの開始, [68](#page-67-0) 開始, [68](#page-67-0) 管理者ログイン情報, [35](#page-34-0) 管理者権限, [269](#page-268-0) 管理者権限(管理サーバー), [63](#page-62-0) 範囲、数値属性, [197](#page-196-0) 累積値、データ・ロード, [246](#page-245-0) 消去, [247](#page-246-0) 累積値、定義, [177](#page-176-0) 結合 フィールド, [238](#page-237-0) フィールドの作成, [238](#page-237-0) 結果 MaxL スクリプト, [413](#page-412-0) MDX スクリプト, [413](#page-412-0) 統計 データ・ストレージ, [346](#page-345-0) データ・ブロック, [336](#page-335-0) ヒット率, [343](#page-342-0) ポート, [328](#page-327-0) ランタイム, [331](#page-330-0) 圧縮, [348](#page-347-0) 断片化, [338](#page-337-0) 読取り/書込み操作, [336](#page-335-0) 集約ストレージ・データベース, [83](#page-82-0) 継承、通貨換算, [174](#page-173-0) 編集 カスタム定義マクロ, [381](#page-380-0) カスタム定義関数, [377](#page-376-0) グループのセキュリティ・プロパティ, [293](#page-292-0) スクリプト, [360](#page-359-0) フィルタ, [308](#page-307-0) ユーザーのセキュリティ・プロパティ, [292](#page-291-0) リンク・レポート・オブジェクト, [394](#page-393-0) ルール・ファイル, [216](#page-215-0) 置換 アウトライン内のテキスト, [153](#page-152-0) スクリプト内のテキスト, [153](#page-152-0) ルール・ファイルでのテキスト文字列の,

自動化 MaxL での管理タスク, [399](#page-398-0) アプリケーションの開始, [97](#page-96-0) データベースの開始, [105](#page-104-0) データ・ロードの前のデータの消去, [247](#page-246-0) ユーザーのログオフ, [273](#page-272-0) 色分け アウトラインでの, [151](#page-150-0) スクリプト・エディタの, [357](#page-356-0) 行に移動, [358](#page-357-0) 表示オプション, [662](#page-661-0) 表示形式の設定, [662](#page-661-0) 複数のサーバー間での移行 アプリケーション, [641](#page-640-0) グループ, [295](#page-294-0) データベース, [641](#page-640-0) ユーザー, [293](#page-292-0) 複数ディスク・ストレージ, [345](#page-344-0) 複数データベースにスパン, [421](#page-420-0) 複製。「コピー」を参照 複製パーティション 作成, [423](#page-422-0)。「パーティション」も参照 更新, [435](#page-434-0) 更新の権限の指定, [426](#page-425-0) 説明, [421](#page-420-0) 要求 アクティブなものの表示, [319](#page-318-0) アプリケーションに対する遮断, [277](#page-276-0) 終了, [320](#page-319-0) 親 共有メンバー, [165](#page-164-0) 子の平均として値を設定, [172](#page-171-0) 解決順序(集約ストレージの式), [76](#page-75-0) 計算 2 パス計算, [172,](#page-171-0) [384](#page-383-0) の権限, [289](#page-288-0) アウトラインでの定義, [171,](#page-170-0) [191](#page-190-0) アウトラインの最適化, [142](#page-141-0) アウトラインの配置の最適化, [220](#page-219-0) オプションの設定, [570](#page-569-0) カスタマイズされた, [375](#page-374-0) タイム・バランス, [172](#page-171-0) デフォルトの設定, [351](#page-350-0) データベースの完全計算, [352](#page-351-0) バックグラウンド・プロセス, [368](#page-367-0) バッチ計算のためのアウトラインの最適化,

[142](#page-141-0)

[241](#page-240-0)

ログ・エントリの確認, [369](#page-368-0) 動的計算, [345](#page-344-0) 実績と予算, [174](#page-173-0) 実行 ブロック・ストレージ・データベース, [352](#page-351-0) 集約ストレージ・データベース, [78](#page-77-0) 属性データ, [203](#page-202-0) 差異レポート作成, [174](#page-173-0) 計算状態の確認, [338](#page-337-0) 通貨換算, [454](#page-453-0) 集約ストレージ・データベース, [78](#page-77-0) 計算されたデータ、消去, [120](#page-119-0) 計算アクセス, [269](#page-268-0) 計算コマンドおよび関数 カスタム定義マクロ, [375](#page-374-0) カスタム定義関数, [375](#page-374-0) 式への挿入, [192](#page-191-0) 構文のガイドライン, [357](#page-356-0) 計算スクリプトに挿入, [364](#page-363-0) 計算スクリプト。「計算スクリプト」を参照 アウトラインの関連付け, [389](#page-388-0) アウトライン・ツリー内のメンバーの検索, [195](#page-194-0) エラー, [370](#page-369-0) エラーのトラブルシューティング, [370](#page-369-0) コピー, [371](#page-370-0) コメント, [361](#page-360-0) テキストの検索, [153](#page-152-0) デフォルト計算として設定, [374](#page-373-0) ロックおよびロック解除, [111](#page-110-0) 代替変数, [365](#page-364-0) 作成, [359](#page-358-0) 保存, [366](#page-365-0) 別名, [363](#page-362-0) 削除, [372](#page-371-0) 印刷, [373](#page-372-0) 名前変更, [372](#page-371-0) 実行, [368](#page-367-0), [601](#page-600-0) 検索, [153](#page-152-0) 構文のガイドライン, [357](#page-356-0) 構文のチェック, [367](#page-366-0) 次元名およびメンバー名の挿入, [363](#page-362-0) 色分け, [357](#page-356-0) 計算情報の確認, [369](#page-368-0) 計算関数およびコマンドの挿入, [364](#page-363-0) 説明, [355](#page-354-0)

通貨換算と, [454](#page-453-0) 開く, [360](#page-359-0) 計算スクリプト・エディタ オートコンプリート, [362](#page-361-0) コンテンツの消去, [359](#page-358-0) タブ位置, [358](#page-357-0) ワード・ラップ, [358](#page-357-0) 色分け, [357](#page-356-0) 説明, [356](#page-355-0) 開く, [356](#page-355-0) 計算順序 集約ストレージ・データベース, [76](#page-75-0) 記述子、データ・ソース, [121](#page-120-0) 設定、ユーザー, [707](#page-706-0) 評価順序(集約ストレージの式), [76](#page-75-0) 詳細ツールバーのレイアウト, [42](#page-41-0) 認証 外部, [282](#page-281-0) 認証、外部, [259](#page-258-0) 読取り/書込み統計, [336](#page-335-0) 読取りアクセス, [269](#page-268-0) 警告 コンソールで表示, [42](#page-41-0) 警告メッセージ(MDX/MaxL), [413](#page-412-0) 負の値、符号の反転, [248](#page-247-0) 追加 エンタープライズ・ビューへの Essbase サー バーの, [48](#page-47-0) エンタープライズ・ビューへのオブジェクト  $\mathcal{D}$ , [50](#page-49-0) エンタープライズ・ビューへの管理サーバー の, [61](#page-60-0)。「作成」も参照 プラグイン・コンポーネント, [719](#page-718-0) ユーザー Essbase  $\forall -\land \neg \land \neg \land \neg$ , [279](#page-278-0) 管理サーバーへの, [63](#page-62-0) ルール・ファイルへのフィールドの, [239](#page-238-0) 送信メール・サーバー, [69](#page-68-0) 透過パーティション 作成, [423](#page-422-0)。「パーティション」も参照 説明, [421](#page-420-0) 通信ポート, [66](#page-65-0) 通貨 アウトラインの生成, [622](#page-621-0) 通貨アウトラインの生成, [452](#page-451-0) 通貨データベース アプリケーションとともにコピー, [641](#page-640-0)

メイン・データベースへのリンク, [454](#page-453-0) 作成, [452](#page-451-0) 計算, [454](#page-453-0) 通貨パーティション, [452](#page-451-0) 通貨換算 トラブルシューティング, [457](#page-456-0) プロセス, [450](#page-449-0) メイン・データベース・アウトラインの準 備, [450](#page-449-0) レポート作成, [454](#page-453-0) 計算, [454](#page-453-0) 説明, [449](#page-448-0) 追跡, [456](#page-455-0) 通貨データベース・アウトラインの作成, [452](#page-451-0) 通貨パーティションの作成, [452](#page-451-0) 連続次元, [205](#page-204-0) 選択ルール エクスポート, [606](#page-605-0) 選択条件 定義, [231](#page-230-0) 結合, [233](#page-232-0) 配置サーバー。「Essbase 配置サーバー」を参照 配置シナリオ, [33](#page-32-0) 重複メンバー名 アウトラインでの検索, [153](#page-152-0) アウトラインでの許可, [137](#page-136-0) アウトラインを変換して許可, [138](#page-137-0) サンプル・アプリケーション, [37](#page-36-0) データベースの作成, [103](#page-102-0) データ・ロードと, [240](#page-239-0) レベルに対するタグ付け, [179](#page-178-0) 世代に対するタグ付け, [179](#page-178-0) 別名, [182](#page-181-0) 情報, [132](#page-131-0) 次元に対するタグ付け, [169](#page-168-0) 重複する共有メンバーの作成, [165](#page-164-0) 開く MaxL スクリプト, [403](#page-402-0) MDX スクリプト, [403](#page-402-0) アウトライン, [160](#page-159-0) データ・ソース・ファイル, [217](#page-216-0) パーティション, [424](#page-423-0) ルール・ファイル, [216](#page-215-0) レポート・スクリプト, [360](#page-359-0) ログ, [256](#page-255-0) 式, [192](#page-191-0)

管理サーバー・ウィンドウ, [34](#page-33-0) 計算スクリプト, [360](#page-359-0) 開始 Administration Services, [34](#page-33-0) アプリケーション, [96](#page-95-0) データベース, [104](#page-103-0) 管理サービス・コンソール, [68](#page-67-0) 開始/停止ステータス, [332](#page-331-0) 開始、自動化 アプリケーションの, [97](#page-96-0) データベース, [105](#page-104-0) 開発サーバー アプリケーションの移行先/移行元, [641](#page-640-0) グループの移行, [295](#page-294-0) ユーザーの移行, [293](#page-292-0) 開発者ドキュメント, [719](#page-718-0) 関数 カスタム定義の, [375](#page-374-0) コピー, [520,](#page-519-0) [524](#page-523-0) スクリプトに挿入, [364](#page-363-0) フィルタ定義に挿入, [308](#page-307-0) 作成, [647](#page-646-0) 式への挿入, [192](#page-191-0) 新規, [647](#page-646-0) 関連付け アウトライン・エディタを使用した UDA, [203](#page-202-0)。「割当て」も参照 エディタでアウトラインを, [389](#page-388-0) ルール・ファイルを使用した UDA, [229](#page-228-0) 基本次元のメンバーへの属性の, [198](#page-197-0) 標準次元への属性次元の, [199](#page-198-0) 除外 データ・ロード/次元構築時のフィールドの, [236](#page-235-0) レコード, [232](#page-231-0) 文字列の一致に基づいてフィールドを, [237](#page-236-0) 条件の結合, [233](#page-232-0) 除外条件 定義, [232](#page-231-0) 結合, [233](#page-232-0) 除数、データ値のスケール, [249](#page-248-0) 除算演算子, [171](#page-170-0) 階層 代替, [165](#page-164-0) 保管済, [76](#page-75-0) 動的, [76](#page-75-0) 複数, [76](#page-75-0)

集約スクリプト, [490](#page-489-0) 集約ストレージ アウトラインと, [73](#page-72-0) アウトライン・ファイルのコンパクト化, [83](#page-82-0) キャッシュのサイズ設定, [82](#page-81-0) クエリー・データの追跡, [78](#page-77-0) サンプル・アプリケーション, [37](#page-36-0) ストレージと, [81](#page-80-0) セキュリティと, [74](#page-73-0) テーブルスペース, [81](#page-80-0) データの消去, [79](#page-78-0) データベースのエクスポート, [113](#page-112-0) データ・ロード, [211](#page-210-0) ブロック・ストレージ・アウトラインの変 換, [74](#page-73-0) ルール・ファイル, [211](#page-210-0) 事前集約, [78](#page-77-0) 再構築, [139](#page-138-0) 圧縮と, [80](#page-79-0) 式, [75](#page-74-0) 情報, [71](#page-70-0) 最適な会計次元の選択, [80](#page-79-0) 次元構築, [211](#page-210-0) 統計, [83](#page-82-0) 複数の階層, [76](#page-75-0) 計算順序, [76](#page-75-0) 階層と, [76](#page-75-0) 集約、消去, [79](#page-78-0) 集約の計算, [78](#page-77-0) 集約ストレージ・アウトライン変換ウィザー ド, [485](#page-484-0) 集約ストレージ・パーティション・ウィザー ド, [487](#page-486-0) 集約ビュー 定義, [490](#page-489-0) 統計, [490](#page-489-0) 選択可能な最大数, [490](#page-489-0) 集約設計ウィザード,490 集計からメンバーを除外, [171](#page-170-0) 集計演算子 アウトラインでの表示/非表示, [151](#page-150-0) メンバーへの割当て, [171](#page-170-0) 電子メール。「電子メール」を参照 SMTP サーバーの指定, [69](#page-68-0) コンソールからの送信, [92](#page-91-0) 送信, [685](#page-684-0) 送信者情報の指定, [92](#page-91-0)

電子メールの XML 添付ファイル, [92](#page-91-0) 電子メールへの HTML 添付ファイル, [92](#page-91-0) 電子メール・アラート(トリガー), [443](#page-442-0) 非アクティブ, [273](#page-272-0) 非同期プロセス。「バックグラウンド・プロセ ス」を参照 非同期入出力, [349](#page-348-0) 領域固有のマッピング(パーティション), [429](#page-428-0) 高機能計算 計算を最適化するために使用, [386](#page-385-0) 通貨換算と, [454](#page-453-0)